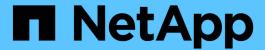

# **E-Series systems documentation**

E-Series storage systems

NetApp August 22, 2025

This PDF was generated from https://docs.netapp.com/us-en/e-series/index.html on August 22, 2025. Always check docs.netapp.com for the latest.

# **Table of Contents**

| E-Series systems documentation                                                     | 1  |
|------------------------------------------------------------------------------------|----|
| Release notes                                                                      | 2  |
| What's new in SANtricity OS                                                        | 2  |
| New features in Version 11.90R3                                                    | 2  |
| New features in Version 11.90R2                                                    | 2  |
| New features in Version 11.90R1                                                    | 2  |
| New features in Version 11.90                                                      | 2  |
| New features in Version 11.80.1R4                                                  | 3  |
| New features in Version 11.80.1R3                                                  | 3  |
| New features in Version 11.80.1R2                                                  | 3  |
| New features in Version 11.80.1R1                                                  | 3  |
| New features in Version 11.80.1                                                    | 3  |
| New features in Version 11.80                                                      | 4  |
| E-Series Release Notes                                                             | 7  |
| Get started                                                                        | 8  |
| What this site includes                                                            | 8  |
| Learn about E-Series systems                                                       | 8  |
| Learn about E-Series terminology                                                   | 8  |
| Learn about E-Series hardware                                                      | 10 |
| Learn about E-Series shelf types                                                   | 17 |
| Learn about SANtricity software                                                    | 18 |
| Access E-Series demo videos                                                        | 21 |
| Quick start for E-Series                                                           | 21 |
| Install hardware                                                                   | 23 |
| EF300 and EF600                                                                    | 23 |
| Install and setup - EF300, EF600, EF300C, and EF600C                               | 23 |
| Learn about storage system installation - EF300, EF600, EF300C, and EF600C         | 23 |
| Prepare to install - EF300, EF600, EF300C, and EF600C                              | 25 |
| Install the hardware - EF300, EF600, EF300C, and EF600C                            | 27 |
| Power on the controller shelves - EF300, EF600, EF300C, and EF600C                 | 30 |
| Complete storage system setup and configuration - EF300, EF600, EF300C, and EF600C | 31 |
| E2800 and E5700                                                                    | 35 |
| Install and setup - E2800 and E5700 storage systems                                | 35 |
| Learn about storage system installation - E2800 and E5700                          | 36 |
| Install and set up 60-drives                                                       | 38 |
| Install and set up 12 and 24-drives                                                | 50 |
| E4000                                                                              | 61 |
| Install and setup - E4000 storage systems                                          | 61 |
| Prepare to install - E4012 and E4060                                               | 62 |
| Install hardware                                                                   | 65 |
| Cable shelves.                                                                     | 72 |
| Complete storage system setup                                                      | 74 |
| 3040 40LL cabinet                                                                  | 84 |

| Install trays in the 3040 40U cabinet (E-Series)                     | 84  |
|----------------------------------------------------------------------|-----|
| Cabinet specifications for 3040 40U cabinet (E-Series)               | 85  |
| Gather required tools and equipment for 3040 40U cabinet (E-Series). | 89  |
| Prepare to move for 3040 40U cabinet (E-Series).                     | 91  |
| Move 3040 40U cabinet to its permanent location (E-Series)           | 94  |
| Complete cabinet installation for 3040 40U (E-Series)                | 95  |
| Rack-mount hardware (E-Series).                                      | 103 |
| Adjustable support rails                                             | 103 |
| Two-post rack — 2U                                                   | 103 |
| Four-post rack or cabinet — 2U                                       | 103 |
| Four-post rack — SuperRail                                           | 103 |
| Cabling                                                              | 103 |
| Cabling your storage system (E-Series)                               | 104 |
| Requirements for cabling your storage system (E-Series)              | 104 |
| Cabling to connect a host to controllers or swtiches (E-Series).     | 105 |
| Cable controller shelf to drive shelf (E-Series)                     | 106 |
| Power cabling your storage system (E-Series)                         | 116 |
| Hot-add a drive shelf - IOM12 or IOM12B modules (E-Series)           | 117 |
| Ethernet cabling for a management station (E-Series)                 | 130 |
| Deploy software                                                      | 132 |
| Linux express configuration                                          | 132 |
| Learn about Linux express configuration for E-Series                 | 132 |
| Assumptions (E-Series and Linux).                                    | 132 |
| Fibre Channel Express Setup                                          | 135 |
| SAS Setup                                                            | 145 |
| iSCSI Setup                                                          | 153 |
| iSER over InfiniBand Setup                                           | 169 |
| SRP over InfiniBand Setup                                            | 185 |
| NVMe over InfiniBand Setup                                           | 197 |
| NVMe over RoCE Setup                                                 | 227 |
| NVMe over Fibre Channel setup                                        | 255 |
| VMware express configuration                                         | 276 |
| VMware express configuration in E-Series                             |     |
| Assumptions (E-Series and VMware)                                    |     |
| Understand the VMware workflow in E-Series                           |     |
| Verify VMware configuration support in E-Series                      |     |
| Configure IP addresses using DHCP in E-Series - VMware               |     |
| Configure the multipath software in E-Series - VMware                |     |
| Configure your storage using SANtricity System Manager - VMware      |     |
| Perform FC-specific tasks in E-Series - VMware                       |     |
| Perform NVMe over FC-specific tasks in E-Series - VMware             |     |
| Perform iSCSI-specific tasks in E-Series - VMware                    |     |
| Perform SAS-specific tasks in E-Series - VMware                      |     |
| Discover storage on the host in E-Series - VMware                    |     |
| Configure storage on the host in E-Series - VMware                   | 298 |

| Verity storage access on the host in E-Series - VMware                    | 98 |
|---------------------------------------------------------------------------|----|
| Windows express configuration                                             | 98 |
| Windows express configuration in E-Series - Windows                       | 98 |
| Assumptions (E-Series and Windows)                                        | 99 |
| Understand the Windows workflow in E-Series                               | 00 |
| Verify Windows configuration support in E-Series                          | 02 |
| Configure IP addresses using DHCP in E-Series - Windows                   | 02 |
| Configure the multipath software in E-Series - Windows                    | 03 |
| Install SANtricity Storage Manager for SMcli (11.53 or earlier) - Windows | 04 |
| Configure your storage using SANtricity System Manager - Windows          | 04 |
| Perform FC-specific tasks in E-Series - Windows                           | 06 |
| Perform iSCSI-specific tasks in E-Series - Windows                        | 80 |
| Perform SAS-specific tasks in E-Series - Windows                          | 15 |
| Discover storage on the host in E-Series - Windows                        | 16 |
| Configure storage on the host in E-Series - Windows                       | 17 |
| Verify storage access on the host in E-Series - Windows                   | 18 |
| Upgrade systems                                                           | 20 |
| Controllers                                                               | 20 |
| Learn about upgrading E-Series controllers                                | 20 |
| E-Series upgrade considerations                                           | 20 |
| Prepare to upgrade E-Series controllers                                   | 26 |
| Remove E-Series controllers                                               | 29 |
| Install new E-Series controllers                                          | 31 |
| Unlock E-Series drives                                                    | 32 |
| Complete the E-Series controller upgrade                                  | 34 |
| SANtricity OS                                                             | 38 |
| Learn about upgrading SANtricity software                                 | 38 |
| Considerations for upgrading SANtricity software                          | 38 |
| Upgrade software and firmware for a single controller                     | 41 |
| Upgrade software and firmware for multiple controllers                    | 46 |
| Upgrade E-Series and EF-Series drive firmware                             | 49 |
| Maintain systems                                                          | 54 |
| EF300 and EF600                                                           | 54 |
| Maintain the hardware - EF300 and EF600                                   | 54 |
| Batteries                                                                 | 54 |
| Controllers                                                               | 63 |
| DIMMs                                                                     | 84 |
| Drives                                                                    | 91 |
| Fans4                                                                     | 18 |
| Host interface cards                                                      | 24 |
| Host port protocol conversion                                             | 42 |
| Power supplies                                                            | 50 |
| SAS expansion cards                                                       | 53 |
| E2800                                                                     | 59 |
| Maintain hardware - E2800                                                 | 59 |

| Batteries                                                                       | 460 |
|---------------------------------------------------------------------------------|-----|
| Controllers                                                                     | 474 |
| Canisters                                                                       | 520 |
| Drives                                                                          | 534 |
| Host interface cards                                                            | 580 |
| Host port protocol conversion                                                   | 618 |
| E4000                                                                           | 638 |
| Replace the battery - E4000                                                     | 638 |
| Controllers                                                                     | 647 |
| Canisters                                                                       | 667 |
| Replace the DIMMs - E4000                                                       | 674 |
| Drives                                                                          | 682 |
| Host interface cards                                                            | 711 |
| E5700                                                                           | 725 |
| Maintain the hardware - 5700                                                    | 725 |
| Batteries                                                                       | 726 |
| Controllers                                                                     | 737 |
| Canisters                                                                       | 756 |
| Drives                                                                          | 771 |
| Host interface cards                                                            | 816 |
| Host port protocol                                                              | 851 |
| Manage E-Series storage systems                                                 | 869 |
| Online help for System Manager                                                  | 869 |
| Online help for Unified Manager                                                 | 869 |
| Command reference                                                               | 869 |
| Use SANtricity solutions                                                        | 870 |
| Web services proxy                                                              | 870 |
| Learn about the SANtricity Web Services Proxy                                   | 870 |
| Learn about Web Services.                                                       | 870 |
| Install and configure                                                           | 878 |
| Manage user access in the SANtricity Web Services Proxy                         | 888 |
| Manage security and certificates in the SANtricity Web Services Proxy           | 891 |
| Manage storage systems using the SANtricity Web Services Proxy                  | 894 |
| Manage automatic polling for SANtricity Web Services Proxy statistics           | 899 |
| Manage AutoSupport using the SANtricity Web Services Proxy                      | 901 |
| Remote volume mirroring                                                         | 903 |
| Learn about SANtricity Remote Storage Volumes                                   | 903 |
| Requirements and restrictions to use SANtricity Remote Storage Volumes          | 904 |
| Configure the hardware for SANtricity Remote Storage Volumes                    | 906 |
| Import remote storage for SANtricity Remote Storage Volumes                     | 908 |
| Manage import progress for SANtricity Remote Storage Volumes                    | 909 |
| Modify remote storage connection settings for SANtricity Remote Storage Volumes | 910 |
| Remove remote storage object for SANtricity Remote Storage Volumes              | 911 |
| Storage plugin for vCenter                                                      | 911 |
| Learn about the SANtricity Storage Plugin for vCenter                           | 911 |

| Get started                                                  | 913  |
|--------------------------------------------------------------|------|
| Manage certificates                                          | 928  |
| Manage arrays                                                | 934  |
| Import settings                                              | 940  |
| Manage array groups                                          | 946  |
| Upgrade OS software                                          | 948  |
| Provision storage                                            | 954  |
| Configure hosts                                              | 977  |
| Configure pools and volume groups                            | 985  |
| Remove the SANtricity Storage Plugin for vCenter             | 1012 |
| FAQ for SANtricity Storage Plugin for vCenter                | 1013 |
| Legacy solutions                                             | 1029 |
| Cloud connector                                              | 1029 |
| E-Series hardware and SANtricity software - Earlier versions | 1052 |
| Hardware documentation for earlier releases                  | 1052 |
| Software documentation for earlier releases                  | 1052 |
| SANtricity Release 11.8                                      | 1052 |
| SANtricity Release 11.7                                      | 1052 |
| SANtricity Release 11.6                                      | 1052 |
| SANtricity Release 11.5                                      | 1052 |
| SANtricity Release 11.4                                      | 1052 |
| Technical reports                                            | 1053 |
| Browse platform technical reports (E-Series).                | 1053 |
| Platform TRs                                                 | 1053 |
| Browse security technical reports (E-Series)                 | 1053 |
| Security TRs                                                 | 1053 |
| Browse featured technical reports (E-Series)                 | 1054 |
| Feature TRs                                                  | 1054 |
| Browse solution technical reports (E-Series)                 | 1054 |
| Splunk                                                       | 1054 |
| Enterprise Databases                                         | 1055 |
| Backup & Recovery                                            | 1055 |
| VSS                                                          | 1055 |
| HPC                                                          | 1055 |
| Legal notices                                                | 1057 |
| Copyright                                                    | 1057 |
| Trademarks                                                   |      |
| Patents                                                      |      |
| Privacy policy                                               |      |
| Open source                                                  | 1057 |

# **E-Series systems documentation**

# Release notes

# What's new in SANtricity OS

The following table describes new features in the latest SANtricity OS releases for embedded management of E4000, EF300/EF300C, EF600/EF600C, E2800/EF280, and E5700/EF570 controllers.

# **New features in Version 11.90R3**

| New feature | Description                                                                                                    |
|-------------|----------------------------------------------------------------------------------------------------|
| and DCM3    | Support for IOM12C and DCM3 SAS-3 shelves is now available for controller firmware 11.90R3 or above. The IOM12C and DCM3 shelves are replacements for the IOM12B and DCM2 shelves. |

#### New features in Version 11.90R2

This version contains only minor changes and no new features. For more information on the changes in this release, please refer to the E-Series 11.90 Release Notes.

## New features in Version 11.90R1

| New feature                                          | Description                                                                                                    |
|------------------------------------------------------|----------------------------------------------------------------------------------------------------|
| New storage system models – EF300C and EF600C        | This release introduces the EF300C and EF600C all flash NVMe storage systems. The EF300C and EF600C are high-capacity flash versions of the existing EF300 and EF600 storage systems. High-capacity NVMe SSD drives of 30TB or 60TB sizes are supported with the EF300C and EF600C. The EF300C/EF600C is compatible for Dynamic Disk Pool use only with no legacy RAID support. |
| Support for 12Gb SAS interfaces on E4000 controllers | The E4000 controller now supports 12Gb SAS host interface cards.                                                                                                    |

## New features in Version 11.90

| New feature                      | Description                                                                                                    |
|----------------------------------|----------------------------------------------------------------------------------------------------|
| New storage system model – E4000 | This release introduces the E4000 low-cost storage system. The E4000 supports 12 and 60 drives and a single host interface card (HIC) per controller. For the initial release, supported host interface cards include iSCSI and Fibre Channel. E4000 storage systems and other E-Series storage systems can be viewed and managed in Unified Manager. |

| New feature                                             | Description                                                                                                    |
|---------------------------------------------------------|----------------------------------------------------------------------------------------------------|
| Increased capacity for Dynamic Disk<br>Pools            | The capacity for Dynamic Disk Pools (DDP) has been increased to 12 PB whenever the capacity of each of the individual drives within the pool is greater than 23 TB in size. If the individual drive capacity is less than 23 TB in size, the DDP capacity is 6 PB. |
| Default media scan settings increased                   | The default media scan rate has been increased to 120 days.                                                                                                    |
| Private key now accepted for<br>External Key Management | Certificate signing request (CSR) file generated externally through private and public key pairs can now be imported through System Manager.                                                                                                    |
| Login lockout feature now available for Web Services    | Configurable through the REST API only, a new login lockout setting is now available for embedded and proxy Web Services.                                                                                                    |

#### New features in Version 11.80.1R4

This version contains only minor changes and no new features or restrictions. For more information on the changes in this release, please refer to the README file.

#### New features in Version 11.80.1R3

This version contains only minor changes and no new features or restrictions. For more information on the changes in this release, please refer to the README file.

## New features in Version 11.80.1R2

This version contains only minor changes and no new features or restrictions. For more information on the changes in this release, please refer to the README file.

## New features in Version 11.80.1R1

| New feature                                                                         | Description                                                                                                    |
|-------------------------------------------------------------------------------------|----------------------------------------------------------------------------------------------------|
| Increased key size length of new self-signed and CA-signed management certificates. | The management certificate key size length for SANtricity System Manager and Unified Manager applications self-signed certificate have been modified from 2048 to 3072 bits. The change applies to newly generated self-signed and CA-signed certificates from the SANtricity applications. The key length is fixed and is not affected by the default key size definitions in NVSRAM. |

## New features in Version 11.80.1

| New feature                                                   | Description                                                                                                    |
|---------------------------------------------------------------|----------------------------------------------------------------------------------------------------|
| -identifyDevices parameter                                    | A new -identifyDevices parameter is now available in the SMcli. This new parameter allows you to look for all SCSI native block devices that are associated with your Storage Arrays. For more information, see xref:./ Downloadable SMcli command line parameters.                           |
| Ethernet Kernel Statistics                                    | A new Ethernet Kernel Statistics option is now available under the View iSCSI Statistics Packages page in System Manager. This new option allows you to view statistics for platform kernel drivers of the iSCSI device. For more information, see xref:./ View iSCSI Statistics Packages.    |
| Added ability to block IP addresses through REST API endpoint | Users can now block specific IP addresses through the Settings endpoint (/devmgr/v2/settings). Once configured through the Settings endpoint, only IP addresses specified through a whitelist can communicate with the storage device. This new feature supports IPv4 and IPv6 address lists. |
| vCenter Storage plugin                                        | The vCenter Storage plugin has been updated for compatibility with the E-Series 11.80.1 release.                                                                                                    |
| Web Services Proxy                                            | The Web Services Proxy has been updated to version 6.1 for compatibility with the E-Series 11.80.1 release.                                                                                                    |

# **New features in Version 11.80**

| New feature                               | Description                                                                                                    |
|-------------------------------------------|----------------------------------------------------------------------------------------------------|
| Enhanced Volume Parity Scan               | Volume parity scan can now be launched as a background process either via the REST API or via CLI. The resulting parity scan will run in the background as long as is required to complete the scan operation. Scan operations will survive controller reboots and failover operations.                                                                                         |
| SAML Support for Unified Manager          | Unified Manager now supports SAML (Security Assertion Markup Language). Once SAML is enabled for Unified Manager, users must use multi factor authentication against the identity provider in order to interact with the user interface. Note that once SAML is enabled on Unified Manager, the REST API cannot be used without going through the IdP to authenticate requests. |
| Auto Configuration Feature                | Now supports the ability to set the volume block size parameter to use with the Auto Configuration feature for initial array setup. This feature is available in the CLI only as a "blockSize" parameter.                                                                                                    |
| Controller Firmware Cryptographic Signing | Controller firmware is cryptographically signed. Signatures are checked during initial download and at each controller boot. No end user impact expected. Signatures are backed by a CA issued Extended Validation certificate.                                                                                                    |

| New feature                                                                                    | Description                                                                                                    |
|------------------------------------------------------------------------------------------------|----------------------------------------------------------------------------------------------------|
| Drive Firmware Cryptographic Signing                                                           | Drive firmware is cryptographically signed. Signatures are checked during initial download and backed by a CA issued Extended Validation certificate. Drive firmware content is now delivered as a ZIP file, which contains the older non-signed firmware as well as the new signed firmware. The user must chose the appropriate file based on the release version of code that is running on the target system.                           |
| External Key Server Management - Certificate Key Size                                          | The new default certificate key size is 3072 bits (from 2048). Key sizes up to 4096 bits are supported. An NVSRAM bit must be changed in order to support the non-default key sizes.  Key size selection values are as follows:  • DEFAULT = 0  • LENGTH 2048 = 1  • LENGTH 3072 = 2  • LENGTH 4096 = 3  To change key size to 4096 via the SMcli:  set controller[b] globalnvsrambyte[0xc0]=3; set controller[a] globalnvsrambyte[0xc0]=3; |
|                                                                                                | <pre>Interrogate the key size: show allcontrollers globalnvsrambyte[0xc0];</pre>                                                                                                    |
| Disk Pool Improvements                                                                         | Disk pools created with controllers running 11.80 or above will be <i>Version 1</i> pools as opposed to <i>Version 0</i> pools. A downgrade operation is restricted when a <i>Version 1</i> disk pool exists.  The version of a disk pool can be identified in the storage array profile.                                                                                                    |
| System Manager and Unified Manager will not launch unless minimum browser requirements are met | A minimum version of the browser is required before either System Manager or Unified Manager will launch.  The following are the minimum supported versions:  • Firefox minimum version 80  • Chrome minimum version 89  • Edge minimum version 90  • Safari minimum version 14                                                                                                    |
| Support for FIPS 140-3 NVMe SSD drives                                                         | Netapp certified FIPS 140-3 NVMe SSD drives are now supported. They will be correctly identified as such in the storage array profile and in System Manager.                                                                                                    |

| New feature                                                                           | Description                                                                                                    |
|---------------------------------------------------------------------------------------|----------------------------------------------------------------------------------------------------|
| Support for SSD Read cache on EF300 and EF600                                         | SSD Read cache is now supported on EF300 and EF600 controllers using HDD with a SAS expansion.                                                                                                    |
| Support for iSCSI and Fibre Channel asynchronous remote mirroring on EF300 and EF600  | Asynchronous remote mirroring (ARVM) is now supported on EF300 and EF600 controllers with NVMe and SAS based volumes.                                                                                                    |
| Support EF300 and EF600 without drives on the base tray                               | EF300 and EF600 controller configurations without NVMe drives on the base tray is now supported.                                                                                                    |
| USB ports disabled for all platforms                                                  | USB ports are now disabled on all platforms.                                                                                                    |
| Increased SSD Read Cache maximum                                                      | SSD Read cache maximum increased from 5TB to 8TB.                                                                                                    |
| Assign all flash read cache to a single volume in duplex configs                      | All SSD Read cache can now be assigned to the same volume on duplex systems whenever a single volume uses the entire SSD cache.                                                                                                    |
| Drive serial number added to drive summary table of storage array profile             | The drive serial number has been added to the drive summary table in the Storage Array profile.                                                                                                    |
| Added dom0-misc-logs to daily ASUP                                                    | The dom0-misc logs for controller A and B have been added to the daily ASUPs.                                                                                                    |
| Port 443 now used by default for application communicating with embedded web services | Port 443 is now used by the default when communicating with the embedded webserver. The <code>-useLegacyTransferPort CLI</code> command has been added for those who instead want to use the legacy 8443 transfer port. For more information on the new <code>-useLegacyTransferPort CLI</code> command, see the SANtricity CLI What's New. |
| Scan volume parity progress capability                                                | The following CLI commands were implemented to support job-based volume parity scan operations:                                                                                                    |
|                                                                                       | Start check volume parity ich arrara                                                                                                    |
|                                                                                       | <ul> <li>Save check volume parity job errors</li> <li>Stop check volume parity job</li> </ul>                                                                                                    |
|                                                                                       | Show check volume parity job or jobs                                                                                                    |
|                                                                                       | For more information on the new job-based volume parity scan CLI commands, see the SANtricity CLI What's New.                                                                                                    |
| MFA Support for Unified Manager                                                       | Multi-factor authentication (MFA) support is now supported under Unified Manager.                                                                                                    |

| New feature                                                                                        | Description                                                                                                    |
|----------------------------------------------------------------------------------------------------|----------------------------------------------------------------------------------------------------|
| Toggle icon for front-back hardware view                                                           | In the Hardware view of System Manager/Unified Manager, the following two tabs are now available to control the front and back view:  • Drives tab  • Controllers & Components tab |
| vCenter Storage plugin                                                                             | The vCenter Storage plugin has been updated for compatibility with the E-Series 11.80 release.                                                                                     |
| Web Services Proxy 6.0                                                                             | The Web Services Proxy has been updated to version 6.0 for compatibility with the E-Series 11.80 release.                                                                          |
| Removed ASUP case creation flag<br>for E-Series nominal and maximum<br>temperature exceeded events | Case creation flag is now disabled for nominal and maximum temperature exceeded events requiring no action.                                                                        |
| Priority case creation flag enabled for the 0x1209 Mel event                                       | A case creation flag is now created for the MEL_EV_DEGRADE_CHANNEL 0x1209 MEL event.                                                                                               |

# **E-Series Release Notes**

Release Notes are available outside this site. You will be prompted to log in using your NetApp Support Site credentials.

- 11.90 Release notes
- 11.80 Release notes
- 11.70 Release notes
- 11.60 Release notes
- 11.50 Release notes

# **Get started**

# What this site includes

This site includes information for specific E-Series releases, models, and components.

| What's included                                                                                                    |                                                                                                    | What's not included                                                                                                    |  |
|----------------------------------------------------------------------------------------------------|----------------------------------------------------------------------------------------------------|----------------------------------------------------------------------------------------------------|--|
| This site includes information for the following releases and component types:  • SANtricity software — version 11.50 and later.      |                                                                                                    | This site does <i>not</i> include information for releases <i>earlier than</i> software version 11.50 or firmware version 8.50. For earlier releases, go to the E-Series |  |
|                                                                                                    |                                                                                                    | and SANtricity Document Resources page.                                                                                                    |  |
| <ul> <li>Controller firmware — version 8.50 and later.</li> </ul>                                                                     |                                                                                                    | For information on your site preparation requirements, go to NetApp Hardware Universe.                                                                                   |  |
| <ul> <li>Controller types — All E4000, E2800, EF280,<br/>EF300, E5700, EF570, EF600, EF300, EF600C,<br/>and EF300C models.</li> </ul> |                                                                                                    |                                                                                                    |  |
| <ul> <li>Interface types — Fibre Channel, iSCSI, iSER,<br/>SAS, and NVMe.</li> </ul>                                                  |                                                                                                    |                                                                                                    |  |
| <ul> <li>Operating systems installed on hosts — Linux,<br/>VMware, and Windows.</li> </ul>                                            |                                                                                                    |                                                                                                    |  |
| i                                                                                                    | Additional interfaces and operating systems might be supported. For more information, contact technical support. |                                                                                                    |  |

# **Learn about E-Series systems**

# Learn about E-Series terminology

Learn more about the terms used in E-Series.

| Term                          | Description                                                                                                    |
|-------------------------------|----------------------------------------------------------------------------------------------------|
| controller                    | A controller consists of a board, firmware, and software. It controls the drives and implements the functions.                 |
| duplex/simplex configurations | Duplex is a two-controller module configuration within the storage array. Simplex is a single-controller module configuration. |
| HDD                           | Hard disk drives (HDDs) are data storage devices that use rotating metal platters with a magnetic coating.                     |

| Term               | Description                                                                                                    |
|--------------------|----------------------------------------------------------------------------------------------------|
| HIC                | A host interface card (HIC) connects the array to the host. It can optionally be installed within a controller canister.                                                                                                    |
| IB                 | InfiniBand (IB) is a communications standard for data transmission between high-performance servers and storage systems.                                                                                                    |
| IOPS               | IOPS is input/output operations per second.                                                                                                    |
| mirroring          | Mirroring is the replication of data volumes onto separate storage arrays to ensure continuous availability.                                                                                                    |
| pool               | A pool is a set of drives that is logically grouped. You can use a pool to create one or more volumes accessible to a host.                                                                                                    |
| power/fan canister | A power/fan canister is an assembly that slides into a shelf. It includes a power supply and an integrated fan.                                                                                                    |
| rack unit (U)      | A rack unit (abbreviated U) is a unit of measure defined as 44.50 millimetres (1.75 in).                                                                                                    |
| SAS                | Serial Attached SCSI (SAS) is a point-to-point serial protocol that links controllers directly to disk drives.                                                                                                    |
| RoCE               | RDMA over Converged Ethernet (RoCE) is a network protocol that allows remote direct memory access (RDMA) over an Ethernet network.                                                                                                    |
| shelf              | A shelf is an enclosure installed in a cabinet or rack. It contains the hardware components for the storage array. There are two types of shelves: a controller shelf and a drive shelf. A controller shelf includes controllers and drives. A drive shelf includes input/output modules (IOMs) and drives. |
| snapshot           | A snapshot image is a logical copy of volume data, captured at a particular point-in-time. Like a restore point, snapshot images allow you to roll back to a known good data set.                                                                                                    |

| Term          | Description                                                                                                    |
|---------------|----------------------------------------------------------------------------------------------------|
| SSD           | Solid-state disks (SSDs) are data storage devices that use solid state memory (flash) to store data persistently. SSDs emulate conventional hard drives, and are available with the same interfaces that hard drives use.                                                                        |
| storage array | A storage array includes shelves, controllers, drives, software, and firmware.                                                                                                    |
| volume        | A volume is a container in which applications, databases, and file systems store data. It is the logical component created for the host to access storage on the storage array.                                                                                                    |
| workload      | A workload is a storage object that supports an application. For some applications, System Manager configures the workload to contain volumes with similar underlying volume characteristics. These volume characteristics are optimized based on the type of application the workload supports. |

#### Learn about E-Series hardware

E-Series storage arrays are available in several configurations and models.

A storage array includes shelves, controllers, drives, software, and firmware. The array can be installed in a rack or cabinet, with customizable hardware for one or two controllers, in a 12-, 24-, or 60-drive shelf. You can connect the storage array to a SAN from multiple interface types and to a variety of host operating systems.

E-Series arrays are available in the following models:

- E2800 series entry-level hybrid
- EF280 series entry-level all flash
- EF300 series entry-level all flash, all NVMe
- E4000 series entry-level hybrid
- E5700 series midrange hybrid
- EF570 series midrange all flash
- EF600 series midrange all flash, all NVMe
- EF300C series entry-level all flash, all NVMe
- EF600C series midrange all flash, all NVMe

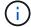

For SANtricity OS 11.80GA and greater, all USB ports are disabled on the E2800, EF280, E5700, EF570, EF600/EF600C, and EF300/EF300C arrays.

#### E2800 models

#### Rack sizes

- 2U12 (2 rack units; 12 drives)
- 2U24 (2 rack units; 24 drives)

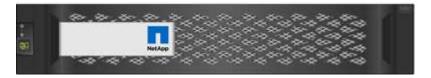

• 4U60 (4 rack units; 60 drives)

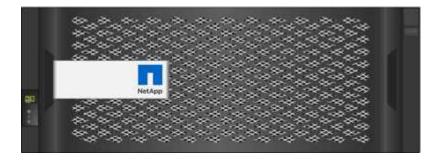

#### **Drives**

Supports the following drive types:

- 3.5" NL-SAS (up to 180)
- 2.5" SAS SSD (up to 120)
- 2.5" SAS HDD (up to 180)

#### **Interfaces**

Available with the following interfaces:

- 12Gb SAS
- 10Gb or 25Gb iSCSI
- 16Gb or 32Gb Fibre Channel

## EF280 models

#### Rack sizes

2U24 (2 rack units; 24 drives)

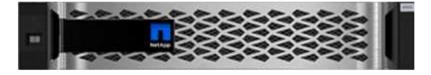

#### **Drives**

Supports up to 96 SSD 2.5" drives

#### Interfaces

Available with the following interfaces:

- 12Gb SAS
- 10Gb or 25Gb iSCSI
- 16Gb or 32Gb Fibre Channel

#### EF300 models

#### Rack sizes

2U24 (2 rack units; 24 drives)

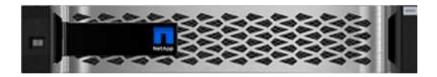

#### **Drives**

- NVMe SSD drives: Up to 24 NVMe SSD drives in the controller shelf.
- NL-SAS drives with expansion shelves: Any mixture of DE212C and DE460C shelves not to
  exceed a total of 240 NL-SAS drive slots and 4 expansion shelves unless only DE212C shelves
  are used, then 8 DE212C shelves are allowed. For example, 4 DE460C shelves, or 8 DE212C
  shelves, or 2 DE460C shelves plus 2 DE212 shelves.
- SAS SSD drives with expansion shelves: Any mixture of DE212C, DE224C, and DE460C shelves
  not to exceed a total of 96 SAS SSD drive slots and 4 expansion shelves unless only DE212C
  shelves are used, then 8 DE212C shelves are allowed. For example, 1 DE460C shelf plus 1
  DE224C shelf plus 1 DE212C shelf, or 4 DE224C shelves, or 8 DE212C shelves.
- Support for an optional SAS expansion card, allowing for SAS expansion shelf connections.
- Support for one host interface card per controller.

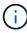

For SANtricity OS 11.80GA and greater, the EF300 supports expansion shelf configurations with no drives in the base tray. When using this configuration, ensure the drives are populated within the expansion shelf and properly connected to the base tray before powering on the system.

#### **Interfaces**

Available with the following interfaces:

- · 25Gb iSCSI
- · 32Gb NVMe / Fibre Channel
- 32Gb SCSI / Fibre Channel
- 100Gb iSER / IB
- 100Gb SRP / IB
- 100Gb NVMe / IB
- 100Gb NVMe / RoCE

#### EF300C models

#### Rack sizes

2U24 (2 rack units; 24 drives)

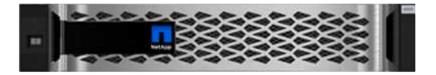

#### **Drives**

- Support for 30TB or 60TB capacity NVMe SSD drives.
  - · Compatible for Dynamic Disk Pool use only with no legacy RAID support.
- NVMe SSD drives: Up to 24 NVMe SSD drives in the controller shelf.
  - No support for expansion shelf configurations.
- Support for one host interface card per controller.
- A single disk pool is created automatically if there are not enough unassigned drives during system boot.

#### **Interfaces**

Available with the following interfaces:

- · 25Gb iSCSI
- 32Gb NVMe / Fibre Channel
- 32Gb SCSI / Fibre Channel
- 100Gb iSER / IB
- 100Gb SRP / IB
- 100Gb NVMe / IB
- 100Gb NVMe / RoCE

#### E5700 models

#### Rack sizes

• 2U24 (2 rack units; 24 drives)

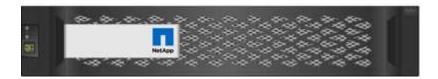

• 4U60 (4 rack units; 60 drives)

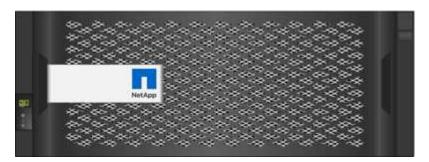

#### **Drives**

Supports up to 480 of the following drive types:

- 3.5" NL-SAS drives
- 2.5" SAS SSD drives
- 2.5" SAS HDD drives

#### **Interfaces**

Available with the following interfaces:

- 12Gb SAS
- 10Gb or 25Gb iSCSI
- 16Gb or 32Gb Fibre Channel
- 32Gb NVMe / Fibre Channel
- 100Gb iSER / IB
- 100Gb SRP / IB
- 100Gb NVMe / IB
- 100Gb NVMe / RoCE

#### EF570 models

#### Rack sizes

2U24 (2 rack units; 24 drives)

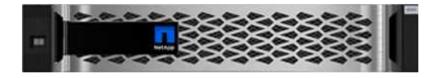

#### **Drives**

Supports up to 120 SSD 2.5" drives

#### **Interfaces**

Available with the following interfaces:

- 12Gb SAS
- 10Gb or 25Gb iSCSI
- 16Gb or 32Gb Fibre Channel
- 32Gb NVMe / Fibre Channel
- 100Gb iSER / IB
- 100Gb SRP / IB
- 100Gb NVMe / IB
- 100Gb NVMe / RoCE

#### EF600 models

#### Rack sizes

2U24 (2 rack units; 24 drives)

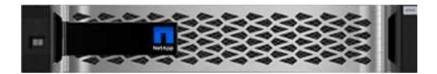

#### **Drives**

- NVMe SSD drives: Up to 24 NVMe SSD drives in the controller shelf.
- NL-SAS drives with expansion shelves: Any mixture of DE212C and DE460C shelves not to
  exceed a total of 420 NL-SAS drive slots and 7 expansion shelves unless only DE212C shelves
  are used, then 8 DE212C shelves are allowed. For example, 7 DE460C shelves, or 8 DE212C
  shelves, or 5 DE460C shelves plus 2 DE212 shelves.
- SAS SSD drives with expansion shelves: Any mixture of DE212C, DE224C, and DE460C shelves
  not to exceed a total of 96 SAS SSD drive slots and 7 expansion shelves unless only DE212C
  shelves are used, then 8 DE212C shelves are allowed. For example, 1 DE460C shelf plus 1
  DE224C shelf plus 1 DE212C shelf, or 4 DE224C shelves, or 8 DE212C shelves.
- · Support for two host interface cards per controller.
  - Alternatively, support for one 200Gb IB host interface card per controller.
- Support for an optional SAS expansion card, allowing for SAS expansion shelf connections.
  - SAS expansion is only supported on configurations with one host interface card per controller.

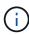

For SANtricity OS 11.80GA and greater, the EF600 supports expansion shelf configurations with no drives in the base tray. When using this configuration, ensure the drives are populated within the expansion shelf and properly connected to the base tray before powering on the system.

#### **Interfaces**

Available with the following interfaces:

- 25Gb iSCSI
- 32Gb NVMe / Fibre Channel
- 32Gb SCSI / Fibre Channel
- 100Gb iSER / IB
- 100Gb SRP / IB
- 100Gb NVMe / IB
- 100Gb NVMe / RoCE
- 200Gb iSER / IB
- 200Gb NVMe / IB
- 200Gb NVMe / RoCE

#### EF600C models

#### Rack sizes

2U24 (2 rack units; 24 drives)

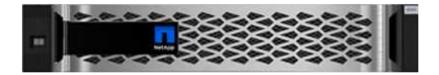

#### **Drives**

- Support for 30TB or 60TB capacity NVMe SSD drives.
  - Compatible for Dynamic Disk Pool use only with no legacy RAID support.
- NVMe SSD drives: Up to 24 NVMe SSD drives in the controller shelf.
- Support for two host interface cards per controller.
  - Alternatively, support for one 200Gb IB host interface card per controller.
  - No support for expansion shelf configurations.
- A single disk pool is created automatically if there are not enough unassigned drives during system boot.

#### **Interfaces**

Available with the following interfaces:

- 25Gb iSCSI
- 32Gb NVMe / Fibre Channel
- 32Gb SCSI / Fibre Channel
- 100Gb iSER / IB
- 100Gb SRP / IB
- 100Gb NVMe / IB
- 100Gb NVMe / RoCE
- 200Gb iSER / IB
- 200Gb NVMe / IB
- 200Gb NVMe / RoCE

#### E4000 models

#### Rack sizes

• 2U12 (2 rack units; 12 drives)

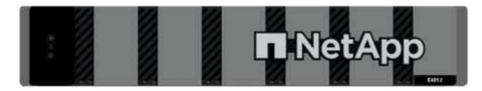

• 4U60 (4 rack units; 60 drives)

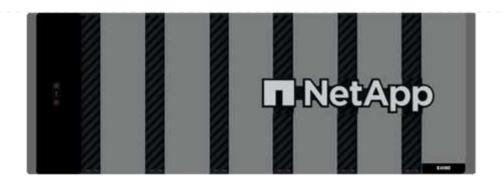

#### **Drives**

Supports the following drive types:

- 3.5" NL-SAS (up to 300)
- 2.5" SAS SSD (up to 120)

#### **Interfaces**

Available with the following interfaces:

- 12Gb SAS
- 1 GB or 10Gbase-T iSCSI
- 1Gb, 10Gb, or 25Gb iSCSI
- 8Gb, 16Gb, or 32Gb FC
- 12gb SAS

# Learn about E-Series shelf types

E-Series systems are available in a variety of shelf sizes.

| Shelf type                                                                                                    | Illustration |
|----------------------------------------------------------------------------------------------------|--------------|
| <ul><li>DE212C:</li><li>2u12 (2 rack units; 12 drives)</li><li>3.5" HDDs and/or 2.5" SSDs (with adapter)</li><li>E4000 and E2800 controllers only</li></ul>      |              |
| <ul> <li>DE224C:</li> <li>2u24 (2 rack units; 24 drives)</li> <li>2.5" HDD and/or 2.5" SSD drives</li> <li>E2800, EF280, E5700, and EF570 controllers</li> </ul> |              |

# Shelf type DE460C: • 4u60 (4 rack units; 60 drives) • 3.5" and 2.5" drives (NL-SAS, SAS, and SSD) • E4000, E2800, and E5700 controllers NE224: • 2u24 (2 rack units; 24 drives) • 2.5" NVMe SSD drives • EF300, EF600. EF300C, and EF600C controllers

# Learn about SANtricity software

E-Series systems include SANtricity software for storage provisioning and other tasks.

SANtricity software consists of these management interfaces:

- System Manager a web-based interface used for managing one controller in a storage array.
- Unified Manager a web-based interface used for viewing and managing all storage arrays in your network.
- Web Services Proxy a REST API used for viewing and managing all storage arrays in your network.
- Command line interface (CLI) a software application for configuring and monitoring storage arrays.

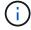

EF600 and EF300 storage arrays do not support mirroring, thin volumes, or SSD Cache features.

#### **SANtricity System Manager**

System Manager is web-based management software embedded on each controller. To access the user interface, point a browser to the controller's IP address. A setup wizard helps you get started with system configuration.

System Manager offers a variety of management features, including:

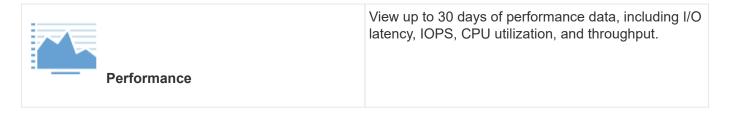

| Storage           | Provision storage using pools or volume groups, and create application workloads.                                                                                   |
|-------------------|----------------------------------------------------------------------------------------------------|
| Data protection   | Perform backup and disaster recovery using snapshots, volume copy, and remote mirroring.                                                                            |
| Hardware          | Check component status and perform some functions related to those components, such as assigning hot spare drives.                                                  |
| (()) Alerts       | Notify administrators about important events occurring on the storage array. Alerts can be sent through email, SNMP traps, and syslog.                              |
| Access Management | Configure user authentication that requires users to log in to the system with assigned credentials.                                                                |
| System Settings   | Configure other system performance features, such as SSD cache and autoload balancing.                                                                              |
| Support           | View diagnostic data, manage upgrades, and configure AutoSupport, which monitors the health of a storage array and sends automatic dispatches to technical support. |

## **SANtricity Unified Manager**

Unified Manager is web-based software used for managing your entire domain. From a central view, you can see status for all newer E-Series and EF-Series arrays, such as the E4000, E2800, EF280, EF300, E5700, EF570, EF600, EF300C, and EF600C. You can also perform batch operations on selected storage arrays.

Unified Manager is installed on a management server along with the Web Services Proxy. To access Unified Manager, you open a browser and enter the URL pointing to the server where the Web Services Proxy is installed.

Unified Manager offers a variety of management features, including:

| Discover storage arrays | Find and add the storage arrays you want to manage in your organization's network. You can then view the status of all storage arrays from a single page. |
|-------------------------|----------------------------------------------------------------------------------------------------|
| Launch                  | Open an instance of System Manager to perform individual management operations on a particular storage array.                                             |
| Import Settings         | Perform a batch import from one storage array to multiple arrays, including settings for alerts, AutoSupport, and directory services.                     |
| Mirroring               | Configure asynchronous or synchronous mirrored pairs between two storage arrays.                                                                          |
| Manage Groups           | Organize storage arrays into groups for easier management.                                                                                                |
| Upgrade Center          | Upgrade the SANtricity OS software on multiple storage arrays.                                                                                            |
| Certificates            | Create certificate signing requests (CSRs), import certificates, and manage existing certificates for multiple storage arrays.                            |
| Access Management       | Configure user authentication that requires users to log in to Unified Manager with assigned credentials.                                                 |

## **SANtricity Web Services Proxy**

The Web Services Proxy is a RESTful API server that can manage hundreds of new and legacy E-Series arrays. The proxy is installed separately on a Windows or Linux server.

Web Services includes API documentation that allows you to directly interact with the REST API. To access the Web Services API documentation, you open a browser and enter the URL pointing to the server where the

Web Services Proxy is installed.

#### Command line interface (CLI)

The command line interface (CLI) is a software application that provides a way to configure and monitor storage arrays. Using the CLI, you can run commands from an operating system prompt, such as the DOS C: prompt, a Linux operating system path, or a Solaris operating system path.

#### Access E-Series demo videos

Access video demos to learn more about E-Series systems.

#### E-Series: Fast, Simple, Reliable Storage

This video highlights the key benefits of using NetApp E-Series systems versus using commodity servers for storage.

NetApp video: Key benefits of using NetApp E-Series systems versus using commodity servers for storage

#### **System Manager: Easy Setup and Configuration**

This Technical Demo shows how the web-based SANtricity System Manager interface enables easy set-up and configuration of the NetApp E2800.

NetApp video: SANtricity System Manager: Easy Setup and Configuration

# **Quick start for E-Series**

To get up and running with E-Series systems, you install hardware components, configure host systems, and configure storage.

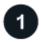

#### Install hardware

To install the E-Series hardware, access the Installation and Setup instructions for your storage array and shelf type:

- EF600 or EF300 series with 24-drive shelf
- E2800/EF280 or E5700/EF570 series with 12- or 24-drive shelves
- E2800 or E5700 series with 60-drive shelf
- E4000 series with 12- or 60-drive shelf

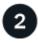

## Set up cabinet

If you are setting up a new cabinet for the storage array, you need to move the cabinet to its permanent location, install the hardware, and connect it to a power source. To set up the cabinet, access the following instructions:

Install 3040 40U cabinet

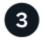

#### Install rails

When shipped, each shelf includes rack-mounting hardware. For detailed instructions on installing the rails, select your rail types:

- Install adjustable support rails
- Install 2U enclosure into a four-post rack
- Install DE224C shelf into a two-post rack
- Install SuperRail into a four-post rack (DE224C/DE460C shelves)

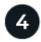

#### **Connect cables**

The Installation and Setup instructions (Step 1) include instructions for connecting cables. However, if you need lists of supported cables and transceivers, best practices for cabling, and detailed information about the host ports for your controller, access the following instructions:

• Cable E-Series hardware

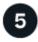

#### **Configure hosts**

To make storage available to a host, select a guide for the host's operating system type:

- · Linux express configuration
- VMware express configuration
- · Windows express configuration

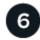

#### **Configure storage**

To configure storage, you can access the web-based interface, System Manager, by pointing a browser to the controller's IP address. A setup wizard helps you get started with system configuration. As an alternative, you can also use the command line interface (CLI).

Select the interface you want to use:

- SANtricity System Manager Online Help for 11.9x
- SANtricity System Manager Online Help for 11.8x
- SANtricity System Manager Online Help for 11.7x
- SANtricity System Manager Online Help for 11.6x

# **Install hardware**

# **EF300 and EF600**

# Install and setup - EF300, EF600, EF300C, and EF600C

Learn how to install and set up the EF300 or EF600 storage system.

You can choose one of the following formats to guide you through installing and setting up your new storage system.

#### PDF

This is a PDF poster of step-by-step instructions with live links to additional content.

#### Online instructions

These are the online setup instructions described on this site. Start with Prepare for installation to get started.

# Learn about storage system installation - EF300, EF600, EF300C, and EF600C

Before you install and set up your new storage system, familiarize yourself with the installation process:

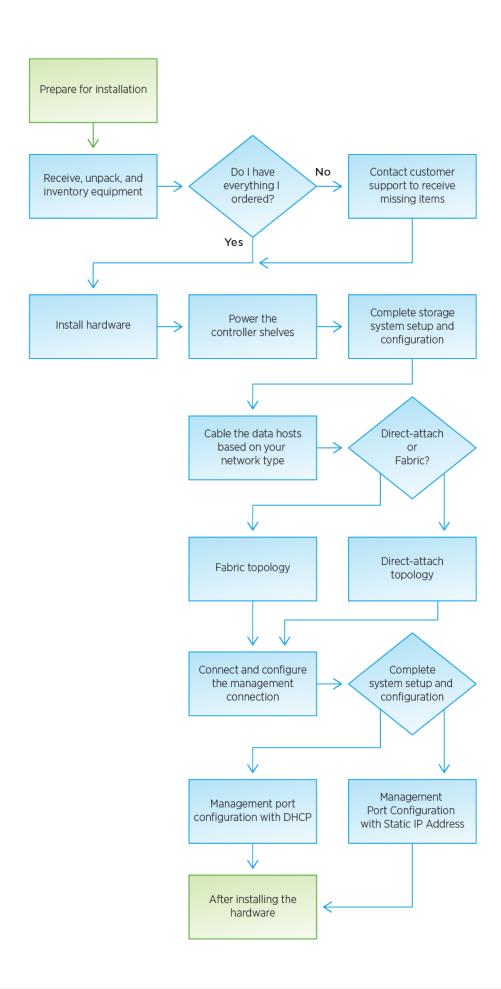

# Prepare to install - EF300, EF600, EF300C, and EF600C

Learn how to prepare for installation of your EF300, EF600, EF300C, or EF600C series storage system.

#### Before you begin

If you are cabling your EF300 for SAS expansion, review the following information:

- Add SAS expansion cards for SAS expansion card installation.
- Cabling overview for SAS expansion cabling.

#### Steps

- 1. Create an account and register your hardware at NetApp Support.
- 2. Ensure that the following items are in the box that you received.

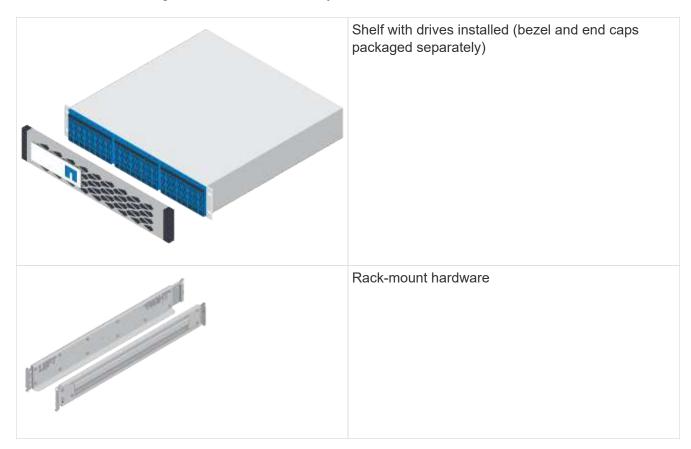

The following table identifies the types of cables you might receive. If you receive a cable not listed in the table, see Hardware Universe to locate the cable and identify its use.

| Connector type | Cable type                         | Use                   |
|----------------|------------------------------------|-----------------------|
|                | RJ-45 Ethernet cables (if ordered) | Management connection |

| Connector type | Cable type                 | Use                            |
|----------------|----------------------------|--------------------------------|
|                | I/O cables<br>(if ordered) | Cabling the data hosts         |
|                | Power cables (if ordered)  | Powering up the storage system |

# 3. Ensure that you provide the following items.

| <b>+</b> | Phillips #2 screwdriver |
|----------|-------------------------|
|          | Flashlight              |
|          | ESD strap               |

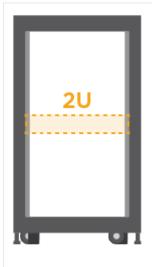

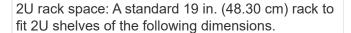

**Depth**: 19.0 in. (48.3 cm)

**Width**: 17.6 in. (44.7 cm)

Height: 3.34 in. (8.48 cm)

Shelf: 24-drive

Max Weight: 60.5 lb (27.4 kg)

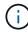

Using third-party cabinets might cause the power cables to restrict access to the controller.

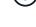

A supported browser for the management software:

- Google Chrome (version 89 and later)
- Microsoft Edge (90 and later)
- Mozilla Firefox (version 80 and later)
- Safari (version 14 and later)

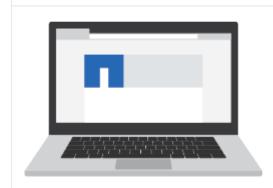

# Install the hardware - EF300, EF600, EF300C, and EF600C

You can install an EF300, EF600, EF300C, or EF600C storage system in a two-post rack or a NetApp system cabinet.

#### Before you begin

Make sure you do the following:

- Register your hardware at NetApp Support.
- Prepare a flat, static-free work area.
- · Take anti-static precautions.

#### Steps

- 1. Unpack the hardware.
  - a. Unpack the contents and inventory the contained hardware against the packing slip.
  - b. Before proceeding, read through all the instructions.
- 2. Install the rails.

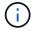

To prevent the equipment from toppling over, install the hardware from the bottom of the rack or cabinet up to the top.

If instructions were included with your rack-mounting hardware, refer to them to learn how to install the rails. For additional rack-mounting instructions, see Rack-mount hardware.

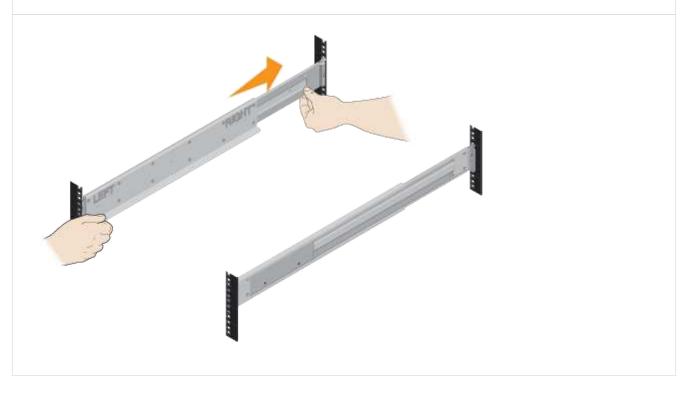

#### 3. Install the shelf.

a. If you are installing multiple shelves, begin installing from the bottom to the top of the cabinet. Position the back of the shelf onto the rails.

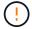

When installing the shelf, use a team-lift with two people.

b. Supporting the shelf from the bottom, slide it into the cabinet.

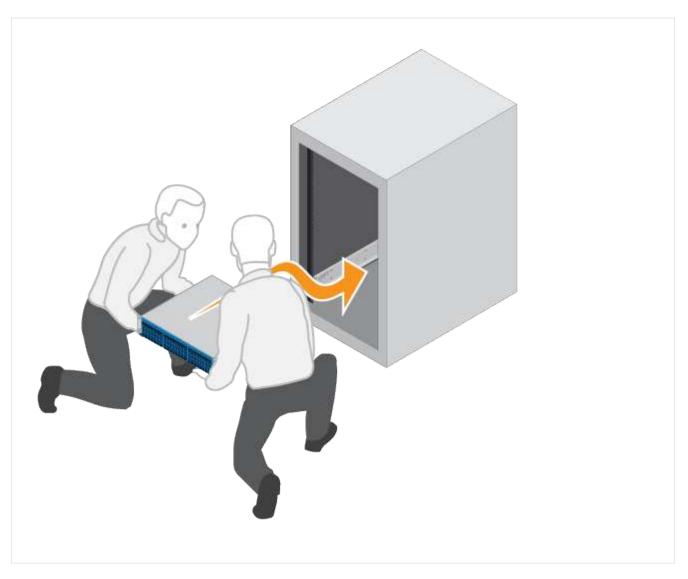

## 4. Secure the shelf.

For more information, see Rack-mount hardware.

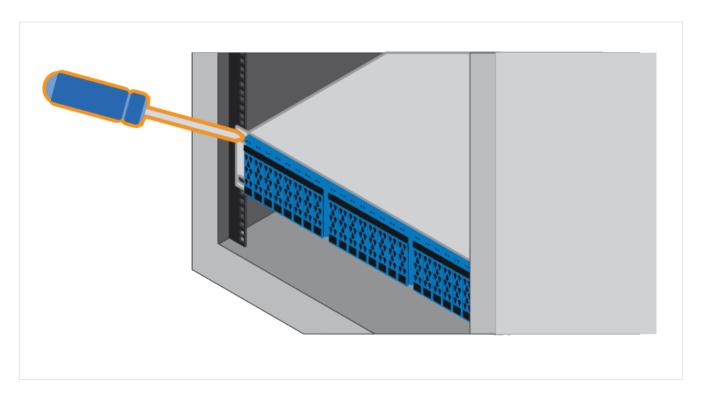

## 5. Install the faceplate.

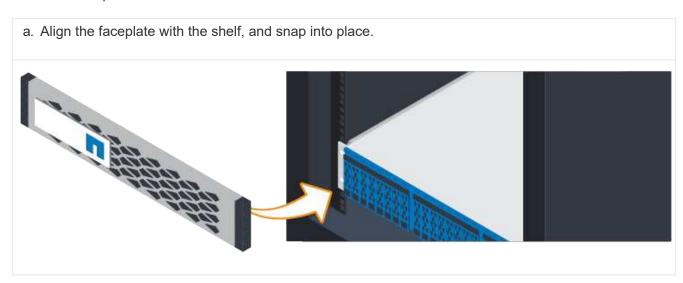

# Power on the controller shelves - EF300, EF600, EF300C, and EF600C

Learn how to attach the power cables and power on the drive shelves.

## Before you begin

Make sure to do the following:

- Install your hardware.
- · Take anti-static precautions.

#### **Steps**

1. Plug in the power cables, one to each controller (EF600 pictured below).

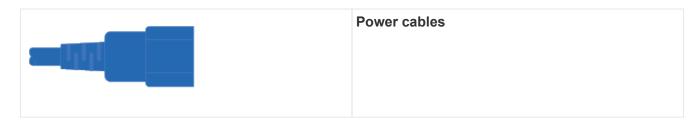

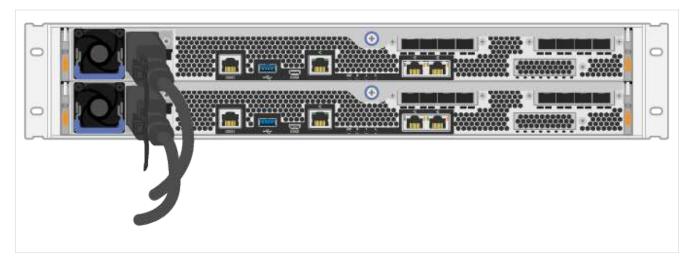

2. Connect the two power cables, one from each controller, to two separate power distribution units (PDUs) in the cabinet or rack.

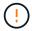

Accessing a EF300 or EF600 controller canister from the shelf can be blocked by third-party PDUs. Do not use power outlets directly behind the controller canister.

3. Allow the controller to boot for five minutes before completing the storage system set up and configuration.

#### Result

The controller boots automatically. The LEDs flash on and the fans start to indicate that the controller is powering on.

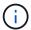

Fans are very loud when they first power on.

# Complete storage system setup and configuration - EF300, EF600, EF300C, and EF600C

Learn how to connect the controller cables to your network, and then complete the setup and configuration.

# Step 1: Cable the data hosts

Cable the storage system according to your network topology.

### Option 1: Direct-attach topology

The following example shows cabling to the data hosts using a direct-attach topology.

# Table 1. Example A: Direct-attach topology

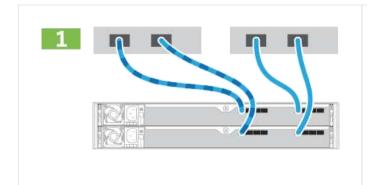

1. Connect each host adapter directly to the host ports on the controllers.

### Option 2: Fabric topology

The following example shows cabling to the data hosts using a fabric topology.

Table 2. Example B: Fabric topology

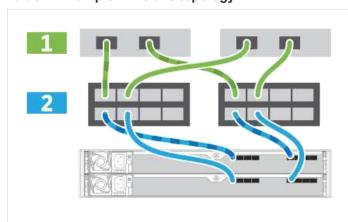

- 1. Connect each host adapter directly to the switch.
- 2. Connect each switch directly to the host ports on the controllers.

### **Step 2: Connect and configure the management connection**

You can configure the controller management ports using a DHCP server or a static IP address.

# Option 1: DHCP server

Learn how to configure the management ports with a DHCP server.

# Before you begin

- Configure your DHCP server to associate an IP address, subnet mask, and gateway address as a permanent lease for each controller.
- Obtain the assigned IP addresses you will use to connect to the storage system from your network administrator.

#### Steps

1. Connect an Ethernet cable to each controller's management port, and connect the other end to your network.

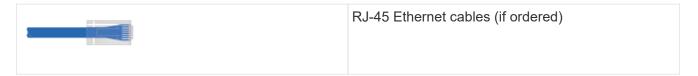

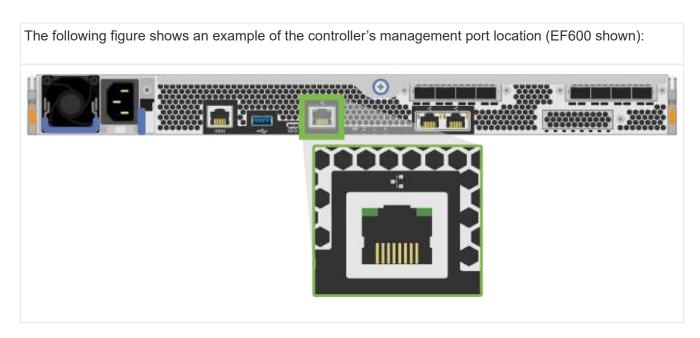

2. Open a browser and connect to the storage system using one of the controller IP addresses provided to you by your network administrator.

### Option 2: Static IP address

Learn how to configure the management ports manually by entering the IP address and the subnet mask.

### Before you begin

- Obtain the controllers' IP address, subnet mask, gateway address, and DNS and NTP server information from your network administrator.
- Make sure that the laptop you are using is not receiving network configuration from a DHCP server.

### **Steps**

1. Using an Ethernet cable, connect controller A's management port to the Ethernet port on a laptop.

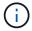

Controller A is the upper controller canister, and controller B is the lower controller canister.

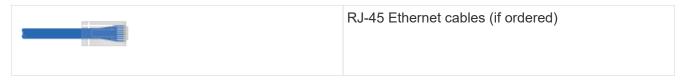

The following figure shows an example of the controller's management port location (EF600 shown):

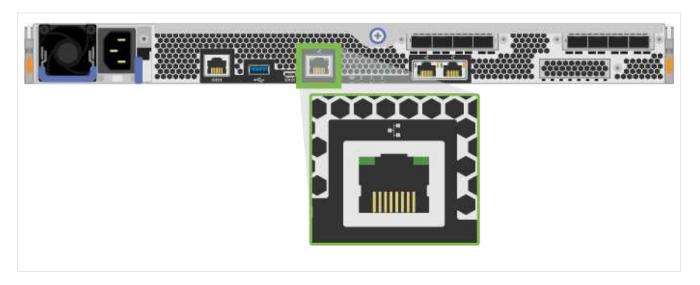

- Open a browser and use the default IP address (169.254.128.101) to establish a connection to the controller. The controller sends back a self-signed certificate. The browser informs you that the connection is not secure.
  - For platforms running SANtricity 11.60 and greater, the default subnet mask is 255.255.0.0.
- 3. Follow the browser's instructions to proceed and launch SANtricity System Manager.
  - <u>(i)</u>

If you are unable to establish a connection, verify that you are not receiving network configuration from a DHCP server.

- 4. Set the storage system's password to login.
- 5. Use the network settings provided by your network administrator in the **Configure Network Settings** wizard to configure controller A's network settings, and then select **Finish**.

Because you reset the IP address, System Manager loses connection to the controller.

- 6. Disconnect your laptop from the storage system, and connect the management port on controller A to your network.
- 7. Open a browser on a computer connected to your network, and enter controller A's newly configured IP address.
  - (i)

If you lose the connection to controller A, you can connect an ethernet cable to controller B to reestablish connection to controller A through controller B (169.254.128.102).

8. Log in using the password you set previously.

The Configure Network Settings wizard will appear.

- 9. Use the network settings provided by your network administrator in the **Configure Network Settings** wizard to configure controller B's network settings, and then select **Finish**.
- 10. Connect controller B to your network.
- 11. Validate controller B's network settings by entering controller B's configured IP address in a browser.

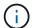

If you lose the connection to controller B, you can use your previously validated connection to controller A to reestablish connection to controller B through controller A.

# Step 3: Configure storage system

After you have installed the EF300 or EF600 hardware, use the SANtricity software to configure and manage your storage system.

### **Before You Begin**

- Configure your management ports.
- Verify and record your password and IP addresses.

### **Steps**

- 1. Connect your controller to a web browser.
- 2. Use SANtricity System Manager to manage your EF300 or EF600 series storage system. Refer to the online help included with System Manager.

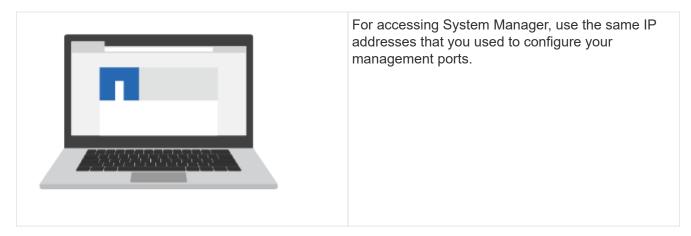

If you are cabling your EF300 for SAS expansion, see Maintaining EF600 Hardware for SAS expansion card installation and the Cabling E-Series hardware for SAS expansion cabling.

# E2800 and E5700

# Install and setup - E2800 and E5700 storage systems

Learn how to install and set up the E2800 or E5700 storage system.

You can choose one of the following formats to guide you through installing and setting up your new storage system.

#### PDF

This is a printable PDF of step-by-step instructions with live links to additional content. Choose one of the following posters to get started.

- E2860, E5760 and DE460C PDF poster
- E5724, EF570, EF280, E2812, E2824, DE212C, and DE224C PDF poster

# Online instructions

These are the setup instructions described on this site. Start with one of the following topics to get started.

- Prepare to install E2860, E5760 and DE460C
- Prepare to install E5724, EF570, EF280, E2812, E2824, DE212C, and DE224C

# Learn about storage system installation - E2800 and E5700

Before you install and set up your new storage system, familiarize yourself with the installation process:

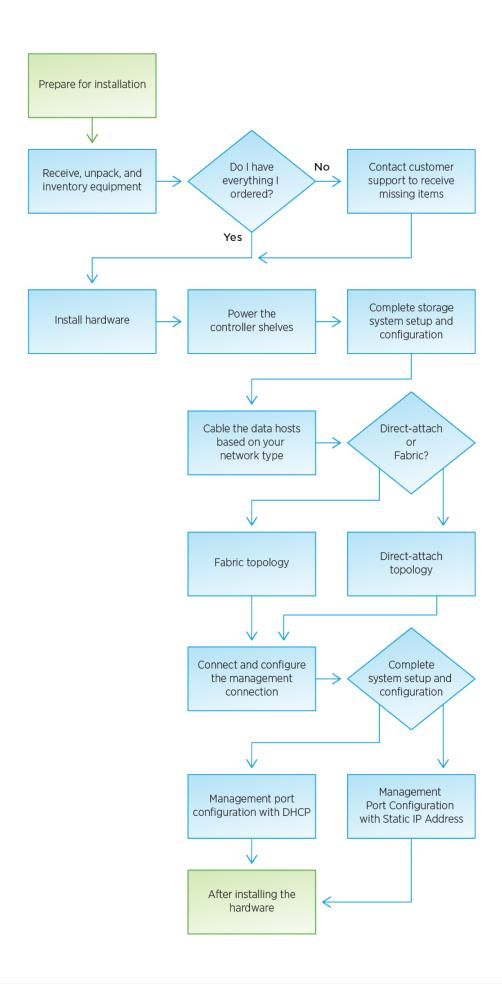

# Install and set up 60-drives

# Prepare to install - E2860, E5760, and DE460

Learn how to prepare to install your E2860, E5760, or DE460 series storage system.

# **Steps**

- 1. Create an account and register your hardware at NetApp Support.
- 2. Ensure that the following items are in the box that you received.

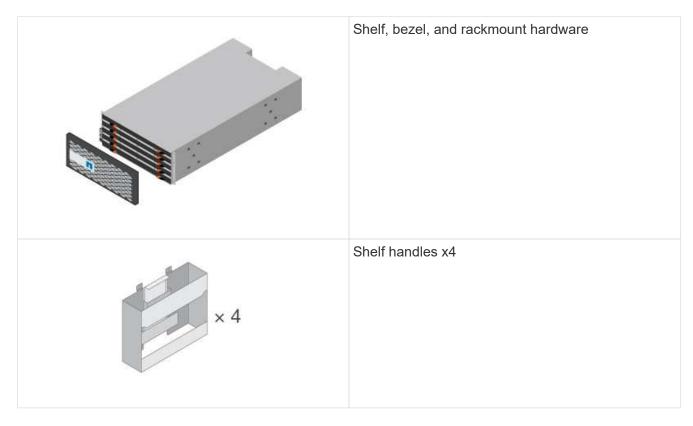

The following table identifies the types of cables you might receive. If you receive a cable not listed in the table, see Hardware Universe to locate the cable and identify its use.

| Connector type | Cable type                   | Use                    |
|----------------|------------------------------|------------------------|
|                | Ethernet cables (if ordered) | Management connection  |
|                | I/O cables (if ordered)      | Cabling the data hosts |

| Connector type | Cable type                                        | Use                            |
|----------------|---------------------------------------------------|--------------------------------|
|                | Power cables x2 per shelf (if ordered)            | Powering up the storage system |
|                | SAS cables (Included only with the drive shelves) | Cabling the shelves            |

# 3. Ensure that you provide the following items.

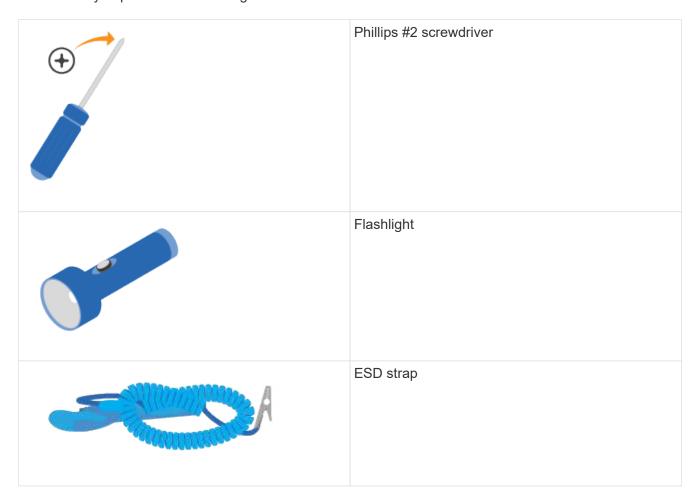

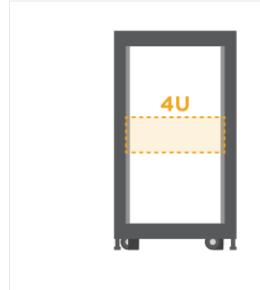

4U rack space: A standard 19 in. (48.30 cm) rack to fit 4U shelves of the following dimensions.

**Depth**: 38.25 in. (97.16 cm)

**Width**: 17.66 in. (44.86 cm)

**Height**: 6.87 in. (17.46 cm)

Max Weight: 250 lb (113 kg)

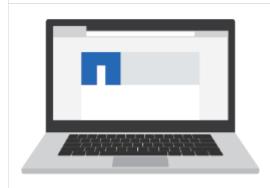

A supported browser for the management software:

- Google Chrome (version 89 and later)
- Microsoft Edge (version 90 and later)
- Mozilla Firefox (version 80 and later)
- Safari (version 14 and later)

### Install the hardware - E2860, E5760, and DE460

Learn how to install a E2860, E5760, or DE460 storage system in a two-post rack or a NetApp system cabinet.

# Before you begin

- Register your hardware at NetApp Support.
- · Prepare a flat, static-free work area.
- Obtain an ESD wristband and take anti-static precautions.

Read through all the instructions before proceeding with the steps below.

### Steps

- 1. Unpack the hardware contents, and then inventory the contained hardware against the packing slip.
- 2. Install the rails.

If instructions were included with your rack-mounting hardware, refer to them to learn how to install the rails. For additional rack-mounting instructions, see Rack-mount hardware.

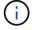

For square hole cabinets, you must first install the provided cage nuts to secure the front and rear of the shelf with screws.

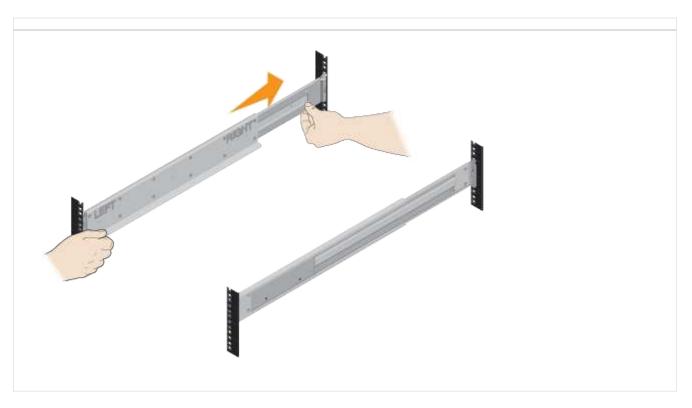

# 3. Install the shelf.

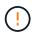

An empty shelf weighs approximately 132 lb (60 kg). A mechanized lift or four people using lift handles are required to safely move an empty shelf.

- a. If lifting the shelf by hand, attach the four lift handles. Push up on each handle until it clicks into place.
- b. Supporting the shelf from the bottom, slide it into the cabinet. If the lift handles are used, remove them one set at a time as the shelf slides into the cabinet. To remove the handles, pull back on the release latch, push down, then pull away from the shelf.

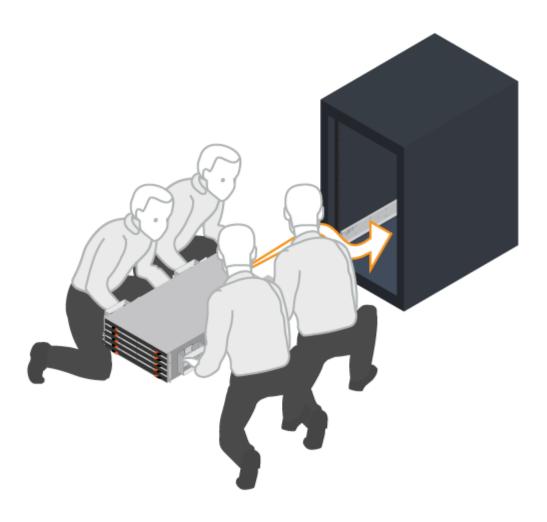

# 4. Secure the shelf.

- a. Insert screws into the first and third holes from the top of the shelf on both sides to secure it to the front of the cabinet.
- b. Place two back brackets on each side of the upper rear section of the shelf. Insert screws into the first and third holes of each bracket to secure the back of the cabinet.

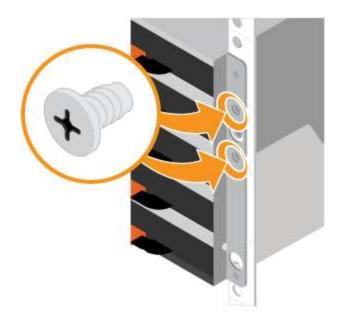

#### 5. Install the drives.

- a. Wrap the strap end of the ESD wristband around your wrist, and secure the clip end to a metal ground to prevent static discharges.
- b. Starting at the front left slot of the top drawer, install each drive by gently positioning into the drive slot and lowering the raised drive handle until it clicks into place.
  - If you are installing fewer than 60 drives, if you have solid-state drives (SSDs), or if your drives have different capacities:
    - Maintain a minimum of 20 drives per shelf. Install drives in the front four slots in each drawer first, for adequate airflow for cooling.
    - Distribute any remaining drives across the drawers. If possible, install an equal number of each type of drive in each drawer to allow for the creation of Drawer Loss Protected volume groups or disk pools.
    - Distribute any SSDs evenly across the drawers.
- c. Carefully slide the drawer back in by pushing the center and gently closing both latches.
  - Do not force the drawer into place.
  - Use the connector tool, disconnect the connector of the snake cable and reconnect it, make sure you hear a click to determine the reconnection is properly done.
  - Disconnection and reconnection should only be required during initial setup or if the tray is shipped to a different location.
- d. Attach the front bezel.

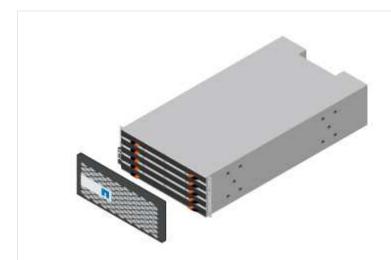

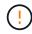

Risk of equipment damage — Stop pushing the drawer if you feel binding. Use the release levers at the front of the drawer to slide the drawer back out. Then, carefully reinsert the drawer into the slot.

# Connect the power cables - E2860, E5760, and DE460

Learn how to attach the power cables and power on the drive shelves.

# Before you begin

- · Install your hardware.
- · Take anti-static precautions.

This procedure applies to IOM12, IOM12B, and IOM12C drive shelves.

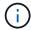

IOM12C modules are only supported on SANtricity OS 11.90R3 onward. Ensure your controller's firmware has been updated before installing or upgrading to an IOM12C.

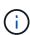

This procedure is for like-for-like shelf IOM hot-swaps or replacements. This means you can only replace an IOM12 module with another IOM12 module or replace an IOM12C module with another IOM12C module. (Your shelf can have two IOM12 modules or have two IOM12C modules.)

### Steps

1. Cable the shelves.

Cable the system according to your configuration.

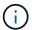

If you need more cabling options than the examples provided below, see Cabling.

You need the following cables:

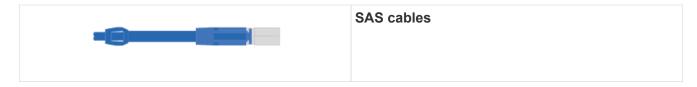

- a. Example A: Controller shelf with two DE460C disk shelves in a standard SAS configuration
  - i. Cable controller A to IOM A of the first drive shelf.
  - ii. Cable IOM A of the first drive shelf to IOM A of the second drive shelf.
  - iii. Cable IOM B of the first drive shelf to IOM B of the second drive shelf.
  - iv. Cable controller B to IOM B of the second drive shelf.
- b. Example B: Controller shelf with one DE460C disk shelf in a standard SAS configuration
  - i. Cable controller A to IOM A.
  - ii. Cable controller B to IOM B.
- 2. Power the drive shelves.

You need the following cables:

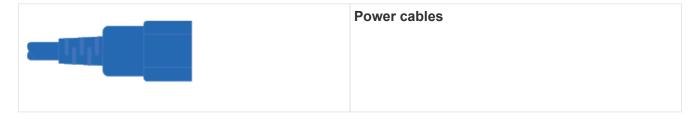

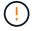

Confirm the drive shelf power switches are off.

- a. Connect the two power cables for each shelf to different power distribution units (PDUs) in the cabinet or rack.
- b. If you have drive shelves, turn on their two power switches first. Wait 2 minutes before applying power to the controller shelf.
- c. Turn on the two power switches on the controller shelf.
- d. Check the LEDs and seven-segment display on each controller.

During boot, the seven-segment display shows the repeating sequence of OS, Sd, blank to indicate the controller is performing start-of-day processing. After the controller has booted up, the shelf ID is displayed.

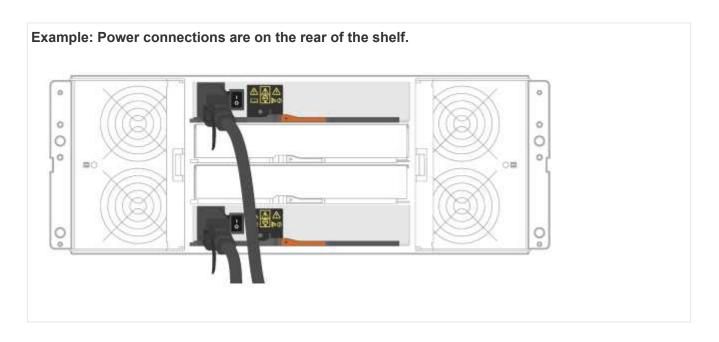

# Complete storage system setup and configuration - E2860, E5760, and DE460

Learn how to cable the controllers to your network and complete storage system setup and configuration.

### Step 1: Cable the data hosts

Cable the system according to your network topology.

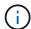

If you are using AIX®, you must install the E-Series multipath driver on the host before connecting it to the array.

# Option 1: Direct-attach topology

The following example shows cabling to the data hosts using a direct-attach topology.

Table 3. Example A: Direct-attach topology

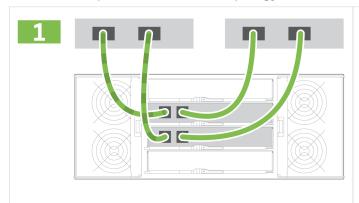

1. Connect each host adapter directly to the host ports on the controllers.

# **Option 2: Fabric topology**

The following example shows cabling to the data hosts using a fabric topology.

# Table 4. Example B: Fabric topology

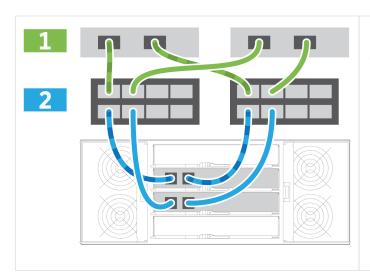

- 1. Connect each host adapter directly to the switch.
- 2. Connect each switch directly to the host ports on the controllers.

### Step 2: Connect and configure the management connection

You can configure the controller management ports using a DHCP server or a static IP address.

# Option 1: DHCP server

Learn how to configure the management ports with a DHCP server.

### Before you begin

- Configure your DHCP server to associate an IP address, subnet mask, and gateway address as a permanent lease for each controller.
- Obtain the assigned IP addresses to connect to the storage system from your network administrator.

### **Steps**

1. Connect an Ethernet cable to each controller's management port, and connect the other end to your network.

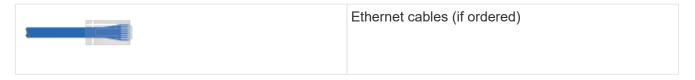

The following figures show examples of the controller's management port location:

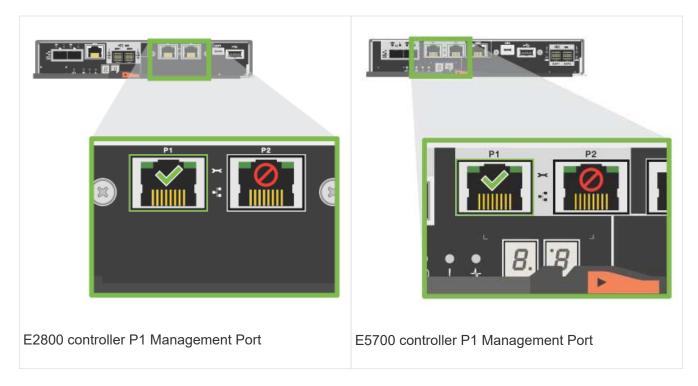

2. Open a browser and connect to the storage system using one of the controller IP addresses provided to you by your network administrator.

# **Option 2: Static IP address**

Learn how to configure the management ports manually by entering the IP address and the subnet mask.

# Before you begin

- Obtain the controllers' IP address, subnet mask, gateway address, and DNS and NTP server information from your network administrator.
- Make sure the laptop you are using is not receiving network configuration from a DHCP server.

### **Steps**

1. Using an Ethernet cable, connect controller A's management port to the Ethernet port on a laptop.

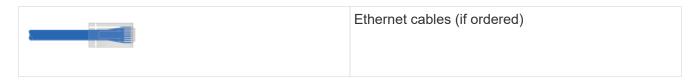

The following figures show examples of the controller's management port location:

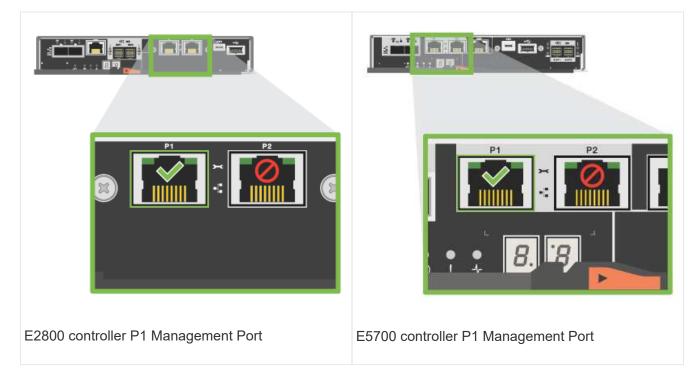

- 2. Open a browser and use the default IP address (169.254.128.101) to establish a connection to the controller. The controller sends back a self-signed certificate. The browser informs you that the connection is not secure.
  - For platforms running SANtricity 11.60 and greater, the default subnet mask is 255.255.0.0.
- 3. Follow the browser's instructions to proceed and launch SANtricity System Manager.
  - If you are unable to establish a connection, verify that you are not receiving network configuration from a DHCP server.
- 4. Set the storage system's password to login.
- 5. Use the network settings provided by your network administrator in the **Configure Network Settings** wizard to configure controller A's network settings, and then select **Finish**.
  - Because you reset the IP address, System Manager loses connection to the controller.
- 6. Disconnect your laptop from the storage system, and connect the management port on controller A to your network.
- 7. Open a browser on a computer connected to your network, and enter controller A's newly configured IP address.
  - If you lose the connection to controller A, you can connect an ethernet cable to controller B to reestablish connection to controller A through controller B (169.254.128.102).
- 8. Log in using the password you set previously.

The Configure Network Settings wizard will appear.

9. Use the network settings provided by your network administrator in the Configure Network Settings

wizard to configure controller B's network settings, and then select **Finish**.

- 10. Connect controller B to your network.
- 11. Validate controller B's network settings by entering controller B's newly configured IP address in a browser.

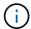

If you lose the connection to controller B, you can use your previously validated connection to controller A to reestablish connection to controller B through controller A.

### Step 3: Configure and manage your storage system

After you have installed your hardware, use the SANtricity software to configure and manage your storage system.

# Before you begin

- · Configure your management ports.
- · Verify and record your password and IP addresses.

### **Steps**

- 1. Use the SANtricity software to configure and manage your storage arrays.
- 2. In the simplest network configuration, connect your controller to a web browser and use SANtricity System Manager for managing a single E2800 or E5700 series storage array.

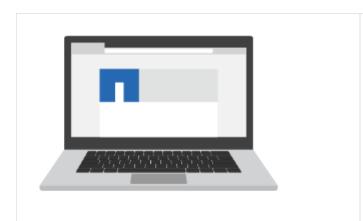

For accessing System Manager, use the same IP addresses that you used to configure your management ports.

# Install and set up 12 and 24-drives

Prepare to install - E5724, EF570, EF280, E2812, E2824, DE212C, and DE224C

Learn how to prepare to install your E5724, EF570, EF280, E2812, E2824, DE212C, or DE224C series storage system.

### Steps

- 1. Create an account and register your hardware at NetApp Support.
- 2. Ensure that the following items are in the box that you received.

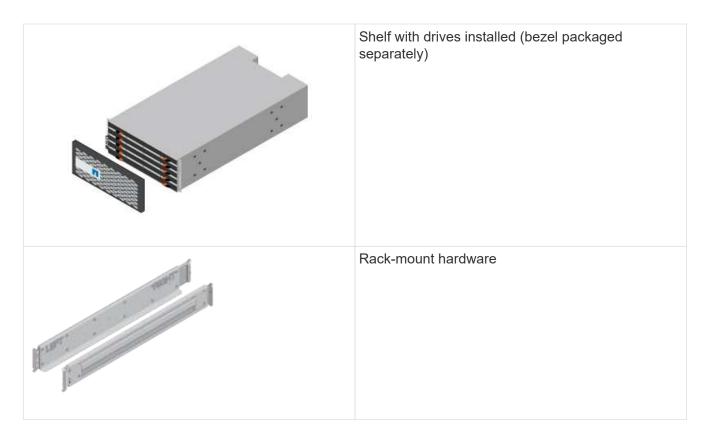

The following table identifies the types of cables you might receive. If you receive a cable not listed in the table, see Hardware Universe to locate the cable and identify its use.

| Connector type | Cable type                                      | Use                            |
|----------------|-------------------------------------------------|--------------------------------|
|                | Ethernet cables (if ordered)                    | Management connection          |
|                | I/O cables (if ordered)                         | Cabling the data hosts         |
|                | Power cables (if ordered)                       | Powering up the storage system |
|                | SAS cables included only with the drive shelves | SAS cables                     |

3. Ensure that you provide the following items.

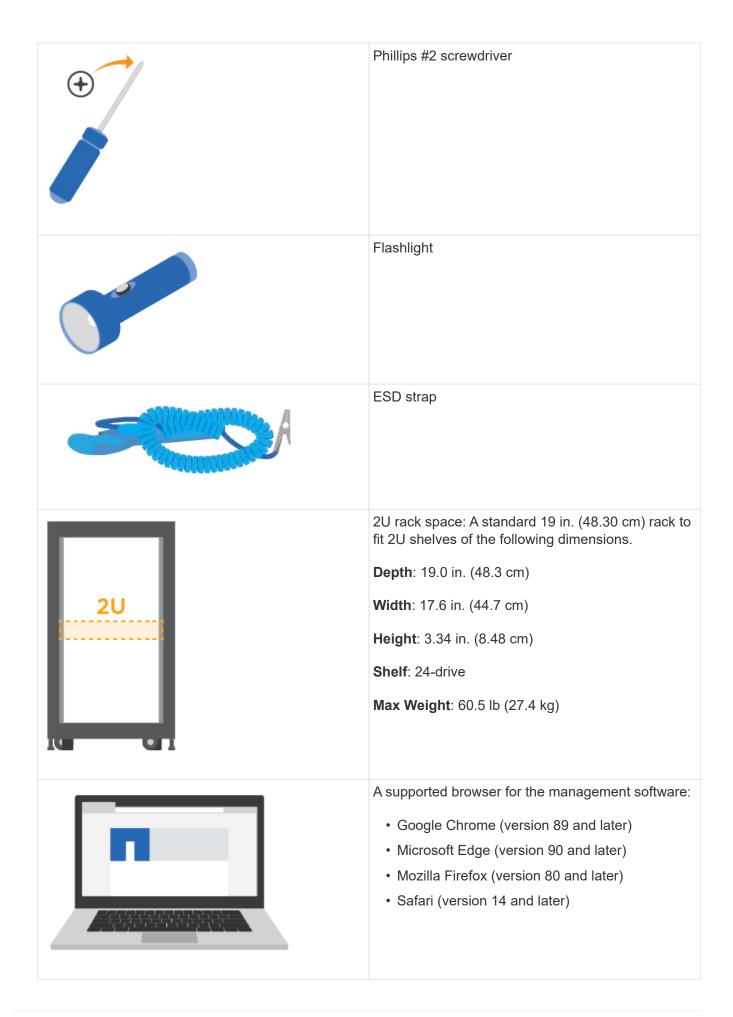

Install the hardware - E5724, EF570, EF280, E2812, E2824, DE212C, and DE224C

Learn how to install a E5724, EF570, EF280, E2812, E2824, DE212C, or DE224C storage system in a two-post rack or a NetApp system cabinet.

### Before you begin

Make sure you do the following:

- Register your hardware at NetApp Support.
- · Prepare a flat, static-free work area.
- Obtain an ESD wristband and take anti-static precautions.

Read through all the instructions before proceeding with the steps below.

### Steps

- 1. Unpack the hardware contents, and then inventory the contained hardware against the packing slip.
- 2. Install the rails.

If instructions were included with your rack-mounting hardware, refer to them for detailed information on how to install the rails. For additional rack-mounting instructions, see Rack-mount hardware.

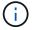

Install hardware from the bottom of the rack or cabinet up to the top to prevent the equipment from toppling over.

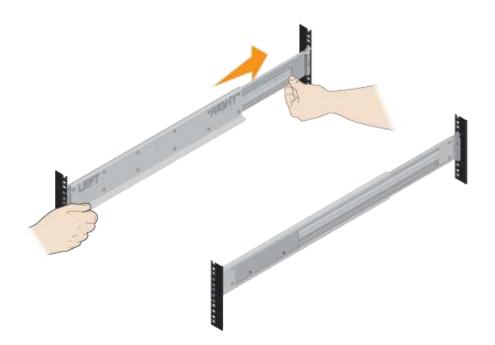

### 3. Install the shelf.

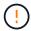

When fully loaded with drives, each shelf weighs approximately 64 lb (29 kg). Two persons or mechanical lift are required to safely move the shelf.

a. Starting with the shelf you want at the bottom of the cabinet, place the back of the shelf (the end with the connectors) on the rails.

b. Supporting the shelf from the bottom, slide it into the cabinet.

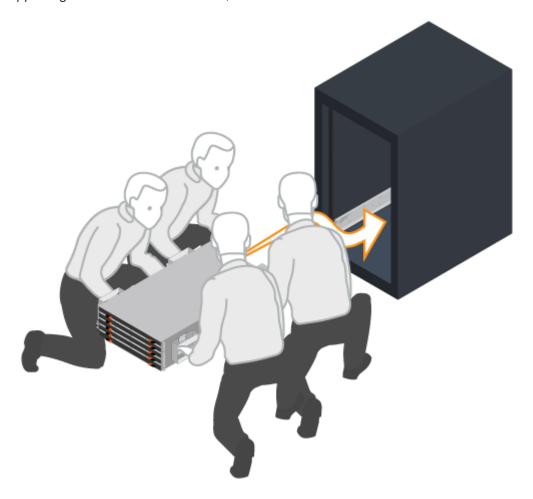

# 4. Secure the shelf.

Secure the shelf to the rack as directed in Rack-mount hardware.

- a. Insert screws into the first and third holes from the top of the shelf on both sides to secure it to the front of the cabinet.
- b. Place two back brackets on each side of the upper rear section of the shelf. Insert screws into the first and third holes of each bracket to secure the back of the cabinet.

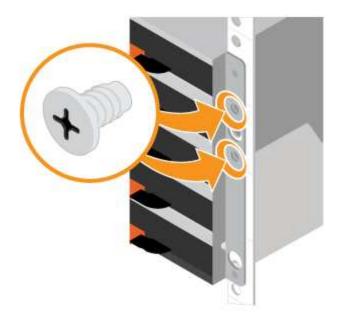

# 5. Install the bezel or end caps.

- a. Position the front bezel in front of the controller shelf so that the holes at each end align with the fasteners on the controller shelf.
- b. Snap the bezel into place.
- c. If you have optional drive shelves, position the left end cap in front of the drive shelf so that the holes in the end cap align with the fasteners on the left side of the shelf.
- d. Snap the end cap into place.
- e. Repeat the above steps for the right end cap.

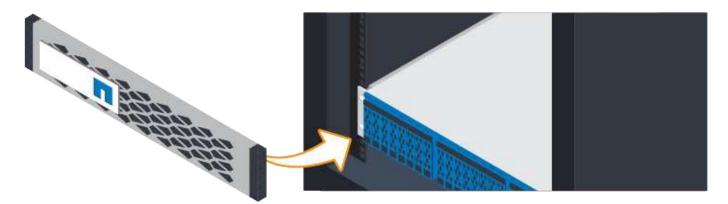

Connect the power cables - E5724, EF570, EF280, E2812, E2824, DE212C, and DE224C

Learn how to attach the power cables and power on the drive shelves.

# Before you begin

- · Install your hardware.
- · Take anti-static precautions.

This procedure applies to IOM12, IOM12B, and IOM12C drive shelves.

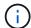

IOM12C modules are only supported on SANtricity OS 11.90R3 onward. Ensure your controller's firmware has been updated before installing or upgrading to an IOM12C.

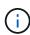

This procedure is for like-for-like shelf IOM hot-swaps or replacements. This means you can only replace an IOM12 module with another IOM12 module or replace an IOM12C module with another IOM12C module. (Your shelf can have two IOM12 modules or have two IOM12C modules.)

### Steps

1. Cable the shelves.

Cable the system according to your configuration.

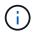

If you need more cabling options than the examples provided below, see Cabling.

You need the following cables:

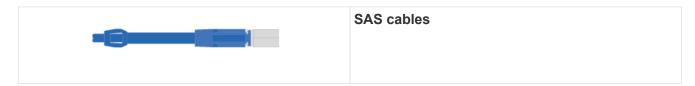

# a. Example A: Controller shelf with three DE212C/DE224 disk shelves in a standard SAS configuration

- i. Cable controller A to IOM A of the first drive shelf.
- ii. Cable IOM A of the first drive shelf to IOM A of the second drive shelf.
- iii. Cable IOM A of the second drive shelf to IOM A of the third drive shelf.
- iv. Cable controller B to IOM B of the third drive shelf.
- v. Cable IOM B of the second drive shelf to IOM B of the third drive shelf.
- vi. Cable IOM B of the first drive shelf to IOM B of the second drive shelf.

#### b. Example B: Controller shelf with one DE212C/DE224 disk shelf in a standard SAS configuration

- i. Cable controller A to IOM A.
- ii. Cable controller B to IOM B.
- 2. Power the drive shelves.

You need the following cables:

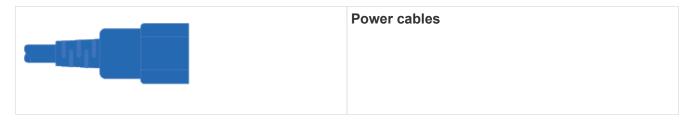

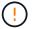

Confirm the drive shelf power switches are off.

a. Connect the two power cables for each shelf to different power distribution units (PDUs) in the cabinet

or rack.

- b. If you have drive shelves, turn on their two power switches first. Wait 2 minutes before applying power to the controller shelf.
- c. Turn on the two power switches on the controller shelf.
- d. Check the LEDs and seven-segment display on each controller.

During boot, the seven-segment display shows the repeating sequence of OS, Sd, blank to indicate the controller is performing start-of-day processing. After the controller has booted up, the shelf ID is displayed.

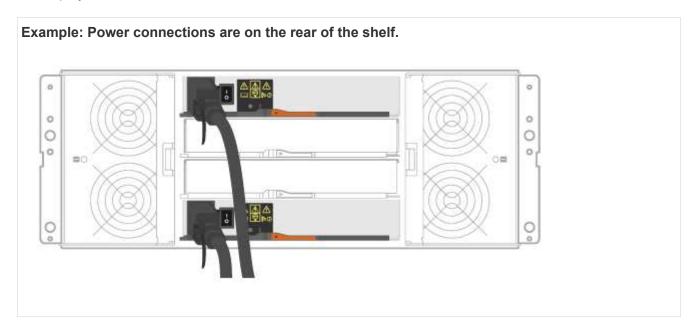

Complete storage system setup and configuration - E5724, EF570, EF280, E2812, E2824, DE212C, and DE224C

Learn how to cable the controllers to your network and complete storage system setup and configuration.

### Step 1: Cable the data hosts

Cable the system according to your network topology.

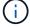

If you are using AIX®, you must install the E-Series multipath driver on the host before connecting it to the array.

# Option 1: Direct-attach topology

The following example shows cabling to the data hosts using a direct-attach topology.

### Table 5. Example A: Direct-attach topology

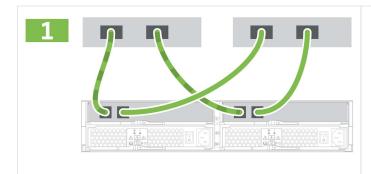

1. Connect each host adapter directly to the host ports on the controllers.

# **Option 2: Fabric topology**

The following example shows cabling to the data hosts using a fabric topology.

Table 6. Example B: Fabric topology

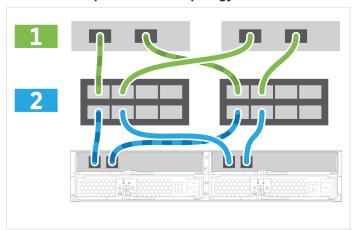

- 1. Connect each host adapter directly to the switch.
- 2. Connect each switch directly to the host ports on the controllers.

# Step 2: Connect and configure the management connection

You can configure the controller management ports using one of two options: using a DHCP server or using a static IP address.

#### Option 1: DHCP server

Learn how to configure the management ports with a DHCP server.

# Before you begin

- Configure your DHCP server to associate an IP address, subnet mask, and gateway address as a
  permanent lease for each controller.
- Obtain the assigned IP addresses you will use to connect to the storage system from your network administrator.

#### Steps

 Connect an Ethernet cable to each controller's management port, and connect the other end to your network.

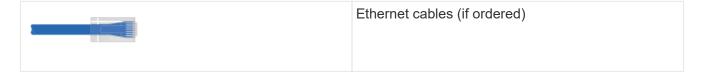

The following figures show examples of the controller's management port location:

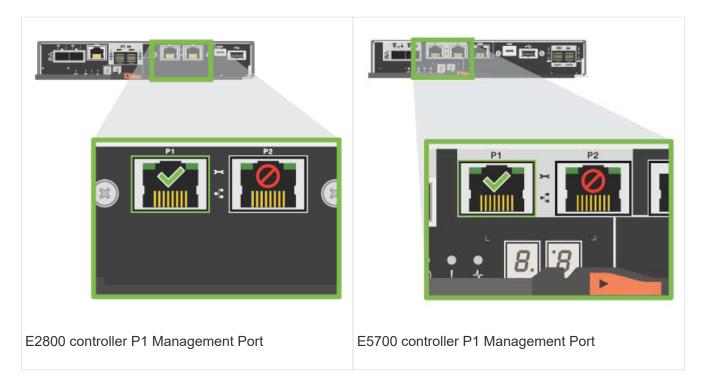

2. Open a browser and connect to the storage system using one of the controller IP addresses provided to you by your network administrator.

### Option 2: Static IP address

Learn how to configure the management ports manually by entering the IP address and the subnet mask.

### Before you begin

- Obtain the controllers' IP address, subnet mask, gateway address, and DNS and NTP server information from your network administrator.
- Make sure the laptop you are using is not receiving network configuration from a DHCP server.

#### Steps

1. Using an Ethernet cable, connect controller A's management port to the Ethernet port on a laptop.

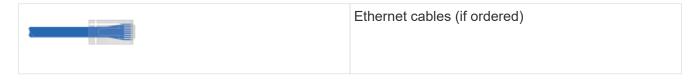

The following figures show examples of the controller's management port location:

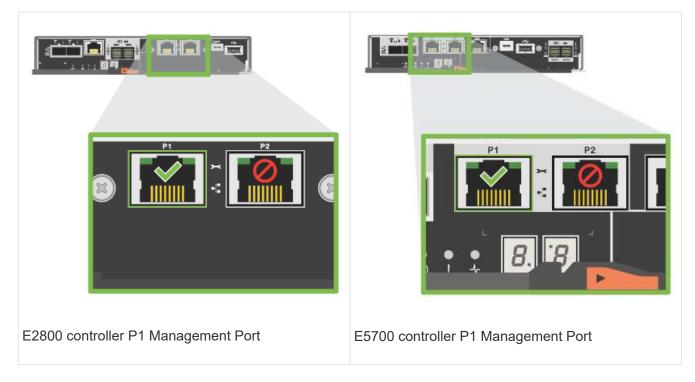

- 2. Open a browser and use the default IP address (169.254.128.101) to establish a connection to the controller. The controller sends back a self-signed certificate. The browser informs you that the connection is not secure.
  - For platforms running SANtricity 11.60 and greater, the default subnet mask is 255.255.0.0.
- 3. Follow the browser's instructions to proceed and launch SANtricity System Manager.
  - If you are unable to establish a connection, verify that you are not receiving network configuration from a DHCP server.
- 4. Set the storage system's password to login.
- 5. Use the network settings provided by your network administrator in the **Configure Network Settings** wizard to configure controller A's network settings, and then select **Finish**.
  - Because you reset the IP address, System Manager loses connection to the controller.
- 6. Disconnect your laptop from the storage system, and connect the management port on controller A to your network.
- 7. Open a browser on a computer connected to your network, and enter controller A's newly configured IP address.
  - If you lose the connection to controller A, you can connect an ethernet cable to controller B to reestablish connection to controller A through controller B (169.254.128.102).
- 8. Log in using the password you set previously.

The Configure Network Settings wizard will appear.

9. Use the network settings provided by your network administrator in the Configure Network Settings

wizard to configure controller B's network settings, and then select Finish.

- 10. Connect controller B to your network.
- 11. Validate controller B's network settings by entering controller B's newly configured IP address in a browser.

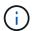

If you lose the connection to controller B, you can use your previously validated connection to controller A to reestablish connection to controller B through controller A.

### Step 3: Configure storage system

After you have installed your hardware, use the SANtricity software to configure and manage your storage system.

# Before you begin

- · Configure your management ports.
- · Verify and record your password and IP addresses.

### **Steps**

- 1. Use the SANtricity software to configure and manage your storage arrays.
- 2. In the simplest network configuration, connect your controller to a web browser and use SANtricity System Manager for managing a single E2800 or E5700 series storage array.

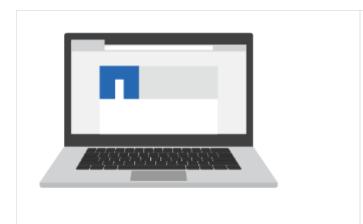

For accessing System Manager, use the same IP addresses that you used to configure your management ports.

# E4000

# Install and setup - E4000 storage systems

Follow these steps to install and set up you E4000 storage system.

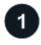

### Prepare for installation

You must prepare your site to meet the specifications for your E4000 series storage system.

· Prepare for installation

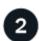

Install hardware

Learn how to install a E4012, E4060, DE212C, or DE460C storage system in a rack or a NetApp system cabinet.

- Install E4012 hardware
- Install E4060 hardware

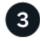

# Cable hardware shelves

Learn how to attach the power cables and power on the drive shelves for an E4000 storage system.

- · Cable E4012 hardware
- Cable E4060 hardware

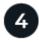

# Complete storage system setup

Learn how to cable the controllers to your network and complete storage system setup and configuration.

- Complete E4012 setup
- Complete E4060 setup

# Prepare to install - E4012 and E4060

You must prepare your site to meet the specifications for your E4000 series storage system.

### Steps

- 1. Create an account and register your hardware at NetApp Support.
- 2. Ensure the following items are in the box you received:

E4012
Shelf with drives installed (bezel packaged separately)

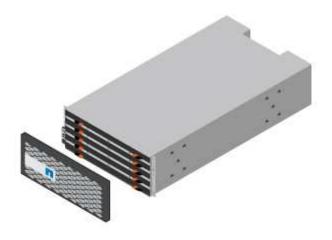

**Rack-mount hardware** 

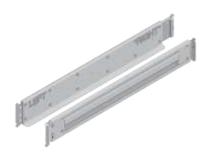

**Ethernet cables for management connection (if ordered)** 

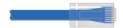

I/O cables for cabling data hosts

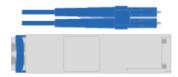

**Power cables** 

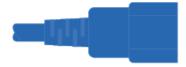

SAS cables

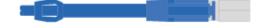

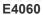

Shelf, bezel, and rackmount hardware

# Four shelf handles x4

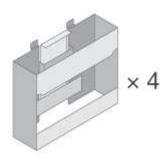

# **Ethernet cables for management connection (if ordered)**

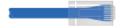

# I/O cables for cabling data hosts

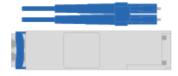

### **Power cables**

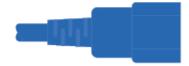

# SAS cables

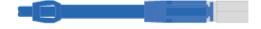

- 3. Obtain the additional items needed for installation:
  - A philips #2 screwdriver
  - A flashlight
  - An ESD strap
  - $\,{}^{\circ}\,$  A cabinet or rack fits shelves of the following sizes:

E4012

**Depth**: 21.1. in (53.59 cm)

Width: 17.64 in (44.8)

Height: 3.4 in (8.64 cm)

Max Weight: 65.25 lb (29.6 kg)

E4060

**Depth**: 36.3 in (92.2 cm)

Width: 17.64 in (44.8 cm)

Height: 7.0 in (17.78 cm)

Max Weight: 253.33 lb (114.91 kg)

• A location providing the correct voltage of AC power:

E4012: 120 to 240-volt AC

■ E4060: 240-volt AC

- A supported browser for the management software:
  - Google Chrome (version 89 and later)
  - Microsoft Edge (version 90 and later)
  - Mozilla Firefox (version 80 and later)
  - Safari (version 14 and later)

### Install hardware

### Install the hardware - E4012

Learn how to install an E4012 or DE212C storage system in a two-post rack or a NetApp system cabinet.

### Before you begin

Make sure you do the following:

- Register your hardware at NetApp Support.
- · Prepare a flat, static-free work area.
- Obtain an ESD wristband and take anti-static precautions.

### **Steps**

- 1. Unpack the hardware contents, and then inventory the contained hardware against the packing slip.
- 2. Install the rails.

If instructions were included with your rack-mounting hardware, refer to them for detailed information on how to install the rails. For additional rack-mounting instructions, see Rack-mount hardware.

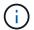

Install hardware from the bottom of the rack or cabinet up to the top to prevent the equipment from toppling over.

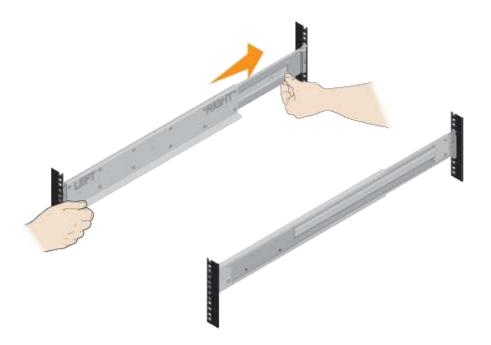

### 3. Install the shelf.

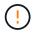

When fully loaded with drives, each shelf weighs 65.25 lb (29.6 kg). Two people or a mechanical lift are required to safely move the shelf.

- a. Starting with the shelf you want at the bottom of the cabinet, place the back of the shelf (the end with the connectors) on the rails.
- b. Supporting the shelf from the bottom, slide it into the cabinet.

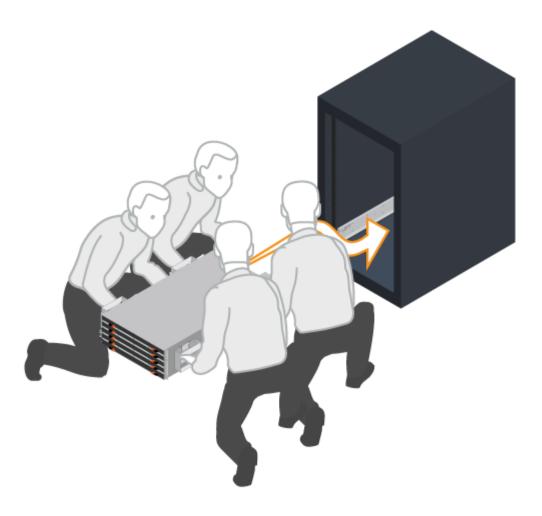

## 4. Secure the shelf.

Secure the shelf to the rack as directed in Rack-mount hardware.

- a. Insert screws into the first and third holes from the top of the shelf on both sides to secure it to the front of the cabinet.
- b. Place two back brackets on each side of the upper rear section of the shelf. Insert screws into the first and third holes of each bracket to secure the back of the cabinet.

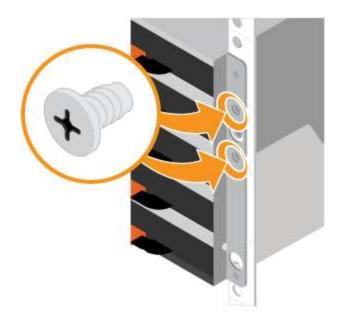

## 5. Install the bezel or end caps.

- a. Position the front bezel in front of the controller shelf so that the holes at each end align with the fasteners on the controller shelf.
- b. Snap the bezel into place.
- c. If you have optional drive shelves, position the left end cap in front of the drive shelf so that the holes in the end cap align with the fasteners on the left side of the shelf.
- d. Snap the end cap into place.
- e. Repeat the above steps for the right end cap.

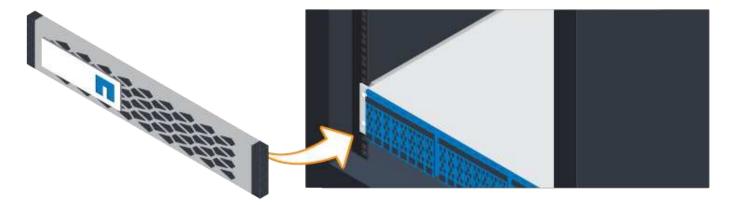

#### Install the hardware - E4060

Learn how to install a E4060 or DE460C storage system in a two-post rack or a NetApp system cabinet.

## Before you begin

- Register your hardware at NetApp Support.
- Prepare a flat, static-free work area.
- Obtain an ESD wristband and take anti-static precautions.

Read through all the instructions before proceeding with the steps below.

#### **Steps**

- 1. Unpack the hardware contents, and then inventory the contained hardware against the packing slip.
- 2. Install the rails.

If instructions were included with your rack-mounting hardware, refer to them to learn how to install the rails. For additional rack-mounting instructions, see Rack-mount hardware.

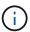

For square hole cabinets, you must first install the provided cage nuts to secure the front and rear of the shelf with screws.

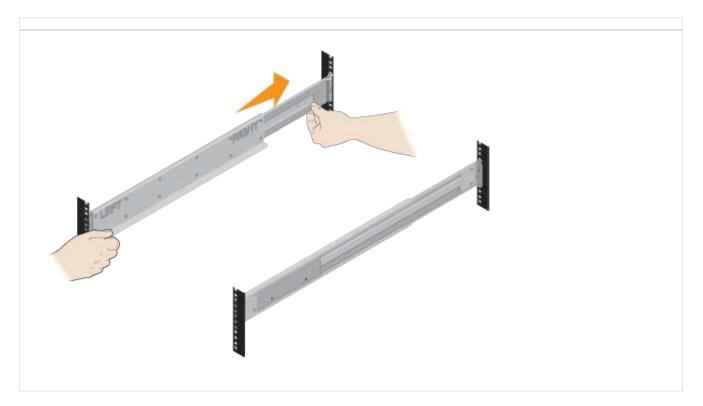

3. Install the shelf.

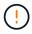

An empty shelf weighs 253.33 lb (114.91 kg). A mechanized lift or four people using lift handles are required to safely move an empty shelf.

- a. If lifting the shelf by hand, attach the four lift handles. Push up on each handle until it clicks into place.
- b. Supporting the shelf from the bottom, slide it into the cabinet. If the lift handles are used, remove them one set at a time as the shelf slides into the cabinet. To remove the handles, pull back on the release latch, push down, then pull away from the shelf.

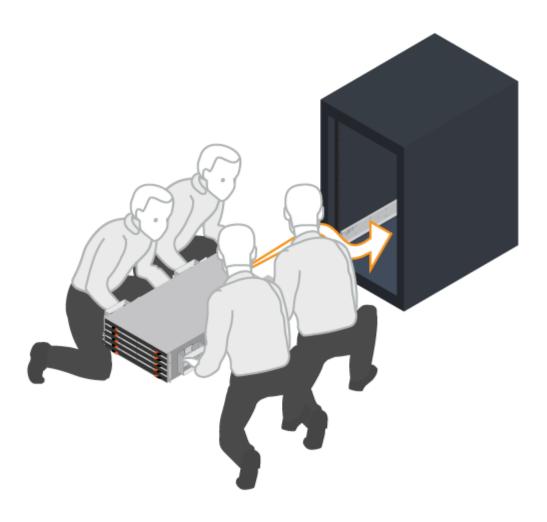

## 4. Secure the shelf.

- a. Insert screws into the first and third holes from the top of the shelf on both sides to secure it to the front of the cabinet.
- b. Place two back brackets on each side of the upper rear section of the shelf. Insert screws into the first and third holes of each bracket to secure the back of the cabinet.

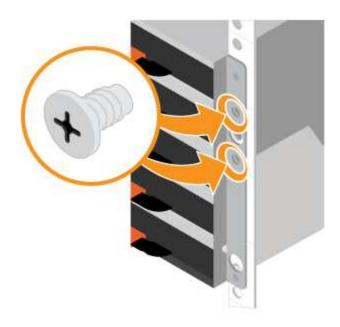

#### 5. Install the drives.

- a. Wrap the strap end of the ESD wristband around your wrist, and secure the clip end to a metal ground to prevent static discharges.
- b. Starting at the front left slot of the top drawer, install each drive by gently positioning into the drive slot and lowering the raised drive handle until it clicks into place.
  - If you are installing fewer than 60 drives, if you have solid-state drives (SSDs), or if your drives have different capacities:
    - Maintain a minimum of 20 drives per shelf. Install drives in the front four slots in each drawer first, for adequate airflow for cooling.
    - Distribute any remaining drives across the drawers. If possible, install an equal number of each type of drive in each drawer to allow for the creation of Drawer Loss Protected volume groups or disk pools.
    - Distribute any SSDs evenly across the drawers.
- c. Carefully slide the drawer back in by pushing the center and gently closing both latches.
  - Do not force the drawer into place.
  - Use the connector tool, disconnect the connector of the snake cable and reconnect it, make sure you hear a click to determine the reconnection is properly done.
  - Disconnection and reconnection should only be required during initial setup or if the tray is shipped to a different location.
- d. Attach the front bezel.

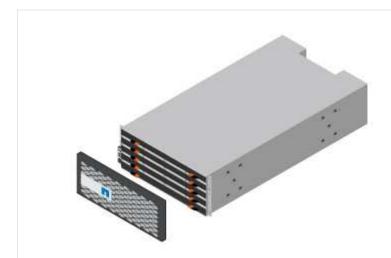

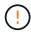

Risk of equipment damage — Stop pushing the drawer if you feel binding. Use the release levers at the front of the drawer to slide the drawer back out. Then, carefully reinsert the drawer into the slot.

## Cable shelves

## Connect the power cables - E4012

Learn how to attach the power cables and power on the drive shelves.

## Before you begin

- · Install your hardware.
- · Take anti-static precautions.

This procedure applies to IOM12, IOM12B, and IOM12C drive shelves.

## **Steps**

1. Cable the shelves.

Cable the system according to your configuration.

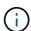

If you need more cabling options than the examples provided below, see Cabling.

You need the following cables:

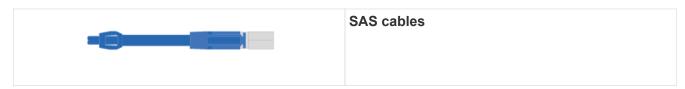

- a. Example A: An E4000 controller shelf with three DE212C/DE224C disk shelves in a standard SAS configuration
  - i. Cable controller A to IOM A of the first drive shelf.
  - ii. Cable IOM A of the first drive shelf to IOM A of the second drive shelf.

- iii. Cable IOM A of the second drive shelf to IOM A of the third drive shelf.
- iv. Cable controller B to IOM B of the third drive shelf.
- v. Cable IOM B of the second drive shelf to IOM B of the third drive shelf.
- vi. Cable IOM B of the first drive shelf to IOM B of the second drive shelf.

# b. Example B: An E4000 controller shelf with one DE212C/DE224C disk shelf in a standard SAS configuration

- i. Cable controller A to IOM A.
- ii. Cable controller B to IOM B.
- 2. Power the drive shelves.

You need the following cables:

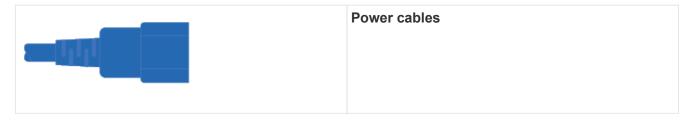

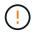

Confirm the drive shelf power switches are off.

- a. Connect the two power cables for each shelf to different power distribution units (PDUs) in the cabinet or rack.
- b. If you have drive shelves, turn on their two power switches first. Wait 2 minutes before applying power to the controller shelf.
- c. Turn on the two power switches on the controller shelf.

## Connect the power cables - E4060

Learn how to attach the power cables and power on the drive shelves.

## Before you begin

- · Install your hardware.
- Take anti-static precautions.

This procedure applies to IOM12, IOM12B, and IOM12C drive shelves.

#### Steps

1. Cable the shelves.

Cable the system according to your configuration.

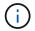

If you need more cabling options than the examples provided below, see Cabling.

You need the following cables:

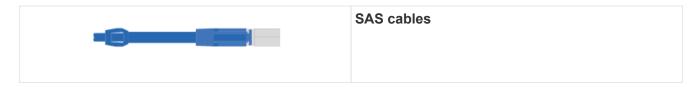

# a. Example A: An E4060 controller shelf with two DE460C disk shelves in a standard SAS configuration

- i. Cable controller A to IOM A of the first drive shelf.
- ii. Cable IOM A of the first drive shelf to IOM A of the second drive shelf.
- iii. Cable IOM B of the first drive shelf to IOM B of the second drive shelf.
- iv. Cable controller B to IOM B of the second drive shelf.

# b. Example B: An E4060 controller shelf with one DE460C disk shelf in a standard SAS configuration

- i. Cable controller A to IOM A.
- ii. Cable controller B to IOM B.
- Power the drive shelves.

You need the following cables:

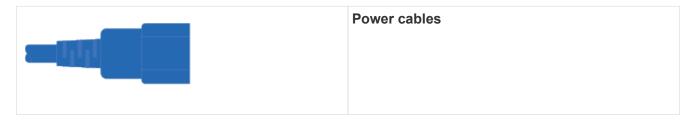

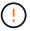

Confirm the drive shelf power switches are off.

- a. Connect the two power cables for each shelf to different power distribution units (PDUs) in the cabinet or rack.
- b. If you have drive shelves, turn on their two power switches first. Wait 2 minutes before applying power to the controller shelf.
- c. Turn on the two power switches on the controller shelf.
- d. Check the LEDs on each controller.

# Complete storage system setup

## Complete storage system setup - E4012

Learn how to cable the controllers to your network and complete storage system setup and configuration.

## Step 1: Cable the data hosts

Cable the system according to your network topology.

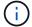

Host ports on the bottom left-side (e1a, e1b, e1c, and e1d) and upper right-side (e0a and e0b) of the controller can be used for data host cabling.

## Option 1: Direct-attach topology

The following example shows cabling to the data hosts using a direct-attach topology.

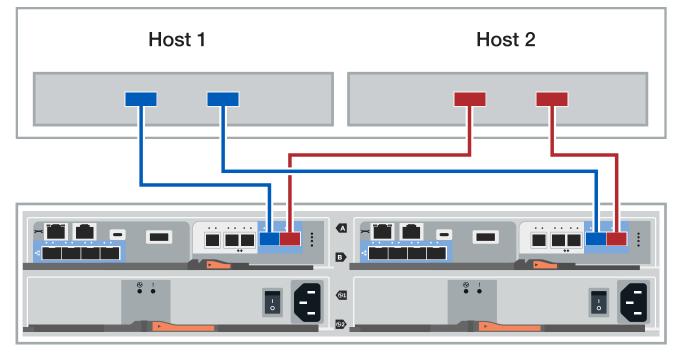

Controller A

Controller B

1. Connect each host HBA port to the host ports on the controllers (e1a, e1b, e1c, and e1d or e0a and e0b).

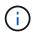

For additional cabling diagram examples, see Host Cabling.

## **Option 2: Fabric topology**

The following example shows cabling to the data hosts using a fabric topology.

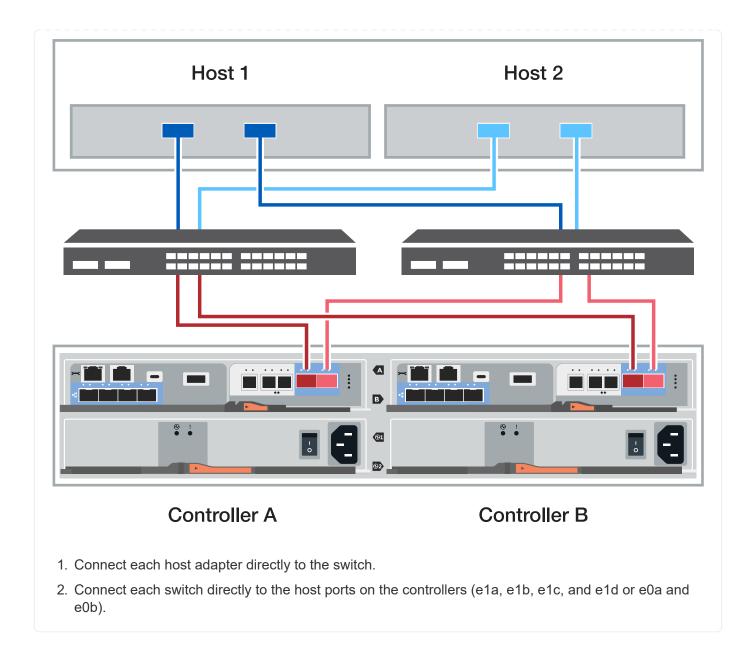

Step 2: Connect and configure the management connection

You can configure the controller management ports using a DHCP server or a static IP address.

#### Option 1: DHCP server

Learn how to configure the management ports with a DHCP server.

#### Before you begin

- Configure your DHCP server to associate an IP address, subnet mask, and gateway address as a
  permanent lease for each controller.
- Obtain the assigned IP addresses to connect to the storage system from your network administrator.

#### **Steps**

 Connect an Ethernet cable to each controller's management port, and connect the other end to your network.

The following figures show examples of the controller's management port location:

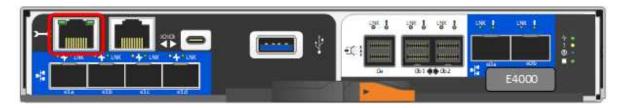

2. Open a browser and connect to the storage system using one of the controller IP addresses provided to you by your network administrator.

#### **Option 2: Static IP address**

Learn how to configure the management ports manually by entering the IP address and the subnet mask.

#### Before you begin

- Obtain the controllers' IP address, subnet mask, gateway address, and DNS and NTP server information from your network administrator.
- Make sure the laptop you are using is not receiving network configuration from a DHCP server.

## **Steps**

1. Using an Ethernet cable, connect controller A's management port to the Ethernet port on a laptop.

The following figures show examples of the controller's management port location:

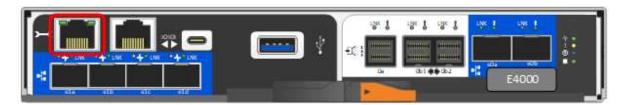

- 2. Open a browser and use the default IP address (169.254.128.101) to establish a connection to the controller. The controller sends back a self-signed certificate. The browser informs you that the connection is not secure.
- 3. Follow the browser's instructions to proceed and launch SANtricity System Manager. If you are unable to establish a connection, verify that you are not receiving network configuration from a DHCP server.
- 4. Set the storage system's password to login.

5. Use the network settings provided by your network administrator in the **Configure Network Settings** wizard to configure controller A's network settings, and then select **Finish**.

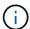

Because you reset the IP address, System Manager loses connection to the controller.

- 6. Disconnect the ethernet cable from the storage system, and connect the management port on controller A to your network.
- 7. Open a browser on a computer connected to your network, and enter controller A's newly configured IP address.

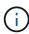

If you lose the connection to controller A, you can connect an ethernet cable to controller B to reestablish connection to controller A through controller B (169.254.128.102).

- 8. Log in using the password you set previously. The Configure Network Settings wizard will appear.
- 9. Use the network settings provided by your network administrator in the **Configure Network Settings** wizard to configure controller B's network settings, and then select **Finish**.
- 10. Connect controller B to your network.
- 11. Validate controller B's network settings by entering controller B's newly configured IP address in a browser.

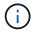

If you lose the connection to controller B, you can use your previously validated connection to controller A to reestablish connection to controller B through controller A.

## Step 3: Configure and manage your storage system

After you have installed your hardware, use the SANtricity software to configure and manage your storage system.

## Before you begin

- Configure your management ports.
- · Verify and record your password and IP addresses.

#### Steps

- 1. Use the SANtricity software to configure and manage your storage arrays.
- In the simplest network configuration, connect your controller to a web browser and use SANtricity System
  Manager for managing a single E4000 series storage array. For accessing System Manager, use the same
  IP addresses that you used to configure your management ports.

## Complete storage system setup - E4060

Learn how to cable the controllers to your network and complete storage system setup and configuration.

#### Step 1: Cable the data hosts

Cable the system according to your network topology.

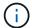

Host ports on the bottom left-side (e1a, e1b, e1c, and e1d) and upper right-side (e0a and e0b) of the controller can be used for data host cabling.

## Option 1: Direct-attach topology

The following example shows cabling to the data hosts using a direct-attach topology.

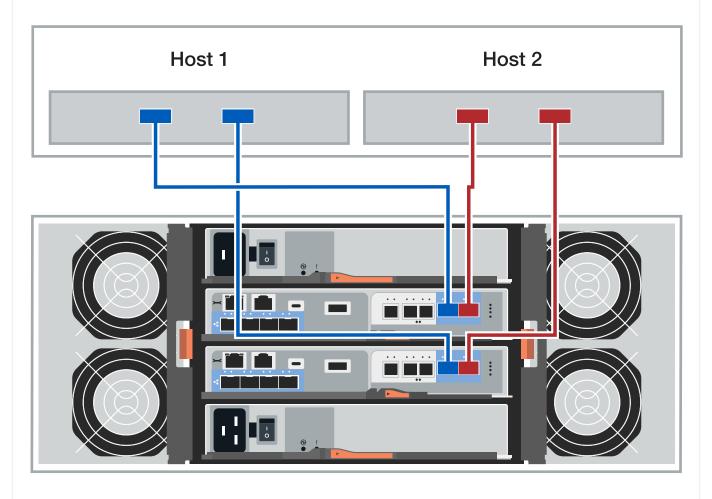

- 1. Connect each host HBA port to the host ports on the controllers (e1a, e1b, e1c, and e1d or e0a and e0b).
  - For additional cabling diagram examples, see Host Cabling.

## **Option 2: Fabric topology**

The following example shows cabling to the data hosts using a fabric topology.

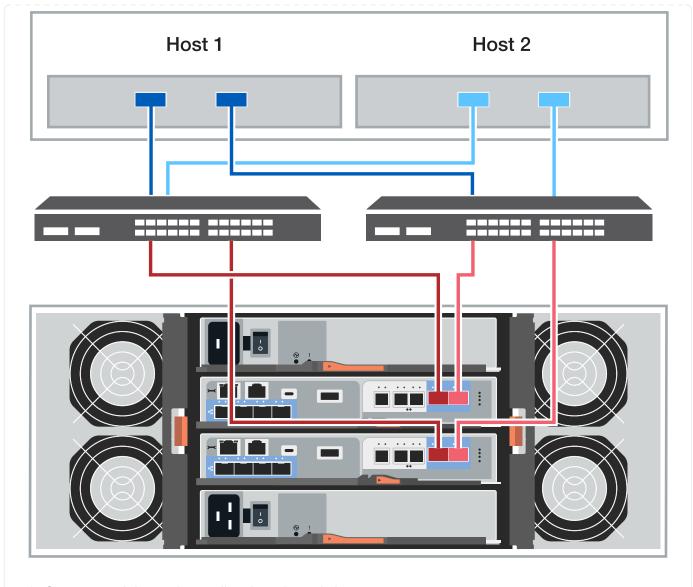

- 1. Connect each host adapter directly to the switch.
- 2. Connect each switch directly to the host ports on the controllers (e1a, e1b, e1c, and e1d or e0a and e0b).

## Step 2: Connect and configure the management connection

You can configure the controller management ports using a DHCP server or a static IP address.

#### Option 1: DHCP server

Learn how to configure the management ports with a DHCP server.

## Before you begin

- Configure your DHCP server to associate an IP address, subnet mask, and gateway address as a
  permanent lease for each controller.
- Obtain the assigned IP addresses to connect to the storage system from your network administrator.

#### **Steps**

 Connect an Ethernet cable to each controller's management port, and connect the other end to your network.

The following figures show examples of the controller's management port location:

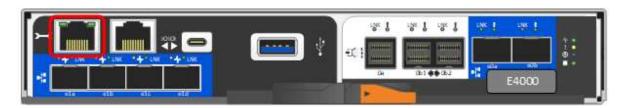

2. Open a browser and connect to the storage system using one of the controller IP addresses provided to you by your network administrator.

#### **Option 2: Static IP address**

Learn how to configure the management ports manually by entering the IP address and the subnet mask.

#### Before you begin

- Obtain the controllers' IP address, subnet mask, gateway address, and DNS and NTP server information from your network administrator.
- Make sure the laptop you are using is not receiving network configuration from a DHCP server.

## **Steps**

1. Using an Ethernet cable, connect controller A's management port to the Ethernet port on a laptop.

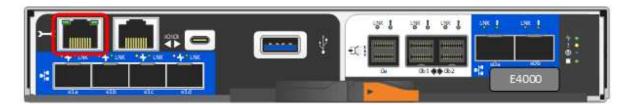

- 2. Open a browser and use the default IP address (169.254.128.101) to establish a connection to the controller. The controller sends back a self-signed certificate. The browser informs you that the connection is not secure.
- 3. Follow the browser's instructions to proceed and launch SANtricity System Manager. If you are unable to establish a connection, verify that you are not receiving network configuration from a DHCP server.
- 4. Set the storage system's password to login.
- 5. Use the network settings provided by your network administrator in the **Configure Network Settings** wizard to configure controller A's network settings, and then select **Finish**.

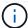

Because you reset the IP address, System Manager loses connection to the controller.

- 6. Disconnect the ethernet cable from the storage system, and connect the management port on controller A to your network.
- 7. Open a browser on a computer connected to your network, and enter controller A's newly configured IP address.

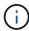

If you lose the connection to controller A, you can connect an ethernet cable to controller B to reestablish connection to controller A through controller B (169.254.128.102).

8. Log in using the password you set previously.

The Configure Network Settings wizard will appear.

- 9. Use the network settings provided by your network administrator in the **Configure Network Settings** wizard to configure controller B's network settings, and then select **Finish**.
- 10. Connect controller B to your network.
- 11. Validate controller B's network settings by entering controller B's newly configured IP address in a browser.

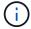

If you lose the connection to controller B, you can use your previously validated connection to controller A to reestablish connection to controller B through controller A.

#### Step 3: Configure and manage your storage system

After you have installed your hardware, use the SANtricity software to configure and manage your storage system.

## Before you begin

- Configure your management ports.
- Verify and record your password and IP addresses.

#### Steps

- 1. Use the SANtricity software to configure and manage your storage arrays.
- In the simplest network configuration, connect your controller to a web browser and use SANtricity System Manager for managing a single E4000 series storage array. For accessing System Manager, use the same IP addresses that you used to configure your management ports.

# **3040 40U cabinet**

# Install trays in the 3040 40U cabinet (E-Series)

You can install the following controller-drive trays and expansion drive trays in the E-Series 3040 40U cabinet:

• E2612, E2624, and E2660 controller-drive trays

- E2712, E2724, and E2760 controller-drive trays
- E5412, E5424, and E5460 controller-drive trays
- E5512, E5524, and E5560 controller-drive trays
- E5612, E5624, and E5660 controller-drive trays
- EF540, EF550, and EF560 flash arrays
- DE1600, DE5600, and DE6600 drive trays

You can also install the following SAS-3 controller shelves and drive shelves in the cabinet.

- E2812, E2824, and E5724 controller shelves
- DE212C and DE224C drive shelves

However, specifications for these shelves are not listed in these procedures. Refer to NetApp Hardware Universe.

## Cabinet specifications for 3040 40U cabinet (E-Series)

The model 3040 40U cabinet has these standard features:

- · A rear door that can be latched and locked
- Standard Electronic Industry Association (EIA) support rails that provide mounting holes for installing devices into a standard 48.3-cm (19-in.) wide cabinet
- Four roller casters and four adjustable leveling feet that are located beneath the cabinet for moving the cabinet and then leveling the cabinet in its final location
- · A stability foot that stabilizes the cabinet after it is installed in its permanent location
- · Access openings for interface cables
- Two AC power distribution units (PDUs) that provide integrated power connection and power handling capacity

The following figures show a front view (left) and a rear view (right) of the cabinet.

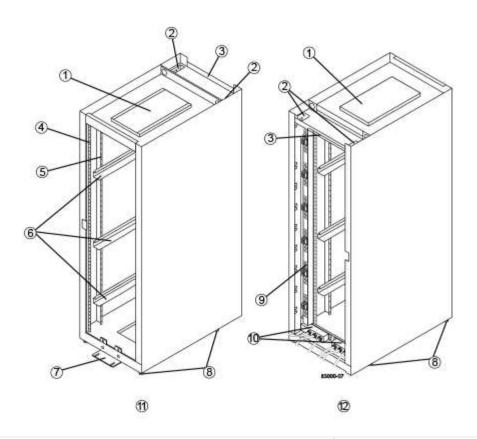

| 1.  | Ventilation cover                    |
|-----|--------------------------------------|
| 2.  | Interface cable access openings      |
| 3.  | Rear plate                           |
| 4.  | EIA support rails                    |
| 5.  | Vertical support rails               |
| 6.  | Cabinet mounting rails               |
| 7.  | Stability foot                       |
| 8.  | Adjustable leveling feet             |
| 9.  | Power distribution unit (one of two) |
| 10. | AC power entry boxes                 |
| 11. | Front of the cabinet                 |
| 12. | Rear of the cabinet                  |

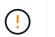

**Risk of bodily injury** — If the bottom half of the cabinet is empty, do not install components in the top half of the cabinet. If the top half of the cabinet is too heavy for the bottom half, the cabinet might fall and cause bodily injury. Always install a component in the lowest available position in the cabinet.

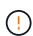

Risk of bodily injury — Only move a populated cabinet with a forklift or adequate help from other persons. Always push the cabinet from the front to prevent it from falling over. A fully populated cabinet can weigh more than 2000 lb (909 kg). The cabinet is difficult to move, even on a flat surface. If you must move the cabinet along an inclined surface, remove the components from the top half of the cabinet, and make sure that you have adequate help.

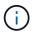

You cannot install E2860 or E5760 controller shelves or a DE460C drive shelf into a 3040 40U cabinet.

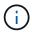

If a 3040 cabinet is fully populated with DE6600 trays, it weighs more than 2756 lb (1250.1 kg).

## Power requirements and heat dissipation

The cabinet includes the following specifications for power and heat dissipation.

#### **Power rating**

The 3040 40U cabinet is rated at 200 VAC to 240 VAC at 50 Hz to 60 Hz, and operates to ±10 percent of that range.

#### Power distribution units (PDUs)

The cabinet includes two identical AC power distribution units (PDUs), with each PDU providing up to 72A of usable power. The PDUs are mounted vertically at the back of the cabinet, and each PDU includes six 12A power banks. Each power bank contains four IEC 60320-C19 power outlets and a 15A circuit breaker. Each PDU has a total of 24 outlets and 6 circuit breakers.

Each of the two PDUs has three power entry boxes, which are located at the bottom of the cabinet. Each power entry box provides power to eight of the power outlets, as follows:

- Power entry box 1, which has power cord C1, supplies power to the bottom eight outlets
- Power entry box 2, which has power cord C2, supplies power to the middle eight outlets
- Power entry box 3, which has power cord C3, supplies power to the top eight outlets

The power entry boxes are labeled C1, C2, and C3 where the power cords connect to the modules.

#### Power calculations and heat calculations for the cabinet

| Component                          | kVA   | Watts | BTU/Hr |
|------------------------------------|-------|-------|--------|
| Cabinet PDU (72A PDUs)             | 14.4  | 14400 | 49176  |
| Cabinet PDU/12A bank<br>(72A PDUs) | 2.40* | 2400* | 8196*  |

| Component                                             | kVA   | Watts | BTU/Hr |
|-------------------------------------------------------|-------|-------|--------|
| E2612 controller-drive tray                           | 0.437 | 433   | 1476   |
| E2624 controller-drive tray                           | 0.487 | 482   | 1644   |
| E2660 controller-drive tray                           | 1.128 | 1117  | 3810   |
| E2712 controller-drive tray                           | 0.516 | 511   | 1744   |
| E2724 controller-drive tray                           | 0.561 | 555   | 1894   |
| E2760 controller-drive tray                           | 1.205 | 1193  | 4072   |
| E5412 controller-drive tray                           | 0.558 | 552   | 1883   |
| E5424 controller-drive tray and the EF540 flash array | 0.607 | 601   | 2051   |
| E5460 controller-drive tray                           | 1.254 | 1242  | 4237   |
| E5512 controller-drive tray                           | 0.587 | 581   | 1982   |
| E5524 controller-drive tray and the EF550 flash array | 0.637 | 630   | 2150   |
| E5560 controller-drive tray                           | 1.285 | 1272  | 4342   |
| E5612 controller-drive tray                           | 0.625 | 619   | 2111   |
| E5624 controller-drive tray and the EF560 flash array | 0.675 | 668   | 2279   |

| Component                   | kVA     | Watts | BTU/Hr |
|-----------------------------|---------|-------|--------|
| E5660 controller-drive tray | 1.325   | 1312  | 4477   |
| DE1600 drive tray           | 0.325   | 322   | 1099   |
| DE5600 drive tray           | 0.375   | 371   | 1267   |
| DE6600 drive tray           | 0.1.011 | 1001  | 3415   |

## Maximum number of trays

The maximum number of trays that you can install in a 3040 40U cabinet depends on the height of each tray in rack units (U).

## Tray heights in rack units (U)

Each rack unit is 1.75 inches (4.45 cm). For example, you can install up to ten 4U trays, up to twenty 2U trays, or a combination of 2U and 4U trays, up to 40U.

| Tray                                 | Rack units (U) |
|--------------------------------------|----------------|
| E2x12 or E2x24 controller-drive tray | 2U             |
| E2x60 controller-drive tray          | 4U             |
| E5x12 or E5x24 controller-drive tray | 2U             |
| E5x60 controller-drive tray          | 4U             |
| EF5x0 Flash Array                    | 2U             |
| DE1600 drive tray                    | 2U             |
| DE5600 drive tray                    | 2U             |
| DE6600 drive tray                    | 4U             |

# Gather required tools and equipment for 3040 40U cabinet (E-Series)

Before installing the 3040 40U cabinet, make sure you have required tools and equipment.

## Step

1. Gather all items listed in the following table.

|            | Item                                                                                                    |                                                                   | Included with the cabinet |
|------------|----------------------------------------------------------------------------------------------------|-------------------------------------------------------------------|---------------------------|
| 83009-02   | <ul> <li>3/4-in. wrench (supplied in the shipping crate) — To raise and lower the leveling feet under the cabinet.</li> <li>1/4-in. Allen wrench — To raise and lower the stability foot in the front of the cabinet.</li> </ul>                                                                                                    |                                                                   |                           |
| NEMA L6-30 | the cabing sources (  • The Nare for Cana  • The II are for are for are for are for are for are for are for are for are for are for are for are for are for are for a source are for a source are | EC-60309 connectors<br>or use worldwide, except<br>SA and Canada. |                           |
| IEC-60309  | i                                                                                                    | Each PDU must be connected to an independent power source.        |                           |
|            | SAS cables (optional) – Two cables are included with each drive tray, while host side cables must be purchased separately.  Communication cables (optional) – To attach the tray to the host.  Refer to the appropriate controller-drive tray installation guide for additional required items.                                                                                                    |                                                                   |                           |

| Item                                                                                                    | Included with the cabinet |
|----------------------------------------------------------------------------------------------------|---------------------------|
| Mountable cable spools – Installed along both sides of the vertical power distribution outlets to accommodate excess cable length and cable routing. Two cable spools are included with each controller-drive tray. Cable spools are also shipped with standalone drive trays. |                           |
| Shears – To cut the metal bands on the shipping crate.                                                                                                    |                           |
| Forklift (optional) – To remove the cabinet from the shipping pallet.                                                                                                    |                           |
| Front panel kits (optional) – To cover the empty bays at the front of the cabinet.                                                                                                    |                           |
| Antistatic bags (optional) – To protect components that are removed during the installation procedure for the cabinet.                                                                                                    |                           |

# Prepare to move for 3040 40U cabinet (E-Series)

Prepare to move the cabinet from its location in your receiving area by estimating its total weight, acclimating the cabinet, removing the packing materials, and checking the shipping contents.

## **Step 1: Estimate cabinet weight**

The cabinet reliably and safely transports up to 909.1 kg (2000 lb) of capacity. You need to know the approximate weight of the cabinet so that you can safely move it.

## Steps

1. Use the following table to calculate the approximate total weight of your cabinet.

The total weight of the cabinet depends on the number and type of trays that are installed in the cabinet.

| Component | Weight               | Notes                              |
|-----------|----------------------|------------------------------------|
| Cabinet   | 138.80 kg (306.0 lb) | Empty with the rear door installed |

| Component                              | Weight               | Notes                 |
|----------------------------------------|----------------------|-----------------------|
| Power distribution units (PDUs [pair]) | 19.96 kg (44.0 lb)   |                       |
| Mounting rails (pair)                  | 1.59 kg (3.50 lb)    |                       |
| E2612 controller-drive tray            | 27 kg (59.52 lb)     | Maximum configuration |
| E2624 controller-drive tray            | 26.12 kg (57.32 lb)  | Maximum configuration |
| E2660 controller-drive tray            | 105.2 kg (232 lb)    | Maximum configuration |
| E2712 controller-drive tray            | 27.12 kg (59.8 lb)   | Maximum configuration |
| E2724 controller-drive tray            | 26 kg (57.32 lb)     | Maximum configuration |
| E2760 controller-drive tray            | 105.2 kg (232 lb)    | Maximum configuration |
| E5412 controller-drive tray            | 27.92 (61.52 lb)     | Maximum configuration |
| E5424 controller-drive tray            | 26.92 kg (59.32 lb)  | Maximum configuration |
| E5460 controller-drive tray            | 105.2 kg (232 lb)    | Maximum configuration |
| E5512 controller-drive tray            | 28.89 kg (63.7 lb)   | Maximum configuration |
| E5524 controller-drive tray            | 27.9 kg (61.52 lb)   | Maximum configuration |
| E5560 controller-drive tray            | 107.13 kg (236.2 lb) | Maximum configuration |
| E5612 controller-drive tray            | 28.89 kg (63.7 lb)   | Maximum configuration |
| E5624 controller-drive tray            | 27.9 kg (61.52 lb)   | Maximum configuration |
| E5660 controller-drive tray            | 107.13 kg (236.2 lb) | Maximum configuration |
| EF540 flash array                      | 23.64 kg (52.12 lb)  | Maximum configuration |
| EF550 flash array                      | 24.63 kg (54.32 lb)  | Maximum configuration |
| EF560 flash array                      | 24.63 kg (54.32 lb)  | Maximum configuration |
| DE1600 drive tray                      | 26.3 kg (58 lb)      | Maximum configuration |

| Component         | Weight              | Notes                 |
|-------------------|---------------------|-----------------------|
| DE5600 drive tray | 25.31 kg (55.8 lb)  | Maximum configuration |
| DE6600 drive tray | 104.1 kg (229.6 lb) | Maximum configuration |

## 2. Review the following notes.

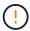

Remove all drives from the DE6600 drive tray before moving the cabinet to its final position.

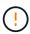

**Possible equipment damage** — Cabinets with DE6600 drive trays ship without drives to reduce shipping weight. Because a fully-populated cabinet with DE6600 drive trays can weigh more than 1247.3 kg (2750 lb), make sure that you move the cabinet into place before you load the drives, and make sure that the floor load capability of the cabinet's destination supports that much weight.

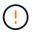

**Possible damage to tray components** — Do not place a DE6600 drive tray on a flat surface. Install the DE6600 drive tray in the cabinet before operating or moving drawers.

## Step 2: Acclimate cabinet

Make sure that the cabinet and the trays are acclimated to the indoor environment before removing the packing materials.

## Steps

- 1. If the outdoor temperature is below 0°C (32°F), leave the cabinet and trays inside of their crates indoors for at least 24 hours to prevent condensation.
- 2. Increase or decrease the 24-hour stabilization period depending on the outside temperature upon arrival.

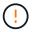

**Possible damage to tray components** — If the outdoor temperature is below 0°C (32°F) when you receive your cabinet and trays, do not immediately unpack them or uncrate them. Exposing cold components to warm indoor temperatures can cause condensation, which results in component damage or failures.

## Step 3: Remove packing materials

Remove the packing materials only after the cabinet has acclimated to the indoor temperature.

#### Steps

- Refer to the unpacking instructions included on the front of the shipping crate.
- 2. Remove the packing materials according to the enclosed instructions.

#### Step 4: Check shipping contents

Check the shipping contents to make sure that all equipment arrived at the site.

## Steps

1. Compare the packing list with the equipment that you received.

- 2. Make sure that all equipment arrived at the site.
- 3. If any items are missing, contact your sales representative.

## Step 5: Remove heavy components from cabinet

Remove some of the heavier components that are located in the top of the cabinet to ensure maximum stability.

#### Before you begin

- Make sure the maximum weight does not exceed 2000 lbs before you move the cabinet.
- Note the location of each tray, component, and cable before removing it, so that you can reinstall each item in its original location.

#### **Steps**

- 1. Record the cable configuration for future reassembly if any cables must be disconnected.
- 2. Remove the drive trays and controller-drive trays in the top half of the cabinet. Keep all of the components from the same tray together.

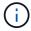

You do not need to remove the power supplies or other components from the rear of each trav.

3. Place each component in a separate antistatic bag. If the original shipping boxes are available, use them to transport the components.

## Move 3040 40U cabinet to its permanent location (E-Series)

The 3040 40U cabinet has heavy-duty casters that enable you to move the cabinet to its permanent location.

#### Before you begin

- Review the instructions for rolling the cabinet off the pallet without the use of a forklift.
  - Shipping crates provide built-in ramps and instructions. Refer to the unpacking instructions included on the front of the shipping crate.
- Evaluate all of the ramps between the loading dock and the cabinet's final destination.

You must evaluate all ramps to make sure that the cabinet's center of gravity (when the cabinet is on a ramp and sitting at an angle) does not extend beyond the cabinet's footprint.

#### About this task

Many of the cabinets are populated with drive trays. This situation results in most of the weight in the front portion of the cabinet, making the center of gravity closer to the front.

#### **Steps**

- 1. Remove the top-most devices in your cabinet to make sure that the cabinet is safely transported to its final location. This is especially important if any ramp has an incline or a decline greater than 10 degrees.
- 2. Move the cabinet to its permanent location using the correct method shown in the following figure. Make sure that you push on the front of the cabinet, not the rear.

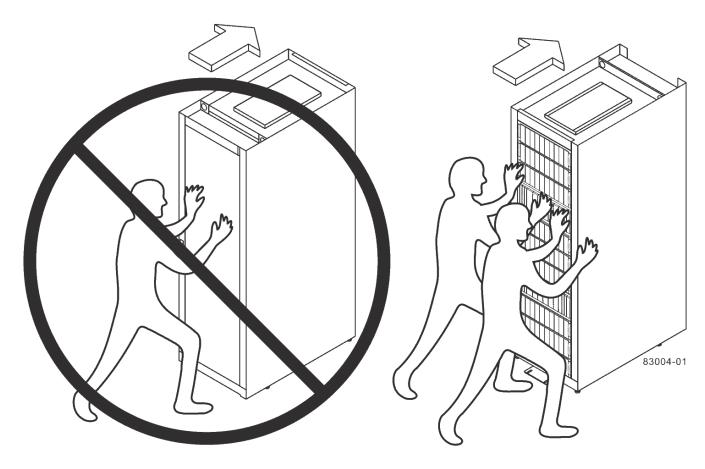

Rear of Cabinet

Front of Cabinet

# Complete cabinet installation for 3040 40U (E-Series)

After you move the cabinet, lower the leveling feet and the stability foot, reinstall the components you removed, install other required components, and connect the cabinet to power.

## Step 1: Lower leveling feet and stability foot

You stabilize the cabinet by adjusting its feet. The leveling feet support the cabinet off the casters. The stability foot prevents the cabinet from falling over after it is placed in its permanent location.

## **Steps**

1. Lower the leveling feet to support the cabinet off the casters.

The leveling feet are located near each bottom corner of the cabinet.

2. Make sure that the cabinet is as level as possible.

The following figure provides a close-up view of the stability foot and the leveling feet.

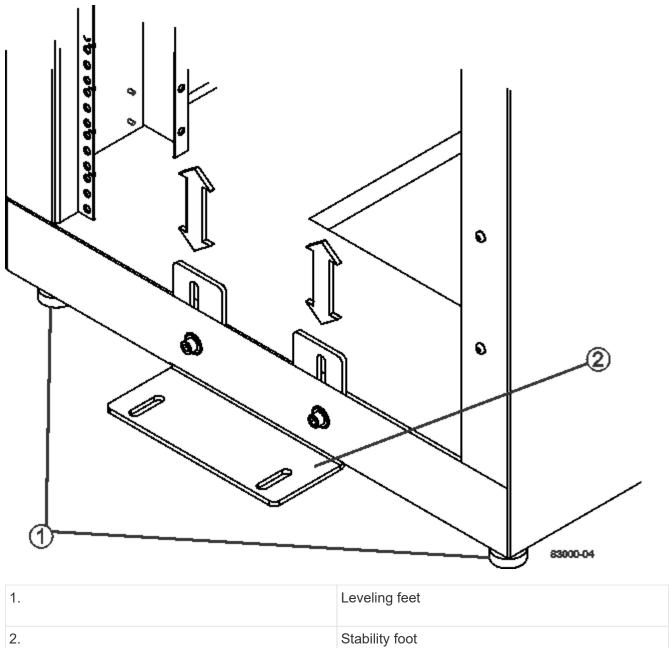

| 1. | Leveling feet  |
|----|----------------|
| 2. | Stability foot |

## Step 2: Reinstall trays

After you move the cabinet, you can reinstall the trays in their original locations.

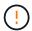

Do not install the following trays in the top of the cabinet over your head. When fully-populated, each of these trays weighs over 100 kg (220 lb). If installed in the top of the cabinet, these trays create a top-heavy cabinet that can become easily unbalanced: E2660, E2660, E2760, E5460, E5560, and E5660 controller-drive trays, as well as the DE6600 drive tray.

## **Steps**

1. Reinstall all of the trays in their original locations in the cabinet.

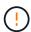

**Risk of bodily injury** — An empty tray weighs approximately 56.7 kg (125 lb). Three persons are required to safely move an empty tray. If the tray is populated with components, a mechanized lift is required to safely move the tray.

2. Reinstall all of the components in their original locations in the trays.

To prevent address conflicts and loss of data access, replace all components in the same tray and in the same location in the tray.

- 3. Reinstall all cables to their original locations in the trays.
- 4. Route the interface cables to the cabinet.
- 5. Route the main power cords from the cabinet to the two external power sources. *Do not* plug in the power cords at this time.

## Step 3: Install cable spools and tie wraps

After you reinstall the trays, install the cable spools and tie wraps. The cable spools and tie wraps accommodate excess cable length and cable routing for the controllers and the trays.

## Step

1. Install the cable spools and the tie wraps along both sides of the vertical power distribution outlets.

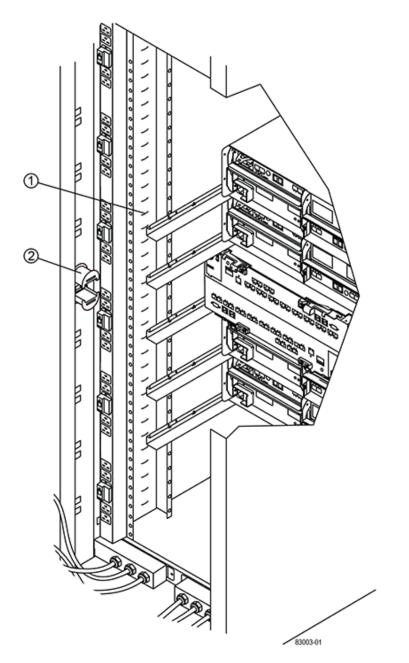

| 1. | Tie wrap location |
|----|-------------------|
| 2. | Cable spool       |

## Step 4: Install additional trays

If needed, you can install additional trays. You must cover unused positions for trays to assure correct air flow.

## **Steps**

- 1. If you have additional trays that must be installed, install the mounting hardware for these trays.
- 2. If the front of the cabinet is not completely filled with trays, use front panel kits to cover the empty spaces above or below the installed trays.

Covering the empty spaces is necessary so that the correct airflow through the cabinet is maintained.

3. Power on the trays.

## Step 5: Install additional mounting rails

If you are installing controller-drive trays, or drive trays that were shipped separately (not already installed in the cabinet), you might need to install additional mounting rails in the cabinet.

## **Steps**

- 1. Determine the location for the mounting rails.
  - Above an existing tray Position the mounting rails immediately above the top tray in the cabinet.
  - Beneath an existing tray Position the mounting rails with enough clearance to hold the tray being installed:
    - 8.9 cm (3.5 in.) for 2U controller-drive trays or drive trays
    - 17.8 cm (7 in.) for 4U controller-drive trays or drive trays
- 2. Use the measurement markers on the right-front and left-front vertical supports to attach the mounting rails to the same position on each side of the cabinet.

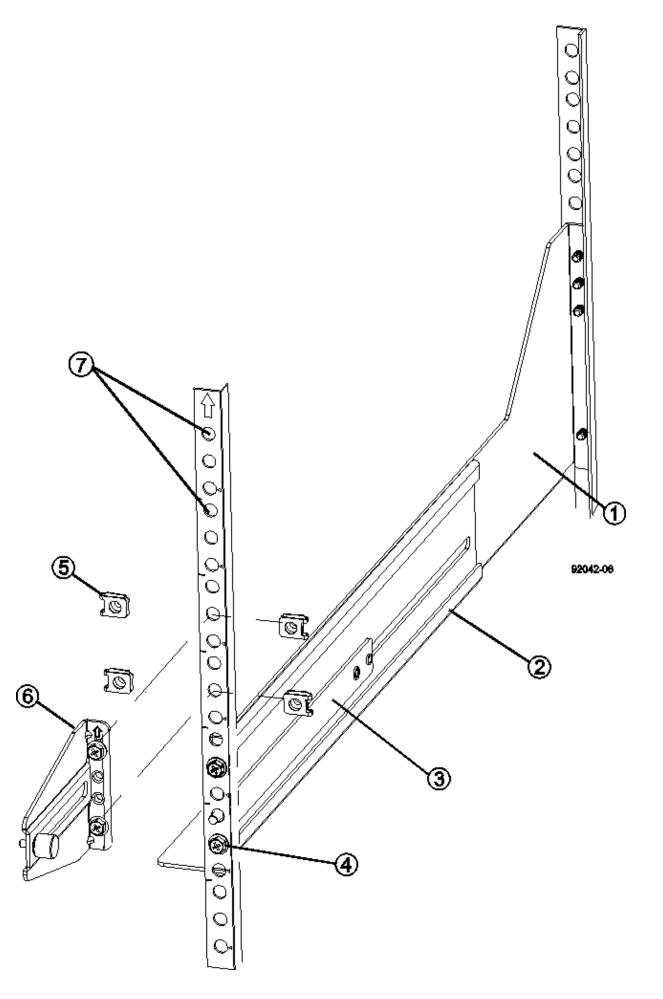

| 1. | Front adjustable rail        |
|----|------------------------------|
| 2. | Rear adjustable rail         |
| 3. | Adjustment plate and screws  |
| 4. | Rail mounting M5×10mm screws |
| 5. | Clip nuts                    |
| 6. | Rear hold down bracket       |
| 7. | Vertical support             |

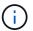

The clip nuts and the rear hold down bracket are not used when the rails are installed in a 3040 cabinet.

- 3. Place the rear adjustable rail on the vertical support.
- 4. On the rear adjustable rail, align the adjustable rail holes in front of the holes in the vertical support.
- 5. Attach two M5×10mm screws.
  - a. Attach the screws through the vertical support rail and the rear adjustable rail.
  - b. Tighten the screws.
- 6. Place the front adjustable rail on the vertical support.
- 7. On the front adjustable rail, align the adjustable rail holes in front of the holes in the vertical support.
- 8. Attach two M5×10mm screws.
  - a. Attach one screw through the vertical support rail and the bottom hole of the front adjustable rail.
  - b. Attach one screw through the vertical support rail and the middle of the top three holes in the front adjustable rail.
  - c. Tighten the screws.
    - $\bigcirc$

The remaining two screw holes are used to mount the tray.

- 9. Repeat step 3 through step 8 to attach the second rail on the other side of the cabinet.
- 10. Install each tray using the applicable tray installation instructions.
- 11. Choose one of the following options:
  - If all positions for trays are full, power-on the trays.
  - If not all positions for trays are full, use front panel kits to cover the empty spaces above or below the installed trays.

#### Step 6: Connect the cabinet to power

To complete the cabinet installation, power on the cabinet components.

#### About this task

While the trays perform the power-on procedure, the LEDs on the front and the rear of the trays blink. Depending on your configuration, it can take several minutes to complete the power-on procedure.

## **Steps**

- 1. Turn off the power to all components in the cabinet.
- 2. Turn all 12 circuit breakers to their off (down) position.
- 3. Plug each of the six NEMA L6-30 connectors (USA and Canada) or the six IEC 60309 connectors (worldwide, except for USA and Canada) into an available electrical outlet.
  - (i)

You must connect each PDU to an independent power source outside of the cabinet.

4. Turn all 12 circuit breakers to their on (up) position.

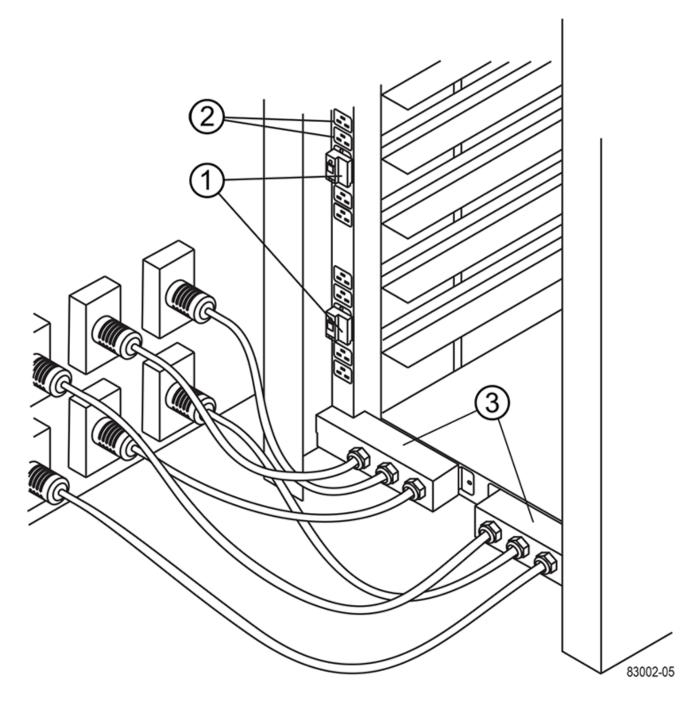

| 1. | Circuit breakers   |
|----|--------------------|
| 2. | Electrical outlets |
| 3. | Power entry boxes  |

5. Turn on the power to all drive trays in the cabinet.

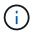

Wait 60 seconds after turning on the drive trays before you turn on the power to the controller-drive trays.

6. Wait 60 seconds after turning on the drive trays, and then turn on the power to all controller-drive trays in the cabinet.

#### Result

The cabinet installation is complete. You can resume normal operations.

# Rack-mount hardware (E-Series)

Use the links below to access documentation that describes how to install rack-mounting hardware.

### Adjustable support rails

Access Installing adjustable support rails for installing a controller-drive tray or a drive tray that was shipped separately (not already installed in the cabinet). This procedure is applicable for the following 2U (9 cm or 3.5 inch) trays:

- DE1600 or DE5600
- E2612 or E2624
- E5412, E5424, E5512, or E5524

# Two-post rack — 2U

Access Installing 2U equipment into a two-post rack.

# Four-post rack or cabinet — 2U

Access Installing a 2U 12-drive enclosure in a four-post rack or cabinet.

# Four-post rack — SuperRail

Access Install SuperRail into a four-post rack (DE224C/DE460C shelves).

# Cabling

### Cabling your storage system (E-Series)

You can cable a host directly to a controller or use switches to connect a host to a controller

If your storage system includes one or more drive shelves, you must cable them to your controller shelf. You can add a new drive shelf while power is still applied to other components of the storage system. In addition, you can connect your storage system to a network for out-of-band management.

The cabling information is intended for a hardware installer or system administrator who is installing or expanding a storage system. It is assumed that you have installed the storage system as described in the *Installation and Setup Instructions* for your hardware.

#### Applicable hardware model

Cabling information applies to the following hardware models.

| Controller Shelf                         | Drive Shelf           |
|------------------------------------------|-----------------------|
| EF300, EF600, EF300C, EF600C             | DE212C, DE224C, DE460 |
| E5724, EF570, E4012, E2812, E2824, EF280 | DE212C, DE224C        |
| E4060, E2860, E5760                      | DE460C                |

#### Additional cabling information

If you are cabling for the following configuration, see Adding IOM Drive Shelves to an Existing E27XX, E56XX, or EF560 Controller Shelf.

| Controller Shelf                  | Drive Shelf    |
|-----------------------------------|----------------|
| E2712, E2724, E5612, E5624, EF560 | DE212C, DE224C |
| E2760, E5660                      | DE460C         |

For information about cabling to support mirroring features, see the Synchronous and Asynchronous Mirroring Feature Descriptions and Deployment Guide.

# Requirements for cabling your storage system (E-Series)

In addition to controller shelves and drive shelves, you might need some or all of the following components when cabling your storage system:

- · Cables: SAS, Fibre Channel (FC), Ethernet, InfiniBand
- Small form-factor pluggable (SFP) or Quad SFP (QSFP) transceivers
- Switches
- Host bus adapters (HBAs)

- Host channel adapters (HCAs)
- Network interface cards (NICs)

# Cabling to connect a host to controllers or swtiches (E-Series)

You can cable a host directly to a controller (direct-attached topology) or use switches (switch topology) to connect a host to a controller.

#### Cabling for a direct-attached topology

A direct-attached topology connects host adapters directly to controllers in your storage system.

To help ensure maximum performance, use all available host adapter ports.

#### One host with two HBAs

The following figure shows an example of one host with two HBA installed.

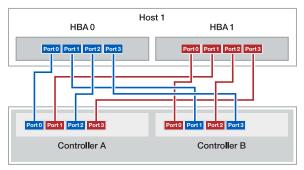

E-Series Array

#### One host with two HBAs (alternate cabling)

The following figure shows an example of one host with two HBA installed.

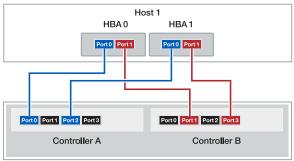

E-Series Array

#### Two hosts with two HBAs per host

The following figure shows an example of two hosts each with two HBAs installed.

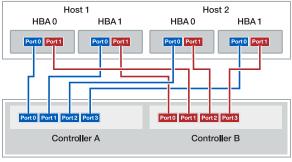

E-Series Array

#### Cabling for a switch topology

A switch topology uses switches to connect hosts to the controllers in your storage system. The switch must support the connection type used between the host and the controller.

The following figure shows an example connection. For switches that provide provisioning capability, you should isolate each initiator and target pair.

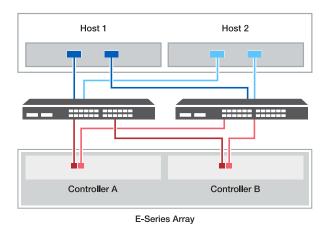

Figure 1. Two hosts and two switches

- (1) Connect each host adapter directly to the switch.
- **(2)** Connect each switch directly to the host ports on the controllers. To help ensure maximum performance, use all available host adapter ports.

# Cable controller shelf to drive shelf (E-Series)

You must connect each controller in the controller shelf to an I/O module (IOM) in a drive shelf.

This procedure applies to IOM12, IOM12B, and IOM12C drive shelves.

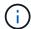

IOM12C modules are only supported on SANtricity OS 11.70.2 onward. Ensure your controller's firmware has been updated before installing or upgrading to an IOM12C.

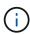

This procedure is for like-for-like shelf IOM hot-swaps or replacements. This means you can only replace an IOM12 module with another IOM12 module or replace an IOM12C module with another IOM12C module. (Your shelf can have two IOM12 modules or have two IOM12C modules.)

If you are cabling an older controller shelf to a DE212C, DE224C, or DE460, see Adding IOM Drive Shelves to an Existing E27XX, E56XX, or EF560 Controller Shelf.

#### Cabling E2800 and E5700

The following information applies to cabling an E2800, E2800B, EF280, E5700, EF5700B, or EF570 controller shelf to a DE212C, DE224C, or DE460 drive shelf.

#### 12-drive or 24-drive shelf

You can cable your controller shelf to one or more 12-drive or 24-drive shelves.

The following image shows a representation of the controller shelf and the drive shelves. To locate the ports on your model, see Hardware Universe.

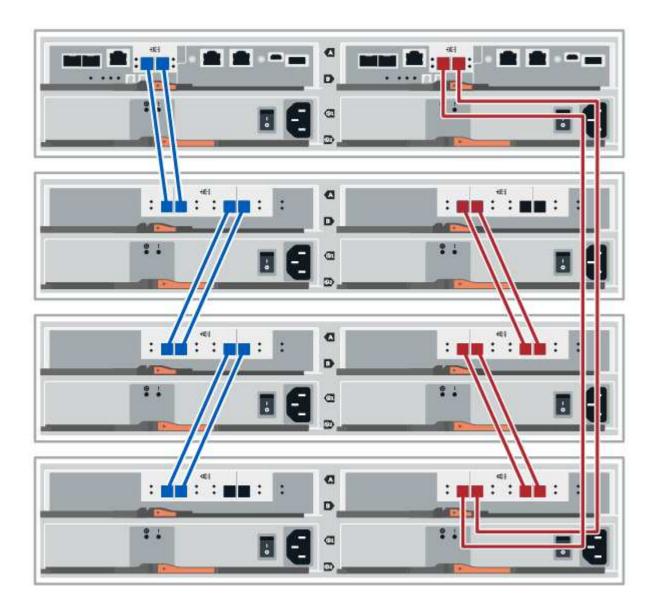

#### 60-drive shelf

You can cable your controller shelf to one or more 60-drive shelves.

The following image shows a representation of the controller shelf and the drive shelves. To locate the ports on your model, see Hardware Universe.

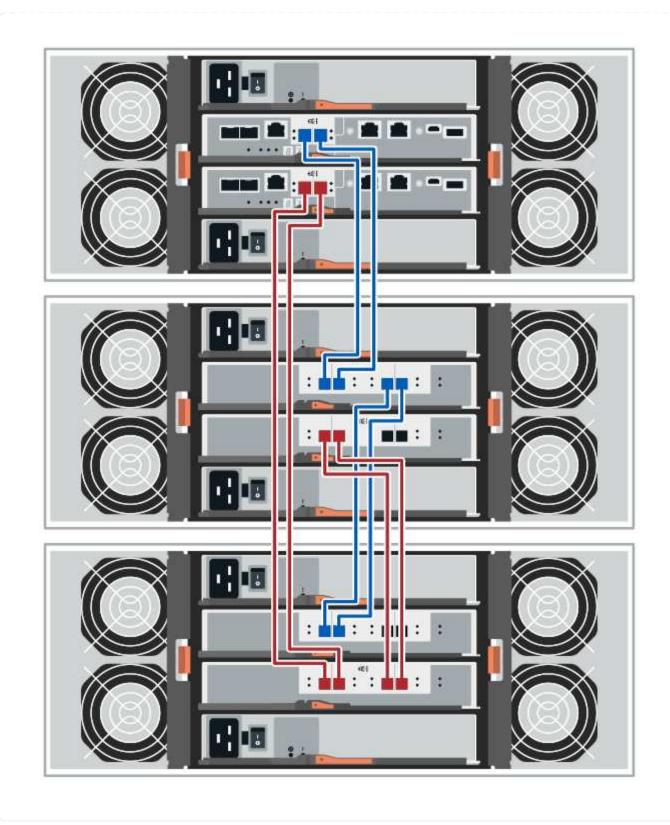

# Cabling EF300 and EF600

The following information applies to cabling an EF300, EF600, EF300C, or EF600C controller shelf to a DE212C, DE224C, or DE460 drive shelf.

# Before you begin

| Before cabling an EF300 or EF600, make sure the firmware is updated to the latest version. To update the firmware, follow the instructions in Upgrading SANtricity OS. |
|----------------------------------------------------------------------------------------------------|
|                                                                                                    |
|                                                                                                    |
|                                                                                                    |
|                                                                                                    |
|                                                                                                    |
|                                                                                                    |
|                                                                                                    |
|                                                                                                    |
|                                                                                                    |
|                                                                                                    |
|                                                                                                    |
|                                                                                                    |
|                                                                                                    |
|                                                                                                    |
|                                                                                                    |

#### 12-drive or 24-drive shelf

You can cable your controller shelf to one or more 12-drive or 24-drive shelves.

The following image shows a representation of the controller shelf and the drive shelves. To locate the ports on your model, see Hardware Universe.

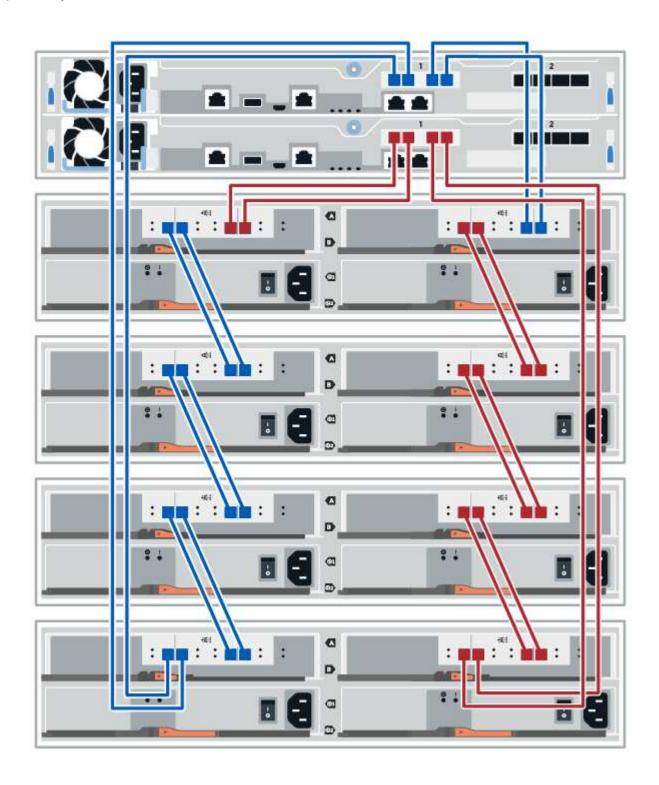

#### 60-drive shelf

You can cable your controller shelf to one or more 60-drive shelves.

| The following image shows a representation of the controller shelf and the drive shelves. To locate the ports on your model, see Hardware Universe. |  |
|----------------------------------------------------------------------------------------------------|--|
|                                                                                                    |  |
|                                                                                                    |  |
|                                                                                                    |  |
|                                                                                                    |  |
|                                                                                                    |  |
|                                                                                                    |  |
|                                                                                                    |  |
|                                                                                                    |  |
|                                                                                                    |  |
|                                                                                                    |  |
|                                                                                                    |  |
|                                                                                                    |  |
|                                                                                                    |  |
|                                                                                                    |  |
|                                                                                                    |  |
|                                                                                                    |  |
|                                                                                                    |  |
|                                                                                                    |  |
|                                                                                                    |  |
|                                                                                                    |  |

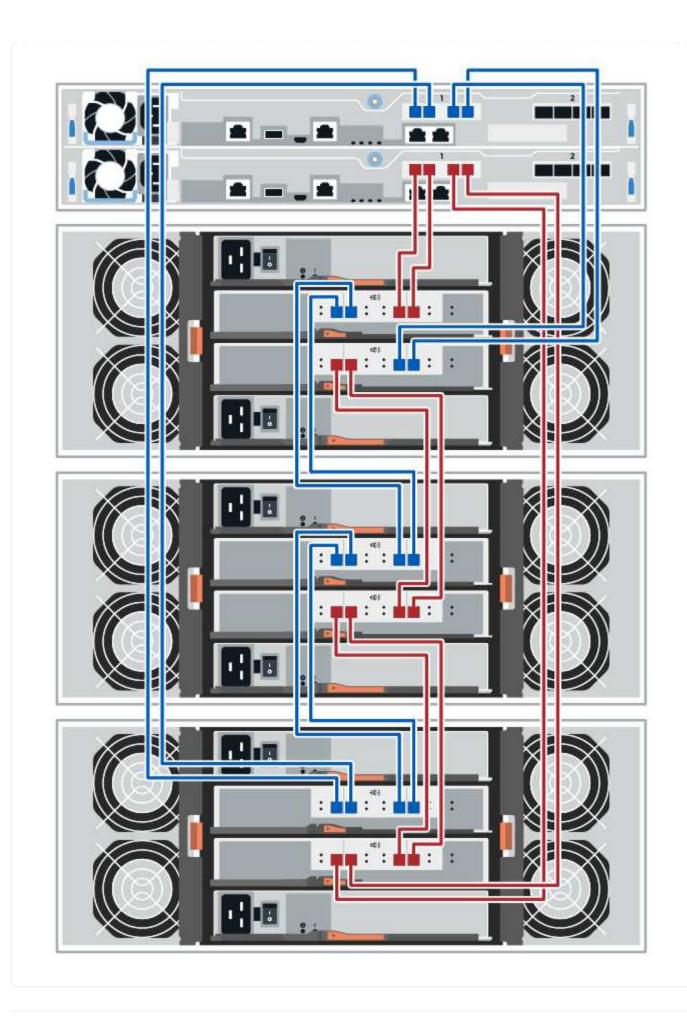

| Cabling E4000                                                                                                    |
|----------------------------------------------------------------------------------------------------|
| The following information applies to cabling an E4000 controller shelf to a DE212C, DE224C, or DE460 drive shelf. |
|                                                                                                    |
|                                                                                                    |
|                                                                                                    |
|                                                                                                    |
|                                                                                                    |
|                                                                                                    |
|                                                                                                    |
|                                                                                                    |
|                                                                                                    |
|                                                                                                    |
|                                                                                                    |
|                                                                                                    |
|                                                                                                    |
|                                                                                                    |
|                                                                                                    |
|                                                                                                    |
|                                                                                                    |
|                                                                                                    |
|                                                                                                    |
|                                                                                                    |

### 12-drive shelf

You can cable your controller shelf to one or more 12-drive shelves.

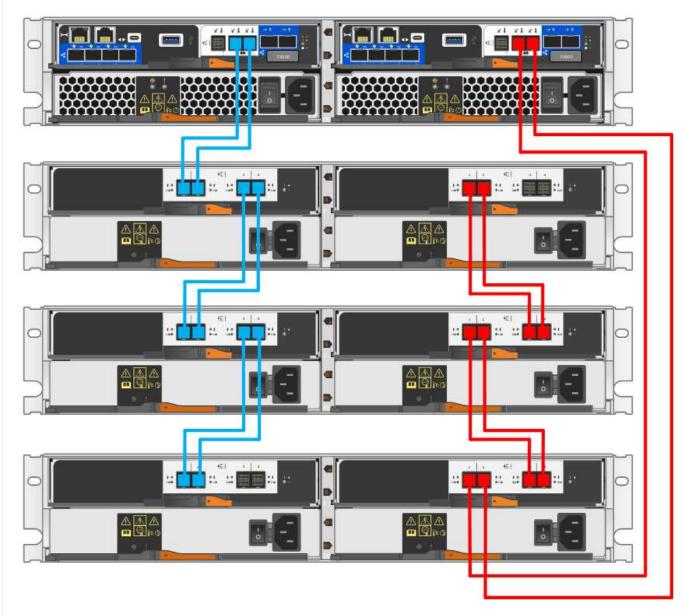

### 60-drive shelf

You can cable your controller shelf to one or more 60-drive shelves.

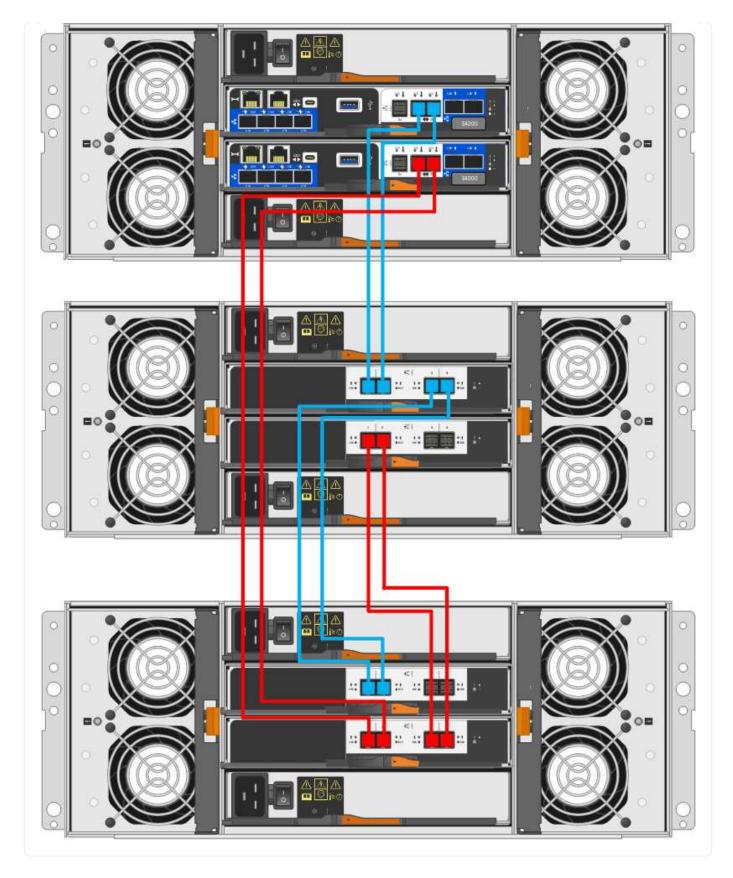

# Power cabling your storage system (E-Series)

You must connect each component's power supplies to separate power circuits.

# Before you begin

- You have confirmed that your location provides the necessary power.
- The two power switches on the two shelf power supplies must be turned off.

#### About this task

The power source for your storage system must be able to accommodate the power requirements of the new drive shelf. For information about the power consumption for your storage system, see the Hardware Universe.

#### Step

- 1. Connect a power cable to each of the power supply units on your storage system.
- 2. Connect the two power cables for each shelf to different power distribution units (PDUs) in the cabinet or rack.
- 3. Turn on both power switches.

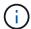

EF300 and EF600 storage systems do not have power switches. They will power on as soon as the cables are connected.

### Hot-add a drive shelf - IOM12 or IOM12B modules (E-Series)

You can add a new drive shelf while power is still applied to the other components of the storage system. You can configure, reconfigure, add, or relocate storage system capacity without interrupting user access to data.

#### Before you begin

Due to the complexity of this procedure, the following is recommended:

- Read all steps before beginning the procedure.
- Ensure hot adding a drive shelf is the procedure you need.

#### About this task

This procedure applies to hot adding a DE212C, DE224C, or DE460C drive shelf to an E2800, E2800B, EF280, E5700, E5700B, EF570, EF300, EF600, EF300C, EF600C, or E4000 controller shelf.

This procedure applies to IOM12, IOM12B, and IOM12C drive shelves.

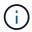

IOM12C modules are only supported on SANtricity OS 11.90R3 onward. Ensure your controller's firmware has been updated before installing or upgrading to an IOM12C.

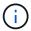

This procedure is for like-for-like shelf IOM hot-swaps or replacements. This means you can only replace an IOM12 module with another IOM12 module or replace an IOM12C module with another IOM12C module. (Your shelf can have two IOM12 modules or have two IOM12C modules.)

If you are cabling an older controller shelf to a DE212C, DE224C, or DE460, see Adding IOM Drive Shelves to an Existing E27XX, E56XX, or EF560 Controller Shelf.

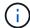

To maintain system integrity, you must follow the procedure exactly in the order presented.

#### Step 1: Prepare to add the drive shelf

To prepare to hot add a drive shelf, you must check for critical events and check the status of the IOMs.

#### Before you begin

- The power source for your storage system must be able to accommodate the power requirements of the new drive shelf. For the power specification for your drive shelf, see the Hardware Universe.
- The cabling pattern for the existing storage system must match one of the applicable schemes shown in this procedure.

#### Steps

- 1. In SANtricity System Manager, select Support > Support Center > Diagnostics.
- 2. Select Collect Support Data.

The Collect Support Data dialog box appears.

3. Click Collect.

The file is saved in the Downloads folder for your browser with the name support-data.7z. The data is not automatically sent to technical support.

Select Support > Event Log.

The Event Log page displays the event data.

- 5. Select the heading of the **Priority** column to sort critical events to the top of the list.
- 6. Review the system critical events for events that have occurred in the last two to three weeks, and verify that any recent critical events have been resolved or otherwise addressed.

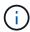

If unresolved critical events have occurred within the previous two to three weeks, stop the procedure and contact technical support. Continue the procedure only when the issue is resolved.

- 7. If you have IOMs connected to your hardware, complete the following steps. Otherwise, go to Step 2: Install the drive shelf and apply power.
  - a. Select Hardware.
  - b. Select the IOMs (ESMs) icon.

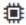

The Shelf Component Settings dialog box appears with the **IOMs (ESMs)** tab selected.

- c. Make sure that the status shown for each IOM/ESM is Optimal.
- d. Click Show more settings.
- e. Confirm that the following conditions exist:
  - The number of ESMs/IOMs detected matches the number of ESMs/IOMs installed in the system and that for each drive shelf.
  - Both of the ESMs/IOMs show that communication is OK.
  - The data rate is 12Gb/s for DE212C, DE224C, and DE460C drive shelves or 6 Gb/s for other drive trays.

#### Step 2: Install the drive shelf and apply power

You install a new drive shelf or a previously installed drive shelf, turn on the power, and check for any LEDs that require attention.

#### **Steps**

1. If you are installing a drive shelf that has previously been installed in a storage system, remove the drives. The drives must be installed one at a time later in this procedure.

If the installation history of the drive shelf that you are installing is unknown, you should assume that it has been previously installed in a storage system.

2. Install the drive shelf in the rack that holds the storage system components.

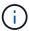

See the installation instructions for your model for the full procedure for physical installation and power cabling. The installation instructions for your model includes notes and warnings that you must take into account to safely install a drive shelf.

3. Power on the new drive shelf, and confirm that no amber attention LEDs are illuminated on the drive shelf. If possible, resolve any fault conditions before you continue with this procedure.

#### Step 3: Cable your system

If you are cabling an older controller shelf to a DE212C, DE224C, or DE460, see Adding IOM Drive Shelves to an Existing E27XX, E56XX, or EF560 Controller Shelf.

#### Connect the drive shelf for E2800 or E5700

You connect the drive shelf to controller A, confirm IOM status, and then connect the drive shelf to controller B.

#### Steps

1. Connect the drive shelf to controller A.

The following figure shows an example connection between an additional drive shelf and controller A. To locate the ports on your model, see the Hardware Universe.

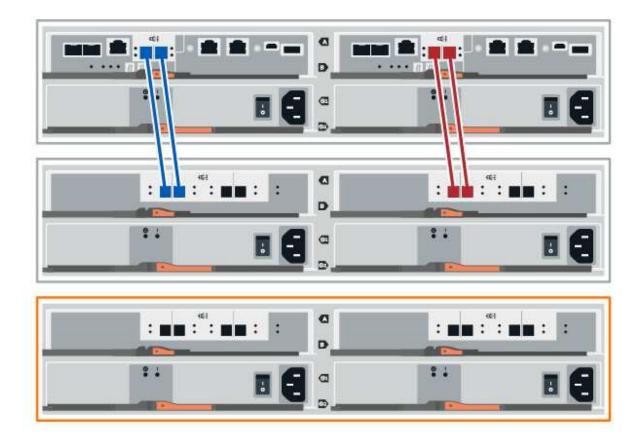

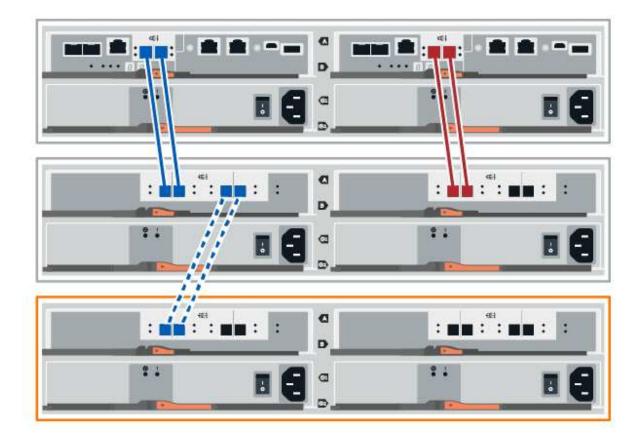

2. In SANtricity System Manager, click Hardware.

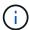

At this point in the procedure, you have only one active path to the controller shelf.

- 3. Scroll down, as necessary, to see all the drive shelves in the new storage system. If the new drive shelf is not displayed, resolve the connection issue.
- 4. Select the **ESMs/IOMs** icon for the new drive shelf.

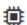

The **Shelf Component Settings** dialog box appears.

- 5. Select the **ESMs/IOMs** tab in the **Shelf Component Settings** dialog box.
- 6. Select **Show more options**, and verify the following:
  - IOM/ESM A is listed.
  - Current data rate is 12 Gbps for a SAS-3 drive shelf.
  - Card communications is OK.
- 7. Disconnect all expansion cables from controller B.
- 8. Connect the drive shelf to controller B.

The following figure shows an example connection between an additional drive shelf and controller B. To locate the ports on your model, see the Hardware Universe.

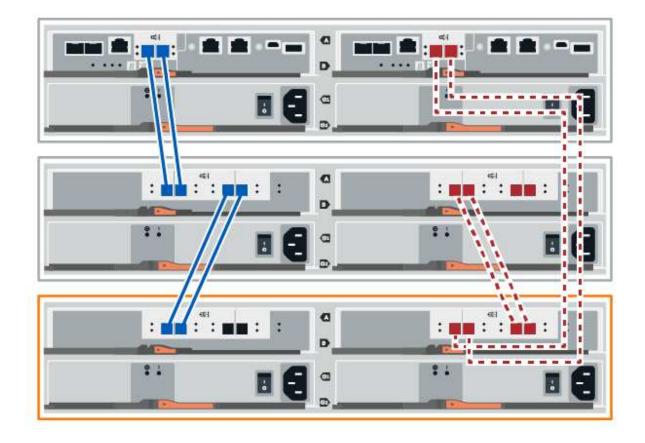

9. If it is not already selected, select the **ESMs/IOMs** tab in the **Shelf Component Settings** dialog box, and then select **Show more options**. Verify that Card communications is **YES**.

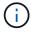

Optimal status indicates that the loss of redundancy error associated with the new drive shelf has been resolved and the storage system is stabilized.

#### Connect the drive shelf for EF300 or EF600

You connect the drive shelf to controller A, confirm IOM status, and then connect the drive shelf to controller B.

#### Before you begin

• You have updated your firmware to the latest version. To update your firmware, follow the instructions in the Upgrading SANtricity OS.

#### Steps

1. Disconnect both of the A-side controller cables from IOM12 ports one and two from previous last shelf in the stack and then connect them to the new shelf IOM12 ports one and two.

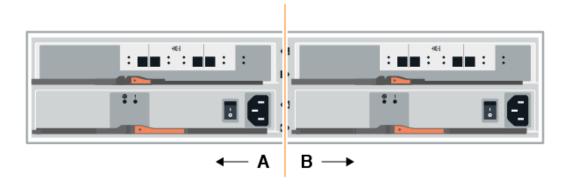

2. Connect the cables to A-side IOM12 ports three and four from the new shelf to previous last shelf IOM12 ports one and two.

The following figure shows an example connection for A side between an additional drive shelf and the previous last shelf. To locate the ports on your model, see the Hardware Universe.

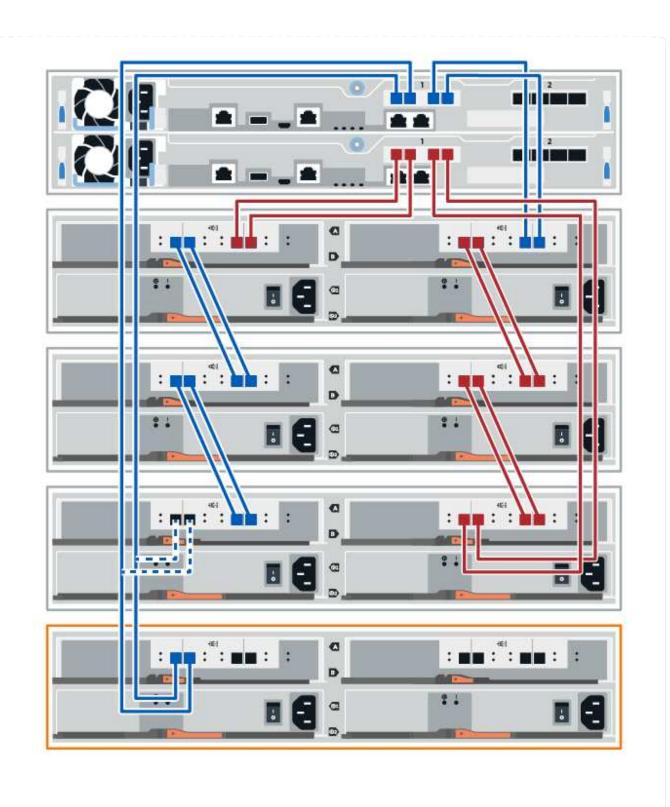

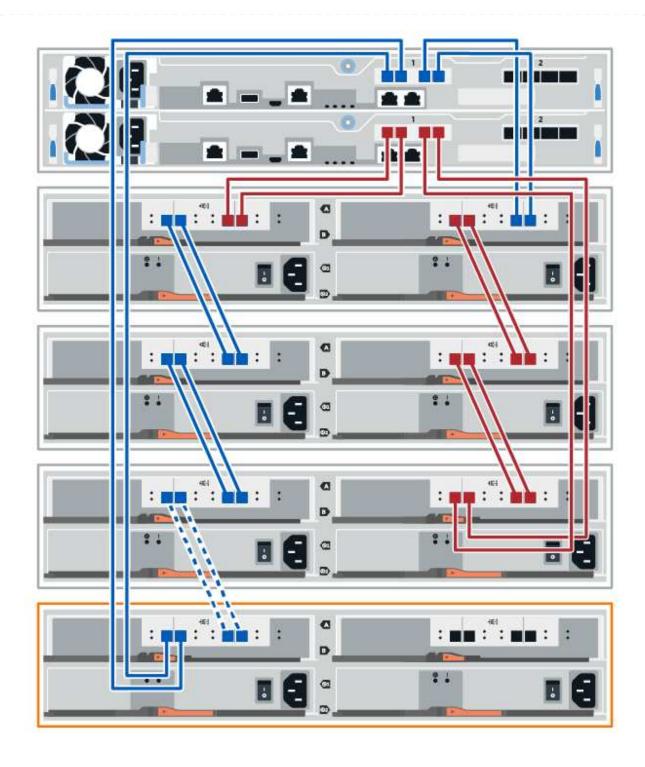

- 3. In SANtricity System Manager, click **Hardware**.
  - At this point in the procedure, you have only one active path to the controller shelf.
- 4. Scroll down, as necessary, to see all the drive shelves in the new storage system. If the new drive shelf is not displayed, resolve the connection issue.
- 5. Select the **ESMs/IOMs** icon for the new drive shelf.

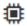

The **Shelf Component Settings** dialog box appears.

- 6. Select the ESMs/IOMs tab in the Shelf Component Settings dialog box.
- 7. Select **Show more options**, and verify the following:
  - IOM/ESM A is listed.
  - · Current data rate is 12 Gbps for a SAS-3 drive shelf.
  - Card communications is OK.
- 8. Disconnect both the B-side controller cables from IOM12 ports one and two from the previous last shelf in the stack then connect them to the new shelf IOM12 ports one and two.
- 9. Connect the cables to B-side IOM12 ports three and four from the new shelf to the previous last shelf IOM12 ports one and two.

The following figure shows an example connection for B side between an additional drive shelf and the previous last shelf. To locate the ports on your model, see the Hardware Universe.

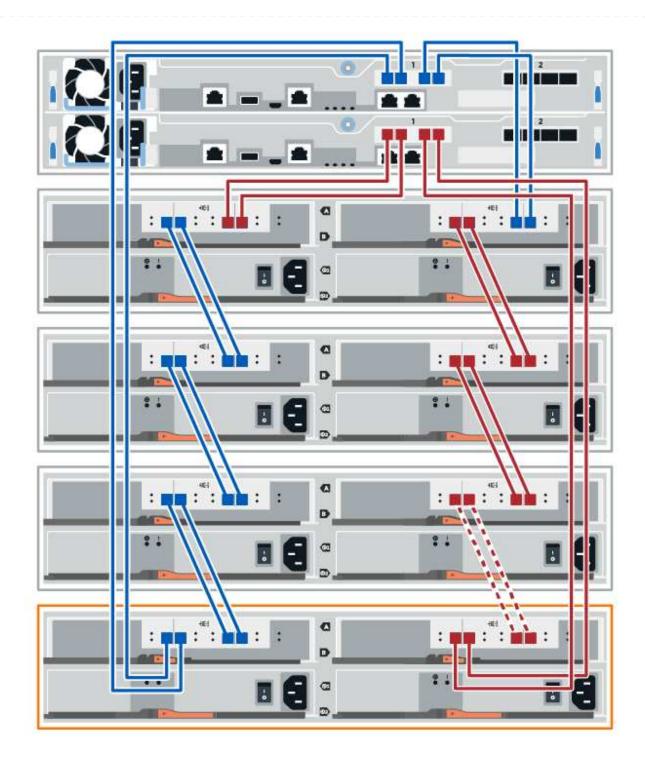

10. If it is not already selected, select the **ESMs/IOMs** tab in the **Shelf Component Settings** dialog box, and then select **Show more options**. Verify that Card communications is **YES**.

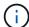

Optimal status indicates that the loss of redundancy error associated with the new drive shelf has been resolved and the storage system is stabilized.

#### Connect the drive shelf for E4000

You connect the drive shelf to controller A, confirm IOM status, and then connect the drive shelf to controller B.

#### **Steps**

1. Connect the drive shelf to controller A.

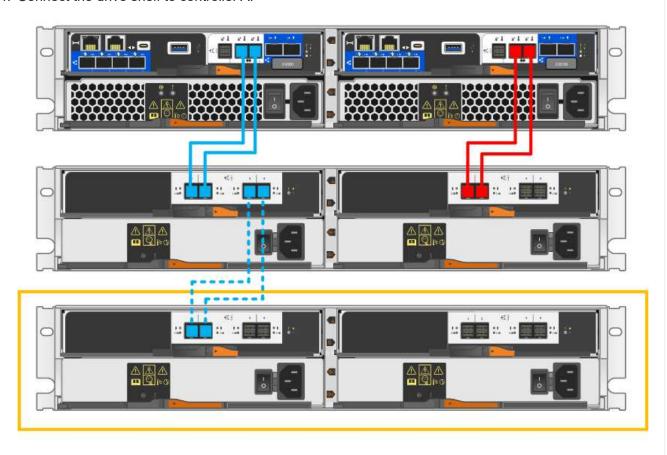

2. In SANtricity System Manager, click Hardware.

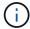

At this point in the procedure, you have only one active path to the controller shelf.

- 3. Scroll down, as necessary, to see all the drive shelves in the new storage system. If the new drive shelf is not displayed, resolve the connection issue.
- 4. Select the **ESMs/IOMs** icon for the new drive shelf.

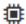

The **Shelf Component Settings** dialog box appears.

- 5. Select the ESMs/IOMs tab in the Shelf Component Settings dialog box.
- 6. Select **Show more options**, and verify the following:
  - IOM/ESM A is listed.
  - ∘ Current data rate is 12 Gbps for a SAS-3 drive shelf.
  - Card communications is OK.
- 7. Disconnect all expansion cables from controller B.
- 8. Connect the drive shelf to controller B.

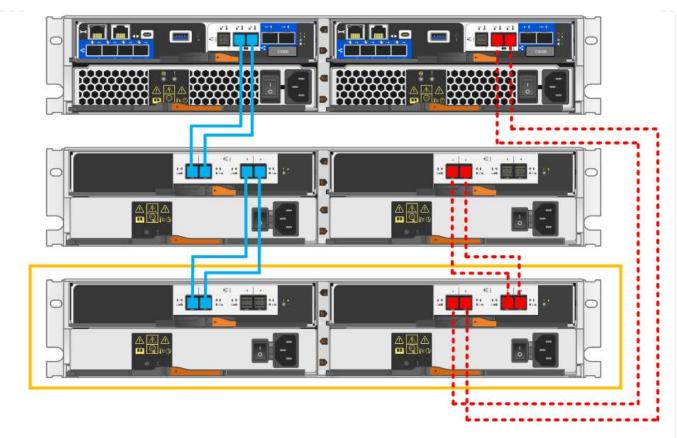

9. If it is not already selected, select the **ESMs/IOMs** tab in the **Shelf Component Settings** dialog box, and then select **Show more options**. Verify that Card communications is **YES**.

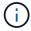

Optimal status indicates that the loss of redundancy error associated with the new drive shelf has been resolved and the storage system is stabilized.

#### Step 4: Complete hot add

You complete the hot add by checking for any errors and confirming that the newly added drive shelf uses the latest firmware.

#### Steps

- 1. In SANtricity System Manager, click **Home**.
- 2. If the link labeled **Recover from problems** appears at the center top of the page, click the link, and resolve any issues indicated in the Recovery Guru.
- 3. In SANtricity System Manager, click **Hardware**, and scroll down, as necessary, to see the newly added drive shelf.
- 4. For drives that were previously installed in a different storage system, add one drive at time to the newly installed drive shelf. Wait for each drive to be recognized before you insert the next drive.

When a drive is recognized by the storage system, the representation of the drive slot in the **Hardware** page displays as a blue rectangle.

- 5. Select Support > Support Center > Support Resources tab.
- 6. Click the **Software and Firmware Inventory** link, and check which versions of the IOM/ESM firmware and the drive firmware are installed on the new drive shelf.

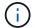

You might need to scroll down the page to locate this link.

7. If necessary, upgrade the drive firmware.

IOM/ESM firmware automatically upgrades to the latest version unless you have disabled the upgrade feature.

The hot add procedure is complete. You can resume normal operations.

### **Ethernet cabling for a management station (E-Series)**

You can connect your storage system to an Ethernet network for out-of-band storage array management. You must use Ethernet cables for all storage array management connections.

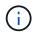

The EF300, EF600, and E4000 have only one out-of-band ethernet management port.

#### **Direct topology**

A direct topology connects your controller directly to an Ethernet network.

You must connect management port 1 on each controller for out-of-band management and leave port 2 available for access to the storage array by technical support.

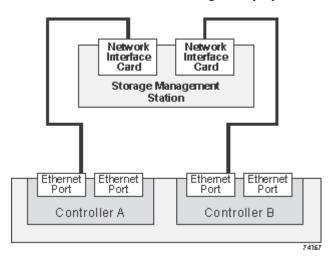

Figure 2. Direct storage management connections

#### **Fabric topology**

A fabric topology uses a switch to connect your controller to an Ethernet network.

You must connect management port 1 on each controller for out-of-band management and leave port 2 available for access to the storage array by technical support.

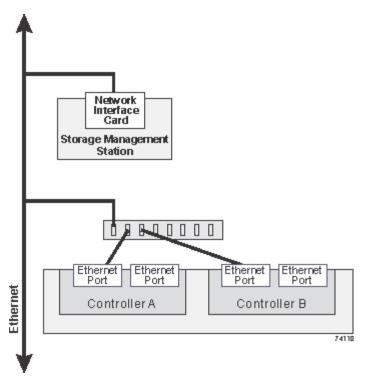

Figure 3. Fabric storage management connections

# **Deploy software**

# **Linux express configuration**

### Learn about Linux express configuration for E-Series

The Linux express method for installing your storage array and accessing SANtricity System Manager is appropriate for setting up a standalone Linux host to an E-Series storage system. It is designed to get the storage system up and running as quickly as possible with minimal decision points.

#### Procedure overview

The Linux express method includes the following steps.

- 1. Set up one of the following communication environments:
  - Fibre Channel (FC)
  - · iSCSI
  - · SAS
  - · iSER over Infiniband
  - SRP over Infiniband
  - NVMe over Infiniband
  - NVMe over RoCE
  - NVMe over Fibre Channel
- 2. Create logical volumes on the storage array.
- Make the volumes available to the data host.

#### Find more information

- Online help Describes how to use SANtricity System Manager to complete configuration and storage management tasks. It is available within the product.
- NetApp Knowledgebase (a database of articles) Provides troubleshooting information, FAQs, and instructions for a wide range of NetApp products and technologies.
- NetApp Interoperability Matrix Tool Enables you to search for configurations of NetApp products and components that meet the standards and requirements specified by NetApp.

# **Assumptions (E-Series and Linux)**

The Linux express method is based on the following assumptions:

| Component                  | Assumptions                                                                                                    |
|----------------------------|----------------------------------------------------------------------------------------------------|
| Hardware                   | You have used the Installation and Setup<br>Instructions included with the controller shelves to<br>install the hardware.                                                                            |
|                            | <ul> <li>You have connected cables between the optional<br/>drive shelves and the controllers.</li> </ul>                                                                                            |
|                            | You have applied power to the storage system.                                                                                                    |
|                            | <ul> <li>You have installed all other hardware (for<br/>example, management station, switches) and<br/>made the necessary connections.</li> </ul>                                                    |
|                            | <ul> <li>If you are using NVMe over Infiniband, NVMe<br/>over RoCE, or NVMe over Fibre Channel, each<br/>EF300, EF600, EF570, or E5700 controller<br/>contains at least 32 GB of RAM.</li> </ul>     |
| Host                       | You have made a connection between the storage system and the data host.                                                                                                    |
|                            | You have installed the host operating system.                                                                                                    |
|                            | You are not using Linux as a virtualized guest.                                                                                                    |
|                            | <ul> <li>You are not configuring the data (I/O attached)<br/>host to boot from SAN.</li> </ul>                                                                                                    |
|                            | <ul> <li>You have installed any OS updates as listed<br/>under the NetApp Interoperability Matrix Tool.</li> </ul>                                                                                   |
| Storage management station | You are using a 1 Gbps or faster management network.                                                                                                    |
|                            | You are using a separate station for management<br>rather than the data (I/O attached) host.                                                                                                    |
|                            | <ul> <li>You are using out-of-band management, in which<br/>a storage management station sends commands<br/>to the storage system through the Ethernet<br/>connections to the controller.</li> </ul> |
|                            | You have attached the management station to the same subnet as the storage management ports.                                                                                                    |
| IP addressing              | You have installed and configured a DHCP server.                                                                                                    |
|                            | <ul> <li>You have <b>not</b> yet made an Ethernet connection<br/>between the management station and the storage<br/>system.</li> </ul>                                                               |
| Storage provisioning       | You will not use shared volumes.                                                                                                    |
|                            | You will create pools rather than volume groups.                                                                                                    |

| Component                      | Assumptions                                                                                                    |
|--------------------------------|----------------------------------------------------------------------------------------------------|
| Protocol: FC                   | You have made all host-side FC connections and activated switch zoning.                                                                                                    |
|                                | <ul> <li>You are using NetApp-supported FC HBAs and<br/>switches.</li> </ul>                                                                                                    |
|                                | <ul> <li>You are using FC HBA driver and firmware<br/>versions as listed in the NetApp Interoperability<br/>Matrix Tool.</li> </ul>                                                                                                    |
| Protocol: iSCSI                | You are using Ethernet switches capable of<br>transporting iSCSI traffic.                                                                                                    |
|                                | <ul> <li>You have configured the Ethernet switches<br/>according to the vendor's recommendation for<br/>iSCSI.</li> </ul>                                                                                                    |
| Protocol: SAS                  | You are using NetApp-supported SAS HBAs.                                                                                                    |
|                                | <ul> <li>You are using SAS HBA driver and firmware<br/>versions as listed in the NetApp Interoperability<br/>Matrix Tool.</li> </ul>                                                                                                    |
| Protocol: iSER over InfiniBand | You are using an InfiniBand fabric.                                                                                                    |
|                                | <ul> <li>You are using IB-iSER HBA driver and firmware<br/>versions as listed in the NetApp Interoperability<br/>Matrix Tool.</li> </ul>                                                                                                    |
| Protocol: SRP over InfiniBand  | You are using an InfiniBand fabric.                                                                                                    |
|                                | <ul> <li>You are using IB-SRP driver and firmware<br/>versions as listed in the NetApp Interoperability<br/>Matrix Tool.</li> </ul>                                                                                                    |
| Protocol: NVMe over InfiniBand | <ul> <li>You have received the 100G or 200G host interface cards in an EF300, EF600, EF570, or E5700 storage system pre-configured with the NVMe over InfiniBand protocol or the controllers were ordered with standard IB ports and need to be converted to NVMe-oF ports.</li> <li>You are using an InfiniBand fabric.</li> <li>You are using NVMe/IB driver and firmware versions as listed in the NetApp Interoperability Matrix Tool.</li> </ul> |

| Component                         | Assumptions                                                                                                    |
|-----------------------------------|----------------------------------------------------------------------------------------------------|
| Protocol: NVMe over RoCE          | <ul> <li>You have received the 100G or 200G host interface cards in an EF300, EF600, EF570, or E5700 storage system pre-configured with the NVMe over RoCE protocol or the controllers were ordered with standard IB ports and need to be converted to NVMe-oF ports.</li> <li>You are using NVMe/RoCE driver and firmware versions as listed in the NetApp Interoperability Matrix Tool.</li> </ul> |
| Protocol: NVMe over Fibre Channel | <ul> <li>You have received the 32G host interface cards in an EF300, EF600, EF570, or E5700 storage system pre-configured with the NVMe over Fibre Channel protocol or the controllers were ordered with standard FC ports and need to be converted to NVMe-oF ports.</li> <li>You are using NVMe/FC driver and firmware versions as listed in the NetApp Interoperability Matrix Tool.</li> </ul>   |

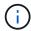

These express method instructions include examples for SUSE Linux Enterprise Server (SLES) and for Red Hat Enterprise Linux (RHEL).

# **Fibre Channel Express Setup**

**Verify Linux configuration support in E-Series (FC)** 

To ensure reliable operation, you create an implementation plan and then use the NetApp Interoperability Matrix Tool (IMT) to verify that the entire configuration is supported.

#### **Steps**

- 1. Go to the NetApp Interoperability Matrix Tool.
- 2. Click on the Solution Search tile.
- In the Protocols > SAN Host area, click the Add button next to E-Series SAN Host.
- Click View Refine Search Criteria.

The Refine Search Criteria section is displayed. In this section you may select the protocol that applies, as well as other criteria for the configuration such as Operating System, NetApp OS, and Host Multipath driver.

- 5. Select the criteria you know you want for your configuration, and then see what compatible configuration elements apply.
- 6. As necessary, make the updates for your operating system and protocol that are prescribed in the tool.

Detailed information for your chosen configuration is accessible on the View Supported Configurations page by clicking the right page arrow.

#### Configure IP addresses using DHCP in E-Series - Linux (FC)

To configure communications between the management station and the storage array, use Dynamic Host Configuration Protocol (DHCP) to provide IP addresses.

#### Before you begin

Make sure you have the following:

• A DHCP server installed and configured on the same subnet as the storage management ports.

#### About this task

Each storage array has either one controller (simplex) or two controllers (duplex), and each controller has two storage management ports. Each management port will be assigned an IP address.

The following instructions refer to a storage array with two controllers (a duplex configuration).

#### Steps

1. If you have not already done so, connect an Ethernet cable to the management station and to management port 1 on each controller (A and B).

The DHCP server assigns an IP address to port 1 of each controller.

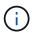

Do not use management port 2 on either controller. Port 2 is reserved for use by NetApp technical personnel.

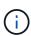

If you disconnect and reconnect the Ethernet cable, or if the storage array is power-cycled, DHCP assigns IP addresses again. This process occurs until static IP addresses are configured. It is recommended that you avoid disconnecting the cable or power-cycling the array.

If the storage array cannot get DHCP-assigned IP addresses within 30 seconds, the following default IP addresses are set:

Controller A, port 1: 169.254.128.101
Controller B, port 1: 169.254.128.102

Subnet mask: 255.255.0.0

2. Locate the MAC address label on the back of each controller, and then provide your network administrator with the MAC address for port 1 of each controller.

Your network administrator needs the MAC addresses to determine the IP address for each controller. You will need the IP addresses to connect to your storage system through your browser.

#### Install SANtricity Storage Manager for SMcli (11.53 or earlier) - Linux (FC)

If you are using SANtricity software 11.53 or earlier, you can install the SANtricity Storage Manager software on your management station to help manage the array.

SANtricity Storage Manager includes the command line interface (CLI) for additional management tasks, and also the Host Context Agent for pushing host configuration information to the storage array controllers through the I/O path.

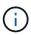

If you are using SANtricity software 11.60 and newer, you do not need to follow these steps. The SANtricity Secure CLI (SMcIi) is included in the SANtricity OS and downloadable through the SANtricity System Manager. For more information on how to download the SMcIi through the SANtricity System Manager, refer to the Download command line interface (CLI) topic under the SANtricity System Manager Online Help

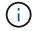

Starting with SANtricity software version 11.80.1, the Host Context Agent is no longer supported.

#### Before you begin

Make sure you have the following:

- SANtricity software 11.53 or earlier.
- · Correct administrator or superuser privileges.
- A system for the SANtricity Storage Manager client with the following minimum requirements:
  - RAM: 2 GB for Java Runtime Engine
  - Disk space: 5 GB
  - OS/Architecture: For guidance on determining the supported operating system versions and architectures, go to NetApp Support. From the Downloads tab, go to Downloads > E-Series SANtricity Storage Manager.

#### About this task

This task describes how to install SANtricity Storage Manager on both the Windows and Linux OS platforms, because both Windows and Linux are common management station platforms when Linux is used for the data host.

#### **Steps**

- Download the SANtricity software release at NetApp Support. From the Downloads tab, go to Downloads
   E-Series SANtricity Storage Manager.
- 2. Run the SANtricity installer.

| Windows                                                                    | Linux                                                                                                    |
|----------------------------------------------------------------------------|----------------------------------------------------------------------------------------------------|
| Double-click the SMIA*.exe installation package to start the installation. | a. Go to the directory where the SMIA*.bin installation package is located.                                                                              |
|                                                                            | b. If the temp mount point does not have execute permissions, set the IATEMPDIR variable.  Example: IATEMPDIR=/root ./SMIA- LINUXX64-11.25.0A00.0002.bin |
|                                                                            | c. Run the chmod +x SMIA*.bin command to grant execute permission to the file.                                                                           |
|                                                                            | d. Run the ./SMIA*.bin command to start the installer.                                                                                                   |

3. Use the installation wizard to install the software on the management station.

#### Configure your storage using SANtricity System Manager - Linux (FC)

To configure your storage array, you can use the Setup wizard in SANtricity System Manager.

SANtricity System Manager is a web-based interface embedded on each controller. To access the user interface, you point a browser to the controller's IP address. A setup wizard helps you get started with system configuration.

#### Before you begin

Make sure you have the following:

- · Out-of-band management.
- A management station for accessing SANtricity System Manager that includes one of the following browsers:

| Browser         | Minimum version |
|-----------------|-----------------|
| Google Chrome   | 89              |
| Microsoft Edge  | 90              |
| Mozilla Firefox | 80              |
| Safari          | 14              |

#### About this task

The wizard automatically relaunches when you open System Manager or refresh your browser and *at least one* of the following conditions is met:

- · No pools and volume groups are detected.
- · No workloads are detected.
- · No notifications are configured.

#### **Steps**

1. From your browser, enter the following URL: https://<DomainNameOrIPAddress>

IPAddress is the address for one of the storage array controllers.

The first time SANtricity System Manager is opened on an array that has not been configured, the Set Administrator Password prompt appears. Role-based access management configures four local roles: admin, support, security, and monitor. The latter three roles have random passwords that cannot be guessed. After you set a password for the admin role, you can change all of the passwords using the admin credentials. For more information about the four local user roles, see the online help available in the SANtricity System Manager user interface.

2. Enter the System Manager password for the admin role in the Set Administrator Password and Confirm Password fields, and then click **Set Password**.

The Setup wizard launches if there are no pools, volumes groups, workloads, or notifications configured.

- 3. Use the Setup wizard to perform the following tasks:
  - Verify hardware (controllers and drives) Verify the number of controllers and drives in the storage array. Assign a name to the array.
  - Verify hosts and operating systems Verify the host and operating system types that the storage array can access.
  - Accept pools Accept the recommended pool configuration for the express installation method. A
    pool is a logical group of drives.
  - Configure alerts Allow System Manager to receive automatic notifications when a problem occurs with the storage array.
  - **Enable AutoSupport** Automatically monitor the health of your storage array and have dispatches sent to technical support.
- 4. If you have not already created a volume, create one by going to Storage > Volumes > Create > Volume.

For more information, see the online help for SANtricity System Manager.

# Configure multipath software in E-Series - Linux (FC)

To provide a redundant path to the storage array, you can configure multipath software.

# Before you begin

You must install the required packages on your system.

- For Red Hat (RHEL) hosts, verify the packages are installed by running rpm -q device-mapper-multipath.
- For SLES hosts, verify the packages are installed by running rpm -q multipath-tools.

If you have not already installed the operating system, use the media supplied by your operating system vendor.

### About this task

Multipath software provides a redundant path to the storage array in case one of the physical paths is disrupted. The multipath software presents the operating system with a single virtual device that represents the active physical paths to the storage. The multipath software also manages the failover process that updates the virtual device.

You use the device mapper multipath (DM-MP) tool for Linux installations. By default, DM-MP is disabled in RHEL and SLES. Complete the following steps to enable DM-MP components on the host.

#### Steps

- 1. If a multipath.conf file is not already created, run the # touch /etc/multipath.conf command.
- 2. Use the default multipath settings by leaving the multipath.conf file blank.
- Start the multipath service.

```
# systemctl start multipathd
```

4. Save your kernel version by running the uname -r command.

```
# uname -r
3.10.0-327.el7.x86_64
```

You will use this information when you assign volumes to the host.

5. Enable the multipathd daemon on boot.

```
systemctl enable multipathd
```

Rebuild the initramfs image or the initrd image under /boot directory:

```
dracut --force --add multipath
```

7. Make sure that the newly created /boot/initrams-\* image or /boot/initrd-\* image is selected in the boot configuration file.

For example, for grub it is /boot/grub/menu.lst and for grub2 it is /boot/grub2/menu.cfg.

8. Use the Create host manually procedure in the online help to check whether the hosts are defined. Verify that each host type setting is based on the kernel information gathered in step 4.

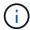

Automatic Load Balancing is disabled for any volumes mapped to hosts running kernel 3.9 or earlier.

9. Reboot the host.

# Set up the multipath.conf file in E-Series - Linux (FC)

The multipath.conf file is the configuration file for the multipath daemon, multipathd.

The multipath.conf file overrides the built-in configuration table for multipathd.

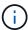

For SANtricity operating system 8.30 and newer, NetApp recommends using the default settings as provided.

No changes to /etc/multipath.conf are required.

# Configure FC switches in E-Series - Linux (FC)

Configuring (zoning) the Fibre Channel (FC) switches enables the hosts to connect to the storage array and limits the number of paths. You zone the switches using the management interface for the switches.

# Before you begin

Make sure you have the following:

- Administrator credentials for the switches.
- The WWPN of each host initiator port and of each controller target port connected to the switch. (Use your HBA utility for discovery.)

#### About this task

Each initiator port must be in a separate zone with all of its corresponding target ports. For details about zoning your switches, see the switch vendor's documentation.

### **Steps**

- 1. Log in to the FC switch administration program, and then select the zoning configuration option.
- 2. Create a new zone that includes the first host initiator port and that also includes all of the target ports that connect to the same FC switch as the initiator.
- 3. Create additional zones for each FC host initiator port in the switch.
- 4. Save the zones, and then activate the new zoning configuration.

# Determine host worldwide port names (WWPNs) in E-Series - Linux (FC)

You install an FC HBA utility so you can view the worldwide port name (WWPN) of each host port.

Additionally, you can use the HBA utility to change any settings recommended in the Notes column of the NetApp Interoperability Matrix Tool for the supported configuration.

#### About this task

Review these guidelines for HBA utilities:

- Most HBA vendors offer an HBA utility. You will need the correct version of HBA for your host operating system and CPU. Examples of FC HBA utilities include:
  - Emulex OneCommand Manager for Emulex HBAs
  - QLogic QConverge Console for QLogic HBAs

# Steps

- 1. Download the appropriate utility from your HBA vendor's web site.
- 2. Install the utility.
- 3. Select the appropriate settings in the HBA utility.

Appropriate settings for your configuration are listed in the Notes column of the NetApp Interoperability Matrix Tool.

#### Create partitions and filesystems in E-Series - Linux (FC)

Because a new LUN has no partition or file system when the Linux host first discovers it, you must format the LUN before it can be used. Optionally, you can create a file system on the LUN.

#### Before you begin

Make sure you have the following:

- A LUN that is discovered by the host.
- A list of available disks. (To see available disks, run the 1s command in the /dev/mapper folder.)

#### About this task

You can initialize the disk as a basic disk with a GUID partition table (GPT) or Master boot record (MBR).

Format the LUN with a file system such as ext4. Some applications do not require this step.

# **Steps**

1. Retrieve the SCSI ID of the mapped disk by issuing the sanlun lun show -p command.

The SCSI ID is a 33-character string of hexadecimal digits, beginning with the number 3. If user-friendly names are enabled, Device Mapper reports disks as mpath instead of by a SCSI ID.

```
# sanlun lun show -p
              E-Series Array: ictm1619s01c01-
SRP(60080e50002908b4000000054efb9d2)
                Volume Name:
             Preferred Owner: Controller in Slot B
               Current Owner: Controller in Slot B
                       Mode: RDAC (Active/Active)
                    UTM LUN: None
                       LUN: 116
                   LUN Size:
                    Product: E-Series
                Host Device:
mpathr(360080e50004300ac000007575568851d)
            Multipath Policy: round-robin 0
          Multipath Provider: Native
_____
host
       controller
                                     controller
        path /dev/ host
path
                                    target
state
        type
                 node
                        adapter
up
       secondary sdcx host14
                                   A1
       secondary sdat
                        host10
                                     A2
up
        secondary sdbv host13
                                     В1
up
```

2. Create a new partition according to the method appropriate for your Linux OS release.

Typically, characters identifying the partition of a disk are appended to the SCSI ID (the number 1 or p3 for instance).

```
# parted -a optimal -s -- /dev/mapper/360080e5000321bb8000092b1535f887a
mklabel
gpt mkpart primary ext4 0% 100%
```

3. Create a file system on the partition.

The method for creating a file system varies depending on the file system chosen.

```
# mkfs.ext4 /dev/mapper/360080e5000321bb8000092b1535f887a1
```

4. Create a folder to mount the new partition.

```
# mkdir /mnt/ext4
```

5. Mount the partition.

```
# mount /dev/mapper/360080e5000321bb8000092b1535f887a1 /mnt/ext4
```

# Verify storage access on the host in E-Series - Linux (FC)

Before using the volume, verify that the host can write data to the volume and read it back.

# Before you begin

Make sure you have the following:

An initialized volume that is formatted with a file system.

# **Steps**

- 1. On the host, copy one or more files to the mount point of the disk.
- 2. Copy the files back to a different folder on the original disk.
- 3. Run the diff command to compare the copied files to the originals.

### After you finish

Remove the file and folder that you copied.

# Record your FC configuration in E-Series - Linux

You can generate and print a PDF of this page, and then use the following worksheet to record FC storage configuration information. You need this information to perform provisioning tasks.

The illustration shows a host connected to an E-Series storage array in two zones. One zone is indicated by the blue line; the other zone is indicated by the red line. Any single port has two paths to the storage (one to

# each controller).

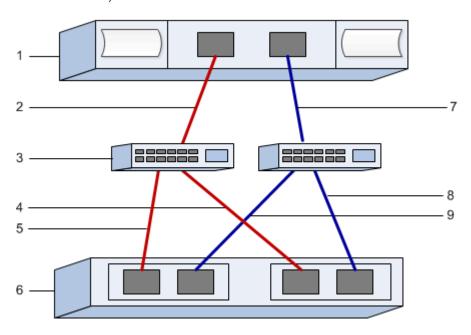

# **Host identifiers**

| Callout No. | Host (initiator) port connections | WWPN           |
|-------------|-----------------------------------|----------------|
| 1           | Host                              | not applicable |
| 2           | Host port 0 to FC switch zone 0   |                |
| 7           | Host port 1 to FC switch zone 1   |                |

# Target identifiers

| Callout No. | Array controller (target) port connections | WWPN           |
|-------------|--------------------------------------------|----------------|
| 3           | Switch                                     | not applicable |
| 6           | Array controller (target)                  | not applicable |
| 5           | Controller A, port 1 to FC switch 1        |                |
| 9           | Controller A, port 2 to FC switch 2        |                |
| 4           | Controller B, port 1 to FC switch 1        |                |
| 8           | Controller B, port 2 to FC switch 2        |                |

#### **Mapping host**

| Mapping host name |  |
|-------------------|--|
| Host OS type      |  |

# **SAS Setup**

# **Verify Linux configuration support in E-Series (SAS)**

To ensure reliable operation, you create an implementation plan and then use the NetApp Interoperability Matrix Tool (IMT) to verify that the entire configuration is supported.

### **Steps**

- 1. Go to the NetApp Interoperability Matrix Tool.
- 2. Click on the Solution Search tile.
- 3. In the Protocols > SAN Host area, click the Add button next to E-Series SAN Host.
- 4. Click View Refine Search Criteria.

The Refine Search Criteria section is displayed. In this section you may select the protocol that applies, as well as other criteria for the configuration such as Operating System, NetApp OS, and Host Multipath driver. Select the criteria you know you want for your configuration, and then see what compatible configuration elements apply. As necessary, make the updates for your operating system and protocol that are prescribed in the tool. Detailed information for your chosen configuration is accessible on the View Supported Configurations page by clicking the right page arrow.

# Configure IP addresses using DHCP in E-Series - Linux (SAS)

To configure communications between the management station and the storage array, use Dynamic Host Configuration Protocol (DHCP) to provide IP addresses.

# Before you begin

Make sure you have the following:

• A DHCP server installed and configured on the same subnet as the storage management ports.

#### About this task

Each storage array has either one controller (simplex) or two controllers (duplex), and each controller has two storage management ports. Each management port will be assigned an IP address.

The following instructions refer to a storage array with two controllers (a duplex configuration).

## **Steps**

1. If you have not already done so, connect an Ethernet cable to the management station and to management port 1 on each controller (A and B).

The DHCP server assigns an IP address to port 1 of each controller.

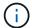

Do not use management port 2 on either controller. Port 2 is reserved for use by NetApp technical personnel.

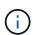

If you disconnect and reconnect the Ethernet cable, or if the storage array is power-cycled, DHCP assigns IP addresses again. This process occurs until static IP addresses are configured. It is recommended that you avoid disconnecting the cable or power-cycling the array.

If the storage array cannot get DHCP-assigned IP addresses within 30 seconds, the following default IP addresses are set:

Controller A, port 1: 169.254.128.101Controller B, port 1: 169.254.128.102

Subnet mask: 255.255.0.0

Locate the MAC address label on the back of each controller, and then provide your network administrator with the MAC address for port 1 of each controller.

Your network administrator needs the MAC addresses to determine the IP address for each controller. You will need the IP addresses to connect to your storage system through your browser.

# Install SANtricity Storage Manager for SMcli (11.53 or earlier) - Linux (SAS)

If you are using SANtricity software 11.53 or earlier, you can install the SANtricity Storage Manager software on your management station to help manage the array.

SANtricity Storage Manager includes the command line interface (CLI) for additional management tasks, and also the Host Context Agent for pushing host configuration information to the storage array controllers through the I/O path.

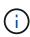

If you are using SANtricity software 11.60 and newer, you do not need to follow these steps. The SANtricity Secure CLI (SMcIi) is included in the SANtricity OS and downloadable through the SANtricity System Manager. For more information on how to download the SMcIi through the SANtricity System Manager, refer to the Download command line interface (CLI) topic under the SANtricity System Manager Online Help

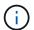

Starting with SANtricity software version 11.80.1, the Host Context Agent is no longer supported.

## Before you begin

Make sure you have the following:

- SANtricity software 11.53 or earlier.
- Correct administrator or superuser privileges.
- A system for the SANtricity Storage Manager client with the following minimum requirements:
  - RAM: 2 GB for Java Runtime Engine
  - Disk space: 5 GB
  - OS/Architecture: For guidance on determining the supported operating system versions and architectures, go to NetApp Support. From the Downloads tab, go to Downloads > E-Series

### **SANtricity Storage Manager.**

#### About this task

This task describes how to install SANtricity Storage Manager on both the Windows and Linux OS platforms, because both Windows and Linux are common management station platforms when Linux is used for the data host.

# **Steps**

- Download the SANtricity software release at NetApp Support. From the Downloads tab, go to Downloads
   E-Series SANtricity Storage Manager.
- 2. Run the SANtricity installer.

| Windows                                                                    | Linux                                                                                                    |
|----------------------------------------------------------------------------|----------------------------------------------------------------------------------------------------|
| Double-click the SMIA*.exe installation package to start the installation. | Go to the directory where the SMIA*.bin installation package is located.                                                                                                    |
|                                                                            | <ul> <li>b. If the temp mount point does not have execute permissions, set the IATEMPDIR variable.</li> <li>Example: IATEMPDIR=/root ./SMIA-LINUXX64-11.25.0A00.0002.bin</li> </ul> |
|                                                                            | c. Run the chmod +x SMIA*.bin command to grant execute permission to the file.                                                                                                    |
|                                                                            | d. Run the ./SMIA*.bin command to start the installer.                                                                                                    |

3. Use the installation wizard to install the software on the management station.

# Configure your storage using SANtricity System Manager - Linux (SAS)

To configure your storage array, you can use the Setup wizard in SANtricity System Manager.

SANtricity System Manager is a web-based interface embedded on each controller. To access the user interface, you point a browser to the controller's IP address. A setup wizard helps you get started with system configuration.

# Before you begin

Make sure you have the following:

- · Out-of-band management.
- A management station for accessing SANtricity System Manager that includes one of the following browsers:

| Browser        | Minimum version |
|----------------|-----------------|
| Google Chrome  | 89              |
| Microsoft Edge | 90              |

| Browser         | Minimum version |
|-----------------|-----------------|
| Mozilla Firefox | 80              |
| Safari          | 14              |

#### About this task

The wizard automatically relaunches when you open System Manager or refresh your browser and *at least one* of the following conditions is met:

- · No pools and volume groups are detected.
- · No workloads are detected.
- No notifications are configured.

### Steps

1. From your browser, enter the following URL: https://<DomainNameOrIPAddress>

IPAddress is the address for one of the storage array controllers.

The first time SANtricity System Manager is opened on an array that has not been configured, the Set Administrator Password prompt appears. Role-based access management configures four local roles: admin, support, security, and monitor. The latter three roles have random passwords that cannot be guessed. After you set a password for the admin role, you can change all of the passwords using the admin credentials. For more information about the four local user roles, see the online help available in the SANtricity System Manager user interface.

2. Enter the System Manager password for the admin role in the Set Administrator Password and Confirm Password fields, and then click **Set Password**.

The Setup wizard launches if there are no pools, volumes groups, workloads, or notifications configured.

- 3. Use the Setup wizard to perform the following tasks:
  - Verify hardware (controllers and drives) Verify the number of controllers and drives in the storage array. Assign a name to the array.
  - Verify hosts and operating systems Verify the host and operating system types that the storage array can access.
  - Accept pools Accept the recommended pool configuration for the express installation method. A
    pool is a logical group of drives.
  - Configure alerts Allow System Manager to receive automatic notifications when a problem occurs with the storage array.
  - Enable AutoSupport Automatically monitor the health of your storage array and have dispatches sent to technical support.
- 4. If you have not already created a volume, create one by going to **Storage > Volumes > Create > Volume**.

For more information, see the online help for SANtricity System Manager.

# Configure multipath software in E-Series - Linux (SAS)

To provide a redundant path to the storage array, you can configure multipath software.

# Before you begin

You must install the required packages on your system.

- For Red Hat (RHEL) hosts, verify the packages are installed by running rpm -q device-mapper-multipath.
- For SLES hosts, verify the packages are installed by running rpm -q multipath-tools.

If you have not already installed the operating system, use the media supplied by your operating system vendor.

#### About this task

Multipath software provides a redundant path to the storage array in case one of the physical paths is disrupted. The multipath software presents the operating system with a single virtual device that represents the active physical paths to the storage. The multipath software also manages the failover process that updates the virtual device.

You use the device mapper multipath (DM-MP) tool for Linux installations. By default, DM-MP is disabled in RHEL and SLES. Complete the following steps to enable DM-MP components on the host.

### Steps

- 1. If a multipath.conf file is not already created, run the # touch /etc/multipath.conf command.
- 2. Use the default multipath settings by leaving the multipath.conf file blank.
- 3. Start the multipath service.

```
# systemctl start multipathd
```

Save your kernel version by running the uname -r command.

```
# uname -r
3.10.0-327.e17.x86_64
```

You will use this information when you assign volumes to the host.

5. Enable the multipathd daemon on boot.

```
systemctl enable multipathd
```

6. Rebuild the initramfs image or the initrd image under /boot directory:

```
dracut --force --add multipath
```

7. Make sure that the newly created /boot/initrams-\* image or /boot/initrd-\* image is selected in the boot configuration file.

For example, for grub it is /boot/grub/menu.lst and for grub2 it is /boot/grub2/menu.cfg.

8. Use the Create host manually procedure in the online help to check whether the hosts are defined. Verify that each host type setting is based on the kernel information gathered in step 4.

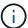

Automatic Load Balancing is disabled for any volumes mapped to hosts running kernel 3.9 or earlier.

9. Reboot the host.

# Set up the multipath.conf file in E-Series - Linux (SAS)

The multipath.conf file is the configuration file for the multipath daemon, multipathd.

The multipath.conf file overrides the built-in configuration table for multipathd.

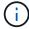

For SANtricity operating system 8.30 and newer, NetApp recommends using the default settings as provided.

No changes to /etc/multipath.conf are required.

# **Determine SAS host identifiers in E-Series - Linux (SAS)**

For the SAS protocol, you find the SAS addresses using the HBA utility, then use the HBA BIOS to make the appropriate configuration settings.

Before you begin this procedure, review these guidelines for HBA utilities:

 Most HBA vendors offer an HBA utility. Depending on your host operating system and CPU, use either the LSI-sas2flash(6G) or sas3flash(12G) utility.

### Steps

- 1. Download the HBA utility from your HBA vendor's web site.
- 2. Install the utility.
- 3. Use the HBA BIOS to select the appropriate settings for your configuration.

See the Notes column of the NetApp Interoperability Matrix Tool for recommendations.

# Create partitions and filesystems in E-Series - Linux (SAS)

A new LUN has no partition or file system when the Linux host first discovers it. You must format the LUN before it can be used. Optionally, you can create a file system on the LUN.

#### Before you begin

Make sure you have the following:

- · A LUN that is discovered by the host.
- A list of available disks. (To see available disks, run the 1s command in the /dev/mapper folder.)

# About this task

You can initialize the disk as a basic disk with a GUID partition table (GPT) or Master boot record (MBR).

Format the LUN with a file system such as ext4. Some applications do not require this step.

# **Steps**

1. Retrieve the SCSI ID of the mapped disk by issuing the sanlun lun show -p command.

The SCSI ID is a 33-character string of hexadecimal digits, beginning with the number 3. If user-friendly names are enabled, Device Mapper reports disks as mpath instead of by a SCSI ID.

```
# sanlun lun show -p
              E-Series Array: ictm1619s01c01-
SRP(60080e50002908b4000000054efb9d2)
                 Volume Name:
             Preferred Owner: Controller in Slot B
               Current Owner: Controller in Slot B
                       Mode: RDAC (Active/Active)
                    UTM LUN: None
                        LUN: 116
                    LUN Size:
                    Product: E-Series
                 Host Device:
mpathr(360080e50004300ac000007575568851d)
            Multipath Policy: round-robin 0
          Multipath Provider: Native
_____
host
         controller
                                     controller
        path /dev/ host
path
                                     target
state
         type
                  node
                          adapter
        secondary sdcx host14
                                     Α1
up
        secondary sdat
                         host10
                                     A2
up
         secondary sdbv host13
                                     В1
up
```

2. Create a new partition according to the method appropriate for your Linux OS release.

Typically, characters identifying the partition of a disk are appended to the SCSI ID (the number 1 or p3 for instance).

```
# parted -a optimal -s -- /dev/mapper/360080e5000321bb8000092b1535f887a
mklabel
gpt mkpart primary ext4 0% 100%
```

3. Create a file system on the partition.

The method for creating a file system varies depending on the file system chosen.

```
# mkfs.ext4 /dev/mapper/360080e5000321bb8000092b1535f887a1
```

4. Create a folder to mount the new partition.

```
# mkdir /mnt/ext4
```

5. Mount the partition.

```
# mount /dev/mapper/360080e5000321bb8000092b1535f887a1 /mnt/ext4
```

# Verify storage access on the host in E-Series - Linux (SAS)

Before using the volume, you verify that the host can write data to the volume and read it back.

# Before you begin

Make sure you have the following:

• An initialized volume that is formatted with a file system.

# **Steps**

- 1. On the host, copy one or more files to the mount point of the disk.
- 2. Copy the files back to a different folder on the original disk.
- 3. Run the diff command to compare the copied files to the originals.

# After you finish

Remove the file and folder that you copied.

# Record your SAS configuration in E-Series - Linux

You can generate and print a PDF of this page, and then use the following worksheet to record SAS storage configuration information. You need this information to perform provisioning tasks.

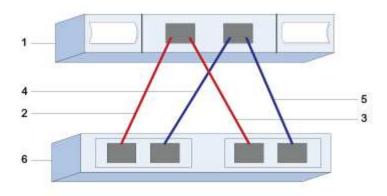

#### **Host identifiers**

| Callout No. | Host (initiator) port connections                         | SAS address    |
|-------------|-----------------------------------------------------------|----------------|
| 1           | Host                                                      | not applicable |
| 2           | Host (initiator) port 1 connected to Controller A, port 1 |                |
| 3           | Host (initiator) port 1 connected to Controller B, port 1 |                |
| 4           | Host (initiator) port 2 connected to Controller A, port 1 |                |
| 5           | Host (initiator) port 2 connected to Controller B, port 1 |                |

# **Target identifiers**

Recommended configurations consist of two target ports.

# **Mapping host**

| Mapping Host Name |  |
|-------------------|--|
| Host OS Type      |  |

# iSCSI Setup

# **Verify Linux configuration support in E-Series (iSCSI)**

To ensure reliable operation, you create an implementation plan and then use the NetApp Interoperability Matrix Tool (IMT) to verify that the entire configuration is supported.

# Steps

- 1. Go to the NetApp Interoperability Matrix Tool.
- 2. Click on the Solution Search tile.
- 3. In the Protocols > SAN Host area, click the Add button next to E-Series SAN Host.
- 4. Click View Refine Search Criteria.

The Refine Search Criteria section is displayed. In this section you may select the protocol that applies, as well as other criteria for the configuration such as Operating System, NetApp OS, and Host Multipath driver.

- 5. Select the criteria you know you want for your configuration, and then see what compatible configuration elements apply.
- 6. As necessary, make the updates for your operating system and protocol that are prescribed in the tool.

Detailed information for your chosen configuration is accessible on the View Supported Configurations page by clicking the right page arrow.

# Configure IP addresses using DHCP in E-Series - Linux (iSCSI)

To configure communications between the management station and the storage array, use Dynamic Host Configuration Protocol (DHCP) to provide IP addresses.

# Before you begin

Make sure you have the following:

• A DHCP server installed and configured on the same subnet as the storage management ports.

#### About this task

Each storage array has either one controller (simplex) or two controllers (duplex), and each controller has two storage management ports. Each management port will be assigned an IP address.

The following instructions refer to a storage array with two controllers (a duplex configuration).

#### Steps

1. If you have not already done so, connect an Ethernet cable to the management station and to management port 1 on each controller (A and B).

The DHCP server assigns an IP address to port 1 of each controller.

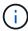

Do not use management port 2 on either controller. Port 2 is reserved for use by NetApp technical personnel.

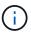

If you disconnect and reconnect the Ethernet cable, or if the storage array is power-cycled, DHCP assigns IP addresses again. This process occurs until static IP addresses are configured. It is recommended that you avoid disconnecting the cable or power-cycling the array.

If the storage array cannot get DHCP-assigned IP addresses within 30 seconds, the following default IP addresses are set:

Controller A, port 1: 169.254.128.101

Controller B, port 1: 169.254.128.102

Subnet mask: 255.255.0.0

2. Locate the MAC address label on the back of each controller, and then provide your network administrator with the MAC address for port 1 of each controller.

Your network administrator needs the MAC addresses to determine the IP address for each controller. You will need the IP addresses to connect to your storage system through your browser.

# Install SANtricity Storage Manager for SMcli (11.53 or earlier) - Linux (iSCSI)

If you are using SANtricity software 11.53 or earlier, you can install the SANtricity Storage Manager software on your management station to help manage the array.

SANtricity Storage Manager includes the command line interface (CLI) for additional management tasks, and also the Host Context Agent for pushing host configuration information to the storage array controllers through the I/O path.

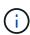

If you are using SANtricity software 11.60 and newer, you do not need to follow these steps. The SANtricity Secure CLI (SMcIi) is included in the SANtricity OS and downloadable through the SANtricity System Manager. For more information on how to download the SMcIi through the SANtricity System Manager, refer to the Download command line interface (CLI) topic under the SANtricity System Manager Online Help

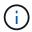

Starting with SANtricity software version 11.80.1, the Host Context Agent is no longer supported.

# Before you begin

Make sure you have the following:

- SANtricity software 11.53 or earlier.
- · Correct administrator or superuser privileges.
- A system for the SANtricity Storage Manager client with the following minimum requirements:
  - RAM: 2 GB for Java Runtime Engine
  - Disk space: 5 GB
  - OS/Architecture: For guidance on determining the supported operating system versions and architectures, go to NetApp Support. From the Downloads tab, go to Downloads > E-Series SANtricity Storage Manager.

#### About this task

This task describes how to install SANtricity Storage Manager on both the Windows and Linux OS platforms, because both Windows and Linux are common management station platforms when Linux is used for the data host.

#### Steps

- Download the SANtricity software release at NetApp Support. From the Downloads tab, go to Downloads
   E-Series SANtricity Storage Manager.
- 2. Run the SANtricity installer.

| Windows                                                                    | Linux                                                                                                    |
|----------------------------------------------------------------------------|----------------------------------------------------------------------------------------------------|
| Double-click the SMIA*.exe installation package to start the installation. | Go to the directory where the SMIA*.bin installation package is located.                                                                                 |
|                                                                            | b. If the temp mount point does not have execute permissions, set the IATEMPDIR variable.  Example: IATEMPDIR=/root ./SMIA- LINUXX64-11.25.0A00.0002.bin |
|                                                                            | c. Run the chmod +x SMIA*.bin command to grant execute permission to the file.                                                                           |
|                                                                            | d. Run the ./SMIA*.bin command to start the installer.                                                                                                   |

3. Use the installation wizard to install the software on the management station.

# **Configure your storage using SANtricity System Manager - Linux (iSCSI)**

To configure your storage array, you can use the Setup wizard in SANtricity System Manager.

SANtricity System Manager is a web-based interface embedded on each controller. To access the user interface, you point a browser to the controller's IP address. A setup wizard helps you get started with system configuration.

# Before you begin

Make sure you have the following:

- · Out-of-band management.
- A management station for accessing SANtricity System Manager that includes one of the following browsers:

| Browser         | Minimum version |
|-----------------|-----------------|
| Google Chrome   | 89              |
| Microsoft Edge  | 90              |
| Mozilla Firefox | 80              |
| Safari          | 14              |

#### About this task

If you are an iSCSI user, you closed the Setup wizard while configuring iSCSI.

The wizard automatically relaunches when you open System Manager or refresh your browser and *at least one* of the following conditions is met:

· No pools and volume groups are detected.

- No workloads are detected.
- · No notifications are configured.

### Steps

1. From your browser, enter the following URL: https://<DomainNameOrIPAddress>

IPAddress is the address for one of the storage array controllers.

The first time SANtricity System Manager is opened on an array that has not been configured, the Set Administrator Password prompt appears. Role-based access management configures four local roles: admin, support, security, and monitor. The latter three roles have random passwords that cannot be guessed. After you set a password for the admin role, you can change all of the passwords using the admin credentials. For more information about the four local user roles, see the online help available in the SANtricity System Manager user interface.

Enter the System Manager password for the admin role in the Set Administrator Password and Confirm Password fields, and then click Set Password.

The Setup wizard launches if there are no pools, volumes groups, workloads, or notifications configured.

- 3. Use the Setup wizard to perform the following tasks:
  - Verify hardware (controllers and drives) Verify the number of controllers and drives in the storage array. Assign a name to the array.
  - Verify hosts and operating systems Verify the host and operating system types that the storage array can access.
  - Accept pools Accept the recommended pool configuration for the express installation method. A
    pool is a logical group of drives.
  - Configure alerts Allow System Manager to receive automatic notifications when a problem occurs with the storage array.
  - Enable AutoSupport Automatically monitor the health of your storage array and have dispatches sent to technical support.
- 4. If you have not already created a volume, create one by going to **Storage** > **Volumes** > **Create** > **Volume**.

For more information, see the online help for SANtricity System Manager.

# Configure multipath software in E-Series - Linux (iSCSI)

To provide a redundant path to the storage array, you can configure multipath software.

# Before you begin

You must install the required packages on your system.

- For Red Hat (RHEL) hosts, verify the packages are installed by running rpm -q device-mapper-multipath.
- For SLES hosts, verify the packages are installed by running rpm -q multipath-tools.

If you have not already installed the operating system, use the media supplied by your operating system vendor.

#### About this task

Multipath software provides a redundant path to the storage array in case one of the physical paths is disrupted. The multipath software presents the operating system with a single virtual device that represents the active physical paths to the storage. The multipath software also manages the failover process that updates the virtual device.

You use the device mapper multipath (DM-MP) tool for Linux installations. By default, DM-MP is disabled in RHEL and SLES. Complete the following steps to enable DM-MP components on the host.

### **Steps**

- 1. If a multipath.conf file is not already created, run the # touch /etc/multipath.conf command.
- 2. Use the default multipath settings by leaving the multipath.conf file blank.
- 3. Start the multipath service.

```
# systemctl start multipathd
```

4. Save your kernel version by running the uname -r command.

```
# uname -r
3.10.0-327.e17.x86_64
```

You will use this information when you assign volumes to the host.

5. Enable the multipathd daemon on boot.

```
systemctl enable multipathd
```

6. Rebuild the initramfs image or the initrd image under /boot directory:

```
dracut --force --add multipath
```

7. Use the Create host manually procedure in the online help to check whether the hosts are defined. Verify that each host type setting is based on the kernel information gathered in step 4.

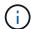

Automatic Load Balancing is disabled for any volumes mapped to hosts running kernel 3.9 or earlier.

8. Reboot the host.

Set up the multipath.conf file in E-Series - Linux (iSCSI)

The multipath.conf file is the configuration file for the multipath daemon, multipathd.

The multipath.conf file overrides the built-in configuration table for multipathd.

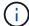

For SANtricity operating system 8.30 and newer, NetApp recommends using the default settings as provided.

No changes to /etc/multipath.conf are required.

# Configure switches in E-Series - Linux (iSCSI)

You configure the switches according to the vendor's recommendations for iSCSI. These recommendations might include both configuration directives as well as code updates.

You must ensure the following:

- You have two separate networks for high availability. Make sure that you isolate your iSCSI traffic to separate network segments.
- You must enable flow control end to end.
- · If appropriate, you have enabled jumbo frames.

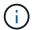

Port channels/LACP is not supported on the controller's switch ports. Host-side LACP is not recommended; multipathing provides the same benefits, and in some cases, better benefits.

# Configure networking in E-Series - Linux (iSCSI)

You can set up your iSCSI network in many ways, depending on your data storage requirements.

Consult your network administrator for tips on selecting the best configuration for your environment.

To configure an iSCSI network with basic redundancy, connect each host port and one port from each controller to separate switches, and partition each set of host ports and controller ports on separate network segments or VLANs.

You must enable send and receive hardware flow control end to end. You must disable priority flow control.

If you are using jumbo frames within the IP SAN for performance reasons, make sure to configure the array, switches, and hosts to use jumbo frames. Consult your operating system and switch documentation for information on how to enable jumbo frames on the hosts and on the switches. To enable jumbo frames on the array, complete the steps in Configure array-side networking.

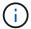

Many network switches must be configured above 9,000 bytes for IP overhead. Consult your switch documentation for more information.

# Configure array-side networking in E-Series - Linux (iSCSI)

You use the SANtricity System Manager GUI to configure iSCSI networking on the array side.

# Before you begin

Make sure you have the following:

The IP address or domain name for one of the storage array controllers.

 A password for the System Manager GUI, or Role-Based Access Control (RBAC) or LDAP and a directory service configured for the appropriate security access to the storage array. See the SANtricity System Manager online help for more information about Access Management.

#### About this task

This task describes how to access the iSCSI port configuration from System Manager's Hardware page. You can also access the configuration from **System > Settings > Configure iSCSI ports**.

### **Steps**

1. From your browser, enter the following URL: https://<DomainNameOrIPAddress>

IPAddress is the address for one of the storage array controllers.

The first time SANtricity System Manager is opened on an array that has not been configured, the Set Administrator Password prompt appears. Role-based access management configures four local roles: admin, support, security, and monitor. The latter three roles have random passwords that cannot be guessed. After you set a password for the admin role, you can change all of the passwords using the admin credentials. For more information about the four local user roles, see the online help available in the SANtricity System Manager user interface.

Enter the System Manager password for the admin role in the Set Administrator Password and Confirm Password fields, and then click Set Password.

The Setup wizard launches if there are no pools, volumes groups, workloads, or notifications configured.

3. Close the Setup wizard.

You will use the wizard later to complete additional setup tasks.

- 4. Select Hardware.
- 5. If the graphic shows the drives, click **Show back of shelf**.

The graphic changes to show the controllers instead of the drives.

6. Click the controller with the iSCSI ports you want to configure.

The controller's context menu appears.

7. Select Configure iSCSI ports.

The Configure iSCSI Ports dialog box opens.

- 8. In the drop-down list, select the port you want to configure, and then click Next.
- 9. Select the configuration port settings, and then click **Next**.

To see all port settings, click the **Show more port settings** link on the right of the dialog box.

| Port Setting                                                               | Descript                                                                                                    | tion                                                                                                    |
|----------------------------------------------------------------------------|----------------------------------------------------------------------------------------------------|----------------------------------------------------------------------------------------------------|
| Configured ethernet port speed                                             | Select the desired speed. The options that appear in the drop-down list depend on the maximum speed that your network can support (for example, 10 Gbps).                                                                                                    |                                                                                                    |
|                                                                            | i                                                                                                    | The optional 25Gb iSCSI host interface cards available on the controllers do not auto-negotiate speeds. You must set the speed for each port to either 10 Gb or 25 Gb. All ports must be set to the same speed.                    |
| Enable IPv4 / Enable IPv6                                                  | Select one or both options to enable support for IPv4 and IPv6 networks.                                                                                                    |                                                                                                    |
| TCP listening port (Available by clicking <b>Show</b> more port settings.) | If necessary, enter a new port number.  The listening port is the TCP port number that the controller uses to listen for iSCSI logins from host iSCSI initiators. The default listening port is 3260. You must enter 3260 or a value between 49152 and 65535. |                                                                                                    |
| MTU size (Available by clicking <b>Show more port settings</b> .)          | If necessary, enter a new size in bytes for the Maximum Transmission Unit (MTU).  The default Maximum Transmission Unit (MTU) size is 1500 bytes per frame. You must enter a value between 1500 and 9000.                                                     |                                                                                                    |
| Enable ICMP PING responses                                                 | Message<br>of network<br>message<br>whether                                                                                                    | is option to enable the Internet Control Protocol (ICMP). The operating systems rked computers use this protocol to send ss. These ICMP messages determine a host is reachable and how long it takes to ets to and from that host. |

If you selected **Enable IPv4**, a dialog box opens for selecting IPv4 settings after you click **Next**. If you selected **Enable IPv6**, a dialog box opens for selecting IPv6 settings after you click **Next**. If you selected both options, the dialog box for IPv4 settings opens first, and then after you click **Next**, the dialog box for IPv6 settings opens.

10. Configure the IPv4 and/or IPv6 settings, either automatically or manually. To see all port settings, click the **Show more settings** link on the right of the dialog box.

| Port setting                          | Description                                                                                                    |
|---------------------------------------|----------------------------------------------------------------------------------------------------|
| Automatically obtain configuration    | Select this option to obtain the configuration automatically.                                                                                                    |
| Manually specify static configuration | Select this option, and then enter a static address in the fields. For IPv4, include the network subnet mask and gateway. For IPv6, include the routable IP address and router IP address. |

- 11. Click Finish.
- 12. Close System Manager.

# Configure host-side networking in E-Series - Linux (iSCSI)

To configure host-side networking, you must perform several steps.

#### About this task

You configure iSCSI networking on the host side by setting the number of node sessions per physical path, turning on the appropriate iSCSI services, configuring the network for the iSCSI ports, creating iSCSI face bindings, and establishing the iSCSI sessions between initiators and targets.

In most cases, you can use the inbox software-initiator for iSCSI CNA/NIC. You do not need to download the latest driver, firmware, and BIOS. Refer to the NetApp Interoperability Matrix Tool to determine code requirements.

### **Steps**

1. Check the node.session.nr\_sessions variable in the /etc/iscsi/iscsid.conf file to see the default number of sessions per physical path. If necessary, change the default number of sessions to one session.

```
node.session.nr_sessions = 1
```

2. Change the node.session.timeo.replacement\_timeout variable in the /etc/iscsi/iscsid.conf file to 20, from a default value of 120.

```
node.session.timeo.replacement_timeout = 20
```

- 3. Optionally, you can set node.startup = automatic in /etc/iscsi/iscsid.conf before running any iscsiadm commands to have sessions persist after reboot.
- 4. Make sure iscsid and (open-)iscsi services are on and enabled for boot.

```
# systemctl start iscsi
# systemctl start iscsid
# systemctl enable iscsi
# systemctl enable iscsid
```

5. Get the host IQN initiator name, which will be used to configure the host to an array.

```
# cat /etc/iscsi/initiatorname.iscsi
```

6. Configure the network for iSCSI ports. These are example instructions for RHEL and SLES:

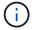

In addition to the public network port, iSCSI initiators should use two or more NICs on separate private segments or vLANs.

- a. Determine the iSCSI port names using the ifconfig -a command.
- b. Set the IP address for the iSCSI initiator ports. The initiator ports should be present on the same subnet as the iSCSI target ports.

# Red Hat Enterprise Linux 8 (RHEL 8)

Create the example file /etc/sysconfig/network-scripts/ifcfg-<NIC port> with the following contents.

```
TYPE=Ethernet
PROXY_METHOD=none
BROWSER_ONLY=no
BOOTPROTO=static
DEFROUTE=yes
IPV4_FAILURE_FATAL=no
NAME=<NIC port>
UUID=<unique UUID>
DEVICE=<NIC port>
ONBOOT=yes
IPADDR=192.168.xxx.xxx
PREFIX=24
NETMASK=255.255.255.0
NM_CONTROLLED=no
MTU=
```

# Optional additions with regards to IPv6:

```
IPV6INIT=yes
IPV6_AUTOCONF=no
IPV6ADDR=fdxx::192:168:xxxx:xxxx/32
IPV6_DEFROUTE=yes
IPV6_FAILURE_FATAL=no
IPV6_ADDR_GEN_MODE=eui64
```

# Red Hat Enterprise Linux 9 (RHEL 9)

Use the nmtui tool to activate and edit a connection. The tool will generate a <NIC port>.nmconnection file within /etc/NetworkManager/system-connections/.

# SUSE Linux Enterprise Server 12 and 15 (SLES 12 and SLES 15)

Create the example file /etc/sysconfig/network/ifcfg-<NIC port> with the following contents.

```
IPADDR='192.168.xxx.xxx/24'
BOOTPROTO='static'
STARTMODE='auto'
```

Optional addition with regards to IPv6:

```
IPADDR_0='fdxx::192:168:xxxx:xxxx/32'
```

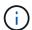

Be sure to set the address for both iSCSI initiator ports.

c. Restart network services.

```
# systemctl restart network
```

- d. Make sure the Linux server can ping all of the iSCSI target ports.
- 7. Establish the iSCSI sessions between initiators and targets (four total) by one of two methods.
  - a. (Optional) When using ifaces, configure the iSCSI interfaces by creating two iSCSI iface bindings.

```
# iscsiadm -m iface -I iface0 -o new
# iscsiadm -m iface -I iface0 -o update -n iface.net_ifacename -v
<NIC port1>
```

```
# iscsiadm -m iface -I iface1 -o new
# iscsiadm -m iface -I iface1 -o update -n iface.net_ifacename -v
<NIC port2>
```

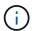

To list the interfaces, use iscsiadm -m iface.

b. Discover iSCSI targets. Save the IQN (it will be the same with each discovery) in the worksheet for the next step.

Method 1 (with ifaces)

```
# iscsiadm -m discovery -t sendtargets -p
<target_ip_address>:<target_tcp_listening_port> -I iface0
# iscsiadm -m discovery -t sendtargets -p 192.168.0.1:3260 -I iface0
```

# Method 2 (without ifaces)

```
# iscsiadm -m discovery -t sendtargets -p
<target_ip_address>:<target_tcp_listening_port>
# iscsiadm -m discovery -t sendtargets -p 192.168.0.1:3260
```

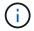

The IQN looks like the following:

```
iqn.1992-01.com.netapp:2365.60080e50001bf160000000531d7be3
```

c. Create the connection between the iSCSI initiators and iSCSI targets.

# Method 1 (with ifaces)

```
# iscsiadm -m node -T <target_iqn> -p
<target_ip_address>:<target_tcp_listening_port> -I iface0 -l
# iscsiadm -m node -T iqn.1992-
01.com.netapp:2365.60080e50001bf1600000000531d7be3 -p
192.168.0.1:3260 -I iface0 -l
```

# Method 2 (without ifaces)

```
# iscsiadm -m node -L all
```

d. List the iSCSI sessions established on the host.

```
# iscsiadm -m session
```

# Verify IP network connections in E-Series - Linux (iSCSI)

You verify Internet Protocol (IP) network connections by using ping tests to ensure the host and array are able to communicate.

#### **Steps**

- 1. On the host, run one of the following commands, depending on whether jumbo frames are enabled:
  - If jumbo frames are not enabled, run this command:

```
ping -I <hostIP\> <targetIP\>
```

• If jumbo frames are enabled, run the ping command with a payload size of 8,972 bytes. The IP and ICMP combined headers are 28 bytes, which when added to the payload, equals 9,000 bytes. The -s switch sets the packet size bit. The -d switch sets the debug option. These options allow jumbo frames of 9,000 bytes to be successfully transmitted between the iSCSI initiator and the target.

```
ping -I <hostIP\> -s 8972 -d <targetIP\>
```

In this example, the iSCSI target IP address is 192.0.2.8.

```
#ping -I 192.0.2.100 -s 8972 -d 192.0.2.8
Pinging 192.0.2.8 with 8972 bytes of data:
Reply from 192.0.2.8: bytes=8972 time=2ms TTL=64
Reply from 192.0.2.8: bytes=8972 time=2ms TTL=64
Reply from 192.0.2.8: bytes=8972 time=2ms TTL=64
Reply from 192.0.2.8: bytes=8972 time=2ms TTL=64
Ping statistics for 192.0.2.8:
   Packets: Sent = 4, Received = 4, Lost = 0 (0% loss),
Approximate round trip times in milli-seconds:
   Minimum = 2ms, Maximum = 2ms, Average = 2ms
```

2. Issue a ping command from each host's initiator address (the IP address of the host Ethernet port used for iSCSI) to each controller iSCSI port. Perform this action from each host server in the configuration, changing the IP addresses as necessary.

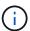

If the command fails (for example, returns Packet needs to be fragmented but DF set), verify the MTU size (jumbo frame support) for the Ethernet interfaces on the host server, storage controller, and switch ports.

# **Create partitions and filesystems in E-Series - Linux (iSCSI)**

Because a new LUN has no partition or file system when the Linux host first discovers it, you must format the LUN before it can be used. Optionally, you can create a file system on the LUN.

#### Before you begin

Make sure you have the following:

- · A LUN that is discovered by the host.
- A list of available disks. (To see available disks, run the 1s command in the /dev/mapper folder.)

#### About this task

You can initialize the disk as a basic disk with a GUID partition table (GPT) or Master boot record (MBR).

Format the LUN with a file system such as ext4. Some applications do not require this step.

### **Steps**

1. Retrieve the SCSIID of the mapped disk by issuing the sanlun lun show -p command.

The SCSI ID is a 33-character string of hexadecimal digits, beginning with the number 3. If user-friendly names are enabled, Device Mapper reports disks as mpath instead of by a SCSI ID.

```
# sanlun lun show -p
               E-Series Array: ictm1619s01c01-
SRP(60080e50002908b4000000054efb9d2)
                 Volume Name:
              Preferred Owner: Controller in Slot B
                Current Owner: Controller in Slot B
                        Mode: RDAC (Active/Active)
                     UTM LUN: None
                         LUN: 116
                    LUN Size:
                     Product: E-Series
                 Host Device:
mpathr(360080e50004300ac000007575568851d)
             Multipath Policy: round-robin 0
           Multipath Provider: Native
host
         controller
                                       controller
         path /dev/ host
path
                                      target
                  node adapter
state
         type
                                       port
up
        secondary sdcx host14
                                     A1
        secondary sdat
                          host10
                                      A2
up
         secondary sdbv
                          host13
                                       В1
up
```

2. Create a new partition according to the method appropriate for your Linux OS release.

Typically, characters identifying the partition of a disk are appended to the SCSI ID (the number 1 or p3 for instance).

```
# parted -a optimal -s -- /dev/mapper/360080e5000321bb8000092b1535f887a
mklabel
gpt mkpart primary ext4 0% 100%
```

3. Create a file system on the partition.

The method for creating a file system varies depending on the file system chosen.

```
# mkfs.ext4 /dev/mapper/360080e5000321bb8000092b1535f887a1
```

4. Create a folder to mount the new partition.

```
# mkdir /mnt/ext4
```

5. Mount the partition.

```
 \texttt{\# mount /dev/mapper/360080e5000321bb8000092b1535f887a1 /mnt/ext4} \\
```

# Verify storage access on the host in E-Series - Linux (iSCSI)

Before using the volume, you verify that the host can write data to the volume and read it back.

# Before you begin

Make sure you have the following:

An initialized volume that is formatted with a file system.

#### Steps

- 1. On the host, copy one or more files to the mount point of the disk.
- 2. Copy the files back to a different folder on the original disk.
- 3. Run the diff command to compare the copied files to the originals.

#### After you finish

Remove the file and folder that you copied.

# Record your iSCSI configuration in E-Series - Linux

You can generate and print a PDF of this page, and then use the following worksheet to record iSCSI storage configuration information. You need this information to perform provisioning tasks.

# **Recommended configuration**

Recommended configurations consist of two initiator ports and four target ports with one or more VLANs.

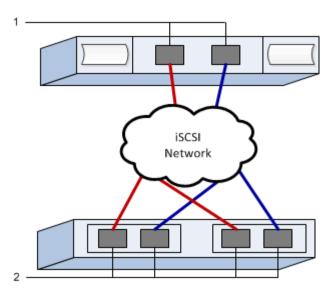

# **Target IQN**

| Callout No. | Target port connection | IQN |
|-------------|------------------------|-----|
| 2           | Target port            |     |

# Mapping host name

| Callout No. | Host information  | Name and type |
|-------------|-------------------|---------------|
| 1           | Mapping host name |               |
|             | Host OS type      |               |

# iSER over InfiniBand Setup

# Verify Linux configuration support in E-Series (iSER over InfiniBand)

To ensure reliable operation, you create an implementation plan and then use the NetApp Interoperability Matrix Tool (IMT) to verify that the entire configuration is supported.

### **Steps**

- 1. Go to the NetApp Interoperability Matrix Tool.
- 2. Click on the Solution Search tile.
- 3. In the Protocols > SAN Host area, click the Add button next to E-Series SAN Host.
- 4. Click View Refine Search Criteria.

The Refine Search Criteria section is displayed. In this section you may select the protocol that applies, as well as other criteria for the configuration such as Operating System, NetApp OS, and Host Multipath driver.

5. Select the criteria you know you want for your configuration, and then see what compatible configuration elements apply.

6. As necessary, make the updates for your operating system and protocol that are prescribed in the tool.

Detailed information for your chosen configuration is accessible on the View Supported Configurations page by clicking the right page arrow.

# Configure IP addresses using DHCP in E-Series - Linux (iSER over InfiniBand)

To configure communications between the management station and the storage array, use Dynamic Host Configuration Protocol (DHCP) to provide IP addresses.

# Before you begin

Make sure you have the following:

\* A DHCP server installed and configured on the same subnet as the storage management ports.

#### About this task

Each storage array has either one controller (simplex) or two controllers (duplex), and each controller has two storage management ports. Each management port will be assigned an IP address.

The following instructions refer to a storage array with two controllers (a duplex configuration).

### Steps

1. If you have not already done so, connect an Ethernet cable to the management station and to management port 1 on each controller (A and B).

The DHCP server assigns an IP address to port 1 of each controller.

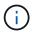

Do not use management port 2 on either controller. Port 2 is reserved for use by NetApp technical personnel.

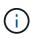

If you disconnect and reconnect the Ethernet cable, or if the storage array is power-cycled, DHCP assigns IP addresses again. This process occurs until static IP addresses are configured. It is recommended that you avoid disconnecting the cable or power-cycling the array.

If the storage array cannot get DHCP-assigned IP addresses within 30 seconds, the following default IP addresses are set:

Controller A, port 1: 169.254.128.101
Controller B, port 1: 169.254.128.102

Subnet mask: 255.255.0.0

Locate the MAC address label on the back of each controller, and then provide your network administrator with the MAC address for port 1 of each controller.

Your network administrator needs the MAC addresses to determine the IP address for each controller. You will need the IP addresses to connect to your storage system through your browser.

# Determine host port global unique IDs in E-Series - Linux (iSER over InfiniBand)

The infiniband-diags package includes commands to display the globally unique ID (GUID) of each InfiniBand (IB) port. Most Linux distributions with OFED/RDMA supported

through the included packages also have the infiniband-diags package, which includes commands to display information about the host channel adapter (HCA).

### **Steps**

- 1. Install the infiniband-diags package using the operating system's package management commands.
- 2. Run the ibstat command to display the port information.
- 3. Record the initiator's GUIDs on the iSER over InfiniBand worksheet.
- 4. Select the appropriate settings in the HBA utility.

Appropriate settings for your configuration are listed in the Notes column of the NetApp Interoperability Matrix Tool.

# Configure subnet manager in E-Series - Linux (iSER over InfiniBand)

A subnet manager must be running in your environment on your switch or on your hosts. If you are running it host-side, use the following procedure to set it up.

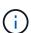

Before configuring the subnet manager, you must install the infiniband-diags package to obtain the globally unique ID (GUID) through the ibstat -p command. See Determine host port GUIDs and make the recommended settings for information on how to install the infiniband-diags package.

### Steps

- 1. Install the opensm package on any hosts that will be running the subnet manager.
- 2. Use the ibstat -p command to find GUIDO and GUID1 of the HBA ports. For example:

```
# ibstat -p
0x248a070300a80a80
0x248a070300a80a81
```

3. Create a subnet manager script that runs once as part of the boot process.

```
# vim /usr/sbin/subnet-manager.sh
```

4. Add the following lines. Substitute the values you found in step 2 for GUIDO and GUID1. For PO and P1, use the subnet manager priorities, with 1 being the lowest and 15 the highest.

```
#!/bin/bash

opensm -B -g <GUID0> -p <P0> -f /var/log/opensm-ib0.log
opensm -B -g <GUID1> -p <P1> -f /var/log/opensm-ib1.log
```

An example of the command with value substitutions:

```
#!/bin/bash

opensm -B -g 0x248a070300a80a80 -p 15 -f /var/log/opensm-ib0.log

opensm -B -g 0x248a070300a80a81 -p 1 -f /var/log/opensm-ib1.log
```

5. Create a systemd service unit file named subnet-manager.service.

```
# vim /etc/systemd/system/subnet-manager.service
```

6. Add the following lines.

```
[Unit]
Description=systemd service unit file for subnet manager

[Service]
Type=forking
ExecStart=/bin/bash /usr/sbin/subnet-manager.sh

[Install]
WantedBy=multi-user.target
```

7. Notify systemd of the new service.

```
# systemctl daemon-reload
```

8. Enable and start the subnet-manager service.

```
# systemctl enable subnet-manager.service
# systemctl start subnet-manager.service
```

Install SANtricity Storage Manager for SMcli (11.53 or earlier) - Linux (iSER over InfiniBand)

If you are using SANtricity software 11.53 or earlier, you can install the SANtricity Storage Manager software on your management station to help manage the array.

SANtricity Storage Manager includes the command line interface (CLI) for additional management tasks, and also the Host Context Agent for pushing host configuration information to the storage array controllers through the I/O path.

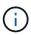

If you are using SANtricity software 11.60 and newer, you do not need to follow these steps. The SANtricity Secure CLI (SMcIi) is included in the SANtricity OS and downloadable through the SANtricity System Manager. For more information on how to download the SMcIi through the SANtricity System Manager, refer to the Download command line interface (CLI) topic under the SANtricity System Manager Online Help

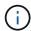

Starting with SANtricity software version 11.80.1, the Host Context Agent is no longer supported.

# Before you begin

Make sure you have the following:

- SANtricity software 11.53 or earlier.
- · Correct administrator or superuser privileges.
- A system for the SANtricity Storage Manager client with the following minimum requirements:
  - RAM: 2 GB for Java Runtime Engine
  - Disk space: 5 GB
  - OS/Architecture: For guidance on determining the supported operating system versions and architectures, go to NetApp Support. From the Downloads tab, go to Downloads > E-Series SANtricity Storage Manager.

#### About this task

This task describes how to install SANtricity Storage Manager on both the Windows and Linux OS platforms, because both Windows and Linux are common management station platforms when Linux is used for the data host.

#### **Steps**

- Download the SANtricity software release at NetApp Support. From the Downloads tab, go to Downloads
   E-Series SANtricity Storage Manager.
- 2. Run the SANtricity installer.

| Windows                                                                    | Linux                                                                                                    |
|----------------------------------------------------------------------------|----------------------------------------------------------------------------------------------------|
| Double-click the SMIA*.exe installation package to start the installation. | a. Go to the directory where the SMIA*.bin installation package is located.                                                                             |
|                                                                            | b. If the temp mount point does not have execute permissions, set the IATEMPDIR variable.  Example: IATEMPDIR=/root ./SMIA-LINUXX64-11.25.0A00.0002.bin |
|                                                                            | c. Run the chmod +x SMIA*.bin command to grant execute permission to the file.                                                                          |
|                                                                            | d. Run the ./SMIA*.bin command to start the installer.                                                                                                  |

3. Use the installation wizard to install the software on the management station.

# Configure your storage using SANtricity System Manager - Linux (iSER over InfiniBand)

To configure your storage array, you can use the Setup wizard in SANtricity System Manager.

SANtricity System Manager is a web-based interface embedded on each controller. To access the user interface, you point a browser to the controller's IP address. A setup wizard helps you get started with system configuration.

# Before you begin

Make sure you have the following:

- · Out-of-band management.
- A management station for accessing SANtricity System Manager that includes one of the following browsers:

| Browser         | Minimum version |
|-----------------|-----------------|
| Google Chrome   | 89              |
| Microsoft Edge  | 90              |
| Mozilla Firefox | 80              |
| Safari          | 14              |

#### About this task

The wizard automatically relaunches when you open System Manager or refresh your browser and *at least one* of the following conditions is met:

- · No pools and volume groups are detected.
- · No workloads are detected.
- · No notifications are configured.

#### Steps

1. From your browser, enter the following URL: https://<DomainNameOrIPAddress>

IPAddress is the address for one of the storage array controllers.

The first time SANtricity System Manager is opened on an array that has not been configured, the Set Administrator Password prompt appears. Role-based access management configures four local roles: admin, support, security, and monitor. The latter three roles have random passwords that cannot be guessed. After you set a password for the admin role, you can change all of the passwords using the admin credentials. For more information about the four local user roles, see the online help available in the SANtricity System Manager user interface.

2. Enter the System Manager password for the admin role in the Set Administrator Password and Confirm Password fields, and then click **Set Password**.

The Setup wizard launches if there are no pools, volumes groups, workloads, or notifications configured.

- 3. Use the Setup wizard to perform the following tasks:
  - Verify hardware (controllers and drives) Verify the number of controllers and drives in the storage array. Assign a name to the array.
  - Verify hosts and operating systems Verify the host and operating system types that the storage array can access.
  - Accept pools Accept the recommended pool configuration for the express installation method. A
    pool is a logical group of drives.
  - Configure alerts Allow System Manager to receive automatic notifications when a problem occurs with the storage array.
  - **Enable AutoSupport** Automatically monitor the health of your storage array and have dispatches sent to technical support.
- 4. If you have not already created a volume, create one by going to Storage > Volumes > Create > Volume.

For more information, see the online help for SANtricity System Manager.

## Configure multipath software in E-Series - Linux (iSER over InfiniBand)

To provide a redundant path to the storage array, you can configure multipath software.

## Before you begin

You must install the required packages on your system.

- For Red Hat (RHEL) hosts, verify the packages are installed by running rpm -q device-mapper-multipath.
- For SLES hosts, verify the packages are installed by running rpm -q multipath-tools.

If you have not already installed the operating system, use the media supplied by your operating system vendor.

## About this task

Multipath software provides a redundant path to the storage array in case one of the physical paths is disrupted. The multipath software presents the operating system with a single virtual device that represents the active physical paths to the storage. The multipath software also manages the failover process that updates the virtual device.

You use the device mapper multipath (DM-MP) tool for Linux installations. By default, DM-MP is disabled in RHEL and SLES. Complete the following steps to enable DM-MP components on the host.

#### Steps

- 1. If a multipath.conf file is not already created, run the # touch /etc/multipath.conf command.
- 2. Use the default multipath settings by leaving the multipath.conf file blank.
- Start the multipath service.

```
# systemctl start multipathd
```

4. Save your kernel version by running the uname -r command.

```
# uname -r
3.10.0-327.el7.x86_64
```

You will use this information when you assign volumes to the host.

5. Enable the multipathd daemon on boot.

```
systemctl enable multipathd
```

6. Rebuild the initramfs image or the initrd image under /boot directory:

```
dracut --force --add multipath
```

7. Make sure that the newly created /boot/initrams-\* image or /boot/initrd-\* image is selected in the boot configuration file.

For example, for grub it is /boot/grub/menu.lst and for grub2 it is /boot/grub2/menu.cfg.

8. Use the Create host manually procedure in the online help to check whether the hosts are defined. Verify that each host type setting is based on the kernel information gathered in step 4.

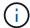

Automatic Load Balancing is disabled for any volumes mapped to hosts running kernel 3.9 or earlier.

9. Reboot the host.

Set up the multipath.conf file in E-Series - Linux (iSER over InfiniBand)

The multipath.conf file is the configuration file for the multipath daemon, multipathd.

The multipath.conf file overrides the built-in configuration table for multipathd.

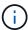

For SANtricity operating system 8.30 and newer, NetApp recommends using the default settings as provided.

No changes to /etc/multipath.conf are required.

Configure network connections using SANtricity System Manager - Linux (iSER over InfiniBand)

If your configuration uses the iSER over InfiniBand protocol, perform the steps in this section to configure network connections.

## Steps

1. From System Manager, go to **Settings** > **System** > **Configure iSER over Infiniband Ports**. Refer to the System Manager online help for further instructions.

Put the array iSCSI addresses on the same subnet as the host port(s) you will use to create iSCSI

sessions. For addresses, see your iSER worksheet.

#### 2. Record the IQN.

This information might be necessary when you create iSER sessions from operating systems that do not support send targets discovery. Enter this information in the iSER worksheet.

# Configure network connections between your host and E-Series storage - Linux (iSER over InfiniBand)

If your configuration uses the iSER over InfiniBand protocol, perform the steps in this section.

The InfiniBand OFED driver stack supports running both iSER and SRP simultaneously on the same ports, so no additional hardware is required.

## Before you begin

Make sure you have the following:

 A NetApp recommended OFED installed on the system. For more information, see the NetApp Interoperability Matrix Tool.

### **Steps**

1. Enable and start iSCSI services on the host(s):

## Red Hat Enterprise Linux 8 and 9 (RHEL 8 and RHEL 9)

```
# systemctl start iscsi
# systemctl start iscsid
# systemctl enable iscsi
# systemctl enable iscsid
```

## SUSE Linux Enterprise Server 12 and 15 (SLES 12 and SLES 15)

```
# systemctl start iscsid.service
# systemctl enable iscsid.service
```

- 2. Configure InfiniBand card network interfaces:
  - a. Identify the InfiniBand ports that will be used. Document the HW Address (MAC address) of each port.
  - b. Configure persistent names for the InfiniBand network interface devices.
  - c. Configure the IP address and network information for the InfiniBand interfaces identified.

The specific interface configuration required might vary depending on the operating system used. Consult your vendor's operating system documentation for specific information on implementation.

d. Start the IB network interfaces by restarting the networking service or by manually restarting each interface. For example:

```
systemctl restart network
```

- e. Verify connectivity to the target ports. From the host, ping the IP addresses you configured when you configured network connections.
- Restart services to load the iSER module.
- 4. Edit the iSCSI settings in /etc/iscsi/iscsid.conf.

```
node.startup = automatic
replacement_timeout = 20
```

- 5. Create iSCSI session configurations:
  - a. Create iface configuration files for each InfiniBand interface.

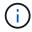

The directory location for the iSCSI iface files is operating system dependent. This example is for using Red Hat Enterprise Linux:

```
iscsiadm -m iface -I iser > /var/lib/iscsi/ifaces/iface-ib0
iscsiadm -m iface -I iser > /var/lib/iscsi/ifaces/iface-ib1
```

b. Edit each iface file to set the interface name and initiator IQN. Set the following parameters appropriately for each iface file:

| Option              | Value                                               |
|---------------------|-----------------------------------------------------|
| iface.net_ifacename | The interface device name (ex. ib0).                |
| iface.initiatorname | The host initiator IQN documented in the worksheet. |

c. Create iSCSI sessions to the target.

The preferred method to create the sessions is to use the SendTargets discovery method. However, this method does not work on some operating system releases.

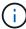

Use Method 2 for RHEL 6.x or SLES 11.3 or later.

 Method 1 - SendTargets discovery: Use the SendTargets discovery mechanism to one of the target portal IP addresses. This will create sessions for each of the target portals.

```
iscsiadm -m discovery -t st -p 192.168.130.101 -I iser
```

• Method 2 - Manual creation: For each target portal IP address, create a session using the appropriate host interface iface configuration. In this example, interface ib0 is on subnet A and

interface ib1 is on subnet B. For these variables, substitute the appropriate value from the worksheet:

- <Target IQN> = storage array Target IQN
- <Target Port IP> = IP address configured on the specified target port

```
# Controller A Port 1
iscsiadm -m node --target <Target IQN> -I iface-ib0 -p <Target Port IP\>
-l -o new
# Controller B Port 1
iscsiadm -m node --target <Target IQN> -I iface-ib0 -p <Target Port IP\>
-l -o new
# Controller A Port 2
iscsiadm -m node --target <Target IQN> -I iface-ib1 -p <Target Port IP\>
-l -o new
# Controller B Port 2
iscsiadm -m node --target <Target IQN> -I iface-ib1 -p <Target Port IP\>
-l -o new
# Controller B Port 2
iscsiadm -m node --target <Target IQN> -I iface-ib1 -p <Target Port IP\>
-l -o new
```

6. Log in to iSCSI sessions.

For each session, run the iscsiadm command to log in to the session.

```
# Controller A Port 1
iscsiadm -m node --target <Target IQN> -I iface-ib0 -p <Target Port IP\>
-1
# Controller B Port 1
iscsiadm -m node --target <Target IQN> -I iface-ib0 -p <Target Port IP\>
-1
# Controller A Port 2
iscsiadm -m node --target <Target IQN> -I iface-ib1 -p <Target Port IP\>
-1
# Controller B Port 2
iscsiadm -m node --target <Target IQN> -I iface-ib1 -p <Target Port IP\>
-1
```

- 7. Verify the iSER/iSCSI sessions.
  - a. Check the iscsi session status from the host:

```
iscsiadm -m session
```

b. Check the iscsi session status from the array. From SANtricity System Manager, navigate to **Storage Array** > **iSER** > **View/End Sessions**.

When the OFED/RDMA service starts, the iSER kernel module(s) loads by default when the iSCSI services are running. To complete the iSER connection setup, the iSER module(s) should be loaded. Currently this requires

a host reboot.

## Create partitions and filesystems in E-Series - Linux (iSER over InfiniBand)

Because a new LUN has no partition or file system when the Linux host first discovers it, you must format the LUN before it can be used. Optionally, you can create a file system on the LUN.

# Before you begin

Make sure you have the following:

- · A LUN that is discovered by the host.
- A list of available disks. (To see available disks, run the 1s command in the /dev/mapper folder.)

#### About this task

You can initialize the disk as a basic disk with a GUID partition table (GPT) or Master boot record (MBR).

Format the LUN with a file system such as ext4. Some applications do not require this step.

## **Steps**

1. Retrieve the SCSI ID of the mapped disk by issuing the sanlun lun show -p command.

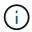

Alternatively, you can retrieve these results through the multipath -ll command.

The SCSI ID is a 33-character string of hexadecimal digits, beginning with the number 3. If user-friendly names are enabled, Device Mapper reports disks as mpath instead of by a SCSI ID.

```
# sanlun lun show -p
              E-Series Array: ictm1619s01c01-
SRP(60080e50002908b4000000054efb9d2)
                 Volume Name:
             Preferred Owner: Controller in Slot B
               Current Owner: Controller in Slot B
                       Mode: RDAC (Active/Active)
                    UTM LUN: None
                        LUN: 116
                   LUN Size:
                    Product: E-Series
                 Host Device:
mpathr(360080e50004300ac000007575568851d)
            Multipath Policy: round-robin 0
          Multipath Provider: Native
  _____
host
        controller
                                     controller
        path /dev/ host
path
                                    target
                  node
         type
                        adapter
                                     port
state
       secondary sdcx host14
up
                                    Α1
       secondary sdat
                        host10
                                     A2
up
         secondary sdbv
                         host13
                                     В1
up
```

2. Create a new partition according to the method appropriate for your Linux OS release.

Typically, characters identifying the partition of a disk are appended to the SCSI ID (the number 1 or p3 for instance).

```
# parted -a optimal -s -- /dev/mapper/360080e5000321bb8000092b1535f887a
mklabel
gpt mkpart primary ext4 0% 100%
```

3. Create a file system on the partition.

The method for creating a file system varies depending on the file system chosen.

```
# mkfs.ext4 /dev/mapper/360080e5000321bb8000092b1535f887a1
```

4. Create a folder to mount the new partition.

# mkdir /mnt/ext4

#### 5. Mount the partition.

# mount /dev/mapper/360080e5000321bb8000092b1535f887a1 /mnt/ext4

## Verify storage access on the host in E-Series - Linux (iSER over InfiniBand)

Before using the volume, you verify that the host can write data to the volume and read it back.

## Before you begin

Make sure you have the following:

• An initialized volume that is formatted with a file system.

#### Steps

- 1. On the host, copy one or more files to the mount point of the disk.
- 2. Copy the files back to a different folder on the original disk.
- 3. Run the diff command to compare the copied files to the originals.

## After you finish

Remove the file and folder that you copied.

## Record your iSER over InfiniBand configuration in E-Series - Linux

You can generate and print a PDF of this page, and then use the following worksheet to record iSER over Infiniband storage configuration information. You need this information to perform provisioning tasks.

#### **Host identifiers**

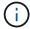

The software initiator IQN is determined during the task, Configure networking for storage attached hosts.

Locate and document the initiator IQN from each host. For software initiators, the IQN is typically found in the /etc/iscsi/initiatorname.iscsi file.

| Callout No. | Host port connections | Software initiator IQN |
|-------------|-----------------------|------------------------|
| 1           | Host (initiator) 1    |                        |
| n/a         |                       |                        |
| n/a         |                       |                        |

| Callout No. | Host port connections | Software initiator IQN |
|-------------|-----------------------|------------------------|
| n/a         |                       |                        |
| n/a         |                       |                        |

### **Recommended configuration**

Recommended configurations consist of two host (initiator) ports and four target ports.

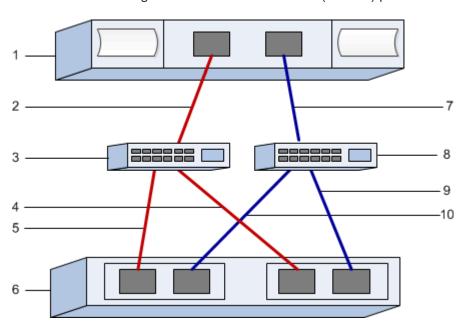

## **Target IQN**

Document the target IQN for the storage array. You will use this information in Configure networking for storage attached hosts.

Find the Storage Array IQN name using SANtricity: **Storage Array** > **iSER** > **Manage Settings**. This information might be necessary when you create iSER sessions from operating systems that do not support send targets discovery.

| Callout No. | Array name                | Target IQN |
|-------------|---------------------------|------------|
| 6           | Array controller (target) |            |

## **Network configuration**

Document the network configuration that will be used for the hosts and storage on the InfiniBand fabric. These instructions assume that two subnets will be used for full redundancy.

Your network administrator can provide the following information. You use this information in the topic, Configure networking for storage attached hosts.

## Subnet A

Define the subnet to be used.

|--|

Document the IQNs to be used by the array ports and each host port.

| Callout No. | Array controller (target) port connections | IQN            |
|-------------|--------------------------------------------|----------------|
| 3           | Switch                                     | not applicable |
| 5           | Controller A, port 1                       |                |
| 4           | Controller B, port 1                       |                |
| 2           | Host 1, port 1                             |                |
|             | (Optional) Host 2, port 1                  |                |

## Subnet B

Define the subnet to be used.

| Network Address | Netmask |
|-----------------|---------|
|                 |         |

Document the IQNs to be used by the array ports and each host port.

| Callout No. | Array controller (target) port connections | IQN            |
|-------------|--------------------------------------------|----------------|
| 8           | Switch                                     | not applicable |
| 10          | Controller A, port 2                       |                |
| 9           | Controller B, port 2                       |                |
| 7           | Host 1, port 2                             |                |
|             | (Optional) Host 2, port 2                  |                |

## Mapping host name

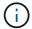

The mapping host name is created during the workflow.

| Mapping host name |  |
|-------------------|--|
| Host OS type      |  |

# SRP over InfiniBand Setup

## Verify Linux configuration support in E-Series (SRP over InfiniBand)

To ensure reliable operation, you create an implementation plan and then use the NetApp Interoperability Matrix Tool (IMT) to verify that the entire configuration is supported.

## Steps

- 1. Go to the NetApp Interoperability Matrix Tool.
- 2. Click on the **Solution Search** tile.
- 3. In the Protocols > SAN Host area, click the Add button next to E-Series SAN Host.
- 4. Click View Refine Search Criteria.

The Refine Search Criteria section is displayed. In this section you may select the protocol that applies, as well as other criteria for the configuration such as Operating System, NetApp OS, and Host Multipath driver.

- 5. Select the criteria you know you want for your configuration, and then see what compatible configuration elements apply.
- 6. As necessary, make the updates for your operating system and protocol that are prescribed in the tool.

Detailed information for your chosen configuration is accessible on the View Supported Configurations page by clicking the right page arrow.

## Configure IP addresses using DHCP in E-Series - Linux (SRP over InfiniBand)

To configure communications between the management station and the storage array, use Dynamic Host Configuration Protocol (DHCP) to provide IP addresses.

## Before you begin

Make sure you have the following:

A DHCP server installed and configured on the same subnet as the storage management ports.

### About this task

Each storage array has either one controller (simplex) or two controllers (duplex), and each controller has two storage management ports. Each management port will be assigned an IP address.

The following instructions refer to a storage array with two controllers (a duplex configuration).

## **Steps**

1. If you have not already done so, connect an Ethernet cable to the management station and to management port 1 on each controller (A and B).

The DHCP server assigns an IP address to port 1 of each controller.

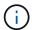

Do not use management port 2 on either controller. Port 2 is reserved for use by NetApp technical personnel.

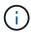

If you disconnect and reconnect the Ethernet cable, or if the storage array is power-cycled, DHCP assigns IP addresses again. This process occurs until static IP addresses are configured. It is recommended that you avoid disconnecting the cable or power-cycling the array.

If the storage array cannot get DHCP-assigned IP addresses within 30 seconds, the following default IP addresses are set:

Controller A, port 1: 169.254.128.101
Controller B, port 1: 169.254.128.102

Subnet mask: 255.255.0.0

2. Locate the MAC address label on the back of each controller, and then provide your network administrator with the MAC address for port 1 of each controller.

Your network administrator needs the MAC addresses to determine the IP address for each controller. You will need the IP addresses to connect to your storage system through your browser.

## Determine host port global unique IDs in E-Series - Linux (SRP over InfiniBand)

The infiniband-diags package includes commands to display the globally unique ID (GUID) of each InfiniBand (IB) port. Most Linux distributions with OFED/RDMA supported through the included packages also have the infiniband-diags package, which includes commands to display information about the host channel adapter (HCA).

#### Steps

- 1. Install the infiniband-diags package using the operating system's package management commands.
- 2. Run the ibstat command to display the port information.
- 3. Record the initiator's GUIDs on the SRP worksheet.
- 4. Select the appropriate settings in the HBA utility.

Appropriate settings for your configuration are listed in the Notes column of the NetApp Interoperability Matrix Tool.

## Configure subnet manager in E-Series - Linux (SRP over InfiniBand)

A subnet manager must be running in your environment on your switch or on your hosts. If you are running it host-side, use the following procedure to set it up.

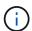

Before configuring the subnet manager, you must install the infiniband-diags package to obtain the globally unique ID (GUID) through the ibstat -p command. See Determine host port GUIDs and make the recommended settings for information on how to install the infiniband-diags package.

## **Steps**

- 1. Install the opensm package on any hosts that will be running the subnet manager.
- 2. Use the ibstat -p command to find GUID0 and GUID1 of the HBA ports. For example:

```
# ibstat -p
0x248a070300a80a80
0x248a070300a80a81
```

3. Create a subnet manager script that runs once as part of the boot process.

```
# vim /usr/sbin/subnet-manager.sh
```

4. Add the following lines. Substitute the values you found in step 2 for GUIDO and GUID1. For PO and P1, use the subnet manager priorities, with 1 being the lowest and 15 the highest.

```
#!/bin/bash

opensm -B -g <GUID0> -p <P0> -f /var/log/opensm-ib0.log
opensm -B -g <GUID1> -p <P1> -f /var/log/opensm-ib1.log
```

An example of the command with value substitutions:

```
#!/bin/bash

opensm -B -g 0x248a070300a80a80 -p 15 -f /var/log/opensm-ib0.log

opensm -B -g 0x248a070300a80a81 -p 1 -f /var/log/opensm-ib1.log
```

5. Create a systemd service unit file named subnet-manager.service.

```
# vim /etc/systemd/system/subnet-manager.service
```

6. Add the following lines.

```
[Unit]
Description=systemd service unit file for subnet manager

[Service]
Type=forking
ExecStart=/bin/bash /usr/sbin/subnet-manager.sh

[Install]
WantedBy=multi-user.target
```

7. Notify systemd of the new service.

```
# systemctl daemon-reload
```

8. Enable and start the subnet-manager service.

```
# systemctl enable subnet-manager.service
# systemctl start subnet-manager.service
```

## Install SANtricity Storage Manager for SMcli (11.53 or earlier) - Linux (SRP over InfiniBand)

If you are using SANtricity software 11.53 or earlier, you can install the SANtricity Storage Manager software on your management station to help manage the array.

SANtricity Storage Manager includes the command line interface (CLI) for additional management tasks, and also the Host Context Agent for pushing host configuration information to the storage array controllers through the I/O path.

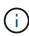

If you are using SANtricity software 11.60 and newer, you do not need to follow these steps. The SANtricity Secure CLI (SMcIi) is included in the SANtricity OS and downloadable through the SANtricity System Manager. For more information on how to download the SMcIi through the SANtricity System Manager, refer to the Download command line interface (CLI) topic under the SANtricity System Manager Online Help

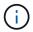

Starting with SANtricity software version 11.80.1, the Host Context Agent is no longer supported.

## Before you begin

Make sure you have the following:

- SANtricity software 11.53 or earlier.
- Correct administrator or superuser privileges.
- A system for the SANtricity Storage Manager client with the following minimum requirements:
  - RAM: 2 GB for Java Runtime Engine
  - Disk space: 5 GB
  - OS/Architecture: For guidance on determining the supported operating system versions and architectures, go to NetApp Support. From the Downloads tab, go to Downloads > E-Series SANtricity Storage Manager.

#### About this task

This task describes how to install SANtricity Storage Manager on both the Windows and Linux OS platforms, because both Windows and Linux are common management station platforms when Linux is used for the data host.

## Steps

- Download the SANtricity software release at NetApp Support. From the Downloads tab, go to Downloads
   E-Series SANtricity Storage Manager.
- Run the SANtricity installer.

| Windows                                                                    | Linux                                                                                                    |
|----------------------------------------------------------------------------|----------------------------------------------------------------------------------------------------|
| Double-click the SMIA*.exe installation package to start the installation. | Go to the directory where the SMIA*.bin installation package is located.                                                                                |
|                                                                            | b. If the temp mount point does not have execute permissions, set the IATEMPDIR variable.  Example: IATEMPDIR=/root ./SMIA-LINUXX64-11.25.0A00.0002.bin |
|                                                                            | c. Run the chmod +x SMIA*.bin command to grant execute permission to the file.                                                                          |
|                                                                            | d. Run the ./SMIA*.bin command to start the installer.                                                                                                  |

3. Use the installation wizard to install the software on the management station.

## Configure your storage using SANtricity System Manager - Linux (SRP over InfiniBand)

To configure your storage array, you can use the Setup wizard in SANtricity System Manager.

SANtricity System Manager is a web-based interface embedded on each controller. To access the user interface, you point a browser to the controller's IP address. A setup wizard helps you get started with system configuration.

## Before you begin

Make sure you have the following:

- · Out-of-band management.
- A management station for accessing SANtricity System Manager that includes one of the following browsers:

| Browser         | Minimum version |
|-----------------|-----------------|
| Google Chrome   | 89              |
| Microsoft Edge  | 90              |
| Mozilla Firefox | 80              |
| Safari          | 14              |

#### About this task

The wizard automatically relaunches when you open System Manager or refresh your browser and *at least one* of the following conditions is met:

- · No pools and volume groups are detected.
- · No workloads are detected.

· No notifications are configured.

#### Steps

1. From your browser, enter the following URL: https://<DomainNameOrIPAddress>

IPAddress is the address for one of the storage array controllers.

The first time SANtricity System Manager is opened on an array that has not been configured, the Set Administrator Password prompt appears. Role-based access management configures four local roles: admin, support, security, and monitor. The latter three roles have random passwords that cannot be guessed. After you set a password for the admin role, you can change all of the passwords using the admin credentials. For more information about the four local user roles, see the online help available in the SANtricity System Manager user interface.

2. Enter the System Manager password for the admin role in the Set Administrator Password and Confirm Password fields, and then click **Set Password**.

The Setup wizard launches if there are no pools, volumes groups, workloads, or notifications configured.

- 3. Use the Setup wizard to perform the following tasks:
  - Verify hardware (controllers and drives) Verify the number of controllers and drives in the storage array. Assign a name to the array.
  - Verify hosts and operating systems Verify the host and operating system types that the storage array can access.
  - Accept pools Accept the recommended pool configuration for the express installation method. A
    pool is a logical group of drives.
  - Configure alerts Allow System Manager to receive automatic notifications when a problem occurs with the storage array.
  - **Enable AutoSupport** Automatically monitor the health of your storage array and have dispatches sent to technical support.
- 4. If you have not already created a volume, create one by going to **Storage > Volumes > Create > Volume**.

For more information, see the online help for SANtricity System Manager.

## Configure multipath software in E-Series - Linux (SRP over InfiniBand)

To provide a redundant path to the storage array, you can configure multipath software.

# Before you begin

You must install the required packages on your system.

- For Red Hat (RHEL) hosts, verify the packages are installed by running rpm -q device-mapper-multipath.
- For SLES hosts, verify the packages are installed by running rpm -q multipath-tools.

If you have not already installed the operating system, use the media supplied by your operating system vendor.

## About this task

Multipath software provides a redundant path to the storage array in case one of the physical paths is

disrupted. The multipath software presents the operating system with a single virtual device that represents the active physical paths to the storage. The multipath software also manages the failover process that updates the virtual device.

You use the device mapper multipath (DM-MP) tool for Linux installations. By default, DM-MP is disabled in RHEL and SLES. Complete the following steps to enable DM-MP components on the host.

#### **Steps**

- 1. If a multipath.conf file is not already created, run the # touch /etc/multipath.conf command.
- 2. Use the default multipath settings by leaving the multipath.conf file blank.
- 3. Start the multipath service.

```
# systemctl start multipathd
```

4. Save your kernel version by running the uname -r command.

```
# uname -r
3.10.0-327.el7.x86_64
```

You will use this information when you assign volumes to the host.

5. Enable the multipathd daemon on boot.

```
systemctl enable multipathd
```

6. Rebuild the initramfs image or the initrd image under /boot directory:

```
dracut --force --add multipath
```

7. Make sure that the newly created /boot/initrams-\* image or /boot/initrd-\* image is selected in the boot configuration file.

For example, for grub it is /boot/grub/menu.lst and for grub2 it is /boot/grub2/menu.cfg.

8. Use the Create host manually procedure in the online help to check whether the hosts are defined. Verify that each host type setting is based on the kernel information gathered in step 4.

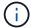

Automatic Load Balancing is disabled for any volumes mapped to hosts running kernel 3.9 or earlier.

9. Reboot the host.

Set up the multipath.conf file in E-Series - Linux (SRP over InfiniBand)

The multipath.conf file is the configuration file for the multipath daemon, multipathd.

The multipath.conf file overrides the built-in configuration table for multipathd.

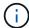

For SANtricity operating system 8.30 and newer, NetApp recommends using the default settings as provided.

No changes to /etc/multipath.conf are required.

Configure network connections using SANtricity System Manaer - Linux (SRP over InfiniBand)

If your configuration uses the SRP over Infiniband protocol, follow the steps in this section.

## Before you begin

To connect the Linux host to the storage array, you must enable the InfiniBand driver stack with the appropriate options. Specific settings might vary between Linux distributions. Check the NetApp Interoperability Matrix Tool for specific instructions and additional recommended settings specific to your solution.

## **Steps**

1. Install the OFED/RDMA driver stack for your OS.

#### **SLES**

```
zypper install rdma-core
```

## **RHEL**

```
yum install rdma-core
```

2. Configure OFED/RDMA to load the SRP module.

## **SLES**

```
zypper install srp_daemon
```

#### **RHEL**

```
yum install srp_daemon
```

3. In the OFED/RDMA configuration file, set SRP LOAD=yes and SRP DAEMON ENABLE=yes.

The RDMA configuration file is located at the following location:

```
/etc/rdma/rdma.conf
```

4. Enable and start the OFED/RDMA service.

## SLES 12.x or greater

To enable the InfiniBand modules to load on boot:

```
systemctl enable rdma
```

• To load the InfiniBand modules immediately:

```
systemctl start rdma
```

5. Enable the SRP daemon.

## SLES 12 or greater

To enable the SRP daemon to start on boot:

```
systemctl enable srp_daemon
```

• To start the SRP daemon immediately:

```
systemctl start srp_daemon
```

6. If you need to modify the SRP configuration, enter the following command to create /etc/modprobe.d/ib\_srp.conf.

```
options ib_srp cmd_sg_entries=255 allow_ext_sg=y
indirect_sg_entries=2048
```

a. Under the /etc/srp daemon.conf, add the following line.

```
a max_sect=4096
```

## Create partitions and filesystems in E-Series - Linux (SRP over InfiniBand)

Because a new LUN has no partition or file system when the Linux host first discovers it, you must format the LUN before it can be used. Optionally, you can create a file system on the LUN.

## Before you begin

Make sure you have the following:

- A LUN that is discovered by the host.
- A list of available disks. (To see available disks, run the 1s command in the /dev/mapper folder.)

#### About this task

You can initialize the disk as a basic disk with a GUID partition table (GPT) or Master boot record (MBR).

Format the LUN with a file system such as ext4. Some applications do not require this step.

## **Steps**

1. Retrieve the SCSI ID of the mapped disk by issuing the sanlun lun show -p command.

The SCSI ID is a 33-character string of hexadecimal digits, beginning with the number 3. If user-friendly names are enabled, Device Mapper reports disks as mpath instead of by a SCSI ID.

```
# sanlun lun show -p
              E-Series Array: ictm1619s01c01-
SRP(60080e50002908b4000000054efb9d2)
                Volume Name:
             Preferred Owner: Controller in Slot B
               Current Owner: Controller in Slot B
                      Mode: RDAC (Active/Active)
                    UTM LUN: None
                       LUN: 116
                   LUN Size:
                    Product: E-Series
                Host Device:
mpathr(360080e50004300ac000007575568851d)
            Multipath Policy: round-robin 0
          Multipath Provider: Native
_____
host
       controller
                                     controller
        path /dev/ host
path
                                    target
state
        type
                 node
                        adapter
up
       secondary sdcx host14
                                   A1
       secondary sdat
                        host10
                                     A2
up
        secondary sdbv host13
                                     В1
up
```

2. Create a new partition according to the method appropriate for your Linux OS release.

Typically, characters identifying the partition of a disk are appended to the SCSI ID (the number 1 or p3 for instance).

```
# parted -a optimal -s -- /dev/mapper/360080e5000321bb8000092b1535f887a
mklabel
gpt mkpart primary ext4 0% 100%
```

3. Create a file system on the partition.

The method for creating a file system varies depending on the file system chosen.

```
# mkfs.ext4 /dev/mapper/360080e5000321bb8000092b1535f887a1
```

4. Create a folder to mount the new partition.

```
# mkdir /mnt/ext4
```

5. Mount the partition.

```
# mount /dev/mapper/360080e5000321bb8000092b1535f887a1 /mnt/ext4
```

# Verify storage access on the host in E-Series - Linux (SRP over InfiniBand)

Before using the volume, you verify that the host can write data to the volume and read it back.

## Before you begin

Make sure you have the following:

• An initialized volume that is formatted with a file system.

## **Steps**

- 1. On the host, copy one or more files to the mount point of the disk.
- 2. Copy the files back to a different folder on the original disk.
- 3. Run the diff command to compare the copied files to the originals.

## After you finish

Remove the file and folder that you copied.

# Record your SRP over InfiniBand configuration in E-Series - Linux

You can generate and print a PDF of this page, and then use the following worksheet to record SRP over InfiniBand storage configuration information. You need this information to perform provisioning tasks.

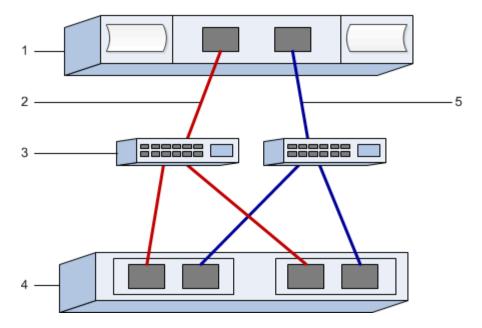

## **Host identifiers**

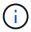

The initiator GUIDs are determined in the task, Determine host port GUIDs and make the recommended settings.

| Callout No. | Host (initiator) port connections     | GUID           |
|-------------|---------------------------------------|----------------|
| 1           | Host                                  | not applicable |
| 3           | Switch                                | not applicable |
| 4           | Target (storage array)                | not applicable |
| 2           | Host port 1 to IB switch 1 ("A" path) |                |
| 5           | Host port 2 to IB switch 2 ("B" path) |                |

# **Recommended configuration**

Recommended configurations consist of two initiator ports and four target ports.

# Mapping host name

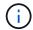

The mapping host name is created during the workflow.

| Mapping host name |  |
|-------------------|--|
| Host OS type      |  |

# **NVMe over InfiniBand Setup**

Verify Linux configuration support and review restrictions in E-Series (NVMe over InfiniBand)

As a first step, you should verify that your Linux configuration is supported and also review the controller, host, and recovery restrictions.

#### Verify the Linux configuration is supported

To ensure reliable operation, you create an implementation plan and then use the NetApp Interoperability Matrix Tool (IMT) to verify that the entire configuration is supported.

#### **Steps**

- 1. Go to the NetApp Interoperability Matrix Tool.
- 2. Click on the Solution Search tile.
- 3. In the Protocols > SAN Host area, click the Add button next to E-Series SAN Host.
- 4. Click View Refine Search Criteria.

The Refine Search Criteria section is displayed. In this section you may select the protocol that applies, as well as other criteria for the configuration such as Operating System, NetApp OS, and Host Multipath driver.

- 5. Select the criteria you know you want for your configuration, and then see what compatible configuration elements apply.
- 6. As necessary, make the updates for your operating system and protocol that are prescribed in the tool.

Detailed information for your chosen configuration is accessible on the View Supported Configurations page by clicking the right page arrow.

#### Review NVMe over InfiniBand restrictions

Before using NVMe over InfiniBand, see the NetApp Interoperability Matrix Tool to review the latest controller, host, and recovery restrictions.

#### Storage and disaster recovery restrictions

- Asynchronous and synchronous mirroring are not supported.
- Thin provisioning (the creation of thin volumes) is not supported.

### Configure IP addresses using DHCP in E-Series - Linux (NVMe over InfiniBand)

To configure communications between the management station and the storage array, use Dynamic Host Configuration Protocol (DHCP) to provide IP addresses.

#### Before you begin

Make sure you have the following:

• A DHCP server installed and configured on the same subnet as the storage management ports.

## About this task

Each storage array has either one controller (simplex) or two controllers (duplex), and each controller has two storage management ports. Each management port will be assigned an IP address.

The following instructions refer to a storage array with two controllers (a duplex configuration).

### Steps

1. If you have not already done so, connect an Ethernet cable to the management station and to management port 1 on each controller (A and B).

The DHCP server assigns an IP address to port 1 of each controller.

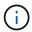

Do not use management port 2 on either controller. Port 2 is reserved for use by NetApp technical personnel.

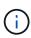

If you disconnect and reconnect the Ethernet cable, or if the storage array is power-cycled, DHCP assigns IP addresses again. This process occurs until static IP addresses are configured. It is recommended that you avoid disconnecting the cable or power-cycling the array.

If the storage array cannot get DHCP-assigned IP addresses within 30 seconds, the following default IP addresses are set:

Controller A, port 1: 169.254.128.101
Controller B, port 1: 169.254.128.102

Subnet mask: 255.255.0.0

2. Locate the MAC address label on the back of each controller, and then provide your network administrator with the MAC address for port 1 of each controller.

Your network administrator needs the MAC addresses to determine the IP address for each controller. You will need the IP addresses to connect to your storage system through your browser.

## Install SANtricity Storage Manager for SMcli (11.53 or earlier) - Linux (NVMe over InfiniBand)

If you are using SANtricity software 11.53 or earlier, you can install the SANtricity Storage Manager software on your management station to help manage the array.

SANtricity Storage Manager includes the command line interface (CLI) for additional management tasks, and also the Host Context Agent for pushing host configuration information to the storage array controllers through the I/O path.

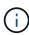

If you are using SANtricity software 11.60 and newer, you do not need to follow these steps. The SANtricity Secure CLI (SMcIi) is included in the SANtricity OS and downloadable through the SANtricity System Manager. For more information on how to download the SMcIi through the SANtricity System Manager, refer to the Download command line interface (CLI) topic under the SANtricity System Manager Online Help

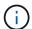

Starting with SANtricity software version 11.80.1, the Host Context Agent is no longer supported.

## Before you begin

Make sure you have the following:

- SANtricity software 11.53 or earlier.
- · Correct administrator or superuser privileges.
- A system for the SANtricity Storage Manager client with the following minimum requirements:
  - RAM: 2 GB for Java Runtime Engine
  - Disk space: 5 GB
  - OS/Architecture: For guidance on determining the supported operating system versions and architectures, go to NetApp Support. From the Downloads tab, go to Downloads > E-Series SANtricity Storage Manager.

#### About this task

This task describes how to install SANtricity Storage Manager on both the Windows and Linux OS platforms, because both Windows and Linux are common management station platforms when Linux is used for the data host.

#### Steps

- Download the SANtricity software release at NetApp Support. From the Downloads tab, go to Downloads
   E-Series SANtricity Storage Manager.
- 2. Run the SANtricity installer.

| Windows                                                                    | Linux                                                                                                    |
|----------------------------------------------------------------------------|----------------------------------------------------------------------------------------------------|
| Double-click the SMIA*.exe installation package to start the installation. | a. Go to the directory where the SMIA*.bin installation package is located.                                                                             |
|                                                                            | b. If the temp mount point does not have execute permissions, set the IATEMPDIR variable.  Example: IATEMPDIR=/root ./SMIA-LINUXX64-11.25.0A00.0002.bin |
|                                                                            | c. Run the chmod +x SMIA*.bin command to grant execute permission to the file.                                                                          |
|                                                                            | d. Run the ./SMIA*.bin command to start the installer.                                                                                                  |

3. Use the installation wizard to install the software on the management station.

## Configure your storage using SANtricity System Manager - Linux (NVMe over InfiniBand)

To configure your storage array, you can use the Setup wizard in SANtricity System Manager.

SANtricity System Manager is a web-based interface embedded on each controller. To access the user interface, you point a browser to the controller's IP address. A setup wizard helps you get started with system configuration.

## Before you begin

Make sure you have the following:

· Out-of-band management.

 A management station for accessing SANtricity System Manager that includes one of the following browsers:

| Browser         | Minimum version |
|-----------------|-----------------|
| Google Chrome   | 89              |
| Microsoft Edge  | 90              |
| Mozilla Firefox | 80              |
| Safari          | 14              |

#### About this task

The wizard automatically relaunches when you open System Manager or refresh your browser and *at least one* of the following conditions is met:

- · No pools and volume groups are detected.
- No workloads are detected.
- · No notifications are configured.

#### **Steps**

1. From your browser, enter the following URL: https://<DomainNameOrIPAddress>

IPAddress is the address for one of the storage array controllers.

The first time SANtricity System Manager is opened on an array that has not been configured, the Set Administrator Password prompt appears. Role-based access management configures four local roles: admin, support, security, and monitor. The latter three roles have random passwords that cannot be guessed. After you set a password for the admin role, you can change all of the passwords using the admin credentials. For more information about the four local user roles, see the online help available in the SANtricity System Manager user interface.

2. Enter the System Manager password for the admin role in the Set Administrator Password and Confirm Password fields, and then click **Set Password**.

The Setup wizard launches if there are no pools, volumes groups, workloads, or notifications configured.

- 3. Use the Setup wizard to perform the following tasks:
  - Verify hardware (controllers and drives) Verify the number of controllers and drives in the storage array. Assign a name to the array.
  - Verify hosts and operating systems Verify the host and operating system types that the storage array can access.
  - Accept pools Accept the recommended pool configuration for the express installation method. A
    pool is a logical group of drives.
  - Configure alerts Allow System Manager to receive automatic notifications when a problem occurs with the storage array.
  - Enable AutoSupport Automatically monitor the health of your storage array and have dispatches

sent to technical support.

4. If you have not already created a volume, create one by going to **Storage > Volumes > Create > Volume**.

For more information, see the online help for SANtricity System Manager.

## Determine host port global unique IDs in E-Series - Linux (NVMe over InfiniBand)

The infiniband-diags package includes commands to display the globally unique ID (GUID) of each InfiniBand (IB) port. Most Linux distributions with OFED/RDMA supported through the included packages also have the infiniband-diags package, which includes commands to display information about the host channel adapter (HCA).

## **Steps**

- 1. Install the infiniband-diags package using the operating system's package management commands.
- 2. Run the ibstat command to display the port information.
- 3. Record the initiator's GUIDs on the SRP worksheet.
- 4. Select the appropriate settings in the HBA utility.

Appropriate settings for your configuration are listed in the Notes column of the NetApp Interoperability Matrix Tool.

## Configure subnet manager in E-Series - Linux (NVMe over InfiniBand)

A subnet manager must be running in your environment on your switch or on your hosts. If you are running it host-side, use the following procedure to set it up.

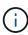

Before configuring the subnet manager, you must install the infiniband-diags package to obtain the globally unique ID (GUID) through the ibstat -p command. See Determine host port GUIDs and make the recommended settings for information on how to install the infiniband-diags package.

#### Steps

- Install the opensm package on any hosts that will be running the subnet manager.
- 2. Use the ibstat -p command to find GUIDO and GUID1 of the HCA ports. For example:

```
# ibstat -p
0x248a070300a80a80
0x248a070300a80a81
```

Create a subnet manager script that runs once as part of the boot process.

```
# vim /usr/sbin/subnet-manager.sh
```

4. Add the following lines. Substitute the values you found in step 2 for GUIDO and GUID1. For PO and P1,

use the subnet manager priorities, with 1 being the lowest and 15 the highest.

```
#!/bin/bash

opensm -B -g <GUID0> -p <P0> -f /var/log/opensm-ib0.log
opensm -B -g <GUID1> -p <P1> -f /var/log/opensm-ib1.log
```

An example of the command with value substitutions:

```
#!/bin/bash

opensm -B -g 0x248a070300a80a80 -p 15 -f /var/log/opensm-ib0.log
opensm -B -g 0x248a070300a80a81 -p 1 -f /var/log/opensm-ib1.log
```

5. Create a systemd service unit file named subnet-manager.service.

```
# vim /etc/systemd/system/subnet-manager.service
```

6. Add the following lines.

```
[Unit]
Description=systemd service unit file for subnet manager

[Service]
Type=forking
ExecStart=/bin/bash /usr/sbin/subnet-manager.sh

[Install]
WantedBy=multi-user.target
```

7. Notify systemd of the new service.

```
# systemctl daemon-reload
```

8. Enable and start the subnet-manager service.

```
# systemctl enable subnet-manager.service
# systemctl start subnet-manager.service
```

## Set up NVMe initiator over InfiniBand on the host in E-Series - Linux

Configuring an NVMe initiator in an InfiniBand environment includes installing and configuring the infiniband, nvme-cli, and rdma packages, configuring initiator IP addresses, and setting up the NVMe-oF layer on the host.

## Before you begin

You must be running the latest compatible RHEL 8, RHEL 9, SUSE Linux Enterprise Server 12 or 15 service pack operating system. See the NetApp Interoperability Matrix Tool for a complete list of the latest requirements.

## **Steps**

1. Install the rdma, nvme-cli, and infiniband packages:

#### SLES 12 or SLES 15

```
# zypper install infiniband-diags
# zypper install rdma-core
# zypper install nvme-cli
```

## RHEL 8, or RHEL 9

```
# yum install infiniband-diags
# yum install rdma-core
# yum install nvme-cli
```

2. For RHEL 8 or RHEL 9, install network scripts:

#### RHEL 8

```
# yum install network-scripts
```

## RHEL 9

```
# yum install NetworkManager-initscripts-updown
```

3. Get the host NQN, which will be used to configure the host to an array.

```
# cat /etc/nvme/hostnqn
```

4. Check that both IB port links are up and the State = Active:

# ibstat

```
CA 'mlx4 0'
        CA type: MT4099
        Number of ports: 2
        Firmware version: 2.40.7000
        Hardware version: 1
        Node GUID: 0x0002c90300317850
        System image GUID: 0x0002c90300317853
        Port 1:
                State: Active
                Physical state: LinkUp
                Rate: 40
                Base lid: 4
                LMC: 0
                SM lid: 4
                Capability mask: 0x0259486a
                Port GUID: 0x0002c90300317851
                Link layer: InfiniBand
        Port 2:
                State: Active
                Physical state: LinkUp
                Rate: 56
                Base lid: 5
                LMC: 0
                SM lid: 4
                Capability mask: 0x0259486a
                Port GUID: 0x0002c90300317852
                Link layer: InfiniBand
```

5. Set up IPv4 IP addresses on the ib ports.

## **SLES 12 or SLES 15**

Create the file /etc/sysconfig/network/ifcfg-ib0 with the following contents.

```
BOOTPROTO='static'
BROADCAST=
ETHTOOL_OPTIONS=
IPADDR='10.10.10.100/24'
IPOIB_MODE='connected'
MTU='65520'
NAME=
NETWORK=
REMOTE_IPADDR=
STARTMODE='auto'
```

Then, create the file /etc/sysconfig/network/ifcfg-ib1:

```
BOOTPROTO='static'
BROADCAST=
ETHTOOL_OPTIONS=
IPADDR='11.11.11.100/24'
IPOIB_MODE='connected'
MTU='65520'
NAME=
NETWORK=
REMOTE_IPADDR=
STARTMODE='auto'
```

## RHEL 8

Create the file /etc/sysconfig/network-scripts/ifcfg-ib0 with the following contents.

```
CONNECTED_MODE=no

TYPE=InfiniBand

PROXY_METHOD=none

BROWSER_ONLY=no

BOOTPROTO=static

IPADDR='10.10.10.100/24'

DEFROUTE=no

IPV4=FAILURE_FATAL=yes

IPV6INIT=no

NAME=ib0

ONBOOT=yes
```

Then, create the file /etc/sysconfig/network-scripts/ifcfg-ib1:

```
CONNECTED_MODE=no

TYPE=InfiniBand

PROXY_METHOD=none

BROWSER_ONLY=no

BOOTPROTO=static

IPADDR='11.11.11.100/24'

DEFROUTE=no

IPV4=FAILURE_FATAL=yes

IPV6INIT=no

NAME=ib1

ONBOOT=yes
```

#### RHEL 9

Use the nmtui tool to activate and edit a connection. Below is an example file /etc/NetworkManager/system-connections/ib0.nmconnection the tool will generate:

```
[connection]
id=ib0
uuid=<unique uuid>
type=infiniband
interface-name=ib0

[infiniband]
mtu=4200

[ipv4]
address1=10.10.10.100/24
method=manual

[ipv6]
addr-gen-mode=default
method=auto

[proxy]
```

Below is an example file /etc/NetworkManager/system-connections/ib1.nmconnection the tool will generate:

```
[connection]
id=ib1
uuid=<unique uuid>
type=infiniband
interface-name=ib1

[infiniband]
mtu=4200

[ipv4]
address1=11.11.11.100/24'
method=manual

[ipv6]
addr-gen-mode=default
method=auto

[proxy]
```

6. Enable the ib interface:

```
# ifup ib0
# ifup ib1
```

7. Verify the IP addresses you will use to connect to the array. Run this command for both ib0 and ib1:

```
# ip addr show ib0
# ip addr show ib1
```

As shown in the example below, the IP address for ib0 is 10.10.10.255.

```
10: ib0: <BROADCAST,MULTICAST,UP,LOWER_UP> mtu 65520 qdisc pfifo_fast
state UP group default qlen 256
    link/infiniband
80:00:02:08:fe:80:00:00:00:00:00:00:02:c9:03:00:31:78:51 brd
00:ff:ff:ff:ff:12:40:1b:ff:ff:00:00:00:00:00:00:ff:ff:ff:ff
    inet 10.10.10.255 brd 10.10.10.255 scope global ib0
    valid_lft forever preferred_lft forever
    inet6 fe80::202:c903:31:7851/64 scope link
    valid_lft forever preferred_lft forever
```

As shown in the example below, the IP address for ib1 is 11.11.11.255.

```
10: ib1: <BROADCAST,MULTICAST,UP,LOWER_UP> mtu 65520 qdisc pfifo_fast
state UP group default qlen 256
   link/infiniband
80:00:02:08:fe:80:00:00:00:00:00:00:02:c9:03:00:31:78:51 brd
00:ff:ff:ff:12:40:1b:ff:ff:00:00:00:00:00:00:ff:ff:ff:
   inet 11.11.1255 brd 11.11.11.255 scope global ib0
     valid_lft forever preferred_lft forever
   inet6 fe80::202:c903:31:7851/64 scope link
     valid_lft forever preferred_lft forever
```

8. Set up the NVMe-oF layer on the host. Create the following files under /etc/modules-load.d/ to load the nvme rdma kernel module and make sure the kernel module will always be on, even after a reboot:

```
# cat /etc/modules-load.d/nvme_rdma.conf
nvme_rdma
```

Reboot the host.

To verify the nyme rdma kernel module is loaded, run this command:

```
# lsmod | grep nvme
nvme rdma
                      36864 0
                      24576 1 nvme rdma
nvme fabrics
nvme core
                     114688 5 nvme rdma, nvme fabrics
rdma cm
                     114688 7
rpcrdma, ib srpt, ib srp, nvme rdma, ib iser, ib isert, rdma ucm
ib core
                      393216 15
rdma cm, ib_ipoib, rpcrdma, ib_srpt, ib_srp, nvme_rdma, iw_cm, ib_iser, ib_umad,
ib isert, rdma ucm, ib uverbs, mlx5 ib, qedr, ib cm
t10 pi
                       16384 2 sd mod, nvme core
```

## Configure storage array NVMe over InfiniBand connections in E-Series - Linux

If your controller includes an NVMe over InfiniBand port, you can configure the IP address of each port using SANtricity System Manager.

#### **Steps**

- 1. From the System Manager interface, select **Hardware**.
- 2. If the graphic shows the drives, click **Show back of shelf**.

The graphic changes to show the controllers instead of the drives.

Click the controller with the NVMe over InfiniBand ports you want to configure.

The controller's context menu appears.

4. Select Configure NVMe over InfiniBand ports.

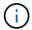

The Configure NVMe over InfiniBand ports option appears only if System Manager detects NVMe over InfiniBand ports on the controller.

The Configure NVMe over InfiniBand Ports dialog box opens.

- 5. In the drop-down list, select the HIC port you want to configure, and then enter the IP address of the port.
- 6. Click Configure.
- 7. Repeat steps 5 and 6 for the other HIC ports that will be used.

Discover and connect to the storage from the host in E-Series - Linux (NVMe over InfiniBand)

Before making definitions of each host in SANtricity System Manager, you must discover the target controller ports from the host, and then establish NVMe connections.

## Steps

1. Discover available subsystems on the NVMe-oF target for all paths using the following command:

```
nvme discover -t rdma -a target_ip_address
```

In this command, target\_ip\_address is the IP address of the target port.

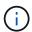

The name discover command discovers all controller ports in the subsystem, regardless of host access.

```
# nvme discover -t rdma -a 10.10.10.200
 Discovery Log Number of Records 2, Generation counter 0
 =====Discovery Log Entry 0======
 trtype: rdma
 adrfam: ipv4
 subtype: nvme subsystem
 treq:
        not specified
 portid: 0
 trsvcid: 4420
 subnqn: nqn.1992-08.com.netapp:5700.600a098000af4158000000058ed54be
 traddr: 10.10.10.200
 rdma prtype: infiniband
 rdma qptype: connected
 rdma cms:
            rdma-cm
 rdma pkey: 0x0000
=====Discovery Log Entry 1=====
 trtype: rdma
 adrfam: ipv4
 subtype: nvme subsystem
 treq: not specified
portid: 1
 trsvcid: 4420
 subnqn: nqn.1992-08.com.netapp:5700.600a098000af41580000000058ed54be
 traddr: 11.11.11.100
 rdma prtype: infiniband
 rdma qptype: connected
 rdma cms: rdma-cm
 rdma pkey: 0x0000
```

- 2. Repeat step 1 for any other connections.
- 3. Connect to the discovered subsystem on the first path using the command: nvme connect -t rdma -n discovered\_sub\_nqn -a target\_ip\_address -Q queue\_depth\_setting -l controller loss timeout period
  - The need

The above command does not persist through reboot. The nvme connect command will need to be executed after each reboot to re-establish the NVMe connections.

The NVMe connections do not persist through system reboot or extended periods of the controller being unavailable.

 $\bigcirc$ 

Connections are not established for any discovered port inaccessible by the host.

(i)

If you specify a port number using this command, the connection fails. The default port is the only port set up for connections.

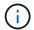

The recommended queue depth setting is 1024. Override the default setting of 128 with 1024 using the -Q 1024command line option, as shown in the following example.

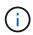

The recommended controller loss timeout period in seconds is 60 minutes (3600 seconds). Override the default setting of 600 seconds with 3600 seconds using the -1 3600 command line option, as shown in the following example:

```
# nvme connect -t rdma -a 10.10.10.200 -n nqn.1992-
08.com.netapp:5700.600a098000af41580000000058ed54be -Q 1024 -1 3600
```

- 4. Use the name list-subsys command to see a list of the NVMe devices currently connected.
- 5. Connect to the discovered subsystem on the second path:

```
# nvme connect -t rdma -a 11.11.11.100 -n nqn.1992-
08.com.netapp:5700.600a098000af41580000000058ed54be -Q 1024 -1 3600
```

6. Use the Linux lsblk and grep commands to show additional information about each block device:

7. Use the nvme list command to see a new list of the NVMe devices currently connected. In the example below, it is nvme0n1 and nvme0n1.

| Usage                                | Format                     | FW Rev |
|--------------------------------------|----------------------------|--------|
| 5.37 GB /5.37 GB<br>5.37 GB /5.37 GB | 512 B + 0 B<br>512 B + 0 B |        |

## Create a host using SANtricity System Manager - Linux (NVMe over InfiniBand)

Using SANtricity System Manager, you define the hosts that send data to the storage

array. Defining a host is one of the steps required to let the storage array know which hosts are attached to it and to allow I/O access to the volumes.

## About this task

Keep these guidelines in mind when you define a host:

- You must define the host identifier ports that are associated with the host.
- Make sure that you provide the same name as the host's assigned system name.
- This operation does not succeed if the name you choose is already in use.
- The length of the name cannot exceed 30 characters.

### Steps

- 1. Select Storage > Hosts.
- 2. Click Create > Host.

The Create Host dialog box appears.

3. Select the settings for the host as appropriate.

| Setting                    | Description                                                                                                    |
|----------------------------|----------------------------------------------------------------------------------------------------|
| Name                       | Type a name for the new host.                                                                                                    |
| Host operating system type | Select one of the following options from the drop-down list:  • Linux for SANtricity 11.60 and newer  • Linux DM-MP (Kernel 3.10 or later) for pre-SANtricity 11.60 |
| Host interface type        | Select the host interface type that you want to use.                                                                                                    |

| Setting    | Description                                                                                                    |
|------------|----------------------------------------------------------------------------------------------------|
| Host ports | Do one of the following:  • Select I/O Interface  If the host ports have logged in, you can select host port identifiers from the list. This is the recommended method.  • Manual add  If the host ports have not logged in, look at /etc/nvme/hostnqn on the host to find the hostnqn identifiers and associate them with the host definition.  You can manually enter the host port identifiers or copy/paste them from the /etc/nvme/hostnqn file (one at a time) into the Host ports field.  You must add one host port identifier at a time to associate it with the host, but you can continue to select as many identifiers that are associated with the host. Each identifier is displayed in the Host ports field. If necessary, you also can remove an identifier by selecting the X next to it. |
|            |                                                                                                    |

### 4. Click Create.

#### Result

After the host is successfully created, SANtricity System Manager creates a default name for each host port configured for the host.

The default alias is Hostname\_Port Number>. For example, the default alias for the first port created for host IPT is IPT\_1.

## Assign a volume using SANtricity System Manager - Linux (NVMe over InfiniBand)

You must assign a volume (namespace) to a host or host cluster so it can be used for I/O operations. This assignment grants a host or host cluster access to one or more namespaces in a storage array.

#### About this task

Keep these guidelines in mind when you assign volumes:

- You can assign a volume to only one host or host cluster at a time.
- · Assigned volumes are shared between controllers in the storage array.
- The same namespace ID (NSID) cannot be used twice by a host or a host cluster to access a volume. You must use a unique NSID.

Assigning a volume fails under these conditions:

- · All volumes are assigned.
- The volume is already assigned to another host or host cluster.

The ability to assign a volume is unavailable under these conditions:

- · No valid hosts or host clusters exist.
- · All volume assignments have been defined.

All unassigned volumes are displayed, but functions for hosts with or without Data Assurance (DA) apply as follows:

- For a DA-capable host, you can select volumes that are either DA-enabled or not DA-enabled.
- For a host that is not DA-capable, if you select a volume that is DA-enabled, a warning states that the system must automatically turn off DA on the volume before assigning the volume to the host.

#### **Steps**

- 1. Select Storage > Hosts.
- Select the host or host cluster to which you want to assign volumes, and then click Assign Volumes.

A dialog box appears that lists all the volumes that can be assigned. You can sort any of the columns or type something in the **Filter** box to make it easier to find particular volumes.

- 3. Select the checkbox next to each volume that you want to assign or select the checkbox in the table header to select all volumes.
- 4. Click **Assign** to complete the operation.

#### Result

After successfully assigning a volume or volumes to a host or a host cluster, the system performs the following actions:

- The assigned volume receives the next available NSID. The host uses the NSID to access the volume.
- The user-supplied volume name appears in volume listings associated to the host.

### Display the volumes visible to the host in E-Series - Linux (NVMe over InfiniBand)

You can use the SMdevices tool to view volumes currently visible on the host. This tool is part of the nvme-cli package, and can be used as an alternative to the nvme list command.

To view information about each NVMe path to an E-Series volume, use the nvme netapp smdevices [-o <format>] command. The output <format> can be normal (the default if -o is not used), column, or json.

# nvme netapp smdevices

/dev/nvme1n1, Array Name ICTM0706SYS04, Volume Name NVMe2, NSID 1, Volume ID 000015bd5903df4a00a0980000af4462, Controller A, Access State unknown, 2.15GB

/dev/nvme1n2, Array Name ICTM0706SYS04, Volume Name NVMe3, NSID 2, Volume ID 000015c05903e24000a0980000af4462, Controller A, Access State unknown, 2.15GB

/dev/nvme1n3, Array Name ICTM0706SYS04, Volume Name NVMe4, NSID 4, Volume ID 00001bb0593a46f400a0980000af4462, Controller A, Access State unknown, 2.15GB

/dev/nvme1n4, Array Name ICTM0706SYS04, Volume Name NVMe6, NSID 6, Volume ID 00001696593b424b00a0980000af4112, Controller A, Access State unknown, 2.15GB

/dev/nvme2n1, Array Name ICTM0706SYS04, Volume Name NVMe2, NSID 1, Volume ID 000015bd5903df4a00a0980000af4462, Controller B, Access State unknown, 2.15GB

/dev/nvme2n2, Array Name ICTM0706SYS04, Volume Name NVMe3, NSID 2, Volume ID 000015c05903e24000a0980000af4462, Controller B, Access State unknown, 2.15GB

/dev/nvme2n3, Array Name ICTM0706SYS04, Volume Name NVMe4, NSID 4, Volume ID 00001bb0593a46f400a0980000af4462, Controller B, Access State unknown, 2.15GB

/dev/nvme2n4, Array Name ICTM0706SYS04, Volume Name NVMe6, NSID 6, Volume ID 00001696593b424b00a0980000af4112, Controller B, Access State unknown, 2.15GB

### Set up failover on the host in E-Series - Linux (NVMe over InfiniBand)

To provide a redundant path to the storage array, you can configure the host to run failover.

### Before you begin

You must install the required packages on your system.

- For Red Hat (RHEL) hosts, verify the packages are installed by running rpm -q device-mapper-multipath
- For SLES hosts, verify the packages are installed by running rpm -q multipath-tools

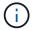

Refer to NetApp Interoperability Matrix Tool to ensure any required updates are installed as multipathing may not work correctly with the GA versions of SLES or RHEL.

#### About this task

SLES 12 use Device Mapper Multipath (DMMP) for multipathing when using NVMe over Infiniband. RHEL 8, RHEL9, and SLES 15 use a built-in Native NVMe Failover. Depending on which OS you are running, some additional configuration of multipath is required to get it running properly.

#### **Enable Device Mapper Multipath (DMMP) SLES 12**

By default, DM-MP is disabled in SLES. Complete the following steps to enable DM-MP components on the host.

### **Steps**

1. Add the NVMe E-Series device entry to the devices section of the /etc/multipath.conf file, as shown in the following example:

```
devices {
    device {
        vendor "NVME"
            product "NetApp E-Series*"
            path_grouping_policy group_by_prio
            failback immediate
            no_path_retry 30
        }
}
```

2. Configure multipathd to start at system boot.

```
# systemctl enable multipathd
```

3. Start multipathd if it is not currently running.

```
# systemctl start multipathd
```

4. Verify the status of multipathd to make sure it is active and running:

```
# systemctl status multipathd
```

## Setting up RHEL 8 with Native NVMe Multipathing

Native NVMe Multipathing is disabled by default in RHEL 8 and must be enabled using the steps below.

1. Setup modprobe rule to turn on Native NVMe Multipathing.

```
# echo "options nvme_core multipath=y" >> /etc/modprobe.d/50-
nvme_core.conf
```

2. Remake initramfs with new modprobe parameter.

```
# dracut -f
```

3. Reboot server to bring it up with the Native NVMe Multipathing enabled.

```
# reboot
```

4. Verify Native NVMe Multipathing has been enabled after the host boots back up.

```
# cat /sys/module/nvme_core/parameters/multipath
```

- a. If the command output is N, then Native NVMe Multipathing is still disabled.
- b. If the command output is Y, then Native NVMe Multipathing is enabled and any NVMe devices you discover will use it.

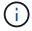

For SLES 15 and RHEL 9, Native NVMe Multipathing is enabled by default and no additional configuration is required.

## Access NVMe volumes for virtual device targets in E-Series - Linux (NVMe over InfiniBand)

You can configure the I/O directed to the device target based on which OS (and by extension multipathing method) you are using.

For SLES 12, I/O is directed to virtual device targets by the Linux host. DM-MP manages the physical paths underlying these virtual targets.

#### Virtual devices are I/O targets

Make sure you are running I/O only to the virtual devices created by DM-MP and not to the physical device paths. If you are running I/O to the physical paths, DM-MP cannot manage a failover event and the I/O fails.

You can access these block devices through the dm device or the symlink in /dev/mapper. For example:

```
/dev/dm-1
/dev/mapper/eui.00001bc7593b7f5f00a0980000af4462
```

### Example output

The following example output from the name list command shows the host node name and its correlation

with the namespace ID.

| NODE         | SN           | MODEL  |          | NAMESPACE |
|--------------|--------------|--------|----------|-----------|
| /dev/nvme1n1 | 021648023072 | NetApp | E-Series | 10        |
| /dev/nvme1n2 | 021648023072 | NetApp | E-Series | 11        |
| /dev/nvme1n3 | 021648023072 | NetApp | E-Series | 12        |
| /dev/nvme1n4 | 021648023072 | NetApp | E-Series | 13        |
| /dev/nvme2n1 | 021648023151 | NetApp | E-Series | 10        |
| /dev/nvme2n2 | 021648023151 | NetApp | E-Series | 11        |
| /dev/nvme2n3 | 021648023151 | NetApp | E-Series | 12        |
| /dev/nvme2n4 | 021648023151 | NetApp | E-Series | 13        |

| Column    | Description                                                                                                    |
|-----------|----------------------------------------------------------------------------------------------------|
| Node      | The node name includes two parts:                                                                                                    |
|           | <ul> <li>The notation nvme1 represents controller A and<br/>nvme2 represents controller B.</li> </ul>                                                                                                    |
|           | <ul> <li>The notation n1, n2, and so on represent the<br/>namespace identifier from the host perspective.</li> <li>These identifiers are repeated in the table, once<br/>for controller A and once for controller B.</li> </ul> |
| Namespace | The Namespace column lists the namespace ID (NSID), which is the identifier from the storage array perspective.                                                                                                    |

In the following multipath -ll output, the optimized paths are shown with a prio value of 50, while the non-optimized paths are shown with a prio value of 10.

The Linux operating system routes I/O to the path group that is shown as status=active, while the path groups listed as status=enabled are available for failover.

```
eui.00001bc7593b7f500a0980000af4462 dm-0 NVME, NetApp E-Series
size=15G features='1 queue_if_no_path' hwhandler='0' wp=rw
|-+- policy='service-time 0' prio=50 status=active
| `- #:#:# nvmeln1 259:5 active ready running
`-+- policy='service-time 0' prio=10 status=enabled
    `- #:#:# nvme2n1 259:9 active ready running

eui.00001bc7593b7f5f00a0980000af4462 dm-0 NVME, NetApp E-Series
size=15G features='1 queue_if_no_path' hwhandler='0' wp=rw
|-+- policy='service-time 0' prio=0 status=enabled
| `- #:#:#:# nvme1n1 259:5 failed faulty running
`-+- policy='service-time 0' prio=10 status=active
    `- #:#:#:# nvme2n1 259:9 active ready running
```

| Line item                                                 | Description                                                                                                    |
|-----------------------------------------------------------|----------------------------------------------------------------------------------------------------|
| <pre>policy='service-time 0' prio=50 status=active</pre>  | This line and the following line show that nvme1n1, which is the namespace with an NSID of 10, is optimized on the path with a prio value of 50 and a status value of active.  This namespace is owned by controller A.     |
| <pre>policy='service-time 0' prio=10 status=enabled</pre> | This line shows the failover path for namespace 10, with a prio value of 10 and a status value of enabled. I/O is not being directed to the namespace on this path at the moment.  This namespace is owned by controller B. |
| <pre>policy='service-time 0' prio=0 status=enabled</pre>  | This example shows multipath -lloutput from a different point in time, while controller A is rebooting. The path to namespace 10 is shown as failed faulty running with a prio value of 0 and a status value of enabled.    |
| <pre>policy='service-time 0' prio=10 status=active</pre>  | Note that the active path refers to nvme2, so the I/O is being directed on this path to controller B.                                                                                                    |

## Access NVMe volumes for physical NVMe device targets in E-Series - Linux (NVMe over InfiniBand)

You can configure the I/O directed to the device target based on which OS (and by extension multipathing method) you are using.

For RHEL 8, RHEL 9, and SLES 15, I/O is directed to the physical NVMe device targets by the Linux host. A native NVMe multipathing solution manages the physical paths underlying the single apparent physical device displayed by the host.

#### Physical NVMe devices are I/O targets

It is best practice to run I/O to the links in /dev/disk/by-id/nvme-eui.[uuid#] rather than directly to the physical nvme device path /dev/nvme[subsys#]n[id#]. The link between these two locations can be found using the following command:

```
# ls /dev/disk/by-id/ -l
lrwxrwxrwx 1 root root 13 Oct 18 15:14 nvme-
eui.0000320f5cad32cf00a0980000af4112 -> ../../nvme0n1
```

I/O run to /dev/disk/by-id/nvme-eui. [uuid#] will be passed directly through /dev/nvme[subsys#]n[id#] which has all paths virtualized underneath it using the Native NVMe multipathing solution.

You can view your paths by running:

```
# nvme list-subsys
```

#### Example output:

```
nvme-subsys0 - NQN=nqn.1992-
08.com.netapp:5700.600a098000a522500000000589aa8a6
\
+- nvme0 rdma traddr=192.4.21.131 trsvcid=4420 live
+- nvme1 rdma traddr=192.4.22.141 trsvcid=4420 live
```

If you specify a physical nyme device when using the 'nyme list-subsys' command, it provides additional information about the paths to that namespace:

```
# nvme list-subsys /dev/nvme0n1
nvme-subsys0 - NQN=nqn.1992-
08.com.netapp:5700.600a098000af44620000000058d5dd96

+- nvme0 rdma traddr=192.168.130.101 trsvcid=4420 live non-optimized
+- nvme1 rdma traddr=192.168.131.101 trsvcid=4420 live non-optimized
+- nvme2 rdma traddr=192.168.130.102 trsvcid=4420 live optimized
+- nvme3 rdma traddr=192.168.131.102 trsvcid=4420 live optimized
```

There are also hooks into the multipath commands to allow you to view your path information for native failover through them as well:

```
#multipath -11
```

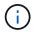

To view the path information, the following must be set in /etc/multipath.conf:

```
defaults {
    enable_foreign nvme
}
```

### Example output:

```
eui.0000a0335c05d57a00a0980000a5229d [nvme]:nvme0n9 NVMe,Netapp E-
Series,08520001
size=4194304 features='n/a' hwhandler='ANA' wp=rw
|-+- policy='n/a' prio=50 status=optimized
| `- 0:0:1 nvme0c0n1 0:0 n/a optimized live
`-+- policy='n/a' prio-10 status=non-optimized
`- 0:1:1 nvme0c1n1 0:0 n/a non-optimized live
```

# Create filesystems in E-Series - Linux SLES 12 (NVMe over InfiniBand)

For SLES 12, you create a file system on the namespace and mount the filesystem.

#### **Steps**

1. Run the multipath -ll command to get a list of /dev/mapper/dm devices.

```
# multipath -11
```

The result of this command shows two devices, dm-19 and dm-16:

```
eui.00001ffe5a94ff8500a0980000af4444 dm-19 NVME, NetApp E-Series
size=10G features='1 queue if no path' hwhandler='0' wp=rw
|-+- policy='service-time 0' prio=50 status=active
| |- #:#:#:# nvme0n19 259:19 active ready running
\ `- #:#:#:# nvme1n19 259:115 active ready running
`-+- policy='service-time 0' prio=10 status=enabled
  |- #:#:#:# nvme2n19 259:51 active ready running
  `- #:#:#:# nvme3n19 259:83 active ready running
eui.00001fd25a94fef000a0980000af4444 dm-16 NVME, NetApp E-Series
size=16G features='1 queue if no path' hwhandler='0' wp=rw
|-+- policy='service-time 0' prio=50 status=active
| |- #:#:#:# nvme0n16 259:16 active ready running
\ `- #:#:#:# nvme1n16 259:112 active ready running
`-+- policy='service-time 0' prio=10 status=enabled
  |- #:#:#:# nvme2n16 259:48 active ready running
  `- #:#:#:# nvme3n16 259:80 active ready running
```

2. Create a file system on the partition for each /dev/mapper/eui-device.

The method for creating a file system varies depending on the file system chosen. This example shows creating an ext4 file system.

3. Create a folder to mount the new device.

```
# mkdir /mnt/ext4
```

4. Mount the device.

```
# mount /dev/mapper/eui.00001ffe5a94ff8500a0980000af4444 /mnt/ext4
```

Create filesystems in E-Series - Linux RHEL 8, RHEL 9, and SLES 15 (NVMe over InfiniBand)

For RHEL 8, RHEL 9, SLES 15, you create a filesystem on the native nvme device and mount the filesystem.

#### **Steps**

1. Run the multipath -ll command to get a list of nyme devices.

```
# multipath -11
```

The result of this command can be used to find the devices associated with the <code>/dev/disk/by-id/nvme-eui.[uuid#]</code> location. For the example below, this would be <code>/dev/disc/by-id/nvme-eui.000082dd5c05d39300a0980000a52225.</code>

Create a file system on the partition for the desired nyme device using the location /dev/disk/by-id/nyme-eui.[id#].

The method for creating a file system varies depending on the file system chosen. This example shows creating an ext4 file system.

3. Create a folder to mount the new device.

```
# mkdir /mnt/ext4
```

4. Mount the device.

```
# mount /dev/disk/by-id/nvme-eui.000082dd5c05d39300a0980000a52225
/mnt/ext4
```

## Verify storage access on the host in E-Series - Linux (NVMe over InfiniBand)

Before using the namespace, you verify that the host can write data to the namespace and read it back.

#### Before you begin

Make sure you have the following:

• An initialized namespace that is formatted with a file system.

#### **Steps**

- 1. On the host, copy one or more files to the mount point of the disk.
- 2. Copy the files back to a different folder on the original disk.
- 3. Run the diff command to compare the copied files to the originals.

### After you finish

Remove the file and folder that you copied.

### Record your NVMe over InfiniBand configuration in E-Series - Linux

You can generate and print a PDF of this page, and then use the following worksheet to record NVMe over InfiniBand storage configuration information. You need this information to perform provisioning tasks.

#### **Host identifiers**

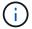

The software initiator NQN is determined during the task.

Locate and document the initiator NQN from each host. The NQN is typically found in the /etc/nvme/hostnqn file.

| Callout No. | Host port connections | Host NQN |
|-------------|-----------------------|----------|
| 1           | Host (initiator) 1    |          |
| n/a         |                       |          |

| Callout No. | Host port connections | Host NQN |
|-------------|-----------------------|----------|
| n/a         |                       |          |
| n/a         |                       |          |
| n/a         |                       |          |

### **Recommended configuration**

In a direct connect topology, one or more hosts are directly connected to the subsystem. In the SANtricity OS 11.50 release, we support a single connection from each host to a subsystem controller, as shown below. In this configuration, one HCA (host channel adapter) port from each host should be on the same subnet as the E-Series controller port it is connected to, but on a different subnet from the other HCA port.

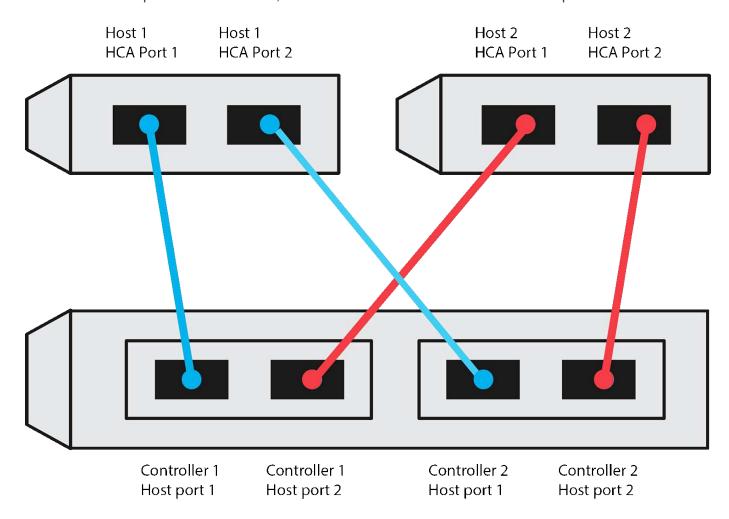

### **Target NQN**

Document the target NQN for the storage array. You will use this information in Configure storage array NVMe over InfiniBand connections.

Find the Storage Array NQN name using SANtricity: **Storage Array > NVMe over Infiniband > Manage Settings**. This information might be necessary when you create NVMe over InfiniBand sessions from operating systems that do not support send targets discovery.

| Callout No. | Array name                | Target IQN |
|-------------|---------------------------|------------|
| 6           | Array controller (target) |            |

### **Network configuration**

Document the network configuration that will be used for the hosts and storage on the InfiniBand fabric. These instructions assume that two subnets will be used for full redundancy.

Your network administrator can provide the following information. You use this information in the topic, Configure storage array NVMe over InfiniBand connections.

### Subnet A

Define the subnet to be used.

| Network Address | Netmask |
|-----------------|---------|
|                 |         |

Document the NQNs to be used by the array ports and each host port.

| Callout No. | Array controller (target) port connections | NQN            |
|-------------|--------------------------------------------|----------------|
| 3           | Switch                                     | not applicable |
| 5           | Controller A, port 1                       |                |
| 4           | Controller B, port 1                       |                |
| 2           | Host 1, port 1                             |                |
|             | (Optional) Host 2, port 1                  |                |

#### Subnet B

Define the subnet to be used.

| Network Address | Netmask |
|-----------------|---------|
|                 |         |

Document the IQNs to be used by the array ports and each host port.

| Callout No. | Array controller (target) port connections | NQN            |
|-------------|--------------------------------------------|----------------|
| 8           | Switch                                     | not applicable |
| 10          | Controller A, port 2                       |                |

| Callout No. | Array controller (target) port connections | NQN |
|-------------|--------------------------------------------|-----|
| 9           | Controller B, port 2                       |     |
| 7           | Host 1, port 2                             |     |
|             | (Optional) Host 2, port 2                  |     |

## Mapping host name

|   | 1 |
|---|---|
| U | ノ |

The mapping host name is created during the workflow.

| Mapping host name |  |
|-------------------|--|
| Host OS type      |  |

# **NVMe over RoCE Setup**

Verify Linux configuration support and review restrictions in E-Series (NVMe over RoCE)

As a first step, you should verify that your Linux configuration is supported and also review the controller, switch, host, and recovery restrictions.

### Verify the Linux configuration is supported

To ensure reliable operation, you create an implementation plan and then use the NetApp Interoperability Matrix Tool (IMT) to verify that the entire configuration is supported.

#### Steps

- 1. Go to the NetApp Interoperability Matrix Tool.
- 2. Click on the Solution Search tile.
- 3. In the Protocols > SAN Host area, click the Add button next to E-Series SAN Host.
- 4. Click View Refine Search Criteria.

The Refine Search Criteria section is displayed. In this section you may select the protocol that applies, as well as other criteria for the configuration such as Operating System, NetApp OS, and Host Multipath driver.

- 5. Select the criteria you know you want for your configuration, and then see what compatible configuration elements apply.
- 6. As necessary, make the updates for your operating system and protocol that are prescribed in the tool.

Detailed information for your chosen configuration is accessible on the View Supported Configurations page by clicking the right page arrow.

#### Verify NVMe over RoCE restrictions

Before using NVMe over RoCE, see the NetApp Interoperability Matrix Tool to review the latest controller, host, and recovery restrictions.

#### **Switch restrictions**

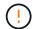

**RISK OF DATA LOSS.** You must enable flow control for use with Global Pause Control on the switch to eliminate the risk of data loss in an NVMe over RoCE environment.

### Storage and disaster recovery restrictions

- Asynchronous and synchronous mirroring are not supported.
- Thin provisioning (the creation of thin volumes) is not supported.

### Configure IP addresses using DHCP in E-Series - Linux (NVMe over RoCE)

To configure communications between the management station and the storage array, use Dynamic Host Configuration Protocol (DHCP) to provide IP addresses.

### Before you begin

Make sure you have the following:

• A DHCP server installed and configured on the same subnet as the storage management ports.

#### About this task

Each storage array has either one controller (simplex) or two controllers (duplex), and each controller has two storage management ports. Each management port will be assigned an IP address.

The following instructions refer to a storage array with two controllers (a duplex configuration).

#### **Steps**

1. If you have not already done so, connect an Ethernet cable to the management station and to management port 1 on each controller (A and B).

The DHCP server assigns an IP address to port 1 of each controller.

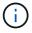

Do not use management port 2 on either controller. Port 2 is reserved for use by NetApp technical personnel.

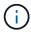

If you disconnect and reconnect the Ethernet cable, or if the storage array is power-cycled, DHCP assigns IP addresses again. This process occurs until static IP addresses are configured. It is recommended that you avoid disconnecting the cable or power-cycling the array.

If the storage array cannot get DHCP-assigned IP addresses within 30 seconds, the following default IP addresses are set:

Controller A, port 1: 169.254.128.101
Controller B, port 1: 169.254.128.102

Subnet mask: 255.255.0.0

2. Locate the MAC address label on the back of each controller, and then provide your network administrator with the MAC address for port 1 of each controller.

Your network administrator needs the MAC addresses to determine the IP address for each controller. You will need the IP addresses to connect to your storage system through your browser.

# Install SANtricity Storage Manager for SMcli (11.53 or earlier) - Linux (NVMe over RoCE)

If you are using SANtricity software 11.53 or earlier, you can install the SANtricity Storage Manager software on your management station to help manage the array.

SANtricity Storage Manager includes the command line interface (CLI) for additional management tasks, and also the Host Context Agent for pushing host configuration information to the storage array controllers through the I/O path.

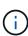

If you are using SANtricity software 11.60 and newer, you do not need to follow these steps. The SANtricity Secure CLI (SMcIi) is included in the SANtricity OS and downloadable through the SANtricity System Manager. For more information on how to download the SMcIi through the SANtricity System Manager, refer to the Download command line interface (CLI) topic under the SANtricity System Manager Online Help

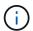

Starting with SANtricity software version 11.80.1, the Host Context Agent is no longer supported.

### Before you begin

Make sure you have the following:

- SANtricity software 11.53 or earlier.
- · Correct administrator or superuser privileges.
- A system for the SANtricity Storage Manager client with the following minimum requirements:
  - RAM: 2 GB for Java Runtime Engine
  - Disk space: 5 GB
  - OS/Architecture: For guidance on determining the supported operating system versions and architectures, go to NetApp Support. From the Downloads tab, go to Downloads > E-Series SANtricity Storage Manager.

#### About this task

This task describes how to install SANtricity Storage Manager on both the Windows and Linux OS platforms, because both Windows and Linux are common management station platforms when Linux is used for the data host.

#### Steps

- 1. Download the SANtricity software release at NetApp Support. From the **Downloads** tab, go to **Downloads**> E-Series SANtricity Storage Manager.
- 2. Run the SANtricity installer.

| Windows                                                                    | Linux                                                                                                    |
|----------------------------------------------------------------------------|----------------------------------------------------------------------------------------------------|
| Double-click the SMIA*.exe installation package to start the installation. | Go to the directory where the SMIA*.bin installation package is located.                                                                                |
|                                                                            | b. If the temp mount point does not have execute permissions, set the IATEMPDIR variable.  Example: IATEMPDIR=/root ./SMIA-LINUXX64-11.25.0A00.0002.bin |
|                                                                            | c. Run the chmod +x SMIA*.bin command to grant execute permission to the file.                                                                          |
|                                                                            | d. Run the ./SMIA*.bin command to start the installer.                                                                                                  |

3. Use the installation wizard to install the software on the management station.

## Configure your storage using SANtricity System Manager - Linux (NVMe over RoCE)

To configure your storage array, you can use the Setup wizard in SANtricity System Manager.

SANtricity System Manager is a web-based interface embedded on each controller. To access the user interface, you point a browser to the controller's IP address. A setup wizard helps you get started with system configuration.

## Before you begin

Make sure you have the following:

- · Out-of-band management.
- A management station for accessing SANtricity System Manager that includes one of the following browsers:

| Browser         | Minimum version |
|-----------------|-----------------|
| Google Chrome   | 89              |
| Microsoft Edge  | 90              |
| Mozilla Firefox | 80              |
| Safari          | 14              |

#### About this task

The wizard automatically relaunches when you open System Manager or refresh your browser and *at least one* of the following conditions is met:

- · No pools and volume groups are detected.
- · No workloads are detected.

No notifications are configured.

#### Steps

1. From your browser, enter the following URL: https://<DomainNameOrIPAddress>

IPAddress is the address for one of the storage array controllers.

The first time SANtricity System Manager is opened on an array that has not been configured, the Set Administrator Password prompt appears. Role-based access management configures four local roles: admin, support, security, and monitor. The latter three roles have random passwords that cannot be guessed. After you set a password for the admin role, you can change all of the passwords using the admin credentials. For more information about the four local user roles, see the online help available in the SANtricity System Manager user interface.

2. Enter the System Manager password for the admin role in the Set Administrator Password and Confirm Password fields, and then click **Set Password**.

The Setup wizard launches if there are no pools, volumes groups, workloads, or notifications configured.

- 3. Use the Setup wizard to perform the following tasks:
  - Verify hardware (controllers and drives) Verify the number of controllers and drives in the storage array. Assign a name to the array.
  - Verify hosts and operating systems Verify the host and operating system types that the storage array can access.
  - Accept pools Accept the recommended pool configuration for the express installation method. A
    pool is a logical group of drives.
  - Configure alerts Allow System Manager to receive automatic notifications when a problem occurs with the storage array.
  - **Enable AutoSupport** Automatically monitor the health of your storage array and have dispatches sent to technical support.
- 4. If you have not already created a volume, create one by going to **Storage > Volumes > Create > Volume**.

For more information, see the online help for SANtricity System Manager.

### Configure the switch in E-Series - Linux (NVMe over RoCE)

You configure the switches according to the vendor's recommendations for NVMe over RoCE. These recommendations might include both configuration directives as well as code updates.

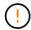

**RISK OF DATA LOSS.** You must enable flow control for use with Global Pause Control on the switch to eliminate the risk of data loss in an NVMe over RoCE environment.

#### **Steps**

- 1. Enable Ethernet pause frame flow control **end to end** as the best practice configuration.
- 2. Consult your network administrator for tips on selecting the best configuration for your environment.

#### Set up NVMe initiator over RoCE on the host in E-Series - Linux

NVMe initiator configuration in a RoCE environment includes installing and configuring the rdma-core and nvme-cli packages, configuring initiator IP addresses, and setting up the NVMe-oF layer on the host.

### Before you begin

You must be running the latest compatible RHEL 8, RHEL 9, SUSE Linux Enterprise Server 12 or 15 service pack operating system. See the NetApp Interoperability Matrix Tool for a complete list of the latest requirements.

### **Steps**

1. Install the rdma and nvme-cli packages:

#### SLES 12 or SLES 15

```
# zypper install rdma-core
# zypper install nvme-cli
```

## RHEL 8, and RHEL 9

```
# yum install rdma-core
# yum install nvme-cli
```

2. For RHEL 8 and RHEL 9, install network scripts:

#### RHEL 8

```
# yum install network-scripts
```

#### RHEL 9

```
# yum install NetworkManager-initscripts-updown
```

3. Get the host NQN, which will be used to configure the host to an array.

```
# cat /etc/nvme/hostnqn
```

4. Set up IPv4 IP addresses on the ethernet ports used to connect NVMe over RoCE. For each network interface, create a configuration script that contains the different variables for that interface.

The variables used in this step are based on server hardware and the network environment. The variables include the IPADDR and GATEWAY. These are example instructions for SLES and RHEL:

#### SLES 12 and SLES 15

Create the example file /etc/sysconfig/network/ifcfg-eth4 with the following contents.

```
BOOTPROTO='static'
BROADCAST=
ETHTOOL_OPTIONS=
IPADDR='192.168.1.87/24'
GATEWAY='192.168.1.1'
MTU=
NAME='MT27800 Family [ConnectX-5]'
NETWORK=
REMOTE_IPADDR=
STARTMODE='auto'
```

Then, create the example file /etc/sysconfig/network/ifcfg-eth5:

```
BOOTPROTO='static'
BROADCAST=
ETHTOOL_OPTIONS=
IPADDR='192.168.2.87/24'
GATEWAY='192.168.2.1'
MTU=
NAME='MT27800 Family [ConnectX-5]'
NETWORK=
REMOTE_IPADDR=
STARTMODE='auto'
```

## RHEL 8

Create the example file /etc/sysconfig/network-scripts/ifcfg-eth4 with the following contents.

```
BOOTPROTO='static'
BROADCAST=
ETHTOOL_OPTIONS=
IPADDR='192.168.1.87/24'
GATEWAY='192.168.1.1'
MTU=
NAME='MT27800 Family [ConnectX-5]'
NETWORK=
REMOTE_IPADDR=
STARTMODE='auto'
```

Then, create the example file /etc/sysconfig/network-scripts/ifcfg-eth5:

```
BOOTPROTO='static'
BROADCAST=
ETHTOOL_OPTIONS=
IPADDR='192.168.2.87/24'
GATEWAY='192.168.2.1'
MTU=
NAME='MT27800 Family [ConnectX-5]'
NETWORK=
REMOTE_IPADDR=
STARTMODE='auto'
```

### RHEL 9

Use the nmtui tool to activate and edit a connection. Below is an example file /etc/NetworkManager/system-connections/eth4.nmconnection the tool will generate:

```
[connection]
id=eth4
uuid=<unique uuid>
type=ethernet
interface-name=eth4

[ethernet]
mtu=4200

[ipv4]
address1=192.168.1.87/24
method=manual

[ipv6]
addr-gen-mode=default
method=auto

[proxy]
```

Below is an example file /etc/NetworkManager/system-connections/eth5. nmconnection the tool will generate:

```
[connection]
id=eth5
uuid=<unique uuid>
type=ethernet
interface-name=eth5

[ethernet]
mtu=4200

[ipv4]
address1=192.168.2.87/24
method=manual

[ipv6]
addr-gen-mode=default
method=auto

[proxy]
```

5. Enable the network interfaces:

```
# ifup eth4
# ifup eth5
```

6. Set up the NVMe-oF layer on the host. Create the following file under /etc/modules-load.d/ to load the nvme rdma kernel module and make sure the kernel module will always be on, even after a reboot:

```
# cat /etc/modules-load.d/nvme_rdma.conf
nvme_rdma
```

7. Reboot the host.

To verify the nvme\_rdma kernel module is loaded, run this command:

```
# lsmod | grep nvme
                        36864 0
nvme rdma
nvme fabrics
                        24576 1 nvme rdma
nvme core
                       114688
                                5 nvme rdma, nvme fabrics
rdma cm
                       114688
rpcrdma, ib srpt, ib srp, nvme rdma, ib iser, ib isert, rdma ucm
ib core
                       393216
                               15
rdma cm, ib ipoib, rpcrdma, ib srpt, ib srp, nvme rdma, iw cm, ib iser, ib umad,
ib isert, rdma ucm, ib uverbs, mlx5 ib, qedr, ib cm
t10 pi
                        16384
                                2 sd mod, nvme core
```

### Configure storage array NVMe over RoCE connections in E-Series - Linux

If your controller includes a connection for NVMe over RoCE (RDMA over Converged Ethernet), you can configure the NVMe port settings from the Hardware page or the System page in SANtricity System Manager.

### Before you begin

Make sure you have the following:

- An NVMe over RoCE host port on your controller; otherwise, the NVMe over RoCE settings are not available in System Manager.
- The IP address of the host connection.

#### About this task

You can access the NVMe over RoCE configuration from the **Hardware** page or from **Settings** > **System**. This task describes how to configure the ports from the Hardware page.

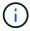

The NVMe over RoCE settings and functions appear only if your storage array's controller includes an NVMe over RoCE port.

#### **Steps**

- 1. From the System Manager interface, select **Hardware**.
- 2. Click the controller with the NVMe over RoCE port you want to configure.

The controller's context menu appears.

3. Select Configure NVMe over RoCE ports.

The **Configure NVMe over RoCE ports** dialog box opens.

- 4. In the drop-down list, select the port you want to configure, and then click **Next**.
- 5. Select the port configuration settings you want to use, and then click **Next**.

To see all port settings, click the **Show more port settings** link on the right of the dialog box.

| Port Setting                                                      | Descripti                                                                                                    | ion                                                                                                    |  |
|-------------------------------------------------------------------|----------------------------------------------------------------------------------------------------|----------------------------------------------------------------------------------------------------|--|
| Configured ethernet port speed                                    | Select the desired speed. The options that appear in the drop-down list depend on the maximum speed that your network can support (for example, 10 Gbps). Possible values include: |                                                                                                    |  |
|                                                                   | • Auto-                                                                                                    | negotiate                                                                                                    |  |
|                                                                   | • 10 Gk                                                                                                    | pps                                                                                                    |  |
|                                                                   | • 25 Gb                                                                                                    | pps                                                                                                    |  |
|                                                                   | • 40 Gk                                                                                                    | pps                                                                                                    |  |
|                                                                   | • 50 Gk                                                                                                    | pps                                                                                                    |  |
|                                                                   | • 100 G                                                                                                    | Gbps                                                                                                    |  |
|                                                                   | • 200 Gbps                                                                                                    |                                                                                                    |  |
|                                                                   | i                                                                                                    | When a 200Gb-capable HIC is attached with a QSFP56 cable, autonegotiate is only available when you are connecting to Mellanox switches and/or adapters. |  |
|                                                                   | i                                                                                                    | The configured NVMe over RoCE port speed should match the speed capability of the SFP on the selected port. All ports must be set to the same speed.    |  |
| Enable IPv4 and/or Enable IPv6                                    |                                                                                                    | e or both options to enable support for IPv6 networks.                                                                                                  |  |
| MTU size (Available by clicking <b>Show more port settings</b> .) | maximum<br>The defau                                                                                                    | ary, enter a new size in bytes for the narransmission unit (MTU).  Let MTU size is 1500 bytes per frame. You her a value between 1500 and 9000.         |  |

If you selected **Enable IPv4**, a dialog box opens for selecting IPv4 settings after you click **Next**. If you selected **Enable IPv6**, a dialog box opens for selecting IPv6 settings after you click **Next**. If you selected both options, the dialog box for IPv4 settings opens first, and then after you click **Next**, the dialog box for IPv6 settings opens.

6. Configure the IPv4 and/or IPv6 settings, either automatically or manually. To see all port settings, click the **Show more settings** link on the right of the dialog box.

| Port setting                                        | Description                                                   |
|-----------------------------------------------------|---------------------------------------------------------------|
| Automatically obtain configuration from DHCP server | Select this option to obtain the configuration automatically. |

| Port setting                                                                | Description                                                                                                    |                                                                                                    |  |
|-----------------------------------------------------------------------------|----------------------------------------------------------------------------------------------------|----------------------------------------------------------------------------------------------------|--|
| Manually specify static configuration                                       | Select this option, and then enter a static address in<br>the fields. For IPv4, include the network subnet<br>mask and gateway. For IPv6, include the routable IP<br>addresses and router IP address. |                                                                                                    |  |
|                                                                             | i                                                                                                    | If there is only one routable IP address, set the remaining address to 0:0:0:0:0:0:0:0.                      |  |
| Enable VLAN support (Available by clicking <b>Show</b> more settings.)      | i                                                                                                    | This option is only available in an iSCSI environment. It is not available in an NVMe over RoCE environment. |  |
| Enable ethernet priority (Available by clicking <b>Show</b> more settings.) | i                                                                                                    | This option is only available in an iSCSI environment. It is not available in an NVMe over RoCE environment. |  |

### 7. Click Finish.

Discover and connect to the storage from the host in E-Series - Linux (NVMe over RoCE)

Before making definitions of each host in SANtricity System Manager, you must discover the target controller ports from the host, and then establish NVMe connections.

## Steps

1. Discover available subsystems on the NVMe-oF target for all paths using the following command:

```
nvme discover -t rdma -a target_ip_address
```

In this command, target\_ip\_address is the IP address of the target port.

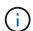

The name discover command discovers all controller ports in the subsystem, regardless of host access.

```
# nvme discover -t rdma -a 192.168.1.77
Discovery Log Number of Records 2, Generation counter 0
=====Discovery Log Entry 0======
trtype: rdma
adrfam: ipv4
subtype: nvme subsystem
treq: not specified
portid: 0
trsvcid: 4420
subnqn: nqn.1992-08.com.netapp:5700.600a098000a527a7000000005ab3af94
traddr: 192.168.1.77
rdma prtype: roce
rdma qptype: connected
rdma cms:
           rdma-cm
rdma pkey: 0x0000
=====Discovery Log Entry 1=====
trtype: rdma
adrfam: ipv4
subtype: nvme subsystem
treq: not specified
portid: 1
trsvcid: 4420
subnqn: nqn.1992-08.com.netapp:5700.600a098000a527a7000000005ab3af94
traddr: 192.168.2.77
rdma prtype: roce
rdma qptype: connected
rdma cms: rdma-cm
rdma pkey: 0x0000
```

- 2. Repeat step 1 for any other connections.
- 3. Connect to the discovered subsystem on the first path using the command: nvme connect -t rdma -n discovered\_sub\_nqn -a target\_ip\_address -Q queue\_depth\_setting -l controller loss timeout period
  - (i)

The command listed above does not persist through reboot. The NVMe connect command will need to be executed after each reboot to re-establish the NVMe connections.

- Connections are not established for any discovered port inaccessible by the host.
- If you specify a port number using this command, the connection fails. The default port is the only port set up for connections.
- The recommended queue depth setting is 1024. Override the default setting of 128 with 1024 using the -Q 1024command line option, as shown in the following example.

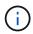

The recommended controller loss timeout period in seconds is 60 minutes (3600 seconds). Override the default setting of 600 seconds with 3600 seconds using the -1 3600 command line option, as shown in the following example.

```
# nvme connect -t rdma -a 192.168.1.77 -n nqn.1992-
08.com.netapp:5700.600a098000a527a7000000005ab3af94 -Q 1024 -1 3600
# nvme connect -t rdma -a 192.168.2.77 -n nqn.1992-
08.com.netapp:5700.600a098000a527a7000000005ab3af94 -Q 1024 -1 3600
```

4. Repeat step 3 to connect the discovered subsystem on the second path.

## **Create a host using SANtricity System Manager - Linux (NVMe over RoCE)**

Using SANtricity System Manager, you define the hosts that send data to the storage array. Defining a host is one of the steps required to let the storage array know which hosts are attached to it and to allow I/O access to the volumes.

#### About this task

Keep these guidelines in mind when you define a host:

- You must define the host identifier ports that are associated with the host.
- Make sure that you provide the same name as the host's assigned system name.
- This operation does not succeed if the name you choose is already in use.
- The length of the name cannot exceed 30 characters.

#### **Steps**

- 1. Select Storage > Hosts.
- 2. Click Create > Host.

The Create Host dialog box appears.

Select the settings for the host as appropriate.

| Setting                    | Description                                                                                                    |
|----------------------------|----------------------------------------------------------------------------------------------------|
| Name                       | Type a name for the new host.                                                                                                    |
| Host operating system type | Select one of the following options from the drop-down list:  • Linux for SANtricity 11.60 and newer  • Linux DM-MP (Kernel 3.10 or later) for pre-SANtricity 11.60 |

| Setting             | Description                                                                                                    |
|---------------------|----------------------------------------------------------------------------------------------------|
| Host interface type | Select the host interface type that you want to use. If the array you configure only has one available host interface type, this setting may not be available to select.                                                                                                    |
| Host ports          | <ul> <li>Select I/O Interface</li> <li>If the host ports have logged in, you can select host port identifiers from the list. This is the recommended method.</li> <li>Manual add</li> <li>If the host ports have not logged in, look at /etc/nvme/hostnqn on the host to find the hostnqn identifiers and associate them with the host definition.</li> <li>You can manually enter the host port identifiers or copy/paste them from the /etc/nvme/hostnqn file (one at a time) into the Host ports field.</li> <li>You must add one host port identifier at a time to associate it with the host, but you can continue to select as many identifiers that are associated with the host. Each identifier is displayed in the Host ports field. If necessary, you also can remove an identifier by selecting the X next to it.</li> </ul> |

#### 4. Click Create.

#### Result

After the host is successfully created, SANtricity System Manager creates a default name for each host port configured for the host.

The default alias is <Hostname\_Port Number>. For example, the default alias for the first port created for host IPT is IPT 1.

## Assign a volume using SANtricity System Manager - Linux (NVMe over RoCE)

You must assign a volume (namespace) to a host or host cluster so it can be used for I/O operations. This assignment grants a host or host cluster access to one or more namespaces in a storage array.

## About this task

Keep these guidelines in mind when you assign volumes:

- You can assign a volume to only one host or host cluster at a time.
- · Assigned volumes are shared between controllers in the storage array.
- The same namespace ID (NSID) cannot be used twice by a host or a host cluster to access a volume. You
  must use a unique NSID.

Assigning a volume fails under these conditions:

- · All volumes are assigned.
- The volume is already assigned to another host or host cluster.

The ability to assign a volume is unavailable under these conditions:

- No valid hosts or host clusters exist.
- · All volume assignments have been defined.

All unassigned volumes are displayed, but functions for hosts with or without Data Assurance (DA) apply as follows:

- For a DA-capable host, you can select volumes that are either DA-enabled or not DA-enabled.
- For a host that is not DA-capable, if you select a volume that is DA-enabled, a warning states that the system must automatically turn off DA on the volume before assigning the volume to the host.

#### Steps

- 1. Select Storage > Hosts.
- 2. Select the host or host cluster to which you want to assign volumes, and then click Assign Volumes.

A dialog box appears that lists all the volumes that can be assigned. You can sort any of the columns or type something in the **Filter** box to make it easier to find particular volumes.

- 3. Select the checkbox next to each volume that you want to assign or select the checkbox in the table header to select all volumes.
- 4. Click **Assign** to complete the operation.

#### Result

After successfully assigning a volume or volumes to a host or a host cluster, the system performs the following actions:

- The assigned volume receives the next available NSID. The host uses the NSID to access the volume.
- The user-supplied volume name appears in volume listings associated to the host.

## Display the volumes visible to the host in E-Series - Linux (NVMe over RoCE)

You can use the SMdevices tool to view volumes currently visible on the host. This tool is part of the nvme-cli package, and can be used as an alternative to the nvme list command.

To view information about each NVMe path to an E-Series volume, use the nvme netapp smdevices [-o <format>] command. The output <format> can be normal (the default if -o is not used), column, or json.

# nvme netapp smdevices

/dev/nvme1n1, Array Name ICTM0706SYS04, Volume Name NVMe2, NSID 1, Volume ID 000015bd5903df4a00a0980000af4462, Controller A, Access State unknown, 2.15GB

/dev/nvme1n2, Array Name ICTM0706SYS04, Volume Name NVMe3, NSID 2, Volume ID 000015c05903e24000a0980000af4462, Controller A, Access State unknown, 2.15GB

/dev/nvme1n3, Array Name ICTM0706SYS04, Volume Name NVMe4, NSID 4, Volume ID 00001bb0593a46f400a0980000af4462, Controller A, Access State unknown, 2.15GB

/dev/nvme1n4, Array Name ICTM0706SYS04, Volume Name NVMe6, NSID 6, Volume ID 00001696593b424b00a0980000af4112, Controller A, Access State unknown, 2.15GB

/dev/nvme2n1, Array Name ICTM0706SYS04, Volume Name NVMe2, NSID 1, Volume ID 000015bd5903df4a00a0980000af4462, Controller B, Access State unknown, 2.15GB

/dev/nvme2n2, Array Name ICTM0706SYS04, Volume Name NVMe3, NSID 2, Volume ID 000015c05903e24000a0980000af4462, Controller B, Access State unknown, 2.15GB

/dev/nvme2n3, Array Name ICTM0706SYS04, Volume Name NVMe4, NSID 4, Volume ID 00001bb0593a46f400a0980000af4462, Controller B, Access State unknown, 2.15GB

/dev/nvme2n4, Array Name ICTM0706SYS04, Volume Name NVMe6, NSID 6, Volume ID 00001696593b424b00a0980000af4112, Controller B, Access State unknown, 2.15GB

### Set up failover on the host in E-Series - Linux (NVMe over RoCE)

To provide a redundant path to the storage array, you can configure the host to run failover.

### Before you begin

You must install the required packages on your system.

- For Red Hat (RHEL) hosts, verify the packages are installed by running rpm -q device-mapper-multipath
- For SLES hosts, verify the packages are installed by running rpm -q multipath-tools

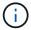

Refer to the NetApp Interoperability Matrix Tool to ensure any required updates are installed, as multipathing might not work correctly with the GA versions of SLES or RHEL.

#### About this task

SLES 12 use Device Mapper Multipath (DMMP) for multipathing for NVMe over RoCE. RHEL 8, RHEL 9, and SLES 15 use a built-in Native NVMe Failover. Depending on which OS you are running, some additional configuration of multipath is required to get it running properly.

#### **Enable Device Mapper Multipath (DMMP) for SLES 12**

By default, DM-MP is disabled in SLES. Complete the following steps to enable DM-MP components on the host.

#### **Steps**

1. Add the NVMe E-Series device entry to the devices section of the /etc/multipath.conf file, as shown in the following example:

```
devices {
    device {
        vendor "NVME"
        product "NetApp E-Series*"
        path_grouping_policy group_by_prio
        failback immediate
        no_path_retry 30
    }
}
```

2. Configure multipathd to start at system boot.

```
# systemctl enable multipathd
```

3. Start multipathd if it is not currently running.

```
# systemctl start multipathd
```

4. Verify the status of multipathd to make sure it is active and running:

```
# systemctl status multipathd
```

### Set up RHEL 8 with Native NVMe Multipathing

Native NVMe Multipathing is disabled by default in RHEL 8 and must be enabled using the following procedure.

1. Set up the modprobe rule to turn on Native NVMe Multipathing.

```
# echo "options nvme_core multipath=y" >> /etc/modprobe.d/50-
nvme_core.conf
```

2. Remake initramfs with the new modprobe parameter.

```
# dracut -f
```

3. Reboot the server to bring it up with the Native NVMe Multipathing enabled.

```
# reboot
```

4. Verify that Native NVMe Multipathing is enabled after the host boots back up.

```
# cat /sys/module/nvme_core/parameters/multipath
```

- a. If the command output is N, then Native NVMe Multipathing is still disabled.
- b. If the command output is Y, then Native NVMe Multipathing is enabled and any NVMe devices you discover will use it.

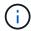

For RHEL 9 and SLES 15, Native NVMe Multipathing is enabled by default and no additional configuration is required.

### Access NVMe volumes for virtual device targets in E-Series - Linux (NVMe over RoCE)

You can configure the I/O that is directed to the device target based on which OS (and by extension multipathing method) you are using.

For SLES 12, I/O is directed to virtual device targets by the Linux host. DM-MP manages the physical paths underlying these virtual targets.

### Virtual devices are I/O targets

Make sure you are running I/O only to the virtual devices created by DM-MP and not to the physical device paths. If you are running I/O to the physical paths, DM-MP cannot manage a failover event and the I/O fails.

You can access these block devices through the dm device or the symlink in /dev/mapper. For example:

```
/dev/dm-1
/dev/mapper/eui.00001bc7593b7f5f00a0980000af4462
```

#### Example

The following example output from the nvme list command shows the host node name and its correlation with the namespace ID.

| NODE       | i   | SN           | MODEL  |          | NAMESPACE |
|------------|-----|--------------|--------|----------|-----------|
| /dev/nvme1 | 1n1 | 021648023072 | NetApp | E-Series | 10        |
| /dev/nvme1 | 1n2 | 021648023072 | NetApp | E-Series | 11        |
| /dev/nvme1 | 1n3 | 021648023072 | NetApp | E-Series | 12        |
| /dev/nvme1 | 1n4 | 021648023072 | NetApp | E-Series | 13        |
| /dev/nvme2 | 2n1 | 021648023151 | NetApp | E-Series | 10        |
| /dev/nvme2 | 2n2 | 021648023151 | NetApp | E-Series | 11        |
| /dev/nvme2 | 2n3 | 021648023151 | NetApp | E-Series | 12        |
| /dev/nvme2 | 2n4 | 021648023151 | NetApp | E-Series | 13        |

| Column    | Description                                                                                                    |
|-----------|----------------------------------------------------------------------------------------------------|
| Node      | The node name includes two parts:                                                                                                    |
|           | <ul> <li>The notation nvme1 represents controller A and<br/>nvme2 represents controller B.</li> </ul>                                                                                                    |
|           | <ul> <li>The notation n1, n2, and so on represent the<br/>namespace identifier from the host perspective.<br/>These identifiers are repeated in the table, once<br/>for controller A and once for controller B.</li> </ul> |
| Namespace | The Namespace column lists the namespace ID (NSID), which is the identifier from the storage array perspective.                                                                                                    |

In the following multipath -ll output, the optimized paths are shown with a prio value of 50, while the non-optimized paths are shown with a prio value of 10.

The Linux operating system routes I/O to the path group that is shown as status=active, while the path groups listed as status=enabled are available for failover.

| Line item                                                 | Description                                                                                                    |
|-----------------------------------------------------------|----------------------------------------------------------------------------------------------------|
| <pre>policy='service-time 0' prio=50 status=active</pre>  | This line and the following line show that nvme1n1, which is the namespace with an NSID of 10, is optimized on the path with a prio value of 50 and a status value of active.  This namespace is owned by controller A.     |
| <pre>policy='service-time 0' prio=10 status=enabled</pre> | This line shows the failover path for namespace 10, with a prio value of 10 and a status value of enabled. I/O is not being directed to the namespace on this path at the moment.  This namespace is owned by controller B. |
| <pre>policy='service-time 0' prio=0 status=enabled</pre>  | This example shows multipath -lloutput from a different point in time, while controller A is rebooting. The path to namespace 10 is shown as failed faulty running with a prio value of 0 and a status value of enabled.    |
| <pre>policy='service-time 0' prio=10 status=active</pre>  | Note that the active path refers to nvme2, so the I/O is being directed on this path to controller B.                                                                                                    |

# Accessing NVMe volumes for physical NVMe device targets in E-Series - Linux (NVMe over RoCE)

You can configure the I/O directed to the device target based on which OS (and by extension multipathing method) you are using.

For RHEL 8, RHEL 9, and SLES 15, I/O is directed to the physical NVMe device targets by the Linux host. A native NVMe multipathing solution manages the physical paths underlying the single apparent physical device displayed by the host.

#### Physical NVMe devices are I/O targets

It is best practice to run I/O to the links in /dev/disk/by-id/nvme-eui.[uuid#] rather than directly to the physical nvme device path /dev/nvme[subsys#]n[id#]. The link between these two locations can be found using the following command:

```
# ls /dev/disk/by-id/ -l
lrwxrwxrwx 1 root root 13 Oct 18 15:14 nvme-
eui.0000320f5cad32cf00a0980000af4112 -> ../../nvme0n1
```

I/O run to /dev/disk/by-id/nvme-eui.[uuid#] will be passed directly through /dev/nvme[subsys#]n[id#] which has all paths virtualized underneath it using the Native NVMe multipathing solution.

You can view your paths by running:

```
# nvme list-subsys
```

Example output:

```
nvme-subsys0 - NQN=nqn.1992-
08.com.netapp:5700.600a098000a522500000000589aa8a6
\
+- nvme0 rdma traddr=192.4.21.131 trsvcid=4420 live
+- nvme1 rdma traddr=192.4.22.141 trsvcid=4420 live
```

If you specify a namespace device when using the <code>nvme list-subsys</code> command, it provides additional information about the paths to that namespace:

```
# nvme list-subsys /dev/nvme0n1
nvme-subsys0 - NQN=nqn.1992-
08.com.netapp:5700.600a098000af44620000000058d5dd96

+- nvme0 rdma traddr=192.168.130.101 trsvcid=4420 live non-optimized
+- nvme1 rdma traddr=192.168.131.101 trsvcid=4420 live non-optimized
+- nvme2 rdma traddr=192.168.130.102 trsvcid=4420 live optimized
+- nvme3 rdma traddr=192.168.131.102 trsvcid=4420 live optimized
```

There are also hooks into the multipath commands to allow you to view your path information for native failover through them as well:

```
#multipath -11
```

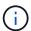

To view the path information, the following must be set in /etc/multipath.conf:

```
defaults {
     enable_foreign nvme
}
```

Example output:

```
eui.0000a0335c05d57a00a0980000a5229d [nvme]:nvme0n9 NVMe,Netapp E-
Series,08520001
size=4194304 features='n/a' hwhandler='ANA' wp=rw
|-+- policy='n/a' prio=50 status=optimized
| `- 0:0:1 nvme0c0n1 0:0 n/a optimized live
`-+- policy='n/a' prio-10 status=non-optimized
`- 0:1:1 nvme0c1n1 0:0 n/a non-optimized live
```

# Create filesystems in E-Series - Linux SLES 12 (NVMe over RoCE)

For SLES 12, you create a file system on the namespace and mount the filesystem.

#### Steps

1. Run the multipath -ll command to get a list of /dev/mapper/dm devices.

```
# multipath -11
```

The result of this command shows two devices, dm-19 and dm-16:

```
eui.00001ffe5a94ff8500a0980000af4444 dm-19 NVME, NetApp E-Series
size=10G features='1 queue if no path' hwhandler='0' wp=rw
|-+- policy='service-time 0' prio=50 status=active
| |- #:#:#:# nvme0n19 259:19 active ready running
\ `- #:#:## nvmeln19 259:115 active ready running
`-+- policy='service-time 0' prio=10 status=enabled
  |- #:#:#:# nvme2n19 259:51 active ready running
  `- #:#:#:# nvme3n19 259:83 active ready running
eui.00001fd25a94fef000a0980000af4444 dm-16 NVME, NetApp E-Series
size=16G features='1 queue if no path' hwhandler='0' wp=rw
|-+- policy='service-time 0' prio=50 status=active
| |- #:#:#:# nvmeOn16 259:16 active ready running
\ `- #:#:#:# nvmeln16 259:112 active ready running
`-+- policy='service-time 0' prio=10 status=enabled
 |- #:#:#:# nvme2n16 259:48 active ready running
  `- #:#:#:# nvme3n16 259:80 active ready running
```

2. Create a file system on the partition for each /dev/mapper/eui-device.

The method for creating a file system varies depending on the file system chosen. This example shows creating an ext4 file system.

3. Create a folder to mount the new device.

```
# mkdir /mnt/ext4
```

4. Mount the device.

```
# mount /dev/mapper/eui.00001ffe5a94ff8500a0980000af4444 /mnt/ext4
```

# Create filesystems in E-Series - Linux RHEL 8, RHEL 9, and SLES 15 (NVMe over RoCE)

For RHEL 8, RHEL 9, and SLES 15, you create a filesystem on the native nvme device and mount the filesystem.

#### **Steps**

Run the multipath -ll command to get a list of nyme devices.

```
# multipath -11
```

The result of this command can be used to find the devices associated /dev/disk/by-id/nvme-eui.[uuid#] location. For the example below this would be /dev/disc/by-id/nvme-eui.000082dd5c05d39300a0980000a52225.

2. Create a file system on the partition for the desired nyme device using the location /dev/disk/by-id/nyme-eui.[id#].

The method for creating a file system varies depending on the file system chosen. This example shows creating an ext4 file system.

3. Create a folder to mount the new device.

```
# mkdir /mnt/ext4
```

4. Mount the device.

```
# mount /dev/disk/by-id/nvme-eui.000082dd5c05d39300a0980000a52225
/mnt/ext4
```

Verify storage access on the host in E-Series - Linux (NVMe over RoCE)

Before using the namespace, verify that the host can write data to the namespace and

#### read it back.

# Before you begin

Make sure you have the following:

An initialized namespace that is formatted with a file system.

#### **Steps**

- 1. On the host, copy one or more files to the mount point of the disk.
- 2. Copy the files back to a different folder on the original disk.
- 3. Run the diff command to compare the copied files to the originals.

## After you finish

You remove the file and folder that you copied.

# Record your NVMe over RoCE configuration in E-Series - Linux

You can generate and print a PDF of this page, and then use the following worksheet to record NVMe over RoCE storage configuration information. You need this information to perform provisioning tasks.

#### **Direct connect topology**

In a direct connect topology, one or more hosts are directly connected to the subsystem. In the SANtricity OS 11.50 release, we support a single connection from each host to a subsystem controller, as shown below. In this configuration, one HCA (host channel adapter) port from each host should be on the same subnet as the E-Series controller port it is connected to, but on a different subnet from the other HCA port.

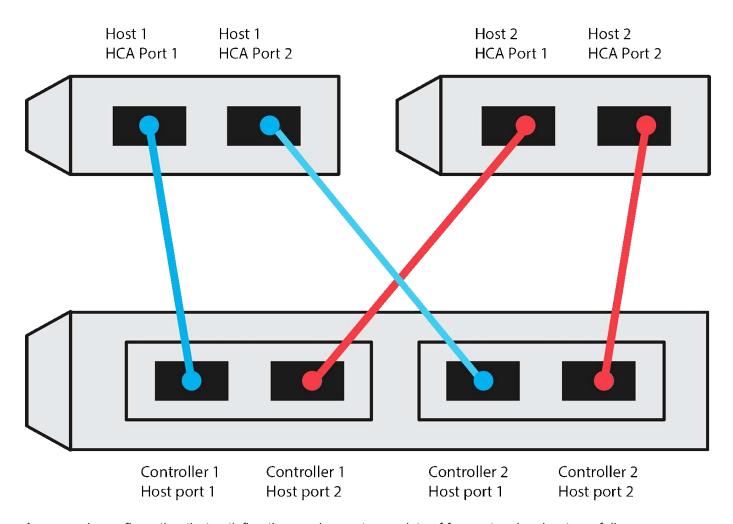

An example configuration that satisfies the requirements consists of four network subnets as follows:

- Subnet 1: Host 1 HCA Port 1 and Controller 1 Host port 1
- Subnet 2: Host 1 HCA Port 2 and Controller 2 Host port 1
- Subnet 3: Host 2 HCA Port 1 and Controller 1 Host port 2
- Subnet 4: Host 2 HCA Port 2 and Controller 2 Host port 2

## Switch connect topology

In a fabric topology, one or more switches are used. Refer to NetApp Interoperability Matrix Tool for a list of supported switches.

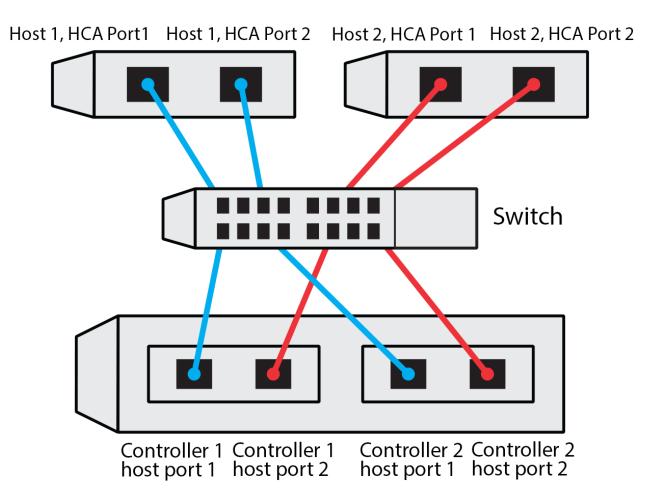

#### **Host identifiers**

Locate and document the initiator NQN from each host.

| Host port connections | Software initiator NQN |
|-----------------------|------------------------|
| Host (initiator) 1    |                        |
| Host (initiator) 2    |                        |

## **Target NQN**

Document the target NQN for the storage array.

| Array name                | Target NQN |
|---------------------------|------------|
| Array controller (target) |            |

#### **Target NQNs**

Document the NQNs to be used by the array ports.

| Array controller (target) port connections | NQN |
|--------------------------------------------|-----|
| Controller A, port 1                       |     |
| Controller B, port 1                       |     |
| Controller A, port 2                       |     |
| Controller B, port 2                       |     |

#### Mapping host name

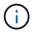

The mapping host name is created during the workflow.

| Mapping host name |  |
|-------------------|--|
| Host OS type      |  |

# **NVMe over Fibre Channel setup**

Verify Linux configuration support and review restrictions in E-Series (NVMe over FC)

As a first step, you should verify that your Linux configuration is supported and also review the controller, host, and recovery restrictions.

#### Verify the Linux configuration is supported

To ensure reliable operation, you create an implementation plan and then use the NetApp Interoperability Matrix Tool (IMT) to verify that the entire configuration is supported.

#### **Steps**

- 1. Go to the NetApp Interoperability Matrix Tool.
- 2. Click on the **Solution Search** tile.
- 3. In the Protocols > SAN Host area, click the Add button next to E-Series SAN Host.
- 4. Click View Refine Search Criteria.

The Refine Search Criteria section is displayed. In this section you may select the protocol that applies, as well as other criteria for the configuration such as Operating System, NetApp OS, and Host Multipath driver.

- 5. Select the criteria you know you want for your configuration, and then see what compatible configuration elements apply.
- 6. As necessary, make the updates for your operating system and protocol that are prescribed in the tool.

Detailed information for your chosen configuration is accessible on the View Supported Configurations page by clicking the right page arrow.

#### Review restrictions for NVMe over FC

Before using NVMe over Fibre Channel, see the NetApp Interoperability Matrix Tool to review the latest controller, host, and recovery restrictions.

#### Storage and disaster recovery restrictions

- Asynchronous and synchronous mirroring are not supported.
- Thin provisioning (the creation of thin volumes) is not supported.

#### Configure IP addresses using DHCP in E-Series - Linux (NVMe over FC)

To configure communications between the management station and the storage array, use Dynamic Host Configuration Protocol (DHCP) to provide IP addresses.

#### Before you begin

Make sure you have the following:

• A DHCP server installed and configured on the same subnet as the storage management ports.

#### About this task

Each storage array has either one controller (simplex) or two controllers (duplex), and each controller has two storage management ports. Each management port will be assigned an IP address.

The following instructions refer to a storage array with two controllers (a duplex configuration).

#### **Steps**

1. If you have not already done so, connect an Ethernet cable to the management station and to management port 1 on each controller (A and B).

The DHCP server assigns an IP address to port 1 of each controller.

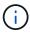

Do not use management port 2 on either controller. Port 2 is reserved for use by NetApp technical personnel.

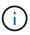

If you disconnect and reconnect the Ethernet cable, or if the storage array is power-cycled, DHCP assigns IP addresses again. This process occurs until static IP addresses are configured. It is recommended that you avoid disconnecting the cable or power-cycling the array.

If the storage array cannot get DHCP-assigned IP addresses within 30 seconds, the following default IP addresses are set:

Controller A, port 1: 169.254.128.101
Controller B, port 1: 169.254.128.102

Subnet mask: 255.255.0.0

2. Locate the MAC address label on the back of each controller, and then provide your network administrator

with the MAC address for port 1 of each controller.

Your network administrator needs the MAC addresses to determine the IP address for each controller. You will need the IP addresses to connect to your storage system through your browser.

# Install SANtricity Storage Manager for SMcli (11.53 or earlier) - Linux (NVMe over FC)

If you are using SANtricity software 11.53 or earlier, you can install the SANtricity Storage Manager software on your management station to help manage the array.

SANtricity Storage Manager includes the command line interface (CLI) for additional management tasks, and also the Host Context Agent for pushing host configuration information to the storage array controllers through the I/O path.

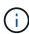

If you are using SANtricity software 11.60 and newer, you do not need to follow these steps. The SANtricity Secure CLI (SMcIi) is included in the SANtricity OS and downloadable through the SANtricity System Manager. For more information on how to download the SMcIi through the SANtricity System Manager, refer to the Download command line interface (CLI) topic under the SANtricity System Manager Online Help

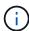

Starting with SANtricity software version 11.80.1, the Host Context Agent is no longer supported.

# Before you begin

Make sure you have the following:

- SANtricity software 11.53 or earlier.
- Correct administrator or superuser privileges.
- A system for the SANtricity Storage Manager client with the following minimum requirements:
  - RAM: 2 GB for Java Runtime Engine
  - Disk space: 5 GB
  - OS/Architecture: For guidance on determining the supported operating system versions and architectures, go to NetApp Support. From the Downloads tab, go to Downloads > E-Series SANtricity Storage Manager.

#### About this task

This task describes how to install SANtricity Storage Manager on both the Windows and Linux OS platforms, because both Windows and Linux are common management station platforms when Linux is used for the data host.

#### **Steps**

- Download the SANtricity software release at NetApp Support. From the Downloads tab, go to Downloads
   E-Series SANtricity Storage Manager.
- 2. Run the SANtricity installer.

| Windows                                                                    | Linux                                                                                                    |
|----------------------------------------------------------------------------|----------------------------------------------------------------------------------------------------|
| Double-click the SMIA*.exe installation package to start the installation. | Go to the directory where the SMIA*.bin installation package is located.                                                                                |
|                                                                            | b. If the temp mount point does not have execute permissions, set the IATEMPDIR variable.  Example: IATEMPDIR=/root ./SMIA-LINUXX64-11.25.0A00.0002.bin |
|                                                                            | c. Run the chmod +x SMIA*.bin command to grant execute permission to the file.                                                                          |
|                                                                            | d. Run the ./SMIA*.bin command to start the installer.                                                                                                  |

3. Use the installation wizard to install the software on the management station.

# Configure your storage using SANtricity System Manager - Linux (NVMe over FC)

To configure your storage array, you can use the Setup wizard in SANtricity System Manager.

SANtricity System Manager is a web-based interface embedded on each controller. To access the user interface, you point a browser to the controller's IP address. A setup wizard helps you get started with system configuration.

# Before you begin

Make sure you have the following:

- · Out-of-band management.
- A management station for accessing SANtricity System Manager that includes one of the following browsers:

| Browser         | Minimum version |
|-----------------|-----------------|
| Google Chrome   | 89              |
| Microsoft Edge  | 90              |
| Mozilla Firefox | 80              |
| Safari          | 14              |

#### About this task

The wizard automatically relaunches when you open System Manager or refresh your browser and *at least one* of the following conditions is met:

- · No pools and volume groups are detected.
- · No workloads are detected.

No notifications are configured.

#### Steps

1. From your browser, enter the following URL: https://<DomainNameOrIPAddress>

IPAddress is the address for one of the storage array controllers.

The first time SANtricity System Manager is opened on an array that has not been configured, the Set Administrator Password prompt appears. Role-based access management configures four local roles: admin, support, security, and monitor. The latter three roles have random passwords that cannot be guessed. After you set a password for the admin role, you can change all of the passwords using the admin credentials. For more information about the four local user roles, see the online help available in the SANtricity System Manager user interface.

2. Enter the System Manager password for the admin role in the Set Administrator Password and Confirm Password fields, and then click **Set Password**.

The Setup wizard launches if there are no pools, volumes groups, workloads, or notifications configured.

- 3. Use the Setup wizard to perform the following tasks:
  - Verify hardware (controllers and drives) Verify the number of controllers and drives in the storage array. Assign a name to the array.
  - Verify hosts and operating systems Verify the host and operating system types that the storage array can access.
  - Accept pools Accept the recommended pool configuration for the express installation method. A
    pool is a logical group of drives.
  - Configure alerts Allow System Manager to receive automatic notifications when a problem occurs with the storage array.
  - Enable AutoSupport Automatically monitor the health of your storage array and have dispatches sent to technical support.
- 4. If you have not already created a volume, create one by going to **Storage > Volumes > Create > Volume**.

For more information, see the online help for SANtricity System Manager.

#### Configure the FC switches in E-Series - Linux (NVMe over FC)

Configuring (zoning) the Fibre Channel (FC) switches enables the hosts to connect to the storage array and limits the number of paths. You zone the switches using the management interface for the switches.

#### Before you begin

Make sure you have the following:

- · Administrator credentials for the switches.
- The WWPN of each host initiator port and of each controller target port connected to the switch. (Use your HBA utility for discovery.)

#### About this task

For details about zoning your switches, see the switch vendor's documentation.

Each initiator port must be in a separate zone with all of its corresponding target ports.

#### **Steps**

- 1. Log in to the FC switch administration program, and then select the zoning configuration option.
- 2. Create a new zone that includes the first host initiator port and that also includes all of the target ports that connect to the same FC switch as the initiator.
- 3. Create additional zones for each FC host initiator port in the switch.
- 4. Save the zones, and then activate the new zoning configuration.

#### Set up NVMe over FC initiator on the host in E-Series - Linux

NVMe initiator configuration in a Fibre Channel environment includes installing and configuring the nvme-cli package and for enabling the NVMe/FC initiator on the host.

#### About this task

The following procedure is for RHEL 8, RHEL 9, SLES 12, and SLES 15 using Broadcom Emulex or QLogic NVMe/FC capable FC HBAs. For more information on which versions of these OS's or HBA's are supported, consult the NetApp Interoperability Matrix Tool.

#### **Steps**

Install the nvme-cli package:

#### SLES 12 or SLES 15

```
# zypper install nvme-cli
```

#### RHEL 8 or RHEL 9

```
# yum install nvme-cli
```

a. For Qlogic, modify /lib/systemd/system/nvmefc-boot-connections.service after installing the Broadcom NVMe/FC autoconnect script to contain the following:

```
[Unit]
Description=Auto-connect to subsystems on FC-NVME devices found
during boot

[Service]
Type=oneshot
ExecStart=/bin/sh -c "echo add >
/sys/class/fc/fc_udev_device/nvme_discovery"

[Install]
WantedBy=default.target
```

2. Enable and start the nvmefc-boot-connections service.

```
systemctl enable nvmefc-boot-connections.service
```

```
systemctl start nvmefc-boot-connections.service
```

#### **Host-side setup for Emulex HBAs:**

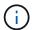

The following steps are for Emulex HBAs only.

1. Set lpfc\_enable\_fc4\_type to 3 to enable SLES12 SP4 as an NVMe/FC initiator.

```
# cat /etc/modprobe.d/lpfc.conf
options lpfc lpfc_enable_fc4_type=3
```

2. Re-build the initrd to get the Emulex change and the boot parameter change.

```
# dracut --force
```

3. Reboot the host to load the changes to the Ipfc driver.

```
# reboot
```

The host is repooted and the NVMe/FC initiator is enabled on the host.

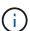

After completing the host-side setup, connection of the NVMe over Fibre Channel ports occur automatically.

# **Create a host using SANtricity System Manager - Linux (NVMe over FC)**

Using SANtricity System Manager, you define the hosts that send data to the storage array. Defining a host is one of the steps required to let the storage array know which hosts are attached to it and to allow I/O access to the volumes.

#### About this task

Keep these guidelines in mind when you define a host:

- You must define the host identifier ports that are associated with the host.
- Make sure that you provide the same name as the host's assigned system name.
- This operation does not succeed if the name you choose is already in use.

• The length of the name cannot exceed 30 characters.

# Steps

- 1. Select **Storage > Hosts**.
- 2. Click Create > Host.

The Create Host dialog box appears.

3. Select the settings for the host as appropriate.

| Setting                    | Description                                                                                                    |
|----------------------------|----------------------------------------------------------------------------------------------------|
| Name                       | Type a name for the new host.                                                                                                    |
| Host operating system type | Select one of the following options from the drop-down list:  • Linux for SANtricity 11.60 and newer  • Linux DM-MP (Kernel 3.10 or later) for pre-SANtricity 11.60        |
| Host interface type        | Select the host interface type that you want to use. If the array you configure only has one available host interface type, this setting might not be available to select. |

| Setting    | Description                                                                                                    |
|------------|----------------------------------------------------------------------------------------------------|
| Host ports | Do one of the following:  • Select I/O Interface  If the host ports have logged in, you can select host port identifiers from the list. This is the recommended method.  • Manual add  If the host ports have not logged in, look at /etc/nvme/hostnqn on the host to find the hostnqn identifiers and associate them with the host definition.  You can manually enter the host port identifiers or copy/paste them from the /etc/nvme/hostnqn file (one at a time) into the Host ports field.  You must add one host port identifier at a time to associate it with the host, but you can continue to select as many identifiers that are associated with the host. Each identifier is displayed in the Host ports field. If necessary, you also can remove an identifier by selecting the X next to it. |
|            |                                                                                                    |

#### 4. Click Create.

#### Result

After the host is successfully created, SANtricity System Manager creates a default name for each host port configured for the host.

The default alias is Hostname\_Port Number>. For example, the default alias for the first port created for host IPT is IPT\_1.

## Assign a volume using SANtricity System Manager - Linux (FC over NVMe)

You must assign a volume (namespace) to a host or host cluster so it can be used for I/O operations. This assignment grants a host or host cluster access to one or more namespaces in a storage array.

#### About this task

Keep these guidelines in mind when you assign volumes:

- You can assign a volume to only one host or host cluster at a time.
- · Assigned volumes are shared between controllers in the storage array.
- The same namespace ID (NSID) cannot be used twice by a host or a host cluster to access a volume. You must use a unique NSID.

Assigning a volume fails under these conditions:

- · All volumes are assigned.
- The volume is already assigned to another host or host cluster.

The ability to assign a volume is unavailable under these conditions:

- · No valid hosts or host clusters exist.
- · All volume assignments have been defined.

All unassigned volumes are displayed, but functions for hosts with or without Data Assurance (DA) apply as follows:

- For a DA-capable host, you can select volumes that are either DA-enabled or not DA-enabled.
- For a host that is not DA-capable, if you select a volume that is DA-enabled, a warning states that the system must automatically turn off DA on the volume before assigning the volume to the host.

#### **Steps**

- 1. Select Storage > Hosts.
- Select the host or host cluster to which you want to assign volumes, and then click Assign Volumes.

A dialog box appears that lists all the volumes that can be assigned. You can sort any of the columns or type something in the **Filter** box to make it easier to find particular volumes.

- 3. Select the checkbox next to each volume that you want to assign or select the checkbox in the table header to select all volumes.
- 4. Click **Assign** to complete the operation.

#### Result

After successfully assigning a volume or volumes to a host or a host cluster, the system performs the following actions:

- The assigned volume receives the next available NSID. The host uses the NSID to access the volume.
- The user-supplied volume name appears in volume listings associated to the host.

#### Display the volumes visible to the host in E-Series - Linux (NVMe over FC)

You can use the SMdevices tool to view volumes currently visible on the host. This tool is part of the nvme-cli package, and can be used as an alternative to the nvme list command.

To view information about each NVMe path to an E-Series volume, use the nvme netapp smdevices [-o <format>] command.

The output <format> can be normal (the default if -o is not used), column, or json.

# nvme netapp smdevices

/dev/nvme1n1, Array Name ICTM0706SYS04, Volume Name NVMe2, NSID 1, Volume ID 000015bd5903df4a00a0980000af4462, Controller A, Access State unknown, 2.15GB

/dev/nvme1n2, Array Name ICTM0706SYS04, Volume Name NVMe3, NSID 2, Volume ID 000015c05903e24000a0980000af4462, Controller A, Access State unknown, 2.15GB

/dev/nvme1n3, Array Name ICTM0706SYS04, Volume Name NVMe4, NSID 4, Volume ID 00001bb0593a46f400a0980000af4462, Controller A, Access State unknown, 2.15GB

/dev/nvme1n4, Array Name ICTM0706SYS04, Volume Name NVMe6, NSID 6, Volume ID 00001696593b424b00a0980000af4112, Controller A, Access State unknown, 2.15GB

/dev/nvme2n1, Array Name ICTM0706SYS04, Volume Name NVMe2, NSID 1, Volume ID 000015bd5903df4a00a0980000af4462, Controller B, Access State unknown, 2.15GB

/dev/nvme2n2, Array Name ICTM0706SYS04, Volume Name NVMe3, NSID 2, Volume ID 000015c05903e24000a0980000af4462, Controller B, Access State unknown, 2.15GB

/dev/nvme2n3, Array Name ICTM0706SYS04, Volume Name NVMe4, NSID 4, Volume ID 00001bb0593a46f400a0980000af4462, Controller B, Access State unknown, 2.15GB

/dev/nvme2n4, Array Name ICTM0706SYS04, Volume Name NVMe6, NSID 6, Volume ID 00001696593b424b00a0980000af4112, Controller B, Access State unknown, 2.15GB

#### Set up failover on the host in E-Series - Linux (NVMe over FC)

To provide a redundant path to the storage array, you can configure the host to run failover.

#### Before you begin

You must install the required packages on your system.

- For Red Hat (RHEL) hosts, verify the packages are installed by running rpm -q device-mapper-multipath
- For SLES hosts, verify the packages are installed by running rpm -q multipath-tools

#### About this task

SLES 12 use Device Mapper Multipath (DMMP) for multipathing when using NVMe over Fibre Channel. RHEL 8, RHEL 9, and SLES 15 use a built-in Native NVMe Failover. Depending on which OS you are running, some additional configuration of multipath is required to get it running properly.

#### **Enable Device Mapper Multipath (DMMP) for SLES 12**

By default, DM-MP is disabled in SLES. Complete the following steps to enable DM-MP components on the host.

#### **Steps**

1. Add the NVMe E-Series device entry to the devices section of the /etc/multipath.conf file, as shown in the following example:

```
devices {
    device {
        vendor "NVME"
            product "NetApp E-Series*"
            path_grouping_policy group_by_prio
            failback immediate
            no_path_retry 30
        }
}
```

2. Configure multipathd to start at system boot.

```
# systemctl enable multipathd
```

3. Start multipathd if it is not currently running.

```
# systemctl start multipathd
```

4. Verify the status of multipathd to make sure it is active and running:

```
# systemctl status multipathd
```

#### Set up Native NVMe Multipathing for RHEL 8

#### About this task

Native NVMe Multipathing is disabled by default in RHEL 8 and must be enabled using the steps below.

#### **Steps**

1. Setup modprobe rule to turn on Native NVMe Multipathing.

```
# echo "options nvme_core multipath=y" >> /etc/modprobe.d/50-
nvme_core.conf
```

2. Remake initramfs with new modprobe parameter.

```
# dracut -f
```

3. Reboot server to bring it up with the Native NVMe Multipathing enabled

```
# reboot
```

4. Verify Native NVMe Multipathing has been enabled after the host boots back up.

```
# cat /sys/module/nvme_core/parameters/multipath
```

- a. If the command output is  ${\tt N}$ , then Native NVMe Multipathing is still disabled.
- b. If the command output is Y, then Native NVMe Multipathing is enabled and any NVMe devices you discover will use it.

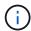

For RHEL 9 and SLES 15, Native NVMe Multipathing is enabled by default and no additional configuration is required.

#### Access NVMe volumes for virtual device targets in E-Series - Linux (NVMe over FC)

You can configure the I/O directed to the device target based on which OS (and by extension multipathing method) you are using.

For SLES 12, I/O is directed to virtual device targets by the Linux host. DM-MP manages the physical paths underlying these virtual targets.

#### Virtual devices are I/O targets

Make sure you are running I/O only to the virtual devices created by DM-MP and not to the physical device paths. If you are running I/O to the physical paths, DM-MP cannot manage a failover event and the I/O fails.

You can access these block devices through the dm device or the symlink in /dev/mapper; for example:

```
/dev/dm-1
/dev/mapper/eui.00001bc7593b7f5f00a0980000af4462
```

#### **Example**

The following example output from the nvme list command shows the host node name and its correlation with the namespace ID.

| NODE         | SN           | MODEL  |          | NAMESPACE |
|--------------|--------------|--------|----------|-----------|
| /dev/nvme1n1 | 021648023072 | NetApp | E-Series | 10        |
| /dev/nvme1n2 | 021648023072 | NetApp | E-Series | 11        |
| /dev/nvme1n3 | 021648023072 | NetApp | E-Series | 12        |
| /dev/nvme1n4 | 021648023072 | NetApp | E-Series | 13        |
| /dev/nvme2n1 | 021648023151 | NetApp | E-Series | 10        |
| /dev/nvme2n2 | 021648023151 | NetApp | E-Series | 11        |
| /dev/nvme2n3 | 021648023151 | NetApp | E-Series | 12        |
| /dev/nvme2n4 | 021648023151 | NetApp | E-Series | 13        |

| Column    | Description                                                                                                    |
|-----------|----------------------------------------------------------------------------------------------------|
| Node      | The node name includes two parts:                                                                                                    |
|           | <ul> <li>The notation nvme1 represents controller A and<br/>nvme2 represents controller B.</li> </ul>                                                                                                    |
|           | <ul> <li>The notation n1, n2, and so on represent the<br/>namespace identifier from the host perspective.</li> <li>These identifiers are repeated in the table, once<br/>for controller A and once for controller B.</li> </ul> |
| Namespace | The Namespace column lists the namespace ID (NSID), which is the identifier from the storage array perspective.                                                                                                    |

In the following multipath -ll output, the optimized paths are shown with a prio value of 50, while the non-optimized paths are shown with a prio value of 10.

The Linux operating system routes I/O to the path group that is shown as status=active, while the path groups listed as status=enabled are available for failover.

| Line item                                                 | Description                                                                                                    |
|-----------------------------------------------------------|----------------------------------------------------------------------------------------------------|
| <pre>policy='service-time 0' prio=50 status=active</pre>  | This line and the following line show that nvmeln1, which is the namespace with an NSID of 10, is optimized on the path with a prio value of 50 and a status value of active.  This namespace is owned by controller A.     |
| <pre>policy='service-time 0' prio=10 status=enabled</pre> | This line shows the failover path for namespace 10, with a prio value of 10 and a status value of enabled. I/O is not being directed to the namespace on this path at the moment.  This namespace is owned by controller B. |
| <pre>policy='service-time 0' prio=0 status=enabled</pre>  | This example shows multipath -lloutput from a different point in time, while controller A is rebooting. The path to namespace 10 is shown as failed faulty running with a prio value of 0 and a status value of enabled.    |
| <pre>policy='service-time 0' prio=10 status=active</pre>  | Note that the active path refers to nvme2, so the I/O is being directed on this path to controller B.                                                                                                    |

## Access NVMe volumes for physical NVMe device targets in E-Series - Linux (NVMe over FC)

You can configure the I/O directed to the device target based on which OS (and by extension multipathing method) you are using.

For RHEL 8, RHEL 9, and SLES 15, I/O is directed to the physical NVMe device targets by the Linux host. A native NVMe multipathing solution manages the physical paths underlying the single apparent physical device displayed by the host.

#### Physical NVMe devices are I/O targets

It is best practice to run I/O to the links in /dev/disk/by-id/nvme-eui.[uuid#] rather than directly to the physical nvme device path /dev/nvme[subsys#]n[id#]. The link between these two locations can be found using the following command:

```
# ls /dev/disk/by-id/ -l
lrwxrwxrwx 1 root root 13 Oct 18 15:14 nvme-
eui.0000320f5cad32cf00a0980000af4112 -> ../../nvme0n1
```

I/O run to /dev/disk/by-id/nvme-eui.[uuid#] will be passed directly through /dev/nvme[subsys#]n[id#] which has all paths virtualized underneath it using the Native NVMe multipathing solution.

You can view your paths by running:

```
# nvme list-subsys
```

#### Example output:

```
nvme-subsys0 - NQN=nqn.1992-
08.com.netapp:5700.600a098000a522500000000589aa8a6
\
+- nvme0 rdma traddr=192.4.21.131 trsvcid=4420 live
+- nvme1 rdma traddr=192.4.22.141 trsvcid=4420 live
```

If you specify a namespace device when using the <code>nvme list-subsys</code> command, it provides additional information about the paths to that namespace:

```
# nvme list-subsys /dev/nvme0n1
nvme-subsys0 - NQN=nqn.1992-
08.com.netapp:5700.600a098000af44620000000058d5dd96

+- nvme0 rdma traddr=192.168.130.101 trsvcid=4420 live non-optimized
+- nvme1 rdma traddr=192.168.131.101 trsvcid=4420 live non-optimized
+- nvme2 rdma traddr=192.168.130.102 trsvcid=4420 live optimized
+- nvme3 rdma traddr=192.168.131.102 trsvcid=4420 live optimized
```

There are also hooks into the multipath commands to allow you to view your path information for native failover through them as well:

```
#multipath -11
```

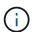

To view the path information, the following must be set in /etc/multipath.conf:

```
defaults {
     enable_foreign nvme
}
```

Example output:

```
eui.0000a0335c05d57a00a0980000a5229d [nvme]:nvme0n9 NVMe,Netapp E-
Series,08520001
size=4194304 features='n/a' hwhandler='ANA' wp=rw
|-+- policy='n/a' prio=50 status=optimized
| `- 0:0:1 nvme0c0n1 0:0 n/a optimized live
`-+- policy='n/a' prio-10 status=non-optimized
`- 0:1:1 nvme0c1n1 0:0 n/a non-optimized live
```

# Create filesystems in E-Series - SLES 12 (NVMe over FC)

For SLES 12, you create a file system on the desired dm device and mount the filesystem.

#### **Steps**

1. Run the multipath -ll command to get a list of /dev/mapper/dm devices.

```
# multipath -11
```

The result of this command shows two devices, dm-19 and dm-16:

```
eui.00001ffe5a94ff8500a0980000af4444 dm-19 NVME, NetApp E-Series
size=10G features='1 queue if no path' hwhandler='0' wp=rw
|-+- policy='service-time 0' prio=50 status=active
| |- #:#:#:# nvme0n19 259:19 active ready running
\ `- #:#:#:# nvme1n19 259:115 active ready running
`-+- policy='service-time 0' prio=10 status=enabled
 |- #:#:#:# nvme2n19 259:51 active ready running
  `- #:#:#:# nvme3n19 259:83 active ready running
eui.00001fd25a94fef000a0980000af4444 dm-16 NVME, NetApp E-Series
size=16G features='1 queue_if_no_path' hwhandler='0' wp=rw
|-+- policy='service-time 0' prio=50 status=active
| |- #:#:#:# nvmeOn16 259:16 active ready running
\ - #:#:#:# nvme1n16 259:112 active ready running
`-+- policy='service-time 0' prio=10 status=enabled
 |- #:#:#:# nvme2n16 259:48 active ready running
  `- #:#:#:# nvme3n16 259:80 active ready running
```

2. Create a file system on the partition for each /dev/mapper/eui-device.

The method for creating a file system varies depending on the file system chosen. This example shows creating an ext4 file system.

3. Create a folder to mount the new device.

```
# mkdir /mnt/ext4
```

4. Mount the device.

```
# mount /dev/mapper/eui.00001ffe5a94ff8500a0980000af4444 /mnt/ext4
```

# Create filesystems in E-Series - Linux RHEL 8, RHEL 9, and SLES 15 (NVMe over FC)

For RHEL 8, RHEL 9, and SLES 15, you create a filesystem on the native nvme device and mount the filesystem.

#### **Steps**

1. Run the multipath -II command to get a list of nyme devices.

```
# multipath -ll
```

The result of this command can be used to find the devices associated /dev/disk/by-id/nvme-eui.[uuid#] location. For the example below this would be /dev/disc/by-id/nvme-eui.000082dd5c05d39300a0980000a52225.

Create a file system on the partition for the desired nyme device using the location /dev/disk/by-id/nyme-eui.[id#].

The method for creating a file system varies depending on the file system chosen. This example shows creating an ext4 file system.

3. Create a folder to mount the new device.

```
# mkdir /mnt/ext4
```

4. Mount the device.

```
# mount /dev/disk/by-id/nvme-eui.000082dd5c05d39300a0980000a52225
/mnt/ext4
```

**Verify storage access on the host in E-Series - Linux (NVMe over FC)** 

Before using the namespace, you verify that the host can write data to the namespace

and read it back.

#### Before you begin

Make sure you have the following:

An initialized namespace that is formatted with a file system.

# **Steps**

- 1. On the host, copy one or more files to the mount point of the disk.
- 2. Copy the files back to a different folder on the original disk.
- 3. Run the diff command to compare the copied files to the originals.

#### After you finish

Remove the file and folder that you copied.

### Record your NVMe over FC configuration in E-Series - Linux

You can generate and print a PDF of this page, and then use the following worksheet to record NVMe over Fibre Channel storage configuration information. You need this information to perform provisioning tasks.

#### **Direct connect topology**

In a direct connect topology, one or more hosts are directly connected to the controller.

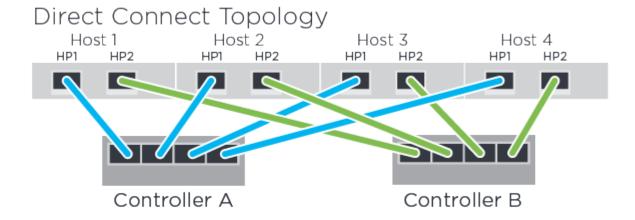

- Host 1 HBA Port 1 and Controller A Host port 1
- Host 1 HBA Port 2 and Controller B Host port 1
- Host 2 HBA Port 1 and Controller A Host port 2
- Host 2 HBA Port 2 and Controller B Host port 2
- Host 3 HBA Port 1 and Controller A Host port 3
- · Host 3 HBA Port 2 and Controller B Host port 3
- · Host 4 HBA Port 1 and Controller A Host port 4
- Host 4 HBA Port 2 and Controller B Host port 4

## Switch connect topology

In a fabric topology, one or more switches are used. See the NetApp Interoperability Matrix Tool for a list of supported switches.

# Fabric Topology

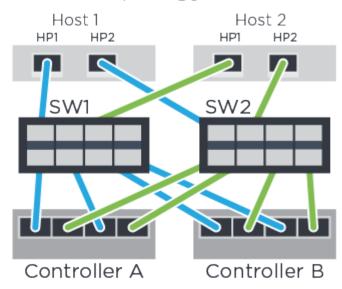

#### **Host identifiers**

Locate and document the initiator NQN from each host.

| Host port connections | Host NQN |
|-----------------------|----------|
| Host (initiator) 1    |          |
| Host (initiator) 2    |          |

# **Target NQN**

Document the target NQN for the storage array.

| Array name                | Target NQN |
|---------------------------|------------|
| Array controller (target) |            |

#### **Target NQNs**

Document the NQNs to be used by the array ports.

| Array controller (target) port connections | NQN |
|--------------------------------------------|-----|
| Controller A, port 1                       |     |
|                                            |     |

| Array controller (target) port connections | NQN |
|--------------------------------------------|-----|
| Controller B, port 1                       |     |
| Controller A, port 2                       |     |
| Controller B, port 2                       |     |

#### Mapping host name

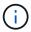

The mapping host name is created during the workflow.

| Mapping host name |  |
|-------------------|--|
| Host OS type      |  |

# **VMware express configuration**

# **VMware express configuration in E-Series**

The VMware express method for installing your storage array and accessing SANtricity System Manager is appropriate for setting up a standalone VMware host to an E-Series storage system. It is designed to get the storage system up and running as quickly as possible with minimal decision points.

#### Procedure overview

The express method includes the following steps, which are also outlined in the VMware workflow.

- 1. Set up one of the following communication environments:
  - NVMe over Fibre Channel
  - Fibre Channel
  - iSCSI
  - SAS
- 2. Create logical volumes on the storage array.
- 3. Make the volumes available to the data host.

#### Find more information

- Online help Describes how to use SANtricity System Manager to complete configuration and storage management tasks. It is available within the product.
- NetApp Knowledgebase (a database of articles) Provides troubleshooting information, FAQs, and instructions for a wide range of NetApp products and technologies.
- NetApp Interoperability Matrix Tool Enables you to search for configurations of NetApp products and components that meet the standards and requirements specified by NetApp.

- VMware Configuration Guide for E-Series SANtricity iSCSI Integration with ESXi 6.X Provides technical details on iSCSI integration with VMware.
- VMware Configuration Maximums Describes how to configure virtual and physical storage to stay within the allowed maximums that ESX/ESXi supports.
- Requirements and limitations of VMware NVMe storage.
- VMware vSphere Documentation Provides ESXi vCenter Server documentation.

# **Assumptions (E-Series and VMware)**

The VMware express method is based on the following assumptions:

| Component                  | Assumptions                                                                                                    |
|----------------------------|----------------------------------------------------------------------------------------------------|
| Hardware                   | <ul> <li>You have used the Installation and Setup<br/>Instructions included with the controller shelves to<br/>install the hardware.</li> </ul>                                                      |
|                            | <ul> <li>You have connected cables between the optional<br/>drive shelves and the controllers.</li> </ul>                                                                                            |
|                            | You have applied power to the storage system.                                                                                                    |
|                            | <ul> <li>You have installed all other hardware (for<br/>example, management station, switches) and<br/>made the necessary connections.</li> </ul>                                                    |
| Host                       | You have made a connection between the storage system and the data host.                                                                                                    |
|                            | You have installed the host operating system.                                                                                                    |
|                            | You are not using VMware as a virtualized guest.                                                                                                    |
|                            | <ul> <li>You are not configuring the data (I/O attached)<br/>host to boot from SAN.</li> </ul>                                                                                                    |
| Storage management station | You are using a 1 Gbps or faster management network.                                                                                                    |
|                            | You are using a separate station for management<br>rather than the data (I/O attached) host.                                                                                                    |
|                            | <ul> <li>You are using out-of-band management, in which<br/>a storage management station sends commands<br/>to the storage system through the Ethernet<br/>connections to the controller.</li> </ul> |
|                            | You have attached the management station to the same subnet as the storage management ports.                                                                                                    |
| IP addressing              | You have installed and configured a DHCP server.                                                                                                    |
|                            | <ul> <li>You have <b>not</b> yet made an Ethernet connection<br/>between the management station and the storage<br/>system.</li> </ul>                                                               |

| Component                         | Assumptions                                                                                                    |
|-----------------------------------|----------------------------------------------------------------------------------------------------|
| Storage provisioning              | <ul><li>You will not use shared volumes.</li><li>You will create pools rather than volume groups.</li></ul>                                                                                                    |
| Protocol: FC                      | <ul> <li>You have made all host-side FC connections and activated switch zoning.</li> <li>You are using NetApp-supported FC HBAs and switches.</li> <li>You are using FC HBA driver and firmware versions as listed in the NetApp Interoperability Matrix Tool.</li> </ul> |
| Protocol: NVMe over Fibre Channel | <ul> <li>You have made all host-side FC connections and activated switch zoning.</li> <li>You are using NetApp-supported FC HBAs and switches.</li> <li>You are using FC HBA driver and firmware versions as listed in the NetApp Interoperability Matrix Tool.</li> </ul> |
| Protocol: iSCSI                   | <ul> <li>You are using Ethernet switches capable of transporting iSCSI traffic.</li> <li>You have configured the Ethernet switches according to the vendor's recommendation for iSCSI.</li> </ul>                                                                          |
| Protocol: SAS                     | <ul> <li>You are using NetApp-supported SAS HBAs.</li> <li>You are using SAS HBA driver and firmware versions as listed in the NetApp Interoperability Matrix Tool.</li> </ul>                                                                                             |

If these assumptions are not correct for your installation, or if you want more conceptual background information, see the following technical report: VMware Configuration Guide for E-Series SANtricity iSCSI Integration with ESXi 6.X

# **Understand the VMware workflow in E-Series**

This workflow guides you through the "express method" for configuring your storage array and SANtricity System Manager to make storage available to a VMware host.

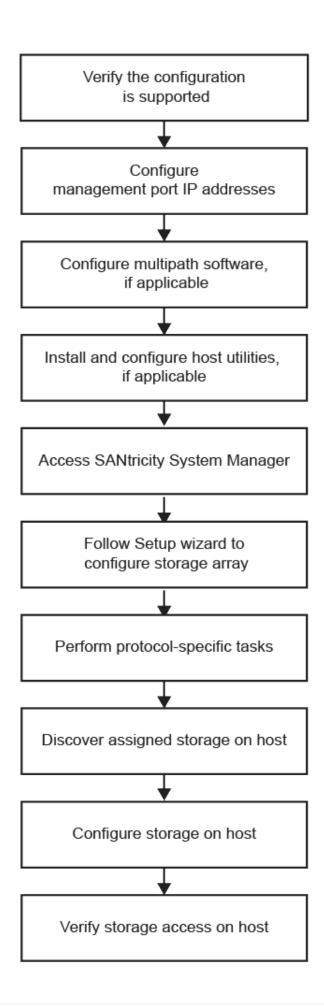

# **Verify VMware configuration support in E-Series**

To ensure reliable operation, you create an implementation plan and then use the NetApp Interoperability Matrix Tool (IMT) to verify that the entire configuration is supported.

#### **Steps**

- 1. Go to the NetApp Interoperability Matrix Tool.
- 2. Click the Solution Search tile.
- 3. In the Protocols > SAN Host area, click the Add button next to E-Series SAN Host.
- 4. Click View Refine Search Criteria.

The Refine Search Criteria section is displayed. In this section you may select the protocol that applies, as well as other criteria for the configuration such as Operating System, NetApp OS, and Host Multipath driver. Select the criteria you know you want for your configuration, and then see what compatible configuration elements apply. As necessary, make the updates for your operating system and protocol that are prescribed in the tool. Detailed information for your chosen configuration is accessible on the View Supported Configurations page by clicking the right page arrow.

5. As necessary, make the updates for your operating system and protocol as listed in the table.

| Operating system updates                                                                                                    | Protocol | Protocol-related updates                                   |
|----------------------------------------------------------------------------------------------------|----------|------------------------------------------------------------|
| You might need to install out-<br>of-box drivers to ensure<br>proper functionality and<br>supportability. You can install<br>HBA drivers using the ESXi<br>shell or a remote SSH<br>connection to the ESXi host.<br>To access the host using<br>either of those methods, you<br>must enable the ESXi shell<br>and SSH access. For more<br>information about the ESXi<br>shell, refer to the VMware | FC       | Host bus adapter (HBA) driver, firmware, and bootcode      |
| Knowledge Base regarding using the ESXi shell in ESXi. For installation commands, refer to the instructions that accompany the HBA drivers.  • Each HBA vendor has specific methods for updating boot code and firmware. Some of these methods could include the use of a vCenter plugin or the installation of CIM provider on the ESXi host. vCenter                                             | ISCSI    | Network interface card (NIC) driver, firmware and bootcode |
| plugins can be used to obtain information about the vendor's specific HBA. Refer to the support section of the vendor's website to obtain the instructions and software necessary to update the HBA boot code or firmware. Refer to the VMware Compatibility Guide or the HBA vendor's website to obtain the correct boot code or firmware.                                                        | SAS      | Host bus adapter (HBA) driver, firmware, and bootcode      |

# Configure IP addresses using DHCP in E-Series - VMware

To configure communications between the management station and the storage array, use Dynamic Host Configuration Protocol (DHCP) to provide IP addresses.

# Before you begin

Make sure you have the following:

• A DHCP server installed and configured on the same subnet as the storage management ports.

#### About this task

Each storage array has either one controller (simplex) or two controllers (duplex), and each controller has two storage management ports. Each management port will be assigned an IP address.

The following instructions refer to a storage array with two controllers (a duplex configuration).

#### Steps

1. If you have not already done so, connect an Ethernet cable to the management station and to management port 1 on each controller (A and B).

The DHCP server assigns an IP address to port 1 of each controller.

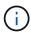

Do not use management port 2 on either controller. Port 2 is reserved for use by NetApp technical personnel.

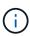

If you disconnect and reconnect the Ethernet cable, or if the storage array is power-cycled, DHCP assigns IP addresses again. This process occurs until static IP addresses are configured. It is recommended that you avoid disconnecting the cable or power-cycling the array.

If the storage array cannot get DHCP-assigned IP addresses within 30 seconds, the following default IP addresses are set:

Controller A, port 1: 169.254.128.101
Controller B, port 1: 169.254.128.102

Subnet mask: 255.255.0.0

2. Locate the MAC address label on the back of each controller, and then provide your network administrator with the MAC address for port 1 of each controller.

Your network administrator needs the MAC addresses to determine the IP address for each controller. You will need the IP addresses to connect to your storage system through your browser.

# Configure the multipath software in E-Series - VMware

To provide a redundant path to the storage array, you can configure multipath software.

Multipath software provides a redundant path to the storage array in case one of the physical paths is disrupted. The multipath software presents the operating system with a single virtual device that represents the active physical paths to the storage. The multipath software also manages the failover process that updates the virtual device. For VMware, NVMe/FC uses High Performance Plugin (HPP).

Applicable only for FC, iSCSI, and SAS protocols, VMware provides plug-ins, known as Storage Array Type Plug-ins (SATP), to handle the failover implementations of specific vendors' storage arrays.

The SATP you should use is VMW SATP ALUA.

For more information, see VMware SATPs.

# Configure your storage using SANtricity System Manager - VMware

To configure your storage array, you can use the Setup wizard in SANtricity System Manager.

SANtricity System Manager is a web-based interface embedded on each controller. To access the user interface, you point a browser to the controller's IP address. A setup wizard helps you get started with system configuration.

### Before you begin

Make sure you have the following:

- Out-of-band management.
- A management station for accessing SANtricity System Manager that includes one of the following browsers:

| Browser         | Minimum version |
|-----------------|-----------------|
| Google Chrome   | 89              |
| Microsoft Edge  | 90              |
| Mozilla Firefox | 80              |
| Safari          | 14              |

#### About this task

If you are an iSCSI user, make sure you have closed the Setup wizard while configuring iSCSI.

The wizard automatically relaunches when you open System Manager or refresh your browser and *at least one* of the following conditions is met:

- · No pools and volume groups are detected.
- · No workloads are detected.
- · No notifications are configured.

If the Setup wizard does not automatically appear, contact technical support.

#### Steps

1. From your browser, enter the following URL: https://<DomainNameOrIPAddress>

IPAddress is the address for one of the storage array controllers.

The first time SANtricity System Manager is opened on an array that has not been configured, the Set Administrator Password prompt appears. Role-based access management configures four local roles: admin, support, security, and monitor. The latter three roles have random passwords that cannot be guessed. After you set a password for the admin role, you can change all of the passwords using the admin credentials. For more information about the four local user roles, see the online help available in the SANtricity System Manager user interface.

2. Enter the System Manager password for the admin role in the Set Administrator Password and Confirm Password fields, and then click **Set Password**.

The Setup wizard launches if there are no pools, volumes groups, workloads, or notifications configured.

- 3. Use the Setup wizard to perform the following tasks:
  - Verify hardware (controllers and drives) Verify the number of controllers and drives in the storage array. Assign a name to the array.
  - Verify hosts and operating systems Verify the host and operating system types that the storage array can access.
  - Accept pools Accept the recommended pool configuration for the express installation method. A
    pool is a logical group of drives.
  - Configure alerts Allow System Manager to receive automatic notifications when a problem occurs with the storage array.
  - **Enable AutoSupport** Automatically monitor the health of your storage array and have dispatches sent to technical support.
- 4. If you have not already created a volume, create one by going to **Storage > Volumes > Create > Volume**.

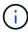

For EF300 and EF600, you must set the block size to 512 bytes to ensure compatibility with VMware. Refer to the SANtricity System Manager online help for more information on setting a volume to 512 bytes.

# Perform FC-specific tasks in E-Series - VMware

For the Fibre Channel protocol, you configure the switches and determine the host port identifiers.

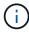

For EF300 and EF600, you must set the block size to 512 bytes to ensure compatibility with VMware. Refer to the SANtricity System Manager online help for more information on setting a volume to 512 bytes.

#### Step 1: Configure the FC switches—VMware

Configuring (zoning) the Fibre Channel (FC) switches enables the hosts to connect to the storage array and limits the number of paths. You zone the switches using the management interface for the switches.

#### Before you begin

Make sure you have the following:

- · Administrator credentials for the switches.
- The WWPN of each host initiator port and of each controller target port connected to the switch. (Use your HBA utility for discovery.)

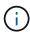

A vendor's HBA utility can be used to upgrade and obtain specific information about the HBA. Refer to the support section of the vendor's website for instructions on how to obtain the HBA utility.

#### About this task

Each initiator port must be in a separate zone with all of its corresponding target ports. For details about zoning your switches, see the switch vendor's documentation.

# **Steps**

- 1. Log in to the FC switch administration program, and then select the zoning configuration option.
- 2. Create a new zone that includes the first host initiator port and that also includes all of the target ports that connect to the same FC switch as the initiator.
- 3. Create additional zones for each FC host initiator port in the switch.
- 4. Save the zones, and then activate the new zoning configuration.

### Step 2: Determine the host port WWPNs—FC

To configure FC zoning, you must determine the worldwide port name (WWPN) of each initiator port.

### **Steps**

- 1. Connect to the ESXi host using SSH or the ESXi shell.
- 2. Run the following command:

```
esxcfg-scsidevs -a
```

3. Record the initiator identifiers. The output will be similar to this example:

```
vmhba3 lpfc link-up fc.20000090fa05e848:10000090fa05e848 (0000:03:00.0)
Emulex Corporation Emulex LPe16000 16Gb PCIe Fibre Channel Adapter
vmhba4 lpfc link-up fc.20000090fa05e849:10000090fa05e849 (0000:03:00.1)
Emulex Corporation Emulex LPe16000 16Gb PCIe Fibre Channel Adapter
```

# Step 3: Record your configuration

You can generate and print a PDF of this page, and then use the following worksheet to record FC storage configuration information. You need this information to perform provisioning tasks.

The illustration shows a host connected to an E-Series storage array in two zones. One zone is indicated by the blue line; the other zone is indicated by the red line. Each zone contains one initiator port and all target ports.

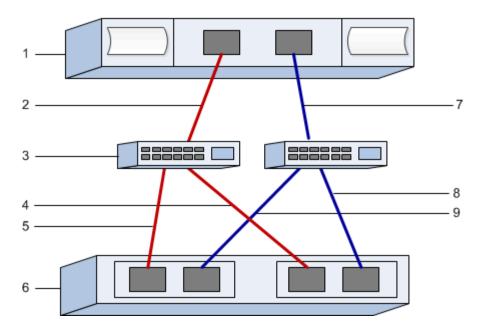

# **Host identifiers**

| Callout No. | Host (initiator) port connections | WWPN           |
|-------------|-----------------------------------|----------------|
| 1           | Host                              | not applicable |
| 2           | Host port 0 to FC switch zone 0   |                |
| 7           | Host port 1 to FC switch zone 1   |                |

# Target identifiers

| Callout No. | Array controller (target) port connections | WWPN           |
|-------------|--------------------------------------------|----------------|
| 3           | Switch                                     | not applicable |
| 6           | Array controller (target)                  | not applicable |
| 5           | Controller A, port 1 to FC switch 1        |                |
| 9           | Controller A, port 2 to FC switch 2        |                |
| 4           | Controller B, port 1 to FC switch 1        |                |
| 8           | Controller B, port 2 to FC switch 2        |                |

# Mapping host

| Mapping host name |  |
|-------------------|--|
|                   |  |

| Host OS type |  |
|--------------|--|
|              |  |

# Perform NVMe over FC-specific tasks in E-Series - VMware

For the NVMe over Fibre Channel protocol, you configure the switches and determine the host port identifiers.

## Step 1: Configure the NVMe/FC switches

Configuring (zoning) the NVMe over Fibre Channel (FC) switches enables the hosts to connect to the storage array and limits the number of paths. You zone the switches using the management interface for the switches.

#### Before you begin

Make sure you have the following:

- · Administrator credentials for the switches.
- The WWPN of each host initiator port and of each controller target port connected to the switch. (Use your HBA utility for discovery.)

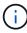

A vendor's HBA utility can be used to upgrade and obtain specific information about the HBA. Refer to the support section of the vendor's website for instructions on how to obtain the HBA utility.

#### About this task

Each initiator port must be in a separate zone with all of its corresponding target ports. For details about zoning your switches, see the switch vendor's documentation.

#### Steps

- 1. Log in to the FC switch administration program, and then select the zoning configuration option.
- 2. Create a new zone that includes the first host initiator port and that also includes all of the target ports that connect to the same FC switch as the initiator.
- 3. Create additional zones for each FC host initiator port in the switch.
- 4. Save the zones, and then activate the new zoning configuration.

# Step 2: Determine the host ports WWPNs—NVMe/FC VMware

To configure FC zoning, you must determine the worldwide port name (WWPN) of each initiator port.

#### Steps

- 1. Connect to the ESXi host using SSH or the ESXi shell.
- 2. Run the following command:

```
esxcfg-scsidevs -a
```

3. Record the initiator identifiers. The output will be similar to this example:

```
vmhba3 lpfc link-up fc.20000090fa05e848:10000090fa05e848 (0000:03:00.0)
Emulex Corporation Emulex LPe16000 16Gb PCIe Fibre Channel Adapter
vmhba4 lpfc link-up fc.20000090fa05e849:10000090fa05e849 (0000:03:00.1)
Emulex Corporation Emulex LPe16000 16Gb PCIe Fibre Channel Adapter
```

### Step 3: Enable HBA drivers

Support for NVMe must be enabled within Broadcom/Emulex and Marvell/Qlogic HBA drivers.

#### **Steps**

- 1. Execute one of the following commands from the ESXi shell:
  - Broadcom/Emulex HBA Driver

```
esxcli system module parameters set -m lpfc -p
"lpfc_enable_fc4_type=3"
```

Marvell/Qlogic HBA Driver

```
esxcfg-module -s "q12xnvmesupport=1" qlnativefc
```

2. Reboot the host.

# **Step 4: Record your configuration**

You can generate and print a PDF of this page, and then use the following worksheet to record NVMe over Fibre Channel storage configuration information. You need this information to perform provisioning tasks.

The illustration shows a host connected to an E-Series storage array in two zones. One zone is indicated by the blue line; the other zone is indicated by the red line. Each zone contains one initiator port and all target ports.

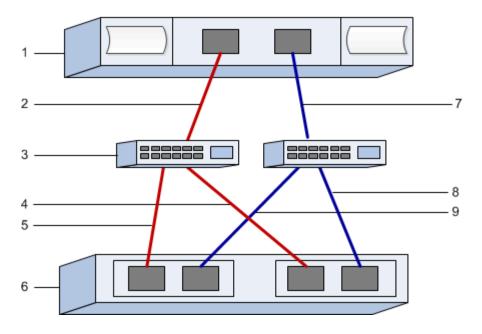

# **Host identifiers**

| Callout No. | Host (initiator) port connections | WWPN           |
|-------------|-----------------------------------|----------------|
| 1           | Host                              | not applicable |
| 2           | Host port 0 to FC switch zone 0   |                |
| 7           | Host port 1 to FC switch zone 1   |                |

# Target identifiers

| Callout No. | Array controller (target) port connections | WWPN           |
|-------------|--------------------------------------------|----------------|
| 3           | Switch                                     | not applicable |
| 6           | Array controller (target)                  | not applicable |
| 5           | Controller A, port 1 to FC switch 1        |                |
| 9           | Controller A, port 2 to FC switch 2        |                |
| 4           | Controller B, port 1 to FC switch 1        |                |
| 8           | Controller B, port 2 to FC switch 2        |                |

# Mapping host

| Mapping host name |  |
|-------------------|--|
|                   |  |

| Host OS type |  |
|--------------|--|
|              |  |

# Perform iSCSI-specific tasks in E-Series - VMware

For the iSCSI protocol, you configure the switches and configure networking on the array side and the host side. Then you verify the IP network connections.

## Step 1: Configure the switches—iSCSI, VMware

You configure the switches according to the vendor's recommendations for iSCSI. These recommendations might include both configuration directives as well as code updates.

## Before you begin

Make sure you have the following:

- Two separate networks for high availability. Make sure that you isolate your iSCSI traffic to separate network segments.
- Enabled send and receive hardware flow control end to end.
- · Disabled priority flow control.
- · If appropriate, enabled jumbo frames.

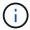

Port channels/LACP is not supported on the controller's switch ports. Host-side LACP is not recommended; multipathing provides the same benefits or better.

#### Steps

Consult your switch vendor's documentation.

# Step 2: Configure networking—iSCSI VMware

You can set up your iSCSI network in many ways, depending on your data storage requirements. Consult your network administrator for tips on selecting the best configuration for your environment.

### Before you begin

Make sure you have the following:

- Enabled send and receive hardware flow control end to end.
- · Disabled priority flow control.
- · If appropriate, enabled jumbo frames.

If you are using jumbo frames within the IP SAN for performance reasons, make sure to configure the array, switches, and hosts to use jumbo frames. Consult your operating system and switch documentation for information on how to enable jumbo frames on the hosts and on the switches. To enable jumbo frames on the array, complete the steps in Step 3.

#### About this task

While planning your iSCSI networking, remember that the VMware Configuration Maximums guide states that the maximum supported iSCSI storage paths is 8. You must consider this requirement to avoid configuring too many paths.

By default, the VMware iSCSI software initiator creates a single session per iSCSI target when you are not using iSCSI port binding.

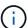

VMware iSCSI port binding is a feature that forces all bound VMkernel ports to log into all target ports that are accessible on the configured network segments. It is meant to be used with arrays that present a single network address for the iSCSI target. NetApp recommends that iSCSI port binding not be used. For additional information, see the VMware Knowledge Base for the article regarding considerations for using software iSCSI port binding in ESX/ESXi. If the ESXi host is attached to another vendor's storage, NetApp recommends that you use separate iSCSI vmkernel ports to avoid any conflict with port binding.

For best practice, you should NOT use port binding on E-Series storage arrays. See TR-4789:VMware Configuration Guide for E-Series SANtricity iSCSI Integration with ESXi 6.x and 7.x for more information.

To ensure a good multipathing configuration, use multiple network segments for the iSCSI network. Place at least one host-side port and at least one port from each array controller on one network segment, and an identical group of host-side and array-side ports on another network segment. Where possible, use multiple Ethernet switches to provide additional redundancy.

### **Steps**

Consult your switch vendor's documentation.

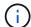

Many network switches have to be configured above 9,000 bytes for IP overhead. Consult your switch documentation for more information.

## Step 3: Configure array-side networking—iSCSI, VMware

You use the SANtricity System Manager GUI to configure iSCSI networking on the array side.

#### Before you begin

Make sure you have the following:

- The IP address or domain name for one of the storage array controllers.
- Password for the System Manager GUI, or Role-Based Access Control (RBAC) or LDAP and a directory service is configured for the appropriate security access to the storage array. See the SANtricity System Manager online help for more information about Access Management.

#### About this task

This task describes how to access the iSCSI port configuration from the Hardware page. You can also access the configuration from **System > Settings > Configure iSCSI ports**.

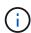

For additional information on how to set up the array-side networking on your VMware configuration, see the following technical report: VMware Configuration Guide for E-Series SANtricity iSCSI Integration with ESXi 6.x and 7.x.

#### **Steps**

1. From your browser, enter the following URL: https://<DomainNameOrIPAddress>

IPAddress is the address for one of the storage array controllers.

The first time SANtricity System Manager is opened on an array that has not been configured, the Set

Administrator Password prompt appears. Role-based access management configures four local roles: admin, support, security, and monitor. The latter three roles have random passwords that cannot be guessed. After you set a password for the admin role, you can change all of the passwords using the admin credentials. See the SANtricity System Manager online help for more information on the four local user roles.

2. Enter the System Manager password for the admin role in the Set Administrator Password and Confirm Password fields, and then click **Set Password**.

The Setup wizard launches if there are no pools, volumes groups, workloads, or notifications configured.

3. Close the Setup wizard.

You will use the wizard later to complete additional setup tasks.

- 4. Select Hardware.
- 5. If the graphic shows the drives, click **Show back of shelf**.

The graphic changes to show the controllers instead of the drives.

6. Click the controller with the iSCSI ports you want to configure.

The controller's context menu appears.

7. Select Configure iSCSI ports.

The Configure iSCSI Ports dialog box opens.

- 8. In the drop-down list, select the port you want to configure, and then click **Next**.
- 9. Select the configuration port settings, and then click **Next**.

To see all port settings, click the **Show more port settings** link on the right of the dialog box.

| Port Setting                   | Description                                                                                                    |  |
|--------------------------------|----------------------------------------------------------------------------------------------------|--|
| Configured ethernet port speed | Select the desired speed. The options that appear in the drop-down list depend on the maximum speed that your network can support (for example, 10 Gbps).                                                       |  |
|                                | The optional 25Gb iSCSI host interface cards available on the controllers do not auto-negotiate speeds. You must set the speed for each port to either 10 Gb or 25 Gb. All ports must be set to the same speed. |  |
| Enable IPv4 / Enable IPv6      | Select one or both options to enable support for IPv4 and IPv6 networks.                                                                                                    |  |

| Port Setting                                                               | Description                                                                                                    |
|----------------------------------------------------------------------------|----------------------------------------------------------------------------------------------------|
| TCP listening port (Available by clicking <b>Show</b> more port settings.) | If necessary, enter a new port number.  The listening port is the TCP port number that the controller uses to listen for iSCSI logins from host iSCSI initiators. The default listening port is 3260. You must enter 3260 or a value between 49152 and 65535.                     |
| MTU size (Available by clicking <b>Show more port settings</b> .)          | If necessary, enter a new size in bytes for the Maximum Transmission Unit (MTU).  The default Maximum Transmission Unit (MTU) size is 1500 bytes per frame. You must enter a value between 1500 and 9000.                                                                         |
| Enable ICMP PING responses                                                 | Select this option to enable the Internet Control Message Protocol (ICMP). The operating systems of networked computers use this protocol to send messages. These ICMP messages determine whether a host is reachable and how long it takes to get packets to and from that host. |

If you selected **Enable IPv4**, a dialog box opens for selecting IPv4 settings after you click **Next**. If you selected **Enable IPv6**, a dialog box opens for selecting IPv6 settings after you click **Next**. If you selected both options, the dialog box for IPv4 settings opens first, and then after you click **Next**, the dialog box for IPv6 settings opens.

10. Configure the IPv4 and/or IPv6 settings, either automatically or manually. To see all port settings, click the **Show more settings** link on the right of the dialog box.

| Port setting                          | Description                                                                                                    |
|---------------------------------------|----------------------------------------------------------------------------------------------------|
| Automatically obtain configuration    | Select this option to obtain the configuration automatically.                                                                                                    |
| Manually specify static configuration | Select this option, and then enter a static address in<br>the fields. For IPv4, include the network subnet<br>mask and gateway. For IPv6, include the routable IP<br>address and router IP address. |

- 11. Click Finish.
- 12. Close System Manager.

# Step 4: Configure host-side networking—iSCSI

Configuring iSCSI networking on the host side enables the VMware iSCSI initiator to establish a session with the array.

#### About this task

In this express method for configuring iSCSI networking on the host side, you allow the ESXi host to carry iSCSI traffic over four redundant paths to the storage.

After you complete this task, the host is configured with a single vSwitch containing both VMkernel ports and both VMNICs.

For additional information on configuring iSCSI networking for VMware, see the VMware vSphere Documentation for your version of vSphere.

### **Steps**

- 1. Configure the switches that will be used to carry iSCSI storage traffic.
- 2. Enable send and receive hardware flow control end to end.
- 3. Disable priority flow control.
- Complete the array side iSCSI configuration.
- 5. Use two NIC ports for iSCSI traffic.
- 6. Use either the vSphere client or vSphere web client to perform the host-side configuration.

The interfaces vary in functionality and the exact workflow will vary.

### Step 5: Verify IP network connections—iSCSI, VMware

You verify Internet Protocol (IP) network connections by using ping tests to ensure the host and array are able to communicate.

### **Steps**

- 1. On the host, run one of the following commands, depending on whether jumbo frames are enabled:
  - If jumbo frames are not enabled, run this command:

```
vmkping <iSCSI_target_IP_address\>
```

• If jumbo frames are enabled, run the ping command with a payload size of 8,972 bytes. The IP and ICMP combined headers are 28 bytes, which when added to the payload, equals 9,000 bytes. The -s switch sets the packet size bit. The -d switch sets the DF (Don't Fragment) bit on the IPv4 packet. These options allow jumbo frames of 9,000 bytes to be successfully transmitted between the iSCSI initiator and the target.

```
vmkping -s 8972 -d <iSCSI_target_IP_address\>
```

In this example, the iSCSI target IP address is 192.0.2.8.

```
vmkping -s 8972 -d 192.0.2.8
Pinging 192.0.2.8 with 8972 bytes of data:
Reply from 192.0.2.8: bytes=8972 time=2ms TTL=64
Reply from 192.0.2.8: bytes=8972 time=2ms TTL=64
Reply from 192.0.2.8: bytes=8972 time=2ms TTL=64
Reply from 192.0.2.8: bytes=8972 time=2ms TTL=64
Ping statistics for 192.0.2.8:
   Packets: Sent = 4, Received = 4, Lost = 0 (0% loss),
Approximate round trip times in milli-seconds:
   Minimum = 2ms, Maximum = 2ms, Average = 2ms
```

Issue a vmkping command from each host's initiator address (the IP address of the host Ethernet port
used for iSCSI) to each controller iSCSI port. Perform this action from each host server in the configuration,
changing the IP addresses as necessary.

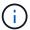

If the command fails with the message <code>sendto()</code> failed (Message too long), verify the MTU size (jumbo frame support) for the Ethernet interfaces on the host server, storage controller, and switch ports.

3. Return to the iSCSI Configuration procedure to finish target discovery.

# Step 6: Record your configuration

You can generate and print a PDF of this page, and then use the following worksheet to record your protocol-specific storage configuration information. You need this information to perform provisioning tasks.

#### Recommended configuration

Recommended configurations consist of two initiator ports and four target ports with one or more VLANs.

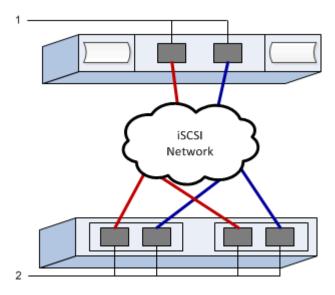

**Target IQN** 

| Callout No. | Target port connection | IQN |
|-------------|------------------------|-----|
| 2           | Target port            |     |

### Mapping host name

| Callout No. | Host information  | Name and type |
|-------------|-------------------|---------------|
| 1           | Mapping host name |               |
|             | Host OS type      |               |

# Perform SAS-specific tasks in E-Series - VMware

For the SAS protocol, you determine host port addresses and make the recommended settings.

# Step 1: Determine SAS host identifiers—VMware

Find the SAS addresses using the HBA utility, and then use the HBA BIOS to make the appropriate configuration settings.

#### About this task

Review the guidelines for HBA utilities:

· Most HBA vendors offer an HBA utility.

### Steps

- 1. Download the HBA utility from your HBA vendor's web site.
- 2. Install the utility.
- 3. Use the HBA BIOS to select the appropriate settings for your configuration.

For appropriate settings, see the Notes column of the NetApp Interoperability Matrix Tool for recommendations.

### Step 2: Record your configuration

You can generate and print a PDF of this page, and then use the following worksheet to record your protocol-specific storage configuration information. You need this information to perform provisioning tasks.

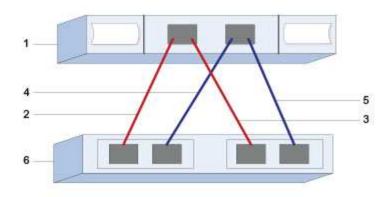

#### Host identifiers

| Callout No. | Host (initiator) port connections                         | SAS address    |
|-------------|-----------------------------------------------------------|----------------|
| 1           | Host                                                      | not applicable |
| 2           | Host (initiator) port 1 connected to Controller A, port 1 |                |
| 3           | Host (initiator) port 1 connected to Controller B, port 1 |                |
| 4           | Host (initiator) port 2 connected to Controller A, port 1 |                |
| 5           | Host (initiator) port 2 connected to Controller B, port 1 |                |

### **Target identifiers**

Recommended configurations consist of two target ports.

# Mapping host name

| Mapping host name |  |
|-------------------|--|
| Host OS type      |  |

# Discover storage on the host in E-Series - VMware

After assigning volumes to the host, you perform a rescan so that the host detects and configures the volumes for multipathing.

By default, an ESXi host automatically performs a rescan every five minutes. A volume might appear between the time you create it and assign it to a host, before you perform a manual rescan. Regardless, you can perform a manual rescan to ensure all volumes are configured properly.

#### **Steps**

- 1. Create one or more volumes and assign them to the ESXi host.
- 2. If using a vCenter Server, add the host to the server's inventory.
- Use the vSphere Client or the vSphere Web Client to connect directly to the vCenter Server or to the ESXi host.
- 4. For instructions on how to perform a rescan of the storage on an ESXi host, search for the VMware Knowledge Base article on this topic.

# Configure storage on the host in E-Series - VMware

You can use the storage assigned to an ESXi host as either a Virtual Machine File System (VMFS) datastore or a raw device mapping (RDM). RDMs are not supported on the NVMe over Fibre Channel protocol.

All 6.x and 7 x versions of ESXi support VMFS versions 5 and 6.

#### **Steps**

- 1. Make sure the volumes mapped to the ESXi host have been discovered properly.
- 2. For instructions on creating VMFS datastores or using volumes as RDMs with either the vSphere Client or the vSphere Web Client, see the VMware Documentation web site.

# Verify storage access on the host in E-Series - VMware

Before using a volume, verify that the host can write data to the volume and read it back.

To do this, verify that the volume has been used as a Virtual Machine File System (VMFS) datastore or has been mapped directly to a VM for use as a raw device mapping (RDM).

# Windows express configuration

# Windows express configuration in E-Series - Windows

The Windows express method for installing your storage array and accessing SANtricity System Manager is appropriate for setting up a standalone Windows host to an E-Series system. It is designed to get the storage system up and running as quickly as possible with minimal decision points.

#### **Procedure overview**

The express method includes the following steps, which are also outlined in the Windows workflow.

- 1. Set up one of the following communication environments:
  - Fibre Channel (FC)
  - · iSCSI
  - SAS
- 2. Create logical volumes on the storage array.

3. Make the volumes available to the data host.

#### Find more information

- Online help Describes how to use SANtricity System Manager to complete configuration and storage management tasks. It is available within the product.
- NetApp Knowledgebase (a database of articles) Provides troubleshooting information, FAQs, and instructions for a wide range of NetApp products and technologies.
- NetApp Interoperability Matrix Tool Enables you to search for configurations of NetApp products and components that meet the standards and requirements specified by NetApp.

# **Assumptions (E-Series and Windows)**

The Windows express method is based on the following assumptions:

| Component                  | Assumptions                                                                                                    |
|----------------------------|----------------------------------------------------------------------------------------------------|
| Hardware                   | <ul> <li>You have used the Installation and Setup<br/>Instructions included with the controller shelves to<br/>install the hardware.</li> </ul>                                                      |
|                            | <ul> <li>You have connected cables between the optional<br/>drive shelves and the controllers.</li> </ul>                                                                                            |
|                            | <ul> <li>You have applied power to the storage system.</li> </ul>                                                                                                    |
|                            | <ul> <li>You have installed all other hardware (for<br/>example, management station, switches) and<br/>made the necessary connections.</li> </ul>                                                    |
| Host                       | You have made a connection between the storage system and the data host.                                                                                                    |
|                            | <ul> <li>You have installed the host operating system.</li> </ul>                                                                                                    |
|                            | You are not using Windows as a virtualized guest.                                                                                                    |
|                            | <ul> <li>You are not configuring the data (I/O attached)<br/>host to boot from SAN.</li> </ul>                                                                                                    |
| Storage management station | You are using a 1 Gbps or faster management network.                                                                                                    |
|                            | <ul> <li>You are using a separate station for management<br/>rather than the data (I/O attached) host.</li> </ul>                                                                                    |
|                            | <ul> <li>You are using out-of-band management, in which<br/>a storage management station sends commands<br/>to the storage system through the Ethernet<br/>connections to the controller.</li> </ul> |
|                            | <ul> <li>You have attached the management station to the<br/>same subnet as the storage management ports.</li> </ul>                                                                                 |

| Component            | Assumptions                                                                                                    |
|----------------------|----------------------------------------------------------------------------------------------------|
| IP addressing        | <ul> <li>You have installed and configured a DHCP server.</li> <li>You have <b>not</b> yet made an Ethernet connection between the management station and the storage system.</li> </ul>                                                                                   |
| Storage provisioning | <ul><li>You will not use shared volumes.</li><li>You will create pools rather than volume groups.</li></ul>                                                                                                    |
| Protocol: FC         | <ul> <li>You have made all host-side FC connections and activated switch zoning.</li> <li>You are using NetApp-supported FC HBAs and switches.</li> <li>You are using FC HBA driver and firmware versions as listed in the NetApp Interoperability Matrix Tool.</li> </ul> |
| Protocol: iSCSI      | <ul> <li>You are using Ethernet switches capable of transporting iSCSI traffic.</li> <li>You have configured the Ethernet switches according to the vendor's recommendation for iSCSI.</li> </ul>                                                                          |
| Protocol: SAS        | <ul> <li>You are using NetApp-supported SAS HBAs.</li> <li>You are using SAS HBA driver and firmware versions as listed in the NetApp Interoperability Matrix Tool.</li> </ul>                                                                                             |

# **Understand the Windows workflow in E-Series**

This workflow guides you through the express method for configuring your storage array and SANtricity System Manager to make storage available to a Windows host.

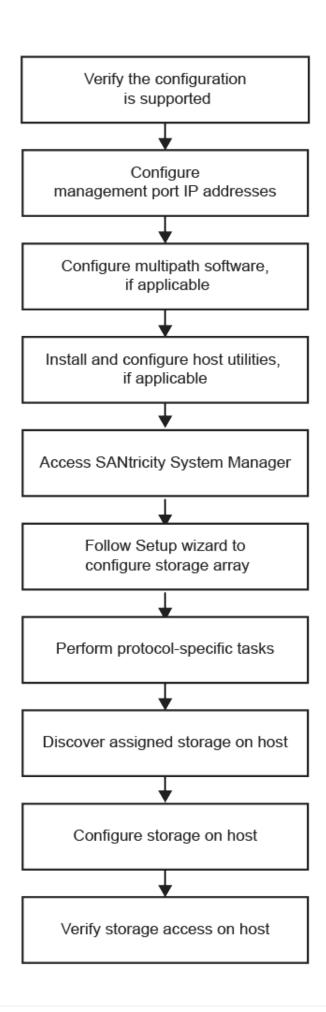

# Verify Windows configuration support in E-Series

To ensure reliable operation, create an implementation plan and then use the NetApp Interoperability Matrix Tool (IMT) to verify that the entire configuration is supported.

### **Steps**

- 1. Go to the NetApp Interoperability Matrix Tool.
- Click on the Storage Solution Search tile.
- 3. In the Protocols > SAN Host area, click the Add button next to E-Series SAN Host.
- 4. Click View Refine Search Criteria.

The Refine Search Criteria section is displayed. In this section you may select the protocol that applies, as well as other criteria for the configuration such as Operating System, NetApp OS, and Host Multipath driver. Select the criteria you know you want for your configuration, and then see what compatible configuration elements apply. As necessary, make the updates for your operating system and protocol that are prescribed in the tool. Detailed information for your chosen configuration is accessible on the View Supported Configurations page by clicking the right page arrow.

5. As necessary, make the updates for your operating system and protocol as listed in the table.

| Operating system updates                                                                                                    | Protocol | Protocol-related updates                                    |
|----------------------------------------------------------------------------------------------------|----------|-------------------------------------------------------------|
| You might need to install out-of-<br>box drivers to ensure proper<br>functionality and supportability.                            | FC       | Host bus adapter (HBA) driver, firmware, and bootcode       |
| Each HBA vendor has specific methods for updating boot code and firmware. Refer to the support section of the vendor's website to | iSCSI    | Network interface card (NIC) driver, firmware and bootcode. |
| obtain the instructions and software necessary to update the HBA boot code and firmware.                                          | SAS      | Host bus adapter (HBA) driver, firmware, and bootcode       |

# Configure IP addresses using DHCP in E-Series - Windows

To configure communications between the management station and the storage array, use Dynamic Host Configuration Protocol (DHCP) to provide IP addresses.

#### Before you begin

Make sure you have the following:

• A DHCP server installed and configured on the same subnet as the storage management ports.

#### About this task

Each storage array has either one controller (simplex) or two controllers (duplex), and each controller has two storage management ports. Each management port will be assigned an IP address.

The following instructions refer to a storage array with two controllers (a duplex configuration).

#### **Steps**

1. If you have not already done so, connect an Ethernet cable to the management station and to management port 1 on each controller (A and B).

The DHCP server assigns an IP address to port 1 of each controller.

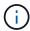

Do not use management port 2 on either controller. Port 2 is reserved for use by NetApp technical personnel.

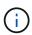

If you disconnect and reconnect the Ethernet cable, or if the storage array is power-cycled, DHCP assigns IP addresses again. This process occurs until static IP addresses are configured. It is recommended that you avoid disconnecting the cable or power-cycling the array.

If the storage array cannot get DHCP-assigned IP addresses within 30 seconds, the following default IP addresses are set:

Controller A, port 1: 169.254.128.101
Controller B, port 1: 169.254.128.102

Subnet mask: 255.255.0.0

2. Locate the MAC address label on the back of each controller, and then provide your network administrator with the MAC address for port 1 of each controller.

Your network administrator needs the MAC addresses to determine the IP address for each controller. You will need the IP addresses to connect to your storage system through your browser.

# Configure the multipath software in E-Series - Windows

To provide a redundant path to the storage array, you can install the SANtricity Windows DSM package and use the multipath package for Windows.

#### Before you begin

Make sure you have the following:

The correct administrator or superuser privileges.

#### About this task

Multipath software provides a redundant path to the storage array in case one of the physical paths is disrupted. Before you can use multipathing, you need to install the SANtricity Windows DSM package. This package contains the multipath software for Windows.

Windows installations use the native MPIO Device Specific Module (DSM) driver for failover. When you install and enable the SANtricity Windows DSM package, you do not need to take further action to use multipath.

#### Steps

- Download the SANtricity Windows DSM package from the SANtricity OS software page. Select your software version, accept the license agreement, and select SANtricity Windows DSM under Additional Downloads.
- 2. Run the **SANtricity Windows DSM** installer. Double-click the install package to execute.

- 3. Use the installation wizard to install the package on the management station.
- 4. If needed, run the mpclaim command to verify the installation of the DSM package.

C:\Users\Administrator>mpclaim -s -d

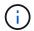

The MPIO feature must be installed on the Windows server to run the mpclaim command.

# Install SANtricity Storage Manager for SMcli (11.53 or earlier) - Windows

If you are using SANtricity software 11.53 or earlier, you can install the SANtricity Storage Manager software on your management station to help manage the array.

SANtricity Storage Manager includes the command line interface (CLI) for additional management tasks, and also the Host Context Agent for pushing host configuration information to the storage array controllers through the I/O path.

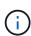

If you are using SANtricity software 11.60 and newer, you do not need to follow these steps. The SANtricity Secure CLI (SMcIi) is included in the SANtricity OS and downloadable through the SANtricity System Manager. For more information on how to download the SMcIi through the SANtricity System Manager, refer to the Download command line interface (CLI) topic under the SANtricity System Manager Online Help

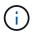

Starting with SANtricity software version 11.80.1, the Host Context Agent is no longer supported.

### Before you begin

Make sure you have the following:

- SANtricity software 11.53 or earlier.
- The correct administrator or superuser privileges.
- A system for the SANtricity Storage Manager client that has the following minimum requirements:
  - RAM: 2 GB for Java Runtime Engine
  - Disk space: 5 GB
  - OS/Architecture: For guidance on determining the supported operating system versions and architectures, go to NetApp Support. From the Downloads tab, go to Downloads > E-Series SANtricity Storage Manager.

### Steps

- Download the SANtricity software release at NetApp Support. From the Downloads tab, Downloads > E-Series SANtricity Storage Manager.
- Run the SANtricity installer. Double-click the SMIA\*.exe install package to execute.
- 3. Use the installation wizard to install the software on the management station.

# Configure your storage using SANtricity System Manager - Windows

To configure your storage array, you can use the Setup wizard in SANtricity System

# Manager.

SANtricity System Manager is a web-based interface embedded on each controller. To access the user interface, you point a browser to the controller's IP address. A setup wizard helps you get started with system configuration.

### Before you begin

Make sure you have the following:

- · Out-of-band management.
- A management station for accessing SANtricity System Manager that includes one of the following browsers:

| Browser         | Minimum version |
|-----------------|-----------------|
| Google Chrome   | 89              |
| Microsoft Edge  | 90              |
| Mozilla Firefox | 80              |
| Safari          | 14              |

#### About this task

If you are an iSCSI user, make sure you have closed the Setup wizard while configuring iSCSI.

The wizard automatically relaunches when you open System Manager or refresh your browser and *at least one* of the following conditions is met:

- · No pools or volume groups are detected.
- · No workloads are detected.
- · No notifications are configured.

If the Setup wizard does not automatically appear, contact technical support.

#### Steps

1. From your browser, enter the following URL: https://<DomainNameOrIPAddress>

IPAddress is the address for one of the storage array controllers.

The first time SANtricity System Manager is opened on an array that has not been configured, the Set Administrator Password prompt appears. Role-based access management configures four local roles: admin, support, security, and monitor. The latter three roles have random passwords that cannot be guessed. After you set a password for the admin role, you can change all of the passwords using the admin credentials. For more information about the four local user roles, see the online help available in the SANtricity System Manager user interface.

2. Enter the System Manager password for the admin role in the Set Administrator Password and Confirm Password fields, and then click **Set Password**.

The Setup wizard launches if there are no pools, volumes groups, workloads, or notifications configured.

- 3. Use the Setup wizard to perform the following tasks:
  - **Verify hardware (controllers and drives)** Verify the number of controllers and drives in the storage array. Assign a name to the array.
  - Verify hosts and operating systems Verify the host and operating system types that the storage array can access.
  - Accept pools Accept the recommended pool configuration for the express installation method. A
    pool is a logical group of drives.
  - Configure alerts Allow System Manager to receive automatic notifications when a problem occurs with the storage array.
  - Enable AutoSupport Automatically monitor the health of your storage array and have dispatches sent to technical support.
- 4. If you have not already created a volume, create one by going to **Storage > Volumes > Create > Volume**.

For more information, see the online help for SANtricity System Manager.

# Perform FC-specific tasks in E-Series - Windows

For the Fibre Channel protocol, you configure the switches and determine the host port identifiers.

# Step 1: Configure the FC switches—Windows

Configuring (zoning) the Fibre Channel (FC) switches enables the hosts to connect to the storage array and limits the number of paths. You zone the switches using the management interface for the switches.

#### Before you begin

Make sure you have the following:

- Administrator credentials for the switches.
- The WWPN of each host initiator port and of each controller target port connected to the switch. (Use your HBA utility for discovery.)

#### About this task

You must zone by WWPN, not by physical port. Each initiator port must be in a separate zone with all of its corresponding target ports. For details about zoning your switches, see the switch vendor's documentation.

#### Steps

- 1. Log in to the FC switch administration program, and then select the zoning configuration option.
- 2. Create a new zone that includes the first host initiator port and that also includes all of the target ports that connect to the same FC switch as the initiator.
- 3. Create additional zones for each FC host initiator port in the switch.
- 4. Save the zones, and then activate the new zoning configuration.

#### Step 2: Determine host WWPNs and make recommended settings—FC, Windows

You install an FC HBA utility so you can view the worldwide port name (WWPN) of each host port. Additionally,

you can use the HBA utility to change any settings recommended in the Notes column of the NetApp Interoperability Matrix Tool for the supported configuration.

### About this task

Review these guidelines for HBA utilities:

- Most HBA vendors offer an HBA utility. You will need the correct version of HBA for your host operating system and CPU. Examples of FC HBA utilities include:
  - Emulex OneCommand Manager for Emulex HBAs
  - QLogic QConverge Console for QLogic HBAs

#### Steps

- 1. Download the appropriate utility from your HBA vendor's web site.
- 2. Install the utility.
- 3. Select the appropriate settings in the HBA utility.

Appropriate settings for your configuration are listed in the Notes column of the NetApp Interoperability Matrix Tool.

### Step 3: Record your configuration

You can generate and print a PDF of this page, and then use the following worksheet to record FC storage configuration information. You need this information to perform provisioning tasks.

The illustration shows a host connected to an E-Series storage array in two zones. One zone is indicated by the blue line; the other zone is indicated by the red line. Any single port has two paths to the storage (one to each controller).

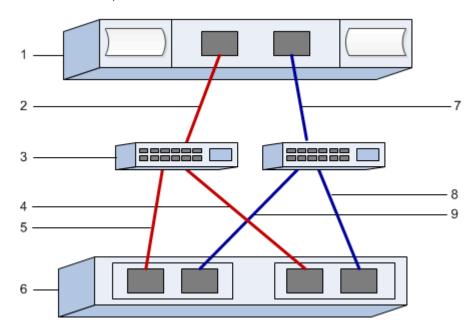

#### **Host identifiers**

| Callout No. | Host (initiator) port connections | WWPN           |
|-------------|-----------------------------------|----------------|
| 1           | Host                              | not applicable |

| Callout No. | Host (initiator) port connections | WWPN |
|-------------|-----------------------------------|------|
| 2           | Host port 0 to FC switch zone 0   |      |
| 7           | Host port 1 to FC switch zone 1   |      |

#### **Target identifiers**

| Callout No. | Array controller (target) port connections | WWPN           |
|-------------|--------------------------------------------|----------------|
| 3           | Switch                                     | not applicable |
| 6           | Array controller (target)                  | not applicable |
| 5           | Controller A, port 1 to FC switch 1        |                |
| 9           | Controller A, port 2 to FC switch 2        |                |
| 4           | Controller B, port 1 to FC switch 1        |                |
| 8           | Controller B, port 2 to FC switch 2        |                |

### Mapping host name

| Mapping host name |  |
|-------------------|--|
| Host OS type      |  |

# Perform iSCSI-specific tasks in E-Series - Windows

For the iSCSI protocol, you configure the switches, configure networking on the array side and host side, and then verify the IP network connections.

# Step 1: Configure the switches—iSCSI, Windows

You configure the switches according to the vendor's recommendations for iSCSI. These recommendations might include both configuration directives as well as code updates.

### Before you begin

Make sure you have the following:

- Two separate networks for high availability. Make sure that you isolate your iSCSI traffic to separate network segments by using VLANs or two separate networks.
- Enabled send and receive hardware flow control end to end.
- Disabled priority flow control.

If appropriate, enabled jumbo frames.

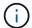

Port channels/LACP is not supported on the controller's switch ports. Host-side LACP is not recommended; multipathing provides the same benefits or better.

### **Steps**

Consult your switch vendor's documentation.

#### Step 2: Configure networking—iSCSI Windows

You can set up your iSCSI network in many ways, depending on your data storage requirements. Consult your network administrator for tips on selecting the best configuration for your environment.

An effective strategy for configuring the iSCSI network with basic redundancy is to connect each host port and one port from each controller to separate switches and partition each set of host and controller ports on separate network segments using VLANs.

### Before you begin

Make sure you have the following:

- Enabled send and receive hardware flow control end to end.
- · Disabled priority flow control.
- · If appropriate, enabled jumbo frames.

If you are using jumbo frames within the IP SAN for performance reasons, make sure to configure the array, switches, and hosts to use jumbo frames. Consult your operating system and switch documentation for information on how to enable jumbo frames on the hosts and on the switches. To enable jumbo frames on the array, complete the procedure in Step 3.

#### **Steps**

Consult your switch vendor's documentation.

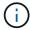

Many network switches have to be configured above 9,000 bytes for IP overhead. Consult your switch documentation for more information.

### Step 3: Configure array-side networking—iSCSI, Windows

You use the SANtricity System Manager GUI to configure iSCSI networking on the array side.

#### Before you begin

- The IP address or domain name for one of the storage array controllers.
- A password for the System Manager GUI, or Role-Based Access Control (RBAC) or LDAP and a directory service configured for the appropriate security access to the storage array. See the SANtricity System Manager online help for more information about Access Management.

#### About this task

This task describes how to access the iSCSI port configuration from the Hardware page. You can also access the configuration from **System > Settings > Configure iSCSI ports**.

#### Steps

1. From your browser, enter the following URL: https://<DomainNameOrIPAddress>

IPAddress is the address for one of the storage array controllers.

The first time SANtricity System Manager is opened on an array that has not been configured, the Set Administrator Password prompt appears. Role-based access management configures four local roles: admin, support, security, and monitor. The latter three roles have random passwords that cannot be guessed. After you set a password for the admin role, you can change all of the passwords using the admin credentials. See the SANtricity System Manager online help for more information on the four local user roles.

2. Enter the System Manager password for the admin role in the Set Administrator Password and Confirm Password fields, and then select the **Set Password** button.

When you open System Manager and no pools, volumes groups, workloads, or notifications have been configured, the Setup wizard launches.

3. Close the Setup wizard.

You will use the wizard later to complete additional setup tasks.

- 4. Select **Hardware**.
- 5. If the graphic shows the drives, click Show back of shelf.

The graphic changes to show the controllers instead of the drives.

6. Click the controller with the iSCSI ports you want to configure.

The controller's context menu appears.

7. Select Configure iSCSI ports.

The Configure iSCSI Ports dialog box opens.

- 8. In the drop-down list, select the port you want to configure, and then click **Next**.
- 9. Select the configuration port settings, and then click Next.

To see all port settings, click the **Show more port settings** link on the right of the dialog box.

| Port Setting                   | Description                                                                                                    |  |
|--------------------------------|----------------------------------------------------------------------------------------------------|--|
| Configured ethernet port speed | Select the desired speed. The options that appear in the drop-down list depend on the maximum speed that your network can support (for example, 10 Gbps).                                                        |  |
|                                | The optional iSCSI host interface cards in the E5700 and EF570 controllers do not auto-negotiate speeds. You must set the speed for each port to either 10 Gb or 25 Gb. All ports must be set to the same speed. |  |

| Port Setting                                                               | Description                                                                                                    |
|----------------------------------------------------------------------------|----------------------------------------------------------------------------------------------------|
| Enable IPv4 / Enable IPv6                                                  | Select one or both options to enable support for IPv4 and IPv6 networks.                                                                                                    |
| TCP listening port (Available by clicking <b>Show</b> more port settings.) | If necessary, enter a new port number. The listening port is the TCP port number that the controller uses to listen for iSCSI logins from host iSCSI initiators. The default listening port is 3260. You must enter 3260 or a value between 49152 and 65535.                      |
| MTU size (Available by clicking <b>Show more port settings</b> .)          | If necessary, enter a new size in bytes for the Maximum Transmission Unit (MTU). The default Maximum Transmission Unit (MTU) size is 1500 bytes per frame. You must enter a value between 1500 and 9000.                                                                          |
| Enable ICMP PING responses                                                 | Select this option to enable the Internet Control Message Protocol (ICMP). The operating systems of networked computers use this protocol to send messages. These ICMP messages determine whether a host is reachable and how long it takes to get packets to and from that host. |

If you selected **Enable IPv4**, a dialog box opens for selecting IPv4 settings after you click **Next**. If you selected **Enable IPv6**, a dialog box opens for selecting IPv6 settings after you click **Next**. If you selected both options, the dialog box for IPv4 settings opens first, and then after you click **Next**, the dialog box for IPv6 settings opens.

10. Configure the IPv4 and/or IPv6 settings, either automatically or manually. To see all port settings, click the **Show more settings** link on the right of the dialog box.

| Port setting                          | Description                                                                                                    |
|---------------------------------------|----------------------------------------------------------------------------------------------------|
| Automatically obtain configuration    | Select this option to obtain the configuration automatically.                                                                                                    |
| Manually specify static configuration | Select this option, and then enter a static address in the fields. For IPv4, include the network subnet mask and gateway. For IPv6, include the routable IP address and router IP address. |

| Port setting                                                                | Description                                                                                                    |
|-----------------------------------------------------------------------------|----------------------------------------------------------------------------------------------------|
| Enable VLAN support (Available by clicking <b>Show</b> more settings.)      | This option is only available in an iSCSI environment. It is not available in an NVMe over RoCE environment.                                                                                                    |
|                                                                             | Select this option to enable a VLAN and enter its ID. A VLAN is a logical network that behaves like it is physically separate from other physical and virtual local area networks (LANs) supported by the same switches, the same routers, or both.                                                                                                    |
| Enable ethernet priority (Available by clicking <b>Show</b> more settings.) | This option is only available in an iSCSI environment. It is not available in an NVMe over RoCE environment.  Select this option to enable the parameter that determines the priority of accessing the network. Use the slider to select a priority between 1 and 7. In a shared local area network (LAN) environment, such as Ethernet, many stations might contend for access to the network. Access is on a first-come, first-served basis. Two stations might try to access the network at the same time, which causes both stations to back off and wait before trying again. This process is minimized for switched Ethernet, where only one station is connected to a switch port. |

- 11. Click Finish.
- 12. Close System Manager.

# Step 4: Configure host-side networking—iSCSI

You must configure iSCSI networking on the host side so that the Microsoft iSCSI Initiator can establish sessions with the array.

# Before you begin

Make sure you have the following:

- Fully configured switches that will be used to carry iSCSI storage traffic.
- Enabled send and receive hardware flow control end to end
- Disabled priority flow control.
- · Array side iSCSI configuration completed.
- The IP address of each port on the controller.

### About this task

These instructions assume that two NIC ports will be used for iSCSI traffic.

#### Steps

1. Disable unused network adapter protocols.

These protocols include, but are not limited to, QoS, File and Print Sharing, and NetBIOS.

- 2. Execute > iscsicpl.exe from a terminal window on the host to open the iSCSI Initiator Properties dialog box.
- 3. On the **Discovery** tab, select **Discover Portal**, and then enter the IP address of one of the iSCSI target ports.
- 4. On the Targets tab, select the first target portal you discovered and then select Connect.
- 5. Select Enable multi-path, select Add this connection to the list of Favorite Targets, and then select Advanced.
- 6. For Local adapter, select Microsoft iSCSI Initiator.
- 7. For Initiator IP, select the IP address of a port on the same subnet or VLAN as one of the iSCSI targets.
- 8. For **Target IP**, select the IP address of a port on the same subnet as the **Initiator IP** selected in the step above.
- 9. Retain the default values for the remaining check boxes, and then select **OK**.
- 10. Select **OK** again as you return to the **Connect to Target** dialog box.
- 11. Repeat this procedure for each initiator port and session (logical path) to the storage array that you want to establish.

### Step 5: Verify IP network connections—iSCSI, Windows

You verify Internet Protocol (IP) network connections by using ping tests to ensure the host and array are able to communicate.

- 1. Select **Start > All Programs > Accessories > Command Prompt**, and then use the Windows CLI to run one of the following commands, depending on whether jumbo frames are enabled:
  - If jumbo frames are not enabled, run this command:

```
ping -S <hostIP\> <targetIP\>
```

If jumbo frames are enabled, run the ping command with a payload size of 8,972 bytes. The IP and ICMP combined headers are 28 bytes, which when added to the payload, equals 9,000 bytes. The -f switch sets the don't fragment (DF) bit. The -I switch allows you to set the size. These options allow jumbo frames of 9,000 bytes to be successfully transmitted between the iSCSI initiator and the target.

```
ping -1 8972 -f <iSCSI_target_IP_address\>
```

In this example, the iSCSI target IP address is 192.0.2.8.

```
C:\>ping -1 8972 -f 192.0.2.8
Pinging 192.0.2.8 with 8972 bytes of data:
Reply from 192.0.2.8: bytes=8972 time=2ms TTL=64
Reply from 192.0.2.8: bytes=8972 time=2ms TTL=64
Reply from 192.0.2.8: bytes=8972 time=2ms TTL=64
Reply from 192.0.2.8: bytes=8972 time=2ms TTL=64
Ping statistics for 192.0.2.8:
Packets: Sent = 4, Received = 4, Lost = 0 (0% loss),
Approximate round trip times in milli-seconds:
Minimum = 2ms, Maximum = 2ms, Average = 2ms
```

 Issue a ping command from each host's initiator address (the IP address of the host Ethernet port used for iSCSI) to each controller iSCSI port. Perform this action from each host server in the configuration, changing the IP addresses as necessary.

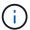

If the command fails (for example, returns Packet needs to be fragmented but DF set), verify the MTU size (jumbo frame support) for the Ethernet interfaces on the host server, storage controller, and switch ports.

# Step 6: Record your configuration

You can generate and print a PDF of this page, and then use the following worksheet to record iSCSI storage configuration information. You need this information to perform provisioning tasks.

#### **Recommended configuration**

Recommended configurations consist of two initiator ports and four target ports with one or more VLANs.

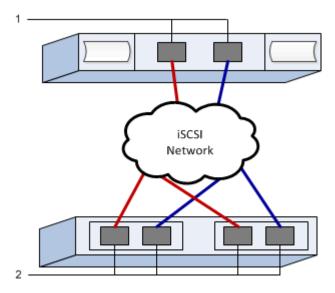

**Target IQN** 

| Callout No. | Target port connection | IQN |
|-------------|------------------------|-----|
| 2           | Target port            |     |

#### Mapping host name

| Callout No. | Host information  | Name and type |
|-------------|-------------------|---------------|
| 1           | Mapping host name |               |
|             | Host OS type      |               |

# Perform SAS-specific tasks in E-Series - Windows

For the SAS protocol, you determine host port addresses and make the appropriate settings.

### Step 1: Determine SAS host identifiers—Windows

Find the SAS addresses using the HBA utility, then use the HBA BIOS to make the appropriate configuration settings.

#### About this task

Review the guidelines for HBA utilities:

• Most HBA vendors offer an HBA utility. Depending on your host operating system and CPU, use either the LSI-sas2flash(6G) or sas3flash(12G) utility.

#### **Steps**

- 1. Download the LSI-sas2flash(6G) or sas3flash(12G) utility from your HBA vendor's web site.
- 2. Install the utility.
- 3. Use the HBA BIOS to select the appropriate settings for your configuration.

For setting recommendations, see the Notes column of the NetApp Interoperability Matrix Tool.

### Step 2: Record your configuration

You can generate and print a PDF of this page, and then use the following worksheet to record your protocol-specific storage configuration information. You need this information to perform provisioning tasks.

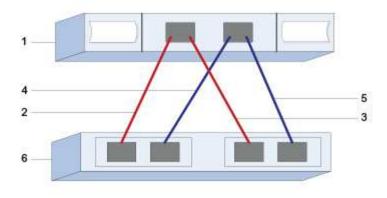

#### Host identifiers

| Callout No. | Host (initiator) port connections                         | SAS address    |
|-------------|-----------------------------------------------------------|----------------|
| 1           | Host                                                      | not applicable |
| 2           | Host (initiator) port 1 connected to Controller A, port 1 |                |
| 3           | Host (initiator) port 1 connected to Controller B, port 1 |                |
| 4           | Host (initiator) port 2 connected to Controller A, port 1 |                |
| 5           | Host (initiator) port 2 connected to Controller B, port 1 |                |

# **Target identifiers**

Recommended configurations consist of two target ports.

# Mapping host name

| Mapping host name |  |
|-------------------|--|
| Host OS type      |  |

# Discover storage on the host in E-Series - Windows

When you add new LUNs, you must manually rescan the associated disks to discover them. The host does not automatically discover new LUNs.

LUNs on your storage system appear as disks to the Windows host.

# **Steps**

- 1. Log on as an administrator.
- 2. To discover the storage, run the following command from a Windows command prompt.

```
# echo rescan | diskpart
```

3. To verify the addition of new storage, run the following command.

```
# echo list disk | diskpart
```

# Configure storage on the host in E-Series - Windows

Because a new LUN is offline and has no partition or file system when a Windows host first discovers it, you must bring the volume online and initialize it in Windows. Optionally, you can format the LUN with a file system.

You can initialize the disk as a basic disk with a GPT or MBR partition table. Typically, you format the LUN with a file system such as New Technology File System (NTFS).

# Before you begin

Make sure you have the following:

· A LUN discovered by the host.

#### **Steps**

1. From a Windows command prompt, enter the diskpart context.

```
> diskpart
```

2. View the list of available disks.

```
> list disk
```

3. Select the disk to bring online.

```
> select disk 1
```

4. Bring the disk online.

```
> online disk
```

5. Create a partition.

> create partition primary

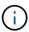

In Windows Server 2008 and later, you are prompted immediately after creating the partition to format the disk and give it a name. Select **Cancel** on the prompt to continue using these instructions for formatting and naming the partition.

6. Assign a drive letter.

```
> assign letter=f
```

7. Format the disk.

```
> format FS=NTFS LABEL="New Volume" QUICK
```

8. Exit the diskpart context.

```
> exit
```

# Verify storage access on the host in E-Series - Windows

Before using the volume, verify that the host can write data to the LUN and read it back.

#### Before you begin

You must have initialized the LUN and formatted it with a file system.

#### Steps

1. Create and write to a file on the new LUN.

```
> echo test file > f:\\test.txt
```

2. Read the file and verify data was written.

```
> type f:\\test.txt
```

- 3. To verify that multipath is working, change the volume ownership.
  - a. From the SANtricity System Manager GUI, go to **Storage** > **Volumes**, and then select **More** > **Change ownership**.
  - b. On the Change Volume Ownership dialog box, use the **Preferred Owner** pull-down to select the other controller for one of the volumes in the list, and then confirm the operation.
  - c. Verify that you can still access the files on the LUN.

```
> dir f:\\
```

4. Find the target ID.

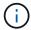

The dsmUtil utility is case sensitive.

```
> C:\\Program Files \(x86\)\\DSMDrivers\\mppdsm\\dsmUtil.exe -a
```

5. View the paths to the LUN and verify that you have the expected number of paths. In the <target ID> portion of the command, use the target ID that you found in the previous step.

```
> C:\\Program Files \(x86\)\\DSMDrivers\\mppdsm\\dsmUtil.exe -g <target ID\>
```

# **Upgrade systems**

## **Controllers**

## Learn about upgrading E-Series controllers

You can upgrade your storage array through the replacement of existing controllers.

## **Controller components**

A controller consists of a board, firmware, and software. It controls the drives, and also implements the management software functions.

#### When to use this procedure

You typically use this procedure when you want to upgrade all controllers to a different model or platform. This procedure involves replacing all controllers in a controller-drive tray.

You might also use this procedure in the following situations:

- When all controllers in a controller-drive tray encounter hardware failures and are no longer functional.
- To upgrade the dual inline memory modules (DIMMs) in your controller-drive tray by replacing both controllers with the same model of controllers, but with different DIMMs.

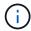

The HIC upgrade scenarios are not covered within this procedure. Instead, refer to the HIC add, upgrade and replacement procedures for your E-Series system.

## E-Series upgrade considerations

Before you upgrade controllers, review the following considerations.

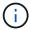

Refer to the E-Series hardware overview for specific information on supported configurations for each E-Series controller.

#### Hardware and firmware requirements

Duplex and simplex controller upgrades

For duplex controller-drive trays, you replace both controllers. For simplex controller-drive trays, you replace the one controller. In both cases, you must power off the controller-drive tray. As a result, you cannot access data on the storage array until you successfully complete the replacement.

### Trays and shelves

Storage arrays with an E-Series controller shelf are typically managed with the SANtricity System Manager user interface.

#### · Controller batteries

A new controller is shipped without a battery installed. When possible, you should remove the battery from your old controller and then install that battery in the new controller. However, for some controller upgrades,

the battery from the old controller is not compatible with the new controller. In those cases, you must order a battery along with your new controller, and have that battery available before you begin these tasks.

## Synchronous Mirroring and Asynchronous Mirroring

If your storage array participates in Synchronous Mirroring, only iSCSI or Fibre Channel connections are supported between the primary site and the remote site. If the host interface card (HIC) configuration in your new controllers does not include iSCSI or Fibre Channel connections, Synchronous Mirroring will not be supported.

For Asynchronous Mirroring, the local storage array and remote storage array can run different versions of firmware. The minimum firmware version supported is SANtricity firmware version 7.84.

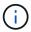

For E4000 controllers, mirroring is only supported on Fibre Channel connections.

## · Storage object limits

If you change your controllers from midrange to entry-level models (for example, 5x00 models to 2x00 models), your new storage array configuration will support lower numbers of some storage objects (for example, volumes) in the storage management software than your old configuration. You must make sure that your old configuration does not exceed the storage object limits.

See Hardware Universe for more information.

### · Upgrade to newer models

If you are replacing the controllers to upgrade to a new model, keep in mind that your current storage array might have premium features installed that the new model cannot support.

When upgrading your E-Series controller, you should disable any premium features used on your storage array that are not supported on the new controllers.

#### In-band management using the Access volume

• The E4000 does not support in-band management using the Access volume.

Before upgrading to E4000 controllers, unmap the Access volume from all defined hosts and host clusters.

#### Upgrade compatibility

Review the supported upgrade paths for each storage array model.

## E4000 controller upgrade compatibility

| Upgrade path        | Battery              | Feature Support                                                                                | SAS-3 shelves                             |
|---------------------|----------------------|------------------------------------------------------------------------------------------------|-------------------------------------------|
| From E2800 to E4000 | Order a new battery. | E4000 does not<br>support ARVM iSCSI                                                           | E4000 controllers must use SAS-3 shelves. |
|                     |                      | <ul> <li>E4000 baseboard<br/>port is iSCSI only<br/>and cannot be<br/>changed to FC</li> </ul> |                                           |
|                     |                      | • E4000 can only support 300 drives                                                            |                                           |
|                     |                      | • E4000 can only support 512 volumes                                                           |                                           |
|                     |                      | <ul> <li>E4000 does not<br/>support SAS<br/>configurations</li> </ul>                          |                                           |
|                     |                      | <ul> <li>E4000 does not<br/>support Remote<br/>Storage Volumes</li> </ul>                      |                                           |
|                     |                      | The E4000 does not<br>support in-band<br>management using<br>the Access volume.                |                                           |

| Į | Jpgrade path        | Battery              | Feature Support                                                                                        | SAS-3 shelves                             |
|---|---------------------|----------------------|----------------------------------------------------------------------------------------------------|-------------------------------------------|
| F | From E5700 to E4000 | Order a new battery. | <ul> <li>E4000 does not<br/>support ARVM iSCSI</li> </ul>                                              | E4000 controllers must use SAS-3 shelves. |
|   |                     |                      | <ul> <li>E4000 baseboard<br/>port is iSCSI only<br/>and cannot be<br/>changed to FC</li> </ul>         |                                           |
|   |                     |                      | <ul> <li>E4000 can only<br/>support 300 drives</li> </ul>                                              |                                           |
|   |                     |                      | <ul> <li>E5700 can<br/>support up to<br/>480 drives</li> </ul>                                         |                                           |
|   |                     |                      | <ul> <li>E4000 can only<br/>support 512 volumes</li> </ul>                                             |                                           |
|   |                     |                      | <ul> <li>E5700 can<br/>support up to<br/>2048 volumes</li> </ul>                                       |                                           |
|   |                     |                      | <ul> <li>Infiniband Host<br/>interface card<br/>support is not<br/>available</li> </ul>                |                                           |
|   |                     |                      | <ul> <li>E4000 does not<br/>support SAS<br/>configurations</li> </ul>                                  |                                           |
|   |                     |                      | <ul> <li>E4000 does not<br/>support Remote<br/>Storage Volumes</li> </ul>                              |                                           |
|   |                     |                      | <ul> <li>The E4000 does not<br/>support in-band<br/>management using<br/>the Access volume.</li> </ul> |                                           |

## EF600 and EF300 controller upgrade compatibility

| Upgrade path                                             | Battery                | Feature Support                                                                                       | SAS-3 shelves                             |
|----------------------------------------------------------|------------------------|----------------------------------------------------------------------------------------------------|-------------------------------------------|
| From EF600 to EF600 with a different Host Interface Card | Reuse the old battery. | <ul> <li>No support for thin provisioned volumes</li> <li>No support Synchronous mirroring</li> </ul> | EF600 controllers must use SAS-3 shelves. |
| From EF300 to EF600                                      | Reuse the old battery. | <ul> <li>No support for thin provisioned volumes</li> <li>No support Synchronous mirroring</li> </ul> | EF600 controllers must use SAS-3 shelves. |

| Legacy controller upgrade compatibility |                        |                                                                                                    |                                                                                                    |                                                                                    |
|-----------------------------------------|------------------------|----------------------------------------------------------------------------------------------------|----------------------------------------------------------------------------------------------------|------------------------------------------------------------------------------------|
| Upgrade path                            | Battery                | Vendor ID                                                                                                    | Feature Support                                                                                                    | SAS-3 shelves                                                                      |
| From E2x00 to E2x00                     | Reuse the old battery. | Additional steps required.                                                                                        | Legacy snapshots are not supported on the E2700.                                                                                                    | E2800 controllers<br>must not be placed<br>into SAS-2 shelves.                     |
| From E2x00 to E5x00                     | Order a new battery.   | Additional steps are required when upgrading from E2600 to E5500 or E5600, or when upgrading from E2700 to E5400. | <ul> <li>Legacy snapshots are not supported on the E5500 or E5600.</li> <li>Legacy remote volume mirroring (RVM) is not supported on the E5500 or E5600 with iSCSI HICs.</li> <li>Data Assurance is not supported on the E5500 or E5600 with iSCSI HICs.</li> <li>E5700 controllers must not be placed into SAS-2 shelves.</li> </ul> | E5400, E5500, and E5600 controllers must not be placed into SAS-3 shelves.         |
| From E5x00 to E2x00                     | Order a new battery.   | Additional steps are required when upgrading from E5500 or E5600 to E2600, or when upgrading from E5400 to E2700. | Legacy snapshots are not supported on the E2700.                                                                                                    | 5400, E5500, and<br>E5600 controllers<br>must not be placed<br>into SAS-3 shelves. |

| Upgrade path        | Battery                | Vendor ID                                                              | Feature Support                                                                                                    | SAS-3 shelves                                                                      |
|---------------------|------------------------|------------------------------------------------------------------------|----------------------------------------------------------------------------------------------------|------------------------------------------------------------------------------------|
| From E5x00 to E5x00 | Reuse the old battery. | Additional steps required when upgrading from E5400 to E5500 or E5600. | <ul> <li>Legacy snapshots are not supported on the E5500 or E5600.</li> <li>Legacy remote volume mirroring (RVM) is not supported on the E5400 or E5500 with iSCSI HICs.</li> <li>Data Assurance is not supported on the E5400 or E5500 with iSCSI HICs.</li> <li>E5700 controllers must not be placed into SAS-2 shelves.</li> </ul> | E5400, E5500, and E5600 controllers must not be placed into SAS-3 shelves          |
| From EF5x0 to EF5x0 | Reuse the old battery. | Additional steps required when upgrading from EF540 to EF550 or EF560. | <ul> <li>No Legacy<br/>Snapshots for<br/>EF550/EF560.</li> <li>No Data<br/>Assurance for<br/>EF550/EF560<br/>with iSCSI.</li> <li>EF570<br/>controllers must<br/>not be placed<br/>into SAS-3<br/>shelves.</li> </ul>                                                                                                    | EF540, EF550, and<br>EF560 controllers<br>must not be placed<br>into SAS-3 shelves |

## **SAS** enclosures

The E5700 supports DE5600 and DE6600 SAS-2 enclosures via head upgrade. When a E5700 controller is installed in SAS-2 enclosures, support for base host ports is disabled.

| SAS-2 shelves                                              | SAS-3 shelves                                             |
|------------------------------------------------------------|-----------------------------------------------------------|
| SAS-2 shelves include the following models:                | SAS-3 shelves include the following models:               |
| <ul> <li>DE1600, DE5600, and DE6600 drive trays</li> </ul> | E4000 controller shelves                                  |
| E5400, E5500, and E5600 controller-drive trays             | <ul> <li>EF600 controller shelves <sup>1</sup></li> </ul> |
| EF540, EF550 and EF560 flash arrays                        | <ul> <li>EF300 controller shelves <sup>1</sup></li> </ul> |
| <ul> <li>E2600 and E2700 controller-drive trays</li> </ul> | E2800 controller shelves                                  |
|                                                            | E5700 controller shelves                                  |
|                                                            | DE212C, DE224C, DE460C drive shelves                      |
|                                                            |                                                           |

#### Notes:

1. EF600 and EF300 controllers can only use SAS-3 shelves as expansion.

## SAS-2 to SAS-3 investment protection

You can reconfigure your SAS-2 system to be used behind a new SAS-3 controller shelf (E57XX/EF570/E28XX).

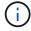

This procedure requires a Feature Product Variance Request (FPVR). To file an FPVR, contact your sales team.

## **Prepare to upgrade E-Series controllers**

Prepare to upgrade controllers by saving the Drive Security key (if used), recording the serial number, gathering support data, disabling certain features (if used), and taking the controller offline.

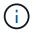

Gathering support data can temporarily impact performance on your storage array.

#### Steps

 Make sure that the existing storage array is updated to the latest released operating system (controller firmware) version available for your current controllers. From SANtricity System Manager, go to Support > Upgrade Center to view your software and firmware inventory.

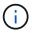

If you are upgrading to controllers that support SANtricity OS version 8.50, you must install the latest versions of SANtricity OS and the latest NVSRAM after you install and power on the new controllers. If you do not perform this upgrade, you might not be able to configure the storage array for Automatic Load Balancing (ALB).

2. If you have secure-enabled drives installed and you plan to perform a complete controller replacement, refer to the following table to complete the appropriate steps for your security type (internal or external) and drive state. If you do **not** have secure-enabled drives installed, you can skip this step and go to step 3 below the table.

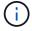

Some steps in the table require command line interface (CLI) commands. For information about using these commands, see the Command Line Interface reference.

| Security type and context                                                                                                    | Steps                                                                                                    |
|----------------------------------------------------------------------------------------------------|----------------------------------------------------------------------------------------------------|
| Internal key management, one or more drives<br>locked                                                                                                    | Export the internal security key file to a known location on the management client (the system with a browser used for accessing System Manager). Use the export storageArray securityKey CLI command. You must provide the pass phrase associated with the security key and specify the location where you want to save the key.                                                                                                    |
| External key management, all drives locked, you are able to transition to internal key management temporarily for the controller replacement (recommended). | Perform the following steps, in order:  a. Record the External KMS server address and port number. From System Manager, go to Settings > System > Security Key Management > View/Edit Key Management Server Settings.                                                                                                    |
|                                                                                                    | b. Ensure that the client and server certificates are available on your local host so the storage array and key management server can authenticate each other after the controller replacement is finished. Use the save storageArray keyManagementCertificate CLI command to save the certificates. Be sure to run the command twice, once with the certificateType parameter set to client, and the other with the parameter set to server |
|                                                                                                    | c. Transition to internal key management by running the disable storageArray externalKeyManagement CLI command.                                                                                                    |
|                                                                                                    | d. Export the internal security key file to a known location on the management client (the system with a browser used for accessing System Manager). Use the export storageArray securityKey CLI command. You must provide the pass phrase associated with the security key and specify the location where you want to save the key.                                                                                                    |
| External key management, all drives locked, you are <b>not</b> able to transition to internal key management temporarily for the controller replacement.    | Contact Customer Support.                                                                                                    |
| External key management, partial drives locked                                                                                                    | No additional steps are necessary.                                                                                                    |

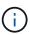

Your storage array must be in an optimal state to retrieve client and server certificates. If the certificates are not retrievable, then you must create a new CSR, get the CSR signed, and download the server certificate from the external key management server (EKMS).

- 3. Record the serial number for your storage array:
  - a. From System Manager, select Support > Support Center > Support Resources tab.
  - b. Scroll down to Launch detailed storage array information, and then select Storage Array Profile.

The Report appears on your screen.

c. To locate the chassis serial number under the storage array profile, type **serial number** in the **Find** text box, and then click **Find**.

All matching terms are highlighted. To scroll through all the results one at a time, continue to click Find.

d. Make a record of the Chassis Serial Number.

You need this serial number to perform the steps in Complete controller upgrade.

- 4. Gather support data about your storage array by using either the GUI or the CLI:
  - Use System Manager to collect and save a support bundle of your storage array.
    - From System Manager, select Support > Support Center > Diagnostics tab. Then select Collect Support Data and click Collect.

The file is saved in the Downloads folder for your browser with the name support-data.7z.

If your shelf contains drawers, the diagnostics data for that shelf is archived in a separate zipped file named tray-component-state-capture.7z.

- Use the CLI to run the save storageArray supportData command to gather comprehensive support data about the storage array.
- 5. Ensure that no I/O operations are occurring between the storage array and all connected hosts:
  - a. Stop all processes that involve the LUNs mapped from the storage to the hosts.
  - b. Ensure that no applications are writing data to any LUNs mapped from the storage to the hosts.
  - c. Unmount all file systems associated with volumes on the array.

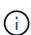

The exact steps to stop host I/O operations depend on the host operating system and the configuration, which are beyond the scope of these instructions. If you are not sure how to stop host I/O operations in your environment, consider shutting down the host.

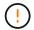

**Possible data loss** — If you continue this procedure while I/O operations are occurring, you might lose data.

- 6. If the storage array participates in a mirroring relationship, stop all host I/O operations on the secondary storage array.
- 7. If you are using asynchronous or synchronous mirroring, delete any mirrored pairs and deactivate any mirroring relationships through the System Manager or the Array Management window.
- 8. If there is a thin provisioned volume that is reported to the host as a thin volume and the old array is running firmware (8.25 firmware or above) that supports the UNMAP feature, disable Write Back Caching for all thin volumes:
  - a. From System Manager, select **Storage** > **Volumes**.

b. Select any volume, and then select More > Change cache settings.

The Change Cache Setting dialog box appears. All volumes on the storage array appear in this dialog box.

- c. Select the **Basic** tab and disable the settings for read caching and write caching.
- d. Click Save.
- e. Wait five minutes to allow any data in cache memory to be flushed to disk.
- 9. If the Security Assertion Markup Language (SAML) is enabled on the controller, contact technical support to disable the SAML authentication.

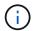

After SAML is enabled, you cannot disable it through the SANtricity System Manager interface. To disable the SAML configuration, contact technical support for assistance.

- 10. Wait for all operations in progress to complete before continuing to the next step.
  - a. From System Manager's Home page, select View Operations in Progress.
  - b. Make sure all operations shown on the **Operations in Progress** window are complete before continuing.
- 11. Turn off power to the controller-drive tray.

Wait for all of the LEDs on the controller-drive tray to go dark.

12. Turn off power to each drive tray that is connected to the controller-drive tray.

Wait two minutes for all of the drives to spin down.

#### What's next?

Go to Remove controllers.

#### Remove E-Series controllers

After preparing for the upgrade, you can remove the controllers, and if necessary, remove the battery.

#### **Step 1: Remove controller**

Remove the controller canister so you can upgrade it with a new one. You must disconnect all cables and remove any SFP transceivers. Then, you can slide the controller canister out of the controller shelf.

#### Before you begin

Make sure you have the following:

- An ESD wristband or take other antistatic precautions.
- Labels to identify each cable that is connected to the controller canister.

#### About this task

Perform the following steps for each controller in the controller-drive tray.

If you are upgrading controllers in a duplex controller-drive tray, repeat all steps to remove the second

controller canister.

#### **Steps**

- 1. Put on an ESD wristband or take other antistatic precautions.
- Label each cable that is attached to the old controller canister. Depending on the HIC configuration, you might be able to reconnect some cables after you replace the controller canister.
- 3. Disconnect all of the interface and Ethernet cables from the old controller canister.

If fiber-optic cables are present, you can use the two release levers to partially remove the controller canister. Opening these release levers makes it easier to press down the fiber-optic cable release tab.

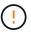

To prevent degraded performance, do not twist, fold, pinch, or step on the cables.

- 4. If the old controller canister contains a Fibre Channel HIC or an InfiniBand HIC, remove the small form-factor pluggable (SFP+) transceivers (for Fibre Channel) or quad SFP (QSFP+) transceivers (for InfiniBand) from the HIC, and save them for possible reuse.
- Remove controller A.
  - a. Unlock and rotate the release handles out to release the controller canister.
  - b. Using the release handles and your hands, pull the controller canister out of the controller-drive tray.

The following figure is an example of the general location for the release handles on controller models. Controller shelves and controller-drive trays have a similar configuration for the release handles.

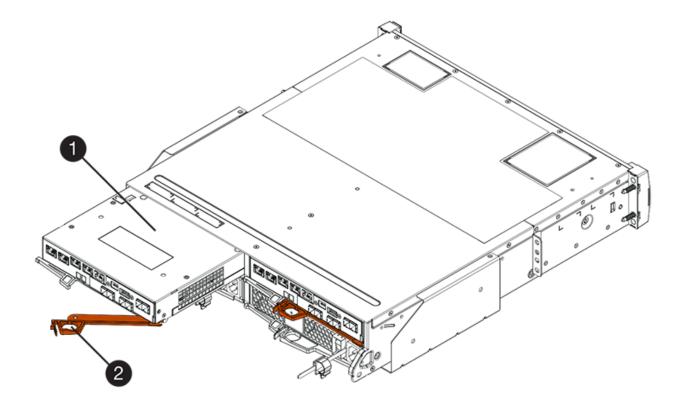

- (1) Controller canister
- (2) Cam handle

- 6. Set the old controller canister on a flat, static-free surface near the controller-drive tray with the release levers up. Position the controller canister so that you can access the top cover.
- 7. (Conditional) If you are upgrading controllers in a duplex controller-drive tray, repeat all steps to remove the second controller canister.

If you intend to use the battery from the old controller in the new controller, go to the next part of the section; otherwise go to Install new controllers.

#### Step 2: Remove battery

Remove the battery only if you intend to use the battery from the old controller canister in the new controller canister.

### **Steps**

- 1. Press down on both of the top cover latch buttons on the old controller canister, and slide the top cover to the rear of the canister.
- 2. On your model of controller-drive tray, release the tab that secures the battery to the controller canister to release the old battery.
- 3. Remove the battery by sliding it towards the rear of the old controller canister.

#### What's next?

Go to Install new controllers.

## Install new E-Series controllers

After you have removed the old controllers, you can install new controllers in the controller-drive tray.

#### About this task

Perform the following steps for each controller in the controller-drive tray. If you are upgrading controllers in a duplex controller-drive tray, repeat all steps to install the second controller canister.

#### Before you begin

Make sure you have the following:

- An ESD wristband or take other antistatic precautions.
- A battery from the original controller canister or a new battery that you ordered.
- · The new controller canister.

#### Step 1: Install battery

Install the battery that you removed from the original controller canister or a new battery that you ordered.

- 1. Unpack the new controller canister, and set it on a flat, static-free surface so that the removable cover faces up.
- 2. Press down on the cover button, and slide the cover off.
- 3. Orient the controller canister so that the slot for the battery faces toward you.
- 4. Insert the battery into the new controller canister.

Slide the battery into the canister, making sure it stays below the rivets on the wall of the new canister.

- a. Keeping the locking handle at a 45-degree angle, align the connectors at the bottom of the battery with the connectors on the canister.
- b. Push the battery down until you hear it click, and move the locking handle up to secure the controller battery to the controller canister.

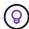

To make sure that the controller battery is seated correctly in an E5XX controller-drive tray, you might need to slide it out and insert it again. It is secure when you hear it click into place, and when the locking handle does not move out of its upright position when you wiggle it.

c. Reinstall the top cover on the new controller canister by sliding it forward until the top latch covers click.

When the latch clicks into place, the bottom of the latch hooks into a metal slot on the chassis.

5. Turn the controller canister over to confirm that the battery is installed correctly.

#### Step 2: Install new controller canister

Install the new controller canister into the controller shelf.

## Steps

- 1. Slide the new controller canister all the way into the controller-drive tray. Rotate the release handles towards the center of the controller canister to lock it into place.
- If your new controller canister has a Fibre Channel HIC or an InfiniBand HIC, install the SFP+ transceivers (Fibre Channel) or QSFP+ transceiver (InfiniBand) into the controller canister and reconnect the host cables.

Depending on the HICs involved in your upgrade, you might be able to reuse SFP+ transceiver or QSFP+ transceivers that you removed from your old controller canister.

3. Reconnect all of the cables between the controller-drive tray and the drive trays.

If the drive cabling configuration is the same as it was with your old controllers, use the labels that you attached to the cables to reconnect the cables correctly.

#### What's next?

If the Drive Security feature is enabled, go to Unlock drives. Otherwise, go to Complete controller upgrade.

#### **Unlock E-Series drives**

The Drive Security feature for these controllers will lock down the drives partially, externally, or internally. If the Drive Security feature is enabled, you must manually unlock these drives.

Follow the appropriate procedure for:

- · Internal key management
- External key management

#### Internal key management

Follow these steps for internal key management when all drives are locked.

#### About this task

The newly swapped controllers will lock down with a seven-segment display code of **L5**. This lock-down occurs when no drives can perform autocode synchronization (ACS). After the security key is imported, ACS resumes and updates the new controllers.

If you are not using management port 1, try with other default IP addresses:

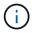

Ctrl A port 1: 169.254.128.101 Ctrl A port 2: 169.254.128.102 Ctrl B port 1: 169.254.128.101 Ctrl B port 2: 169.254.128.102

#### Steps

- 1. Make a direct, private ethernet connection between the storage array and the SANtricity client's laptop or PC. To do this:
  - a. Use an RJ45 ethernet cable to connect the laptop to management port 1 on controller A.
  - b. To complete the connection, you might need to assign the laptop to an IP address in the same subnet as controller A. During controller lockdown, controller A defaults to a management address of 169.254.128.101. So you can assign the laptop to a subnet such as "169.254.128.201".
- 2. Using the IP address 169.254.128.101 with username **admin** and the password blank, import the internal key using the import storageArray securityKey file CLI command, with the security key saved from Prepare to upgrade controllers. For information about using this command, see the Command Line Interface reference.

```
Example: SMcli 169.254.128.101 -k -u admin -p "" -c "import storageArray securityKey file=\"Directory&FileName\" passPhrase=\"passPhraseString\";"
```

Alternatively, you can import the internal key via the Rest API through the following call: /storage-systems/{system-id}/security-key/import

Controllers will continue with the autocode synchronization process from the drives and reboot. After reboot the controllers will be accessible through the original IP configuration.

#### **External key management**

Follow these steps for external key management when all drives are locked.

#### About this task

The newly swapped controllers will lock down with a seven-segment display code of **L5**. This lock-down occurs when no drives can perform autocode synchronization (ACS). After the security key is imported, ACS resumes and updates the new controllers.

- 1. Make a direct, private ethernet connection between the storage array and the SANtricity client's laptop or PC. To do this:
  - a. Use an RJ45 ethernet cable to connect the laptop to management port 1 on controller A.
  - b. To complete the connection, you might need to assign the laptop to an IP address in the same subnet

as controller A. During controller lockdown, controller A defaults to a management address of 169.254.128.101. So you can assign the laptop to a subnet such as "169.254.128.201".

2. Using the security key saved from Prepare to upgrade controllers, import the external key to IP address 169.254.128.101 with the username **admin** and the password remaining blank.

```
Example: SMcli 169.254.128.101 -k -u admin -p "" -c "import storageArray securityKey file=\"Directory&FileName\" passPhrase=\"passPhraseString\";"
```

Alternatively, you can import the external key via the Rest API through the following call: /storage-systems/{system-id}/security-key/import

Controllers will continue with the autocode synchronization process from the drives and reboot. After reboot the controllers will be accessible through the original IP configuration.

3. (Optional) If needed, the drives can be rekeyed by performing the following:

```
Example: SMcli <original_controller _ip> -u admin -p "<original_array_password>"
-c "create storageArray securityKey" passPhrase=\"passPhraseString\"
file=\"filename\";"
```

## Complete the E-Series controller upgrade

Complete the controller upgrade by powering on the controller shelf and validating the controller software version. Then, you can collect support data and resume operations.

If you are upgrading controllers in a duplex controller-drive tray, repeat all steps to complete the upgrade for the second controller.

## Step 1: Power on controller

You must power on the controller shelf to confirm that it is working correctly.

- 1. Turn on the power switch on the rear of each drive tray that is connected to the controller-drive tray.
- 2. Wait two minutes for the drives to spin up.
- 3. Turn on the power switch on the rear of the controller-drive tray.
- 4. Wait three minutes for the power-up process to complete.
- 5. If you are performing a complete controller replacement for either E2800 or E5700 controllers, proceed to one of the following procedures based on your drive security scenario.

| Complete controller replacement type                                 | Procedure and prerequisites |
|----------------------------------------------------------------------|-----------------------------|
| All unsecured drives, neither External or Internal<br>Key Management | Proceed to the next step.   |

| Complete controller replacement type                                                                                                    | Procedure and prerequisites                                                                                                    |  |
|----------------------------------------------------------------------------------------------------|----------------------------------------------------------------------------------------------------|--|
| Mix of secured and unsecured drives, Internal Key<br>Management                                                                                     | You first must create an internal security key and then import the security key manually to unlock the secured drives. After the drives are unlocked, you can access the drives.                                                                                                    |  |
|                                                                                                    | a. Create internal security key                                                                                                    |  |
|                                                                                                    | b. Controller swap with internal key management and one or more drives secured                                                                                                    |  |
|                                                                                                    | c. Run the SMclient command, set allDrives<br>nativeState.                                                                                                    |  |
|                                                                                                    | d. Wait for both controllers to reboot.                                                                                                    |  |
| All secured drives, Internal Key Management                                                                                                    | Controller swap with internal key management and one or more drives secured                                                                                                    |  |
| Mix of secured and unsecured drives, External Key Management                                                                                        | After performing the controller replacement, the controllers will automatically resynchronize with the External Key Management Server and the drives will unlock and be accessible.  If you receive a seven-segment display lock-down code of L5 after performing a controller replacement of mixed secured drives with internal key management, contact technical support.                                                                                |  |
| All secured drives, External Key Management, you have temporarily switched back to Internal Key Management for the controller replacement procedure | You must first unlock the secured drives using the Internal Key Management procedure. After the drives are unlocked, then you transition back to External Key Management by creating a new external security key for the storage array.  a. Controller swap with internal key management and one or more drives secured  b. Create external security key  c. Run the SMclient command, set allDrives nativeState.  d. Wait for both controllers to reboot. |  |
| All secured drives, External Key Management, you have not temporarily switched to Internal Key Management for the controller replacement procedure  | Controller swap with external key management and all drives secured. See External key management for detailed instructions.                                                                                                    |  |

#### Step 2: Check status of controllers and trays

You can use the LEDs and the storage management software to check the status of your controllers and trays.

#### Steps

1. Look at the LEDs on controller A to make sure that it is booting correctly.

The Host Link Service Action Required LEDs turn green during the reboot.

After the controller successfully completes rebooting, you can then discover the new controller canister by using the storage management software.

- 2. If any of the controller-drive tray's Service Action Required LEDs are *on*, or if the Controller Service Action Required LED is *on*:
  - a. Check that the controller canister has been installed correctly and that all of the cables are correctly seated. Reinstall the controller canister, if necessary.
  - b. Check the controller-drive tray's Service Action Required LEDs and the Controller Service Action Required LED again. If the problem is not corrected, contact technical support.
- 3. For a duplex configuration, repeat step 1 through step 2 for controller B.
- 4. Using the LEDs and the storage management software, check the status of all of the trays in the storage array. If any component has a Needs Attention status, use the Recovery Guru to troubleshoot. If the problem is not resolved, contact technical support.

#### Step 3: Validate controller software version

You must ensure that your new controllers are running with the correct operating system (controller firmware) level and NVSRAM.

#### Steps

- 1. If your controller upgrade involves a protocol change (for example, Fibre Channel to iSCSI), and you already have hosts defined for your storage array, associate the new host ports with your hosts:
  - a. From System Manager, select **Storage > Hosts**.
  - b. Select the host to which the ports will be associated, and then click View/Edit Settings.

A dialog box appears that shows the current host settings.

c. Click the **Host Ports** tab.

The dialog box shows the current host port identifiers.

- d. To update the host port identifier information associated with each host, replace the host port IDs from the old host adapters with the new host port IDs for the new host adapter.
- e. Repeat step d for each host.
- f. Click Save.

For information about compatible hardware, refer to the NetApp Interoperability Matrix and the NetApp Hardware Universe.

2. If Write Back Caching was disabled for all thin volumes in preparing for the headswap, re-enable Write Back Caching.

- a. From System Manager, select Storage > Volumes.
- b. Select any volume, and then select **More** Change cache settings.

The Change Cache Setting dialog box appears. All volumes on the storage array appear in this dialog box.

- c. Select the **Basic** tab and enable the settings for read caching and write caching.
- d. Click Save.
- 3. If SAML was disabled in preparing for the headswap, re-enable SAML.
  - a. From System Manager, select **Settings** > **Access Management**.
  - b. Select the **SAML** tab, and then follow the instructions on the page.
- 4. Gather support data about your storage array by using either the GUI or the CLI:
  - Use System Manager to collect and save a support bundle of your storage array.
    - From System Manager, select Support > Support Center > Diagnostics tab. Then select Collect Support Data and click Collect.

The file is saved in the Downloads folder for your browser with the name support-data.7z.

If your shelf contains drawers, the diagnostics data for that shelf is archived in a separate zipped file named tray-component-state-capture.7z

• Use the CLI to run the save storageArray supportData command to gather comprehensive support data about the storage array.

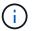

Gathering support data can temporarily impact performance on your storage array.

- 5. Alert NetApp Technical Support to the changes that you made to the configuration of your storage array.
  - a. Get the serial number of the controller-drive tray that you recorded in Prepare to upgrade controllers.
  - b. Log in to the NetApp support site at mysupport.netapp.com/eservice/assistant.
  - c. Select Product Registration from the drop-down list under Category 1.
  - d. Enter the following text in the **Comments** text box, substituting the serial number of your controller-drive tray for serial number:

Please create alert against Serial Number: serial number. The alert name should be "E-Series Upgrade". The alert text should read as follows:

"Attention: The controllers in this system have been upgraded from the original configuration. Verify the controller configuration before ordering replacement controllers and notify dispatch that the system has been upgraded."

e. Click the Submit button at the bottom of the form.

#### What's next?

Your controller upgrade is complete and you can resume normal operations.

## **SANtricity OS**

## Learn about upgrading SANtricity software

You can upgrade your operating system and system hardware components to the latest version of SANtricity software and firmware.

These upgrade procedures include separate instructions for the following:

- Single controller Includes procedures for upgrading the storage array's software and, optionally, the IOM firmware and the nonvolatile static random access memory (NVSRAM).
- Multiple controllers Includes procedures for upgrading SANtricity OS software on multiple storage arrays of the same type.
- Drive Includes instructions for upgrading the drive's firmware.

Before you begin the upgrade, be sure to review the Upgrade considerations.

## Considerations for upgrading SANtricity software

To ensure a successful upgrade, review the following upgrade considerations.

## Controller upgrades (single or multiple)

Review these key considerations before upgrading controllers.

#### **Current versions**

You can view the current versions of your software and firmware, as follows:

- For a single controller, use the SANtricity System Manager interface. Go to **Support > Upgrade Center**, and then click the link for **Software and Firmware Inventory**.
- For multiple controllers, use the SANtricity Unified Manager interface. Go to the Manage page for discovered storage arrays. The versions are shown in the SANtricity OS Software column. The controller firmware and NVSRAM information is available in a pop-up dialog box when you click on the SANtricity OS version in each row.

#### Components included in the upgrade

The following components are included in the SANtricity OS upgrade process:

- System Manager System Manager is the software that manages the storage array.
- Controller firmware Controller firmware manages the I/O between hosts and volumes.
- **IOM firmware** The I/O module (IOM) firmware manages the connection between a controller and a drive shelf. It also monitors the status of the components.
- Supervisor software Supervisor software is the virtual machine on a controller in which the software runs.

#### Components to upgrade separately

The following components must be upgraded separately:

- Controller NVSRAM Controller NVSRAM is a controller file that specifies the default settings for the
  controllers. Instructions for upgrading the NVSRAM are included with the instructions for upgrading the
  controllers.
- Drive firmware See Upgrade drive firmware for separate instructions.
- Multipath/failover driver As part of the upgrade process, the host's multipath/failover driver might also need to be upgraded so the host can interact with the controllers correctly. If hosts running operating systems other than Microsoft Windows have I/O connections to your storage system, upgrade the multipath drivers for those hosts. For compatibility information, refer to the NetApp Interoperability Matrix. For upgrade instructions, refer to the Linux express configuration, Windows express configuration, or VMware express configuration.
- SANtricity Unified Manager Unified Manager is the software that manages multiple storage systems, including the E4000, E2800, E5700, EF300, and EF600 models. Unified Manager is part of the SANtricity Web Services Proxy, which is a RESTful API server installed separately on a host system to manage hundreds of new and legacy NetApp E-Series storage systems. For more information, see SANtricity Web Services Proxy overview.
- **Utilities** Other management utilities require separate upgrades, such as the SANtricity Windows Host Utility, the SANtricity Linux Host Utility, and SANtricity Windows DSM. For more information about these utilities, refer to the Linux express configuration, Windows express configuration, or VMware express configuration.
- Legacy systems If your storage system is part of a storage network that includes older storage
  systems, you might need to use the legacy SANtricity Storage Manager Enterprise Management Window
  (EMW) to provide an enterprise view of all of your storage systems. In this case, check to see if there is a
  newer maintenance release of SANtricity Storage Manager.

#### Dual controllers and I/O processing

If a storage array contains two controllers and you have a multipath driver installed, the storage array can continue to process I/O while the upgrade occurs. During the upgrade, the following process occurs:

- 1. Controller A fails over all its LUNs to controller B.
- 2. Upgrade occurs on controller A.
- 3. Controller A takes back its LUNs and all of controller B's LUNs.
- 4. Upgrade occurs on controller B.

After the upgrade completes, you might need to manually redistribute volumes between the controllers to ensure volumes return to the correct owning controller.

#### **Health check**

A health check runs as part of the upgrade process. This health check assesses all storage array components to make sure the upgrade can proceed. The following conditions might prevent the upgrade:

- · Failed assigned drives
- Hot spares in use
- · Incomplete volume groups
- Exclusive operations running
- · Missing volumes
- · Controller in non-optimal status

- Excess number of event log events
- · Configuration database validation failure
- · Drives with old versions of DACstore

You also can run the pre-upgrade health check separately without doing an upgrade.

## Immediate or staged upgrade

You can activate the upgrade immediately or stage it for a later time. You might choose to activate later for these reasons:

- Time of day Activating the software can take a long time, so you might want to wait until I/O loads are lighter. Depending on the I/O load and cache size, a controller upgrade can typically take between 15 to 25 minutes to complete. The controllers reboot and fail over during activation so performance might be lower than usual until the upgrade completes.
- **Type of package** You might want to test the new software and firmware on one storage array before upgrading the files on other storage arrays.

#### **Drive firmware upgrade**

Review these key considerations before upgrading your drive firmware.

#### **Drive compatibility**

Each drive firmware file contains information about the drive type on which the firmware runs. You can download the specified firmware file only to a compatible drive. System Manager automatically checks compatibility during the upgrade process.

## Drive upgrade methods

There are two types of drive firmware upgrade methods: online and offline.

#### Online upgrade

During an online upgrade, drives are upgraded sequentially, one at a time. The storage array continues processing I/O while the upgrade occurs. You do not have to stop I/O. If a drive can do an online upgrade, the online method is used automatically.

Drives that can do an online upgrade include the following:

- · Drives in an Optimal pool
- Drives in an Optimal redundant volume group (RAID 1, RAID 5, and RAID 6)
- · Unassigned drives
- · Standby hot spare drives

Doing an online drive firmware upgrade can take several hours exposing the storage array to potential volume failures. Volume failure could occur in these cases:

- In a RAID 1 or RAID 5 volume group, one drive fails while a different drive in the volume group is being upgraded.
- In a RAID 6 pool or volume group, two drives fail while a different drive in the pool or volume group is being upgraded.

## Offline upgrade

During an offline upgrade, all drives of the same drive type are upgraded at the same time. This method requires stopping I/O activity to the volumes associated with the selected drives. Because multiple drives can be upgraded concurrently (in parallel), the overall downtime is significantly reduced. If a drive can do only an offline upgrade, the offline method is used automatically.

The following drives MUST use the offline method:

- Drives in a non-redundant volume group (RAID 0)
- Drives in a non-optimal pool or volume group
- · Drives in SSD cache

## Upgrade software and firmware for a single controller

You can upgrade a single controller, which ensures that you have all the latest features and fixes.

This process involves upgrading the storage array's software and, optionally, the IOM firmware and the nonvolatile static random access memory (NVSRAM).

#### Before you begin

- · Review Upgrade considerations.
- Determine if you want to upgrade the controller NVSRAM file at the same time as the OS firmware.

Normally, you should upgrade all components at the same time. However, you might decide not to upgrade the controller NVSRAM file if your file has either been patched or is a custom version and you do not want to overwrite it.

Determine if you want to upgrade your IOM firmware.

Normally, you should upgrade all components at the same time. However, you might decide not to upgrade the IOM firmware if you do not want to upgrade it as part of the SANtricity OS software upgrade or if technical support has instructed you to downgrade your IOM firmware (you can only downgrade firmware

by using the command line interface).

• Decide if you want to activate your OS upgrade now or later.

Reasons for activating later might include:

- Time of day Activating the software and firmware can take a long time, so you might want to wait
  until I/O loads are lighter. The controllers fail over during activation so performance might be lower than
  usual until the upgrade completes.
- **Type of package** You might want to test the new software and firmware on one storage array before upgrading the files on other storage arrays.

#### Step 1: Download software files from support site

In this step, you go to the NetApp Support site to save the new downloadable package (DLP) software files to your management host system.

The time required for the upgrade depends on your storage array configuration and the components that you are upgrading.

#### **Steps**

1. If your storage array contains only one controller or you do not have a multipath driver installed, stop I/O activity to the storage array to prevent application errors. If your storage array has two controllers and you have a multipath driver installed, you do not need to stop I/O activity.

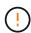

If you are upgrading SANtricity OS on a StorageGRID appliance (for example, SG5612 or SG5760), you need to stop I/O activity by placing the appliance into maintenance mode before continuing with this procedure, or data could be lost. For detailed steps, see the installation and maintenance instructions for your StorageGRID appliance.

- 2. From the System Manager interface, select Support > Upgrade Center.
- In the area labeled "SANtricity OS Software upgrade," click NetApp SANtricity OS Downloads to open the NetApp Support site.
- From the Downloads page, select E-Series SANtricity OS Controller Software.

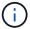

Digitally signed firmware is required in version 8.42 and above. If you attempt to download unsigned firmware, an error is displayed and the download is aborted.

5. Follow the on-screen instructions to download the most recent OS software for your controller model. If you also want to upgrade the NVSRAM, download the NVSRAM file for a single controller.

#### **Step 2: Transfer software files to the controllers**

In this step, you transfer the software files to your controller so you can begin the upgrade process. The components are copied from the management client to the controllers and placed in a staging area in flash memory.

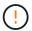

Risk of data loss or risk of damage to the storage array — Do not make changes to the storage array while the upgrade is occurring. Maintain power to the storage array.

- 1. (Optional). If you are planning to perform an upgrade during a specific maintenance window, you might want to run a pre-upgrade health check to determine if there are any major storage array problems in advance. If this is the case, select pre-upgrade health check from the Upgrade Center in System Manager (Support > Upgrade Center), and follow any on-screen instructions. Otherwise, you can skip this step, because a health check is part of the upgrade process.
- 2. If you do NOT want to upgrade the IOM firmware at this time, click **Suspend IOM Auto-Synchronization** and follow the instructions in the dialog box.

If you have a storage array with a single controller, the IOM firmware is not upgraded.

3. From the Upgrade Center in System Manager, click **Begin Upgrade** from "SANtricity OS Software upgrade."

The Upgrade SANtricity OS Software dialog appears.

- 4. Select one or more files to begin the upgrade process:
  - a. Select the SANtricity OS Software file by clicking **Browse** and navigating to the OS software file you downloaded from the Support site.
  - b. Select the Controller NVSRAM file by clicking **Browse** and navigating to the NVSRAM file that you downloaded from the Support site. Controller NVSRAM files have a filename similar to N2800-830000-000.dlp.

These actions occur:

- By default, only the files that are compatible with the current storage array configuration appear.
- When you select a file for upgrade, the file's name and size appear.
- 5. (Optional) If you selected a SANtricity OS Software file to upgrade, you can transfer the files to the controller without activating them by selecting the **Transfer files now, but do not upgrade (activate upgrade later)** check box.
- 6. Click **Start**, and confirm that you want to perform the operation.

You can cancel the operation during the pre-upgrade health check, but not during transferring or activating.

7. (Optional) To see a list of what was upgraded, click **Save Log**.

The file is saved in the Downloads folder for your browser with the name, drive\_upgrade\_log-timestamp.txt.

If you have already activated your software files, go to Step 4: Complete software and firmware upgrade; otherwise, go to Step 3: Activate software files.

## Step 3: Activate software files

Follow this step only if you have software or firmware that has been transferred but not activated. To check this state, look for a notification in the Notifications area of the System Manager Home page or in the Upgrade Center page.

When you perform the activation operation, the current software and firmware is replaced with the new software and firmware. You cannot stop the activation process after it starts.

- 1. From the System Manager interface, select **Support > Upgrade Center**.
- 2. In the area labeled "SANtricity OS Software upgrade," click **Activate**, and confirm that you want to perform the operation.
- 3. (Optional) To see a list of what was upgraded, click **Save Log**.

The file is saved in the Downloads folder for your browser with the name, drive\_upgrade\_log-timestamp.txt.

## Step 4: Complete software and firmware upgrade

Complete the software and firmware upgrade by verifying the versions in the Software and Firmware Inventory dialog box.

## Before you begin

• You must have activated your software or firmware.

- 1. From System Manager, verify that all components appear on the Hardware page.
- 2. Verify the new software and firmware versions by checking the Software and Firmware Inventory dialog box (go to **Support > Upgrade Center**, and then click the link for **Software and Firmware Inventory**).
- 3. If you upgraded controller NVSRAM, any custom settings that you have applied to the existing NVSRAM are lost during the process of activation. You need to apply the custom settings to the NVSRAM again after the process of activation is complete.
- 4. If any of the following errors occur during the upgrade procedure, take the appropriate recommended action.

| Then do the following                                                                                                    |
|----------------------------------------------------------------------------------------------------|
| One reason for the failure might be that the drive does not have the appropriate signature. Make sure that the affected drive is an authorized drive. Contact technical support for more information.  When replacing a drive, make sure that the replacement drive has a capacity equal to or greater than the failed drive you are replacing.  You can replace the failed drive while the storage array is receiving I/O. |
| <ul> <li>Make sure that an IP address has been assigned to each controller.</li> <li>Make sure that all cables connected to the</li> </ul>                                                                                                    |
| <ul><li>controller are not damaged.</li><li>Make sure that all cables are tightly connected.</li></ul>                                                                                                    |
|                                                                                                    |

| If you encounter this firmware download error                                                         | Then do the following                                                                                                    |
|----------------------------------------------------------------------------------------------------|----------------------------------------------------------------------------------------------------|
| Integrated hot spare drives                                                                           | This error condition must be corrected before you can upgrade the firmware. Launch System Manager and use the Recovery Guru to resolve the problem.                                                           |
| Incomplete volume groups                                                                              | If one or more volume groups or disk pools are incomplete, you must correct this error condition before you can upgrade the firmware. Launch System Manager and use the Recovery Guru to resolve the problem. |
| Exclusive operations (other than background media/parity scan) currently running on any volume groups | If one or more exclusive operations are in progress, the operations must complete before the firmware can be upgraded. Use System Manager to monitor the progress of the operations.                          |
| Missing volumes                                                                                       | You must correct the missing volume condition before the firmware can be upgraded. Launch System Manager and use the Recovery Guru to resolve the problem.                                                    |
| Either controller in a state other than Optimal                                                       | One of the storage array controllers needs attention. This condition must be corrected before the firmware can be upgraded. Launch System Manager and use the Recovery Guru to resolve the problem.           |
| Mismatched Storage Partition information between Controller Object Graphs                             | An error occurred while validating the data on the controllers. Contact technical support to resolve this issue.                                                                                              |
| SPM Verify Database Controller check fails                                                            | A storage partitions mapping database error occurred on a controller. Contact technical support to resolve this issue.                                                                                        |
| Configuration Database Validation (if supported by the storage array's controller version)            | A configuration database error occurred on a controller. Contact technical support to resolve this issue.                                                                                                    |
| MEL Related Checks                                                                                    | Contact technical support to resolve this issue.                                                                                                    |
| More than 10 DDE Informational or Critical MEL events were reported in the last 7 days                | Contact technical support to resolve this issue.                                                                                                    |
| More than 2 Page 2C Critical MEL Events were reported in the last 7 days                              | Contact technical support to resolve this issue.                                                                                                    |

| If you encounter this firmware download error                                           | Then do the following                            |
|-----------------------------------------------------------------------------------------|--------------------------------------------------|
| More than 2 Degraded Drive Channel Critical MEL events were reported in the last 7 days | Contact technical support to resolve this issue. |
| More than 4 critical MEL entries in the last 7 days                                     | Contact technical support to resolve this issue. |

#### What's next?

Your controller software upgrade is complete. You can resume normal operations.

## Upgrade software and firmware for multiple controllers

You can upgrade multiple controllers of the same type with SANtricity Unified Manager.

## Before you begin

- · Review Upgrade considerations.
- Determine if you want to activate your software upgrade now or later. You might choose to activate later for these reasons:
  - Time of day Activating the software can take a long time, so you might want to wait until I/O loads are lighter. The controllers fail over during activation, so performance might be lower than usual until the upgrade completes.
  - Type of package You might want to test the new OS software on one storage array before you upgrade the files on other storage arrays.
- Review these precautions:

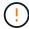

Risk of data loss or risk of damage to the storage array - Do not make changes to the storage array while the upgrade is occurring. Maintain power to the storage array.

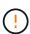

If you are upgrading SANtricity OS on a StorageGRID appliance (for example, SG5612 or SG5760), you need to stop I/O activity by placing the appliance into maintenance mode before continuing with this procedure, or data could be lost. For detailed steps, see the installation and maintenance instructions for your StorageGRID appliance.

## Step 1: Perform pre-upgrade health check

A health check runs as part of the upgrade process, but you also can run a health check separately before you begin. The health check assesses components of the storage array to make sure that the upgrade can proceed.

#### **Steps**

- 1. Open Unified Manager.
- 2. From the main view, select Manage, and then select Upgrade Center > Pre-Upgrade Health Check.

The Pre-Upgrade Health Check dialog box opens and lists all the discovered storage systems.

3. If needed, filter or sort the storage systems in the list, so you can view all systems that are not currently in the Optimal state.

- 4. Select the check boxes for the storage systems that you want to run through the health check.
- 5. Click Start.

The progress is shown in the dialog box while the health check is performed.

6. When the health check completes, you can click on the ellipses (...) to the right of each row to view more information and perform other tasks.

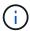

If any arrays fail the health check, you can skip that particular array and continue the upgrade for the others, or you can stop the entire process and troubleshoot the arrays that did not pass.

## Step 2: Download software files from support site

In this step, you go to the NetApp Support site to save the new downloadable package (DLP) software files to your management host system.

#### Steps

- 1. If your storage array contains only one controller or a multipath driver is not in use, stop I/O activity to the storage array to prevent application errors. If your storage array has two controllers and you have a multipath driver installed, you do not need to stop I/O activity.
- 2. From Unified Manager's main view, select **Manage**, and then select one or more storage arrays that you want to upgrade.
- Select Upgrade Center > Upgrade SANtricity OS Software.

The Upgrade SANtricity OS software page appears.

- 4. Download the latest SANtricity OS software package from the NetApp support site to your local machine.
  - a. Click Add new file to software repository.
  - b. Click the link for finding the latest SANtricity OS Downloads.
  - c. Click the **Download Latest Release** link.
  - d. Follow the remaining instructions to download the SANtricity OS file and the NVSRAM file to your local machine.

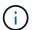

Digitally signed firmware is required in version 8.42 and above. If you attempt to download unsigned firmware, an error is displayed and the download is aborted.

## Step 3: Transfer software files to the controllers

You load the SANtricity OS software file and the NVSRAM file into the repository so it is accessible to the Unified Manager Upgrade Center.

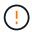

Risk of data loss or risk of damage to the storage array - Do not make changes to the storage array while the upgrade is occurring. Maintain power to the storage array.

## Steps

1. From Unified Manager's main view, select **Manage**, and then select one or more storage arrays that you want to upgrade.

2. Select Upgrade Center > Upgrade SANtricity OS Software.

The Upgrade SANtricity OS software page appears.

- 3. Download the latest SANtricity OS software package from the NetApp support site to your local machine.
  - a. Click Add new file to software repository.
  - b. Click the link for finding the latest **SANtricity OS Downloads**.
  - c. Click the **Download Latest Release** link.
  - d. Follow the remaining instructions to download the SANtricity OS file and the NVSRAM file to your local machine.

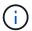

Digitally signed firmware is required in version 8.42 and above. If you attempt to download unsigned firmware, an error is displayed and the download is aborted.

- 4. Select the OS software file and the NVSRAM file that you want to use to upgrade the controllers:
  - a. From the **Select a SANtricity OS software file** drop-down, select the OS file that you downloaded to your local machine.

If there are multiple files available, the files are sorted from newest date to oldest date.

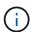

The software repository lists all software files associated with the Web Services Proxy. If you do not see the file that you want to use, you can click the link, **Add new file to software repository**, to browse to the location where the OS file that you want to add resides.

b. From the Select an NVSRAM file drop-down, select the controller file that you want to use.

If there are multiple files, the files are sorted from newest date to oldest date.

- 5. In the Compatible Storage Array table, review the storage arrays that are compatible with the OS software file that you selected, and then select the arrays you want to upgrade.
  - The storage arrays that you selected in the Manage view and that are compatible with the selected firmware file are selected by default in the Compatible Storage Array table.
  - The storage arrays that cannot be updated with the selected firmware file are not selectable in the Compatible Storage Array table as indicated by the status **Incompatible**.
- 6. (Optional) To transfer the software file to the storage arrays without activating them, select the **Transfer the**OS software to the storage arrays, mark it as staged, and activate at a later time check box.
- 7. Click Start.
- 8. Depending on whether you chose to activate now or later, do one of the following:
  - Type **TRANSFER** to confirm that you want to transfer the proposed OS software versions on the arrays you selected to upgrade, and then click **Transfer**.

To activate the transferred software, select **Upgrade Center > Activate Staged OS Software**.

 Type UPGRADE to confirm that you want to transfer and activate the proposed OS software versions on the arrays you selected to upgrade, and then click Upgrade.

The system transfers the software file to each storage array you selected to upgrade and then activates

that file by initiating a reboot.

The following actions occur during the upgrade operation:

- A pre-upgrade health check runs as part of the upgrade process. The pre-upgrade health check assesses all storage array components to make sure that the upgrade can proceed.
- If any health check fails for a storage array, the upgrade stops. You can click the ellipsis (...) and select
   Save Log to review the errors. You can also choose to override the health check error and then click
   Continue to proceed with the upgrade.
- You can cancel the upgrade operation after the pre-upgrade health check.
- 9. (Optional) Once the upgrade has completed, you can see a list of what was upgraded for a specific storage array by clicking the ellipsis (...) and then selecting **Save Log**.

The file is saved in the Downloads folder for your browser with the nameupgrade\_log-<date>.json.

#### Step 4: Activate staged software files (optional)

You can choose to activate the software file immediately or wait until a more convenient time. This procedure assumes you chose to activate the software file at a later time.

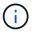

You cannot stop the activation process after it starts.

#### Steps

- 1. From Unified Manager's main view, select **Manage**. If necessary, click the Status column to sort all storage arrays with a status of "OS Upgrade (awaiting activation)."
- Select one or more storage arrays that you want to activate software for, and then select Upgrade Center >
   Activate Staged OS Software.

The following actions occur during the upgrade operation:

- A pre-upgrade health check runs as part of the activate process. The pre-upgrade health check assesses all storage array components to make sure that the activation can proceed.
- If any health check fails for a storage array, the activation stops. You can click the ellipsis (...) and select Save Log to review the errors. You can also choose to override the health check error and then click Continue to proceed with the activation.
- You can cancel the activate operation after the pre-upgrade health check.
   On successful completion of the pre-upgrade health check, activation occurs. The time it takes to activate depends on your storage array configuration and the components that you are activating.
- 3. (Optional) After the activation is complete, you can see a list of what was activated for a specific storage array by clicking the ellipsis (...) and then selecting **Save Log**.

The file is saved in the Downloads folder for your browser with the name activate log-<date>.json.

#### What's next?

Your controller software upgrade is complete. You can resume normal operations.

## **Upgrade E-Series and EF-Series drive firmware**

Follow this procedure to upgrade your drives' firmware, which ensures you have all the

latest features and fixes.

#### Step 1: Download drive firmware files

In this step, you go to the NetApp Support site to download the drive firmware files to your management client.

#### **Steps**

- 1. In SANtricity System Manager, select **Support > Upgrade Center**.
- 2. Under Drive Firmware upgrade, click **NetApp Support** and log in to the NetApp Support site.
- 3. From the Support site, click the **Downloads** tab, and then select **Disk Drive & Firmware Matrix**.
- 4. Select E-Series and EF-Series Disk Firmware.
- 5. Follow the on-screen instructions to download the files.

## Step 2: Begin drive firmware upgrade

In this step, you upgrade the drives' firmware.

#### Before you begin

- Back up your data using disk-to-disk backup, volume copy (to a volume group not affected by the planned firmware upgrade), or a remote mirror.
- Make sure the storage array has an Optimal status.
- · Make sure all drives have an Optimal status.
- · Make sure no configuration changes are running on the storage array.
- Understand that if the drives are capable of only an offline upgrade, I/O activity to all volumes associated with the drives is stopped.

#### Steps

1. From the System Manager Upgrade Center (**Support > Upgrade Center**), click **Begin Upgrade** from the "Drive Firmware upgrade" section.

A dialog box appears, which lists the drive firmware files currently in use.

- 2. Extract (unzip) the files you downloaded from the Support site.
- 3. Click Browse, and select the new drive firmware files that you downloaded from the Support site.

Drive firmware files have a filename similar to  $D_{HUC101212CSS600\_30602291\_MS01\_2800\_0002}$  with the extension of .dlp.

You can select up to four drive firmware files, one at a time. If more than one drive firmware file is compatible with the same drive, you get a file conflict error. Decide which drive firmware file you want to use for the upgrade and remove the other one.

#### Click Next.

The Select Drives dialog box appears, which lists the drives that you can upgrade with the selected files.

Only drives that are compatible appear.

The selected firmware for the drive appears in the **Proposed Firmware** information area. If you must change the firmware, click **Back** to return to the previous dialog.

- 5. Select the type of upgrade you want to perform:
  - Online (default) Shows the drives that can support a firmware download while the storage array is
    processing I/O. You do not have to stop I/O to the associated volumes using these drives when you
    select this upgrade method. These drives are upgraded one at a time while the storage array is
    processing I/O to those drives.
  - Offline (parallel) Shows the drives that can support a firmware download only while all I/O activity is stopped on any volumes that use the drives. You must stop all I/O activity on any volumes that use the drives you are upgrading when you select this upgrade method. Drives that do not have redundancy must be processed as an offline operation. This requirement includes any drive associated with SSD cache, a RAID 0 volume group, or any pool or volume group that is degraded. The offline (parallel) upgrade is typically faster than the online (default) method.
- 6. In the first column of the table, select the drive or drives you want to upgrade.
- 7. Click **Start**, and confirm that you want to perform the operation.

If you need to stop the upgrade, click **Stop**. Any firmware downloads currently in progress complete. Any firmware downloads that have not started are canceled.

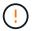

Stopping the drive firmware upgrade might result in data loss or unavailable drives.

8. (Optional) To see a list of what was upgraded, click Save Log.

The file is saved in the Downloads folder for your browser with the name drive\_upgrade\_log-timestamp.txt.

If any of the following errors occur during the upgrade procedure, take the appropriate recommended action.

| If you encounter this firmware download error | Then do the following                                                                                                    |
|-----------------------------------------------|----------------------------------------------------------------------------------------------------|
| Failed assigned drives                        | One reason for the failure might be that the drive does not have the appropriate signature. Make sure that the affected drive is an authorized drive. Contact technical support for more information.  When replacing a drive, make sure that the replacement drive has a capacity equal to or greater than the failed drive you are replacing.  You can replace the failed drive while the storage array is receiving I/O. |
| Check storage array                           | <ul> <li>Make sure that an IP address has been assigned to each controller.</li> <li>Make sure that all cables connected to the controller are not damaged.</li> <li>Make sure that all cables are tightly connected.</li> </ul>                                                                                                    |
| Integrated hot spare drives                   | This error condition must be corrected before you can upgrade the firmware. Launch System Manager and use the Recovery Guru to resolve the problem.                                                                                                    |

| If you encounter this firmware download error                                                         | Then do the following                                                                                                    |
|----------------------------------------------------------------------------------------------------|----------------------------------------------------------------------------------------------------|
| Incomplete volume groups                                                                              | If one or more volume groups or disk pools are incomplete, you must correct this error condition before you can upgrade the firmware. Launch System Manager and use the Recovery Guru to resolve the problem. |
| Exclusive operations (other than background media/parity scan) currently running on any volume groups | If one or more exclusive operations are in progress, the operations must complete before the firmware can be upgraded. Use System Manager to monitor the progress of the operations.                          |
| Missing volumes                                                                                       | You must correct the missing volume condition before the firmware can be upgraded. Launch System Manager and use the Recovery Guru to resolve the problem.                                                    |
| Either controller in a state other than Optimal                                                       | One of the storage array controllers needs attention. This condition must be corrected before the firmware can be upgraded. Launch System Manager and use the Recovery Guru to resolve the problem.           |
| Mismatched Storage Partition information between Controller Object Graphs                             | An error occurred while validating the data on the controllers. Contact technical support to resolve this issue.                                                                                              |
| SPM Verify Database Controller check fails                                                            | A storage partitions mapping database error occurred on a controller. Contact technical support to resolve this issue.                                                                                        |
| Configuration Database Validation (if supported by the storage array's controller version)            | A configuration database error occurred on a controller. Contact technical support to resolve this issue.                                                                                                    |
| MEL Related Checks                                                                                    | Contact technical support to resolve this issue.                                                                                                    |
| More than 10 DDE Informational or Critical MEL events were reported in the last 7 days                | Contact technical support to resolve this issue.                                                                                                    |
| More than 2 Page 2C Critical MEL Events were reported in the last 7 days                              | Contact technical support to resolve this issue.                                                                                                    |
| More than 2 Degraded Drive Channel Critical MEL events were reported in the last 7 days               | Contact technical support to resolve this issue.                                                                                                    |
| More than 4 critical MEL entries in the last 7 days                                                   | Contact technical support to resolve this issue.                                                                                                    |

## What's next?

| our/ | drive | firmware | upgrade is | complete. | You car | resume | normal o | operations. |  |
|------|-------|----------|------------|-----------|---------|--------|----------|-------------|--|
|      |       |          |            |           |         |        |          |             |  |

# **Maintain systems**

## **EF300 and EF600**

## Maintain the hardware - EF300 and EF600

You might need to perform maintenance procedures on your hardware. Procedures specific to maintaining your EF300, EF600, EF300C, or EF600C system components are in this section.

The procedures in this section assume that the EF300 or EF600 system has already been deployed in the E-Series environment.

## System components

For the EF300, EF600, EF300C, and EF600C storage systems, you can perform maintenance procedures on the following components.

Batteries A battery is included with a controller and preserves cached data if the AC

power fails.

Controllers A controller consists of a board, firmware, and software. It controls the drives

and implements the SANtricity System Manager functions.

DIMMs You must replace a DIMM (dual in-line memory module) when a memory

mismatch is present, or you have a failed DIMM.

Drives A drive is a device that provides the physical storage media for data.

Fans Each EF300 or EF600 controller shelf or drive shelf includes five fans for

cooling the controller.

Host interface cards (HICs) A host interface card (HIC) must be installed within a controller canister. The

EF600 controller includes host ports on the optional HIC. Host ports that are

built into the HIC are called HIC ports.

Host port protocol You can convert the protocol of a host to a different protocol so that

compatibility and communication can be established.

Power supplies A power supply provides a redundant power source in a controller shelf.

SAS expansion cards

A SAS expansion card may be installed within a controller canister. The EF300

controller supports SAS expansion.

#### **Batteries**

## Requirements to replace the battery - EF300 or EF600

Before you replace an EF300, EF600, EF300C, or EF600C battery, review the requirements and considerations.

A battery is included with a controller and preserves cached data if the AC power fails.

#### **Recovery Guru alerts**

If the Recovery Guru in SANtricity System Manager reports one of following statuses, you must replace the affected battery:

- · Battery Failed
- · Battery Replacement Required

From SANtricity System Manager, review the details in the Recovery Guru to confirm that there is an issue with a battery and to ensure no other items must be addressed first.

#### Procedure overview

To protect your data, you must replace a failed battery as soon as possible.

The following is an overview of the steps to replace a battery in EF300 or EF600 controllers:

- 1. Take controller offline.
- 2. Remove the controller canister.
- 3. Replace the battery.
- 4. Replace the controller canister.
- 5. Bring the controller online.

## Requirements

If you plan to replace a battery, you must have:

- A replacement battery.
- An ESD wristband, or you have taken other antistatic precautions.
- Labels to identify each cable that is connected to the controller canister.
- A management station with a browser that can access SANtricity System Manager for the controller. (To open the System Manager interface, point the browser to the controller's domain name or IP address.)

Optionally, you can use the command line interface (CLI) to perform some of the procedures. If you do not have access to the CLI, you can do one of the following:

For SANtricity System Manager (version 11.60 and above) — Download the CLI package (zip file) from System Manager. Go to Settings > System > Add-ons > Command Line Interface. You can then issue CLI commands from an operating system prompt, such as the DOS C: prompt.

## Replace the battery - EF300 and EF600

You can replace a battery in an EF300, EF600, EF300C, or EF600C storage system.

#### About this task

Each controller canister includes a battery that preserves cached data if the AC power fails. If the Recovery Guru in SANtricity System Manager reports either a Battery Failed status or a Battery Replacement Required status, you must replace the affected battery.

#### Before you begin

- Verify that no volumes are in use or that you have a multipath driver installed on all hosts using these volumes.
- Review the Requirements for EF300 or EF600 battery replacement.
- · Make sure you have the following:
  - · The replacement battery.
  - An ESD wristband, or other antistatic precautions.
  - · A flat, static free work area.
  - · Labels to identify each cable that is connected to the controller canister.
  - A management station with a browser that can access SANtricity System Manager for the controller.
     (To open the System Manager interface, point the browser to the controller's domain name or IP address.)

#### Step 1: Place controller offline

Back up data and place the affected controller offline.

## **Steps**

- 1. From SANtricity System Manager, review the details in the Recovery Guru to confirm that there is an issue with a battery and to ensure no other items must be addressed first.
- From the Details area of the Recovery Guru, determine which battery to replace.
- Back up the storage array's configuration database using SANtricity System Manager.

If a problem occurs when you remove a controller, you can use the saved file to restore your configuration. The system will save the current state of the RAID configuration database, which includes all data for volume groups and disk pools on the controller.

- From System Manager:
  - a. Select Support > Support Center > Diagnostics.
  - b. Select Collect Configuration Data.
  - c. Click Collect.

The file is saved in the Downloads folder for your browser with the name, **configurationData-**<arrayName>-<dateTime>.7z.

- 4. If the controller is not already offline, take it offline now using SANtricity System Manager.
  - a. Select Hardware.
  - b. If the graphic shows the drives, select **Show back of shelf** to show the controllers.
  - c. Select the controller that you want to place offline.
  - d. From the context menu, select **Place offline**, and confirm that you want to perform the operation.

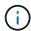

If you are accessing SANtricity System Manager using the controller you are attempting to take offline, a SANtricity System Manager Unavailable message is displayed. Select **Connect to an alternate network connection** to automatically access SANtricity System Manager using the other controller.

5. Wait for SANtricity System Manager to update the controller's status to offline.

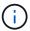

Do not begin any other operations until after the status has been updated.

6. Select **Recheck** from the Recovery Guru, and confirm that the OK to remove field in the Details area displays Yes, indicating that it is safe to remove this component.

#### Step 2: Remove controller canister

Replace the failed battery with a new one.

#### Steps

- 1. Put on an ESD wristband or take other antistatic precautions.
- 2. Label each cable that is attached to the controller canister.
- 3. Disconnect all the cables from the controller canister.

To prevent degraded performance, do not twist, fold, pinch, or step on the cables.

- 4. Confirm that the Cache Active LED on the back of the controller is off.
- 5. Squeeze the handles on either side of the controller, and pull back until it releases from the shelf.

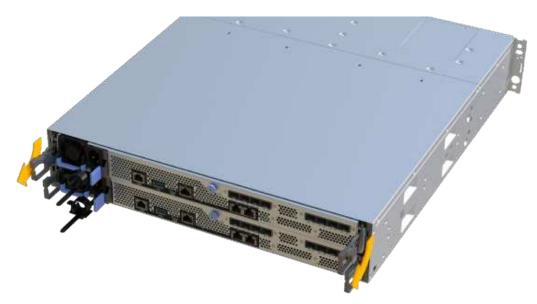

6. Using two hands and the handles, slide the controller canister out of the shelf. When the front of the controller is free of the enclosure, use two hands to pull it out completely.

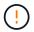

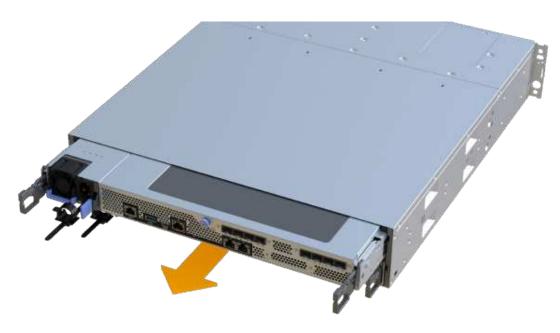

7. Place the controller canister on a flat, static-free surface.

## Step 3: Remove failed battery

Pull the failed battery out of the controller.

#### **Steps**

- 1. Remove the controller canister's cover by unscrewing the single thumbscrew and lifting the lid open.
- 2. Confirm that the green LED inside the controller is off.

If this green LED is on, the controller is still using battery power. You must wait for this LED to go off before removing any components.

- 3. Locate the 'press' tab on the side of the controller.
- 4. Unlatch the battery by pressing the tab and squeezing the battery casing.

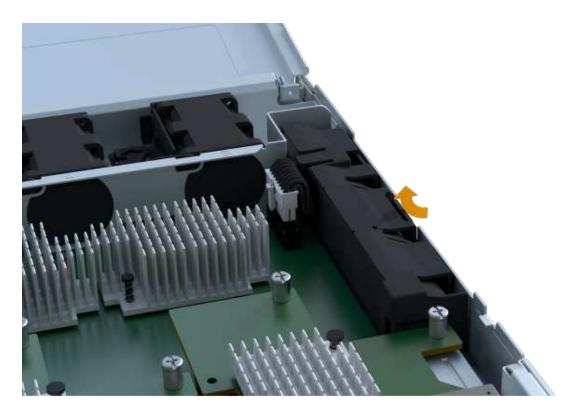

5. Gently squeeze the connector housing the battery wiring. Pull up, disconnecting the battery from the board.

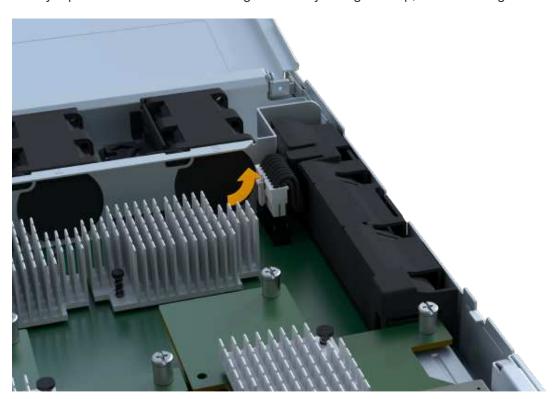

6. Lift the battery out of the controller and place on a flat, static-free surface.

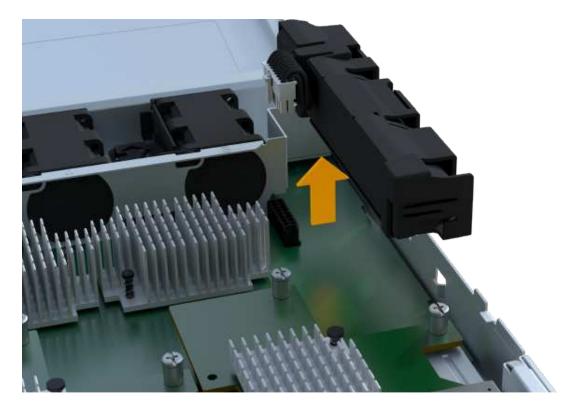

7. Follow the appropriate procedures for your location to recycle or dispose of the failed battery.

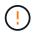

To comply with International Air Transport Association (IATA) regulations, never ship a lithium battery by air unless it is installed within the controller shelf.

#### Step 4: Install new battery

After you have removed the failed battery from the controller canister, follow this step to install the new battery.

## Steps

1. Unpack the new battery, and set it on a flat, static-free surface.

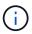

To comply with IATA safely regulations, replacement batteries are shipped with a state of charge (SoC) of 30 percent or less. When you reapply power, keep in mind that write caching does not resume until the replacement battery is fully charged and it has completed its initial learn cycle.

2. Insert the battery into the controller by lining up the battery casing with the metal latches on the side of the controller.

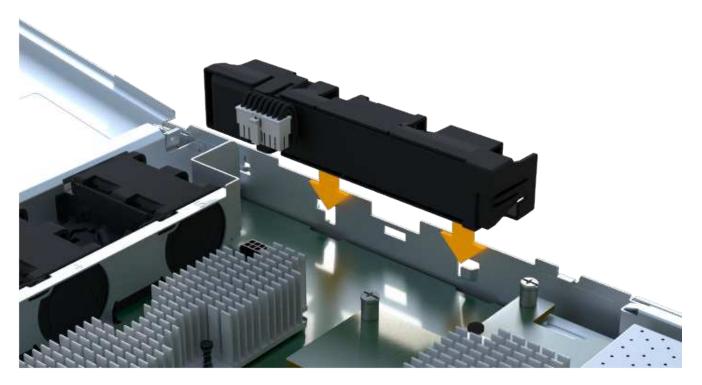

The battery clicks into place.

3. Plug the battery connector back into the board.

## Step 5: Reinstall controller canister

Reinstall the controller into the controller shelf.

## **Steps**

- 1. Lower the cover on the controller canister and secure the thumbscrew.
- 2. While squeezing the controller handles, gently slide the controller canister all the way into the controller shelf.

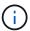

The controller audibly clicks when correctly installed into the shelf.

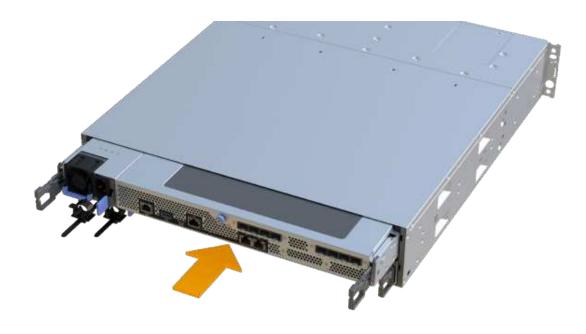

#### Step 6: Complete battery replacement

Place the controller online, collect support data, and resume operations.

## Steps

- 1. Place controller online.
  - a. In System Manager, navigate to the Hardware page.
  - b. Select Show back of controller.
  - c. Select the controller with the replaced battery.
  - d. Select **Place online** from the drop-down list.
- 2. As the controller boots, check the controller LEDs.

When communication with the other controller is reestablished:

- The amber Attention LED remains on.
- The Host Link LEDs might be on, blinking, or off, depending on the host interface.
- 3. When the controller is back online, confirm that its status is Optimal and check the controller shelf's Attention LEDs.

If the status is not Optimal or if any of the Attention LEDs are on, confirm that all cables are correctly seated, and the controller canister is installed correctly. If necessary, remove and reinstall the controller canister.

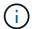

If you cannot resolve the problem, contact technical support.

4. Click **Support > Upgrade Center** to ensure that the latest version of SANtricity OS is installed.

As needed, install the latest version.

- 5. Verify that all volumes have been returned to the preferred owner.
  - a. Select **Storage > Volumes**. From the **All Volumes** page, verify that volumes are distributed to their preferred owners. Select **More > Change ownership** to view volume owners.
  - b. If volumes are all owned by preferred owner continue to Step 6.
  - c. If none of the volumes are returned, you must manually return the volumes. Go to **More** > **Redistribute** volumes.
  - d. If only some of the volumes are returned to their preferred owners after auto-distribution or manual distribution you must check the Recovery Guru for host connectivity issues.
  - e. If there is no Recovery Guru present or if following the recovery guru steps the volumes are still not returned to their preferred owners contact support.
- 6. Collect support data for your storage array using SANtricity System Manager.
  - a. Select Support > Support Center > Diagnostics.
  - b. Select Collect Support Data.
  - c. Click Collect.

The file is saved in the Downloads folder for your browser with the name, **support-data.7z**.

#### What's next?

Your battery replacement is complete. You can resume normal operations.

#### **Controllers**

## Requirements to replace the controller - EF300 or EF600

Before you replace an EF300, EF600. EF300C, or EF600C controller, review the requirements and considerations.

A controller consists of a board, firmware, and software. It controls the drives and implements the SANtricity System Manager functions.

#### Controller replacement requirements

Before you replace a controller, you must have:

- · A replacement controller canister with the same part number as the controller canister you are replacing.
- An ESD wristband, or you have taken other antistatic precautions.
- Labels to identify each cable that is connected to the controller canister.
- A #1 Phillips screwdriver.
- A management station with a browser that can access SANtricity System Manager for the controller. (To open the System Manager interface, point the browser to the controller's domain name or IP address.)

#### Replacement while powered on

You can replace a controller canister while your storage array is powered on and performing host I/O operations, if the following conditions are true:

• The second controller canister in the shelf has Optimal status.

• The **OK to remove** field in the Details area of the Recovery Guru in SANtricity System Manager displays **Yes**, indicating that it is safe to remove this component.

## Replace the controller - EF300 and EF600

You can replace a single controller in your EF300, EF600, EF300C, or EF600C controller shelf.

#### About this task

When you replace a failed controller canister, you must remove the battery, power supply, DIMMs, fans, and host interface card (HIC) from the original controller canister, and then install them in the replacement controller canister.

## Before you begin

- Review Requirements for EF300 or EF600 controller replacement.
- Determine if you have a failed controller canister in one of two ways:
  - The Recovery Guru in SANtricity System Manager directs you to replace the controller canister.
  - The amber Attention LED on the controller canister is on, indicating that the controller has a fault.

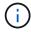

The controller's amber Attention LED will be turned off whenever the following replacement conditions exist:

- Alt power supply failed
- Alt drive path failed
- Drawer is open/missing
- Fan is failed/missing
- Power supply missing
- · Make sure you have the following:
  - A replacement controller canister with the same part number as the controller canister you are replacing.
  - An ESD wristband, or you have taken other antistatic precautions.
  - A flat, static free work area.
  - A #1 Phillips screwdriver
  - Labels to identify each cable that is connected to the controller canister.
  - A management station with a browser that can access SANtricity System Manager for the controller.
     (To open the System Manager interface, point the browser to the controller's domain name or IP address.)

## Step 1: Prepare to replace controller

Prepare to replace a failed controller canister by verifying that the replacement controller canister has the correct FRU part number, backing up the configuration, and collecting support data.

## **Steps**

1. Unpack the new controller canister, and set it on a flat, static-free surface.

Save the packing materials to use when shipping the failed controller canister.

- 2. Locate the MAC address and FRU part number labels on the back of the controller canister.
- 3. From SANtricity System Manager, locate the replacement part number for the controller canister you are replacing.

When a controller has a fault and needs to be replaced, the replacement part number is displayed in the Details area of the Recovery Guru. If you need to find this number manually, follow these steps:

- a. Select **Hardware**.
- b. Locate the controller shelf, which is marked with the controller icon i
- c. Click the controller icon.
- d. Select the controller, and click Next.
- e. On the Base tab, make a note of the Replacement Part Number for the controller.
- 4. Confirm that the replacement part number for the failed controller is the same as the FRU part number for the replacement controller.

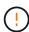

**Possible loss of data access** — If the two-part numbers are not the same, do not attempt this procedure. In addition, if the failed controller canister includes a host interface card (HIC), you must install that HIC into the new controller canister. The presence of mismatched controllers or HICs causes the new controller to lock down when you bring it online.

5. Back up the storage array's configuration database using SANtricity System Manager.

If a problem occurs when you remove a controller, you can use the saved file to restore your configuration. The system will save the current state of the RAID configuration database, which includes all data for volume groups and disk pools on the controller.

- From System Manager:
  - a. Select Support > Support Center > Diagnostics.
  - b. Select Collect Configuration Data.
  - c. Click Collect.

The file is saved in the Downloads folder for your browser with the name, **configurationData-**<arrayName>-<dateTime>.7z.

- 6. If the controller is not already offline, take it offline now using SANtricity System Manager.
  - a. Select **Hardware**.
  - b. If the graphic shows the drives, select **Show back of shelf** to show the controllers.
  - c. Select the controller that you want to place offline.
  - d. From the context menu, select **Place offline**, and confirm that you want to perform the operation.

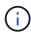

If you are accessing SANtricity System Manager using the controller you are attempting to take offline, a SANtricity System Manager Unavailable message is displayed. Select **Connect to an alternate network connection** to automatically access SANtricity System Manager using the other controller.

7. Wait for SANtricity System Manager to update the controller's status to offline.

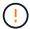

Do not begin any other operations until after the status has been updated.

8. Select **Recheck** from the Recovery Guru, and confirm that the **OK to remove** field in the Details area displays **Yes**, indicating that it is safe to remove this component.

#### Step 2: Remove failed controller

Remove a controller canister to replace the failed canister with a new one.

This is a multi-step procedure that requires you to remove the following components: battery, host interface card, power supply, DIMMs, and fans.

## Step 2a: Remove controller canister

Remove the failed controller canister so you can replace it with a new one.

#### Steps

- 1. Put on an ESD wristband or take other antistatic precautions.
- 2. Label each cable that is attached to the controller canister.
- 3. Disconnect all the cables from the controller canister.

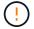

To prevent degraded performance, do not twist, fold, pinch, or step on the cables.

4. If the controller canister has a HIC that uses SFP+ transceivers, remove the SFPs.

Because you must remove the HIC from the failed controller canister, you must remove any SFPs from the HIC ports. When you reconnect the cables, you can move those SFPs to the new controller canister.

5. Squeeze the handles on either side of the controller, and pull back until it releases from the shelf.

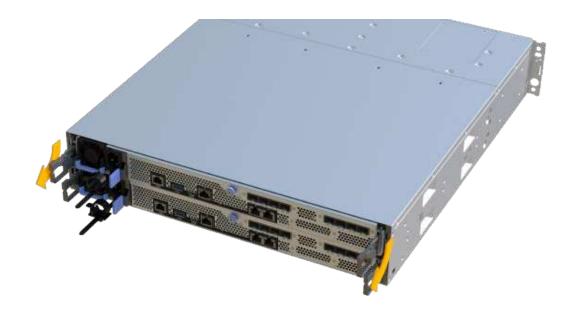

6. Using two hands and the handles, slide the controller canister out of the shelf. When the front of the controller is free of the enclosure, use two hands to pull it out completely.

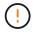

Always use two hands to support the weight of a controller canister.

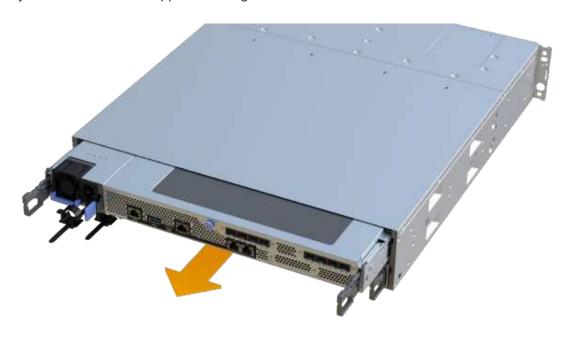

7. Place the controller canister on a flat, static-free surface.

# Step 2b: Remove battery

Remove the battery from the failed controller canister so you can install it in the new controller canister.

## Steps

- 1. Remove the controller canister's cover by unscrewing the single thumbscrew and lifting the lid open.
- 2. Locate the 'press' tab on the side of the controller.
- 3. Unlatch the battery by pressing the tab and squeezing the battery casing.

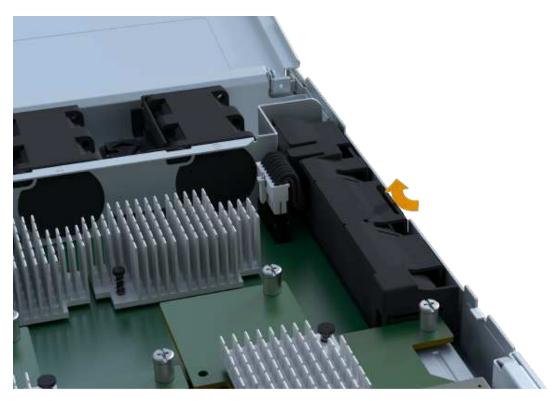

4. Gently squeeze the connector housing the battery wiring. Pull up, disconnecting the battery from the board.

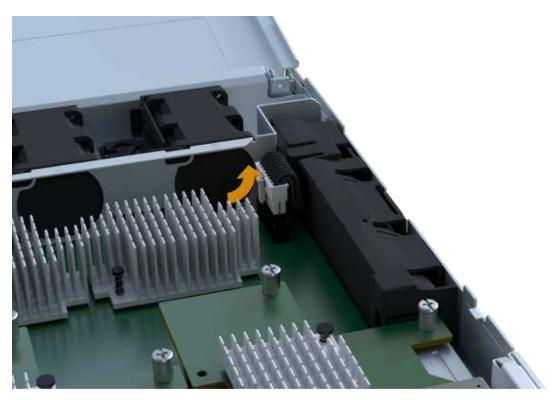

5. Lift the battery out of the controller and place on a flat, static-free surface.

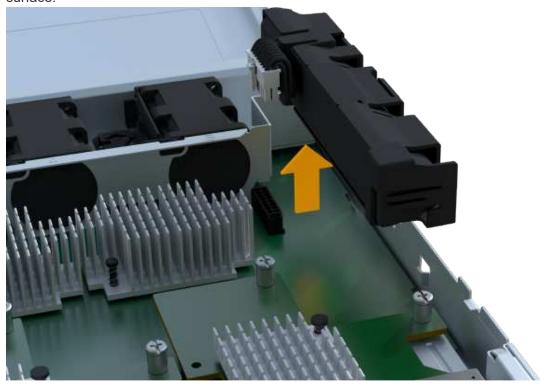

Step 2c: Remove the HIC

If the controller canister includes a HIC, you must remove the HIC from the original controller canister. Otherwise, you can skip this step.

## **Steps**

1. Using a Phillips screwdriver, remove the two screws that attach the HIC faceplate to the controller canister.

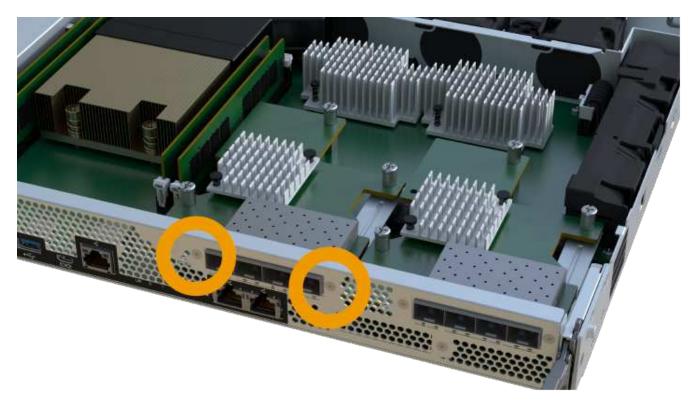

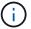

The image above is an example, the appearance of your HIC may differ.

- 2. Remove the HIC faceplate.
- 3. Using your fingers or a Phillips screwdriver, loosen the single thumbscrew that secure the HIC to the controller card.

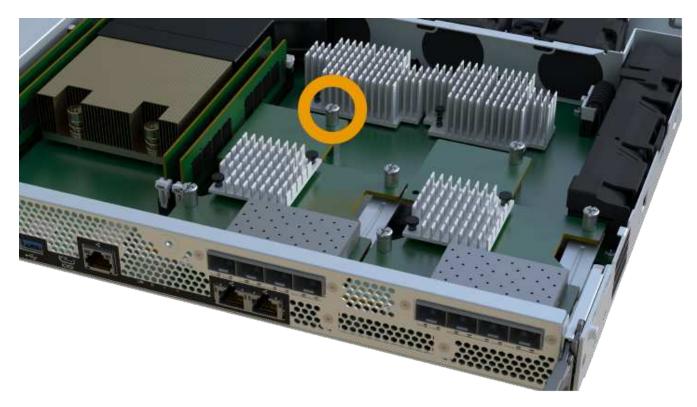

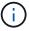

The HIC comes with three screw locations on the top but is secured with only one.

4. Carefully detach the HIC from the controller card by lifting the card up and out of the controller.

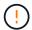

Be careful not to scratch or bump the components on the bottom of the HIC or on the top of the controller card.

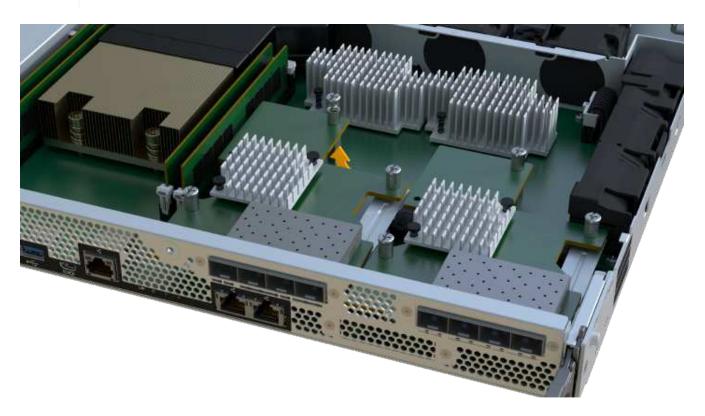

5. Place the HIC on a flat, static-free surface.

# Step 2d: Remove power supply

Remove the power supply so you can install it in the new controller.

## Steps

- 1. Disconnect the power cables:
  - a. Open the power cord retainer, and then unplug the power cord from the power supply.
  - b. Unplug the power cord from the power source.
- 2. Locate the tab to the right of the power supply and press it towards the power supply unit.

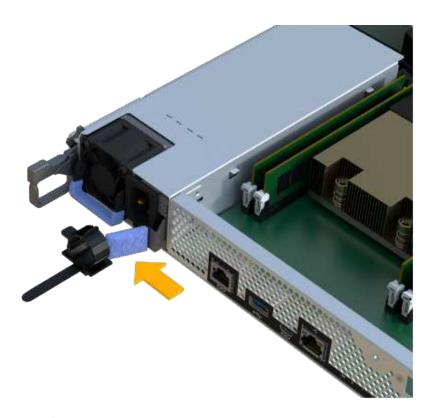

- 3. Locate the handle on the front of the power supply.
- 4. Use the handle to slide the power supply straight out of the system.

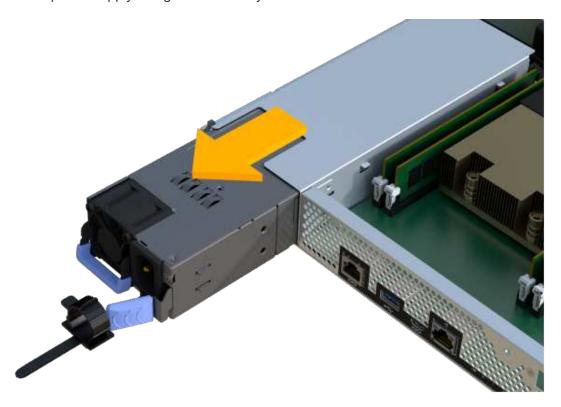

(!)

When removing a power supply, always use two hands to support its weight.

## Step 2e: Remove DIMMs

Remove the DIMMs so you can install them in the new controller.

## Steps

- 1. Locate the DIMMs on your controller.
- 2. Note the orientation of the DIMM in the socket so that you can insert the replacement DIMM in the proper orientation.
  - (i)

A notch at the bottom of the DIMM helps you align the DIMM during installation.

3. Slowly push apart on the two DIMM ejector tabs on either side of the DIMM to eject the DIMM from its slot, and then slide it out of the slot.

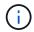

Carefully hold the DIMM by the edges to avoid pressure on the components on the DIMM circuit board.

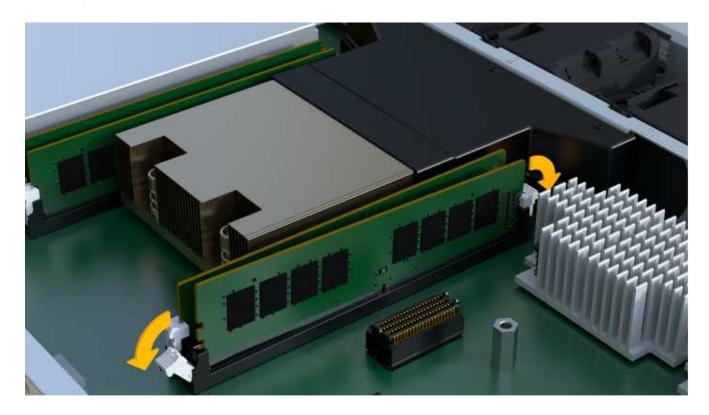

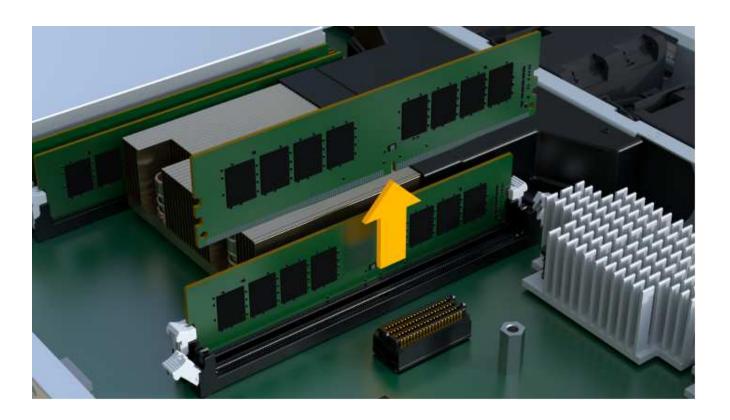

Step 2f: Remove fans

Remove the fans so you can install them in the new controller.

# Steps

1. Gently lift the fan from the controller.

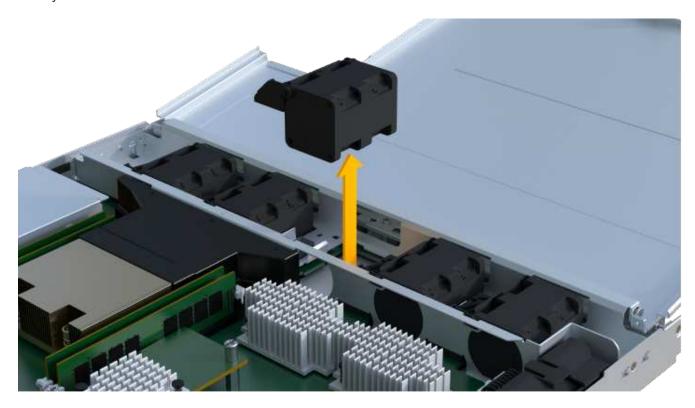

2. Repeat until all fans are removed.

#### Step 3: Install new controller

Install a new controller canister to replace the failed one.

This is a multi-step procedure that requires you to install the following components from the original controller: battery, host interface card, power supply, DIMMs, and fans.

## Step 3a: Install battery

Install the battery into the replacement controller canister.

#### **Steps**

- 1. Make sure that you have:
  - The battery from the original controller canister, or a new battery that you ordered.
  - The replacement controller canister.
- 2. Insert the battery into the controller by lining up the battery casing with the metal latches on the side of the controller.

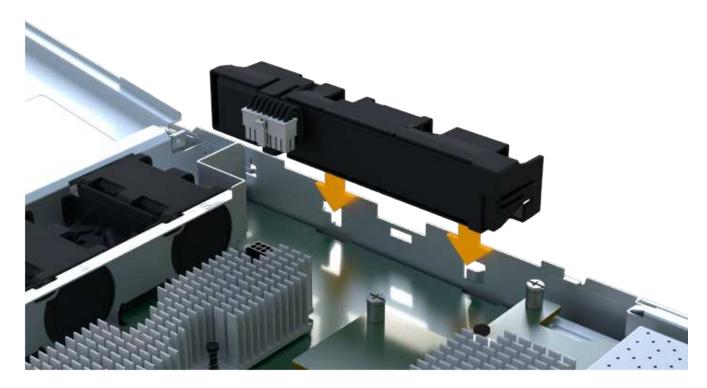

The battery clicks into place.

3. Plug the battery connector back into the board.

## Step 3b: Install the HIC

If you removed a HIC from the original controller canister, you must install that HIC in the new controller canister. Otherwise, you can skip this step.

#### **Steps**

1. Using a #1 Phillips screwdriver, remove the two screws that attach the blank faceplate to the replacement controller canister, and remove the faceplate.

2. Align the single thumbscrew on the HIC with the corresponding hole on the controller, and align the connector on the bottom of the HIC with the HIC interface connector on the controller card.

Be careful not to scratch or bump the components on the bottom of the HIC or on the top of the controller card.

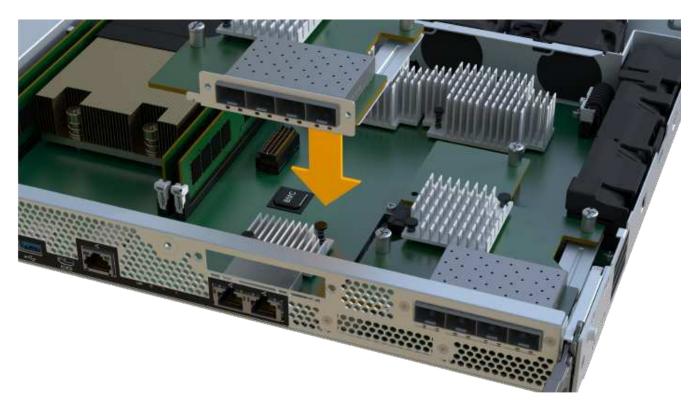

- The image above is an example; the appearance of your HIC may differ.
- 3. Carefully lower the HIC into place, and seat the HIC connector by pressing gently on the HIC.
  - (!)

**Possible equipment damage** — Be very careful not to pinch the gold ribbon connector for the controller LEDs between the HIC and the thumbscrew.

4. Hand-tighten the HIC thumbscrew.

Do not use a screwdriver, or you might over tighten the screw.

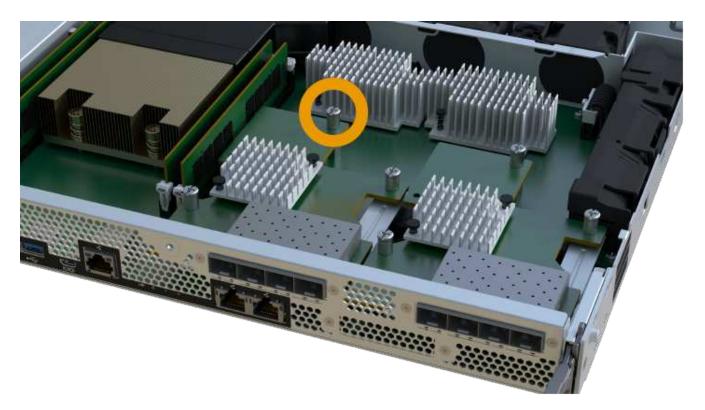

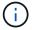

The image above is an example; the appearance of your HIC may differ.

5. Using a #1 Phillips screwdriver, attach the HIC faceplate you removed from the original controller canister to the new controller canister with the two screws.

## Step 3c: Install power supply

Install the power supply into the replacement controller canister.

# **Steps**

1. Using both hands, support and align the edges of the power supply with the opening in the system chassis, and then gently push the power supply into the chassis using the cam handle.

The power supplies are keyed and can only be installed one way.

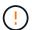

Do not use excessive force when sliding the power supply into the system; you can damage the connector.

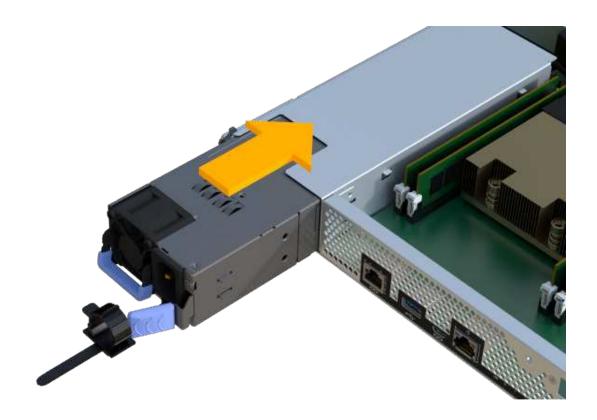

# Step 3d: Install DIMMs

Install the DIMMs into the new controller canister.

# Steps

- 1. Hold the DIMM by the corners, and align it to the slot.
  - The notch among the pins on the DIMM should line up with the tab in the socket.
- 2. Insert the DIMM squarely into the slot.

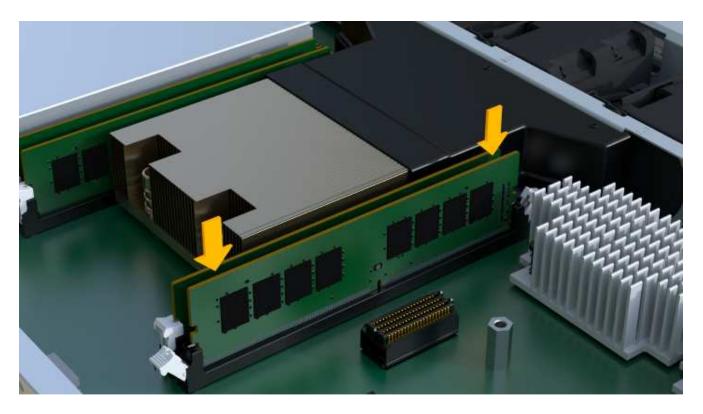

The DIMM fits tightly in the slot, but should go in easily. If not, realign the DIMM with the slot and reinsert it.

- Visually inspect the DIMM to verify that it is evenly aligned and fully inserted into the slot.
- 3. Push carefully, but firmly, on the top edge of the DIMM until the latches snap into place over the notches at the ends of the DIMM.
  - (1)

DIMMs fit tightly. You might need to gently press on one side at a time and secure with each tab individually.

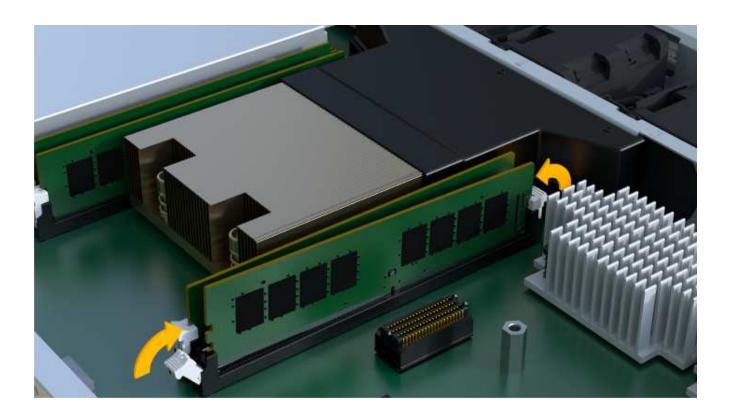

Step 3e: Install fans

Install the fans into the replacement controller canister.

# Steps

1. Slide the fan all the way into the replacement controller.

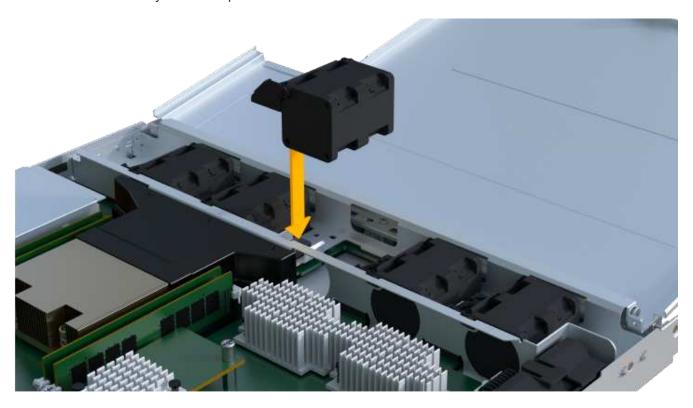

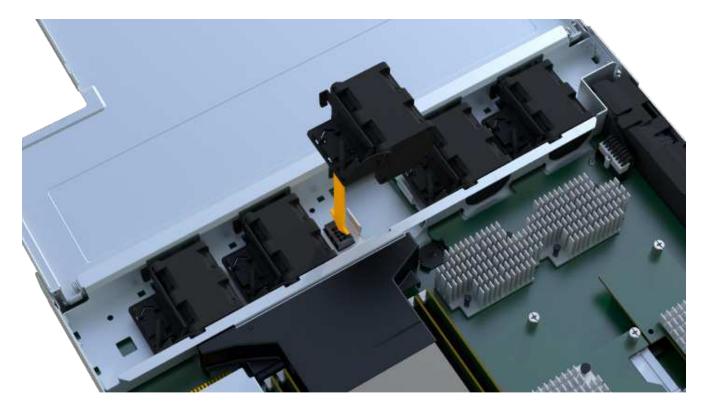

2. Repeat until all fans are installed.

# Step 3f: Install new controller canister

Last, install the new controller canister into the controller shelf.

## **Steps**

- 1. Lower the cover on the controller canister and secure the thumbscrew.
- 2. While squeezing the controller handles, gently slide the controller canister all the way into the controller shelf.
  - $\bigcirc$

The controller audibly clicks when correctly installed into the shelf.

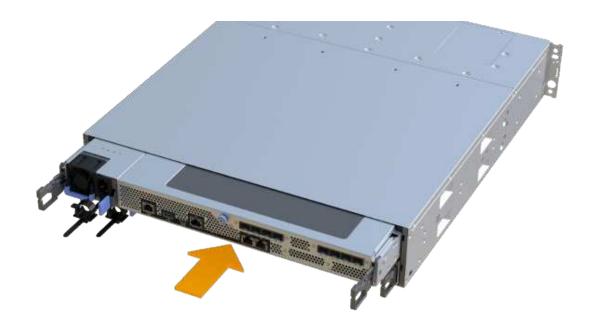

3. Install the SFPs from the original controller in the host ports on the new controller, if they were installed in the original controller, and reconnect all the cables.

If you are using more than one host protocol, be sure to install the SFPs in the correct host ports.

4. If the original controller used DHCP for the IP address, locate the MAC address on the label on the back of the replacement controller. Ask your network administrator to associate the DNS/network and IP address for the controller you removed with the MAC address for the replacement controller.

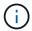

If the original controller did not use DHCP for the IP address, the new controller adopts the IP address of the controller you removed.

## Step 4: Complete controller replacement

Place the controller online, collect support data, and resume operations.

## Steps

- 1. Place controller online.
  - a. In System Manager, navigate to the Hardware page.
  - b. Select Show back of controller.
  - c. Select the replaced controller.
  - d. Select Place online from the drop-down list.
- 2. As the controller boots, check the controller LEDs.

When communication with the other controller is reestablished:

- The amber Attention LED remains on.
- The Host Link LEDs might be on, blinking, or off, depending on the host interface.

- 3. When the controller is back online, check whether an NVSRAM mismatch is reported in Recovery Guru.
  - a. If an NVSRAM mismatch is reported, upgrade NVSRAM using the following SMcli command:

```
SMcli <controller A IP> <controller B IP> -u admin -p <password> -k
-c "download storageArray NVSRAM
file=\"C:\Users\testuser\Downloads\NVSRAM .dlp file>\"
forceDownload=TRUE;"
```

The -k parameter is needed if the array is not https secure.

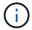

If the SMcli command cannot be completed, contact NetApp Technical Support or log in to the NetApp Support Site to create a case.

4. Confirm the status of the system is Optimal and check the controller shelf's Attention LEDs.

If the status is not Optimal or if any of the Attention LEDs are on, confirm that all cables are correctly seated and the controller canister is installed correctly. If necessary, remove and reinstall the controller canister.

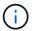

If you cannot resolve the problem, contact technical support.

5. Click **Hardware** > **Support** > **Upgrade Center** to ensure that the firmware and NVSRAM versions on the system are at the desired levels.

As needed, install the latest version.

- 6. Verify that all volumes have been returned to the preferred owner.
  - a. Select **Storage > Volumes**. From the **All Volumes** page, verify that volumes are distributed to their preferred owners. Select **More > Change ownership** to view volume owners.
  - b. If volumes are all owned by preferred owner continue to Step 6.
  - c. If none of the volumes are returned, you must manually return the volumes. Go to **More > Redistribute** volumes.
  - d. If only some of the volumes are returned to their preferred owners after auto-distribution or manual distribution you must check the Recovery Guru for host connectivity issues.
  - e. If there is no Recovery Guru present or if following the recovery guru steps the volumes are still not returned to their preferred owners contact support.
- 7. Collect support data for your storage array using SANtricity System Manager.
  - a. Select Support > Support Center > Diagnostics.
  - b. Select Collect Support Data.
  - c. Click Collect.

The file is saved in the Downloads folder for your browser with the name, **support-data.7z**.

#### What's next?

Your controller replacement is complete. You can resume normal operations.

#### **DIMMs**

## Requirements to replace the DIMM - EF300 and EF600

Before you replace a DIMM in an EF300, EF600, EF600C, or EF300C storage array, review the requirements and considerations.

You must replace a DIMM when a memory mismatch is present, or you have a failed DIMM. Be sure to verify the configuration of your EF300, EF600, EF300C, or EF600C controller to ensure the correct DIMM size is replaced.

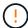

Be aware that the DIMMs in your storage array are fragile; improper handling can lead to damage.

Follow these rules to avoid damaging the DIMMs in your storage array:

- Prevent electrostatic discharge (ESD):
  - Keep the DIMM in the ESD bag until you are ready to install it.
  - Open the ESD bag by hand or cut the top off with a pair of scissors. Do not insert a metal tool or knife into the ESD bag.
  - Keep the ESD bag and any packing materials in case you must return a DIMM later.

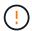

Always wear an ESD wrist strap grounded to an unpainted surface on your storage enclosure chassis.

- Handle DIMMs carefully:
  - Always use two hands when removing, installing, or carrying a DIMM.
  - Never force a DIMM into a shelf, and use gentle, firm pressure to completely engage the latch.
  - Always use approved packaging when shipping DIMMs.
- Avoid magnetic fields. Keep DIMMs away from magnetic devices.

## Replace the DIMMs - EF300 or EF600

You can replace a DIMM in an EF300, EF600, EF300C, or EF600C array.

#### About this task

To replace a DIMM, you must verify the cache size of your controller, place the controller offline, remove the controller, remove the DIMMs, and install the new DIMMs in your controller. Then you can bring your controller back online and verify the storage array is working properly.

#### Before you begin

- Review Requirements for replacing an EF300 or EF600 DIMM.
- Make sure that no volumes are in use or that you have a multipath driver installed on all hosts using these volumes.
- Make sure you have the following:
  - · A replacement DIMM.
  - An ESD wristband, or you have taken other antistatic precautions.

- A flat, static free work area.
- · Labels to identify each cable that is connected to the controller canister.
- A management station with a browser that can access SANtricity System Manager for the controller.
   (To open the System Manager interface, point the browser to the controller's domain name or IP address.)

#### Step 1: Determine if you need to replace a DIMM

Verify the cache size of your controller before replacing the DIMMS.

## **Steps**

- Access the Storage Array profile for the controller. From SANtricity System Manager, go to Support Support Center. From the Support Resources page, select Storage Array Profile.
- 2. Scroll down or use the Search field to locate the **Data Cache Module** information.
- 3. If one of the following is present, note the DIMM's location and continue with remaining procedures in this section to replace the DIMMs on your controller:
  - A failed DIMM, or a DIMM reporting **Data Cache Module** as not optimal.
  - A DIMM with a mismatched Data Cache Module capacity.

#### Step 2: Place controller offline

Place the controller offline so you can safely remove and replace the DIMMs.

#### **Steps**

- 1. From SANtricity System Manager, review the details in the Recovery Guru to confirm that there is an issue with a mismatched memory and to ensure no other items must be addressed first.
- 2. From the Details area of the Recovery Guru, determine which DIMM to replace.
- 3. Back up the storage array's configuration database using SANtricity System Manager.

If a problem occurs when you remove a controller, you can use the saved file to restore your configuration. The system will save the current state of the RAID configuration database, which includes all data for volume groups and disk pools on the controller.

- From System Manager:
  - a. Select Support > Support Center > Diagnostics.
  - b. Select Collect Configuration Data.
  - c. Click Collect.

The file is saved in the Downloads folder for your browser with the name, **configurationData-**<arrayName>-<dateTime>.7z.

- 4. If the controller is not already offline, take it offline now using SANtricity System Manager.
  - a. Select Hardware.
  - b. If the graphic shows the drives, select **Show back of shelf** to show the controllers.
  - c. Select the controller that you want to place offline.
  - d. From the context menu, select **Place offline**, and confirm that you want to perform the operation.

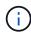

If you are accessing SANtricity System Manager using the controller you are attempting to take offline, a SANtricity System Manager Unavailable message is displayed. Select **Connect to an alternate network connection** to automatically access SANtricity System Manager using the other controller.

5. Wait for SANtricity System Manager to update the controller's status to offline.

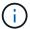

Do not begin any other operations until after the status has been updated.

6. Select **Recheck** from the Recovery Guru, and confirm that the OK to remove field in the Details area displays Yes, indicating that it is safe to remove this component.

#### Step 3: Remove controller canister

You remove the failed controller canister so you can replace your DIMMs with new ones.

## Steps

- 1. Put on an ESD wristband or take other antistatic precautions.
- 2. Label each cable that is attached to the controller canister.
- 3. Disconnect all the cables from the controller canister.

To prevent degraded performance, do not twist, fold, pinch, or step on the cables.

4. Squeeze the handles on either side of the controller, and pull back until it releases from the shelf.

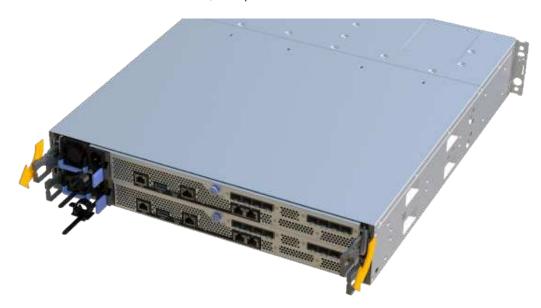

- 5. Confirm that the Cache Active LED on the back of the controller is off.
- 6. Using two hands and the handles, slide the controller canister out of the shelf. When the front of the controller is free of the enclosure, use two hands to pull it out completely.

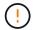

Always use two hands to support the weight of a controller canister.

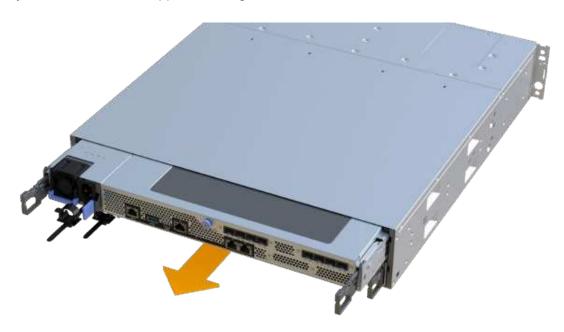

7. Place the controller canister on a flat, static-free surface.

#### Step 4: Remove DIMMs

If there is a memory mismatch present, replace the DIMMs in your controller.

#### Steps

- 1. Remove the controller canister's cover by unscrewing the single thumbscrew and lifting the lid open.
- 2. Confirm that the green LED inside the controller is off.

If this green LED is on, the controller is still using battery power. You must wait for this LED to go off before removing any components.

- 3. Locate the DIMMs on your controller.
- 4. Note the orientation of the DIMM in the socket so that you can insert the replacement DIMM in the proper orientation.

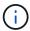

A notch at the bottom of the DIMM helps you align the DIMM during installation.

5. Slowly push apart on the two DIMM ejector tabs on either side of the DIMM to eject the DIMM from its slot, and then slide it out of the slot.

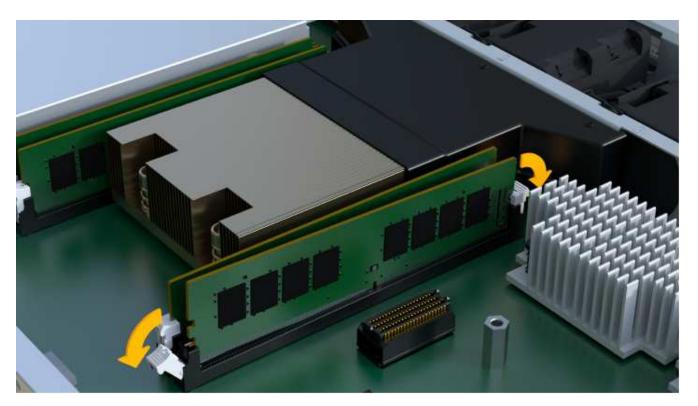

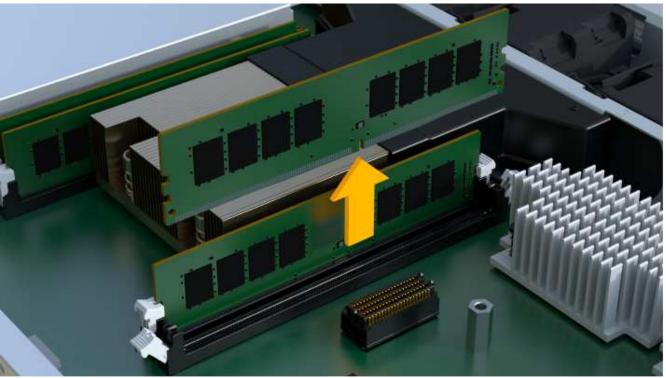

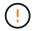

Carefully hold the DIMM by the edges to avoid pressure on the components on the DIMM circuit board.

The number and placement of system DIMMs depends on the model of your system.

# Step 5: Install new DIMMs

Install a new DIMM to replace the old one.

#### Steps

1. Hold the DIMM by the corners, and align it to the slot.

The notch among the pins on the DIMM should line up with the tab in the socket.

2. Insert the DIMM squarely into the slot.

The DIMM fits tightly in the slot, but should go in easily. If not, realign the DIMM with the slot and reinsert it.

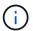

Visually inspect the DIMM to verify that it is evenly aligned and fully inserted into the slot.

3. Push carefully, but firmly, on the top edge of the DIMM until the latches snap into place over the notches at the ends of the DIMM.

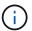

DIMMs fit tightly. You might need to gently press on one side at a time and secure with each tab individually.

## Step 6: Reinstall controller canister

After installing the new DIMMs, reinstall the controller canister into the controller shelf.

#### Steps

- Lower the cover on the controller canister and secure the thumbscrew.
- 2. While squeezing the controller handles, gently slide the controller canister all the way into the controller shelf.

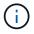

The controller audibly clicks when correctly installed into the shelf.

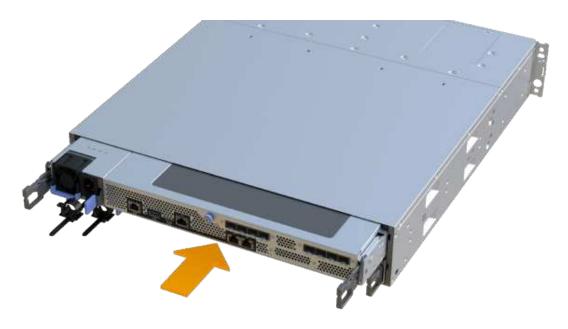

Reconnect all the cables.

#### Step 7: Complete DIMMs replacement

Place the controller online, collect support data, and resume operations.

## Steps

- 1. Place controller online.
  - a. In System Manager, navigate to the Hardware page.
  - b. Select Show back of controller.
  - c. Select the controller with the replaced DIMMs.
  - d. Select Place online from the drop-down list.
- 2. As the controller boots, check the controller LEDs.

When communication with the other controller is reestablished:

- The amber Attention LED remains on.
- The Host Link LEDs might be on, blinking, or off, depending on the host interface.
- 3. When the controller is back online, confirm that its status is Optimal and check the controller shelf's Attention LEDs.

If the status is not Optimal or if any of the Attention LEDs are on, confirm that all cables are correctly seated and the controller canister is installed correctly. If necessary, remove and reinstall the controller canister.

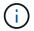

If you cannot resolve the problem, contact technical support.

Click Hardware > Support > Upgrade Center to ensure that the latest version of SANtricity OS is installed.

As needed, install the latest version.

- 5. Verify that all volumes have been returned to the preferred owner.
  - a. Select Storage > Volumes. From the All Volumes page, verify that volumes are distributed to their preferred owners. Select More > Change ownership to view volume owners.
  - b. If volumes are all owned by preferred owner continue to Step 6.
  - c. If none of the volumes are returned, you must manually return the volumes. Go to More > Redistribute volumes.
  - d. If there is no Recovery Guru present or if following the Recovery Guru steps the volumes are still not returned to their preferred owners contact support.
- 6. Collect support data for your storage array using SANtricity System Manager.
  - a. Select Support > Support Center > Diagnostics.
  - b. Select Collect Support Data.
  - c. Click Collect.

The file is saved in the Downloads folder for your browser with the name, support-data.7z.

#### What's next?

Your DIMM replacement is complete. You can resume normal operations.

### **Drives**

# Requirements to replace the drive - EF300 or EF600

Before replacing a drive in an EF300, EF600, EF300C, or EF600C array, review the requirements and considerations.

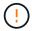

Be aware that the drives in your storage array are fragile; improper drive handling is a leading cause of drive failure.

# **Drive replacement requirements**

Follow these rules to avoid damaging the drives in your storage array:

- Prevent electrostatic discharge (ESD):
  - Keep the drive in the ESD bag until you are ready to install it.
  - Open the ESD bag by hand or cut the top off with a pair of scissors. Do not insert a metal tool or knife into the ESD bag.
  - Keep the ESD bag and any packing materials in case you must return a drive later.
  - Always wear an ESD wrist strap grounded to an unpainted surface on your storage enclosure chassis.
     If a wrist strap is unavailable, touch an unpainted surface on your storage enclosure chassis before handling the drive.
- · Handle drives carefully:
  - Always use two hands when removing, installing, or carrying a drive.
  - Never force a drive into a shelf, and use gentle, firm pressure to completely engage the drive latch.
  - Place drives on cushioned surfaces, and never stack drives on top of each other.
  - Do not bump drives against other surfaces.
  - Before removing a drive from a shelf, unlatch the handle and wait 60 seconds for the drive to spin down.
  - Always use approved packaging when shipping drives.
- Avoid magnetic fields. Keep drives away from magnetic devices.

Magnetic fields can destroy all data on the drive and cause irreparable damage to the drive circuitry.

## Drive staggering in 24-drive controller shelf

Standard 24-drive shelves require drive staggering. The following figure shows how the drives are numbered in each shelf (the shelf's front bezel has been removed).

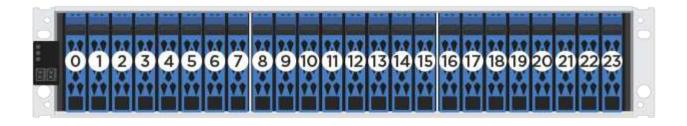

When inserting fewer than 24 drives into an EF300 or EF600 controller, you must alternate between the two halves of the controller. Beginning with the far left and then moving to the far right, place the drives in one at a time.

The following figure shows how to stagger the drives between the two halves.

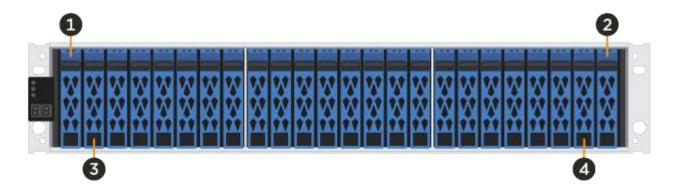

### Replace the drive - EF300

You can replace a drive in an EF300 or EF300C array.

The EF300 and EF300C supports SAS expansion with 24-drive and 60-drive shelves. The procedure you follow depends on whether you have a 24-drive shelf or a 60-drive shelf:

- Replace drive in an EF300 (24-drive shelf)
- Replace drive in an EF300 (60-drive shelf)

### Replace drive in an EF300 (24-drive shelf)

Follow this procedure to replace a drive in a 24-drive shelf.

#### About this task

The Recovery Guru in SANtricity System Manager monitors the drives in the storage array and can notify you of an impending drive failure or an actual drive failure. When a drive has failed, its amber Attention LED is on. You can hot-swap a failed drive while the storage array is receiving I/O.

# Before you begin

- Review drive handling requirements in Requirements for EF300 or EF600 drive replacement.
- · Make sure you have the following:
  - A replacement drive that is supported by NetApp for your controller shelf or drive shelf.
  - An ESD wristband, or you have taken other antistatic precautions.

- A flat, static-free work surface.
- A management station with a browser that can access SANtricity System Manager for the controller.
   (To open the System Manager interface, point the browser to the controller's domain name or IP address.)

# **Step 1: Prepare to replace drive (24-drive)**

Prepare to replace a drive by checking the Recovery Guru in SANtricity System Manager and completing any prerequisite steps. Then, you can locate the failed component.

### **Steps**

- 1. If the Recovery Guru in SANtricity System Manager has notified you of an *impending drive failure*, but the drive has not yet failed, follow the instructions in the Recovery Guru to fail the drive.
- 2. If needed, use SANtricity System Manager to confirm you have a suitable replacement drive.
  - a. Select Hardware.
  - b. Select the failed drive on the shelf graphic.
  - c. Click the drive to display its context menu, and then select View settings.
  - d. Confirm that the replacement drive has a capacity equal to or greater than the drive you are replacing and that it has the features you expect.

For example, do not attempt to replace a hard disk drive (HDD) with a solid-state drive (SSD). Similarly, if you are replacing a secure-capable drive, make sure the replacement drive is also secure-capable.

3. If needed, use SANtricity System Manager to locate the drive within your storage array: From the drive's context menu, select **Turn on locator light**.

The drive's Attention LED (amber) blinks so you can identify which drive to replace.

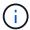

If you are replacing a drive in a shelf that has a bezel, you must remove the bezel to see the drive LEDs.

## Step 2: Remove failed drive (24-drive)

Remove a failed drive to replace it with a new one.

### **Steps**

1. Unpack the replacement drive, and set it on a flat, static-free surface near the shelf.

Save all packing materials.

2. Press the release button on the failed drive.

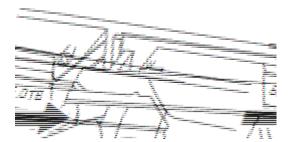

For drives in E5724 controller shelves or DE224C drive shelves, the release button is located at the top
of the drive.

The cam handle on the drive springs open partially, and the drive releases from the midplane.

- 3. Open the cam handle, and slide out the drive slightly.
- 4. Wait 60 seconds.
- 5. Using both hands, remove the drive from the shelf.
- 6. Place the drive on an antistatic, cushioned surface away from magnetic fields.
- 7. Wait 60 seconds for the software to recognize that the drive has been removed.

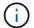

If you accidentally remove an active drive, wait at least 60 seconds, and then reinstall it. For the recovery procedure, refer to the storage management software.

## Step 3: Install new drive (24-drive)

You install a new drive to replace the failed one. Install the replacement drive as soon as possible after removing the failed drive. Otherwise, there is a risk that the equipment might overheat.

# Steps

- 1. Open the cam handle.
- 2. Using two hands, insert the replacement drive into the open bay, firmly pushing until the drive stops.
- 3. Slowly close the cam handle until the drive is fully seated in the midplane and the handle clicks into place.

The green LED on the drive comes on when the drive is inserted correctly.

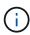

Depending on your configuration, the controller might automatically reconstruct data to the new drive. If the shelf uses hot spare drives, the controller might need to perform a complete reconstruction on the hot spare before it can copy the data to the replaced drive. This reconstruction process increases the time that is required to complete this procedure.

## Step 4: Complete drive replacement (24-drive)

Confirm that the new drive is working correctly.

### Steps

1. Check the Power LED and the Attention LED on the drive you replaced.

When you first insert a drive, its Attention LED might be on. However, the LED should go off within a minute.

- Power LED is on or blinking, and the Attention LED is off: Indicates that the new drive is working correctly.
- Power LED is off: Indicates that the drive might not be installed correctly. Remove the drive, wait 60 seconds, and then reinstall it.
- Attention LED is on: Indicates that the new drive might be defective. Replace it with another new drive.
- 2. If the Recovery Guru in SANtricity System Manager still shows an issue, select **Recheck** to ensure the problem has been resolved.
- 3. If the Recovery Guru indicates that drive reconstruction did not start automatically, start reconstruction

manually, as follows:

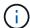

Perform this operation only when instructed to do so by technical support or the Recovery Guru.

- a. Select Hardware.
- b. Click the drive that you replaced.
- c. From the drive's context menu, select **Reconstruct**.
- d. Confirm that you want to perform this operation.

When the drive reconstruction completes, the volume group is in an Optimal state.

- 4. As required, reinstall the bezel.
- 5. Return the failed part to NetApp, as described in the RMA instructions shipped with the kit.

#### What's next?

Your drive replacement is complete. You can resume normal operations.

#### Replace drive in an EF300 (60-drive shelf)

Follow this procedure to replace a drive in a 60-drive shelf.

#### About this task

The Recovery Guru in SANtricity System Manager monitors the drives in the storage array and can notify you of an impending drive failure or an actual drive failure. When a drive has failed, its amber Attention LED is on. You can hot-swap a failed drive while the storage array is receiving I/O operations.

### Before you begin

- Review drive handling requirements in Requirements for EF300 or EF600 drive replacement.
- Make sure you have the following:
  - A replacement drive that is supported by NetApp for your controller shelf or drive shelf.
  - An ESD wristband, or you have taken other antistatic precautions.
  - A management station with a browser that can access SANtricity System Manager for the controller.
     (To open the System Manager interface, point the browser to the controller's domain name or IP address.)

## **Step 1: Prepare to replace drive (60-drive)**

Prepare to replace a drive by checking the Recovery Guru in SANtricity System Manager and completing any prerequisite steps. Then, you can locate the failed component.

## Steps

- 1. If the Recovery Guru in SANtricity System Manager has notified you of an *impending drive failure*, but the drive has not yet failed, follow the instructions in the Recovery Guru to fail the drive.
- 2. If needed, use SANtricity System Manager to confirm you have a suitable replacement drive.
  - a. Select Hardware.
  - b. Select the failed drive on the shelf graphic.
  - c. Click the drive to display its context menu, and then select View settings.

d. Confirm that the replacement drive has a capacity equal to or greater than the drive you are replacing and that it has the features you expect.

For example, do not attempt to replace a hard disk drive (HDD) with a solid-state disk (SSD). Similarly, if you are replacing a secure-capable drive, make sure the replacement drive is also secure-capable.

- 3. If needed, use SANtricity System Manager to locate the drive within the storage array.
  - a. If the shelf has a bezel, remove it so you can see the LEDs.
  - b. From the drive's context menu, select **Turn on locator light**.

The drive drawer's Attention LED (amber) blinks so you can open the correct drive drawer to identify which drive to replace.

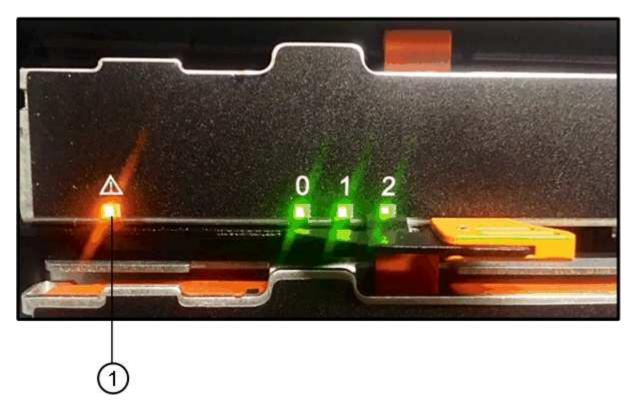

# (1) Attention LED

- c. Unlatch the drive drawer by pulling on both levers.
- d. Using the extended levers, carefully pull the drive drawer out until it stops.
- e. Look at the top of the drive drawer to find the Attention LED in front of each drive.

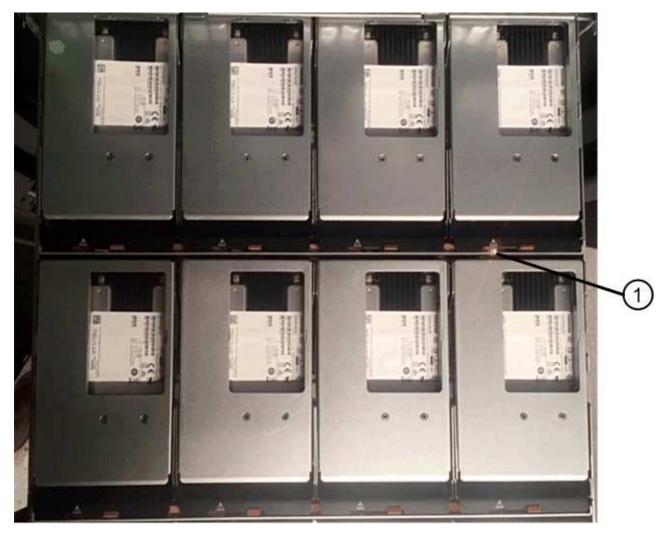

(1) Attention LED light on for the drive on the top right side

The drive drawer Attention LEDs are on the left side in front of each drive, with an attention icon on the drive handle just behind the LED.

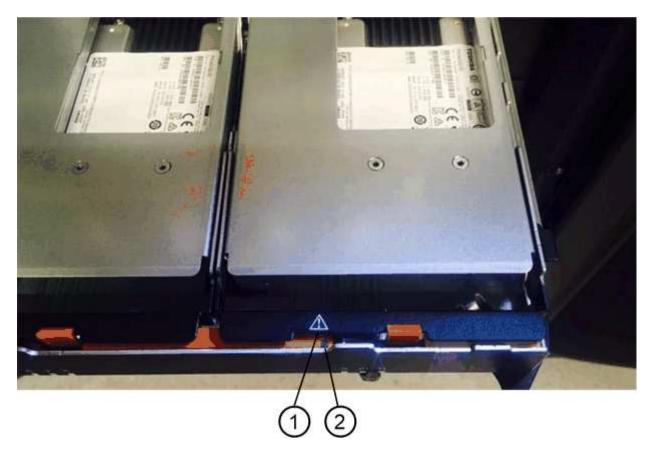

- (1) Attention icon
- (2) Attention LED

# Step 2: Remove failed drive (60-drive)

Remove a failed drive to replace it with a new one.

## **Steps**

1. Unpack the replacement drive, and set it on a flat, static-free surface near the shelf.

Save all packing materials for the next time you need to send a drive back.

- 2. Release the drive drawer levers from the center of the appropriate drive drawer by pulling both towards the sides of the drawer.
- 3. Carefully pull on the extended drive drawer levers to pull out the drive drawer to its full extension without removing it from the enclosure.
- 4. Gently pull back the orange release latch that is in front of the drive you want to remove.

The cam handle on the drive springs open partially, and the drive is released from the drawer.

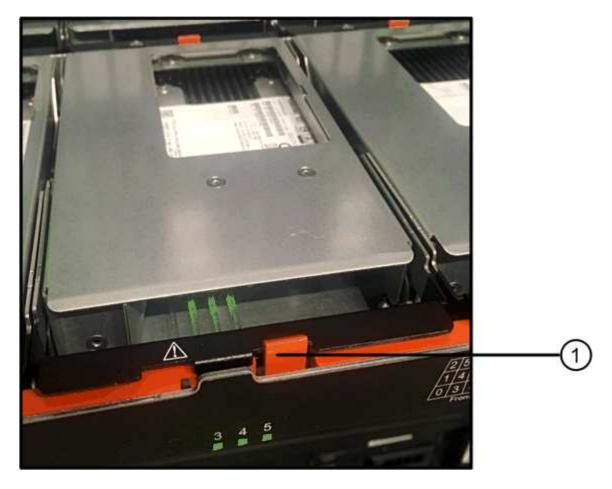

- (1) Orange release latch
- 5. Open the cam handle, and lift out the drive slightly.
- 6. Wait 60 seconds.
- 7. Use the cam handle to lift the drive from the shelf.

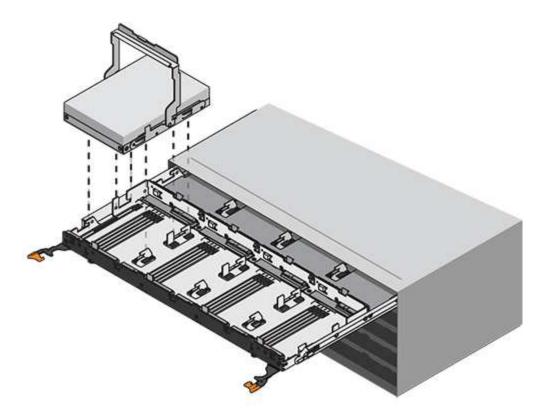

- 8. Place the drive on an antistatic, cushioned surface away from magnetic fields.
- 9. Wait 60 seconds for the software to recognize that the drive has been removed.

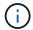

If you accidentally remove an active drive, wait at least 60 seconds, and then reinstall it. For the recovery procedure, refer to the storage management software.

# Step 3: Install new drive (60-drive)

Install a new drive to replace the failed one.

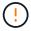

**Possible loss of data access** — When pushing the drive drawer back into the enclosure, never slam the drawer shut. Push the drawer in slowly to avoid jarring the drawer and causing damage to the storage array.

### Steps

- 1. Raise the cam handle on the new drive to vertical.
- 2. Align the two raised buttons on each side of the drive carrier with the matching gap in the drive channel on the drive drawer.

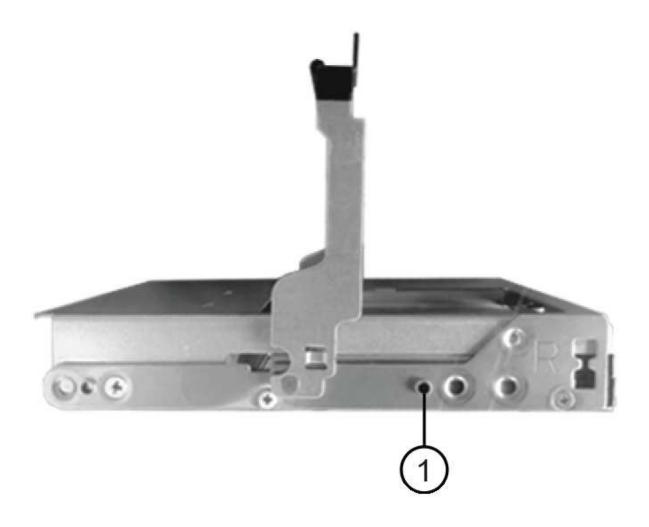

- (1) Raised button on the right side of the drive carrier
- 3. Lower the drive straight down, and then rotate the cam handle down until the drive snaps into place under the orange release latch.
- 4. Carefully push the drive drawer back into the enclosure. Push the drawer in slowly to avoid jarring the drawer and causing damage to the storage array.
- 5. Close the drive drawer by pushing both levers towards the center.

The green Activity LED for the replaced drive on the front of the drive drawer comes on when the drive is inserted correctly.

Depending on your configuration, the controller might automatically reconstruct data to the new drive. If the shelf uses hot spare drives, the controller might need to perform a complete reconstruction on the hot spare before it can copy the data to the replaced drive. This reconstruction process increases the time that is required to complete this procedure.

# Step 4: Complete drive replacement (60-drive)

Confirm that the new drive is working correctly.

## **Steps**

- 1. Check the Power LED and the Attention LED on the drive you replaced. (When you first insert a drive, its Attention LED might be on. However, the LED should go off within a minute.)
  - Power LED is on or blinking, and the Attention LED is off: Indicates that the new drive is working correctly.
  - Power LED is off: Indicates that the drive might not be installed correctly. Remove the drive, wait 60 seconds, and then reinstall it.
  - Attention LED is on: Indicates that the new drive might be defective. Replace it with another new drive.
- 2. If the Recovery Guru in SANtricity System Manager still shows an issue, select **Recheck** to ensure the problem has been resolved.
- 3. If the Recovery Guru indicates that drive reconstruction did not start automatically, start reconstruction manually, as follows:

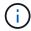

Perform this operation only when instructed to do so by technical support or the Recovery

- a. Select Hardware.
- b. Click the drive that you replaced.
- c. From the drive's context menu, select Reconstruct.
- d. Confirm that you want to perform this operation.

When the drive reconstruction completes, the volume group is in an Optimal state.

- 4. As required, reinstall the bezel.
- 5. Return the failed part to NetApp, as described in the RMA instructions shipped with the kit.

#### What's next?

Your drive replacement is complete. You can resume normal operations.

## Replace the drive - EF600

You can replace a drive in an EF600 or EF600C array.

### About this task

The Recovery Guru in SANtricity System Manager monitors the drives in the storage array and can notify you of an impending drive failure or an actual drive failure. When a drive has failed, its amber Attention LED is on. You can hot-swap a failed drive while the storage array is receiving I/O.

### Before you begin

- Review Requirements for EF300 or EF600 drive replacement.
- · Make sure you have the following:
  - A replacement drive that is supported by NetApp for your controller shelf or drive shelf.
  - An ESD wristband, or you have taken other antistatic precautions.
  - A flat, static-free work surface.
  - A management station with a browser that can access SANtricity System Manager for the controller.
     (To open the System Manager interface, point the browser to the controller's domain name or IP address.)

### Step 1: Prepare to replace drive

Prepare for drive replacement by checking the Recovery Guru in SANtricity System Manager and completing any prerequisite steps. Then, you can locate the failed component.

#### **Steps**

- 1. If the Recovery Guru in SANtricity System Manager has notified you of an *impending drive failure*, but the drive has not yet failed, follow the instructions in the Recovery Guru to fail the drive.
- 2. If needed, use SANtricity System Manager to confirm you have a suitable replacement drive.
  - a. Select Hardware.
  - b. Select the failed drive on the shelf graphic.
  - c. Click the drive to display its context menu, and then select View settings.
  - d. Confirm that the replacement drive has a capacity equal to or greater than the drive you are replacing and that it has the features you expect.

For example, do not attempt to replace a hard disk drive (HDD) with a solid-state disk (SSD). Similarly, if you are replacing a secure-capable drive, make sure the replacement drive is also secure-capable.

3. If needed, use SANtricity System Manager to locate the drive within your storage array: From the drive's context menu, select **Turn on locator light**.

The drive's Attention LED (amber) blinks so you can identify which drive to replace.

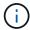

If you are replacing a drive in a shelf that has a bezel, you must remove the bezel to see the drive LEDs.

### Step 2: Remove drive

Remove a failed drive to replace it with a new one.

#### **Steps**

1. Unpack the replacement drive, and set it on a flat, static-free surface near the shelf.

Save all packing materials.

2. Press the black release button on the failed drive.

The latch on the drive springs partially opens, and then the drive releases from the controller.

- 3. Open the cam handle, and slide out the drive slightly.
- 4. Wait 60 seconds.
- 5. Using both hands, remove the drive from the shelf.

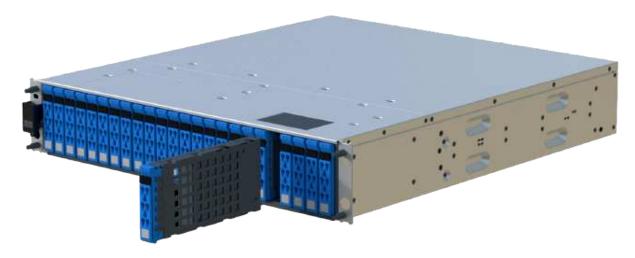

- 6. Place the drive on an antistatic, cushioned surface away from magnetic fields.
- 7. Wait 60 seconds for the software to recognize that the drive has been removed.

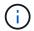

If you accidentally remove an active drive, wait at least 60 seconds, and then reinstall it. For the recovery procedure, refer to the storage management software.

#### Step 3: Install new drive

Install a new drive to replace the failed one. You should install the replacement drive as soon as possible after removing the failed drive.

## Steps

- 1. Open the cam handle.
- 2. Using two hands, insert the replacement drive into the open bay, firmly pushing until the drive stops.
- 3. Slowly close the cam handle until the drive is fully seated in the midplane and the handle clicks into place.

The green LED on the drive comes on when the drive is inserted correctly.

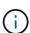

Depending on your configuration, the controller might automatically reconstruct data to the new drive. If the shelf uses hot spare drives, the controller might need to perform a complete reconstruction on the hot spare before it can copy the data to the replaced drive. This reconstruction process increases the time that is required to complete this procedure.

## Step 4: Complete drive replacement

Complete the drive replacement to confirm that the new drive is working correctly.

### Steps

- 1. Check the Power LED and the Attention LED on the drive you replaced. (When you first insert a drive, its Attention LED might be on. However, the LED should go off within a minute.)
  - Power LED is on or blinking, and the Attention LED is off: Indicates that the new drive is working correctly.
  - Power LED is off: Indicates that the drive might not be installed correctly. Remove the drive, wait 60 seconds, and then reinstall it.
  - Attention LED is on: Indicates that the new drive might be defective. Replace it with another new drive.

- 2. If the Recovery Guru in SANtricity System Manager still shows an issue, select **Recheck** to ensure the problem has been resolved.
- 3. If the Recovery Guru indicates that drive reconstruction did not start automatically, start reconstruction manually, as follows:

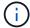

Perform this operation only when instructed to do so by technical support or the Recovery Guru.

- a. Select Hardware.
- b. Click the drive that you replaced.
- c. From the drive's context menu, select **Reconstruct**.
- d. Confirm that you want to perform this operation.

When the drive reconstruction completes, the volume group is in an Optimal state.

- 4. As required, reinstall the bezel.
- 5. Return the failed part to NetApp, as described in the RMA instructions shipped with the kit.

### What's next?

Your drive replacement is complete. You can resume normal operations.

### Hot-add a drive shelf - IOM12 or IOM12B modules - EF300 and EF600

You can add a new drive shelf while power is still applied to the other components of the storage system. You can configure, reconfigure, add, or relocate storage system capacity without interrupting user access to data.

### Before you begin

Due to the complexity of this procedure, the following is recommended:

- · Read all steps before beginning the procedure.
- Ensure hot adding a drive shelf is the procedure you need.

#### About this task

This procedure applies to hot adding a DE212C, DE224C, or DE460C drive shelf to an E2800, E2800B, EF280, E5700, E5700B, EF570, EF300, EF600, EF300C, EF600C, or E4000 controller shelf.

This procedure applies to IOM12, IOM12B, and IOM12C drive shelves.

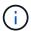

IOM12C modules are only supported on SANtricity OS 11.90R3 onward. Ensure your controller's firmware has been updated before installing or upgrading to an IOM12C.

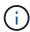

This procedure is for like-for-like shelf IOM hot-swaps or replacements. This means you can only replace an IOM12 module with another IOM12 module or replace an IOM12C module with another IOM12C module. (Your shelf can have two IOM12 modules or have two IOM12C modules.)

If you are cabling an older controller shelf to a DE212C, DE224C, or DE460, see Adding IOM Drive Shelves to an Existing E27XX, E56XX, or EF560 Controller Shelf.

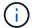

To maintain system integrity, you must follow the procedure exactly in the order presented.

### Step 1: Prepare to add the drive shelf

To prepare to hot add a drive shelf, you must check for critical events and check the status of the IOMs.

### Before you begin

- The power source for your storage system must be able to accommodate the power requirements of the new drive shelf. For the power specification for your drive shelf, see the Hardware Universe.
- The cabling pattern for the existing storage system must match one of the applicable schemes shown in this procedure.

### Steps

- 1. In SANtricity System Manager, select Support > Support Center > Diagnostics.
- 2. Select Collect Support Data.

The Collect Support Data dialog box appears.

Click Collect.

The file is saved in the Downloads folder for your browser with the name support-data.7z. The data is not automatically sent to technical support.

4. Select Support > Event Log.

The Event Log page displays the event data.

- 5. Select the heading of the **Priority** column to sort critical events to the top of the list.
- 6. Review the system critical events for events that have occurred in the last two to three weeks, and verify that any recent critical events have been resolved or otherwise addressed.

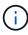

If unresolved critical events have occurred within the previous two to three weeks, stop the procedure and contact technical support. Continue the procedure only when the issue is resolved.

- 7. If you have IOMs connected to your hardware, complete the following steps. Otherwise, go to Step 2: Install the drive shelf and apply power.
  - a. Select Hardware.
  - b. Select the **IOMs (ESMs)** icon.

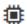

The Shelf Component Settings dialog box appears with the IOMs (ESMs) tab selected.

- c. Make sure that the status shown for each IOM/ESM is Optimal.
- d. Click Show more settings.
- e. Confirm that the following conditions exist:
  - The number of ESMs/IOMs detected matches the number of ESMs/IOMs installed in the system and that for each drive shelf.

- Both of the ESMs/IOMs show that communication is OK.
- The data rate is 12Gb/s for DE212C, DE224C, and DE460C drive shelves or 6 Gb/s for other drive trays.

## Step 2: Install the drive shelf and apply power

You install a new drive shelf or a previously installed drive shelf, turn on the power, and check for any LEDs that require attention.

#### **Steps**

1. If you are installing a drive shelf that has previously been installed in a storage system, remove the drives. The drives must be installed one at a time later in this procedure.

If the installation history of the drive shelf that you are installing is unknown, you should assume that it has been previously installed in a storage system.

2. Install the drive shelf in the rack that holds the storage system components.

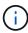

See the installation instructions for your model for the full procedure for physical installation and power cabling. The installation instructions for your model includes notes and warnings that you must take into account to safely install a drive shelf.

3. Power on the new drive shelf, and confirm that no amber attention LEDs are illuminated on the drive shelf. If possible, resolve any fault conditions before you continue with this procedure.

## Step 3: Cable your system

If you are cabling an older controller shelf to a DE212C, DE224C, or DE460, see Adding IOM Drive Shelves to an Existing E27XX, E56XX, or EF560 Controller Shelf.

# Connect the drive shelf for E2800 or E5700

You connect the drive shelf to controller A, confirm IOM status, and then connect the drive shelf to controller B.

## Steps

1. Connect the drive shelf to controller A.

The following figure shows an example connection between an additional drive shelf and controller A. To locate the ports on your model, see the Hardware Universe.

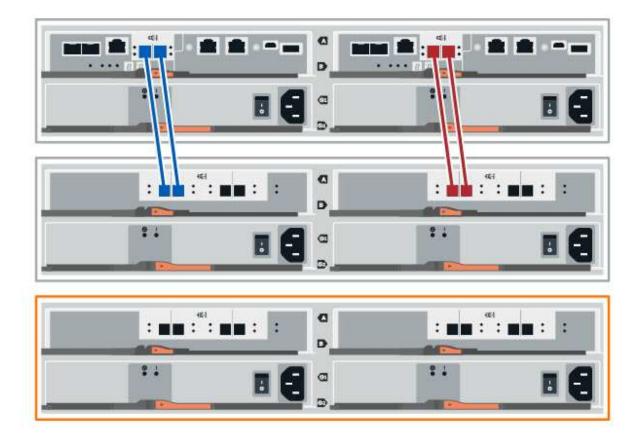

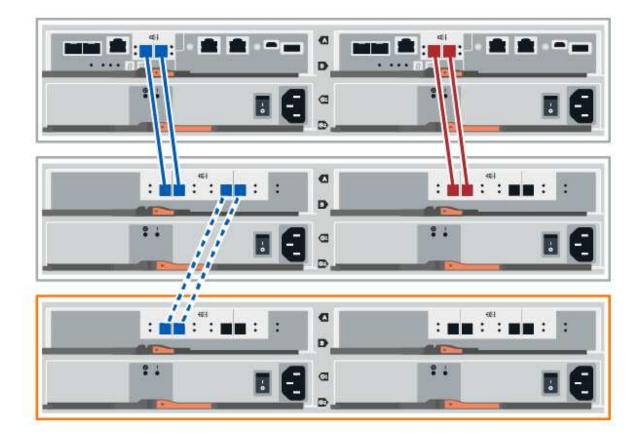

2. In SANtricity System Manager, click Hardware.

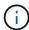

At this point in the procedure, you have only one active path to the controller shelf.

- 3. Scroll down, as necessary, to see all the drive shelves in the new storage system. If the new drive shelf is not displayed, resolve the connection issue.
- 4. Select the **ESMs/IOMs** icon for the new drive shelf.

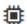

The **Shelf Component Settings** dialog box appears.

- 5. Select the **ESMs/IOMs** tab in the **Shelf Component Settings** dialog box.
- 6. Select **Show more options**, and verify the following:
  - IOM/ESM A is listed.
  - Current data rate is 12 Gbps for a SAS-3 drive shelf.
  - Card communications is OK.
- 7. Disconnect all expansion cables from controller B.
- 8. Connect the drive shelf to controller B.

The following figure shows an example connection between an additional drive shelf and controller B. To locate the ports on your model, see the Hardware Universe.

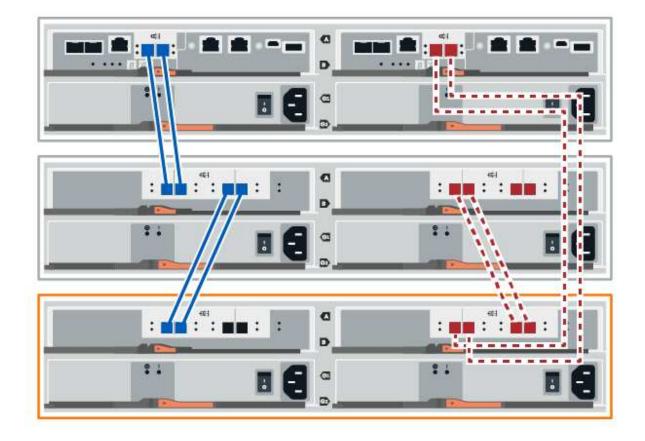

9. If it is not already selected, select the **ESMs/IOMs** tab in the **Shelf Component Settings** dialog box, and then select **Show more options**. Verify that Card communications is **YES**.

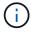

Optimal status indicates that the loss of redundancy error associated with the new drive shelf has been resolved and the storage system is stabilized.

## Connect the drive shelf for EF300 or EF600

You connect the drive shelf to controller A, confirm IOM status, and then connect the drive shelf to controller B.

# Before you begin

• You have updated your firmware to the latest version. To update your firmware, follow the instructions in the Upgrading SANtricity OS.

## Steps

1. Disconnect both of the A-side controller cables from IOM12 ports one and two from previous last shelf in the stack and then connect them to the new shelf IOM12 ports one and two.

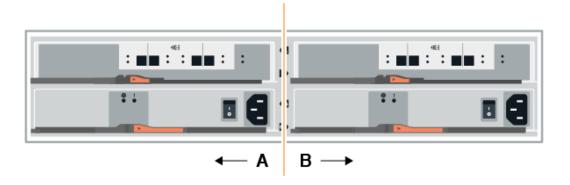

2. Connect the cables to A-side IOM12 ports three and four from the new shelf to previous last shelf IOM12 ports one and two.

The following figure shows an example connection for A side between an additional drive shelf and the previous last shelf. To locate the ports on your model, see the Hardware Universe.

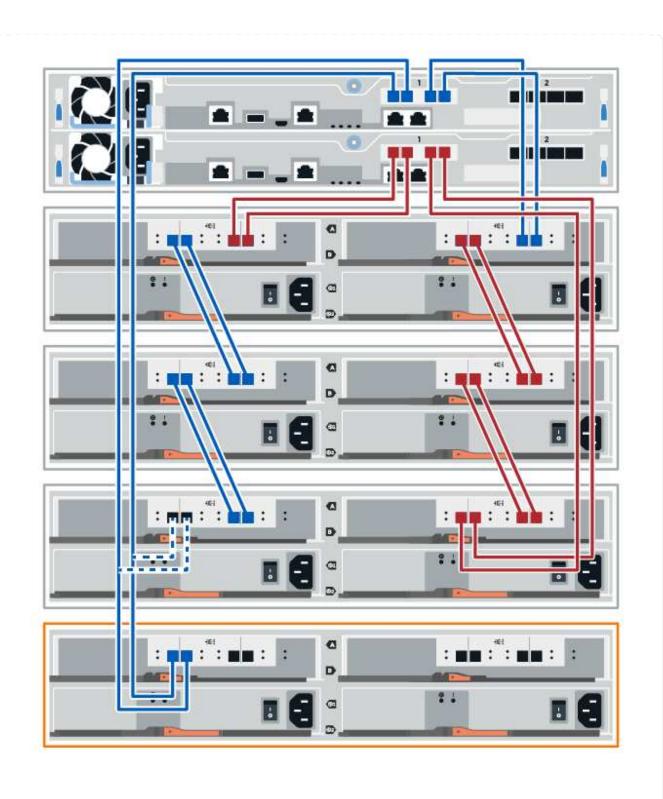

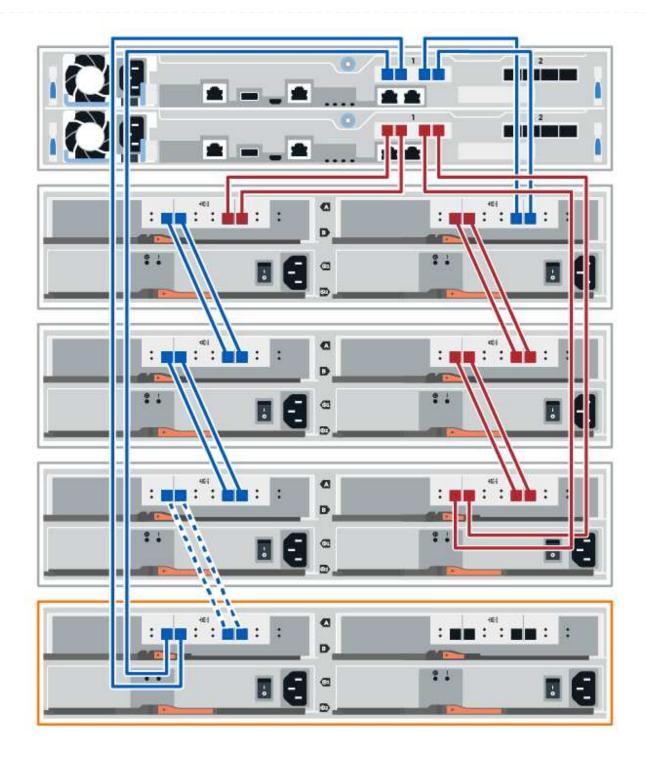

3. In SANtricity System Manager, click **Hardware**.

- At this point in the procedure, you have only one active path to the controller shelf.
- 4. Scroll down, as necessary, to see all the drive shelves in the new storage system. If the new drive shelf is not displayed, resolve the connection issue.
- 5. Select the **ESMs/IOMs** icon for the new drive shelf.

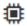

The **Shelf Component Settings** dialog box appears.

- 6. Select the ESMs/IOMs tab in the Shelf Component Settings dialog box.
- 7. Select **Show more options**, and verify the following:
  - IOM/ESM A is listed.
  - · Current data rate is 12 Gbps for a SAS-3 drive shelf.
  - Card communications is OK.
- 8. Disconnect both the B-side controller cables from IOM12 ports one and two from the previous last shelf in the stack then connect them to the new shelf IOM12 ports one and two.
- 9. Connect the cables to B-side IOM12 ports three and four from the new shelf to the previous last shelf IOM12 ports one and two.

The following figure shows an example connection for B side between an additional drive shelf and the previous last shelf. To locate the ports on your model, see the Hardware Universe.

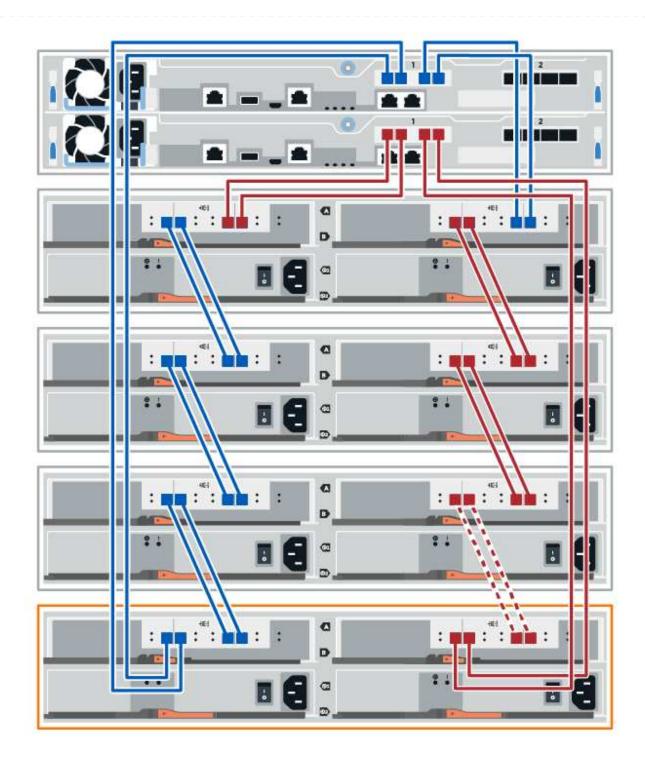

10. If it is not already selected, select the **ESMs/IOMs** tab in the **Shelf Component Settings** dialog box, and then select **Show more options**. Verify that Card communications is **YES**.

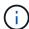

Optimal status indicates that the loss of redundancy error associated with the new drive shelf has been resolved and the storage system is stabilized.

## Connect the drive shelf for E4000

You connect the drive shelf to controller A, confirm IOM status, and then connect the drive shelf to controller B.

### **Steps**

1. Connect the drive shelf to controller A.

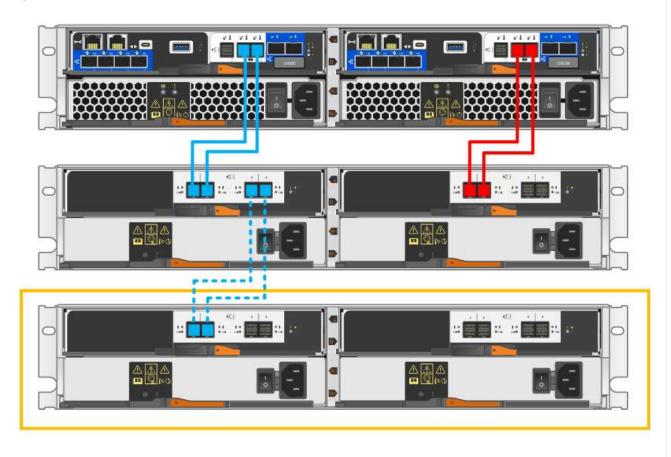

2. In SANtricity System Manager, click Hardware.

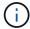

At this point in the procedure, you have only one active path to the controller shelf.

- 3. Scroll down, as necessary, to see all the drive shelves in the new storage system. If the new drive shelf is not displayed, resolve the connection issue.
- 4. Select the **ESMs/IOMs** icon for the new drive shelf.

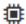

The **Shelf Component Settings** dialog box appears.

- 5. Select the **ESMs/IOMs** tab in the **Shelf Component Settings** dialog box.
- 6. Select **Show more options**, and verify the following:
  - IOM/ESM A is listed.
  - · Current data rate is 12 Gbps for a SAS-3 drive shelf.
  - Card communications is OK.
- 7. Disconnect all expansion cables from controller B.
- 8. Connect the drive shelf to controller B.

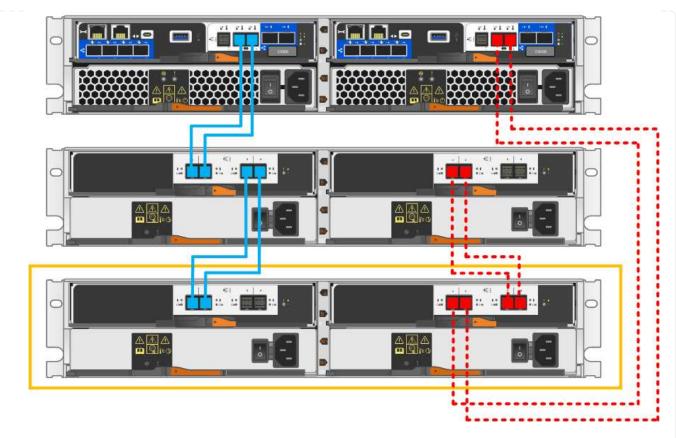

9. If it is not already selected, select the **ESMs/IOMs** tab in the **Shelf Component Settings** dialog box, and then select **Show more options**. Verify that Card communications is **YES**.

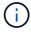

Optimal status indicates that the loss of redundancy error associated with the new drive shelf has been resolved and the storage system is stabilized.

### Step 4: Complete hot add

You complete the hot add by checking for any errors and confirming that the newly added drive shelf uses the latest firmware.

## Steps

- 1. In SANtricity System Manager, click Home.
- 2. If the link labeled **Recover from problems** appears at the center top of the page, click the link, and resolve any issues indicated in the Recovery Guru.
- 3. In SANtricity System Manager, click **Hardware**, and scroll down, as necessary, to see the newly added drive shelf.
- 4. For drives that were previously installed in a different storage system, add one drive at time to the newly installed drive shelf. Wait for each drive to be recognized before you insert the next drive.

When a drive is recognized by the storage system, the representation of the drive slot in the **Hardware** page displays as a blue rectangle.

- 5. Select Support > Support Center > Support Resources tab.
- 6. Click the **Software and Firmware Inventory** link, and check which versions of the IOM/ESM firmware and the drive firmware are installed on the new drive shelf.

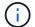

You might need to scroll down the page to locate this link.

7. If necessary, upgrade the drive firmware.

IOM/ESM firmware automatically upgrades to the latest version unless you have disabled the upgrade feature.

The hot add procedure is complete. You can resume normal operations.

#### **Fans**

## Requirements to replace the fan - EF300 and EF600

Before replacing a failed fan in an EF300, EF600, EF300C, or EF600C array, review the following requirements.

- You have a replacement fan that is supported for your controller shelf or drive shelf model.
- You have an ESD wristband, or you have taken other antistatic precautions.

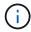

If the Recovery Guru indicates that it is not OK to remove the fan, contact technical support.

# Replace the fan - EF300 or EF600

You can replace a fan in an EF300, EF600, EF300C, or EF600C array.

### About this task

Each EF300 and EF600 controller shelf or drive shelf includes five fans. If a fan fails, you must replace it as soon as possible to ensure that the shelf has adequate cooling.

### Before you begin

Make sure you have the following:

- · A replacement fan.
- An ESD wristband, or you have taken other antistatic precautions.
- · A flat, static free work area.
- Labels to identify each cable that is connected to the controller canister.
- A management station with a browser that can access SANtricity System Manager for the controller. (To open the System Manager interface, point the browser to the controller's domain name or IP address.)

#### Step 1: Place controller offline

Place the controller canister offline so you can safely replace the failed fan.

### **Steps**

- 1. From SANtricity System Manager, review the details in the Recovery Guru to confirm that there is an issue with a fan and to ensure no other items must be addressed first.
- 2. From the Details area of the Recovery Guru, determine which fan to replace.
- 3. Back up the storage array's configuration database using SANtricity System Manager.

If a problem occurs when you remove a controller, you can use the saved file to restore your configuration. The system will save the current state of the RAID configuration database, which includes all data for volume groups and disk pools on the controller.

- From System Manager:
  - a. Select Support > Support Center > Diagnostics.
  - b. Select Collect Configuration Data.
  - c. Click Collect.

The file is saved in the Downloads folder for your browser with the name, **configurationData-**<arrayName>-<dateTime>.7z.

- 4. If the controller is not already offline, take it offline now using SANtricity System Manager.
  - a. Select Hardware.
  - b. If the graphic shows the drives, select **Show back of shelf** to show the controllers.
  - c. Select the controller that you want to place offline.
  - d. From the context menu, select **Place offline**, and confirm that you want to perform the operation.

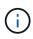

If you are accessing SANtricity System Manager using the controller you are attempting to take offline, a SANtricity System Manager Unavailable message is displayed. Select **Connect to an alternate network connection** to automatically access SANtricity System Manager using the other controller.

- 5. Wait for SANtricity System Manager to update the controller's status to offline.
  - (i)

Do not begin any other operations until after the status has been updated.

6. Select **Recheck** from the Recovery Guru, and confirm that the **OK to remove** field in the Details area displays Yes, indicating that it is safe to remove this component.

## Step 2: Remove controller canister

Remove the controller canister so you can replace the failed fan with a new one.

#### Steps

- 1. Put on an ESD wristband or take other antistatic precautions.
- 2. Label each cable that is attached to the controller canister.
- 3. Disconnect all the cables from the controller canister.

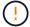

To prevent degraded performance, do not twist, fold, pinch, or step on the cables.

- 4. Confirm that the Cache Active LED on the back of the controller is off.
- 5. Squeeze the handles on either side of the controller, and pull back until it releases from the shelf.

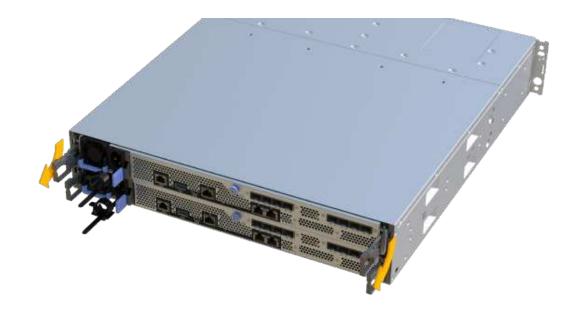

6. Using two hands and the handles, slide the controller canister out of the shelf. When the front of the controller is free of the enclosure, use two hands to pull it out completely.

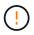

Always use two hands to support the weight of a controller canister.

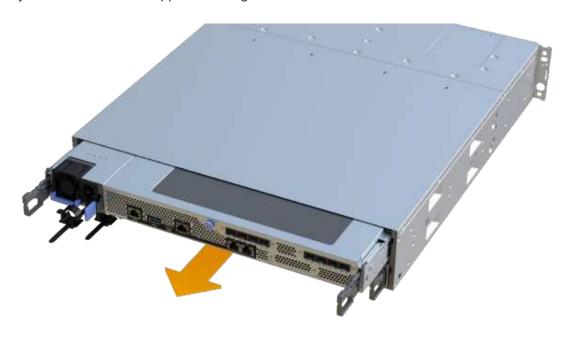

7. Place the controller canister on a flat, static-free surface.

## Step 3: Remove failed fan

You remove a failed fan so you can replace it with a new one.

# **Steps**

- 1. Remove the controller canister's cover by unscrewing the single thumbscrew and lifting the lid open.
- 2. Confirm that the green LED inside the controller is off.

If this green LED is on, the controller is still using battery power. You must wait for this LED to go off before removing any components.

3. Gently lift the failed fan from the controller.

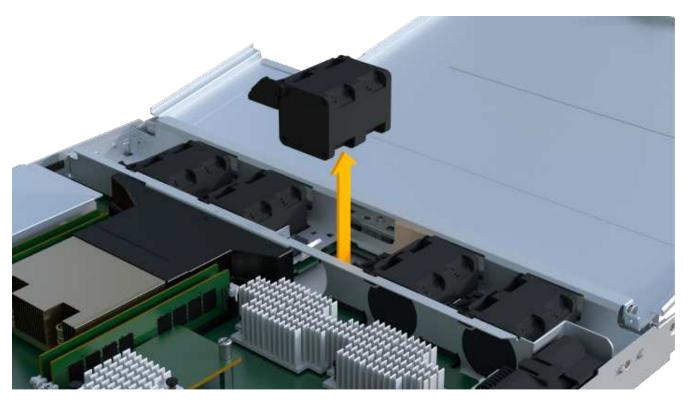

Step 4: Install new fan

Install a new fan to replace the failed one.

# **Steps**

1. Slide the replacement fan all the way into the shelf.

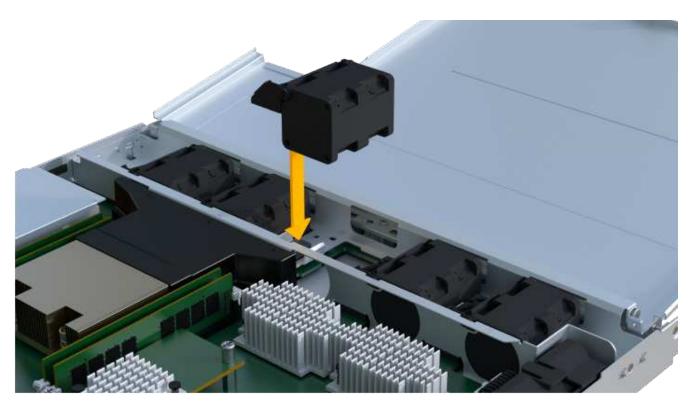

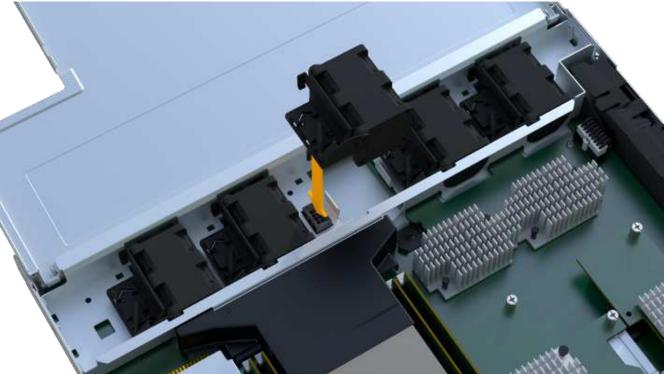

Step 5: Reinstall controller canister

After installing the new fan, reinstall the controller canister into the controller shelf.

# Steps

- 1. Lower the cover on the controller canister and secure the thumbscrew.
- 2. While squeezing the controller handles, gently slide the controller canister all the way into the controller shelf.

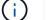

The controller audibly clicks when correctly installed into the shelf.

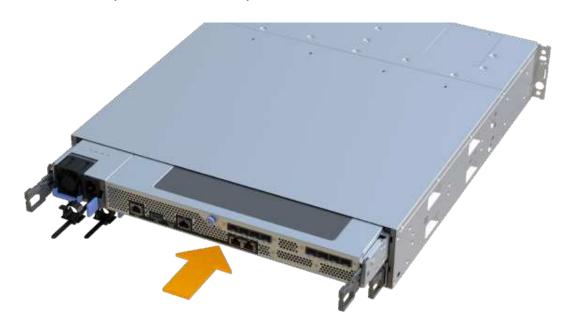

### Step 6: Complete fan replacement

Place the controller online, collect support data, and resume operations.

- 1. Place controller online.
  - a. In System Manager, navigate to the hardware page.
  - b. Select Show back of controller.
  - c. Select the controller with the replaced fan.
  - d. Select **Place online** from the drop-down list.
- 2. As the controller boots, check the controller LEDs.

When communication with the other controller is reestablished:

- The amber Attention LED remains on.
- The Host Link LEDs might be on, blinking, or off, depending on the host interface.
- 3. When the controller is back online, confirm that its status is Optimal and check the controller shelf's Attention LEDs.

If the status is not Optimal or if any of the Attention LEDs are on, confirm that all cables are correctly seated and the controller canister is installed correctly. If necessary, remove and reinstall the controller canister.

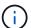

If you cannot resolve the problem, contact technical support.

4. Click **Hardware** > **Support** > **Upgrade Center** to ensure that the latest version of SANtricity OS is installed.

As needed, install the latest version.

- 5. Verify that all volumes have been returned to the preferred owner.
  - a. Select **Storage > Volumes**. From the **All Volumes** page, verify that volumes are distributed to their preferred owners. Select **More > Change ownership** to view volume owners.
  - b. If volumes are all owned by preferred owner continue to Step 6.
  - c. If none of the volumes are returned, you must manually return the volumes. Go to **More > Redistribute** volumes.
  - d. If only some of the volumes are returned to their preferred owners after auto-distribution or manual distribution you must check the Recovery Guru for host connectivity issues.
  - e. If there is no Recovery Guru present or if following the recovery guru steps the volumes are still not returned to their preferred owners contact support.
- 6. Collect support data for your storage array using SANtricity System Manager.
  - a. Select Support > Support Center > Diagnostics.
  - b. Select Collect Support Data.
  - c. Click Collect.

The file is saved in the Downloads folder for your browser with the name, **support-data.7z**.

#### What's next?

Your fan replacement is complete. You can resume normal operations.

## Host interface cards

# Requirements to upgrade the host interface card (HIC) - EF300 or EF600

Before upgrading or replacing a host interface card (HIC) in a EF300, EF600, EF300C, or EF600C array, review the following requirements.

- You have scheduled a downtime maintenance window for this procedure. You cannot access data on the storage array until you have successfully completed this procedure. Because both controllers must have the same HIC configuration when they are powered on, the power must be off when you change HIC configuration. The presence of mismatched HICs causes the controller with the replacement HIC to lock down when you bring it online.
- You have all cables, transceivers, switches, and host bus adapters (HBAs) needed to connect the new host ports.

For information about compatible hardware, refer to the NetApp Interoperability Matrix or the NetApp Hardware Universe.

- You have an ESD wristband, or you have taken other antistatic precautions.
- You have a #1 Phillips screwdriver.
- · You have labels to identify each cable that is connected to the controller canister.
- A management station with a browser that can access SANtricity System Manager for the controller. (To open the System Manager interface, point the browser to the controller's domain name or IP address.)
- Some HIC replacements or upgrades might require a host port protocol conversion. Follow the instructions

in the Change host protocol for an EF300 or EF600 for this requirement.

EF300 controllers must have HIC port 2 filled with a HIC for host connectivity.

# Upgrade the host interface card (HIC) - EF300 and EF600

You can upgrade the host interface cards (HICs) to increase the number of host ports or to change host protocols.

#### About this task

- When you upgrade HICs, you must power off the storage array, upgrade the HICs, and reapply power.
- When upgrading HICs in an EF300, EF600, EF300C, or EF600C controller repeat all steps to remove the second controller, upgrade the second controller's HICs, and reinstall the second controller before reapplying power to the controller shelf.

### Before you begin

- Review Requirements for EF300 or EF600 HIC upgrades.
- Schedule a downtime maintenance window for this procedure. You cannot access data on the storage
  array until you have successfully completed this procedure. Because both controllers must have the same
  HIC configuration when they are powered on, the power must be off when you install HICs.
- · Make sure you have the following:
  - Two HICs that are compatible with your controllers.
  - An ESD wristband, or you have taken other antistatic precautions.
  - A flat, static free work area.
  - · Labels to identify each cable that is connected to the controller canister.
  - A #1 Phillips screwdriver.
  - A management station with a browser that can access SANtricity System Manager for the controller.
     (To open the System Manager interface, point the browser to the controller's domain name or IP address.)

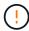

**Possible loss of data access** — Never install a HIC in an EF300 or EF600 controller canister if that HIC was designed for another E-Series controller. In addition, both controllers and both HICs must be identical. The presence of incompatible or mismatched HICs causes the controllers to lock down when you apply power.

### Step 1: Place controller shelf offline

Place the controller shelf offline so you can safely upgrade the HICs.

#### Steps

- 1. From the Home page of SANtricity System Manager, ensure that the storage array has Optimal status.
  - If the status is not Optimal, use the Recovery Guru or contact technical support to resolve the problem. Do not continue with this procedure.
- 2. Back up the storage array's configuration database using SANtricity System Manager.

If a problem occurs when you remove a controller, you can use the saved file to restore your configuration. The system will save the current state of the RAID configuration database, which includes all data for

volume groups and disk pools on the controller.

- From System Manager:
  - a. Select Support > Support Center > Diagnostics.
  - b. Select Collect Configuration Data.
  - c. Click Collect.

The file is saved in the Downloads folder for your browser with the name, **configurationData-**<arrayName>-<dateTime>.7z.

- 3. Ensure that no I/O operations are occurring between the storage array and all connected hosts. For example, you can perform these steps:
  - Stop all processes that involve the LUNs mapped from the storage to the hosts.
  - Ensure that no applications are writing data to any LUNs mapped from the storage to the hosts.
  - Unmount all file systems associated with volumes on the array.

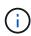

The exact steps to stop host I/O operations depend on the host operating system and the configuration, which are beyond the scope of these instructions. If you are not sure how to stop host I/O operations in your environment, consider shutting down the host.

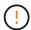

**Possible data loss** — If you continue this procedure while I/O operations are occurring, the host application might lose access to the data because the storage is not accessible.

4. Wait for any data in cache memory to be written to the drives.

The green Cache Active LED on the back of each controller is on when cached data needs to be written to the drives. You must wait for this LED to turn off.

- 5. From the Home page of SANtricity System Manager, select **View Operations in Progress**. Wait for all operations to complete before continuing with the next step.
- 6. Power down the controller shelf.
  - a. Label and then unplug both power cables from controller shelf.
  - b. Wait for all LEDs on the controller shelf to turn off.

### Step 2: Remove controller canister

Remove the controller canister so you can upgrade the new HIC.

## Steps

- 1. Label each cable that is attached to the controller canister.
- 2. Disconnect all the cables from the controller canister.

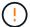

To prevent degraded performance, do not twist, fold, pinch, or step on the cables.

3. If the HIC ports use SFP+ transceivers, remove them.

Depending on what type of HIC you are upgrading to, you might be able to reuse these SFPs.

- 4. Confirm that the Cache Active LED on the back of the controller is off.
- 5. Squeeze the handles on either side of the controller, and pull back until it releases from the shelf.

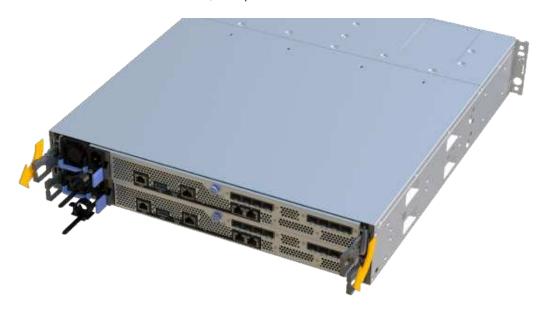

6. Using two hands and the handles, slide the controller canister out of the shelf. When the front of the controller is free of the enclosure, use two hands to pull it out completely.

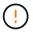

Always use two hands to support the weight of a controller canister.

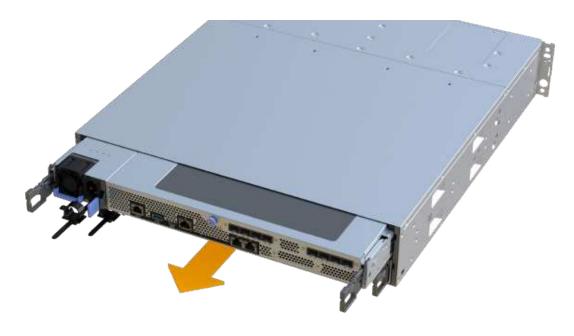

7. Place the controller canister on a flat, static-free surface.

## Step 3: Remove the HIC

Remove the original HIC so you can replace it with an upgraded one.

## Steps

- 1. Remove the controller canister's cover by unscrewing the single thumbscrew and lifting the lid open.
- 2. Confirm that the green LED inside the controller is off.

If this green LED is on, the controller is still using battery power. You must wait for this LED to go off before removing any components.

3. Using a Phillips screwdriver, remove the two screws that attach the HIC faceplate to the controller canister.

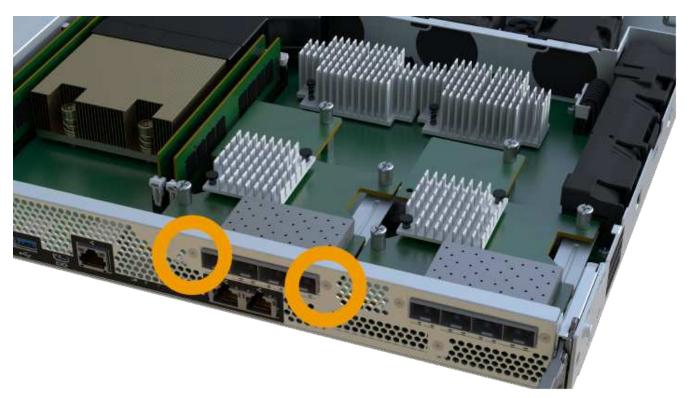

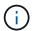

The image above is an example, the appearance of your HIC may differ.

- 4. Remove the HIC faceplate.
- 5. Using your fingers or a Phillips screwdriver, loosen the single thumbscrew that secure the HIC to the controller card.

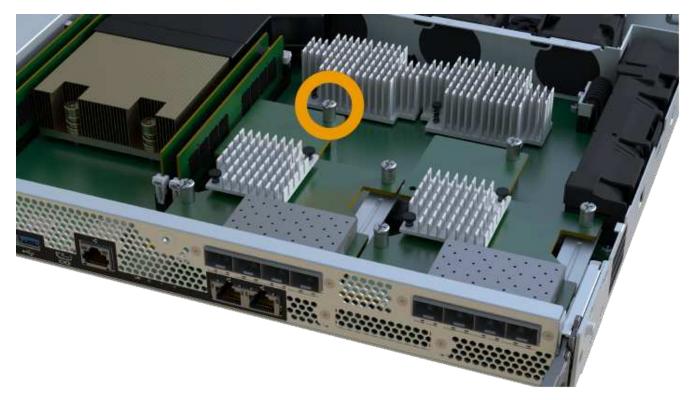

- <u>(i)</u>
- The HIC comes with three screw locations on the top, but is secured with only one.
- (i)
- The image above is an example, the appearance of your HIC may differ.
- 6. Carefully detach the HIC from the controller card by lifting the card up and out of the controller.

Be careful not to scratch or bump the components on the bottom of the HIC or on the top of the controller card.

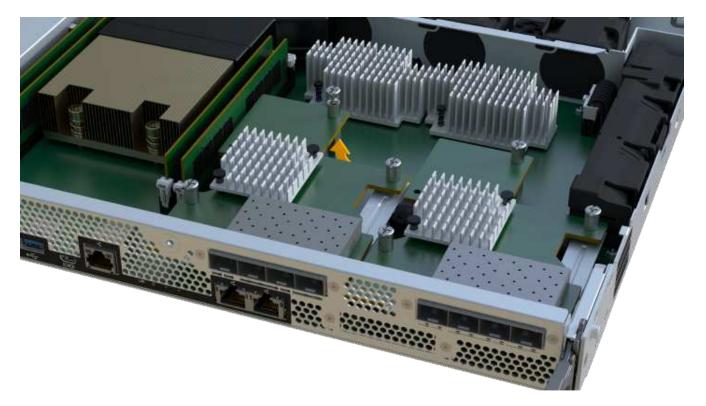

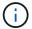

The image above is an example, the appearance of your HIC may differ.

7. Place the HIC on a flat, static-free surface.

## Step 4: Upgrade the HIC

After removing the old HIC, you install the new one.

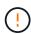

**Possible loss of data access** — Never install a HIC in an EF300 or EF600 controller canister if that HIC was designed for another E-Series controller. In addition, both controllers and both HICs must be identical. The presence of incompatible or mismatched HICs causes the controllers to lock down when you apply power.

## Steps

- 1. Unpack the new HIC and the new HIC faceplate.
- 2. Align the single thumbscrew on the HIC with the corresponding holes on the controller, and align the connector on the bottom of the HIC with the HIC interface connector on the controller card.

Be careful not to scratch or bump the components on the bottom of the HIC or on the top of the controller card.

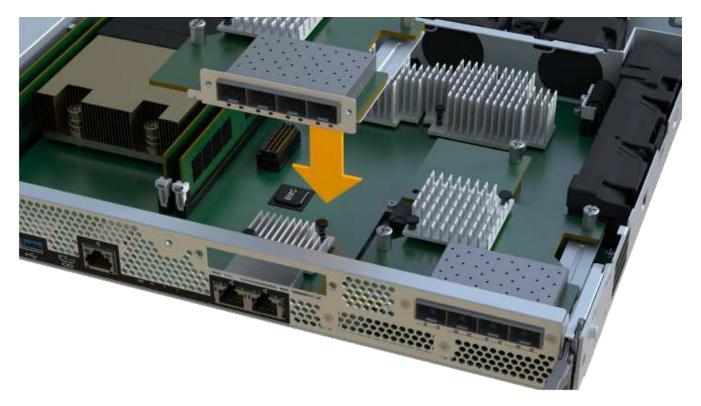

- (i)
- The image above is an example, the appearance of your HIC may differ.
- 3. Carefully lower the HIC into place, and seat the HIC connector by pressing gently on the HIC.
  - (!)

**Possible equipment damage** — Be very careful not to pinch the gold ribbon connector for the controller LEDs between the HIC and the thumbscrew.

4. Hand-tighten the HIC thumbscrew.

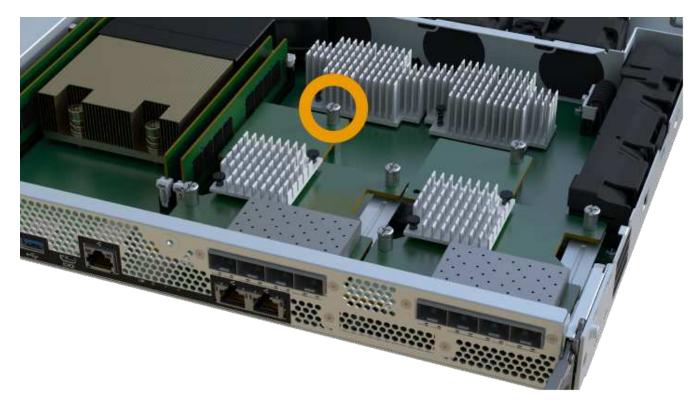

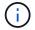

The image above is an example; the appearance of your HIC may differ.

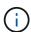

Do not use a screwdriver, or you might over tighten the screws.

5. Using a #1 Phillips screwdriver, attach the HIC faceplate you removed from the original HIC with the three screws.

## Step 5: Reinstall controller canister

After upgrading the HIC, reinstall the controller canister into the controller shelf.

## Steps

- 1. Lower the cover on the controller canister and secure the thumbscrew.
- 2. While squeezing the controller handles, gently slide the controller canister all the way into the controller shelf.

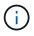

The controller audibly clicks when correctly installed into the shelf.

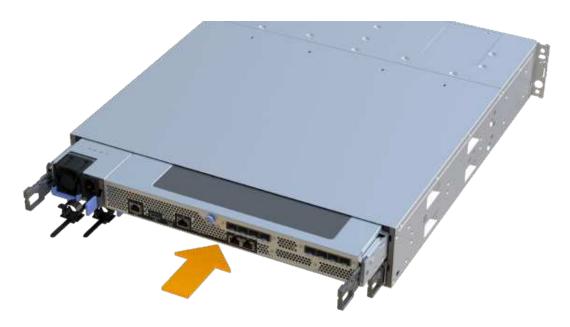

3. If removed, install the SFPs into the new HIC and reconnect all the cables. If you are using more than one host protocol, be sure to install the SFPs in the correct host ports.

If you are using more than one host protocol, be sure to install the SFPs in the correct host ports.

## Step 6: Complete the HIC upgrade

Place the controller online, collect support data, and resume operations.

## Steps

1. Place controller online.

- a. Plug in power cables.
- 2. As the controller boots, check the controller LEDs.
  - The amber Attention LED remains on.
  - The Host Link LEDs might be on, blinking, or off, depending on the host interface.
- 3. When the controller is back online, confirm that its status is Optimal and check the controller shelf's Attention LEDs.

If the status is not Optimal or if any of the Attention LEDs are on, confirm that all cables are correctly seated and the controller canister is installed correctly. If necessary, remove and reinstall the controller canister.

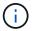

If you cannot resolve the problem, contact technical support.

4. Click **Hardware** > **Support** > **Upgrade Center** to ensure that the latest version of SANtricity OS is installed.

As needed, install the latest version.

- 5. Verify that all volumes have been returned to the preferred owner.
  - a. Select **Storage > Volumes**. From the **All Volumes** page, verify that volumes are distributed to their preferred owners. Select **More > Change ownership** to view volume owners.
  - b. If volumes are all owned by preferred owner continue to Step 6.
  - c. If none of the volumes are returned, you must manually return the volumes. Go to **More** > **Redistribute** volumes.
  - d. If only some of the volumes are returned to their preferred owners after auto-distribution or manual distribution you must check the Recovery Guru for host connectivity issues.
  - e. If there is no Recovery Guru present or if following the recovery guru steps the volumes are still not returned to their preferred owners contact support.
- Collect support data for your storage array using SANtricity System Manager.
  - a. Select Support > Support Center > Diagnostics.
  - b. Select Collect Support Data.
  - c. Click Collect.

The file is saved in the Downloads folder for your browser with the name, **support-data.7z**.

#### What's next?

The process of upgrading a host interface card in your storage array is complete. You can resume normal operations.

## Replace failed host interface card (HIC) - EF300 or EF600

Follow this procedure to replace a failed host interface card (HIC) in an EF300, EF600, EF300C, or EF600C array.

## About this task

When you replace a failed HIC, you must power off the storage array, replace the HIC, and reapply power.

#### Before you begin

- Review Requirements for EF300 or EF600 HIC upgrades.
- Schedule a downtime maintenance window for this procedure. You cannot access data on the storage array until you have successfully completed this procedure. Because both controllers must have the same HIC configuration when they are powered on, the power must be off when you install HICs.
- · Make sure you have the following:
  - HICs that are compatible with your controllers.
  - An ESD wristband, or you have taken other antistatic precautions.
  - A flat, static free work area.
  - · Labels to identify each cable that is connected to the controller canister.
  - A #1 Phillips screwdriver.
  - A management station with a browser that can access SANtricity System Manager for the controller.
     (To open the System Manager interface, point the browser to the controller's domain name or IP address.)

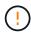

**Possible loss of data access** — Never install a HIC in an EF300 or EF600 controller canister if that HIC was designed for another E-Series controller. In addition, both controllers and both HICs must be identical. The presence of incompatible or mismatched HICs causes the controllers to lock down when you apply power.

#### Step 1: Place the controller offline

Place the affected controller offline so you can safely replace the HICs.

#### **Steps**

- 1. From SANtricity System Manager, review the details in the Recovery Guru to confirm that there is an issue with a battery and to ensure no other items must be addressed first.
- 2. From the Details area of the Recovery Guru, determine which battery to replace.
- 3. Back up the storage array's configuration database using SANtricity System Manager.

If a problem occurs when you remove a controller, you can use the saved file to restore your configuration. The system will save the current state of the RAID configuration database, which includes all data for volume groups and disk pools on the controller.

- From System Manager:
  - a. Select Support > Support Center > Diagnostics.
  - b. Select Collect Configuration Data.
  - Click Collect.

The file is saved in the Downloads folder for your browser with the name, **configurationData-**<arrayName>-<dateTime>.7z.

- 4. If the controller is not already offline, take it offline now using SANtricity System Manager.
  - a. Select Hardware.
  - b. If the graphic shows the drives, select **Show back of shelf** to show the controllers.
  - c. Select the controller that you want to place offline.

d. From the context menu, select **Place offline**, and confirm that you want to perform the operation.

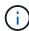

If you are accessing SANtricity System Manager using the controller you are attempting to take offline, a SANtricity System Manager Unavailable message is displayed. Select **Connect to an alternate network connection** to automatically access SANtricity System Manager using the other controller.

5. Wait for SANtricity System Manager to update the controller's status to offline.

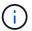

Do not begin any other operations until after the status has been updated.

6. Select **Recheck** from the Recovery Guru, and confirm that the OK to remove field in the Details area displays Yes, indicating that it is safe to remove this component.

## Step 2: Remove controller canister

Remove the controller canister so you can replace the failed host interface card.

### Steps

- 1. Label each cable that is attached to the controller canister.
- 2. Disconnect all the cables from the controller canister.

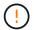

To prevent degraded performance, do not twist, fold, pinch, or step on the cables.

3. If the HIC ports use SFP+ transceivers, remove them.

Depending on what type of HIC you are upgrading to, you might be able to reuse these SFPs.

- 4. Confirm that the Cache Active LED on the back of the controller is off.
- 5. Squeeze the handles on either side of the controller, and pull back until it releases from the shelf.

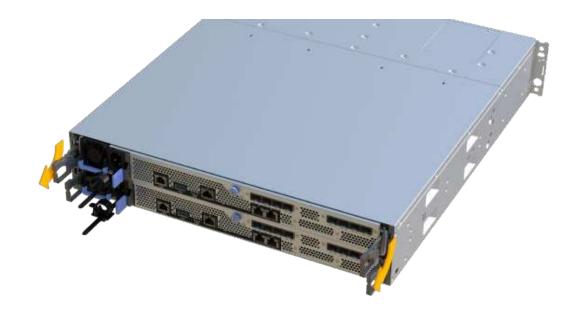

6. Using two hands and the handles, slide the controller canister out of the shelf. When the front of the controller is free of the enclosure, use two hands to pull it out completely.

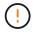

Always use two hands to support the weight of a controller canister.

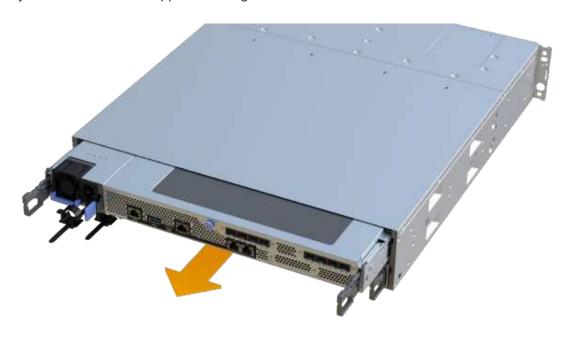

7. Place the controller canister on a flat, static-free surface.

## Step 3: Remove the HIC

Remove the original HIC so you can replace it with an upgraded one.

## **Steps**

- 1. Remove the controller canister's cover by unscrewing the single thumbscrew and lifting the lid open.
- 2. Confirm that the green LED inside the controller is off.

If this green LED is on, the controller is still using battery power. You must wait for this LED to go off before removing any components.

3. Using a Phillips screwdriver, remove the two screws that attach the HIC faceplate to the controller canister.

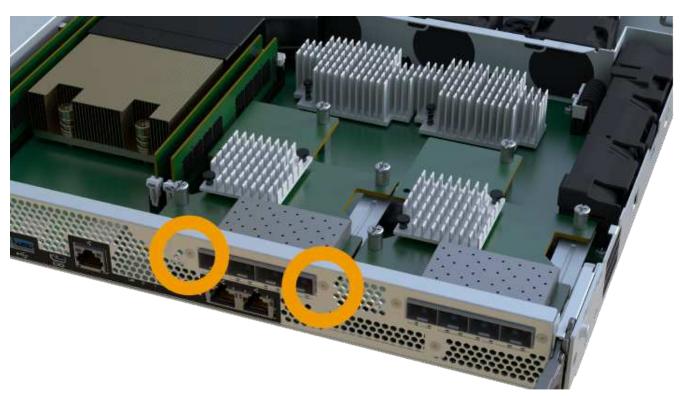

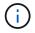

The image above is an example; the appearance of your HIC may differ.

- 4. Remove the HIC faceplate.
- 5. Using your fingers or a Phillips screwdriver, loosen the single thumbscrew that secure the HIC to the controller card.

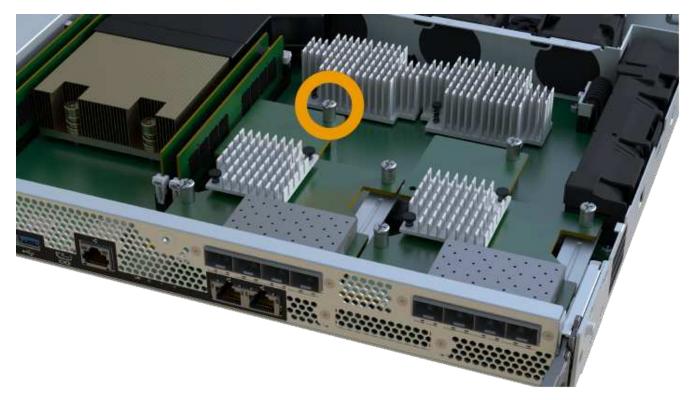

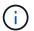

The HIC comes with three screw locations on the top, but is secured with only one.

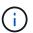

The image above is an example; the appearance of your HIC may differ.

6. Carefully detach the HIC from the controller card by lifting the card up and out of the controller.

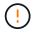

Be careful not to scratch or bump the components on the bottom of the HIC or on the top of the controller card.

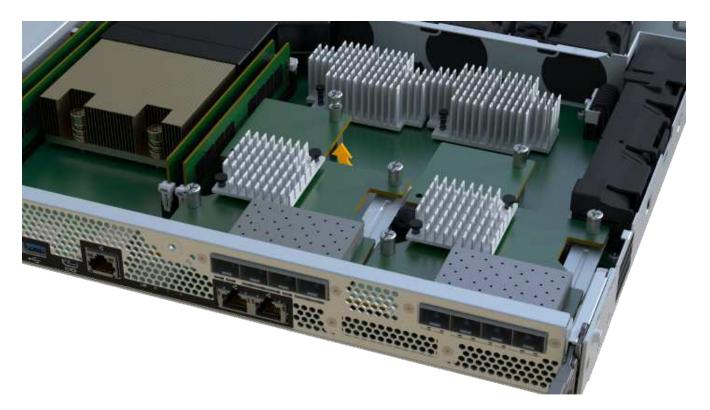

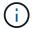

The image above is an example; the appearance of your HIC may differ.

7. Place the HIC on a flat, static-free surface.

## Step 4: Replace the HIC

After removing the old HIC, install a new HIC.

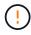

**Possible loss of data access** — Never install a HIC in an EF300 or EF600 controller canister if that HIC was designed for another E-Series controller. In addition, if you have a duplex configuration, both controllers and both HICs must be identical. The presence of incompatible or mismatched HICs causes the controllers to lock down when you apply power.

## Steps

- 1. Unpack the new HIC and the new HIC faceplate.
- 2. Align the single thumbscrew on the HIC with the corresponding holes on the controller, and align the connector on the bottom of the HIC with the HIC interface connector on the controller card.

Be careful not to scratch or bump the components on the bottom of the HIC or on the top of the controller card.

Carefully lower the HIC into place, and seat the HIC connector by pressing gently on the HIC.

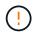

**Possible equipment damage** — Be very careful not to pinch the gold ribbon connector for the controller LEDs between the HIC and the thumbscrew.

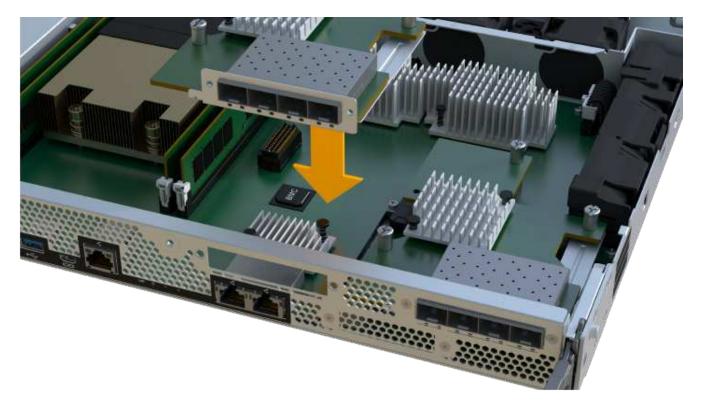

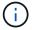

The image above is an example; the appearance of your HIC may differ.

4. Hand-tighten the HIC thumbscrew.

Do not use a screwdriver, or you might over tighten the screws.

5. Using a #1 Phillips screwdriver, attach the HIC faceplate you removed from the original HIC with the three screws.

## Step 5: Reinstall controller canister

After replacing the HIC, reinstall the controller canister into the controller shelf.

## **Steps**

- 1. Lower the cover on the controller canister and secure the thumbscrew.
- 2. While squeezing the controller handles, gently slide the controller canister all the way into the controller shelf.

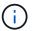

The controller audibly clicks when correctly installed into the shelf.

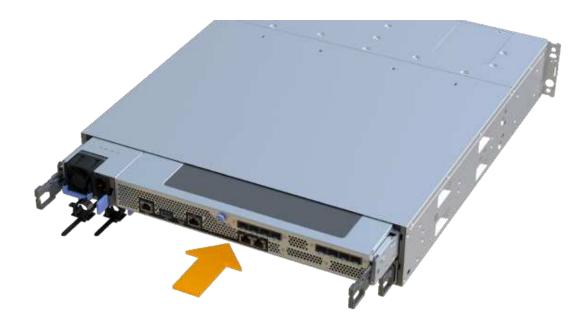

Install the SFPs into the new HIC and reconnect all the cables.

If you are using more than one host protocol, be sure to install the SFPs in the correct host ports.

#### Step 6: Complete HIC replacement

Place the controller online, collect support data, and resume operations.

#### Steps

- 1. Place controller online.
  - a. In System Manager, navigate to the hardware page.
  - b. Select Show back of controller.
  - c. Select the controller with the replaced host interface card.
  - d. Select **Place online** from the drop-down list.
- 2. As the controller boots, check the controller LEDs.

When communication with the other controller is reestablished:

- The amber Attention LED remains on.
- The Host Link LEDs might be on, blinking, or off, depending on the host interface.
- 3. When the controller is back online, confirm that its status is Optimal and check the controller shelf's Attention LEDs.

If the status is not Optimal or if any of the Attention LEDs are on, confirm that all cables are correctly seated and the controller canister is installed correctly. If necessary, remove and reinstall the controller canister.

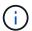

If you cannot resolve the problem, contact technical support.

4. Click **Hardware** > **Support** > **Upgrade Center** to ensure that the latest version of SANtricity OS is installed.

As needed, install the latest version.

- 5. Verify that all volumes have been returned to the preferred owner.
  - a. Select **Storage** > **Volumes**. From the **All Volumes** page, verify that volumes are distributed to their preferred owners. Select **More** > **Change ownership** to view volume owners.
  - b. If volumes are all owned by preferred owner continue to Step 6.
  - c. If none of the volumes are returned, you must manually return the volumes. Go to **More > Redistribute** volumes.
  - d. If only some of the volumes are returned to their preferred owners after auto-distribution or manual distribution you must check the Recovery Guru for host connectivity issues.
  - e. If there is no Recovery Guru present or if following the recovery guru steps the volumes are still not returned to their preferred owners contact support.
- 6. Collect support data for your storage array using SANtricity System Manager.
  - a. Select Support > Support Center > Diagnostics.
  - b. Select Collect Support Data.
  - c. Click Collect.

The file is saved in the Downloads folder for your browser with the name, **support-data.7z**.

#### What's next?

Your host interface card replacement is complete. You can resume normal operations.

## Host port protocol conversion

#### Requirements to convert host protocol - EF300 or EF600

Before converting the host protocol for an EF300, EF600, EF300C, or EF600C array, review the following requirements.

- You have scheduled a downtime maintenance window for this procedure.
- You must stop host I/O operations when you perform the conversion. You cannot access data on the storage array until you have successfully completed the conversion.
- You are using out-of-band management. (You cannot use in-band management to complete this procedure.)
- You have obtained the necessary hardware for the conversion, which may include a new set of HICs and/or SFPs. Your NetApp Sales Representative can help you determine what hardware you need and help you order the correct parts.
- The dual-protocol SFP transceivers support 16Gb and 8Gb FC, as well as 10Gb iSCSI. Therefore, you may not need to change SFPs if you have the dual-protocol and are simply switching between FC and iSCSI or vice versa.
- Some host port protocol conversions may require a host interface card addition, or upgrade.

## Change the host protocol - EF300 and EF600

Follow this procedure to change the host port protocol in an EF300, EF600, EF300C, or EF600C array. This procedure applies only to host interface cards (HICs) using either Infiniband (IB) or Fibre Channel (FC).

## Step 1: Obtain the feature pack key

To obtain the feature pack key, you need the serial number from the controller shelf, a Feature Activation Code, and the Feature Enable Identifier for the storage array.

#### **Steps**

- 1. Locate the serial number.
  - a. From SANtricity System Manager, select **Support > Support Center**.
  - b. With the Support Resources tab selected, scroll to the View top storage array properties section.
  - c. Locate the **Chassis Serial Number**, and copy this value to a text file.

## View top storage array properties

| Storage array world-wide identifier (ID): |                        | 600A0980006CEF9B0000000574DB18 |
|-------------------------------------------|------------------------|--------------------------------|
|                                           | Chassis serial number: | 1142FG00061                    |
|                                           | Number of shelves:     | 2                              |
|                                           | Number of drives:      | 41                             |
|                                           | Drive media types:     | HDD                            |
|                                           | Number of controllers: | 2                              |
|                                           | Controller board ID:   | 2806                           |

## 2. Locate the feature pack submodel ID.

- a. From the SANtricity System Manager, select Support.
- b. Select the **Support Center** tile.
- c. On the Support Resources tab, locate and select the Storage Array Profile link.
- d. Type **feature pack submodel ID** in the text box, and click **Find**.
- e. Locate the feature pack submodel ID for the starting configuration.

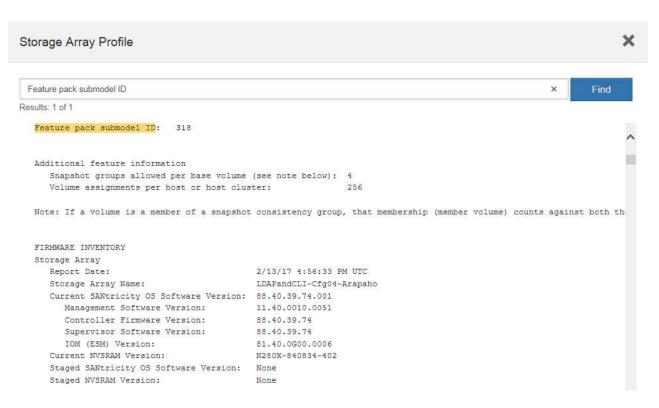

 Using the feature pack submodel ID, locate the corresponding Controller submodel ID for the starting configuration and find the Feature Activation Code for the desired ending configuration within the following table. Then, copy that Feature Activation Code to a text file.

| Starting configuration |                                    | Ending configuration   |                                    | Feature Activation Code |
|------------------------|------------------------------------|------------------------|------------------------------------|-------------------------|
| Controller submodel ID | HIC ports                          | Controller submodel ID | HIC ports                          |                         |
|                        | NVMe/FC,<br>NVMe/RoCE, or<br>iSCSI | 444                    | NVME/FC or<br>NVMe/IB              | DH5-HB4-ZK9QH           |
|                        |                                    | 448                    | FC                                 | JHX-UB4-ZGTP1           |
|                        |                                    | 491                    | iSER/IB                            | 0H1-675-Z5SII           |
|                        |                                    | 492                    | SRP/IB                             | NHD-V75-ZB6ZX           |
|                        | NVMe/IB  44                        | 443                    | NVMe/FC,<br>NVMe/RoCE, or<br>iSCSI | YH3-XB4-ZJRIZ           |
|                        |                                    | 448                    | FC                                 | 2HU-BB4-ZFCG5           |
|                        |                                    | 491                    | iSER/IB                            | 2H3-P75-Z6AQG           |
|                        |                                    | 492                    | SRP/IB                             | 5HG-G75-ZDNEZ           |

| Starting configuration |         | Ending configuration |                                    | Feature Activation Code |
|------------------------|---------|----------------------|------------------------------------|-------------------------|
| 448                    | FC      | 443                  | NVMe/FC,<br>NVMe/RoCE, or<br>iSCSI | 7HZ-EB4-ZHAYW           |
|                        |         | 444                  | NVMe/FC or<br>NVMe/IB              | LHS-RB4-ZDV29           |
|                        |         | 491                  | iSER/IB                            | FH6-975-Z7Q7H           |
|                        |         | 492                  | SRP/IB                             | 0HI-Z75-ZE4L5           |
| 491                    | iSER/IB | 443                  | NVMe/FC,<br>NVMe/RoCE, or<br>iSCSI | MHQ-M85-ZIJNT           |
|                        |         | 444                  | NVMe/FC or<br>NVMe/IB              | 4HS-685-ZJZ1U           |
|                        |         | 448                  | FC                                 | YHU-P85-ZLHCX           |
|                        |         | 465                  | FC/PTL                             | AHX-985-ZMXMI           |
|                        |         | 492                  | SRP/IB                             | ZHZ-S85-ZNF4J           |
| 492                    | SRP/IB  | 443                  | NVMe/FC,<br>NVMe/RoCE, or<br>iSCSI | EH3-C85-Z0V93           |
|                        |         | 444                  | NVMe/FC or<br>NVMe/IB              | BH5-V85-ZQDQJ           |
|                        |         | 448                  | FC                                 | 1H8-F85-ZRT1V           |
|                        |         | 465                  | FC/PTL                             | 1HA-Y85-ZSB7S           |
|                        |         | 491                  | iSER/IB                            | KHD-I85-ZUSMI           |
| 465                    | FC/PTL  | 491                  | iSER                               | 6H8-S75-Z98FH           |
|                        |         | 492                  | SRP                                | NHL-J75-ZFL3W           |

| Starting configuration |                                    | Ending configuration |                                    | Feature Activation Code |
|------------------------|------------------------------------|----------------------|------------------------------------|-------------------------|
| 516                    | NVMe/FC,<br>NVMe/RoCE, or<br>iSCSI | 517                  | NVMe/IB or<br>NVMe/FC              | LHF-285-ZV9YZ           |
|                        |                                    | 518                  | FC                                 | IHI-L85-ZXQEP           |
|                        |                                    | 519                  | iSER/IB                            | RHK-585-ZY7P5           |
|                        |                                    | 520                  | FC-PTL                             | NHN-095-ZZ0XF           |
|                        |                                    | 521                  | SRP/IB                             | GHP-895-Z25BD           |
| 517                    | NVMe/IB or<br>NVMe/FC              | 516                  | NVMe/FC,<br>NVMe/RoCE, or<br>iSCSI | 7HS-R95-Z3M06           |
|                        |                                    | 518                  | FC                                 | UHU-B95-Z43X2           |
|                        |                                    | 519                  | FC-PTL                             | 8HX-U95-Z5K6F           |
|                        |                                    | 520                  | iSER/IB                            | UHZ-E95-Z71LH           |
|                        |                                    | 521                  | SRP/IB                             | SH2-X95-Z8IVS           |
| 518                    | FC                                 | 516                  | NVMe/FC,<br>NVMe/RoCE, or<br>iSCSI | UH5-H95-Z9Z58           |
|                        |                                    | 517                  | NVMe/FC or<br>NVMe/IB              | XH7-195-ZBGJC           |
|                        |                                    | 519                  | FC-PTL                             | FHA-K95-ZCXX0           |
|                        |                                    | 520                  | iSER/IB                            | JHC-595-ZDE3X           |
|                        |                                    | 521                  | SRP/IB                             | 0HF-095-ZFVFN           |

| Starting configuration |         | Ending configuration |                                    | Feature Activation Code |
|------------------------|---------|----------------------|------------------------------------|-------------------------|
| 519                    | FC-PTL  | 516                  | NVMe/FC,<br>NVMe/RoCE, or<br>iSCSI | YHH-895-ZGCXS           |
|                        |         | 517                  | NVMe/FC or<br>NVMe/IB              | 2HK-R95-ZHT83           |
|                        |         | 518                  | FC                                 | 1HM-BA5-ZJALA           |
|                        |         | 520                  | iSER/IB                            | YHP-UA5-ZKRXA           |
|                        |         | 521                  | SRP/IB                             | MHR-EA5-ZL83V           |
| 520                    | iSER/IB | 516                  | NVMe/FC,<br>NVMe/RoCE, or<br>iSCSI | HHU-XA5-ZNPLT           |
|                        |         | 517                  | NVMe/FC or<br>NVMe/IB              | YHW-HA5-Z07QK           |
|                        |         | 518                  | FC                                 | WHZ-1A5-ZPN4U           |
|                        |         | 519                  | FC/PTL                             | 7H2-KA5-ZR5C3           |
|                        |         | 521                  | SRP                                | 3H5-4A5-ZSLVX           |
| 521                    | SRP/IB  | 516                  | NVMe/FC,<br>NVMe/RoCE, or<br>iSCSI | 1H7-NA5-ZT31W           |
|                        |         | 517                  | NVMe/FC or<br>NVMe/IB              | XHA-7A5-ZVJGC           |
|                        |         | 518                  | FC                                 | KHC-QA5-ZW1P3           |
|                        |         | 519                  | FC/PTL                             | CHE-AA5-ZXH2F           |
|                        |         | 520                  | iSER/IB                            | SHH-TA5-ZZYHS           |

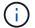

If your controller submodel ID is not listed, contact NetApp Support.

- 4. In System Manager, locate the Feature Enable Identifier.
  - a. Go to **Settings** > **System**.

- b. Scroll down to **Add-ons**.
- c. Under Change Feature Pack, locate the Feature Enable Identifier.
- d. Copy and paste this 32-digit number to a text file.

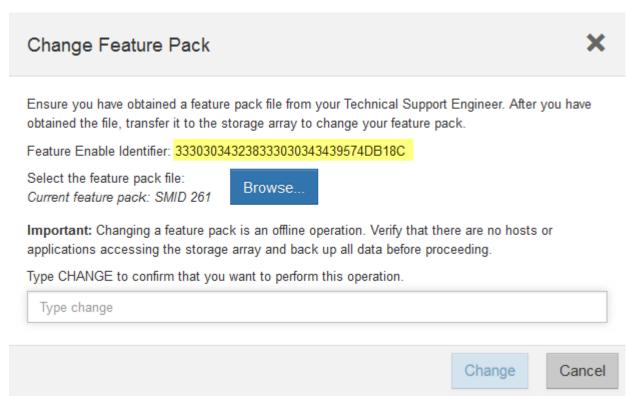

- 5. Go to NetApp License Activation: Storage Array Premium Feature Activation, and enter the information required to obtain the feature pack.
  - · Chassis Serial Number
  - Feature Activation Code
  - Feature Enable Identifier

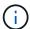

The Premium Feature Activation web site includes a link to "Premium Feature Activation Instructions." Do not attempt to use those instructions for this procedure.

6. Choose whether to receive the key file for the feature pack in an email or download it directly from the site.

#### Step 2: Stop host I/O

Stop all I/O operations from the host before converting the protocol of the host ports.

You cannot access data on the storage array until you successfully complete the conversion.

#### Steps

- 1. Ensure that no I/O operations are occurring between the storage array and all connected hosts. For example, you can perform these steps:
  - Stop all processes that involve the LUNs mapped from the storage to the hosts.
  - Ensure that no applications are writing data to any LUNs mapped from the storage to the hosts.
  - Unmount all file systems associated with volumes on the array.

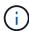

The exact steps to stop host I/O operations depend on the host operating system and the configuration, which are beyond the scope of these instructions. If you are not sure how to stop host I/O operations in your environment, consider shutting down the host.

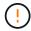

**Possible data loss** — If you continue this procedure while I/O operations are occurring, you might lose data.

2. Wait for any data in cache memory to be written to the drives.

The green Cache Active LED on the back of each controller is on when cached data needs to be written to the drives. You must wait for this LED to turn off.

- 3. From the Home page of SANtricity System Manager, select View Operations in Progress.
- 4. Wait for all operations to complete before continuing with the next step.

## Step 3: Change the feature pack

Change the feature pack to convert the host protocol of your host ports.

#### **Steps**

- 1. From SANtricity System Manager, select **Settings** > **System**.
- 2. Under Add-ons, select Change Feature Pack.

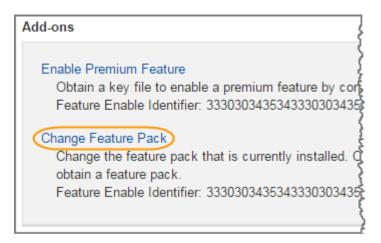

- 3. Click **Browse**, and then select the feature pack you want to apply.
- Type CHANGE in the field.
- Click Change.

The feature pack migration begins. Both controllers automatically reboot twice to allow the new feature pack to take effect. The storage array returns to a responsive state after the reboot is complete.

- 6. Confirm the host ports have the protocol you expect.
  - a. From SANtricity System Manager, select Hardware.
  - b. Click Show back of shelf.
  - c. Select the graphic for either Controller A or Controller B.
  - d. Select **View settings** from the context menu.

- e. Select the Host Interfaces tab.
- f. Click Show more settings.

#### What's next?

Go to Complete host protocol conversion.

## Complete host protocol conversion - EF300 and EF600

After you apply the feature pack key to convert the protocol, you must configure the host to use the appropriate protocol.

For step-by-step instructions, see the guide appropriate for your system:

- · Linux express configuration
- VMware express configuration
- Windows express configuration

Specific settings might vary. Check the NetApp Interoperability Matrix for specific instructions and additional recommended settings for your solution.

## **Power supplies**

## Requirements to replace the power supply - EF300 or EF600

Before replacing a power supply in an EF300, EF600, EF300C, or EF600C array, review the following requirements.

- You must have a replacement power supply that is supported for your controller shelf or drive shelf model.
- (i)

Do not mix PSUs of different voltage types. Always replace like for like.

You must have an ESD wristband, or you have taken other antistatic precautions.

## Replace the power supply - EF300 and EF600

You can replace a power supply when it fails in your EF300, EF600, EF300C, or EF600C controller.

If a power supply fails, you must replace it as soon as possible so the controller shelf has a redundant power source.

#### Before you begin

- Review the details in the Recovery Guru to confirm that there is an issue with the power supply. Select **Recheck** from the Recovery Guru to ensure no other items must be addressed first.
- Check that the amber Attention LED on the power supply is on, indicating that the power supply or its integrated fan has a fault.
- Make sure you have the following:
  - A replacement power supply that is supported for your controller shelf.

- An ESD wristband, or you have taken other antistatic precautions.
- A management station with a browser that can access SANtricity System Manager for the controller.
   (To open the System Manager interface, point the browser to the controller's domain name or IP address.)

## Step 1: Remove failed power supply

Remove a failed power supply so you can replace it with a new one.

## Steps

1. Unpack the new power supply, and set it on a level surface near the drive shelf.

Save all packing materials for use when returning the failed power supply.

- 2. Disconnect the power cables:
  - a. Open the power cord retainer, and then unplug the power cord from the power supply.
  - b. Unplug the power cord from the power source.
- 3. Locate the tab to the right of the power supply and press it towards the power supply unit.

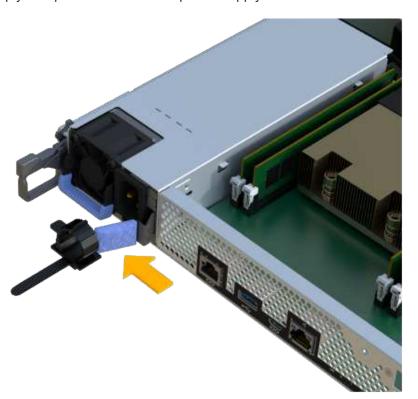

- 4. Locate the handle on the front of the power supply.
- 5. Use the handle to slide the power supply straight out of the system.

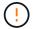

When removing a power supply, always use two hands to support its weight.

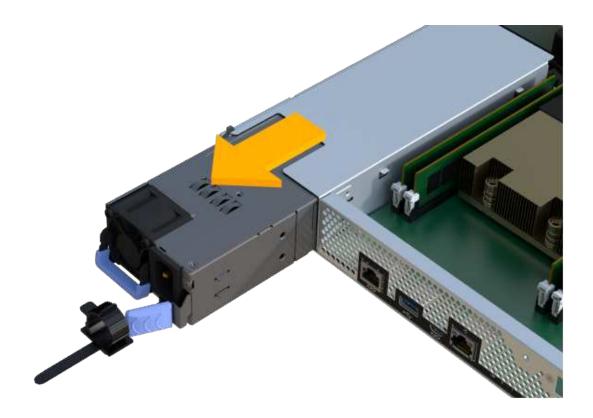

Step 2: Install new power supply and complete the replacement

After removing the failed power supply, install a new one.

## **Steps**

1. Using both hands, support and align the edges of the power supply with the opening in the system chassis, and then gently push the power supply into the chassis using the cam handle.

The power supplies are keyed and can only be installed one way.

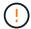

Do not use excessive force when sliding the power supply into the system; you can damage the connector.

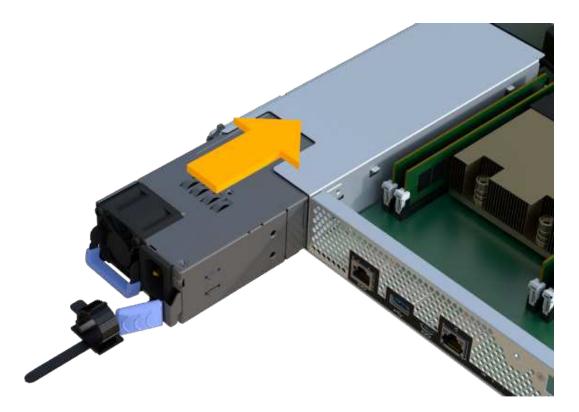

2. Confirm that its status is Optimal and check the controller shelf's Attention LEDs.

If the status is not Optimal or if any of the Attention LEDs are on, confirm that all cables are correctly seated and the controller canister is installed correctly. If necessary, remove and reinstall the controller canister.

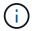

If you cannot resolve the problem, contact technical support.

3. From SANtricity System Manager, click **Support > Upgrade Center** to ensure that the latest version of SANtricity OS is installed.

As needed, install the latest version.

## What's next?

Your power supply replacement is complete. You can resume normal operations.

## SAS expansion cards

Requirements to replace the SAS expansion card - EF300 and EF600

If you plan to add a SAS expansion card to an EF300, EF600, EF300C, or EF600C review the following requirements.

- You must follow the Install and set up EF300 and EF600 storage systems to set up your controller.
- You must update your firmware to the latest version. To update your firmware, follow the instructions in the Upgrading SANtricity OS.
- You must schedule a downtime maintenance window for this procedure. You cannot access data on the storage array until you have successfully completed this procedure.

- · You must perform this task with both controller canisters.
- You have an ESD wristband, or you have taken other antistatic precautions.
- You have a #1 Phillips screwdriver.
- You have labels to identify each cable that is connected to the controller canister.
- You have a management station with a browser that can access SANtricity System Manager for the controller. (To open the System Manager interface, point the browser to the controller's domain name or IP address.)
- EF300 controllers may have a SAS expansion card installed in port 1 to allow for drive tray expansion.
- To cable your SAS expansion, see Cabling E-Series hardware for instructions.

## Add a SAS expansion card - EF300 and EF600

You can add a SAS expansion card to an EF300, EF600, EF300C, EF600C controller to allow for drive tray expansion.

#### About this task

When you add a SAS expansion card, you must power off the storage array, install the new SAS expansion card, and reapply power.

## Before you begin

- Review Requirements for EF300 and EF600 SAS expansion card replacement.
- You must schedule a downtime maintenance window for this procedure. You cannot access data on the storage array until you have successfully completed this procedure.

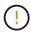

This procedure must be done with both controller canisters. Controller HIC configurations must match exactly.

- · Make sure you have the following:
  - A SAS expansion card that is compatible with your controller.
  - An ESD wristband, or you have taken other antistatic precautions.
  - A flat, static free work area.
  - A #1 Phillips screwdriver.
  - · Labels to identify each cable that is connected to the controller canister.
  - A management station with a browser that can access SANtricity System Manager for the controller.
     (To open the System Manager interface, point the browser to the controller's domain name or IP address.)

### Step 1: Place controller shelf offline

Place the controller shelf offline so you can safely add the SAS expansion card.

## **Steps**

1. From the Home page of SANtricity System Manager, ensure that the storage array has Optimal status.

If the status is not Optimal, use the Recovery Guru or contact technical support to resolve the problem. Do not continue with this procedure.

2. Back up the storage array's configuration database using SANtricity System Manager.

If a problem occurs when you remove a controller, you can use the saved file to restore your configuration. The system will save the current state of the RAID configuration database, which includes all data for volume groups and disk pools on the controller.

- From System Manager:
  - a. Select Support > Support Center > Diagnostics.
  - b. Select Collect Configuration Data.
  - c. Click Collect.

The file is saved in the Downloads folder for your browser with the name, **configurationData-**<arrayName>-<dateTime>.7z.

- 3. Ensure that no I/O operations are occurring between the storage array and all connected hosts. For example, you can perform these steps:
  - Stop all processes that involve the LUNs mapped from the storage to the hosts.
  - Ensure that no applications are writing data to any LUNs mapped from the storage to the hosts.
  - Unmount all file systems associated with volumes on the array.

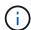

The exact steps to stop host I/O operations depend on the host operating system and the configuration, which are beyond the scope of these instructions. If you are not sure how to stop host I/O operations in your environment, consider shutting down the host.

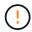

**Possible data loss** — If you continue this procedure while I/O operations are occurring, the host application might lose access to the data because the storage is not accessible.

4. Wait for any data in cache memory to be written to the drives.

The green Cache Active LED on the back of each controller is on when cached data needs to be written to the drives. You must wait for this LED to turn off.

- 5. From the Home page of SANtricity System Manager, select **View Operations in Progress**. Wait for all operations to complete before continuing with the next step.
- Power down the controller shelf.
  - a. Label and then unplug both power cables from controller shelf.
  - b. Wait for all LEDs on the controller shelf to turn off.

### Step 2: Remove controller canister

Remove the controller canister so you can add the new SAS expansion card.

#### Steps

- 1. Put on an ESD wristband or take other antistatic precautions.
- Label each cable that is attached to the controller canister.
- 3. Disconnect all the cables from the controller canister.

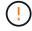

To prevent degraded performance, do not twist, fold, pinch, or step on the cables.

- 4. Confirm that the Cache Active LED on the back of the controller is off.
- 5. Squeeze the handles on either side of the controller, and pull back until it releases from the shelf.

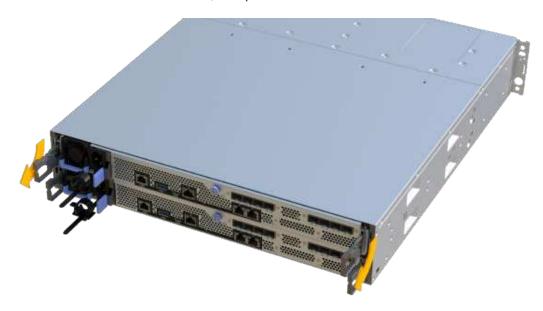

6. Using two hands and the handles, slide the controller canister out of the shelf. When the front of the controller is free of the enclosure, use two hands to pull it out completely.

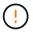

Always use two hands to support the weight of a controller canister.

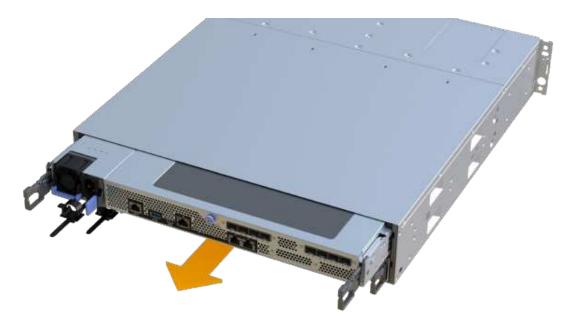

7. Place the controller canister on a flat, static-free surface.

#### Step 3: Add the new SAS expansion card

Install the SAS expansion card to allow for drive tray expansion.

## Steps

- 1. Remove the controller canister's cover by unscrewing the single thumbscrew and lifting the lid open.
- 2. Confirm that the green LED inside the controller is off.

If this green LED is on, the controller is still using battery power. You must wait for this LED to go off before removing any components.

- 3. Using a #1 Phillips screwdriver, remove the two screws that attach the faceplate to the controller canister, and remove the faceplate.
- 4. Align the single thumbscrew on the SAS expansion card with the corresponding hole on the controller, and align the connector on the bottom of the expansion card with the expansion card interface connector on the controller card.

Be careful not to scratch or bump the components on the bottom of the SAS expansion card or on the top of the controller card.

- 5. Carefully lower the SAS expansion card into place, and seat the expansion card connector by pressing gently on the expansion card.
- 6. Hand-tighten the SAS expansion card thumbscrew.

Do not use a screwdriver, or you might over tighten the screws.

7. Using a #1 Phillips screwdriver, attach the faceplate you removed from the original controller canister to the new controller canister with the two screws.

#### Step 4: Reinstall the controller canister

After installing the new SAS expansion card, reinstall the controller canister into the controller shelf.

#### Steps

- 1. Lower the cover on the controller canister and secure the thumbscrew.
- While squeezing the controller handles, gently slide the controller canister all the way into the controller shelf.

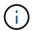

The controller audibly clicks when correctly installed into the shelf.

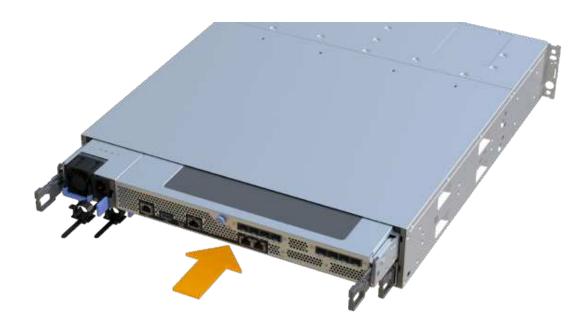

#### Step 5: Complete SAS expansion card addition

Place the controller online, collect support data, and resume operations.

## Steps

- 1. Plug in power cables to place the controller online.
- 2. As the controller boots, check the controller LEDs.
  - The amber Attention LED remains on.
  - The Host Link LEDs might be on, blinking, or off, depending on the host interface.
- 3. When the controller is back online, confirm that its status is Optimal and check the controller shelf's Attention LEDs.

If the status is not Optimal or if any of the Attention LEDs are on, confirm that all cables are correctly seated and the controller canister is installed correctly. If necessary, remove and reinstall the controller canister.

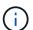

If you cannot resolve the problem, contact technical support.

4. Click Hardware > Support > Upgrade Center to ensure that the latest version of SANtricity OS is installed.

As needed, install the latest version.

- 5. Verify that all volumes have been returned to the preferred owner.
  - a. Select **Storage > Volumes**. From the **All Volumes** page, verify that volumes are distributed to their preferred owners. Select **More > Change ownership** to view volume owners.
  - b. If volumes are all owned by preferred owner continue to Step 6.
  - c. If none of the volumes are returned, you must manually return the volumes. Go to More > Redistribute

#### volumes.

- d. If only some of the volumes are returned to their preferred owners after auto-distribution or manual distribution you must check the Recovery Guru for host connectivity issues.
- e. If there is no Recovery Guru present or if following the recovery guru steps the volumes are still not returned to their preferred owners contact support.
- 6. Collect support data for your storage array using SANtricity System Manager.
  - a. Select Support > Support Center > Diagnostics.
  - b. Select Collect Support Data.
  - c. Click Collect.

The file is saved in the Downloads folder for your browser with the name, **support-data.7z**.

7. Repeat this task with your second controller canister.

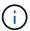

To cable your SAS expansion, see Cabling E-Series hardware for instructions.

#### What's next?

The process of adding a SAS expansion card in your storage array is complete. You can resume normal operations.

# E2800

## Maintain hardware - E2800

You might need to perform maintenance procedures on your hardware. Procedures specific to maintaining your E2800 system components are in this section.

The procedures in this section assume that the E2800 system has already been deployed in the E-Series environment.

## System components

**Batteries** 

For the E2800 storage system, you can perform maintenance procedures on the following components.

AC nower fails

|             | AC power rails.                                                                                                    |
|-------------|----------------------------------------------------------------------------------------------------|
| Controllers | A controller consists of a board, firmware, and software. It controls the drives and implements the System Manager functions.                                                                                                    |
| Canisters   | Canisters consist of three different types: power-fan canisters (power supplies) that supply a redundant power source and adequate cooling in a 12-drive or 24-drive controller shelf or drive shelf; power canisters that are used for power redundancy in a 60-drive controller shelf or drive shelf; and fan canisters that are used for cooling the 60-drive controller shelf or drive shelf. |

Each controller canister includes a battery that preserves cached data if the

Drives A drive is an electromagnetic mechanical device that provides the physical

storage media for data.

Host interface cards (HICs) A host interface card (HIC) can optionally be installed within a controller

canister. The E2800 controller includes built-in host ports on the controller card itself, as well as host ports on the optional HIC. Host ports that are built into the controller are called baseboard host ports. Host ports that are built into the

HIC are called HIC ports.

Host port protocol You can convert the protocol of a host to a different protocol so that

compatibility and communication can be established.

#### **Batteries**

## Requirements to replace the battery - E2800

Before you replace an E2800 battery, review the requirements and considerations.

Each controller canister includes a battery that preserves cached data if the AC power fails.

#### **Recovery Guru alerts**

If the Recovery Guru in SANtricity System Manager reports one of following statuses, you must replace the affected battery:

- Battery Failed
- · Battery Replacement Required

From SANtricity System Manager, review the details in the Recovery Guru to confirm that there is an issue with a battery and to ensure no other items must be addressed first.

#### **Procedure overview**

To protect your data, you must replace a failed battery as soon as possible.

The following is an overview of the steps required to replace a battery in an E2800 controller:

- 1. Prepare for replacement, following the appropriate steps for a duplex or simplex configuration.
- 2. Remove the controller canister.
- Remove the failed battery.
- 4. Install the new battery.
- 5. Re-install the controller canister.
- 6. Complete the replacement, following the appropriate steps for a duplex or simplex configuration.

#### **Duplex or simplex configuration**

The steps to replace a battery depend on whether you have one or two controllers, as follows:

| If your storage array has | You must                                |
|---------------------------|-----------------------------------------|
| Two controllers (duplex)  | Take the controller offline.            |
|                           | 2. Remove the controller canister.      |
|                           | 3. Replace the battery.                 |
|                           | 4. Replace the controller canister.     |
|                           | 5. Bring the controller online.         |
| One controller (simplex)  | 1. Stop host I/O operations.            |
|                           | 2. Power down the controller shelf.     |
|                           | 3. Remove the controller canister.      |
|                           | 4. Replace the battery.                 |
|                           | 5. Replace the controller canister.     |
|                           | 6. Apply power to the controller shelf. |

#### Requirements for replacing a battery

If you plan to replace a failed battery, you must have:

- · A replacement battery.
- An ESD wristband, or you have taken other antistatic precautions.
- Labels to identify each cable that is connected to the controller canister.
- A management station with a browser that can access SANtricity System Manager for the controller. (To open the System Manager interface, point the browser to the controller's domain name or IP address.)

## Prepare to replace the battery - E2800

The steps to prepare for battery replacement depend on whether you have a duplex configuration (two controllers) or a simplex configuration (one controller).

- For duplex configurations, see Place controller offline (duplex).
- For simplex configurations, see Power down the controller shelf (simplex).

## Before you begin

- Verify that no volumes are in use or that you have a multipath driver installed on all hosts using these volumes.
- Review the Requirements for E2800 battery replacement.

## Place controller offline (duplex)

If you have a duplex configuration, you must place the affected controller offline so you can safely remove the failed battery. The controller that you are not placing offline must be online (in the optimal state).

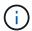

Perform this task only if your storage array has two controllers (duplex configuration).

#### **Steps**

- 1. From SANtricity System Manager, review the details in the Recovery Guru to confirm that there is an issue with a battery and to ensure no other items must be addressed first.
- 2. From the Details area of the Recovery Guru, determine which battery to replace.
- 3. Back up the storage array's configuration database using SANtricity System Manager.

If a problem occurs when you remove a controller, you can use the saved file to restore your configuration. The system will save the current state of the RAID configuration database, which includes all data for volume groups and disk pools on the controller.

- From System Manager:
  - a. Select Support > Support Center > Diagnostics.
  - b. Select Collect Configuration Data.
  - c. Click Collect.

The file is saved in the Downloads folder for your browser with the name, **configurationData-**<arrayName>-<dateTime>.7z.

Alternatively, you can back up the configuration database by using the following CLI command:

```
save storageArray dbmDatabase sourceLocation=onboard contentType=all
file="filename";
```

4. Collect support data for your storage array using SANtricity System Manager.

If a problem occurs when you remove a controller, you can use the saved file to troubleshoot the issue. The system will save inventory, status, and performance data about your storage array in a single file.

- a. Select Support > Support Center > Diagnostics.
- b. Select Collect Support Data.
- c. Click Collect.

The file is saved in the Downloads folder for your browser with the name, support-data.7z.

- 5. If the controller is not already offline, take it offline now using SANtricity System Manager.
  - From SANtricity System Manager:
    - a. Select Hardware.
    - b. If the graphic shows the drives, select **Show back of shelf** to show the controllers.
    - c. Select the controller that you want to place offline.
    - d. From the context menu, select **Place offline**, and confirm that you want to perform the operation.

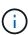

If you are accessing SANtricity System Manager using the controller you are attempting to take offline, a SANtricity System Manager Unavailable message is displayed. Select **Connect to an alternate network connection** to automatically access SANtricity System Manager using the other controller.

• Alternatively, you can take the controllers offline by using the following CLI commands:

For controller A: set controller [a] availability=offline

For controller B: set controller [b] availability=offline

- 6. Wait for SANtricity System Manager to update the controller's status to offline.
- 7. Go to Remove E2800 controller canister.

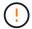

Do not begin any other operations until after the status has been updated.

#### Power down the controller shelf (simplex)

If you have a simplex configuration, power down the controller shelf so you can safely remove the failed battery.

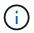

Perform this task only if your storage array has one controller (simplex configuration).

#### Steps

Back up the storage array's configuration database using SANtricity System Manager.

If a problem occurs when you remove a controller, you can use the saved file to restore your configuration. The system will save the current state of the RAID configuration database, which includes all data for volume groups and disk pools on the controller.

- From System Manager:
  - a. Select Support > Support Center > Diagnostics.
  - b. Select Collect Configuration Data.
  - c. Click Collect.

The file is saved in the Downloads folder for your browser with the name, **configurationData-**<arrayName>-<dateTime>.7z.

Alternatively, you can back up the configuration database by using the following CLI command:

```
save storageArray dbmDatabase sourceLocation=onboard contentType=all
file="filename";
```

2. Collect support data for your storage array using SANtricity System Manager.

If a problem occurs when you remove a controller, you can use the saved file to troubleshoot the issue. The system will save inventory, status, and performance data about your storage array in a single file.

- a. Select Support > Support Center > Diagnostics.
- b. Select Collect Support Data.
- c. Click Collect.

The file is saved in the Downloads folder for your browser with the name, support-data.7z.

- 3. Ensure that no I/O operations are occurring between the storage array and all connected hosts. For example, you can perform these steps:
  - a. Stop all processes that involve the LUNs mapped from the storage to the hosts.
  - b. Ensure that no applications are writing data to any LUNs mapped from the storage to the hosts.

c. Unmount all file systems associated with volumes on the array.

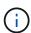

The exact steps to stop host I/O operations depend on the host operating system and the configuration, which are beyond the scope of these instructions. If you are not sure how to stop host I/O operations in your environment, consider shutting down the host.

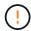

**Possible data loss** — If you continue this procedure while I/O operations are occurring, you might lose data.

4. Wait for any data in cache memory to be written to the drives.

The green Cache Active LED on the back of the controller is on when cached data needs to be written to the drives. You must wait for this LED to turn off.

- From the home page of SANtricity System Manager, select View Operations in Progress.
- Confirm that all operations have completed before continuing with the next step.
- 7. Turn off both power switches on the controller shelf.
- 8. Wait for all LEDs on the controller shelf to turn off.
- 9. Go to Remove E2800 controller canister.

#### Remove the controller canister - E2800

You need to remove the controller canister from the controller shelf, so you can remove the battery.

When you remove a controller canister, you must disconnect all cables. Then, you can slide the controller canister out of the controller shelf.

#### Before you begin

Make sure you have the following:

- An ESD wristband, or you have taken other antistatic precautions.
- Labels to identify each cable that is connected to the controller canister.

#### Steps

- 1. Put on an ESD wristband or take other antistatic precautions.
- 2. Label each cable that is attached to the controller canister.
- 3. Disconnect all the cables from the controller canister.

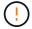

To prevent degraded performance, do not twist, fold, pinch, or step on the cables.

- 4. If the host ports on the controller canister use SFP+ transceivers, leave them installed.
- 5. Confirm that the Cache Active LED on the back of the controller is off.
- 6. Squeeze the latch on the cam handle until it releases, and then open the cam handle to the right to release the controller canister from the shelf.

The following figure is an example of an E2812 controller shelf, E2824 controller shelf, or EF280 flash array:

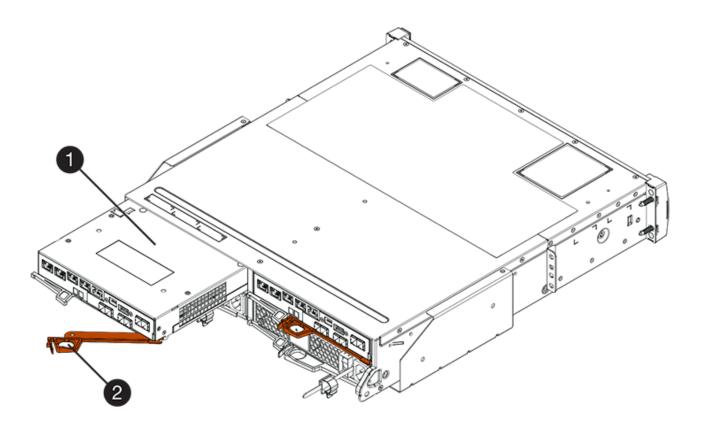

- (1) Controller canister
- (2) Cam handle

The following figure is an example of an E2860 controller shelf:

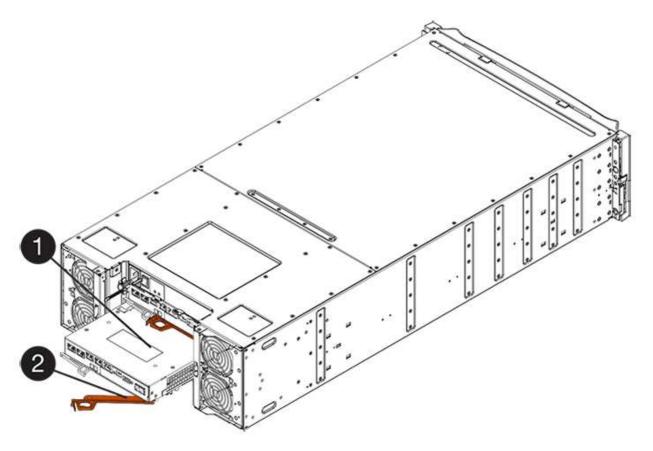

- (1) Controller canister
- (2) Cam handle
- 7. Using two hands and the cam handle, slide the controller canister out of the shelf.

Always use two hands to support the weight of a controller canister.

If you are removing the controller canister from an E2812 controller shelf, E2824 controller shelf or EF280 flash array, a flap swings into place to block the empty bay, helping to maintain air flow and cooling.

- 8. Turn the controller canister over, so that the removable cover faces up.
- 9. Place the controller canister on a flat, static-free surface.
- 10. Go to Remove failed E2800 battery.

# Remove the failed battery - E2800

After removing the controller canister from the controller shelf, you can remove the battery.

#### Steps

- 1. Remove the controller canister's cover by pressing down on the button and sliding the cover off.
- 2. Confirm that the green LED inside the controller (between the battery and the DIMMs) is off.

If this green LED is on, the controller is still using battery power. You must wait for this LED to go off before removing any components.

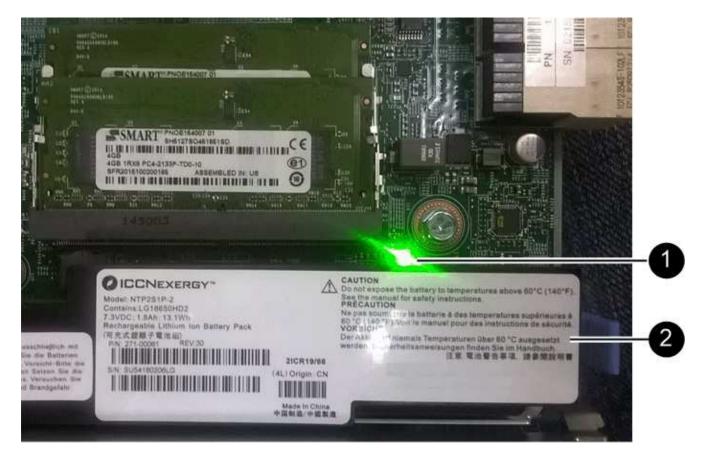

- (1) Internal Cache Active
- (2) Battery
- 3. Locate the blue release latch for the battery.
- 4. Unlatch the battery by pushing the release latch down and away from the controller canister.

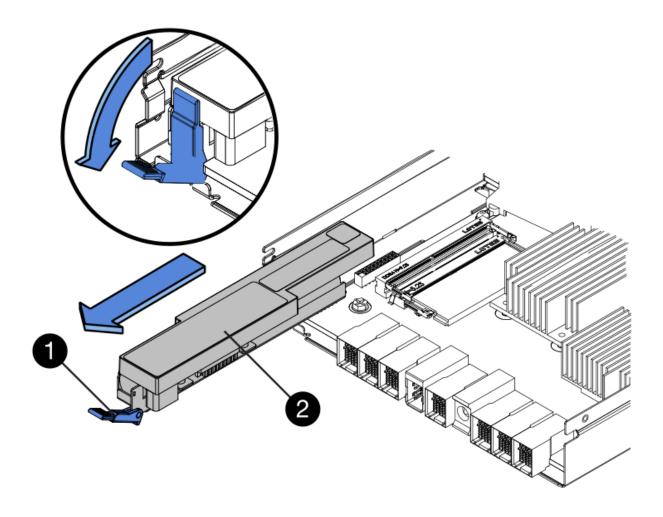

- (1) Battery release latch
- (2) Battery
- 5. Lift up on the battery, and slide it out of the controller canister.
- 6. Follow the appropriate procedures for your location to recycle or dispose of the failed battery.

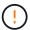

To comply with International Air Transport Association (IATA) regulations, never ship a lithium battery by air unless it is installed within the controller shelf.

7. Go to Install new battery.

# Install the new battery - E2800

After removing the failed battery, you can install the new one.

# Before you begin

Make sure you have the following:

- · The replacement battery.
- · A flat, static-free surface.

### **Steps**

1. Unpack the new battery, and set it on a flat, static-free surface.

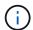

To comply with IATA safely regulations, replacement batteries are shipped with a state of charge (SoC) of 30 percent or less. When you reapply power, keep in mind that write caching will not resume until the replacement battery is fully charged and it has completed its initial learn cycle.

- 2. Orient the controller canister so that the slot for the battery faces toward you.
- 3. Insert the battery into the controller canister at a slight downward angle.

You must insert the metal flange at the front of the battery into the slot on the bottom of the controller canister and slide the top of the battery beneath the small alignment pin on the left side of the canister.

4. Move the battery latch up to secure the battery.

When the latch clicks into place, the bottom of the latch hooks into a metal slot on the chassis.

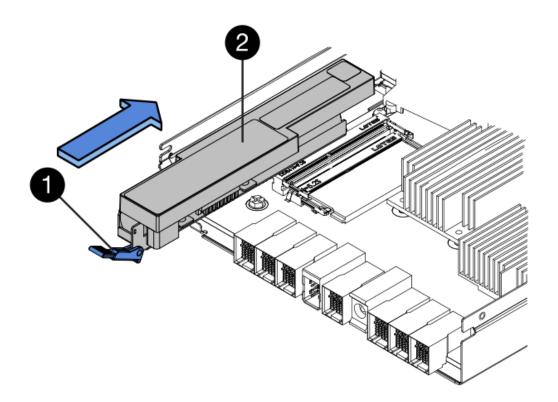

- (1) Battery release latch
- (2) Battery
- 5. Turn the controller canister over to confirm that the battery is installed correctly.

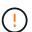

**Possible hardware damage** — The metal flange at the front of the battery must be completely inserted into the slot on the controller canister (as shown in the first figure). If the battery is not installed correctly (as shown in the second figure), the metal flange might contact the controller board, causing damage to the controller when you apply power.

• Correct — The battery's metal flange is completely inserted in the slot on the controller:

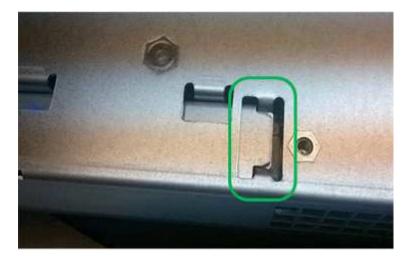

° Incorrect — The battery's metal flange is not inserted into the slot on the controller:

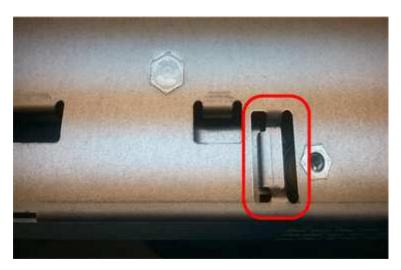

6. Go to Re-install E2800 controller canister.

# Re-install the controller canister - E2800

Reinstall the controller canister into the controller shelf after installing the new battery.

### **Steps**

- 1. Reinstall the cover on the controller canister by sliding the cover from back to front until the button clicks.
- 2. Turn the controller canister over, so that the removable cover faces down.
- 3. With the cam handle in the open position, slide the controller canister all the way into the controller shelf.

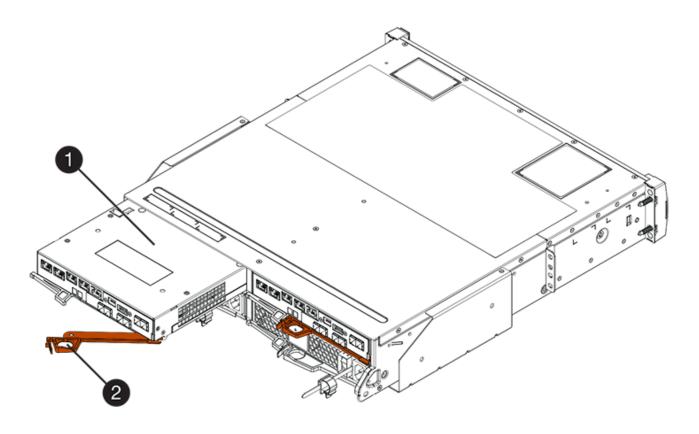

- (1) Controller canister
- (2) Cam handle

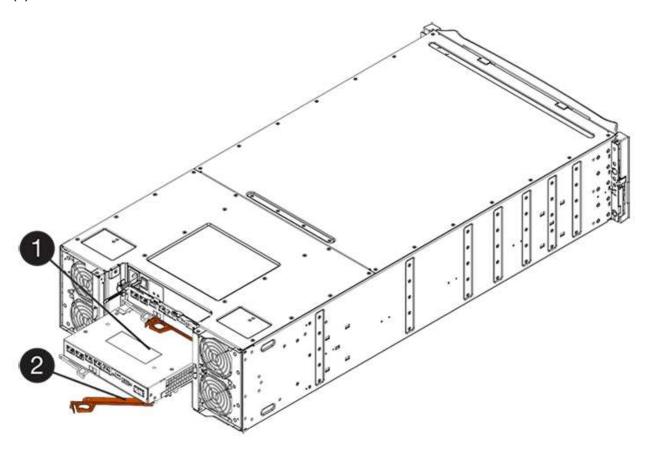

- (1) Controller canister
- (2) Cam handle
- 4. Move the cam handle to the left to lock the controller canister in place.
- 5. Reconnect all the cables.
- 6. Go to Complete E2800 battery replacement.

# Complete battery replacement - E2800

The steps to complete battery replacement depend on whether you have a duplex configuration (two controllers) or a simplex configuration (one controller).

- For duplex configurations, see Place controller online (duplex).
- For simplex configurations, see Power up controller (simplex).

### Place controller online (duplex)

Place the controller online to confirm the storage array is working correctly. Then, you can collect support data and resume operations.

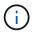

Perform this task only if your storage array has two controllers.

## Steps

1. As the controller boots, check the controller LEDs and the seven-segment display.

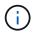

The figure shows an example controller canister. Your controller might have a different number and a different type of host ports.

When communication with the other controller is reestablished:

- The seven-segment display shows the repeating sequence OS, OL, blank to indicate that the controller is offline.
- The amber Attention LED remains lit.
- ° The Host Link LEDs might be on, blinking, or off, depending on the host interface.

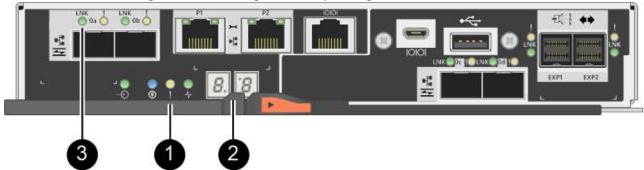

- (1) Attention LED (amber)
- (2) Seven-segment display
- (3) Host Link LEDs

- 2. Bring the controller online using SANtricity System Manager.
  - From SANtricity System Manager:
    - a. Select Hardware.
    - b. If the graphic shows the drives, select Show back of shelf.
    - c. Select the controller you want to place online.
    - d. Select Place Online from the context menu, and confirm that you want to perform the operation.

The system places the controller online.

Alternatively, you can bring the controller back online by using the following CLI commands:

For controller A: set controller [a] availability=online;

For controller B: set controller [b] availability=online;

When the controller is back online, confirm that its status is Optimal, and check the controller shelf's Attention LEDs.

If the status is not Optimal or if any of the Attention LEDs are on, confirm that all cables are correctly seated, and check that the battery and the controller canister are installed correctly. If necessary, remove and reinstall the controller canister and the battery.

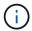

If you cannot resolve the problem, contact technical support.

- 4. If needed, collect support data for your storage array using SANtricity System Manager.
  - a. Select Support > Support Center > Diagnostics.
  - b. Select Collect Support Data.
  - c. Click Collect.

The file is saved in the Downloads folder for your browser with the name, support-data.7z.

## What's next?

Your battery replacement is complete. You can resume normal operations.

### Power up controller (simplex)

Power up the controller shelf to confirm that it is working correctly. Then, you can collect support data and resume operations.

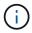

Perform this task only if your storage array has one controller.

#### **Steps**

- 1. Turn on the two power switches at the back of the controller shelf.
  - Do not turn off the power switches during the power-on process, which typically takes 90 seconds or less to complete.
  - · The fans in each shelf are very loud when they first start up. The loud noise during start-up is normal.
- As the controller boots, check the controller LEDs and seven-segment display.

- The seven-segment display shows the repeating sequence OS, Sd, blank to indicate that the controller is performing Start-of-day (SOD) processing. After a controller has successfully booted up, its sevensegment display should show the tray ID.
- The amber Attention LED on the controller turns on and then turns off, unless there is an error.
- The green Host Link LEDs turn on.

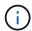

The figure shows an example controller canister. Your controller might have a different number and a different type of host ports.

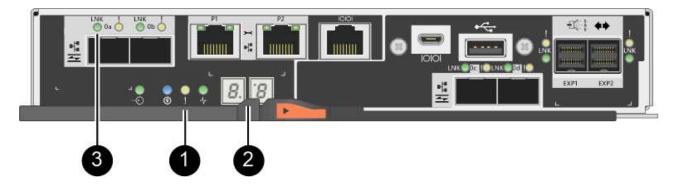

- (1) Attention LED (amber)
- (2) Seven-segment display
- (3) Host Link LEDs
- 3. Confirm that the controller's status is Optimal, and check the controller shelf's Attention LEDs.

If the status is not Optimal or if any of the Attention LEDs are on, confirm that all cables are correctly seated, and check that the battery and the controller canister are installed correctly. If necessary, remove and reinstall the controller canister and the battery.

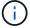

If you cannot resolve the problem, contact technical support.

- 4. If needed, collect support data for your storage array using SANtricity System Manager.
  - a. Select Support > Support Center > Diagnostics.
  - b. Select Collect Support Data.
  - c. Click Collect.

The file is saved in the Downloads folder for your browser with the name, **support-data.7z**.

## What's next?

Your battery replacement is complete. You can resume normal operations.

# Controllers

# Requirements to replace a controller - E2800

Before you replace or add an E2800 controller, review the requirements and considerations.

Each controller canister contains a controller card, a battery, and an optional host interface card (HIC). You can add a second controller to a simplex configuration or replace a failed controller.

This procedure applies to IOM12, IOM12B, and IOM12C drive shelves.

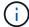

IOM12C modules are only supported on SANtricity OS 11.90R3 onward. Ensure your controller's firmware has been updated before installing or upgrading to an IOM12C.

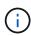

These procedures are for like-for-like shelf IOM hot-swaps or replacements. This means you can only replace an IOM12 module with another IOM12 module or replace an IOM12C module with another IOM12C modules. (Your shelf can have two IOM12 modules or have two IOM12C modules.)

## Requirements for adding second controller

You can add a second controller canister to the simplex version of the following controller shelves:

- E2812 controller shelf
- E2824 controller shelf
- EF280 flash array

The figures show an example controller shelf before adding a second controller (one controller canister and a controller blank) and after adding a second controller (two controller canisters).

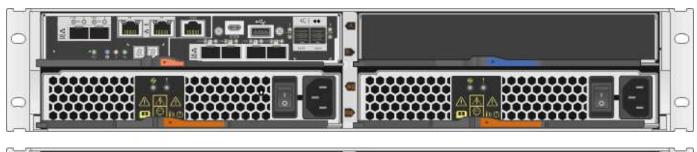

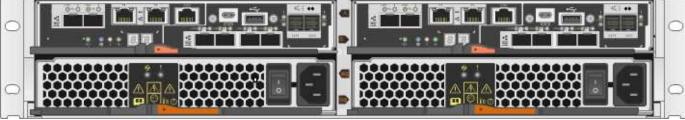

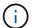

The figures show example controller canisters; the host ports on your controller canisters might be different.

Before you add a second controller, you must have:

- A new controller canister with the same part number as the currently installed controller canister.
- A new HIC that is identical to the HIC in the currently installed controller canister (only necessary if the currently installed controller canister includes a host interface card).
- All cables, transceivers, switches, and host bus adapters (HBAs) needed to connect the new controller ports.

For information about compatible hardware, refer to the NetApp Interoperability Matrix or the NetApp Hardware Universe.

- Multipath driver installed on the host so that you can use both controllers. Refer to the Linux express configuration, Windows express configuration, or VMware express configuration for instructions.
- An ESD wristband, or you have taken other antistatic precautions.
- A #1 Phillips screwdriver.
- · Labels to identify the new cables.
- A management station with a browser that can access SANtricity System Manager for the controller. (To open the System Manager interface, point the browser to the controller's domain name or IP address.)

Optionally, you can use the command line interface (CLI) to perform some of the procedures. If you do not have access to the CLI, you can do one of the following:

For SANtricity System Manager (version 11.60 and above) — Download the CLI package (zip file) from System Manager. Go to Settings > System > Add-ons > Command Line Interface. You can then issue CLI commands from an operating system prompt, such as the DOS C: prompt.

### Requirements for replacing controller

When you replace a failed controller canister, you must remove the battery and HIC, if one is installed, from the original controller canister, and install them in the replacement controller canister.

You can determine if you have a failed controller canister in two ways:

- The Recovery Guru in SANtricity System Manager directs you to replace the controller canister.
- The amber Attention LED on the controller canister is on, indicating that the controller has a fault.

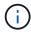

The controller's amber Attention LED will be turned off whenever the following replacement conditions exist:

- · Alt drive path failed
- Drawer is open/missing
- Fan is failed/missing
- Power supply missing

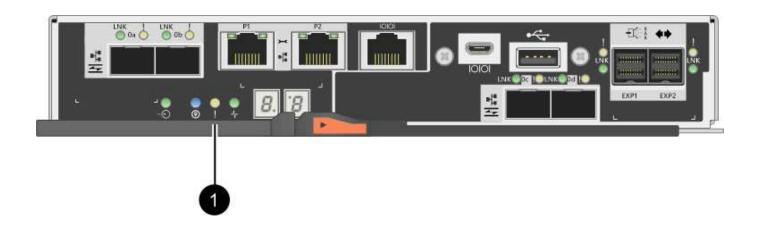

### (1) Attention LED

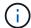

The figure shows an example controller canister; the host ports on your controller canister might be different.

Before you replace a controller, you must have:

- A replacement controller canister with the same part number as the controller canister you are replacing.
- An ESD wristband, or you have taken other antistatic precautions.
- Labels to identify each cable that is connected to the controller canister.
- #1 Phillips screwdriver.
- A management station with a browser that can access SANtricity System Manager for the controller. (To open the System Manager interface, point the browser to the controller's domain name or IP address.)

Optionally, you can use the command line interface (CLI) to perform some of the procedures. If you do not have access to the CLI, you can do one of the following:

For SANtricity System Manager (version 11.60 and above) — Download the CLI package (zip file) from System Manager. Go to Settings > System > Add-ons > Command Line Interface. You can then issue CLI commands from an operating system prompt, such as the DOS C: prompt.

### **Duplex configuration requirements**

If the controller shelf has two controllers (duplex configuration), you can replace a controller canister while your storage array is powered on and performing host I/O operations, as long as the following conditions are true:

- The second controller canister in the shelf has Optimal status.
- The **OK to remove** field in the Details area of the Recovery Guru in SANtricity System Manager displays **Yes**, indicating that it is safe to remove this component.

# Simplex configuration requirements

If you have only one controller canister (simplex configuration), data on the storage array will not be accessible until you replace the controller canister. You must stop host I/O operations and power down the storage array.

#### Add second controller canister - E2800

You can add a second controller canister in the E2800 array.

### About this task

This task describes how to add a second controller canister to the simplex version of either a E2812 controller shelf, E2824 controller shelf, or EF280 flash array. This procedure is also referred to as a simplex-to-duplex conversion, which is an online procedure. You can access data on the storage array while you perform this procedure.

### Before you begin

Make sure you have the following:

- A new controller canister with the same part number as the currently installed controller canister. (See step 1 to verify the part number.)
- A new HIC that is identical to the HIC in the currently installed controller canister (only necessary if the

currently installed controller canister includes a host interface card).

- An ESD wristband, or take other antistatic precautions.
- A #1 Phillips screwdriver.
- Labels to identify the new cables. For information about compatible hardware, refer to the NetApp Interoperability Matrix or the NetApp Hardware Universe.
- All cables, transceivers, switches, and host bus adapters (HBAs) needed to connect the new controller ports.
- A management station with a browser that can access SANtricity System Manager for the controller. (To open the System Manager interface, point the browser to the controller's domain name or IP address.)

## Step 1: Verify the new controller's part number

Confirm that the new controller has the same part number as the currently installed controller.

### **Steps**

- 1. Unpack the new controller canister, and set it on a flat, static-free surface.
- 2. Locate the MAC address and FRU part number labels on the back of the controller canister.

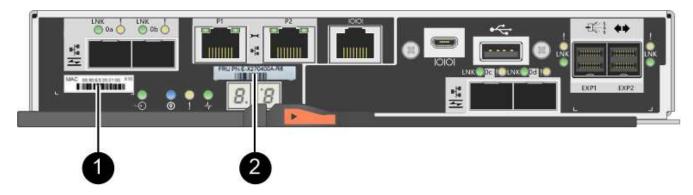

- (1) MAC address: The MAC address for management port 1 ("P1"). If you used DHCP to obtain the original controller's IP address, you will need this address to connect to the new controller.
- (2) FRU part number: This number must match the replacement part number for the currently installed controller.
- 3. From SANtricity System Manager, locate the replacement part number for the installed controller canister.
  - a. Select Hardware.
  - b. Locate the controller shelf, which is marked with the controller icon
  - c. Click the controller icon.
  - d. Select the controller, and click Next.
  - e. On the Base tab, make a note of the Replacement Part Number for the controller.
- 4. Confirm that the replacement part number for the installed controller is the same as the FRU part number for the new controller.

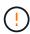

**Possible loss of data access** — If the two part numbers are not the same, do not attempt this procedure. In addition, if the original controller canister includes a host interface card (HIC), you must install an identical HIC into the new controller canister. The presence of mismatched controllers or HICs will cause the new controller to lock down when you bring it online.

#### Step 2: Install host interface card

If the currently installed controller includes a HIC, you must install the same model of host interface card (HIC) in the second controller canister.

### Steps

1. Unpack the new HIC, and confirm it is identical to the existing HIC.

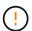

**Possible loss of data access** — The HICs installed in the two controller canisters must be identical. If the replacement HIC is not identical to the HIC you are replacing, do not attempt this procedure. The presence of mismatched HICs will cause the new controller to lock down when it comes online.

- 2. Turn the new controller canister over, so that the cover faces up.
- 3. Press the button on the cover, and slide the cover off.
- 4. Using a #1 Phillips screwdriver, remove the four screws that attach the blank faceplate to the controller canister, and remove the faceplate.
- 5. Align the three thumbscrews on the HIC with the corresponding holes on the controller, and align the connector on the bottom of the HIC with the HIC interface connector on the controller card.

Be careful not to scratch or bump the components on the bottom of the HIC or on the top of the controller card.

6. Carefully lower the HIC into place, and seat the HIC connector by pressing gently on the HIC.

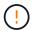

**Possible equipment damage** — Be very careful not to pinch the gold ribbon connector for the controller LEDs between the HIC and the thumbscrews.

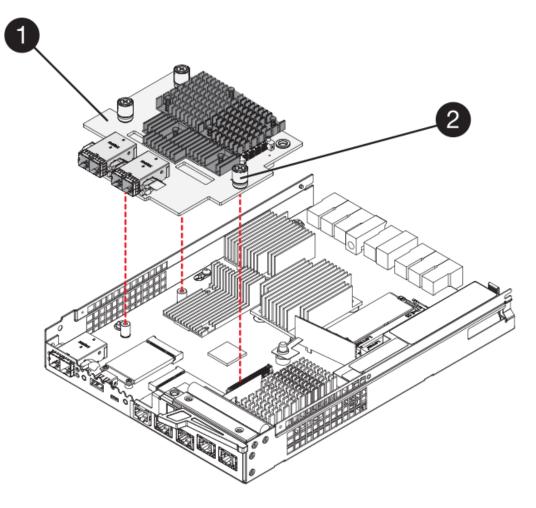

- (1) Host interface card
- (2) Thumbscrews
- 7. Hand-tighten the HIC thumbscrews.

Do not use a screwdriver, or you might over tighten the screws.

8. Using a #1 Phillips screwdriver, attach the new HIC faceplate to the controller canister with the four screws you removed previously.

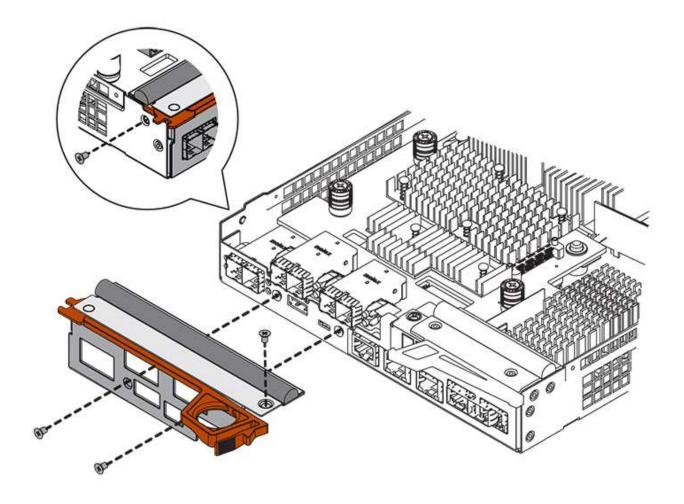

- 9. Reinstall the cover on the controller canister by sliding the cover from back to front until the button clicks.
- 10. Set the controller canister aside until you are ready to install it.

### Step 3: Collect support data

Collect support data before and after replacing a component to ensure you can send a full set of logs to technical support in case the replacement does not resolve the problem.

### **Steps**

- 1. From the Home page of SANtricity System Manager, ensure that the storage array has Optimal status.
  - If the status is not Optimal, use the Recovery Guru or contact technical support to resolve the problem. Do not continue with this procedure.
- 2. Collect support data for your storage array using SANtricity System Manager.
  - a. Select Support > Support Center > Diagnostics.
  - b. Select Collect Support Data.
  - c. Click Collect.

The file is saved in the Downloads folder for your browser with the name, support-data.7z.

3. Ensure that no I/O operations are occurring between the storage array and all connected hosts. For example, you can perform these steps:

- Stop all processes that involve the LUNs mapped from the storage to the hosts.
- Ensure that no applications are writing data to any LUNs mapped from the storage to the hosts.
- Unmount all file systems associated with volumes on the array.

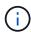

The exact steps to stop host I/O operations depend on the host operating system and the configuration, which are beyond the scope of these instructions. If you are not sure how to stop host I/O operations in your environment, consider shutting down the host.

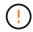

**Possible data loss** — If you continue this procedure while I/O operations are occurring, you might lose data.

### Step 4: Change configuration to duplex

Before adding a second controller to the controller shelf, you must change the configuration to duplex by installing a new NVSRAM file and using the command line interface to set the storage array to duplex. The duplex version of the NVSRAM file is included with the download file for SANtricity OS Software (controller firmware).

## **Steps**

- 1. Download the latest NVSRAM file from the NetApp Support site to your management client.
  - a. From SANtricity System Manager, select **Support > Upgrade Center**. In the area labeled "SANtricity OS Software upgrade," click **NetApp SANtricity OS Downloads**.
  - b. From the NetApp Support site, select E-Series SANtricity OS Controller software.
  - c. Follow the online instructions to select the version of NVSRAM you want to install, and then complete the file download. Be sure to select the duplex version of the NVSRAM (the file has "D" near the end of its name).

The file name will be similar to: N290X-830834-D01.dlp

2. Upgrade the files using SANtricity System Manager.

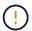

Risk of data loss or risk of damage to the storage array — Do not make changes to the storage array while the upgrade is occurring. Maintain power to the storage array.

You can cancel the operation during the pre-upgrade health check, but not during transferring or activating.

- From SANtricity System Manager:
  - a. Under SANtricity OS Software upgrade, click Begin Upgrade.
  - b. Next to Select Controller NVSRAM file, click Browse, and then select the NVSRAM file you downloaded.
  - c. Click **Start**, and then confirm that you want to perform the operation.

The upgrade begins and the following occurs:

- The pre-upgrade health check begins. If the pre-upgrade health check fails, use the Recovery Guru or contact technical support to resolve the problem.
- The controller files are transferred and activated. The time required depends on your storage array configuration.

- The controller reboots automatically to apply the new settings.
- Alternatively, you can use the following CLI command to perform the upgrade:

```
download storageArray NVSRAM file="filename"
healthCheckMelOverride=FALSE;
```

In this command, filename is the file path and the file name for duplex version of the Controller NVSRAM file (the file with "D" in its name). Enclose the file path and the file name in double quotation marks (" "). For example:

```
file="C:\downloads\N290X-830834-D01.dlp"
```

3. (Optional) To see a list of what was upgraded, click Save Log.

The file is saved in the Downloads folder for your browser with the name, **latest-upgrade-log-timestamp.txt**.

- After upgrading controller NVSRAM, verify the following in SANtricity System Manager:
  - Go to the Hardware page, and verify that all components appear.
  - Go to the Software and Firmware Inventory dialog box (go to Support > Upgrade Center, and then click the link for Software and Firmware Inventory). Verify the new software and firmware versions.
- When you upgrade controller NVSRAM, any custom settings that you have applied to the existing NVSRAM are lost during the process of activation. You must apply the custom settings to the NVSRAM again after the process of activation is complete.
- 4. Change the storage array setting to duplex using CLI commands. To use CLI, open a command prompt if you downloaded the CLI package or you can open the Enterprise Management Window (EMW) if you have Storage Manager installed.
  - From a command prompt:
    - a. Use the following command to switch the array from simplex to duplex:

```
set storageArray redundancyMode=duplex;
```

b. Use the following command to reset the controller.

```
reset controller [a];
```

- From the EMW interface:
  - a. Select the storage array.
  - b. Select Tools > Execute Script.
  - c. Type the following command in the text box.

set storageArray redundancyMode=duplex;

- d. Select Tools > Verify and Execute.
- e. Type the following command in the text box.

```
reset controller [a];
```

f. Select Tools > Verify and Execute.

After the controller reboots, an "alternate controller missing" error message is displayed. This message indicates that controller A has been successfully converted to duplex mode. This message persists until you install the second controller and connect the host cables.

#### Step 5: Remove the controller blank

Remove the controller blank before you install the second controller. A controller blank is installed in controller shelves that have only one controller.

## **Steps**

- 1. Squeeze the latch on the cam handle for the controller blank until it releases, and then open the cam handle to the right.
- 2. Slide the blank controller canister out of the shelf and set it aside.

When you remove the controller blank, a flap swings into place to block the empty bay.

#### Step 6: Install second controller canister

Install a second controller canister to change a simplex configuration to a duplex configuration.

#### **Steps**

- 1. Turn the controller canister over, so that the removable cover faces down.
- 2. With the cam handle in the open position, slide the controller canister all the way into the controller shelf.

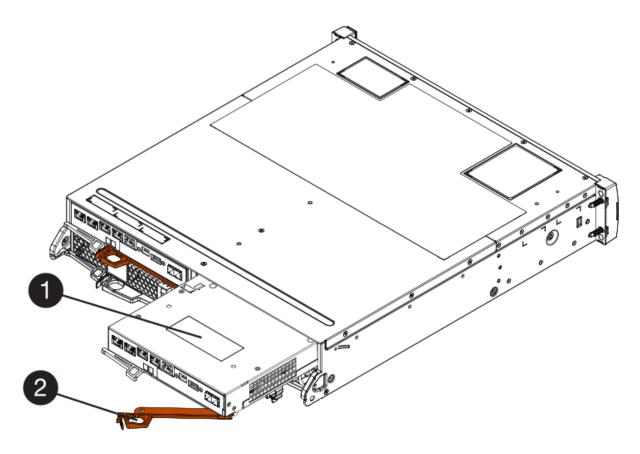

- (1) Controller canister
- (2) Cam handle
- 3. Move the cam handle to the left to lock the controller canister in place.
- 4. Insert any SFP+ transceivers, and connect cables to the new controller.

# Step 7: Complete adding a second controller

Complete the process of adding a second controller by confirming that it is working correctly, reinstall the duplex NVSRAM file, distribute volumes between the controllers, and collect support data.

## Steps

1. As the controller boots, check the controller LEDs and the seven-segment display.

When communication with the other controller is reestablished:

- The seven-segment display shows the repeating sequence OS, OL, blank to indicate that the controller is offline.
- The amber Attention LED remains on.
- ° The Host Link LEDs might be on, blinking, or off, depending on the host interface.

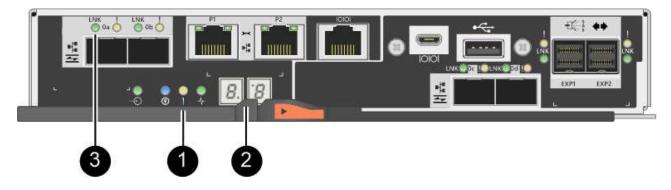

- (1) Attention LED (amber)
- (2) Seven-segment display
- (3) Host Link LEDs
- 2. Check the codes on the controller's seven-segment display as it comes online. If the display shows one of the following repeating sequences, immediately remove the controller.
  - OE, L0, blank (mismatched controllers)
  - **OE**, **L6**, **blank** (unsupported HIC)

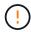

**Possible loss of data access** — If the controller you just installed shows one these codes, and the other controller is reset for any reason, the second controller could also lock down.

3. Update the array's settings from simplex to duplex with the following CLI command:

set storageArray redundancyMode=duplex;

4. From SANtricity System Manager, confirm that the controller's status is Optimal.

If the status is not Optimal or if any of the Attention LEDs are on, confirm that all cables are correctly seated, and check that the controller canister is installed correctly. If necessary, remove and reinstall the controller canister.

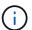

If you cannot resolve the problem, contact technical support.

5. Reinstall the duplex version of the NVSRAM file using SANtricity System Manager.

This step ensures that both controllers have an identical version of this file.

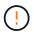

**Risk of data loss or risk of damage to the storage array** — Do not make changes to the storage array while the upgrade is occurring. Maintain power to the storage array.

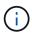

You must install SANtricity OS software when you install a new NVSRAM file using SANtricity System Manager. If you already have the latest version of SANtricity OS software, you must reinstall that version.

- a. If necessary, download the latest version of the SANtricity OS software from the NetApp Support site.
- b. In System Manager, go to the Upgrade Center.

- c. Under SANtricity OS Software upgrade, click Begin Upgrade.
- d. Click **Browse**, and select the SANtricity OS software file.
- e. Click Browse, and select the Controller NVSRAM file.
- f. Click **Start**, and confirm that you want to perform the operation.

The transfer of control operation begins.

- 6. After the controllers reboot, optionally distribute volumes between controller A and the new controller B.
  - a. Select Storage > Volumes.
  - b. From the All Volumes tab, select More > Change Ownership.
  - c. Type the following command in the text box: change ownership

The Change Ownership button is enabled.

d. For each volume you want to redistribute, select Controller B from the Preferred Owner list.

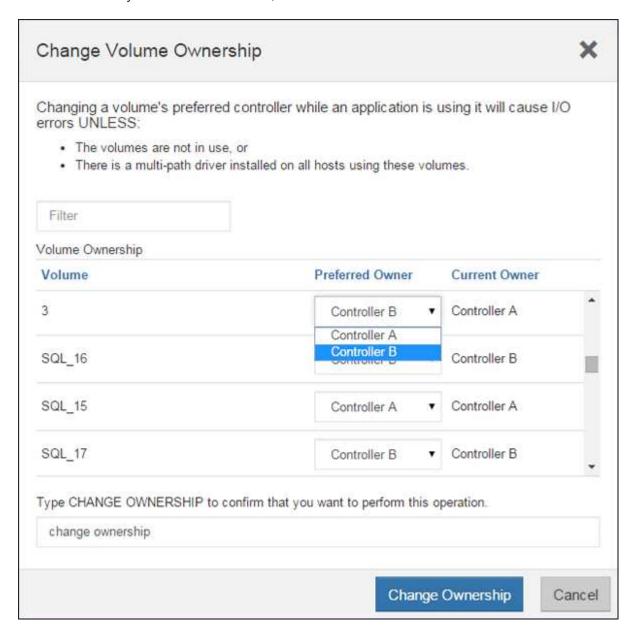

e. Click Change Ownership.

When the process is complete, the Change Volume Ownership dialog shows the new values for **Preferred Owner** and **Current Owner**.

- 7. Collect support data for your storage array using SANtricity System Manager.
  - a. Select Support > Support Center > Diagnostics.
  - b. Click Collect.

The file is saved in the Downloads folder for your browser with the name, support-data.7z.

#### What's next?

The process of adding a second controller is complete. You can resume normal operations.

### Replace a controller in duplex configuration - E2800

You can replace a controller canister in a duplex (two-controller) configuration, for the following controller shelves:

- E2812 controller shelf
- · E2824 controller shelf
- E2860 controller shelf
- · EF280 flash array

#### About this task

Each controller canister contains a controller card, a battery, and an optional host interface card (HIC). When you replace a controller canister, you must remove the battery and HIC, if one is installed, from the original controller canister, and install them in the replacement controller canister.

### Before you begin

Make sure you have the following:

- A replacement controller canister with the same part number as the controller canister you are replacing. (See step 1 to verify the part number.)
- An ESD wristband, or you have taken other antistatic precautions.
- #1 Phillips screwdriver.
- Labels to identify each cable that is connected to the controller canister.
- A management station with a browser that can access SANtricity System Manager for the controller. (To open the System Manager interface, point the browser to the controller's domain name or IP address.)

### Step 1: Prepare to replace controller (duplex)

Prepare to replace the controller by verifying that the replacement controller canister has the correct FRU part number, backing up the configuration, and collecting support data. If the controller is still online, you must take it offline.

## **Steps**

1. Unpack the new controller canister, and set it on a flat, static-free surface.

Save the packing materials to use when shipping the failed controller canister.

2. Locate the MAC address and FRU part number labels on the back of the controller canister.

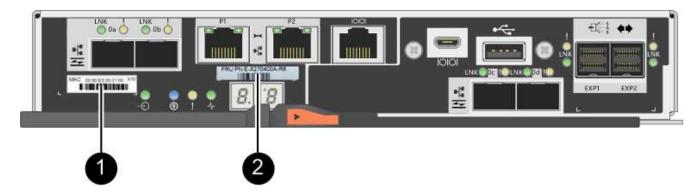

- (1) MAC address: The MAC address for management port 1 ("P1"). If you used DHCP to obtain the original controller's IP address, you need this address to connect to the new controller.
- **(2)** FRU part number: This number must match the replacement part number for the currently installed controller.
- 3. From SANtricity System Manager, locate the replacement part number for the controller canister you are replacing.

When a controller has a fault and needs to be replaced, the replacement part number is displayed in the Details area of the Recovery Guru. If you need to find this number manually, follow these steps:

- a. Select Hardware.
- b. Locate the controller shelf, which is marked with the controller icon  $\stackrel{.}{
  m III}$ .
- c. Click the controller icon.
- d. Select the controller, and click Next.
- e. On the Base tab, make a note of the Replacement Part Number for the controller.
- 4. Confirm that the replacement part number for the failed controller is the same as the FRU part number for the replacement controller.

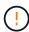

**Possible loss of data access** — If the two part numbers are not the same, do not attempt this procedure. In addition, if the failed controller canister includes a host interface card (HIC), you must install that HIC into the new controller canister. The presence of mismatched controllers or HICs will cause the new controller to lock down when you bring it online.

5. Back up the storage array's configuration database using SANtricity System Manager.

If a problem occurs when you remove a controller, you can use the saved file to restore your configuration. The system will save the current state of the RAID configuration database, which includes all data for volume groups and disk pools on the controller.

- From System Manager:
  - a. Select Support > Support Center > Diagnostics.
  - b. Select Collect Configuration Data.

c. Click Collect.

The file is saved in the Downloads folder for your browser with the name, **configurationData-**<arrayName>-<dateTime>.7z.

Alternatively, you can back up the configuration database by using the following CLI command:

```
save storageArray dbmDatabase sourceLocation=onboard contentType=all
file="filename";
```

6. Collect support data for your storage array using SANtricity System Manager.

If a problem occurs when you remove a controller, you can use the saved file to troubleshoot the issue. The system will save inventory, status, and performance data about your storage array in a single file.

- a. Select Support > Support Center > Diagnostics.
- b. Select Collect Support Data.
- c. Click Collect.

The file is saved in the Downloads folder for your browser with the name, **support-data.7z**.

- 7. If the controller is not already offline, take it offline now using SANtricity System Manager.
  - From SANtricity System Manager:
    - a. Select Hardware.
    - b. If the graphic shows the drives, select **Show back of shelf** to show the controllers.
    - c. Select the controller that you want to place offline.
    - d. From the context menu, select **Place offline**, and confirm that you want to perform the operation.

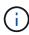

If you are accessing SANtricity System Manager using the controller you are attempting to take offline, a SANtricity System Manager Unavailable message is displayed. Select **Connect to an alternate network connection** to automatically access SANtricity System Manager using the other controller.

Alternatively, you can take the controllers offline by using the following CLI commands:

```
For controller A: set controller [a] availability=offline

For controller B: set controller [b] availability=offline
```

8. Wait for SANtricity System Manager to update the controller's status to offline.

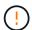

Do not begin any other operations until after the status has been updated.

9. Select **Recheck** from the Recovery Guru, and confirm that the **OK to remove** field in the Details area displays **Yes**, indicating that it is safe to remove this component.

#### Step 2: Remove failed controller (duplex)

Replace the failed canister with a new one.

## Step 2a: Remove controller canister (duplex)

Remove the failed controller canister so you can replace it with a new one.

### Steps

- 1. Put on an ESD wristband or take other antistatic precautions.
- 2. Label each cable that is attached to the controller canister.
- 3. Disconnect all the cables from the controller canister.

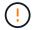

To prevent degraded performance, do not twist, fold, pinch, or step on the cables.

4. If the controller canister has a HIC that uses SFP+ transceivers, remove the SFPs.

Because you must remove the HIC from the failed controller canister, you must remove any SFPs from the HIC ports. However, you can leave any SFPs installed in the baseboard host ports. When you reconnect the cables, you can move those SFPs to the new controller canister.

- 5. Confirm that the Cache Active LED on the back of the controller is off.
- 6. Squeeze the latch on the cam handle until it releases, and then open the cam handle to the right to release the controller canister from the shelf.

The following figure is an example of an E2812 controller shelf, E2824 controller shelf, or EF280 flash array:

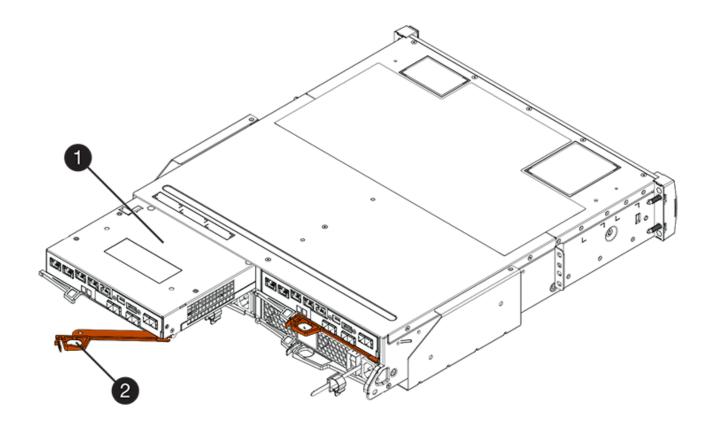

- (1) Controller canister
- (2) Cam handle

The following figure is an example of an E2860 controller shelf:

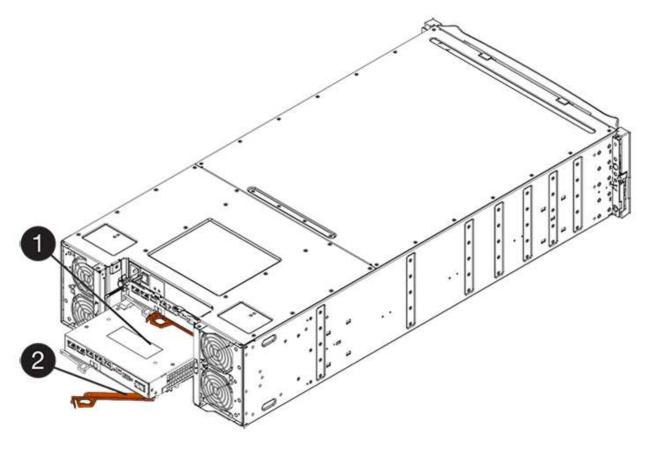

- (1) Controller canister
- (2) Cam handle
- 7. Using two hands and the cam handle, slide the controller canister out of the shelf.

Always use two hands to support the weight of a controller canister.

If you are removing the controller canister from an E2812 controller shelf, E2824 controller shelf, or EF280 flash array, a flap swings into place to block the empty bay, helping to maintain air flow and cooling.

- 8. Turn the controller canister over, so that the removable cover faces up.
- 9. Place the controller canister on a flat, static-free surface.

## Step 2b: Remove battery (duplex)

Remove the battery so you can install the new controller.

### Steps

- 1. Remove the controller canister's cover by pressing down on the button and sliding the cover off.
- 2. Confirm that the green LED inside the controller (between the battery and the DIMMs) is off.

If this green LED is on, the controller is still using battery power. You must wait for this LED to go off before removing any components.

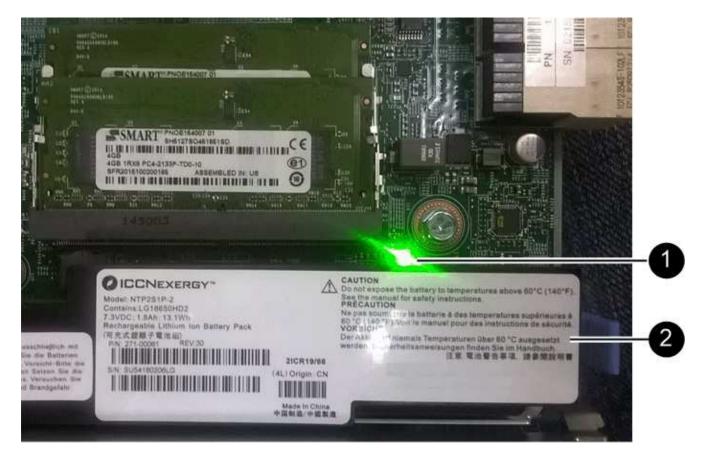

- (1) Internal Cache Active LED
- (2) Battery
- 3. Locate the blue release latch for the battery.
- 4. Unlatch the battery by pushing the release latch down and away from the controller canister.

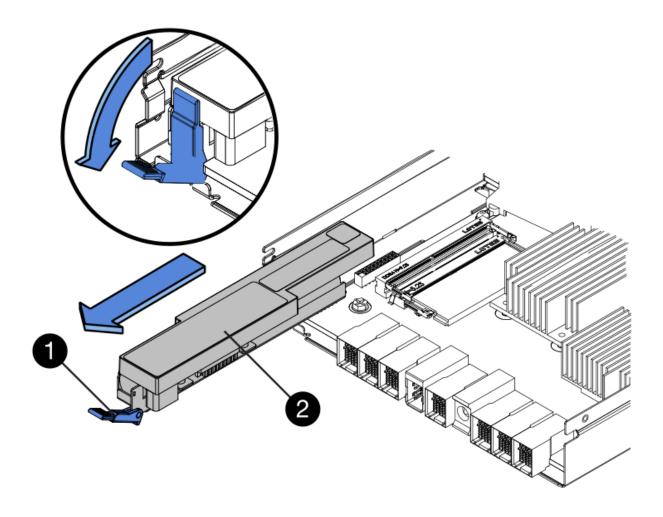

- (1) Battery release latch
- (2) Battery
- 5. Lift up on the battery, and slide it out of the controller canister.

# Step 2c: Remove host interface card (duplex)

If the controller canister includes a host interface card (HIC), you must remove the HIC from the original controller canister, so you can reuse it in the new controller canister.

# Steps

1. Using a #1 Phillips screwdriver, remove the screws that attach the HIC faceplate to the controller canister.

There are four screws: one on the top, one on the side, and two on the front.

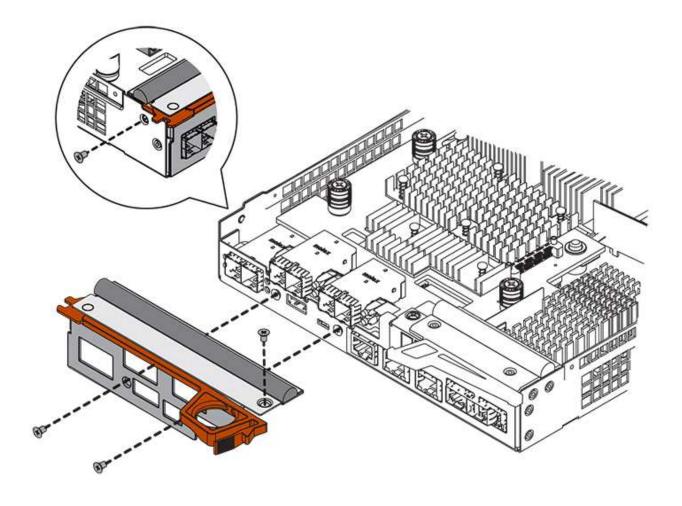

- 2. Remove the HIC faceplate.
- 3. Using your fingers or a Phillips screwdriver, loosen the three thumbscrews that secure the HIC to the controller card.
- 4. Carefully detach the HIC from the controller card by lifting the card up and sliding it back.

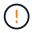

Be careful not to scratch or bump the components on the bottom of the HIC or on the top of the controller card.

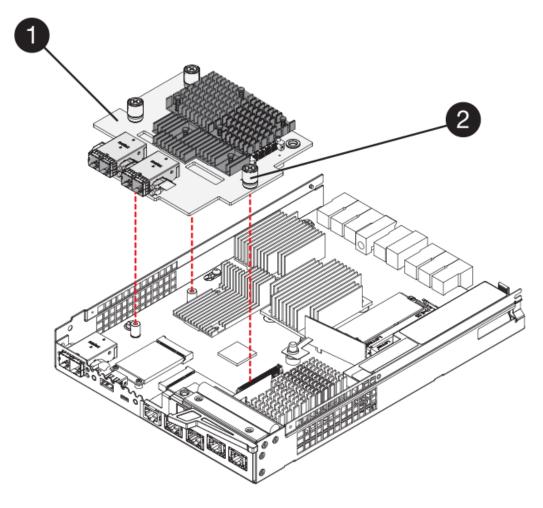

- (1) Host interface card (HIC)
- (2) Thumbscrews
- 5. Place the HIC on a static-free surface.

#### Step 3: Install new controller (duplex)

Install a new controller canister to replace the failed one. Perform this task only if your storage array has two controllers (duplex configuration).

### Step 3a: Install battery (duplex)

You must install the battery into the replacement controller canister. You can install the battery that you removed from the original controller canister or install a new battery that you ordered.

#### **Steps**

- 1. Turn the replacement controller canister over, so that the removable cover faces up.
- 2. Press down on the cover button, and slide the cover off.
- 3. Orient the controller canister so that the slot for the battery faces toward you.
- 4. Insert the battery into the controller canister at a slight downward angle.

You must insert the metal flange at the front of the battery into the slot on the bottom of the controller canister and slide the top of the battery beneath the small alignment pin on the left side of the canister.

5. Move the battery latch up to secure the battery.

When the latch clicks into place, the bottom of the latch hooks into a metal slot on the chassis.

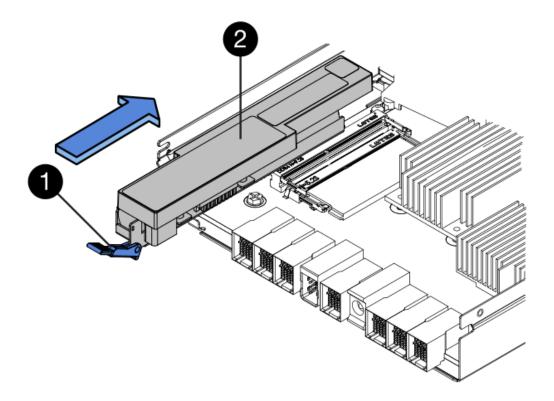

- (1) Battery release latch
- (2) Battery
- 6. Turn the controller canister over to confirm that the battery is installed correctly.

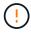

**Possible hardware damage** — The metal flange at the front of the battery must be completely inserted into the slot on the controller canister (as shown in the first figure). If the battery is not installed correctly (as shown in the second figure), the metal flange might contact the controller board, causing damage to the controller when you apply power.

• **Correct** — The battery's metal flange is completely inserted in the slot on the controller:

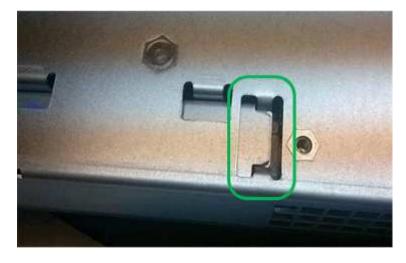

• Incorrect — The battery's metal flange is not inserted into the slot on the controller:

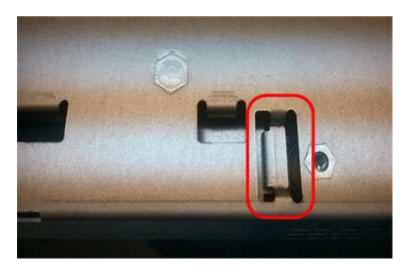

Step 3b: Install host interface card (duplex)

If you removed a HIC from the original controller canister, you must install that HIC in the new controller canister.

#### **Steps**

- 1. Using a #1 Phillips screwdriver, remove the four screws that attach the blank faceplate to the replacement controller canister, and remove the faceplate.
- 2. Align the three thumbscrews on the HIC with the corresponding holes on the controller, and align the connector on the bottom of the HIC with the HIC interface connector on the controller card.

Be careful not to scratch or bump the components on the bottom of the HIC or on the top of the controller card.

3. Carefully lower the HIC into place, and seat the HIC connector by pressing gently on the HIC.

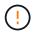

**Possible equipment damage** — Be very careful not to pinch the gold ribbon connector for the controller LEDs between the HIC and the thumbscrews.

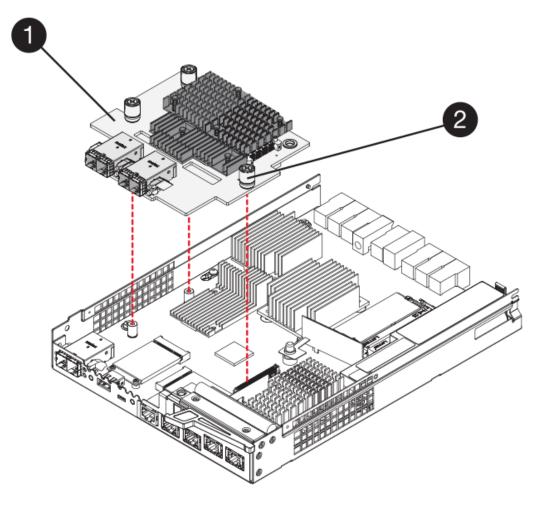

- (1) Host interface card (HIC)
- (2) Thumbscrews
- 4. Hand-tighten the HIC thumbscrews.

Do not use a screwdriver, or you might over tighten the screws.

5. Using a #1 Phillips screwdriver, attach the HIC faceplate you removed from the original controller canister to the new controller canister with four screws.

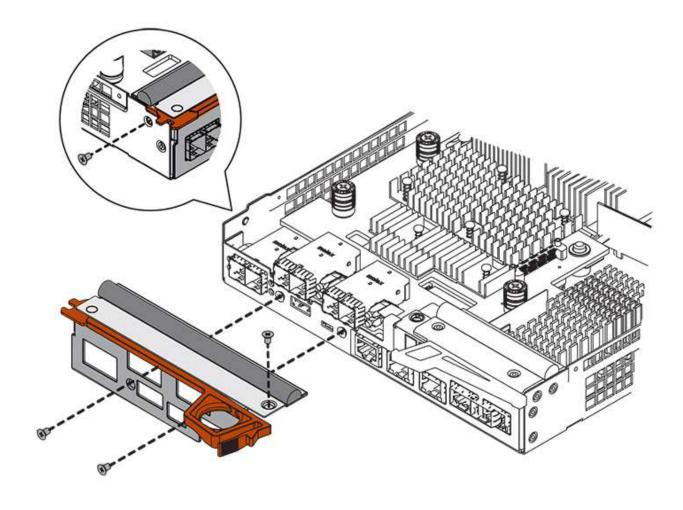

Step 3c: Install new controller canister (duplex)

After installing the battery and the host interface card (HIC), if one was initially installed, you can install the new controller canister into the controller shelf.

# **Steps**

- 1. Reinstall the cover on the controller canister by sliding the cover from back to front until the button clicks.
- 2. Turn the controller canister over, so that the removable cover faces down.
- 3. With the cam handle in the open position, slide the controller canister all the way into the controller shelf.

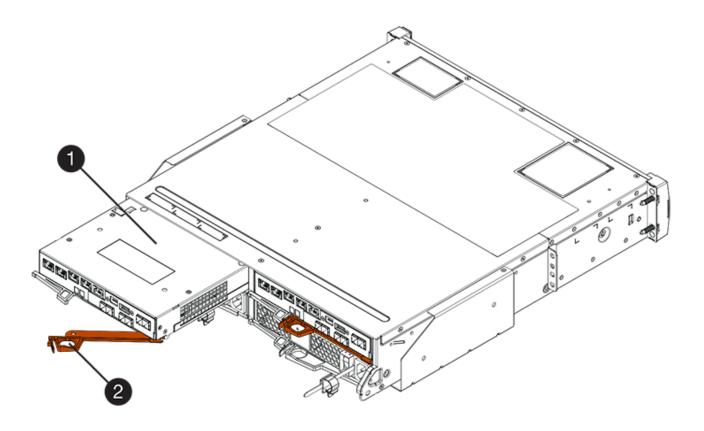

- (1) Controller canister
- (2) Cam handle

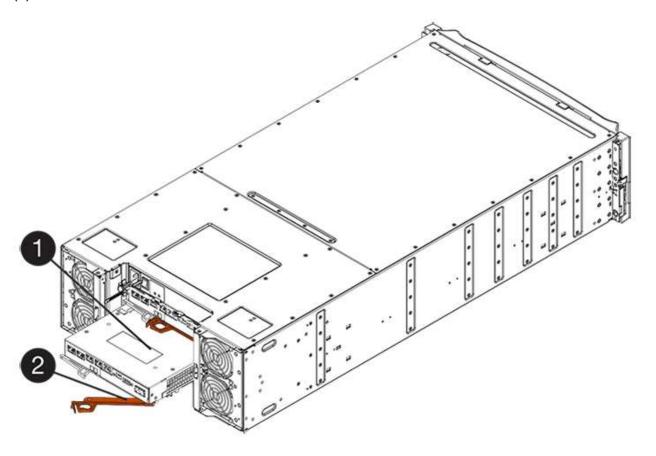

- (1) Controller canister
- (2) Cam handle
- 4. Move the cam handle to the left to lock the controller canister in place.
- 5. Install the SFPs from the original controller in the host ports on the new controller, and reconnect all the cables.

If you are using more than one host protocol, be sure to install the SFPs in the correct host ports.

6. If the original controller used DHCP for the IP address, locate the MAC address on the label on the back of the replacement controller. Ask your network administrator to associate the DNS/network and IP address for the controller you removed with the MAC address for the replacement controller.

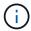

If the original controller did not use DHCP for the IP address, the new controller will adopt the IP address of the controller you removed.

#### Step 4: Complete controller replacement (duplex)

Place the controller online, collect support data, and resume operations.

# **Steps**

1. As the controller boots, check the controller LEDs and the seven-segment display.

When communication with the other controller is reestablished:

- The seven-segment display shows the repeating sequence OS, OL, blank to indicate that the controller is offline.
- The amber Attention LED remains on.
- The Host Link LEDs might be on, blinking, or off, depending on the host interface.

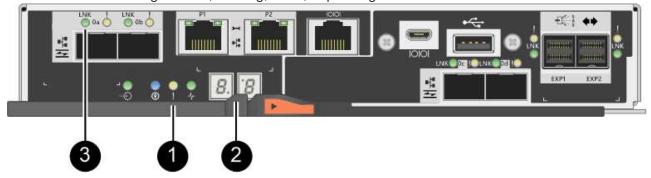

- (1) Attention LED (amber)
- (2) Seven-segment display
- (3) Host Link LEDs
- 2. Check the codes on the controller's seven-segment display as it comes back online. If the display shows one of the following repeating sequences, immediately remove the controller.
  - OE, L0, blank (mismatched controllers)
  - OE, L6, blank (unsupported HIC)

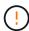

**Possible loss of data access** — If the controller you just installed shows one these codes, and the other controller is reset for any reason, the second controller could also lock down.

- 3. When the controller is back online, check whether an NVSRAM mismatch is reported in Recovery Guru.
  - a. If an NVSRAM mismatch is reported, upgrade NVSRAM using the following SMcli command:

```
SMcli <controller A IP> <controller B IP> -u admin -p <password> -k
-c "download storageArray NVSRAM
file=\"C:\Users\testuser\Downloads\NVSRAM .dlp file>\"
forceDownload=TRUE;"
```

The -k parameter is needed if the array is not https secure.

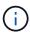

If the SMcli command cannot be completed, contact NetApp Technical Support or log in to the NetApp Support Site to create a case.

4. Confirm the status of the system is Optimal and check the controller shelf's Attention LEDs.

If the status is not Optimal or if any of the Attention LEDs are on, confirm that all cables are correctly seated and the controller canister is installed correctly. If necessary, remove and reinstall the controller canister.

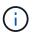

If you cannot resolve the problem, contact technical support.

- 5. If required, redistribute all volumes back to their preferred owner using SANtricity System Manager.
  - a. Select Storage > Volumes.
  - b. Select More > Redistribute volumes.
- Click Hardware > Support > Upgrade Center to ensure that the firmware and NVSRAM versions on the system are at the desired levels.

As needed, install the latest version.

- 7. Collect support data for your storage array using SANtricity System Manager.
  - a. Select Support > Support Center > Diagnostics.
  - b. Select Collect Support Data.
  - c. Click Collect.

The file is saved in the Downloads folder for your browser with the name, **support-data.7z**.

#### What's next?

Your controller replacement is complete. You can resume normal operations.

# Replace a controller in simplex configuration - E2800

You can replace a failed controller canister in a simplex (single-controller) configuration, for the following controller shelves:

- E2812 controller shelf
- E2824 controller shelf

#### About this task

The controller canister contains a controller card, a battery, and an optional host interface card (HIC). When you replace a failed controller canister, you must remove the battery and HIC, if one is installed, from the original controller canister, and install them in the replacement controller canister.

# Before you begin

Make sure you have the following:

- · A replacement controller canister with the same part number as the controller canister you are replacing.
- An ESD wristband, or you have taken other antistatic precautions.
- Labels to identify each cable that is connected to the controller canister.
- #1 Phillips screwdriver.
- A management station with a browser that can access SANtricity System Manager for the controller. (To open the System Manager interface, point the browser to the controller's domain name or IP address.)

#### Step 1: Prepare to replace controller (simplex)

Prepare to replace a controller canister by saving the drive security key, backing up the configuration, and collecting support data. Then, you can stop host I/O operations and power down the controller shelf.

#### **Steps**

- If possible, make a note of which version of SANtricity OS software is currently installed on the controller.
   Open SANtricity System Manager and select Support > Upgrade Center > View Software and Firmware Inventory.
- 2. If the Drive Security feature is enabled, be sure a saved key exists and that you know the pass phrase required to install it.

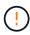

**Possible loss of data access** — If all drives in the storage array are security enabled, the new controller will not be able to access the storage array until you unlock the secured drives using the Enterprise Management Window in SANtricity Storage Manager.

To save the key (might not be possible, depending on the state of the controller):

- a. From SANtricity System Manager, select **Settings** > **System**.
- b. Under Drive security key management, select Back Up Key.
- c. In the **Define a pass phrase/Re-enter pass phrase** fields, enter and confirm a pass phrase for this backup copy.
- d. Click Backup.
- e. Record your key information in a secure location, and then click Close.
- 3. Back up the storage array's configuration database using SANtricity System Manager.

If a problem occurs when you remove a controller, you can use the saved file to restore your configuration. The system will save the current state of the RAID configuration database, which includes all data for volume groups and disk pools on the controller.

- From System Manager:
  - a. Select Support > Support Center > Diagnostics.
  - b. Select Collect Configuration Data.
  - c. Click Collect.

The file is saved in the Downloads folder for your browser with the name, **configurationData-**<arrayName>-<dateTime>.7z.

• Alternatively, you can back up the configuration database by using the following CLI command:

```
save storageArray dbmDatabase sourceLocation=onboard contentType=all
file="filename";
```

4. Collect support data for your storage array using SANtricity System Manager.

If a problem occurs when you remove a controller, you can use the saved file to troubleshoot the issue. The system will save inventory, status, and performance data about your storage array in a single file.

- a. Select Support > Support Center > Diagnostics.
- b. Select Collect Support Data.
- c. Click Collect.

The file is saved in the Downloads folder for your browser with the name, support-data.7z.

- 5. Ensure that no I/O operations are occurring between the storage array and all connected hosts. For example, you can perform these steps:
  - Stop all processes that involve the LUNs mapped from the storage to the hosts.
  - Ensure that no applications are writing data to any LUNs mapped from the storage to the hosts.
  - Unmount all file systems associated with volumes on the array.

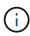

The exact steps to stop host I/O operations depend on the host operating system and the configuration, which are beyond the scope of these instructions. If you are not sure how to stop host I/O operations in your environment, consider shutting down the host.

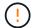

**Possible data loss** — If you continue this procedure while I/O operations are occurring, you might lose data.

6. Wait for any data in cache memory to be written to the drives.

The green Cache Active LED on the back of the controller is on when cached data needs to be written to the drives. You must wait for this LED to turn off.

- 7. From the home page of SANtricity System Manager, select View Operations in Progress.
- 8. Confirm that all operations have completed before continuing with the next step.
- 9. Turn off both power switches on the controller shelf.

- 10. Wait for all LEDs on the controller shelf to turn off.
- 11. Select **Recheck** from the Recovery Guru, and confirm that the **OK to remove** field in the Details area displays **Yes**, indicating that it is safe to remove this component.

Data on the storage array will not be accessible until you replace the controller canister.

### Step 2: Remove failed controller (simplex)

Replace the failed canister with a new one.

#### Step 2a: Remove controller canister (simplex)

Remove a controller canister.

### Steps

- 1. Put on an ESD wristband or take other antistatic precautions.
- 2. Label each cable that is attached to the controller canister.
- 3. Disconnect all the cables from the controller canister.

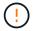

To prevent degraded performance, do not twist, fold, pinch, or step on the cables.

4. If the HIC ports on the controller canister use SFP+ transceivers, remove the SFPs.

Because you must remove the HIC from the failed controller canister, you must remove any SFPs from the HIC ports. However, you can leave any SFPs installed in the baseboard host ports. When you are ready to cable the new controller, you can simply move those SFPs to the new controller canister. This approach is especially helpful if you have more than one type of SFP.

5. Confirm that the Cache Active LED on the back of the controller is off.

The green Cache Active LED on the back of the controller is on when cached data needs to be written to the drives. You must wait for this LED to turn off before removing the controller canister.

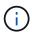

The figure shows an example controller canister. Your controller might have a different number and a different type of host ports.

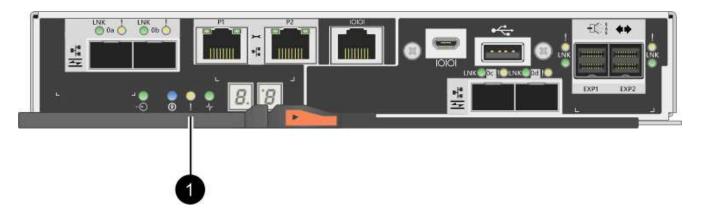

- (1) Cache Active LED
- 6. Squeeze the latch on the cam handle until it releases, and then open the cam handle to the right to release

the controller canister from the midplane.

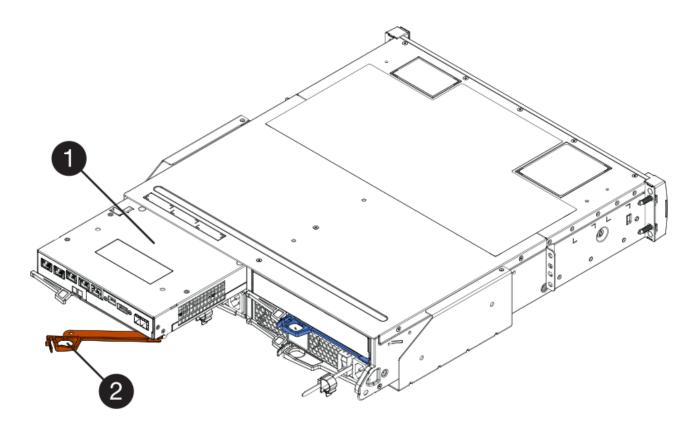

- (1) Controller canister
- (2) Cam handle
- 7. Using two hands and the cam handle, slide the controller canister out of the shelf.

Always use two hands to support the weight of a controller canister.

When you remove the controller canister, a flap swings into place to block the empty bay, helping to maintain air flow and cooling.

- 8. Turn the controller canister over, so that the removable cover faces up.
- 9. Place the controller canister on a flat, static-free surface.

# Step 2b: Remove battery (simplex)

After removing the controller canister from the controller shelf, remove the battery.

## **Steps**

- 1. Remove the controller canister's cover by pressing down on the button and sliding the cover off.
- 2. Confirm that the green LED inside the controller (between the battery and the DIMMs) is off.

If this green LED is on, the controller is still using battery power. You must wait for this LED to go off before removing any components.

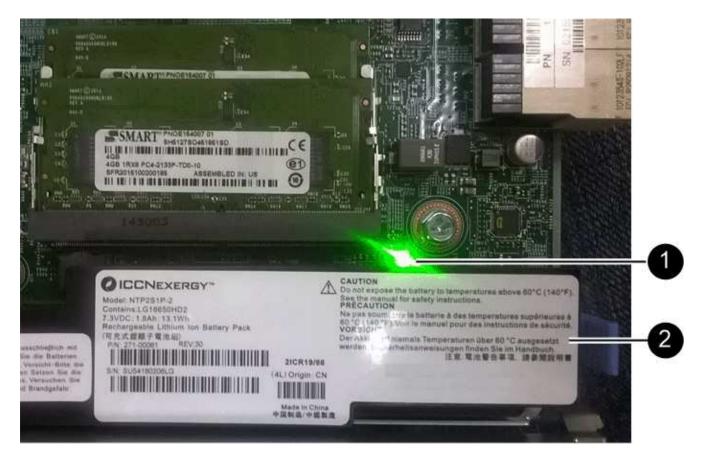

- (1) Internal Cache Active
- (2) Battery
- 3. Locate the blue release latch for the battery.
- 4. Unlatch the battery by pushing the release latch down and away from the controller canister.

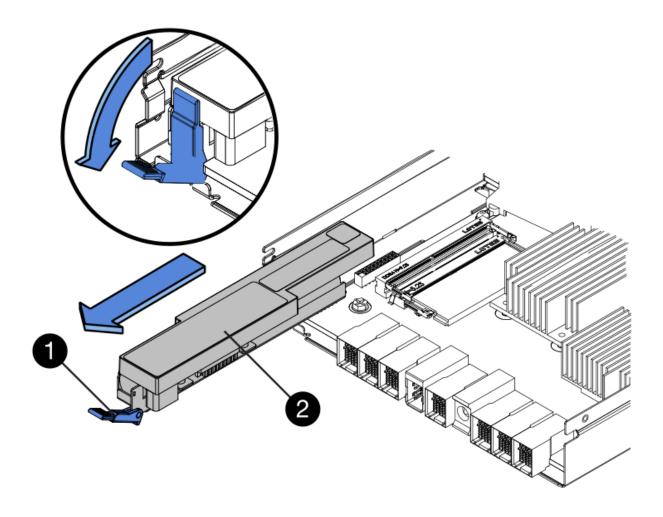

- (1) Battery release latch
- (2) Battery
- 5. Lift up on the battery, and slide it out of the controller canister.

# Step 2c: Remove host interface card (simplex)

If the controller canister includes a host interface card (HIC), remove the HIC from the original controller canister so you can reuse it in the new controller canister.

# Steps

1. Using a #1 Phillips screwdriver, remove the screws that attach the HIC faceplate to the controller canister.

There are four screws: one on the top, one on the side, and two on the front.

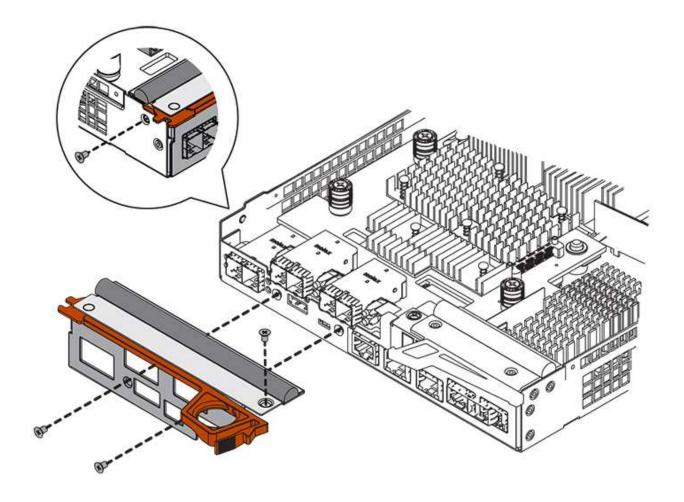

- 2. Remove the HIC faceplate.
- 3. Using your fingers or a Phillips screwdriver, loosen the three thumbscrews that secure the HIC to the controller card.
- 4. Carefully detach the HIC from the controller card by lifting the card up and sliding it back.

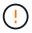

Be careful not to scratch or bump the components on the bottom of the HIC or on the top of the controller card.

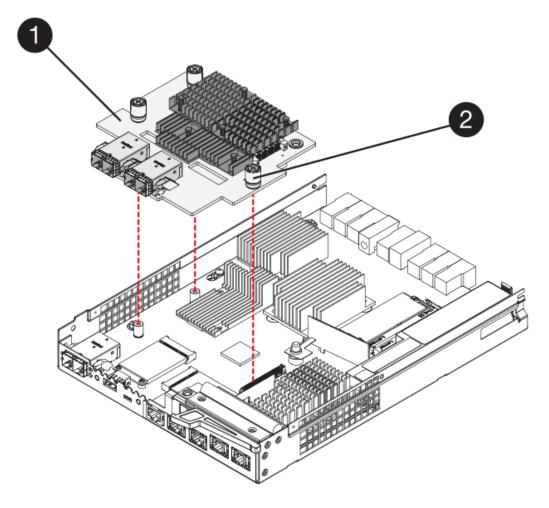

- (1) Host interface card
- (2) Thumbscrews
- 5. Place the HIC on a static-free surface.

# Step 3: Install new controller (simplex)

Install a new controller canister to replace the failed one.

# Step 3a: Install battery (simplex)

Install the battery into the replacement controller canister. You can install the battery that you removed from the original controller canister or install a new battery that you ordered.

#### Steps

1. Unpack the replacement controller canister, and set it on a flat, static-free surface so that the removable cover faces up.

Save the packing materials to use when shipping the failed controller canister.

- 2. Press down on the cover button, and slide the cover off.
- 3. Orient the controller canister so that the slot for the battery faces toward you.
- 4. Insert the battery into the controller canister at a slight downward angle.

You must insert the metal flange at the front of the battery into the slot on the bottom of the controller canister, and slide the top of the battery beneath the small alignment pin on the left side of the canister.

5. Move the battery latch up to secure the battery.

When the latch clicks into place, the bottom of the latch hooks into a metal slot on the chassis.

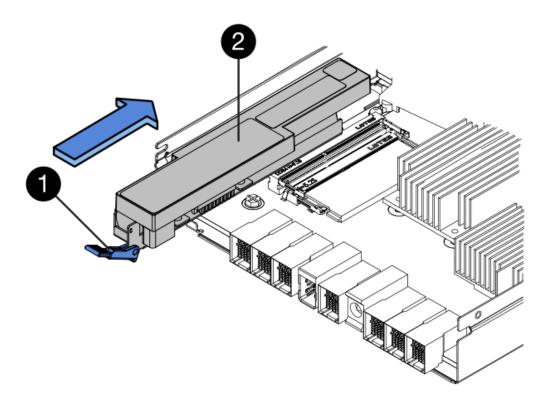

- (1) Battery release latch
- (2) Battery
- 6. Turn the controller canister over to confirm that the battery is installed correctly.

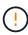

**Possible hardware damage** — The metal flange at the front of the battery must be completely inserted into the slot on the controller canister (as shown in the first figure). If the battery is not installed correctly (as shown in the second figure), the metal flange might contact the controller board, causing damage to the controller when you apply power.

Correct — The battery's metal flange is completely inserted in the slot on the controller:

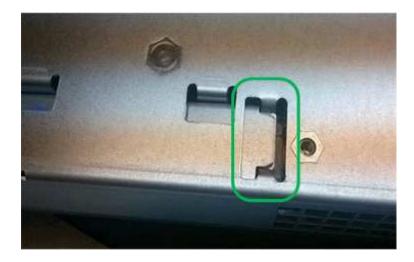

• Incorrect — The battery's metal flange is not inserted into the slot on the controller:

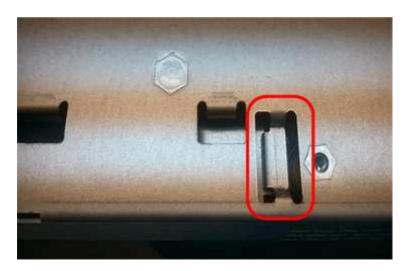

Step 3b: Install host interface card (simplex)

If you removed a host interface card (HIC) from the original controller canister, install that HIC in the new controller canister.

#### **Steps**

- 1. Using a #1 Phillips screwdriver, remove the four screws that attach the blank faceplate to the replacement controller canister, and remove the faceplate.
- 2. Align the three thumbscrews on the HIC with the corresponding holes on the controller, and align the connector on the bottom of the HIC with the HIC interface connector on the controller card.

Be careful not to scratch or bump the components on the bottom of the HIC or on the top of the controller card.

3. Carefully lower the HIC into place, and seat the HIC connector by pressing gently on the HIC.

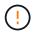

**Possible equipment damage** — Be very careful not to pinch the gold ribbon connector for the controller LEDs between the HIC and the thumbscrews.

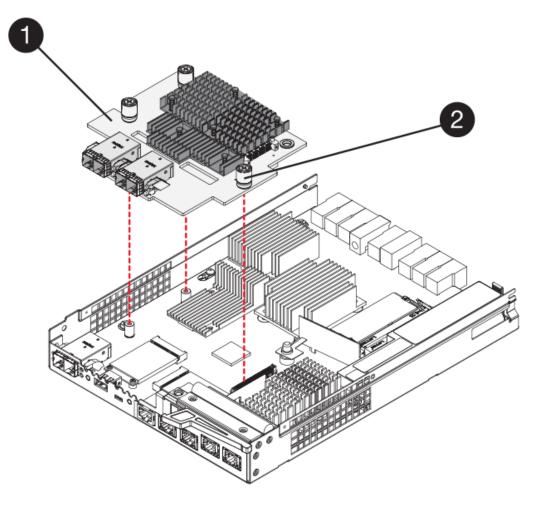

- (1) Host interface card
- (2) Thumbscrews
- 4. Hand-tighten the HIC thumbscrews.

Do not use a screwdriver, or you might over tighten the screws.

5. Using a #1 Phillips screwdriver, attach the HIC faceplate you removed from the original controller canister to the new controller canister with four screws.

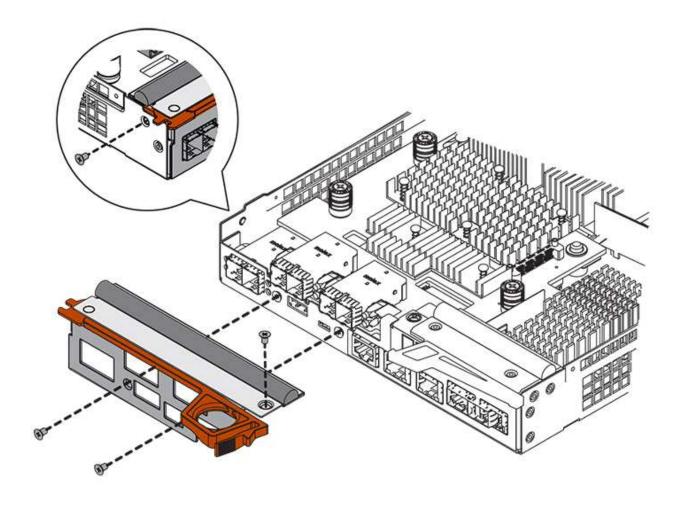

Step 3c: Install new controller canister (simplex)

After installing the battery and the HIC, if one was initially installed, you can install the new controller canister into the controller shelf.

# **Steps**

- 1. Reinstall the cover on the controller canister by sliding the cover from back to front until the button clicks.
- 2. Turn the controller canister over, so that the removable cover faces down.
- 3. With the cam handle in the open position, slide the controller canister all the way into the controller shelf.

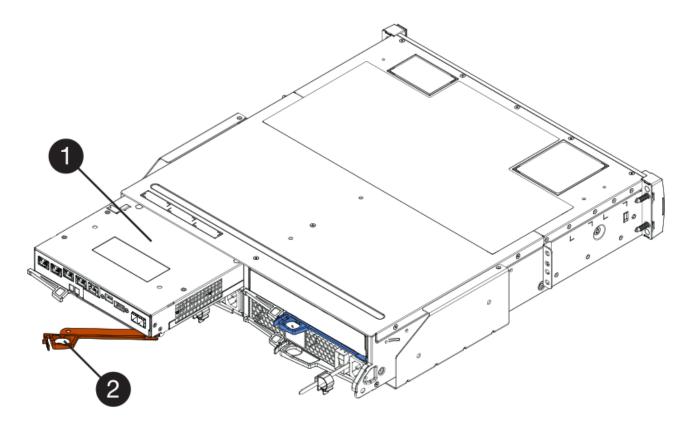

- (1) Controller canister
- (2) Cam handle
- 4. Move the cam handle to the left to lock the controller canister in place.
- 5. Install the SFPs from the original controller in the host ports on the new controller, and reconnect all the cables.

If you are using more than one host protocol, be sure to install the SFPs in the correct host ports.

6. Determine how you will assign an IP address to the replacement controller, based on whether you connected its Ethernet port 1 (labeled P1) to a network with a DHCP server and on whether all drives are secured.

| Using DHCP server? | All drives secured? | Steps                                                                                                    |
|--------------------|---------------------|----------------------------------------------------------------------------------------------------|
| Yes                | No                  | The new controller obtains its IP address from the DHCP server. This value might be different than the original controller's IP address. Locate the MAC address on the label on the back of the replacement controller, and contact your network administrator with this information to obtain the IP address that was assigned by the DHCP server. |

| Using DHCP server? | All drives secured? | Steps                                                                                                    |
|--------------------|---------------------|----------------------------------------------------------------------------------------------------|
| Yes                | Yes                 | The new controller obtains its IP address from the DHCP server. This value might be different than the original controller's IP address. Locate the MAC address on the label on the back of the replacement controller, and contact your network administrator with this information to obtain the IP address that was assigned by the DHCP server. You can then unlock the drives using the command line interface. |
| No                 | No                  | The new controller adopts the IP address of the controller you removed.                                                                                                    |
| No                 | Yes                 | You must set the IP address of the new controller manually. (You can reuse the IP address of the old controller or use a new IP address.) When the controller has an IP address, you can unlock the drives using the command line interface. After the drives are unlocked, the new controller will re-use the original controller's IP address automatically.                                                       |

## **Step 4: Complete controller replacement (simplex)**

Power on the controller shelf, collect support data, and resume operations.

## Steps

- 1. Turn on the two power switches at the back of the controller shelf.
  - Do not turn off the power switches during the power-on process, which typically takes 90 seconds or less to complete.
  - $_{\circ}$  The fans in each shelf are very loud when they first start up. The loud noise during start-up is normal.
- 2. As the controller boots, check the controller LEDs and seven-segment display.
  - The seven-segment display shows the repeating sequence OS, Sd, blank to indicate that the controller is performing Start-of-day (SOD) processing. After a controller has successfully booted up, its sevensegment display should show the tray ID.
  - The amber Attention LED on the controller turns on and then turns off, unless there is an error.
  - The green Host Link LEDs turn on.

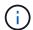

The figure shows an example controller canister. Your controller might have a different number and a different type of host ports.

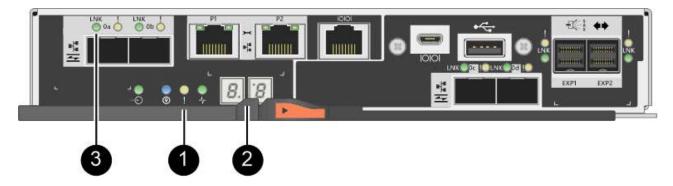

- (1) Attention LED (amber)
- (2) Seven-segment display
- (3) Host Link LEDs
- 3. If any of the controller shelf's Attention LEDs remain on, check that the controller canister has been installed correctly and that all cables are correctly seated. Reinstall the controller canister, if necessary.
  - (i) If you cannot resolve the problem, contact technical support.
- 4. If the storage array has secure drives, import the drive security key; otherwise, go to the next step. Follow the appropriate procedure below for a storage array with all secure drives or a mix of secure and unsecure drives.

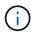

*Unsecure drives* are unassigned drives, global hot spare drives, or drives that are part of a volume group or a pool that is not secured by the Drive Security feature. *Secure drives* are assigned drives that are a part of a secured volume group or disk pool using Drive Security.

- Only secured drives (no unsecure drives):
  - a. Access the storage array's command line interface (CLI).
  - b. Enter the following command to import the security key:

```
import storageArray securityKey file="C:/file.slk"
passPhrase="passPhrase";
```

#### where:

- C:/file.slk represents the directory location and name of your drive security key
- passPhrase is the pass phrase needed to unlock the file After the security key has been imported, the controller reboots, and the new controller adopts the saved settings for the storage array.
- c. Go to the next step to confirm that the new controller is Optimal.
- Mix of secure and unsecure drives:

- a. Collect the support bundle and open the storage array profile.
- b. Find and record all the unsecure drives' locations, which are found in the support bundle.
- c. Power off the system.
- d. Remove the unsecure drives.
- e. Replace the controller.
- f. Power on the system and wait for the seven-segment display to show the tray number.
- g. From SANtricity System Manager, select **Settings** > **System**.
- h. In the Security Key Management section, select Create/Change Key to create a new security key.
- i. Select **Unlock Secure Drives** to import the security key you saved.
- j. Run the set allDrives nativeState CLI command.

The controller will reboot automatically.

- k. Wait for the controller to boot up and for the seven-segment display to show the tray number or a flashing L5.
- I. Power off the system.
- m. Reinstall the unsecure drives.
- n. Reset the controller using SANtricity System Manager.
- o. Power on the system and wait for the seven-segment display to show the tray number.
- p. Go to the next step to confirm that the new controller is Optimal.
- 5. From SANtricity System Manager, confirm that the new controller is Optimal.
  - a. Select Hardware.
  - b. For the controller shelf, select Show back of shelf.
  - c. Select the controller canister you replaced.
  - d. Select View settings.
  - e. Confirm that the controller's **Status** is Optimal.
  - f. If the status is not Optimal, highlight the controller, and select Place Online.
- 6. When the controller is back online, check whether an NVSRAM mismatch is reported in Recovery Guru.
  - a. If an NVSRAM mismatch is reported, upgrade NVSRAM using the following SMcli command:

```
SMcli <controller A IP> <controller B IP> -u admin -p <password> -k
-c "download storageArray NVSRAM
file=\"C:\Users\testuser\Downloads\NVSRAM .dlp file>\"
forceDownload=TRUE;"
```

The -k parameter is needed if the array is not https secure.

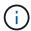

If the SMcli command cannot be completed, contact NetApp Technical Support or log in to the NetApp Support Site to create a case.

- 7. Collect support data for your storage array using SANtricity System Manager.
  - a. Select Support > Support Center > \*Diagnostics.
  - b. Select Collect Support Data.
  - c. Click Collect.

The file is saved in the Downloads folder for your browser with the name, **support-data.7z**.

#### What's next?

Your controller replacement is complete. You can resume normal operations.

### **Canisters**

# Requirements to replace the canister - E2800

Before you replace a canister in an E2800 array, review the canister types and requirements.

Canister types include power supplies, power canisters, and fan canisters.

#### Power supply

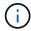

The power supply replacement procedure is applicable for IOM replacements. To replace your IOM perform the power supply replacement procedure.

Each 12-drive or 24-drive controller shelf or drive shelf includes two power supplies with integrated fans. These are referred to as *power-fan canisters* in SANtricity System Manager. If a power-fan canister fails, you must replace it as soon as possible to ensure that the shelf has a redundant power source and adequate cooling.

## Shelf types for a power supply

You can replace a power supply in the following shelves:

- · E2812 controller shelf
- E2824 controller shelf
- EF280 flash array
- · DE212C drive shelf
- · DE224C drive shelf

The following figure shows an example E2812 controller shelf, E2824 controller shelf, and EF280 flash array with two power supplies (power-fan canisters). The DE212C and DE224C drive shelves are identical, but they include I/O modules (IOMs) instead of controller canisters.

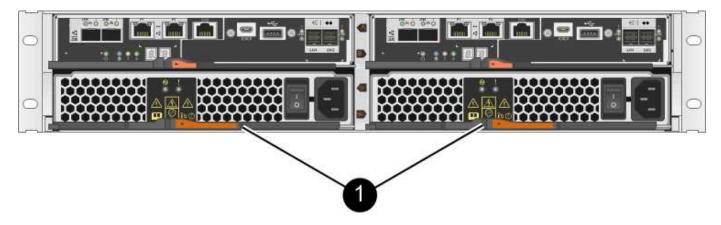

(1) Controller shelf with two power supplies (power-fan canisters) below the controller canisters

The procedure for replacing a power supply does not describe how to replace a failed power-fan canister in a DE1600 or DE5600 drive tray, which might be connected to the E5700 or E2800 controller shelves. For instructions for those drive tray models, refer to Replacing a Power-Fan Canister in the DE1600 Drive Tray or the DE5600 Drive Tray.

# Requirements for replacing a power supply

If you plan to replace a power supply, keep the following requirements in mind.

- You must have a replacement power supply (power-fan canister) that is supported for your controller shelf or drive shelf model.
- You have an ESD wristband, or you have taken other antistatic precautions.
- You can replace a power supply (power-fan canister) while your storage array is powered on and performing host I/O operations, as long as the following conditions are true:
  - The second power supply (power-fan canister) in the shelf has an Optimal status.
  - The **OK to remove** field in the Details area of the Recovery Guru in SANtricity System Manager displays **Yes**, indicating that it is safe to remove this component.

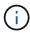

If the second power supply (power-fan canister) in the shelf does not have Optimal status or if the Recovery Guru indicates that it is not OK to remove the power-fan canister, contact technical support.

#### Power canister

Each 60-drive controller shelf or drive shelf includes two power canisters for power redundancy.

## Shelf types for a power canister

You can replace a power canister in the following shelves:

- E2860 controller shelves
- DE460C drive shelf

The procedure for replacing a power canister does not describe how to replace a failed power canister in a DE6600 drive tray, which might be connected to the controller shelf.

The following figure shows the back of a DE460C drive shelf with the two power canisters:

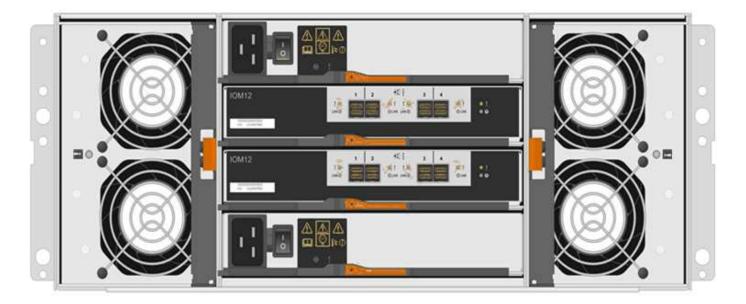

The following figure shows a power canister:

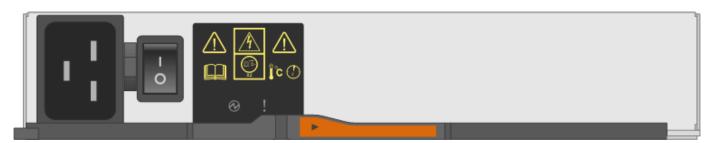

# Requirements for replacing a power canister

If you plan to replace a power canister, keep the following requirements in mind.

- You have a replacement power canister that is supported for your controller shelf or drive shelf model.
- · You have one power canister that is installed and running.
- You have an ESD wristband, or you have taken other antistatic precautions.
- You can replace a power canister while your storage array is powered on and performing host I/O operations, as long as the following conditions are true:
  - The other power canister in the shelf has Optimal status.
    - (i)

While you perform the procedure, the other power canister supplies power to both fans to ensure that the equipment does not overheat.

 The **OK to remove** field in the Details area of the Recovery Guru in SANtricity System Manager displays **Yes**, indicating that it is safe to remove this component.

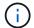

If the second power canister in the shelf does not have Optimal status or if the Recovery Guru indicates that it is not OK to remove the power canister, contact technical support.

#### Fan canister

Each 60-drive controller shelf or drive shelf includes two fan canisters.

# Shelf types for a fan canister

You can replace a fan canister in the following shelves:

- E2860 controller shelves
- DE460C drive shelf

The procedure for replacing a fan canister does not describe how to replace a failed fan canister in a DE6600 drive tray, which might be connected to the controller shelf.

The following figure shows a fan canister:

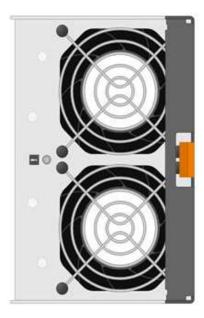

The following figure shows the back of a DE460C shelf with two fan canisters:

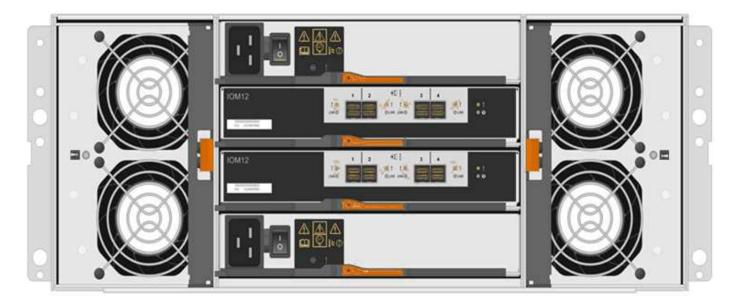

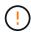

**Possible equipment damage** — If you replace a fan canister with the power turned on, you must complete the replacement procedure within 30 minutes to prevent the possibility of overheating the equipment.

## Requirements for replacing a fan canister

If you plan to replace a fan canister, keep the following requirements in mind.

- You have a replacement fan canister (fan) that is supported for your controller shelf or drive shelf model.
- You have one fan canister that is installed and running.
- You have an ESD wristband, or you have taken other antistatic precautions.
- If you perform this procedure with the power turned on, you must complete it within 30 minutes to prevent the possibility of overheating the equipment.
- You can replace a fan canister while your storage array is powered on and performing host I/O operations, as long as the following conditions are true:
  - The second fan canister in the shelf has an Optimal status.
  - The **OK to remove** field in the Details area of the Recovery Guru in SANtricity System Manager displays **Yes**, indicating that it is safe to remove this component.

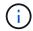

If the second fan canister in the shelf does not have Optimal status or if the Recovery Guru indicates that it is not OK to remove the fan canister, contact technical support.

# Replace the power supply - E2800 (12-drive or 24-drive)

You can replace a power supply in an E2800 array with a 12-drive or 24-drive shelf, including the following shelf types:

- · E2812 controller shelf
- · E2824 controller shelf
- EF280 flash array
- · DE212C drive shelf
- · DE224C drive shelf

## About this task

Each 12-drive or 24-drive controller shelf or drive shelf includes two power supplies with integrated fans. These are referred to as *power-fan canisters* in SANtricity System Manager. If a power-fan canister fails, you must replace it as soon as possible to ensure that the shelf has a redundant power source and adequate cooling.

You can replace a power supply while your storage array is powered on and performing host I/O operations, as long as the second power supply in the shelf has an Optimal status and the **OK to remove** field in the Details area of the Recovery Guru in SANtricity System Manager displays **Yes**.

## Before you begin

- Review the power supply requirements in Requirements for canister replacement.
- Review the details in the Recovery Guru to confirm that there is an issue with the power supply. Select **Recheck** from the Recovery Guru to ensure no other items must be addressed first.

- Check that the amber Attention LED on the power supply is on, indicating that the power supply or its
  integrated fan has a fault. Contact technical support for assistance if both power supplies in the shelf have
  their amber Attention LEDs on.
- · Make sure you have the following:
  - A replacement power supply that is supported for your controller shelf or drive shelf model.
  - An ESD wristband, or you have taken other antistatic precautions.

#### Step 1: Prepare to replace power supply

Prepare to replace a power supply in a 12-drive or 24-drive controller shelf or drive shelf.

### Steps

- 1. Collect support data for your storage array using SANtricity System Manager.
  - a. Select Support > Support Center > Diagnostics.
  - b. Select Collect Support Data.
  - c. Click Collect.

The file is saved in the Downloads folder for your browser with the name, support-data.7z.

2. From SANtricity System Manager, determine which power supply has failed.

You can find this information in the Details area of the Recovery Guru, or you can review the information displayed for the shelf.

- a. Select Hardware.
- b. Look at the power [1] and fan  $\Rightarrow$  icons to the right of the **Shelf** drop-down lists to determine which shelf has the failed power supply.

If a component has failed, either or both of these icons are red.

- c. When you find the shelf with a red icon, select **Show back of shelf**.
- d. Select either power supply.
- e. On the **Power Supplies** and **Fans** tabs, look at the statuses of the power-fan canisters, the power supplies, and the fans to determine which power supply must be replaced.

A component with a **Failed** status must be replaced.

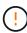

If the second power supply canister in the shelf does not have **Optimal** status, do not attempt to hot-swap the failed power supply. Instead, contact technical support for assistance.

3. From the back of the storage array, look at the Attention LEDs to locate the power supply you need to remove.

You must replace the power supply that has its Attention LED on.

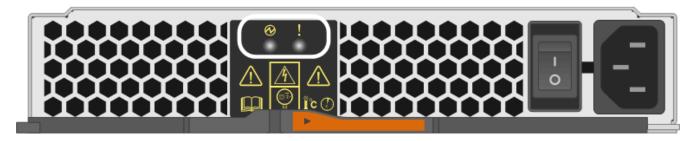

- Power LED: If it is solid green, the power supply is functioning correctly. If it is Off, the power supply failed, the AC switch is turned off, the AC power cord is not properly installed, or the AC power cord input voltage is not within margin (there is a problem at the source end of the AC power cord).
- · Attention LED: If it is **solid amber**, the power supply or its integrated fan has a fault.

## Step 2: Remove failed power supply

Remove a failed power supply so you can replace it with a new one.

# Steps

1. Unpack the new power supply, and set it on a level surface near the drive shelf.

Save all packing materials for use when returning the failed power supply.

- 2. Turn off the power supply and disconnect the power cables:
  - a. Turn off the power switch on the power supply.
  - b. Open the power cord retainer, and then unplug the power cord from the power supply.
  - c. Unplug the power cord from the power source.
- 3. Squeeze the latch on the power supply cam handle, and then open the cam handle to fully release the power supply from the mid plane.

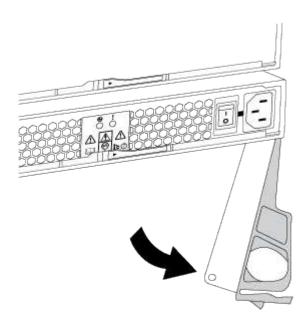

4. Use the cam handle to slide the power supply out of the system.

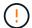

When removing a power supply, always use two hands to support its weight.

As you remove the power supply, a flap swings into place to block the empty bay, helping to maintain air flow and cooling.

## Step 3: Install new power supply

Install a new power supply to replace the failed one.

## Steps

- 1. Make sure that the on/off switch of the new power supply is in the **Off** position.
- 2. Using both hands, support and align the edges of the power supply with the opening in the system chassis, and then gently push the power supply into the chassis using the cam handle.

The power supplies are keyed and can only be installed one way.

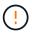

Do not use excessive force when sliding the power supply into the system; you can damage the connector.

- 3. Close the cam handle so that the latch clicks into the locked position and the power supply is fully seated.
- 4. Reconnect the power supply cabling:
  - a. Reconnect the power cord to the power supply and the power source.
  - b. Secure the power cord to the power supply using the power cord retainer.
- 5. Turn on the power to the new power supply canister.

### Step 4: Complete power supply replacement

Confirm that the new power supply is working correctly, gather support data, and resume normal operations.

#### **Steps**

- 1. On the new power supply, check that the green Power LED is on and the amber Attention LED is OFF.
- From the Recovery Guru in SANtricity System Manager, select Recheck to ensure the problem has been resolved.
- 3. If a failed power supply is still being reported, repeat the steps in Step 2: Remove failed power supply, and in Step 3: Install new power supply. If the problem continues to persist, contact technical support.
- 4. Remove the antistatic protection.
- Collect support data for your storage array using SANtricity System Manager.
  - a. Select Support > Support Center > Diagnostics.
  - b. Select Collect Support Data.
  - c. Click Collect.

The file is saved in the Downloads folder for your browser with the name, support-data.7z.

6. Return the failed part to NetApp, as described in the RMA instructions shipped with the kit.

## What's next?

Your power supply replacement is complete. You can resume normal operations.

# Replace the power canister - E2800 (60-drive)

You can replace a power canister in an E2800 array with a 60-drive shelf, which include the following shelf types:

- · E2860 controller shelf
- · DE460C drive shelf

#### About this task

Each 60-drive controller shelf or drive shelf includes two power canisters for power redundancy. If a power canister fails, you must replace it as soon as possible to ensure that the shelf has a redundant power source.

You can replace a power canister while your storage array is powered on and performing host I/O operations, as long as the second power canister in the shelf has an Optimal status and the **OK to remove** field in the Details area of the Recovery Guru in SANtricity System Manager displays **Yes**.

While you perform this task, the other power canister supplies power to both fans to ensure that the equipment does not overheat.

### Before you begin

- Review the power canister requirements in Requirements for canister replacement.
- Review the details in the Recovery Guru to confirm that there is an issue with the power canister and select **Recheck** from the Recovery Guru to ensure no other items must be addressed first.
- Check that the amber Attention LED on the power canister is on, indicating that the canister has a fault.
   Contact technical support for assistance if both power canisters in the shelf have their amber Attention LEDs on.
- · Make sure you have the following:
  - A replacement power canister that is supported for your controller shelf or drive shelf model.
  - An ESD wristband, or you have taken other antistatic precautions.

### Step 1: Prepare to replace power canister

Prepare to replace a power canister in a 60-drive controller shelf or drive shelf.

#### **Steps**

- Collect support data for your storage array using SANtricity System Manager.
  - a. Select Support > Support Center > Diagnostics.
  - b. Select Collect Support Data.
  - c. Click Collect.

The file is saved in the Downloads folder for your browser with the name, support-data.7z.

- 2. From SANtricity System Manager, determine which power canister has failed.
  - a. Select Hardware.
  - b. Look at the power [1] icon to the right of the **Shelf** drop-down lists to determine which shelf has the failed power canister.

If a component has failed, this icon is red.

- c. When you find the shelf with a red icon, select **Show back of shelf**.
- d. Select either power canister or the red power icon.
- e. On the **Power Supplies** tab, look at the statuses of the power canisters to determine which power canister must be replaced.

A component with a **Failed** status must be replaced.

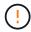

If the second power canister in the shelf does not have **Optimal** status, do not attempt to hot-swap the failed power canister. Instead, contact technical support for assistance.

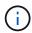

You can also find information about the failed power canister in the Details area of the Recovery Guru, or you can review the information displayed for the shelf, or you can review the Event Log under Support and filter by Component Type.

3. From the back of the storage array, look at the Attention LEDs to locate the power canister you need to remove.

You must replace the power canister that has its Attention LED on.

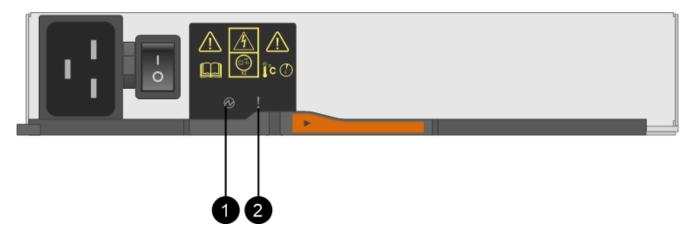

- (1) Power LEDs. If it is **Solid green**, the power canister is functioning correctly. If it is **Off**, the power canister failed, the AC switch is turned off, the AC power cord is not properly installed, or the AC power cord input voltage is not within margin (there is a problem at the source end of the AC power cord).
- **(2)** Attention LED. If it is **Solid amber**, the power canister has a fault, or there is no input power to this power canister, but the other power canister is operating.

#### Step 2: Remove failed power canister

Remove a failed power canister so you can replace it with a new one.

#### Steps

- 1. Put on antistatic protection.
- 2. Unpack the new power canister, and set it on a level surface near the shelf.

Save all packing materials for use when returning the failed power canister.

- 3. Turn off the power switch on the power canister that you need to remove.
- 4. Open the power cord retainer of the power canister that you need to remove, and then unplug the power

cord from the power canister.

- 5. Press the orange latch on the power canister cam handle, and then open the cam handle to fully release the power canister from the mid plane.
- 6. Use the cam handle to slide the power canister out of the shelf.

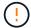

When removing a power canister, always use two hands to support its weight.

#### Step 3: Install new power canister

Install a new power canister to replace the failed one.

# Steps

- 1. Make sure the on/off switch of the new power canister is in the Off position.
- Using both hands, support and align the edges of the power canister with the opening in the system chassis, and then gently push the power canister into the chassis using the cam handle until it locks into place.

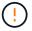

Do not use excessive force when sliding the power canister into the system; you can damage the connector.

- 3. Close the cam handle so that the latch clicks into the locked position and the power canister is fully seated.
- 4. Reconnect the power cord to the power canister, and secure the power cord to the power canister using the power cord retainer.
- 5. Turn on the power to the new power canister.

#### Step 4: Complete power canister replacement

Confirm that the new power canister is working correctly, gather support data, and resume normal operations.

#### Steps

- 1. On the new power canister, check that the green Power LED is on and the amber Attention LED is OFF.
- 2. From the Recovery Guru in SANtricity System Manager, select **Recheck** to ensure the problem has been resolved.
- 3. If a failed power canister is still being reported, repeat the steps in Step 2: Remove failed power canister and in Step 3: Install new power canister. If the problem continues to persist, contact technical support.
- Remove the antistatic protection.
- Collect support data for your storage array using SANtricity System Manager.
  - a. Select Support > Support Center > Diagnostics.
  - b. Select Collect Support Data.
  - c. Click Collect.

The file is saved in the Downloads folder for your browser with the name, support-data.7z.

6. Return the failed part to NetApp, as described in the RMA instructions shipped with the kit.

#### What's next?

Your power canister replacement is complete. You can resume normal operations.

# Replace the fan canister - E2800 (60-drive)

You can replace a fan canister in an E2800 array with a 60-drive shelf, which include the following shelf types:

- · E2860 controller shelf
- DE460C drive shelf

#### About this task

Each 60-drive controller shelf or drive shelf includes two fan canisters. If a fan canister fails, you must replace it as soon as possible to ensure that the shelf has adequate cooling.

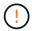

**Possible equipment damage** — If you perform this procedure with the power turned on, you must complete it within 30 minutes to prevent the possibility of overheating the equipment.

# Before you begin

- Review the fan canister requirements in Requirements for canister replacement.
- Review the details in the Recovery Guru to confirm that there is an issue with the fan canister and select **Recheck** from the Recovery Guru to ensure no other items must be addressed first.
- Check that the amber Attention LED on the fan canister is on, indicating that the fan has a fault. Contact technical support for assistance if both fan canisters in the shelf have their amber Attention LEDs on.
- · Make sure you have the following:
  - A replacement fan canister (fan) that is supported for your controller shelf or drive shelf model.
  - An ESD wristband, or you have taken other antistatic precautions.

### Step 1: Prepare to replace fan canister

Prepare to replace a fan canister in a 60-drive controller shelf or drive shelf by collecting support data about your storage array and locating the failed component.

#### Steps

- 1. Collect support data for your storage array using SANtricity System Manager.
  - a. Select Support > Support Center > Diagnostics.
  - b. Select Collect Support Data.
  - c. Click Collect.

The file is saved in the Downloads folder for your browser with the name, **support-data.7z**.

- 2. From SANtricity System Manager, determine which fan canister has failed.
  - a. Select Hardware.
  - b. Look at the fan  $\Rightarrow$  icon to the right of the **Shelf** drop-down lists to determine which shelf has the failed fan canister.

If a component has failed, this icon is red.

- c. When you find the shelf with a red icon, select **Show back of shelf**.
- d. Select either fan canister or the red fan icon.

e. On the **Fans** tab, look at the statuses of the fan canisters to determine which fan canister must be replaced.

A component with a **Failed** status must be replaced.

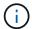

If the second fan canister in the shelf does not have **Optimal** status, do not attempt to hot-swap the failed fan canister. Instead, contact technical support for assistance.

You can also find information about the failed fan canister in the Details area of the Recovery Guru, or you can review the Event Log under Support and filter by Component Type.

3. From the back of the storage array, look at the Attention LEDs to locate the fan canister you need to remove.

You must replace the fan canister that has its Attention LED on.

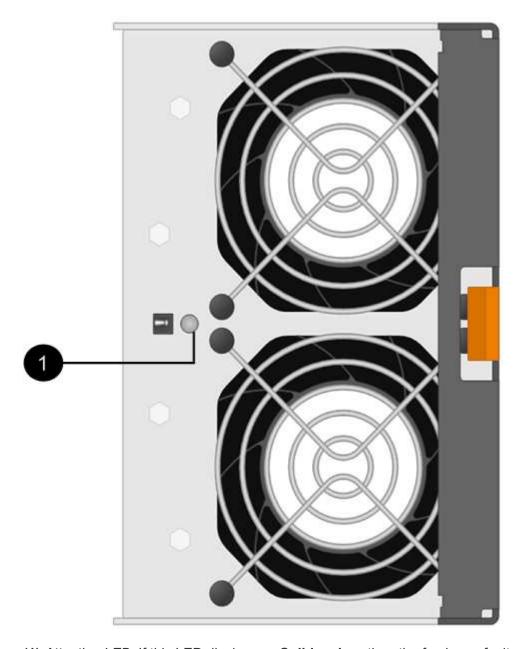

(1) Attention LED. If this LED displays as Solid amber, then the fan has a fault.

#### Step 2: Remove failed fan canister and install new one

Remove a failed fan canister so you can replace it with a new one.

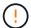

If you do not turn off the power to your storage array, ensure that you remove and replace the fan canister within 30 minutes to prevent the system from overheating.

# Steps

- 1. Unpack the new fan canister, and place it on a level surface near the shelf.
  - Save all packing material for use when returning the failed fan.
- 2. Press the orange tab to release the fan canister handle.
  - (1) Tab that you press to release the fan canister handle
- 3. Use the fan canister handle to pull the fan canister out of the shelf.

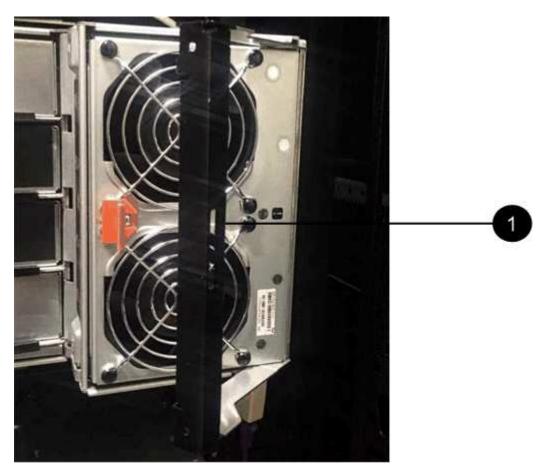

- (1) Handle to pull the fan canister out
- 4. Slide the replacement fan canister all the way into the shelf, and then move the fan canister handle until it latches with the orange tab.

## Step 3: Complete fan canister replacement

Confirm that the new fan canister is working correctly, gather support data, and resume normal operations.

#### Steps

1. Check the amber Attention LED on the new fan canister.

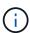

After you replace the fan canister, the Attention LED stays on (solid amber) while the firmware checks that the fan canister was installed correctly. The LED goes off after this process is complete.

- 2. From the Recovery Guru in SANtricity System Manager, select **Recheck** to ensure the problem has been resolved.
- 3. If a failed fan canister is still being reported, repeat the steps in Step 2: Remove failed fan canister and install new one. If the problem persists, contact technical support.
- 4. Remove the antistatic protection.
- 5. Collect support data for your storage array using SANtricity System Manager.
  - a. Select Support > Support Center > Diagnostics.
  - b. Select Collect Support Data.
  - c. Click Collect.

The file is saved in the Downloads folder for your browser with the name, **support-data.7z**.

6. Return the failed part to NetApp, as described in the RMA instructions shipped with the kit.

#### What's next?

Your fan canister replacement is complete. You can resume normal operations.

## **Drives**

#### Requirements to replace a drive - E2800

Before you replace an E2800 drive, review the requirements and considerations.

# Shelf types

You can replace a drive in either a 12-drive, 24-drive, or 60-drive controller shelf or drive shelf.

#### 12-drive or 24-drive shelves

The figures show how the drives are numbered in each type of shelf (the shelf's front bezel or end caps have been removed).

#### Drive numbering in an E2812 controller shelf or DE212C drive shelf:

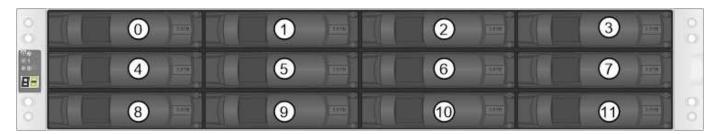

Drive numbering in an E2824 controller shelf, EF280 flash array, or DE224C drive shelf:

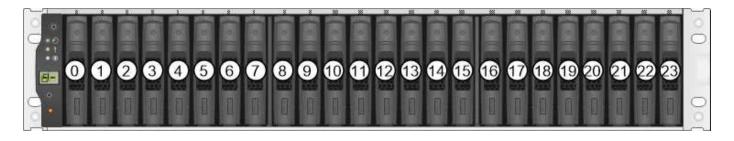

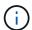

Your E2812, E2824, EF280 storage array might include one or more SAS-2 legacy expansion drive trays, including the DE1600 12-drive tray, the DE5600 24-drive tray, or the DE6600 60-drive tray. For instructions for replacing a drive in one of these drive trays, see Replacing a Drive in E2660, E2760, E5460, E5560, or E5660 Trays and Replacing a Drive in E2600, E2700, E5400, E5500, and E5600 12-Drive or 24-Drive Trays.

#### 60-drive shelves

Both the E2860 controller shelf and the DE460C drive shelf consist of five drive drawers that each contain 12 drive slots. Drive drawer 1 is at the top, and drive drawer 5 is at the bottom.

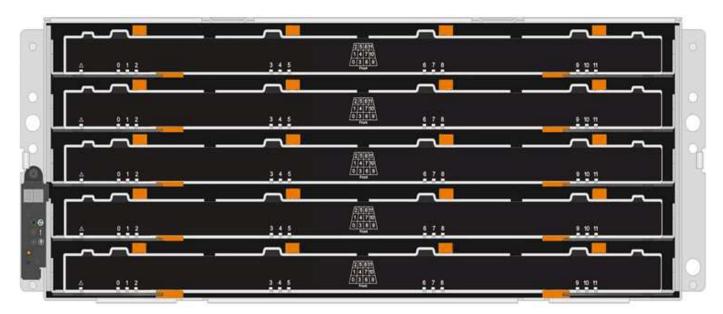

For both an E2860 controller shelf drawer and a DE460C drive shelf drawer, drives are numbered from 0 to 11 in each drive drawer within the shelf.

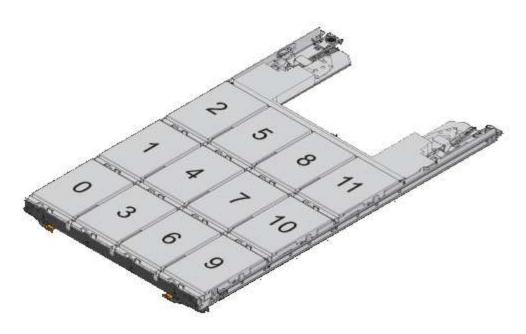

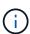

Your E2860 storage array might include one or more SAS-2 legacy expansion drive trays, including the DE1600 12-drive tray, the DE5600 24-drive tray, or the DE6600 60-drive tray. For instructions for replacing a drive in one of these drive trays, see Replacing a Drive in E2660, E2760, E5460, E5560, or E5660 Trays and Replacing a Drive in E2600, E2700, E5400, E5500, and E5600 12-Drive or 24-Drive Trays.

### **Drive drawer**

You can replace a drive drawer in a E2860 controller shelf and a DE460C drive shelf. Each of these 60-drive shelves has five drawers.

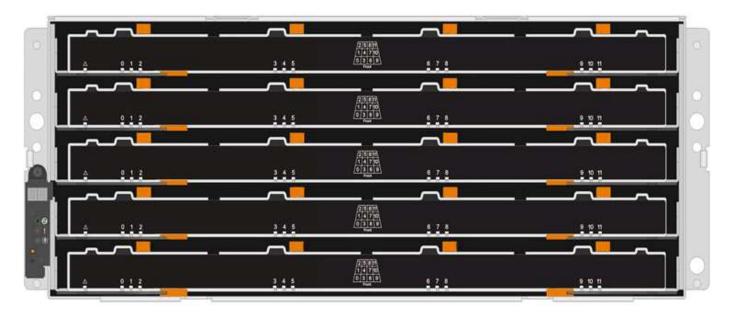

Each of the five drawers can hold up to 12 drives.

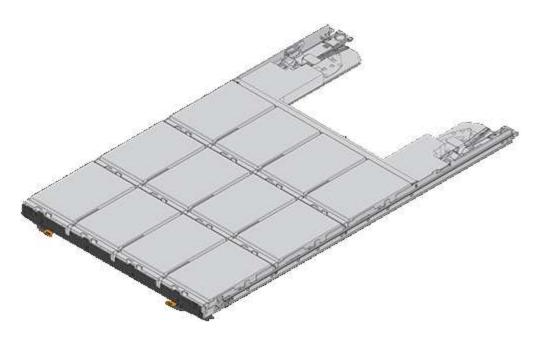

# **Drive handling**

The drives in your storage array are fragile. Improper drive handling is a leading cause of drive failure.

Follow these rules to avoid damaging the drives in your storage array:

- Prevent electrostatic discharge (ESD):
  - Keep the drive in the ESD bag until you are ready to install it.
  - Do not insert a metal tool or knife into the ESD bag.

Open the ESD bag by hand or cut the top off with a pair of scissors.

- Keep the ESD bag and any packing materials in case you must return a drive later.
- Always wear an ESD wrist strap grounded to an unpainted surface on your storage enclosure chassis.

If a wrist strap is unavailable, touch an unpainted surface on your storage enclosure chassis before handling the drive.

- · Handle drives carefully:
  - Always use two hands when removing, installing, or carrying a drive.
  - Never force a drive into a shelf, and use gentle, firm pressure to completely engage the drive latch.
  - Place drives on cushioned surfaces, and never stack drives on top of each other.
  - Do not bump drives against other surfaces.
  - Before removing a drive from a shelf, unlatch the handle and wait 60 seconds for the drive to spin down.
  - Always use approved packaging when shipping drives.
- Avoid magnetic fields:
  - Keep drives away from magnetic devices.

Magnetic fields can destroy all data on the drive and cause irreparable damage to the drive circuitry.

### Replace a drive - E2800 (12-drive or 24-drive shelf)

You can replace a drive in an E2800 with a 12-drive or 24-drive shelf.

#### About this task

The Recovery Guru in SANtricity System Manager monitors the drives in the storage array and can notify you of an impending drive failure or an actual drive failure. When a drive has failed, its amber Attention LED is on. You can hot-swap a failed drive while the storage array is receiving I/O.

# Before you begin

- Review the drive handling requirements in Requirements for E2800 drive replacement.
- · Make sure you have the following:
  - · A replacement drive that is supported by NetApp for your controller shelf or drive shelf.
  - An ESD wristband, or you have taken other antistatic precautions.
  - A management station with a browser that can access SANtricity System Manager for the controller.
     (To open the System Manager interface, point the browser to the controller's domain name or IP address.)

#### Step 1: Prepare to replace drive

Prepare to replace a drive by checking the Recovery Guru in SANtricity System Manager and completing any prerequisite steps. Then, you can locate the failed component.

### Steps

- 1. If the Recovery Guru in SANtricity System Manager has notified you of an *impending drive failure*, but the drive has not yet failed, follow the instructions in the Recovery Guru to fail the drive.
- 2. If needed, use SANtricity System Manager to confirm you have a suitable replacement drive.
  - a. Select Hardware.
  - b. Select the failed drive on the shelf graphic.
  - c. Click the drive to display its context menu, and then select **View settings**.
  - d. Confirm that the replacement drive has a capacity equal to or greater than the drive you are replacing and that it has the features you expect.

For example, do not attempt to replace a hard disk drive (HDD) with a solid-state disk (SSD). Similarly, if you are replacing a secure-capable drive, make sure the replacement drive is also secure-capable.

3. If needed, use SANtricity System Manager to locate the drive within your storage array. From the drive's context menu on the Hardware page, select **Turn on locator light**.

The drive's Attention LED (amber) blinks so you can identify which drive to replace.

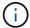

If you are replacing a drive in a shelf that has a bezel, you must remove the bezel to see the drive LEDs.

### Step 2: Remove failed drive

Remove a failed drive to replace it with a new one.

### Steps

1. Unpack the replacement drive, and set it on a flat, static-free surface near the shelf.

Save all packing materials.

2. Press the release button on the failed drive.

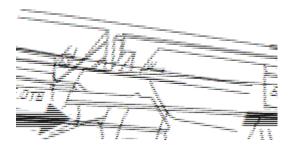

- For drives in E2812 controller shelves or DE212C drive shelves, the release button is located at the left of the drive.
- For drives in E2824 controller shelves, EF280 flash array, for DE224C drive shelves, the release button is located at the top of the drive.

The cam handle on the drive springs open partially, and the drive releases from the midplane.

- 3. Open the cam handle, and slide out the drive slightly.
- Wait 60 seconds.
- 5. Using both hands, remove the drive from the shelf.
- 6. Place the drive on an antistatic, cushioned surface away from magnetic fields.
- 7. Wait 60 seconds for the software to recognize that the drive has been removed.

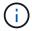

If you accidentally remove an active drive, wait at least 60 seconds, and then reinstall it. For the recovery procedure, refer to the storage management software.

#### Step 3: Install new drive

Install a new drive to replace the failed one.

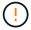

Install the replacement drive as soon as possible after removing the failed drive. Otherwise, there is a risk that the equipment might overheat.

#### **Steps**

- 1. Open the cam handle.
- 2. Using two hands, insert the replacement drive into the open bay, firmly pushing until the drive stops.
- 3. Slowly close the cam handle until the drive is fully seated in the midplane and the handle clicks into place.

The green LED on the drive comes on when the drive is inserted correctly.

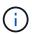

Depending on your configuration, the controller might automatically reconstruct data to the new drive. If the shelf uses hot spare drives, the controller might need to perform a complete reconstruction on the hot spare before it can copy the data to the replaced drive. This reconstruction process increases the time that is required to complete this procedure.

# Step 4: Complete drive replacement

Complete the drive replacement to confirm that the new drive is working correctly.

### Steps

- 1. Check the Power LED and the Attention LED on the drive you replaced. (When you first insert a drive, its Attention LED might be on. However, the LED should go off within a minute.)
  - Power LED is on or blinking, and the Attention LED is off: Indicates that the new drive is working correctly.
  - Power LED is off: Indicates that the drive might not be installed correctly. Remove the drive, wait 60 seconds, and then reinstall it.
  - Attention LED is on: Indicates that the new drive might be defective. Replace it with another new drive.
- 2. If the Recovery Guru in SANtricity System Manager still shows an issue, select **Recheck** to ensure the problem has been resolved.
- 3. If the Recovery Guru indicates that drive reconstruction did not start automatically, start reconstruction manually, as follows:

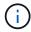

Perform this operation only when instructed to do so by technical support or the Recovery

- a. Select Hardware.
- b. Click the drive that you replaced.
- c. From the drive's context menu, select **Reconstruct**.
- d. Confirm that you want to perform this operation.

When the drive reconstruction completes, the volume group is in an Optimal state.

- 4. As required, reinstall the bezel.
- 5. Return the failed part to NetApp, as described in the RMA instructions shipped with the kit.

#### What's next?

Your drive replacement is complete. You can resume normal operations.

### Replace a drive - E2800 (60-drive shelf)

You can replace a drive in an E2800 with a 60-drive shelf.

#### About this task

The Recovery Guru in SANtricity System Manager monitors the drives in the storage array and can notify you of an impending drive failure or an actual drive failure. When a drive has failed, its amber Attention LED is on. You can hot-swap a failed drive while the storage array is receiving I/O operations.

This procedure applies to DCM, DCM2, and DCM3 drive shelves.

#### Before you begin

- Review the drive handling requirements in Requirements for E2800 drive replacement.
- Make sure you have the following:
  - · A replacement drive that is supported by NetApp for your controller shelf or drive shelf.

- An ESD wristband, or you have taken other antistatic precautions.
- A management station with a browser that can access SANtricity System Manager for the controller.
   (To open the System Manager interface, point the browser to the controller's domain name or IP address.)

### Step 1: Prepare to replace drive

Prepare to replace a drive by checking the Recovery Guru in SANtricity System Manager and completing any prerequisite steps. Then, you can locate the failed component.

### **Steps**

- 1. If the Recovery Guru in SANtricity System Manager has notified you of an *impending drive failure*, but the drive has not yet failed, follow the instructions in the Recovery Guru to fail the drive.
- 2. If needed, use SANtricity System Manager to confirm you have a suitable replacement drive.
  - a. Select Hardware.
  - b. Select the failed drive on the shelf graphic.
  - c. Click the drive to display its context menu, and then select View settings.
  - d. Confirm that the replacement drive has a capacity equal to or greater than the drive you are replacing and that it has the features you expect.

For example, do not attempt to replace a hard disk drive (HDD) with a solid-state disk (SSD). Similarly, if you are replacing a secure-capable drive, make sure the replacement drive is also secure-capable.

- 3. If needed, use SANtricity System Manager to locate the drive within the storage array.
  - a. If the shelf has a bezel, remove it so you can see the LEDs.
  - b. From the drive's context menu, select **Turn on locator light**.

The drive drawer's Attention LED (amber) blinks so you can open the correct drive drawer to identify which drive to replace.

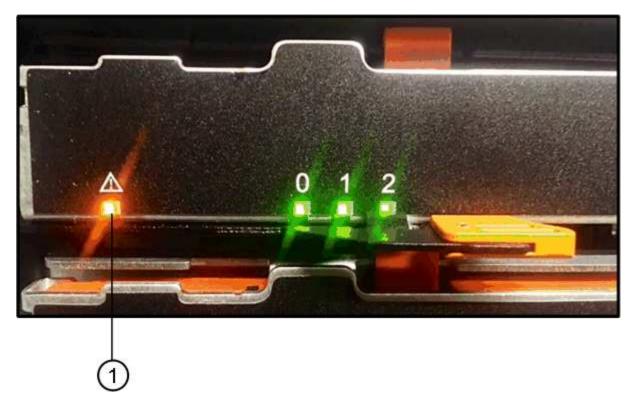

# (1) Attention LED

- c. Unlatch the drive drawer by pulling on both levers.
- d. Using the extended levers, carefully pull the drive drawer out until it stops.
- e. Look at the top of the drive drawer to find the Attention LED in front of each drive.

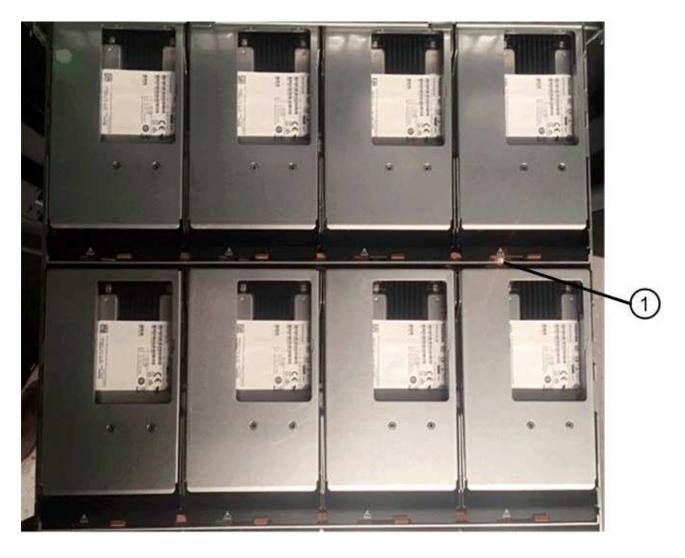

(1) Attention LED light on for the drive on the top right side

The drive drawer Attention LEDs are on the left side in front of each drive, with an attention icon on the drive handle just behind the LED.

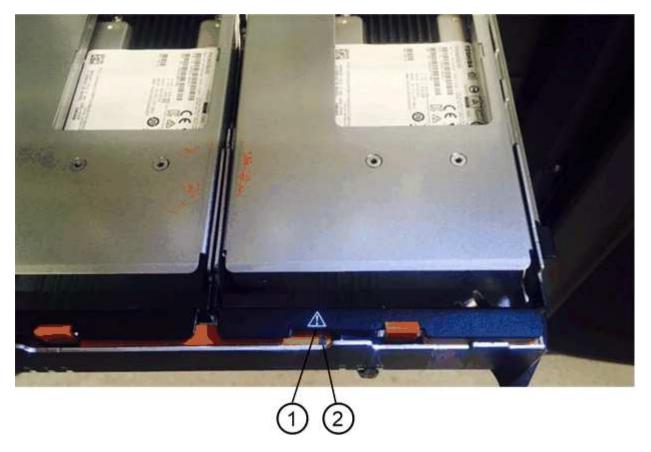

- (1) Attention icon
- (2) Attention LED

# Step 2: Remove failed drive

Remove a failed drive to replace it with a new one.

### Steps

- 1. Unpack the replacement drive, and set it on a flat, static-free surface near the shelf.
  - Save all packing materials for the next time you need to send a drive back.
- 2. Release the drive drawer levers from the center of the appropriate drive drawer by pulling both towards the sides of the drawer.
- 3. Carefully pull on the extended drive drawer levers to pull out the drive drawer to its full extension without removing it from the enclosure.
- 4. Gently pull back the orange release latch that is in front of the drive you want to remove.

The cam handle on the drive springs open partially, and the drive is released from the drawer.

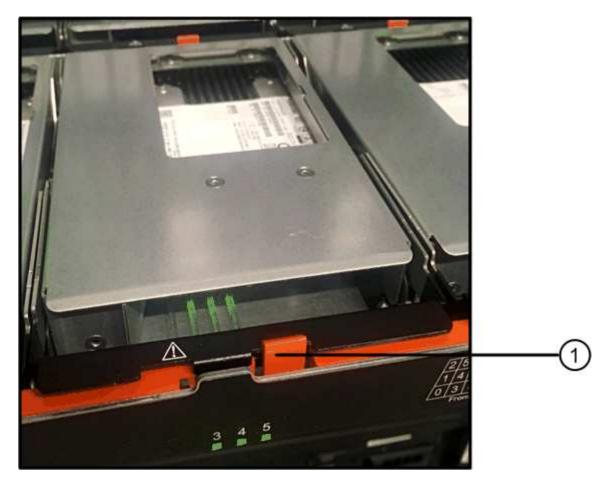

- (1) Orange release latch
- 5. Open the cam handle, and lift out the drive slightly.
- 6. Wait 60 seconds.
- 7. Use the cam handle to lift the drive from the shelf.

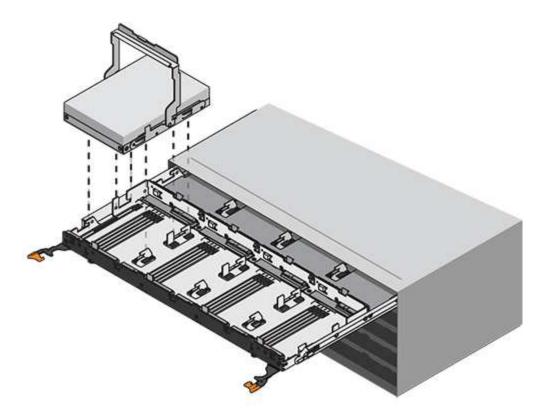

- 8. Place the drive on an antistatic, cushioned surface away from magnetic fields.
- 9. Wait 60 seconds for the software to recognize that the drive has been removed.

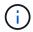

If you accidentally remove an active drive, wait at least 60 seconds, and then reinstall it. For the recovery procedure, refer to the storage management software.

### Step 3: Install new drive

Install a new drive to replace the failed one.

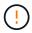

Install the replacement drive as soon as possible after removing the failed drive. Otherwise, there is a risk that the equipment might overheat.

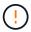

**Possible loss of data access** — When pushing the drive drawer back into the enclosure, never slam the drawer shut. Push the drawer in slowly to avoid jarring the drawer and causing damage to the storage array.

### **Steps**

- 1. Raise the cam handle on the new drive to vertical.
- 2. Align the two raised buttons on each side of the drive carrier with the matching gap in the drive channel on the drive drawer.

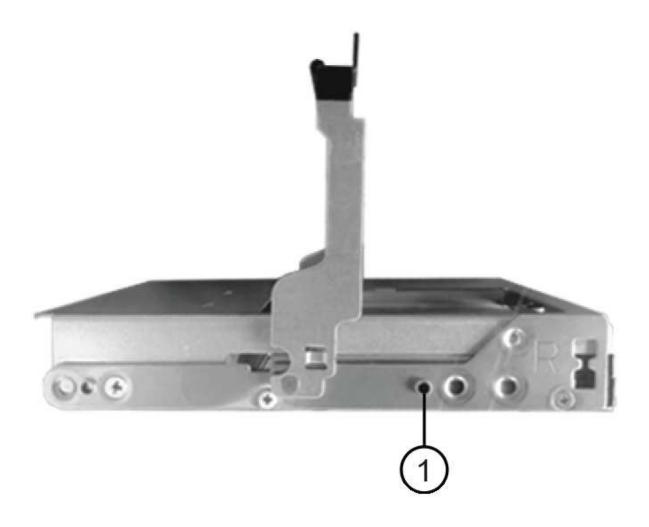

- (1) Raised button on the right side of the drive carrier
- 3. Lower the drive straight down, and then rotate the cam handle down until the drive snaps into place under the orange release latch.
- 4. Carefully push the drive drawer back into the enclosure. Push the drawer in slowly to avoid jarring the drawer and causing damage to the storage array.
- 5. Close the drive drawer by pushing both levers towards the center.

The green Activity LED for the replaced drive on the front of the drive drawer comes on when the drive is inserted correctly.

Depending on your configuration, the controller might automatically reconstruct data to the new drive. If the shelf uses hot spare drives, the controller might need to perform a complete reconstruction on the hot spare before it can copy the data to the replaced drive. This reconstruction process increases the time that is required to complete this procedure.

### **Step 4: Complete drive replacement**

Confirm that the new drive is working correctly.

# Steps

- 1. Check the Power LED and the Attention LED on the drive you replaced. (When you first insert a drive, its Attention LED might be on. However, the LED should go off within a minute.)
  - Power LED is on or blinking, and the Attention LED is off: Indicates that the new drive is working correctly.
  - Power LED is off: Indicates that the drive might not be installed correctly. Remove the drive, wait 60 seconds, and then reinstall it.
  - Attention LED is on: Indicates that the new drive might be defective. Replace it with another new drive.
- 2. If the Recovery Guru in SANtricity System Manager still shows an issue, select **Recheck** to ensure the problem has been resolved.
- 3. If the Recovery Guru indicates that drive reconstruction did not start automatically, start reconstruction manually, as follows:

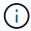

Perform this operation only when instructed to do so by technical support or the Recovery

- a. Select Hardware.
- b. Click the drive that you replaced.
- c. From the drive's context menu, select Reconstruct.
- d. Confirm that you want to perform this operation.

When the drive reconstruction completes, the volume group is in an Optimal state.

- 4. As required, reinstall the bezel.
- 5. Return the failed part to NetApp, as described in the RMA instructions shipped with the kit.

#### What's next?

Your drive replacement is complete. You can resume normal operations.

### Replace a drive drawer - E2800 (60-drive shelf)

You can replace a drive drawer in an E2860 controller shelf or a DE460C drive shelf.

### About this task

The steps to replace a failed drive drawer in an E2860 controller shelf or a DE460C drive shelf depend on whether the volumes in the drawer are protected by Drawer Loss Protection. If all volumes in the drive drawer are in disk pools or volume groups that have Drawer Loss Protection, you can perform this procedure online. Otherwise, you must stop all host I/O activity and power off the shelf before replacing the drive drawer.

# Before you begin

- Review the drive drawer requirements in Requirements for E2800 drive replacement.
- · Make sure the drive shelf meets all of these conditions:
  - The drive shelf cannot be over temperature.
  - Both fans must be installed and have a status of Optimal.
  - · All drive shelf components must be in place.
  - The volumes in the drive drawer cannot be in a Degraded state.

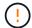

**Possible loss of data access** — If a volume is already in a Degraded state, and you remove drives from the drive drawer, the volume can fail.

- · Make sure you have the following:
  - A replacement drive drawer.
  - An ESD wristband, or you have taken other antistatic precautions.
  - · A flashlight.
  - A permanent marker to note the exact location of each drive as you remove the drive from the drawer.
  - Access to the storage array's command line interface (CLI). If you do not have access to the CLI, you
    can do one of the following:
    - For SANtricity System Manager (version 11.60 and above) Download the CLI package (zip file) from System Manager. Go to Settings > System > Add-ons > Command Line Interface. You can then issue CLI commands from an operating system prompt, such as the DOS C: prompt.

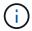

If you need information on how to replace an E-Series DE460c expansion shelf, please refer to the NetApp Knowledge base.

### Step 1: Prepare to replace drive drawer

Determine if you can perform the replacement procedure while the drive shelf is online or if you need to stop host I/O activity and power off any of the shelves that are powered on.

If you are replacing a drawer in a shelf with Drawer Loss Protection, there is no need to stop host I/O activity and power off any of the shelves.

### Steps

- 1. Determine if the drive shelf is powered on.
  - If the power is off, you do not need to issue the CLI command. Go to Step 2: Remove cable chains.
  - If the power is on, go to the next step.
- 2. Access the CLI, and then enter the following command:

```
SMcli <ctlr_IP1\> -p "array_password" -c "set tray [trayID] drawer
[drawerID]
serviceAllowedIndicator=on;"
```

#### where:

- $^{\circ}$  <ctlr IP1> is the identifier of the controller.
- o array\_password is the password for the storage array. You must enclose the value for array password in double quotation marks ("").
- [trayID] is the identifier of the drive shelf that contains the drive drawer that you want to replace.
   Drive shelf ID values are 0 to 99. You must enclose the value for trayID in square brackets.
- [drawerID] is the identifier of the drive drawer that you want to replace. Drawer ID values are 1 (top drawer) to 5 (bottom drawer). You must enclose the value for drawerID in square brackets.

This command ensures you can remove the top-most drawer in drive shelf 10:

```
SMcli <ctlr_IP1\> -p "safety-1" -c "set tray [10] drawer [1]
serviceAllowedIndicator=forceOnWarning;"
```

- 3. Determine if you need to stop host I/O activity, as follows:
  - If the command succeeds, you do not need to stop host I/O activity. All drives in the drawer are in pools
    or volume groups with Drawer Loss Protection. Go to Step 2: Remove cable chains.

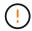

**Possible damage to drives** — Wait 60 seconds after the command completes before you open the drive drawer. Waiting 60 seconds allows the drives to spin down, which prevents possible damage to the hardware.

- o If a warning is displayed indicating that this command could not be completed, you must stop host I/O activity before removing the drawer. The warning is displayed because one or more drives in the affected drawer are in pools or volume groups without Drawer Loss Protection. To avoid losing data, you must complete the next steps to stop host I/O activity and to power off the drive shelf and the controller shelf.
- 4. Ensure that no I/O operations are occurring between the storage array and all connected hosts. For example, you can perform these steps:
  - Stop all processes that involve the LUNs mapped from the storage to the hosts.
  - Ensure that no applications are writing data to any LUNs mapped from the storage to the hosts.
  - Unmount all file systems associated with volumes on the array.

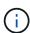

The exact steps to stop host I/O operations depend on the host operating system and the configuration, which are beyond the scope of these instructions. If you are not sure how to stop host I/O operations in your environment, consider shutting down the host.

5. If the storage array participates in a mirroring relationship, stop all host I/O operations on the secondary storage array.

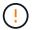

**Possible data loss** — If you continue this procedure while I/O operations are occurring, the host application might lose data because the storage array will not be accessible.

6. Wait for any data in cache memory to be written to the drives.

The green Cache Active LED on the back of each controller is on when cached data needs to be written to the drives. You must wait for this LED to turn off.

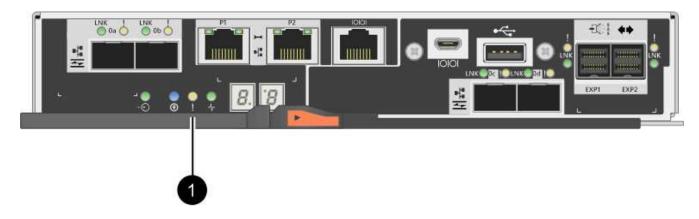

### (1) Cache Active LED

- 7. From the Home page of SANtricity System Manager, select View Operations in Progress.
- 8. Wait for all operations to complete before continuing with the next step.
- 9. Power off the shelves, using one of the following procedures:
  - If you are replacing a drawer in a shelf with Drawer Loss Protection: There is NO need to power off any of the shelves. You can perform the replace procedure while the drive drawer is online, because the Set Drawer Service Action Allowed Indicator CLI command completed successfully.
  - If you are replacing a drawer in a controller shelf without Drawer Loss Protection:
    - a. Turn off both power switches on the controller shelf.
    - b. Wait for all LEDs on the controller shelf to go dark.
  - If you are replacing a drawer in an **expansion** drive shelf **without** Drawer Loss Protection:
    - a. Turn off both power switches on the controller shelf.
    - b. Wait for all LEDs on the controller shelf to go dark.
    - c. Turn off both power switches on the drive shelf.
    - d. Wait two minutes for drive activity to stop.

### Step 2: Remove cable chains

Remove both cable chains so you can remove and replace a failed drive drawer.

#### About this task

Each drive drawer has left and right cable chains. The left and right cable chains allow the drawers to slide in and out.

The metal ends on the cable chains slide into corresponding vertical and horizontal guide rails inside the enclosure, as follows:

- The left and right vertical guide rails connect the cable chain to the enclosure's midplane.
- The left and right horizontal guide rails connect the cable chain to the individual drawer.

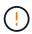

**Possible hardware damage** — If the drive tray is powered on, the cable chain is energized until both ends are unplugged. To avoid shorting out the equipment, do not allow the unplugged cable chain connector to touch the metal chassis if the other end of the cable chain is still plugged in.

#### Steps

- 1. Make sure that the drive shelf and controller shelf no longer has I/O activity and is powered off, or you have issued the Set Drawer Attention Indicator CLI command.
- 2. From the rear of the drive shelf, remove the right fan canister:
  - a. Press the orange tab to release the fan canister handle.

The figure shows the handle for the fan canister extended and released from the orange tab on the left.

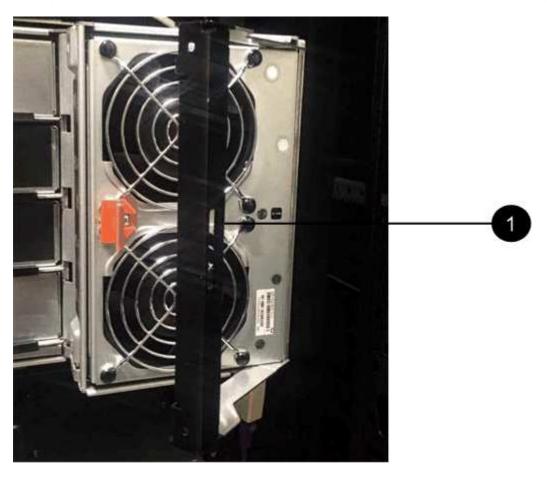

- (1) Fan canister handle
- b. Using the handle, pull the fan canister out of the drive tray, and set it aside.
- c. If the tray is powered on, ensure that the left fan goes to its maximum speed.

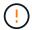

**Possible equipment damage due to overheating** — If the tray is powered on, do not remove both fans at the same time. Otherwise, the equipment might overheat.

- 3. Determine which cable chain to disconnect:
  - If the power is on, the amber Attention LED on the front of the drawer indicates the cable chain you need to disconnect.
  - of the power is off, you must manually determine which of the five cable chains to disconnect.
    The figure shows the right side of the drive shelf with the fan canister removed. With the fan canister removed, you can see the five cable chains and the vertical and horizontal connectors for each drawer.

The top cable chain is attached to drive drawer 1. The bottom cable chain is attached to drive drawer 5. The callouts for drive drawer 1 are provided.

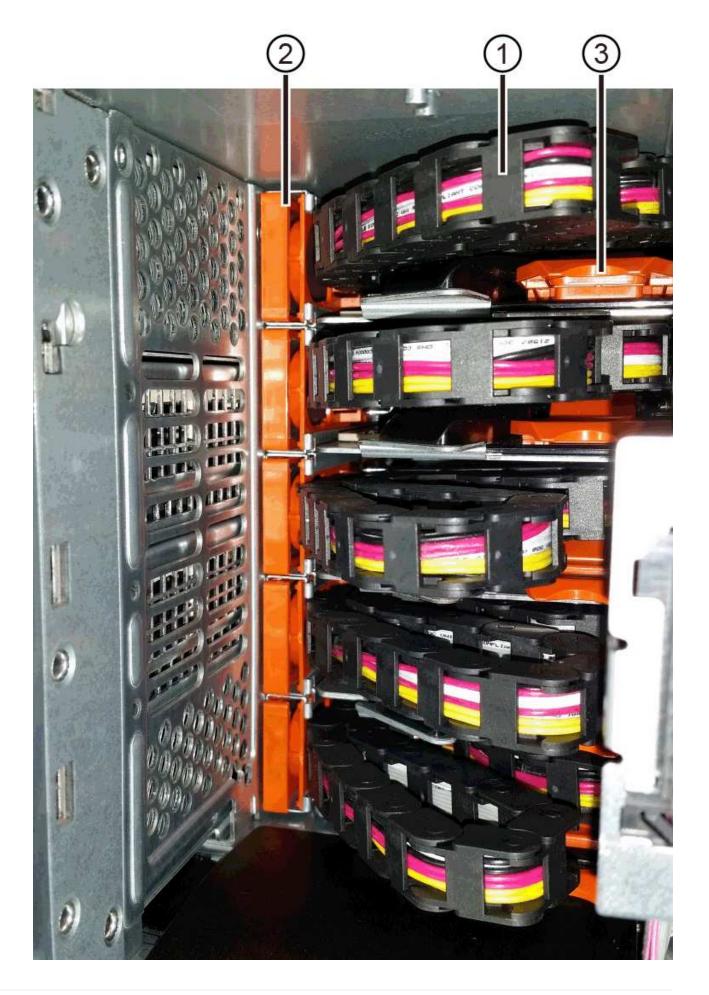

- (1) Cable chain
- (2) Vertical connector (connected to midplane)
- (3) Horizontal connector (connected to drawer)
- 4. For easy access, use your finger to move the cable chain on the right side to the left.
- 5. Disconnect any of the right cable chains from their corresponding vertical guide rail.
  - a. Using a flashlight, locate the orange ring on the end of the cable chain that is connected to the vertical guide rail in the enclosure.

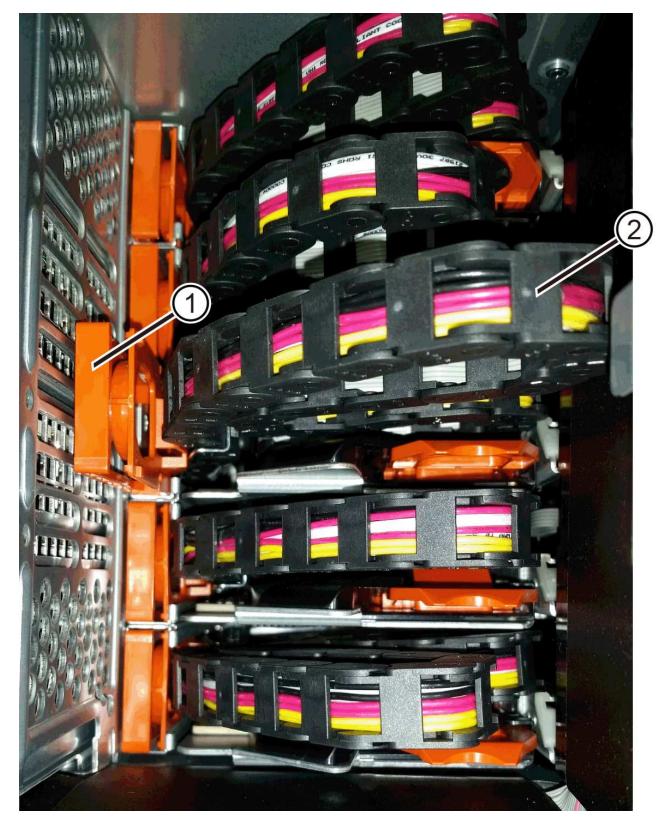

- (1) Orange ring on vertical guide rail
- (2) Cable chain, partially removed
- b. To unlatch the cable chain, insert your finger into the orange ring and press towards the middle of the system.

- c. To unplug the cable chain, carefully pull your finger toward you approximately 1 inch (2.5 cm). Leave the cable chain connector within the vertical guide rail. (If the drive tray is powered on, do not allow the cable chain connector to touch the metal chassis.)
- 6. Disconnect the other end of the cable chain:
  - a. Using a flashlight, locate the orange ring on the end of the cable chain that is attached to the horizontal guide rail in the enclosure.

The figure shows the horizontal connector on the right and the cable chain disconnected and partially pulled out on the left side.

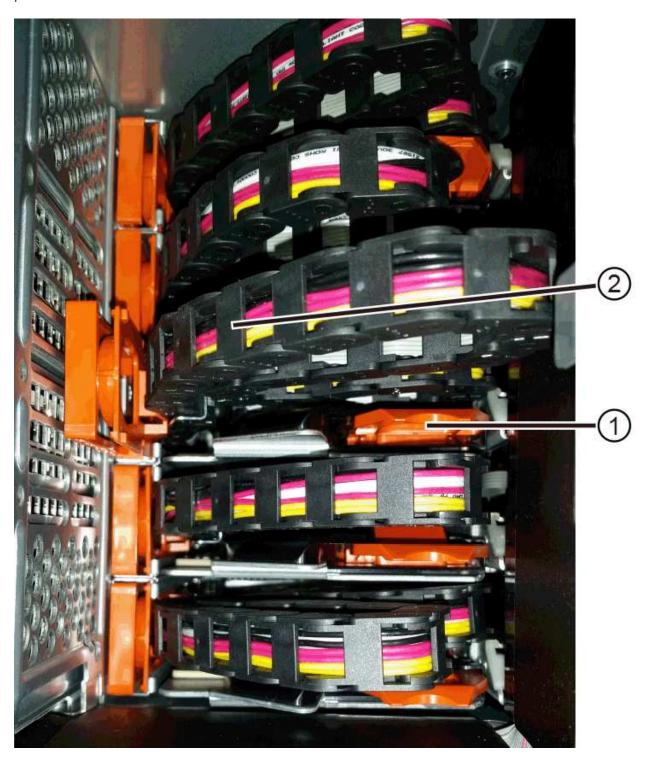

- (1) Orange ring on horizontal guide rail
- (2) Cable chain, partially removed
- b. To unlatch the cable chain, gently insert your finger into the orange ring and push down.

The figure shows the orange ring on the horizontal guide rail (see item 1 in the figure above), as it is pushed down so that the rest of the cable chain can be pulled out of the enclosure.

- c. Pull your finger toward you to unplug the cable chain.
- 7. Carefully pull the entire cable chain out of the drive shelf.
- 8. Replace the right fan canister:
  - a. Slide the fan canister all the way into the shelf.
  - b. Move the fan canister handle until it latches with the orange tab.
  - c. If the drive shelf is receiving power, confirm that the amber Attention LED on the back of the fan is not illuminated and that air is coming out the back of the fan.

The LED could remain on for as long as a minute after you reinstall the fan while both fans settle into the correct speed.

If the power is off, the fans do not run and the LED is not on.

- 9. From the back of the drive shelf, remove the left fan canister.
- 10. If the drive shelf is receiving power, ensure that the right fan goes to its maximum speed.

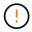

**Possible equipment damage due to overheating** — If the shelf is powered on, do not remove both fans at the same time. Otherwise, the equipment might overheat.

- 11. Disconnect the left cable chain from its vertical guide rail:
  - a. Using a flashlight, locate the orange ring on the end of the cable chain attached to the vertical guide rail.
  - b. To unlatch the cable chain, insert your finger into the orange ring.
  - c. To unplug the cable chain, pull toward you approximately 1 inch (2.5 cm). Leave the cable chain connector within the vertical guide rail.

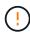

**Possible hardware damage** — If the drive tray is powered on, the cable chain is energized until both ends are unplugged. To avoid shorting out the equipment, do not allow the unplugged cable chain connector to touch the metal chassis if the other end of the cable chain is still plugged in.

12. Disconnect the left cable chain from the horizontal guide rail, and pull the entire cable chain out of the drive shelf.

If you are performing this procedure with the power on, all LEDs turn off when you disconnect the last cable chain connector, including the amber Attention LED.

13. Replace the left fan canister. If the drive shelf is receiving power, confirm that the amber LED on the back of the fan is not illuminated and that air is coming out the back of the fan.

The LED could remain on for as long as a minute after you reinstall the fan while both fans settle into the

correct speed.

#### Step 3: Remove failed drive drawer

Remove a failed drive drawer to replace it with a new one.

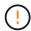

**Possible loss of data access** — Magnetic fields can destroy all data on the drive and cause irreparable damage to the drive circuitry. To avoid loss of data access and damage to the drives, always keep drives away from magnetic devices.

### **Steps**

- 1. Make sure that:
  - · The right and left cable chains are disconnected.
  - The right and left fan canisters are replaced.
- 2. Remove the bezel from the front of the drive shelf.
- 3. Unlatch the drive drawer by pulling out on both levers.
- 4. Using the extended levers, carefully pull the drive drawer out until it stops. Do not completely remove the drive drawer from the drive shelf.
- 5. If volumes have already been created and assigned, use a permanent marker to note the exact location of each drive. For example, using the following drawing as a reference, write the appropriate slot number on the top of each drive.

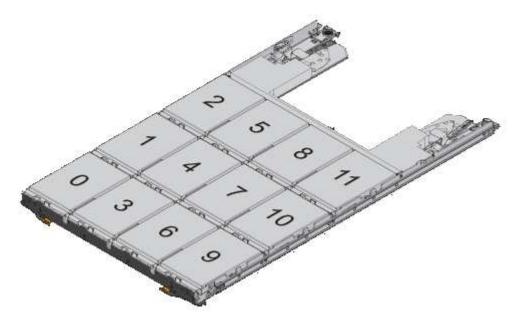

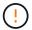

**Possible loss of data access** — Make sure to record the exact location of each drive before removing it.

- 6. Remove the drives from the drive drawer:
  - a. Gently pull back the orange release latch that is visible on the center front of each drive.
  - b. Raise the drive handle to vertical.
  - c. Use the handle to lift the drive from the drive drawer.

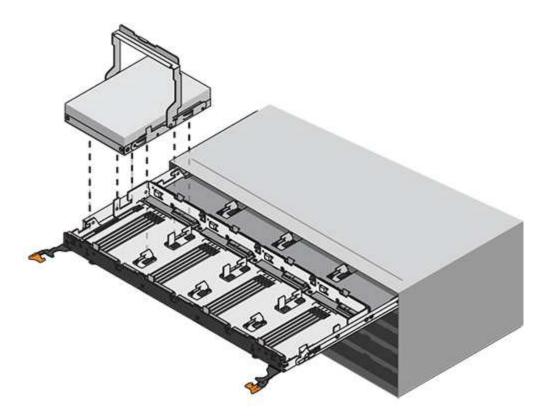

d. Place the drive on a flat, static-free surface and away from magnetic devices.

### 7. Remove the drive drawer:

a. Locate the plastic release lever on each side of the drive drawer.

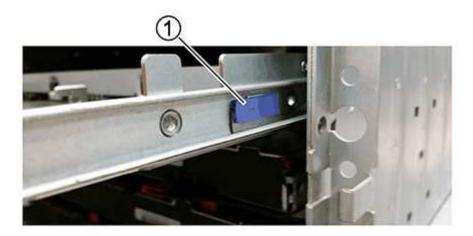

# (1) Drive drawer release lever

- b. Disengage both release levers by pulling the latches toward you.
- c. While holding both release levers, pull the drive drawer toward you.
- d. Remove the drive drawer from the drive shelf.

# Step 4: Install new drive drawer

Install a new drive drawer to replace the failed one.

### **Steps**

1. From the front of the drive shelf, shine a flashlight into the empty drawer slot, and locate the lock-out tumbler for that slot

The lock-out tumbler assembly is a safety feature that prevents you from being able to open more than one drive drawer at one time.

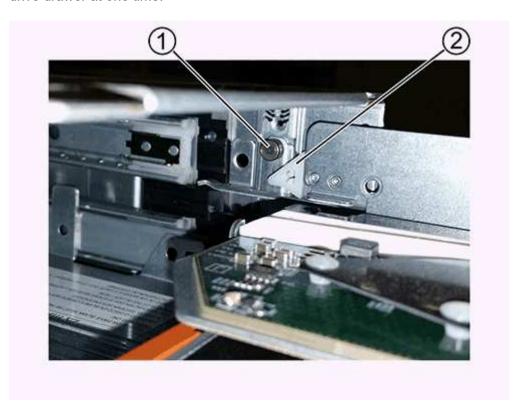

- (1) Lock-out tumbler
- (2) Drawer guide
- 2. Position the replacement drive drawer in front of the empty slot and slightly to the right of center.

Positioning the drawer slightly to the right of center helps to ensure that the lock-out tumbler and the drawer guide are correctly engaged.

3. Slide the drive drawer into the slot, and ensure that the drawer guide slides under the lock-out tumbler.

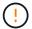

**Risk of equipment damage** — Damage occurs if the drawer guide does not slide under the lock-out tumbler.

4. Carefully push the drive drawer all the way in until the latch fully engages.

Experiencing a higher level of resistance is normal when pushing the drawer closed for the first time.

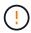

**Risk of equipment damage** — Stop pushing the drive drawer if you feel binding. Use the release levers at the front of the drawer to slide the drawer back out. Then, reinsert the drawer into the slot, ensure the tumbler is above the rail, and the rails are aligned correctly.

#### Step 5: Attach cable chains

Attach the cable chains so you can safely re-install the drives in the drive drawer.

#### About this task

When attaching a cable chain, reverse the order you used when disconnecting the cable chain. You must insert the chain's horizontal connector into the horizontal guide rail in the enclosure before inserting the chain's vertical connector into the vertical guide rail in the enclosure.

### **Steps**

- 1. Make sure that:
  - A new drive drawer installed.
  - You have two replacement cable chains, marked as LEFT and RIGHT (on the horizontal connector next to the drive drawer).
- 2. From the back of the drive shelf, remove the fan canister on the right side, and set it aside.
- 3. If the shelf is powered on, ensure that the left fan goes to its maximum speed.

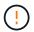

**Possible equipment damage due to overheating** — If the shelf is powered on, do not remove both fans at the same time. Otherwise, the equipment might overheat.

- 4. Attach the right cable chain:
  - a. Locate the horizontal and vertical connectors on the right cable chain and the corresponding horizontal guide rail and vertical guide rail inside the enclosure.
  - b. Align both cable chain connectors with their corresponding guide rails.
  - c. Slide the cable chain's horizontal connector onto the horizontal guide rail, and push it in as far as it can go.

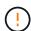

**Risk of equipment malfunction** — Make sure to slide the connector into the guide rail. If the connector rests on the top of the guide rail, problems might occur when the system runs.

The figure shows the horizontal and vertical guide rails for the second drive drawer in the enclosure.

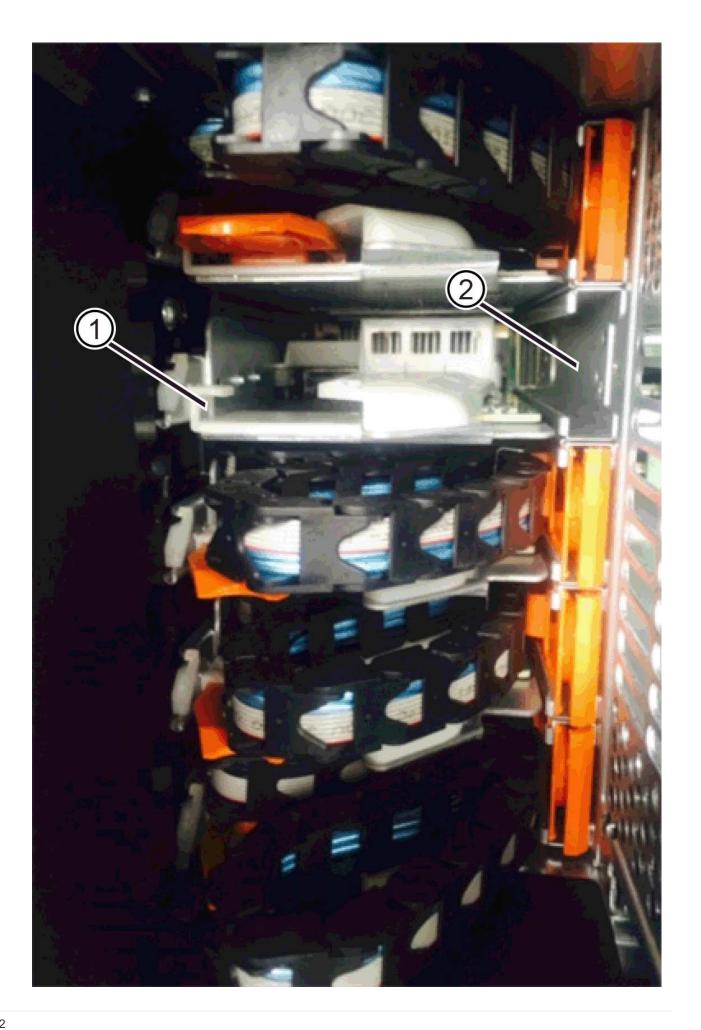

- (1) Horizontal guide rail
- (2) Vertical guide rail
- d. Slide the vertical connector on the right cable chain into the vertical guide rail.
- e. After you have reconnected both ends of the cable chain, carefully pull on the cable chain to verify that both connectors are latched.

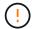

**Risk of equipment malfunction** — If the connectors are not latched, the cable chain might come loose during drawer operation.

5. Reinstall the right fan canister. If the drive shelf is receiving power, confirm that the amber LED on the back of the fan is now off and that air is now coming out of the back.

The LED could remain on for as long as a minute after you reinstall the fan while the fan settles into the correct speed.

- 6. From the back of the drive shelf, remove the fan canister on the left side of the shelf.
- 7. If the shelf is powered on, ensure that the right fan goes to its maximum speed.

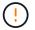

**Possible equipment damage due to overheating** — If the shelf is powered on, do not remove both fans at the same time. Otherwise, the equipment might overheat.

- 8. Reattach the left cable chain:
  - a. Locate the horizontal and vertical connectors on the cable chain and their corresponding horizontal and vertical guide rails inside the enclosure.
  - b. Align both cable chain connectors with their corresponding guide rails.
  - c. Slide the cable chain's horizontal connector into the horizontal guide rail and push it in as far as it will go.

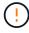

**Risk of equipment malfunction** — Make sure to slide the connector within the guide rail. If the connector rests on the top of the guide rail, problems might occur when the system runs.

- d. Slide the vertical connector on the left cable chain into the vertical guide rail.
- e. After you reconnect both ends of the cable chain, carefully pull on the cable chain to verify that both connectors are latched.

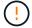

**Risk of equipment malfunction** — If the connectors are not latched, the cable chain might come loose during drawer operation.

9. Reinstall the left fan canister. If the drive shelf is receiving power, confirm that the amber LED on the back of the fan is now off and that air is now coming out of the back.

The LED could remain on for as long as a minute after you reinstall the fan while both fans settle into the correct speed.

### Step 6: Complete drive drawer replacement

Reinsert the drives and replace the front bezel in the correct order.

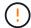

**Possible loss of data access** — You must install each drive in its original location in the drive drawer.

# **Steps**

- 1. Make sure that:
  - You know where to install each drive.
  - You have replaced the drive drawer.
  - You have installed the new drawer cables.
- 2. Reinstall the drives in the drive drawer:
  - a. Unlatch the drive drawer by pulling out on both levers at the front of the drawer.
  - b. Using the extended levers, carefully pull the drive drawer out until it stops. Do not completely remove the drive drawer from the drive shelf.
  - c. Determine which drive to install in each slot by using the notes you made when removing the drives.

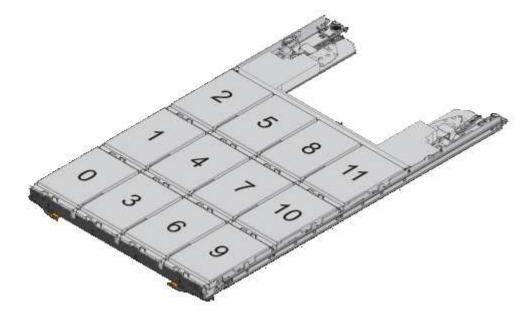

- d. Raise the handle on the drive to vertical.
- e. Align the two raised buttons on each side of the drive with the notches on the drawer.

The figure shows the right side view of a drive, showing the location of the raised buttons.

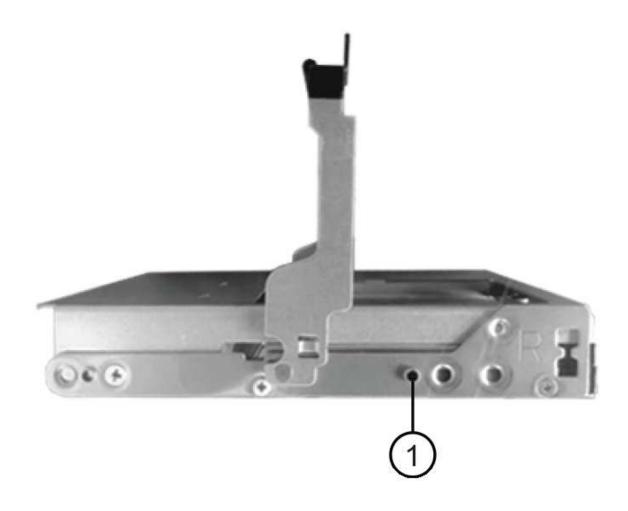

- (1) Raised button on the right side of the drive
- f. Lower the drive straight down, making sure the drive is pressed all the way down into the bay, and then rotate the drive handle down until the drive snaps into place.

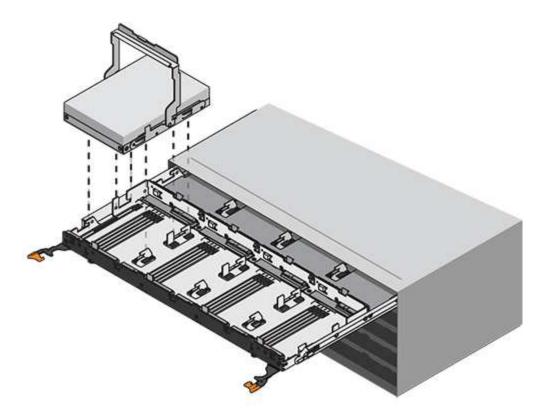

- g. Repeat these steps to install all the drives.
- 3. Slide the drawer back into the drive shelf by pushing it from the center and closing both levers.

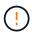

**Risk of equipment malfunction** — Make sure to completely close the drive drawer by pushing both levers. You must completely close the drive drawer to allow proper airflow and prevent overheating.

- 4. Attach the bezel to the front of the drive shelf.
- 5. If you have powered down one or more shelves, reapply power using one of the following procedures:
  - If you replaced a drive drawer in a controller shelf without Drawer Loss Protection:
    - a. Turn on both power switches on the controller shelf.
    - b. Wait 10 minutes for the power-on process to complete.

      Confirm that both fans come on and that the amber LED on the back of the fans is off.
  - If you replaced a drive drawer in an expansion drive shelf without Drawer Loss Protection:
    - a. Turn on both power switches on the drive shelf.
    - b. Confirm that both fans come on and that the amber LED on the back of the fans is off.
    - c. Wait two minutes before applying power to the controller shelf.
    - d. Turn on both power switches on the controller shelf.
    - e. Wait 10 minutes for the power-on process to complete.
      Confirm that both fans come on and that the amber LED on the back of the fans is off.

### What's next?

Your drive drawer replacement is complete. You can resume normal operations.

#### Hot-add a drive shelf - IOM12 or IOM12B modules - E2800

You can add a new drive shelf while power is still applied to the other components of the storage system. You can configure, reconfigure, add, or relocate storage system capacity without interrupting user access to data.

### Before you begin

Due to the complexity of this procedure, the following is recommended:

- Read all steps before beginning the procedure.
- Ensure hot adding a drive shelf is the procedure you need.

#### About this task

This procedure applies to hot adding a DE212C, DE224C, or DE460C drive shelf to an E2800, E2800B, EF280, E5700, E5700B, EF570, EF300, EF600, EF300C, EF600C, or E4000 controller shelf.

This procedure applies to IOM12, IOM12B, and IOM12C drive shelves.

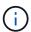

IOM12C modules are only supported on SANtricity OS 11.90R3 onward. Ensure your controller's firmware has been updated before installing or upgrading to an IOM12C.

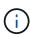

This procedure is for like-for-like shelf IOM hot-swaps or replacements. This means you can only replace an IOM12 module with another IOM12 module or replace an IOM12C module with another IOM12C module. (Your shelf can have two IOM12 modules or have two IOM12C modules.)

If you are cabling an older controller shelf to a DE212C, DE224C, or DE460, see Adding IOM Drive Shelves to an Existing E27XX, E56XX, or EF560 Controller Shelf.

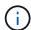

To maintain system integrity, you must follow the procedure exactly in the order presented.

### Step 1: Prepare to add the drive shelf

To prepare to hot add a drive shelf, you must check for critical events and check the status of the IOMs.

### Before you begin

- The power source for your storage system must be able to accommodate the power requirements of the new drive shelf. For the power specification for your drive shelf, see the Hardware Universe.
- The cabling pattern for the existing storage system must match one of the applicable schemes shown in this procedure.

#### **Steps**

- 1. In SANtricity System Manager, select **Support > Support Center > Diagnostics**.
- 2. Select Collect Support Data.

The Collect Support Data dialog box appears.

3. Click Collect.

The file is saved in the Downloads folder for your browser with the name support-data.7z. The data is not automatically sent to technical support.

Select Support > Event Log.

The Event Log page displays the event data.

- 5. Select the heading of the **Priority** column to sort critical events to the top of the list.
- 6. Review the system critical events for events that have occurred in the last two to three weeks, and verify that any recent critical events have been resolved or otherwise addressed.

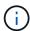

If unresolved critical events have occurred within the previous two to three weeks, stop the procedure and contact technical support. Continue the procedure only when the issue is resolved.

- 7. If you have IOMs connected to your hardware, complete the following steps. Otherwise, go to Step 2: Install the drive shelf and apply power.
  - a. Select Hardware.
  - b. Select the IOMs (ESMs) icon.

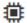

The Shelf Component Settings dialog box appears with the **IOMs (ESMs)** tab selected.

- c. Make sure that the status shown for each IOM/ESM is Optimal.
- d. Click Show more settings.
- e. Confirm that the following conditions exist:
  - The number of ESMs/IOMs detected matches the number of ESMs/IOMs installed in the system and that for each drive shelf.
  - Both of the ESMs/IOMs show that communication is OK.
  - The data rate is 12Gb/s for DE212C, DE224C, and DE460C drive shelves or 6 Gb/s for other drive trays.

### Step 2: Install the drive shelf and apply power

You install a new drive shelf or a previously installed drive shelf, turn on the power, and check for any LEDs that require attention.

### **Steps**

1. If you are installing a drive shelf that has previously been installed in a storage system, remove the drives. The drives must be installed one at a time later in this procedure.

If the installation history of the drive shelf that you are installing is unknown, you should assume that it has been previously installed in a storage system.

2. Install the drive shelf in the rack that holds the storage system components.

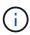

See the installation instructions for your model for the full procedure for physical installation and power cabling. The installation instructions for your model includes notes and warnings that you must take into account to safely install a drive shelf.

3. Power on the new drive shelf, and confirm that no amber attention LEDs are illuminated on the drive shelf. If possible, resolve any fault conditions before you continue with this procedure.

# Step 3: Cable your system

If you are cabling an older controller shelf to a DE212C, DE224C, or DE460, see Adding IOM Drive Shelves to an Existing E27XX, E56XX, or EF560 Controller Shelf.

# Connect the drive shelf for E2800 or E5700

You connect the drive shelf to controller A, confirm IOM status, and then connect the drive shelf to controller B.

# Steps

1. Connect the drive shelf to controller A.

The following figure shows an example connection between an additional drive shelf and controller A. To locate the ports on your model, see the Hardware Universe.

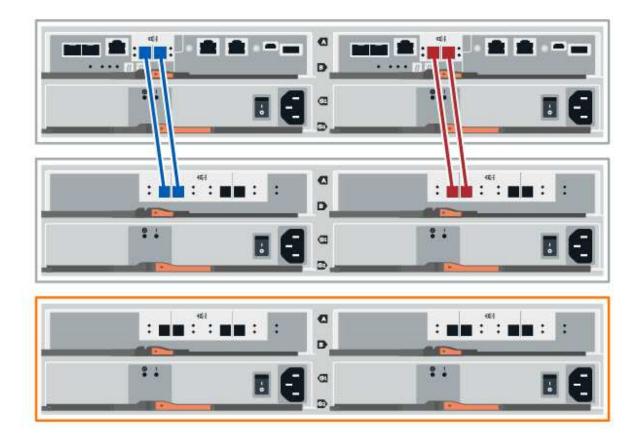

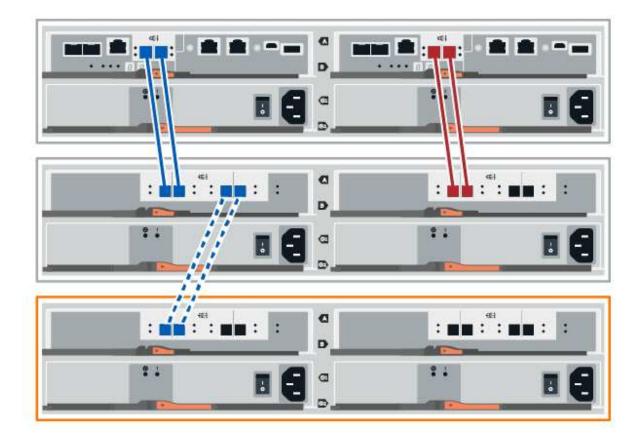

2. In SANtricity System Manager, click Hardware.

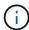

At this point in the procedure, you have only one active path to the controller shelf.

- 3. Scroll down, as necessary, to see all the drive shelves in the new storage system. If the new drive shelf is not displayed, resolve the connection issue.
- 4. Select the **ESMs/IOMs** icon for the new drive shelf.

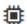

The **Shelf Component Settings** dialog box appears.

- 5. Select the **ESMs/IOMs** tab in the **Shelf Component Settings** dialog box.
- 6. Select **Show more options**, and verify the following:
  - IOM/ESM A is listed.
  - Current data rate is 12 Gbps for a SAS-3 drive shelf.
  - Card communications is OK.
- 7. Disconnect all expansion cables from controller B.
- 8. Connect the drive shelf to controller B.

The following figure shows an example connection between an additional drive shelf and controller B. To locate the ports on your model, see the Hardware Universe.

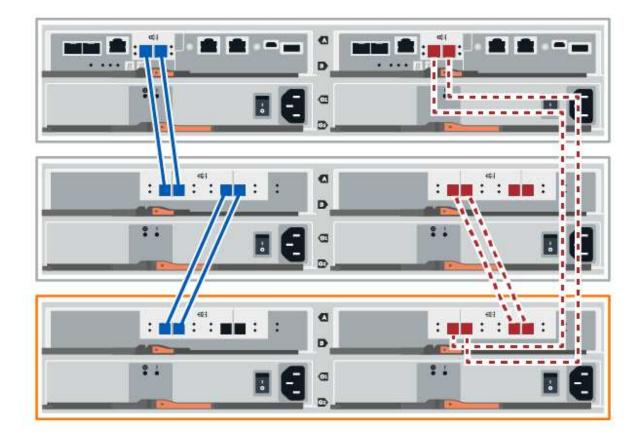

9. If it is not already selected, select the **ESMs/IOMs** tab in the **Shelf Component Settings** dialog box, and then select **Show more options**. Verify that Card communications is **YES**.

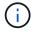

Optimal status indicates that the loss of redundancy error associated with the new drive shelf has been resolved and the storage system is stabilized.

## Connect the drive shelf for EF300 or EF600

You connect the drive shelf to controller A, confirm IOM status, and then connect the drive shelf to controller B.

# Before you begin

• You have updated your firmware to the latest version. To update your firmware, follow the instructions in the Upgrading SANtricity OS.

## Steps

1. Disconnect both of the A-side controller cables from IOM12 ports one and two from previous last shelf in the stack and then connect them to the new shelf IOM12 ports one and two.

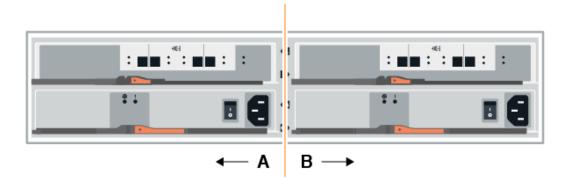

2. Connect the cables to A-side IOM12 ports three and four from the new shelf to previous last shelf IOM12 ports one and two.

The following figure shows an example connection for A side between an additional drive shelf and the previous last shelf. To locate the ports on your model, see the Hardware Universe.

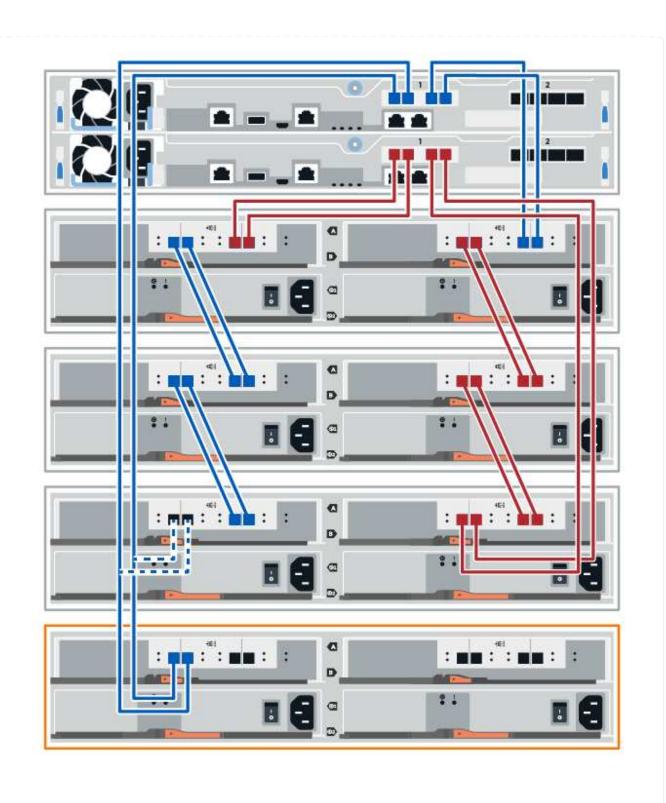

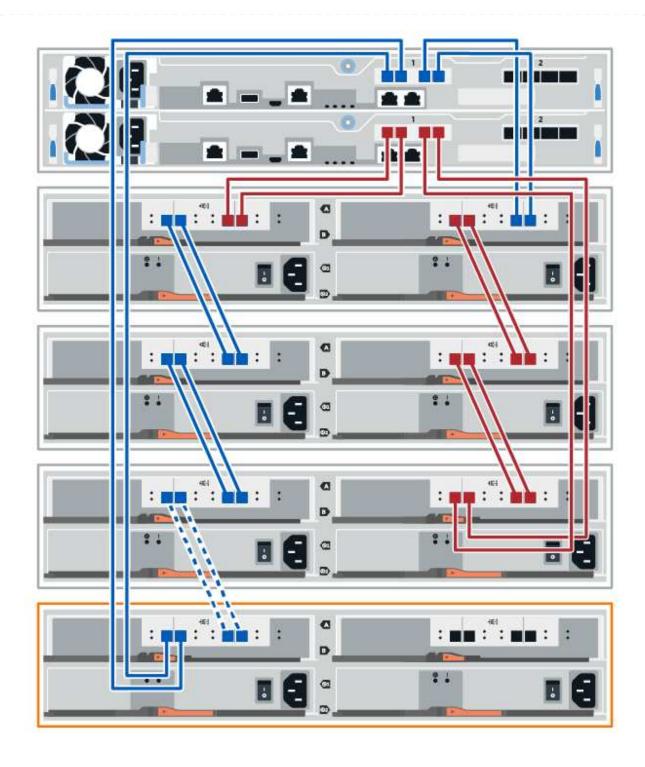

- 3. In SANtricity System Manager, click **Hardware**.
  - At this point in the procedure, you have only one active path to the controller shelf.
- 4. Scroll down, as necessary, to see all the drive shelves in the new storage system. If the new drive shelf is not displayed, resolve the connection issue.
- 5. Select the **ESMs/IOMs** icon for the new drive shelf.

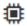

The **Shelf Component Settings** dialog box appears.

- 6. Select the ESMs/IOMs tab in the Shelf Component Settings dialog box.
- 7. Select **Show more options**, and verify the following:
  - IOM/ESM A is listed.
  - · Current data rate is 12 Gbps for a SAS-3 drive shelf.
  - Card communications is OK.
- 8. Disconnect both the B-side controller cables from IOM12 ports one and two from the previous last shelf in the stack then connect them to the new shelf IOM12 ports one and two.
- 9. Connect the cables to B-side IOM12 ports three and four from the new shelf to the previous last shelf IOM12 ports one and two.

The following figure shows an example connection for B side between an additional drive shelf and the previous last shelf. To locate the ports on your model, see the Hardware Universe.

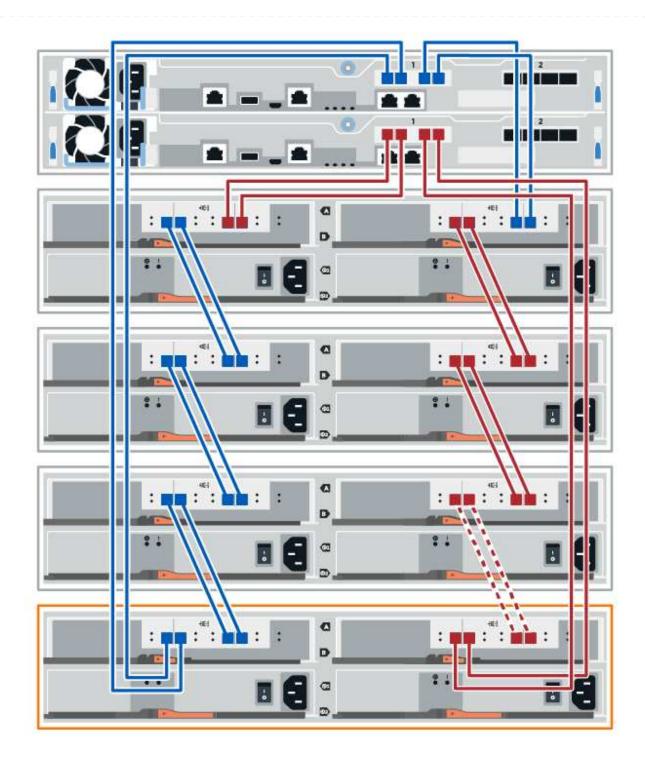

10. If it is not already selected, select the **ESMs/IOMs** tab in the **Shelf Component Settings** dialog box, and then select **Show more options**. Verify that Card communications is **YES**.

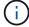

Optimal status indicates that the loss of redundancy error associated with the new drive shelf has been resolved and the storage system is stabilized.

## Connect the drive shelf for E4000

You connect the drive shelf to controller A, confirm IOM status, and then connect the drive shelf to controller B.

### **Steps**

1. Connect the drive shelf to controller A.

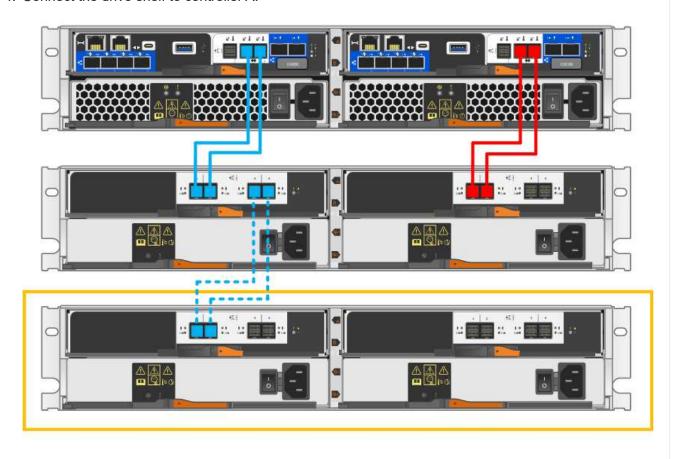

2. In SANtricity System Manager, click Hardware.

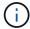

At this point in the procedure, you have only one active path to the controller shelf.

- 3. Scroll down, as necessary, to see all the drive shelves in the new storage system. If the new drive shelf is not displayed, resolve the connection issue.
- 4. Select the **ESMs/IOMs** icon for the new drive shelf.

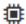

The **Shelf Component Settings** dialog box appears.

- 5. Select the **ESMs/IOMs** tab in the **Shelf Component Settings** dialog box.
- 6. Select **Show more options**, and verify the following:
  - IOM/ESM A is listed.
  - ∘ Current data rate is 12 Gbps for a SAS-3 drive shelf.
  - Card communications is OK.
- 7. Disconnect all expansion cables from controller B.
- 8. Connect the drive shelf to controller B.

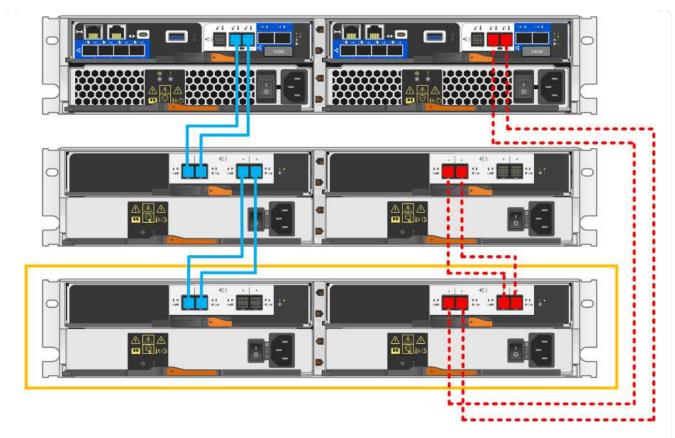

9. If it is not already selected, select the **ESMs/IOMs** tab in the **Shelf Component Settings** dialog box, and then select **Show more options**. Verify that Card communications is **YES**.

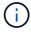

Optimal status indicates that the loss of redundancy error associated with the new drive shelf has been resolved and the storage system is stabilized.

### Step 4: Complete hot add

You complete the hot add by checking for any errors and confirming that the newly added drive shelf uses the latest firmware.

### Steps

- 1. In SANtricity System Manager, click Home.
- 2. If the link labeled **Recover from problems** appears at the center top of the page, click the link, and resolve any issues indicated in the Recovery Guru.
- 3. In SANtricity System Manager, click **Hardware**, and scroll down, as necessary, to see the newly added drive shelf.
- 4. For drives that were previously installed in a different storage system, add one drive at time to the newly installed drive shelf. Wait for each drive to be recognized before you insert the next drive.

When a drive is recognized by the storage system, the representation of the drive slot in the **Hardware** page displays as a blue rectangle.

- 5. Select Support > Support Center > Support Resources tab.
- 6. Click the **Software and Firmware Inventory** link, and check which versions of the IOM/ESM firmware and the drive firmware are installed on the new drive shelf.

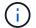

You might need to scroll down the page to locate this link.

7. If necessary, upgrade the drive firmware.

IOM/ESM firmware automatically upgrades to the latest version unless you have disabled the upgrade feature.

The hot add procedure is complete. You can resume normal operations.

## Host interface cards

## Requirements to replace the host interface card (HIC) - E2800

Before you add, upgrade, or replace a host interface card (HIC) in an E2800, review the requirements and considerations.

#### Procedure overview

The steps to replace a HIC depend on whether you have one or two controllers, as follows:

| If your storage array has                      | You must                               |
|------------------------------------------------|----------------------------------------|
| One controller (E2812 or E2824 simplex)        | Stop host I/O operations               |
|                                                | 2. Power down the controller shelf     |
|                                                | 3. Remove the controller canister      |
|                                                | 4. Replace the battery                 |
|                                                | 5. Replace the controller canister     |
|                                                | 6. Apply power to the controller shelf |
| Two controllers (E2860, E2812 or E2824 duplex) | 1. Take the controller offline         |
|                                                | 2. Remove the controller canister      |
|                                                | 3. Replace the battery                 |
|                                                | 4. Replace the controller canister     |
|                                                | 5. Bring the controller online         |

## Requirements for adding, upgrading, or replacing a HIC

If you plan to add, upgrade, or replace a host interface card (HIC), keep the following requirements in mind.

- You have scheduled a downtime maintenance window for this procedure. The power must be off when you install HICs, so you cannot access data on the storage array until you have successfully completed this procedure. (In a duplex configuration, this is because both controllers must have the same HIC configuration when they are powered on.)
- You have one or two HICs, based on whether you have one or two controllers in your storage array. The HICs must be compatible with your controllers.

If you have a duplex configuration (two controllers), the HICs installed in the two controller canisters must

be identical. The presence of mismatched HICs causes the controller with the replacement HIC to lock down when you bring it online.

 You have all cables, transceivers, switches, and host bus adapters (HBAs) needed to connect the new host ports.

For information about compatible hardware, refer to the NetApp Interoperability Matrix or the NetApp Hardware Universe.

- You have an ESD wristband, or you have taken other antistatic precautions.
- You have a #1 Phillips screwdriver.
- You have labels to identify each cable that is connected to the controller canister.
- You have a management station with a browser that can access SANtricity System Manager for the controller. (To open the System Manager interface, point the browser to the controller's domain name or IP address.)

## Add host interface card - E2800 (HIC)

You can add a host interface card (HIC) to E2800 controller canisters with baseboard host ports. This addition increases the number of host ports in your E2800 storage array and provides additional host protocols.

### About this task

During this procedure, you must power off the storage array, install the HIC, and reapply power.

## Before you begin

- Review Requirements for E2800 HIC replacement.
- Schedule a downtime maintenance window for this procedure. The power must be off when you install HICs, so you cannot access data on the storage array until you have successfully completed this procedure. (In a duplex configuration, this is because both controllers must have the same HIC configuration when they are powered on.)
- · Make sure you have the following:
  - One or two HICs, based on whether you have one or two controllers in your storage array. The HICs must be compatible with your controllers.
  - An ESD wristband, or you have taken other antistatic precautions.
  - A #1 Phillips screwdriver.
  - · Labels to identify each cable that is connected to the controller canister.
  - Any required host hardware installed for the new host ports, such as switches or host bus adapters (HBAs).
  - All cables, transceivers, switches, and host bus adapters (HBAs) needed to connect the new host ports.

For information about compatible hardware, refer to the NetApp Interoperability Matrix and the NetApp Hardware Universe.

A management station with a browser that can access SANtricity System Manager for the controller.
 (To open the System Manager interface, point the browser to the controller's domain name or IP address.)

#### Step 1: Prepare to add HIC

Prepare to add the HIC by backing up the storage array's configuration database, collecting support data, and stopping host I/O operations. Then, you can power down the controller shelf.

### Steps

1. From the Home page of SANtricity System Manager, ensure that the storage array has Optimal status.

If the status is not Optimal, use the Recovery Guru or contact technical support to resolve the problem. Do not continue with this procedure.

Back up the storage array's configuration database using SANtricity System Manager.

If a problem occurs during this procedure, you can use the saved file to restore your configuration. The system will save the current state of the RAID configuration database, which includes all data for volume groups and disk pools on the controller.

- From System Manager:
  - a. Select Support > Support Center > Diagnostics.
  - b. Select Collect Configuration Data.
  - c. Click Collect.

The file is saved in the Downloads folder for your browser with the name, **configurationData-**<arrayName>-<dateTime>.7z.

· Alternatively, you can back up the configuration database by using the following CLI command:

```
save storageArray dbmDatabase sourceLocation=onboard contentType=all
file="filename";
```

3. Collect support data for your storage array using SANtricity System Manager.

If a problem occurs during this procedure, you can use the saved file to troubleshoot the issue. The system will save inventory, status, and performance data about your storage array in a single file.

- a. Select Support > Support Center > Diagnostics.
- b. Select Collect Support Data.
- c. Click Collect.

The file is saved in the Downloads folder for your browser with the name, **support-data.7z**.

- 4. Ensure that no I/O operations are occurring between the storage array and all connected hosts. For example, you can perform these steps:
  - Stop all processes that involve the LUNs mapped from the storage to the hosts.
  - Ensure that no applications are writing data to any LUNs mapped from the storage to the hosts.
  - Unmount all file systems associated with volumes on the array.

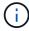

The exact steps to stop host I/O operations depend on the host operating system and the configuration, which are beyond the scope of these instructions. If you are not sure how to stop host I/O operations in your environment, consider shutting down the host.

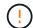

**Possible data loss** — If you continue this procedure while I/O operations are occurring, the host application might lose access to the data because the storage is not accessible.

- 5. If the storage array participates in a mirroring relationship, stop all host I/O operations on the secondary storage array.
- 6. Wait for any data in cache memory to be written to the drives.

The green Cache Active LED on the back of each controller is on when cached data needs to be written to the drives. You must wait for this LED to turn off.

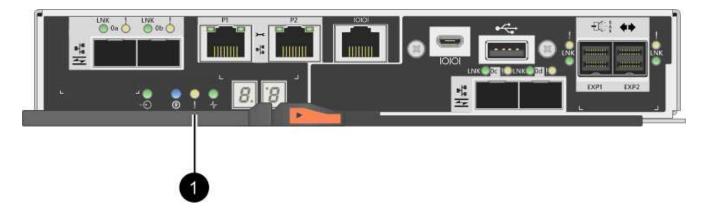

### (1) Cache Active LED

- From the Home page of SANtricity System Manager, select View Operations in Progress. Wait for all operations to complete before continuing with the next step.
- 8. Power down the controller shelf.
  - a. Turn off both power switches on the controller shelf.
  - b. Wait for all LEDs on the controller shelf to turn off.

#### Step 2: Remove controller canister

Remove the controller canister so you can add the new host interface card.

### Steps

- 1. Label each cable that is attached to the controller canister.
- Disconnect all the cables from the controller canister.

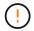

To prevent degraded performance, do not twist, fold, pinch, or step on the cables.

3. Confirm that the Cache Active LED on the back of the controller is off.

The green Cache Active LED on the back of the controller is on when cached data needs to be written to the drives. You must wait for this LED to turn off before removing the controller canister.

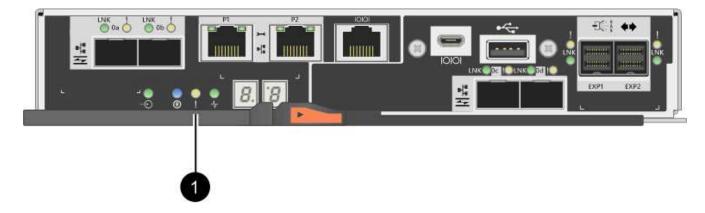

# (1) Cache Active LED

4. Squeeze the latch on the cam handle until it releases, and then open the cam handle to the right to release the controller canister from the shelf.

The following figure is an example of an E2812 controller shelf, E2824 controller shelf, or EF280 flash array:

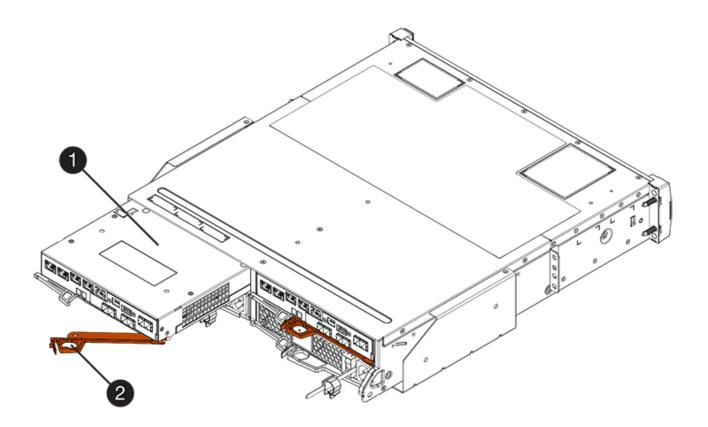

- (1) Controller canister
- (2) Cam handle

The following figure is an example of an E2860 controller shelf:

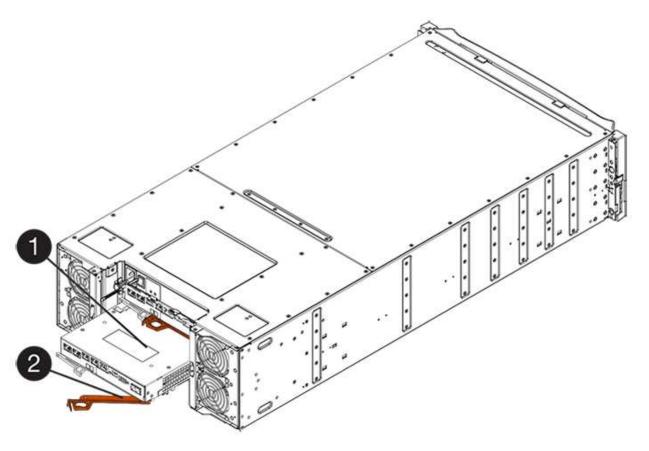

- (1) Controller canister
- (2) Cam handle
- 5. Using two hands and the cam handle, slide the controller canister out of the shelf.

Always use two hands to support the weight of a controller canister.

If you are removing the controller canister from an E2812 controller shelf, E2824 controller shelf or EF280 flash array, a flap swings into place to block the empty bay, helping to maintain air flow and cooling.

- 6. Turn the controller canister over, so that the removable cover faces up.
- 7. Place the controller canister on a flat, static-free surface.

## Step 3: Install the HIC

Install the HIC to increase the number of host ports in your storage array.

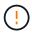

**Possible loss of data access** — Never install a HIC in an E2800 controller canister if that HIC was designed for another E-Series controller. In addition, if you have a duplex configuration, both controllers and both HICs must be identical. The presence of incompatible or mismatched HICs will cause the controllers to lock down when you apply power.

# **Steps**

- 1. Unpack the new HIC and the new HIC faceplate.
- 2. Press the button on the cover of the controller canister, and slide the cover off.
- 3. Confirm that the green LED inside the controller (by the DIMMs) is off.

If this green LED is on, the controller is still using battery power. You must wait for this LED to go off before removing any components.

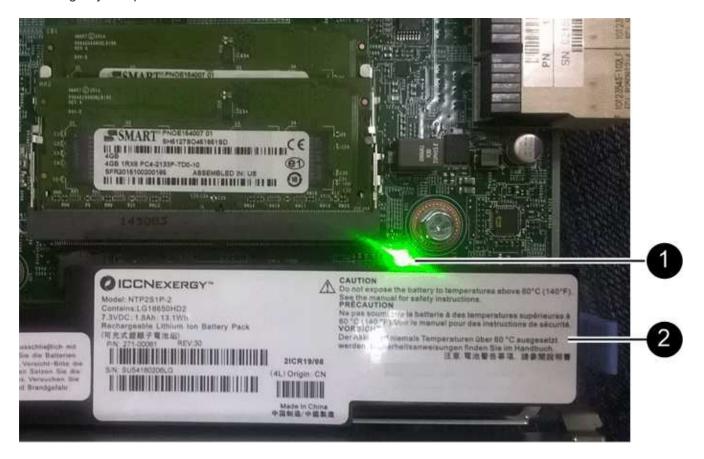

- (1) Internal Cache Active
- (2) Battery
- 4. Using a #1 Phillips screwdriver, remove the four screws that attach the blank faceplate to the controller canister, and remove the faceplate.
- 5. Align the three thumbscrews on the HIC with the corresponding holes on the controller, and align the connector on the bottom of the HIC with the HIC interface connector on the controller card.

Be careful not to scratch or bump the components on the bottom of the HIC or on the top of the controller card.

6. Carefully lower the HIC into place, and seat the HIC connector by pressing gently on the HIC.

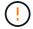

**Possible equipment damage** — Be very careful not to pinch the gold ribbon connector for the controller LEDs between the HIC and the thumbscrews.

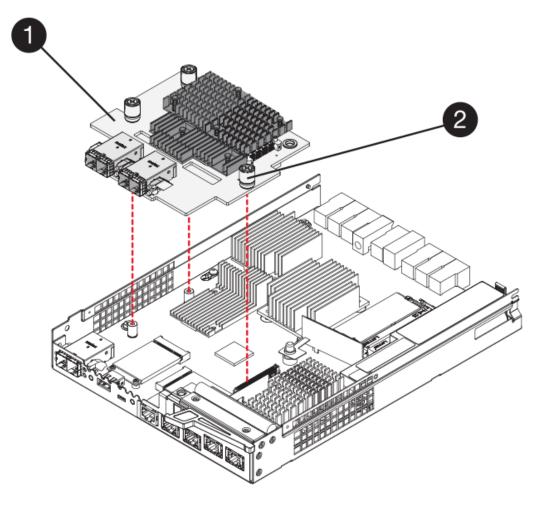

- (1) Host interface card (HIC)
- (2) Thumbscrews
- 7. Hand-tighten the HIC thumbscrews.

Do not use a screwdriver, or you might over tighten the screws.

8. Using a #1 Phillips screwdriver, attach the new HIC faceplate to the controller canister with the four screws you removed previously.

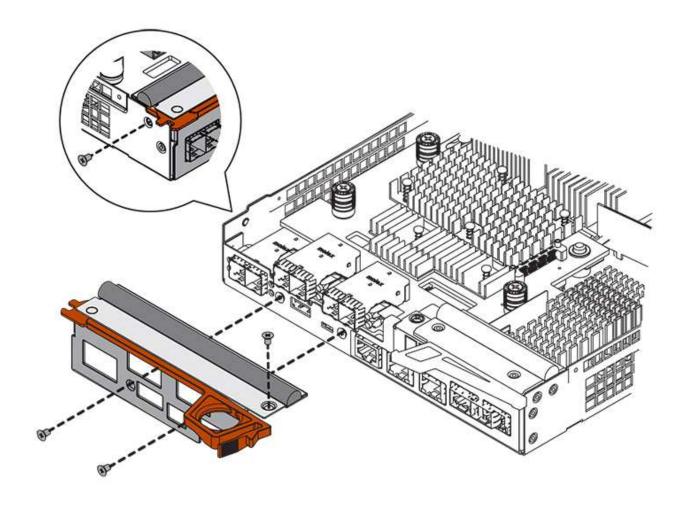

Step 4: Reinstall controller canister

Reinstall the controller canister into the controller shelf after installing the new HIC.

## **Steps**

- 1. Turn the controller canister over, so that the removable cover faces down.
- 2. With the cam handle in the open position, slide the controller canister all the way into the controller shelf.

The following figure is an example of an E2824 controller shelf, or EF280 flash array:

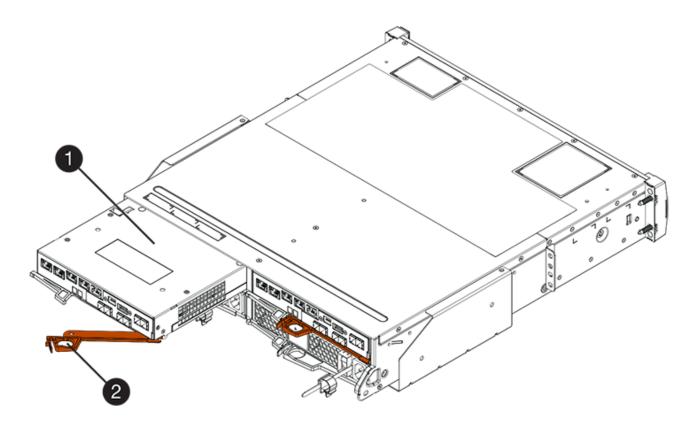

- (1) Controller canister
- (2) Cam handle

The following figure is an example of an E2860 controller shelf:

- (1) Controller canister
- (2) Cam handle
- 3. Move the cam handle to the left to lock the controller canister in place.
- 4. Reconnect all the cables you removed.

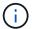

Do not connect data cables to the new HIC ports at this time.

5. (Optional) If you are adding HICs to a duplex configuration, repeat all steps to remove the second controller canister, install the second HIC, and reinstall the second controller canister.

## Step 5: Complete HIC addition

Check the controller LEDs and seven-segment display, and then confirm that the controller's status is Optimal.

### **Steps**

- 1. Turn on the two power switches at the back of the controller shelf.
  - Do not turn off the power switches during the power-on process, which typically takes 90 seconds or less to complete.
  - The fans in each shelf are very loud when they first start up. The loud noise during start-up is normal.
- 2. As the controller boots, check the controller LEDs and seven-segment display.
  - The seven-segment display shows the repeating sequence OS, Sd, blank to indicate that the controller is performing Start-of-day (SOD) processing. After a controller has successfully booted up, its sevensegment display should show the tray ID.
  - The amber Attention LED on the controller turns on and then turns off, unless there is an error.
  - The green Host Link LEDs remain off until you connect the host cables.

The figure shows an example controller canister. Your controller might have a different number and a different type of host ports.

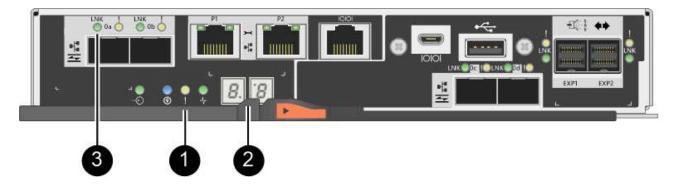

- (1) Attention LED (amber)
- (2) Seven-segment display
- (3) Host Link LEDs
- 3. From SANtricity System Manager, confirm that the controller's status is Optimal.

If the status is not Optimal or if any of the Attention LEDs are on, confirm that all cables are correctly

seated, and check that the HIC and the controller canister are installed correctly. If necessary, remove and reinstall the controller canister and the HIC.

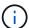

If you cannot resolve the problem, contact technical support.

- 4. If the new HIC ports require SFP+ transceivers, install these SFPs.
- 5. If you installed a HIC with SFP+ (optical) ports, confirm the new ports have the host protocol you expect.
  - a. From SANtricity System Manager, select Hardware.
  - b. If the graphic shows the drives, click Show back of shelf.
  - c. Select the graphic for either Controller A or Controller B.
  - d. Select View settings from the context menu.
  - e. Select the Host Interfaces tab.
  - f. Click Show more settings.
  - g. Review the details shown for the HIC ports (the ports labelled **e0x** or **0x** in HIC Location **slot 1**) to determine if you are ready to connect the host ports to the data hosts:
    - If the new HIC ports have the protocol you expect: You are ready to connect the new HIC ports to the data hosts; go to the next step.
    - If the new HIC ports do **not** have the protocol you expect: You must apply a software feature pack before you can connect the new HIC ports to the data hosts. See Change host protocol for E2800. Then, connect the host ports to the data hosts and resume operations.
- 6. Connect the cables from the controller's host ports to the data hosts.

If you need instructions for configuring and using a new host protocol, refer to the Linux express configuration, Windows express configuration, or VMware express configuration.

### What's next?

The process of adding a host interface card to your storage array is complete. You can resume normal operations.

## Upgrade the host interface card (HIC) - E2800

You can upgrade a host interface card (HIC) in an E2800 array to increase the number of host ports or to change host protocols.

#### About this task

When you upgrade the HICs, you must power off the storage array, remove the existing HIC from each controller, install a new HIC, and reapply power.

### Before you begin

- Review Requirements for E2800 HIC replacement.
- Schedule a downtime maintenance window for this procedure. The power must be off when you install HICs, so you cannot access data on the storage array until you have successfully completed this procedure. (In a duplex configuration, this is because both controllers must have the same HIC configuration when they are powered on.)
- · Make sure you have the following:
  - One or two HICs, based on whether you have one or two controllers in your storage array. The HICs

must be compatible with your controllers.

- Labels to identify each cable that is connected to the controller canister.
- An ESD wristband, or you have taken other antistatic precautions.
- A #1 Phillips screwdriver.
- Any new host hardware installed for the new host ports, such as switches or host bus adapters (HBAs).
- All cables, transceivers, switches, and host bus adapters (HBAs) needed to connect the new host ports.

For information about compatible hardware, refer to the NetApp Interoperability Matrix or the NetApp Hardware Universe.

A management station with a browser that can access SANtricity System Manager for the controller.
 (To open the System Manager interface, point the browser to the controller's domain name or IP address.)

### Step 1: Prepare to upgrade host interface cards

Prepare to upgrade host interface cards (HICs) by backing up the storage array's configuration database, collecting support data, and stopping host I/O operations. Then, you can power down the controller shelf.

## Steps

1. From the Home page of SANtricity System Manager, ensure that the storage array has Optimal status.

If the status is not Optimal, use the Recovery Guru or contact technical support to resolve the problem. Do not continue with this procedure.

2. Back up the storage array's configuration database using SANtricity System Manager.

If a problem occurs during this procedure, you can use the saved file to restore your configuration. The system will save the current state of the RAID configuration database, which includes all data for volume groups and disk pools on the controller.

- From System Manager:
  - a. Select Support > Support Center > Diagnostics.
  - b. Select Collect Configuration Data.
  - c. Click Collect.

The file is saved in the Downloads folder for your browser with the name, **configurationData-**<arrayName>-<dateTime>.7z.

Alternatively, you can back up the configuration database by using the following CLI command:

```
save storageArray dbmDatabase sourceLocation=onboard contentType=all
file="filename";
```

3. Collect support data for your storage array using SANtricity System Manager.

If a problem occurs during this procedure, you can use the saved file to troubleshoot the issue. The system will save inventory, status, and performance data about your storage array in a single file.

a. Select Support > Support Center > Diagnostics.

- b. Select Collect Support Data.
- c. Click Collect.

The file is saved in the Downloads folder for your browser with the name, support-data.7z.

- 4. Ensure that no I/O operations are occurring between the storage array and all connected hosts. For example, you can perform these steps:
  - Stop all processes that involve the LUNs mapped from the storage to the hosts.
  - Ensure that no applications are writing data to any LUNs mapped from the storage to the hosts.
  - Unmount all file systems associated with volumes on the array.

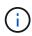

The exact steps to stop host I/O operations depend on the host operating system and the configuration, which are beyond the scope of these instructions. If you are not sure how to stop host I/O operations in your environment, consider shutting down the host.

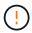

**Possible data loss** — If you continue this procedure while I/O operations are occurring, the host application might lose access to the data because the storage is not accessible.

- 5. If the storage array participates in a mirroring relationship, stop all host I/O operations on the secondary storage array.
- 6. Wait for any data in cache memory to be written to the drives.

The green Cache Active LED on the back of each controller is on when cached data needs to be written to the drives. You must wait for this LED to turn off.

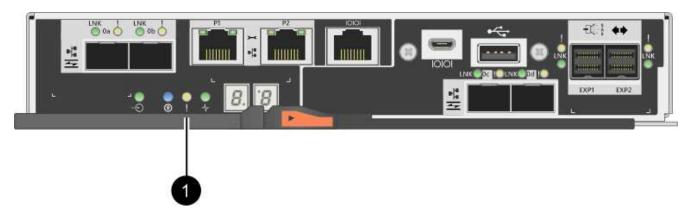

## (1) Cache Active LED

- 7. From the Home page of SANtricity System Manager, select **View Operations in Progress**. Wait for all operations to complete before continuing with the next step.
- 8. Power down the controller shelf.
  - a. Turn off both power switches on the controller shelf.
  - b. Wait for all LEDs on the controller shelf to turn off.

### Step 2: Remove controller canister

You remove the controller canister so you can upgrade the new host interface card (HIC). When you remove a controller canister, you must disconnect all cables. Then, you can slide the controller canister out of the controller shelf.

### **Steps**

- 1. Label each cable that is attached to the controller canister.
- 2. Disconnect all the cables from the controller canister.

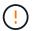

To prevent degraded performance, do not twist, fold, pinch, or step on the cables.

3. If the HIC ports use SFP+ transceivers, remove them.

Depending on what type of HIC you are upgrading to, you might be able to reuse these SFPs.

4. Confirm that the Cache Active LED on the back of the controller is off.

The green Cache Active LED on the back of the controller is on when cached data needs to be written to the drives. You must wait for this LED to turn off before removing the controller canister.

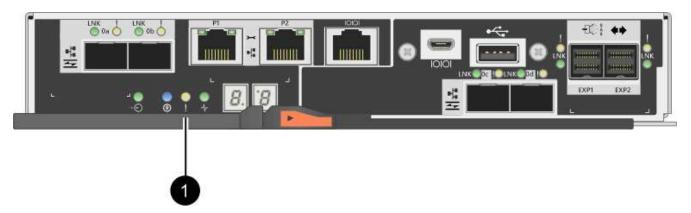

- (1) Cache Active LED
- 5. Squeeze the latch on the cam handle until it releases, and then open the cam handle to the right to release the controller canister from the shelf.

The following figure is an example of an E2812 controller shelf, E2824 controller shelf, or EF280 flash array:

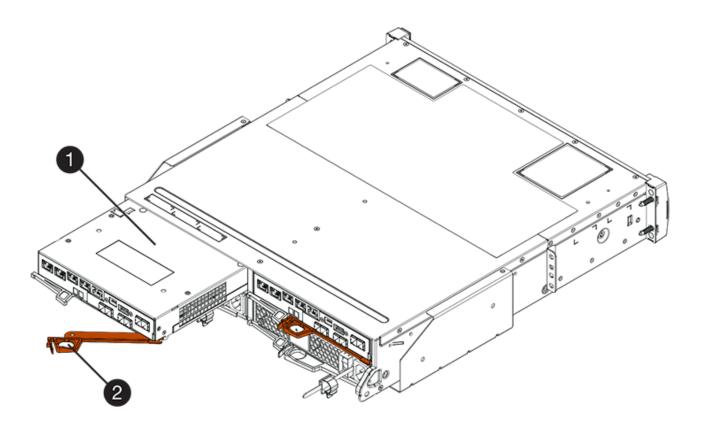

- (1) Controller canister
- (2) Cam handle

The following figure is an example of an E2860 controller shelf:

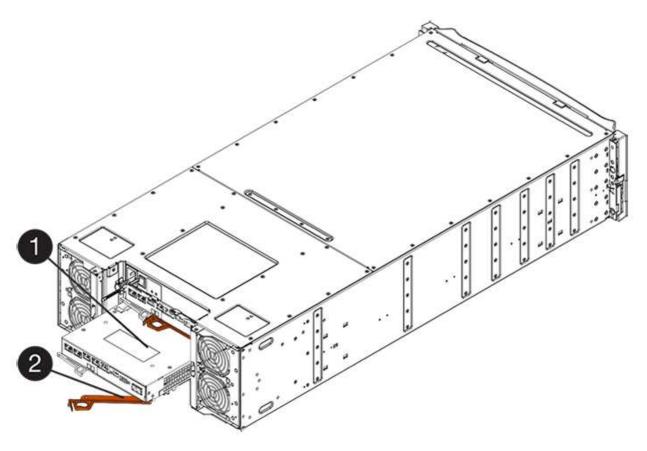

- (1) Controller canister
- (2) Cam handle
- 6. Using two hands and the cam handle, slide the controller canister out of the shelf.

Always use two hands to support the weight of a controller canister.

If you are removing the controller canister from an E2812 controller shelf, E2824 controller shelf or EF280 flash array, a flap swings into place to block the empty bay, helping to maintain air flow and cooling.

- 7. Turn the controller canister over, so that the removable cover faces up.
- 8. Place the controller canister on a flat, static-free surface.

## Step 3: Remove a host interface card

Remove the original host interface card (HIC) so you can replace it with an upgraded one.

#### Steps

- 1. Remove the controller canister's cover by pressing down on the button and sliding the cover off.
- 2. Confirm that the green LED inside the controller (between the battery and the DIMMs) is off.

If this green LED is on, the controller is still using battery power. You must wait for this LED to go off before removing any components.

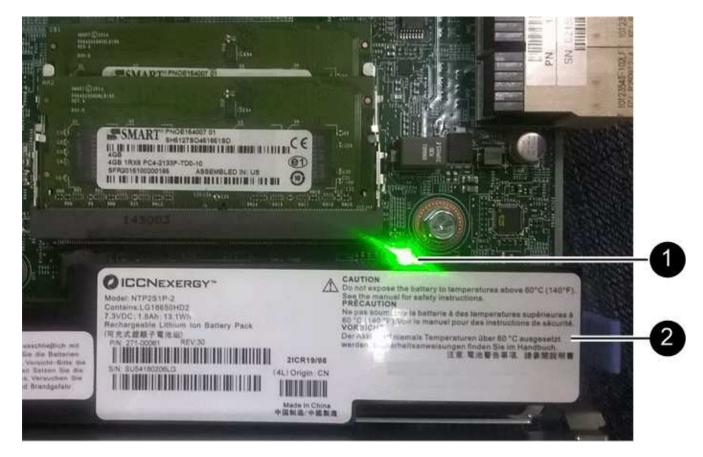

- (1) Internal Cache Active
- (2) Battery
- 3. Using a #1 Phillips screwdriver, remove the screws that attach the HIC faceplate to the controller canister.

  There are four screws: one on the top, one on the side, and two on the front.

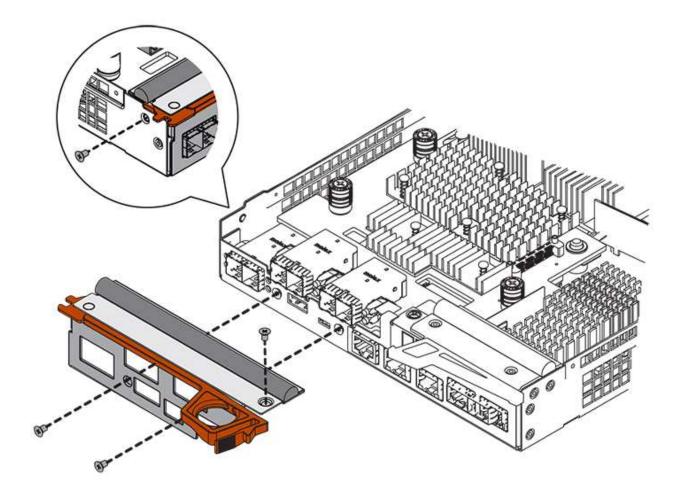

- 4. Remove the HIC faceplate.
- 5. Using your fingers or a Phillips screwdriver, loosen the three thumbscrews that secure the HIC to the controller card.
- 6. Carefully detach the HIC from the controller card by lifting the card up and sliding it back.

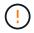

Be careful not to scratch or bump the components on the bottom of the HIC or on the top of the controller card.

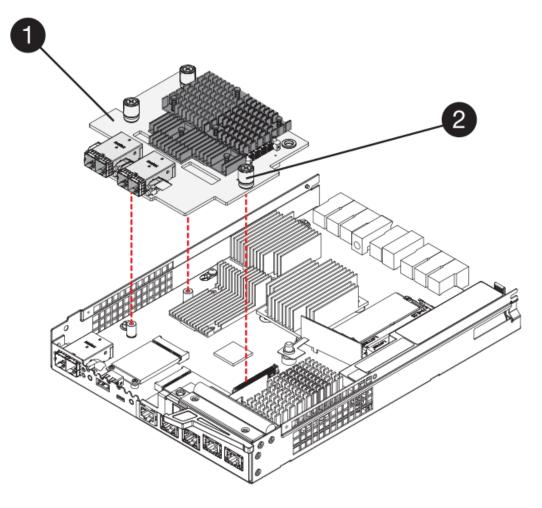

- (1) Host interface card (HIC)
- (2) Thumbscrews
- 7. Place the HIC on a static-free surface.

## Step 4: Install host interface card

Install the new host interface card (HIC) to increase the number of host ports in your storage array.

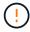

**Possible loss of data access** — Never install a HIC in an E2800 controller canister if that HIC was designed for another E-Series controller. In addition, if you have a duplex configuration, both controllers and both HICs must be identical. The presence of incompatible or mismatched HICs will cause the controllers to lock down when you apply power.

## **Steps**

- 1. Unpack the new HIC and the new HIC faceplate.
- 2. Using a #1 Phillips screwdriver, remove the four screws that attach the HIC faceplate to the controller canister, and remove the faceplate.

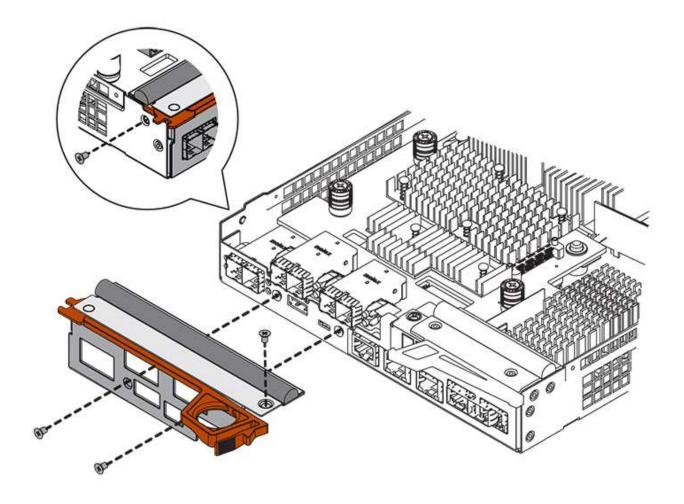

3. Align the three thumbscrews on the HIC with the corresponding holes on the controller, and align the connector on the bottom of the HIC with the HIC interface connector on the controller card.

Be careful not to scratch or bump the components on the bottom of the HIC or on the top of the controller card.

4. Carefully lower the HIC into place, and seat the HIC connector by pressing gently on the HIC.

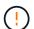

**Possible equipment damage** — Be very careful not to pinch the gold ribbon connector for the controller LEDs between the HIC and the thumbscrews.

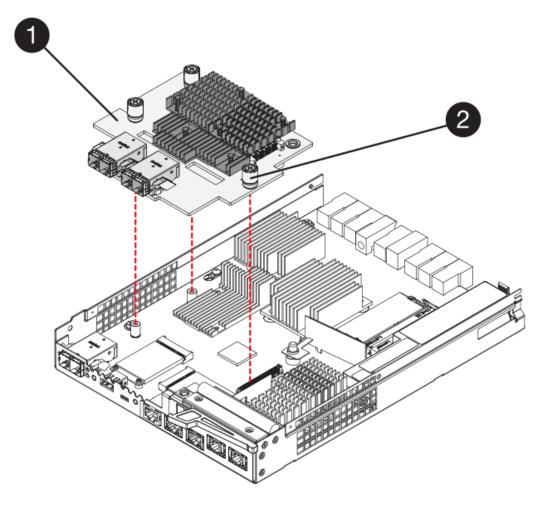

- (1) Host interface card
- (2) Thumbscrews
- 5. Hand-tighten the HIC thumbscrews.

Do not use a screwdriver, or you might over-tighten the screws.

6. Using a #1 Phillips screwdriver, attach the new HIC faceplate to the controller canister with the four screws you removed previously.

## Step 5: Reinstall controller canister

Reinstall the controller canister into the controller shelf after installing the new host interface card (HIC).

# Steps

- 1. Reinstall the cover on the controller canister by sliding the cover from back to front until the button clicks.
- 2. Turn the controller canister over, so that the removable cover faces down.
- 3. With the cam handle in the open position, slide the controller canister all the way into the controller shelf.

The following figure is an example of an E2824 controller shelf or EF280 flash array:

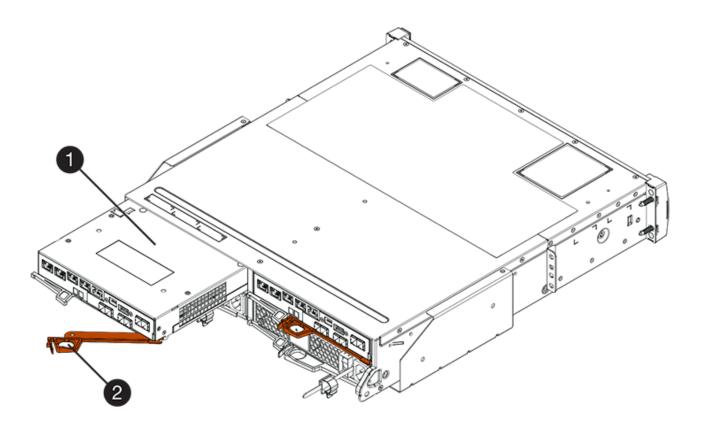

- (1) Controller canister
- (2) Cam handle

The following figure is an example of an E2860 controller shelf:

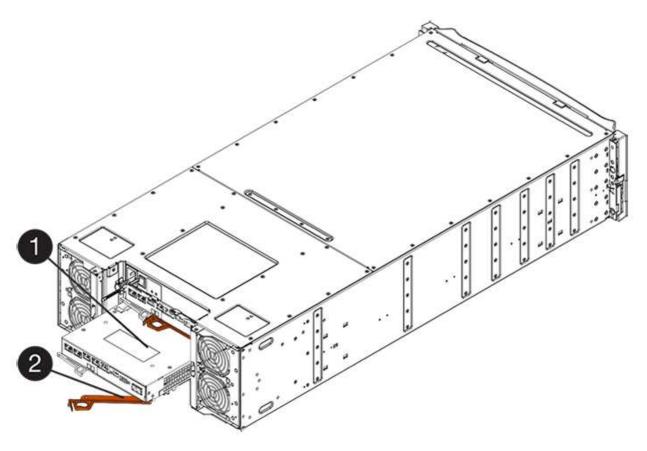

- (1) Controller canister
- (2) Cam handle
- 4. Move the cam handle to the left to lock the controller canister in place.
- 5. Reconnect all the cables you removed.

Do not connect data cables to the new HIC ports at this time.

6. (Optional) If you are upgrading HICs in a duplex configuration, repeat all steps to remove the other controller canister, remove the HIC, install the new HIC, and replace the second controller canister.

### Step 6: Complete host interface card upgrade

Complete the process of upgrading a host interface card by checking the controller LEDs and seven-segment display and confirming that the controller's status is Optimal.

# **Steps**

- 1. Turn on the two power switches at the back of the controller shelf.
  - Do not turn off the power switches during the power-on process, which typically takes 90 seconds or less to complete.
  - The fans in each shelf are very loud when they first start up. The loud noise during start-up is normal.
- 2. As the controller boots, check the controller LEDs and seven-segment display.
  - The seven-segment display shows the repeating sequence OS, Sd, blank to indicate that the controller is performing Start-of-day (SOD) processing. After a controller has successfully booted up, its sevensegment display should show the tray ID.

- The amber Attention LED on the controller turns on and then turns off, unless there is an error.
- The green Host Link LEDs remain off until you connect the host cables.

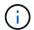

The figure shows an example controller canister. Your controller might have a different number and a different type of host ports.

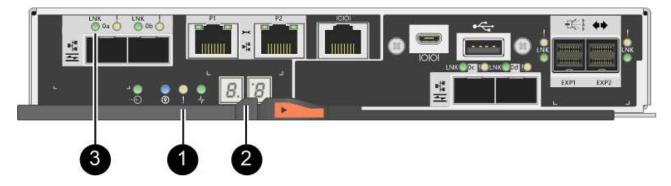

- (1) Attention LED (amber)
- (2) Seven-segment display
- (3) Host Link LEDs
- From SANtricity System Manager, confirm that the controller's status is Optimal.

If the status is not Optimal or if any of the Attention LEDs are on, confirm that all cables are correctly seated, and check that the HIC and the controller canister are installed correctly. If necessary, remove and reinstall the controller canister and the HIC.

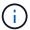

If you cannot resolve the problem, contact technical support.

- 4. If the new HIC ports require SFP+ transceivers, install these SFPs.
- 5. Connect the cables from the controller's host ports to the data hosts.

# What's next?

The process of upgrading a host interface card in your storage array is complete. You can resume normal operations.

# Replace the host interface card (HIC) - E2800

You can replace a host interface card (HIC) that has failed.

### About this task

When you replace a HIC, you place the controller offline, remove the controller canister, install the new HIC, replace the controller canister, and then bring the controller online.

## Before you begin

- Review Requirements for E2800 HIC replacement.
- You must schedule a downtime maintenance window for this procedure. The power must be off when you
  install HICs, so you cannot access data on the storage array until you have successfully completed this
  procedure. (In a duplex configuration, this is because both controllers must have the same HIC
  configuration when they are powered on.)

- Make sure that no volumes are in use or that you have a multipath driver installed on all hosts using these volumes.
- Make sure you have the following:
  - One or two HICs, based on whether you have one or two controllers in your storage array. The HICs must be compatible with your controllers. If two controllers are present, each controller must have identical HICs.
  - Labels to identify each cable that is connected to the controller canister.
  - An ESD wristband, or you have taken other antistatic precautions.
  - A #1 Phillips screwdriver.
  - A management station with a browser that can access SANtricity System Manager for the controller.
     (To open the System Manager interface, point the browser to the controller's domain name or IP address.)

### Step 1: Place controller offline

The steps to place a controller offline depend on whether you have one controller (simplex) or two controllers (duplex). Go to the appropriate instructions for:

- Duplex: Place controller offline
- · Simplex: Power down the controller shelf

### **Duplex: Place controller offline**

If you have a duplex configuration, follow this step to place the controller offline so you can safely remove the failed HIC.

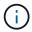

Perform this task only if your storage array has two controllers (duplex configuration).

## **Steps**

- 1. From the Details area of the Recovery Guru, determine which of the controller canisters has the failed HIC.
- Back up the storage array's configuration database using SANtricity System Manager.

If a problem occurs during this procedure, you can use the saved file to restore your configuration. The system will save the current state of the RAID configuration database, which includes all data for volume groups and disk pools on the controller.

- From System Manager:
  - a. Select Support > Support Center > Diagnostics.
  - b. Select Collect Configuration Data.
  - c. Click Collect.

The file is saved in the Downloads folder for your browser with the name, **configurationData-**<arrayName>-<dateTime>.7z.

• Alternatively, you can back up the configuration database by using the following CLI command:

save storageArray dbmDatabase sourceLocation=onboard contentType=all
file="filename";

Collect support data for your storage array using SANtricity System Manager.

If a problem occurs during this procedure, you can use the saved file to troubleshoot the issue. The system will save inventory, status, and performance data about your storage array in a single file.

- a. Select Support > Support Center > Diagnostics.
- b. Select Collect Support Data.
- c. Click Collect.

The file is saved in the Downloads folder for your browser with the name, support-data.7z.

- 4. If the controller is not already offline, take it offline now using SANtricity System Manager.
  - From SANtricity System Manager:
    - a. Select Hardware.
    - b. If the graphic shows the drives, select **Show back of shelf** to show the controllers.
    - c. Select the controller that you want to place offline.
    - d. From the context menu, select **Place offline**, and confirm that you want to perform the operation.

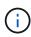

If you are accessing SANtricity System Manager using the controller you are attempting to take offline, a SANtricity System Manager Unavailable message is displayed. Select **Connect to an alternate network connection** to automatically access SANtricity System Manager using the other controller.

• Alternatively, you can take the controllers offline by using the following CLI commands:

For controller A: set controller [a] availability=offline

For controller B: set controller [b] availability=offline

5. Wait for SANtricity System Manager to update the controller's status to offline.

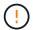

Do not begin any other operations until after the status has been updated.

### Simplex: Power down the controller shelf

If you have a simplex configuration, power down the controller shelf so you can safely remove the failed HIC.

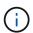

Perform this task only if your storage array has one controller (simplex configuration).

#### Steps

- 1. From SANtricity System Manager, review the details in the Recovery Guru to confirm that you have a failed HIC and to ensure no other items must be addressed before you can remove and replace the HIC.
- Back up the storage array's configuration database using SANtricity System Manager.

If a problem occurs during this procedure, you can use the saved file to restore your configuration. The system will save the current state of the RAID configuration database, which includes all data for volume groups and disk pools on the controller.

From System Manager:

- a. Select Support > Support Center > Diagnostics.
- b. Select Collect Configuration Data.
- c. Click Collect.

The file is saved in the Downloads folder for your browser with the name, **configurationData-**<arrayName>-<dateTime>.7z.

· Alternatively, you can back up the configuration database by using the following CLI command:

```
save storageArray dbmDatabase sourceLocation=onboard contentType=all
file="filename";
```

3. Collect support data for your storage array using SANtricity System Manager.

If a problem occurs during this procedure, you can use the saved file to troubleshoot the issue. The system will save inventory, status, and performance data about your storage array in a single file.

- a. Select Support > Support Center > Diagnostics.
- b. Select Collect Support Data.
- c. Click Collect.

The file is saved in the Downloads folder for your browser with the name, **support-data.7z**.

- 4. Ensure that no I/O operations are occurring between the storage array and all connected hosts. For example, you can perform these steps:
  - Stop all processes that involve the LUNs mapped from the storage to the hosts.
  - Ensure that no applications are writing data to any LUNs mapped from the storage to the hosts.
  - Unmount all file systems associated with volumes on the array.

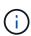

The exact steps to stop host I/O operations depend on the host operating system and the configuration, which are beyond the scope of these instructions. If you are not sure how to stop host I/O operations in your environment, consider shutting down the host.

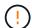

**Possible data loss** — If you continue this procedure while I/O operations are occurring, you might lose data.

5. Wait for any data in cache memory to be written to the drives.

The green Cache Active LED on the back of the controller is on when cached data needs to be written to the drives. You must wait for this LED to turn off.

- 6. From the home page of SANtricity System Manager, select View Operations in Progress.
- 7. Confirm that all operations have completed before continuing with the next step.
- 8. Turn off both power switches on the controller shelf.
- 9. Wait for all LEDs on the controller shelf to turn off.

#### Step 2: Remove controller canister

Remove the controller canister so you can add the new host interface card (HIC).

#### Steps

- 1. Label each cable that is attached to the controller canister.
- 2. Disconnect all the cables from the controller canister.

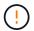

To prevent degraded performance, do not twist, fold, pinch, or step on the cables.

3. Confirm that the Cache Active LED on the back of the controller is off.

The green Cache Active LED on the back of the controller is on when cached data needs to be written to the drives. You must wait for this LED to turn off before removing the controller canister.

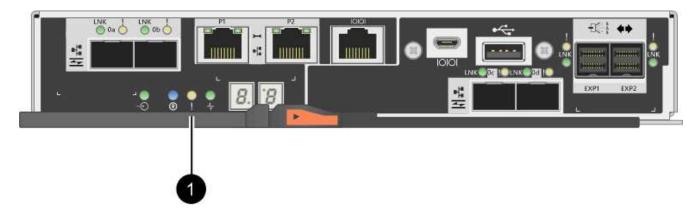

- (1) Cache Active LED
- 4. Squeeze the latch on the cam handle until it releases, and then open the cam handle to the right to release the controller canister from the shelf.

The following figure is an example of an E2812 controller shelf, E2824 controller shelf, or EF280 flash array:

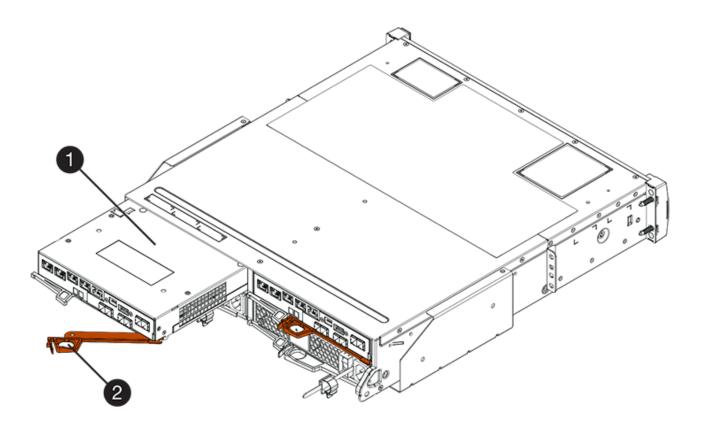

- (1) Controller canister
- (2) Cam handle

The following figure is an example of an E2860 controller shelf:

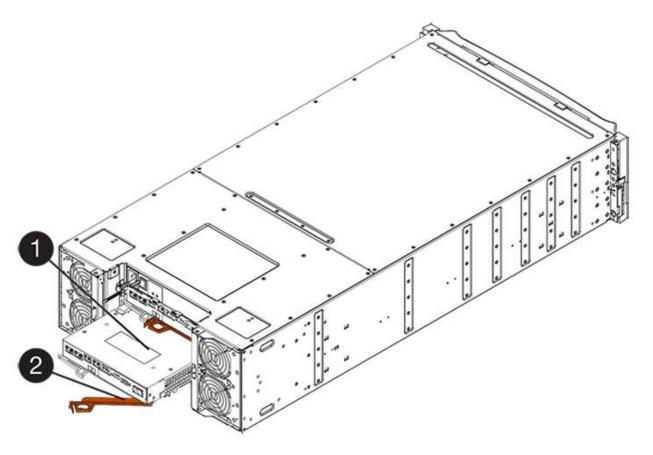

- (1) Controller canister
- (2) Cam handle
- 5. Using two hands and the cam handle, slide the controller canister out of the shelf.
  - (!)

Always use two hands to support the weight of a controller canister.

If you are removing the controller canister from an E2812 controller shelf, E2824 controller shelf or EF280 flash array, a flap swings into place to block the empty bay, helping to maintain air flow and cooling.

- 6. Turn the controller canister over, so that the removable cover faces up.
- 7. Place the controller canister on a flat, static-free surface.

#### Step 3: Install a HIC

Install a HIC to replace the failed one with a new HIC.

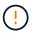

**Possible loss of data access** — Never install a HIC in an E2800 controller canister if that HIC was designed for another E-Series controller. In addition, if you have a duplex configuration, both controllers and both HICs must be identical. The presence of incompatible or mismatched HICs will cause the controllers to lock down when you apply power.

# **Steps**

- 1. Unpack the new HIC and the new HIC faceplate.
- 2. Press the button on the cover of the controller canister, and slide the cover off.
- 3. Confirm that the green LED inside the controller (by the DIMMs) is off.

If this green LED is on, the controller is still using battery power. You must wait for this LED to go off before removing any components.

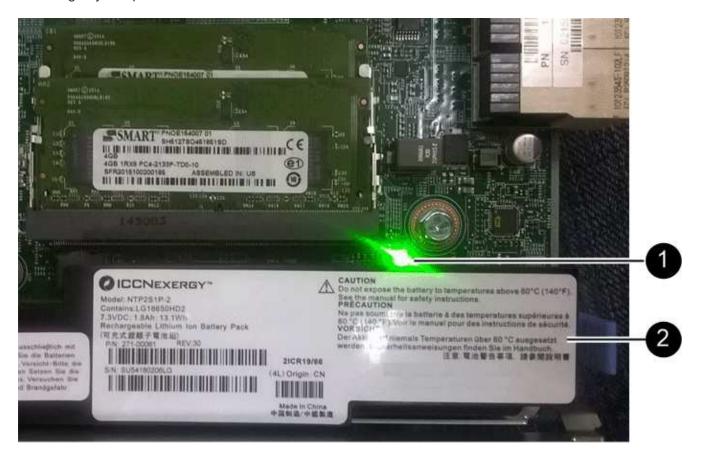

- (1) Internal Cache Active LED
- (2) Battery
- 4. Using a #1 Phillips screwdriver, remove the four screws that attach the blank faceplate to the controller canister, and remove the faceplate.
- 5. Align the three thumbscrews on the HIC with the corresponding holes on the controller, and align the connector on the bottom of the HIC with the HIC interface connector on the controller card.

Be careful not to scratch or bump the components on the bottom of the HIC or on the top of the controller card.

6. Carefully lower the HIC into place, and seat the HIC connector by pressing gently on the HIC.

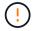

**Possible equipment damage** — Be very careful not to pinch the gold ribbon connector for the controller LEDs between the HIC and the thumbscrews.

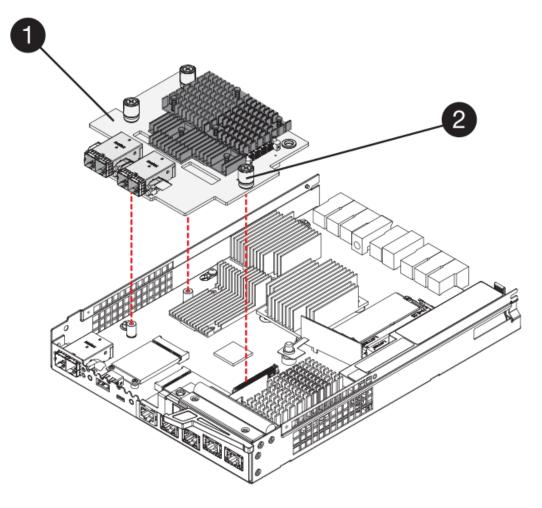

- (1) Host interface card
- (2) Thumbscrews
- 7. Hand-tighten the HIC thumbscrews.

Do not use a screwdriver, or you might over-tighten the screws.

8. Using a #1 Phillips screwdriver, attach the new HIC faceplate to the controller canister with the four screws you removed previously.

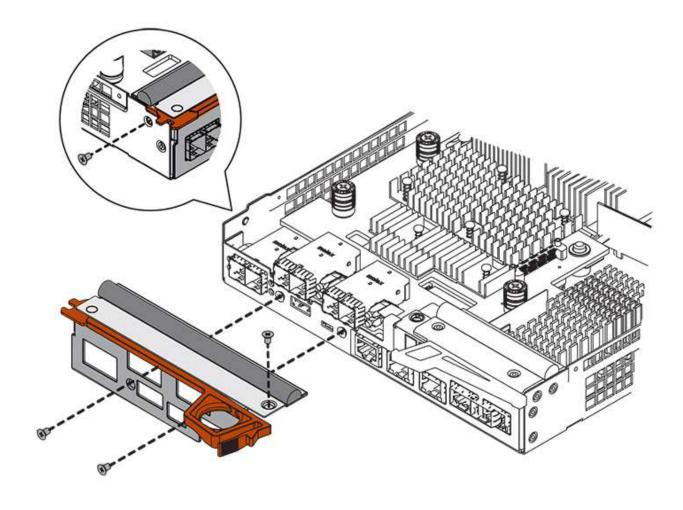

Step 4: Reinstall controller canister

After installing the HIC, reinstall the controller canister into the controller shelf.

# **Steps**

- 1. Turn the controller canister over, so that the removable cover faces down.
- 2. With the cam handle in the open position, slide the controller canister all the way into the controller shelf.

The following figure is an example of an E2824 controller shelf or EF280 flash array:

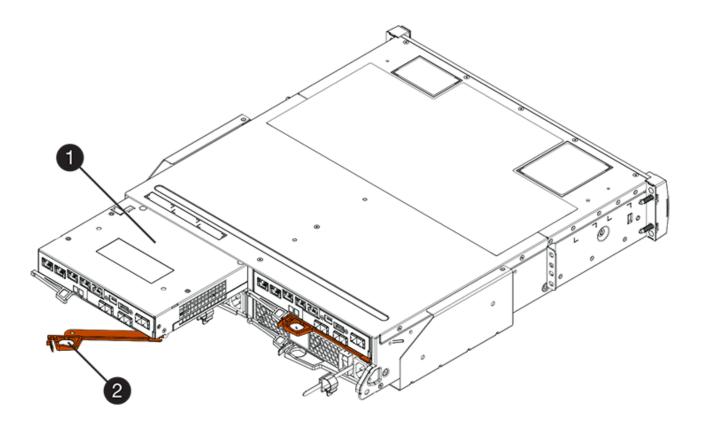

- (1) Controller canister
- (2) Cam handle

The following figure is an example of an E2860 controller shelf:

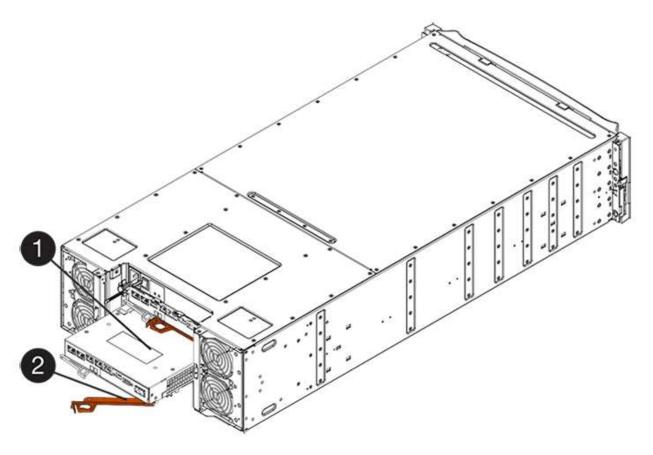

- (1) Controller canister
- (2) Cam handle
- 3. Move the cam handle to the left to lock the controller canister in place.
- 4. Reconnect all the cables you removed.
  - (i)

Do not connect data cables to the new HIC ports at this time.

5. (Optional) If you are adding HICs to a duplex configuration, repeat all steps to remove the second controller canister, install the second HIC, and reinstall the second controller canister.

#### Step 5: Place controller online

The steps to place a controller online depend on whether you have one controller (simplex) or two controllers (duplex).

# **Duplex: Place controller online**

For a duplex configuration, bring the controller online, collect support data, and resume operations.

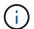

Perform this task only if your storage array has two controllers.

## **Steps**

1. As the controller boots, check the controller LEDs and the seven-segment display.

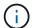

The figure shows an example controller canister. Your controller might have a different number and a different type of host ports.

When communication with the other controller is reestablished:

- The seven-segment display shows the repeating sequence OS, OL, blank to indicate that the controller is offline.
- The amber Attention LED remains lit.
- The Host Link LEDs might be on, blinking, or off, depending on the host interface.

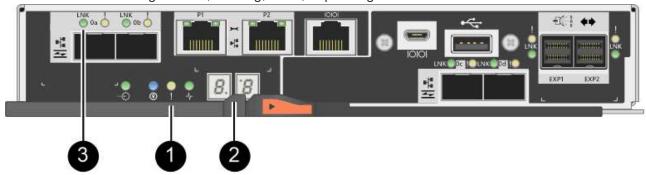

- (1) Attention LED (amber)
- (2) Seven-segment display
- (3) Host Link LEDs
- 2. Bring the controller online using SANtricity System Manager.
  - From SANtricity System Manager:
    - a. Select Hardware.
    - b. If the graphic shows the drives, select **Show back of shelf**.
    - c. Select the controller you want to place online.
    - d. Select **Place Online** from the context menu, and confirm that you want to perform the operation.

The system places the controller online.

• Alternatively, you can use the following CLI commands:

For controller A: set controller [a] availability=online;

For controller B: set controller [b] availability=online;

- 3. Check the codes on the controller's seven-segment display as it comes back online. If the display shows one of the following repeating sequences, immediately remove the controller.
  - OE, L0, blank (mismatched controllers)
  - **OE**, **L6**, **blank** (unsupported HIC)

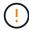

**Possible loss of data access** — If the controller you just installed shows one of these codes, and the other controller is reset for any reason, the second controller could also lock down.

When the controller is back online, confirm that its status is Optimal, and check the controller shelf's Attention LEDs.

If the status is not Optimal or if any of the Attention LEDs are on, confirm that all cables are correctly seated, and check that the HIC and the controller canister are installed correctly. If necessary, remove and reinstall the controller canister and the HIC.

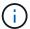

If you cannot resolve the problem, contact technical support.

- 5. Collect support data for your storage array using SANtricity System Manager.
  - a. Select Support > Support Center > Diagnostics.
  - b. Select Collect Support Data.
  - c. Click Collect.

The file is saved in the Downloads folder for your browser with the name, support-data.7z.

6. Return the failed part to NetApp, as described in the RMA instructions shipped with the kit.

Contact technical support at NetApp Support, 888-463-8277 (North America), 00-800-44-638277 (Europe), or +800-800-80-800 (Asia/Pacific) if you need the RMA number.

# Simplex: Power up the controller shelf

For a simplex configuration, apply power to the controller shelf, collect support data, and resume operations.

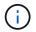

Perform this task only if your storage array has one controller.

# **Steps**

- 1. Turn on the two power switches at the back of the controller shelf.
  - Do not turn off the power switches during the power-on process, which typically takes 90 seconds or less to complete.
  - The fans in each shelf are very loud when they first start up. The loud noise during start-up is normal.
- 2. As the controller boots, check the controller LEDs and seven-segment display.
  - The seven-segment display shows the repeating sequence OS, Sd, blank to indicate that the controller is performing Start-of-day (SOD) processing. After a controller has successfully booted up, its sevensegment display should show the tray ID.
  - The amber Attention LED on the controller turns on and then turns off, unless there is an error.
  - The green Host Link LEDs turn on.

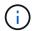

The figure shows an example controller canister. Your controller might have a different number and a different type of host ports.

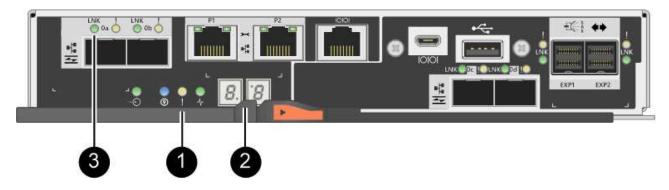

- (1) Attention LED (amber)
- (2) Seven-segment display
- (3) Host Link LEDs
- 3. Confirm that the controller's status is Optimal, and check the controller shelf's Attention LEDs.

If the status is not Optimal or if any of the Attention LEDs are on, confirm that all cables are correctly seated, and check that the HIC and the controller canister are installed correctly. If necessary, remove and reinstall the controller canister and the HIC.

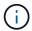

If you cannot resolve the problem, contact technical support.

- 4. Collect support data for your storage array using SANtricity System Manager.
  - a. Select Support > Support Center > Diagnostics.
  - b. Select Collect Support Data.
  - c. Click Collect.

The file is saved in the Downloads folder for your browser with the name, support-data.7z.

5. Return the failed part to NetApp, as described in the RMA instructions shipped with the kit.

Contact technical support at NetApp Support, 888-463-8277 (North America), 00-800-44-638277 (Europe), or +800-800-80-800 (Asia/Pacific) if you need the RMA number.

#### What's next?

Your HIC replacement is complete. You can resume normal operations.

# Host port protocol conversion

#### Requirements to change host port protocol - E2800

Before converting the host protocol for an E2800 array, review the requirements.

# Host ports you can change

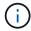

Only the 16Gb FC/10Gb iSCSI HICs and optical base ports on an E2800 controller are able to be converted.

The following figure shows the back of an E2800 controller that has two SFP+ (optical) baseboard host ports

(1) and four SFP+ (optical) HIC ports (2).

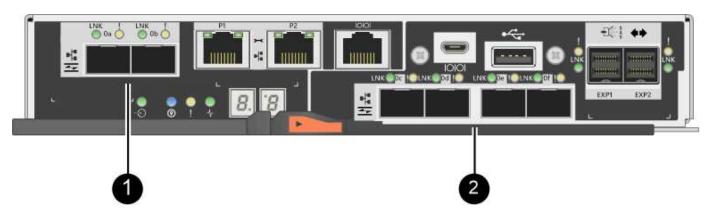

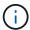

A two-port HIC is also available.

The E2800 controller or controllers in your storage array might have different types of baseboard host ports and different types of HIC ports. The table shows which host ports can be changed with a feature pack.

| If you have these baseboard host ports | And you have these HIC ports | You can change                |  |
|----------------------------------------|------------------------------|-------------------------------|--|
| Two SFP+ (optical) ports               | None                         | Only the baseboard host ports |  |
| Two SFP+ (optical) ports               | Four SFP+ (optical) ports    | All of the ports              |  |
| Two SFP+ (optical) ports               | Two SFP+ (optical) ports     | All of the ports              |  |
| Two SFP+ (optical) ports               | Two or four SAS ports        | Only the baseboard host ports |  |
| Two SFP+ (optical) ports               | Two RJ-45 (base-T) ports     | Only the baseboard host ports |  |
| Two RJ-45 (base-T) ports               | None                         | None of the ports             |  |
| Two RJ-45 (base-T) ports               | Two RJ-45 (base-T) ports     | None of the ports             |  |

The baseboard host ports and the HIC ports can use the same host protocol or different host protocols.

## Requirements for changing the host protocol

- You must schedule a downtime maintenance window for this procedure.
- You must stop host I/O operations when you perform the conversion, and you will not be able to access data on the storage array until you have successfully completed the conversion.
- You must use out-of-band management. (You cannot use in-band management to complete this procedure.)
- You have obtained the necessary hardware for the conversion. Your NetApp Sales Representative can help you determine what hardware you need and help you order the correct parts.
- If you are attempting to change the baseboard host ports of your storage array, and it currently uses dualprotocol (also referred to as *unified*) SFP transceivers that you purchased from NetApp, you do not need to

change your SFP transceivers.

Make sure that the dual-protocol SFP transceivers support both FC (at 4 Gbps, 16 Gbps,) and iSCSI (at 10 Gbps), but they do not support 1 Gbps iSCSI. See Step 1: Determine whether you have dual-protocol SFPs to determine what type of SFP transceivers are installed.

#### Considerations for changing the host protocol

The considerations for changing the host protocol depend on the starting and ending protocols of the baseboard host ports and the HIC ports.

If you use a Mirroring feature or the Data Assurance (DA) feature, you must understand what happens to these features when you change the host port protocol as described below.

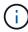

The following considerations apply only if you are converting a storage array that has already been in use. These considerations do not apply if you are converting a new storage array that does not yet have hosts and volumes defined.

# Converting from FC to iSCSI

- If your configuration contains SAN Boot hosts connected to the FC baseboard ports, check the NetApp Interoperability Matrix tool to ensure that the configuration is supported on iSCSI. If it is not, you cannot convert the host protocol to iSCSI.
- The DA feature is not supported for iSCSI.
  - If you are currently using DA and you want to convert FC host ports to iSCSI, you must disable DA on all volumes.
  - If you do not deactivate DA before converting to iSCSI, the storage array will be out of compliance after the conversion.
- The Synchronous Mirroring feature is not supported for iSCSI.
  - If you are currently using Synchronous Mirroring relationships and you want to convert FC host ports to iSCSI, you must deactivate Synchronous Mirroring.
  - Refer to the online help for SANtricity System Manager to remove all synchronous mirrored pairs, which removes mirror relationships on the local storage array and on the remote storage array. In addition, follow the instructions in the online help to deactivate Synchronous Mirroring.

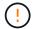

If you do not deactivate Synchronous Mirroring relationships before converting to iSCSI, your system will lose data access and data loss might occur.

- Asynchronous Mirroring requires both the local storage array and the remote storage array to use the same protocol.
  - If you are currently using Asynchronous Mirroring and you want to convert all host ports from FC to iSCSI, you must deactivate Asynchronous Mirroring before applying the feature pack.
  - Refer to the online help for SANtricity System Manager to delete all mirror consistency groups and remove all mirrored pairs from the local and remote storage arrays. In addition, follow the instructions in the online help to deactivate Asynchronous Mirroring.

#### Converting from iSCSI to FC

• Asynchronous Mirroring requires both the local storage array and the remote storage array to use the same protocol. If you are currently using Asynchronous Mirroring with the baseboard ports, you must

deactivate Asynchronous Mirroring before changing the protocol.

 Refer to the online help for SANtricity System Manager to delete all mirror consistency groups and remove all mirrored pairs from the local and remote storage arrays. In addition, follow the instructions in the online help to deactivate Asynchronous Mirroring.

# Converting from FC to FC/iSCSI

## Mirroring considerations:

- Synchronous Mirroring is not supported for iSCSI.
- If a storage array used for mirroring currently has only FC ports, and you want to convert some of them to iSCSI, you must determine which ports are used for mirroring.
- You do not need to convert the ports on the local storage array and the remote storage array to the same protocol as long as both storage arrays have at least one active FC port after the conversion.
- If you plan to convert the ports that are being used for mirrored relationships, you must deactivate any synchronous or asynchronous mirror relationships before applying the feature pack.
- If you plan to convert the ports that are *not* being used for mirroring, asynchronous mirroring operations will be unaffected.
- Before applying the feature pack, you should confirm that all mirror consistency groups are synchronized.
   After applying the feature pack, you should test the communication between the local storage array and the remote storage array.

#### Data Assurance considerations:

The Data Assurance (DA) feature is not supported for iSCSI.

To ensure that data access remains uninterrupted, you might need to remap or remove DA volumes from host clusters before applying the feature pack.

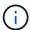

The Data Assurance feature for iSCSI is supported on SANtricity versions 11.40 and newer.

| If you have                                                                                                    | You must                                                                                                    |  |  |  |
|----------------------------------------------------------------------------------------------------|----------------------------------------------------------------------------------------------------|--|--|--|
| DA volumes in the default cluster                                                                                          | Remap all the DA volumes in the default cluster.                                                                                                    |  |  |  |
|                                                                                                    | <ul> <li>If you do not want to share DA volumes<br/>between hosts, follow these steps:</li> </ul>                                                    |  |  |  |
|                                                                                                    | <ul> <li>a. Create a host partition for each set of FC<br/>host ports (unless this has already been<br/>done).</li> </ul>                            |  |  |  |
|                                                                                                    | <ul> <li>Remap the DA volumes to the appropriate host ports.</li> </ul>                                                                              |  |  |  |
|                                                                                                    | <ul> <li>If you want to share DA volumes between hosts,<br/>follow these steps:</li> </ul>                                                           |  |  |  |
|                                                                                                    | <ul> <li>a. Create a host partition for each set of FC<br/>host ports (unless this has already been<br/>done).</li> </ul>                            |  |  |  |
|                                                                                                    | b. Create a host cluster that includes the appropriate host ports.                                                                                   |  |  |  |
|                                                                                                    | <ul> <li>c. Remap the DA volumes to the new host<br/>cluster.</li> </ul>                                                                             |  |  |  |
|                                                                                                    | This approach eliminates volume access to any volumes that remain in the default cluster.                                                            |  |  |  |
| DA volumes in a host cluster that contains FC-only hosts, and you want to add iSCSI-only hosts                             | Remove any DA volumes belonging to the cluster, using one of these options.                                                                          |  |  |  |
|                                                                                                    | DA volumes cannot be shared in this scenario.                                                                                                    |  |  |  |
|                                                                                                    | If you do not want to share DA volumes<br>between hosts, remap all DA volumes to<br>individual FC hosts within the cluster.                          |  |  |  |
|                                                                                                    | <ul> <li>Segregate the iSCSI-only hosts into their own<br/>host cluster, and keep the FC host cluster as is<br/>(with shared DA volumes).</li> </ul> |  |  |  |
|                                                                                                    | <ul> <li>Add an FC HBA to the iSCSI-only hosts to allow<br/>for sharing of both DA and non-DA volumes.</li> </ul>                                    |  |  |  |
| DA volumes in a host cluster that contains FC-only hosts, or DA volumes that are mapped to an individual FC host partition | No action is needed before applying the feature pack. DA volumes will remain mapped to their respective FC host.                                     |  |  |  |

| If you have           | You must                                                                                                    |
|-----------------------|----------------------------------------------------------------------------------------------------|
| No partitions defined | No action is needed before applying the feature pack because no volumes are currently mapped. After converting the host protocol, follow the proper procedure to create host partitions and, if desired, host clusters. |

#### Converting from iSCSI to FC/iSCSI

• If you plan to convert a port that is being used for mirroring, you must move the mirroring relationships to a port that will remain iSCSI after the conversion.

Otherwise, the communication link might be down after the conversion because of a protocol mismatch between the new FC port on the local array and the existing iSCSI port on the remote array.

• If you plan to convert the ports that are not being used for mirroring, asynchronous mirroring operations will be unaffected.

Before applying the feature pack, you should confirm that all mirror consistency groups are synchronized. After applying the feature pack, you should test the communication between the local storage array and the remote storage array.

# Converting from FC/iSCSI to FC

- When converting all host ports to FC, keep in mind that asynchronous mirroring over FC must occur on the highest-numbered FC port.
- If you plan to convert the ports being used for mirrored relationships, you must deactivate these relationships before applying the feature pack.

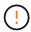

**Possible data loss** — If you do not delete the asynchronous mirroring relationships that occurred over iSCSI before converting the ports to FC, the controllers might lock down, and you might lose data.

 If the storage array currently has iSCSI baseboard ports and FC HIC ports, asynchronous mirroring operations will be unaffected.

Before and after the conversion, mirroring will occur on the highest-numbered FC port, which will remain the HIC port labeled **2** in the figure. Before applying the feature pack, you should confirm that all mirror consistency groups are synchronized. After applying the feature pack, you should test the communication between the local storage array and the remote storage array.

• If the storage array currently has FC baseboard ports and iSCSI HIC ports, you must delete any mirroring relationships that occur over FC before applying the feature pack.

When you apply the feature pack, mirroring support will move from the highest-numbered baseboard host port (labeled **1** in the figure) to the highest-numbered HIC port (labeled **2** in the figure).

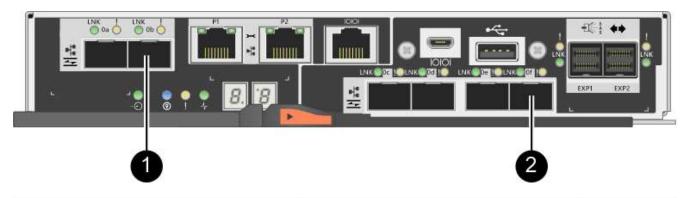

| Before the conversion |           | After the conversion    |                 |           | Required steps          |                                                                                               |
|-----------------------|-----------|-------------------------|-----------------|-----------|-------------------------|-----------------------------------------------------------------------------------------------|
| Baseboard ports       | HIC ports | Port used for mirroring | Baseboard ports | HIC ports | Port used for mirroring |                                                                                               |
| iSCSI                 | FC        | (2)                     | FC              | FC        | (2)                     | Synchronize<br>mirror<br>consistency<br>groups before<br>and test<br>communicatio<br>ns after |
| FC                    | iSCSI     | (1)                     | FC              | FC        | (2)                     | Delete<br>mirroring<br>relationships<br>before and<br>re-establish<br>mirroring<br>after      |

#### Converting from FC/iSCSI to iSCSI

- Synchronous Mirroring is not supported for iSCSI.
- If you plan to convert the ports that are being used for mirrored relationships, you must deactivate mirroring relationships before applying the feature pack.

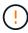

**Possible data loss** — If you do not delete the mirroring relationships that occurred over FC before converting the ports to iSCSI, the controllers might lock down, and you might lose data.

- If you do not plan to convert the ports that are being used for mirroring, mirroring operations will be unaffected.
- Before applying the feature pack, you should confirm that all mirror consistency groups are synchronized.
- After applying the feature pack, you should test the communication between the local storage array and the remote storage array.

#### Same host protocol and mirroring operations

Mirroring operations are not affected if the host ports being used for mirroring keep the same protocol after you apply the feature pack. Even so, before applying the feature pack, you should confirm that all mirror consistency groups are synchronized.

After applying the feature pack, you should test the communication between the local storage array and the remote storage array. Refer to the online help for SANtricity System Manager if you have questions on how to do this.

# Change the host protocol - E2800

If you have an E2800 storage array with SFP+ (optical) host ports, you can change the host port protocol from Fibre Channel (FC) to iSCSI or from iSCSI to FC.

You can change the protocol used by the host ports built into the controller (*baseboard host ports*), the protocol used by the host ports on the host interface card (*HIC ports*), or the protocol of all host ports.

#### Step 1: Determine whether you have dual-protocol SFPs

Use SANtricity System Manager to determine what type of SFP transceivers you have. Because these SFPs can be used with both FC and iSCSI protocols, they are referred to as *dual-protocol* or *unified* SFPs.

#### Steps

- 1. From SANtricity System Manager, select Support.
- 2. Select the Support Center tile.
- 3. On the Support Resources tab, locate and select the Storage Array Profile link.
- 4. Type **SFP** in the text box, and click **Find**.
- For each SFP listed in the Storage Array Profile, locate the entry for Supported data rate(s).

```
SFP status:
                        Optimal
Attached to:
                        Host-side of controller B
Location:
                        Unknown
Supported data rate(s): 16 Gbps, 10 Gbps, 8 Gbps, 4 Gbps
Link length:
                        Short
Connector:
                        LC
Transmitter type:
                        Shortwave Laser w/o OFC
Transmission media:
                       TM Multi-mode 62.5m(M6)
IEEE company ID:
                       00 17 6a
                       Not Available
Revision:
Part number:
                        AFBR-57F5UMZ
Serial number:
                        AA1317J14X7
Vendor:
                        AVAGO
Date of manufacture:
                         4/28/13
```

6. Refer to the table to determine whether you can reuse the SFPs, as follows:

| Supported data rate(s)           | SFP type          | Supported protocol                                          |  |
|----------------------------------|-------------------|-------------------------------------------------------------|--|
| 16 Gbps, 10 Gbps, 4 Gbps         | Dual-protocol     | <ul><li>FC: 16 Gbps, 4 Gbps</li><li>iSCSI:10 Gbps</li></ul> |  |
| 25 Gbps, 10 Gbps                 | 25 Gbps. 10 Gbps, | iSCSI only                                                  |  |
| 32 Gbps, 16 Gbps, 8 Gbps, 4 Gbps | 32 Gbps, 16 Gbps  | FC only                                                     |  |

• If you have dual-protocol SFPs, you can continue using them after you convert the protocol.

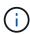

The dual-protocol SFPs do not support 1 Gb iSCSI. If you are converting host ports to iSCSI, be aware that the dual-protocol SFPs support only a 10 Gb link to the connected port.

 If you have 16 Gbps SFPs, and you are converting host ports to iSCSI, you must remove the SFPs and replace them with dual-protocol or 10 Gbps SFPs after converting the protocol. As needed, you can also use 10 Gbps iSCSI copper by using a special Twin-Ax cable with SFPs.

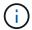

8Gbps FC SFPs are NOT supported in the E28xx or E57xx controllers. ONLY 16Gbps and 32 Gbps FC SFPs are supported.

 If you have 10 Gbps SFPs, and you are converting host ports to FC, you must remove the SFPs from these ports and replace them with dual-protocol or 16 Gbps SFPs after converting the protocol.

# Step 2: Obtain the feature pack

To obtain the feature pack, you need the serial number from the controller shelf, a Feature Activation Code, and the Feature Enable Identifier for the storage array.

#### Steps

- 1. Locate the serial number.
  - a. From SANtricity System Manager, select **Support > Support Center**.
  - b. With the Support Resources tab selected, scroll to the View top storage array properties section.
  - c. Locate the Chassis Serial Number, and copy this value to a text file.

#### View top storage array properties

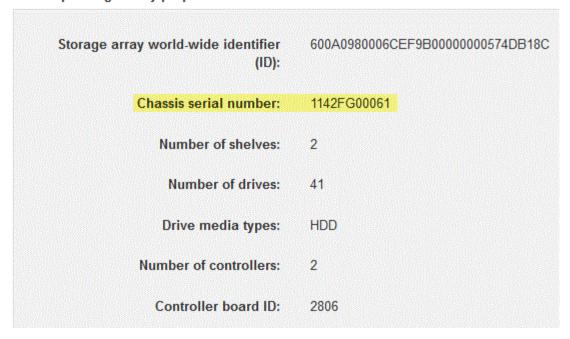

- 2. Locate the feature pack submodel ID.
  - a. On the Support Resources tab, locate and select the Storage Array Profile link.
  - b. Type feature pack submodel ID in the text box, and click Find.

"Submodel" may also be written as "sub-model."

c. Locate the feature pack submodel ID for the starting configuration.

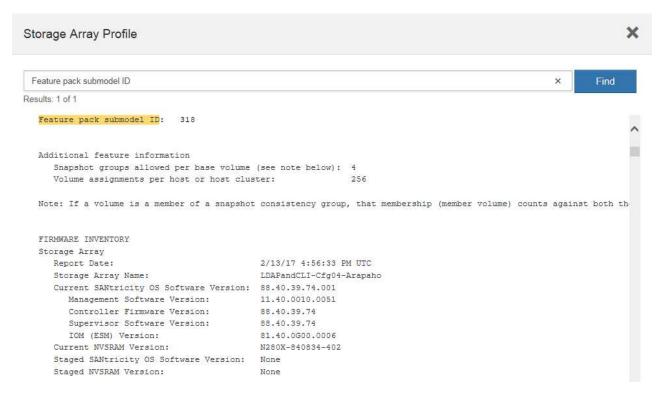

3. Using the feature pack submodel ID, locate the corresponding Controller submodel ID for the starting configuration and find the Feature Activation Code for the desired ending configuration within the table

below. Then, copy that Feature Activation Code to a text file.

| Starting configuration |                 | Ending configuration |                                    |                 | Feature<br>Activation<br>Code |                   |
|------------------------|-----------------|----------------------|------------------------------------|-----------------|-------------------------------|-------------------|
| Controller submodel ID | Baseboard ports | HIC ports            | Controller submodel ID             | Baseboard ports | HIC ports                     |                   |
| 318                    | FC              | FC                   | 319                                | FC              | iSCSI                         | ZGW-4L2-<br>Z36IJ |
|                        |                 |                      | 320                                | iSCSI           | FC                            | 4GZ-NL2-<br>Z4NRP |
|                        |                 |                      | 321                                | iSCSI           | iSCSI                         | TG2-7L2-<br>Z5485 |
|                        |                 |                      | no HIC or not<br>an optical<br>HIC | 321             | iSCSI                         | TG2-7L2-<br>Z5485 |
| 319                    | 319 FC          | iSCSI                | 318                                | FC              | FC                            | 1G5-QL2-<br>Z7LFC |
|                        |                 |                      | 320                                | iSCSI           | FC                            | FG7-AL2-<br>Z82RW |
|                        |                 |                      | 321                                | iSCSI           | iSCSI                         | 5G7-0K2-<br>Z0G8X |
| 320                    | iscsi           | FC                   | 318                                | FC              | FC                            | 4GP-HL2-<br>ZYRKP |
|                        |                 |                      | 319                                | FC              | iSCSI                         | PGU-KL2-<br>Z1P7I |
|                        |                 |                      | 321                                | iSCSI           | iSCSI                         | BGA-8K2-<br>ZQWM5 |
| 321 iSCSI              | iSCSI           | iSCSI                | 318                                | FC              | FC                            | SGH-UK2-<br>ZUCJG |
|                        |                 |                      | 319                                | FC              | iSCSI                         | 1GK-EK2-<br>ZVSW1 |
|                        |                 | 320                  | iSCSI                              | FC              | AGM-XL2-<br>ZWA8A             |                   |

| Starting configuration |                 | Ending configuration |                                    |                 | Feature<br>Activation<br>Code |                   |
|------------------------|-----------------|----------------------|------------------------------------|-----------------|-------------------------------|-------------------|
| Controller submodel ID | Baseboard ports | HIC ports            | Controller submodel ID             | Baseboard ports | HIC ports                     |                   |
| 338                    | FC              | FC                   | 339                                | FC              | iSCSI                         | PGC-RK2-<br>ZREUT |
|                        |                 |                      | 340                                | iSCSI           | FC                            | MGF-BK2-<br>ZSU3Z |
|                        |                 |                      | 341                                | iSCSI           | iSCSI                         | NGR-1L2-<br>ZZ8QC |
|                        |                 |                      | no HIC or not<br>an optical<br>HIC | 341             | iSCSI                         | NGR-1L2-<br>ZZ8QC |
| 339                    | 339 FC          | iSCSI                | 338                                | FC              | FC                            | DGT-7M2-<br>ZKBMD |
|                        |                 |                      | 340                                | iSCSI           | FC                            | GGA-TL2-<br>Z9J50 |
|                        |                 |                      | 341                                | iSCSI           | iSCSI                         | WGC-DL2-<br>ZBZIB |
| 340                    | iscsi           | FC                   | 338                                | FC              | FC                            | 4GM-KM2-<br>ZGWS1 |
|                        |                 |                      | 339                                | FC              | iSCSI                         | PG0-4M2-<br>ZHDZ6 |
|                        |                 |                      | 341                                | iSCSI           | iSCSI                         | XGR-NM2-<br>ZJUGR |
| 341 iSC                | iSCSI           | iSCSI                | 338                                | FC              | FC                            | 3GE-WL2-<br>ZCHNY |
|                        |                 |                      | 339                                | FC              | iSCSI                         | FGH-HL2-<br>ZDY3R |
|                        |                 |                      | 340                                | iSCSI           | FC                            | VGJ-1L2-<br>ZFFEW |

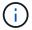

If your Controller submodel ID is not listed, contact NetApp Support.

- 4. In System Manager, locate the Feature Enable Identifier.
  - a. Go to Settings > System.
  - b. Scroll down to Add-ons.
  - c. Under Change Feature Pack, locate the Feature Enable Identifier.
  - d. Copy and paste this 32-digit number to a text file.

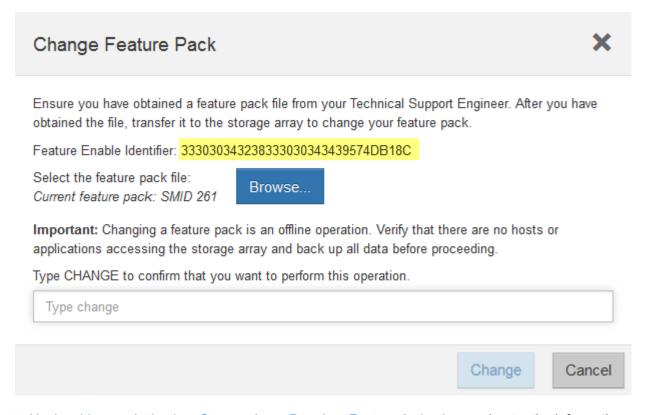

- 5. Go to NetApp License Activation: Storage Array Premium Feature Activation, and enter the information required to obtain the feature pack.
  - · Chassis serial number
  - Feature Activation Code
  - Feature Enable Identifier

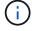

The Premium Feature Activation web site includes a link to "Premium Feature Activation Instructions." Do not attempt to use those instructions for this procedure.

6. Choose whether to receive the key file for the feature pack in an email or download it directly from the site.

#### Step 3: Stop host I/O

You must stop all I/O operations from the host before converting the protocol of the host ports. You cannot access data on the storage array until you successfully complete the conversion.

#### **Steps**

- 1. Ensure that no I/O operations are occurring between the storage array and all connected hosts. For example, you can perform these steps:
  - Stop all processes that involve the LUNs mapped from the storage to the hosts.

- Ensure that no applications are writing data to any LUNs mapped from the storage to the hosts.
- Unmount all file systems associated with volumes on the array.

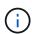

The exact steps to stop host I/O operations depend on the host operating system and the configuration, which are beyond the scope of these instructions. If you are not sure how to stop host I/O operations in your environment, consider shutting down the host.

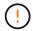

**Possible data loss** — If you continue this procedure while I/O operations are occurring, the host application might lose access to the data because the storage is not accessible.

- 2. If the storage array participates in a mirroring relationship, stop all host I/O operations on the secondary storage array.
- 3. Wait for any data in cache memory to be written to the drives.

The green Cache Active LED on the back of each controller is on when cached data needs to be written to the drives. You must wait for this LED to turn off.

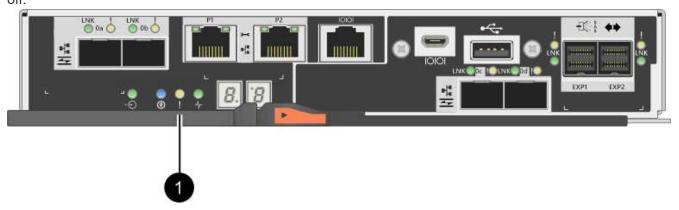

| Callout | Type of host ports |
|---------|--------------------|
| (1)     | Cache Active LED   |

- 4. From the Home page of SANtricity System Manager, select View Operations in Progress.
- 5. Wait for all operations to complete before continuing with the next step.

#### Step 4: Change the feature pack

Change the feature pack to convert the host protocol of the baseboard host ports, the IB HIC ports, or both types of ports.

# Steps

- 1. From SANtricity System Manager, select **Settings** > **System**.
- 2. Under Add-ons, select Change Feature Pack.

# Add-ons Enable Premium Feature Obtain a key file to enable a premium feature by corfeature Enable Identifier: 3330303435343330303435 Change Feature Pack Change the feature pack that is currently installed. O obtain a feature pack. Feature Enable Identifier: 3330303435343330303435

- 3. Click Browse, and then select the feature pack you want to apply.
- 4. Type CHANGE in the field.
- 5. Click Change.

The feature pack migration begins. Both controllers automatically reboot twice to allow the new feature pack to take effect. The storage array returns to a responsive state after the reboot is complete.

- 6. Confirm the host ports have the protocol you expect.
  - a. From SANtricity System Manager, select Hardware.
  - b. Click Show back of shelf.
  - c. Select the graphic for either Controller A or Controller B.
  - d. Select **View settings** from the context menu.
  - e. Select the Host Interfaces tab.
  - f. Click Show more settings.
  - g. Review the details shown for the baseboard ports and the HIC ports (labeled "slot 1"), and confirm that each type of port has the protocol you expect.

#### What's next?

Go to Complete host protocol conversion.

# Complete the host protocol conversion - E2800

After converting the protocol of the host ports, you must perform additional steps before you can use the new protocol.

The steps depend on the starting and ending protocols of the baseboard host ports and the HIC ports.

#### Complete FC to iSCSI conversion

If you converted all host ports from FC to iSCSI, you must configure iSCSI networking.

# Steps

Configure the switches.

You should configure the switches used to transport iSCSI traffic according to the vendor's recommendations for iSCSI. These recommendations might include both configuration directives as well as

code updates.

- 2. From SANtricity System Manager, select Hardware > Configure iSCSI ports.
- 3. Select the port settings.

You can set up your iSCSI network in many ways. Consult your network administrator for tips on selecting the best configuration for your environment.

4. Update the host definitions in SANtricity System Manager.

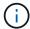

If you need instructions for add hosts or host clusters, refer to the online help for SANtricity System Manager.

- a. Select Storage > Hosts.
- b. Select the host to which the port will be associated, and click View/Edit Settings.

The Host Settings dialog box appears.

c. Click the Host Ports tab.

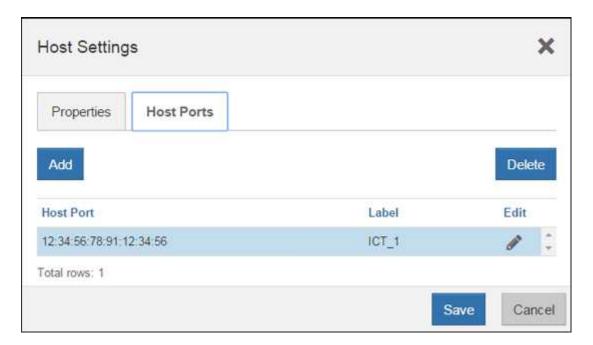

d. Click Add, and use the Add Host Port dialog box to associate a new host port identifier to the host.

The length of the host port identifier name is determined by the host interface technology. FC host port identifier names must have 16 characters. iSCSI host port identifier names have a maximum of 223 characters. The port must be unique. A port number that has already been configured is not allowed.

e. Click **Delete**, and use the **Delete Host Port** dialog box to remove (unassociate) a host port identifier.

The **Delete** option does not physically remove the host port. This option removes the association between the host port and the host. Unless you remove the host bus adapter or the iSCSI initiator, the host port is still recognized by the controller.

- f. Click **Save** to apply your changes to the host port identifier settings.
- g. Repeat these steps to add and remove any additional host port identifiers.

- 5. Reboot the host or perform a rescan so that the host properly discovers the LUNs.
- 6. Remount volumes or start using block volume.

#### Complete iSCSI to FC conversion

If you converted all host ports from iSCSI to FC, you must configure FC networking.

#### Steps

- 1. Install the HBA utility and determine initiator WWPNs.
- 2. Zone the switches.

Zoning the switches enables the hosts to connect to the storage and limits the number of paths. You zone the switches using the management interface of the switches.

- 3. Update the host definitions in SANtricity System Manager.
  - a. Select Storage > Hosts.
  - b. Select the host to which the port will be associated, and click View/Edit Settings.

The Host Settings dialog box appears.

c. Click the Host Ports tab.

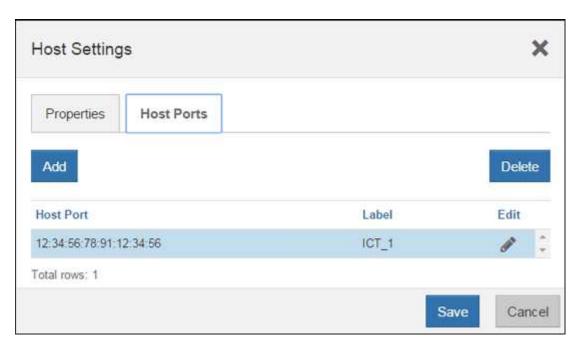

d. Click **Add**, and use the **Add Host Port** dialog box to associate a new host port identifier to the host.

The length of the host port identifier name is determined by the host interface technology. FC host port identifier names must have 16 characters. iSCSI host port identifier names have a maximum of 223 characters. The port must be unique. A port number that has already been configured is not allowed.

e. Click Delete, and use the Delete Host Port dialog box to remove (unassociate) a host port identifier.

The **Delete** option does not physically remove the host port. This option removes the association between the host port and the host. Unless you remove the host bus adapter or the iSCSI initiator, the host port is still recognized by the controller.

- f. Click **Save** to apply your changes to the host port identifier settings.
- g. Repeat these steps to add and remove any additional host port identifiers.
- 4. Reboot the host or perform a rescan so that the host properly discovers mapped storage.
- 5. Remount volumes or start using block volume.

# Complete FC to FC/iSCSI conversion

If you previously had all FC host ports and you converted some of them to iSCSI, you might need to modify your existing configuration to support iSCSI.

You can use either of the following options to use the new iSCSI ports. The exact steps depend on your current and planned network topologies. Option 1 assumes that you want to attach new iSCSI hosts to the array. Option 2 assumes that you want to convert the hosts connected to the converted ports from FC to iSCSI.

# Option 1: Move FC hosts and add new iSCSI hosts

- 1. Move any FC hosts from the new iSCSI ports to the ports that remain FC.
- If you are not already using dual-protocol SFPs, remove any FC SFPs.
- Attach new iSCSI hosts to these ports, either directly or by using a switch.
- 4. Configure iSCSI networking for the new hosts and ports. For instructions, refer to the Linux express configuration, Windows express configuration, or VMware express configuration.

#### Option 2: Convert FC hosts to iSCSI

- 1. Shut down the FC hosts connected to the converted ports.
- Provide an iSCSI topology for the converted ports. For example, convert any switches from FC to iSCSI.
- 3. If you are not already using dual-protocol SFPs, remove the FC SFPs from the converted ports, and replace them with iSCSI SFPs or dual-protocol SFPs.
- 4. Attach cables to the SFPs in the converted ports, and confirm they are connected to the correct iSCSI switch or host.
- 5. Power on the hosts.
- 6. Use the NetApp Interoperability Matrix tool to configure the iSCSI hosts.
- 7. Edit the host partition to add the iSCSI host port IDs and remove the FC host port IDs.
- 8. After the iSCSI hosts reboot, use the applicable procedures on the hosts to register the volumes and to make them available to your operating system.
  - You can use the SMcli command -identifyDevices to show the applicable device names for the volumes. The SMcli is included in the SANtricity OS and downloadable through the SANtricity System Manager. For more information on how to download the SMcli through the SANtricity System Manager, refer to the Download command line interface (CLI) topic under the SANtricity System Manager Online Help.
  - You might need to use specific tools and options that are provided with your operating system to make the volumes available (that is, assign drive letters, create mount points, and so on). Refer to your host operating system documentation for details.

#### Complete iSCSI to FC/iSCSI conversion

If you previously had all iSCSI host ports and you converted some of them to FC, you might need to modify your existing configuration to support FC.

You can use either of the following options to use the new FC ports. The exact steps depend on your current and planned network topologies. Option 1 assumes that you want to attach new FC hosts to the array. Option 2 assumes that you want to convert the hosts connected to the converted ports from iSCSI to FC.

#### Option 1: Move iSCSI hosts and add new FC hosts

- 1. Move any iSCSI hosts from the new FC ports to the ports that remain iSCSI.
- 2. If you are not already using dual-protocol SFPs, remove any FC SFPs.
- 3. Attach new FC hosts to these ports, either directly or by using a switch.
- 4. Configure FC networking for the new hosts and ports. For instructions, refer to the Linux express configuration, Windows express configuration, or VMware express configuration.

#### Option 2: Convert iSCSI hosts to FC

- 1. Shut down the iSCSI hosts connected to the converted ports.
- 2. Provide an FC topology for the converted ports. For example, convert any switches from iSCSI to FC.
- 3. If you are not already using dual-protocol SFPs, remove the iSCSI SFPs from the converted ports, and replace them with FC SFPs or dual-protocol SFPs.
- 4. Attach cables to the SFPs in the converted ports, and confirm they are connected to the correct FC switch or host.
- Power on the hosts.
- 6. Use the NetApp Interoperability Matrix tool to configure the FC hosts.
- 7. Edit the host partition to add the FC host port IDs and remove the iSCSI host port IDs.
- 8. After the new FC hosts reboot, use the applicable procedures on the hosts to register the volumes and to make them available to your operating system.
  - You can use the SMcli command -identifyDevices to show the applicable device names for the volumes. The SMcli is included in the SANtricity OS and downloadable through the SANtricity System Manager. For more information on how to download the SMcli through the SANtricity System Manager, refer to the Download command line interface (CLI) topic under the SANtricity System Manager Online Help.
  - You might need to use specific tools and options that are provided with your operating system to make the volumes available (that is, assign drive letters, create mount points, and so on). Refer to your host operating system documentation for details.

#### Complete FC/iSCSI to FC conversion

If you previously had a combination of FC host ports and iSCSI host ports and you converted all ports to FC, you might need to modify your existing configuration to use the new FC ports.

You can use either of the following options to use the new FC ports. The exact steps depend on your current and planned network topologies. Option 1 assumes that you want to attach new FC hosts to the array. Option 2 assumes that you want to convert the hosts connected to ports 1 and 2 from iSCSI to FC.

#### Option 1: Remove iSCSI hosts and add FC hosts

- 1. If you are not already using dual-protocol SFPs, remove any iSCSI SFPs, and replace them with FC SFPs or dual-protocol SFPs.
- 2. If you are not already using dual-protocol SFPs, remove any FC SFPs.

- 3. Attach new FC hosts to these ports, either directly or by using a switch
- 4. Configure FC networking for the new hosts and ports. For instructions, refer to the Linux express configuration, Windows express configuration, or VMware express configuration.

#### Option 2: Convert iSCSI hosts to FC

- 1. Shut down the iSCSI hosts connected to the ports you converted.
- Provide an FC topology for these ports. For example, convert any switches connected to those hosts from iSCSI to FC.
- 3. If you are not already using dual-protocol SFPs, remove the iSCSI SFPs from the ports, and replace them with FC SFPs or dual-protocol SFPs.
- 4. Attach cables to the SFPs, and confirm they are connected to the correct FC switch or host.
- 5. Power on the hosts.
- 6. Use the NetApp Interoperability Matrix tool to configure the FC hosts.
- 7. Edit the host partition to add the FC host port IDs and remove the iSCSI host port IDs.
- 8. After the new FC hosts reboot, use the applicable procedures on the hosts to register the volumes and to make them available to your operating system.
  - You can use the SMcli command -identifyDevices to show the applicable device names for the volumes. The SMcli is included in the SANtricity OS and downloadable through the SANtricity System Manager. For more information on how to download the SMcli through the SANtricity System Manager, refer to the Download command line interface (CLI) topic under the SANtricity System Manager Online Help.
  - You might need to use specific tools and options that are provided with your operating system to make the volumes available (that is, assign drive letters, create mount points, and so on). Refer to your host operating system documentation for details.

# Complete FC/iSCSI to iSCSI conversion

If you previously had a combination of FC host ports and iSCSI host ports and you converted all ports to iSCSI, you might need to modify your existing configuration to use the new iSCSI ports.

You can use either of the following options to use the new iSCSI ports. The exact steps depend on your current and planned network topologies. Option 1 assumes that you want to attach new iSCSI hosts to the array. Option 2 assumes that you want to convert the hosts from FC to iSCSI.

#### Option 1: Remove FC hosts and add iSCSI hosts

- 1. If you are not already using dual-protocol SFPs, remove any FC SFPs, and replace them with iSCSI SFPs or dual-protocol SFPs.
- 2. Attach new iSCSI hosts to these ports, either directly or by using a switch.
- 3. Configure iSCSI networking for the new hosts and ports. For instructions, refer to the Linux express configuration, Windows express configuration, or VMware express configuration.

#### Option 2: Convert FC hosts to iSCSI

- 1. Shut down the FC hosts connected to the ports you converted.
- 2. Provide an iSCSI topology for these ports. For example, convert any switches connected to those hosts from FC to iSCSI.

- 3. If you are not already using dual-protocol SFPs, remove the FC SFPs from the ports, and replace them with iSCSI SFPs or dual-protocol SFPs.
- 4. Attach cables to the SFPs, and confirm they are connected to the correct iSCSI switch or host.
- 5. Power on the hosts.
- 6. Use the NetApp Interoperability Matrix tool to configure the ISCSI hosts.
- 7. Edit the host partition to add the iSCSI host port IDs and remove the FC host port IDs.
- 8. After the new iSCSI hosts reboot, use the applicable procedures on the hosts to register the volumes and to make them available to your operating system.
  - You can use the SMcli command -identifyDevices to show the applicable device names for the volumes. The SMcli is included in the SANtricity OS and downloadable through the SANtricity System Manager. For more information on how to download the SMcli through the SANtricity System Manager, refer to the Download command line interface (CLI) topic under the SANtricity System Manager Online Help.
  - You might need to use specific tools and options that are provided with your operating system to make the volumes available (that is, assign drive letters, create mount points, and so on). Refer to your host operating system documentation for details.

# E4000

# Replace the battery - E4000

You must replace the affected battery in your E4000 if the Recovery Guru in SANtricity System Manager indicates a "Battery Failed" or "Battery Replacement Required" status. To protect your data, the battery must be replaced as soon as possible.

From SANtricity System Manager, review the details in the Recovery Guru to confirm that there is an issue with a battery and to ensure no other items must be addressed first.

#### Before you begin

If you plan to replace a failed battery, you must have:

- A replacement battery.
- An ESD wristband, or you have taken other antistatic precautions.
- Labels to identify each cable that is connected to the controller canister.
- A management station with a browser that can access SANtricity System Manager for the controller. (To open the System Manager interface, point the browser to the controller's domain name or IP address.)
- Verify that no volumes are in use or that you have a multipath driver installed on all hosts using these volumes.

#### Step 1: Prepare to replace battery

The steps to prepare for battery replacement depend on whether you have a duplex configuration (two controllers) or a simplex configuration (one controller).

If you have a duplex configuration, you must place the affected controller offline so you can safely remove the failed battery. The controller that you are not placing offline must be online (in the optimal state).

If you have a simplex configuration, power down the controller shelf so you can safely remove the failed

battery.

#### Power down the controller shelf (simplex)

#### **Steps**

1. Back up the storage array's configuration database using SANtricity System Manager.

If a problem occurs when you remove a controller, you can use the saved file to restore your configuration. The system will save the current state of the RAID configuration database, which includes all data for volume groups and disk pools on the controller.

- From System Manager:
  - a. Select Support > Support Center > Diagnostics.
  - b. Select Collect Configuration Data.
  - c. Click Collect.

The file is saved in the Downloads folder for your browser with the name, **configurationData-**<arrayName>-<dateTime>.7z.

• Alternatively, you can back up the configuration database by using the following CLI command:

```
save storageArray dbmDatabase sourceLocation=onboard contentType=all
file="filename";
```

2. Collect support data for your storage array using SANtricity System Manager.

If a problem occurs when you remove a controller, you can use the saved file to troubleshoot the issue. The system will save inventory, status, and performance data about your storage array in a single file.

- a. Select Support > Support Center > Diagnostics.
- b. Select Collect Support Data.
- c. Click Collect.

The file is saved in the Downloads folder for your browser with the name, support-data.7z.

- 3. Ensure that no I/O operations are occurring between the storage array and all connected hosts. For example, you can perform these steps:
  - a. Stop all processes that involve the LUNs mapped from the storage to the hosts.
  - b. Ensure that no applications are writing data to any LUNs mapped from the storage to the hosts.
  - c. Unmount all file systems associated with volumes on the array.

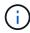

The exact steps to stop host I/O operations depend on the host operating system and the configuration, which are beyond the scope of these instructions. If you are not sure how to stop host I/O operations in your environment, consider shutting down the host.

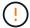

**Possible data loss--**If you continue this procedure while I/O operations are occurring, you might lose data.

4. Wait for any data in cache memory to be written to the drives.

The green Cache Active LED on the back of the controller is on when cached data needs to be written to the drives. You must wait for this LED to turn off.

- 5. From the home page of SANtricity System Manager, select View Operations in Progress.
- 6. Confirm that all operations have completed before continuing with the next step.
- 7. Turn off both power switches on the controller shelf.
- 8. Wait for all LEDs on the controller shelf to turn off.

# Place controller offline (duplex)

# **Steps**

- 1. From SANtricity System Manager, review the details in the Recovery Guru to confirm that there is an issue with a battery and to ensure no other items must be addressed first.
- 2. From the Details area of the Recovery Guru, determine which battery to replace.
- 3. Back up the storage array's configuration database using SANtricity System Manager.

If a problem occurs when you remove a controller, you can use the saved file to restore your configuration. The system will save the current state of the RAID configuration database, which includes all data for volume groups and disk pools on the controller.

- From System Manager:
  - a. Select Support > Support Center > Diagnostics.
  - b. Select Collect Configuration Data.
  - c. Click Collect.

The file is saved in the Downloads folder for your browser with the name, **configurationData-**<arrayName>-<dateTime>.7z.

• Alternatively, you can back up the configuration database by using the following CLI command:

```
save storageArray dbmDatabase sourceLocation=onboard contentType=all
file="filename";
```

- 4. Collect support data for your storage array using SANtricity System Manager.
- 5. If a problem occurs when you remove a controller, you can use the saved file to troubleshoot the issue. The system will save inventory, status, and performance data about your storage array in a single file.
  - a. Select Support > Support Center > Diagnostics.
  - b. Select Collect Support Data.
  - c. Click Collect.

The file is saved in the Downloads folder for your browser with the name, support-data.7z.

- 6. If the controller is not already offline, take it offline now using SANtricity System Manager.
  - From SANtricity System Manager:
    - a. Select **Hardware**.
    - b. If the graphic shows the drives, select **Controller & Components** to show the controllers.
    - c. Select the controller that you want to place offline.

d. From the context menu, select **Place offline**, and confirm that you want to perform the operation.

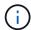

If you are accessing SANtricity System Manager using the controller you are attempting to take offline, a SANtricity System Manager Unavailable message is displayed. Select **Connect to an alternate network connection** to automatically access SANtricity System Manager using the other controller.

• Alternatively, you can take the controllers offline by using the following CLI commands:

For controller A: set controller [a] availability=offline

For controller B: set controller [b] availability=offline

- 7. Wait for SANtricity System Manager to update the controller's status to offline.
- 8. Select **Recheck** from the Recovery Guru, and confirm that the **Okay to remove** field in the **Details** area displays **Yes**. This indicates that it is safe to proceed to removing the controller canister.

#### Step 2: Remove E4000 controller canister

You need to remove the controller canister from the controller shelf, so you can remove the battery.

#### Before you begin

Make sure you have the following:

- An ESD wristband, or you have taken other antistatic precautions.
- Labels to identify each cable that is connected to the controller canister.

#### Steps

1. Disconnect all the cables from the controller canister.

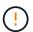

To prevent degraded performance, do not twist, fold, pinch, or step on the cables.

- 2. If the host ports on the controller canister use SFP+ transceivers, leave them installed.
- 3. Confirm that the Cache Active LEDs on the back of the controller and the controller faceplate are off.

If either LED is on, the controller is still using battery power. All LEDs must be off before you continue with this procedure.

4. Squeeze the latch on the cam handle until it releases, open the cam handle fully to release the controller canister from the midplane, and then, using two hands, pull the controller canister half-way out of the chassis.

#### Step 3: Install the new battery

You must remove the failed battery and replace it.

#### Steps

1. Unpack the new battery and place it on a flat, static-free surface.

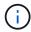

To comply with IATA safely regulations, replacement batteries are shipped with a state of charge (SoC) of 30 percent or less. When you reapply power, keep in mind that write caching will not resume until the replacement battery is fully charged and it has completed its initial learn cycle.

- 2. If you are not already grounded, properly ground yourself.
- 3. Remove the controller canister from the chassis.
- 4. Turn the controller canister over and place it on a flat, stable surface.
- 5. Open the cover by pressing the blue buttons on the sides of the controller canister to release the cover, and then rotate the cover up and off of the controller canister.

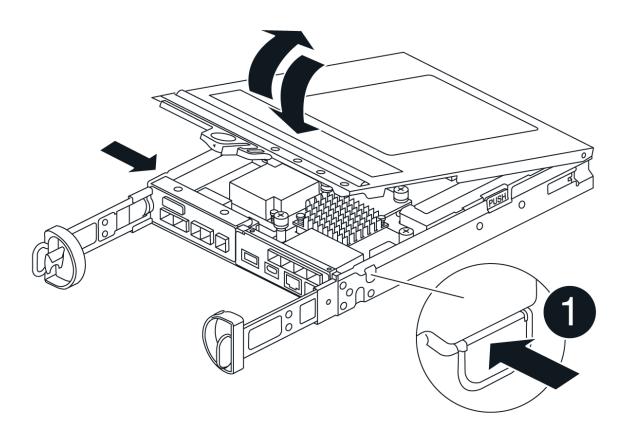

- 6. Locate the battery in the controller canister.
- 7. Remove the failed battery from the controller canister:
  - a. Push the battery release tab on the side of the controller canister.
  - b. Slide the battery up until it clears the holding brackets, and then lift the battery out of the controller canister.
  - c. Unplug the battery from the controller canister.

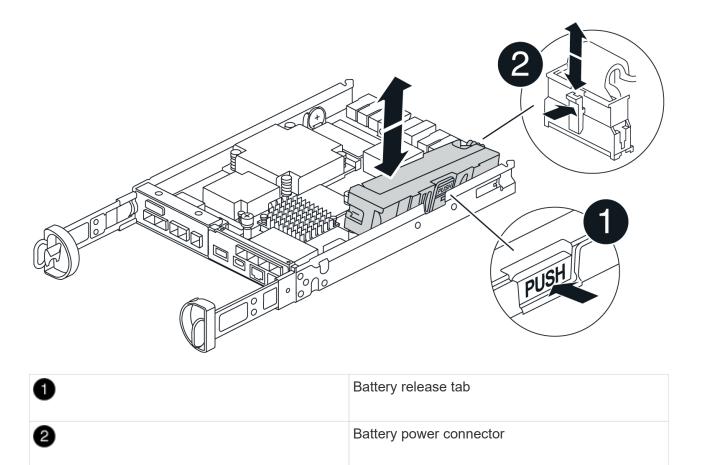

- 8. Remove the replacement battery from its package. Install the replacement battery:
  - a. Plug the battery connector back into the socket on the controller canister.

Make sure that the connector locks down into the battery socket on the motherboard.

- b. Align the battery with the holding brackets on the sheet metal side wall.
- c. Slide the battery release tab down until the battery latch engages and clicks into the opening on the side wall.
- 9. Reinstall the controller canister cover and lock it into place.

# **Step 4: Reinstall the controller canister**

After you replace components in the controller canister, reinstall it into the chassis.

#### **Steps**

- 1. If you are not already grounded, properly ground yourself.
- 2. If you have not already done so, replace the cover on the controller canister.
- 3. Turn the controller over, so that the removable cover faces down.
- 4. With the cam handle in the open position, slide the controller all the way into the shelf.
- 5. Replace the cables.

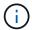

If you removed the media converters (QSFPs or SFPs), remember to reinstall them if you are using fiber optic cables.

6. Bind the cables to the cable management device with the hook and loop strap.

# **Step 5: Complete battery replacement**

The steps to complete battery replacement depend on whether you have a duplex (two controllers) or simplex (one controller) configuration.

#### Power up controller (simplex)

# **Steps**

- 1. Turn on the two power switches at the back of the controller shelf.
  - Do not turn off the power switches during the power-on process, which typically takes 90 seconds or less to complete.
  - The fans in each shelf are very loud when they first start up. The loud noise during start-up is normal
- 2. When the controller is back online, check the controller shelf's Attention LEDs.

If the status is not Optimal or if any of the Attention LEDs are on, confirm that all cables are correctly seated, and check that the battery and the controller canister are installed correctly. If necessary, remove and reinstall the controller canister and the battery.

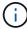

If you cannot resolve the problem, contact technical support. If needed, collect support data for your storage array using SANtricity System Manager.

- 3. Collect support data for your storage array using SANtricity System Manager.
  - a. Select Support > Support Center > Diagnostics.
  - b. Select Collect Support Data.
  - c. Click Collect.

The file is saved in the Downloads folder for your browser with the name, **support-data.7z**.

#### Place controller online (duplex)

#### Steps

- 1. Bring the controller online using SANtricity System Manager.
  - From SANtricity System Manager:
    - a. Select Hardware.
    - b. If the graphic shows the drives, select **Controller & Components**.
    - c. Select the controller you want to place online.
    - d. Select **Place Online** from the context menu, and confirm that you want to perform the operation.

The system places the controller online.

Alternatively, you can bring the controller back online by using the following CLI commands:

```
For controller A: set controller [a] availability=online;
```

For controller B: set controller [b] availability=online;

2. When the controller is back online, check the controller shelf's Attention LEDs.

If the status is not Optimal or if any of the Attention LEDs are on, confirm that all cables are correctly seated, and check that the battery and the controller canister are installed correctly. If necessary, remove and reinstall the controller canister and the battery.

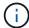

If you cannot resolve the problem, contact technical support.

If needed, collect support data for your storage array using SANtricity System Manager.

- 3. Verify that all volumes have been returned to the preferred owner.
  - a. Select **Storage > Volumes**. From the **All Volumes** page, verify that volumes are distributed to their preferred owners. Select **More > Change ownership** to view volume owners.
  - b. If volumes are all owned by preferred owner continue to step 5.
  - c. If none of the volumes are returned, you must manually return the volumes. Go to **More** > **Redistribute volumes**.
  - d. If only some of the volumes are returned to their preferred owners after auto-distribution or manual distribution, you must check the Recovery Guru for host connectivity issues.
  - e. If there is no Recovery Guru present or if after following the recovery guru steps the volumes are still not returned to their preferred owners, contact support.
- 4. Collect support data for your storage array using SANtricity System Manager.
  - a. Select Support > Support Center > Diagnostics.
  - b. Select Collect Support Data.
  - c. Click Collect.

The file is saved in the Downloads folder for your browser with the name, support-data.7z.

#### What's next?

Your battery replacement is complete. You can resume normal operations.

# **Controllers**

#### Requirements to replace the controller - E4000

Before you replace or add an E4000 controller, review the requirements and considerations.

Each controller canister contains a controller card and a battery. You can add a second controller to a simplex configuration or replace a failed controller.

## Requirements for adding second controller

You can add a second controller canister to the simplex version of the E4000 controller shelf. Before you add a second controller, you must have:

• A new controller canister with the same part number as the currently installed controller canister.

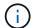

This is not applicable for a StorageGRID appliance.

 All cables, transceivers, switches, and host bus adapters (HBAs) needed to connect the new controller ports.

For information about compatible hardware, refer to the NetApp Interoperability Matrix or the NetApp Hardware Universe.

- Multipath driver installed on the host so that you can use both controllers. Refer to the Linux express configuration, Windows express configuration, or VMware express configuration for instructions.
- An ESD wristband, or you have taken other antistatic precautions.
- A #1 Phillips screwdriver.
- Labels to identify the new cables.
- A management station with a browser that can access SANtricity System Manager for the controller. (To open the System Manager interface, point the browser to the controller's domain name or IP address.)

Optionally, you can use the command line interface (CLI) to perform some of the procedures. For SANtricity System Manager (version 11.60 and above), you can download the CLI package (zip file) from System Manager. To do so, go to **Settings > System > Add-ons > Command Line Interface** in System Manager. You can then issue CLI commands from an operating system prompt, such as the DOS C: prompt.

# Requirements for replacing controller

When you replace a failed controller canister, you must remove the battery, HIC, and DIMMs from the original controller canister and install them in the replacement controller canister.

You can determine if you have a failed controller canister in two ways:

- The Recovery Guru in SANtricity System Manager directs you to replace the controller canister.
- The amber Attention LED on the controller canister is on, indicating that the controller has a fault.

Before you replace a controller, you must have:

- A replacement controller canister with the same part number as the controller canister you are replacing.
- An ESD wristband, or you have taken other antistatic precautions.
- Labels to identify each cable that is connected to the controller canister.
- #1 Phillips screwdriver.
- A management station with a browser that can access SANtricity System Manager for the controller. (To open the System Manager interface, point the browser to the controller's domain name or IP address.)

Optionally, you can use the command line interface (CLI) to perform some of the procedures. For SANtricity System Manager (version 11.60 and above), you can download the CLI package (zip file) from System Manager. To do so, go to **Settings > System > Add-ons > Command Line Interface** in System Manager. You can then issue CLI commands from an operating system prompt, such as the DOS C: prompt.

# **Duplex configuration requirements**

If the controller shelf has two controllers (duplex configuration), you can replace a controller canister while your storage array is powered on and performing host I/O operations, as long as the following conditions are true:

- The second controller canister in the shelf has Optimal status.
- The **OK to remove** field in the Details area of the Recovery Guru in SANtricity System Manager displays **Yes**, indicating that it is safe to remove this component.

## Simplex configuration requirements

If you have only one controller canister (simplex configuration), data on the storage array will not be accessible until you replace the controller canister. You must stop host I/O operations and power down the storage array.

#### Add a second canister - E4000

You can add a second controller canister in the E4000 array.

#### About this task

Add a second controller canister to the simplex version of a E4012 controller shelf. This procedure is also referred to as a simplex-to-duplex conversion, which is an online procedure. You can access data on the storage array while you perform this procedure.

# Before you begin

Make sure you have the following:

- A new controller canister with the same part number as the currently installed controller canister. (See step 1 to verify the part number.)
- · An ESD wristband, or take other antistatic precautions.
- A #1 Phillips screwdriver.
- Labels to identify the new cables. For information about compatible hardware, refer to the NetApp Interoperability Matrix or the NetApp Hardware Universe.
- All cables, transceivers, switches, and host bus adapters (HBAs) needed to connect the new controller ports.
- A management station with a browser that can access SANtricity System Manager for the controller. (To open the System Manager interface, point the browser to the controller's domain name or IP address.)

#### Step 1: Verify the new controller's part number

Confirm that the new controller has the same part number as the currently installed controller.

#### Steps

- 1. Unpack the new controller canister, and set it on a flat, static-free surface. Save all packing materials to use when shipping the failed controller canister.
- Locate the MAC address and FRU part number labels on the back of the controller canister.
- From SANtricity System Manager, locate the replacement part number for the installed controller canister.
  - a. Select Hardware.
  - b. Locate the controller shelf, which is marked with the controller icon.
  - c. Click the controller icon
  - d. Select the controller, and click Next.
  - e. On the Base tab, make a note of the Replacement Part Number for the controller.
- 4. Confirm that the replacement part number for the installed controller is the same as the FRU part number for the new controller.

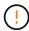

**Possible loss of data access** — If the two part numbers are not the same, do not attempt this procedure. The presence of mismatched controllers will cause the new controller to lock down when you bring it online.

Back up the storage array's configuration database using SANtricity System Manager.

If a problem occurs when you remove a controller, you can use the saved file to restore your configuration. The system will save the current state of the RAID configuration database, which includes all data for volume groups and disk pools on the controller. Do the following from System Manager:

- a. Select Support > Support Center > Diagnostics.
- b. Select Collect Configuration Data.
- c. Click Collect.

The file is saved in the **Downloads** folder for your browser with the name **configurationData-**<arrayName>-<dateTime>.7z.

#### Step 2: Install host interface card

If the currently installed controller includes a host interface card (HIC), you must install the same model of HIC in the second controller canister.

# **Steps**

1. Unpack the new HIC, and confirm it is the identical to the existing HIC.

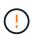

**Possible loss of data access**: The HICs installed in the two controller canisters must be identical. If the replacement HIC is not identical to the HIC you are replacing, do not attempt this procedure. The presence of mismatched HICs will cause the new controller to lock down when it comes online.

- Remove the HIC card bezel by sliding it straight out from the controller module.
- 3. Take the HIC card and align it with the socket on the motherboard.
- 4. Gently push down on the card to seat it in the socket.
- 5. Tighten the three thumbscrews.

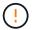

Be careful not to over tighten the screws, as that may result in damage to the HIC card.

6. Reinstall the HIC card bezel.

# Step 3: Collect support data

Collect support data before and after replacing a component to ensure you can send a full set of logs to technical support in case the replacement does not resolve the problem.

#### **Steps**

1. From the Home page of SANtricity System Manager, ensure that the storage array has Optimal status.

If the status is not Optimal, use the Recovery Guru or contact technical support to resolve the problem. Do not continue with this procedure.

- 2. Collect support data for your storage array using SANtricity System Manager.
  - a. Select Support > Support Center > Diagnostics.
  - b. Select Collect Support Data.
  - c. Click Collect.

The file is saved in the Downloads folder for your browser with the name, **support-data.7z**.

- 3. Ensure that no I/O operations are occurring between the storage array and all connected hosts. For example, you can perform these steps:
  - Stop all processes that involve the LUNs mapped from the storage to the hosts.
  - Ensure that no applications are writing data to any LUNs mapped from the storage to the hosts.
  - Unmount all file systems associated with volumes on the array.

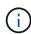

The exact steps to stop host I/O operations depend on the host operating system and the configuration, which are beyond the scope of these instructions. If you are not sure how to stop host I/O operations in your environment, consider shutting down the host.

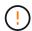

**Possible data loss** — If you continue this procedure while I/O operations are occurring, you might lose data.

# Step 4: Change configuration to duplex

Before adding a second controller to the controller shelf, you must change the configuration to duplex by installing a new NVSRAM file and using the command line interface to set the storage array to duplex. The duplex version of the NVSRAM file is included with the download file for SANtricity OS Software (controller firmware).

#### Steps

- 1. Download the latest NVSRAM file from the NetApp Support site to your management client.
  - a. From SANtricity System Manager, select **Support > Upgrade Center**. In the area labeled "SANtricity OS Software upgrade," click **NetApp SANtricity OS Downloads**.
  - b. From the NetApp Support site, select E-Series SANtricity OS Controller software.
  - c. Follow the online instructions to select the version of NVSRAM you want to install, and then complete the file download. Be sure to select the duplex version of the NVSRAM (the file has "D" near the end of its name).

The file name will be similar to: N290X-830834-D01.dlp

2. Upgrade the files using SANtricity System Manager.

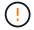

**Risk of data loss or risk of damage to the storage array** — Do not make changes to the storage array while the upgrade is occurring. Maintain power to the storage array.

You can cancel the operation during the pre-upgrade health check, but not during transferring or activating.

- From SANtricity System Manager:
  - a. Under SANtricity OS Software upgrade, click Begin Upgrade.

- b. Next to Select Controller NVSRAM file, click Browse, and then select the NVSRAM file you downloaded.
- c. Click **Start**, and then confirm that you want to perform the operation.

The upgrade begins and the following occurs:

- The pre-upgrade health check begins. If the pre-upgrade health check fails, use the Recovery Guru or contact technical support to resolve the problem.
- The controller files are transferred and activated. The time required depends on your storage array configuration.
- The controller reboots automatically to apply the new settings.
- Alternatively, you can use the following CLI command to perform the upgrade:

```
download storageArray NVSRAM file="filename"
healthCheckMelOverride=FALSE;
```

In this command, filename is the file path and the file name for duplex version of the Controller NVSRAM file (the file with "D" in its name). Enclose the file path and the file name in double quotation marks (" "). For example:

```
file="C:\downloads\N290X-830834-D01.dlp"
```

3. (Optional) To see a list of what was upgraded, click **Save Log**.

The file is saved in the Downloads folder for your browser with the name, **latest-upgrade-log-timestamp.txt**.

- After upgrading controller NVSRAM, verify the following in SANtricity System Manager:
  - Go to the Hardware page, and verify that all components appear.
  - Go to the Software and Firmware Inventory dialog box (go to Support > Upgrade Center, and then click the link for Software and Firmware Inventory). Verify the new software and firmware versions.
- When you upgrade controller NVSRAM, any custom settings that you have applied to the existing NVSRAM are lost during the process of activation. You must apply the custom settings to the NVSRAM again after the process of activation is complete.
- 4. Change the storage array setting to duplex using CLI commands. To use CLI, you can open a command prompt if you downloaded the CLI package.
  - From a command prompt:
    - a. Use the following command to switch the array from simplex to duplex:

```
set storageArray redundancyMode=duplex;
```

b. Use the following command to reset the controller.

reset controller [a];

After the controller reboots, an "alternate controller missing" error message is displayed. This message indicates that controller A has been successfully converted to duplex mode. This message persists until you install the second controller and connect the host cables.

#### Step 5: Remove the controller blank

Remove the controller blank before you install the second controller. A controller blank is installed in controller shelves that have only one controller.

# **Steps**

- 1. Squeeze the latch on the cam handle for the controller blank until it releases, and then open the cam handle to the right.
- 2. Slide the blank controller canister out of the shelf and set it aside.

When you remove the controller blank, a flap swings into place to block the empty bay.

#### Step 6: Install the second controller canister

Install a second controller canister to change a simplex configuration to a duplex configuration.

- 1. If you are not already grounded, properly ground yourself.
- 2. Turn the controller canister over, so that the removable cover faces down.
- 3. Align the end of the controller module with the opening in the chassis, and then gently push the controller module halfway into the system.
- 4. With the cam handle in the open position, firmly push the controller module in until it meets the midplane and is fully seated, and then close the cam handle to the locked position.

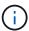

Do not use excessive force when sliding the controller module into the chassis to avoid damaging the connectors. The controller begins to boot as soon as it is seated in the chassis

- 5. If you have not already done so, reinstall the cable management device.
- 6. Bind the cables to the cable management device with the hook and loop strap.

#### Step 7: Complete adding a second controller

Complete the process of adding a second controller by confirming that it is working correctly, reinstall the duplex NVSRAM file, distribute volumes between the controllers, and collect support data.

## Steps

- 1. Place controller online.
  - a. In System Manager, navigate to the **Hardware** page.
  - b. Select Show back of controller.
  - c. Select the replaced controller.
  - d. Select Place online from the drop-down list.

2. As the controller boots, check the controller LEDs.

When communication with the other controller is reestablished:

- The amber Attention LED remains on.
- The Host Link LEDs might be on, blinking, or off, depending on the host interface.
- 3. Update the array's settings from simplex to duplex with the following CLI command:

set storageArray redundancyMode=duplex;

4. When the controller is back online, confirm that its status is Optimal and check the controller shelf's Attention LEDs.

If the status is not Optimal or if any of the Attention LEDs are on, confirm that all cables are correctly seated, and check that the controller canister is installed correctly. If necessary, remove and reinstall the controller canister.

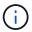

If you cannot resolve the problem, contact technical support.

5. Reinstall the duplex version of the NVSRAM file using SANtricity System Manager.

This step ensures that both controllers have an identical version of this file.

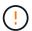

Risk of data loss or risk of damage to the storage array — Do not make changes to the storage array while the upgrade is occurring. Maintain power to the storage array.

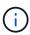

You must install SANtricity OS software when you install a new NVSRAM file using SANtricity System Manager. If you already have the latest version of SANtricity OS software, you must reinstall that version.

- a. Click **Hardware > Support > Upgrade Center** to ensure that the latest version of SANtricity OS is installed. As needed, install the latest version.
- b. In System Manager, go to the **Upgrade Center**.
- c. Under SANtricity OS Software upgrade, click Begin Upgrade.
- d. Click **Browse**, and select the SANtricity OS software file.
- e. Click Browse, and select the Controller NVSRAM file.
- f. Click **Start**, and confirm that you want to perform the operation.

The transfer of control operation begins.

- After the controllers reboot, optionally distribute volumes between controller A and the new controller B.
  - a. Select Storage > Volumes.
  - b. From the All Volumes tab, select **More > Change Ownership**.
  - c. Type the following command in the text box: change ownership

The Change Ownership button is enabled.

d. For each volume you want to redistribute, select Controller B from the Preferred Owner list.

## e. Click Change Ownership.

When the process is complete, the Change Volume Ownership dialog shows the new values for **Preferred Owner** and **Current Owner**.

- 7. Collect support data for your storage array using SANtricity System Manager.
  - a. Select Support > Support Center > Diagnostics.
  - b. Click Collect.

The file is saved in the Downloads folder for your browser with the name, support-data.7z.

#### What's next?

The process for adding a second controller is complete. You can resume normal operations.

# Replace the controller - E4000

You can replace a failed controller canister.

# Before you begin

Make sure you have the following:

- A replacement controller canister with the same part number as the controller canister you are replacing.
- An ESD wristband, or you have taken other antistatic precautions.
- Labels to identify each cable that is connected to the controller canister.
- #1 Phillips screwdriver.
- A management station with a browser that can access SANtricity System Manager for the controller. (To open the System Manager interface, point the browser to the controller's domain name or IP address.)

#### Step 1: Prepare to replace controller

Prepare to replace a controller canister by saving the drive security key, backing up the configuration, and collecting support data. Then, you can stop host I/O operations and place the controller offline or power it down.

## Power down the controller shelf (simplex)

#### **Steps**

- If possible, make a note of which version of SANtricity OS software is currently installed on the controller. Open SANtricity System Manager and select Support > Upgrade Center > View Software and Firmware Inventory.
- 2. If the Drive Security feature is enabled, be sure a saved key exists and that you know the pass phrase required to install it.

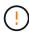

**Possible loss of data access** — If all drives in the storage array are security enabled, the new controller will not be able to access the storage array until you unlock the secured drives using the Enterprise Management Window in SANtricity Storage Manager.

To save the key (might not be possible, depending on the state of the controller):

- a. From SANtricity System Manager, select **Settings** > **System**.
- b. Under Drive security key management, select Back Up Key.
- c. In the **Define a pass phrase/Re-enter pass phrase** fields, enter and confirm a pass phrase for this backup copy.
- d. Click Backup.
- e. Record your key information in a secure location, and then click Close.
- 3. Back up the storage array's configuration database using SANtricity System Manager.

If a problem occurs when you remove a controller, you can use the saved file to restore your configuration. The system will save the current state of the RAID configuration database, which includes all data for volume groups and disk pools on the controller.

- From System Manager:
  - a. Select Support > Support Center > Diagnostics.
  - b. Select Collect Configuration Data.
  - c. Click Collect.

The file is saved in the Downloads folder for your browser with the name, **configurationData-**<arrayName>-<dateTime>.7z.

Alternatively, you can back up the configuration database by using the following CLI command:

save storageArray dbmDatabase sourceLocation=onboard contentType=all
file="filename";

4. Collect support data for your storage array using SANtricity System Manager.

If a problem occurs when you remove a controller, you can use the saved file to troubleshoot the issue. The system will save inventory, status, and performance data about your storage array in a single file.

- a. Select Support > Support Center > Diagnostics.
- b. Select Collect Support Data.

c. Click Collect.

The file is saved in the Downloads folder for your browser with the name, support-data.7z.

- 5. Ensure that no I/O operations are occurring between the storage array and all connected hosts. For example, you can perform these steps:
  - Stop all processes that involve the LUNs mapped from the storage to the hosts.
  - Ensure that no applications are writing data to any LUNs mapped from the storage to the hosts.
  - Unmount all file systems associated with volumes on the array.

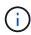

The exact steps to stop host I/O operations depend on the host operating system and the configuration, which are beyond the scope of these instructions. If you are not sure how to stop host I/O operations in your environment, consider shutting down the host.

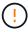

**Possible data loss** — If you continue this procedure while I/O operations are occurring, you might lose data.

6. Wait for any data in cache memory to be written to the drives.

The green Cache Active LED on the back of the controller is on when cached data needs to be written to the drives. You must wait for this LED to turn off.

- 7. From the home page of SANtricity System Manager, select View Operations in Progress.
- 8. Confirm that all operations have completed before continuing with the next step.
- 9. Turn off both power switches on the controller shelf.
- 10. Wait for all LEDs on the controller shelf to turn off.
- 11. Select Recheck from the Recovery Guru, and confirm that the OK to remove field in the Details area displays Yes, indicating that it is safe to remove this component.
  Data on the storage array will not be accessible until you replace the controller canister.

#### Place controller offline (duplex)

#### Steps

1. Unpack the new controller canister, and set it on a flat, static-free surface.

Save the packing materials to use when shipping the failed controller canister.

- 2. Locate the MAC address and FRU part number labels on the back of the controller canister.
- 3. From SANtricity System Manager, locate the replacement part number for the controller canister you are replacing.

When a controller has a fault and needs to be replaced, the replacement part number is displayed in the Details area of the Recovery Guru. If you need to find this number manually, follow these steps:

- a. Select Hardware.
- b. Locate the controller shelf, which is marked with the controller icon.
- c. Click the controller icon.
- d. Select the controller, and click Next.

- e. On the Base tab, make a note of the Replacement Part Number for the controller.
- 4. Confirm that the replacement part number for the failed controller is the same as the FRU part number for the replacement controller.

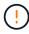

**Possible loss of data access** — If the two part numbers are not the same, do not attempt this procedure. The presence of mismatched controllers will cause the new controller to lock down when you bring it online.

5. Back up the storage array's configuration database using SANtricity System Manager.

If a problem occurs when you remove a controller, you can use the saved file to restore your configuration. The system will save the current state of the RAID configuration database, which includes all data for volume groups and disk pools on the controller.

- From System Manager:
  - a. Select Support > Support Center > Diagnostics.
  - b. Select Collect Configuration Data.
  - c. Click Collect.

The file is saved in the Downloads folder for your browser with the name, **configurationData-**<arrayName>-<dateTime>.7z.

Alternatively, you can back up the configuration database by using the following CLI command:

```
save storageArray dbmDatabase sourceLocation=onboard
contentType=all file="filename";
```

6. Collect support data for your storage array using SANtricity System Manager.

If a problem occurs when you remove a controller, you can use the saved file to troubleshoot the issue. The system will save inventory, status, and performance data about your storage array in a single file.

- a. Select Support > Support Center > Diagnostics.
- b. Select Collect Support Data.
- c. Click Collect.

The file is saved in the Downloads folder for your browser with the name, support-data.7z.

- 7. If the controller is not already offline, take it offline now using SANtricity System Manager.
  - From SANtricity System Manager:
    - a. Select Hardware.
    - b. If the graphic shows the drives, select **Show back of shelf** to show the controllers.
    - c. Select the controller that you want to place offline.
    - d. From the context menu, select **Place offline**, and confirm that you want to perform the operation.

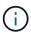

If you are accessing SANtricity System Manager using the controller you are attempting to take offline, a SANtricity System Manager Unavailable message is displayed. Select Connect to an alternate network connection to automatically access SANtricity System Manager using the other controller.

Alternatively, you can take the controllers offline by using the following CLI commands:

For controller A: set controller [a] availability=offline

For controller B: set controller [b] availability=offline

8. Wait for SANtricity System Manager to update the controller's status to offline.

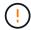

Do not begin any other operations until after the status has been updated.

9. Select **Recheck** from the Recovery Guru, and confirm that the **OK to remove** field in the Details area displays **Yes**, indicating that it is safe to remove this component.

## Step 2: Remove failed controller

Replace the failed canister with a new one.

#### **Steps**

- 1. Remove a controller canister.
  - a. Put on an ESD wristband or take other antistatic precautions.
  - b. Label each cable that is attached to the controller canister.
  - c. Disconnect all the cables from the controller canister.

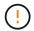

To prevent degraded performance, do not twist, fold, pinch, or step on the cables.

- d. If needed, remove the SFPs transceivers.
- e. Confirm that the Cache Active LED on the back of the controller is off.

The green Cache Active LED on the back of the controller is on when cached data needs to be written to the drives. You must wait for this LED to turn off before removing the controller canister.

- f. Squeeze the latch on the cam handle until it releases, open the cam handle fully to release the controller canister from the midplane, and then, using two hands, pull the controller canister out of the chassis.
- g. Turn the controller canister over and place it on a flat, stable surface.
- h. Open the cover by pressing the blue buttons on the sides of the controller canister to release the cover, and then rotate the cover up and off of the controller canister.

#### Step 3: Remove the battery

Remove the battery from the impaired controller and install it in the replacement controller.

#### Steps

1. Remove the battery from the controller canister:

- a. Press the blue button on the side of the controller canister.
- b. Slide the battery up until it clears the holding brackets, and then lift the battery out of the controller canister.
- c. Unplug the battery plug by squeezing the clip on the face of the battery plug to release the plug from the socket, and then unplug the battery cable from the socket.

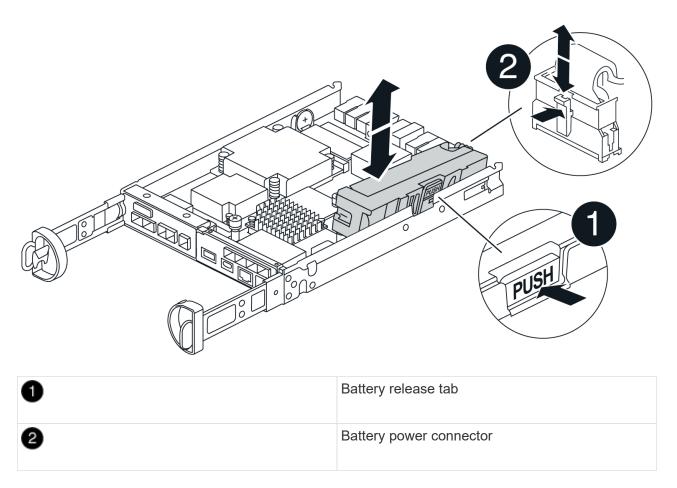

- 2. Move the battery to the replacement controller canister and install it:
  - a. Aligning the battery with the holding brackets on the sheet metal side wall.
  - b. Slide the battery pack down until the battery latch engages and clicks into the opening on the side wall.

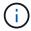

Do not plug the battery in yet. You will plug it in once the rest of the components are moved to the replacement controller canister.

#### Step 4: Remove the HIC

Remove the HIC bezel and PCIe HIC card from the impaired controller module.

## Steps

1. Remove the HIC bezel by sliding it straight out from the controller module.

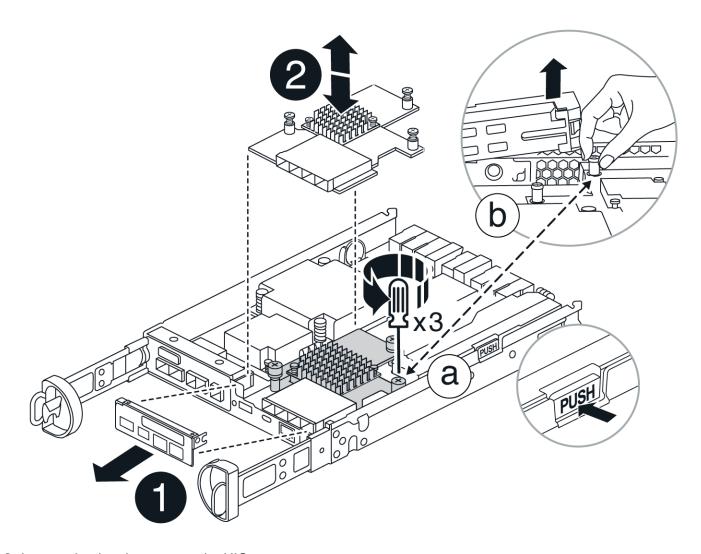

- 2. Loosen the thumbscrews on the HIC.
  - You can loosen the thumbscrews with your fingers or a screwdriver.
- 3. Lift the HIC straight up and set it aside on an anti-static surface.

# Step 5: Move the DIMMs

Remove the DIMMs from the impaired controller canister and install them into the replacement controller canister.

# Steps

1. Locate the DIMMs on your controller canister.

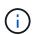

Note the location of the DIMM in the sockets so that you can insert the DIMM in the same location in the replacement controller canister and in the proper orientation. Remove the DIMMs from the impaired controller canister:

a. Eject the DIMM from its slot by slowly pushing apart the two DIMM ejector tabs on either side of the DIMM.

The DIMM will rotate up a little.

b. Rotate the DIMM as far as it will go, and then slide the DIMM out of the socket.

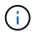

Carefully hold the DIMM by the edges to avoid pressure on the components on the DIMM circuit board.

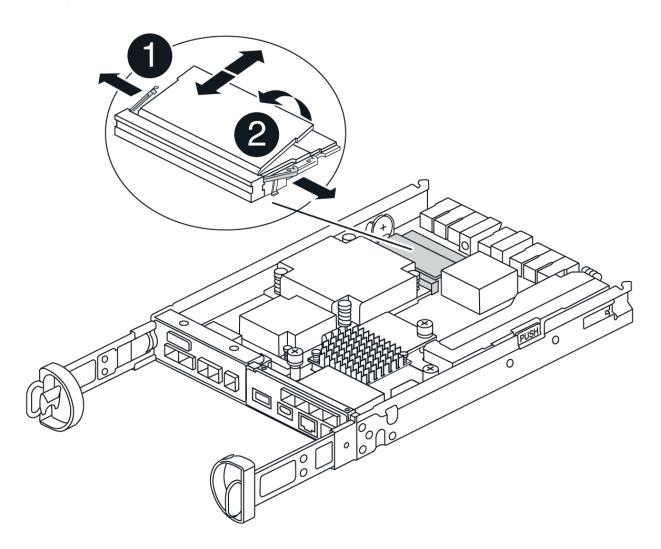

| 0 | DIMM ejector tabs |
|---|-------------------|
| 2 | DIMMS             |

- 2. Verify that the battery is not plugged into the replacement controller canister.
- 3. Install the DIMMs in the replacement controller in the same place they were in the impaired controller:
  - a. Push carefully, but firmly, on the top edge of the DIMM until the ejector tabs snap into place over the notches at the ends of the DIMM.

The DIMM fits tightly in the slot, but should go in easily. If not, realign the DIMM with the slot and reinsert it.

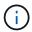

Visually inspect the DIMM to verify that it is evenly aligned and fully inserted into the slot.

4. Repeat these steps for the other DIMM.

#### Step 6: Install the HIC

Install the HIC into the replacement controller canister.

# **Steps**

- 1. Align the socket on the replacement HIC plug with the socket on the motherboard, and then gently seat the card squarely into the socket.
- 2. Tighten the three thumbscrews on the HIC.
- 3. Reinstall the HIC faceplate.

# Step 7: Install the battery

Install the battery into the replacement controller canister.

# **Steps**

1. Plug the battery plug back into the socket on the controller canister.

Make sure that the plug locks down into the battery socket on the motherboard.

- 2. Aligning the battery with the holding brackets on the sheet metal side wall.
- Slide the battery pack down until the battery latch engages and clicks into the opening on the side wall.
- 4. Reinstall the controller canister cover and lock it into place.

# Step 8: Complete controller replacement

Reestablish connection to the controller shelf, collect support data, and resume operations.

#### Power on controller shelf (simplex)

#### **Steps**

- 1. Install the replacement controller into the shelf.
  - a. If you are not already grounded, properly ground yourself.
  - b. Turn the controller over, so that the removable cover faces down.
  - c. With the cam handle in the open position, slide the controller all the way into the shelf.
  - d. Replace the cables.

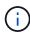

If you removed the media converters (QSFPs or SFPs), remember to reinstall them if you are using fiber optic cables.

- e. Bind the cables to the cable management device with the hook and loop strap.
- f. Power on the controller shelf.
- g. Wait for the E4000 controller to reboot.
- h. Determine how you will assign an IP address to the replacement controller.

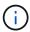

The steps for assigning an IP address to the replacement controller depend on whether you connected the management port to a network with a DHCP server and on whether all drives are secured.

If management port 1 is connected to a network with a DHCP server, the new controller will obtain its IP address from the DHCP server. This value might be different than the original controller's IP address.

2. If the storage array has secure drives, import the drive security key; otherwise, go to the next step. Follow the appropriate procedure below for a storage array with all secure drives or a mix of secure and unsecure drives.

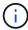

*Unsecure drives* are unassigned drives, global hot spare drives, or drives that are part of a volume group or a pool that is not secured by the Drive Security feature. Secure drives are assigned drives that are a part of a secured volume group or disk pool using Drive Security.

- Only secured drives (no unsecure drives):
  - a. Access the storage array's command line interface (CLI).
  - b. Load the appropriate simplex NVSRAM on the controller.

For example: download storageArray NVSRAM file=\"N4000-881834-SG4.dlp\" forceDownload=TRUE;

- c. Confirm that the controller is **Optimal** after loading simplex NVSRAM.
- d. If using external security key management, setup external key management on the controller.
- e. If using internal security key management, enter the following command to import the security key:

import storageArray securityKey file="C:/file.slk"
passPhrase="passPhrase";

#### where:

- C:/file.slk represents the directory location and name of your drive security key
- passPhrase is the pass phrase needed to unlock the file After the security key has been imported, the controller reboots, and the new controller adopts the saved settings for the storage array.
- f. Go to the next step to confirm that the new controller is Optimal.

#### • Mix of secure and unsecure drives:

- a. Collect the support bundle and open the storage array profile.
- b. Find and record all the unsecure drives' locations, which are found in the support bundle.
- c. Power off the system.
- d. Remove the unsecure drives.
- e. Replace the controller.
- f. Power on the system.
- g. From SANtricity System Manager, select Settings > System.
- h. In the Security Key Management section, select **Create/Change Key** to create a new security key.
- i. Select **Unlock Secure Drives** to import the security key you saved.
- j. Run the set allDrives nativeState CLI command.
- k. The controller will reboot automatically.
- Wait for the controller to boot up and for the seven-segment display to show the tray number or a flashing L5.
- m. Power off the system.
- n. Reinstall the unsecure drives.
- o. Reset the controller using SANtricity System Manager.
- p. Power on the system and wait for the seven-segment display to show the tray number.
- q. Go to the next step to confirm that the new controller is Optimal.
- 3. From SANtricity System Manager, confirm that the new controller is Optimal.
  - a. Select Hardware.
  - b. For the controller shelf, select Show back of shelf.
  - c. Select the controller canister you replaced.
  - d. Select View settings.
  - e. Confirm that the controller's **Status** is Optimal.
  - f. If the status is not Optimal, highlight the controller, and select **Place Online**.
- 4. Collect support data for your storage array using SANtricity System Manager.

- a. Select Support > Support Center > \*Diagnostics.
- b. Select Collect Support Data.
- c. Click Collect.

The file is saved in the Downloads folder for your browser with the name, **support-data.7z**.

# Place controller online (duplex)

#### **Steps**

- 1. Install the replacement controller into the shelf.
  - a. If you are not already grounded, properly ground yourself.
  - b. If you have not already done so, replace the cover on the controller canister.
  - c. Turn the controller over, so that the removable cover faces down.
  - d. With the cam handle in the open position, slide the controller all the way into the shelf.
  - e. Replace the cables.

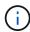

If you removed the media converters (QSFPs or SFPs), remember to reinstall them if you are using fiber optic cables.

- f. Bind the cables to the cable management device with the hook and loop strap.
- g. If the original controller used DHCP for the IP address, locate the MAC address on the label on the back of the replacement controller. Ask your network administrator to associate the DNS/network and IP address for the controller you removed with the MAC address for the replacement controller.

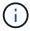

If the original controller did not use DHCP for the IP address, the new controller will adopt the IP address of the controller you removed.

- 2. Place controller online.
  - a. In System Manager, navigate to the Hardware page.
  - b. Select Show back of controller.
  - c. Select the replaced controller.
  - d. Select Place online from the drop-down list.
- 3. As the controller boots, check the controller LEDs.
  - The amber Attention LED on the controller turns on and then turns off, unless there is an error.
  - The Host Link LEDs might be on, blinking, or off, depending on the host interface.
- 4. When the controller is back online, confirm that its status is Optimal and check the controller shelf's Attention LEDs.

If the status is not Optimal or if any of the Attention LEDs are on, confirm that all cables are correctly seated and the controller canister is installed correctly. If necessary, remove and reinstall the controller canister.

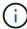

If you cannot resolve the problem, contact technical support.

- 5. If required, redistribute all volumes back to their preferred owner using SANtricity System Manager.
  - a. Select Storage > Volumes.
  - b. Select More > Redistribute volumes.
- 6. Click **Hardware** > **Support** > **Upgrade Center** to ensure that the latest version of SANtricity OS software (controller firmware) is installed.

As needed, install the latest version.

- 7. Collect support data for your storage array using SANtricity System Manager.
  - a. Select Support > Support Center > Diagnostics.
  - b. Select Collect Support Data.
  - c. Click Collect.

The file is saved in the Downloads folder for your browser with the name, **support-data.7z**.

#### What's next?

Your controller replacement is complete. You can resume normal operations.

# **Canisters**

# Replace the power supply - E4000

You can replace a power supply in an E4000.

# Before you begin

- Review the details in the Recovery Guru to confirm that there is an issue with the power supply. Select **Recheck** from the Recovery Guru to ensure no other items must be addressed first.
- Check that the amber Attention LED on the power supply is on, indicating that the power supply or its integrated fan has a fault. Contact technical support for assistance if both power supplies in the shelf have their amber Attention LEDs on.
- · Make sure you have the following:
  - A replacement power supply that is supported for your controller shelf or drive shelf model.

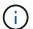

Do not mix PSUs of the different voltage types. Always replace like for like.

- An ESD wristband, or you have taken other antistatic precautions.
- A management station with a browser that can access SANtricity System Manager for the controller.
   (To open the System Manager interface, point the browser to the controller's domain name or IP address.)

# Step 1: Prepare to replace power supply

Prepare to replace a power supply in a 12-drive or 24-drive controller shelf or drive shelf.

# Steps

Collect support data for your storage array using SANtricity System Manager.

- a. Select Support > Support Center > Diagnostics.
- b. Select Collect Support Data.
- c. Click Collect.

The file is saved in the Downloads folder for your browser with the name, support-data.7z.

From SANtricity System Manager, determine which power supply has failed.

You can find this information in the Details area of the Recovery Guru, or you can review the information displayed for the shelf.

- a. Select Hardware.
- b. Look at the power  $\Box$  and fan  $\clubsuit$  icons to the right of the **Shelf** drop-down lists to determine which shelf has the failed power supply.

If a component has failed, either or both of these icons are red.

- c. When you find the shelf with a red icon, select **Controller & Components**.
- d. Select either power supply.
- e. On the **Power Supplies** and **Fans** tabs, look at the statuses of the power-fan canisters, the power supplies, and the fans to determine which power supply must be replaced.

A component with a **Failed** status must be replaced.

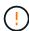

If the second power supply canister in the shelf does not have **Optimal** status, do not attempt to hot-swap the failed power supply. Instead, contact technical support for assistance.

3. From the back of the storage array, look at the Attention LEDs to locate the power supply you need to remove.

You must replace the power supply that has its Attention LED on.

## Step 2: Remove failed power supply

Remove a failed power supply so you can replace it with a new one.

## Steps

1. Unpack the new power supply, and set it on a level surface near the drive shelf.

Save all packing materials for use when returning the failed power supply.

- 2. Turn off the power supply and disconnect the power cables:
  - a. Turn off the power switch on the power supply.
  - b. Open the power cord retainer, and then unplug the power cord from the power supply.
  - c. Unplug the power cord from the power source.
- 3. Squeeze the latch on the power supply cam handle, and then open the cam handle to fully release the power supply from the mid plane.
- 4. Use the cam handle to slide the power supply out of the system.

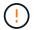

#### Step 3: Install new power supply

Install a new power supply to replace the failed one.

# **Steps**

- 1. Make sure that the on/off switch of the new power supply is in the Off position.
- 2. Using both hands, support and align the edges of the power supply with the opening in the system chassis, and then gently push the power supply into the chassis using the cam handle.

The power supplies are keyed and can only be installed one way.

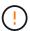

Do not use excessive force when sliding the power supply into the system; you can damage the connector.

- 3. Close the cam handle so that the latch clicks into the locked position and the power supply is fully seated.
- 4. Reconnect the power supply cabling:
  - a. Reconnect the power cord to the power supply and the power source.
  - b. Secure the power cord to the power supply using the power cord retainer.
- 5. Turn on the power to the new power supply canister.

## Step 4: Complete power supply replacement

Confirm that the new power supply is working correctly, gather support data, and resume normal operations.

#### **Steps**

- 1. On the new power supply, check that the green Power LED is on and the amber Attention LED is OFF.
- 2. From the Recovery Guru in SANtricity System Manager, select **Recheck** to ensure the problem has been resolved.
- 3. If a failed power supply is still being reported, repeat the steps in Step 2: Remove failed power supply, and in Step 3: Install new power supply. If the problem continues to persist, contact technical support.
- Remove the antistatic protection.
- 5. Collect support data for your storage array using SANtricity System Manager.
  - a. Select Support > Support Center > Diagnostics.
  - b. Select Collect Support Data.
  - c. Click Collect.

The file is saved in the Downloads folder for your browser with the name, support-data.7z.

6. Return the failed part to NetApp, as described in the RMA instructions shipped with the kit.

#### What's next?

Your power supply replacement is complete. You can resume normal operations.

# Replace the power canister - E4000 (60-drive)

You can replace a power canister in an E4000 array with a 60-drive shelf, which include the following shelf types:

- E4060 controller shelf
- · DE460C drive shelf

#### About this task

Each 60-drive controller shelf or drive shelf includes two power canisters for power redundancy. If a power canister fails, you must replace it as soon as possible to ensure that the shelf has a redundant power source.

You can replace a power canister while your storage array is powered on and performing host I/O operations, as long as the second power canister in the shelf has an Optimal status and the **OK to remove** field in the Details area of the Recovery Guru in SANtricity System Manager displays **Yes**.

While you perform this task, the other power canister supplies power to both fans to ensure that the equipment does not overheat.

# Before you begin

- Review the details in the Recovery Guru to confirm that there is an issue with the power canister and select **Recheck** from the Recovery Guru to ensure no other items must be addressed first.
- Check that the amber Attention LED on the power canister is on, indicating that the canister has a fault.
   Contact technical support for assistance if both power canisters in the shelf have their amber Attention LEDs on.
- · Make sure you have the following:
  - A replacement power canister that is supported for your controller shelf or drive shelf model.
  - An ESD wristband, or you have taken other antistatic precautions.

# Step 1: Prepare to replace power canister

Prepare to replace a power canister in a 60-drive controller shelf or drive shelf.

#### Steps

- 1. Collect support data for your storage array using SANtricity System Manager.
  - a. Select Support Center > Diagnostics.
  - b. Select Collect Support Data.
  - c. Click Collect.

The file is saved in the Downloads folder for your browser with the name, support-data.7z.

- 2. From SANtricity System Manager, determine which power canister has failed.
  - a. Select Hardware.
  - b. Look at the power icon to the right of the **Shelf** drop-down lists to determine which shelf has the failed power canister.

If a component has failed, this icon is red.

c. When you find the shelf with a red icon, select **Controller & Components**.

- d. Select either power canister or the red power icon.
- e. On the **Power Supplies** tab, look at the statuses of the power canisters to determine which power canister must be replaced.

A component with a Failed status must be replaced.

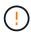

If the second power canister in the shelf does not have **Optimal** status, do not attempt to hot-swap the failed power canister. Instead, contact technical support for assistance.

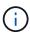

You can also find information about the failed power canister in the Details area of the Recovery Guru, or you can review the information displayed for the shelf, or you can review the Event Log under Support and filter by Component Type.

3. From the back of the storage array, look at the Attention LEDs to locate the power canister you need to remove.

You must replace the power canister that has its Attention LED on.

#### Step 2: Remove failed power canister

Remove a failed power canister so you can replace it with a new one.

# Steps

- 1. Put on antistatic protection.
- 2. Unpack the new power canister, and set it on a level surface near the shelf.

Save all packing materials for use when returning the failed power canister.

- 3. Turn off the power switch on the power canister that you need to remove.
- 4. Open the power cord retainer of the power canister that you need to remove, and then unplug the power cord from the power canister.
- 5. Press the orange latch on the power canister cam handle, and then open the cam handle to fully release the power canister from the mid plane.
- 6. Use the cam handle to slide the power canister out of the shelf.

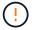

When removing a power canister, always use two hands to support its weight.

#### Step 3: Install new power canister

Install a new power canister to replace the failed one.

#### Steps

- 1. Make sure the on/off switch of the new power canister is in the Off position.
- Using both hands, support and align the edges of the power canister with the opening in the system chassis, and then gently push the power canister into the chassis using the cam handle until it locks into place.

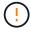

Do not use excessive force when sliding the power canister into the system; you can damage the connector.

- 3. Close the cam handle so that the latch clicks into the locked position and the power canister is fully seated.
- 4. Reconnect the power cord to the power canister, and secure the power cord to the power canister using the power cord retainer.
- 5. Turn on the power to the new power canister.

#### Step 4: Complete power canister replacement

Confirm that the new power canister is working correctly, gather support data, and resume normal operations.

## Steps

- 1. On the new power canister, check that the green Power LED is on and the amber Attention LED is OFF.
- 2. From the Recovery Guru in SANtricity System Manager, select **Recheck** to ensure the problem has been resolved.
- 3. If a failed power canister is still being reported, repeat the steps in Step 2: Remove failed power canister and in Step 3: Install new power canister. If the problem continues to persist, contact technical support.
- 4. Remove the antistatic protection.
- 5. Collect support data for your storage array using SANtricity System Manager.
  - a. Select Support Center > Diagnostics.
  - b. Select Collect Support Data.
  - c. Click Collect.

The file is saved in the Downloads folder for your browser with the name, **support-data.7z**.

Return the failed part to NetApp, as described in the RMA instructions shipped with the kit.

## What's next?

Your power canister replacement is complete. You can resume normal operations.

# Replace the fan canister - E4000 (60-drive)

You can replace a fan canister in an E4000 array with a 60-drive shelf, which include the following shelf types:

- · E4060 controller shelf
- DE460C drive shelf

#### About this task

Each 60-drive controller shelf or drive shelf includes two fan canisters. If a fan canister fails, you must replace it as soon as possible to ensure that the shelf has adequate cooling.

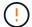

**Possible equipment damage** — If you perform this procedure with the power turned on, you must complete it within 30 minutes to prevent the possibility of overheating the equipment.

# Before you begin

- Review the details in the Recovery Guru to confirm that there is an issue with the fan canister and select **Recheck** from the Recovery Guru to ensure no other items must be addressed first.
- Check that the amber Attention LED on the fan canister is on, indicating that the fan has a fault. Contact technical support for assistance if both fan canisters in the shelf have their amber Attention LEDs on.

- Make sure you have the following:
  - · A replacement fan canister (fan) that is supported for your controller shelf or drive shelf model.
  - An ESD wristband, or you have taken other antistatic precautions.

#### Step 1: Prepare to replace fan canister

Prepare to replace a fan canister in a 60-drive controller shelf or drive shelf by collecting support data about your storage array and locating the failed component.

#### **Steps**

- Collect support data for your storage array using SANtricity System Manager.
  - a. Select Support Center > Diagnostics.
  - b. Select Collect Support Data.
  - c. Click Collect.

The file is saved in the Downloads folder for your browser with the name, **support-data.7z**.

- 2. From SANtricity System Manager, determine which fan canister has failed.
  - Select Hardware.
  - b. Look at the fan ticon to the right of the **Shelf** drop-down lists to determine which shelf has the failed fan canister.

If a component has failed, this icon is red.

- c. When you find the shelf with a red icon, select Controller & Components.
- d. Select either fan canister or the red fan icon.
- e. On the **Fans** tab, look at the statuses of the fan canisters to determine which fan canister must be replaced.

A component with a **Failed** status must be replaced.

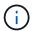

If the second fan canister in the shelf does not have **Optimal** status, do not attempt to hot-swap the failed fan canister. Instead, contact technical support for assistance.

You can also find information about the failed fan canister in the Details area of the Recovery Guru, or you can review the Event Log under Support and filter by Component Type.

From the back of the storage array, look at the Attention LEDs to locate the fan canister you need to remove.

You must replace the fan canister that has its Attention LED on.

## Step 2: Remove failed fan canister and install new one

Remove a failed fan canister so you can replace it with a new one.

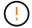

If you do not turn off the power to your storage array, ensure that you remove and replace the fan canister within 30 minutes to prevent the system from overheating.

## Steps

1. Unpack the new fan canister, and place it on a level surface near the shelf.

Save all packing material for use when returning the failed fan.

- 2. Press the orange tab to release the fan canister handle.
- 3. Use the fan canister handle to pull the fan canister out of the shelf.
- 4. Slide the replacement fan canister all the way into the shelf, and then move the fan canister handle until it latches with the orange tab.

#### Step 3: Complete fan canister replacement

Confirm that the new fan canister is working correctly, gather support data, and resume normal operations.

## Steps

1. Check the amber Attention LED on the new fan canister.

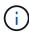

After you replace the fan canister, the Attention LED stays on (solid amber) while the firmware checks that the fan canister was installed correctly. The LED goes off after this process is complete.

- 2. From the Recovery Guru in SANtricity System Manager, select **Recheck** to ensure the problem has been resolved.
- 3. If a failed fan canister is still being reported, repeat the steps in Step 2: Remove failed fan canister and install new one. If the problem persists, contact technical support.
- 4. Remove the antistatic protection.
- Collect support data for your storage array using SANtricity System Manager.
  - a. Select Support Center > Diagnostics.
  - b. Select Collect Support Data.
  - c. Click Collect.

The file is saved in the Downloads folder for your browser with the name, **support-data.7z**.

6. Return the failed part to NetApp, as described in the RMA instructions shipped with the kit.

#### What's next?

Your fan canister replacement is complete. You can resume normal operations.

# Replace the DIMMs - E4000

You can replace a DIMM in the E4000 if a memory mismatch is present or you have a failed DIMM.

# Before you begin

- Make sure that no volumes are in use or that you have a multipath driver installed on all hosts using these volumes.
- · Make sure you have the following:
  - A replacement DIMM.

- An ESD wristband, or you have taken other antistatic precautions.
- A flat, static free work area.
- · Labels to identify each cable that is connected to the controller canister.
- A management station with a browser that can access SANtricity System Manager for the controller.
   (To open the System Manager interface, point the browser to the controller's domain name or IP address.)

# Step 1: Determine if you need to replace a DIMM

Verify the cache size of your controller before replacing the DIMMS.

# Steps

- 1. Access the Storage Array profile for the controller. From SANtricity System Manager, go to **Support** > **Support Center**. From the Support Resources page, select **Storage Array Profile**.
- 2. Scroll down or use the Search field to locate the **Data Cache Module** information.
- 3. If one of the following is present, note the DIMM's location and continue with remaining procedures in this section to replace the DIMMs on your controller:
  - a. A failed DIMM, or a DIMM reporting **Data Cache Module** as not optimal.
  - b. A DIMM with a mismatched Data Cache Module capacity.

# Step 2: Prepare to replace a DIMM

Prepare to replace a DIMM by saving the drive security key, backing up the configuration, and collecting support data. Then, you can stop host I/O operations and place the controller offline or power it down.

## Power down the controller shelf (simplex)

In a simplex configuration, power down the controller shelf so you can safely remove and replace the DIMMs.

## **Steps**

1. Back up the storage array's configuration database using SANtricity System Manager.

If a problem occurs when you remove a controller, you can use the saved file to restore your configuration. The system will save the current state of the RAID configuration database, which includes all data for volume groups and disk pools on the controller.

- From System Manager:
  - a. Select Support > Support Center > Diagnostics.
  - b. Select Collect Configuration Data.
  - c. Click Collect.

The file is saved in the Downloads folder for your browser with the name, **configurationData-**<arrayName>-<dateTime>.7z.

• Alternatively, you can back up the configuration database by using the following CLI command:

```
save storageArray dbmDatabase sourceLocation=onboard contentType=all
file="filename";
```

2. Collect support data for your storage array using SANtricity System Manager.

If a problem occurs when you remove a controller, you can use the saved file to troubleshoot the issue. The system will save inventory, status, and performance data about your storage array in a single file.

- a. Select Support > Support Center > Diagnostics.
- b. Select Collect Support Data.
- c. Click Collect.

The file is saved in the Downloads folder for your browser with the name, support-data.7z.

- 3. Ensure that no I/O operations are occurring between the storage array and all connected hosts. For example, you can perform these steps:
  - a. Stop all processes that involve the LUNs mapped from the storage to the hosts.
  - b. Ensure that no applications are writing data to any LUNs mapped from the storage to the hosts.
  - c. Unmount all file systems associated with volumes on the array.

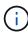

The exact steps to stop host I/O operations depend on the host operating system and the configuration, which are beyond the scope of these instructions. If you are not sure how to stop host I/O operations in your environment, consider shutting down the host.

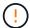

**Possible data loss--**If you continue this procedure while I/O operations are occurring, you might lose data.

4. Wait for any data in cache memory to be written to the drives.

The green Cache Active LED on the back of the controller is on when cached data needs to be written to the drives. You must wait for this LED to turn off.

- 5. From the home page of SANtricity System Manager, select View Operations in Progress.
- 6. Confirm that all operations have completed before continuing with the next step.
- 7. Turn off both power switches on the controller shelf.
- 8. Wait for all LEDs on the controller shelf to turn off.

# Place controller offline (duplex)

In a duplex configuration, place the controller offline so you can safely remove and replace the DIMMs.

# **Steps**

- 1. From SANtricity System Manager, review the details in the Recovery Guru to confirm that there is an issue with a mismatched memory and to ensure no other items must be addressed first.
- 2. From the Details area of the Recovery Guru, determine which DIMM to replace.
- 3. Back up the storage array's configuration database using SANtricity System Manager.

If a problem occurs when you remove a controller, you can use the saved file to restore your configuration. The system will save the current state of the RAID configuration database, which includes all data for volume groups and disk pools on the controller.

- From System Manager:
  - a. Select Support > Support Center > Diagnostics.
  - b. Select Collect Configuration Data.
  - c. Click Collect.

The file is saved in the Downloads folder for your browser with the name, **configurationData-**<arrayName>-<dateTime>.7z.

- 4. If the controller is not already offline, take it offline now using SANtricity System Manager.
  - a. Select Hardware.
  - b. If the graphic shows the drives, select **Show back of shelf** to show the controllers.
  - c. Select the controller that you want to place offline.
  - d. From the context menu, select **Place offline**, and confirm that you want to perform the operation.

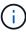

If you are accessing SANtricity System Manager using the controller you are attempting to take offline, a SANtricity System Manager Unavailable message is displayed. Select **Connect to an alternate network connection** to automatically access SANtricity System Manager using the other controller.

5. Wait for SANtricity System Manager to update the controller's status to offline.

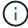

Do not begin any other operations until after the status has been updated.

6. Select **Recheck** from the Recovery Guru, and confirm that the OK to remove field in the Details area displays Yes, indicating that it is safe to remove this component.

## Step 3: Remove controller canister

Remove the controller canister from the system and then remove the controller canister cover.

## Steps

- 1. If you are not already grounded, properly ground yourself.
- Loosen the hook and loop strap binding the cables to the cable management device, and then unplug the system cables and SFPs (if needed) from the controller canister, keeping track of where the cables were connected.

Leave the cables in the cable management device so that when you reinstall the cable management device, the cables are organized.

- 3. Remove and set aside the cable management devices from the left and right sides of the controller canister.
- 4. Squeeze the latch on the cam handle until it releases, open the cam handle fully to release the controller canister from the midplane, and then, using two hands, pull the controller canister out of the chassis.
- 5. Confirm that the Cache Active LED on the back of the controller is off.
- 6. Turn the controller canister over and place it on a flat, stable surface.
- 7. Open the cover by pressing the blue buttons on the sides of the controller canister to release the cover, and then rotate the cover up and off of the controller canister.

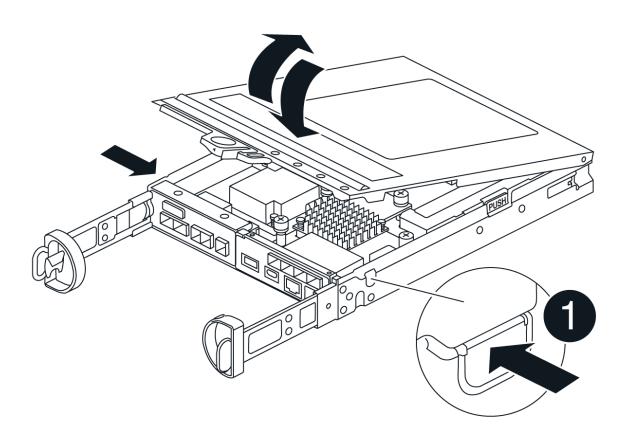

## Step 4: Replace the DIMMs

Locate the DIMM inside the controller, remove it, and replace it.

#### Steps

- 1. If you are not already grounded, properly ground yourself.
- 2. Locate the DIMMs on your controller canister.
- 3. Note the orientation and location of the DIMM in the socket so that you can insert the replacement DIMM in the proper orientation.
- 4. Eject the DIMM from its slot by slowly pushing apart the two DIMM ejector tabs on either side of the DIMM, and then slide the DIMM out of the slot.

The DIMM will rotate up a little.

5. Rotate the DIMM as far as it will go, and then slide the DIMM out of the socket.

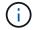

Carefully hold the DIMM by the edges to avoid pressure on the components on the DIMM circuit board.

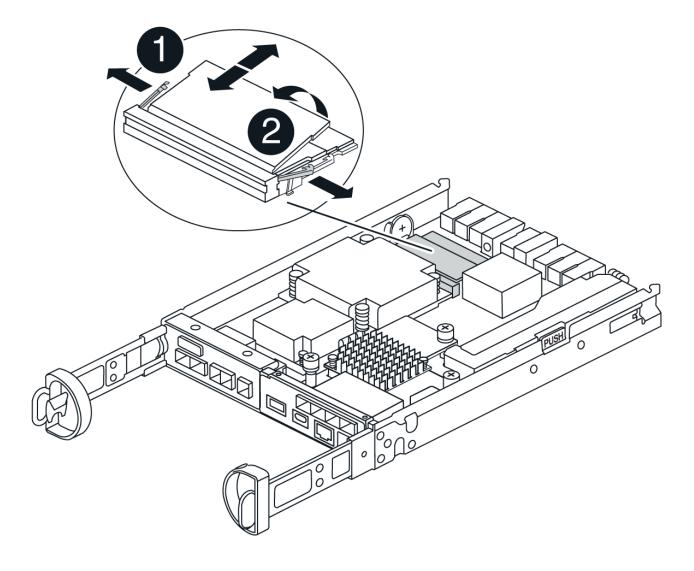

| 0 | DIMM ejector tabs |
|---|-------------------|
| 2 | DIMMS             |

Remove the replacement DIMM from the antistatic shipping bag, hold the DIMM by the corners, and align it to the slot.

The notch among the pins on the DIMM should line up with the tab in the socket.

7. Insert the DIMM squarely into the slot.

The DIMM fits tightly in the slot, but should go in easily. If not, realign the DIMM with the slot and reinsert it.

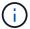

Visually inspect the DIMM to verify that it is evenly aligned and fully inserted into the slot.

- 8. Push carefully, but firmly, on the top edge of the DIMM until the ejector tabs snap into place over the notches at the ends of the DIMM.
- 9. Reinstall the controller canister cover.

## **Step 5: Reinstall the controller canister**

Reinstall the controller canister into the chassis.

# Steps

- 1. If you are not already grounded, properly ground yourself.
- 2. If you have not already done so, replace the cover on the controller canister.
- 3. Turn the controller over, so that the removable cover faces down.
- 4. With the cam handle in the open position, slide the controller all the way into the shelf.
- 5. Replace the cables.

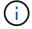

If you removed the media converters (QSFPs or SFPs), remember to reinstall them if you are using fiber optic cables.

6. Bind the cables to the cable management device with the hook and loop strap.

# **Step 6: Complete DIMMs replacement**

## Power up controller (simplex)

Place the controller online, collect support data, and resume operations.

## **Steps**

1. As the controller boots, check the controller LEDs.

When communication with the other controller is reestablished:

- The amber Attention LED remains on.
- The Host Link LEDs might be on, blinking, or off, depending on the host interface.
- 2. When the controller is back online, confirm that its status is Optimal and check the controller shelf's Attention LEDs.

If the status is not Optimal or if any of the Attention LEDs are on, confirm that all cables are correctly seated and the controller canister is installed correctly. If necessary, remove and reinstall the controller canister.

NOTE: If you cannot resolve the problem, contact technical support.

- 3. Collect support data for your storage array using SANtricity System Manager.
  - a. Select Support > Support Center > Diagnostics.
  - b. Select Collect Support Data.
  - c. Click Collect.

The file is saved in the Downloads folder for your browser with the name, support-data.7z.

## Place controller online (duplex)

Place the controller online, collect support data, and resume operations.

#### Steps

- 1. Place controller online.
  - a. In System Manager, navigate to the Hardware page.
  - b. Select Controllers & Components.
  - c. Select the controller with the replaced DIMMs.
  - d. Select **Place online** from the drop-down list.
- 2. As the controller boots, check the controller LEDs.

When communication with the other controller is reestablished:

- The amber Attention LED remains on.
- The Host Link LEDs might be on, blinking, or off, depending on the host interface.
- 3. When the controller is back online, confirm that its status is Optimal and check the controller shelf's Attention LEDs.

If the status is not Optimal or if any of the Attention LEDs are on, confirm that all cables are correctly seated and the controller canister is installed correctly. If necessary, remove and reinstall the controller canister.

NOTE: If you cannot resolve the problem, contact technical support.

- 4. Verify that all volumes have been returned to the preferred owner.
  - a. Select **Storage > Volumes**. From the **All Volumes** page, verify that volumes are distributed to their preferred owners. Select **More > Change ownership** to view volume owners.
  - b. If volumes are all owned by preferred owner continue to Step 6.
  - c. If none of the volumes are returned, you must manually return the volumes. Go to **More** > **Redistribute volumes**.
  - d. If there is no Recovery Guru present or if following the Recovery Guru steps the volumes are still not returned to their preferred owners contact support.
- 5. Collect support data for your storage array using SANtricity System Manager.
  - a. Select Support > Support Center > Diagnostics.
  - b. Select Collect Support Data.
  - c. Click Collect.

The file is saved in the Downloads folder for your browser with the name, **support-data.7z**.

## **Drives**

## Requirements to replace the drive - E4000

Before you replace an E4000 drive, review the requirements and considerations.

### Shelf types

You can replace a drive in either a 12-drive, 24-drive, or 60-drive controller shelf or drive shelf.

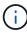

Standard 24-drive shelves require drive staggering. When inserting fewer than 24 drives into an E4000 controller, you must alternate between the two halves of the controller. Beginning with the far left and then moving to the far right, place the drives in one at a time.

# **Drive handling**

The drives in your storage array are fragile. Improper drive handling is a leading cause of drive failure.

Follow these rules to avoid damaging the drives in your storage array:

- Prevent electrostatic discharge (ESD):
  - Keep the drive in the ESD bag until you are ready to install it.
  - Do not insert a metal tool or knife into the ESD bag.

Open the ESD bag by hand or cut the top off with a pair of scissors.

- Keep the ESD bag and any packing materials in case you must return a drive later.
- · Always wear an ESD wrist strap grounded to an unpainted surface on your storage enclosure chassis.

If a wrist strap is unavailable, touch an unpainted surface on your storage enclosure chassis before handling the drive.

- · Handle drives carefully:
  - · Always use two hands when removing, installing, or carrying a drive.
  - Never force a drive into a shelf, and use gentle, firm pressure to completely engage the drive latch.
  - Place drives on cushioned surfaces, and never stack drives on top of each other.
  - Do not bump drives against other surfaces.
  - Before removing a drive from a shelf, unlatch the handle and wait 60 seconds for the drive to spin down.
  - Always use approved packaging when shipping drives.
- Avoid magnetic fields:
  - Keep drives away from magnetic devices.

Magnetic fields can destroy all data on the drive and cause irreparable damage to the drive circuitry.

## Replace drive

Replace the drive - E4000 (12-drive or 24-drive shelf)

You can replace a drive in an E4000 with a 12-drive or 24-drive shelf.

#### About this task

The Recovery Guru in SANtricity System Manager monitors the drives in the storage array and can notify you of an impending drive failure or an actual drive failure. When a drive has failed, its amber Attention LED is on. You can hot-swap a failed drive while the storage array is receiving I/O.

#### Before you begin

- Review the drive handling requirements
- · Make sure you have the following:
  - A replacement drive that is supported by NetApp for your controller shelf or drive shelf.
  - An ESD wristband, or you have taken other antistatic precautions.
  - A management station with a browser that can access SANtricity System Manager for the controller.
     (To open the System Manager interface, point the browser to the controller's domain name or IP address.)

#### Step 1: Prepare to replace drive

Prepare to replace a drive by checking the Recovery Guru in SANtricity System Manager and completing any prerequisite steps. Then, you can locate the failed component.

#### **Steps**

- 1. If the Recovery Guru in SANtricity System Manager has notified you of an *impending drive failure*, but the drive has not yet failed, follow the instructions in the Recovery Guru to fail the drive.
- 2. If needed, use SANtricity System Manager to confirm you have a suitable replacement drive.
  - a. Select Hardware.
  - b. Select the failed drive on the shelf graphic.
  - c. Click the drive to display its context menu, and then select **View settings**.

- d. Confirm that the replacement drive has a capacity equal to or greater than the drive you are replacing and that it has the features you expect.
- 3. If needed, use SANtricity System Manager to locate the drive within your storage array. From the drive's context menu on the Hardware page, select **Turn on locator light**.

The drive's Attention LED (amber) blinks so you can identify which drive to replace.

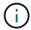

If you are replacing a drive in a shelf that has a bezel, you must remove the bezel to see the drive LEDs.

## Step 2: Remove failed drive

Remove a failed drive to replace it with a new one.

### Steps

1. Unpack the replacement drive, and set it on a flat, static-free surface near the shelf.

Save all packing materials.

- 2. Press the release button on the failed drive.
- 3. Open the cam handle, and slide out the drive slightly.
- 4. Wait 60 seconds.
- 5. Using both hands, remove the drive from the shelf.
- 6. Place the drive on an antistatic, cushioned surface away from magnetic fields.
- 7. Wait 30 seconds for the software to recognize that the drive has been removed before moving on to "Step 3: Install new drive."

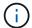

If you accidentally remove an active drive, wait at least 60 seconds, and then reinstall it. For the recovery procedure, refer to the storage management software.

# Step 3: Install new drive

Install a new drive to replace the failed one.

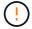

Install the replacement drive as soon as possible after removing the failed drive. Otherwise, there is a risk that the equipment might overheat.

#### Steps

- 1. Open the cam handle.
- 2. Using two hands, insert the replacement drive into the open bay, firmly pushing until the drive stops.
- 3. Slowly close the cam handle until the drive is fully seated in the midplane and the handle clicks into place.

The green LED on the drive comes on when the drive is inserted correctly.

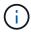

Depending on your configuration, the controller might automatically reconstruct data to the new drive. If the shelf uses hot spare drives, the controller might need to perform a complete reconstruction on the hot spare before it can copy the data to the replaced drive. This reconstruction process increases the time that is required to complete this procedure.

# Step 4: Complete drive replacement

Complete the drive replacement to confirm that the new drive is working correctly.

#### Steps

- 1. Check the Power LED and the Attention LED on the drive you replaced. (When you first insert a drive, its Attention LED might be on. However, the LED should go off within a minute.)
  - Power LED is on or blinking, and the Attention LED is off: Indicates that the new drive is working correctly.
  - Power LED is off: Indicates that the drive might not be installed correctly. Remove the drive, wait 60 seconds, and then reinstall it.
  - · Attention LED is on: Indicates that the new drive might be defective. Replace it with another new drive.
- 2. If the Recovery Guru in SANtricity System Manager still shows an issue, select **Recheck** to ensure the problem has been resolved.
- 3. If the Recovery Guru indicates that drive reconstruction did not start automatically, start reconstruction manually, as follows:

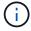

Perform this operation only when instructed to do so by technical support or the Recovery Guru.

- a. Select Hardware.
- b. Click the drive that you replaced.
- c. From the drive's context menu, select **Reconstruct**.
- d. Confirm that you want to perform this operation.

When the drive reconstruction completes, the volume group is in an Optimal state.

- 4. As required, reinstall the bezel.
- 5. Return the failed part to NetApp, as described in the RMA instructions shipped with the kit.

#### What's next?

Your drive replacement is complete. You can resume normal operations.

#### Replace the drive - E4000 (60-drive shelf)

You can replace a drive in an E4000 with a 60-drive shelf.

#### About this task

The Recovery Guru in SANtricity System Manager monitors the drives in the storage array and can notify you of an impending drive failure or an actual drive failure. When a drive has failed, its amber Attention LED is on. You can hot-swap a failed drive while the storage array is receiving I/O operations.

This procedure applies to DCM, DCM2, and DCM3 drive shelves.

### Before you begin

- Review the drive handling requirements.
- · Make sure you have the following:
  - A replacement drive that is supported by NetApp for your controller shelf or drive shelf.
  - An ESD wristband, or you have taken other antistatic precautions.
  - A management station with a browser that can access SANtricity System Manager for the controller.
     (To open the System Manager interface, point the browser to the controller's domain name or IP address.)

## Step 1: Prepare to replace drive

Prepare to replace a drive by checking the Recovery Guru in SANtricity System Manager and completing any prerequisite steps. Then, you can locate the failed component.

### **Steps**

- 1. If the Recovery Guru in SANtricity System Manager has notified you of an *impending drive failure*, but the drive has not yet failed, follow the instructions in the Recovery Guru to fail the drive.
- 2. If needed, use SANtricity System Manager to confirm you have a suitable replacement drive.
  - Select Hardware.
  - b. Select the failed drive on the shelf graphic.
  - c. Click the drive to display its context menu, and then select View settings.
  - d. Confirm that the replacement drive has a capacity equal to or greater than the drive you are replacing and that it has the features you expect.
- 3. If needed, use SANtricity System Manager to locate the drive within the storage array.
  - a. If the shelf has a bezel, remove it so you can see the LEDs.
  - b. From the drive's context menu, select **Turn on locator light**.

The drive drawer's Attention LED (amber) blinks so you can open the correct drive drawer to identify which drive to replace.

- 4. Unlatch the drive drawer by pulling on both levers.
  - a. Using the extended levers, carefully pull the drive drawer out until it stops.
  - b. Look at the top of the drive drawer to find the Attention LED in front of each drive.

The drive drawer Attention LEDs are on the left side in front of each drive, with an attention icon on the drive handle just behind the LED.

#### Step 2: Remove failed drive

Remove a failed drive to replace it with a new one.

## **Steps**

1. Unpack the replacement drive, and set it on a flat, static-free surface near the shelf.

Save all packing materials for the next time you need to send a drive back.

2. Release the drive drawer levers from the center of the appropriate drive drawer by pulling both towards the

sides of the drawer.

- 3. Carefully pull on the extended drive drawer levers to pull out the drive drawer to its full extension without removing it from the enclosure.
- 4. Gently pull back the orange release latch that is in front of the drive you want to remove.

The cam handle on the drive springs open partially, and the drive is released from the drawer.

- 5. Open the cam handle, and lift out the drive slightly.
- 6. Wait 60 seconds.
- 7. Use the cam handle to lift the drive from the shelf.
- 8. Place the drive on an antistatic, cushioned surface away from magnetic fields.
- 9. Wait 30 seconds for the software to recognize that the drive has been removed before moving on to "Step 3: Install new drive."

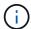

If you accidentally remove an active drive, wait at least 60 seconds, and then reinstall it. For the recovery procedure, refer to the storage management software.

## Step 3: Install new drive

Install a new drive to replace the failed one.

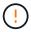

Install the replacement drive as soon as possible after removing the failed drive. Otherwise, there is a risk that the equipment might overheat.

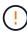

**Possible loss of data access** — When pushing the drive drawer back into the enclosure, never slam the drawer shut. Push the drawer in slowly to avoid jarring the drawer and causing damage to the storage array.

#### Steps

- 1. Raise the cam handle on the new drive to vertical.
- 2. Align the two raised buttons on each side of the drive carrier with the matching gap in the drive channel on the drive drawer.
- 3. Lower the drive straight down, and then rotate the cam handle down until the drive snaps into place under the orange release latch.
- Carefully push the drive drawer back into the enclosure. Push the drawer in slowly to avoid jarring the drawer and causing damage to the storage array.
- 5. Close the drive drawer by pushing both levers towards the center.

The green Activity LED for the replaced drive on the front of the drive drawer comes on when the drive is inserted correctly.

Depending on your configuration, the controller might automatically reconstruct data to the new drive. If the shelf uses hot spare drives, the controller might need to perform a complete reconstruction on the hot spare before it can copy the data to the replaced drive. This reconstruction process increases the time that is required to complete this procedure.

### **Step 4: Complete drive replacement**

Confirm that the new drive is working correctly.

#### Steps

- 1. Check the Power LED and the Attention LED on the drive you replaced. (When you first insert a drive, its Attention LED might be on. However, the LED should go off within a minute.)
  - Power LED is on or blinking, and the Attention LED is off: Indicates that the new drive is working correctly.
  - Power LED is off: Indicates that the drive might not be installed correctly. Remove the drive, wait 60 seconds, and then reinstall it.
  - Attention LED is on: Indicates that the new drive might be defective. Replace it with another new drive.
- 2. If the Recovery Guru in SANtricity System Manager still shows an issue, select **Recheck** to ensure the problem has been resolved.
- 3. If the Recovery Guru indicates that drive reconstruction did not start automatically, start reconstruction manually, as follows:

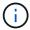

Perform this operation only when instructed to do so by technical support or the Recovery Guru.

- a. Select Hardware.
- b. Click the drive that you replaced.
- c. From the drive's context menu, select **Reconstruct**.
- d. Confirm that you want to perform this operation.

When the drive reconstruction completes, the volume group is in an Optimal state.

- 4. As required, reinstall the bezel.
- 5. Return the failed part to NetApp, as described in the RMA instructions shipped with the kit.

### What's next?

Your drive replacement is complete. You can resume normal operations.

## Replace the drive drawer - E4000 (60-drive shelf)

You can replace a drive drawer in an E4060 controller shelf or a DE460C drive shelf.

#### About this task

The steps to replace a failed drive drawer in an E4060 controller shelf or a DE460C drive shelf depend on whether the volumes in the drawer are protected by Drawer Loss Protection. If all volumes in the drive drawer are in disk pools or volume groups that have Drawer Loss Protection, you can perform this procedure online. Otherwise, you must stop all host I/O activity and power off the shelf before replacing the drive drawer.

## Before you begin

- Make sure the drive shelf meets all of these conditions:
  - The drive shelf cannot be over temperature.
  - Both fans must be installed and have a status of Optimal.

- All drive shelf components must be in place.
- The volumes in the drive drawer cannot be in a Degraded state.

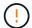

**Possible loss of data access** — If a volume is already in a Degraded state, and you remove drives from the drive drawer, the volume can fail.

- Make sure you have the following:
  - A replacement drive drawer.
  - An ESD wristband, or you have taken other antistatic precautions.
  - · A flashlight.
  - A permanent marker to note the exact location of each drive as you remove the drive from the drawer.
  - Access to the storage array's command line interface (CLI). If you do not have access to the CLI, you
    can do one of the following:
    - For SANtricity System Manager (version 11.60 and above) Download the CLI package (zip file) from System Manager. Go to Settings > System > Add-ons > Command Line Interface. You can then issue CLI commands from an operating system prompt, such as the DOS C: prompt.

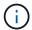

If you need information on how to replace an E-Series DE460c expansion shelf, please refer to the NetApp Knowledge base.

## Step 1: Prepare to replace drive drawer

Determine if you can perform the replacement procedure while the drive shelf is online or if you need to stop host I/O activity and power off any of the shelves that are powered on.

If you are replacing a drawer in a shelf with Drawer Loss Protection, there is no need to stop host I/O activity and power off any of the shelves.

#### Steps

- 1. Determine if the drive shelf is powered on.
  - If the power is off, you do not need to issue the CLI command. Go to Step 2: Remove cable chains.
  - If the power is on, go to the next step.
- 2. Access the CLI, and then enter the following command:

```
SMcli <ctlr_IP1\> -p "array_password" -c "set tray [trayID] drawer
[drawerID]
serviceAllowedIndicator=on;"
```

#### where:

- $^{\circ}$  <ctlr IP1> is the identifier of the controller.
- ° array\_password is the password for the storage array. You must enclose the value for array password in double quotation marks ("").
- [trayID] is the identifier of the drive shelf that contains the drive drawer that you want to replace.
   Drive shelf ID values are 0 to 99. You must enclose the value for trayID in square brackets.

[drawerID] is the identifier of the drive drawer that you want to replace. Drawer ID values are 1 (top drawer) to 5 (bottom drawer). You must enclose the value for drawerID in square brackets.

This command ensures you can remove the top-most drawer in drive shelf 10:

```
SMcli <ctlr_IP1\> -p "safety-1" -c "set tray [10] drawer [1]
serviceAllowedIndicator=forceOnWarning;"
```

- 3. Determine if you need to stop host I/O activity, as follows:
  - If the command succeeds, you do not need to stop host I/O activity. All drives in the drawer are in pools
    or volume groups with Drawer Loss Protection. Go to Step 2: Remove cable chains.

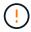

**Possible damage to drives** — Wait 60 seconds after the command completes before you open the drive drawer. Waiting 60 seconds allows the drives to spin down, which prevents possible damage to the hardware.

- If a warning is displayed indicating that this command could not be completed, you must stop host I/O activity before removing the drawer. The warning is displayed because one or more drives in the affected drawer are in pools or volume groups without Drawer Loss Protection. To avoid losing data, you must complete the next steps to stop host I/O activity and to power off the drive shelf and the controller shelf.
- 4. Ensure that no I/O operations are occurring between the storage array and all connected hosts. For example, you can perform these steps:
  - Stop all processes that involve the LUNs mapped from the storage to the hosts.
  - Ensure that no applications are writing data to any LUNs mapped from the storage to the hosts.
  - Unmount all file systems associated with volumes on the array.

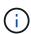

The exact steps to stop host I/O operations depend on the host operating system and the configuration, which are beyond the scope of these instructions. If you are not sure how to stop host I/O operations in your environment, consider shutting down the host.

5. If the storage array participates in a mirroring relationship, stop all host I/O operations on the secondary storage array.

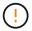

**Possible data loss** — If you continue this procedure while I/O operations are occurring, the host application might lose data because the storage array will not be accessible.

6. Wait for any data in cache memory to be written to the drives.

The green Cache Active LED on the back of each controller is on when cached data needs to be written to the drives. You must wait for this LED to turn off.

- 7. From the Home page of SANtricity System Manager, select View Operations in Progress.
- 8. Wait for all operations to complete before continuing with the next step.
- 9. Power off the shelves, using one of the following procedures:
  - If you are replacing a drawer in a shelf with Drawer Loss Protection: There is NO need to power off any of the shelves. You can perform the replace procedure while the drive drawer is online, because

the Set Drawer Service Action Allowed Indicator CLI command completed successfully.

- If you are replacing a drawer in a controller shelf without Drawer Loss Protection:
  - a. Turn off both power switches on the controller shelf.
  - b. Wait for all LEDs on the controller shelf to go dark.
- If you are replacing a drawer in an expansion drive shelf without Drawer Loss Protection:
  - a. Turn off both power switches on the controller shelf.
  - b. Wait for all LEDs on the controller shelf to go dark.
  - c. Turn off both power switches on the drive shelf.
  - d. Wait two minutes for drive activity to stop.

## Step 2: Remove cable chains

Remove both cable chains so you can remove and replace a failed drive drawer.

#### About this task

Each drive drawer has left and right cable chains. The left and right cable chains allow the drawers to slide in and out.

The metal ends on the cable chains slide into corresponding vertical and horizontal guide rails inside the enclosure, as follows:

- The left and right vertical guide rails connect the cable chain to the enclosure's midplane.
- The left and right horizontal guide rails connect the cable chain to the individual drawer.

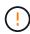

**Possible hardware damage** — If the drive tray is powered on, the cable chain is energized until both ends are unplugged. To avoid shorting out the equipment, do not allow the unplugged cable chain connector to touch the metal chassis if the other end of the cable chain is still plugged in.

### Steps

- 1. Make sure that the drive shelf and controller shelf no longer has I/O activity and is powered off, or you have issued the Set Drawer Attention Indicator CLI command.
- 2. From the rear of the drive shelf, remove the right fan canister:
  - a. Press the orange tab to release the fan canister handle.

The figure shows the handle for the fan canister extended and released from the orange tab on the left.

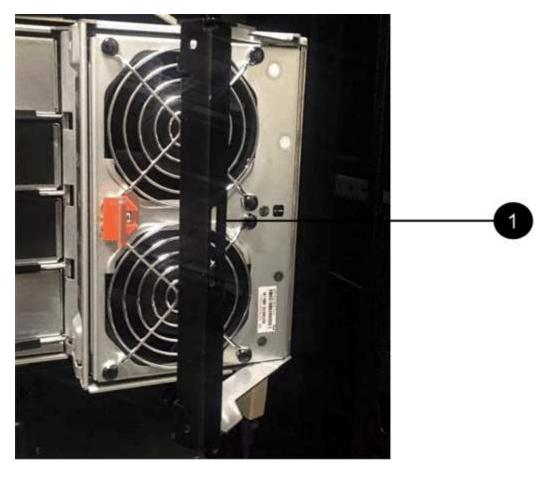

## (1) Fan canister handle

- b. Using the handle, pull the fan canister out of the drive tray, and set it aside.
- c. If the tray is powered on, ensure that the left fan goes to its maximum speed.

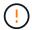

**Possible equipment damage due to overheating** — If the tray is powered on, do not remove both fans at the same time. Otherwise, the equipment might overheat.

## 3. Determine which cable chain to disconnect:

- If the power is on, the amber Attention LED on the front of the drawer indicates the cable chain you need to disconnect.
- If the power is off, you must manually determine which of the five cable chains to disconnect.
   The figure shows the right side of the drive shelf with the fan canister removed. With the fan canister removed, you can see the five cable chains and the vertical and horizontal connectors for each drawer.

The top cable chain is attached to drive drawer 1. The bottom cable chain is attached to drive drawer 5. The callouts for drive drawer 1 are provided.

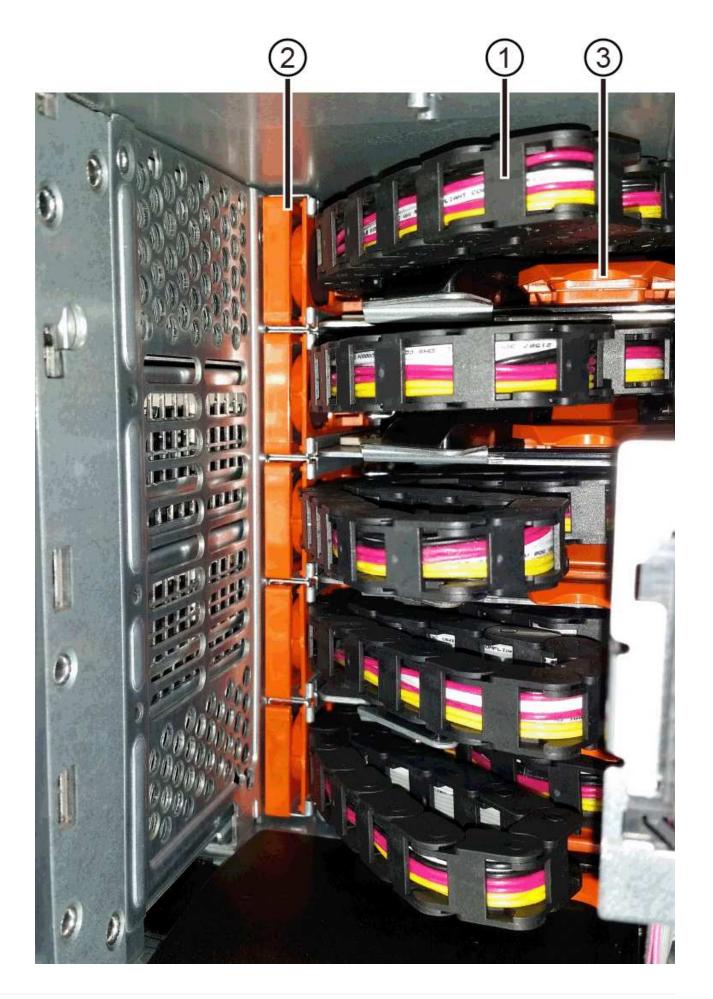

- (1) Cable chain
- (2) Vertical connector (connected to midplane)
- (3) Horizontal connector (connected to drawer)
- 4. For easy access, use your finger to move the cable chain on the right side to the left.
- 5. Disconnect any of the right cable chains from their corresponding vertical guide rail.
  - a. Using a flashlight, locate the orange ring on the end of the cable chain that is connected to the vertical guide rail in the enclosure.

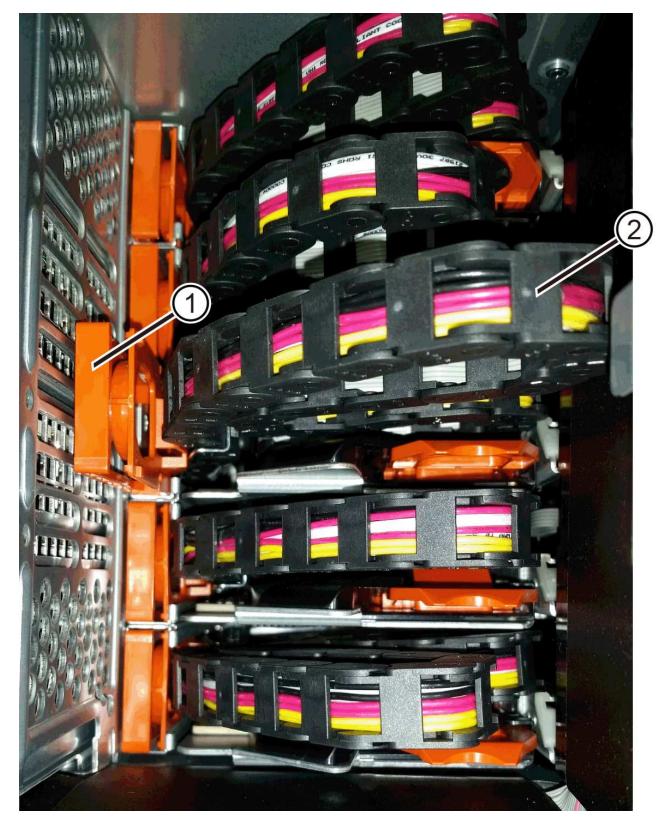

- (1) Orange ring on vertical guide rail
- (2) Cable chain, partially removed
- b. To unlatch the cable chain, insert your finger into the orange ring and press towards the middle of the system.

- c. To unplug the cable chain, carefully pull your finger toward you approximately 1 inch (2.5 cm). Leave the cable chain connector within the vertical guide rail. (If the drive tray is powered on, do not allow the cable chain connector to touch the metal chassis.)
- 6. Disconnect the other end of the cable chain:
  - a. Using a flashlight, locate the orange ring on the end of the cable chain that is attached to the horizontal guide rail in the enclosure.

The figure shows the horizontal connector on the right and the cable chain disconnected and partially pulled out on the left side.

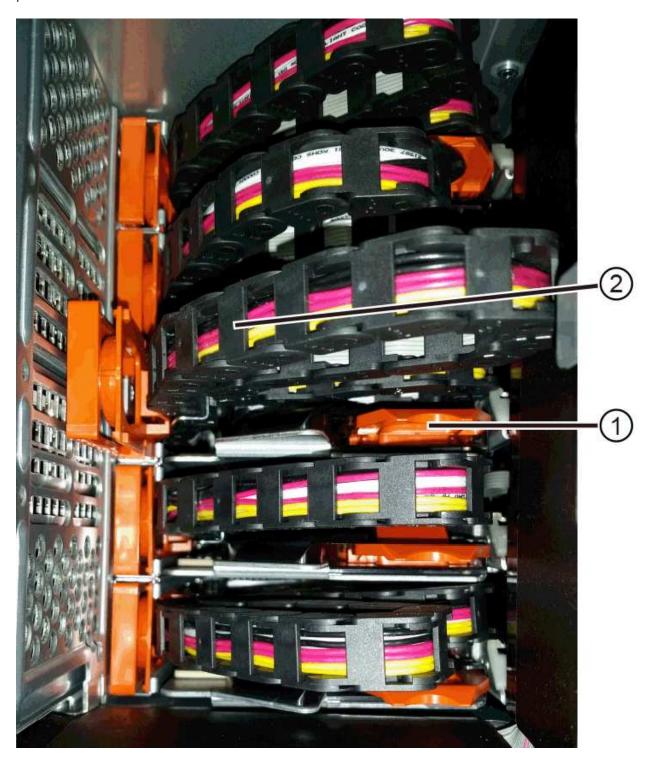

- (1) Orange ring on horizontal guide rail
- (2) Cable chain, partially removed
- b. To unlatch the cable chain, gently insert your finger into the orange ring and push down.

The figure shows the orange ring on the horizontal guide rail (see item 1 in the figure above), as it is pushed down so that the rest of the cable chain can be pulled out of the enclosure.

- c. Pull your finger toward you to unplug the cable chain.
- 7. Carefully pull the entire cable chain out of the drive shelf.
- 8. Replace the right fan canister:
  - a. Slide the fan canister all the way into the shelf.
  - b. Move the fan canister handle until it latches with the orange tab.
  - c. If the drive shelf is receiving power, confirm that the amber Attention LED on the back of the fan is not illuminated and that air is coming out the back of the fan.

The LED could remain on for as long as a minute after you reinstall the fan while both fans settle into the correct speed.

If the power is off, the fans do not run and the LED is not on.

- 9. From the back of the drive shelf, remove the left fan canister.
- 10. If the drive shelf is receiving power, ensure that the right fan goes to its maximum speed.

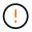

**Possible equipment damage due to overheating** — If the shelf is powered on, do not remove both fans at the same time. Otherwise, the equipment might overheat.

- 11. Disconnect the left cable chain from its vertical guide rail:
  - a. Using a flashlight, locate the orange ring on the end of the cable chain attached to the vertical guide rail.
  - b. To unlatch the cable chain, insert your finger into the orange ring.
  - c. To unplug the cable chain, pull toward you approximately 1 inch (2.5 cm). Leave the cable chain connector within the vertical guide rail.

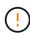

**Possible hardware damage** — If the drive tray is powered on, the cable chain is energized until both ends are unplugged. To avoid shorting out the equipment, do not allow the unplugged cable chain connector to touch the metal chassis if the other end of the cable chain is still plugged in.

12. Disconnect the left cable chain from the horizontal guide rail, and pull the entire cable chain out of the drive shelf.

If you are performing this procedure with the power on, all LEDs turn off when you disconnect the last cable chain connector, including the amber Attention LED.

13. Replace the left fan canister. If the drive shelf is receiving power, confirm that the amber LED on the back of the fan is not illuminated and that air is coming out the back of the fan.

The LED could remain on for as long as a minute after you reinstall the fan while both fans settle into the

correct speed.

#### Step 3: Remove failed drive drawer

Remove a failed drive drawer to replace it with a new one.

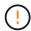

**Possible loss of data access** — Magnetic fields can destroy all data on the drive and cause irreparable damage to the drive circuitry. To avoid loss of data access and damage to the drives, always keep drives away from magnetic devices.

## **Steps**

- 1. Make sure that:
  - · The right and left cable chains are disconnected.
  - The right and left fan canisters are replaced.
- 2. Remove the bezel from the front of the drive shelf.
- 3. Unlatch the drive drawer by pulling out on both levers.
- 4. Using the extended levers, carefully pull the drive drawer out until it stops. Do not completely remove the drive drawer from the drive shelf.
- 5. If volumes have already been created and assigned, use a permanent marker to note the exact location of each drive. For example, using the following drawing as a reference, write the appropriate slot number on the top of each drive.

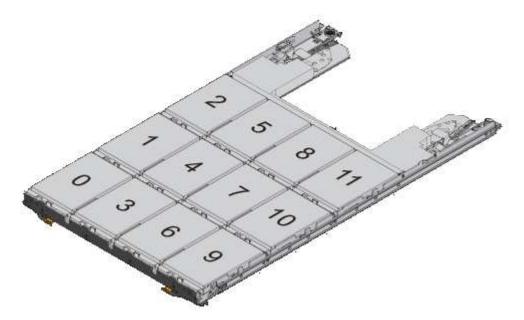

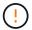

**Possible loss of data access** — Make sure to record the exact location of each drive before removing it.

- 6. Remove the drives from the drive drawer:
  - a. Gently pull back the orange release latch that is visible on the center front of each drive.
  - b. Raise the drive handle to vertical.
  - c. Use the handle to lift the drive from the drive drawer.

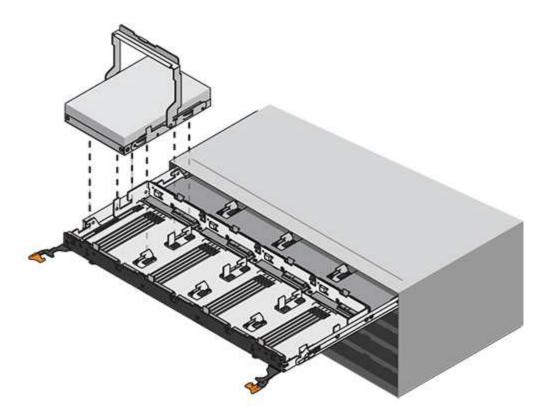

d. Place the drive on a flat, static-free surface and away from magnetic devices.

## 7. Remove the drive drawer:

a. Locate the plastic release lever on each side of the drive drawer.

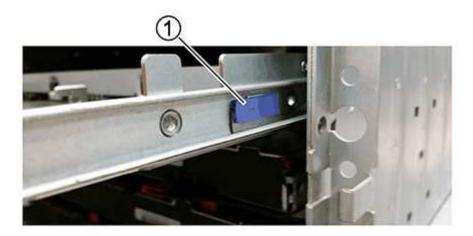

# (1) Drive drawer release lever

- b. Disengage both release levers by pulling the latches toward you.
- c. While holding both release levers, pull the drive drawer toward you.
- d. Remove the drive drawer from the drive shelf.

# Step 4: Install new drive drawer

Install a new drive drawer to replace the failed one.

## **Steps**

1. From the front of the drive shelf, shine a flashlight into the empty drawer slot, and locate the lock-out tumbler for that slot

The lock-out tumbler assembly is a safety feature that prevents you from being able to open more than one drive drawer at one time.

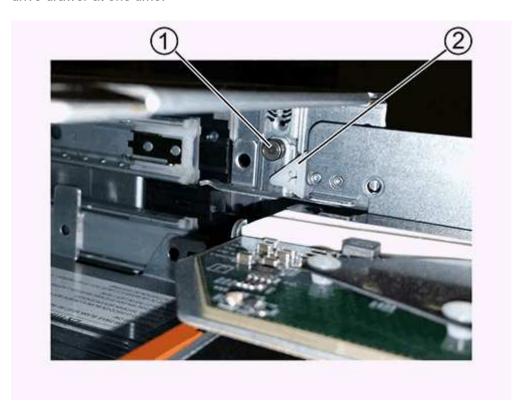

- (1) Lock-out tumbler
- (2) Drawer guide
- 2. Position the replacement drive drawer in front of the empty slot and slightly to the right of center.

Positioning the drawer slightly to the right of center helps to ensure that the lock-out tumbler and the drawer guide are correctly engaged.

3. Slide the drive drawer into the slot, and ensure that the drawer guide slides under the lock-out tumbler.

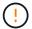

**Risk of equipment damage** — Damage occurs if the drawer guide does not slide under the lock-out tumbler.

4. Carefully push the drive drawer all the way in until the latch fully engages.

Experiencing a higher level of resistance is normal when pushing the drawer closed for the first time.

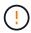

**Risk of equipment damage** — Stop pushing the drive drawer if you feel binding. Use the release levers at the front of the drawer to slide the drawer back out. Then, reinsert the drawer into the slot, ensure the tumbler is above the rail, and the rails are aligned correctly.

#### Step 5: Attach cable chains

Attach the cable chains so you can safely re-install the drives in the drive drawer.

#### About this task

When attaching a cable chain, reverse the order you used when disconnecting the cable chain. You must insert the chain's horizontal connector into the horizontal guide rail in the enclosure before inserting the chain's vertical connector into the vertical guide rail in the enclosure.

## **Steps**

- 1. Make sure that:
  - A new drive drawer installed.
  - You have two replacement cable chains, marked as LEFT and RIGHT (on the horizontal connector next to the drive drawer).
- 2. From the back of the drive shelf, remove the fan canister on the right side, and set it aside.
- 3. If the shelf is powered on, ensure that the left fan goes to its maximum speed.

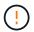

**Possible equipment damage due to overheating** — If the shelf is powered on, do not remove both fans at the same time. Otherwise, the equipment might overheat.

- 4. Attach the right cable chain:
  - a. Locate the horizontal and vertical connectors on the right cable chain and the corresponding horizontal guide rail and vertical guide rail inside the enclosure.
  - b. Align both cable chain connectors with their corresponding guide rails.
  - c. Slide the cable chain's horizontal connector onto the horizontal guide rail, and push it in as far as it can go.

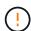

**Risk of equipment malfunction** — Make sure to slide the connector into the guide rail. If the connector rests on the top of the guide rail, problems might occur when the system runs.

The figure shows the horizontal and vertical guide rails for the second drive drawer in the enclosure.

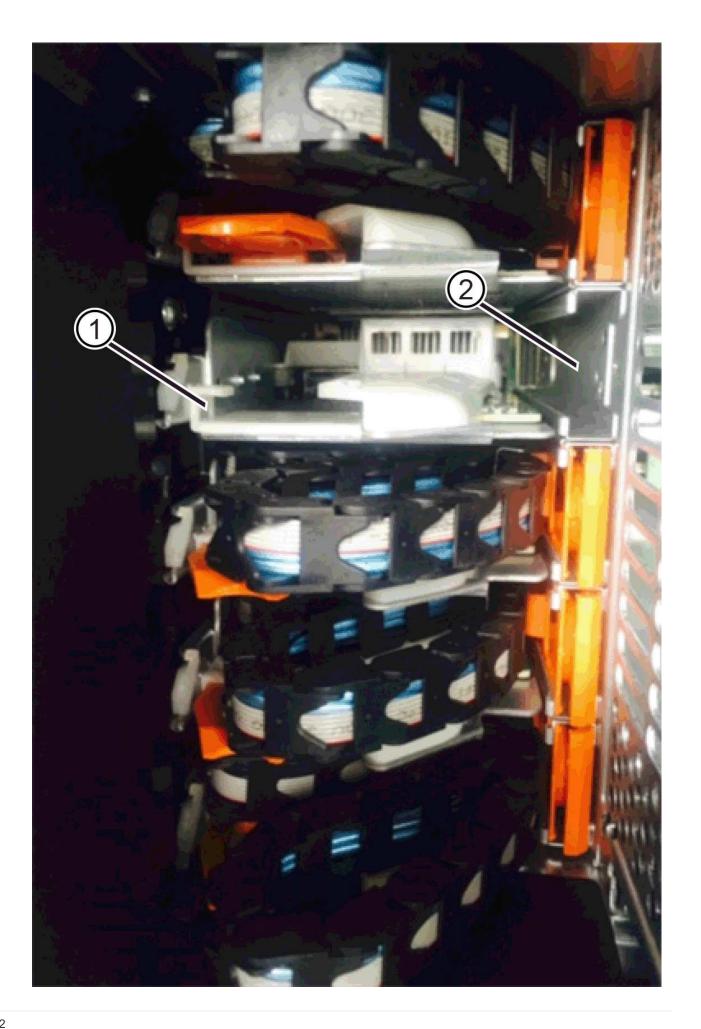

- (1) Horizontal guide rail
- (2) Vertical guide rail
- d. Slide the vertical connector on the right cable chain into the vertical guide rail.
- e. After you have reconnected both ends of the cable chain, carefully pull on the cable chain to verify that both connectors are latched.

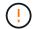

**Risk of equipment malfunction** — If the connectors are not latched, the cable chain might come loose during drawer operation.

5. Reinstall the right fan canister. If the drive shelf is receiving power, confirm that the amber LED on the back of the fan is now off and that air is now coming out of the back.

The LED could remain on for as long as a minute after you reinstall the fan while the fan settles into the correct speed.

- 6. From the back of the drive shelf, remove the fan canister on the left side of the shelf.
- 7. If the shelf is powered on, ensure that the right fan goes to its maximum speed.

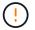

**Possible equipment damage due to overheating** — If the shelf is powered on, do not remove both fans at the same time. Otherwise, the equipment might overheat.

- 8. Reattach the left cable chain:
  - a. Locate the horizontal and vertical connectors on the cable chain and their corresponding horizontal and vertical guide rails inside the enclosure.
  - b. Align both cable chain connectors with their corresponding guide rails.
  - c. Slide the cable chain's horizontal connector into the horizontal guide rail and push it in as far as it will go.

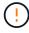

**Risk of equipment malfunction** — Make sure to slide the connector within the guide rail. If the connector rests on the top of the guide rail, problems might occur when the system runs.

- d. Slide the vertical connector on the left cable chain into the vertical guide rail.
- e. After you reconnect both ends of the cable chain, carefully pull on the cable chain to verify that both connectors are latched.

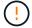

**Risk of equipment malfunction** — If the connectors are not latched, the cable chain might come loose during drawer operation.

9. Reinstall the left fan canister. If the drive shelf is receiving power, confirm that the amber LED on the back of the fan is now off and that air is now coming out of the back.

The LED could remain on for as long as a minute after you reinstall the fan while both fans settle into the correct speed.

### Step 6: Complete drive drawer replacement

Reinsert the drives and replace the front bezel in the correct order.

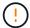

**Possible loss of data access** — You must install each drive in its original location in the drive drawer.

# **Steps**

- 1. Make sure that:
  - You know where to install each drive.
  - You have replaced the drive drawer.
  - You have installed the new drawer cables.
- 2. Reinstall the drives in the drive drawer:
  - a. Unlatch the drive drawer by pulling out on both levers at the front of the drawer.
  - b. Using the extended levers, carefully pull the drive drawer out until it stops. Do not completely remove the drive drawer from the drive shelf.
  - c. Determine which drive to install in each slot by using the notes you made when removing the drives.

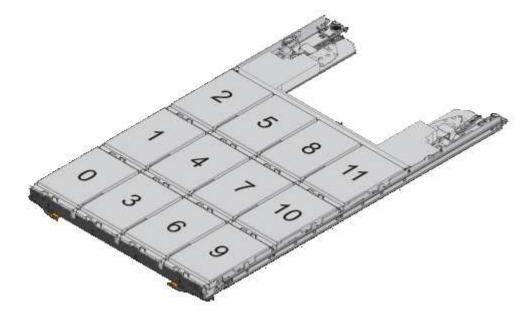

- d. Raise the handle on the drive to vertical.
- e. Align the two raised buttons on each side of the drive with the notches on the drawer.

The figure shows the right side view of a drive, showing the location of the raised buttons.

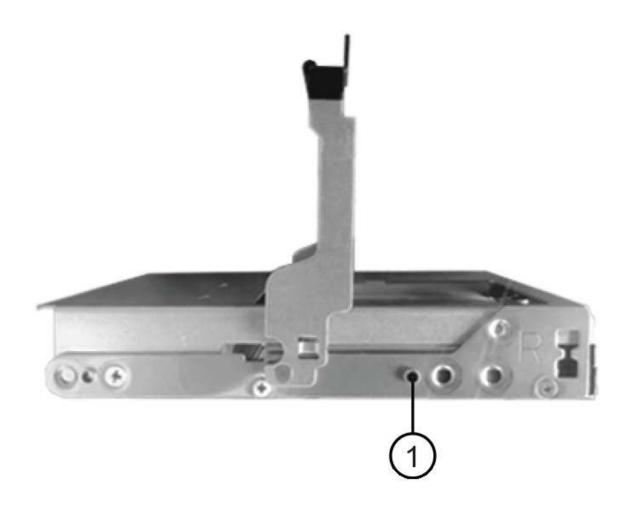

- (1) Raised button on the right side of the drive
- f. Lower the drive straight down, making sure the drive is pressed all the way down into the bay, and then rotate the drive handle down until the drive snaps into place.

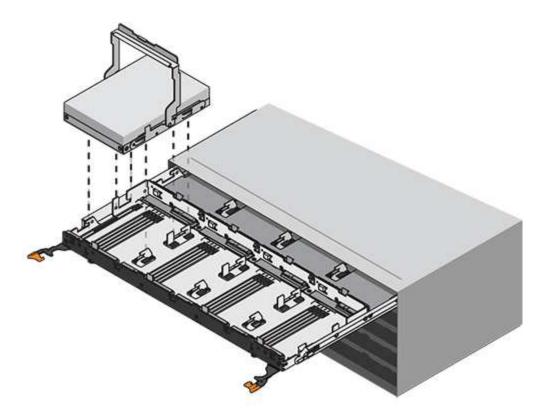

- g. Repeat these steps to install all the drives.
- 3. Slide the drawer back into the drive shelf by pushing it from the center and closing both levers.

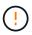

**Risk of equipment malfunction** — Make sure to completely close the drive drawer by pushing both levers. You must completely close the drive drawer to allow proper airflow and prevent overheating.

- 4. Attach the bezel to the front of the drive shelf.
- 5. If you have powered down one or more shelves, reapply power using one of the following procedures:
  - If you replaced a drive drawer in a controller shelf without Drawer Loss Protection:
    - a. Turn on both power switches on the controller shelf.
    - b. Wait 10 minutes for the power-on process to complete.

      Confirm that both fans come on and that the amber LED on the back of the fans is off.
  - If you replaced a drive drawer in an expansion drive shelf without Drawer Loss Protection:
    - a. Turn on both power switches on the drive shelf.
    - b. Confirm that both fans come on and that the amber LED on the back of the fans is off.
    - c. Wait two minutes before applying power to the controller shelf.
    - d. Turn on both power switches on the controller shelf.
    - e. Wait 10 minutes for the power-on process to complete.
      Confirm that both fans come on and that the amber LED on the back of the fans is off.

## What's next?

Your drive drawer replacement is complete. You can resume normal operations.

#### Hot-add a drive shelf - IOM12 or IOM12B modules - E4000

You can add a new drive shelf while power is still applied to the other components of the storage system. You can configure, reconfigure, add, or relocate storage system capacity without interrupting user access to data.

#### Before you begin

Due to the complexity of this procedure, the following is recommended:

- Read all steps before beginning the procedure.
- Ensure hot adding a drive shelf is the procedure you need.

#### About this task

This procedure applies to hot adding a DE212C, DE224C, or DE460C drive shelf to an E4000 controller shelf.

This procedure applies to IOM12, IOM12B, and IOM12C drive shelves.

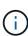

This procedure is for like-for-like shelf IOM hot-swaps or replacements. This means you can only replace an IOM12 module with another IOM12 module or replace an IOM12C module with another IOM12C module. (Your shelf can have two IOM12 modules or have two IOM12C modules.)

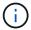

To maintain system integrity, you must follow the procedure exactly in the order presented.

#### Step 1: Prepare to add the drive shelf

To prepare to hot add a drive shelf, you must check for critical events and check the status of the IOMs.

#### Before you begin

- The power source for your storage system must be able to accommodate the power requirements of the new drive shelf. For the power specification for your drive shelf, see the Hardware Universe.
- The cabling pattern for the existing storage system must match one of the applicable schemes shown in this procedure.

## Steps

- 1. In SANtricity System Manager, select Support > Support Center > Diagnostics.
- 2. Select Collect Support Data.

The Collect Support Data dialog box appears.

3. Click Collect.

The file is saved in the Downloads folder for your browser with the name support-data.7z. The data is not automatically sent to technical support.

4. Select Support > Event Log.

The Event Log page displays the event data.

- 5. Select the heading of the Priority column to sort critical events to the top of the list.
- 6. Review the system critical events for events that have occurred in the last two to three weeks, and verify

that any recent critical events have been resolved or otherwise addressed.

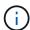

If unresolved critical events have occurred within the previous two to three weeks, stop the procedure and contact technical support. Continue the procedure only when the issue is resolved.

- 7. If you have IOMs connected to your hardware, complete the following steps. Otherwise, go to Step 2: Install the drive shelf and apply power.
  - a. Select Hardware.
  - b. Select the IOMs (ESMs) icon.

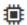

The Shelf Component Settings dialog box appears with the IOMs (ESMs) tab selected.

- c. Make sure that the status shown for each IOM/ESM is Optimal.
- d. Click Show more settings.
- e. Confirm that the following conditions exist:
  - The number of ESMs/IOMs detected matches the number of ESMs/IOMs installed in the system and that for each drive shelf.
  - Both of the ESMs/IOMs show that communication is OK.
  - The data rate is 12Gb/s for DE212C, DE224C, and DE460C drive shelves or 6 Gb/s for other drive trays.

## Step 2: Install the drive shelf and apply power

You install a new drive shelf or a previously installed drive shelf, turn on the power, and check for any LEDs that require attention.

#### Steps

1. If you are installing a drive shelf that has previously been installed in a storage system, remove the drives. The drives must be installed one at a time later in this procedure.

If the installation history of the drive shelf that you are installing is unknown, you should assume that it has been previously installed in a storage system.

2. Install the drive shelf in the rack that holds the storage system components.

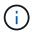

See the installation instructions for your model for the full procedure for physical installation and power cabling. The installation instructions for your model includes notes and warnings that you must take into account to safely install a drive shelf.

3. Power on the new drive shelf, and confirm that no amber attention LEDs are illuminated on the drive shelf. If possible, resolve any fault conditions before you continue with this procedure.

#### Step 3: Cable your system

You connect the drive shelf to controller A, confirm IOM status, and then connect the drive shelf to controller B.

#### Steps

1. Connect the drive shelf to controller A.

The following figure shows an example connection between an additional drive shelf and controller A. To locate the ports on your model, see the Hardware Universe.

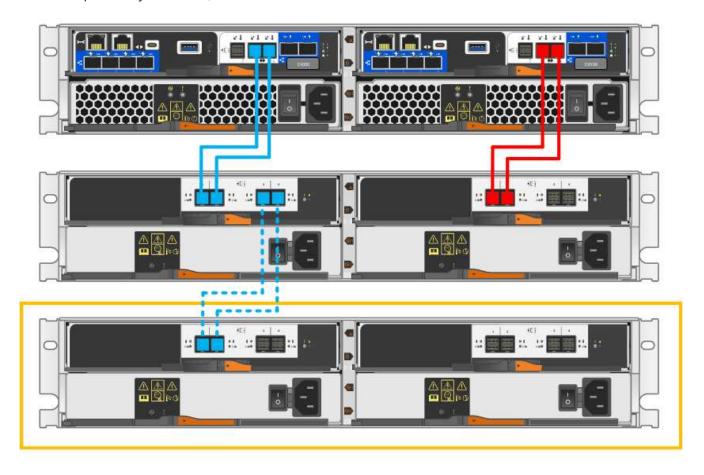

2. In SANtricity System Manager, click Hardware.

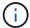

At this point in the procedure, you have only one active path to the controller shelf.

- 3. Scroll down, as necessary, to see all the drive shelves in the new storage system. If the new drive shelf is not displayed, resolve the connection issue.
- 4. Select the ESMs/IOMs icon for the new drive shelf.

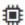

The **Shelf Component Settings** dialog box appears.

- 5. Select the ESMs/IOMs tab in the Shelf Component Settings dialog box.
- 6. Select **Show more options**, and verify the following:
  - IOM/ESM A is listed.
  - · Current data rate is 12 Gbps for a SAS-3 drive shelf.
  - Card communications is OK.
- 7. Disconnect all expansion cables from controller B.
- 8. Connect the drive shelf to controller B.

The following figure shows an example connection between an additional drive shelf and controller B. To locate the ports on your model, see the Hardware Universe.

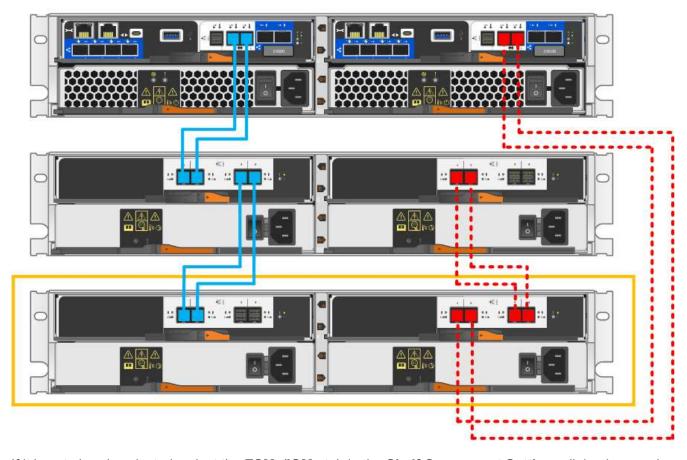

9. If it is not already selected, select the **ESMs/IOMs** tab in the **Shelf Component Settings** dialog box, and then select **Show more options**. Verify that Card communications is **YES**.

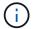

Optimal status indicates that the loss of redundancy error associated with the new drive shelf has been resolved and the storage system is stabilized.

#### Step 4: Complete hot add

You complete the hot add by checking for any errors and confirming that the newly added drive shelf uses the latest firmware.

# **Steps**

- 1. In SANtricity System Manager, click **Home**.
- 2. If the link labeled **Recover from problems** appears at the center top of the page, click the link, and resolve any issues indicated in the Recovery Guru.
- 3. In SANtricity System Manager, click **Hardware**, and scroll down, as necessary, to see the newly added drive shelf.
- 4. For drives that were previously installed in a different storage system, add one drive at time to the newly installed drive shelf. Wait for each drive to be recognized before you insert the next drive.

When a drive is recognized by the storage system, the representation of the drive slot in the **Hardware** page displays as a blue rectangle.

- 5. Select Support > Support Center > Support Resources tab.
- 6. Click the **Software and Firmware Inventory** link, and check which versions of the IOM/ESM firmware and the drive firmware are installed on the new drive shelf.
  - (i)

You might need to scroll down the page to locate this link.

7. If necessary, upgrade the drive firmware.

IOM/ESM firmware automatically upgrades to the latest version unless you have disabled the upgrade feature.

The hot add procedure is complete. You can resume normal operations.

# **Host interface cards**

# Upgrade the host interface card (HIC) - E4000

You can upgrade the host interface cards (HICs) to increase the number of host ports or to change host protocols.

#### About this task

- When you upgrade HICs, you must power off the storage array, upgrade the HICs, and reapply power.
- When upgrading HICs in an E4000 controller repeat all steps to remove the second controller, upgrade the second controller's HICs, and reinstall the second controller before reapplying power to the controller shelf.

#### Before you begin

- Schedule a downtime maintenance window for this procedure. You cannot access data on the storage
  array until you have successfully completed this procedure. Because both controllers must have the same
  HIC configuration when they are powered on, the power must be off when you change HIC configuration.
  The presence of mismatched HICs causes the controller with the replacement HIC to lock down when you
  bring it online.
- Make sure you have the following:
  - Two HICs that are compatible with your controllers.
  - An ESD wristband, or you have taken other antistatic precautions.
  - · A flat, static free work area.
  - Labels to identify each cable that is connected to the controller canister.
  - A #1 Phillips screwdriver.
  - A management station with a browser that can access SANtricity System Manager for the controller.
     (To open the System Manager interface, point the browser to the controller's domain name or IP address.)

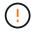

**Possible loss of data access** — Never install a HIC in an E4000 controller canister if that HIC was designed for another E-Series controller. In addition, both controllers and both HICs must be identical. The presence of incompatible or mismatched HICs causes the controllers to lock down when you apply power.

#### Step 1: Place controller shelf offline

Place the controller shelf offline so you can safely upgrade the HICs.

## Steps

1. From the Home page of SANtricity System Manager, ensure that the storage array has Optimal status.

If the status is not Optimal, use the Recovery Guru or contact technical support to resolve the problem. Do not continue with this procedure.

Click Support > Upgrade Center to ensure that the latest version of SANtricity OS is installed.

As needed, install the latest version.

Back up the storage array's configuration database using SANtricity System Manager.

If a problem occurs when you remove a controller, you can use the saved file to restore your configuration. The system will save the current state of the RAID configuration database, which includes all data for volume groups and disk pools on the controller.

- From System Manager:
  - a. Select Support > Support Center > Diagnostics.
  - b. Select Collect Configuration Data.
  - c. Click Collect.

The file is saved in the Downloads folder for your browser with the name, **configurationData-**<arrayName>-<dateTime>.7z.

- 4. Ensure that no I/O operations are occurring between the storage array and all connected hosts. For example, you can perform these steps:
  - Stop all processes that involve the LUNs mapped from the storage to the hosts.
  - Ensure that no applications are writing data to any LUNs mapped from the storage to the hosts.
  - Unmount all file systems associated with volumes on the array.

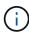

The exact steps to stop host I/O operations depend on the host operating system and the configuration, which are beyond the scope of these instructions. If you are not sure how to stop host I/O operations in your environment, consider shutting down the host.

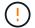

**Possible data loss** — If you continue this procedure while I/O operations are occurring, the host application might lose access to the data because the storage is not accessible.

5. Wait for any data in cache memory to be written to the drives.

The green Cache Active LED on the back of each controller is on when cached data needs to be written to the drives. You must wait for this LED to turn off.

- 6. From the Home page of SANtricity System Manager, select **View Operations in Progress**. Wait for all operations to complete before continuing with the next step.
- 7. Power down the controller shelf.
  - a. Label and then unplug both power cables from controller shelf.

b. Wait for all LEDs on the controller shelf to turn off.

#### Step 2: Remove controller canister

Remove the controller canister from the system and then remove the controller canister cover.

## Steps

- 1. If you are not already grounded, properly ground yourself.
- Loosen the hook and loop strap binding the cables to the cable management device, and then unplug the system cables and SFPs (if needed) from the controller canister, keeping track of where the cables were connected.

Leave the cables in the cable management device so that when you reinstall the cable management device, the cables are organized.

- 3. Remove and set aside the cable management devices from the left and right sides of the controller canister.
- 4. Squeeze the latch on the cam handle until it releases, open the cam handle fully to release the controller canister from the midplane, and then, using two hands, pull the controller canister out of the chassis.
- 5. Turn the controller canister over and place it on a flat, stable surface.
- 6. Open the cover by pressing the blue buttons on the sides of the controller canister to release the cover, and then rotate the cover up and off of the controller canister.

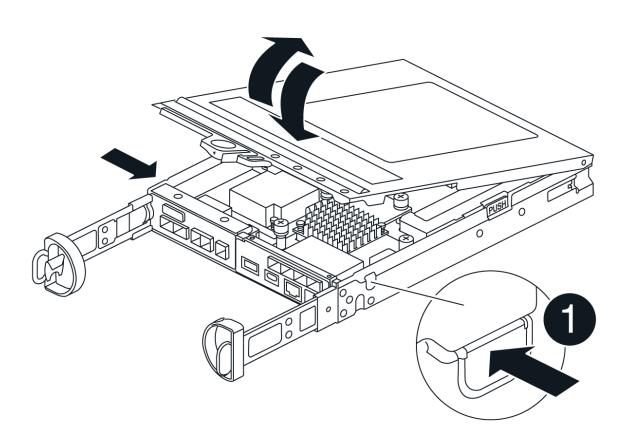

# Step 3: Upgrade the HIC

Remove and replace the HIC.

# **Steps**

- 1. If you are not already grounded, properly ground yourself.
- 2. Remove the HIC:

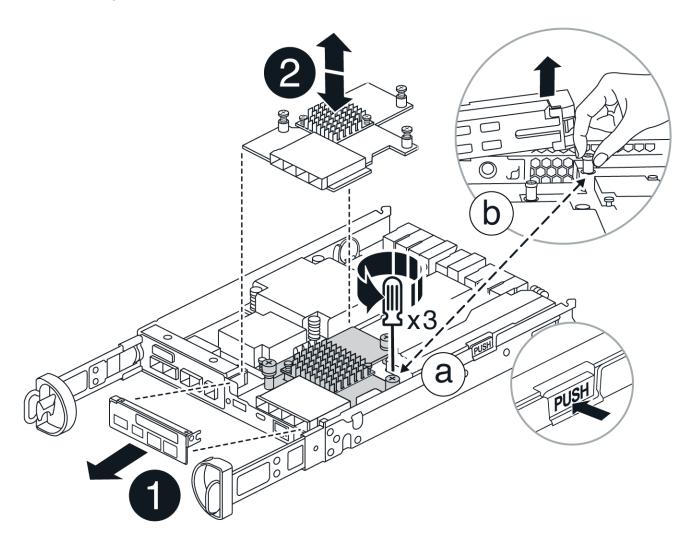

- a. Remove the HIC faceplate by loosening all screws and sliding it straight out from the controller module.
- b. Loosen the thumbscrews on the HIC and lift the HIC straight up.
- 3. Reinstall the HIC:
  - a. Align the socket on the replacement HIC plug with the socket on the motherboard, and then gently seat the card squarely into the socket.
  - b. Tighten the three thumbscrews on the HIC.
  - c. Reinstall the HIC faceplate.
- 4. Reinstall the controller module cover and lock it into place.

# Step 4: Reinstall controller canister

Reinstall the controller canister into the chassis.

### **Steps**

- 1. If you are not already grounded, properly ground yourself.
- 2. If you have not already done so, replace the cover on the controller canister.
- 3. Turn the controller over, so that the removable cover faces down.
- 4. With the cam handle in the open position, slide the controller all the way into the shelf.
- 5. Replace the cables.

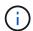

If you removed the media converters (QSFPs or SFPs), remember to reinstall them if you are using fiber optic cables.

- 6. Bind the cables to the cable management device with the hook and loop strap.
- 7. Repeat Step 2: Remove controller canister, Step 3: Upgrade the HIC, and Step 4: Reinstall controller canister for the second controller.

### Step 5: Complete the HIC upgrade

Place both controllers online, collect support data, and resume operations.

#### **Steps**

- 1. Place controllers online.
  - a. Plug in power cables.
- 2. As the controllers boot, check the controller LEDs.
  - The amber Attention LED remains on.
  - The Host Link LEDs might be on, blinking, or off, depending on the host interface.
- 3. When the controllers are back online, confirm that their status is Optimal and check the controller shelf's Attention LEDs.

If the status is not Optimal or if any of the Attention LEDs are on, confirm that all cables are correctly seated and the controller canisters are installed correctly. If necessary, remove and reinstall the controller canisters.

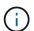

If you cannot resolve the problem, contact technical support.

- 4. Verify that all volumes have been returned to the preferred owner.
  - a. Select **Storage > Volumes**. From the **All Volumes** page, verify that volumes are distributed to their preferred owners. Select **More > Change ownership** to view volume owners.
  - b. If volumes are all owned by preferred owner continue to Step 6.
  - c. If none of the volumes are returned, you must manually return the volumes. Go to **More > Redistribute** volumes.
  - d. If only some of the volumes are returned to their preferred owners after auto-distribution or manual distribution you must check the Recovery Guru for host connectivity issues.
  - e. If there is no Recovery Guru present or if following the recovery guru steps the volumes are still not returned to their preferred owners contact support.
- Collect support data for your storage array using SANtricity System Manager.
  - a. Select Support > Support Center > Diagnostics.

- b. Select Collect Support Data.
- c. Click Collect.

The file is saved in the Downloads folder for your browser with the name, **support-data.7z**.

#### What's next?

The process of upgrading a host interface card in your storage array is complete. You can resume normal operations.

# Replace the host interface card (HIC) - E4000

Follow this procedure to replace a failed host interface card (HIC) in an E4000 array.

#### About this task

When you replace a failed HIC, you must power off the storage array (simplex) or place affected controller offline (duplex), replace the HIC, and reapply power (simplex) or bring controller online (duplex).

# Before you begin

- If you have a simplex configuration, schedule a downtime maintenance window for this procedure. You cannot access data on the storage array until you have successfully completed this procedure.
- · Make sure you have the following:
  - · HICs that are compatible with your controller(s).
  - An ESD wristband, or you have taken other antistatic precautions.
  - · A flat, static free work area.
  - Labels to identify each cable that is connected to the controller canister.
  - A #1 Phillips screwdriver.
  - A management station with a browser that can access SANtricity System Manager for the controller.
     (To open the System Manager interface, point the browser to the controller's domain name or IP address.)

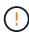

**Possible loss of data access** — Never install a HIC in an E4000 controller canister if that HIC was designed for another E-Series controller. In addition, both controllers and both HICs must be identical in a duplex configuration. The presence of incompatible or mismatched HICs causes the controllers to lock down when you apply power.

#### Step 1: Prepare to replace HIC

Power down the controller shelf (simplex) or place the affected controller offline (duplex) so you can safely replace the HICs.

### Power down the controller shelf (simplex)

#### **Steps**

- If possible, make a note of which version of SANtricity OS software is currently installed on the controller. Open SANtricity System Manager and select Support > Upgrade Center > View Software and Firmware Inventory.
- 2. If the Drive Security feature is enabled, be sure a saved key exists and that you know the pass phrase required to install it.

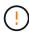

**Possible loss of data access** — If all drives in the storage array are security enabled, the new controller will not be able to access the storage array until you unlock the secured drives using the Enterprise Management Window in SANtricity Storage Manager.

To save the key (might not be possible, depending on the state of the controller):

- a. From SANtricity System Manager, select **Settings** > **System**.
- b. Under Security key management, select Back Up Key.
- c. In the **Define a pass phrase/Re-enter pass phrase** fields, enter and confirm a pass phrase for this backup copy.
- d. Click Backup.
- e. Record your key information in a secure location, and then click Close.
- 3. Back up the storage array's configuration database using SANtricity System Manager.

If a problem occurs when you remove a controller, you can use the saved file to restore your configuration. The system will save the current state of the RAID configuration database, which includes all data for volume groups and disk pools on the controller.

- From System Manager:
  - a. Select Support > Support Center > Diagnostics.
  - b. Select Collect Configuration Data.
  - c. Click Collect.

The file is saved in the Downloads folder for your browser with the name, **configurationData-**<arrayName>-<dateTime>.7z.

Alternatively, you can back up the configuration database by using the following CLI command:

save storageArray dbmDatabase sourceLocation=onboard contentType=all
file="filename";

4. Collect support data for your storage array using SANtricity System Manager.

If a problem occurs when you remove a controller, you can use the saved file to troubleshoot the issue. The system will save inventory, status, and performance data about your storage array in a single file.

- a. Select Support > Support Center > Diagnostics.
- b. Select Collect Support Data.

c. Click Collect.

The file is saved in the Downloads folder for your browser with the name, support-data.7z.

- 5. Ensure that no I/O operations are occurring between the storage array and all connected hosts. For example, you can perform these steps:
  - Stop all processes that involve the LUNs mapped from the storage to the hosts.
  - Ensure that no applications are writing data to any LUNs mapped from the storage to the hosts.
  - Unmount all file systems associated with volumes on the array.

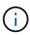

The exact steps to stop host I/O operations depend on the host operating system and the configuration, which are beyond the scope of these instructions. If you are not sure how to stop host I/O operations in your environment, consider shutting down the host.

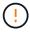

**Possible data loss** — If you continue this procedure while I/O operations are occurring, you might lose data.

6. Wait for any data in cache memory to be written to the drives.

The green Cache Active LED on the back of the controller is on when cached data needs to be written to the drives. You must wait for this LED to turn off.

- 7. From the home page of SANtricity System Manager, select View Operations in Progress.
- 8. Confirm that all operations have completed before continuing with the next step.
- 9. Turn off both power switches on the controller shelf.
- 10. Wait for all LEDs on the controller shelf to turn off.
- 11. Select Recheck from the Recovery Guru, and confirm that the OK to remove field in the Details area displays Yes, indicating that it is safe to remove this component.
  Data on the storage array will not be accessible until you replace the controller canister.

#### Place controller offline (duplex)

#### Steps

1. Unpack the new controller canister, and set it on a flat, static-free surface.

Save the packing materials to use when shipping the failed controller canister.

- 2. Locate the MAC address and FRU part number labels on the back of the controller canister.
- 3. From SANtricity System Manager, locate the replacement part number for the controller canister you are replacing.

When a controller has a fault and needs to be replaced, the replacement part number is displayed in the Details area of the Recovery Guru. If you need to find this number manually, follow these steps:

- a. Select Hardware.
- b. Locate the controller shelf, which is marked with the controller icon.
- c. Click the controller icon.
- d. Select the controller, and click Next.

- e. On the Base tab, make a note of the Replacement Part Number for the controller.
- 4. Confirm that the replacement part number for the failed controller is the same as the FRU part number for the replacement controller.

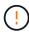

**Possible loss of data access** — If the two part numbers are not the same, do not attempt this procedure. The presence of mismatched controllers will cause the new controller to lock down when you bring it online.

5. Back up the storage array's configuration database using SANtricity System Manager.

If a problem occurs when you remove a controller, you can use the saved file to restore your configuration. The system will save the current state of the RAID configuration database, which includes all data for volume groups and disk pools on the controller.

- From System Manager:
  - a. Select Support > Support Center > Diagnostics.
  - b. Select Collect Configuration Data.
  - c. Click Collect.

The file is saved in the Downloads folder for your browser with the name, **configurationData-**<arrayName>-<dateTime>.7z.

• Alternatively, you can back up the configuration database by using the following CLI command:

```
save storageArray dbmDatabase sourceLocation=onboard
contentType=all file="filename";
```

- 6. If the controller is not already offline, take it offline now using SANtricity System Manager.
  - From SANtricity System Manager:
    - a. Select **Hardware**.
    - b. If the graphic shows the drives, select **Show back of shelf** to show the controllers.
    - c. Select the controller that you want to place offline.
    - d. From the context menu, select **Place offline**, and confirm that you want to perform the operation.

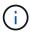

If you are accessing SANtricity System Manager using the controller you are attempting to take offline, a SANtricity System Manager Unavailable message is displayed. Select Connect to an alternate network connection to automatically access SANtricity System Manager using the other controller.

Alternatively, you can take the controllers offline by using the following CLI commands:

For controller A: set controller [a] availability=offline

For controller B: set controller [b] availability=offline

7. Wait for SANtricity System Manager to update the controller's status to offline.

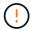

Do not begin any other operations until after the status has been updated.

8. Select **Recheck** from the Recovery Guru, and confirm that the **OK to remove** field in the Details area displays **Yes**, indicating that it is safe to remove this component.

#### Step 2: Remove controller canister

Remove the controller canister from the system and then remove the controller canister cover.

# Steps

- 1. If you are not already grounded, properly ground yourself.
- Loosen the hook and loop strap binding the cables to the cable management device, and then unplug the system cables and SFPs (if needed) from the controller canister, keeping track of where the cables were connected.

Leave the cables in the cable management device so that when you reinstall the cable management device, the cables are organized.

- 3. Remove and set aside the cable management devices from the left and right sides of the controller canister.
- 4. Squeeze the latch on the cam handle until it releases, open the cam handle fully to release the controller canister from the midplane, and then, using two hands, pull the controller canister out of the chassis.
- 5. Turn the controller canister over and place it on a flat, stable surface.
- 6. Open the cover by pressing the blue buttons on the sides of the controller canister to release the cover, and then rotate the cover up and off of the controller canister.

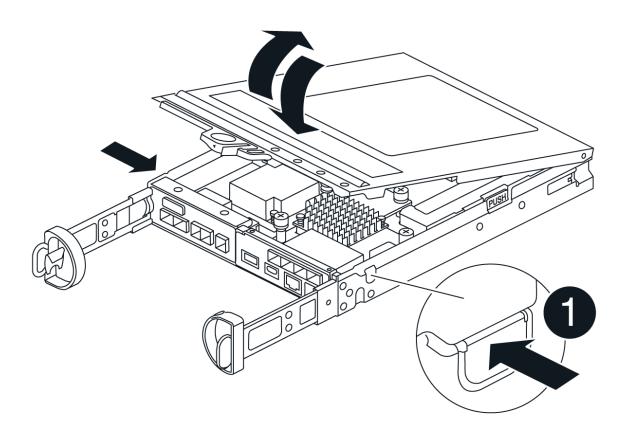

Step 3: Replace the HIC

Replace the HIC.

# Steps

- 1. If you are not already grounded, properly ground yourself.
- 2. Remove the HIC:

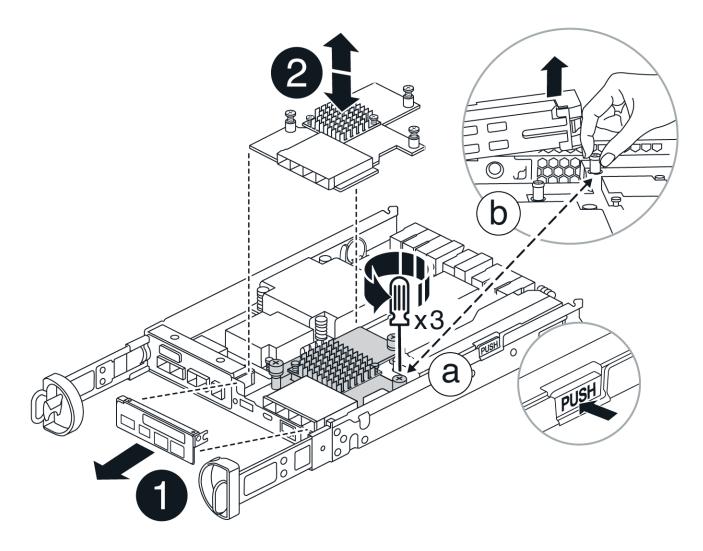

- a. Remove the HIC faceplate by sliding it straight out from the controller module.
- b. Loosen the thumbscrews on the HIC and lift it straight up.

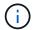

If you are using your fingers to the loosen the thumbscrew, you may need to press the battery release tab and rotate the battery up for better access.

# 3. Reinstall the HIC:

- a. Align the socket on the replacement HIC plug with the socket on the motherboard, and then gently seat the card squarely into the socket.
- b. Hand-tighten the three thumbscrews on the HIC.

Do not use a screwdriver, or you might over tighten the screws.

- c. Reinstall the HIC faceplate.
- 4. Reinstall the controller module cover and lock it into place.

# Step 4: Reinstall controller canister

Reinstall the controller canister into the chassis.

# **Steps**

- 1. If you are not already grounded, properly ground yourself.
- 2. If you have not already done so, replace the cover on the controller canister.
- 3. Turn the controller over, so that the removable cover faces down.
- 4. With the cam handle in the open position, slide the controller all the way into the shelf.
- 5. Replace the cables.

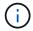

If you removed the media converters (QSFPs or SFPs), remember to reinstall them if you are using fiber optic cables.

6. Bind the cables to the cable management device with the hook and loop strap.

# Step 5: Complete HIC replacement

Power up the controller (simplex) or place the controller online (duplex), collect support data, and resume operations.

#### Power up controller (simplex)

### **Steps**

- 1. Turn on the two power switches at the back of the controller shelf.
  - Do not turn off the power switches during the power-on process, which typically takes 90 seconds or less to complete.
  - The fans in each shelf are very loud when they first start up. The loud noise during start-up is normal.
- 2. When the controller is back online, check the controller shelf's Attention LEDs.

If the status is not Optimal or if any of the Attention LEDs are on, confirm that all cables are correctly seated, and check that the battery and the controller canister are installed correctly. If necessary, remove and reinstall the controller canister and the battery.

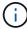

If you cannot resolve the problem, contact technical support. If needed, collect support data for your storage array using SANtricity System Manager.

- 3. Collect support data for your storage array using SANtricity System Manager.
  - a. Select Support > Support Center > Diagnostics.
  - b. Select Collect Support Data.
  - c. Click Collect.

The file is saved in the Downloads folder for your browser with the name, **support-data.7z**.

#### Place controller online (duplex)

#### Steps

- 1. Bring the controller online using SANtricity System Manager.
  - From SANtricity System Manager:
    - a. Select Hardware.
    - b. If the graphic shows the drives, select **Show back of shelf**.
    - c. Select the controller you want to place online.
    - d. Select **Place Online** from the context menu, and confirm that you want to perform the operation.

The system places the controller online.

Alternatively, you can bring the controller back online by using the following CLI commands:

```
For controller A: set controller [a] availability=online;
```

For controller B: set controller [b] availability=online;

2. When the controller is back online, check the controller shelf's Attention LEDs.

If the status is not Optimal or if any of the Attention LEDs are on, confirm that all cables are correctly seated, and check that the battery and the controller canister are installed correctly. If necessary, remove and reinstall the controller canister and the battery.

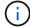

If you cannot resolve the problem, contact technical support.

If needed, collect support data for your storage array using SANtricity System Manager.

- 3. Verify that all volumes have been returned to the preferred owner.
  - a. Select **Storage > Volumes**. From the **All Volumes** page, verify that volumes are distributed to their preferred owners. Select **More > Change ownership** to view volume owners.
  - b. If volumes are all owned by preferred owner continue to step 5.
  - c. If none of the volumes are returned, you must manually return the volumes. Go to **More** > **Redistribute volumes**.
  - d. If only some of the volumes are returned to their preferred owners after auto-distribution or manual distribution, you must check the Recovery Guru for host connectivity issues.
  - e. If there is no Recovery Guru present or if after following the recovery guru steps the volumes are still not returned to their preferred owners, contact support.
- 4. Collect support data for your storage array using SANtricity System Manager.
  - a. Select Support > Support Center > Diagnostics.
  - b. Select Collect Support Data.
  - c. Click Collect.

The file is saved in the Downloads folder for your browser with the name, **support-data.7z**.

#### What's next?

Your host interface card replacement is complete. You can resume normal operations.

# E5700

# Maintain the hardware - 5700

You might need to perform maintenance procedures on your hardware. Procedures specific to maintaining your E5700 system components are in this section.

The procedures in this section assume that the E5700 system has already been deployed in the E-Series environment.

# System components

For the E5700 storage system, you can perform maintenance procedures on the following components.

Batteries A battery is included with a controller canister and preserves cached data if the

AC power fails.

Controllers A controller consists of a board, firmware, and software. It controls the drives

and implements the System Manager functions.

Canisters Canisters consist of three different types: power-fan canisters (power supplies)

that supply a redundant power source and adequate cooling in a 12-drive or 24-drive controller shelf or drive shelf; power canisters that are used for power redundancy in a 60-drive controller shelf or drive shelf; and fan canisters that

are used for cooling the 60-drive controller shelf or drive shelf.

Drives A drive is an electromagnetic mechanical device that provides the physical

storage media for data.

Host interface cards (HICs) A host interface card (HIC) can optionally be installed within a controller

canister. The E5700 controller includes built-in host ports on the controller card itself, as well as host ports on the optional HIC. Host ports that are built into the controller are called baseboard host ports. Host ports that are built into the

HIC are called HIC ports.

Host port protocol You can convert the protocol of a host to a different protocol so that

compatibility and communication can be established.

# **Batteries**

# Requirements to replace the battery - E5700

Before you replace an E5700 battery, review the requirements and considerations.

Each controller canister includes a battery that preserves cached data if the AC power fails.

### **Recovery Guru alerts**

If the Recovery Guru in SANtricity System Manager reports one of following statuses, you must replace the affected battery:

- · Battery Failed
- Battery Replacement Required

From SANtricity System Manager, review the details in the Recovery Guru to confirm that there is an issue with a battery and to ensure no other items must be addressed first.

#### **Procedure overview**

To protect your data, you must replace a failed battery as soon as possible.

The following is an overview of the steps to replace a battery in E5700 controllers (E5724, EF570, or E5760):

- 1. Take controller offline (duplex only).
- 2. Remove the controller canister.
- Replace the battery.
- Replace the controller canister.
- 5. Bring the controller online (duplex only).

#### Requirements

If you plan to replace a failed battery, you must have:

- A replacement battery.
- An ESD wristband, or you have taken other antistatic precautions.
- Labels to identify each cable that is connected to the controller canister.
- A management station with a browser that can access SANtricity System Manager for the controller. (To open the System Manager interface, point the browser to the controller's domain name or IP address.)

Optionally, you can use the command line interface (CLI) to perform some of the procedures. If you do not have access to the CLI, you can do one of the following:

For SANtricity System Manager (version 11.60 and above) — Download the CLI package (zip file) from System Manager. Go to Settings > System > Add-ons > Command Line Interface. You can then issue CLI commands from an operating system prompt, such as the DOS C: prompt.

## Replace the battery - E5700

You can replace a failed battery in an E5700 storage system.

#### About this task

Each E5700 controller canister includes a battery that preserves cached data if the AC power fails. If the Recovery Guru in SANtricity System Manager reports either a Battery Failed status or a Battery Replacement Required status, you must replace the affected battery.

#### Before you begin

- Verify that no volumes are in use or that you have a multipath driver installed on all hosts using these volumes.
- Review Requirements for E5700 battery replacement.
- · Make sure you have the following:
  - A replacement battery.
  - An ESD wristband, or you have taken other antistatic precautions.
  - Labels to identify each cable that is connected to the controller canister.
  - A management station with a browser that can access SANtricity System Manager for the controller.
     (To open the System Manager interface, point the browser to the controller's domain name or IP address.)

#### Step 1: Place controller offline (duplex)

If you have a duplex configuration, place the affected controller offline so you can safely remove the failed battery. The controller that you are not placing offline must be online (in the optimal state).

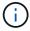

Perform this task only if your storage array has two controllers (duplex configuration).

#### **Steps**

- 1. From SANtricity System Manager, review the details in the Recovery Guru to confirm that there is an issue with a battery and to ensure no other items must be addressed first.
- 2. From the Details area of the Recovery Guru, determine which battery to replace.

3. Back up the storage array's configuration database using SANtricity System Manager.

If a problem occurs when you remove a controller, you can use the saved file to restore your configuration. The system will save the current state of the RAID configuration database, which includes all data for volume groups and disk pools on the controller.

- From SANtricity System Manager:
  - a. Select Support > Support Center > Diagnostics.
  - b. Select Collect Configuration Data.
  - c. Click Collect.

The file is saved in the Downloads folder for your browser with the name, **configurationData-**<arrayName>-<dateTime>.7z.

• Alternatively, you can back up the configuration database by using the following CLI command:

```
save storageArray dbmDatabase sourceLocation=onboard contentType=all
file="filename";
```

4. Collect support data for your storage array using SANtricity System Manager.

If a problem occurs when you remove a controller, you can use the saved file to troubleshoot the issue. The system will save inventory, status, and performance data about your storage array in a single file.

- a. Select Support > Support Center > Diagnostics.
- b. Select Collect Support Data.
- c. Click Collect.

The file is saved in the Downloads folder for your browser with the name, support-data.7z.

- 5. If the controller is not already offline, take it offline now using SANtricity System Manager.
  - From SANtricity System Manager:
    - a. Select Hardware.
    - b. If the graphic shows the drives, select **Show back of shelf** to show the controllers.
    - c. Select the controller that you want to place offline.
    - d. From the context menu, select **Place offline**, and confirm that you want to perform the operation.

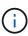

If you are accessing SANtricity System Manager using the controller you are attempting to take offline, a SANtricity System Manager Unavailable message is displayed. Select **Connect to an alternate network connection** to automatically access SANtricity System Manager using the other controller.

Alternatively, you can take the controllers offline by using the following CLI commands:

For controller A: set controller [a] availability=offline

For controller B: set controller [b] availability=offline

6. Wait for SANtricity System Manager to update the controller's status to offline.

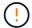

Do not begin any other operations until after the status has been updated.

#### Step 2: Remove controller canister

Before you can remove the failed battery, you must remove the controller canister.

### Steps

- 1. Put on an ESD wristband or take other antistatic precautions.
- 2. Label each cable that is attached to the controller canister.
- 3. Disconnect all of the cables from the controller canister.

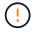

To prevent degraded performance, do not twist, fold, pinch, or step on the cables.

- 4. If the host ports on the controller canister use SFP+ transceivers, leave them installed.
- 5. Confirm that the Cache Active LED on the back of the controller is off.
- 6. Squeeze the latch on the cam handle until it releases, and then open the cam handle to the right to release the controller canister from the shelf.

The following figure is an example of an E5724 controller shelf:

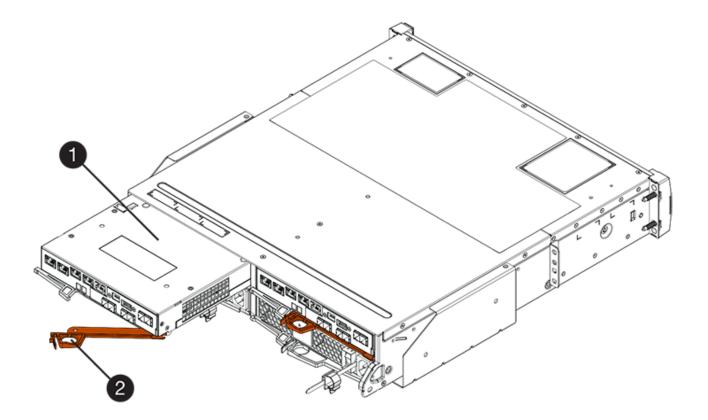

- (1) Controller canister
- (2) Cam handle

The following figure is an example of an E5760 controller shelf:

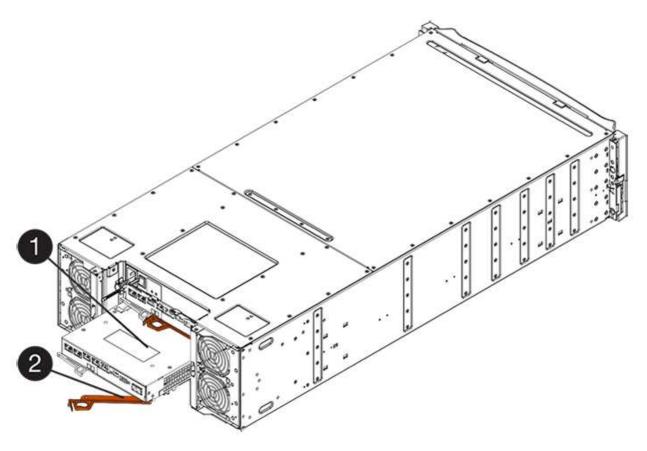

- (1) Controller canister
- (2) Cam handle
- 7. Using two hands and the cam handle, slide the controller canister out of the shelf.
  - (!)

Always use two hands to support the weight of a controller canister.

If you are removing the controller canister from an E5724 controller shelf, a flap swings into place to block the empty bay, helping to maintain air flow and cooling.

- 8. Turn the controller canister over, so that the removable cover faces up.
- 9. Place the controller canister on a flat, static-free surface.

# Step 3: Remove failed battery

After removing the controller canister from the controller shelf, remove the battery.

# Steps

- 1. Remove the controller canister's cover by pressing down on the button and sliding the cover off.
- 2. Confirm that the green LED inside the controller (between the battery and the DIMMs) is off.

If this green LED is on, the controller is still using battery power. You must wait for this LED to go off before removing any components.

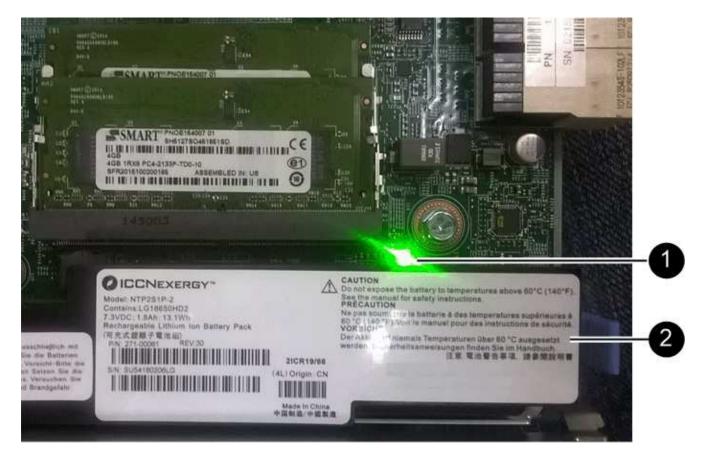

- (1) Internal Cache Active LED
- (2) Battery
- 3. Locate the blue release latch for the battery.
- 4. Unlatch the battery by pushing the release latch down and away from the controller canister.

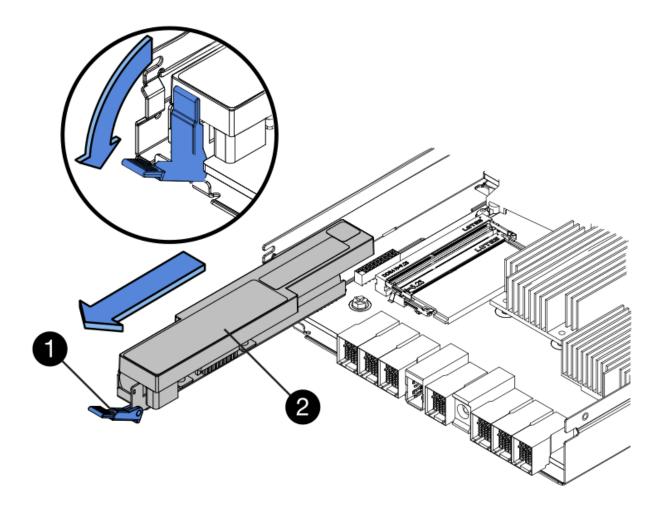

- (1) Battery release latch
- (2) Battery
- 5. Lift up on the battery, and slide it out of the controller canister.
- 6. Follow the appropriate procedures for your location to recycle or dispose of the failed battery.

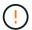

To comply with International Air Transport Association (IATA) regulations, never ship a lithium battery by air unless it is installed within the controller shelf.

# Step 4: Install new battery

After removing the failed battery, install a new one.

# Steps

1. Unpack the new battery, and set it on a flat, static-free surface.

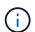

To comply with IATA safely regulations, replacement batteries are shipped with a state of charge (SoC) of 30 percent or less. When you reapply power, keep in mind that write caching will not resume until the replacement battery is fully charged and it has completed its initial learn cycle.

- 2. Orient the controller canister so that the slot for the battery faces toward you.
- 3. Insert the battery into the controller canister at a slight downward angle.

You must insert the metal flange at the front of the battery into the slot on the bottom of the controller canister, and slide the top of the battery beneath the small alignment pin on the left side of the canister.

4. Move the battery latch up to secure the battery.

When the latch clicks into place, the bottom of the latch hooks into a metal slot on the chassis.

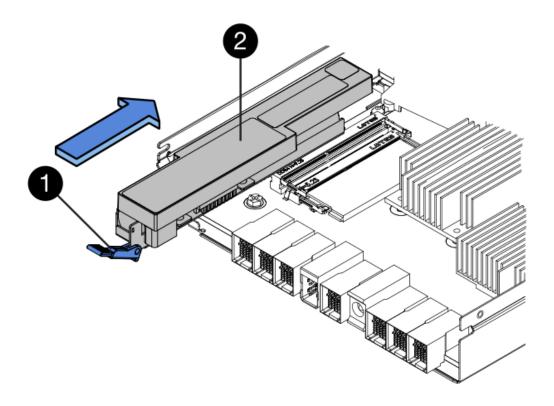

- (1) Battery release latch
- (2) Battery
- 5. Turn the controller canister over to confirm that the battery is installed correctly.

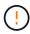

**Possible hardware damage** — The metal flange at the front of the battery must be completely inserted into the slot on the controller canister (as shown in the first figure). If the battery is not installed correctly (as shown in the second figure), the metal flange might contact the controller board, causing damage to the controller when you apply power.

• Correct — The battery's metal flange is completely inserted in the slot on the controller:

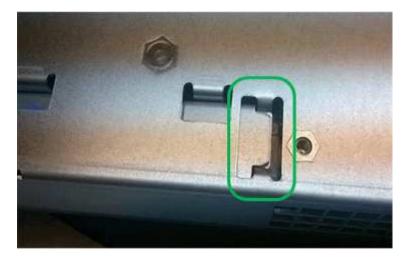

• Incorrect — The battery's metal flange is not inserted into the slot on the controller:

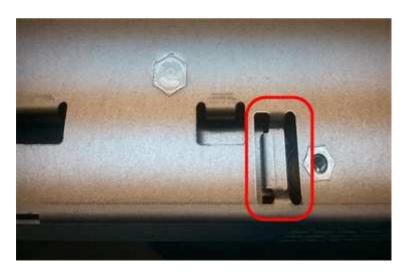

Step 5: Re-install controller canister

After installing the new battery, reinstall the controller canister into the controller shelf.

# **Steps**

- 1. You reinstall the cover on the controller canister by sliding the cover from back to front until the button clicks.
- 2. Turn the controller canister over, so that the removable cover faces down.
- 3. With the cam handle in the open position, slide the controller canister all the way into the controller shelf.

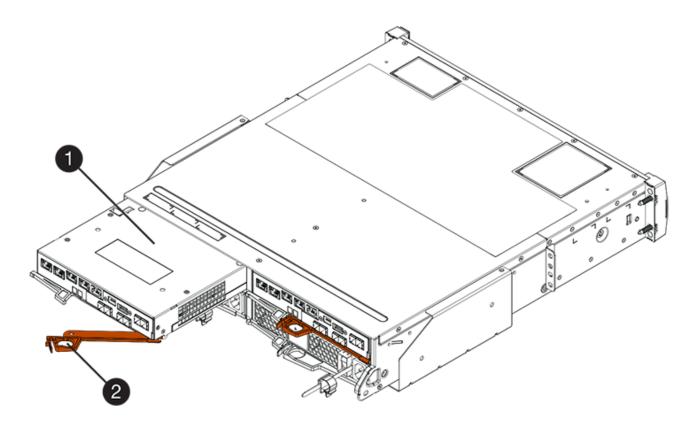

- (1) Controller canister
- (2) Cam handle

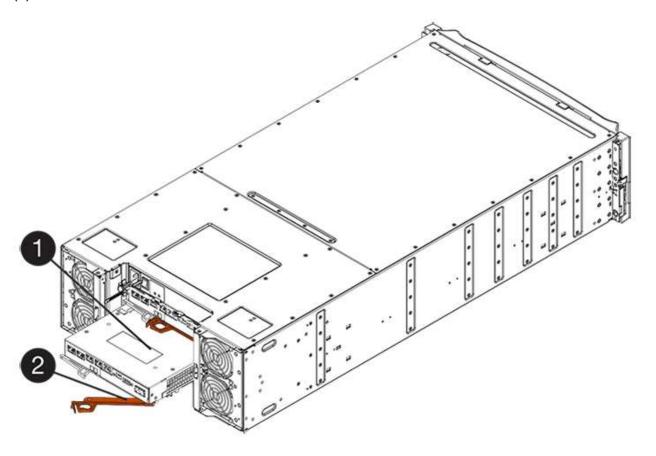

- (1) Controller canister
- (2) Cam handle
- 4. Move the cam handle to the left to lock the controller canister in place.
- 5. Reconnect all the cables.

#### Step 6: Place controller online (duplex)

For a duplex configuration, place the controller online, collect support data, and resume operations.

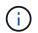

Perform this task only if your storage array has two controllers.

### **Steps**

1. As the controller boots, check the controller LEDs and the seven-segment display.

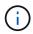

The figure shows an example controller canister. Your controller might have a different number and a different type of host ports.

When communication with the other controller is reestablished:

- The seven-segment display shows the repeating sequence OS, OL, blank to indicate that the controller is offline.
- The amber Attention LED remains lit.
- The Host Link LEDs might be on, blinking, or off, depending on the host interface.

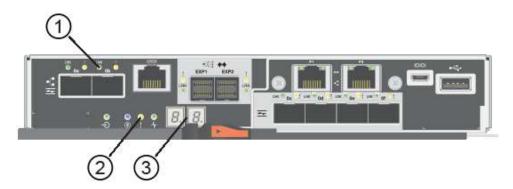

- (1) Host Link LEDs
- (2) Attention LED (Amber)
- (3) Seven-segment display
- Bring the controller online using SANtricity System Manager.
  - From SANtricity System Manager:
    - a. Select Hardware.
    - b. If the graphic shows the drives, select Show back of shelf.
    - c. Select the controller you want to place online.
    - d. Select **Place Online** from the context menu, and confirm that you want to perform the operation.

The system places the controller online.

Alternatively, you can bring the controllers online by using the following CLI commands:

```
For controller A: set controller [a] availability=online;
```

For controller B: set controller [b] availability=online;

3. When the controller is back online, confirm that its status is Optimal, and check the controller shelf's Attention LEDs.

If the status is not Optimal or if any of the Attention LEDs are on, confirm that all cables are correctly seated, and check that the battery and the controller canister are installed correctly. If necessary, remove and reinstall the controller canister and the battery.

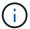

If you cannot resolve the problem, contact technical support.

- 4. If needed, collect support data for your storage array using SANtricity System Manager.
  - a. Select Support > Support Center > Diagnostics.
  - b. Select Collect Support Data.
  - c. Click Collect.

The file is saved in the Downloads folder for your browser with the name, **support-data.7z**.

#### What's next?

Your battery replacement is complete. You can resume normal operations.

# **Controllers**

# Requirements to replace the controller - E5700

Before you replace an E5700 controller, review the requirements and considerations.

Each controller canister contains a controller card, a battery, and an optional host interface card (HIC).

# **Procedure overview**

When you replace a failed controller canister, you must remove the battery and HIC, if one is installed, from the original controller canister, and install them in the replacement controller canister.

You can determine if you have a failed controller canister in two ways:

- The Recovery Guru in SANtricity System Manager directs you to replace the controller canister.
- The amber Attention LED on the controller canister is on, indicating that the controller has a fault.

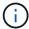

The controller's amber Attention LED will be turned off whenever the following replacement conditions exist:

- Alt drive path failed
- Drawer is open/missing
- · Fan is failed/missing
- Power supply missing

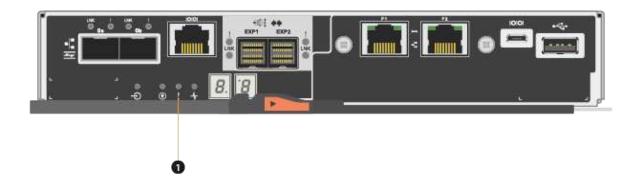

# (1) Attention LED

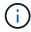

The figure shows an example controller canister; the host ports on your controller canister might be different.

• This procedure applies to IOM12, IOM12B, and IOM12C drive shelves.

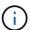

IOM12C modules are only supported on SANtricity OS 11.90R3 onward. Ensure your controller's firmware has been updated before installing or upgrading to an IOM12C.

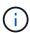

This procedure is for like-for-like shelf IOM hot-swaps or replacements. This means you can only replace an IOM12 module with another IOM12 module or replace an IOM12C module with another IOM12C module. (Your shelf can have two IOM12 modules or have two IOM12C modules.)

#### Requirements for replacing a failed controller

Before you replace a controller, you must have:

• A replacement controller canister with the same part number as the controller canister you are replacing.

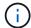

Replacement controllers come with 16GB of memory preinstalled. If your controller requires the 64GB configuration use the supplied upgrade kit before installing your replacement controller.

- An ESD wristband, or you have taken other antistatic precautions.
- · Labels to identify each cable that is connected to the controller canister.
- A #1 Phillips screwdriver.
- A management station with a browser that can access SANtricity System Manager for the controller. (To open the System Manager interface, point the browser to the controller's domain name or IP address.)

Optionally, you can use the command line interface (CLI) to perform some of the procedures. If you do not have access to the CLI, you can do one of the following:

For SANtricity System Manager (version 11.60 and above) — Download the CLI package (zip file) from System Manager. Go to Settings > System > Add-ons > Command Line Interface. You can then issue CLI commands from an operating system prompt, such as the DOS C: prompt.

#### **Duplex configuration requirements**

For a controller shelf with two controllers (duplex configuration), you can replace a controller canister while your storage array is powered on and performing host I/O operations, as long as the following conditions are true:

- The second controller canister in the shelf has Optimal status.
- The **OK to remove** field in the Details area of the Recovery Guru in SANtricity System Manager displays **Yes**, indicating that it is safe to remove this component.

# Replace the controller in duplex configuration - E5700

You can replace a controller canister in a duplex (two-controller) configuration, for the following controller shelves:

- · E5724 controller shelf
- · E5760 controller shelf

#### About this task

Each controller canister contains a controller card, a battery, and an optional host interface card (HIC). When you replace a controller canister, you must remove the battery and HIC, if one is installed, from the original controller canister, and then install them in the replacement controller canister.

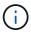

This task is only for storage arrays with two controllers (duplex configuration).

# Before you begin

Make sure you have the following:

- A replacement controller canister with the same part number as the controller canister you are replacing. (See step 1 to verify the part number.)
- An ESD wristband, or you have taken other antistatic precautions.
- #1 Phillips screwdriver.
- Labels to identify each cable that is connected to the controller canister.

• A management station with a browser that can access SANtricity System Manager for the controller. (To open the System Manager interface, point the browser to the controller's domain name or IP address.)

#### Step 1: Prepare to replace controller (duplex)

Prepare to replace a controller canister by verifying that the replacement controller canister has the correct FRU part number, backing up the configuration, and collecting support data. If the controller is still online, you must take it offline.

## **Steps**

1. Unpack the new controller canister, and set it on a flat, static-free surface.

Save the packing materials to use when shipping the failed controller canister.

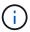

Replacement controllers come with 16GB of memory preinstalled. If your controller requires the 64GB configuration use the supplied upgrade kit before installing your replacement controller.

2. Locate the MAC address and FRU part number labels on the back of the controller canister.

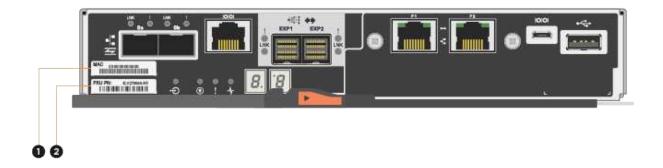

- (1) MAC address: The MAC address for management port 1 ("P1"). If you used DHCP to obtain the original controller's IP address, you need this address to connect to the new controller.
- **(2)** FRU part number: This number must match the replacement part number for the currently installed controller.
- 3. From SANtricity System Manager, locate the replacement part number for the controller canister you are replacing.

When a controller has a fault and needs to be replaced, the replacement part number is displayed in the Details area of the Recovery Guru. If you need to find this number manually, follow these steps:

- a. Select Hardware.
- b. Locate the controller shelf, which is marked with the controller icon i

- c. Click the controller icon.
- d. Select the controller, and click Next.
- e. On the Base tab, make a note of the Replacement Part Number for the controller.
- 4. Confirm that the replacement part number for the failed controller is the same as the FRU part number for the replacement controller.

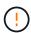

**Possible loss of data access** — If the two part numbers are not the same, do not attempt this procedure. In addition, if the failed controller canister includes a host interface card (HIC), you must install that HIC into the new controller canister. The presence of mismatched controllers or HICs causes the new controller to lock down when you bring it online.

5. Back up the storage array's configuration database using SANtricity System Manager.

If a problem occurs when you remove a controller, you can use the saved file to restore your configuration. The system will save the current state of the RAID configuration database, which includes all data for volume groups and disk pools on the controller.

- From System Manager:
  - a. Select Support > Support Center > Diagnostics.
  - b. Select Collect Configuration Data.
  - c. Click Collect.

The file is saved in the Downloads folder for your browser with the name, **configurationData-**<arrayName>-<dateTime>.7z.

• Alternatively, you can back up the configuration database by using the following CLI command:

```
save storageArray dbmDatabase sourceLocation=onboard contentType=all
file="filename";
```

6. Collect support data for your storage array using SANtricity System Manager.

If a problem occurs when you remove a controller, you can use the saved file to troubleshoot the issue. The system will save inventory, status, and performance data about your storage array in a single file.

- a. Select Support > Support Center > Diagnostics.
- b. Select Collect Support Data.
- c. Click Collect.

The file is saved in the Downloads folder for your browser with the name, support-data.7z.

- 7. If the controller is not already offline, take it offline now using SANtricity System Manager.
  - From SANtricity System Manager:
    - a. Select Hardware.
    - b. If the graphic shows the drives, select **Show back of shelf** to show the controllers.
    - c. Select the controller that you want to place offline.
    - d. From the context menu, select **Place offline**, and confirm that you want to perform the operation.

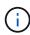

If you are accessing SANtricity System Manager using the controller you are attempting to take offline, a SANtricity System Manager Unavailable message is displayed. Select **Connect to an alternate network connection** to automatically access SANtricity System Manager using the other controller.

Alternatively, you can take the controllers offline by using the following CLI commands:

For controller A: set controller [a] availability=offline

For controller B: set controller [b] availability=offline

8. Wait for SANtricity System Manager to update the controller's status to offline.

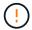

Do not begin any other operations until after the status has been updated.

Select Recheck from the Recovery Guru, and confirm that the OK to remove field in the Details area displays Yes, indicating that it is safe to remove this component.

# Step 2: Remove controller canister (duplex)

Remove a controller canister to replace the failed canister with a new one.

#### Steps

- 1. Put on an ESD wristband or take other antistatic precautions.
- 2. Label each cable that is attached to the controller canister.
- 3. Disconnect all the cables from the controller canister.

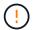

To prevent degraded performance, do not twist, fold, pinch, or step on the cables.

4. If the controller canister has a HIC that uses SFP+ transceivers, remove the SFPs.

Because you must remove the HIC from the failed controller canister, you must remove any SFPs from the HIC ports. However, you can leave any SFPs installed in the baseboard host ports. When you reconnect the cables, you can move those SFPs to the new controller canister.

- 5. Confirm that the Cache Active LED on the back of the controller is off.
- 6. Squeeze the latch on the cam handle until it releases, and then open the cam handle to the right to release the controller canister from the shelf.

The following figure is an example of an E5724 controller shelf:

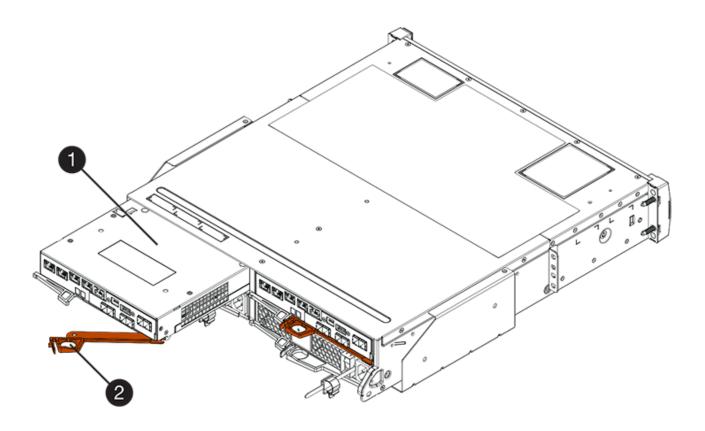

- (1) Controller canister
- (2) Cam handle

The following figure is an example of an E5760 controller shelf:

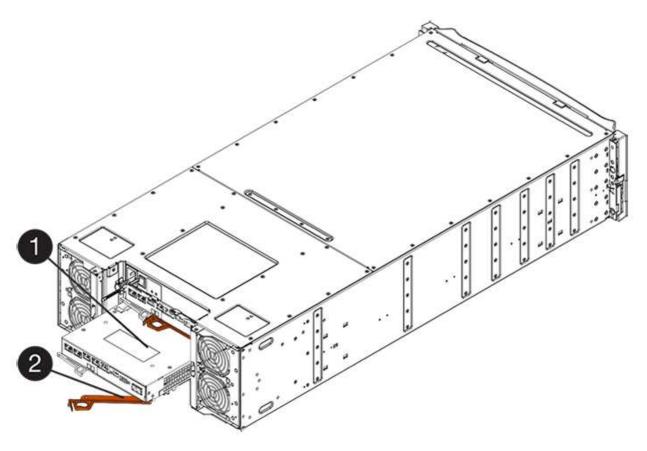

- (1) Controller canister
- (2) Cam handle
- 7. Using two hands and the cam handle, slide the controller canister out of the shelf.
  - (!)

Always use two hands to support the weight of a controller canister.

If you are removing the controller canister from an E5724 controller shelf, a flap swings into place to block the empty bay, helping to maintain air flow and cooling.

- 8. Turn the controller canister over, so that the removable cover faces up.
- 9. Place the controller canister on a flat, static-free surface.

# Step 3: Remove battery (duplex)

Remove the battery so you can install the new controller.

#### Steps

- 1. You remove the controller canister's cover by pressing down on the button and sliding the cover off.
- 2. Confirm that the green LED inside the controller (between the battery and the DIMMs) is off.

If this green LED is on, the controller is still using battery power. You must wait for this LED to go off before removing any components.

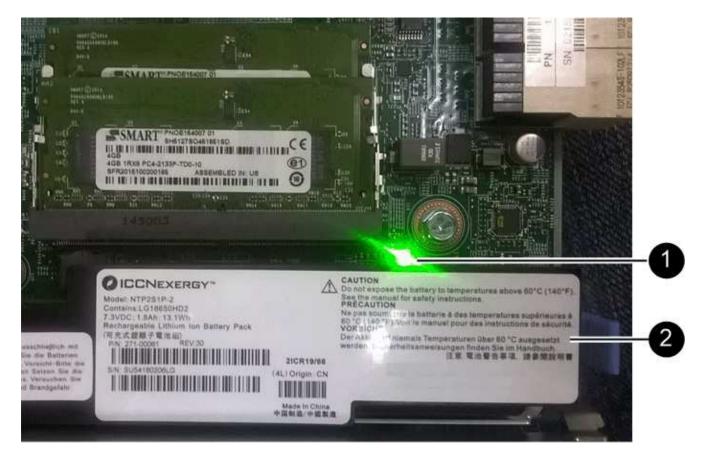

- (1) Internal Cache Active LED
- (2) Battery
- 3. Locate the blue release latch for the battery.
- 4. Unlatch the battery by pushing the release latch down and away from the controller canister.

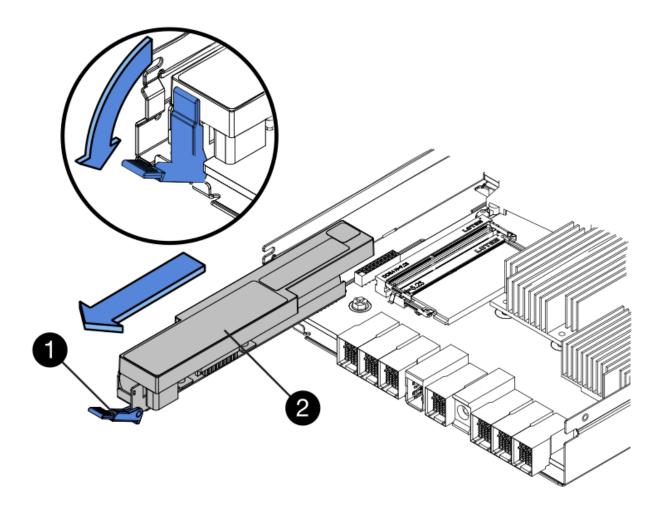

- (1) Battery release latch
- (2) Battery
- 5. Lift up on the battery, and slide it out of the controller canister.

# Step 4: Remove host interface card (duplex)

If the controller canister includes a host interface card (HIC), remove the HIC from the original controller canister so you can reuse it in the new controller canister.

# **Steps**

1. Using a #1 Phillips screwdriver, remove the screws that attach the HIC faceplate to the controller canister.

There are four screws: one on the top, one on the side, and two on the front.

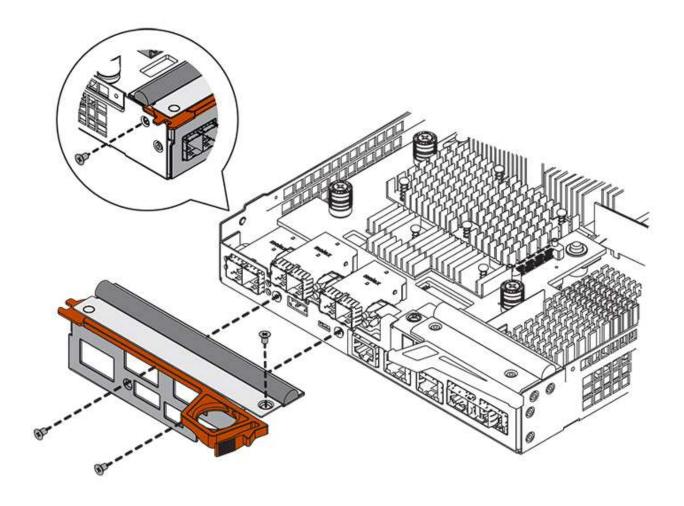

- 2. Remove the HIC faceplate.
- 3. Using your fingers or a Phillips screwdriver, loosen the three thumbscrews that secure the HIC to the controller card.
- 4. Carefully detach the HIC from the controller card by lifting the card up and sliding it back.

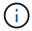

Be careful not to scratch or bump the components on the bottom of the HIC or on the top of the controller card.

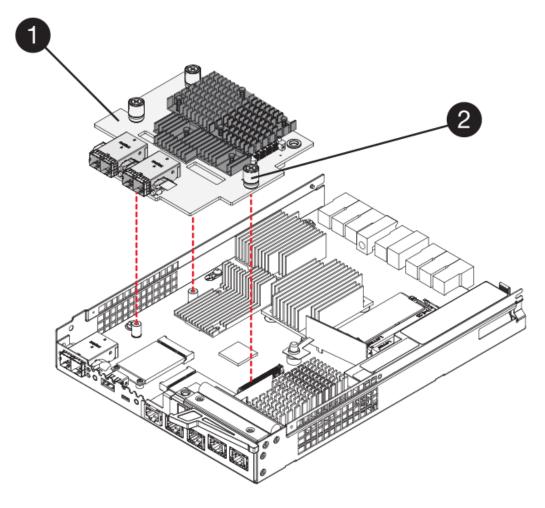

- (1) Host interface card (HIC)
- (2) Thumbscrews
- 5. Place the HIC on a static-free surface.

# Step 5: Install battery (duplex)

Install the battery into the replacement controller canister. You can install the battery that you removed from the original controller canister or install a new battery that you ordered.

### **Steps**

- 1. Turn the replacement controller canister over, so that the removable cover faces up.
- 2. Press down on the cover button, and slide the cover off.
- 3. Orient the controller canister so that the slot for the battery faces toward you.
- 4. Insert the battery into the controller canister at a slight downward angle.

You must insert the metal flange at the front of the battery into the slot on the bottom of the controller canister, and slide the top of the battery beneath the small alignment pin on the left side of the canister.

5. Move the battery latch up to secure the battery.

When the latch clicks into place, the bottom of the latch hooks into a metal slot on the chassis.

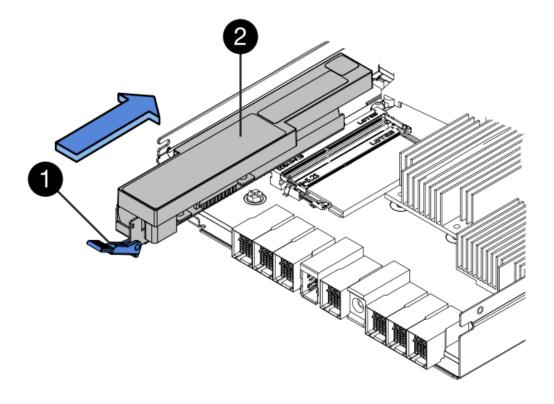

- (1) Battery release latch
- (2) Battery
- 6. Turn the controller canister over to confirm that the battery is installed correctly.

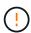

**Possible hardware damage** — The metal flange at the front of the battery must be completely inserted into the slot on the controller canister (as shown in the first figure). If the battery is not installed correctly (as shown in the second figure), the metal flange might contact the controller board, causing damage to the controller when you apply power.

• Correct — The battery's metal flange is completely inserted in the slot on the controller:

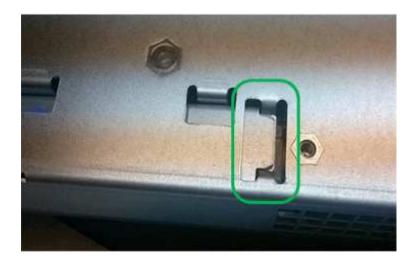

• Incorrect — The battery's metal flange is not inserted into the slot on the controller:

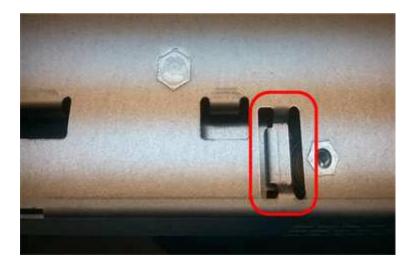

Step 6: Install host interface card (duplex)

If you removed a HIC from the original controller canister, you must install that HIC in the new controller canister.

# Steps

- 1. Using a #1 Phillips screwdriver, remove the four screws that attach the blank faceplate to the replacement controller canister, and remove the faceplate.
- 2. Align the three thumbscrews on the HIC with the corresponding holes on the controller, and align the connector on the bottom of the HIC with the HIC interface connector on the controller card.

Be careful not to scratch or bump the components on the bottom of the HIC or on the top of the controller card.

3. Carefully lower the HIC into place, and seat the HIC connector by pressing gently on the HIC.

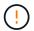

**Possible equipment damage** — Be very careful not to pinch the gold ribbon connector for the controller LEDs between the HIC and the thumbscrews.

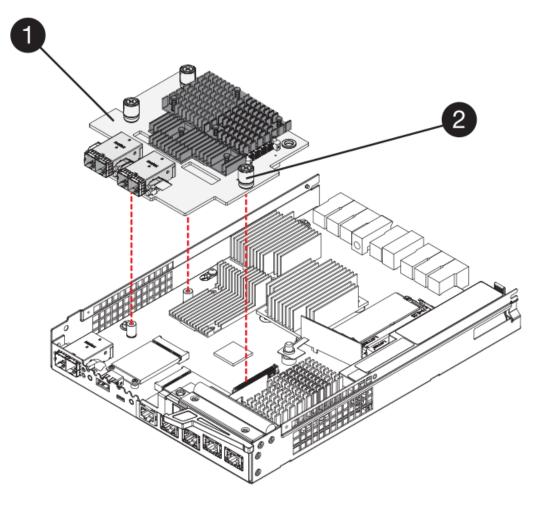

- (1) Host interface card (HIC)
- (2) Thumbscrews
- 4. Hand-tighten the HIC thumbscrews.

Do not use a screwdriver, or you might over tighten the screws.

5. Using a #1 Phillips screwdriver, attach the HIC faceplate you removed from the original controller canister to the new controller canister with four screws.

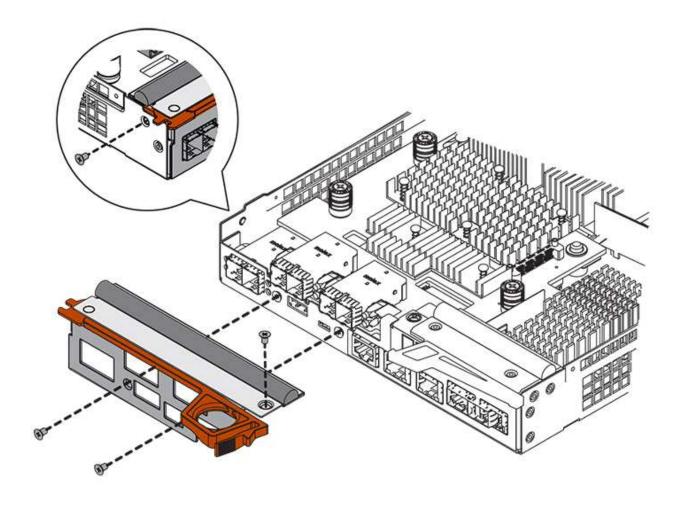

Step 7: Install new controller canister (duplex)

After installing the battery and the host interface card (HIC), if one was initially installed, you can install the new controller canister into the controller shelf.

## Steps

- 1. Reinstall the cover on the controller canister by sliding the cover from back to front until the button clicks.
- 2. Turn the controller canister over, so that the removable cover faces down.
- 3. With the cam handle in the open position, slide the controller canister all the way into the controller shelf.

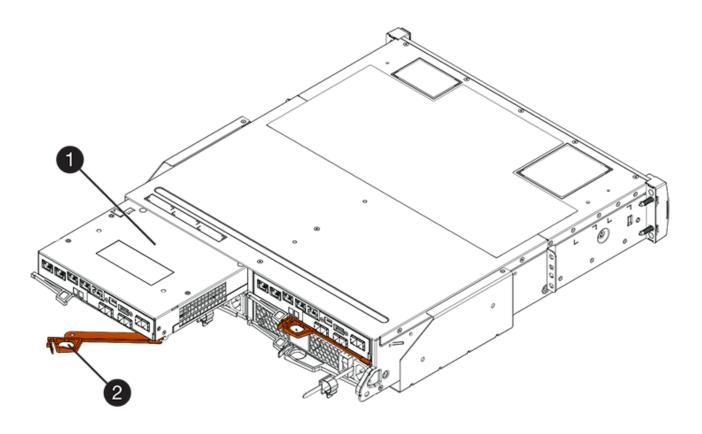

- (1) Controller canister
- (2) Cam handle

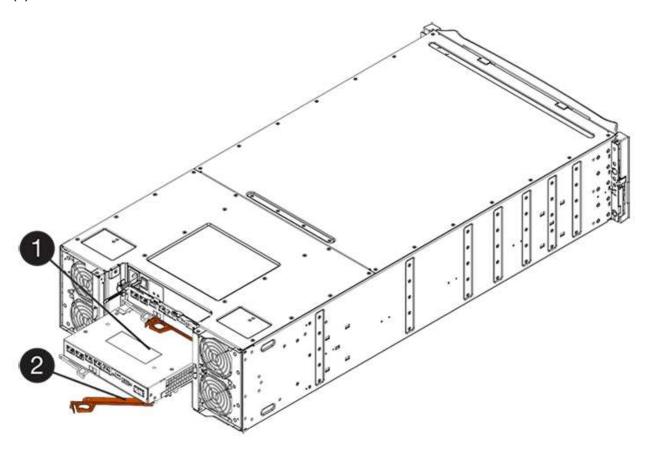

- (1) Controller canister
- (2) Cam handle
- 4. Move the cam handle to the left to lock the controller canister in place.
- 5. Install the SFPs from the original controller in the host ports on the new controller, and reconnect all the cables.

If you are using more than one host protocol, be sure to install the SFPs in the correct host ports.

6. If the original controller used DHCP for the IP address, locate the MAC address on the label on the back of the replacement controller. Ask your network administrator to associate the DNS/network and IP address for the controller you removed with the MAC address for the replacement controller.

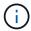

If the original controller did not use DHCP for the IP address, the new controller will adopt the IP address of the controller you removed.

#### Step 8: Complete controller replacement (duplex)

Place the controller online, collect support data, and resume operations.

## **Steps**

1. As the controller boots, check the controller LEDs and the seven-segment display.

When communication with the other controller is reestablished:

- The seven-segment display shows the repeating sequence OS, OL, blank to indicate that the controller is offline.
- The amber Attention LED remains on.
- The Host Link LEDs might be on, blinking, or off, depending on the host interface.

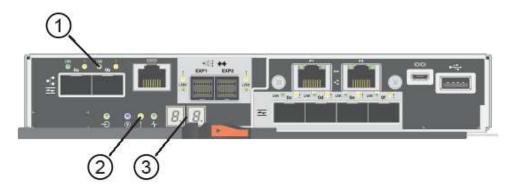

- (1) Host Link LEDs
- (2) Attention LED (Amber)
- (3) Seven-segment display
- 2. Check the codes on the controller's seven-segment display as it comes back online. If the display shows one of the following repeating sequences, immediately remove the controller.
  - OE, L0, blank (mismatched controllers)

· OE, L6, blank (unsupported HIC)

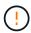

**Possible loss of data access** — If the controller you just installed shows one these codes, and the other controller is reset for any reason, the second controller also could lock down.

- 3. When the controller is back online, check whether an NVSRAM mismatch is reported in Recovery Guru.
  - a. If an NVSRAM mismatch is reported, upgrade NVSRAM using the following SMcli command:

```
SMcli <controller A IP> <controller B IP> -u admin -p <password> -k
-c "download storageArray NVSRAM
file=\"C:\Users\testuser\Downloads\NVSRAM .dlp file>\"
forceDownload=TRUE;"
```

The -k parameter is needed if the array is not https secure.

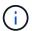

If the SMcli command cannot be completed, contact NetApp Technical Support or log in to the NetApp Support Site to create a case.

4. Confirm the status of the system is Optimal and check the controller shelf's Attention LEDs.

If the status is not Optimal or if any of the Attention LEDs are on, confirm that all cables are correctly seated and the controller canister is installed correctly. If necessary, remove and reinstall the controller canister.

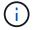

If you cannot resolve the problem, contact technical support.

- 5. If required, redistribute all volumes back to their preferred owner using SANtricity System Manager.
  - a. Select Storage > Volumes.
  - b. Select More > Redistribute volumes.
- 6. Click **Hardware** > **Support** > **Upgrade Center** to ensure that the firmware and NVSRAM versions on the system are at the desired levels.

As needed, install the latest version.

- 7. If needed, collect support data for your storage array using SANtricity System Manager.
  - a. Select Support > Support Center > Diagnostics.
  - b. Select Collect Support Data.
  - c. Click Collect.

The file is saved in the Downloads folder for your browser with the name, **support-data.7z**.

#### What's next?

Your controller replacement is complete. You can resume normal operations.

#### **Canisters**

### Requirements to replace the canister - E5700

Before you replace an E5700 canister, review the requirements and considerations.

Canisters consist of three different types: power-fan canisters (power supplies) that supply a redundant power source and adequate cooling in a 12-drive or 24-drive controller shelf or drive shelf; power canisters that are used for power redundancy in a 60-drive controller shelf or drive shelf; and fan canisters that are used for cooling the 60-drive controller shelf or drive shelf.

#### **Power supply**

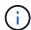

The power supply replacement procedure is applicable for IOM replacements. To replace your IOM perform the power supply replacement procedure.

Each 24-drive controller shelf or drive shelf includes two power supplies with integrated fans. These are referred to as *power-fan canisters* in SANtricity System Manager. If a power-fan canister fails, you must replace it as soon as possible to ensure that the shelf has a redundant power source and adequate cooling.

## Shelf types for a power supply

You can replace a power supply in the following shelves:

- E5724 controller shelf
- · DE224C drive shelf

The following figure shows an example E5724 controller shelf with two power supplies (power-fan canisters). The DE224C drive shelves are identical, but they include I/O modules (IOMs) instead of controller canisters.

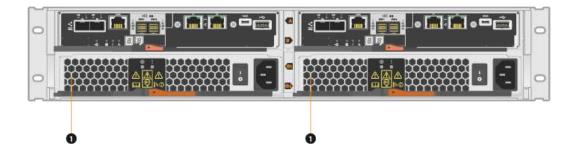

(1) Controller shelf with two power supplies (power-fan canisters) below the controller canisters.

The *Replace power supply* topics do not describe how to replace a failed power-fan canister in a DE1600 or DE5600 drive tray, which might be connected to the E5700 or E2800 controller shelves. For instructions for those drive tray models, refer to Replacing a Power-Fan Canister in the DE1600 Drive Tray or the DE5600 Drive Tray.

## Requirements for replacing a power supply

If you plan to replace a power supply, keep the following requirements in mind.

- You must have a replacement power supply (power-fan canister) that is supported for your controller shelf or drive shelf model.
- You must have an ESD wristband, or you have taken other antistatic precautions.
- You can replace a power supply (power-fan canister) while your storage array is powered on and performing host I/O operations, as long as the following conditions are true:
  - The second power supply (power-fan canister) in the shelf has an Optimal status.
  - The **OK to remove** field in the Details area of the Recovery Guru in SANtricity System Manager displays **Yes**, indicating that it is safe to remove this component.

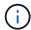

If the second power supply (power-fan canister) in the shelf does not have Optimal status or if the Recovery Guru indicates that it is not OK to remove the power-fan canister, contact technical support.

#### Power canister

Each 60-drive controller shelf or drive shelf includes two power canisters for power redundancy.

## Shelf types for a power canister

You can replace a power canister in the following shelves:

- E5760 controller shelves
- DE460C drive shelf

The *Replace power canister* topics do not describe how to replace a failed power canister in a DE6600 drive tray, which might be connected to the controller shelf.

The following figure shows the back of a DE460C drive shelf with the two power canisters:

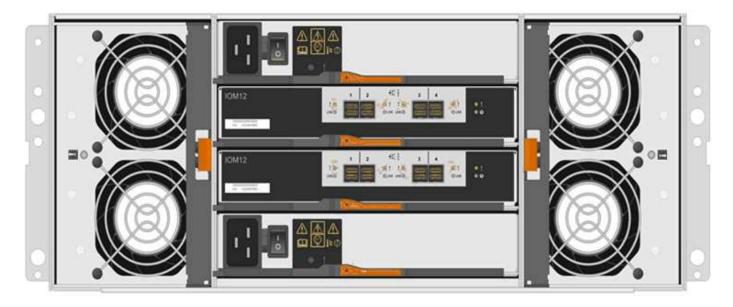

The following figure shows a power canister:

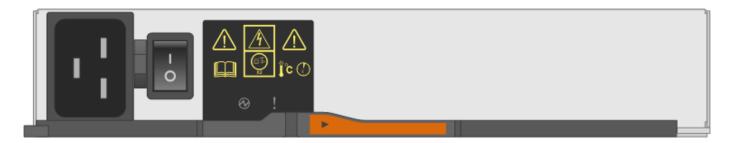

#### Requirements for replacing a power canister

If you plan to replace a power canister, keep the following requirements in mind.

- You have a replacement power canister that is supported for your controller shelf or drive shelf model.
- You have one power canister that is installed and running.
- You have an ESD wristband, or you have taken other antistatic precautions.
- You can replace a power canister while your storage array is powered on and performing host I/O operations, as long as the following conditions are true:
- The other power canister in the shelf has Optimal status.

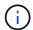

While you perform the procedure, the other power canister supplies power to both fans to ensure that the equipment does not overheat.

• The **OK to remove** field in the Details area of the Recovery Guru in SANtricity System Manager displays **Yes**, indicating that it is safe to remove this component.

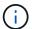

If the second power canister in the shelf does not have Optimal status or if the Recovery Guru indicates that it is not OK to remove the power canister, contact technical support.

#### Fan canister

Each 60-drive controller shelf or drive shelf includes two fan canisters.

## Shelf types for a fan canister

You can replace a fan canister in the following shelves:

- E5760 controller shelves
- · DE460C drive shelf

The *Replace fan canister* topics do not describe how to replace a failed fan canister in a DE6600 drive tray, which might be connected to the controller shelf.

The following figure shows a fan canister:

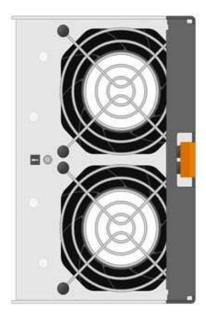

The following figure shows the back of a DE460C shelf with two fan canisters:

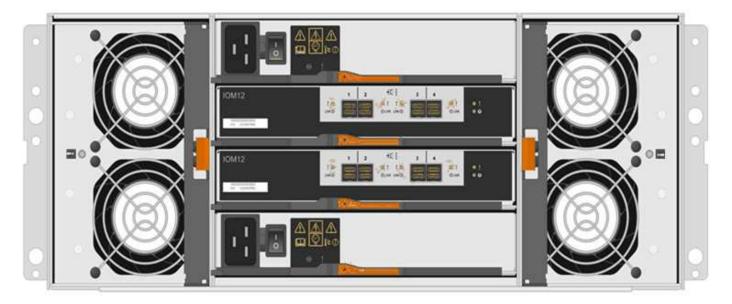

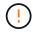

**Possible equipment damage** — If you replace a fan canister with the power turned on, you must complete the replacement procedure within 30 minutes to prevent the possibility of overheating the equipment.

## Requirements for replacing a fan canister

If you plan to replace a fan canister, keep the following requirements in mind.

- You have a replacement fan canister (fan) that is supported for your controller shelf or drive shelf model.
- You have one fan canister that is installed and running.
- You have an ESD wristband, or you have taken other antistatic precautions.
- If you perform this procedure with the power turned on, you must complete it within 30 minutes to prevent the possibility of overheating the equipment.
- You can replace a fan canister while your storage array is powered on and performing host I/O operations,

as long as the following conditions are true:

- The second fan canister in the shelf has an Optimal status.
- The **OK to remove** field in the Details area of the Recovery Guru in SANtricity System Manager displays **Yes**, indicating that it is safe to remove this component.

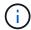

If the second fan canister in the shelf does not have Optimal status or if the Recovery Guru indicates that it is not OK to remove the fan canister, contact technical support.

## Replace the power supply - E5700 (24-drive)

You can replace a power supply in an E5700 array with a 24-drive shelf, which include the following shelf types:

- E5724 controller shelf
- DE224C drive shelf

#### About this task

Each 24-drive controller shelf or drive shelf includes two power supplies with integrated fans. These are referred to as *power-fan canisters* in SANtricity System Manager. If a power-fan canister fails, you must replace it as soon as possible to ensure that the shelf has a redundant power source and adequate cooling.

You can replace a power supply while your storage array is powered on and performing host I/O operations, as long as the second power supply in the shelf has an Optimal status and the **OK to remove** field in the Details area of the Recovery Guru in SANtricity System Manager displays **Yes**.

#### Before you begin

- Review Requirements for E5700 canister replacement.
- Review the details in the Recovery Guru to confirm that there is an issue with the power supply. Select **Recheck** from the Recovery Guru to ensure no other items must be addressed first.
- Check that the amber Attention LED on the power supply is on, indicating that the power supply or its
  integrated fan has a fault. Contact technical support for assistance if both power supplies in the shelf have
  their amber Attention LEDs on.
- · Make sure you have the following:
  - A replacement power supply that is supported for your controller shelf or drive shelf model.
  - An ESD wristband, or you have taken other antistatic precautions.
  - A management station with a browser that can access SANtricity System Manager for the controller.
     (To open the System Manager interface, point the browser to the controller's domain name or IP address.)

#### Step 1: Prepare to replace power supply

Prepare to replace a power supply in a 24-drive controller shelf or drive shelf.

#### **Steps**

Collect support data for your storage array using SANtricity System Manager.

If a problem occurs during this procedure, you can use the saved file to troubleshoot the issue. The system will save inventory, status, and performance data about your storage array in a single file.

- a. Select Support > Support Center > Diagnostics.
- b. Select Collect Support Data.
- c. Click Collect.

The file is saved in the Downloads folder for your browser with the name, **support-data.7z**.

- 2. From SANtricity System Manager, determine which power supply has failed. You can find this information in the Details area of the Recovery Guru, or you can review the information displayed for the shelf.
  - a. Select Hardware.
  - b. Look at the power  $\Box$  and fan  $\clubsuit$  icons to the right of the **Shelf** drop-down lists to determine which shelf has the failed power supply.

If a component has failed, either or both icons are red.

- c. When you find the shelf with a red icon, select **Show back of shelf**.
- d. Select either power supply.
- e. On the **Power Supplies** and **Fans** tabs, look at the statuses of the power-fan canisters, the power supplies, and the fans to determine which power supply must be replaced.

A component with a **Failed** status must be replaced.

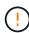

If the second power supply canister in the shelf does not have **Optimal** status, do not attempt to hot-swap the failed power supply. Instead, contact technical support for assistance.

3. From the back of the storage array, look at the Attention LEDs to locate the power supply you need to remove.

You must replace the power supply that has its Attention LED on.

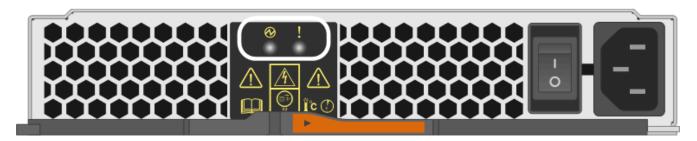

If the Power LED is **solid green**, the power supply is functioning correctly. If it is **Off**, the power supply failed, the AC switch is turned off, the AC power cord is not properly installed, or the AC power cord input voltage is not within margin (there is a problem at the source end of the AC power cord).

If the Attention LED is **solid amber**, the power supply or its integrated fan has a fault.

### Step 2: Remove failed power supply

Remove a failed power supply so you can replace it with a new one.

## Steps

1. Unpack the new power supply, and set it on a level surface near the drive shelf.

Save all packing materials for use when returning the failed power supply.

- 2. Turn off the power supply and disconnect the power cables:
  - a. Turn off the power switch on the power supply.
  - b. Open the power cord retainer, and then unplug the power cord from the power supply.
  - c. Unplug the power cord from the power source.
- 3. Squeeze the latch on the power supply cam handle, and then open the cam handle to fully release the power supply from the mid plane.

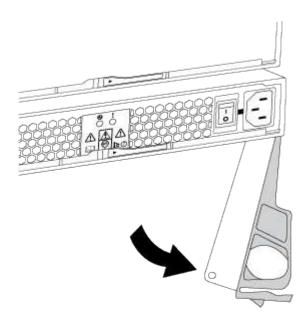

4. Use the cam handle to slide the power supply out of the system.

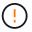

When removing a power supply, always use two hands to support its weight.

As you remove the power supply, a flap swings into place to block the empty bay, helping to maintain air flow and cooling.

### Step 3: Install new power supply

Install a new power supply to replace the failed one.

## Steps

- 1. Make sure that the on/off switch of the new power supply is in the **Off** position.
- 2. Using both hands, support and align the edges of the power supply with the opening in the system chassis, and then gently push the power supply into the chassis using the cam handle.

The power supplies are keyed and can only be installed one way.

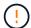

Do not use excessive force when sliding the power supply into the system; you can damage the connector.

- 3. Close the cam handle so that the latch clicks into the locked position and the power supply is fully seated.
- 4. Reconnect the power supply cabling:
  - a. Reconnect the power cord to the power supply and the power source.
  - b. Secure the power cord to the power supply using the power cord retainer.
- 5. Turn on the power to the new power-fan canister.

#### Step 4: Complete power supply replacement

Confirm that the new power supply is working correctly, gather support data, and resume normal operations.

#### **Steps**

- 1. On the new power supply, check that the green Power LED is on and the amber Attention LED is OFF.
- 2. From the Recovery Guru in SANtricity System Manager, select **Recheck** to ensure the problem has been resolved.
- 3. If a failed power supply is still being reported, repeat the steps in Step 2: Remove failed power supply and in Step 3: Install new power supply. If the problem persists, contact technical support.
- 4. Remove the antistatic protection.
- 5. Collect support data for your storage array using SANtricity System Manager.
  - a. Select Support > Support Center > Diagnostics.
  - b. Select Collect Support Data.
  - c. Click Collect.

The file is saved in the Downloads folder for your browser with the name, support-data.7z.

Return the failed part to NetApp, as described in the RMA instructions shipped with the kit.

#### What's next?

Your power supply replacement is complete. You can resume normal operations.

#### Replace the power canister - E5700 (60-drive)

You can replace a power supply in an E5700 array with a 60-drive shelf, which include the following shelf types:

- · E5760 controller shelf
- · DE460C drive shelf

#### About this task

Each 60-drive controller shelf or drive shelf includes two power canisters for power redundancy. If a power canister fails, you must replace it as soon as possible to ensure that the shelf has a redundant power source.

You can replace a power canister while your storage array is powered on and performing host I/O operations, as long as the second power canister in the shelf has an Optimal status and the **OK to remove** field in the Details area of the Recovery Guru in SANtricity System Manager displays **Yes**.

While you perform this task, the other power canister supplies power to both fans to ensure that the equipment does not overheat.

### Before you begin

- Review Requirements for E5700 canister replacement.
- Review the details in the Recovery Guru to confirm that there is an issue with a battery and to ensure no other items must be addressed first.
- Check that the amber Attention LED on the power canister is on, indicating that the canister has a fault.
   Contact technical support for assistance if both power canisters in the shelf have their amber Attention LEDs on.
- · Make sure you have the following:
  - One power canister that is installed and running.
  - A replacement power canister that is supported for your controller shelf or drive shelf model.
  - An ESD wristband, or you have taken other antistatic precautions.
  - A management station with a browser that can access SANtricity System Manager for the controller.
     (To open the System Manager interface, point the browser to the controller's domain name or IP address.)

#### Step 1: Prepare to replace power canister

Prepare to replace a power canister in a 60-drive controller shelf or drive shelf.

### **Steps**

1. Collect support data for your storage array using SANtricity System Manager.

If a problem occurs during this procedure, you can use the saved file to troubleshoot the issue. The system will save inventory, status, and performance data about your storage array in a single file.

- a. Select Support > Support Center > Diagnostics.
- b. Select Collect Support Data.
- c. Click Collect.

The file is saved in the Downloads folder for your browser with the name, **support-data.7z**.

- 2. From SANtricity System Manager, determine which power canister has failed.
  - a. Select Hardware.
  - b. Look at the power icon to the right of the **Shelf** drop-down lists to determine which shelf has the failed power canister.

If a component has failed, this icon is red.

- c. When you find the shelf with a red icon, select **Show back of shelf**.
- d. Select either power canister or the red power icon.
- e. On the **Power Supplies** tab, look at the statuses of the power canisters to determine which power canister must be replaced.

A component with a **Failed** status must be replaced.

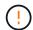

If the second power canister in the shelf does not have **Optimal** status, do not attempt to hot-swap the failed power canister. Instead, contact technical support for assistance.

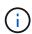

You can also find information about the failed power canister in the Details area of the Recovery Guru, or you can review the information displayed for the shelf, or you can review the Event Log under Support and filter by Component Type.

3. From the back of the storage array, look at the Attention LEDs to locate the power canister you need to remove.

You must replace the power canister that has its Attention LED on.

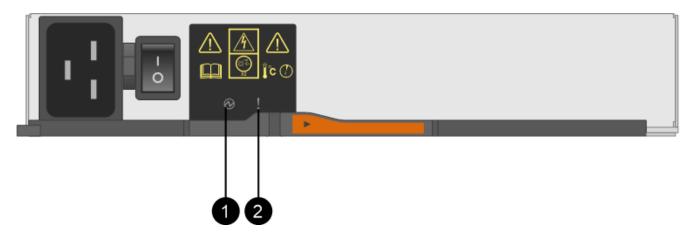

- (1) Power LED. If it is **Solid green**, the power canister is functioning correctly. If it is **Off**, the power canister failed, the AC switch is turned off, the AC power cord is not properly installed, or the AC power cord input voltage is not within margin (there is a problem at the source end of the AC power cord).
- **(2)** Attention LED. If it is **Solid amber**, the power canister has a fault, or there is no input power to this power canister, but the other power canister is operating.

#### Step 2: Remove failed power canister

Remove a failed power canister so you can replace it with a new one.

### Steps

- 1. Put on antistatic protection.
- 2. Unpack the new power canister, and set it on a level surface near the shelf.

Save all packing materials for use when returning the failed power canister.

- 3. Turn off the power switch on the power canister that you need to remove.
- 4. Open the power cord retainer of the power canister that you need to remove, and then unplug the power cord from the power canister.
- 5. Press the orange latch on the power canister cam handle, and then open the cam handle to fully release the power canister from the mid plane.
- 6. Use the cam handle to slide the power canister out of the shelf.

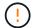

When removing a power canister, always use two hands to support its weight.

#### Step 3: Install new power canister

Install a new power canister to replace the failed one.

### Steps

- 1. Make sure the on/off switch of the new power canister is in the Off position.
- Using both hands, support and align the edges of the power canister with the opening in the system chassis, and then gently push the power canister into the chassis using the cam handle until it locks into place.

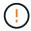

Do not use excessive force when sliding the power canister into the system; you can damage the connector.

- 3. Close the cam handle so that the latch clicks into the locked position and the power canister is fully seated.
- 4. Reconnect the power cord to the power canister, and secure the power cord to the power canister using the power cord retainer.
- 5. Turn on the power to the new power canister.

#### Step 4: Complete power canister replacement

Confirm that the new power canister is working correctly, gather support data, and resume normal operations.

### **Steps**

- 1. On the new power canister, check that the green Power LED is on and the amber Attention LED is OFF.
- 2. From the Recovery Guru in SANtricity System Manager, select **Recheck** to ensure the problem has been resolved.
- 3. If a failed power canister is still being reported, repeat the steps in Step 2: Remove failed power canister and in Step 3: Install new power canister. If the problem persists, contact technical support.
- 4. Remove the antistatic protection.
- 5. Collect support data for your storage array using SANtricity System Manager.

If a problem occurs during this procedure, you can use the saved file to troubleshoot the issue. The system will save inventory, status, and performance data about your storage array in a single file.

- a. Select Support > Support Center > Diagnostics.
- b. Select Collect Support Data.
- c. Click Collect.

The file is saved in the Downloads folder for your browser with the name, **support-data.7z**.

6. Return the failed part to NetApp, as described in the RMA instructions shipped with the kit.

#### What's next?

Your power canister replacement is complete. You can resume normal operations.

## Replace the fan canister - E5700 (60-drive)

You can replace a fan canister in an E5700 array with a 60-drive shelf, which include the following shelf types:

- E5760 controller shelf
- DE460C drive shelf

#### About this task

Each 60-drive controller shelf or drive shelf includes two fan canisters. If a fan canister fails, you must replace it as soon as possible to ensure that the shelf has adequate cooling.

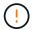

**Possible equipment damage** — If you perform this procedure with the power turned on, you must complete it within 30 minutes to prevent the possibility of overheating the equipment.

### Before you begin

- Review Requirements for E5700 canister replacement.
- Review the details in the Recovery Guru to confirm that there is an issue with a battery and to ensure no other items must be addressed first.
- Check that the amber Attention LED on the fan canister is on, indicating that the fan has a fault. Contact technical support for assistance if both fan canisters in the shelf have their amber Attention LEDs on.
- · Make sure you have the following:
  - · A replacement fan canister (fan) that is supported for your controller shelf or drive shelf model.
  - An ESD wristband, or you have taken other antistatic precautions.
  - A management station with a browser that can access SANtricity System Manager for the controller.
     (To open the System Manager interface, point the browser to the controller's domain name or IP address.)

### Step 1: Prepare to replace fan canister

Prepare to replace a fan canister in a 60-drive controller shelf or drive shelf.

#### Steps

1. Collect support data for your storage array using SANtricity System Manager.

If a problem occurs during this procedure, you can use the saved file to troubleshoot the issue. The system will save inventory, status, and performance data about your storage array in a single file.

- a. Select Support > Support Center > Diagnostics.
- b. Select Collect Support Data.
- c. Click Collect.

The file is saved in the Downloads folder for your browser with the name, **support-data.7z**.

- 2. From SANtricity System Manager, determine which fan canister has failed.
  - a. Select Hardware.
  - b. Look at the fan + icon to the right of the **Shelf** drop-down lists to determine which shelf has the failed fan canister.

If a component has failed, this icon is red.

c. When you find the shelf with a red icon, select **Show back of shelf**.

- d. Select either fan canister or the red fan icon.
- e. On the **Fans** tab, look at the statuses of the fan canisters to determine which fan canister must be replaced.

A component with a Failed status must be replaced.

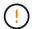

If the second fan canister in the shelf does not have **Optimal** status, do not attempt to hot-swap the failed fan canister. Instead, contact technical support for assistance.

You can also find information about the failed fan canister in the Details area of the Recovery Guru, or you can review the Event Log under Support and filter by Component Type.

3. From the back of the storage array, look at the Attention LEDs to locate the fan canister you need to remove.

You must replace the fan canister that has its Attention LED on.

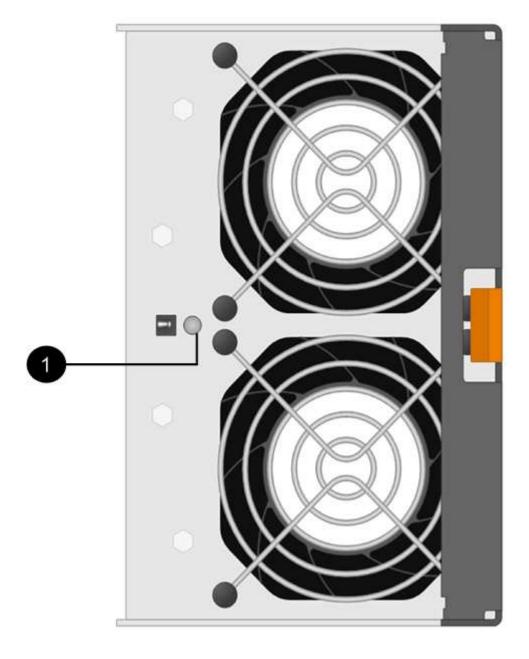

(1) Attention LED. If this LED displays as Solid amber, then the fan has a fault.

#### Step 2: Remove failed fan canister and install new one

Remove a failed fan canister so you can replace it with a new one.

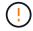

If you do not turn off the power to your storage array, ensure that you remove and replace the fan canister within 30 minutes to prevent the system from overheating.

## **Steps**

1. Unpack the new fan canister, and place it on a level surface near the shelf.

Save all packing material for use when returning the failed fan.

2. Press the orange tab to release the fan canister handle.

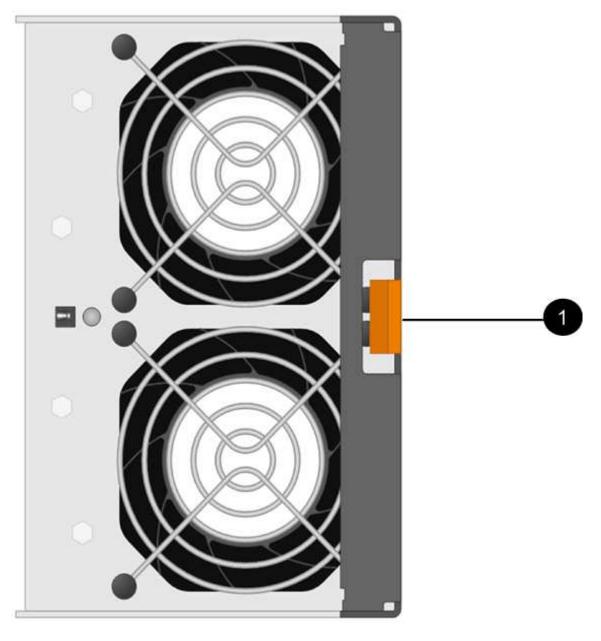

(1) Tab that you press to release the fan canister handle.

3. Use the fan canister handle to pull the fan canister out of the shelf.

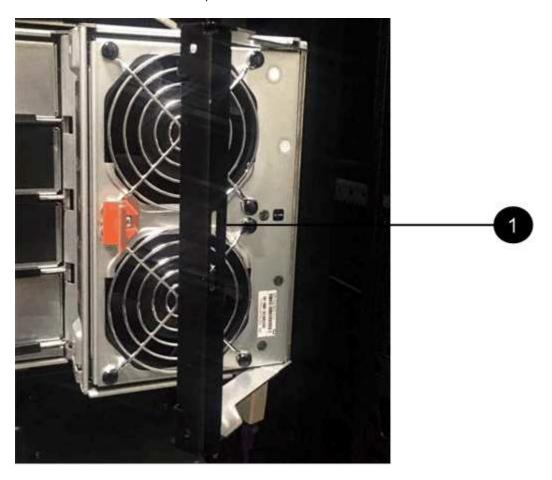

- (1) Handle to pull the fan canister out.
- 4. Slide the replacement fan canister all the way into the shelf, and then move the fan canister handle until it latches with the orange tab.

#### Step 3: Complete fan canister replacement

Confirm that the new fan canister is working correctly, gather support data, and resume normal operations.

#### **Steps**

1. Check the amber Attention LED on the new fan canister.

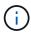

After you replace the fan canister, the Attention LED stays on (solid amber) while the firmware checks that the fan canister was installed correctly. The LED goes off after this process is complete.

- 2. From the Recovery Guru in SANtricity System Manager, select **Recheck** to ensure the problem has been resolved.
- 3. If a failed fan canister is still being reported, repeat the steps in Step 2: Remove failed fan canister and install new one. If the problem persists, contact technical support.
- 4. Remove the antistatic protection.
- 5. Collect support data for your storage array using SANtricity System Manager.

If a problem occurs during this procedure, you can use the saved file to troubleshoot the issue. The system

will save inventory, status, and performance data about your storage array in a single file.

- a. Select Support > Support Center > Diagnostics.
- b. Select Collect Support Data.
- c. Click Collect.

The file is saved in the Downloads folder for your browser with the name, support-data.7z.

6. Return the failed part to NetApp, as described in the RMA instructions shipped with the kit.

#### What's next?

Your fan canister replacement is complete. You can resume normal operations.

### **Drives**

### Requirements to replace the drive - E5700

Before you replace a drive, review the requirements and considerations.

### Shelf types

You can replace a drive in a 24-drive shelf, in a 60-drive shelf, or in a drive drawer.

#### 24-drive shelves

The figures show how the drives are numbered in each type of shelf (the shelf's front bezel or end caps have been removed).

Drive numbering in an E5724 controller shelf or DE224C drive shelf

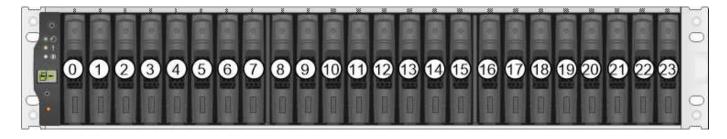

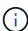

Your E5724 storage array might include one or more SAS-2 legacy expansion drive trays, including the DE5600 24-drive tray or the DE6600 60-drive tray. For instructions for replacing a drive in one of these drive trays, see Replacing a Drive in E2660, E2760, E5460, E5560, or E5660 Drive Trays and Replacing a Drive in E2600, E2700, E5400, E5500, and E5600 12-Drive or 24-Drive Trays.

#### 60-drive shelves

Both the E5760 controller shelf and the DE460C drive shelf consist of five drive drawers that each contain 12 drive slots. Drive drawer 1 is at the top, and drive drawer 5 is at the bottom.

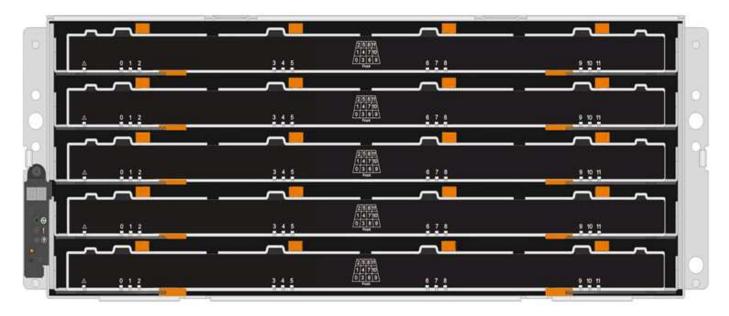

For both an E5760 controller shelf drawer and a DE460C drive shelf drawer, drives are numbered from 0 to 11 in each drive drawer within the shelf.

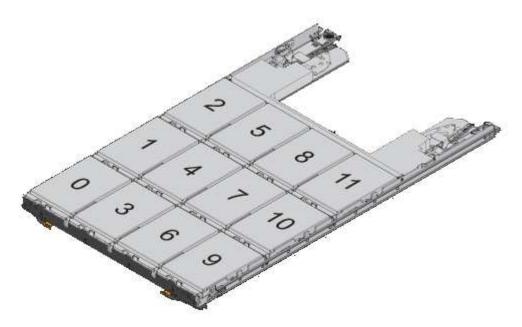

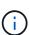

Your E5760 storage array might include one or more SAS-2 legacy expansion drive trays, including the DE1600 12-drive tray, the DE5600 24-drive tray, or the DE6600 60-drive tray. For instructions for replacing a drive in one of these drive trays, see Replacing a Drive in E2660, E2760, E5460, E5560, or E5660 Drive Trays and Replacing a Drive in E2600, E2700, E5400, E5500, and E5600 12-Drive or 24-Drive Trays.

### **Drive drawer**

You can replace a drive drawer in a E5760 controller shelf and a DE460C drive shelf. Each of these 60-drive shelves has five drawers.

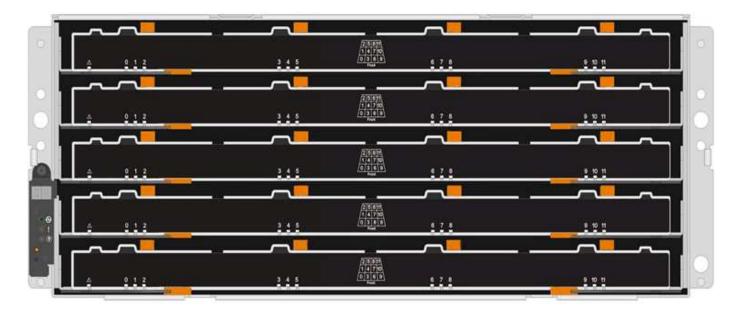

Each of the five drawers can hold up to 12 drives.

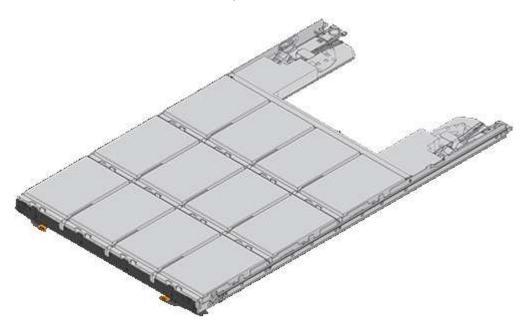

## Requirements for handling drives

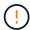

The drives in your storage array are fragile. Improper drive handling is a leading cause of drive failure.

Follow these rules to avoid damaging the drives in your storage array:

- Prevent electrostatic discharge (ESD):
  - Keep the drive in the ESD bag until you are ready to install it.
  - Do not insert a metal tool or knife into the ESD bag.
    - Open the ESD bag by hand or cut the top off with a pair of scissors.
  - Keep the ESD bag and any packing materials in case you must return a drive later.

Always wear an ESD wrist strap grounded to an unpainted surface on your storage enclosure chassis.

If a wrist strap is unavailable, touch an unpainted surface on your storage enclosure chassis before handling the drive.

- · Handle drives carefully:
  - Always use two hands when removing, installing, or carrying a drive.
  - Never force a drive into a shelf, and use gentle, firm pressure to completely engage the drive latch.
  - Place drives on cushioned surfaces, and never stack drives on top of each other.
  - Do not bump drives against other surfaces.
  - Before removing a drive from a shelf, unlatch the handle and wait 60 seconds for the drive to spin down.
  - · Always use approved packaging when shipping drives.
- Avoid magnetic fields:
  - Keep drives away from magnetic devices.

Magnetic fields can destroy all data on the drive and cause irreparable damage to the drive circuitry.

## Replace the drive - E5700 (24-drive shelf)

You can replace a drive in a 24-drive shelf.

#### About this task

The Recovery Guru in SANtricity System Manager monitors the drives in the storage array and can notify you of an impending drive failure or an actual drive failure. When a drive has failed, its amber Attention LED is on. You can hot-swap a failed drive while the storage array is receiving I/O.

### Before you begin

- Review drive handling requirements in Requirements for E5700 drive replacement.
- Make sure you have the following:
  - A replacement drive that is supported by NetApp for your controller shelf or drive shelf.
  - An ESD wristband, or you have taken other antistatic precautions.
  - A management station with a browser that can access SANtricity System Manager for the controller.
     (To open the System Manager interface, point the browser to the controller's domain name or IP address.)

## Step 1: Prepare to replace drive (24-drive)

Prepare to replace a drive by checking the Recovery Guru in SANtricity System Manager and completing any prerequisite steps. Then, you can locate the failed component.

#### **Steps**

- 1. If the Recovery Guru in SANtricity System Manager has notified you of an *impending drive failure*, but the drive has not yet failed, follow the instructions in the Recovery Guru to fail the drive.
- 2. If needed, use SANtricity System Manager to confirm you have a suitable replacement drive.
  - a. Select Hardware.

- b. Select the failed drive on the shelf graphic.
- c. Click the drive to display its context menu, and then select View settings.
- d. Confirm that the replacement drive has a capacity equal to or greater than the drive you are replacing and that it has the features you expect.

For example, do not attempt to replace a hard disk drive (HDD) with a solid-state drive (SSD). Similarly, if you are replacing a secure-capable drive, make sure the replacement drive is also secure-capable.

3. If needed, use SANtricity System Manager to locate the drive within your storage array: From the drive's context menu, select **Turn on locator light**.

The drive's Attention LED (amber) blinks so you can identify which drive to replace.

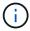

If you are replacing a drive in a shelf that has a bezel, you must remove the bezel to see the drive LEDs.

#### Step 2: Remove failed drive (24-drive)

Remove a failed drive to replace it with a new one.

### **Steps**

1. Unpack the replacement drive, and set it on a flat, static-free surface near the shelf.

Save all packing materials.

2. Press the release button on the failed drive.

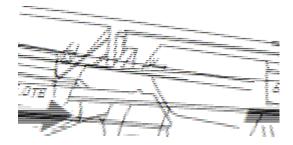

For drives in E5724 controller shelves or DE224C drive shelves, the release button is located at the top
of the drive.

The cam handle on the drive springs open partially, and the drive releases from the midplane.

- 3. Open the cam handle, and slide out the drive slightly.
- 4. Wait 60 seconds.
- 5. Using both hands, remove the drive from the shelf.
- 6. Place the drive on an antistatic, cushioned surface away from magnetic fields.
- 7. Wait 60 seconds for the software to recognize that the drive has been removed.

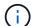

If you accidentally remove an active drive, wait at least 60 seconds, and then reinstall it. For the recovery procedure, refer to the storage management software.

#### Step 3: Install new drive (24-drive)

You install a new drive to replace the failed one. Install the replacement drive as soon as possible after removing the failed drive. Otherwise, there is a risk that the equipment might overheat.

### **Steps**

- 1. Open the cam handle.
- 2. Using two hands, insert the replacement drive into the open bay, firmly pushing until the drive stops.
- 3. Slowly close the cam handle until the drive is fully seated in the midplane and the handle clicks into place.

The green LED on the drive comes on when the drive is inserted correctly.

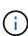

Depending on your configuration, the controller might automatically reconstruct data to the new drive. If the shelf uses hot spare drives, the controller might need to perform a complete reconstruction on the hot spare before it can copy the data to the replaced drive. This reconstruction process increases the time that is required to complete this procedure.

### Step 4: Complete drive replacement (24-drive)

Confirm that the new drive is working correctly.

#### Steps

1. Check the Power LED and the Attention LED on the drive you replaced.

When you first insert a drive, its Attention LED might be on. However, the LED should go off within a minute.

- Power LED is on or blinking, and the Attention LED is off: Indicates that the new drive is working correctly.
- Power LED is off: Indicates that the drive might not be installed correctly. Remove the drive, wait 60 seconds, and then reinstall it.
- Attention LED is on: Indicates that the new drive might be defective. Replace it with another new drive.
- 2. If the Recovery Guru in SANtricity System Manager still shows an issue, select **Recheck** to ensure the problem has been resolved.
- 3. If the Recovery Guru indicates that drive reconstruction did not start automatically, start reconstruction manually, as follows:

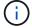

Perform this operation only when instructed to do so by technical support or the Recovery Guru.

- a. Select Hardware.
- b. Click the drive that you replaced.
- c. From the drive's context menu, select **Reconstruct**.
- d. Confirm that you want to perform this operation.

When the drive reconstruction completes, the volume group is in an Optimal state.

4. As required, reinstall the bezel.

5. Return the failed part to NetApp, as described in the RMA instructions shipped with the kit.

#### What's next?

Your drive replacement is complete. You can resume normal operations.

### Replace the drive - E5700 (60-drive shelf)

You can replace a drive in a 60-drive shelf.

#### About this task

The Recovery Guru in SANtricity System Manager monitors the drives in the storage array and can notify you of an impending drive failure or an actual drive failure. When a drive has failed, its amber Attention LED is on. You can hot-swap a failed drive while the storage array is receiving I/O operations.

This task applies to DCM, DCM2, and DCM3 drive shelves.

### Before you begin

- Review drive handling requirements in Requirements for E5700 drive replacement.
- · Make sure you have the following:
  - A replacement drive that is supported by NetApp for your controller shelf or drive shelf.
  - An ESD wristband, or you have taken other antistatic precautions.
  - A management station with a browser that can access SANtricity System Manager for the controller.
     (To open the System Manager interface, point the browser to the controller's domain name or IP address.)

## Step 1: Prepare to replace drive (60-drive)

Prepare to replace a drive in a 60-drive shelf by checking the Recovery Guru in SANtricity System Manager and completing any prerequisite steps. Then, you can locate the failed component.

#### **Steps**

- 1. If the Recovery Guru in SANtricity System Manager has notified you of an *impending drive failure*, but the drive has not yet failed, follow the instructions in the Recovery Guru to fail the drive.
- 2. If needed, use SANtricity System Manager to confirm you have a suitable replacement drive.
  - a. Select Hardware.
  - b. Select the failed drive on the shelf graphic.
  - c. Click the drive to display its context menu, and then select View settings.
  - d. Confirm that the replacement drive has a capacity equal to or greater than the drive you are replacing and that it has the features you expect.

For example, do not attempt to replace a hard disk drive (HDD) with a solid-state disk (SSD). Similarly, if you are replacing a secure-capable drive, make sure the replacement drive is also secure-capable.

- 3. If needed, use SANtricity System Manager to locate the drive within the storage array.
  - a. If the shelf has a bezel, remove it so you can see the LEDs.
  - b. From the drive's context menu, select Turn on locator light.

The drive drawer's Attention LED (amber) blinks so you can open the correct drive drawer to identify which drive to replace.

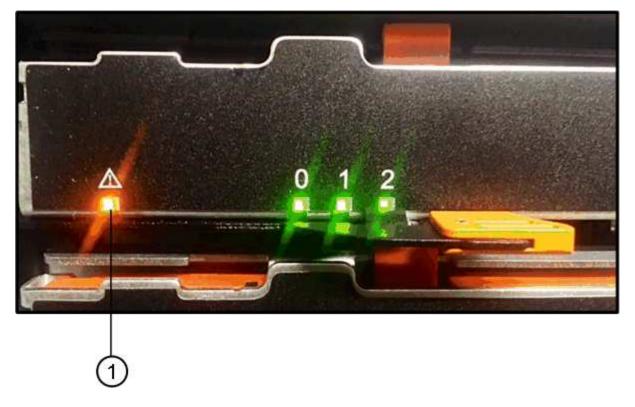

# (1) Attention LED

- c. Unlatch the drive drawer by pulling on both levers.
- d. Using the extended levers, carefully pull the drive drawer out until it stops.
- e. Look at the top of the drive drawer to find the Attention LED in front of each drive.

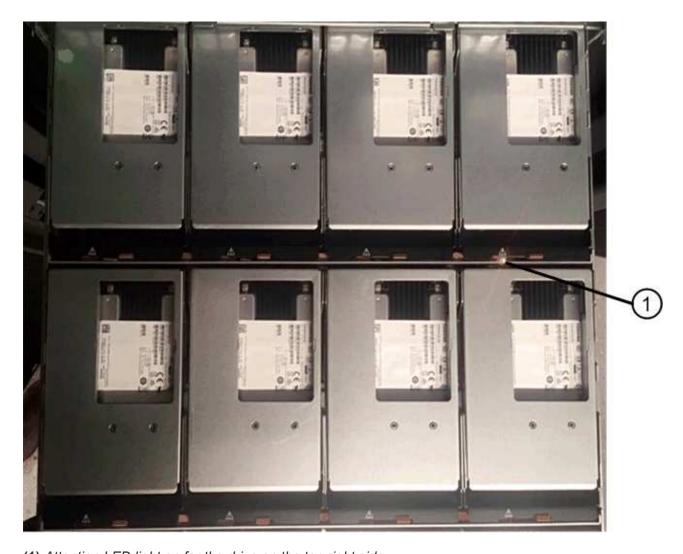

(1) Attention LED light on for the drive on the top right side

The drive drawer Attention LEDs are on the left side in front of each drive, with an attention icon on the drive handle just behind the LED.

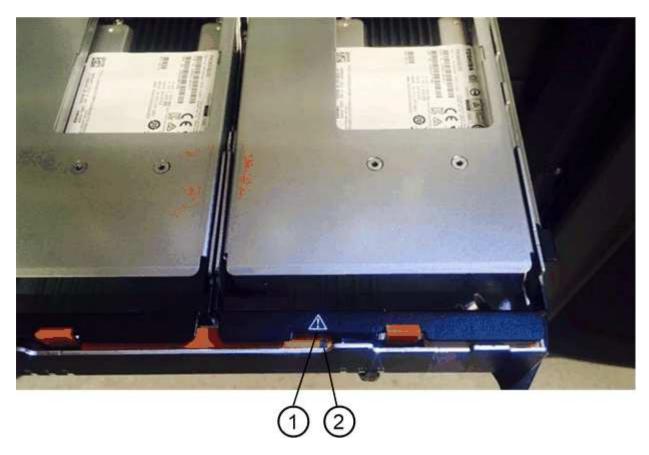

- (1) Attention icon
- (2) Attention LED

## Step 2: Remove failed drive (60-drive)

Remove a failed drive to replace it with a new one.

### Steps

- 1. Unpack the replacement drive, and set it on a flat, static-free surface near the shelf.
  - Save all packing materials for the next time you need to send a drive back.
- 2. Release the drive drawer levers from the center of the appropriate drive drawer by pulling both towards the sides of the drawer.
- 3. Carefully pull on the extended drive drawer levers to pull out the drive drawer to its full extension without removing it from the enclosure.
- 4. Gently pull back the orange release latch that is in front of the drive you want to remove.

The cam handle on the drive springs open partially, and the drive is released from the drawer.

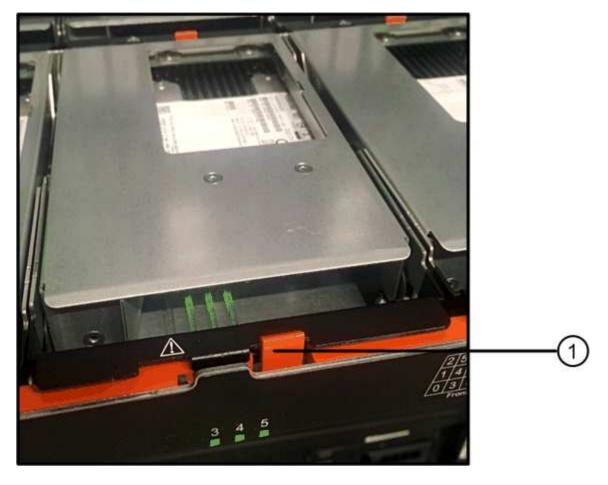

- (1) Orange release latch
- 5. Open the cam handle, and lift out the drive slightly.
- 6. Wait 60 seconds.
- 7. Use the cam handle to lift the drive from the shelf.

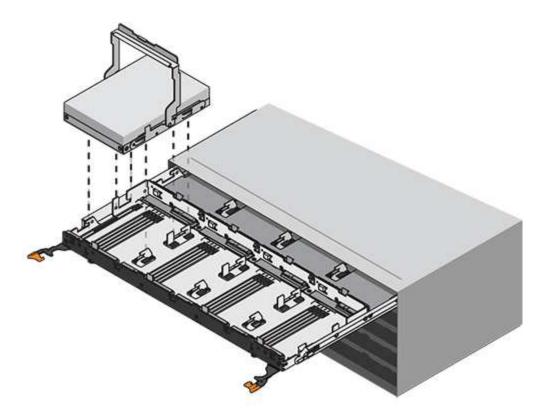

- 8. Place the drive on an antistatic, cushioned surface away from magnetic fields.
- 9. Wait 60 seconds for the software to recognize that the drive has been removed.

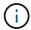

If you accidentally remove an active drive, wait at least 60 seconds, and then reinstall it. For the recovery procedure, refer to the storage management software.

### Step 3: Install new drive (60-drive)

Install a new drive to replace the failed one.

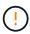

**Possible loss of data access** — When pushing the drive drawer back into the enclosure, never slam the drawer shut. Push the drawer in slowly to avoid jarring the drawer and causing damage to the storage array.

## **Steps**

- 1. Raise the cam handle on the new drive to vertical.
- 2. Align the two raised buttons on each side of the drive carrier with the matching gap in the drive channel on the drive drawer.

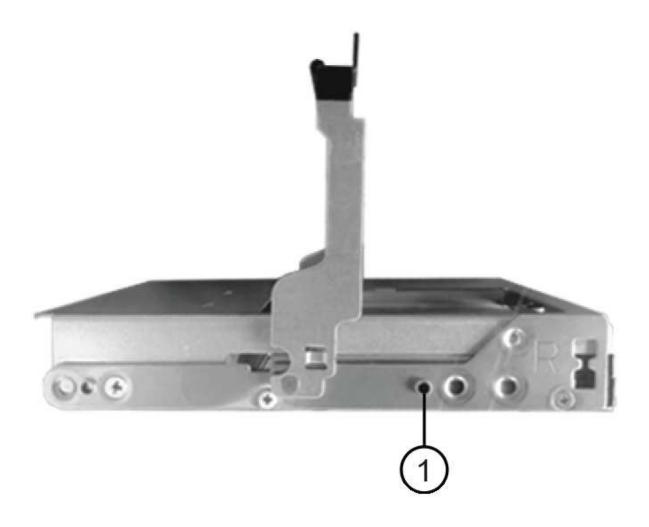

### (1) Raised button on the right side of the drive carrier

- 3. Lower the drive straight down, and then rotate the cam handle down until the drive snaps into place under the orange release latch.
- 4. Carefully push the drive drawer back into the enclosure. Push the drawer in slowly to avoid jarring the drawer and causing damage to the storage array.
- 5. Close the drive drawer by pushing both levers towards the center.

The green Activity LED for the replaced drive on the front of the drive drawer comes on when the drive is inserted correctly.

Depending on your configuration, the controller might automatically reconstruct data to the new drive. If the shelf uses hot spare drives, the controller might need to perform a complete reconstruction on the hot spare before it can copy the data to the replaced drive. This reconstruction process increases the time that is required to complete this procedure.

#### Step 4: Complete drive replacement (60-drive)

Confirm that the new drive is working correctly.

## Steps

- 1. Check the Power LED and the Attention LED on the drive you replaced. (When you first insert a drive, its Attention LED might be on. However, the LED should go off within a minute.)
  - Power LED is on or blinking, and the Attention LED is off: Indicates that the new drive is working correctly.
  - Power LED is off: Indicates that the drive might not be installed correctly. Remove the drive, wait 60 seconds, and then reinstall it.
  - Attention LED is on: Indicates that the new drive might be defective. Replace it with another new drive.
- 2. If the Recovery Guru in SANtricity System Manager still shows an issue, select **Recheck** to ensure the problem has been resolved.
- 3. If the Recovery Guru indicates that drive reconstruction did not start automatically, start reconstruction manually, as follows:

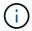

Perform this operation only when instructed to do so by technical support or the Recovery

- a. Select Hardware.
- b. Click the drive that you replaced.
- c. From the drive's context menu, select Reconstruct.
- d. Confirm that you want to perform this operation.

When the drive reconstruction completes, the volume group is in an Optimal state.

- 4. As required, reinstall the bezel.
- 5. Return the failed part to NetApp, as described in the RMA instructions shipped with the kit.

#### What's next?

Your drive replacement is complete. You can resume normal operations.

### Replace the drive drawer - E5700 (60-drive)

You can replace a drive drawer in an E5700 array.

#### About this task

The steps to replace a failed drive drawer in an E5760 controller shelf or a DE460C drive shelf depend on whether the volumes in the drawer are protected by Drawer Loss Protection. If all volumes in the drive drawer are in disk pools or volume groups that have Drawer Loss Protection, you can perform this procedure online. Otherwise, you must stop all host I/O activity and power off the shelf before replacing the drive drawer.

## Before you begin

- Review drive handling requirements in Requirements for E5700 drive replacement.
- · Make sure the drive shelf meets all of these conditions:
  - The drive shelf cannot be over temperature.
  - Both fans must be installed and have a status of Optimal.
  - · All drive shelf components must be in place.
  - The volumes in the drive drawer cannot be in a Degraded state.

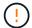

**Possible loss of data access** — If a volume is already in a Degraded state, and you remove drives from the drive drawer, the volume can fail.

- · Make sure you have the following:
  - A replacement drive that is supported by NetApp for your controller shelf or drive shelf.
  - An ESD wristband, or you have taken other antistatic precautions.
  - · A flashlight.
  - A permanent marker to note the exact location of each drive as you remove the drive from the drawer.
  - Access to the storage array's command line interface (CLI). If you do not have access to the CLI, you
    can do one of the following:
    - For SANtricity System Manager (version 11.60 and above) Download the CLI package (zip file) from System Manager. Go to Settings > System > Add-ons > Command Line Interface. You can then issue CLI commands from an operating system prompt, such as the DOS C: prompt.

#### Step 1: Prepare to replace drive drawer (60-drive)

Prepare to replace a drive drawer by determining if you can perform the replacement procedure while the drive shelf is online or if you need to stop host I/O activity and power off any of the shelves that are powered on. If you are replacing a drawer in a shelf with Drawer Loss Protection, there is no need to stop host I/O activity and power off any of the shelves.

#### Steps

- 1. Determine if the drive shelf is powered on.
  - If the power is off, you do not need to issue the CLI command. Go to Step 2: Remove cable chains.
  - If the power is on, go to the next step.
- 2. Type the following command on the command line, and press **Enter**:

```
SMcli <ctlr_IP1\> -p "array_password" -c "set tray [trayID] drawer
[drawerID]
serviceAllowedIndicator=on;"
```

#### where:

- $^{\circ}$  <ctlr IP1> is the identifier of the controller.
- ° array\_password is the password for the storage array. You must enclose the value for array\_password in double quotation marks ("").
- [trayID] is the identifier of the drive shelf that contains the drive drawer that you want to replace.
   Drive shelf ID values are 0 to 99. You must enclose the value for trayID in square brackets.
- [drawerID] is the identifier of the drive drawer that you want to replace. Drawer ID values are 1 (top drawer) to 5 (bottom drawer). You must enclose the value for drawerID in square brackets.
   This command ensures you can remove the top-most drawer in drive shelf 10:

SMcli <ctlr\_IP1\> -p "safety-1" -c "set tray [10] drawer [1]
serviceAllowedIndicator=forceOnWarning;"

- 3. Determine if you need to stop host I/O activity, as follows:
  - If the command succeeds, you do not need to stop host I/O activity. All drives in the drawer are in pools
    or volume groups with Drawer Loss Protection. Go to Step 2: Remove cable chains.

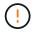

**Possible damage to drives** — Wait 60 seconds after the command completes before you open the drive drawer. Waiting 60 seconds allows the drives to spin down, which prevents possible damage to the hardware.

- If a warning is displayed indicating that this command could not be completed, you must stop host I/O activity before removing the drawer. The warning is displayed because one or more drives in the affected drawer are in pools or volume groups without Drawer Loss Protection. To avoid losing data, you must complete the next steps to stop host I/O activity and to power off the drive shelf and the controller shelf.
- 4. Ensure that no I/O operations are occurring between the storage array and all connected hosts. For example, you can perform these steps:
  - Stop all processes that involve the LUNs mapped from the storage to the hosts.
  - Ensure that no applications are writing data to any LUNs mapped from the storage to the hosts.
  - Unmount all file systems associated with volumes on the array.

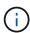

The exact steps to stop host I/O operations depend on the host operating system and the configuration, which are beyond the scope of these instructions. If you are not sure how to stop host I/O operations in your environment, consider shutting down the host.

5. If the storage array participates in a mirroring relationship, stop all host I/O operations on the secondary storage array.

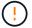

**Possible data loss** — If you continue this procedure while I/O operations are occurring, the host application might lose data because the storage array will not be accessible.

6. Wait for any data in cache memory to be written to the drives.

The green Cache Active LED on the back of each controller is on when cached data needs to be written to the drives. You must wait for this LED to turn off.

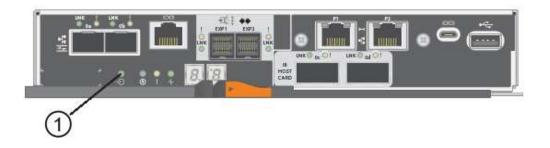

- (1) Cache Active LED
- 7. From the Home page of SANtricity System Manager, select View Operations in Progress.
- 8. Wait for all operations to complete before continuing with the next step.
- 9. Power off the shelves as follows:
  - If you are replacing a drawer in a shelf with Drawer Loss Protection:

There is NO need to power off any of the shelves.

You can perform the replace procedure while the drive drawer is online, because the Set Drawer Service Action Allowed Indicator CLI command completed successfully.

- If you are replacing a drawer in a controller shelf without Drawer Loss Protection:
  - a. Turn off both power switches on the controller shelf.
  - b. Wait for all LEDs on the controller shelf to go dark.
- If you are replacing a drawer in an **expansion** drive shelf **without** Drawer Loss Protection:
  - a. Turn off both power switches on the controller shelf.
  - b. Wait for all LEDs on the controller shelf to go dark.
  - c. Turn off both power switches on the drive shelf.
  - d. Wait two minutes for drive activity to stop.

#### Step 2: Remove cable chains

Remove both cable chains so you can remove and replace a failed drive drawer. The left and right cable chains allow the drawers to slide in and out.

#### About this task

Each drive drawer has left and right cable chains. The metal ends on the cable chains slide into corresponding vertical and horizontal guide rails inside the enclosure, as follows:

- The left and right vertical guide rails connect the cable chain to the enclosure's midplane.
- The left and right horizontal guide rails connect the cable chain to the individual drawer.

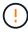

**Possible hardware damage** — If the drive tray is powered on, the cable chain is energized until both ends are unplugged. To avoid shorting out the equipment, do not allow the unplugged cable chain connector to touch the metal chassis if the other end of the cable chain is still plugged in.

#### **Steps**

- 1. Make sure host I/O activity has stopped and the drive shelf or controller shelf is powered off, or issue the Set Drawer Attention Indicator CLI command.
- 2. From the rear of the drive shelf, remove the right fan canister:
  - a. Press the orange tab to release the fan canister handle.

The figure shows the handle for the fan canister extended and released from the orange tab on the left.

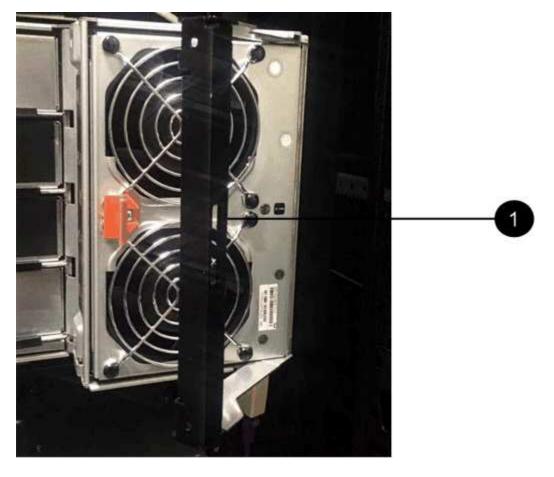

## (1) Fan canister handle

- b. Using the handle, pull the fan canister out of the drive tray, and set it aside.
- c. If the tray is powered on, ensure that the left fan goes to its maximum speed.

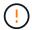

**Possible equipment damage due to overheating** — If the tray is powered on, do not remove both fans at the same time. Otherwise, the equipment might overheat.

### 3. Determine which cable chain to disconnect:

- If the power is on, the amber Attention LED on the front of the drawer indicates the cable chain you need to disconnect.
- If the power is off, you must manually determine which of the five cable chains to disconnect.
   The figure shows the right side of the drive shelf with the fan canister removed. With the fan canister removed, you can see the five cable chains and the vertical and horizontal connectors for each drawer.

The top cable chain is attached to drive drawer 1. The bottom cable chain is attached to drive drawer 5. The callouts for drive drawer 1 are provided.

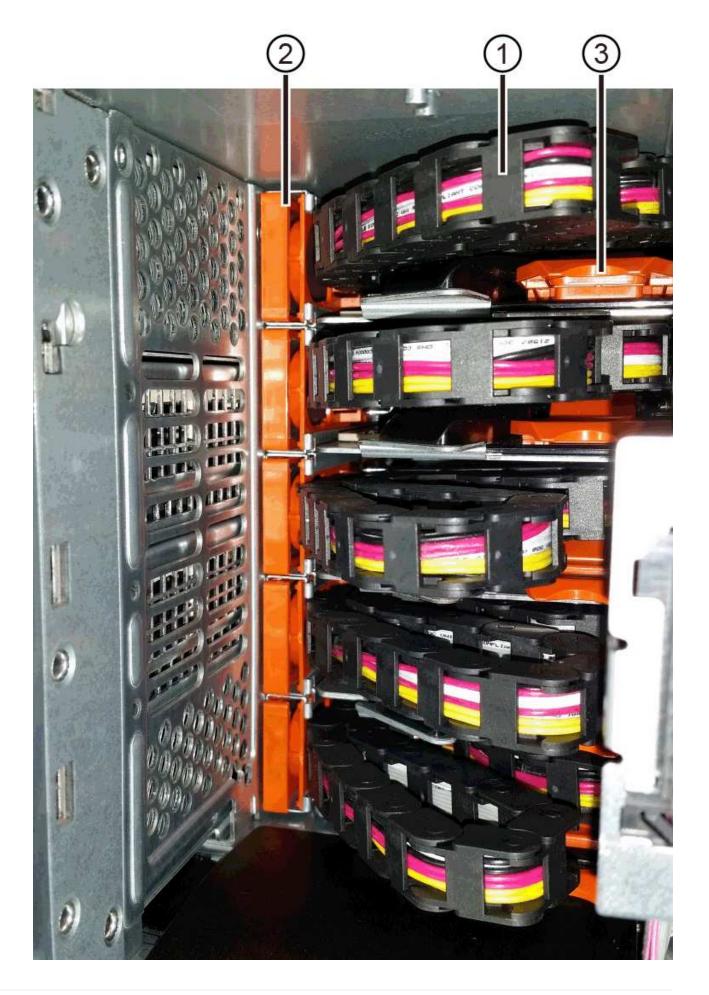

- (1) Cable chain
- (2) Vertical connector (connected to midplane)
- (3) Horizontal connector (connected to drawer)
- 4. For easy access, use your finger to move the cable chain on the right side to the left.
- 5. Disconnect any of the right cable chains from their corresponding vertical guide rail.
  - a. Using a flashlight, locate the orange ring on the end of the cable chain that is connected to the vertical guide rail in the enclosure.

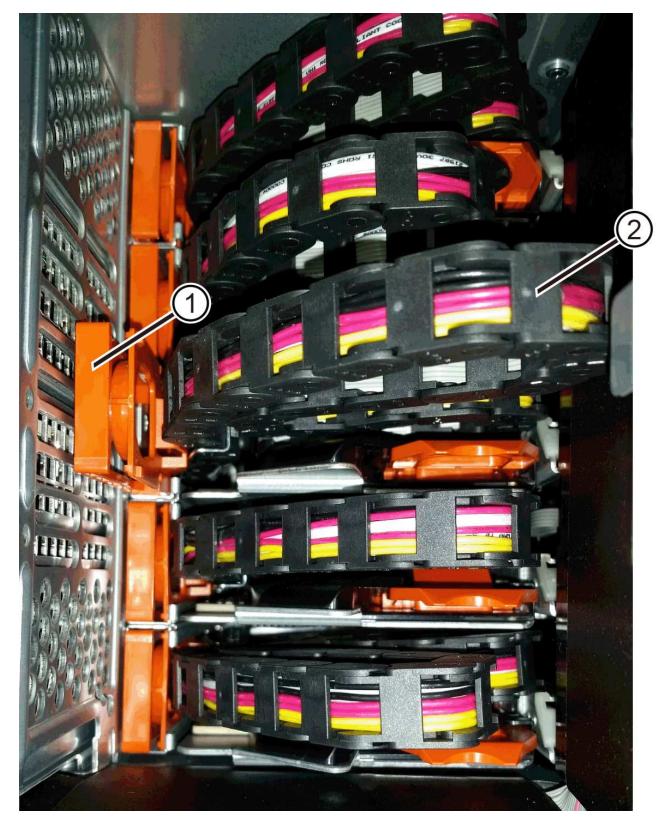

- (1) Orange ring on vertical guide rail
- (2) Cable chain, partially removed
- b. To unlatch the cable chain, insert your finger into the orange ring and press towards the middle of the system.

- c. To unplug the cable chain, carefully pull your finger toward you approximately 1 inch (2.5 cm). Leave the cable chain connector within the vertical guide rail. (If the drive tray is powered on, do not allow the cable chain connector to touch the metal chassis.)
- 6. Disconnect the other end of the cable chain:
  - a. Using a flashlight, locate the orange ring on the end of the cable chain that is attached to the horizontal guide rail in the enclosure.

The figure shows the horizontal connector on the right and the cable chain disconnected and partially pulled out on the left side.

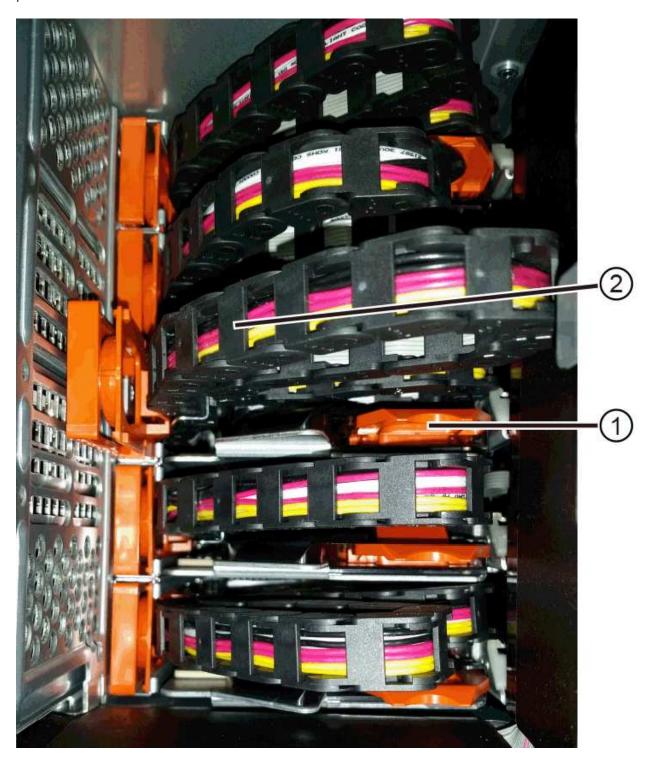

- (1) Orange ring on horizontal guide rail
- (2) Cable chain, partially removed
- b. To unlatch the cable chain, gently insert your finger into the orange ring and push down.

The figure shows the orange ring on the horizontal guide rail (see item 1 in the figure above), as it is pushed down so that the rest of the cable chain can be pulled out of the enclosure.

- c. Pull your finger toward you to unplug the cable chain.
- 7. Carefully pull the entire cable chain out of the drive shelf.
- 8. Replace the right fan canister:
  - a. Slide the fan canister all the way into the shelf.
  - b. Move the fan canister handle until it latches with the orange tab.
  - c. If the drive shelf is receiving power, confirm that the amber Attention LED on the back of the fan is not illuminated and that air is coming out the back of the fan.

The LED could remain on for as long as a minute after you reinstall the fan while both fans settle into the correct speed.

If the power is off, the fans do not run and the LED is not on.

- 9. From the back of the drive shelf, remove the left fan canister.
- 10. If the drive shelf is receiving power, ensure that the right fan goes to its maximum speed.

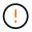

**Possible equipment damage due to overheating** — If the shelf is powered on, do not remove both fans at the same time. Otherwise, the equipment might overheat.

- 11. Disconnect the left cable chain from its vertical guide rail:
  - a. Using a flashlight, locate the orange ring on the end of the cable chain attached to the vertical guide rail.
  - b. To unlatch the cable chain, insert your finger into the orange ring.
  - c. To unplug the cable chain, pull toward you approximately 1 inch (2.5 cm). Leave the cable chain connector within the vertical guide rail.

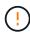

**Possible hardware damage** — If the drive tray is powered on, the cable chain is energized until both ends are unplugged. To avoid shorting out the equipment, do not allow the unplugged cable chain connector to touch the metal chassis if the other end of the cable chain is still plugged in.

12. Disconnect the left cable chain from the horizontal guide rail, and pull the entire cable chain out of the drive shelf.

If you are performing this procedure with the power on, all LEDs turn off when you disconnect the last cable chain connector, including the amber Attention LED.

13. Replace the left fan canister. If the drive shelf is receiving power, confirm that the amber LED on the back of the fan is not illuminated and that air is coming out the back of the fan.

The LED could remain on for as long as a minute after you reinstall the fan while both fans settle into the

correct speed.

### Step 3: Remove failed drive drawer (60-drive)

Remove a failed drive drawer to replace it with a new one.

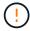

**Possible loss of data access** — Magnetic fields can destroy all data on the drive and cause irreparable damage to the drive circuitry. To avoid loss of data access and damage to the drives, always keep drives away from magnetic devices.

### **Steps**

- 1. Make sure that:
  - The right and left cable chains are removed from the drive drawer.
  - The right and left fan canisters are replaced.
- 2. Remove the bezel from the front of the drive shelf.
- 3. Unlatch the drive drawer by pulling out on both levers.
- 4. Using the extended levers, carefully pull the drive drawer out until it stops. Do not completely remove the drive drawer from the drive shelf.
- 5. If volumes have already been created and assigned, use a permanent marker to note the exact location of each drive. For example, using the following drawing as a reference, write the appropriate slot number on the top of each drive.

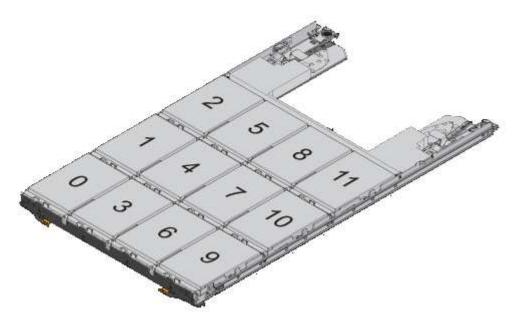

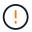

**Possible loss of data access** — Make sure to record the exact location of each drive before removing it.

- 6. Remove the drives from the drive drawer:
  - a. Gently pull back the orange release latch that is visible on the center front of each drive.
  - b. Raise the drive handle to vertical.
  - c. Use the handle to lift the drive from the drive drawer.

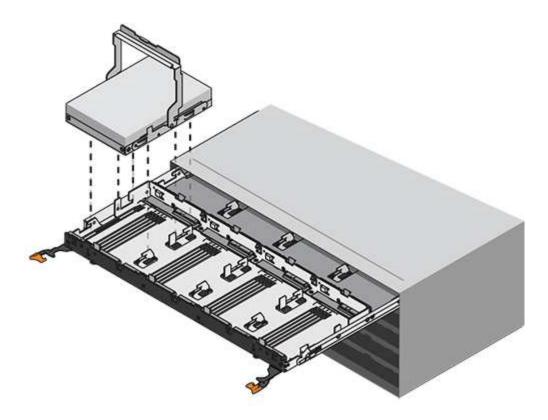

d. Place the drive on a flat, static-free surface and away from magnetic devices.

### 7. Remove the drive drawer:

a. Locate the plastic release lever on each side of the drive drawer.

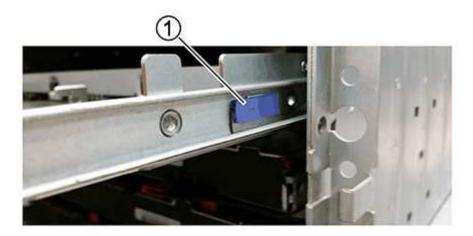

## (1) Drive drawer release lever

- b. Disengage both release levers by pulling the latches toward you.
- c. While holding both release levers, pull the drive drawer toward you.
- d. Remove the drive drawer from the drive shelf.

## Step 4: Install new drive drawer (60-drive)

Install a new drive drawer to replace the failed one.

### Steps

- 1. Determine a location to install each drive.
- 2. From the front of the drive shelf, shine a flashlight into the empty drawer slot, and locate the lock-out tumbler for that slot.

The lock-out tumbler assembly is a safety feature that prevents you from being able to open more than one drive drawer at one time.

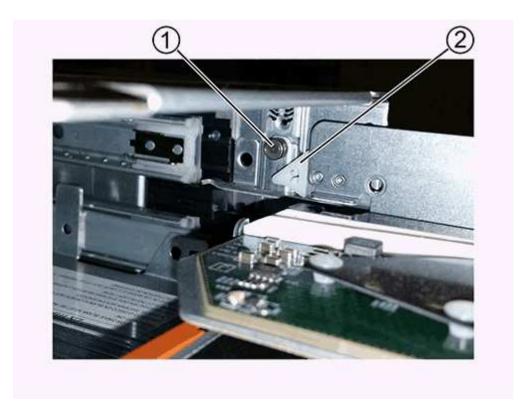

- (1) Lock-out tumbler
- (2) Drawer guide
- 3. Position the replacement drive drawer in front of the empty slot and slightly to the right of center.

Positioning the drawer slightly to the right of center helps to ensure that the lock-out tumbler and the drawer guide are correctly engaged.

4. Slide the drive drawer into the slot, and ensure that the drawer guide slides under the lock-out tumbler.

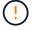

**Risk of equipment damage** — Damage occurs if the drawer guide does not slide under the lock-out tumbler.

5. Carefully push the drive drawer all the way in until the latch fully engages.

Experiencing a higher level of resistance is normal when pushing the drawer closed for the first time.

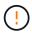

**Risk of equipment damage** — Stop pushing the drive drawer if you feel binding. Use the release levers at the front of the drawer to slide the drawer back out. Then, reinsert the drawer into the slot, ensure the tumbler is above the rail, and the rails are aligned correctly.

### Step 5: Attach cable chains

Attach the cable chains so you can safely re-install the drives in the drive drawer.

When attaching a cable chain, reverse the order you used when disconnecting the cable chain. You must insert the chain's horizontal connector into the horizontal guide rail in the enclosure before inserting the chain's vertical connector into the vertical guide rail in the enclosure.

## **Steps**

- 1. Make sure that:
  - You completed the step to install the new drive drawer.
  - You have two replacement cable chains, marked as LEFT and RIGHT (on the horizontal connector next to the drive drawer).
- 2. From the back of the drive shelf, remove the fan canister on the right side, and set it aside.
- 3. If the shelf is powered on, ensure that the left fan goes to its maximum speed.

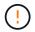

**Possible equipment damage due to overheating** — If the shelf is powered on, do not remove both fans at the same time. Otherwise, the equipment might overheat.

- 4. Attach the right cable chain:
  - a. Locate the horizontal and vertical connectors on the right cable chain and the corresponding horizontal guide rail and vertical guide rail inside the enclosure.
  - b. Align both cable chain connectors with their corresponding guide rails.
  - c. Slide the cable chain's horizontal connector onto the horizontal guide rail, and push it in as far as it can go.

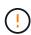

**Risk of equipment malfunction** — Make sure to slide the connector into the guide rail. If the connector rests on the top of the guide rail, problems might occur when the system runs.

The figure shows the horizontal and vertical guide rails for the second drive drawer in the enclosure.

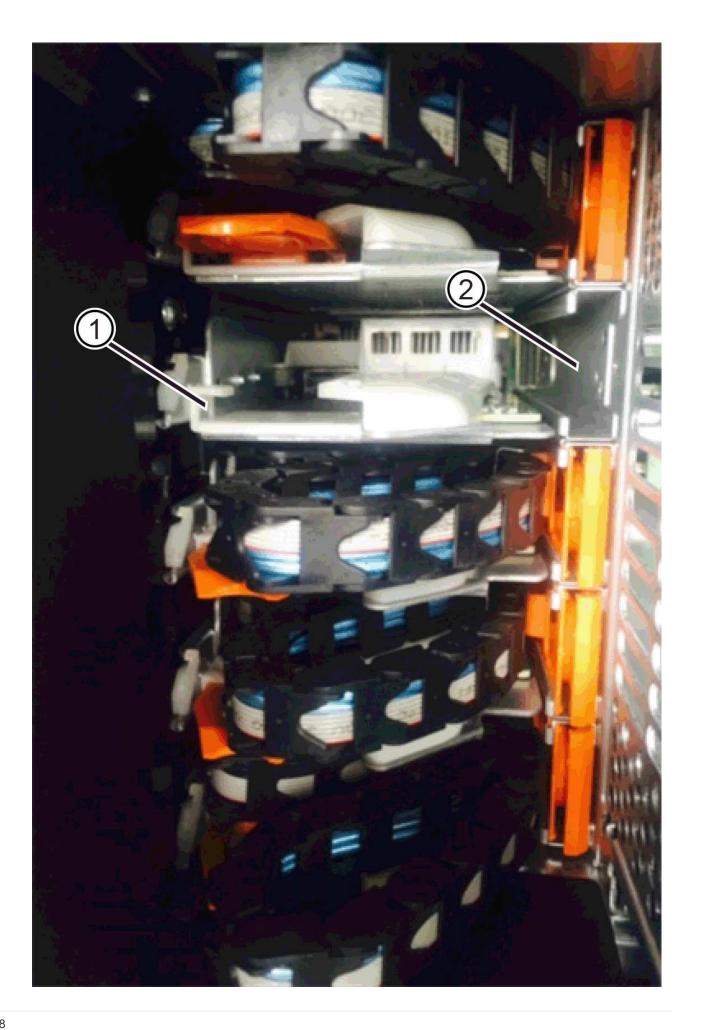

- (1) Horizontal guide rail
- (2) Vertical guide rail
- d. Slide the vertical connector on the right cable chain into the vertical guide rail.
- e. After you have reconnected both ends of the cable chain, carefully pull on the cable chain to verify that both connectors are latched.

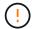

**Risk of equipment malfunction** — If the connectors are not latched, the cable chain might come loose during drawer operation.

5. Reinstall the right fan canister. If the drive shelf is receiving power, confirm that the amber LED on the back of the fan is now off and that air is now coming out of the back.

The LED could remain on for as long as a minute after you reinstall the fan while the fan settles into the correct speed.

- 6. From the back of the drive shelf, remove the fan canister on the left side of the shelf.
- 7. If the shelf is powered on, ensure that the right fan goes to its maximum speed.

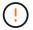

**Possible equipment damage due to overheating** — If the shelf is powered on, do not remove both fans at the same time. Otherwise, the equipment might overheat.

- 8. Reattach the left cable chain:
  - a. Locate the horizontal and vertical connectors on the cable chain and their corresponding horizontal and vertical guide rails inside the enclosure.
  - b. Align both cable chain connectors with their corresponding guide rails.
  - c. Slide the cable chain's horizontal connector into the horizontal guide rail and push it in as far as it will go.

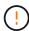

**Risk of equipment malfunction** — Make sure to slide the connector within the guide rail. If the connector rests on the top of the guide rail, problems might occur when the system runs.

- d. Slide the vertical connector on the left cable chain into the vertical guide rail.
- e. After you reconnect both ends of the cable chain, carefully pull on the cable chain to verify that both connectors are latched.

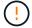

**Risk of equipment malfunction** — If the connectors are not latched, the cable chain might come loose during drawer operation.

9. Reinstall the left fan canister. If the drive shelf is receiving power, confirm that the amber LED on the back of the fan is now off and that air is now coming out of the back.

The LED could remain on for as long as a minute after you reinstall the fan while both fans settle into the correct speed.

### Step 6: Complete drive drawer replacement (60-drive)

Complete the drive drawer replacement by reinserting the drives and replacing the front bezel in the correct order.

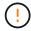

**Possible loss of data access** — You must install each drive in its original location in the drive drawer.

### **Steps**

- 1. Reinstall the drives in the drive drawer:
  - a. Unlatch the drive drawer by pulling out on both levers at the front of the drawer.
  - b. Using the extended levers, carefully pull the drive drawer out until it stops. Do not completely remove the drive drawer from the drive shelf.
  - c. Determine which drive to install in each slot by using the notes you made when removing the drives.

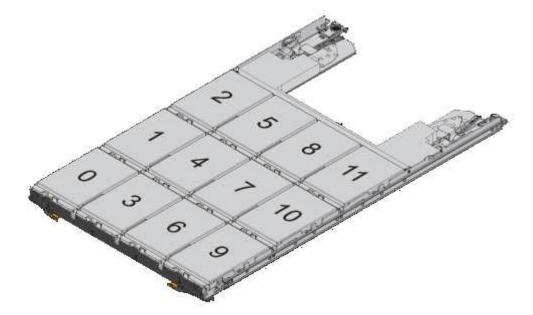

- d. Raise the handle on the drive to vertical.
- e. Align the two raised buttons on each side of the drive with the notches on the drawer.

The figure shows the right-side view of a drive, showing the location of the raised buttons.

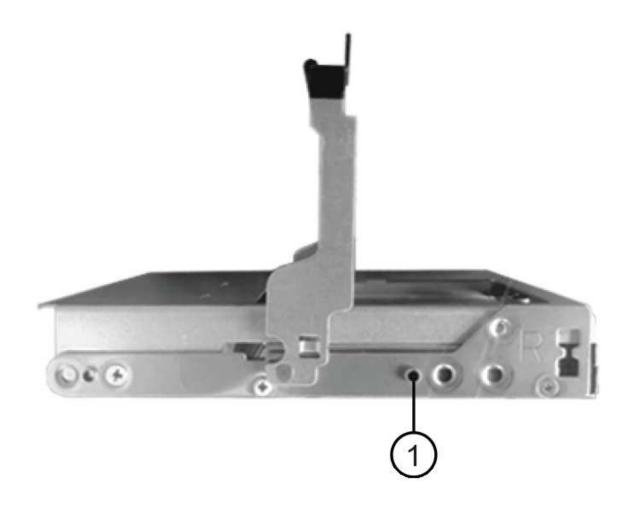

- (1) Raised button on the right side of the drive
- f. Lower the drive straight down, making sure the drive is pressed all the way down into the bay, and then rotate the drive handle down until the drive snaps into place.

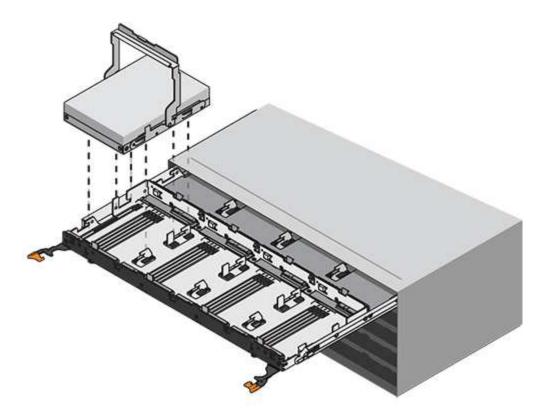

- g. Repeat these steps to install all the drives.
- 2. Slide the drawer back into the drive shelf by pushing it from the center and closing both levers.

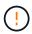

**Risk of equipment malfunction** — Make sure to completely close the drive drawer by pushing both levers. You must completely close the drive drawer to allow proper airflow and prevent overheating.

- 3. Attach the bezel to the front of the drive shelf.
- 4. If you have powered down one or more shelves, reapply power:
  - If you replaced a drive drawer in a controller shelf without Drawer Loss Protection:
    - a. Turn on both power switches on the controller shelf.
    - b. Wait 10 minutes for the power-on process to complete.
    - c. Confirm that both fans come on and that the amber LED on the back of the fans is off.
  - If you replaced a drive drawer in an expansion drive shelf without Drawer Loss Protection:
    - a. Turn on both power switches on the drive shelf.
    - b. Confirm that both fans come on and that the amber LED on the back of the fans is off.
    - c. Wait two minutes before applying power to the controller shelf.
    - d. Turn on both power switches on the controller shelf.
    - e. Wait 10 minutes for the power-on process to complete.
    - f. Confirm that both fans come on and that the amber LED on the back of the fans is off.

### What's next?

Your drive drawer replacement is complete. You can resume normal operations.

#### Hot-add a drive shelf - IOM12 or IOM12B modules - E5700

You can add a new drive shelf while power is still applied to the other components of the storage system. You can configure, reconfigure, add, or relocate storage system capacity without interrupting user access to data.

### Before you begin

Due to the complexity of this procedure, the following is recommended:

- Read all steps before beginning the procedure.
- Ensure hot adding a drive shelf is the procedure you need.

#### About this task

This procedure applies to hot adding a DE212C, DE224C, or DE460C drive shelf to an E2800, E2800B, EF280, E5700, E5700B, EF570, EF300, EF300C, EF600C, or E4000 controller shelf.

This procedure applies to IOM12, IOM12B, and IOM12C drive shelves.

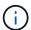

IOM12C modules are only supported on SANtricity OS 11.90R3 onward. Ensure your controller's firmware has been updated before installing or upgrading to an IOM12C.

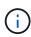

This procedure is for like-for-like shelf IOM hot-swaps or replacements. This means you can only replace an IOM12 module with another IOM12 module or replace an IOM12C module with another IOM12C module. (Your shelf can have two IOM12 modules or have two IOM12C modules.)

If you are cabling an older controller shelf to a DE212C, DE224C, or DE460, see Adding IOM Drive Shelves to an Existing E27XX, E56XX, or EF560 Controller Shelf.

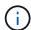

To maintain system integrity, you must follow the procedure exactly in the order presented.

#### Step 1: Prepare to add the drive shelf

To prepare to hot add a drive shelf, you must check for critical events and check the status of the IOMs.

### Before you begin

- The power source for your storage system must be able to accommodate the power requirements of the new drive shelf. For the power specification for your drive shelf, see the Hardware Universe.
- The cabling pattern for the existing storage system must match one of the applicable schemes shown in this procedure.

#### **Steps**

- 1. In SANtricity System Manager, select Support > Support Center > Diagnostics.
- 2. Select Collect Support Data.

The Collect Support Data dialog box appears.

3. Click Collect.

The file is saved in the Downloads folder for your browser with the name support-data.7z. The data is not automatically sent to technical support.

Select Support > Event Log.

The Event Log page displays the event data.

- 5. Select the heading of the **Priority** column to sort critical events to the top of the list.
- 6. Review the system critical events for events that have occurred in the last two to three weeks, and verify that any recent critical events have been resolved or otherwise addressed.

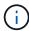

If unresolved critical events have occurred within the previous two to three weeks, stop the procedure and contact technical support. Continue the procedure only when the issue is resolved.

- 7. If you have IOMs connected to your hardware, complete the following steps. Otherwise, go to Step 2: Install the drive shelf and apply power.
  - a. Select Hardware.
  - b. Select the IOMs (ESMs) icon.

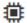

The Shelf Component Settings dialog box appears with the **IOMs (ESMs)** tab selected.

- c. Make sure that the status shown for each IOM/ESM is Optimal.
- d. Click Show more settings.
- e. Confirm that the following conditions exist:
  - The number of ESMs/IOMs detected matches the number of ESMs/IOMs installed in the system and that for each drive shelf.
  - Both of the ESMs/IOMs show that communication is OK.
  - The data rate is 12Gb/s for DE212C, DE224C, and DE460C drive shelves or 6 Gb/s for other drive trays.

### Step 2: Install the drive shelf and apply power

You install a new drive shelf or a previously installed drive shelf, turn on the power, and check for any LEDs that require attention.

#### Steps

1. If you are installing a drive shelf that has previously been installed in a storage system, remove the drives. The drives must be installed one at a time later in this procedure.

If the installation history of the drive shelf that you are installing is unknown, you should assume that it has been previously installed in a storage system.

2. Install the drive shelf in the rack that holds the storage system components.

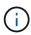

See the installation instructions for your model for the full procedure for physical installation and power cabling. The installation instructions for your model includes notes and warnings that you must take into account to safely install a drive shelf.

3. Power on the new drive shelf, and confirm that no amber attention LEDs are illuminated on the drive shelf. If possible, resolve any fault conditions before you continue with this procedure.

# Step 3: Cable your system

If you are cabling an older controller shelf to a DE212C, DE224C, or DE460, see Adding IOM Drive Shelves to an Existing E27XX, E56XX, or EF560 Controller Shelf.

## Connect the drive shelf for E2800 or E5700

You connect the drive shelf to controller A, confirm IOM status, and then connect the drive shelf to controller B.

## Steps

1. Connect the drive shelf to controller A.

The following figure shows an example connection between an additional drive shelf and controller A. To locate the ports on your model, see the Hardware Universe.

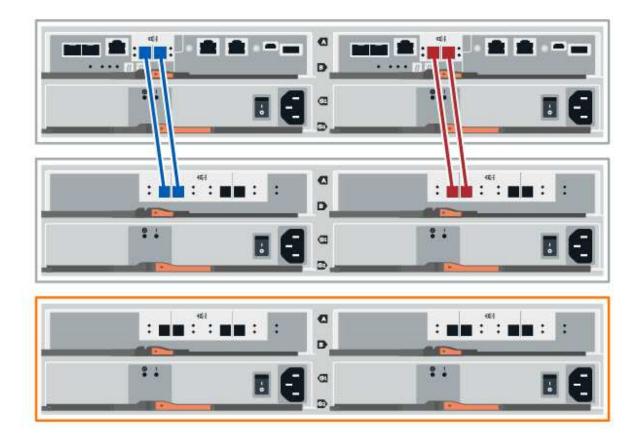

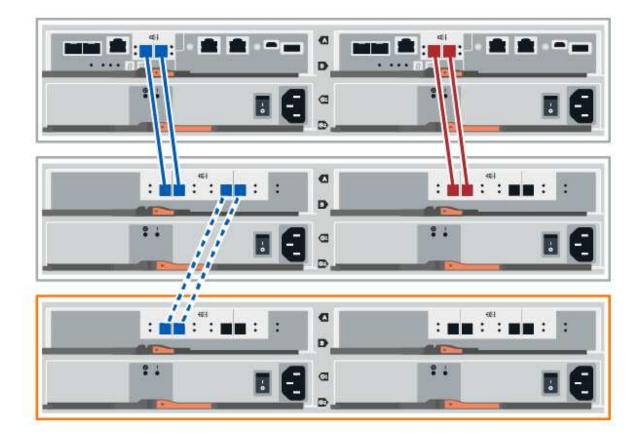

2. In SANtricity System Manager, click Hardware.

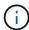

At this point in the procedure, you have only one active path to the controller shelf.

- 3. Scroll down, as necessary, to see all the drive shelves in the new storage system. If the new drive shelf is not displayed, resolve the connection issue.
- 4. Select the **ESMs/IOMs** icon for the new drive shelf.

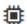

The **Shelf Component Settings** dialog box appears.

- 5. Select the **ESMs/IOMs** tab in the **Shelf Component Settings** dialog box.
- 6. Select **Show more options**, and verify the following:
  - IOM/ESM A is listed.
  - Current data rate is 12 Gbps for a SAS-3 drive shelf.
  - Card communications is OK.
- 7. Disconnect all expansion cables from controller B.
- 8. Connect the drive shelf to controller B.

The following figure shows an example connection between an additional drive shelf and controller B. To locate the ports on your model, see the Hardware Universe.

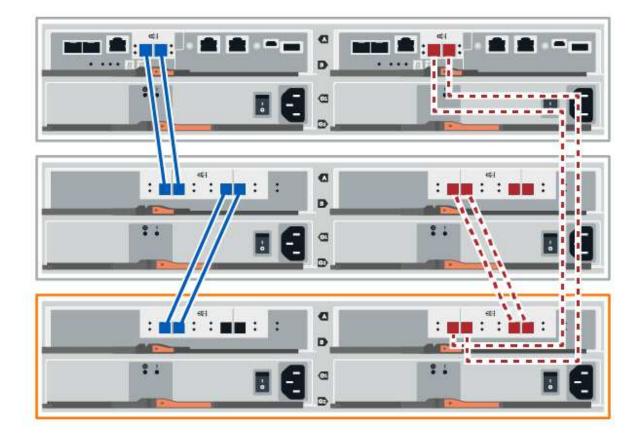

9. If it is not already selected, select the **ESMs/IOMs** tab in the **Shelf Component Settings** dialog box, and then select **Show more options**. Verify that Card communications is **YES**.

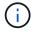

Optimal status indicates that the loss of redundancy error associated with the new drive shelf has been resolved and the storage system is stabilized.

### Connect the drive shelf for EF300 or EF600

You connect the drive shelf to controller A, confirm IOM status, and then connect the drive shelf to controller B.

## Before you begin

• You have updated your firmware to the latest version. To update your firmware, follow the instructions in the Upgrading SANtricity OS.

### Steps

1. Disconnect both of the A-side controller cables from IOM12 ports one and two from previous last shelf in the stack and then connect them to the new shelf IOM12 ports one and two.

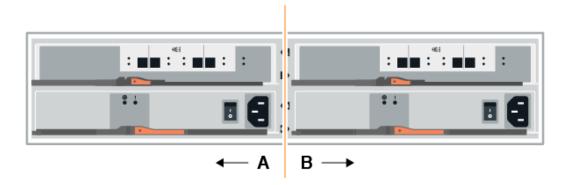

2. Connect the cables to A-side IOM12 ports three and four from the new shelf to previous last shelf IOM12 ports one and two.

The following figure shows an example connection for A side between an additional drive shelf and the previous last shelf. To locate the ports on your model, see the Hardware Universe.

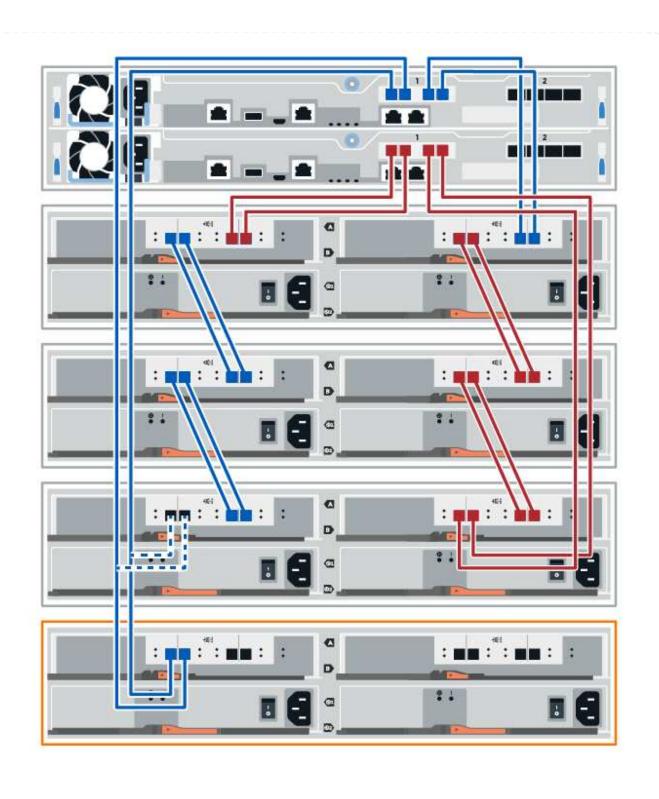

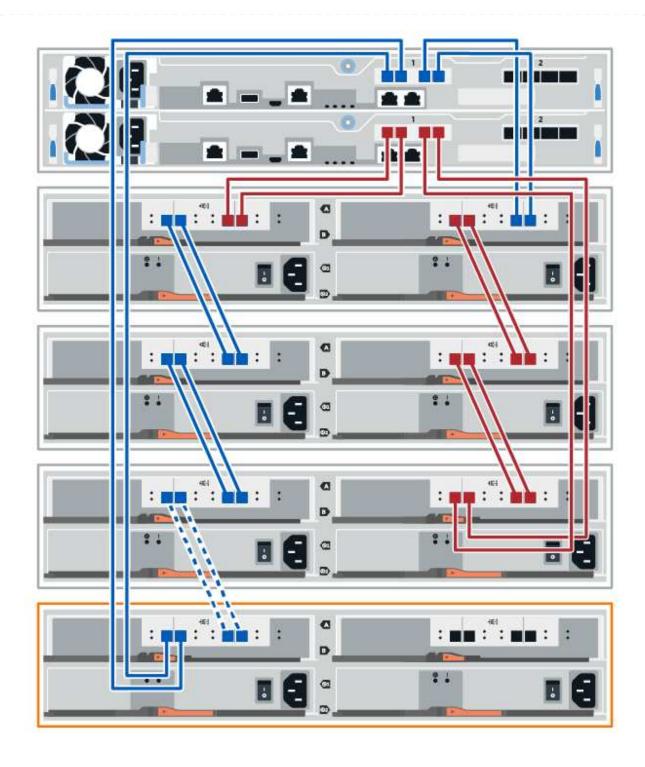

- 3. In SANtricity System Manager, click **Hardware**.
  - At this point in the procedure, you have only one active path to the controller shelf.
- 4. Scroll down, as necessary, to see all the drive shelves in the new storage system. If the new drive shelf is not displayed, resolve the connection issue.
- 5. Select the **ESMs/IOMs** icon for the new drive shelf.

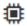

The **Shelf Component Settings** dialog box appears.

- 6. Select the ESMs/IOMs tab in the Shelf Component Settings dialog box.
- 7. Select **Show more options**, and verify the following:
  - IOM/ESM A is listed.
  - · Current data rate is 12 Gbps for a SAS-3 drive shelf.
  - Card communications is OK.
- 8. Disconnect both the B-side controller cables from IOM12 ports one and two from the previous last shelf in the stack then connect them to the new shelf IOM12 ports one and two.
- 9. Connect the cables to B-side IOM12 ports three and four from the new shelf to the previous last shelf IOM12 ports one and two.

The following figure shows an example connection for B side between an additional drive shelf and the previous last shelf. To locate the ports on your model, see the Hardware Universe.

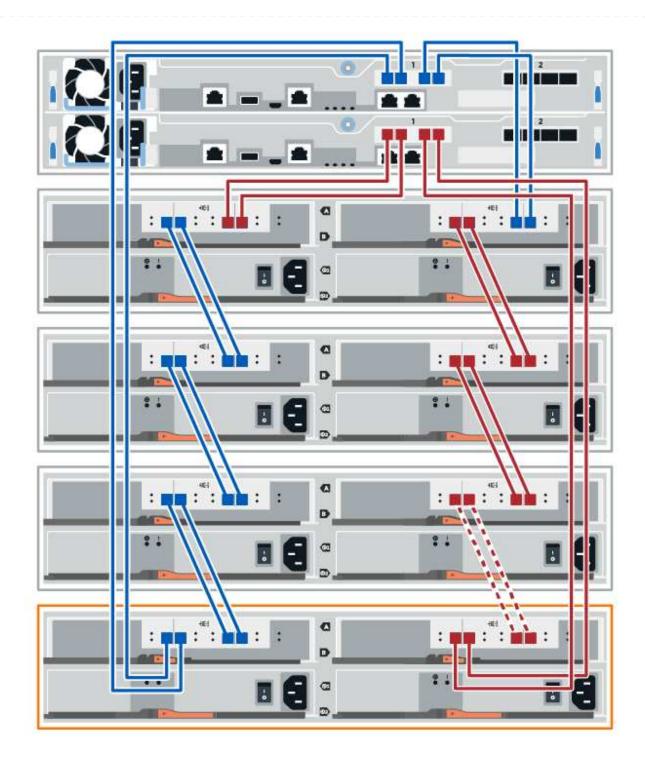

10. If it is not already selected, select the **ESMs/IOMs** tab in the **Shelf Component Settings** dialog box, and then select **Show more options**. Verify that Card communications is **YES**.

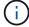

Optimal status indicates that the loss of redundancy error associated with the new drive shelf has been resolved and the storage system is stabilized.

### Connect the drive shelf for E4000

You connect the drive shelf to controller A, confirm IOM status, and then connect the drive shelf to controller B.

### **Steps**

1. Connect the drive shelf to controller A.

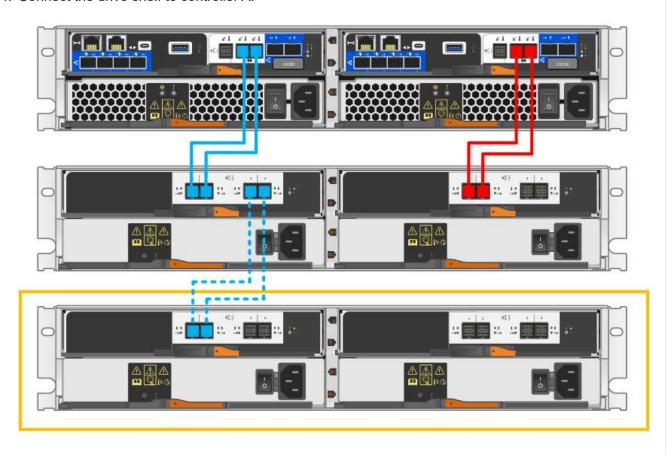

2. In SANtricity System Manager, click Hardware.

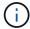

At this point in the procedure, you have only one active path to the controller shelf.

- 3. Scroll down, as necessary, to see all the drive shelves in the new storage system. If the new drive shelf is not displayed, resolve the connection issue.
- 4. Select the **ESMs/IOMs** icon for the new drive shelf.

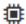

The **Shelf Component Settings** dialog box appears.

- 5. Select the **ESMs/IOMs** tab in the **Shelf Component Settings** dialog box.
- 6. Select **Show more options**, and verify the following:
  - IOM/ESM A is listed.
  - ∘ Current data rate is 12 Gbps for a SAS-3 drive shelf.
  - Card communications is OK.
- 7. Disconnect all expansion cables from controller B.
- 8. Connect the drive shelf to controller B.

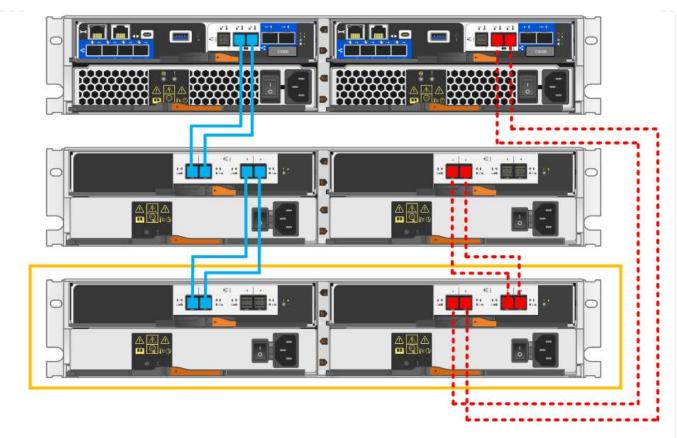

9. If it is not already selected, select the **ESMs/IOMs** tab in the **Shelf Component Settings** dialog box, and then select **Show more options**. Verify that Card communications is **YES**.

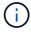

Optimal status indicates that the loss of redundancy error associated with the new drive shelf has been resolved and the storage system is stabilized.

#### Step 4: Complete hot add

You complete the hot add by checking for any errors and confirming that the newly added drive shelf uses the latest firmware.

### Steps

- 1. In SANtricity System Manager, click Home.
- 2. If the link labeled **Recover from problems** appears at the center top of the page, click the link, and resolve any issues indicated in the Recovery Guru.
- 3. In SANtricity System Manager, click **Hardware**, and scroll down, as necessary, to see the newly added drive shelf.
- 4. For drives that were previously installed in a different storage system, add one drive at time to the newly installed drive shelf. Wait for each drive to be recognized before you insert the next drive.

When a drive is recognized by the storage system, the representation of the drive slot in the **Hardware** page displays as a blue rectangle.

- 5. Select Support > Support Center > Support Resources tab.
- 6. Click the **Software and Firmware Inventory** link, and check which versions of the IOM/ESM firmware and the drive firmware are installed on the new drive shelf.

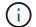

You might need to scroll down the page to locate this link.

7. If necessary, upgrade the drive firmware.

IOM/ESM firmware automatically upgrades to the latest version unless you have disabled the upgrade feature.

The hot add procedure is complete. You can resume normal operations.

### Host interface cards

### Requirements to replace the host interface card (HIC) - E5700

Before you add, upgrade, or replace a host interface card (HIC) in an E5700, review the requirements and considerations.

#### Procedure overview

You can add, upgrade, or replace a HIC in the E5724 controller shelf and the E5760 controller shelf.

The following is an overview of the steps to replace a HIC in an E5700 controllers (E5724 or E5760):

- 1. Take the controller offline
- 2. Remove the controller canister
- 3. Replace the battery
- 4. Replace the controller canister
- 5. Bring the controller online

#### Requirements for adding, upgrading or replacing a HIC

If you plan to add, upgrade, or replace a host interface card (HIC), keep the following requirements in mind.

- You must schedule a downtime maintenance window for this procedure. The power must be off when you
  install HICs, so you cannot access data on the storage array until you have successfully completed this
  procedure. (In a duplex configuration, this is because both controllers must have the same HIC
  configuration when they are powered on.)
- You must have two HICs that are compatible with your controllers.

For duplex configurations (two controllers), the HICs installed in the two controller canisters must be identical. The presence of mismatched HICs causes the controller with the replacement HIC to lock down when you bring it online.

 You have all cables, transceivers, switches, and host bus adapters (HBAs) needed to connect the new host ports.

For information about compatible hardware, refer to the NetApp Interoperability Matrix or the NetApp Hardware Universe.

- You have an ESD wristband, or you have taken other antistatic precautions.
- You have a #1 Phillips screwdriver.

- You have labels to identify each cable that is connected to the controller canister.
- You have a management station with a browser that can access SANtricity System Manager for the controller. (To open the System Manager interface, point the browser to the controller's domain name or IP address.)

### Add host interface card (HIC) - E5700

You can add a host interface card (HIC) to E5700 controller canisters with baseboard host ports. This addition increases the number of host ports in your storage array and provides additional host protocols.

#### About this task

When you add HICs, you must power off the storage array, install the HIC, and reapply power.

## Before you begin

- Review Requirements for E5700 HIC replacement.
- Schedule a downtime maintenance window for this procedure. The power must be off when you install HICs, so you cannot access data on the storage array until you have successfully completed this procedure. (In a duplex configuration, both controllers must have the same HIC configuration when they are powered on.)
- · Make sure you have the following:
  - One or two HICs, based on whether you have one or two controllers in your storage array. The HICs must be compatible with your controllers.
  - New host hardware installed for the new host ports, such as switches or host bus adapters (HBAs).
  - All cables, transceivers, switches, and host bus adapters (HBAs) needed to connect the new host ports.

For information about compatible hardware, refer to the NetApp Interoperability Matrix and the NetApp Hardware Universe.

- Labels to identify each cable that is connected to the controller canister.
- An ESD wristband, or you have taken other antistatic precautions.
- A #1 Phillips screwdriver.
- A management station with a browser that can access SANtricity System Manager for the controller.
   (To open the System Manager interface, point the browser to the controller's domain name or IP address.)

#### Step 1: Prepare to add HIC

Prepare to add a HIC by backing up the storage array's configuration database, collecting support data, and stopping host I/O operations. Then, you can power down the controller shelf.

### Steps

- 1. From the Home page of SANtricity System Manager, ensure that the storage array has Optimal status.
  - If the status is not Optimal, use the Recovery Guru or contact technical support to resolve the problem. Do not continue with this procedure.
- 2. Back up the storage array's configuration database using SANtricity System Manager.

If a problem occurs during this procedure, you can use the saved file to restore your configuration. The system will save the current state of the RAID configuration database, which includes all data for volume groups and disk pools on the controller.

- From System Manager:
  - a. Select Support > Support Center > Diagnostics.
  - b. Select Collect Configuration Data.
  - c. Click Collect.

The file is saved in the Downloads folder for your browser with the name, **configurationData-**<arrayName>-<dateTime>.7z.

• Alternatively, you can back up the configuration database by using the following CLI command:

```
save storageArray dbmDatabase sourceLocation=onboard contentType=all
file="filename";
```

3. Collect support data for your storage array using SANtricity System Manager.

If a problem occurs during this procedure, you can use the saved file to troubleshoot the issue. The system will save inventory, status, and performance data about your storage array in a single file.

- a. Select Support > Support Center > Diagnostics.
- b. Select Collect Support Data.
- c. Click Collect.

The file is saved in the Downloads folder for your browser with the name, support-data.7z.

- 4. Ensure that no I/O operations are occurring between the storage array and all connected hosts. For example, you can perform these steps:
  - Stop all processes that involve the LUNs mapped from the storage to the hosts.
  - Ensure that no applications are writing data to any LUNs mapped from the storage to the hosts.
  - Unmount all file systems associated with volumes on the array.

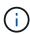

The exact steps to stop host I/O operations depend on the host operating system and the configuration, which are beyond the scope of these instructions. If you are not sure how to stop host I/O operations in your environment, consider shutting down the host.

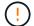

**Possible data loss** — If you continue this procedure while I/O operations are occurring, the host application might lose access to the data because the storage is not accessible.

- 5. If the storage array participates in a mirroring relationship, stop all host I/O operations on the secondary storage array.
- 6. Wait for any data in cache memory to be written to the drives.

The green Cache Active LED on the back of each controller is on when cached data needs to be written to the drives. You must wait for this LED to turn off.

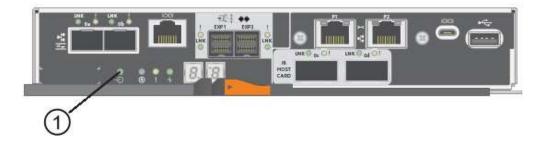

### (1) Cache Active LED

- 7. From the Home page of SANtricity System Manager, select **View Operations in Progress**. Wait for all operations to complete before continuing with the next step.
- 8. Power down the controller shelf.
  - a. Turn off both power switches on the controller shelf.
  - b. Wait for all LEDs on the controller shelf to turn off.

#### Step 2: Remove controller canister

Remove the controller canister so you can add the new HIC.

### Steps

- 1. Label each cable that is attached to the controller canister.
- 2. Disconnect all the cables from the controller canister.
  - To prevent degraded performance, do not twist, fold, pinch, or step on the cables.
- 3. Confirm that the Cache Active LED on the back of the controller is off.

The green Cache Active LED on the back of the controller is on when cached data needs to be written to the drives. You must wait for this LED to turn off before removing the controller canister.

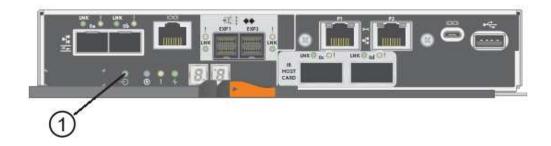

## (1) Cache Active LED

4. Squeeze the latch on the cam handle until it releases, and then open the cam handle to the right to release the controller canister from the shelf.

The following figure is an example of an E5724 controller shelf:

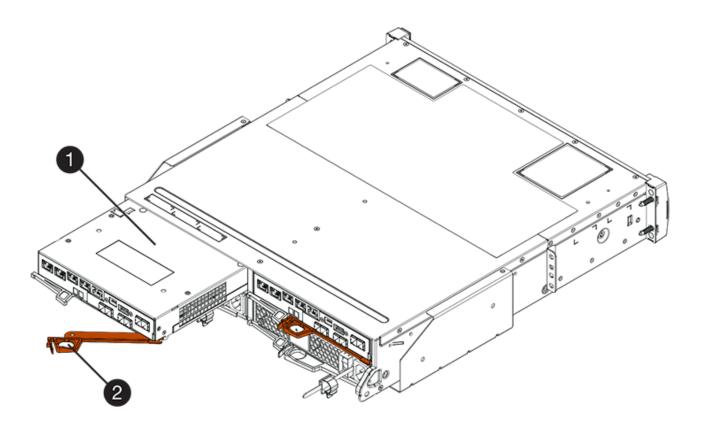

- (1) Controller canister
- (2) Cam handle

The following figure is an example of an E5760 controller shelf:

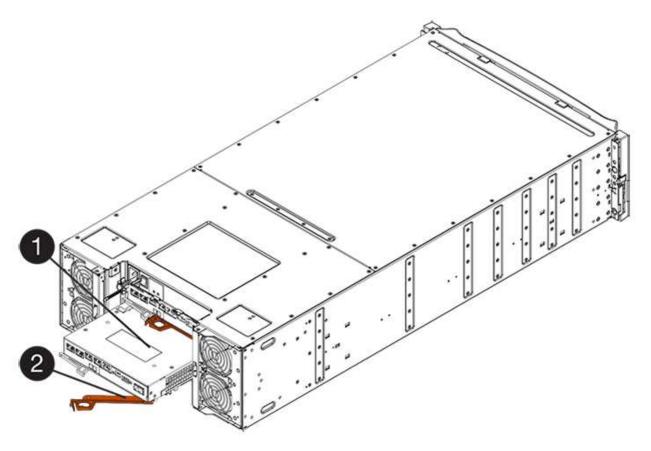

- (1) Controller canister
- (2) Cam handle
- 5. Using two hands and the cam handle, slide the controller canister out of the shelf.

Always use two hands to support the weight of a controller canister.

If you are removing the controller canister from an E5724 controller shelf, a flap swings into place to block the empty bay, helping to maintain air flow and cooling.

- 6. Turn the controller canister over, so that the removable cover faces up.
- 7. Place the controller canister on a flat, static-free surface.

### Step 3: Install a HIC

Install the host interface card (HIC) to increase the number of host ports in your storage array.

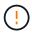

**Possible loss of data access** — Never install a HIC in an E5700 controller canister if that HIC was designed for another E-Series controller. In addition, if you have a duplex configuration, both controllers and both HICs must be identical. The presence of incompatible or mismatched HICs will cause the controllers to lock down when you apply power.

## **Steps**

- 1. Unpack the new HIC and the new HIC faceplate.
- 2. Press the button on the cover of the controller canister, and slide the cover off.
- 3. Confirm that the green LED inside the controller (by the DIMMs) is off.

If this green LED is on, the controller is still using battery power. You must wait for this LED to go off before removing any components.

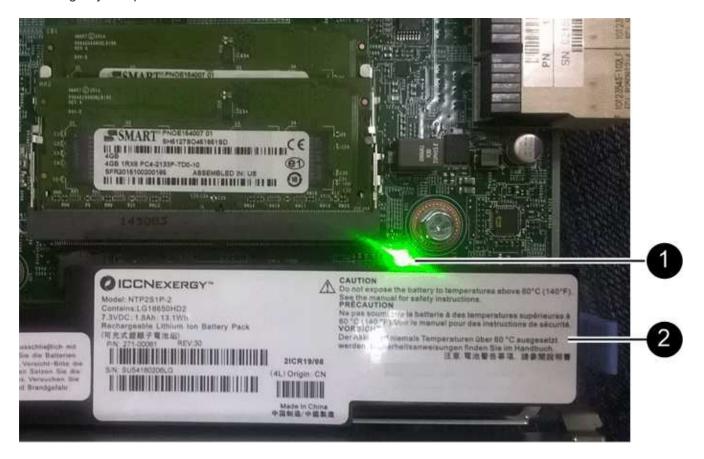

- (1) Internal Cache Active
- (2) Battery
- 4. Using a #1 Phillips screwdriver, remove the four screws that attach the blank faceplate to the controller canister, and remove the faceplate.
- 5. Align the three thumbscrews on the HIC with the corresponding holes on the controller, and align the connector on the bottom of the HIC with the HIC interface connector on the controller card.

Be careful not to scratch or bump the components on the bottom of the HIC or on the top of the controller card.

6. Carefully lower the HIC into place, and seat the HIC connector by pressing gently on the HIC.

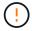

**Possible equipment damage** — Be very careful not to pinch the gold ribbon connector for the controller LEDs between the HIC and the thumbscrews.

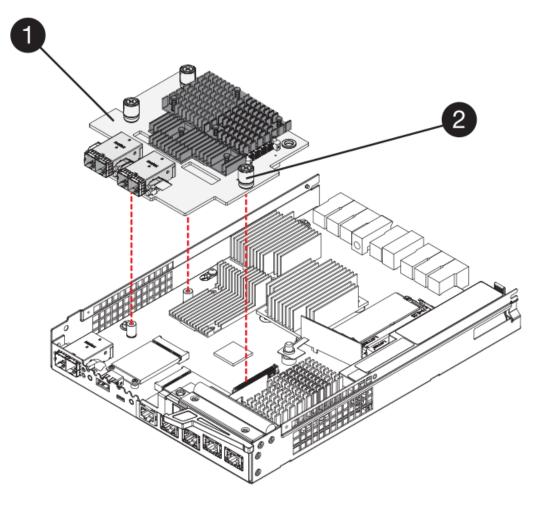

- (1) Host interface card (HIC)
- (2) Thumbscrews
- 7. Hand-tighten the HIC thumbscrews.

Do not use a screwdriver, or you might over tighten the screws.

8. Using a #1 Phillips screwdriver, attach the new HIC faceplate to the controller canister with the four screws you removed previously.

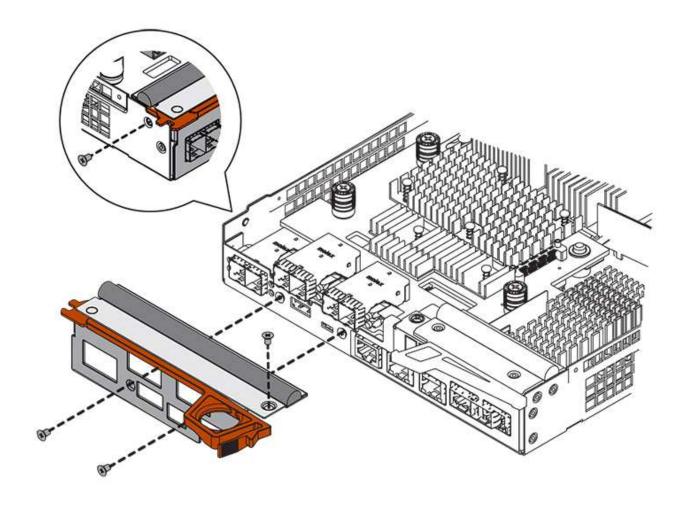

Step 4: Reinstall controller canister

Reinstall the controller canister into the controller shelf after installing the new HIC.

# **Steps**

- 1. Turn the controller canister over, so that the removable cover faces down.
- 2. With the cam handle in the open position, slide the controller canister all the way into the controller shelf.

The following figure is an example of an E5724 controller shelf:

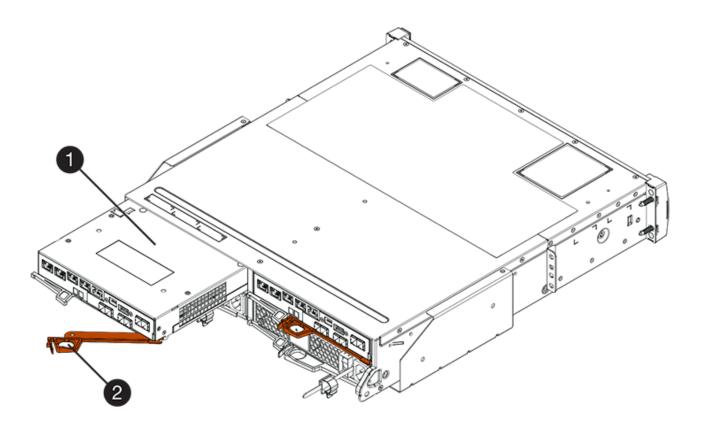

- (1) Controller canister
- (2) Cam handle

The following figure is an example of an E5760 controller shelf:

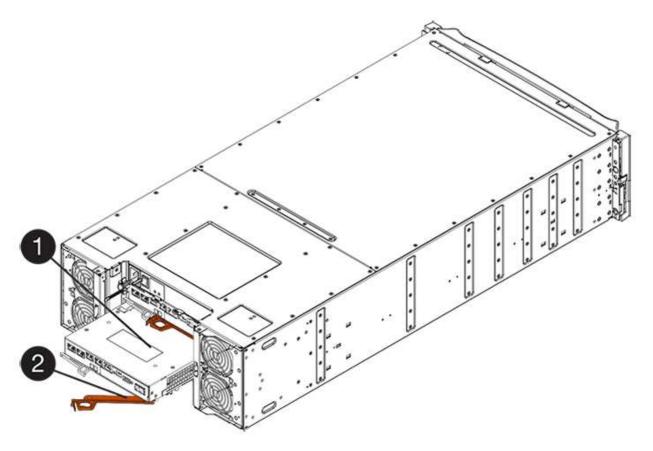

- (1) Controller canister
- (2) Cam handle
- 3. Move the cam handle to the left to lock the controller canister in place.
- 4. Reconnect all the cables you removed.
  - (!)

Do not connect data cables to the new HIC ports at this time.

5. (Optional) If you are adding HICs to a duplex configuration, repeat all steps to remove the second controller canister, install the second HIC, and reinstall the second controller canister.

#### Step 5: Complete HIC addition

Check the controller LEDs and seven-segment display, and then confirm that the controller's status is Optimal.

#### Steps

- 1. Turn on the two power switches at the back of the controller shelf.
  - Do not turn off the power switches during the power-on process, which typically takes 90 seconds or less to complete.
  - · The fans in each shelf are very loud when they first start up. The loud noise during start-up is normal.
- 2. As the controller boots, check the controller LEDs and seven-segment display.
  - The seven-segment display shows the repeating sequence OS, Sd, blank to indicate that the controller is performing Start-of-day (SOD) processing. After a controller has successfully booted up, its sevensegment display should show the tray ID.
  - The amber Attention LED on the controller turns on and then turns off, unless there is an error.

The green Host Link LEDs remain off until you connect the host cables.

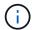

The figure shows an example controller canister. Your controller might have a different number and a different type of host ports.

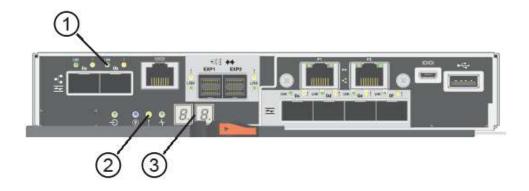

- (1) Host Link LEDs
- (2) Attention LED (Amber)
- (3) Seven-segment display
- 3. From SANtricity System Manager, confirm that the controller's status is Optimal.

If the status is not Optimal or if any of the Attention LEDs are on, confirm that all cables are correctly seated, and check that the HIC and the controller canister are installed correctly. If necessary, remove and reinstall the controller canister and the HIC.

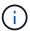

If you cannot resolve the problem, contact technical support.

- 4. If the new HIC ports require SFP+ transceivers, install these SFPs.
- 5. If you installed a HIC with SFP+ (optical) ports, confirm the new ports have the host protocol you expect.
  - a. From SANtricity System Manager, select Hardware.
  - b. If the graphic shows the drives, click **Show back of shelf**.
  - c. Select the graphic for either Controller A or Controller B.
  - d. Select **View settings** from the context menu.
  - e. Select the Host Interfaces tab.
  - f. Click Show more settings.
  - g. Review the details shown for the HIC ports (the ports labelled **e0x** or **0x** in HIC Location **slot 1**) to determine if you are ready to connect the host ports to the data hosts:
    - If the new HIC ports have the protocol you expect:

You are ready to connect the new HIC ports to the data hosts; go to the next step.

• If the new HIC ports do **not** have the protocol you expect:

You must apply a software feature pack before you can connect the new HIC ports to the data hosts. See Change E5700 host protocol. Then, connect the host ports to the data hosts and

resume operations.

6. Connect the cables from the controller's host ports to the data hosts.

If you need instructions for configuring and using a new host protocol, refer to the Linux express configuration, Windows express configuration, or VMware express configuration.

#### What's next?

The process of adding a host interface card to your storage array is complete. You can resume normal operations.

# Upgrade the host interface card (HIC) - 5700

You can upgrade a host interface card (HIC) in an E5700 array to increase the number of host ports or to change host protocols.

#### About this task

When you upgrade the HICs, you must power off the storage array, remove the existing HIC from each controller, install a new HIC, and reapply power.

# Before you begin

- Review Requirements for E5700 HIC replacement.
- Schedule a downtime maintenance window for this procedure. The power must be off when you install HICs, so you cannot access data on the storage array until you have successfully completed this procedure. (In a duplex configuration, this is because both controllers must have the same HIC configuration when they are powered on.)
- Make sure you have the following:
  - One or two HICs, based on whether you have one or two controllers in your storage array. The HICs must be compatible with your controllers.
  - New host hardware installed for the new host ports, such as switches or host bus adapters (HBAs).
  - All cables, transceivers, switches, and host bus adapters (HBAs) needed to connect the new host ports.

For information about compatible hardware, refer to the NetApp Interoperability Matrix or the NetApp Hardware Universe

- Labels to identify each cable that is connected to the controller canister.
- An ESD wristband, or you have taken other antistatic precautions.
- A #1 Phillips screwdriver.
- A management station with a browser that can access SANtricity System Manager for the controller.
   (To open the System Manager interface, point the browser to the controller's domain name or IP address.)

# Step 1: Prepare to upgrade HICs

Prepare to upgrade a HIC by backing up the storage array's configuration database, collecting support data, and stopping host I/O operations. Then, you can power down the controller shelf.

#### **Steps**

1. From the Home page of SANtricity System Manager, ensure that the storage array has Optimal status.

If the status is not Optimal, use the Recovery Guru or contact technical support to resolve the problem. Do not continue with this procedure.

Back up the storage array's configuration database using SANtricity System Manager.

If a problem occurs during this procedure, you can use the saved file to restore your configuration. The system will save the current state of the RAID configuration database, which includes all data for volume groups and disk pools on the controller.

- From System Manager:
  - a. Select Support > Support Center > Diagnostics.
  - b. Select Collect Configuration Data.
  - c. Click Collect.

The file is saved in the Downloads folder for your browser with the name, **configurationData-**<arrayName>-<dateTime>.7z.

Alternatively, you can back up the configuration database by using the following CLI command:

```
save storageArray dbmDatabase sourceLocation=onboard contentType=all
file="filename";
```

3. Collect support data for your storage array using SANtricity System Manager.

If a problem occurs during this procedure, you can use the saved file to troubleshoot the issue. The system will save inventory, status, and performance data about your storage array in a single file.

- a. Select Support > Support Center > Diagnostics.
- b. Select Collect Support Data.
- c. Click Collect.

The file is saved in the Downloads folder for your browser with the name, **support-data.7z**.

- 4. Ensure that no I/O operations are occurring between the storage array and all connected hosts. For example, you can perform these steps:
  - Stop all processes that involve the LUNs mapped from the storage to the hosts.
  - Ensure that no applications are writing data to any LUNs mapped from the storage to the hosts.
  - Unmount all file systems associated with volumes on the array.

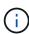

The exact steps to stop host I/O operations depend on the host operating system and the configuration, which are beyond the scope of these instructions. If you are not sure how to stop host I/O operations in your environment, consider shutting down the host.

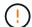

**Possible data loss** — If you continue this procedure while I/O operations are occurring, the host application might lose access to the data because the storage is not accessible.

5. If the storage array participates in a mirroring relationship, stop all host I/O operations on the secondary storage array.

6. Wait for any data in cache memory to be written to the drives.

The green Cache Active LED on the back of each controller is on when cached data needs to be written to the drives. You must wait for this LED to turn off.

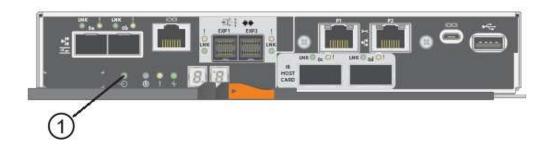

# (1) Cache Active LED

- 7. From the Home page of SANtricity System Manager, select **View Operations in Progress**. Wait for all operations to complete before continuing with the next step.
- 8. Power down the controller shelf.
  - a. Turn off both power switches on the controller shelf.
  - b. Wait for all LEDs on the controller shelf to turn off.

# Step 2: Remove controller canister

Remove the controller canister so you can upgrade the new HIC.

## Steps

- 1. Label each cable that is attached to the controller canister.
- 2. Disconnect all the cables from the controller canister.

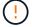

To prevent degraded performance, do not twist, fold, pinch, or step on the cables.

3. If the HIC ports use SFP+ transceivers, remove them.

Depending on what type of HIC you are upgrading to, you might be able to reuse these SFPs.

4. Confirm that the Cache Active LED on the back of the controller is off.

The green Cache Active LED on the back of the controller is on when cached data needs to be written to the drives. You must wait for this LED to turn off before removing the controller canister.

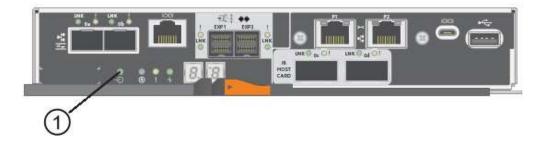

- (1) Cache Active LED
- 5. Squeeze the latch on the cam handle until it releases, and then open the cam handle to the right to release the controller canister from the shelf.

The following figure is an example of an E5724 controller shelf:

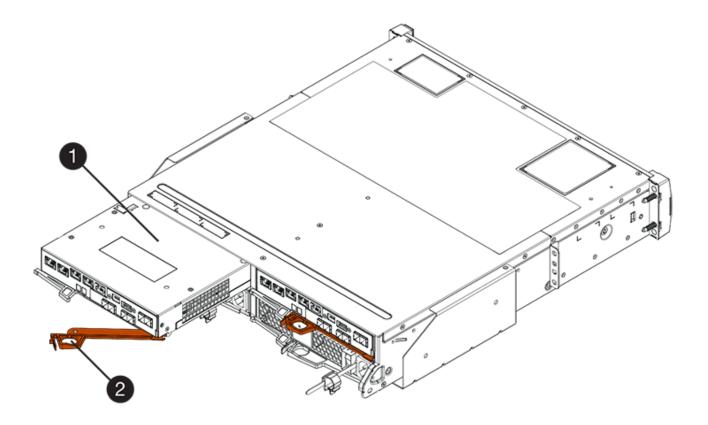

- (1) Controller canister
- (2) Cam handle

The following figure is an example of an E5760 controller shelf:

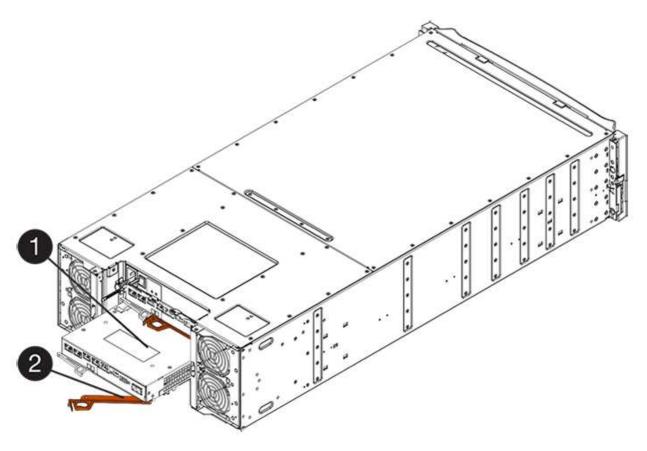

- (1) Controller canister
- (2) Cam handle
- 6. Using two hands and the cam handle, slide the controller canister out of the shelf.
  - (!)

Always use two hands to support the weight of a controller canister.

If you are removing the controller canister from an E5724 controller shelf, a flap swings into place to block the empty bay, helping to maintain air flow and cooling.

- 7. Turn the controller canister over, so that the removable cover faces up.
- 8. Place the controller canister on a flat, static-free surface.

# Step 3: Remove a HIC

Remove the original HIC so you can replace it with an upgraded one.

# Steps

- 1. Remove the controller canister's cover by pressing down on the button and sliding the cover off.
- 2. Confirm that the green LED inside the controller (between the battery and the DIMMs) is off.

If this green LED is on, the controller is still using battery power. You must wait for this LED to go off before removing any components.

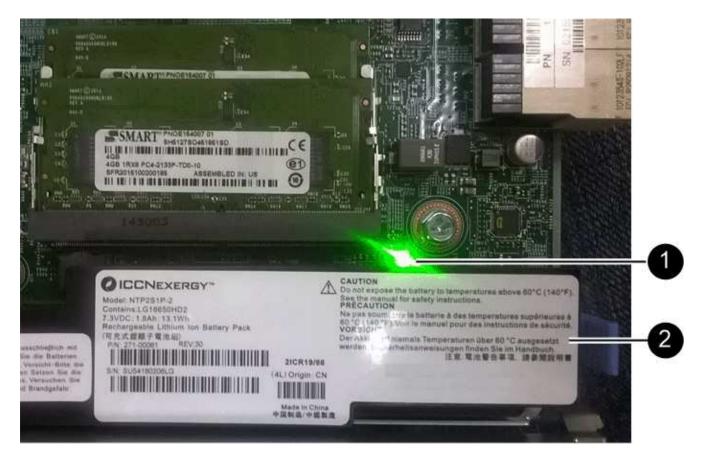

- (1) Cache Active LED
- (2) Battery
- 3. Using a #1 Phillips screwdriver, remove the screws that attach the HIC faceplate to the controller canister.

  There are four screws: one on the top, one on the side, and two on the front.

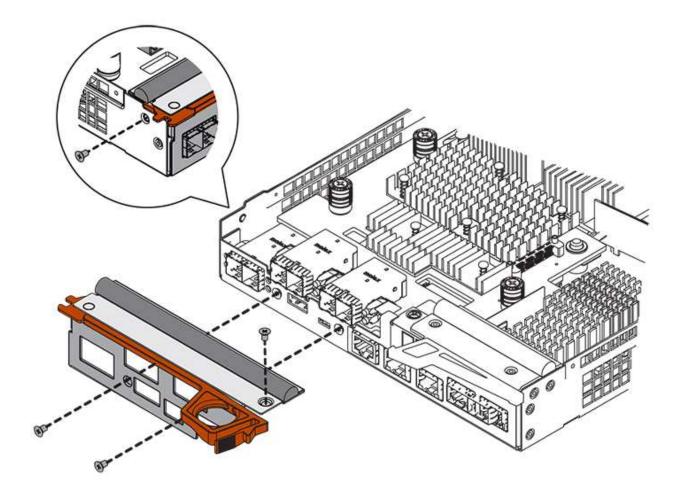

- 4. Remove the HIC faceplate.
- 5. Using your fingers or a Phillips screwdriver, loosen the three thumbscrews that secure the HIC to the controller card.
- 6. Carefully detach the HIC from the controller card by lifting the card up and sliding it back.

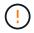

Be careful not to scratch or bump the components on the bottom of the HIC or on the top of the controller card.

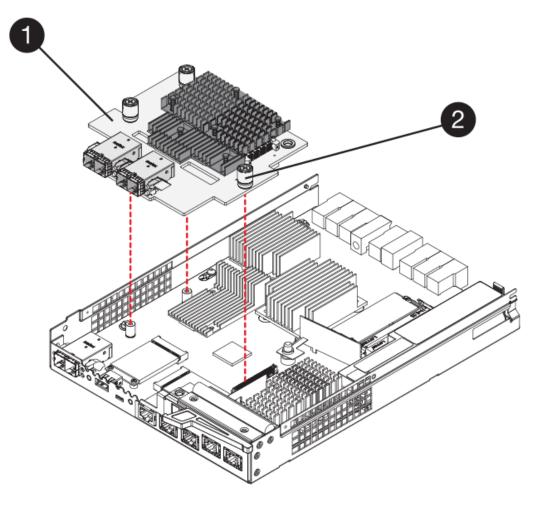

- (1) Host interface card (HIC)
- (2) Thumbscrews
- 7. Place the HIC on a static-free surface.

# Step 4: Install the new HIC

Install the new host HIC.

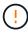

**Possible loss of data access** — Never install a HIC in an E5700 controller canister if that HIC was designed for another E-Series controller. In addition, if you have a duplex configuration, both controllers and both HICs must be identical. The presence of incompatible or mismatched HICs will cause the controllers to lock down when you apply power.

# **Steps**

- 1. Unpack the new HIC and the new HIC faceplate.
- 2. Using a #1 Phillips screwdriver, remove the four screws that attach the HIC faceplate to the controller canister, and remove the faceplate.

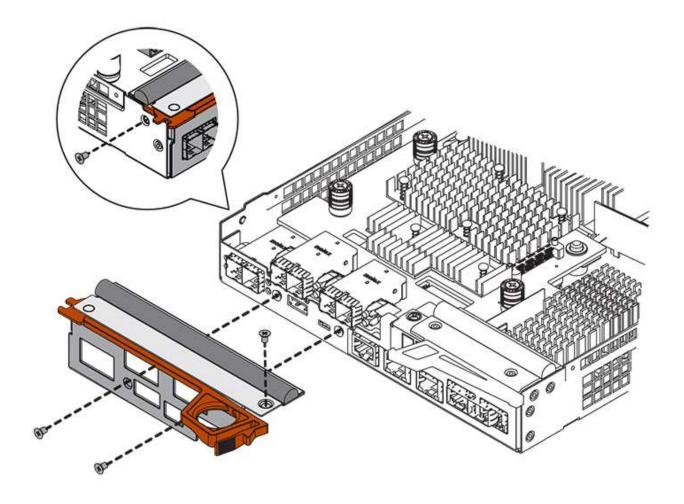

3. Align the three thumbscrews on the HIC with the corresponding holes on the controller, and align the connector on the bottom of the HIC with the HIC interface connector on the controller card.

Be careful not to scratch or bump the components on the bottom of the HIC or on the top of the controller card.

4. Carefully lower the HIC into place, and seat the HIC connector by pressing gently on the HIC.

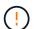

**Possible equipment damage** — Be very careful not to pinch the gold ribbon connector for the controller LEDs between the HIC and the thumbscrews.

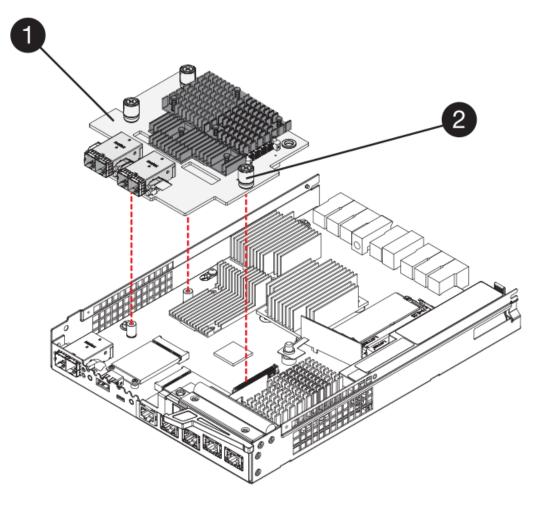

- (1) Host interface card (HIC)
- (2) Thumbscrews
- 5. Hand-tighten the HIC thumbscrews.

Do not use a screwdriver, or you might over-tighten the screws.

6. Using a #1 Phillips screwdriver, attach the new HIC faceplate to the controller canister with the four screws you removed previously.

# Step 5: Reinstall controller canister

After installing the new HIC, reinstall the controller canister into the controller shelf.

# **Steps**

- 1. Reinstall the cover on the controller canister by sliding the cover from back to front until the button clicks.
- 2. Turn the controller canister over, so that the removable cover faces down.
- 3. With the cam handle in the open position, slide the controller canister all the way into the controller shelf.

The following figure is an example of an E5724 controller shelf:

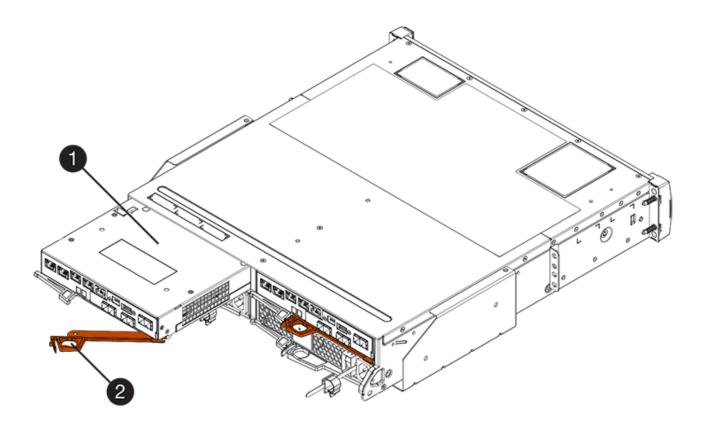

- (1) Controller canister
- (2) Cam handle

The following figure is an example of an E5760 controller shelf:

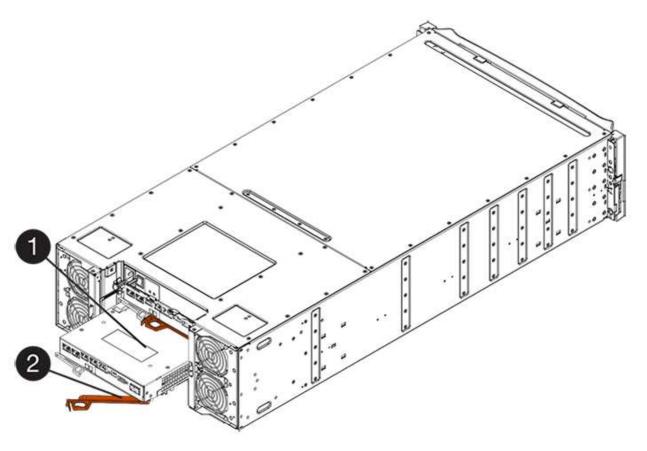

- (1) Controller canister
- (2) Cam handle
- 4. Move the cam handle to the left to lock the controller canister in place.
- 5. Reconnect all the cables you removed.
  - $\bigcirc$

Do not connect data cables to the new HIC ports at this time.

6. (Optional) If you are upgrading HICs in a duplex configuration, repeat all steps to remove the other controller canister, remove the HIC, install the new HIC, and replace the second controller canister.

#### Step 6: Complete the HIC upgrade

Check the controller LEDs and seven-segment display and confirm that the controller's status is Optimal.

#### **Steps**

- 1. Turn on the two power switches at the back of the controller shelf.
  - Do not turn off the power switches during the power-on process, which typically takes 90 seconds or less to complete.
  - · The fans in each shelf are very loud when they first start up. The loud noise during start-up is normal.
- 2. As the controller boots, check the controller LEDs and seven-segment display.
  - The seven-segment display shows the repeating sequence OS, Sd, blank to indicate that the controller is performing Start-of-day (SOD) processing. After a controller has successfully booted up, its sevensegment display should show the tray ID.
  - The amber Attention LED on the controller turns on and then turns off, unless there is an error.

The green Host Link LEDs remain off until you connect the host cables.

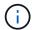

The figure shows an example controller canister. Your controller might have a different number and a different type of host ports.

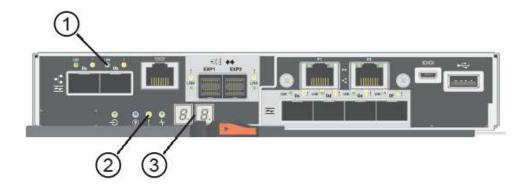

- (1) Host Link LED (amber)
- (2) Attention LED (amber)
- (3) Seven-segment display
- 3. From SANtricity System Manager, confirm that the controller's status is Optimal.

If the status is not Optimal or if any of the Attention LEDs are on, confirm that all cables are correctly seated, and check that the HIC and the controller canister are installed correctly. If necessary, remove and reinstall the controller canister and the HIC.

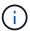

If you cannot resolve the problem, contact technical support.

- 4. If the new HIC ports require SFP+ transceivers, install these SFPs.
- 5. Connect the cables from the controller's host ports to the data hosts.

## What's next?

The process of upgrading a host interface card in your storage array is complete. You can resume normal operations.

# Replace the host interface card (HIC) - 5700

You can replace a host interface card (HIC) that has failed.

#### About this task

When you replace a HIC, you place the controller offline (for duplex configurations), remove the controller canister, install the new HIC, and then replace the controller canister.

# Before you begin

- Review Requirements for E5700 HIC replacement.
- Verify that no volumes are in use or that you have a multipath driver installed on all hosts using these volumes.
- From SANtricity System Manager, verify the details in the Recovery Guru to confirm that you have a failed

HIC and to ensure no other items must be addressed before you can remove and replace the HIC.

- · Make sure you have the following:
  - An ESD wristband, or you have taken other antistatic precautions.
  - A #1 Phillips screwdriver.
  - Labels to identify each cable that is connected to the controller canister.
  - A management station with a browser that can access SANtricity System Manager for the controller.
     (To open the System Manager interface, point the browser to the controller's domain name or IP address.)

### Step 1: Place controller offline (duplex)

If you have a duplex configuration, you must place the affected controller offline so you can safely remove the failed HIC.

### Steps

- 1. From the Details area of the Recovery Guru, determine which of the controller canisters has the failed HIC.
- 2. Back up the storage array's configuration database using SANtricity System Manager.

If a problem occurs during this procedure, you can use the saved file to restore your configuration. The system will save the current state of the RAID configuration database, which includes all data for volume groups and disk pools on the controller.

- From System Manager:
  - a. Select Support > Support Center > Diagnostics.
  - b. Select Collect Configuration Data.
  - c. Click Collect.

The file is saved in the Downloads folder for your browser with the name, **configurationData-**<arrayName>-<dateTime>.7z.

Alternatively, you can back up the configuration database by using the following CLI command:

```
save storageArray dbmDatabase sourceLocation=onboard contentType=all
file="filename";
```

Collect support data for your storage array using SANtricity System Manager.

If a problem occurs during this procedure, you can use the saved file to troubleshoot the issue. The system will save inventory, status, and performance data about your storage array in a single file.

- a. Select Support > Support Center > Diagnostics.
- b. Select Collect Support Data.
- c. Click Collect.

The file is saved in the Downloads folder for your browser with the name, **support-data.7z**.

- 4. If the controller is not already offline, take it offline now using SANtricity System Manager.
  - From SANtricity System Manager:

- Select Hardware.
- b. If the graphic shows the drives, select **Show back of shelf** to show the controllers.
- c. Select the controller that you want to place offline.
- d. From the context menu, select **Place offline**, and confirm that you want to perform the operation.

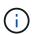

If you are accessing SANtricity System Manager using the controller you are attempting to take offline, a SANtricity System Manager Unavailable message is displayed. Select **Connect to an alternate network connection** to automatically access SANtricity System Manager using the other controller.

Alternatively, you can take the controllers offline by using the following CLI commands:

For controller A: set controller [a] availability=offline

For controller B: set controller [b] availability=offline

5. Wait for SANtricity System Manager to update the controller's status to offline.

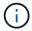

Do not begin any other operations until after the status has been updated.

### Step 2: Remove controller canister

Remove the controller canister so you can add the new HIC.

#### Steps

- 1. Label each cable that is attached to the controller canister.
- 2. Disconnect all the cables from the controller canister.

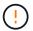

To prevent degraded performance, do not twist, fold, pinch, or step on the cables.

3. Confirm that the Cache Active LED on the back of the controller is off.

The green Cache Active LED on the back of the controller is on when cached data needs to be written to the drives. You must wait for this LED to turn off before removing the controller canister.

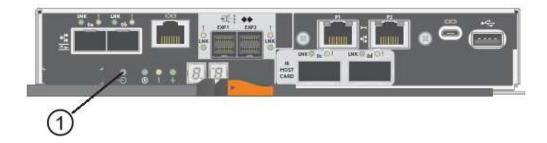

- (1) Cache Active LED
- 4. Squeeze the latch on the cam handle until it releases, and then open the cam handle to the right to release the controller canister from the shelf.

The following figure is an example of an E5724 controller shelf:

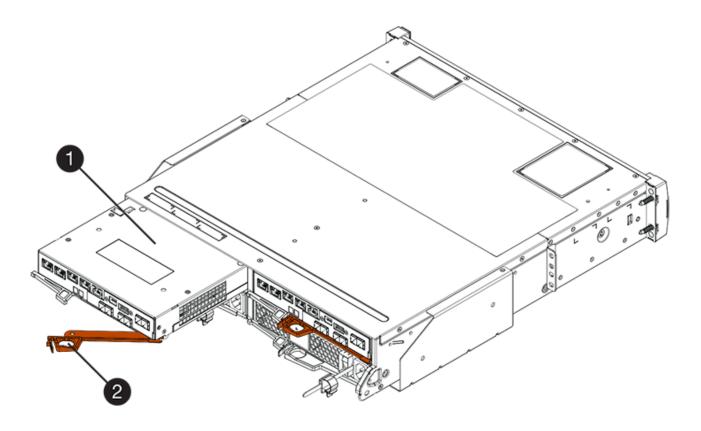

- (1) Controller canister
- (2) Cam handle

The following figure is an example of an E5760 controller shelf:

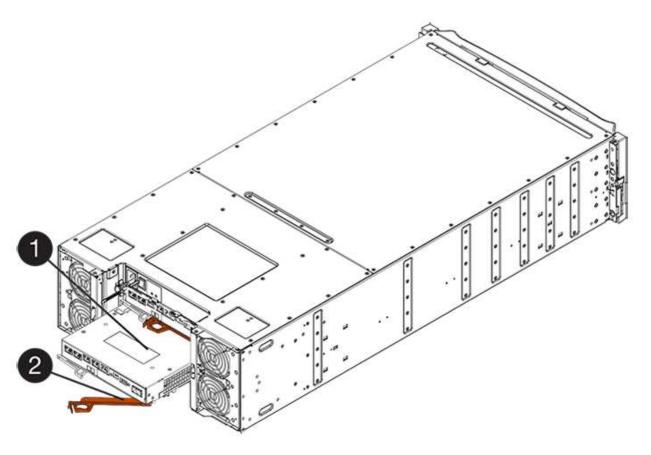

- (1) Controller canister
- (2) Cam handle
- 5. Using two hands and the cam handle, slide the controller canister out of the shelf.

Always use two hands to support the weight of a controller canister.

If you are removing the controller canister from an E5724 controller shelf, a flap swings into place to block the empty bay, helping to maintain air flow and cooling.

- 6. Turn the controller canister over, so that the removable cover faces up.
- 7. Place the controller canister on a flat, static-free surface.

# Step 3: Install a HIC

Install a new HIC to replace the failed one.

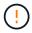

**Possible loss of data access** — Never install a HIC in an E5700 controller canister if that HIC was designed for another E-Series controller. In addition, if you have a duplex configuration, both controllers and both HICs must be identical. The presence of incompatible or mismatched HICs causes the controllers to lock down when you apply power.

# Steps

- 1. Unpack the new HIC and the new HIC faceplate.
- 2. Press the button on the cover of the controller canister, and slide the cover off.
- 3. Confirm that the green LED inside the controller (by the DIMMs) is off.

If this green LED is on, the controller is still using battery power. You must wait for this LED to go off before removing any components.

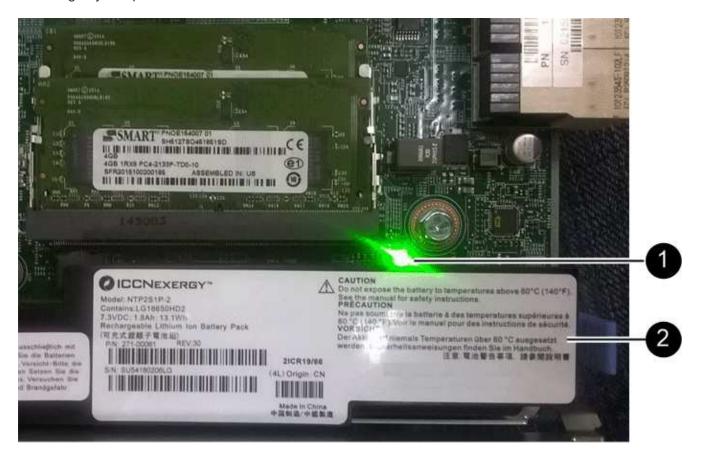

- (1) Internal Cache Active LED
- (2) Battery
- 4. Using a #1 Phillips screwdriver, remove the four screws that attach the blank faceplate to the controller canister, and remove the faceplate.
- 5. Align the three thumbscrews on the HIC with the corresponding holes on the controller, and align the connector on the bottom of the HIC with the HIC interface connector on the controller card.

Be careful not to scratch or bump the components on the bottom of the HIC or on the top of the controller card.

6. Carefully lower the HIC into place, and seat the HIC connector by pressing gently on the HIC.

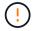

**Possible equipment damage** — Be very careful not to pinch the gold ribbon connector for the controller LEDs between the HIC and the thumbscrews.

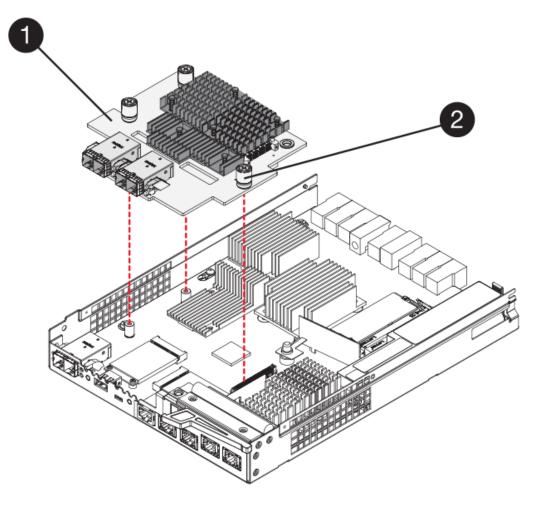

- (1) Host interface card
- (2) Thumbscrews
- 7. Hand-tighten the HIC thumbscrews.

Do not use a screwdriver, or you might over-tighten the screws.

8. Using a #1 Phillips screwdriver, attach the new HIC faceplate to the controller canister with the four screws you removed previously.

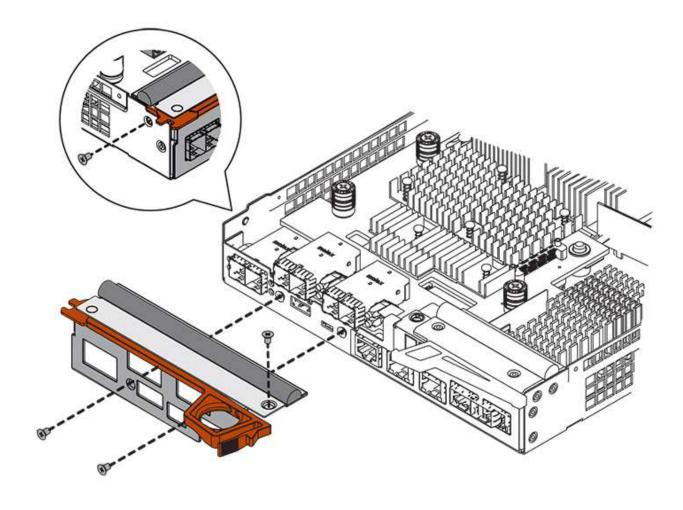

Step 4: Reinstall controller canister

After installing the HIC, reinstall the controller canister into the controller shelf.

# **Steps**

- 1. Turn the controller canister over, so that the removable cover faces down.
- 2. With the cam handle in the open position, slide the controller canister all the way into the controller shelf.

The following figure is an example of an E5724 controller shelf:

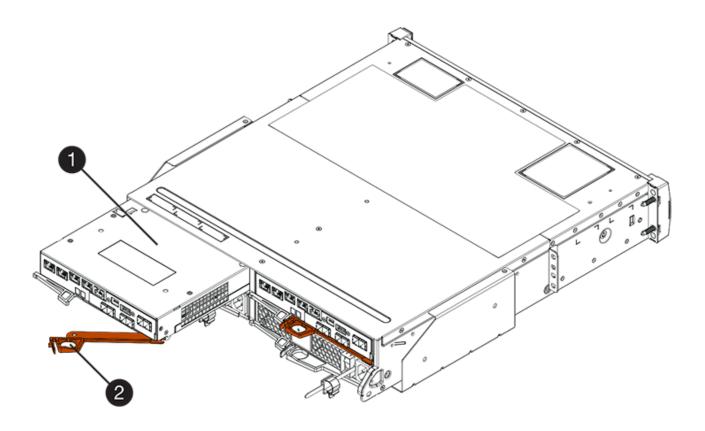

- (1) Controller canister
- (2) Cam handle

The following figure is an example of an E5760 controller shelf:

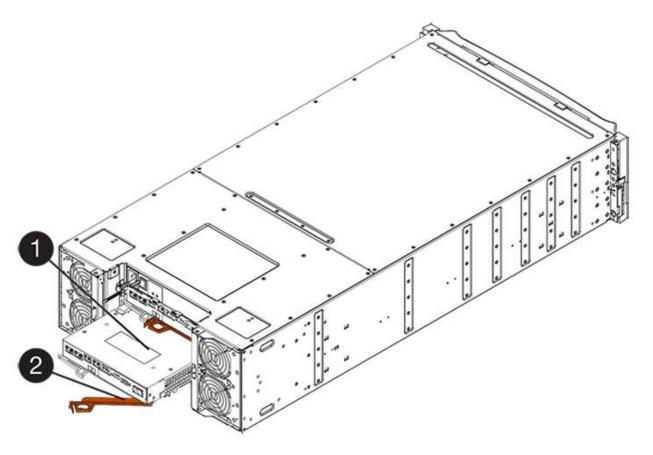

- (1) Controller canister
- (2) Cam handle
- 3. Move the cam handle to the left to lock the controller canister in place.
- 4. Reconnect all the cables you removed.
  - (1)

Do not connect data cables to the new HIC ports at this time.

5. (Optional) If you are adding HICs to a duplex configuration, repeat all steps to remove the second controller canister, install the second HIC, and reinstall the second controller canister.

#### **Step 5: Place controller online (duplex)**

If you have a duplex configuration, bring the controller online to confirm the storage array is working correctly, collect support data, and resume operations.

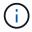

Perform this task only if your storage array has two controllers.

#### **Steps**

1. As the controller boots, check the controller LEDs and the seven-segment display.

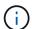

The figure shows an example controller canister. Your controller might have a different number and a different type of host ports.

When communication with the other controller is reestablished:

- The seven-segment display shows the repeating sequence OS, OL, blank to indicate that the controller is offline.
- The amber Attention LED remains lit.
- ° The Host Link LEDs might be on, blinking, or off, depending on the host interface.

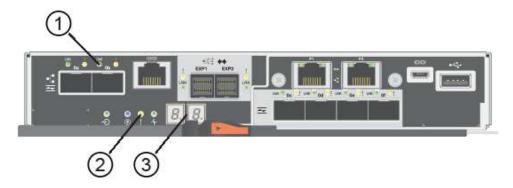

- (1) Host Link LED
- (2) Attention LED (amber)
- (3) Seven-segment display
- 2. Bring the controller online using SANtricity System Manager.
  - From SANtricity System Manager:
    - a. Select **Hardware**.
    - b. If the graphic shows the drives, select **Show back of shelf**.
    - c. Select the controller you want to place online.
    - d. Select **Place Online** from the context menu, and confirm that you want to perform the operation.

The system places the controller online.

· Alternatively, you can use the following CLI commands:

For controller A: set controller [a] availability=online;

For controller B: set controller [b] availability=online;

- 3. Check the codes on the controller's seven-segment display as it comes back online. If the display shows one of the following repeating sequences, immediately remove the controller.
  - OE, L0, blank (mismatched controllers)
  - OE, L6, blank (unsupported HIC)
     Attention: Possible loss of data access If the controller you just installed shows one of these codes, and the other controller is reset for any reason, the second controller could also lock down.
- 4. When the controller is back online, confirm that its status is Optimal, and check the controller shelf's Attention LEDs.

If the status is not Optimal or if any of the Attention LEDs are on, confirm that all cables are correctly seated, and check that the HIC and the controller canister are installed correctly. If necessary, remove and reinstall the controller canister and the HIC.

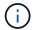

If you cannot resolve the problem, contact technical support.

- 5. Collect support data for your storage array using SANtricity System Manager.
  - a. Select Support > Support Center > Diagnostics.
  - b. Select Collect Support Data.
  - c. Click Collect.

The file is saved in the Downloads folder for your browser with the name, **support-data.7z**.

6. Return the failed part to NetApp, as described in the RMA instructions shipped with the kit.

Contact technical support at NetApp Support, 888-463-8277 (North America), 00-800-44-638277 (Europe), or +800-800-80-800 (Asia/Pacific) if you need the RMA number.

#### What's next?

Your HIC replacement is complete. You can resume normal operations.

# Host port protocol

### Requirements to change the host port protocol - 5700

Before converting the host port protocol in the E5700, review the requirements.

### Host ports you can change

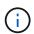

Only the optical base ports on an E5700 controller are able to be converted.

The following figure shows the E5700 with its SFP+ (optical) baseboard host ports (1) and the optional two IB HIC ports (2).

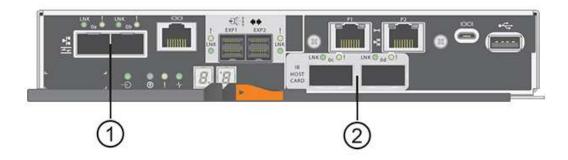

#### Requirements

- You must schedule a downtime maintenance window for this procedure.
- You must stop host I/O operations when you perform the conversion, and you will not be able to access data on the storage array until you have successfully completed the conversion.
- You must use out-of-band management. (You cannot use in-band management to complete this procedure.)

- You have obtained the necessary hardware for the conversion. Your NetApp Sales Representative can help you determine what hardware you need and help you order the correct parts.
- If you are attempting to change the baseboard host ports of your storage array, and it currently uses dual-protocol (also referred to as *unified*) SFP transceivers that you purchased from NetApp, you do not need to change your SFP transceivers.
- Make sure that the dual-protocol SFP transceivers support both FC (at 4 Gbps, or 16 Gbps) and iSCSI (at 10 Gbps), but they do not support 1 Gbps iSCSI. See Step 1: Determine whether you have dual-protocol SFPs to determine what type of SFP transceivers are installed.

#### Considerations for changing the host protocol

The considerations for changing the host protocol depend on the starting and ending protocols of the baseboard host ports and the HIC ports.

If you use a Mirroring feature or the Data Assurance (DA) feature, you must understand what happens to these features when you change the host port protocol.

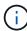

The following considerations apply only if you are converting a storage array that has already been in use. These considerations do not apply if you are converting a new storage array that does not yet have hosts and volumes defined.

# Converting from FC to iSCSI

- Asynchronous Mirroring requires both the local storage array and the remote storage array to use the same protocol.
  - If you are currently using Asynchronous Mirroring through the baseboard, you must deactivate Asynchronous Mirroring relationships using those ports before applying the feature pack.
  - Refer to the online help for SANtricity System Manager to delete all mirror consistency groups and remove all mirrored pairs from the local and remote storage arrays. In addition, follow the instructions in the online help to deactivate Asynchronous Mirroring.

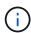

If your configuration contains SAN Boot hosts connected to the FC baseboard ports, check the NetApp Interoperability Matrix tool to ensure that the configuration is supported on iSCSI. If it is not, you cannot convert the host protocol to iSCSI.

- The Synchronous Mirroring feature is not supported for iSCSI.
  - If you are currently using Synchronous Mirroring relationships via the baseboard ports, you must deactivate those Synchronous Mirroring relationships.
  - Refer to the online help for SANtricity System Manager to remove all synchronous mirrored pairs, which removes mirror relationships on the local storage array and on the remote storage array. In addition, follow the instructions in the online help to deactivate Synchronous Mirroring.

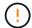

If you do not deactivate Synchronous Mirroring relationships before converting to iSCSI, your system will lose data access and data loss might occur.

# Converting from iSCSI to FC

 Asynchronous Mirroring requires both the local storage array and the remote storage array to use the same protocol. If you are currently using Asynchronous Mirroring with the baseboard ports, you must deactivate Asynchronous Mirroring before changing the protocol.  Refer to the online help for SANtricity System Manager to delete all mirror consistency groups and remove all mirrored pairs from the local and remote storage arrays. In addition, follow the instructions in the online help to deactivate Asynchronous Mirroring.

### Converting IB-iSER to/from IB-SRP

- You do not have to make any changes to your hardware when you convert from/to iSER to SRP.
- The Data Assurance (DA) feature is not supported for SRP.
- The DA feature is not supported for IB-SRP. If you are currently using this feature via the IB-HIC and you
  want to convert those ports from iSER to SRP, you must permanently disable DA on all volumes. Refer to
  the online help for SANtricity System Manager to change the settings for a volume to permanently disable
  the data assurance setting.

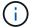

After it has been disabled, DA cannot be re-enabled on the volume.

- · Confirm the following:
  - SANtricity System Manager is accessible via a web browser.
  - The storage system is running SANtricity OS (controller firmware) version 08.40.11.00 or later.

# Mirroring operations need same host protocol

Mirroring operations are not affected if the host ports being used for mirroring keep the same protocol after you apply the feature pack. Even so, before applying the feature pack, you should confirm that all mirror consistency groups are synchronized. After applying the feature pack, you should test the communication between the local storage array and the remote storage array. Refer to the online help for SANtricity System Manager if you have questions on how to do this.

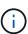

Asynchronous and synchronous mirroring are not supported for NVMe over Fabrics. To disable Asynchronous and Synchronous mirroring, you can use the disable storageArray feature=asyncMirror or disable storageArray feature=syncMirror commands through the command line interface. Refer to the Disable storage array feature mirroring commands under the CLI Command Reference Online Help for more information on how to disable mirroring.

# Change the host protocol - 5700

For an E5700 storage array, you can convert baseboard host ports as follows:

- Fibre Channel (FC) to iSCSI
- · iSCSI to FC
- iSER to InfiniBand (IB)
- SRP to IB
- NVMe to IB
- NVMe to RoCE

#### Step 1: Determine whether you have dual-protocol SFPs

Use SANtricity System Manager to determine what type of SFP transceivers you have. Because these SFPs can be used with both FC and iSCSI protocols, they are referred to as *dual-protocol* or *unified* SFPs.

If your current SFPs support data rates of 16 Gbps and 10 Gbps, you can continue to use them after converting the host port protocol.

### **Steps**

- From SANtricity System Manager, select Support.
- 2. Select the Support Center tile.
- On the Support Resources tab, locate and select the Storage Array Profile link.
- 4. Type **SFP** in the text box, and click **Find**.
- 5. For each SFP listed in the Storage Array Profile, locate the entry for **Supported data rate(s)**.

SFP status: Optimal Attached to: Host-side of controller B Location: Unknown Supported data rate(s): 16 Gbps, 10 Gbps, 8 Gbps, 4 Gbps Short Link length: LC Connector: Transmitter type: Shortwave Laser w/o OFC TM Multi-mode 62.5m(M6) 00 17 6a Not Available AFBR-57F5UMZ Transmission media: IEEE company ID: Revision: Part number: AA1317J14X7 Serial number: AVAGO Vendor: Date of manufacture: 4/28/13

6. Refer to the table to determine whether you can reuse the SFPs, as follows:

| Supported data rate(s)   | SFP type      | Supported protocol                    |
|--------------------------|---------------|---------------------------------------|
| 16 Gbps, 10 Gbps, 4 Gbps | Dual-protocol | • FC: 16 Gbps, 4 Gbps • iSCSI:10 Gbps |
| 10 Gbps                  | 10 Gbps       | iSCSI only                            |
| 16 Gbps, 8 Gbps, 4 Gbps  | 16 Gbps       | FC only                               |

• If you have dual-protocol SFPs, you can continue using them after you convert the protocol.

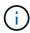

The dual-protocol SFPs do not support 1 Gb iSCSI. If you are converting host ports to iSCSI, be aware that the dual-protocol SFPs support only a 10 Gb link to the connected port.

 If you have 16 Gbps SFPs, and you are converting host ports to iSCSI, you must remove the SFPs and replace them with dual-protocol or 10 Gbps SFPs after converting the protocol. As needed, you can also use 10 Gbps iSCSI copper by using a special Twin-Ax cable with SFPs.

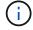

8Gbps FC SFPs are NOT supported in the E28xx or E57xx controllers. ONLY 16Gbps and 32 Gbps FC SFPs are supported.

• If you have 10 Gbps SFPs, and you are converting host ports to FC, you must remove the SFPs from these ports and replace them with dual-protocol or 16 Gbps SFPs after converting the protocol.

#### Step 2: Obtain the feature pack

To obtain the feature pack, you need the serial number from the controller shelf, a Feature Activation Code, and the Feature Enable Identifier for the storage array.

# **Steps**

- 1. Locate the serial number.
  - a. From SANtricity System Manager, select **Support > Support Center**.
  - b. With the Support Resources tab selected, scroll to the View top storage array properties section.
  - c. Locate the Chassis Serial Number, and copy this value to a text file.

# View top storage array properties

| Storage array world-wide identifier (ID): |                        | 600A0980006CEF9B0000000574DB18 |  |
|-------------------------------------------|------------------------|--------------------------------|--|
|                                           | Chassis serial number: | 1142FG00061                    |  |
|                                           | Number of shelves:     | 2                              |  |
|                                           | Number of drives:      | 41                             |  |
|                                           | Drive media types:     | HDD                            |  |
|                                           | Number of controllers: | 2                              |  |
|                                           | Controller board ID:   | 2806                           |  |

- 2. Locate the feature pack submodel ID.
  - a. From the SANtricity System Manager, select Support.
  - b. Select the **Support Center** tile.
  - c. On the Support Resources tab, locate and select the **Storage Array Profile** link.
  - d. Type feature pack submodel ID in the text box, and click Find.

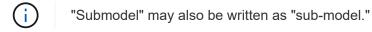

e. Locate the feature pack submodel ID for the starting configuration.

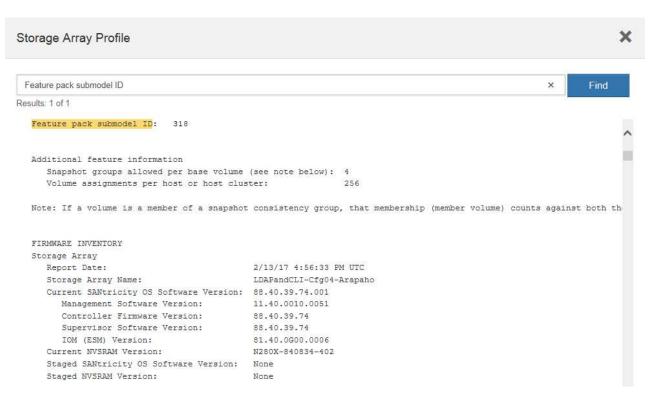

3. Using the feature pack submodel ID, locate the corresponding Controller submodel ID for the starting configuration and find the Feature Activation Code for the desired ending configuration within the table below. Then, copy that Feature Activation Code to a text file.

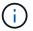

Baseboard ports are disabled when running an NVMe protocol on the HIC.

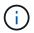

If you are not using the IB HIC, you can ignore the HIC Ports column in the following tables:

| Encryption Capable Feature Activation Codes (Baseboard Port Only Conversions) |                       |                                                                   |                       |               |  |  |
|-------------------------------------------------------------------------------|-----------------------|-------------------------------------------------------------------|-----------------------|---------------|--|--|
| Starting Configuration                                                        |                       | Ending Configuration                                              |                       |               |  |  |
| Controller submodel ID                                                        | Ports to Convert      | Controller Ports Converted To Submodel ID Feature Activation Code |                       |               |  |  |
| 360                                                                           | FC baseboard ports    | 362                                                               | iSCSI baseboard ports | SGL-2SB-ZEX13 |  |  |
| 362                                                                           | iSCSI baseboard ports | 360                                                               | FC baseboard ports    | 5GI-4TB-ZW3HL |  |  |

| Encryption Capable Feature Activation Codes |                    |           |                           |                    |           |                               |
|---------------------------------------------|--------------------|-----------|---------------------------|--------------------|-----------|-------------------------------|
| Starting configuration                      |                    |           | Ending configuration      |                    |           |                               |
| Controller<br>Submodel ID                   | Baseboard<br>Ports | HIC Ports | Controller<br>Submodel ID | Baseboard<br>Ports | HIC Ports | Feature<br>Activation<br>Code |

| Encryption Capable Feature Activation Codes |       |      |               |                         |                         |                   |  |
|---------------------------------------------|-------|------|---------------|-------------------------|-------------------------|-------------------|--|
| 360 F                                       | FC    | iSER | 361           | FC                      | SRP                     | UGG-XSB-<br>ZCZKU |  |
|                                             |       |      | 362           | iSCSI                   | iSER                    | SGL-2SB-<br>ZEX13 |  |
|                                             |       |      | 363           | iSCSI                   | SRP                     | VGN-LTB-<br>ZGFCT |  |
|                                             |       |      | 382           | Not Available           | NVMe/IB                 | KGI-ISB-<br>ZDHQF |  |
|                                             |       | 403  | Not Available | NVMe/RoCE<br>or NVMe/FC | YGH-BHK-<br>Z8EKB       |                   |  |
| 361                                         | FC    | SRP  | 360           | FC                      | iSER                    | JGS-0TB-<br>ZID1V |  |
|                                             |       |      | 362           | iSCSI                   | iSER                    | UGX-RTB-<br>ZLBPV |  |
|                                             |       |      | 363           | iSCSI                   | SRP                     | 2G1-BTB-<br>ZMRYN |  |
|                                             |       |      | 382           | Not Available           | NVMe/IB                 | TGV-8TB-<br>ZKTH6 |  |
|                                             |       |      | 403           | Not Available           | NVMe/RoCE<br>or NVMe/FC | JGM-EIK-<br>ZAC6Q |  |
| 362 iSCSI                                   | iSCSI | iSER | 360           | FC                      | iSER                    | 5GI-4TB-<br>ZW3HL |  |
|                                             |       |      | 361           | FC                      | SRP                     | EGL-NTB-<br>ZXKQ4 |  |
|                                             |       |      | 363           | iSCSI                   | SRP                     | HGP-QUB-<br>Z1ICJ |  |
|                                             |       |      | 383           | Not Available           | NVMe/IB                 | BGS-AUB-<br>Z2YNG |  |
|                                             |       | 403  | Not Available | NVMe/RoCE<br>or NVMe/FC | 1GW-LIK-<br>ZG9HN       |                   |  |

| Encryption Capable Feature Activation Codes |               |         |               |                         |                         |                   |  |
|---------------------------------------------|---------------|---------|---------------|-------------------------|-------------------------|-------------------|--|
| 363                                         | iSCSI         | SRP     | 360           | FC                      | iSER                    | SGU-TUB-<br>Z3G2U |  |
|                                             |               |         | 361           | FC                      | SRP                     | FGX-DUB-<br>Z5WF7 |  |
|                                             |               |         | 362           | iSCSI                   | SRP                     | LG3-GUB-<br>Z7V17 |  |
|                                             |               |         | 383           | Not Available           | NVMe/IB                 | NG5-ZUB-<br>Z8C8J |  |
|                                             |               | 403     | Not Available | NVMe/RoCE<br>or NVMe/FC | WG2-0IK-<br>ZI75U       |                   |  |
| 382                                         | Not Available | NVMe/IB | 360           | FC                      | iSER                    | QG6-ETB-<br>ZPPPT |  |
|                                             |               |         | 361           | FC                      | SRP                     | XG8-XTB-<br>ZQ7XS |  |
|                                             |               |         | 362           | iSCSI                   | iSER                    | SGB-HTB-<br>ZS0AH |  |
|                                             |               |         | 363           | iSCSI                   | SRP                     | TGD-1TB-<br>ZT5TL |  |
|                                             |               |         | 403           | Not Available           | NVMe/RoCE<br>or NVMe/FC | IGR-IIK-<br>ZDBRB |  |
| 383 Not Available                           | Not Available | NVMe/IB | 360           | FC                      | iSER                    | LG8-JUB-<br>ZATLD |  |
|                                             |               |         | 361           | FC                      | SRP                     | LGA-3UB-<br>ZBAX1 |  |
|                                             |               |         | 362           | iSCSI                   | iSER                    | NGF-7UB-<br>ZE8KX |  |
|                                             |               |         | 363           | iSCSI                   | SRP                     | 3GI-QUB-<br>ZFP1Y |  |
|                                             |               |         | 403           | Not Available           | NVMe/RoCE<br>or NVMe/FC | 5G7-RIK-<br>ZL5PE |  |

| Encryption Capable Feature Activation Codes |                         |     |               |         |                   |                   |
|---------------------------------------------|-------------------------|-----|---------------|---------|-------------------|-------------------|
| 403 Not Available                           | NVMe/RoCE<br>or NVMe/FC | 360 | FC            | iSER    | BGC-UIK-<br>Z03GR |                   |
|                                             |                         |     | 361           | FC      | SRP               | LGF-EIK-<br>ZPJRX |
|                                             |                         |     | 362           | iSCSI   | iSER              | PGJ-HIK-<br>ZSIDZ |
|                                             |                         | 363 | iSCSI         | SRP     | 1GM-1JK-<br>ZTYQX |                   |
|                                             |                         | 382 | Not Available | NVMe/IB | JGH-XIK-<br>ZQ142 |                   |

| Non-Encryption Feature Activation Codes (Baseboard Port Only Conversions) |                       |                           |                       |                         |  |
|---------------------------------------------------------------------------|-----------------------|---------------------------|-----------------------|-------------------------|--|
| Starting configuration                                                    |                       | Ending Configuration      |                       |                         |  |
| Controller submodel ID                                                    | Ports to Convert      | Controller<br>Submodel ID | Ports Converted To    | Feature Activation Code |  |
| 365                                                                       | FC baseboard ports    | 367                       | iSCSI baseboard ports | BGU-GVB-ZM3KW           |  |
| 367                                                                       | iSCSI baseboard ports | 366                       | FC baseboard ports    | 9GU-2WB-Z503D           |  |

| Non-Encryption Feature Activation Codes |                 |                      |                        |                 |           |                               |
|-----------------------------------------|-----------------|----------------------|------------------------|-----------------|-----------|-------------------------------|
| Starting configuration                  |                 | Ending configuration |                        |                 |           |                               |
| Controller submodel ID                  | Baseboard ports | HIC ports            | Controller submodel ID | Baseboard ports | HIC ports | Feature<br>Activation<br>Code |

| Non-Encryption Feature Activation Codes |        |            |               |                         |                         |                   |
|-----------------------------------------|--------|------------|---------------|-------------------------|-------------------------|-------------------|
| 365                                     | 365 FC | iSER       | 366           | FC                      | SRP                     | BGP-DVB-<br>ZJ4YC |
|                                         |        |            | 367           | iSCSI                   | iSER                    | BGU-GVB-<br>ZM3KW |
|                                         |        |            | 368           | iSCSI                   | SRP                     | 4GX-ZVB-<br>ZNJVD |
|                                         |        |            | 384           | Not Available           | NVMe/IB                 | TGS-WVB-<br>ZKL9T |
|                                         |        |            | 405           | Not Available           | NVMe/RoCE<br>or NVMe/FC | WGC-GJK-<br>Z7PU2 |
| 366                                     | FC     | SRP        | 365           | FC                      | iSER                    | WG2-3VB-<br>ZQHLF |
|                                         |        | 367        | iSCSI         | iSER                    | QG7-6VB-<br>ZSF8M       |                   |
|                                         |        | 368        | iSCSI         | SRP                     | PGA-PVB-<br>ZUWMX       |                   |
|                                         |        |            | 384           | Not Available           | NVMe/IB                 | CG5-MVB-<br>ZRYW1 |
|                                         |        | 405        | Not Available | NVMe/RoCE<br>or NVMe/FC | 3GH-JJK-<br>ZANJQ       |                   |
| 367                                     | iscsi  | iSCSI iSER | 365           | FC                      | iSER                    | PGR-IWB-<br>Z48PC |
|                                         |        | 366        | FC            | SRP                     | 9GU-2WB-<br>Z503D       |                   |
|                                         |        | 368        | iSCSI         | SRP                     | SGJ-IWB-<br>ZJFE4       |                   |
|                                         |        |            | 385           | Not Available           | NVMe/IB                 | UGM-2XB-<br>ZKV0B |
|                                         |        |            | 405           | Not Available           | NVMe/RoCE<br>or NVMe/FC | 8GR-QKK-<br>ZFJTP |

| Non-Encrypti | on Feature Act   | tivation Codes       |       |               |                         |                   |
|--------------|------------------|----------------------|-------|---------------|-------------------------|-------------------|
| 368          | 368 iSCSI        | SRP                  | 365   | FC            | iSER                    | YG0-LXB-<br>ZLD26 |
|              |                  |                      | 366   | FC            | SRP                     | SGR-5XB-<br>ZNTFB |
|              |                  |                      | 367   | iSCSI         | SRP                     | PGZ-5WB-<br>Z8M0N |
|              |                  |                      | 385   | Not Available | NVMe/IB                 | KG2-0WB-<br>Z9477 |
|              |                  |                      | 405   | Not Available | NVMe/RoCE<br>or NVMe/FC | 2GV-TKK-<br>ZIHI6 |
| 384          | Not Available    | NVMe/IB              | 365   | FC            | iSER                    | SGF-SVB-<br>ZWU9M |
|              |                  | 366                  | FC    | SRP           | 7GH-CVB-<br>ZYBGV       |                   |
|              |                  | 367                  | iSCSI | iSER          | 6GK-VVB-<br>ZZSRN       |                   |
|              |                  | 368                  | iSCSI | SRP           | RGM-FWB-<br>Z195H       |                   |
|              |                  |                      | 405   | Not Available | NVMe/RoCE<br>or NVMe/FC | VGM-NKK-<br>ZDLDK |
| 385          | 85 Not Available | ot Available NVMe/IB | 365   | FC            | iSER                    | GG5-8WB-<br>ZBKEM |
|              |                  |                      | 366   | FC            | SRP                     | KG7-RWB-<br>ZC2RZ |
|              |                  | 367                  | iSCSI | iSER          | NGC-VWB-<br>ZFZEN       |                   |
|              |                  |                      | 368   | iSCSI         | SRP                     | 4GE-FWB-<br>ZGGQJ |
|              |                  |                      | 405   | Not Available | NVMe/RoCE<br>or NVMe/FC | NG1-WKK-<br>ZLFAI |

| Non-Encryption Feature Activation Codes |                         |       |               |                   |                   |
|-----------------------------------------|-------------------------|-------|---------------|-------------------|-------------------|
| 405 Not Available NVMe/RoCE or NVMe/FC  | NVMe/RoCE<br>or NVMe/FC | 365   | FC            | iSER              | MG6-ZKK-<br>ZNDVC |
|                                         |                         | 366   | FC            | SRP               | WG9-JKK-<br>ZPUAR |
|                                         |                         | 367   | iSCSI         | iSER              | NGE-MKK-<br>ZRSW9 |
|                                         | 368                     | iSCSI | SRP           | TGG-6KK-<br>ZT9BU |                   |
|                                         |                         | 384   | Not Available | NVMe/IB           | AGB-3KK-<br>ZQBLR |

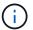

If your controller submodel ID is not listed, contact NetApp Support.

- 4. In System Manager, locate the Feature Enable Identifier.
  - a. Go to Settings > System.
  - b. Scroll down to Add-ons.
  - c. Under Change Feature Pack, locate the Feature Enable Identifier.
  - d. Copy and paste this 32-digit number to a text file.

# Change Feature Pack

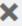

Ensure you have obtained a feature pack file from your Technical Support Engineer. After you have obtained the file, transfer it to the storage array to change your feature pack.

Feature Enable Identifier: 333030343238333030343439574DB18C

Select the feature pack file: Current feature pack: SMID 261

Browse...

Important: Changing a feature pack is an offline operation. Verify that there are no hosts or applications accessing the storage array and back up all data before proceeding.

Type CHANGE to confirm that you want to perform this operation.

Type change

Change Cancel

5. Go to NetApp License Activation: Storage Array Premium Feature Activation, and enter the information

required to obtain the feature pack.

- · Chassis serial number
- Feature Activation Code
- Feature Enable Identifier

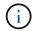

The Premium Feature Activation web site includes a link to "Premium Feature Activation Instructions." Do not attempt to use those instructions for this procedure.

6. Choose whether to receive the key file for the feature pack in an email or download it directly from the site.

#### Step 3: Stop host I/O

Stop all I/O operations from the host before converting the protocol of the host ports. You cannot access data on the storage array until you successfully complete the conversion.

This task applies only if you are converting a storage array that has already been in use.

# Steps

- 1. Ensure that no I/O operations are occurring between the storage array and all connected hosts. For example, you can perform these steps:
  - Stop all processes that involve the LUNs mapped from the storage to the hosts.
  - Ensure that no applications are writing data to any LUNs mapped from the storage to the hosts.
  - Unmount all file systems associated with volumes on the array.

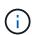

The exact steps to stop host I/O operations depend on the host operating system and the configuration, which are beyond the scope of these instructions. If you are not sure how to stop host I/O operations in your environment, consider shutting down the host.

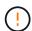

**Possible data loss** — If you continue this procedure while I/O operations are occurring, the host application might lose data because the storage array will not be accessible.

- 2. If the storage array participates in a mirroring relationship, stop all host I/O operations on the secondary storage array.
- 3. Wait for any data in cache memory to be written to the drives.

The green Cache Active LED (1) on the back of each controller is on when cached data needs to be written to the drives. You must wait for this LED to turn off.

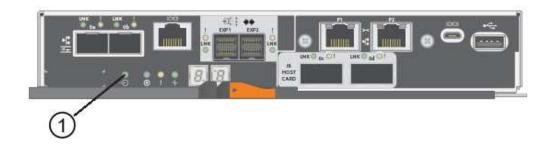

4. From the Home page of SANtricity System Manager, select View Operations in Progress.

5. Wait for all operations to complete before continuing with the next step.

## Step 4: Change the feature pack

Change the feature pack to convert the host protocol of the baseboard host ports, the IB HIC ports, or both types of ports.

## **Steps**

- 1. From SANtricity System Manager, select **Settings** > **System**.
- 2. Under Add-ons, select Change Feature Pack.

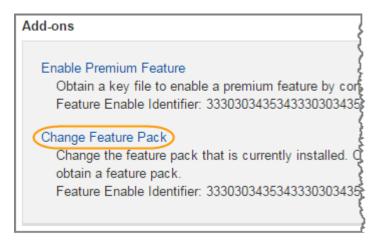

- Click Browse, and then select the feature pack you want to apply.
- 4. Type CHANGE in the field.
- 5. Click Change.

The feature pack migration begins. Both controllers automatically reboot twice to allow the new feature pack to take effect. The storage array returns to a responsive state after the reboot is complete.

- 6. Confirm the host ports have the protocol you expect.
  - a. From SANtricity System Manager, select Hardware.
  - b. Click Show back of shelf.
  - c. Select the graphic for either Controller A or Controller B.
  - d. Select **View settings** from the context menu.
  - e. Select the **Host Interfaces** tab.
  - f. Click Show more settings.
  - g. Review the details shown for the baseboard ports and the HIC ports (labeled "slot 1"), and confirm that each type of port has the protocol you expect.

# What's next?

Go to Complete host protocol conversion.

## Complete the host protocol conversion - 5700

After converting the protocol of the host ports, perform additional steps to use the new protocol.

The steps you might need to complete depend on the starting and ending protocols of the baseboard host ports and the HIC ports.

## Complete FC to iSCSI conversion

If you previously had FC host ports and you converted to iSCSI, you might need to modify your existing configuration to support iSCSI. The following procedure is only applicable if there is no iSCSI HIC present.

## About this task

This task applies only if you are converting a storage array that has already been in use.

This task does not apply if you are converting a new storage array that does not yet have hosts and volumes defined. If you converted the host-port protocol of a new storage array, see the Cabling procedures to install cables and SFPs. Then, follow the instructions in the Linux express configuration, Windows express configuration, or VMware express configuration to complete the setup for each protocol.

## Steps

1. Configure the switches.

You should configure the switches used to transport iSCSI traffic according to the vendor's recommendations for iSCSI. These recommendations might include both configuration directives as well as code updates.

- 2. From SANtricity System Manager, select Hardware > Configure iSCSI ports.
- 3. Select the port settings.

You can set up your iSCSI network in many ways. Consult your network administrator for tips on selecting the best configuration for your environment.

4. Update the host definitions in SANtricity System Manager.

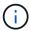

If you need instructions to add hosts or host clusters, refer to the online help for SANtricity System Manager.

- a. Select Storage > Hosts.
- b. Select the host to which the port will be associated, and click **View/Edit Settings**.

The Host Settings dialog box appears.

c. Click the Host Ports tab.

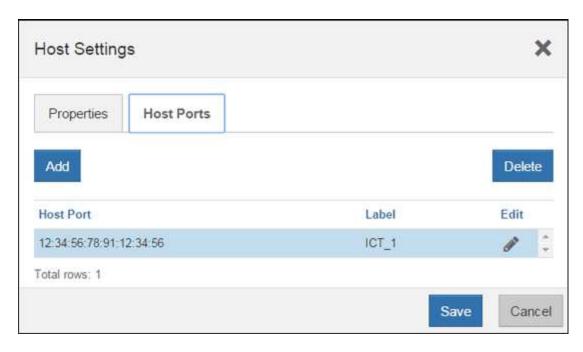

d. Click Add, and use the Add Host Port dialog box to associate a new host port identifier to the host.

The length of the host port identifier name is determined by the host interface technology. FC host port identifier names must have 16 characters. iSCSI host port identifier names have a maximum of 223 characters. The port must be unique. A port number that has already been configured is not allowed.

e. Click **Delete**, and use the **Delete Host Port** dialog box to remove (unassociate) a host port identifier.

The **Delete** option does not physically remove the host port. This option removes the association between the host port and the host. Unless you remove the host bus adapter or the iSCSI initiator, the host port is still recognized by the controller.

- f. Click **Save** to apply your changes to the host port identifier settings.
- g. Repeat these steps to add and remove any additional host port identifiers.
- 5. Reboot the host or perform a rescan so that the host properly discovers the LUNs.
- 6. Remount volumes or start using block volume.

#### What's next?

Your host protocol conversion is complete. You can resume normal operations.

# Complete iSCSI to FC conversion

If you previously had iSCSI host ports and you converted to FC, you might need to modify your existing configuration to support FC. The following procedure is only applicable if no FC HIC is present.

This task applies only if you are converting a storage array that has already been in use.

This task does not apply if you are converting a new storage array that does not yet have hosts and volumes defined. If you converted the host-port protocol of a new storage array, see the Cabling procedures to install cables and SFPs. Then, follow the instructions in the Linux express configuration, Windows express configuration, or VMware express configuration to complete the setup for each protocol.

# **Steps**

1. Install the HBA utility and determine initiator WWPNs.

Zone the switches.

Zoning the switches enables the hosts to connect to the storage and limits the number of paths. You zone the switches using the management interface of the switches.

- 3. Update the host definitions in SANtricity System Manager.
  - a. Select Storage > Hosts.
  - b. Select the host to which the port will be associated, and click View/Edit Settings.

The Host Settings dialog box appears.

c. Click the Host Ports tab.

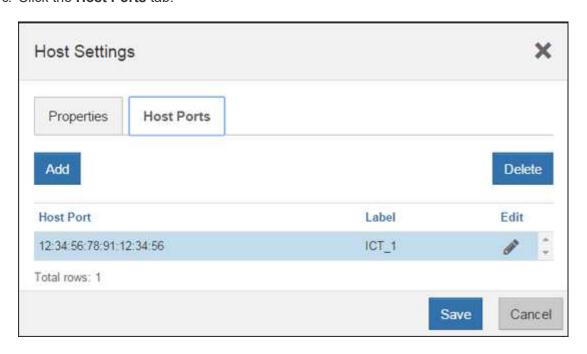

d. Click Add, and use the Add Host Port dialog box to associate a new host port identifier to the host.

The length of the host port identifier name is determined by the host interface technology. FC host port identifier names must have 16 characters. iSCSI host port identifier names have a maximum of 223 characters. The port must be unique. A port number that has already been configured is not allowed.

e. Click **Delete**, and use the **Delete Host Port** dialog box to remove (unassociate) a host port identifier.

The **Delete** option does not physically remove the host port. This option removes the association between the host port and the host. Unless you remove the host bus adapter or the iSCSI initiator, the host port is still recognized by the controller.

- f. Click **Save** to apply your changes to the host port identifier settings.
- g. Repeat these steps to add and remove any additional host port identifiers.
- 4. Reboot the host or perform a rescan so that the host properly discovers mapped storage.
- 5. Remount volumes or start using block volume.

#### What's next?

Your host protocol conversion is complete. You can resume normal operations.

# Complete conversion for IB-iSER to/from IB-SRP, NVMe over IB, NVMe over RoCE, or NVMe over FC

After you apply the feature pack key to convert the protocol used by your InfiniBand iSER HIC port to/from SRP, NVMe over InfiniBand, NVMe over RoCE, or NVMe over Fibre Channel, you need to configure the host to use the appropriate protocol.

# **Steps**

1. Configure the host to use the SRP, iSER, or NVMe protocol.

For step-by-step instructions on how to configure the host to use SRP, iSER, or NVMe, see the Linux express configuration.

2. To connect the host to the storage array for an SRP configuration, you must enable the InfiniBand driver stack with the appropriate options.

Specific settings might vary between Linux distributions. Check the NetApp Interoperability Matrix for specific instructions and additional recommended settings for your solution.

## What's next?

Your host protocol conversion is complete. You can resume normal operations.

# Manage E-Series storage systems

Use the links below to access documentation that describes how to configure, manage, and monitor storage objects and E-Series storage systems. The links take you to a different documentation site.

# Online help for System Manager

Access the SANtricity System Manager online help, where you can find information about how to plan, configure, manage, and troubleshoot your storage array.

# Online help for Unified Manager

Access the SANtricity Unified Manager online help, where you can learn how to execute storage management commands on multiple network storage arrays.

# **Command reference**

Access the Command reference, where you can learn how to configure and monitor your storage arrays using command line interface (CLI) commands.

# **Use SANtricity solutions**

# Web services proxy

# **Learn about the SANtricity Web Services Proxy**

The SANtricity Web Services Proxy is a RESTful API server installed separately on a host system to manage hundreds of new and legacy NetApp E-Series storage systems. The proxy includes SANtricity Unified Manager, which is a web-based interface that provides similar functions.

#### Installation overview

Installing and configuring the Web Services Proxy involves the following steps:

- 1. Review installation and upgrade requirements.
- 2. Download and install Web Services Proxy file.
- 3. Log in to API and Unified Manager.
- 4. Configure Web Services Proxy.

## Find more information

- Unified Manager The proxy installation includes SANtricity Unified Manager, a web-based interface that
  provides configuration access to newer E-Series and EF-Series storage systems. For more information,
  see the Unified Manager online help, which is available from its user interface or from the SANtricity
  software doc site.
- Representational state transfer (REST) Web Services is a RESTful API that provides access to virtually
  all the SANtricity management capabilities, so you should be familiar with REST concepts. For more
  information, see Architectural Styles and the Design of Network-based Software Architectures.
- JavaScript Object Notation (JSON) Because data within Web Services is encoded through JSON, you should be familiar with JSON programming concepts. For more information, see Introducing JSON.

# **Learn about Web Services**

# Learn about SANtricity Web Services and Unified Manager

Before you install and configure the Web Services proxy, read the overview of Web Services and SANtricity Unified Manager.

#### **Web Services**

Web Services is an Application Programming Interface (API) that allows you to configure, manage, and monitor NetApp E-Series and EF-Series storage systems. By issuing API requests, you can complete workflows such as configuration, provisioning, and performance monitoring for E-Series storage systems.

When using the Web Services API to manage storage systems, you should be familiar with the following:

• JavaScript Object Notation (JSON) – Because data within Web Services is encoded through JSON, you should be familiar with JSON programming concepts. For more information, see Introducing JSON.

- Representational state transfer (REST) Web Services is a RESTful API that provides access to virtually
  all the SANtricity management capabilities, so you should be familiar with REST concepts. For more
  information, see Architectural Styles and the Design of Network-based Software Architectures.
- Programming language concepts Java and Python are the most common programming languages used with the Web Services API, but any programming language that can make HTTP requests is sufficient for API interaction.

Web Services is available in two implementations:

- Embedded A RESTful API server is embedded on each controller of an E2800/EF280 storage system running NetApp SANtricity 11.30 or later versions, an E5700/EF570 running SANtricity 11.40 or later versions, an EF300 or EF600 running SANtricity 11.60 or later versions, and an E4000 running SANtricity 11.90 or later versions. No installation is required.
- **Proxy** The SANtricity Web Services Proxy is a RESTful API server installed separately on a Windows or Linux server. This host-based application can manage hundreds of new and legacy NetApp E-Series storage systems. In general, you should use the proxy for networks with more than 10 storage systems. The proxy can handle numerous requests more efficiently than the embedded API.

The core of the API is available in both implementations.

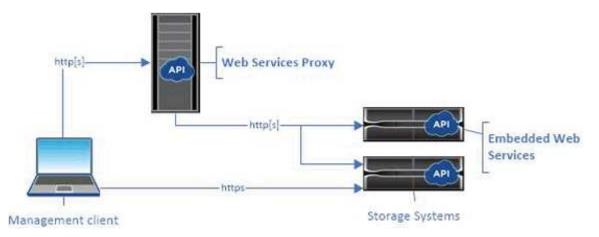

The following table provides a comparison of the proxy and the embedded version.

| Consideration | Proxy                                                                                                    | Embedded                                                                                                    |
|---------------|----------------------------------------------------------------------------------------------------|----------------------------------------------------------------------------------------------------|
| Installation  | Requires a host system (Linux or Windows). The proxy is available for download at the NetApp Support Site or on DockerHub.                                                                                                    | No installation or enablement required.                                                                                                    |
| Security      | Minimal security settings by default.  Security settings are low so that developers can get started with the API quickly and easily. If desired, you can configure the proxy with the same security profile as the embedded version. | High security settings by default.  Security settings are high because the API runs directly on the controllers. For example, it does not allow HTTP access, and it disables all SSL and older TLS encryption protocols for HTTPS. |

| Consideration      | Proxy                                        | Embedded                                             |
|--------------------|----------------------------------------------|------------------------------------------------------|
| Central management | Manages all storage systems from one server. | Manages only the controller on which it is embedded. |

# **Unified Manager**

The proxy installation package includes Unified Manager, a web-based interface that provides configuration access to newer E-Series and EF-Series storage systems, such as the E2800, E5700, EF300, and EF600.

From Unified Manager, you can perform the following batch operations:

- · View the status of multiple storage systems from a central view
- · Discover multiple storage systems in your network
- Import settings from one storage system to multiple systems
- Upgrade firmware for multiple storage systems

# **SANtricity Web Services ProxyCompatibility and restrictions**

The following compatibility and restrictions apply to using the Web Services Proxy.

| Consideration                | Compatibility or restriction                                                                                                    |
|------------------------------|----------------------------------------------------------------------------------------------------|
| HTTP support                 | The Web Services Proxy allows use of HTTP or HTTPS. (The embedded version of Web Services requires HTTPS for security reasons.)                                                                                                    |
| Storage systems and firmware | The Web Services Proxy can manage all E-Series storage systems, including a mixture of older systems and the latest E2800, EF280, E5700, EF570, EF300, and EF600 series systems.                                                                                                    |
| IP Support                   | The Web Services Proxy supports either the IPv4 protocol or IPv6 protocol.  The IPv6 protocol might fail when the Web Services Proxy tries to automatically discover the management address from the controller configuration. Possible causes for the failure include problems during IP address forwarding or IPv6 being enabled on the storage systems but not on the server. |

| Consideration                | Compatibility or restriction                                                                                                    |
|------------------------------|----------------------------------------------------------------------------------------------------|
| NVSRAM file name constraints | The Web Services Proxy uses NVSRAM file names to identify version information accurately. Therefore, you cannot change NVSRAM filenames when they are used with the Web Services Proxy. The Web Services Proxy might not recognize a renamed NVSRAM file as a valid firmware file. |
| Symbol Web                   | Symbol Web is a URL in the REST API. It provides access to almost all symbol calls. The symbol function is part of the following URL:  http://host:port/devmgr/storage-system/storage array ID/symbol/symbol function                                                              |
|                              | Symbol-disabled storage systems are supported through the Web Services Proxy.                                                                                                    |

# Learn about SANtricity Web Services Proxy API basics

In the Web Services API, HTTP communications involve a request-response cycle.

# **URL** elements in requests

Regardless of the programming language or tool used, each call to the Web Services API has a similar structure, with a URL, HTTP verb, and an Accept header.

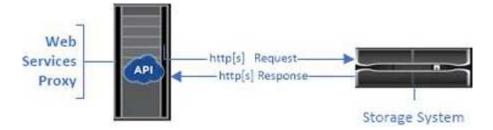

All requests include a URL, as in the following example, and contain the elements described in the table.

https://webservices.name.com:8443/devmgr/v2/storage-systems

| Area           | Description                                                    |
|----------------|----------------------------------------------------------------|
| HTTP transport | The Web Services Proxy enables the use of HTTP or HTTPS.       |
| https://       | The embedded Web Services requires HTTPS for security reasons. |

| Area                                        | Description                                                                                                    |
|---------------------------------------------|----------------------------------------------------------------------------------------------------|
| Base URL and port webservices.name.com:8443 | Each request must be correctly routed to an active instance of Web Services. The FQDN (fully qualified domain name) or the IP address of the instance is required, along with the listening port. By default, Web Services communicates over port 8080 (for HTTP) and port 8443 (for HTTPS). |
|                                             | For the Web Services Proxy, both ports can be changed during the proxy installation or in the wsconfig.xml file. Port contention is common on data center hosts running various management applications.                                                                                     |
|                                             | For the embedded Web Services, the port on the controller cannot be changed; it defaults to port 8443 for secure connections.                                                                                                    |
| API path  devmgr/v2/storage-systems         | A request is made to a specific REST resource or endpoint within the Web Services API. Most endpoints are in the form of:                                                                                                    |
|                                             | devmgr/v2/ <resource>/[id]</resource>                                                                                                    |
|                                             | The API path consists of three parts:                                                                                                    |
|                                             | <ul> <li>devmgr (Device Manager) is the namespace of<br/>the Web Services API.</li> </ul>                                                                                                    |
|                                             | <ul> <li>v2 denotes the version of the API that you are<br/>accessing. You can also use utils to access<br/>login endpoints.</li> </ul>                                                                                                    |
|                                             | • storage-systems is a category within the documentation.                                                                                                    |

# **Supported HTTP verbs**

Supported HTTP verbs include GET, POST, and DELETE:

- GET requests are used for read-only requests.
- POST requests are used to create and update objects, and also for read requests that might have security implications.
- DELETE requests are typically used to remove an object from management, remove an object entirely, or to reset the state of the object.

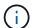

Currently, the Web Services API does not support PUT or PATCH. Instead, you can use POST to provide the typical functionality for these verbs.

# **Accept headers**

When returning a request body, Web Services returns the data in JSON format (unless otherwise specified). Certain clients default to requesting "text/html" or something similar. In these cases, the API responds with an HTTP code 406, denoting that it cannot provide data in this format. As a best practice, you should define the Accept header as "application/json" for any cases in which you expect JSON as the response type. In other cases where a response body is not returned (for example, DELETE), providing the Accept header does not cause any unintended effects.

#### Responses

When a request is made to the API, a response returns two critical pieces of information:

- HTTP status code Indicates whether the request was successful.
- Optional response body Usually provides a JSON body representing the state of the resource or a body providing more details on the nature of a failure.

You must check the status code and the content-type header to determine what the resulting response body looks like. For HTTP status codes 200-203 and 422, Web Services returns a JSON body with the response. For other HTTP status codes, Web Services generally does not return an additional JSON body, either because the specification does not allow it (204) or because the status is self-explanatory. The table lists common HTTP status codes and definitions. It also indicates whether information associated with each HTTP code is returned in a JSON body.

| HTTP status code                  | Description                                                                                                    | JSON body |
|-----------------------------------|----------------------------------------------------------------------------------------------------|-----------|
| 200 OK                            | Denotes a successful response.                                                                                                    | Yes       |
| 201 Created                       | Indicates that an object was created. This code is used in a few rare cases instead of a 200 status.                                                | Yes       |
| 202 Accepted                      | Indicates that the request is accepted for processing as an asynchronous request, but you must make a subsequent request to get the actual result.  | Yes       |
| 203 Non-Authoritative Information | Similar to a 200 response, but Web Services cannot guarantee that the data is up-to-date (for example, only cached data is available at this time). | Yes       |
| 204 No Content                    | Indicates a successful operation, but there is no response body.                                                                                    | No        |
| 400 Bad Request                   | Indicates that the JSON body provided in the request is not valid.                                                                                  | No        |

| HTTP status code         | Description                                                                                                    | JSON body |
|--------------------------|----------------------------------------------------------------------------------------------------|-----------|
| 401 Unauthorized         | Indicates that an authentication failure has occurred. Either no credentials were provided, or the username or password was invalid.                                                | No        |
| 403 Forbidden            | An authorization failure, which indicates that the authenticated user does not have permission to access the requested endpoint.                                                    | No        |
| 404 Not Found            | Indicates that the requested resource could not be located. This code is valid for nonexistent APIs or nonexistent resources requested by the identifier.                           | No        |
| 422 Unprocessable Entity | Indicates the request is generally well-formed, but either the input parameters are invalid, or the state of the storage system does not allow Web Services to satisfy the request. | Yes       |
| 424 Failed Dependency    | Used in the Web Services Proxy to indicate that the requested storage system is currently inaccessible. Therefore, Web Services cannot satisfy the request.                         | No        |
| 429 Too Many Requests    | Indicates that a request limit was exceeded and should be retried at a later time.                                                                                                  | No        |

# Learn about SANtricity Web Services Proxy terminology

The following terms apply to the Web Services Proxy.

| Term | Definition                                                                                                    |
|------|----------------------------------------------------------------------------------------------------|
| API  | An Application Programming Interface (API) is a set of protocols and methods that enables developers to communicate with devices. The Web Services API is used to communicate with E-Series storage systems. |
| ASUP | The AutoSupport (ASUP) feature collects data in a customer support bundle and automatically sends the message file to technical support for remote troubleshooting and problem analysis.                     |

| Term           | Definition                                                                                                    |
|----------------|----------------------------------------------------------------------------------------------------|
| Endpoint       | Endpoints are functions that are available through the API. An endpoint includes an HTTP verb, plus the URI path. In Web Services, endpoints can execute such tasks as discovering storage systems and creating volumes.                                                                                                    |
| HTTP Verb      | An HTTP verb is a corresponding action for an endpoint, such as retrieving and creating data. In Web Services, HTTP verbs include POST, GET, and DELETE.                                                                                                    |
| JSON           | JavaScript Object Notation (JSON) is a structured data format much like XML, which uses a minimal, readable format. Data within Web Services is encoded through JSON.                                                                                                    |
| REST / RESTful | Representational state transfer (REST) is a loose specification that defines an architectural style for an API. Because most REST APIs do not fully adhere to the specification, they are described as "RESTful" or "REST-like." Generally, a "RESTful" API is agnostic to programming languages and has the following characteristics:  • HTTP-based, which follows the general semantics of the protocol  • Producer and consumer of structured data (JSON, XML, etc.)  • Object-oriented (as opposed to operation-oriented)  Web Services is a RESTful API that provides access to virtually all the SANtricity management capabilities. |
| storage system | A storage system is an E-Series array, which includes shelves, controllers, drives, software, and firmware.                                                                                                    |
| SYMbol API     | SYMbol is a legacy API for managing E-Series storage systems. The underlying implementation of the Web Services API uses SYMbol.                                                                                                    |
| Web Services   | Web Services is an API that NetApp designed for developers to manage E-Series storage systems. There are two implementations of Web Services: embedded on the controller and a separate proxy that can be installed on Linux or Windows.                                                                                                    |

# Install and configure

# Review installation and upgrade requirements for the SANtricity Web Services Proxy

Before installing the Web Services Proxy, review the installation requirements and upgrade considerations.

# Installation requirements

You can install and configure the Web Services Proxy on a Windows or Linux host system.

Proxy installation includes the following requirements.

| Requirement                      | Description                                                                                                    |
|----------------------------------|----------------------------------------------------------------------------------------------------|
| Hostname limitations             | Be sure that the hostname of the server where you plan to install the Web Services Proxy contains only ASCII letters, numerical digits, and hyphens (-). This requirement is due to a limitation of Java Keytool, which is used in generating a self-signed certificate for the server. If the hostname of your server contains any other characters, such as an underscore (_), the Webserver will fail to start after installation. |
| Operating systems                | You can install the proxy on the following operating systems:  • Linux  • Windows  For a complete list of operating systems and firmware compatibility, see the NetApp Interoperability Matrix Tool.                                                                                                    |
| Linux: Additional Considerations | Linux Standard Base libraries (init-functions) are required for the Webserver to function properly. You must install the lsb/insserv packages for your operating system. For more information, refer to the "Additional packages required" section of the Readme file.                                                                                                    |
| Multiple instances               | You can install only one instance of Web Services Proxy on a server; however, you can install the proxy on multiple servers within your network.                                                                                                    |
| Capacity planning                | Web Services Proxy requires adequate space for logging. Make sure that your system meets the following available disk space requirements:  • Required installation space — 275 MB  • Minimum logging space — 200 MB  • System memory — 2 GB; heap space is 1 Gb by default  You can use a disk-space monitoring tool to verify available disk drive space for persistent storage and logging.                                         |

| Requirement | Description                                                                                                    |
|-------------|----------------------------------------------------------------------------------------------------|
|             | The Web Services Proxy is a free, standalone product that does not require a license key. However, applicable copyrights and terms of service apply. If you are installing the proxy in either Graphical or Console mode, you must accept the End User License Agreement (EULA). |

## Upgrade considerations

If you are upgrading from a previous version, be aware that some items are preserved or removed.

- For the Web Services Proxy, previous configuration settings are preserved. These settings include user passwords, all discovered storage systems, server certificates, trusted certificates, and server runtime configuration.
- For Unified Manager, all SANtricity OS files previously loaded in the repository are removed during the upgrade.

# Install or upgrade the SANtricity Web Services Proxy file

Installation involves downloading the file and then installing the proxy package on a Linux or Windows server. You can also upgrade the proxy using these instructions.

#### **Download Web Services Proxy files**

You can download the installation file and the readme file from the Software download page of the NetApp Support site.

The download package includes the Web Services Proxy and the Unified Manager interface.

## Steps

- 1. Go to NetApp Support Downloads.
- 2. Select E-Series SANtricity Web Services Proxy.
- 3. Follow the instructions to download the file. Make sure you select the correct download package for your server (for example, EXE for Windows; BIN or RPM for Linux).
- 4. Download the installation file to the server where you want to install the proxy and Unified Manager.

#### Install on Windows or Linux server

You can install the Web Services Proxy and Unified Manager using one of three modes (Graphical, Console, or Silent), or by using an RPM file (Linux only).

# Before you begin

- · Review installation requirements.
- Make sure you have downloaded the correct installation file (EXE for Windows; BIN for Linux) to the server where you want to install the proxy and Unified Manager.

# **Graphical mode install**

You can run the installation in Graphical mode for either Windows or Linux. In Graphical mode, the prompts appear in a Windows-style interface.

# **Steps**

- 1. Access the folder where you downloaded the installation file.
- 2. Launch the installation for either Windows or Linux, as follows:
  - Windows Double-click the installation file:

```
santricity webservices-windows x64-nn.nn.nn.nnnnexe
```

Linux — Run the following command: santricity webservices-linux x64-nn.nn.nnnnn.bin

In the above filenames, nn.nn.nnn represents the version number.

The installation process starts and the NetApp SANtricity Web Services Proxy + Unified Manager splash screen appears.

3. Follow the on-screen prompts.

During the installation, you are prompted to enable several features and enter some configuration parameters. If necessary, you can change any of these selections later in the configuration files.

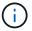

During an upgrade, you are not prompted for configuration parameters.

4. When the Webserver Started message appears, click **OK** to complete the installation.

The Install Complete dialog box appears.

5. Click the check boxes if you want to launch Unified Manager or the interactive API documentation, and then click **Done**.

#### Console mode install

You can run the installation in Console mode for either Windows or Linux. In Console mode, the prompts appear in the terminal window.

#### **Steps**

1. Run the following command: <install filename> -i console

In the above command, <install filename> represents the name of the proxy installation file you downloaded (for example: santricity\_webservices-windows\_x64-nn.nn.nn.nnn.exe).

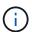

To cancel the installation at any time during the installation process, type QUIT at the command prompt.

The installation process starts and the Launching Installer — Introduction message appears.

2. Follow the on-screen prompts.

During the installation, you are prompted to enable several features and enter some configuration parameters. If necessary, you can change any of these selections later in the configuration files.

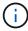

During an upgrade, you are not prompted for configuration parameters.

3. When the installation is complete, press **Enter** to exit the installer.

## Silent mode install

You can run the installation in Silent mode for either Windows or Linux. In Silent mode, no return messages or scripts appear in the terminal window.

# **Steps**

1. Run the following command: <install filename> -i silent

In the above command, <install filename> represents the name of the proxy installation file you downloaded (for example: santricity webservices-windows x64-nn.nn.nn.nnn.exe).

## 2. Press Enter.

The installation process can take several minutes to complete. After successful installation, a command prompt appears in the terminal window.

# RPM command install (Linux only)

For Linux systems that are compatible with the RPM package management system, you can install the Web Services Proxy using an optional RPM file.

#### Steps

- 1. Download the RPM file to the server where you want to install the proxy and Unified Manager.
- 2. Open a terminal window.
- 3. Enter the following command:

```
rpm -U santricity webservices-nn.nn.nnnn-n.x86 64.rpm
```

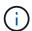

In the above command, nn.nn.nn.nnn represents the version number.

The installation process can take several minutes to complete. After successful installation, a command prompt appears in the terminal window.

# Log in to the SANtricity Web Services Proxy API and Unified Manager

Web Services includes API documentation, which enables you to directly interact with the REST API. It also includes Unified Manager, a browser-based interface for managing multiple E-Series storage systems.

# Log in to Web Services API

After you install the Web Services Proxy, you can access the interactive API documentation in a browser.

The API documentation runs with each instance of Web Services, and is also available in a static PDF format from the NetApp Support site. To access the interactive version, you open a browser and enter the URL pointing to where Web Services resides (either a controller for the embedded version or a server for the proxy).

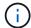

The Web Services API implements the OpenAPI specification (originally called the Swagger specification).

For initial login, you use the "admin" credentials. "Admin" is considered a super administrator with access to all functions and roles.

# Steps

- 1. Open a browser.
- 2. Enter the URL for the embedded or proxy implementation:
  - ° Embedded: https://<controller>:<port>/devmgr/docs/

In this URL, <controller> is the IP address or FQDN of the controller, and <port> is the management port number of the controller (defaults to 8443).

o Proxy: http[s]://<server>:<port>/devmgr/docs/

In this URL, <server> is the IP address or FQDN of the server where the proxy is installed, and <port> is the listening port number (defaults to 8080 for HTTP or 8443 for HTTPS).

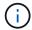

If the listening port is already in use, the proxy detects the conflict and prompts you to choose a different listening port.

The API documentation opens in the browser.

- 3. When the interactive API documentation opens, go to the drop-down menu in the upper right of the page and select **utils**.
- 4. Click the **Login** category to see the available endpoints.
- 5. Click the **POST**: /login endpoint, and then click **Try it out**.
- 6. For first-time login, enter admin for the username and password.
- 7. Click Execute.
- 8. To access the endpoints for storage management, go to the drop-down menu in the upper right and select **v2**.

The high-level categories for endpoints are displayed. You can navigate the API documentation as described in the table.

| Area           | Descript                                                                                                    | ion                                                                                                    |
|----------------|----------------------------------------------------------------------------------------------------|----------------------------------------------------------------------------------------------------|
| Drop-down menu | At the upper right of the page, a drop-down menu provides options for switching between version 2 of the API documentation (V2), the SYMbol interface (SYMbol V2), and API utilities (utils) for logging in. |                                                                                                    |
|                | i                                                                                                    | Because version 1 of the API documentation was a prerelease and not generally available, V1 is not included in the drop-down menu. |

| Area       | Description                                                                                                    |
|------------|----------------------------------------------------------------------------------------------------|
| Categories | The API documentation is organized by high-level categories (for example: Administration, Configuration). Click on a category to see the related endpoints. |
| Endpoints  | Select an endpoint to see its URL paths, required parameters, response bodies, and status codes that the URLs are likely to return.                         |
| Try It Out | Interact with the endpoint directly by clicking <b>Try It Out</b> . This button is provided in each of the expanded views for endpoints.                    |
|            | When you click the button, fields appear for entering parameters (if applicable). You can then enter values and click <b>Execute</b> .                      |
|            | The interactive documentation uses JavaScript to make the request directly to the API; it is not a test request.                                            |

# Log in to Unified Manager

After you install the Web Services Proxy, you can access Unified Manager to manage multiple storage systems in a web-based interface.

To access Unified Manager, you open a browser and enter the URL pointing to where the proxy is installed. The following browsers and versions are supported.

| Browser                     | Minimum version |
|-----------------------------|-----------------|
| Google Chrome               | 79              |
| Microsoft Internet Explorer | 11              |
| Microsoft Edge              | 79              |
| Mozilla Firefox             | 70              |
| Safari                      | 12              |

# **Steps**

1. Open a browser and enter the following URL:

http[s]://<server>:<port>/um

In this URL, <server> represents the IP address or FQDN of the server where the Web Services Proxy is installed, and <port> represents the listening port number (defaults to 8080 for HTTP or 8443 for HTTPS).

The Unified Manager login page opens.

2. For first-time login, enter admin for the user name, and then set and confirm a password for the admin user.

The password can include up to 30 characters. For further information about users and passwords, see the Access Management section of the Unified Manager online help.

# **Configure the SANtricity Web Services Proxy**

You can modify the Web Services Proxy settings to meet the unique operating and performance requirements for your environment.

#### Stop or restart the Webserver

The Webserver service is started during installation and runs in the background. During some configuration tasks, you might need to stop or restart the Webserver service.

# **Steps**

- 1. Do one of the following:
  - For Windows, go to the Start menu, select Administrative Tools > Services, locate NetApp SANtricity Web Services and then select either Stop or Restart.
  - For Linux, choose the method of stopping and restarting the Webserver for your operating system version. During the installation, a popup dialog indicated what daemon started. For example:

```
web_services_proxy webserver installed and started. You can interact with it
using systemctl start|stop|restart|status web services proxy.service
```

The most common method for interacting with the service is by using systematl commands.

# Resolve port conflicts

If the Web Services Proxy is running while another application is available at the defined address or port, you can resolve the port conflict in the wsconfig.xml file.

## **Steps**

- 1. Open the wsconfig.xml file, located at:
  - (Windows) C:\Program Files\NetApp\SANtricity Web Services Proxy
  - (Linux) /opt/netapp/santricity web services proxy
- 2. Add the following line to the wsconfig.xml file, in which *n* is the port number:

```
<sslport clientauth="request">*n*</sslport>
<port>n</port>
```

The following table shows the attributes that control HTTP ports and HTTPS ports.

| Name    | Description                                                         | Parent Node | Attributes                                                   | Required |
|---------|---------------------------------------------------------------------|-------------|--------------------------------------------------------------|----------|
| config  | The root node for the config                                        | Null        | Version - The version of the config schema is currently 1.0. | Yes      |
| sslport | The TCP port to<br>listen for SSL<br>requests. Defaults<br>to 8443. | config      | Clientauth                                                   | No       |
| port    | The TCP port to listen for HTTP request, defaults to 8080.          | config      | -                                                            | No       |

- 3. Save and close the file.
- 4. Restart the Webserver service so the change takes effect.

# Configure load-balancing and/or high-availability

To use the Web Services Proxy in a highly-available (HA) configuration, you can configure load balancing. In an HA configuration, typically either a single node receives all requests while the others are on stand-by, or requests are load-balanced across all nodes.

The Web Services Proxy can exist in a highly-available (HA) environment, with most APIs operating correctly regardless of the recipient of the request. Metadata tags and folders are two exceptions, because tags and folders are stored in a local database and are not shared between Web Services Proxy instances.

However, there are some known timing issues that occur in a small percentage of requests. Specifically, one instance of the proxy can have newer data faster than a second instance for a small window. The Web Services Proxy includes a special configuration that removes this timing issue. This option is not enabled by default, because it increases the amount of time it takes to service requests (for data consistency). To enable this option, you must add a property to an .INI file (for Windows) or an .SH file (for Linux).

# **Steps**

- 1. Do one of the following:
  - Windows: Open the appserver64.ini file, and then add the Dload-balance.enabled=true property.

For example: vmarg.7=-Dload-balance.enabled=true

• Linux: Open the webserver.sh file, and then add the Dload-balance.enabled=true property.

For example: DEBUG START OPTIONS="-Dload-balance.enabled=true"

- 2. Save your changes.
- 3. Restart the Webserver service so the change takes effect.

#### **Disable SYMbol HTTPS**

You can disable SYMbol commands (default setting) and send commands over a remote procedure call (RPC). This setting can be changed in the wsconfig.xml file.

By default, the Web Services Proxy sends SYMbol commands over HTTPS for all E2800 series and E5700 series storage systems running SANtricity OS versions 08.40 or later. SYMbol commands sent over HTTPS are authenticated to the storage system. If needed, you can disable HTTPS SYMbol support and send commands over RPC. Whenever SYMbol over RPC is configured, all passive commands to the storage system are enabled without authentication.

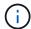

When SYMbol over RPC is used, the Web Services Proxy cannot connect to systems with the SYMbol management port disabled.

# **Steps**

- 1. Open the wsconfig.xml file, located at:
  - (Windows) C:\Program Files\NetApp\SANtricity Web Services Proxy
  - (Linux) /opt/netapp/santricity web services proxy
- 2. In the devicemgt.symbolclientstrategy entry, replace the httpsPreferred value with rpcOnly.

# For example:

```
<env key="devicemgt.symbolclientstrategy">rpcOnly</env>
```

3. Save the file.

## Configure cross-origin resource sharing

You can configure cross-origin resource sharing (CORS), which is a mechanism that uses additional HTTP headers to provide a web application running at one origin to have permission to access selected resources from a server at a different origin.

CORS is handled by the cors.cfg file located in the working directory. The CORS configuration is open by default, so cross domain access is not restricted.

If no configuration file is present, CORS is open. But if the cors.cfg file is present, then it is used. If the cors.cfg file is empty, you cannot make a CORS request.

#### **Steps**

- 1. Open the cors.cfg file, which is located in the working directory.
- 2. Add the desired lines to the file.

Each line in the CORS configuration file is a regular expression pattern to match. The origin header must match a line in the cors.cfg file. If any line pattern matches the origin header, the request is allowed. The complete origin is compared, not just the host element.

3. Save the file.

Requests are matched on the host and according to protocol, such as the following:

- Match localhost with any protocol \*localhost\*
- Match localhost for HTTPS only https://localhost\*

# **Uninstall the SANtricity Web Services Proxy**

To remove the Web Services Proxy and Unified Manager, you can use any mode (Graphical, Console, Silent, or RPM file), regardless of what method you used to install the proxy.

#### Graphical mode uninstall

You can run the uninstall in Graphical mode for either Windows or Linux. In Graphical mode, the prompts appear in a Windows-style interface.

# **Steps**

- 1. Launch the uninstall for either Windows or Linux, as follows:
  - Windows Go to the directory that contains the uninstall\_web\_services\_proxy uninstall file. The
    default directory is at the following location: C:/Program Files/NetApp/SANtricity Web Services Proxy/.
    Double-click uninstall web services proxy.exe.

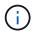

Alternatively, you can go to **Control Panel > Programs > Uninstall a program**, and then select "NetApp SANtricity Web Services Proxy."

 Linux — Go to the directory that contains the Web Services Proxy uninstall file. The default directory is at the following location:

```
/opt/netapp/santricity web services proxy/uninstall web services proxy
```

2. Run the following command:

```
uninstall web services proxy -i gui
```

The SANtricity Web Services Proxy splash screen appears.

3. From the Uninstall dialog box, click Uninstall.

The Uninstaller progress bar appears and shows the progress.

4. When the Uninstall Complete message appears, click **Done**.

#### Console mode uninstall

You can run the uninstall in Console mode for either Windows or Linux. In Console mode, the prompts appear in the terminal window.

#### Steps

- 1. Go to the uninstall web services proxy directory.
- 2. Run the following command:

```
uninstall web services proxy -i console
```

The uninstall process starts.

3. When the uninstall is complete, press **Enter** to exit the installer.

#### Silent mode uninstall

You can run the uninstall in Silent mode for either Windows or Linux. In Silent mode, no return messages or scripts appear in the terminal window.

# **Steps**

- 1. Go to the uninstall\_web\_services\_proxy directory.
- 2. Run the following command:

```
uninstall web services proxy -i silent
```

The uninstall process runs, but no return messages or scripts appear in the terminal window. After Web Services Proxy is successfully uninstalled, a command prompt appears in the terminal window.

# RPM command uninstall (Linux only)

You can use an RPM command to uninstall the Web Services Proxy from a Linux system.

# **Steps**

- 1. Open a terminal window.
- Enter the following command line:

```
rpm -e santricity webservices
```

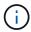

The uninstall process might leave files that were not part of the original installation. Manually delete these files to remove Web Services Proxy completely.

# Manage user access in the SANtricity Web Services Proxy

You can manage user access to the Web Services API and Unified Manager for security purposes.

## Overview of access management

Access management includes role-based logins, password encryption, basic authentication, and LDAP integration.

# Role-based access

Role-based access control (RBAC) associates predefined users with roles. Each role grants permissions to a specific level of functionality.

The following table describes each role.

| Role           | Description                                             |
|----------------|---------------------------------------------------------|
| security.admin | SSL and certificate management.                         |
| storage.admin  | Full read/write access to storage system configuration. |

| Role            | Description                                                                                                    |
|-----------------|----------------------------------------------------------------------------------------------------|
| storage.monitor | Read-only access to view storage system data.                                                                    |
| support.admin   | Access to all hardware resources on storage systems and support operations such as AutoSupport (ASUP) retrieval. |

Default user accounts are defined in the users.properties file. You can change user accounts by directly modifying the users.properties file or by using the Access Management functions in Unified Manager.

The following table lists the user logins available for the Web Services Proxy.

| Predefined user login        | Description                                                                                                    |
|------------------------------|----------------------------------------------------------------------------------------------------|
| admin                        | A super administrator who has access to all functions and includes all roles. For Unified Manager, you must set the password on first-time login.                                                              |
| storage                      | The administrator responsible for all storage provisioning. This user includes the following roles: storage.admin, support.admin, and storage.monitor. This account is disabled until a password is set.       |
| security                     | The user responsible for security configuration. This user includes the following roles: security.admin and storage.monitor. This account is disabled until a password is set.                                 |
| support                      | The user responsible for hardware resources, failure data, and firmware upgrades. This user includes the following roles: support.admin and storage.monitor. This account is disabled until a password is set. |
| monitor                      | A user with read-only access to the system. This user includes only the storage.monitor role. This account is disabled until a password is set.                                                                |
| rw (legacy for older arrays) | The rw (read/write) user includes the following roles: storage.admin, support.admin, and storage.monitor. This account is disabled until a password is set.                                                    |
| ro (legacy for older arrays) | The ro (read only) user includes only the storage.monitor role. This account is disabled until a password is set.                                                                                              |

# **Password encryption**

For each password, you can apply an additional encryption process using the existing SHA256 password encoding. This additional encryption process applies a random set of bytes to each password (salt) for each SHA256 hash encryption. Salted SHA256 encryption is applied to all newly created passwords.

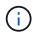

Prior to the Web Services Proxy 3.0 release, passwords were encrypted through SHA256 hashing only. Any existing SHA256 hash-only encrypted passwords retain this encoding and are still valid under the users.properties file. However, SHA256 hash-only encrypted passwords are not as secure as those passwords with salted SHA256 encryption.

#### **Basic authentication**

By default, basic authentication is enabled, which means the server returns a basic authentication challenge. This setting can be changed in the wsconfig.xml file.

#### **LDAP**

Lightweight Directory Access Protocol (LDAP), an application protocol for accessing and maintaining distributed directory information services, is enabled for the Web Services Proxy. LDAP integration allows for user authentication and mapping of roles to groups.

For information on configuring LDAP functionality, refer to configuration options in the Unified Manager interface or in the LDAP section of the interactive API documentation.

# Configure user access

You can manage user access by applying additional encryption to passwords, setting basic authentication, and defining role-based access.

#### Apply additional encryption to passwords

For the highest level of security, you can apply additional encryption to passwords using the existing SHA256 password encoding.

This additional encryption process applies a random set of bytes to each password (salt) for each SHA256 hash encryption. Salted SHA256 encryption is applied to all newly created passwords.

# **Steps**

- 1. Open the users.properties file, located at:
  - (Windows) C:\Program Files\NetApp\SANtricity Web Services Proxy\data\config
  - (Linux) /opt/netapp/santricity web services proxy/data/config
- 2. Re-enter the encrypted password as plain text.
- 3. Run the securepasswds command line utility to re-encrypt the password or simply restart the Web Services Proxy. This utility is installed in the root install directory for the Web Services Proxy.

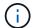

Alternatively, you can salt and hash local user passwords whenever password edits are performed through the Unified Manager.

# Configure basic authentication

By default basic authentication is enabled, which means the server returns a basic authentication challenge. If desired, you can change that setting in the wsconfig.xml file.

- 1. Open the wsconfig.xml file, located at:
  - (Windows) C:\Program Files\NetApp\SANtricity Web Services Proxy

- (Linux) /opt/netapp/santricity web services proxy
- 2. Modify the following line in the file by specifying false (not enabled) or true (enabled).

For example: <env key="enable-basic-auth">true</env>

- Save the file.
- 4. Restart the Webserver service so the change takes effect.

## Configure role-based access

To limit user access to specific functions, you can modify which roles are specified for each user account.

The Web Services Proxy includes role-based access control (RBAC), in which roles are associated with predefined users. Each role grants permissions to a specific level of functionality. You can change the roles assigned to user accounts by directly modifying the users properties file.

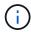

You can also change user accounts by using Access Management in Unified Manager. For more information, see the online help available with Unified Manager.

# **Steps**

- 1. Open the users.properties file, located in:
  - (Windows) C:\Program Files\NetApp\SANtricity Web Services Proxy\data\config
  - · (Linux) /opt/netapp/santricity web services proxy/data/config
- 2. Locate the line for the user account you want to modify (storage, security, monitor, support, rw, or ro).
  - (i)

Do not modify the admin user. This is a super user with access to all functions.

3. Add or remove the specified roles, as desired.

#### Roles include:

- security.admin SSL and certificate management.
- storage.admin Full read/write access to storage system configuration.
- storage.monitor Read-only access to view storage system data.
- support.admin Access to all hardware resources on storage systems and support operations such as AutoSupport (ASUP) retrieval.

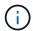

The storage.monitor role is required for all users, including the administrator.

4. Save the file.

# Manage security and certificates in the SANtricity Web Services Proxy

For security in the Web Services Proxy, you can specify an SSL port designation and you can manage certificates. Certificates identify website owners for secure connections between clients and servers.

#### **Enable SSL**

The Web Services Proxy uses Secure Sockets Layer (SSL) for security, which is enabled during installation. You can change the SSL port designation in the wsconfig.xml file.

# **Steps**

- 1. Open the wsconfig.xml file, located at:
  - (Windows) C:\Program Files\NetApp\SANtricity Web Services Proxy
  - (Linux) /opt/netapp/santricity\_web\_services\_proxy
- 2. Add or change the SSL port number, similar to the following example:

```
<sslport clientauth="request">8443</sslport>
```

#### Result

When the server is started with SSL configured, the server looks for the keystore and truststore files.

- If the server does not find a keystore, the server uses the IP address of the first detected non-loopback IPv4 address to generate a keystore and then add a self-signed certificate to the keystore.
- If the server does not find a truststore, or the truststore is not specified, the server uses the keystore as the truststore.

# Bypass certificate validation

To support secure connections, the Web Services Proxy validates the storage systems' certificates against its own trusted certificates. If needed, you can specify that the proxy bypass that validation before connecting to the storage systems.

# Before you begin

All storage system connections must be secure.

# **Steps**

- 1. Open the wsconfig.xml file, located at:
  - (Windows) C:\Program Files\NetApp\SANtricity Web Services Proxy
  - (Linux) /opt/netapp/santricity\_web\_services\_proxy
- Enter true in the trust.all.arrays entry, as shown in the example:

```
<env key="trust.all.arrays">true</env>
```

3. Save the file.

# Generate and import a host management certificate

Certificates identify website owners for secure connections between clients and servers. To generate and import Certificate Authority (CA) certificates for the host system where the Web Services Proxy is installed, you can use API endpoints.

To manage certificates for the host system, you perform the following tasks using the API:

- Create a certificate signing request (CSR) for the host system.
- Send the CSR file to a CA, and then wait for them to send you the certificate files.
- Import the signed certificates to the host system.

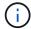

You can also manage certificates in the Unified Manager interface. For more information, see the online help available in Unified Manager.

# **Steps**

- 1. Log in to the interactive API documentation.
- 2. Go to the drop-down menu in the upper right and then select v2.
- 3. Expand the Administration link and scroll down to the /certificates endpoints.
- 4. Generate the CSR file:
  - a. Select POST:/certificates, and then select Try it out.

The web server regenerates a self-signed certificate. You can then enter information in the fields to define the common name, organization, organization unit, alternate ID, and other information used to generate the CSR.

b. Add the required information in the **Example values** pane to generate a valid CA certificate, and then execute the commands.

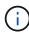

Do not call **POST:/certificates** or **POST:/certificates/reset** again, or you must regenerate the CSR. When you call **POST:/certificates** or **POST:/certificates/reset**, you are generating a new self-signed certificate with a new private key. If you send a CSR that was generated before the last reset of the private key on the server, the new security certificate does not work. You must generate a new CSR and request a new CA certificate.

c. Execute the **GET:/certificates/server** endpoint to confirm that the current certificate status is the self-signed certificate with the information added from the **POST:/certificates** command.

The server certificate (denoted by the alias jetty) is still self-signed at this point.

- d. Expand the **POST:/certificates/export** endpoint, select **Try it out**, enter a file name for the CSR file, and then click **Execute**.
- 5. Copy and paste the fileUrl into a new browser tab to download the CSR file, and then send the CSR file to a valid CA to request a new web server certificate chain.
- 6. When the CA issues a new certificate chain, use a certificate manager tool to break out the root, intermediate, and web server certificates, and then import them to the Web Services Proxy server:
  - a. Expand the POST:/sslconfig/server endpoint and select Try it out.
  - b. Enter a name for the CA root certificate in the alias field.
  - c. Select false in the replaceMainServerCertificate field.
  - d. Browse to and select the new CA root certificate.
  - e. Click **Execute**.
  - f. Confirm that the certificate upload was successful.
  - g. Repeat the CA certificate upload procedure for the CA intermediate certificate.

- h. Repeat the certificate upload procedure for the new web server security certificate file, except in this step, select **true** on the **replaceMainServerCertificate** drop-down.
- i. Confirm that the web server security certificate import was successful.
- j. To confirm that the new root, intermediate, and web server certificates are available in the keystore, run **GET:/certificates/server**.
- 7. Select and expand the **POST:/certificates/reload** endpoint, and then select **Try it out**. When prompted, whether you want to restart both controllers or not, select **false**. ("True" applies only in the case of dual array controllers.) Click **Execute**.

The /certificates/reload endpoint usually returns a successful http 202 response. However, the reload of the web server truststore and keystore certificates does create a race condition between the API process and the web server certificate reload process. In rare cases, the web server certificate reload can beat the API processing. In this case, the reload appears to fail even though it completed successfully. If this occurs, continue to the next step anyway. If the reload actually failed, the next step also fails.

8. Close the current browser session to the Web Services Proxy, open a new browser session, and confirm that a new secure browser connection to the Web Services Proxy can be established.

By using an incognito or in-private browsing session, you can open a connection to the server without using any saved data from previous browsing sessions.

# Login lockout feature

Configurable through the REST API only, you can limit the number of login attempts for the embedded and proxy Web Services. Based on your settings, the lockout feature will be enabled once the number of login attempts for the Web Services is exceeded.

# **Steps**

- 1. Log in to the interactive API documentation.
- 2. Go to the drop-down menu in the upper right and then select v2.
- 3. Click the **GET:/settings/lockout** endpoint to retrieve the lockout settings.
- 4. Click the POST:/settings/lockout endpoint, and then click Try it out to configure the lockout settings.

# Manage storage systems using the SANtricity Web Services Proxy

To manage storage systems in the network, you must first discover them and then add them to the management list.

# **Discover storage systems**

You can set automatic discovery or manually discover storage systems.

# Automatically discover storage systems

You can specify that storage systems are automatically discovered in the network by modifying the settings in the wsconfig.xml file. By default, IPv6 automatic discovery is disabled and IPv4 is enabled.

You only need to provide one management IP or DNS address to add a storage system. The server automatically discovers all management paths when the paths are either not configured or the paths are configured and rotatable.

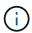

If you attempt to use an IPv6 protocol to automatically discover storage systems from the controller configuration after an initial connection has been made, the process might fail. Possible causes for the failure include problems during IP address forwarding or IPv6 being enabled on the storage systems, but not being enabled on the server.

#### Before you begin

Before enabling IPv6 discovery settings, verify that your infrastructure supports IPv6 connectivity to the storage systems to mitigate any connection issues.

#### Steps

- 1. Open the wsconfig.xml file, located at:
  - (Windows) C:\Program Files\NetApp\SANtricity Web Services Proxy
  - (Linux) /opt/netapp/santricity\_web\_services\_proxy
- 2. In the autodiscover strings, change settings from true to false, as desired. See the following example.

<env key="autodiscover.ipv6.enable">true</env>

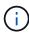

When the paths are configured, but not configured so that the server can route to the addresses, intermittent connection errors happen. If you cannot set the IP addresses to be routable from the host, turn off auto discovery (change the settings to false).

3. Save the file.

#### Discover and add storage systems using API endpoints

You can use API endpoints to discover and add storage systems to the managed list. This procedure creates a management connection between the storage system and the API.

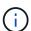

This task describes how to discover and add storage systems using the REST API, so you can manage these systems in the interactive API documentation. However, you might want to manage storage systems in the Unified Manager instead, which provides an easy-to-use interface. For more information, see the online help available with Unified Manager.

### Before you begin

For storage systems with SANtricity versions 11.30 and later, the legacy management interface for SYMbol must be enabled in the SANtricity System Manager interface. Otherwise, the Discovery endpoints fail. You can find this setting by opening System Manager, and then going to Settings > System > Additional Settings > Change Management Interface.

#### Steps

- 1. Log in to the interactive API documentation.
- 2. Discover storage systems, as follows:
  - a. From the API documentation, make sure **V2** is selected in the drop-down, and then expand the **Storage-Systems** category.
  - b. Click the **POST**: /discovery endpoint, and then click **Try it out**.
  - c. Enter the parameters as described in the table.

| startIP<br>endIP  | Replace string with the starting and ending IP address range for one or more storage systems in the network.                                                            |
|-------------------|----------------------------------------------------------------------------------------------------|
| useAgents         | <ul> <li>Set this value to either:</li> <li>true = Use in-band agents for the network scan.</li> <li>false = Do not use in-band agents for the network scan.</li> </ul> |
| connectionTimeout | Enter the seconds allowed for the scan before the connection times out.                                                                                                 |
| maxPortsToUse     | Enter a maximum number of ports used for the network scan.                                                                                                    |

#### d. Click Execute.

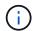

API actions execute without user prompts.

The discovery process runs in the background.

- e. Make sure the code returns a 202.
- f. Under **Response Body**, locate the value returned for the requestld. You need the Request ID to view the results in the next step.
- 3. View discovery results, as follows:
  - a. Click the GET: /discovery endpoint, and then click Try it out.
  - b. Enter the Request ID from the previous step. If you leave the **Request ID** blank, the endpoint defaults to the last request ID executed.
  - c. Click Execute.
  - d. Make sure the code returns 200.
  - e. In the response body, locate your Request ID and the strings for storageSystems. The strings look similar to the following example:

- f. Write down the values for wwn, label, and ipAddresses. You need them for the next step.
- 4. Add storage systems, as follows:
  - a. Click the POST: /storage-system endpoint, and then click Try it out.
  - b. Enter the parameters as described in the table.

| id                  | Enter a unique name for this storage system. You can enter the label (displayed in the response for GET: /discovery), but the name can be any string you choose. If you do not provide a value for this field, Web Services automatically assigns a unique identifier. |
|---------------------|----------------------------------------------------------------------------------------------------|
| controllerAddresses | Enter the IP addresses displayed in the response for GET: /discovery. For dual controllers, separate the IP addresses with a comma. For example:  "IP address 1", "IP address 2"                                                                                       |
| validate            | Enter true, so you can receive confirmation that Web Services can connect to the storage system.                                                                                                    |
| password            | Enter the administrative password for the storage system.                                                                                                    |
| wwn                 | Enter the WWN of the storage system (displayed in the response for GET: /discovery).                                                                                                    |

c. Remove all strings after "enableTrace": true, so that the entire string set is similar to the following example:

```
"id": "EF570_Array",
"controllerAddresses": [
    "Controller-A-Mgmt-IP","Controller-B-Mgmt_IP"
],
"validate":true,
"password": "array-admin-password",
"wwn": "000A011000AF000000000001A0C000E",
"enableTrace": true
}
```

- d. Click Execute.
- e. Make sure the code response is 201, which indicates that the endpoint executed successfully.

The **Post:** /storage-systems endpoint is queued. You can view the results using the **GET:** /storage-systems endpoint in the next step.

- 5. Confirm the list addition, as follows:
  - a. Click the GET: /storage-system endpoint.

No parameters are required.

- b. Click Execute.
- c. Make sure that the code response is 200, which indicates that the endpoint executed successfully.
- d. In the response body, look for the storage system details. The returned values indicate that it was successfully added to the list of managed arrays, similar to the following example:

```
[
    "id": "EF570_Array",
    "name": "EF570_Array",
    "wwn": "000A011000AF000000000001A0C000E",
    "passwordStatus": "valid",
    "passwordSet": true,
    "status": "optimal",
    "ip1": "10.xxx.xx.213",
    "ip2": "10.xxx.xx.214",
    "managementPaths": [
        "10.xxx.xx.213",
        "10.xxx.xx.214"
]
}
```

#### Scale up the number of managed storage systems

By default, the API can manage up to 100 storage systems. If you need to manage more, you must bump the memory requirements for the server.

The server is set to use 512 MB of memory. For every 100 extra storage systems in your network, add 250 MB to that number. Do not add more memory than what you physically have. Allow enough extra for your operating system and other applications.

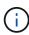

The default cache size is 8,192 events. The approximate data usage for the MEL events cache is 1MB for each 8,192 events. Therefore, by retaining the defaults, cache usage should be approximately 1MB for a storage system.

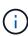

In addition to memory, the proxy uses network ports for each storage system. Linux and Windows consider network ports as file handles. As a security measure, most operating systems limit the number of open file handles that a process or a user can have open at one time. Especially in Linux environments, where open TCP connections are considered to be file handles, the Web Services Proxy can easily exceed this limit. Because the fix is system dependent, you should refer to your operating system's documentation for how to raise this value.

### Steps

- 1. Do one of the following:
  - On Windows, go to the appserver64.init file. Locate the line, vmarg.3=-Xmx512M
  - On Linux, go to the webserver.sh file. Locate the line, JAVA\_OPTIONS="-Xmx512M"
- 2. To increase the memory, replace 512 with the desired memory in MB.
- 3. Save the file.

# Manage automatic polling for SANtricity Web Services Proxy statistics

You can configure automatic polling for all disk and volume statistics on discovered storage systems.

#### **Overview of statistics**

Statistics provide information about the data collection rates and performance of the storage systems.

The Web Services Proxy provides access to the following types of statistics:

- Raw statistics Total counters for data points at the time of data collection. Raw statistics can be used for total read operations or total write operations.
- Analyzed statistics Calculated information for an interval. Examples of analyzed statistics are read input/output operations (IOPs) per second or write throughput.

Raw statistics are linear, typically requiring at least two collected data points to derive usable data from them. The analyzed statistics are a derivation of the raw statistics, which provide important metrics. Many values that can be derived from the raw statistics are shown in a usable, point-in-time format in the analyzed statistics for your convenience.

You can retrieve raw statistics regardless of whether the automatic polling is enabled or not. You can add the

usecache=true query string to the end of the URL to retrieve cached statistics from the last poll. Using cached results greatly increases the performance of statistics retrieval. However, multiple calls at a rate equal to or less than the configured polling interval cache retrieves the same data.

### **Statistics functionality**

The Web Services Proxy provides API endpoints that enable the retrieval of raw and analyzed controller and interface statistics from supported hardware models and software versions.

#### **Raw Statistics APIs**

- \* /storage-systems/{system-id}/controller-statistics
- \* /storage-systems/{system-id}/drive-statistics/{optional list of disk ids}
- /storage-systems/{system-id}/interface-statistics/{optional list of interface ids}
- \*/storage-systems/{system-id}/volume-statistics/{optional list of volume ids}

#### **Analyzed Statistics APIs**

- \* /storage-systems/{id}/analysed-controller-statistics/
- \*/storage-systems/{id}/analysed-drive-statistics/{optional list of disk ids}
- /storage-systems/{id}/analysed-interface-statistics/{optional list of interface ids}
- \*/storage-systems/{id}/analysed-volume-statistics/{optional list of volume ids}

These URLs retrieve analyzed statistics from the last poll and are only available when polling is enabled. These URLs include the following input-output data:

- · Operations per second
- Throughput in megabytes per second
- · Response times in milliseconds

The calculations are based on the differences between statistical polling iterations, which are the most common measures of storage performance. These statistics are preferable to unanalyzed statistics.

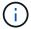

When the system starts, there is no previous statistics collection to use to calculate the various metrics, so analyzed statistics require at least one polling cycle after startup to return data. In addition, if the cumulative counters are reset, the next polling cycle will have unpredictable numbers for the data.

### Configure polling intervals

To configure polling intervals, you modify the wsconfig.xml file to specify a polling interval in seconds.

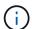

Because the statistics are cached in memory, you might see an increase of about 1.5 MB of memory-use for each storage system.

#### Before you begin

The storage systems must be discovered by the proxy.

#### **Steps**

- 1. Open the wsconfig.xml file, located at:
  - (Windows) C:\Program Files\NetApp\SANtricity Web Services Proxy
  - (Linux) /opt/netapp/santricity web services proxy
- 2. Add the following line inside the <env-entries> tag, in which n is the number of seconds for the interval between polling requests:

```
<env key="stats.poll.interval">n</env>
```

For example, if 60 is entered, polling starts at 60-second intervals. That is, the system requests polling to start 60 seconds after the prior polling period was completed (regardless of the duration of the prior polling period). All statistics are time-stamped with the exact time they were retrieved. The system uses the time stamp or time difference on which to base the 60-second calculation.

3. Save the file.

# Manage AutoSupport using the SANtricity Web Services Proxy

You can configure AutoSupport (ASUP), which collects data and then automatically sends that data to technical support for remote troubleshooting and problem analysis.

# **Overview of AutoSupport (ASUP)**

The AutoSupport (ASUP) feature automatically transmits messages to NetApp based on manual and schedule-based criteria.

Each AutoSupport message is a collection of log files, configuration data, state data, and performance metrics. By default, AutoSupport transmits the files listed in the following table to the NetApp Support team once each week.

| File Name            | Description                                                    |
|----------------------|----------------------------------------------------------------|
| x-headers-data.txt   | A .txt file containing the X-header information.               |
| manifest.xml         | An .xml file detailing the contents of the message.            |
| arraydata.xml        | An .xml file containing the list of client persisted data.     |
| appserver-config.txt | A .txt file containing application server configuration data.  |
| wsconfig.txt         | A .txt file containing the web service configuration data.     |
| host-info.txt        | A .txt file containing information about the host environment. |
| server-logs.7z       | A .7z file containing every available webserver log file.      |

| File Name                | Description                                                                                                    |
|--------------------------|----------------------------------------------------------------------------------------------------|
| client-info.txt          | A .txt file with arbitrary key/value pairs for application-specific counters such as method and webpage hits.                                                                                                    |
| webservices-profile.json | These files contain Webservices profile data and Jersey monitoring statistical data. By default, Jersey monitoring statistics are enabled. You can enable and disable them in the wsconfig.xml file, as follows:  • Enable: <eny< td=""></eny<> |
|                          | key="enable.jersey.statistics">true                                                                                                    |
|                          | <pre>• Disable: <env key="enable.jersey.statistics">false</env></pre>                                                                                                    |

#### **Configure AutoSupport**

AutoSupport is enabled by default at installation; however, you can change that setting or modify the delivery types.

### **Enable or disable AutoSupport**

The AutoSupport feature is enabled or disabled during the initial installation of the Web Services Proxy, but you can change that setting in the ASUPConfig file.

You can enable or disable AutoSupport through the ASUPConfig.xml file, as described in the steps below. Alternatively, you can enable or disable this feature through the API using **Configuration** and **POST/asup**, and then entering "true" or "false."

- 1. Open the ASUPConfig.xml file in the working directory.
- 2. Locate the lines for <asupdata enable="Boolean value" timestamp="timestamp">
- 3. Enter true (enable) or false (disable). For example:

```
<asupdata enabled="false" timestamp="0">
```

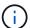

The timestamp entry is superfluous.

4. Save the file.

#### Configure AutoSupport delivery method

You can configure the AutoSupport feature to use HTTPS or SMTP delivery methods. HTTPS is the default delivery method.

- 1. Access the ASUPConfig.xml file in the working directory.
- 2. In the string, <delivery type="n">, enter 1, 2, or 3 as described in the table:

| Value | Description                                                                                                    |
|-------|----------------------------------------------------------------------------------------------------|
| 1     | HTTPS (default) <delivery type="1"></delivery>                                                                                                    |
| 2     | <b>SMTP</b> — To properly configure the AutoSupport delivery type to SMTP, you must include the SMTP mail server address, along with the sender and recipient user emails, similar to the following example: |
|       | <pre><delivery type="3">   <smtp>   <mailserver>smtp.example.com</mailserver>   <sender>user@example.com</sender>   <replyto>user@example.com</replyto>   </smtp>   </delivery></pre>                        |

# Remote volume mirroring

# **Learn about SANtricity Remote Storage Volumes**

Use the SANtricity® Remote Storage Volumes feature to import data from a remote storage device directly to a local E-Series volume.

This feature helps streamline the process for equipment upgrades and provides data migration capabilities to move data from non-E-Series devices to E-Series systems.

### Configuration overview

The Remote Storage Volumes feature is available with SANtricity System Manager on selected submodel IDs. To use this feature, you must configure a remote storage system and an E-Series storage system to communicate with each other.

Use the following workflow:

- 1. Review requirements and restrictions.
- 2. Configure hardware.
- 3. Import remote storage.

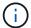

SANtricity Remote Storage Volumes is currently not supported on E4000 systems.

# Find more information

- Online help, available in the System Manager user interface or in the SANtricity software doc site.
- For additional technical information on the Remote Storage Volumes feature, see the Remote Storage Volumes Technical Report.

# Requirements and restrictions to use SANtricity Remote Storage Volumes

Before configuring the Remote Storage Volumes feature, review the following requirements and restrictions.

# Hardware requirements

#### Supported protocols

For the initial release of the Remote Storage Volumes feature, support is only available for iSCSI and IPv4 protocols.

Refer to the NetApp Interoperability Matrix Tool for up-to-date support and configuration information between the host and E-Series (destination) array used for the Remote Storage Volumes feature.

#### Storage system requirements

The E-Series storage system must include:

- Two controllers (duplex mode)
- iSCSI connections for both E-Series controllers to communicate with the remote storage system through one or more iSCSI connections
- SANtricity OS 11.71 or greater
- Remote Storage feature enabled in the Submodel ID (SMID)

The remote system can be either an E-Series storage system or a system from another vendor. It must include iSCSI-capable interfaces.

#### Volume requirements

Volumes used for imports must meet the requirements for size, status, and other criteria.

#### Remote storage volume

The source volume of an import is called a "remote storage volume." This volume must meet the following criteria:

- · Cannot be part of another import
- · Must have an online status

After the import begins, the controller firmware creates a remote storage volume in the background. Due to that background process, the remote storage volume is not manageable in System Manager and can only be used for the import operation.

After it is created, the remote storage volume is treated like any other standard volume on the E-Series system with the following exceptions:

- Can be used as proxies to the remote storage device.
- Cannot be used as candidates for other volume copies or snapshots.
- Cannot have the Data Assurance setting changed while the import is in progress.
- Cannot be mapped to any hosts, because they are reserved strictly for the import operation.

Each remote storage volume is associated with only one remote storage object; however, one remote storage object can be associated with multiple remote storage volumes. The remote storage volume is uniquely identified using a combination of the following:

- · Remote storage object identifier
- · Remote storage device LUN number

#### Target volume candidates

The target volume is the destination volume on the local E-Series system.

The destination volume must meet the following criteria:

- Must be a RAID/DDP volume.
- Must have a capacity that is equal to or larger than the remote storage volume.
- Must have a block size that is the same as the remote storage volume.
- · Must have a valid state (optimal).
- Cannot have any of the following relationships: volume copy, snapshot copies, asynchronous or synchronous mirroring.
- Cannot be undergoing any reconfiguration operations: Dynamic Volume Expansion, Dynamic Capacity Expansion, Dynamic Segment Size, Dynamic RAID Migration, Dynamic Capacity Reduction, or Defragmentation.
- Cannot be mapped to a host before the import starts (however, it can be mapped after import starts).
- Cannot have Flash Read Cached (FRC) enabled.

System Manager automatically checks these requirements as part of the Import Remote Storage wizard. Only volumes that meet all the requirements are displayed for destination volume selection.

#### Restrictions

The Remote Storage feature has the following restrictions:

- Mirroring must be disabled.
- Destination volume on the E-Series system must not have snapshots.
- Destination volume on the E-Series system must not be mapped to any hosts before the import is started.
- · Destination volume on the E-Series system must have resource-provisioning disabled.
- Direct mappings of the remote storage volume to a host or multiple hosts are not supported.
- · Web Services Proxy is not supported.
- iSCSI CHAP secrets are not supported.
- SMcli is not supported.
- · VMware Datastore is not supported.
- Only one storage system in the relationship/import pair can be upgraded at a time when there is an import pair present.

#### **Preparation for production imports**

You should perform a test or "dry run" import before production imports to verify proper storage and fabric configuration.

Many variables can impact the import operation and completion time. To ensure a production import is successful and to get a duration estimate, you can use these test imports to ensure all connections are working as expected and the import operation is completing in an appropriate amount of time. You can then make adjustments to achieve the desired results before the production import is initiated.

# Configure the hardware for SANtricity Remote Storage Volumes

The E-Series storage system must be configured to communicate with the remote storage system through the supported iSCSI protocol.

# Configure remote storage device and E-Series array

Before proceeding to the SANtricity System Manager to configure the Remote Storage Volumes feature, do the following:

- 1. Manually establish a cabled connection between the E-Series system and the remote storage system such that the two systems can be configured to communicate via iSCSI.
- Configure the iSCSI ports such that the E-Series system and the remote storage system can communicate successfully with each other.
- 3. Obtain the IQN of the E-Series system.
- 4. Make the E-Series system visible to the remote storage system. If the remote storage system is an E-Series system, then create a host using the IQN of the destination E-Series system as the connection information for the host port.
- 5. If the remote storage device is in use by a host/application:
  - Stop I/O to the remote storage device.
  - Unmap/unmount the remote storage device.
- 6. Map the remote storage device to the host defined for the E-Series storage system.
- 7. Obtain the LUN number of the device used for the mapping.

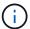

Recommended: Back up the remote source volume before starting the import process.

#### Cable the storage arrays

As part of the setup process, the storage arrays and I/O host must be cabled to the iSCSI-compatible interface.

The following diagrams provide examples of how to cable the systems such that they perform Remote Storage Volume operations over an iSCSI connection.

# Fabric Connection - Use Case 1

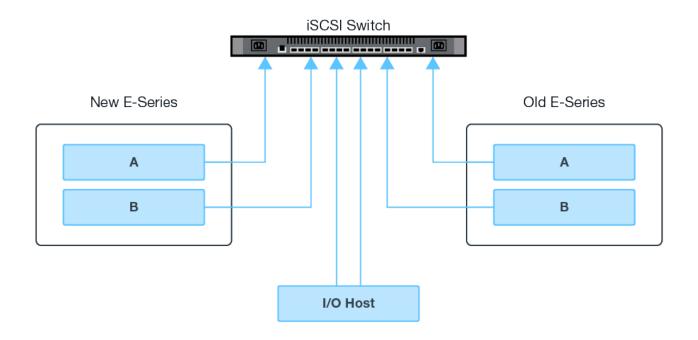

# Fabric Connection - Use Case 2

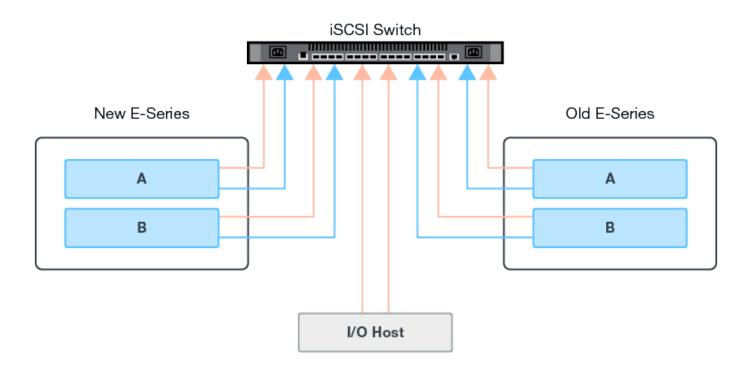

# Configure the iSCSI ports

You must configure the iSCSI ports to ensure communication between the target (local E-Series storage array) and source (remote storage array).

The iSCSI ports can be configured multiple ways based on your subnet. The following are a few examples on

how to configure the iSCSI ports for use with the Remote Storage Volumes feature.

| Source A       | Source B       | Target A       | Target B       |
|----------------|----------------|----------------|----------------|
| 10.10.1.100/22 | 10.10.2.100/22 | 10.10.1.101/22 | 10.10.2.101/22 |

| Source A       | Source B       | Target A       | Target B       |
|----------------|----------------|----------------|----------------|
| 10.10.0.100/16 | 10.10.0.100/16 | 10.10.0.101/16 | 10.10.0.101/16 |

# Import remote storage for SANtricity Remote Storage Volumes

To initiate a storage import from a remote system to a local E-Series storage system, use the Import Remote Storage wizard in the SANtricity System Manager user interface.

#### What you will need

- The E-Series storage system must be configured to communicate with the remote storage system. See Configure hardware.
- For the remote storage system, gather the following information:
  - · iSCSI IQN
  - iSCSI IP addresses
  - LUN number of the remote storage device (source volume)
- For the local E-Series storage system, create or select a volume to be used for the data import. The target volume must meet the following requirements:
  - Matches the block size of the remote storage device (the source volume).
  - Has a capacity that is equal to or larger than the remote storage device.
  - Has a state of Optimal and is available.
     For a full list of requirements, see Requirements and restrictions.
- Recommended: Back up volumes on the remote storage system before starting the import process.

#### About this task

In this task, you create a mapping between the remote storage device and a volume on the local E-Series storage system. When you finish the configuration, the import begins.

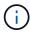

Because many variables can impact the import operation and its completion time, you should first perform smaller "test" imports. Use these tests to ensure that all connections work as expected and that the import operation completes in an appropriate amount of time.

#### Steps

- 1. From the SANtricity System Manager, click **Storage > Remote Storage**.
- 2. Click Import Remote Storage.

A wizard for importing remote storage is displayed.

- 3. In Step 1a of the Configure Source panel, enter connection information.
  - a. Under the **Name** field, enter the name for the remote storage device.

b. Under the **iSCSI connection properties**, enter the following for the remote storage device: IQN, IP address, and the port number (default is 3260).

If you want to add another iSCSI connection, click **+Add another IP address** to include an additional IP address for the remote storage. When you are done, click **Next**.

After you click Next, Step 1b of the Configure Source panel is displayed.

4. Under the LUN field, select the desired source LUN for the remote storage device, and then click Next.

The Configure Target panel opens and displays volume candidates to serve as the target for the import. Some volumes do not display in the list of candidates due to block size, capacity, or volume availability.

5. From the table, select a target volume on the E-Series storage system. If needed, use the slider to change the import priority. Click **Next**. Confirm the operation in the next dialog box by typing continue, and then clicking **Continue**.

If the target volume has a capacity that is larger than the source volume, that additional capacity is not reported to the host connected to the E-Series system. To use the new capacity, you must perform a file system expansion operation on the host after the import operation completes and is disconnected.

After you confirm the configuration in the dialog, the Review panel is displayed.

6. From the Review screen, verify the specified remote storage device, target, and import settings are accurate. Click **Finish** to complete the creation of the remote storage.

Another dialog box opens asking if you want to initiate another import.

7. If needed, click **Yes** to create another remote storage import. Clicking Yes returns to Step 1a of the Configure Source panel, where you can select the existing configuration or add a new one. If you do not want to create another import, click **No** to exit the dialog.

Once the import process begins, the entire target volume is overwritten with the copied data. If the host writes any new data to the target volume during this process, that new data is propagated back to the remote device (source volume).

8. View the progress of the operation in the View Operations dialog under the Remote Storage panel.

The time required to complete the import operation depends on the size of the remote storage system, the priority setting for the import, and the amount of I/O load on both storage systems and their associated volumes.

Once the import is complete, the local volume is a duplicate of the remote storage device.

9. When you are ready to break the relationship between the two volumes, select **Disconnect** on the import object from the Operations in Progress view. Once the relationship is disconnected, performance of the local volume returns to normal and is no longer impacted by the remote connection.

# Manage import progress for SANtricity Remote Storage Volumes

After the import process begins, you can view and take action on its progress.

For each import operation, the Operations in Progress page displays a percentage of completion and estimated time remaining. Actions include changing the import priority, stopping and resuming operations, and disconnecting from the operation.

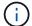

You can also view Operations in Progress from the Home page (**Home > Show operations in progress**).

#### **Steps**

1. In SANtricity System Manager, go to the Remote Storage page and select View Operations.

The Operations in Progress dialog is displayed.

- 2. If desired, use the links in the Actions column to stop and resume, change priority, or disconnect from an operation.
  - Change Priority Select Change Priority to change the processing priority of an operation that is in progress or pending. Apply a priority to the operation and then click **OK**.
  - Stop Select Stop to pause the copying of data from the remote storage device. The relationship between the import pair is still intact, and you can select **Resume** when you are ready to continue the import operation.
  - Resume Select Resume to begin a stopped or failed process from where it left off. Next, apply a
    priority to the Resume operation, and then click OK.

The Resume operation does **not** restart the import from the beginning. If you want to restart the process from the beginning, you must select **Disconnect**, and then re-create the import through the Import Remote Storage wizard.

• **Disconnect** – Select **Disconnect** to break the relationship between the source and destination volumes for an import operation that has stopped, completed, or failed.

# Modify remote storage connection settings for SANtricity Remote Storage Volumes

You can edit, add, or delete connection settings for any remote storage configuration through the View/Edit Settings option.

Making changes to connection properties will affect in-progress imports. To avoid disruptions, only make changes to connection properties when imports are not running.

#### **Steps**

- 1. From the Remote Storage screen of the SANtricity System Manager, select the desired Remote Storage object under the result list section.
- Click View/Edit Settings.

The Remote Storage Settings screen is displayed.

3. Click the **Connection Properties** tab.

The configured IP address and port settings for the remote storage import are displayed.

- 4. Perform one of the following actions:
  - Edit Click Edit next to the corresponding line item for the remote storage object. Enter the revised IP address and/or port information in the fields.
  - Add Click Add, and then enter the new IP address and port information in the fields provided. Click
     Add to confirm, and then the new connection appears in the list of remote storage objects.
  - Delete Select the desired connection from the list and then click Delete. Confirm the operation by

typing delete in the provided field and then click **Delete**. The connection is removed from the list of remote storage objects.

5. Click Save.

The modified connection settings are applied to the remote storage object.

# Remove remote storage object for SANtricity Remote Storage Volumes

After an import completes, you can remove a remote storage object if you no longer want data copied between the local and remote devices.

#### Steps

- 1. Make sure that no imports are associated with the remote storage object you plan to remove.
- 2. From the Remote Storage screen of the SANtricity System Manager, select the desired Remote Storage object under the result list section.
- 3. Click Remove.

The Confirm Remove Remote Storage Connection dialog is displayed.

4. Confirm the operation by typing remove and then clicking **Remove**.

The selected Remote Storage object is removed.

# Storage plugin for vCenter

# Learn about the SANtricity Storage Plugin for vCenter

The SANtricity Storage Plugin for vCenter provides integrated management of E-Series storage arrays from within a VMware vSphere Client session.

#### Available tasks

You can use the plugin to perform the following tasks:

- View and manage discovered storage arrays in the network.
- Perform batch operations on groups of multiple storage arrays.
- · Perform upgrades on the software OS.
- Import settings from one storage array to another.
- Configure volumes, SSD cache, hosts, host clusters, pools, and volume groups.
- · Launch the System Manager interface for additional management tasks on an array.

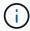

The plugin is not a direct replacement for the System Manager interface, which is embedded on each controller for a storage array. System Manager provides additional management features; if desired, you can open System Manager by selecting a storage array in the main view of the plugin and then clicking **Launch**.

The plugin requires a VMware vCenter Server Appliance deployed in the VMware environment and an

application host to install and run the plugin webserver.

Refer to the following figure for more information on communications in the vCenter environment.

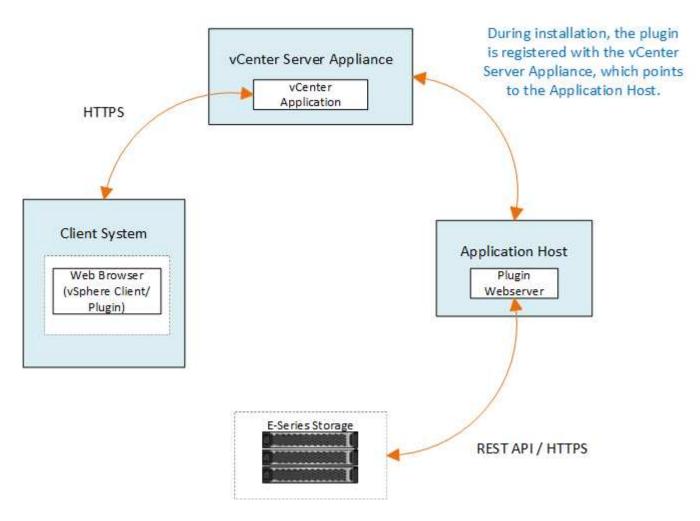

#### Interface overview

When you log in to the plugin, the main page opens to **Manage - All**. From this page, you can view and manage all discovered storage arrays in your network.

# Navigation sidebar

The navigation sidebar displays the following:

- **Manage** Discover storage arrays in your network, launch System Manager for an array, import settings from one array to multiple arrays, manage array groups, upgrade the SANtricity OS, and provision storage.
- Certificate Management Manage certificates to authenticate between browsers and clients.
- Operations View the progress of batch operations, such as importing settings from one array to another.
- (i)

Some operations are not available when a storage array has a non-optimal status.

• **Support** — View technical support options, resources, and contacts.

#### Supported browsers

The Storage Plugin for vCenter can be accessed from several types of browsers. The following browsers and versions are supported.

- · Google Chrome 89 or later
- · Mozilla Firefox 80 or later
- · Microsoft Edge 90 or later

#### User roles and permissions

To access tasks in the Storage Plugin for vCenter, the user must have read-write permissions. By default, all defined VMware vCenter user IDs have no permissions to perform tasks in the plugin.

# **Configuration overview**

Configuration involves the following steps:

- 1. Install and register the plugin.
- 2. Configure plugin access permissions.
- 3. Log in to the plugin interface.
- 4. Discover storage arrays.
- 5. Provision storage.

#### Find more information

For more information about managing datastores in the vSphere Client, see VMware vSphere Documentation.

#### Get started

Installation and upgrade requirements for the SANtricity Storage Plugin for vCenter

Before installing or upgrading the SANtricity Storage Plugin for vCenter, review the installation requirements and upgrade considerations.

#### Installation requirements

You can install and configure the Storage Plugin for vCenter on a Windows host system. Plugin installation includes the following requirements.

| Requirement        | Description                                                                                        |
|--------------------|----------------------------------------------------------------------------------------------------|
| Supported versions | • VMware vCenter Server Appliance supported versions: 6.7U3J, 7.0U1, 7.0U2, 7.0U3, and 8.0.        |
|                    | NetApp SANtricity OS version: 11.60.2 or higher                                                    |
|                    | <ul> <li>Supported application host versions: Windows 2016, Windows 2019, Windows 2022.</li> </ul> |
|                    | For more information on compatibility, see the NetApp Interoperability Matrix Tool.                |

| Requirement        | Description                                                                                                    |
|--------------------|----------------------------------------------------------------------------------------------------|
| Multiple instances | You can install only one instance of Storage Plugin for vCenter on a Windows host and can only register it to one vCSA.                                                                                                    |
| Capacity planning  | Storage Plugin for vCenter requires adequate space for execution and logging. Make sure that your system meets the following available disk space requirements:  • Required installation space — 275 MB  • Storage space — 275 MB + 200 MB (logging)  • System memory — 1.5 GB |
| License            | The Storage Plugin for vCenter is a free, standalone product that does not require a license key. However, applicable copyrights and terms of service apply.                                                                                                    |

#### **Upgrade considerations**

If you are upgrading from a previous version, be aware that the plugin must be unregistered from the vCSA prior to the upgrade.

- During the upgrade, most of the plugin's previous configuration settings are preserved. These settings include user passwords, all discovered storage systems, server certificates, trusted certificates, and server runtime configuration.
- The upgrade process does not preserve the **vcenter.properties** files, so you must unregister the plugin prior to the upgrade. Once the upgrade is successful, you can then register the plugin again to the vCSA.
- All SANtricity OS files previously loaded in the repository are removed during the upgrade.

# Install or upgrade the SANtricity Storage Plugin for vCenter

Follow these steps to install the Storage Plugin for vCenter and verify the plugin registration. You can also upgrade the plugin using these instructions.

### Review installation prerequisites

Be sure that your systems meet the requirements in Review installation and upgrade requirements.

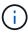

The upgrade process does not preserve the **vcenter.properties** files. If you are upgrading, you must unregister the plugin prior to the upgrade. Once the upgrade is successful, you can then register the plugin again to the vCSA.

### Install the plugin software

To install the plugin software:

- 1. Copy the installer file to the host that will be used as the application server, and then access the folder where you downloaded the installer.
- 2. Double-click the installation file:

```
santricity storage vcenterplugin-windows x64-- nn.nn.nn.nnn.exe
```

In the above filename, nn.nn.nn.nnn represents the version number.

3. When the installation starts, follow the on-screen prompts to enable several features and enter some configuration parameters. If necessary, you can change any of these selections later in the configuration files.

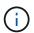

During an upgrade, you are not prompted for configuration parameters.

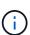

During installation, you are prompted for certificate validation. Keep the checkbox selected if you want to enforce certificate validation between the plugin and the storage arrays. With this enforcement, the storage array certificates are checked to be trusted against the plugin. If the certificates are not trusted, then they are not allowed to be added to the plugin. If you want to override certificate validation, deselect the checkbox so that all storage arrays can be added to the plugin using self-signed certificates. To learn more about certificates, refer to the online help available from the plugin interface.

- 4. When the Webserver Started message appears, click **OK** to complete the installation, and then click **Done**.
- 5. Verify that the application server was installed successfully by running the services.msc command.
- 6. Verify that the Application Server (vCP) service, **NetApp SANtricity Storage Plugin for vCenter**, was installed and the service has started.

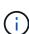

If necessary, you can change the Certificate Validation and Web Service Port settings after installation. From the installation directory, open the wsconfig.xml file. To remove the Certificate Validation on storage arrays, change the env key, trust.all.arrays, to true. To change the Web Services port, modify the sslport value to the desired port value ranging from 0-65535. Ensure that the port number used is not binding to another process. When you are done, save the changes and restart the plugin webserver. If the port value of the plugin webserver is changed after registering the plugin to a vCSA, then you must unregister and re-register the plugin so the vCSA is communicating on the changed port to the plugin webserver.

#### Register the plugin with a vCenter Server Appliance

After the plugin software is installed, register the plugin with a vCSA.

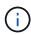

The plugin can only be registered to one vCSA at a time. To register to a different vCSA, you must unregister the plugin from the current vCSA and uninstall it from the application host. You can then re-install the plugin and register it to the other vCSA.

1. Open a prompt through the command line and navigate to the following directory:

<install directory>\vcenter-register\bin

2. Execute the **vcenter-register.bat** file:

```
vcenter-register.bat ^
-action registerPlugin ^
-vcenterHostname <vCenter FQDN> ^
-username <Administrator username> ^
```

3. Verify that the script was successful.

The logs are saved to %install dir%/working/logs/vc-registration.log.

#### Verify the plugin registration

After the plugin is installed and the registration script has executed, verify that the plugin successfully registered with the vCenter Server Appliance.

- 1. Open the vSphere Client to the vCenter Server Appliance.
- 2. On the menu bar, select **Administrator** > Client Plugins.
- 3. Make sure the Storage Plugin for vCenter is listed as **Enabled**.

If the plugin is listed as Disabled with an error message stating that it cannot communicate with the application server, verify that the port number defined for the application server is enabled to pass through any firewalls that might be in use. The default application server Transmission Control Protocol (TCP) port number is 8445.

### Configure the SANtricity Storage Plugin for vCenter access permissions

You can configure access permissions for the Storage Plugin for vCenter, which includes users, roles, and privileges.

#### Review required vSphere privileges

To access the plugin within the vSphere Client, you must be assigned to a role that has the appropriate vSphere privileges. Users with the "Configure datastore" vSphere privilege have read-write access to the plugin, while users with the "Browse datastore" privilege have read-only access. If a user has neither of these privileges, the plugin displays an "Insufficient Privileges" message.

| Plugin access type     | vSphere privilege required |
|------------------------|----------------------------|
| Read-Write (Configure) | Datastore.Configure        |
| Read-Only (View)       | Datastore.Browse           |

# **Configure Storage Administrator roles**

To provide read/write privileges for plugin users, you can create, clone, or edit a role. For more information about configuring roles in the vSphere Client, see the following topic in the VMware Doc Center:

Create a Custom Role

#### Access role actions

- 1. From the home page of the vSphere Client, select **Administrator** from the access control area.
- 2. Click Roles from the access control area.
- 3. Perform one of the following actions:
  - Create new role: Click on the Create Role action icon.
  - Clone role: Select an existing role and click on the Clone Role action icon.

Edit existing role: Select an existing role and click on the Edit Role action icon.

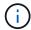

The Administrator role is not editable.

The appropriate wizard appears, depending on the above selection.

#### Create a new role

1. In the Privileges list, select the access permissions to assign to this role.

To allow Read-Only access to the plugin, select **Datastore** > **Browse datastore**. To allow Read-Write access, select **Datastore** > **Configure datastore**.

- 2. Assign other privileges for the list if needed, and then click Next.
- 3. Name the role and provide a description.
- 4. Click Finish.

#### Clone a role

- 1. Name the role and provide a description.
- 2. Click **OK** to finish the wizard.
- 3. Select the cloned role from the list, and then click on **Edit Role**.
- 4. In the Privileges list, select the access permissions to assign to this role.

To allow Read-Only access to the plugin, select **Datastore** > **Browse datastore**. To allow Read-Write access, select **Datastore** > **Configure datastore**.

- 5. Click Next.
- 6. Update the name and description, if desired.
- 7. Click Finish.

#### Edit an existing role

1. In the Privileges list, select the access permissions to assign to this role.

To allow Read-Only access to the plugin, select **Datastore** > **Browse datastore**. To allow Read-Write access, select **Datastore** > **Configure datastore**.

- 2. Click Next.
- 3. Update the name or description, if desired.
- 4. Click Finish.

### Set permissions for vCenter Server Appliance

After setting privileges for a role, you must then add a permission to the vCenter Server Appliance. This permission allows a given user or group access to the plugin.

- 1. From the menu dropdown list, select Hosts and Clusters.
- 2. Select the vCenter Server Appliance from the access control area.

- Click the **Permissions** tab.
- Click the Add Permission action icon.
- 5. Select the appropriate domain and user/group.
- 6. Select the role created that allows for the read/write plugin privilege.
- 7. Enable the **Propagate to Children** option, if needed.
- 8. Click OK.

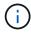

You can select an existing permission and modify it to use the created role. However, be aware that the role must have the same privileges along with read/write plugin privileges as to avoid a regress in permissions.

To access the plugin, you must log in to the vSphere Client under the user account that has the read/write privileges for the plugin.

For more information about managing permissions, see the following topics in the VMware Doc Center:

- Managing Permissions for vCenter Components
- · Best Practices for Roles and Permissions

### Log in and navigate the SANtricity Storage Plugin for vCenter

You can log in to the Storage Plugin for vCenter to navigate the user interface.

- 1. Before you log in to the plugin, make sure you are using one of the following browsers:
  - Google Chrome 89 or later
  - Mozilla Firefox 80 or later
  - Microsoft Edge 90 or later
- 2. Log in to the vSphere Client under the user account that has read/write privileges for the plugin.
- 3. From the vSphere Client Home page, click SANtricity Storage Plugin for vCenter.

The plugin opens within a vSphere Client window. The plugin's main page opens to Manage-All.

- 4. Access storage management tasks from the navigation sidebar on the left:
  - Manage Discover storage arrays in your network, open System Manager for an array, import settings from one array to multiple arrays, manage array groups, upgrade the OS software, and provision storage.
  - Certificate Management Manage certificates to authenticate between browsers and clients.
  - Operations View the progress of batch operations, such as importing settings from one array to another.
  - **Support** View technical support options, resources, and contacts.

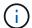

Some operations are not available when a storage array has a non-optimal status.

#### Discover storage arrays in the SANtricity Storage Plugin for vCenter

To display and manage storage resources, you must use the Storage Plugin for vCenter

interface to discover the IP addresses of arrays in your network.

### Before you begin

- You must know the network IP addresses (or range of addresses) of the array controllers.
- The storage arrays must be correctly set up and configured, and you must know the storage array login credentials (user name and password).

#### Step 1: Enter network addresses for discovery

### Steps

1. From the Manage page, select Add/Discover.

The Enter Network Address Range dialog box appears.

- 2. Do one of the following:
  - To discover one array, select the **Discover a single storage array** radio button, and then enter the IP address for one of the controllers in the storage array.
  - To discover multiple storage arrays, select the Discover all storage arrays within a network range
    radio button, and then enter the starting network address and ending network address to search across
    your local sub-network.
- 3. Click Start Discovery.

As the discovery process begins, the dialog box displays the storage arrays as they are discovered. The discovery process might take several minutes to complete.

If no manageable arrays are discovered, verify that the storage arrays are properly connected to your network and their assigned addresses are within range. Click **New Discovery Parameters** to return to the Add/Discover page.

4. Select the checkbox next to any storage array that you want to add to your management domain.

The system performs a credential check on each array that you are adding to the management domain. You might need to resolve any issues with untrusted certificates before proceeding.

5. Click **Next** to proceed to the next step in the wizard.

If the storage arrays have valid certificates, go to Step 3: Provide passwords.

If any storage arrays do not have valid certificates, the Resolve Self-Signed Certificates dialog box appears. Go to Step 2: Resolve untrusted certificates during discovery.

If you want to import CA-signed certificates, cancel out of the discovery wizard and click **Certificate**Management from the left panel. Refer to the online help for further instructions.

# Step 2: Resolve untrusted certificates during discovery

You must resolve any certificate issues before proceeding with the discovery process.

- 1. If the Resolve Self-Signed Certificates dialog box opens, review the information displayed for the untrusted certificates. For more information, you can also click the ellipses at the far end of the table and select **View** from the pop-up menu.
- 2. Do one of the following:

- If you trust the connections to the discovered storage arrays, click Next and then click Yes to confirm
  and continue to the next dialog in the wizard. The self-signed certificates are marked as trusted and the
  storage arrays will be added to the plugin.
- If you do not trust the connections to the storage arrays, select Cancel and validate each storage array's security certificate strategy before adding any of them.
- 3. Click **Next** to proceed to the next step in the wizard.

#### Step 3: Provide passwords

As the last step for discovery, you must enter the passwords for the storage arrays that you want to add to your management domain.

- 1. For each discovered array, enter its admin password in the fields.
- 2. Click Finish.

It can take several minutes for the system to connect to the specified storage arrays. When the process is finished, the storage arrays are added to your management domain and associated with the selected group (if specified).

### Provision storage in the SANtricity Storage Plugin for vCenter

To provision storage, you create volumes, assign volumes to hosts, and then assign volumes to datastores.

#### Step 1: Create volumes

Volumes are data containers that manage and organize the storage space on your storage array. You create volumes from the storage capacity available on your storage array, which helps organize your system's resources. The concept of "volumes" is similar to using folders/directories on a computer to organize files for quick access.

Volumes are the only data layer visible to hosts. In a SAN environment, volumes are mapped to logical unit numbers (LUNs). These LUNs hold the user data that is accessible using one or more of the host access protocols supported by the storage array.

#### Steps

- 1. From the Manage page, select the storage array.
- 2. Select Provisioning > Manage Volumes.
- 3. Select Create > Volumes.

The Select Host dialog box appears.

- 4. From the drop-down list, select a specific host or host cluster to which you want to assign volumes, or choose to assign the host or host cluster at a later time.
- 5. To continue the volume creation sequence for the selected host or host cluster, click Next.

The Select Workload dialog box appears. A workload contains volumes with similar characteristics, which are optimized based on the type of application the workload supports. You can define a workload or you can select existing workloads.

6. Do one of the following:

- Select the Create volumes for an existing workload option and then select the workload from the drop-down list.
- Select the Create a new workload option to define a new workload for a supported application or for "Other" applications, and then following these steps:
  - a. From the drop-down list, select the name of the application you want to create the new workload for. Select one of the "Other" entries if the application you intend to use on this storage array is not listed.
  - b. Enter a name for the workload you want to create.
- 7. Click **Next**. If your workload is associated with a supported application type, enter the information requested; otherwise, go to the next step.

The Add/Edit Volumes dialog box appears. In this dialog, you create volumes from eligible pools or volume groups. For each eligible pool and volume group, the number of drives available and the total free capacity appears. For some application-specific workloads, each eligible pool or volume group shows the proposed capacity based on the suggested volume configuration and shows the remaining free capacity in GiB. For other workloads, the proposed capacity appears as you add volumes to a pool or volume group and specify the reported capacity.

8. Before you begin adding volumes, read the guidelines in the following table.

| Field               | Description                                                                                                    |
|---------------------|----------------------------------------------------------------------------------------------------|
| Free capacity       | Because volumes are created from pools or volume groups, the pool or volume group you select must have sufficient free capacity.                                                                                                    |
| Data Assurance (DA) | To create a DA-enabled volume, the host connection you are planning to use must support DA.                                                                                                    |
|                     | <ul> <li>If you want to create a DA-enabled volume, select a pool or volume group<br/>that is DA capable (look for Yes next to "DA" in the pool and volume group<br/>candidates table).</li> </ul>                                                                                                    |
|                     | <ul> <li>DA capabilities are presented at the pool and volume group level. DA protection checks for and corrects errors that might occur as data is transferred through the controllers down to the drives. Selecting a DA- capable pool or volume group for the new volume ensures that any errors are detected and corrected.</li> </ul> |
|                     | <ul> <li>If any of the host connections on the controllers in your storage array do<br/>not support DA, the associated hosts cannot access data on DA-enabled<br/>volumes.</li> </ul>                                                                                                    |

| Field                 | Description                                                                                                    |
|-----------------------|----------------------------------------------------------------------------------------------------|
| Drive security        | To create a secure-enabled volume, a security key must be created for the storage array.                                                                                                    |
|                       | <ul> <li>If you want to create a secure-enabled volume, select a pool or volume<br/>group that is secure capable (look for Yes next to "Secure-capable" in the<br/>pool and volume group candidates table).</li> </ul>                                                                                                    |
|                       | <ul> <li>Drive security capabilities are presented at the pool and volume group<br/>level. Secure-capable drives prevent unauthorized access to the data on a<br/>drive that is physically removed from the storage array. A secure-enabled<br/>drive encrypts data during writes and decrypts data during reads using a<br/>unique encryption key.</li> </ul> |
|                       | <ul> <li>A pool or volume group can contain both secure-capable and non-secure-<br/>capable drives, but all drives must be secure-capable to use their<br/>encryption capabilities.</li> </ul>                                                                                                    |
| Resource provisioning | To create a resource-provisioned volume, all drives must be NVMe drives with the Deallocated or Unwritten Logical Block Error (DULBE) option.                                                                                                    |

- 9. Choose one of these actions based on whether you selected "Other" or an application-specific workload in the previous step:
  - Other Click Add new volume in each pool or volume group that you want to use to create one or more volumes.
  - Application-specific workload Either click Next to accept the system-recommended volumes and characteristics for the selected workload, or click Edit Volumes to change, add, or delete the systemrecommended volumes and characteristics for the selected workload.

The following fields appear.

| Field             | Description                                                                                                    |
|-------------------|----------------------------------------------------------------------------------------------------|
| Volume Name       | A volume is assigned a default name during the volume creation sequence. You can either accept the default name or provide a more descriptive one indicating the type of data stored in the volume.                                                                                                    |
| Reported Capacity | Define the capacity of the new volume and the capacity units to use (MiB, GiB, or TiB). For thick volumes, the minimum capacity is 1 MiB, and the maximum capacity is determined by the number and capacity of the drives in the pool or volume group.  Capacity in a pool is allocated in 4-GiB increments. Any capacity that is not a multiple of 4 GiB is allocated but not usable. To make sure that the entire capacity is usable, specify the capacity in 4-GiB increments. If unusable capacity exists, the only way to regain it is to increase the capacity of the volume. |
| Volume Type       | If you selected "Application-specific workload," the Volume Type field appears. This indicates the type of volume that was created for an application-specific workload.                                                                                                    |

| Field                                          | Description                                                                                                    |
|------------------------------------------------|----------------------------------------------------------------------------------------------------|
| Volume Block Size<br>(EF300 and<br>EF600 only) | Shows the block sizes that can be created for the volume:  • 512 – 512 bytes  • 4K – 4,096 bytes                                                                                                    |
| Segment Size                                   | Shows the setting for segment sizing, which only appears for volumes in a volume group. You can change the segment size to optimize performance.  Allowed segment size transitions – The system determines the segment size transitions that are allowed. Segment sizes that are inappropriate transitions from the current segment size are unavailable on the drop-down list. Allowed transitions usually are double or half of the current segment size. For example, if the current volume segment size is 32 KiB, a new volume segment size of either 16 KiB or 64 KiB is allowed.  SSD Cache-enabled volumes – You can specify a 4-KiB segment size for SSD Cache-enabled volumes. Make sure you select the 4-KiB segment size only for SSD Cache-enabled volumes that handle small-block I/O operations (for example, 16 KiB I/O block sizes or smaller). Performance might be impacted if you select 4 KiB as the segment size for SSD Cache-enabled volumes that handle large block sequential operations.  Amount of time to change segment size – The amount of time to change a volume's segment size depends on these variables:  The I/O load from the host  The number of drives in the volume  The number of drive channels  The processing power of the storage array controllers  When you change the segment size for a volume, I/O performance is affected, but your data remains available. |
| Secure-capable                                 | Yes appears next to "Secure-capable" only if the drives in the pool or volume group are encryption-capable.  Drive Security prevents unauthorized access to the data on a drive that is physically removed from the storage array. This option is available only when the Drive Security feature has been enabled, and a security key is set up for the storage array.  A pool or volume group can contain both secure-capable and non-secure-capable drives, but all drives must be secure-capable to use their encryption capabilities.                                                                                                    |

| Field | Description                                                                                                    |
|-------|----------------------------------------------------------------------------------------------------|
| DA    | Yes appears next to "DA" only if the drives in the pool or volume group support Data Assurance (DA).  DA increases data integrity across the entire storage system. DA enables the storage array to check for errors that might occur as data is transferred through the controllers down to the drives. Using DA for the new volume ensures that any errors are detected. |

- 10. To continue the volume creation sequence for the selected application, click **Next**.
- 11. In the last step, review a summary of the volumes you intend to create and make any necessary changes. To make changes, click **Back**. When you are satisfied with your volume configuration, click **Finish**.

### Step 2: Create host access and assign volumes

A host can be created manually:

Manual – During manual host creation, you associate host port identifiers by selecting them from a list or
manually entering them. After you create a host, you can assign volumes to it or add it to a host cluster if
you plan to share access to volumes.

#### Manually creating the host

### Before you begin

Read the following guidelines:

- You must already have added or discovered storage arrays within your environment.
- You must define the host identifier ports that are associated with the host.
- Make sure that you provide the same name as the host's assigned system name.
- This operation does not succeed if the name you choose is already in use.
- The length of the name cannot exceed 30 characters.

#### **Steps**

- 1. From the Manage page, select the storage array with the host connection.
- 2. Select Provisioning > Configure Hosts.

The Configure Hosts page opens.

3. Click Create > Host.

The Create Host dialog box appears.

4. Select the settings for the host as appropriate.

| Field                      | Description                                                                          |
|----------------------------|--------------------------------------------------------------------------------------|
| Name                       | Type a name for the new host.                                                        |
| Host operating system type | Select the operating system that is running on the new host from the drop-down list. |

| Field                     | Description                                                                                                    |
|---------------------------|----------------------------------------------------------------------------------------------------|
| Host interface type       | (Optional) If you have more than one type of host interface supported on your storage array, select the host interface type that you want to use.                                                                                                    |
| Host ports                | <ul> <li>Select I/O Interface — Generally, the host ports should have logged in and be available from the drop-down list. You can select the host port identifiers from the list.</li> <li>Manual add — If a host port identifier is not displayed in the list, it means that the host port has not logged in. An HBA utility or the iSCSI initiator utility may be used to find the host port identifiers and associate them with the host.</li> <li>You can manually enter the host port identifiers or copy/paste them from the utility (one at a time) into the Host ports field.</li> <li>You must select one host port identifier at a time to associate it with the host, but you can continue to select as many identifiers that are associated with the host. Each identifier is displayed in the Host ports field. If necessary, you also can remove an identifier by selecting the X next to it.</li> </ul>              |
| Set CHAP initiator secret | <ul> <li>(Optional) If you selected or manually entered a host port with an iSCSI IQN, and if you want to require a host that tries to access the storage array to authenticate using Challenge Handshake Authentication Protocol (CHAP), select the Set CHAP initiator secret checkbox. For each iSCSI host port you selected or manually entered, do the following:</li> <li>Enter the same CHAP secret that was set on each iSCSI host initiator for CHAP authentication. If you are using mutual CHAP authentication (two-way authentication that enables a host to validate itself to the storage array and for a storage array to validate itself to the host), you also must set the CHAP secret for the storage array at initial setup or by changing settings.</li> <li>Leave the field blank if you do not require host authentication.</li> <li>Currently, the only iSCSI authentication method used is CHAP.</li> </ul> |

# 5. Click Create.

6. If you need to update the host information, select the host from the table and click **View/Edit Settings**.

After the host is successfully created, the system creates a default name for each host port configured for the host (user label). The default alias is Hostname\_Port Number>. For example, the default alias for the first port created for host IPT is IPT\_1.

7. Next, you must assign a volume to a host or a host cluster so it can be used for I/O operations. Select **Provisioning > Configure Hosts**.

The Configure Hosts page opens.

8. Select the host or host cluster to which you want to assign volumes, and then click **Assign Volumes**.

A dialog box appears that lists all the volumes that can be assigned. You can sort any of the columns or type something in the Filter box to make it easier to find particular volumes.

- 9. Select the check box next to each volume that you want to assign or select the check box in the table header to select all volumes.
- 10. Click **Assign** to complete the operation.

The system performs the following actions:

- The assigned volume receives the next available LUN number. The host uses the LUN number to access the volume.
- The user-supplied volume name appears in volume listings associated to the host. If applicable, the factory-configured access volume also appears in volume listings associated to the host.

#### Step 3: Create a datastore in vSphere Client

To create a datastore in the vSphere Client, see the Create a VMFS Datastore in the vSphere Client topic in the VMware Doc Center.

# Increase capacity of existing datastore by increasing volume capacity

You can increase the reported capacity (the capacity reported to hosts) of a volume by using the free capacity that is available in the pool or volume group.

# Before you begin

Make sure that:

- Enough free capacity is available in the volume's associated pool or volume group.
- The volume is Optimal and not in any state of modification.
- No hot spare drives are in use in the volume. (Applies only to volumes in volume groups.)

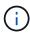

Increasing the capacity of a volume is supported only on certain operating systems. If you increase the volume capacity on a host operating system that does not support LUN expansion, the expanded capacity is unusable, and you cannot restore the original volume capacity.

#### Steps

- 1. Navigate to the plugin within vSphere Client.
- 2. Within the plugin, select the desired storage array.
- 3. Click on **Provisioning** and select **Manage Volumes**.
- 4. Select the volume for which you want to increase capacity, and then select Increase Capacity.

The Confirm Increase Capacity dialog box appears.

5. Select Yes to continue.

The Increase Reported Capacity dialog box appears.

This dialog box displays the volume's current reported capacity and the free capacity available in the volume's associated pool or volume group.

6. Use the Increase reported capacity by adding... box to add capacity to the current available reported

capacity. You can change the capacity value to display in either mebibytes (MiB), gibibytes (GiB), or tebibytes (TiB).

- 7. Click Increase.
- 8. View the Recent Tasks pane for the progress of the increase capacity operation that is currently running for the selected volume. This operation can be lengthy and could affect system performance.
- 9. After the volume capacity is complete, you must manually increase the VMFS size to match as described in the Increase VMFS Datastore Capacity in the vSphere Client topic under the VMware Doc Center.

# Increase capacity of existing datastore by adding volumes

- 1. You can increase the capacity of a datastore by adding volumes. Follow the steps in Step 1: Create volumes.
- 2. Next, assign the volumes to the desired host to increase the datastore's capacity.

See the Increase VMFS Datastore Capacity in the vSphere Client topic under the VMware Doc Center for more information.

# View your storage system status in SANtricity Storage Plugin for vCenter

You can view system status from the Storage Plugin for vCenter or from the vSphere Client.

- 1. Open the plugin from within the vSphere Client.
- 2. View status from the following panels:
  - Storage array status Go to the Manage-All panel. For each discovered array, the row provides a Status column.
  - Operations in progress Click Operations on the side panel to view all long-running tasks, such as importing settings. You can also view long-running operations from the Provisioning drop-down. For each operation listed on the Operations in Progress dialog, a percentage of completion and estimated time remaining to complete the operation are shown. In some cases, you can stop an operation or place it at a higher or lower priority. If desired, use the links in the Actions column to stop or change priority for an operation.

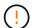

Read all cautionary text provided in the dialog boxes, particularly when stopping an operation.

Operations that might appear for the plugin are listed in the following table. Additional operations might also appear in the System Manager interface.

| Operation                                                 | Possible status of the operation | Actions you can take |
|-----------------------------------------------------------|----------------------------------|----------------------|
| Volume create (thick pool volumes larger than 64TiB only) | In progress                      | none                 |
| Volume delete (thick pool volumes larger than 64TiB only) | In progress                      | none                 |
| Add capacity to pool or volume group                      | In progress                      | none                 |
| Change a RAID level for a volume                          | In progress                      | none                 |

| Operation                                                                                   | Possible status of the operation | Actions you can take |
|---------------------------------------------------------------------------------------------|----------------------------------|----------------------|
| Reduce capacity for a pool                                                                  | In progress                      | none                 |
| Check the time remaining on an instant availability format (IAF) operation for pool volumes | In progress                      | none                 |
| Check the data redundancy of a volume group                                                 | In progress                      | none                 |
| Initialize a volume                                                                         | In progress                      | none                 |
| Increase capacity for a volume                                                              | In progress                      | none                 |
| Change segment size for a volume                                                            | In progress                      | none                 |

# Manage certificates

### Learn about managing certificates in SANtricity Storage Plugin for vCenter

Certificate Management in the Storage Plugin for vCenter allows you to create certificate signing requests (CSRs), import certificates, and manage existing certificates.

#### What are certificates?

Certificates are digital files that identify online entities, such as websites and servers, for secure communications on the internet. They ensure that web communications are transmitted in encrypted form, privately and unaltered, only between the specified server and client. Using the Storage Plugin for vCenter, you can manage certificates for the browser on a host management system and the controllers in the discovered storage arrays.

A certificate can be signed by a trusted authority, or it can be self-signed. "Signing" simply means that someone validated the owner's identity and determined that their devices can be trusted.

Storage arrays ship with an automatically generated self-signed certificate on each controller. You can continue to use the self-signed certificates, or you can obtain CA-signed certificates for a more secure connection between the controllers and the host systems.

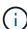

Although CA-signed certificates provide better security protection (for example, preventing manin-the-middle attacks), they also require fees that can be expensive if you have a large network. In contrast, self-signed certificates are less secure, but they are free. Therefore, self-signed certificates are most often used for internal testing environments, not in production environments.

#### Signed certificates

A signed certificate is validated by a certificate authority (CA), which is a trusted third-party organization. Signed certificates include details about the owner of the entity (typically, a server or website), date of certificate issue and expiration, valid domains for the entity, and a digital signature composed of letters and numbers.

When you open a browser and enter a web address, your system performs a certificate-checking process in the background to determine if you are connecting to a website that includes a valid, CA-signed certificate. Generally, a site that is secured with a signed certificate includes a padlock icon and an https designation in the

address. If you attempt to connect to a website that does not contain a CA-signed certificate, your browser displays a warning that the site is not secure.

The CA takes steps to verify your identity during the application process. They might send an email to your registered business, verify your business address, and perform an HTTP or DNS verification. When the application process is complete, the CA sends you digital files to load on a host management system. Typically, these files include a chain of trust, as follows:

- Root At the top of the hierarchy is the root certificate, which contains a private key used to sign other
  certificates. The root identifies a particular CA organization. If you use the same CA for all your network
  devices, you need only one root certificate.
- **Intermediate** Branching off from the root are the intermediate certificates. The CA issues one or more intermediate certificates to act as middlemen between a protected root and server certificates.
- **Server** At the bottom of the chain is the server certificate, which identifies your specific entity, such as a website or other device. Each controller in a storage array requires a separate server certificate.

#### Self-signed certificates

Each controller in the storage array includes a pre-installed, self-signed certificate. A self-signed certificate is similar to a CA-signed certificate, except that it is validated by the owner of the entity instead of a third party. Like a CA-signed certificate, a self-signed certificate contains its own private key, and also ensures that data is encrypted and sent over an HTTPS connection between a server and client.

Self-signed certificates are not "trusted" by browsers. Each time you attempt to connect to a website that contains only a self-signed certificate, the browser displays a warning message. You must click a link in the warning message that allows you to proceed to the website; by doing so, you are essentially accepting the self-signed certificate.

#### Management certificate

When you open the plugin, the browser attempts to verify that the management host is a trusted source by checking for a digital certificate. If the browser does not locate a CA-signed certificate, it opens a warning message. From there, you can continue to the website to accept the self-signed certificate for that session. You can also obtain signed, digital certificates from a CA so you no longer see the warning message.

#### **Trusted certificates**

During a plugin session, you might see additional security messages when you attempt to access a controller that does not have a CA-signed certificate. In this event, you can permanently trust the self-signed certificate or you can import the CA-signed certificates for the controllers so the plugin can authenticate incoming client requests from these controllers.

#### Use CA-signed certificates in SANtricity Storage Plugin for vCenter

You can obtain and import CA-signed certificates for secure access to the management system hosting the Storage Plugin for vCenter.

Using CA-signed certificates is a three-step procedure:

- Step 1: Complete a CSR file.
- Step 2: Submit CSR file.
- · Step 3: Import management certificates.

#### Step 1: Complete a CSR file

You must first generate a certificate signing request (CSR) file, which identifies your organization and the host system where the plugin is running. Alternatively, you can generate a CSR file using a tool such as OpenSSL and skip to Step 2: Submit CSR file.

#### **Steps**

- 1. Select Certificate Management.
- 2. From the Management tab, select Complete CSR.
- 3. Enter the following information, and then click **Next**:
  - Organization The full, legal name of your company or organization. Include suffixes, such as Inc. or Corp.
  - Organizational unit (optional) The division of your organization that is handling the certificate.
  - · City/Locality The city where your host system or business is located.
  - State/Region (optional) The state or region where your host system or business is located.
  - Country ISO code Your country's two-digit ISO (International Organization for Standardization) code, such as US.
- 4. Enter the following information about the host system where the plugin is running:
  - Common name The IP address or DNS name of the host system where the plugin is running. Make sure this address is correct; it must match exactly what you enter to access the plugin in the browser.
     Do not include http:// or https://. The DNS name cannot begin with a wildcard.
  - Alternate IP addresses If the common name is an IP address, you can optionally enter any
    additional IP addresses or aliases for the host system. For multiple entries, use a comma-delimited
    format.
  - Alternate DNS names If the common name is a DNS name, enter any additional DNS names for the host system. For multiple entries, use a comma-delimited format. If there are no alternate DNS names, but you entered a DNS name in the first field, copy that name here. The DNS name cannot begin with a wildcard.
- 5. Make sure that the host information is correct. If it is not, the certificates returned from the CA will fail when you try to import them.
- Click Finish.

#### Step 2: Submit CSR file

After you create a certificate signing request (CSR) file, you send the generated CSR file to a CA to receive signed, management certificates for the system hosting the plugin.

E-Series systems require PEM format (Base64 ASCII encoding) for signed certificates, which includes the following file types: .pem, .crt, .cer, or .key.

#### **Steps**

Locate the downloaded CSR file.

The folder location of the download depends on your browser.

Submit the CSR file to a CA (for example, Verisign or DigiCert), and request signed certificates in PEM format.

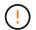

After you submit a CSR file to the CA, do NOT regenerate another CSR file.

Whenever you generate a CSR, the system creates a private and public key pair. The public key is part of the CSR, while the private key is kept in the system's keystore. When you receive the signed certificates and import them, the system ensures that both the private and public keys are the original pair. If the keys do not match, the signed certificates will not work and you must request new certificates from the CA.

#### Step 3: Import management certificates

After you receive signed certificates from the Certificate Authority (CA), import the certificates into the host system where the plugin is installed.

### Before you begin

- You must have the signed certificates from the CA. These files include the root certificate, one or more intermediate certificates, and the server certificate.
- If the CA provided a chained certificate file (for example, a .p7b file), you must unpack the chained file into individual files: the root certificate, one or more intermediate certificates, and the server certificate. You can use the Windows certmgr utility to unpack the files (right-click and select All Tasks > Export). Base-64 encoding is recommended. When the exports are complete, a CER file is shown for each certificate file in the chain.
- You must copy the certificate files to the host system where the plugin is running.

### **Steps**

- 1. Select Certificate Management.
- From the Management tab, select Import.

A dialog box opens for importing the certificate files.

Click Browse to first select the root and intermediate certificate files, and then select the server certificate. If you generated the CSR from an external tool, you must also import the private key file that was created along with the CSR.

The filenames are displayed in the dialog box.

4. Click Import.

#### Result

The files are uploaded and validated. The certificate information displays on the Certificate Management page.

#### Reset management certificates in SANtricity Storage Plugin for vCenter

For the management system hosting the Storage Plugin for vCenter, you can revert the management certificate to the original, factory self-signed state.

#### About this task

This task deletes the current management certificate from the host system where the Storage Plugin for vCenter is running. After the certificate is reset, the host system reverts to using the self-signed certificate.

# Steps

1. Select Certificate Management.

2. From the **Management** tab, select **Reset**.

A Confirm Reset Management Certificate dialog box opens.

3. Type reset in the field, and then click Reset.

After your browser refreshes, the browser might block access to the destination site and report that the site is using HTTP Strict Transport Security. This condition arises when you switch back to self-signed certificates. To clear the condition that is blocking access to the destination, you must clear the browsing data from the browser.

#### Result

The system reverts to using the self-signed certificate from the server. As a result, the system prompts users to manually accept the self-signed certificate for their sessions.

### Import certificates for arrays in SANtricity Storage Plugin for vCenter

If necessary, you can import certificates for the storage arrays so they can authenticate with the system hosting the Storage Plugin for vCenter. Certificates can be signed by a certificate authority (CA) or can be self-signed.

#### Before you begin

If you are importing trusted certificates, the certificates must be imported for the storage array controllers using System Manager.

#### **Steps**

- Select Certificate Management.
- 2. Select the **Trusted** tab.

This page shows all certificates reported for the storage arrays.

- Select either Import > Certificates to import a CA certificate or Import > Self-signed storage array certificates to import a self-signed certificate.
- 4. To limit the view, you can use the **Show certificates that are...** filtering field or you can sort the certificate rows by clicking one of the column heads.
- 5. In the dialog box, select the certificate and then click **Import**.

The certificate is uploaded and validated.

#### View certificates in SANtricity Storage Plugin for vCenter

You can view summary information for a certificate, which includes the organization using the certificate, the authority that issued the certificate, the period of validity, and the fingerprints (unique identifiers).

#### Steps

- 1. Select Certificate Management.
- 2. Select one of the following tabs:
  - Management Shows the certificate for the system hosting the plugin. A management certificate can

be self-signed or approved by a certificate authority (CA). It allows secure access to the plugin.

- Trusted Shows certificates that the plugin can access for storage arrays and other remote servers, such as an LDAP server. The certificates can be issued from a certificate authority (CA) or can be selfsigned.
- 3. To see more information about a certificate, select its row, select the ellipses at the end of the row, and then click **View** or **Export**.

### Export certificates in SANtricity Storage Plugin for vCenter

You can export a certificate to view its complete details.

### Before you begin

To open the exported file, you must have a certificate viewer application.

### **Steps**

- 1. Select Certificate Management.
- 2. Select one of the following tabs:
  - Management Shows the certificate for the system hosting the plugin. A management certificate can
    be self-signed or approved by a certificate authority (CA). It allows secure access to the plugin.
  - Trusted Shows certificates that the plugin can access for storage arrays and other remote servers, such as an LDAP server. The certificates can be issued from a certificate authority (CA) or can be selfsigned.
- Select a certificate from the page, and then click the ellipses at the end of the row.
- 4. Click **Export**, and then save the certificate file.
- 5. Open the file in your certificate viewer application.

### Delete trusted certificates in SANtricity Storage Plugin for vCenter

You can delete one or more certificates that are no longer needed, such as an expired certificate.

#### Before you begin

Import the new certificate before deleting the old one.

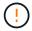

Be aware that deleting a root or intermediate certificate can impact multiple storage arrays, since these arrays can share the same certificate files.

#### **Steps**

- 1. Select Certificate Management.
- Select the Trusted tab.
- 3. Select one or more certificates in the table, and then click **Delete**.

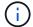

The Delete function is not available for pre-installed certificates.

The Confirm Delete Trusted Certificate dialog box opens.

4. Confirm the deletion, and then click **Delete**.

The certificate is removed from the table.

### Resolve untrusted certificates in SANtricity Storage Plugin for vCenter

From the Certificate page, you can resolve untrusted certificates by importing a selfsigned certificate from the storage array or by importing a certificate authority (CA) certificate that has been issued by a trusted third party.

### Before you begin

If you plan to import a CA-signed certificate, make sure that:

- You have generated a certificate signing request (.CSR file) for each controller in the storage array and sent it to the CA.
- The CA returned trusted certificate files.
- The certificate files are available on your local system.

#### About this task

Untrusted certificates occur when a storage array attempts to establish a secure connection to the plugin, but the connection fails to confirm as secure. You might need to install additional trusted CA certificates if any of the following are true:

- · You recently added a storage array.
- · One or both certificates are expired or revoked.
- One or both certificates are missing a root or intermediate certificate.

#### **Steps**

- 1. Select Certificate Management.
- 2. Select the Trusted tab.

This page shows all certificates reported for the storage arrays.

- 3. Select either **Import > Certificates** to import a CA certificate or **Import > Self-Signed storage array certificates** to import a self-signed certificate.
- 4. To limit the view, you can use the **Show certificates that are...** filtering field or you can sort the certificate rows by clicking one of the column heads.
- 5. In the dialog box, select the certificate, and then click **Import**.

The certificate is uploaded and validated.

# Manage arrays

#### Learn about managing storage arrays in SANtricity Storage Plugin for vCenter

Use the Add/Discover feature to find and add the storage arrays you want to manage in the Storage plugin for vCenter. From the Manage page, you can also rename, remove, and provide new passwords for these discovered arrays.

#### Considerations for discovering arrays

For the plugin to display and manage storage resources, you must discover the storage arrays you want to manage in your organization's network. You can discover and then add a single array or multiple arrays.

### Multiple storage arrays

If you choose to discover multiple arrays, you enter a network IP address range and then the system attempts individual connections to each IP address in that range. Any storage array successfully reached appears in the plugin and you can then add them to your management domain.

#### Single storage array

If you choose to discover a single array, you enter the single IP address for one of the controllers in the storage array and then add that array to your management domain.

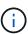

The plugin discovers and displays only the single IP address or IP address within a range assigned to a controller. If there are alternate controllers or IP addresses assigned to these controllers that fall outside of this single IP address or IP address range, then the plugin will not discover or display them. However, once you add the storage array, all associated IP addresses will be discovered and displayed in the Manage view.

#### User credentials

You must supply the administrator password for each storage array you want to add.

#### Certificates

As part of the discovery process, the system verifies that the discovered storage arrays are using certificates by a trusted source. The system uses two types of certificate-based authentication for all connections that it establishes with the with the browser:

- **Trusted certificates** You might need to install additional trusted certificates supplied by the Certificate Authority if one or both controller certificates are expired, revoked, or missing a certificate in its chain.
- Self-signed certificates Arrays can also use self-signed certificates. If you attempt to discover arrays without importing signed certificates, the plugin provides an additional step that allows you to accept the self-signed certificate. The storage array's self-signed certificate will be marked as trusted and the storage array will be added to the plugin. If you do not trust the connections to the storage array, select Cancel and validate the storage array's security certificate strategy before adding the storage array to the plugin.

#### Storage array status

When you open the Storage Plugin for vCenter, communication with each storage array is established and the status for each storage array is displayed.

From the **Manage - All** page, you can view the status of the storage array and the status of the storage array connection.

| Status           | Indicates                                                                                            |
|------------------|----------------------------------------------------------------------------------------------------|
| Optimal          | The storage array is in an optimal state. There are no certificate issues and the password is valid. |
| Invalid Password | An invalid storage array password was provided.                                                      |

| Status                | Indicates                                                                                                    |
|-----------------------|----------------------------------------------------------------------------------------------------|
| Untrusted Certificate | One or more connections with the storage array is untrusted because the HTTPS certificate is either self-signed and has not been imported, or the certificate is CA-signed and the root and intermediate CA certificates have not been imported. |
| Needs Attention       | There is a problem with the storage array that requires your intervention to correct it.                                                                                                    |
| Lockdown              | The storage array is in a locked-down state.                                                                                                    |
| Unknown               | The storage array has never been contacted. This can happen when the plugin is starting up and has not yet made contact with the storage array, or the storage array is offline and has never been contacted since the plugin was started.       |
| Offline               | The plugin had previously contacted the storage array, but now has lost all connection to it.                                                                                                    |

### Plugin interface compared to System Manager

You can use Storage Plugin for vCenter for basic operating tasks on your storage array; however, there might be times when you need to launch System Manager to perform tasks not available in the plugin.

System Manager is an embedded application on the storage array's controller, which is connected to the network through an Ethernet management port. System Manager includes all array-based functions.

The following table helps you decide whether you can use the plugin interface or the System Manager interface for a particular storage array task.

| Function                                                                              | Plugin interface                              | System Manager interface                        |
|---------------------------------------------------------------------------------------|-----------------------------------------------|-------------------------------------------------|
| Batch operations on groups of multiple storage arrays                                 | Yes                                           | No. Operations are performed on a single array. |
| Upgrades for the SANtricity OS firmware                                               | Yes. One or more arrays in a batch operation. | Yes. Single array only.                         |
| Import settings from one array to multiple arrays                                     | Yes                                           | No                                              |
| Host and host cluster management (create, assign volumes, update, and delete)         | Yes                                           | Yes                                             |
| Pools and volume group<br>management (create, update,<br>enable security, and delete) | Yes                                           | Yes                                             |
| Volume management (create, resize, update, and delete)                                | Yes                                           | Yes                                             |
| SSD Cache management (create, update, and delete)                                     | Yes                                           | Yes                                             |

| Function                                                                                                    | Plugin interface | System Manager interface |
|----------------------------------------------------------------------------------------------------|------------------|--------------------------|
| Mirroring and snapshot management                                                                                                    | No               | Yes                      |
| Hardware management (view controller status, configure port connections, take controller offline, enable hot spares, erase drives, etc.) | No               | Yes                      |
| Manage alerts (email, SNMP, and syslog)                                                                                                  | No               | Yes                      |
| Security key management                                                                                                    | No               | Yes                      |
| Certificate management for controllers                                                                                                   | No               | Yes                      |
| Access management for controllers (LDAP, SAML, etc.)                                                                                     | No               | Yes                      |
| AutoSupport management                                                                                                    | No               | Yes                      |

### Discover storage arrays in SANtricity Storage Plugin for vCenter

To display and manage storage resources in the Storage Plugin for vCenter, you must discover the IP addresses of arrays in your network.

### Before you begin

- You must know the network IP addresses (or range of addresses) of the array controllers.
- The storage arrays must be correctly set up and configured.
- Storage array passwords must be set up using System Manager's Access Management tile.

### About this task

Array discovery is a multi-step procedure:

- Step 1: Enter network addresses for discovery
- Step 2: Resolve untrusted certificates during discovery
- Step 3: Provide passwords

#### Step 1: Enter network addresses for discovery

As the first step to discovering storage arrays, you enter a single IP address or a range of IP addresses to search across the local sub-network. The Add/Discover feature opens a wizard that guides you through the process of discovery.

#### Steps

1. From the Manage page, select Add/Discover.

The Enter Network Address Range dialog box appears.

2. Do one of the following:

- To discover one array, select the **Discover a single storage array** radio button, and then enter the IP address for one of the controllers in the storage array.
- To discover multiple storage arrays, select the Discover all storage arrays within a network range radio button, and then enter the starting network address and ending network address to search across your local sub-network.

#### Click Start Discovery.

As the discovery process begins, the dialog box displays the storage arrays as they are discovered. The discovery process might take several minutes to complete.

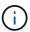

If no manageable arrays are discovered, verify that the storage arrays are properly connected to your network and their assigned addresses are within range. Click **New Discovery Parameters** to return to the Add/Discover page.

Select the checkbox next to any storage array that you want to add to your management domain.

The system performs a credential check on each array you are adding to the management domain. You might need to resolve any issues with untrusted certificates before proceeding.

- 5. Click **Next** to proceed to the next step in the wizard.
- 6. If the storage arrays have valid certificates, go to Step 3: Provide passwords. If any storage arrays do not have valid certificates, the Resolve Self-Signed Certificates dialog box appears; go to Step 2: Resolve untrusted certificates during discovery. If you want to import CA-signed certificates, cancel out of the discovery dialogs and go to Import certificates for arrays.

#### Step 2: Resolve untrusted certificates during discovery

If necessary, you must resolve any certificate issues before proceeding with the discovery process.

During discovery, if any storage arrays show an "Untrusted Certificates" status, the Resolve Self-Signed Certificates dialog box appears. You can resolve untrusted certificates in this dialog, or you can import CA certificates (see Import certificates for arrays).

#### **Steps**

- If the Resolve Self-Signed Certificates dialog box opens, review the information displayed for the untrusted certificates. For more information, you can also click the ellipses at the far end of the table and select View from the pop-up menu.
- 2. Do one of the following:
  - If you trust the connections to the discovered storage arrays, click Next and then click Yes to confirm
    and continue to the next card in the wizard. The self-signed certificates will be marked as trusted and
    the storage arrays will be added to the plugin.
  - If you do not trust the connections to the storage arrays, select Cancel and validate each storage array's security certificate strategy before adding any of them to the plugin.

#### Step 3: Provide passwords

As the last step for discovery, you must enter the passwords for the storage arrays that you want to add to your management domain.

#### Steps

1. Optionally, if you have previously configured groups for the arrays, you can use the drop-down to select a

group for the discovered arrays.

- 2. For each discovered array, enter its admin password in the fields.
- Click Finish.

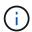

It can take several minutes for the system to connect to the specified storage arrays.

#### Result

The storage arrays are added to your management domain and associated with the selected group (if specified).

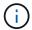

You can use the Launch option to open the browser-based System Manager for one or more storage arrays when you want to perform management operations.

#### Rename a storage array in SANtricity Storage Plugin for vCenter

You can change the storage array's name displayed on the Manage page of the Storage Plugin for vCenter.

#### **Steps**

- 1. From the **Manage** page, select the checkbox to the left of the storage array name.
- 2. Select the ellipses at the far right of the row, and then select **Rename storage array** from the pop-up menu.
- 3. Enter the new name and click Save.

### Change storage array passwords in SANtricity Storage Plugin for vCenter

You can update the passwords used for viewing and accessing storage arrays in the Storage Plugin for vCenter.

### Before you begin

You must know the current password for the storage array, which is set in System Manager.

#### About this task

In this task, you enter the current password for a storage array so you can access it in the plugin. This might be necessary if the array password was changed in System Manager.

### **Steps**

- 1. From the **Manage** page, select one or more storage arrays.
- 2. Select Uncommon Tasks > Provide storage array passwords.
- 3. Enter the password or passwords for each storage array, and then click Save.

### Remove storage arrays in SANtricity Storage Plugin for vCenter

You can remove one or more storage arrays if you no longer want to manage it from the Storage Plugin for vCenter.

#### About this task

You cannot access any of the storage arrays you remove. You can, however, establish a connection to any of

the removed storage arrays by pointing a browser directly to its IP address or host name.

Removing a storage array does not affect the storage array or its data in any way. If a storage array is accidentally removed, it can be added again.

### Steps

- 1. From the **Manage** page, select one or more storage arrays that you want to remove.
- 2. Select Uncommon Tasks > Remove storage arrays.

The storage array is removed from all the views in the plugin interface.

### Launch System Manager from SANtricity Storage Plugin for vCenter

To manage a single array, use the Launch option to open SANtricity System Manager in a new browser window.

System Manager is an embedded application on the storage array's controller, which is connected to the network through an Ethernet management port. System Manager includes all array-based functions. To access System Manager, you must have an out-of-band connection to a network management client with a web browser.

### Steps

- 1. From the **Manage** page, select one or more storage arrays that you want to manage.
- Click Launch.

The system opens a new tab in the browser, and then displays the System Manager login page.

3. Enter your username and password, and then click **Log in**.

# **Import settings**

### Learn about Import Settings feature in SANtricity Storage Plugin for vCenter

The Import Settings feature is a batch operation that allows you to replicate the settings in a single storage array (the source) to multiple arrays (the targets) in the Storage Plugin for vCenter.

#### Settings available for import

The following configurations can be imported from one array to another:

- Alerts Alerting methods to send important events to administrators using email, a syslog server, or an SNMP server.
- **AutoSupport** A feature that monitors the health of a storage array and sends automatic dispatches to technical support.
- **Directory services** A method of user authentication that is managed through an LDAP (Lightweight Directory Access Protocol) server and directory service, such as Microsoft's Active Directory.
- System settings Configurations relating to the following:
  - Media scan settings for a volume

- SSD settings
- Automatic load balancing (does not include host connectivity reporting)
- Storage configuration Configurations relating to the following:
  - Volumes (thick and non-repository volumes only)
  - Volume groups and pools
  - Hot spare drive assignments

### Configuration workflow

To import settings, follow this workflow:

- 1. On a storage array to be used as the source, configure the settings using System Manager.
- 2. On the storage arrays to be used as the targets, back up their configuration using System Manager.
- 3. From the plugin interface, go to the **Manage** page and import the settings.
- 4. From the Operations page, review the results of the Import Settings operation.

### Requirements for replicating storage configurations

Before importing a storage configuration from one storage array to another, review the requirements and guidelines.

#### **Shelves**

- The shelves where the controllers reside must be identical on the source and target arrays.
- Shelf IDs must be identical on the source and target arrays.
- Expansion shelves must be populated in the same slots with the same drive types (if the drive is used in the configuration, the location of unused drives does not matter).

### Controllers

- The controller type can be different between the source and target arrays, but the RBOD enclosure type
  must be identical.
- The HICs, including the DA capabilities of the host, must be identical between the source and target arrays.
- Importing from a duplex to simplex configuration is not supported; however, importing from simplex to duplex is allowed.
- FDE settings are not included in the import process.

#### **Status**

- The target arrays must be in Optimal status.
- The source array does not need to be in Optimal status.

#### Storage

• Drive capacity may vary between the source and target arrays, as long as the volume capacity on the target is larger than the source. (A target array might have newer, larger capacity drives that would not be fully configured into volumes by the replication operation.)

• Disk pool volumes 64 TB or larger on the source array will prevent the import process on the targets.

### Import alert settings in SANtricity Storage Plugin for vCenter

You can import alert configurations from one storage array to other storage arrays. This batch operation saves time when you need to configure multiple arrays in the network.

# Before you begin

Make sure that:

- Alerts are configured in System Manager (Settings > Alerts) for the storage array you want to use as the source.
- The existing configuration for the target storage arrays are backed up in System Manager (Settings)
   System > Save Storage Array Configuration).
- · You have reviewed the requirements for replicating storage configurations in Import settings overview.

#### About this task

You can select email, SNMP, or syslog alerts for the import operation:

- Email alerts A mail server address and the email addresses of the alert recipients.
- Syslog alerts A syslog server address and a UDP port.
- **SNMP alerts** A community name and IP address for the SNMP server.

#### **Steps**

1. From the Manage page, click **Actions** > **Import Settings**.

The Import Settings wizard opens.

In the Select Settings dialog, select either Email alerts, SNMP alerts, or Syslog alerts, and then click Next.

A dialog box opens for selecting the source array.

- In the Select Source dialog, select the array with the settings you want to import, and then click Next.
- In the Select Targets dialog, select one or more arrays to receive the new settings.

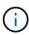

Storage arrays with firmware below 8.50 are not available for selection. In addition, an array does not appear in this dialog if the plugin cannot communicate with that array (for example, if it is offline or if it has certificate, password, or networking problems).

#### 5. Click Finish.

The Operations page displays the results of the import operation. If the operation fails, you can click on its row to see more information.

### Result

The target storage arrays are now configured to send alerts to administrators through email, SNMP, or syslog.

### Import AutoSupport settings in SANtricity Storage Plugin for vCenter

You can import an AutoSupport configuration from one storage array to other storage arrays. This batch operation saves time when you need to configure multiple arrays in the network.

### Before you begin

Make sure that:

- AutoSupport is configured in System Manager (Support > Support Center) for the storage array you want to use as the source.
- The existing configuration for the target storage arrays are backed up in System Manager (Settings)
   System > Save Storage Array Configuration).
- · You have reviewed the requirements for replicating storage configurations in Import settings overview.

#### About this task

Imported settings include the separate features (Basic AutoSupport, AutoSupport OnDemand, and Remote Diagnostics), the maintenance window, delivery method, and dispatch schedule.

### **Steps**

1. From the Manage page, click **Actions** > **Import Settings**.

The Import Settings wizard opens.

In the Select Settings dialog, select AutoSupport and then click Next.

A dialog box opens for selecting the source array.

- 3. In the Select Source dialog, select the array with the settings you want to import, and then click **Next**.
- 4. In the Select Targets dialog, select one or more arrays to receive the new settings.

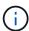

Storage arrays with firmware below 8.50 are not available for selection. In addition, an array does not appear in this dialog if the plugin cannot communicate with that array (for example, if it is offline or if it has certificate, password, or networking problems).

#### 5. Click Finish.

The Operations page displays the results of the import operation. If the operation fails, you can click on its row to see more information.

#### Result

The target storage arrays are now configured with the same AutoSupport settings as the source array.

#### Import directory services settings in SANtricity Storage Plugin for vCenter

You can import a directory services configuration from one storage array to other storage arrays. This batch operation saves time when you need to configure multiple arrays in the network.

### Before you begin

#### Make sure that:

- Directory services are configured in System Manager (**Settings** ) **Access Management**) for the storage array you want to use as the source.
- The existing configuration for the target storage arrays are backed up in System Manager (Settings)
   System > Save Storage Array Configuration).
- You have reviewed the requirements for replicating storage configurations in Import settings overview.

#### About this task

Imported settings include the domain name and URL of an LDAP (Lightweight Directory Access Protocol) server, along with the mappings for the LDAP server's user groups to the storage array's predefined roles.

#### Steps

1. From the Manage page, click **Actions** > **Import Settings**.

The Import Settings wizard opens.

2. In the Select Settings dialog, select **Directory services** and then click **Next**.

A dialog box opens for selecting the source array.

- In the Select Source dialog, select the array with the settings you want to import, and then click Next.
- 4. In the Select Targets dialog, select one or more arrays to receive the new settings.

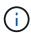

Storage arrays with firmware below 8.50 are not available for selection. In addition, an array does not appear in this dialog if the plugin cannot communicate with that array (for example, if it is offline or if it has certificate, password, or networking problems).

#### 5. Click Finish.

The Operations page displays the results of the import operation. If the operation fails, you can click on its row to see more information.

#### Result

The target storage arrays are now configured with the same directory services as the source array.

# Import system settings in SANtricity Storage Plugin for vCenter

You can import the system settings from one storage array to other storage arrays. This batch operation saves time when you need to configure multiple arrays in the network.

#### Before you begin

Make sure that:

- System settings are configured in System Manager for the storage array you want to use as the source.
- The existing configuration for the target storage arrays are backed up in System Manager (Settings)
   System Save Storage Array Configuration).
- You have reviewed the requirements for replicating storage configurations in Import settings overview.

#### About this task

Imported settings include media scan settings for a volume, SSD settings for controllers, and automatic load balancing (does not include host connectivity reporting).

### **Steps**

1. From the Manage page, click **Actions** > **Import Settings**.

The Import Settings wizard opens.

In the Select Settings dialog, select System and then click Next.

A dialog box opens for selecting the source array.

- In the Select Source dialog, select the array with the settings you want to import, and then click Next.
- 4. In the Select Targets dialog, select one or more arrays to receive the new settings.

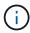

Storage arrays with firmware below 8.50 are not available for selection. In addition, an array does not appear in this dialog if the plugin cannot communicate with that array (for example, if it is offline or if it has certificate, password, or networking problems).

#### 5. Click Finish.

The Operations page displays the results of the import operation. If the operation fails, you can click on its row to see more information.

#### Result

The target storage arrays are now configured with the same system settings as the source array.

### Import storage configuration settings in SANtricity Storage Plugin for vCenter

You can import the storage configuration from one storage array to other storage arrays. This batch operation saves time when you need to configure multiple arrays in the network.

### Before you begin

Make sure that:

- Storage is configured in System Manager for the storage array you want to use as the source.
- The existing configuration for the target storage arrays are backed up in System Manager (Settings)
   System > Save Storage Array Configuration).
- You have reviewed the requirements for replicating storage configurations in Import settings overview.
- The source and target arrays must meet these requirements:
  - The shelves where the controllers reside must be identical.
  - Shelf IDs must be identical.
  - Expansion shelves must be populated in the same slots with the same drive types.
  - The RBOD enclosure type must be identical.
  - The HICs, including the Data Assurance capabilities of the host, must be identical.
  - The target arrays must be in Optimal status.

- The volume capacity on the target array is larger than the source array's capacity.
- You understand the following restrictions:
  - Importing from a duplex to simplex configuration is not supported; however, importing from simplex to duplex is allowed.
  - Disk pool volumes 64 TB or larger on the source array will prevent the import process on the targets.

#### About this task

Imported settings include configured volumes (thick and non-repository volumes only), volume groups, pools, and hot spare drive assignments.

#### Steps

1. From the Manage page, click **Actions** > **Import Settings**.

The Import Settings wizard opens.

2. In the Select Settings dialog, select Storage configuration and then click Next.

A dialog box opens for selecting the source array.

- 3. In the Select Source dialog, select the array with the settings you want to import, and then click Next.
- 4. In the Select Targets dialog, select one or more arrays to receive the new settings.

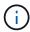

Storage arrays with firmware below 8.50 are not available for selection. In addition, an array does not appear in this dialog if the plugin cannot communicate with that array (for example, if it is offline or if it has certificate, password, or networking problems).

#### 5. Click Finish.

The Operations page displays the results of the import operation. If the operation fails, you can click on its row to see more information.

### Result

The target storage arrays are now configured with the same storage configuration as the source array.

# Manage array groups

### Learn about managing array groups in SANtricity Storage Plugin for vCenter

You can manage your physical and virtualized infrastructure in the Storage Plugin for vCenter by grouping a set of storage arrays. You might want to group storage arrays to make it easier to run monitoring or reporting jobs.

Types of storage array groups:

- All group The All group is the default group and includes all the storage arrays discovered in your organization. The All group can be accessed from the main view.
- **User-created group** A user-created group includes the storage arrays that you manually select to add to that group. User-created groups can be accessed from the main view.

### Create a storage array group in SANtricity Storage Plugin for vCenter

You create storage groups, and then add storage arrays to the groups. The storage group defines which drives provide the storage that makes up the volume.

### **Steps**

- 1. From the Manage page, select Manage Groups > Create storage array group.
- 2. In the Name field, type a name for the new group.
- 3. Select the storage arrays that you want to add to the new group.
- 4. Click Create.

# Add storage array to group in SANtricity Storage Plugin for vCenter

You can add one or more storage arrays to a user-created group.

### **Steps**

- 1. From the main view, select Manage, and then select the group that you want to add storage arrays to.
- 2. Select Manage Groups > Add storage arrays to group.
- 3. Select the storage arrays that you want to add to the group.
- Click Add.

### Rename a storage array group in SANtricity Storage Plugin for vCenter

You can change the name of a storage array group when the current name is no longer meaningful or applicable.

#### About this task

Keep these guidelines in mind.

- A name can consist of letters, numbers, and the special characters underscore (\_), hyphen (-), and pound (#). If you choose any other characters, an error message appears. You are prompted to choose another name.
- Limit the name to 30 characters. Any leading and trailing spaces in the name are deleted.
- Use a unique, meaningful name that is easy to understand and remember.
- · Avoid arbitrary names or names that would quickly lose their meaning in the future.

### **Steps**

- 1. From the main view, select **Manage**, and then select the storage array group you want to rename.
- 2. Select Manage Groups > Rename storage array group.
- 3. In the **Group Name** field, type a new name for the group.
- 4. Click Rename.

# Remove storage arrays from a group in SANtricity Storage Plugin for vCenter

You can remove one or more managed storage arrays from a group if you no longer want

to manage it from a specific storage group.

#### About this task

Removing storage arrays from a group does not affect the storage array or its data in any way. If your storage array is managed by System Manager, you can still manage it using your browser. If a storage array is accidentally removed from a group, it can be added again.

### **Steps**

- From the Manage page, select Manage Groups > Remove storage arrays from group.
- 2. From the drop-down, select the group that contains the storage arrays you want to remove, and then click the check box next to each storage array that you want to remove from the group.
- 3. Click Remove.

### Delete a storage array group in SANtricity Storage Plugin for vCenter

You can remove one or more storage array groups that are no longer needed.

#### About this task

This operation deletes only the storage array group. Storage arrays associated with the deleted group remain accessible through the Manage All view or any other group it is associated with.

### Steps

- 1. From the Manage page, select Manage Groups > Delete storage array group.
- 2. Select one or more storage array groups that you want to delete.
- 3. Click Delete.

# **Upgrade OS software**

### Learn about managing SANtricity software upgrades using the Storage Plugin for vCenter

In the Storage Plugin for vCenter, you can manage SANtricity software and NVSRAM upgrades for multiple storage arrays of the same type.

### **Upgrade** workflow

The following steps provide a high-level workflow for performing software upgrades:

- You download the latest SANtricity OS file from the support site (a link is available from the Support page).
   Save the file on the management host system (the host where you access the plugin in a browser), and then unzip the file.
- 2. In the plugin, you can load the SANtricity OS software file and the NVSRAM file into the repository (an area of the server where files are stored).
- 3. After the files are loaded in the repository, you can then select the file to be used in the upgrade. From the Upgrade SANtricity OS Software page, you select the OS software file and the NVSRAM file. After you select a software file, a list of compatible storage arrays appear on this page. You then select the storage arrays that you want to upgrade with the new software. (You cannot select incompatible arrays.)
- 4. You can then begin an immediate software transfer and activation, or you can choose to stage the files for activation at a later time. During the upgrade process, the plugin performs the following tasks:

- Performs a health check on the storage arrays to determine if any conditions exist that might prevent
  the upgrade from completing. If any arrays fail the health check, you can skip that particular array and
  continue the upgrade for the others, or you can stop the entire process and troubleshoot the arrays that
  did not pass.
- Transfers the upgrade files to each controller.
- Reboots the controllers and activates the new OS software, one controller at a time. During activation, the existing OS file is replaced with the new file.

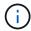

You can also specify that the software is activated at a later time.

#### Upgrade considerations

Before you upgrade multiple storage arrays, review the key considerations as part of your planning.

#### **Current versions**

You can view the current SANtricity OS software versions from the Manage page of the Storage Plugin for vCenter for each discovered storage array. The version is shown in the SANtricity OS Software column. The controller firmware and NVSRAM information is available in a pop-up dialog box when you click on the OS version in each row.

### Other components requiring upgrade

As part of the upgrade process, you might also need to upgrade the host's multipath/failover driver or the HBA driver so that the host can interact with the controllers correctly. For compatibility information, refer to the Interoperability Matrix Tool.

#### **Dual controllers**

If a storage array contains two controllers and you have a multipath driver installed, the storage array can continue to process I/O while the upgrade occurs. During the upgrade, the following process occurs:

- 1. Controller A fails over all its LUNs to controller B.
- 2. Upgrade occurs on controller A.
- 3. Controller A takes back its LUNs and all of controller B's LUNs.
- 4. Upgrade occurs on controller B.

After the upgrade completes, you might need to manually redistribute volumes between the controllers to ensure volumes return to the correct owning controller.

### Perform pre-upgrade health check in SANtricity Storage Plugin for vCenter

A health check runs as part of the upgrade process, but you also can run a health check separately before you begin. The health check assesses components of the storage array to make sure that the upgrade can proceed.

### Steps

1. From the main view, select Manage, and then select Upgrade Center > Pre-Upgrade Health Check.

The Pre-Upgrade Health Check dialog box opens and lists all the discovered storage systems.

- 2. If needed, filter or sort the storage systems in the list, so you can view all systems that are not currently in the Optimal state.
- 3. Select the check boxes for the storage systems that you want to run through the health check.
- 4. Click Start.

The progress is shown in the dialog box while the health check is performed.

5. When the health check completes, you can click on the ellipses (...) to the right of each row to view more information and perform other tasks.

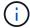

If any arrays fail the health check, you can skip that particular array and continue the upgrade for the others, or you can stop the entire process and troubleshoot the arrays that did not pass.

# Upgrade SANtricity software and NVSRAM using the Storage Plugin for vCenter

Upgrade one or more storage arrays with the latest software and NVSRAM to make sure that you have all the latest features and bug fixes. Controller NVSRAM is a controller file that specifies the default settings for the controllers.

### Before you begin

Make sure that:

- The latest SANtricity OS files are available on the host system where the plugin is running.
- You know whether you want to activate your software upgrade now or later. You might choose to activate later for these reasons:
  - Time of day Activating the software can take a long time, so you might want to wait until I/O loads are lighter. The controllers fail over during activation, so performance might be lower than usual until the upgrade completes.
  - Type of package You might want to test the new OS software on one storage array before you upgrade the files on other storage arrays.

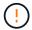

**Risk of data loss or risk of damage to the storage array** — Do not make changes to the storage array while the upgrade is occurring. Maintain power to the storage array.

### Steps

- 1. If your storage array contains only one controller or a multipath driver is not in use, stop I/O activity to the storage array to prevent application errors. If your storage array has two controllers and you have a multipath driver installed, you do not need to stop I/O activity.
- 2. From the main view, select **Manage**, and then select one or more storage arrays that you want to upgrade.
- Select Upgrade Center > Upgrade > SANtricity OS > Software.

The Upgrade SANtricity OS software page appears.

- 4. Download the latest SANtricity OS software package from the Support site to your local machine.
  - a. Click Add new file to software repository
  - b. Click the link for finding the latest SANtricity OS downloads.
  - c. Click the Download Latest Release link.

d. Follow the remaining instructions to download the OS file and the NVSRAM file to your local machine.

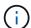

Digitally signed firmware is required in version 8.42 and above. If you attempt to download unsigned firmware, an error is displayed and the download is aborted.

- 5. Select the OS software file and the NVSRAM file that you want to use to upgrade the controllers:
  - a. From the drop-down, select the OS file that you downloaded to your local machine.

If there are multiple files available, the files are sorted from newest date to oldest date.

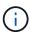

The software repository lists all software files associated with the plugin. If you do not see the file that you want to use, you can click the link, **Add new file to software repository**, to browse to the location where the OS file that you want to add resides.

b. From the **Select an NVSRAM file** drop-down, select the controller file that you want to use.

If there are multiple files, the files are sorted from newest date to oldest date.

- 6. In the Compatible Storage Array table, review the storage arrays that are compatible with the OS software file that you selected, and then select the arrays you want to upgrade.
  - The storage arrays that you selected in the Manage view and that are compatible with the selected firmware file are selected by default in the Compatible Storage Array table.
  - The storage arrays that cannot be updated with the selected firmware file are not selectable in the Compatible Storage Array table as indicated by the status **Incompatible**.
- 7. (Optional) To transfer the software file to the storage arrays without activating them, select the **Transfer the**OS software to the storage arrays, mark it as staged, and activate at a later time check box.
- 8. Click Start.
- 9. Depending on whether you chose to activate now or later, do one of the following:
  - Type TRANSFER to confirm that you want to transfer the proposed OS software versions on the arrays you selected to upgrade, and then click Transfer. To activate the transferred software, select Upgrade Center > Activate Staged SANtricity OS Software.
  - Type UPGRADE to confirm that you want to transfer and activate the proposed OS software versions on the arrays you selected to upgrade, and then click **Upgrade**.

The system transfers the software file to each storage array you selected to upgrade and then activates that file by initiating a reboot.

The following actions occur during the upgrade operation:

- A pre-upgrade health check runs as part of the upgrade process. The pre-upgrade health check assesses all storage array components to make sure that the upgrade can proceed.
- If any health check fails for a storage array, the upgrade stops. You can click the ellipsis (...) and select
   Save Log to review the errors. You can also choose to override the health check error and then click
   Continue to proceed with the upgrade.
- You can cancel the upgrade operation after the pre-upgrade health check.
- 10. (Optional) Once the upgrade has completed, you can see a list of what was upgraded for a specific storage array by clicking the ellipsis (...) and then selecting **Save Log**.

### Activate staged OS software in SANtricity Storage Plugin for vCenter

You can choose to activate the software file immediately or wait until a more convenient time. This procedure assumes you chose to activate the software file at a later time.

#### About this task

You can transfer the firmware files without activating them. You might choose to activate later for these reasons:

- **Time of day** Activating the software can take a long time, so you might want to wait until I/O loads are lighter. The controllers reboot and fail over during activation so performance might be lower than usual until the upgrade completes.
- **Type of package** You might want to test the new software and firmware on one storage array before upgrading the files on other storage arrays.

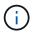

You cannot stop the activation process after it starts.

#### Steps

- 1. From the main view, select **Manage**. If necessary, click the **Status** column to sort, at the top of the page, all storage arrays with a status of "OS Upgrade (awaiting activation)."
- Select one or more storage arrays that you want to activate software for, and then select Upgrade Center >
   Activate Staged SANtricity Software.

The following actions occur during the upgrade operation:

- A pre-upgrade health check runs as part of the activate process. The pre-upgrade health check assesses all storage array components to make sure that the activation can proceed.
- If any health check fails for a storage array, the activation stops. You can click the ellipsis (...) and select Save Log to review the errors. You can also choose to override the health check error and then click Continue to proceed with the activation.
- You can cancel the activate operation after the pre-upgrade health check.

On successful completion of the pre-upgrade health check, activation occurs. The time it takes to activate depends on your storage array configuration and the components that you are activating.

3. (Optional) After the activation is complete, you can see a list of what was activated for a specific storage array by clicking the ellipsis (...) and then selecting **Save Log**.

The file is saved in the Downloads folder for your browser with the name activate\_log-<date>. json.

### Clear staged OS software in SANtricity Storage Plugin for vCenter

You can remove staged OS software to ensure that a pending version is not inadvertently activated at a later time. Removing the staged OS software does not affect the current version that is running on the storage arrays.

### **Steps**

1. From the main view, select Manage, and then select Upgrade Center > Clear Staged SANtricity Software.

The Clear Staged SANtricity Software dialog box opens and lists all the discovered storage systems with pending software or NVSRAM.

- 2. If needed, filter or sort the storage systems in the list, so you can view all systems that have staged software.
- 3. Select the check boxes for the storage systems with pending software that you want cleared.
- 4. Click Clear.

The status of the operation is shown in the dialog box.

# Manage software repository in SANtricity Storage Plugin for vCenter

You can view and manage a software repository, which lists all software files associated with the Storage Plugin for vCenter.

### Before you begin

If you are using the repository to add SANtricity OS files, make sure that the OS files are available on your local system.

#### About this task

You can use the Manage SANtricity OS Software Repository option to import one or more OS files to the host system where the plugin is running. You can also choose to delete one or more OS files that are available in the software repository.

### Steps

1. From the main view, select Manage, and then select Upgrade Center > Manage SANtricity Software Repository.

The Manage SANtricity OS Software Repository dialog appears.

- 2. Perform one of the following actions:
  - Import:
    - a. Click Import.
    - b. Click **Browse**, and then navigate to the location where the OS files you want to add reside. OS files have a filename similar to N2800-830000-000.dlp.
    - c. Select one or more OS files that you want to add, and then click Import.
  - Delete:
    - a. Select one or more OS files that you want to remove from the software repository.
    - b. Click Delete.

#### Result

If you selected import, the file(s) are uploaded and validated. If you selected delete, the files are removed from the software repository.

# **Provision storage**

### Learn about provisioning storage in SANtricity Storage Plugin for vCenter

In the Storage Plugin for vCenter, you can create data containers, called volumes, so the host can access storage on the array.

#### Volume types and characteristics

Volumes are data containers that manage and organize the storage space on your storage array.

You create volumes from the storage capacity available on your storage array, which helps organize your system's resources. The concept of "volumes" is similar to using folders/directories on a computer to organize files for quick access.

Volumes are the only data layer visible to hosts. In a SAN environment, volumes are mapped to logical unit numbers (LUNs). These LUNs hold the user data that is accessible using one or more of the host access protocols supported by the storage array, including FC, iSCSI, and SAS.

Each volume in a pool or volume group can have its own individual characteristics based on what type of data will be stored in it. Some of these characteristics include:

- **Segment size** A segment is the amount of data in kilobytes (KiB) that is stored on a drive before the storage array moves to the next drive in the stripe (RAID group). The segment size is equal to or less than the capacity of the volume group. The segment size is fixed and cannot be changed for pools.
- Capacity You create a volume from the free capacity available in either a pool or volume group. Before
  you create a volume, the pool or volume group must already exist, and it must have enough free capacity
  to create the volume.
- Controller ownership All storage arrays can have either one or two controllers. On a single- controller array, a volume's workload is managed by a single controller. On a dual-controller array, a volume will have a preferred controller (A or B) that "owns" the volume. In a dual- controller configuration, volume ownership is automatically adjusted using the Automatic Load Balancing feature to correct any load balance issues when workloads shift across the controllers. Automatic load balancing provides automated I/O workload balancing and ensures that incoming I/O traffic from the hosts is dynamically managed and balanced across both controllers.
- **Volume assignment** You can give hosts access to a volume either when you create the volume or at a later time. All host access is managed through a logical unit number (LUN). Hosts detect LUNs that are, in turn, assigned to volumes. If you are assigning a volume to multiple hosts, use clustering software to make sure that the volume is available to all of the hosts.

The host type can have specific limits on how many volumes the host can access. Keep this limitation in mind when you create volumes for use by a particular host.

- **Resource provisioning** For EF600 or EF300 storage arrays, you can specify that volumes be put in use immediately with no background initialization process. A resource-provisioned volume is a thick volume in an SSD volume group or pool, where drive capacity is allocated (assigned to the volume) when the volume is created, but the drive blocks are deallocated (unmapped).
- **Descriptive name** You can name a volume whatever name you like, but we recommend making the name descriptive.

During volume creation, each volume is allocated capacity and is assigned a name, segment size (volume groups only), controller ownership, and volume-to-host assignment. Volume data is automatically load balanced across controllers, as needed.

#### Capacity for volumes

The drives in your storage array provide the physical storage capacity for your data. Before you can begin storing data, you must configure the allocated capacity into logical components known as pools or volume groups. You use these storage objects to configure, store, maintain, and preserve data on your storage array.

### Capacity to create and expand volumes

You can create volumes from either the unassigned capacity or free capacity in a pool or volume group.

- When you create a volume from unassigned capacity, you can create a pool or volume group and the volume at the same time.
- When you create a volume from free capacity, you are creating an additional volume on an already existing
  pool or volume group. After you expand the volume capacity, you must manually increase the file system
  size to match. How you do this depends on the file system you are using. See your host operating system
  documentation for details.

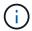

The plugin interface does not provide an option to create thin volumes.

### Reported capacity for volumes

The reported capacity of the volume is equal to the amount of physical storage capacity allocated. The entire amount of physical storage capacity must be present. The physically allocated space is equal to the space that is reported to the host.

You normally set the volume's reported capacity to be the maximum capacity to which you think the volume will grow. Volumes provide high and predictable performance for your applications mainly because all of the user capacity is reserved and allocated upon creation.

#### **Capacity limits**

The minimum capacity for a volume is 1 MiB, and the maximum capacity is determined by the number and capacity of the drives in the pool or volume group.

When increasing reported capacity for a volume, keep the following guidelines in mind:

- You can specify up to three decimal places (for example, 65.375 GiB).
- Capacity needs to be less than (or equal to) the maximum available in the volume group. When you create
  a volume, some additional capacity is pre-allocated for Dynamic Segment Size (DSS) migration. DSS
  migration is a feature of the software that allows you to change the segment size of a volume.
- Volumes larger than 2 TiB are supported by some host operating systems (maximum reported capacity is determined by the host operating system). In fact, some host operating systems support up to 128 TiB volumes. Refer to your host operating system documentation for additional details.

### Application-specific workloads

When creating a volume, you select a workload to customize the storage array configuration for a specific application.

A workload is a storage object that supports an application. You can define one or more workloads, or instances, per application. For some applications, the system configures the workload to contain volumes with similar underlying volume characteristics. These volume characteristics are optimized based on the type of application the workload supports. For example, if you create a workload that supports a Microsoft SQL Server

application and then subsequently create volumes for that workload, the underlying volume characteristics are optimized to support Microsoft SQL Server.

During volume creation, the system prompts you to answer questions about a workload's use. For example, if you are creating volumes for Microsoft Exchange, you are asked how many mailboxes you need, what your average mailbox capacity requirements are, and how many copies of the database you want. The system uses this information to create an optimal volume configuration for you, which can be edited as needed. Optionally, you can skip this step in the volume creation sequence.

### Types of workloads

You can create two types of workloads: application-specific and other.

- Application-specific When you are creating volumes using an application-specific workload, the
  system may recommend an optimized volume configuration to minimize contention between application
  workload I/O and other traffic from your application instance. Volume characteristics like I/O type, segment
  size, controller ownership, and read and write cache are automatically recommended and optimized for
  workloads that are created for the following application types.
  - Microsoft SQL Server
  - Microsoft Exchange Server
  - Video Surveillance applications
  - VMware ESXi (for volumes to be used with Virtual Machine File System)

You can review the recommended volume configuration and edit, add, or delete the system-recommended volumes and characteristics using the Add/Edit Volumes dialog box.

• Other (or applications without specific volume creation support) — Other workloads use a volume configuration that you must manually specify when you want to create a workload that is not associated with a specific application, or if the system does not have built-in optimization for the application you intend to use on the storage array. You must manually specify the volume configuration using the Add/Edit Volumes dialog box.

#### Application and workload views

To view applications and workloads, launch System Manager. From that interface, you can view information associated with an application-specific workload in a couple of different ways:

- You can select the Applications & Workloads tab in the Volumes tile to view the storage array's volumes grouped by workload and the application type the workload is associated with.
- You can select the Applications & Workloads tab in the Performance tile to view performance metrics (latency, IOPS, and MBs) for logical objects. The objects are grouped by application and associated workload. By collecting this performance data at regular intervals, you can establish baseline measurements and analyze trends, which can help as you investigate problems related to I/O performance.

### Create storage in SANtricity Storage Plugin for vCenter

In the Storage Plugin for vCenter, you create storage by first creating a workload for a specific application type. Next, you add storage capacity to the workload by creating volumes with similar underlying volume characteristics.

#### Step 1: Create workloads

A workload is a storage object that supports an application. You can define one or more workloads, or instances, per application.

#### About this task

For some applications, the system configures the workload to contain volumes with similar underlying volume characteristics. These volume characteristics are optimized based on the type of application the workload supports. For example, if you create a workload that supports a Microsoft SQL Server application and then subsequently create volumes for that workload, the underlying volume characteristics are optimized to support Microsoft SQL Server.

The system recommends an optimized volume configuration only for the following application types:

- · Microsoft SQL Server
- · Microsoft Exchange Server
- Video Surveillance
- VMware ESXi (for volumes to be used with Virtual Machine File System)

#### **Steps**

- 1. From the Manage page, select the storage array.
- Select Provisioning > Manage Volumes.
- 3. Select Create > Workload.

The Create Application Workload dialog box appears.

- 4. Use the drop-down list to select the type of application that you want to create the workload for and then type a workload name.
- 5. Click Create.

#### Step 2: Create volumes

You create volumes to add storage capacity to an application-specific workload, and to make the created volumes visible to a specific host or host cluster.

#### About this task

Most application types default to a user-defined volume configuration, while other types have a smart configuration applied at volume creation. For example, if you are creating volumes for a Microsoft Exchange application, you are asked how many mailboxes you need, what your average mailbox capacity requirements are, and how many copies of the database you want. The system uses this information to create an optimal volume configuration for you, which can be edited as needed.

You can create volumes from **Provisioning > Manage Volumes > Create > Volumes** or from **Provisioning > Configure Pools and Volume Groups > Create > Volumes**. The procedure is the same for either selection.

The process to create a volume is a multi-step procedure.

### Step 2a: Select host for a volume

In the first step, you can select a specific host or host cluster for the volume, or you can choose to assign the host later.

#### Before you begin

Make sure that:

- Valid hosts or host clusters have been defined (go to Provisioning > Configure Hosts).
- Host port identifiers have been defined for the host.
- The host connection must support Data Assurance (DA) if you plan to create DA-enabled volumes. If any
  of the host connections on the controllers in your storage array do not support DA, the associated hosts
  cannot access data on DA-enabled volumes.

#### About this task

Keep these guidelines in mind when you assign volumes:

- A host's operating system can have specific limits on how many volumes the host can access. Keep this limitation in mind when you create volumes for use by a particular host.
- · You can define one assignment for each volume in the storage array.
- Assigned volumes are shared between controllers in the storage array.
- The same logical unit number (LUN) cannot be used twice by a host or a host cluster to access a volume. You must use a unique LUN.
- If you want to speed the process for creating volumes, you can skip the host assignment step so that newly
  created volumes are initialized offline.

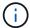

Assigning a volume to a host will fail if you try to assign a volume to a host cluster that conflicts with an established assignment for a host in the host clusters.

#### **Steps**

- 1. From the Manage page, select the storage array.
- 2. Select **Provisioning** > Manage Volumes.
- 3. Select Create > Volumes.

The Select Host dialog box appears.

- 4. From the drop-down list, select a specific host or host cluster to which you want to assign volumes, or choose to assign the host or host cluster at a later time.
- 5. To continue the volume creation sequence for the selected host or host cluster, click **Next.**

The Select Workload dialog box appears.

### Step 2b: Select a workload for a volume

In the second step, you select a workload to customize the storage array configuration for a specific application, such as VMware.

#### About this task

This task describes how to create volumes for a workload. Typically, a workload contains volumes with similar characteristics, which are optimized based on the type of application the workload supports. You can define a workload in this step or you can select existing workloads.

Keep these guidelines in mind:

- When using an application-specific workload, the system recommends an optimized volume configuration
  to minimize contention between application workload I/O and other traffic from your application instance.
  You can review the recommended volume configuration, and then edit, add, or delete the systemrecommended volumes and characteristics using the Add/Edit Volumes dialog box (available in the next
  step).
- When using other application types, you manually specify the volume configuration using the Add/Edit Volumes dialog box (available in the next step).

### Steps

- 1. Do one of the following:
  - Select the Create volumes for an existing workload option and then select the workload from the drop-down list.
  - Select the Create a new workload option to define a new workload for a supported application or for "Other" applications, and then following these steps:
    - From the drop-down list, select the name of the application you want to create the new workload for. Select one of the "Other" entries if the application you intend to use on this storage array is not listed.
    - Enter a name for the workload you want to create.
- 2. Click Next.
- 3. If your workload is associated with a supported application type, enter the information requested; otherwise, go to the next step.

# Step 2c: Add or edit volumes

In the third step, you define the volume configuration.

#### Before you begin

- · The pools or volume groups must have sufficient free capacity.
- The maximum number of volumes allowed in a volume group is 256.
- The maximum number of volumes allowed in a pool depends on the storage system model:
  - 2,048 volumes (EF600 and E5700 series)
  - 1,024 volumes (EF300)
  - 512 volumes (E2800 series)
- To create a Data Assurance (DA)-enabled volume, the host connection you are planning to use must support DA.
  - If you want to create a DA-enabled volume, select a pool or volume group that is DA capable (look for Yes next to "DA" in the pool and volume group candidates table).
  - DA capabilities are presented at the pool and volume group level. DA protection checks for and corrects errors that might occur as data is transferred through the controllers down to the drives.
     Selecting a DA-capable pool or volume group for the new volume ensures that any errors are detected and corrected.
  - If any of the host connections on the controllers in your storage array do not support DA, the associated hosts cannot access data on DA-enabled volumes.
- To create a secure-enabled volume, a security key must be created for the storage array.
  - If you want to create a secure-enabled volume, select a pool or volume group that is secure capable (look for Yes next to "Secure-capable" in the pool and volume group candidates table).

- Drive security capabilities are presented at the pool and volume group level. Secure-capable drives
  prevent unauthorized access to the data on a drive that is physically removed from the storage array. A
  secure-enabled drive encrypts data during writes and decrypts data during reads using a unique
  encryption key.
- A pool or volume group can contain both secure-capable and non-secure-capable drives, but all drives must be secure-capable to use their encryption capabilities.
- To create a resource-provisioned volume, all drives must be NVMe drives with the Deallocated or Unwritten Logical Block Error (DULBE) option.

#### About this task

You create volumes from eligible pools or volume groups, which are shown in the Add/Edit Volumes dialog box. For each eligible pool and volume group, the number of drives available and the total free capacity appears.

For some application-specific workloads, each eligible pool or volume group shows the proposed capacity based on the suggested volume configuration and shows the remaining free capacity in GiB. For other workloads, the proposed capacity appears as you add volumes to a pool or volume group and specify the reported capacity.

#### **Steps**

- 1. Choose one of these actions based on whether you selected Other or an application-specific workload in the previous step:
  - Other Click Add new volume in each pool or volume group that you want to use to create one or more volumes.

### **Field Details**

| Field                                          | Description                                                                                                    |
|------------------------------------------------|----------------------------------------------------------------------------------------------------|
| Volume Name                                    | A volume is assigned a default name during the volume creation sequence. You can either accept the default name or provide a more descriptive one indicating the type of data stored in the volume.                                                                                                    |
| Reported Capacity                              | Define the capacity of the new volume and the capacity units to use (MiB, GiB, or TiB). For Thick volumes, the minimum capacity is 1 MiB, and the maximum capacity is determined by the number and capacity of the drives in the pool or volume group.  Keep in mind that storage capacity is also required for copy services (snapshot images, snapshot volumes, volume copies, and remote mirrors); therefore, do not allocate all of the capacity to standard volumes.  Capacity in a pool is allocated in 4GiB increments. Any capacity that is not a multiple of 4GiB is allocated but not usable. To make sure that the entire capacity is usable, specify the capacity in 4GiB increments. If unusable capacity exists, the only way to regain it is to increase the capacity of the volume. |
| Volume Block Size<br>(EF300 and EF600<br>only) | Shows the block sizes that can be created for the volume:  • 512 – 512 bytes  • 4K – 4,096 bytes                                                                                                    |

| Field          | Description                                                                                                    |
|----------------|----------------------------------------------------------------------------------------------------|
| Segment Size   | Shows the setting for segment sizing, which only appears for volumes in a volume group. You can change the segment size to optimize performance.  Allowed segment size transitions — The system determines the segment size transitions that are allowed. Segment sizes that are inappropriate transitions from the current segment size are unavailable on the drop-down list. Allowed transitions usually are double or half of the current segment size. For example, if the current volume segment size is 32 KiB, a new volume segment size of either 16 KiB or 64 KiB is allowed.  SSD Cache-enabled volumes — You can specify a 4-KiB segment size for SSD Cache-enabled volumes. Make sure you select the 4-KiB segment size only for SSD Cache-enabled volumes that handle small-block I/O operations (for example, 16 KiB I/O block sizes or smaller). Performance might be impacted if you select 4 KiB as the segment size for SSD Cache-enabled volumes that handle large block sequential operations.  Amount of time to change segment size — The amount of time to change a volume's segment size depends on these variables: |
|                | The I/O load from the host                                                                                                    |
|                | The modification priority of the volume                                                                                                    |
|                | The number of drives in the volume group                                                                                                    |
|                | The number of drive channels                                                                                                    |
|                | The processing power of the storage array controllers                                                                                                    |
|                | When you change the segment size for a volume, I/O performance is affected, but your data remains available.                                                                                                    |
| Secure-capable | Yes appears next to "Secure-capable" only if the drives in the pool or volume group are secure-capable.  Drive Security prevents unauthorized access to the data on a drive that is physically removed from the storage array. This option is available only when the Drive Security feature has been enabled, and a security key is set up for the storage array.  A pool or volume group can contain both secure-capable and non-secure-capable drives, but all drives must be secure-capable to use their encryption capabilities.                                                                                                    |
| DA             | Yes appears next to "DA" only if the drives in the pool or volume group support Data Assurance (DA).  DA increases data integrity across the entire storage system. DA enables the storage array to check for errors that might occur as data is transferred through the controllers down to the drives. Using DA for the new volume ensures that any errors are detected.                                                                                                    |

| Field                                       | Description                                                                                                    |
|---------------------------------------------|----------------------------------------------------------------------------------------------------|
| Resource provisioned (EF300 and EF600 only) | <b>Yes</b> appears next to "Resource provisioned" only if the drives support this option. Resource Provisioning is a feature available in the EF300 and EF600 storage arrays, which allows volumes to be put in use immediately with no background initialization process. |

 Application-specific workload — Either click Next to accept the system-recommended volumes and characteristics for the selected workload, or click Edit Volumes to change, add, or delete the systemrecommended volumes and characteristics for the selected workload.

### **Field Details**

| Field                                          | Description                                                                                                    |
|------------------------------------------------|----------------------------------------------------------------------------------------------------|
| Volume Name                                    | A volume is assigned a default name during the volume creation sequence. You can either accept the default name or provide a more descriptive one indicating the type of data stored in the volume.                                                                                                    |
| Reported Capacity                              | Define the capacity of the new volume and the capacity units to use (MiB, GiB, or TiB). For Thick volumes, the minimum capacity is 1 MiB, and the maximum capacity is determined by the number and capacity of the drives in the pool or volume group.  Keep in mind that storage capacity is also required for copy services (snapshot images, snapshot volumes, volume copies, and remote mirrors); therefore, do not allocate all of the capacity to standard volumes.  Capacity in a pool is allocated in 4-GiB increments. Any capacity that is not a multiple of 4 GiB is allocated but not usable. To make sure that the entire capacity is usable, specify the capacity in 4-GiB increments. If unusable capacity exists, the only way to regain it is to increase the capacity of the volume. |
| Volume Type                                    | Volume type indicates the type of volume that was created for an application- specific workload.                                                                                                    |
| Volume Block Size<br>(EF300 and EF600<br>only) | Shows the block sizes that can be created for the volume:  • 512—512 bytes  • 4K—4,096 bytes                                                                                                    |

| Field          | Description                                                                                                    |
|----------------|----------------------------------------------------------------------------------------------------|
| Segment Size   | Shows the setting for segment sizing, which only appears for volumes in a volume group. You can change the segment size to optimize performance.  Allowed segment size transitions — The system determines the segment size transitions that are allowed. Segment sizes that are inappropriate transitions from the current segment size are unavailable on the drop-down list. Allowed transitions usually are double or half of the current segment size. For example, if the current volume segment size is 32 KiB, a new volume segment size of either 16 KiB or 64 KiB is allowed.  SSD Cache-enabled volumes — You can specify a 4-KiB segment size for SSD Cache-enabled volumes. Make sure you select the 4-KiB segment size only for SSD Cache-enabled volumes that handle small-block I/O operations (for example, 16 KiB I/O block sizes or smaller). Performance might be impacted if you select 4 KiB as the segment size for SSD Cache-enabled volumes that handle large block sequential operations.  Amount of time to change segment size — The amount of time to change a volume's segment size depends on these variables:  • The I/O load from the host  • The modification priority of the volume  • The number of drives in the volume group  • The number of drive channels  • The processing power of the storage array controllers  When you change the segment size for a volume, I/O performance is |
| Secure-capable | affected, but your data remains available.  Yes appears next to "Secure-capable" only if the drives in the pool or                                                                                                    |
|                | volume group are secure-capable.  Drive security prevents unauthorized access to the data on a drive that is physically removed from the storage array. This option is available only when the drive security feature has been enabled, and a security key is set up for the storage array.  A pool or volume group can contain both secure-capable and non-secure-capable drives, but all drives must be secure-capable to use their encryption capabilities.                                                                                                    |
| DA             | Yes appears next to "DA" only if the drives in the pool or volume group support Data Assurance (DA).  DA increases data integrity across the entire storage system. DA enables the storage array to check for errors that might occur as data is transferred through the controllers down to the drives. Using DA for the new volume ensures that any errors are detected.                                                                                                    |

| Field                                       | Description                                                                                                    |
|---------------------------------------------|----------------------------------------------------------------------------------------------------|
| Resource provisioned (EF300 and EF600 only) | <b>Yes</b> appears next to "Resource Provisioned" only if the drives support this option. Resource Provisioning is a feature available in the EF300 and EF600 storage arrays, which allows volumes to be put in use immediately with no background initialization process. |

2. To continue the volume creation sequence for the selected application, click Next.

### Step 2d: Review volume configuration

In the last step, you review a summary of the volumes you intend to create and make any necessary changes.

#### Steps

- 1. Review the volumes you want to create. To make changes, click **Back**.
- 2. When you are satisfied with your volume configuration, click **Finish**.

#### After you finish

- · In the vSphere Client, create datastores for the volumes.
- Perform any operating system modifications necessary on the application host so that the applications can use the volume.
- Run the operating system-specific utility (available from a third-party vendor), and then run the SMcli command -identifyDevices to correlate volume names with host storage array names.

The SMcli is included in the SANtricity OS and downloadable through the SANtricity System Manager. For more information on how to download the SMcli through the SANtricity System Manager, refer to the Download command line interface (CLI) topic under the SANtricity System Manager Online Help.

### Increase capacity of a volume in SANtricity Storage Plugin for vCenter

You can resize a volume to increase its reported capacity.

# Before you begin

Make sure that:

- Enough free capacity is available in the volume's associated pool or volume group.
- The volume is Optimal and not in any state of modification.
- No hot spare drives are in use in the volume. (Applies only to volumes in volume groups.)

### About this task

This task describes how to increase the reported capacity (the capacity reported to hosts) of a volume by using the free capacity that is available in the pool or volume group. Be sure to consider any future capacity requirements that you might have for other volumes in this pool or volume group.

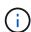

Increasing the capacity of a volume is supported only on certain operating systems. If you increase the volume capacity on a host operating system that is unsupported, the expanded capacity is unusable, and you cannot restore the original volume capacity.

### **Steps**

- 1. From the **Manage** page, select the storage array that contains the volumes you want to resize.
- Select Provisioning > Manage Volumes.
- 3. Select the volume for which you want to increase capacity, and then select Increase Capacity.

The Confirm Increase Capacity dialog box appears.

Select Yes to continue.

The Increase Reported Capacity dialog box appears. This dialog box displays the volume's current reported capacity and the free capacity available in the volume's associated pool or volume group.

- 5. Use the **Increase reported capacity by adding...** box to add capacity to the current available reported capacity. You can change the capacity value to display in either mebibytes (MiB), gibibytes (GiB), or tebibytes (TiB).
- 6. Click Increase.

The volume's capacity is increased based on your selection. Be aware that this operation can be lengthy and could affect system performance.

### After you finish

After you expand the volume capacity, you must manually increase the file system size to match. How you do this depends on the file system you are using. See your host operating system documentation for details.

## Change settings for a volume in SANtricity Storage Plugin for vCenter

You can change a volume's settings such as its name, host assignment, segment size, modification priority, caching, and so on.

### Before you begin

Make sure that the volume you want to change is in Optimal status.

### Steps

- 1. From the Manage page, select the storage array that contains the volumes you want to change.
- 2. Select Provisioning > Manage Volumes.
- 3. Select the volume that you want to change, and then select View/Edit Settings.

The Volume Settings dialog box appears. The configuration settings for the volume you selected appear in this dialog box.

Select the Basic tab to change the volume's name and host assignment.

| Setting             | Description                                                                                                    |
|---------------------|----------------------------------------------------------------------------------------------------|
| Name                | Displays the name of the volume. Change the name of a volume when the current name is no longer meaningful or applicable.                                                                                                    |
| Capacities          | Displays the reported and allocated capacity for the selected volume.                                                                                                    |
| Pool / Volume group | Displays the name and RAID level of the pool or volume group. Indicates whether the pool or volume group is secure-capable and secure-enabled.                                                                                                    |
| Host                | Displays the volume assignment. You assign a volume to a host or host cluster so it can be accessed for I/O operations. This assignment grants a host or host cluster access to a particular volume or to a number of volumes in a storage array.                                                                                                    |
|                     | <ul> <li>Assigned to — Identifies the host or host cluster that has access to th<br/>selected volume.</li> </ul>                                                                                                    |
|                     | <ul> <li>LUN — A logical unit number (LUN) is the number assigned to the address space that a host uses to access a volume. The volume is presented to the host as capacity in the form of a LUN. Each host has its own LUN address space. Therefore, the same LUN can be used by different hosts to access different volumes.</li> </ul>                                                           |
|                     | For NVMe interfaces, this column displays Namespace ID. A namespace i NVM storage that is formatted for block access. It is analogous to a logica unit in SCSI, which relates to a volume in the storage array. The namespace ID is the NVMe controller's unique identifier for the namespace, and can be set to a value between 1 and 255. It is analogous to a logical unit number (LUN) in SCSI. |
| Identifiers         | Displays the identifiers for the selected volume.                                                                                                    |
|                     | World-wide identifier (WWID). A unique hexadecimal identifier for the volume.                                                                                                    |
|                     | • Extended unique identifier (EUI). An EUI-64 identifier for the volume.                                                                                                    |
|                     | <ul> <li>Subsystem identifier (SSID). The storage array subsystem identifier of<br/>a volume.</li> </ul>                                                                                                    |

5. Select the **Advanced** tab to change additional configuration settings for a volume in a pool or in a volume group.

| Setting                            | Description                                                                                                    |
|------------------------------------|----------------------------------------------------------------------------------------------------|
| Application & workload information | During volume creation, you can create application-specific workloads or other workloads. If applicable, the workload name, application type, and volume type appears for the selected volume. You can change the workload name if desired.                                                                                                    |
| Quality of Service settings        | Permanently disable data assurance — This setting appears only if the volume is Data Assurance (DA)-enabled. DA checks for and corrects errors that might occur as data is transferred through the controllers down to the drives. Use this option to permanently disable DA on the selected volume. When disabled, DA cannot be re-enabled on this volume.  Enable pre-read redundancy check — This setting appears only if the volume is a thick volume. Pre-read redundancy checks determine whether the data on a volume is consistent any time a read is performed. A volume that has this feature enabled returns read errors if the data is determined to be inconsistent by the controller firmware.                                                                                                    |
| Controller ownership               | Defines the controller that is designated to be the owning, or primary, controller of the volume.  Controller ownership is very important and should be planned carefully.  Controllers should be balanced as closely as possible for total I/Os.                                                                                                    |
| Segment sizing                     | Shows the setting for segment sizing, which appears only for volumes in a volume group. You can change the segment size to optimize performance. Allowed segment size transitions — The system determines the segment size transitions that are allowed. Segment sizes that are inappropriate transitions from the current segment size are unavailable on the drop-down list. Allowed transitions usually are double or half of the current segment size. For example, if the current volume segment size is 32 KiB, a new volume segment size of either 16 KiB or 64 KiB is allowed. SSD Cache-enabled volumes — You can specify a 4-KiB segment size for SSD Cache-enabled volumes. Make sure you select the 4-KiB segment size only for SSD Cache-enabled volumes that handle small-block I/O operations (for example, 16 KiB I/O block sizes or smaller). Performance might be impacted if you select 4 KiB as the segment size for SSD Cache-enabled volumes that handle large block sequential operations.  Amount of time to change segment size. The amount of time to change a volume's segment size depends on these variables: |
|                                    | <ul> <li>The I/O load from the host</li> <li>The modification priority of the volume</li> </ul>                                                                                                    |
|                                    | The number of drives in the volume group                                                                                                    |
|                                    | The number of drive channels                                                                                                    |
|                                    | The processing power of the storage array controllers                                                                                                    |
|                                    | When you change the segment size for a volume, I/O performance is affected, but your data remains available.                                                                                                    |

| Setting               | Description                                                                                                    |
|-----------------------|----------------------------------------------------------------------------------------------------|
| Modification priority | Shows the setting for modification priority, which only appears for volumes in a volume group.  The modification priority defines how much processing time is allocated for volume modification operations relative to system performance. You can increase the volume modification priority, although this might affect system performance.  Move the slider bars to select a priority level.  Modification priority rates — The lowest priority rate benefits system performance, but the modification operation takes longer. The highest priority rate benefits the modification operation, but system performance might be compromised.                                              |
| Caching               | Shows the caching setting, which you can change to impact the overall I/O performance of a volume.                                                                                                    |
| SSD Cache             | (This feature is not available on the EF600 or EF300 storage system.) Shows the SSD Cache setting, which you can enable on compatible volumes as a way to improve read-only performance. Volumes are compatible if they share the same drive security and data assurance capabilities.  The SSD Cache feature uses a single or multiple solid-state disks (SSDs) to implement a read cache. Application performance is improved because of the faster read times for SSDs. Because the read cache is in the storage array, caching is shared across all applications using the storage array. Simply select the volume that you want to cache, and then caching is automatic and dynamic. |

### 6. Click Save.

### Result

The volume settings are changed based on your selections.

## Add volumes to workload in SANtricity Storage Plugin for vCenter

You can add unassigned volumes to an existing or new workload.

### About this task

Volumes are not associated with a workload if they have been created using the command line interface (CLI) or if they have been migrated (imported/exported) from a different storage array.

## Steps

- 1. From the Manage page, select the storage array that contains the volumes you want to add.
- 2. Select Provisioning > Manage Volumes.
- 3. Select the **Applications & Workloads** tab.

The Applications & Workloads view appears.

4. Select Add to Workload.

The Select Workload dialog box appears.

- 5. Do one of the following actions:
  - Add volumes to an existing workload Select this option to add volumes to an existing workload.
     Use the drop-down list to select a workload. The workload's associated application type is assigned to the volumes you add to this workload.
  - Add volumes to a new workload Select this option to define a new workload for an application type and add volumes to the new workload.
- 6. Select **Next** to continue with the add to workload sequence.

The Select Volumes dialog box appears.

- 7. Select the volumes you want to add to the workload.
- 8. Review the volumes that you want to add to the selected workload.
- 9. When you are satisfied with your workload configuration, click **Finish**.

## Change workload settings in SANtricity Storage Plugin for vCenter

You can change the name for a workload and view its associated application type.

### **Steps**

- 1. From the Manage page, select the storage array that contains the workload you want to change.
- 2. Select Provisioning > Manage Volumes.
- 3. Select the **Applications & Workloads** tab.

The Applications & Workloads view appears.

4. Select the workload that you want to change, and then select View/Edit Settings.

The Applications & Workloads Settings dialog box appears.

- 5. (Optional) Change the user-supplied name of the workload.
- 6. Click Save.

### Initialize volumes in SANtricity Storage Plugin for vCenter

A volume is automatically initialized when it is first created. However, the Recovery Guru might advise that you manually initialize a volume to recover from certain failure conditions.

Use this option only under the guidance of technical support. You can select one or more volumes to initialize.

### Before you begin

- All I/O operations have been stopped.
- Any devices or file systems on the volumes you want to initialize must be unmounted.
- The volume is in Optimal status and no modification operations are in progress on the volume.\*Attention: \*You cannot cancel the operation after it starts. All volume data is erased. Do not try this operation unless the Recovery Guru advises you to do so. Contact technical support before you begin this procedure.

#### About this task

When you initialize a volume, the volume keeps its WWN, host assignments, allocated capacity, and reserved capacity settings. It also keeps the same Data Assurance (DA) settings and security settings.

The following types of volumes cannot be initialized:

- · Base volume of a snapshot volume
- Primary volume in a mirror relationship
- Secondary volume in a mirror relationship
- Source volume in a volume copy
- · Target volume in a volume copy
- · Volume that already has an initialization in progress

This procedure applies only to standard volumes created from pools or volume groups.

### Steps

- 1. From the Manage page, select the storage array that contains the volumes you want to initialize.
- Select Provisioning > Manage Volumes.
- Select any volume, and then select More > Initialize volumes.

The Initialize Volumes dialog box appears. All volumes on the storage array appear in this dialog box.

4. Select one or more volumes that you want to initialize and confirm that you want to perform the operation.

### Results

The system performs the following actions:

- Erases all data from the volumes that were initialized.
- Clears the block indices, which causes unwritten blocks to be read as if they are zero-filled (the volume appears to be completely empty).

This operation can be lengthy and could affect system performance.

### Redistribute volumes in SANtricity Storage Plugin for vCenter

You redistribute volumes to move volumes back to their preferred controller owners. Typically, multipath drivers move volumes from their preferred controller owner when a problem occurs along the data path between the host and storage array.

### Before you begin

- The volumes you want to redistribute are not in use, or I/O errors will occur.
- A multipath driver is installed on all hosts using the volumes you want to redistribute, or I/O errors will occur. If you want to redistribute volumes without a multipath driver on the hosts, all I/O activity to the volumes while the redistribution operation is in progress must be stopped to prevent application errors.

#### About this task

Most host multipath drivers attempt to access each volume on a path to its preferred controller owner. However, if this preferred path becomes unavailable, the multipath driver on the host fails over to an alternate path. This failover might cause the volume ownership to change to the alternate controller. After you have

resolved the condition that caused the failover, some hosts might automatically move the volume ownership back to the preferred controller owner, but in some cases, you might need to manually redistribute the volumes.

### Steps

- 1. From the Manage page, select the storage array that contains the volumes you want to redistribute.
- 2. Select Provisioning > Manage Volumes.
- 3. Select More > Redistribute volumes.

The Redistribute Volumes dialog box appears. All volumes on the storage array whose preferred controller owner does not match its current owner appear in this dialog box.

4. Select one or more volumes that you want to redistribute, and confirm that you want to perform the operation.

### Result

The system moves the selected volumes to their preferred controller owners or you might see a Redistribute Volumes Unnecessary dialog box.

## Change controller ownership of a volume in SANtricity Storage Plugin for vCenter

You can change the preferred controller ownership of a volume, so that I/O for host applications is directed through the new path.

### Before you begin

If you do not use a multipath driver, any host applications that are currently using the volume must be shut down. This action prevents application errors when the I/O path changes.

#### About this task

You can change controller ownership for one or more volumes in a pool or volume group.

### **Steps**

- 1. From the Manage page, select the storage array that contains the volumes for which you want to change the controller ownership.
- 2. Select **Provisioning** > Manage Volumes.
- 3. Select any volume, and then select More > Change ownership.

The Change Volume Ownership dialog box appears. All volumes on the storage array appear in this dialog box.

4. Use the **Preferred Owner** drop-down list to change the preferred controller for each volume that you want to change, and confirm that you want to perform the operation.

### Results

- The system changes the controller ownership of the volume. I/O to the volume is now directed through this I/O path.
- The volume might not use the new I/O path until the multipath driver reconfigures to recognize the new path.

This action usually takes less than five minutes.

## Change cache settings for a volume in SANtricity Storage Plugin for vCenter

You can change read cache and write cache settings to impact the overall I/O performance of a volume.

#### About this task

Keep these guidelines in mind when you change cache settings for a volume:

- After opening the Change Cache Settings dialog box, you might see an icon shown next to the selected
  cache properties. This icon indicates that the controller has temporarily suspended caching operations.
  This action might occur when a new battery is charging, when a controller has been removed, or if a
  mismatch in cache sizes has been detected by the controller. After the condition has cleared, the cache
  properties selected in the dialog box become active. If the selected cache properties do not become active,
  contact technical support.
- You can change the cache settings for a single volume or for multiple volumes on a storage array. You can change the cache settings for all volumes at the same time.

### Steps

- 1. From the Manage page, select the storage array that contains the volumes for which you want to change cache settings.
- 2. Select Provisioning > Manage Volumes.
- 3. Select any volume, and then select More > Change cache settings.

The Change Cache Settings dialog box appears. All volumes on the storage array appear in this dialog box.

4. Select the **Basic** tab to change the settings for read caching and write caching.

#### **Field Details**

| Cache setting | Description                                                                                                    |
|---------------|----------------------------------------------------------------------------------------------------|
| Read Caching  | The read cache is a buffer that stores data that has been read from the drives. The data for a read operation might already be in the cache from a previous operation, which eliminates the need to access the drives. The data stays in the read cache until it is flushed.                              |
| Write Caching | The write cache is a buffer that stores data from the host that has not yet been written to the drives. The data stays in the write cache until it is written to the drives. Write caching can increase I/O performance. Cache is automatically flushed after the Write caching is disabled for a volume. |

5. Select the **Advanced** tab to change the advanced settings for thick volumes. The advanced cache settings are available only for thick volumes.

| Setting                         | Description                                                                                                    |
|---------------------------------|----------------------------------------------------------------------------------------------------|
| Dynamic Read Cache<br>Prefetch  | Dynamic Cache Read Prefetch allows the controller to copy additional sequential data blocks into the cache while it is reading data blocks from a drive to the cache. This caching increases the chance that future requests for data can be filled from the cache. Dynamic cache read prefetch is important for multimedia applications that use sequential I/O. The rate and amount of data that is prefetched into cache is self- adjusting based on the rate and request size of the host reads. Random access does not cause data to be prefetched into cache. This feature does not apply when read caching is disabled. |
| Write Caching without Batteries | The Write Caching without Batteries setting enables write caching to continue even when the batteries are missing, failed, discharged completely, or not fully charged. Choosing write caching without batteries is not typically recommended, because data might be lost if power is lost. Typically, write caching is turned off temporarily by the controller until the batteries are charged or a failed battery is replaced.                                                                                                    |
|                                 | CAUTION: <b>Possible loss of data</b> — If you select this option and do not have a universal power supply for protection, you could lose data. In addition, you could lose data if you do not have controller batteries and you enable the Write caching without batteries option.                                                                                                    |
| Write Caching with<br>Mirroring | Write Caching with Mirroring occurs when the data written to the cache memory of one controller is also written to the cache memory of the other controller. Therefore, if one controller fails, the other can complete all outstanding write operations. Write cache mirroring is available only if write caching is enabled and two controllers are present. Write caching with mirroring is the default setting at volume creation.                                                                                                    |

6. Click **Save** to change the cache settings.

## Change media scan settings for a volume in SANtricity Storage Plugin for vCenter

A media scan is a background operation that scans all data and redundancy information in the volume. Use this option to enable or disable the media scan settings for one or more volumes, or to change the scan duration.

### Before you begin

Understand the following:

- Media scans run continuously at a constant rate based on the capacity to be scanned and the scan duration. Background scans may be temporarily suspended by a higher priority background task (e.g. reconstruction), but will resume at the same constant rate.
- A volume is scanned only when the media scan option is enabled for the storage array and for that volume. If redundancy check is also enabled for that volume, redundancy information in the volume will be checked for consistency with data, provided that the volume has redundancy. Media scan with redundancy check is enabled by default for each volume when it is created.
- · If an unrecoverable medium error is encountered during the scan, data will be repaired using redundancy

information, if available.

For example, redundancy information is available in optimal RAID 5 volumes, or in RAID 6 volumes that are optimal or only have one drive failed. If the unrecoverable error cannot be repaired using redundancy information, the data block will be added to the unreadable sector log. Both correctable and uncorrectable medium errors are reported to the event log.

 If the redundancy check finds an inconsistency between data and the redundancy information, it is reported to the event log.

#### About this task

Media scans detect and repair media errors on disk blocks that are infrequently read by applications. This can prevent data loss in the event of a drive failure, as data for failed drives is reconstructed using redundancy information and data from other drives in the volume group or pool.

You can perform the following actions:

- Enable or disable background media scans for the entire storage array
- · Change the scan duration for the entire storage array
- · Enable or disable media scan for one or more volumes
- Enable or disable the redundancy check for one or more volumes

### **Steps**

- 1. From the Manage page, select the storage array that contains the volumes for which you want to change media scan settings.
- Select Provisioning > Manage Volumes.
- 3. Select any volume, and then select **More** > Change media scan settings.

The Change Drive Media Scan Settings dialog box appears. All volumes on the storage array appear in this dialog box.

- 4. To enable the media scan, select the **Scan media over the course of...** check box. Disabling the media scan check box suspends all media scan settings.
- 5. Specify the number of days over which you want the media scan to run.
- 6. Select the Media Scan check box for each volume you want to perform a media scan on. The system enables the Redundancy Check option for each volume on which you choose to run a media scan. If there are individual volumes for which you do not want to perform a redundancy check, deselect the Redundancy Check check box.
- 7. Click Save.

#### Result

The system applies changes to background media scans based on your selection.

### Delete volume in SANtricity Storage Plugin for vCenter

You can delete one or more volumes to increase the free capacity of a pool or volume group.

### Before you begin

On the volumes that you plan to delete, make sure that:

- All data is backed up.
- All Input/Output (I/O) is stopped.
- · Any devices and file systems are unmounted.

#### About this task

Typically, you delete volumes if the volumes were created with the wrong parameters or capacity, or it no longer meets storage configuration needs. Deleting a volume increases the free capacity in the pool or volume group.

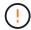

Deleting a volume causes loss of all data on those volumes.

Be aware that you **cannot** delete a volume that has one of these conditions:

- · The volume is initializing.
- · The volume is reconstructing.
- The volume is part of a volume group that contains a drive that is undergoing a copyback operation.
- The volume is undergoing a modification operation, such as a change of segment size, unless the volume is now in Failed status.
- The volume is holding any type of persistent reservation.
- The volume is a source volume or a target volume in a Copy Volume that has a status of Pending, In Progress, or Failed.

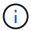

When a volume exceeds a given size (currently 128 TB), the delete operation is performed in the background and the freed space might not be immediately available.

#### Steps

- 1. From the **Manage** page, select the storage array that contains the volumes you want to delete.
- 2. Select Provisioning > Manage Volumes.
- Click Delete.

The Delete Volumes dialog box appears.

- 4. Select one or more volumes that you want to delete, and then confirm that you want to perform the operation.
- 5. Click Delete.

# **Configure hosts**

### Learn about host creation in SANtricity Storage Plugin for vCenter

To manage storage with the Storage Plugin for vCenter, you must discover or define each host in the network. A host is a server that sends I/O to a volume on a storage array.

### Manual host creation

Creating a host is one of the steps required to let the storage array know which hosts are attached to it and to allow I/O access to the volumes. A host can be created manually.

Manual — During manual host creation, you associate host port identifiers by selecting them from a list or
manually entering them. After you create a host, you can assign volumes to it or add it to a host cluster if
you plan to share access to volumes.

### How volumes are assigned

For a host to send I/O to a volume, you must assign the volume to it. You can select either a host or host cluster when you create a volume or you can assign a volume to a host or host cluster later. A host cluster is a group of hosts. You create a host cluster to make it easy to assign the same volumes to multiple hosts.

Assigning volumes to hosts is flexible, allowing you to meet your particular storage needs.

- Stand-alone host, not part of a host cluster You can assign a volume to an individual host. The volume can be accessed only by the one host.
- **Host cluster** You can assign a volume to a host cluster. The volume can be accessed by all the hosts in the host cluster.
- Host within a host cluster You can assign a volume to an individual host that is part of a host cluster. Even though the host is part of a host cluster, the volume can be accessed only by the individual host and not by any other hosts in the host cluster.

When volumes are created, logical unit numbers (LUNs) are assigned automatically. The LUN serves as the address between the host and the controller during I/O operations. You can change LUNs after the volume is created.

## Create host access in SANtricity Storage Plugin for vCenter

To manage storage with the Storage Plugin for vCenter, you must discover or define each host in the network.

### About this task

By creating a host, you define the host parameters to provide connection to the storage array and I/O access to the volumes.

When you create a host, keep these guidelines in mind:

- You must define the host identifier ports that are associated with the host.
- Make sure that you provide the same name as the host's assigned system name.
- This operation does not succeed if the name you choose is already in use.
- The length of the name cannot exceed 30 characters.

#### Steps

- 1. From the Manage page, select the storage array with the host connection.
- 2. Select Provisioning > Configure Hosts.

The Configure Hosts page opens.

3. Click Create > Host.

The Create Host dialog box appears.

4. Select the settings for the host as appropriate.

| Setting                    | Description                                                                                                    |
|----------------------------|----------------------------------------------------------------------------------------------------|
| Name                       | Type a name for the new host.                                                                                                    |
| Host operating system type | Select the operating system that is running on the new host from the drop-down list.                                                                                                    |
| Host interface type        | (Optional) If you have more than one type of host interface supported on your storage array, select the host interface type that you want to use.                                                                                                    |
| Host ports                 | Do one of the following:                                                                                                    |
|                            | <ul> <li>Select I/O Interface — Generally, the host ports should have logged in<br/>and be available from the drop-down list. You can select the host port<br/>identifiers from the list.</li> </ul>                                                                                                    |
|                            | • Manual add — If a host port identifier is not displayed in the list, it means that the host port has not logged in. An HBA utility or the iSCSI initiator utility may be used to find the host port identifiers and associate them with the host. You can manually enter the host port identifiers or copy/paste them from the utility (one at a time) into the Host ports field. You must select one host port identifier at a time to associate it with the host, but you can continue to select as many identifiers that are associated with the host. Each identifier is displayed in the Host ports field. If necessary, you also can remove an identifier by selecting the X next to it. |
| Set CHAP initiator secret  | (Optional) If you selected or manually entered a host port with an iSCSI IQN, and if you want to require a host that tries to access the storage array to authenticate using Challenge Handshake Authentication Protocol (CHAP), select the "Set CHAP initiator secret" checkbox. For each iSCSI host port you selected or manually entered, do the following:                                                                                                    |
|                            | <ul> <li>Enter the same CHAP secret that was set on each iSCSI host initiator<br/>for CHAP authentication. If you are using mutual CHAP authentication<br/>(two-way authentication that enables a host to validate itself to the<br/>storage array and for a storage array to validate itself to the host), you<br/>also must set the CHAP secret for the storage array at initial setup or<br/>by changing settings.</li> </ul>                                                                                                    |
|                            | <ul> <li>Leave the field blank if you do not require host authentication.</li> <li>Currently, the only iSCSI authentication method used is CHAP.</li> </ul>                                                                                                    |

- 5. Click Create.
- 6. If you need to update the host information, select the host from the table and click **View/Edit Settings**.

## Result

After the host is successfully created, the system creates a default name for each host port configured for the host (user label). The default alias is Hostname\_Port Number>. For example, the default alias for the first

port created for host IPT is IPT 1.

### After you finish

You must assign a volume to a host so it can be used for I/O operations. Go to Assign volumes to hosts.

## Create a host cluster in SANtricity Storage Plugin for vCenter

When two or more hosts require I/O access to the same volumes, you can create a host cluster.

#### About this task

Keep these guidelines in mind when you create a host cluster:

- This operation does not start unless there are two or more hosts available to create the cluster.
- Hosts in host clusters can have different operating systems (heterogeneous).
- NVMe hosts in host clusters cannot be mixed with non- NVMe hosts.
- To create a Data Assurance (DA)-enabled volume, the host connection you are planning to use must support DA.

If any of the host connections on the controllers in your storage array do not support DA, the associated hosts cannot access data on DA-enabled volumes.

- This operation does not succeed if the name you choose is already in use.
- The length of the name cannot exceed 30 characters.

### **Steps**

- 1. From the Manage page, select the storage array with the host connection.
- 2. Select **Provisioning** > Configure Hosts.

The Configure Hosts page opens.

3. Select Create > Host cluster.

The Create Host Cluster dialog box appears.

4. Select the settings for the host cluster as appropriate.

| Setting                             | Description                                                                                                    |
|-------------------------------------|----------------------------------------------------------------------------------------------------|
| Name                                | Type the name for the new host cluster.                                                                                                  |
| Select hosts to share volume access | Select two or more hosts from the drop-down list.<br>Only those hosts that are not already part of a host<br>cluster appear in the list. |

### 5. Click Create.

If the selected hosts are attached to interface types that have different Data Assurance (DA) capabilities, a dialog appears with the message that DA will be unavailable on the host cluster. This unavailability prevents DA-enabled volumes from being added to the host cluster. Select **Yes** to continue or **No** to cancel.

DA increases data integrity across the entire storage system. DA enables the storage array to check for

errors that might occur when data is moved between the hosts and the drives. Using DA for the new volume ensures that any errors are detected.

#### Result

The new host cluster appears in the table with the assigned hosts in the rows beneath.

### After you finish

You must assign a volume to a host cluster so it can be used for I/O operations. Go to Assign volumes to hosts.

### Assign volumes to hosts in SANtricity Storage Plugin for vCenter

You must assign a volume to a host or a host cluster so it can be used for I/O operations.

### Before you begin

Keep these guidelines in mind when you assign volumes to hosts:

- You can assign a volume to only one host or host cluster at a time.
- Assigned volumes are shared between controllers in the storage array.
- The same logical unit number (LUN) cannot be used twice by a host or a host cluster to access a volume. You must use a unique LUN.
- For new volume groups, if you wait until all volumes are created and initialized before you assign them to a host, the volume initialization time is reduced. Keep in mind that once a volume associated with the volume group is mapped, all volumes will revert to the slower initialization.

#### About this task

A volume assignment grants a host or host cluster access to that volume in a storage array.

All unassigned volumes are displayed during this task, but functions for hosts with or without Data Assurance (DA) apply as follows:

- For a DA-capable host, you can select volumes that are either DA-enabled or not DA-enabled.
- For a host that is not DA-capable, if you select a volume that is DA-enabled, a warning states that the system must automatically turn off DA on the volume before assigning the volume to the host.

Assigning a volume fails under these conditions:

- All volumes are assigned.
- The volume is already assigned to another host or host cluster. The ability to assign a volume is unavailable under these conditions:
- No valid hosts or host clusters exist.
- · No host port identifiers have been defined for the host.
- · All volume assignments have been defined.

## **Steps**

- 1. From the Manage page, select the storage array with the host connection.
- Select Provisioning > Configure Hosts.

The Configure Hosts page opens.

- Select the host or host cluster to which you want to assign volumes, and then click Assign Volumes.
  - A dialog box appears that lists all the volumes that can be assigned. You can sort any of the columns or type something in the Filter box to make it easier to find particular volumes.
- 4. Select the check box next to each volume that you want to assign or select the check box in the table header to select all volumes.
- 5. Click **Assign** to complete the operation.

#### Results

After successfully assigning a volume or volumes to a host or a host cluster, the system performs the following actions:

- The assigned volume receives the next available LUN number. The host uses the LUN number to access the volume.
- The user-supplied volume name appears in volume listings associated to the host. If applicable, the factory-configured access volume also appears in volume listings associated to the host.

### Unassign volumes in SANtricity Storage Plugin for vCenter

If you no longer need I/O access to a volume, you can unassign it from the host or host cluster.

### About this task

Keep these guidelines in mind when you unassign a volume:

- If you are removing the last assigned volume from a host cluster, and the host cluster also has hosts with specific assigned volumes, make sure that you remove or move those assignments before removing the last assignment for the host cluster.
- If a host cluster, a host, or a host port is assigned to a volume that is registered to the operating system, you must clear this registration before you can remove these nodes.

#### **Steps**

- 1. From the Manage page, select the storage array with the host connection.
- 2. Select Provisioning > Configure Hosts.

The Configure Hosts page opens.

3. Select the host or host cluster that you want to edit, and then click **Unassign Volumes**.

A dialog box appears that shows all the volumes that are currently assigned.

- 4. Select the check box next to each volume that you want to unassign or select the check box in the table header to select all volumes.
- 5. Click Unassign.

#### Results

- The volumes that were unassigned are available for a new assignment.
- Until the changes are configured on the host, the volume is still recognized by the host operating system.

## Change the settings for a host in SANtricity Storage Plugin for vCenter

You can change the name, host operating system type, and associated host clusters for a host or host cluster.

### Steps

- 1. From the Manage page, select the storage array with the host connection.
- 2. Select **Provisioning** Configure Hosts.

The Configure Hosts page opens.

3. Select the host that you want to edit, and then click View/Edit Settings.

A dialog box appears that shows the current host settings.

4. To change host properties, make sure the **Properties** tab is selected and then change the settings as appropriate.

### **Field Details**

| Setting                    | Description                                                                                                    |
|----------------------------|----------------------------------------------------------------------------------------------------|
| Name                       | You can change the user-supplied name of the host. Specifying a name for the host is required.                                                                                                    |
| Associated host cluster    | <ul> <li>You can choose one of the following options:</li> <li>None — The host remains a standalone host. If the host was associated to a host cluster, the system removes the host from the cluster.</li> <li><host cluster=""> — The system associates the host to the selected cluster.</host></li> </ul> |
| Host operating system type | You can change the type of operating system running on the host you defined.                                                                                                    |

5. To change port settings, click the **Host Ports** tab and then change the settings as appropriate.

| Setting     | Description                                                                                                    |
|-------------|----------------------------------------------------------------------------------------------------|
| Host Port   | You can choose one of the following options:                                                                                                    |
|             | <ul> <li>Add — Use Add to associate a new host port identifier to the host. The length of the host port identifier name is determined by the host interface technology. Fibre Channel and Infiniband host port identifier names must have 16 characters. iSCSI host port identifier names have a maximum of 223 characters. The port must be unique. A port number that has already been configured is not allowed.</li> </ul> |
|             | <ul> <li>Delete — Use Delete to remove (unassociate) a host port identifier.         The Delete option does not physically remove the host port. This option removes the association between the host port and the host. Unless you remove the host bus adapter or the iSCSI initiator, the host port is still recognized by the controller.     </li> </ul>                                                                   |
|             | If you delete a host port identifier, it is no longer associated with this host. Also, the host loses access to any of its assigned volumes through this host port identifier.                                                                                                    |
| Label       | To change the port label name, click the <b>Edit</b> icon (pencil). The port label name must be unique. A label name that has already been configured is not allowed.                                                                                                    |
| CHAP Secret | Appears only for iSCSI hosts. You can set or change the CHAP secret for the initiators (iSCSI hosts).  The system uses the Challenge Handshake Authentication Protocol (CHAP) method, which validates the identity of targets and initiators during the initial link. Authentication is based on a shared security key called a CHAP secret.                                                                                   |

### 6. Click Save.

## Delete a host or host cluster in SANtricity Storage Plugin for vCenter

You can remove a host or host cluster so that volumes are no longer associated with that host.

### About this task

Keep these guidelines in mind when you delete a host or a host cluster:

- Any specific volume assignments are deleted, and the associated volumes are available for a new assignment.
- If the host is part of a host cluster that has its own specific assignments, the host cluster is unaffected. However, if the host is part of a host cluster that does not have any other assignments, the host cluster and any other associated hosts or host port identifiers inherit any default assignments.
- Any host port identifiers that were associated with the host become undefined.

### **Steps**

- 1. From the Manage page, select the storage array with the host connection.
- 2. Select Provisioning > Configure Hosts.

The Configure Hosts page opens.

3. Select the host or host cluster that you want to delete, and then click **Delete**.

The confirmation dialog box appears.

4. Confirm that you want to perform the operation, and then click **Delete**.

### Results

If you deleted a host, the system performs the following actions:

- Deletes the host and, if applicable, removes it from the host cluster.
- · Removes access to any assigned volumes.
- Returns the associated volumes to an unassigned state.
- Returns any host port identifiers associated with the host to an unassociated state. If you deleted a host cluster, the system performs the following actions:
  - Deletes the host cluster and its associated hosts (if any).
  - · Removes access to any assigned volumes.
  - Returns the associated volumes to an unassigned state.
  - Returns any host port identifiers associated with the hosts to an unassociated state.

# Configure pools and volume groups

Learn about storage pools and volume groups in SANtricity Storage Plugin for vCenter

To provision storage in the Storage Plugin for vCenter, you create either a pool or volume group that will contain the Hard Disk Drives (HDD) or Solid State Disk (SSD) drives that you want to use in your storage array.

#### **Provisioning**

Physical hardware is provisioned into logical components so that data can be organized and easily retrieved. There are two types of groupings supported:

- Pools
- Volume groups

The pools and volume groups are the top-level units of storage in a storage array: they divide the capacity of drives into manageable divisions. Within these logical divisions are the individual volumes or LUNs where data is stored.

When a storage system is deployed, the first step is to present the available drive capacity to the various hosts by:

· Creating pools or volume groups with sufficient capacity

- Adding the number of drives required to meet performance requirements to the pool or volume group
- Selecting the desired level of RAID protection (if using volume groups) to meet specific business requirements

You can have pools or volume groups on the same storage system, but a drive cannot be part of more than one pool or volume group. Volumes that are presented to hosts for I/O are then created, using the space on the pool or volume group.

#### **Pools**

Pools are designed to aggregate physical hard disk drives into a large storage space and to provide enhanced RAID protection for it. A pool creates many virtual RAID sets from the total number of drives assigned to the pool, and it spreads the data out evenly among all participating drives. If a drive is lost or added, the system dynamically re-balances the data across all the active drives.

Pools function as another RAID level, virtualizing the underlying RAID architecture to optimize performance and flexibility when performing tasks such as rebuilding, drive expansion, and handling drive loss. The system automatically sets the RAID level at 6 in an 8+2 configuration (eight data disks plus two parity disks).

### **Drive matching**

You can choose from either HDD or SSDs for use in pools; however, as with volume groups, all drives in the pool must use the same technology. The controllers automatically select which drives to include, so you must make sure that you have a sufficient number of drives for the technology you choose.

### Managing failed drives

Pools have a minimum capacity of 11 drives; however, one drive's worth of capacity is reserved for spare capacity in the event of a drive failure. This spare capacity is called "preservation capacity."

When pools are created, a certain amount of capacity is preserved for emergency use. This capacity is expressed in terms of a number of drives, but the actual implementation is spread across the entire pool of drives. The default amount of capacity that is preserved is based on the number of drives in the pool.

After the pool is created, you can change the preservation capacity value to more or less capacity, or even set it to no preservation capacity (0 drive's worth). The maximum amount of capacity that can be preserved (expressed as a number of drives) is 10, but the capacity that is available might be less, based on the total number of drives in the pool.

### Volume groups

Volume groups define how capacity is allotted in the storage system to volumes. Disk drives are organized into RAID groups and volumes reside across the drives in a RAID group. Therefore, volume group configuration settings identify which drives are part of the group and what RAID level is used.

When you create a volume group, controllers automatically select the drives to include in the group. You must manually choose the RAID level for the group. The capacity of the volume group is the total of the number of drives that you select, multiplied by their capacity.

### **Drive matching**

You must match the drives in the volume group for size and performance. If there are smaller and larger drives in the volume group, all drives are recognized as the smallest capacity size. If there are slower and faster drives in the volume group, all drives are recognized at the slowest speed. These factors affect the

performance and overall capacity of the storage system.

You cannot mix different drive technologies (HDD and SSD drives). RAID 3, 5, and 6 are limited to a maximum of 30 drives. RAID 1 and RAID 10 uses mirroring, so these volume groups must have an even number of disks.

### Managing failed drives

Volume groups use hot spare drives as a standby in case a drive fails in RAID 1/10, RAID 3, RAID 5, or RAID 6 volumes contained in a volume group. A hot spare drive contains no data and adds another level of redundancy to your storage array.

If a drive fails in the storage array, the hot spare drive is automatically substituted for the failed drive without requiring a physical swap. If the hot spare drive is available when a drive fails, the controller uses redundancy data to reconstruct the data from the failed drive to the hot spare drive.

### Decide whether to use pools or volume groups

### Choose a pool

- If you need faster drive rebuilds and simplified storage administration, and/or have a highly random workload.
- If you want to distribute the data for each volume randomly across a set of drives that comprise the pool. You cannot set or change the RAID level of pools or the volumes in the pools. Pools use RAID level 6.

### Choose a volume group

- If you need maximum system bandwidth, the ability to tune storage settings, and a highly sequential workload.
- If you want to distribute the data across the drives based on a RAID level. You can specify the RAID level when you create the volume group.
- If you want to write the data for each volume sequentially across the set of drives that comprise the volume group.

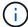

Because pools can co-exist with volume groups, a storage array can contain both pools and volume groups.

### Automatic versus manual pool creation

Depending on your storage configuration, you can allow the system to create pools automatically or you can manually create them yourself. A pool is a set of logically grouped drives.

Before you create and manage pools, review the following sections for how pools are automatically created and when you might need to manually create them.

### **Automatic creation**

When the system detects unassigned capacity in the storage array, it initiates automatic pool creation is initiated when the system detects unassigned capacity in a storage array. It automatically prompts you to create one or more pools, or add the unassigned capacity to an existing pool, or both.

Automatic pool creation occurs when one of these conditions is true:

• Pools do not exist in the storage array, and there are enough similar drives to create a new pool.

- New drives are added to a storage array that has at least one pool. Each drive in a pool must be of the same drive type (HDD or SSD) and have similar capacity. The system will prompt you to complete the following tasks:
- Create a single pool if there are a sufficient number of drives of those types.
- Create multiple pools if the unassigned capacity consists of different drive types.
- Add the drives to the existing pool if a pool is already defined in the storage array, and add new drives of the same drive type to the pool.
- Add the drives of the same drive type to the existing pool, and use the other drive types to create different pools if the new drives are of different drive types.

#### Manual creation

You might want to create a pool manually when automatic creation cannot determine the best configuration. This situation can occur for one of the following reasons:

- The new drives could potentially be added to more than one pool.
- One or more of the new pool candidates can use shelf loss protection or drawer loss protection.
- One or more of the current pool candidates cannot maintain their shelf loss protection or drawer loss protection status. You might also want to create a pool manually if you have multiple applications on your storage array and do not want them competing for the same drive resources. In this case, you might consider manually creating a smaller pool for one or more of the applications. You can assign just one or two volumes instead of assigning the workload to a large pool that has many volumes across which to distribute the data. Manually creating a separate pool that is dedicated to the workload of a specific application can allow storage array operations to perform more rapidly, with less contention.

## Create a pool automatically in SANtricity Storage Plugin for vCenter

You can create pools automatically when the system detects at least 11 unassigned drives or it detects one unassigned drive that is eligible for an existing pool. A pool is a set of logically grouped drives.

### Before you begin

You can launch the Pool Auto-Configuration dialog box when one of these conditions are true:

- At least one unassigned drive has been detected that can be added to an existing pool with similar drive types.
- Eleven (11) or more unassigned drives have been detected that can be used to create a new pool (if they cannot be added to an existing pool due to dissimilar drive types).

#### About this task

You can use automatic pool creation to easily configure all unassigned drives in the storage array into one pool and to add drives into existing pools.

Keep in mind the following:

- When you add drives to a storage array, the system automatically detects the drives and prompts you to create a single pool or multiple pools based on the drive type and the current configuration.
- If pools were previously defined, the system automatically prompts you with the option of adding the compatible drives to an existing pool. When new drives are added to an existing pool, the system automatically redistributes the data across the new capacity, which now includes the new drives that you

added.

 When configuring an EF600 or EF300 storage array, make sure each controller has access to an equal number of drives in the first 12 slots and an equal number of drives in the last 12 slots. This configuration helps the controllers use both drive-side PCle buses more effectively. For pool creation, you should use all drives in the storage array.

### Steps

- 1. From the Manage page, select the storage array for the pool.
- 2. Select Provisioning > Configure Pools and Volume Groups.
- Select More > Launch pool auto-configuration.

The results table lists new pools, existing pools with drives added, or both. A new pool is named with a sequential number by default.

Notice that the system does the following:

- Creates a single pool if there are a sufficient number of drives with the same drive type (HDD or SSD)
  and have similar capacity.
- Creates multiple pools if the unassigned capacity consists of different drive types.
- Adds the drives to an existing pool if a pool is already defined in the storage array, and you add new drives of the same drive type to the pool.
- Adds the drives of the same drive type to the existing pool, and use the other drive types to create different pools if the new drives are of different drive types.
- 4. To change the name of a new pool, click the **Edit** icon (the pencil).
- 5. To view additional characteristics of the pool, position the cursor over or touch the Details icon (the page).

Information about the drive type, security capability, data assurance (DA) capability, shelf loss protection, and drawer loss protection appears.

For EF600 and EF300 storage arrays, settings are also displayed for resource provisioning and volume block sizes.

6. Click Accept.

### Create a pool manually in SANtricity Storage Plugin for vCenter

You can create a pool manually if your setup does not meet the requirements for automatic pool configuration. A pool is a set of logically grouped drives.

### Before you begin

- You must have a minimum of 11 drives with the same drive type (HDD or SSD).
- Shelf loss protection requires that the drives comprising the pool are located in at least six different drive shelves and there are no more than two drives in a single drive shelf.
- Drawer loss protection requires that the drives comprising the pool are located in at least five different drawers and the pool includes an equal number of drive shelves from each drawer.
- When configuring an EF600 or EF300 storage array, make sure each controller has access to an equal number of drives in the first 12 slots and an equal number of drives in the last 12 slots. This configuration helps the controllers use both drive-side PCle buses more effectively. For pool creation, you should use all drives in the storage array.

#### About this task

During pool creation you determine its characteristics, such as drive type, security capability, data assurance (DA) capability, shelf loss protection, and drawer loss protection.

For EF600 and EF300 storage arrays, settings also include resource provisioning and volume block sizes.

### **Steps**

- 1. From the Manage page, select the storage array for the pool.
- 2. Select Provisioning > Configure Pools and Volume Groups.
- 3. Click Create > Pool.

The Create Pool dialog box appears.

- 4. Type a name for the pool.
- 5. (Optional) If you have more than one type of drive in your storage array, select the drive type that you want to use.

The results table lists all the possible pools that you can create.

6. Select the pool candidate that you want to use based on the following characteristics, and then click **Create**.

| Characteristic                                | Use                                                                                                    |
|-----------------------------------------------|----------------------------------------------------------------------------------------------------|
| Free Capacity                                 | Shows the free capacity of the pool candidate in GiB. Select a pool candidate with the capacity for your application's storage needs.  Preservation (spare) capacity is also distributed throughout the pool and is not part of the free capacity amount.                                                                                                    |
| Total Drives                                  | Shows the number of drives available in the pool candidate. The system automatically reserves as many drives as possible for preservation capacity (for every six drives in a pool, the system reserves one drive for preservation capacity). When a drive failure occurs, the preservation capacity is used to hold the reconstructed data.                                                                                                    |
| Drive Block Size<br>(EF300 and EF600<br>only) | Shows the block size (sector size) that the drives in the pool can write.  Values may include:  • 512 — 512-byte sector size.  • 4K — 4,096-byte sector size.                                                                                                    |
| Secure-Capable                                | <ul> <li>Indicates whether this pool candidate is comprised entirely of secure-capable drives, which can be either Full Disk Encryption (FDE) drives or Federal Information Processing Standard (FIPS) drives.</li> <li>You can protect your pool with Drive Security, but all drives must be secure- capable to use this feature.</li> <li>If you want to create an FDE-only pool, look for Yes - FDE in the Secure-Capable column. If you want to create a FIPS-only pool, look for Yes - FIPS or Yes - FIPS (Mixed). "Mixed" indicates a mixture of 140-2 and 140-3 level drives. If you use a mixture of these levels, be aware that the pool will then operate at the lower level of security (140-2).</li> <li>You can create a pool comprised of drives that may or may not be secure- capable or are a mix of security levels. If the drives in the pool include drives that are not secure-capable, you cannot make the pool secure.</li> </ul> |
| Enable Security?                              | Provides the option for enabling the Drive Security feature with secure-capable drives. If the pool is secure-capable and you have created a security key, you can enable security by selecting the check box.  The only way to remove Drive Security after it is enabled is to delete the pool and erase the drives.                                                                                                    |

| Characteristic                                             | Use                                                                                                    |
|------------------------------------------------------------|----------------------------------------------------------------------------------------------------|
| DA Capable                                                 | Indicates if Data Assurance (DA) is available for this pool candidate. DA checks for and corrects errors that might occur as data is transferred through the controllers down to the drives.  If you want to use DA, select a pool that is DA capable. This option is available only when the DA feature has been enabled.  A pool can contain drives that are DA-capable or not DA-capable, but all drives must be DA capable for you to use this feature. |
| Resource Provisioning<br>Capable (EF300 and<br>EF600 only) | Shows if Resource Provisioning is available for this pool candidate. Resource Provisioning is a feature available in the EF300 and EF600 storage arrays, which allows volumes to be put in use immediately with no background initialization process.                                                                                                    |
| Shelf Loss Protection                                      | Shows if shelf loss protection is available. Shelf loss protection guarantees accessibility to the data on the volumes in a pool if a total loss of communication occurs with a single drive shelf.                                                                                                    |
| Drawer Loss Protection                                     | Shows if drawer loss protection is available, which is provided only if you are using a drive shelf that contains drawers.  Drawer loss protection guarantees accessibility to the data on the volumes in a pool if a total loss of communication occurs with a single drawer in a drive shelf.                                                                                                    |
| Volume Block Sizes<br>Supported (EF300 and<br>EF600 only)  | Shows the block sizes that can be created for the volumes in the pool:  • 512n — 512 bytes native.  • 512e — 512 bytes emulated.  • 4K — 4,096 bytes.                                                                                                    |

## Create a volume group in SANtricity Storage Plugin for vCenter

You can create a volume group for one or more volumes that are accessible to the host. A volume group is a container for volumes with shared characteristics such as RAID level and capacity.

### Before you begin

Review the following guidelines:

- · You need at least one unassigned drive.
- Limits exist as to how much drive capacity you can have in a single volume group. These limits vary according to your host type.
- To enable shelf/drawer loss protection, you must create a volume group that uses drives located in at least three shelves or drawers, unless you are using RAID 1, where two shelves/drawers is the minimum.
- When configuring an EF600 or EF300 storage array, make sure each controller has access to an equal number of drives in the first 12 slots and an equal number of drives in the last 12 slots. This configuration

helps the controllers use both drive-side PCIe buses more effectively. The system currently allows for drive selection under the Advanced feature when creating a volume group.

Review how your choice of RAID level affects the resulting capacity of the volume group.

- If you select RAID 1, you must add two drives at a time to make sure that a mirrored pair is selected.

  Mirroring and striping (known as RAID 10 or RAID 1+0) is achieved when four or more drives are selected.
- If you select RAID 5, you must add a minimum of three drives to create the volume group.
- If you select RAID 6, you must add a minimum of five drives to create the volume group.

#### About this task

During volume group creation you determine the group characteristics, such as the number of drives, security capability, data assurance (DA) capability, shelf loss protection, and drawer loss protection.

For EF600 and EF300 storage arrays, settings also include resource provisioning, drive block sizes, and volume block sizes.

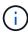

With larger capacity drives and the ability to distribute volumes across controllers, creating more than one volume per volume group is a good way to make use of your storage capacity and to protect your data.

## Steps

- 1. From the Manage page, select the storage array for the volume group.
- 2. Select Provisioning > Configure Pools and Volume Groups.
- 3. Click Create > Volume group.

The Create Volume Group dialog box appears.

- 4. Type a name for the volume group.
- 5. Select the RAID level that best meets your requirements for data storage and protection. The volume group candidate table appears and displays only the candidates that support the selected RAID level.
- 6. (Optional) If you have more than one type of drive in your storage array, select the drive type that you want to use.

The volume group candidate table appears and displays only the candidates that support the selected drive type and RAID level.

7. (Optional) You can select either the automatic method or manual method to define which drives to use in the volume group. The Automatic method is the default selection.

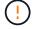

Do not use the Manual method unless you are an expert who understands drive redundancy and optimal drive configurations.

To select drives manually, click the **Manually select drives (advanced)** link. When clicked, it changes to **Automatically select drives (advanced)**.

The Manual method lets you select which specific drives comprise the volume group. You can select specific unassigned drives to obtain the capacity that you require. If the storage array contains drives with different media types or different interface types, you can choose only the unconfigured capacity for a single drive type to create the new volume group.

8. Based on the displayed drive characteristics, select the drives you want to use in the volume group, and then click **Create**.

The drive characteristics displayed depend on whether you selected the automatic method or manual method. For more information, see the SANtricity System Manager documentation, Create a volume group.

### Add capacity to a pool or volume group in SANtricity Storage Plugin for vCenter

You can add drives to expand the free capacity in an existing pool or volume group.

## Before you begin

- Drives must be in an Optimal status.
- Drives must have the same drive type (HDD or SSD).
- The pool or volume group must be in an Optimal status.
- If the pool or volume group contains all secure-capable drives, add only drives that are secure-capable to continue to use the encryption abilities of the secure-capable drives.

Secure-capable drives can be either Full Disk Encryption (FDE) drives or Federal Information Processing Standard (FIPS) drives.

#### About this task

In this task, you can add free capacity to be included in the pool or volume group. You can use this free capacity to create additional volumes. The data in the volumes remains accessible during this operation.

For pools, you can add a maximum of 60 drives at a time. For volume groups, you can add a maximum of two drives at a time. If you need to add more than the maximum number of drives, repeat the procedure. (A pool cannot contain more drives than the maximum limit for a storage array.)

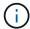

With the addition of drives, your preservation capacity may need to be increased. You should consider increasing your reserved capacity after an expansion operation.

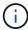

Avoid using drives that are Data Assurance (DA) capable to add capacity to a pool or volume group that is not DA capable. The pool or volume group cannot take advantage of the capabilities of the DA-capable drive. Consider using drives that are not DA capable in this situation.

### Steps

- 1. From the Manage page, select the storage array with the pool or volume group.
- 2. Select Provisioning > Configure Pools and Volume Groups.
- 3. Select the pool or volume group to which you want to add drives, and then click Add Capacity.

The Add Capacity dialog box appears. Only the unassigned drives that are compatible with the pool or volume group appear.

4. Under **Select drives to add capacity...**, select one or more drives that you want to add to the existing pool or volume group.

The controller firmware arranges the unassigned drives with the best options listed at the top. The total free capacity that is added to the pool or volume group appears below the list in **Total capacity selected**.

| Field          | Description                                                                                                    |
|----------------|----------------------------------------------------------------------------------------------------|
| Shelf          | Indicates the shelf location of the drive.                                                                                                    |
| Bay            | Indicates the bay location of the drive                                                                                                    |
| Capacity (GiB) | <ul> <li>• Whenever possible, select drives that have a capacity equal to the capacities of the current drives in the pool or volume group.</li> </ul>                                                                                                    |
|                | <ul> <li>If you must add unassigned drives with a smaller capacity, be aware<br/>that the usable capacity of each drive currently in the pool or volume<br/>group is reduced. Therefore, the drive capacity is the same across the<br/>pool or volume group.</li> </ul>                                                                                                    |
|                | <ul> <li>If you must add unassigned drives with a larger capacity, be aware that the usable capacity of the unassigned drives that you add is reduced so that they match the current capacities of the drives in the pool or volume group.</li> </ul>                                                                                                    |
| Secure-Capable | Indicates whether the drive is secure-capable.                                                                                                    |
|                | <ul> <li>You can protect your pool or volume group with the Drive Security<br/>feature, but all drives must be secure-capable to use this feature.</li> </ul>                                                                                                    |
|                | <ul> <li>It is possible to create a pool or volume group with a mix of secure-<br/>capable and non-secure-capable drives, but the Drive Security feature<br/>cannot be enabled.</li> </ul>                                                                                                    |
|                | <ul> <li>A pool or volume group with all secure-capable drives cannot accept a<br/>non-secure-capable drive for sparing or expansion, even if the<br/>encryption capability is not in use.</li> </ul>                                                                                                    |
|                | <ul> <li>Secure-capable drives can be either Full Disk Encryption (FDE) drives<br/>or Federal Information Processing Standard (FIPS) drives. A FIPS<br/>drive can be level 140-2 or 140-3, with level 140-3 as the higher level<br/>of security. If you select a mixture of 140-2 and 140-3 level drives, the<br/>pool or volume group will then operate at the lower level of security<br/>(140-2).</li> </ul> |

| Field         | Description                                                                                                    |
|---------------|----------------------------------------------------------------------------------------------------|
| DA Capable    | <ul> <li>Using drives that are not Data Assurance (DA) capable to add capacity to a DA-capable pool or volume group is not recommended. The pool or volume group no longer has DA capabilities, and you no longer have the option to enable DA on newly created volumes within the pool or volume group.</li> </ul>                                                                  |
|               | <ul> <li>Using drives that are Data Assurance (DA) capable to add capacity to<br/>a pool or volume group that is non DA-capable is not recommended,<br/>because that pool or volume group cannot take advantage of the<br/>capabilities of the DA-capable drive (the drive attributes do not match).<br/>Consider using drives that are not DA-capable in this situation.</li> </ul> |
| DULBE Capable | Indicates whether the drive has the option for Deallocated or Unwritten Logical Block Error (DULBE). DULBE is an option on NVMe drives that allows the EF300 or EF600 storage array to support resource-provisioned volumes.                                                                                                    |

### 5. Click Add.

If you are adding drives to a pool or volume group, a confirmation dialog box appears if you selected a drive that causes the pool or volume group to no longer have one or more of the following attributes:

- Shelf loss protection
- Drawer loss protection
- Full Disk Encryption capability
- Data Assurance capability
- DULBE capability
- 6. To continue, click Yes; otherwise click Cancel.

### Result

After you add the unassigned drives to a pool or volume group, the data in each volume of the pool or volume group is redistributed to include the additional drives.

## Create an SSD Cache in SANtricity Storage Plugin for vCenter

To dynamically accelerate system performance, you can use the SSD Cache feature to cache the most frequently accessed data ("hot" data) onto lower latency Solid State Drives (SSDs). SSD Cache is used exclusively for host reads.

### Before you begin

Your storage array must contain some SSD drives.

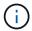

SSD Cache is not available on the EF600 or EF300 storage system.

## About this task

When you create SSD Cache, you can use a single drive or multiple drives. Because the read cache is in the storage array, caching is shared across all applications using the storage array. You select the volumes that you want to cache, and then caching is automatic and dynamic.

Follow these guidelines when you create SSD Cache.

- You can enable security on the SSD Cache only when you are creating it, not later.
- Only one SSD Cache is supported per storage array.
- The maximum usable SSD Cache capacity on a storage array is dependent on the controller's primary cache capacity.
- · SSD Cache is not supported on snapshot images.
- If you import or export volumes that are SSD Cache enabled or disabled, the cached data is not imported or exported.
- Any volume assigned to use a controller's SSD Cache is not eligible for an automatic load balance transfer.
- If the associated volumes are secure-enabled, create a secure-enabled SSD Cache.

### **Steps**

- 1. From the Manage page, select the storage array for the cache.
- 2. Select Provisioning > Configure Pools and Volume Groups.
- 3. Click Create > SSD Cache.

The Create SSD Cache dialog box appears.

- 4. Type a name for the SSD Cache.
- 5. Select the SSD Cache candidate that you want to use based on the following characteristics.

| Characteristic   | Use                                                                                                    |
|------------------|----------------------------------------------------------------------------------------------------|
| Capacity         | Shows the available capacity in GiB. Select the capacity for your application's storage needs.  The maximum capacity for SSD Cache depends on the controller's primary cache capacity. If you allocate more than the maximum amount to SSD Cache, then any extra capacity is unusable.  SSD Cache capacity counts towards your overall allocated capacity.                                                                                                    |
| Total drives     | Shows the number of drives available for this SSD cache. Select the SSD candidate with the number of drives that you want                                                                                                    |
| Secure-capable   | Indicates whether the SSD Cache candidate is comprised entirely of secure-capable drives, which can be either Full Disk Encryption (FDE) drives or Federal Information Processing Standard (FIPS) drives.  If you want to create a secure-enabled SSD Cache, look for "Yes - FDE" or "Yes - FIPS" in the Secure-capable column.                                                                                                    |
| Enable security? | Provides the option for enabling the Drive Security feature with secure-capable drives. If you want to create a secure-enabled SSD Cache, select the <b>Enable Security</b> check box.  NOTE: Once enabled, security cannot be disabled. You can enable security on the SSD Cache only when you are creating it, not later.                                                                                                    |
| DA capable       | Indicates if Data Assurance (DA) is available for this SSD Cache candidate. Data Assurance (DA) checks for and corrects errors that might occur as data is transferred through the controllers down to the drives. If you want to use DA, select an SSD Cache candidate that is DA capable. This option is available only when the DA feature has been enabled. SSD Cache can contain both DA-capable and non-DA-capable drives, but all drives must be DA-capable for you to use DA. |

6. Associate the SSD Cache with the volumes for which you want to implement SSD read caching. To enable SSD Cache on compatible volumes immediately, select the **Enable SSD Cache on existing compatible volumes that are mapped to hosts** check box.

Volumes are compatible if they share the same Drive Security and DA capabilities.

7. Click Create.

## Change configuration settings for a pool in SANtricity Storage Plugin for vCenter

You can edit the settings for a pool, including its name, capacity alerts settings, modification priorities, and preservation capacity.

### About this task

This task describes how to change configuration settings for a pool.

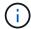

You cannot change the RAID level of a pool using the plugin interface. The plugin automatically configures pools as RAID 6.

# Steps

- 1. From the Manage page, select the storage array with the pool.
- 2. Select Provisioning > Configure Pools and Volume Groups.
- 3. Select the pool that you want to edit, and then click **View/Edit Settings**.

The Pool Settings dialog box appears.

4. Select the **Settings** tab, and then edit the pool settings as appropriate.

| Setting                 | Description                                                                                                    |
|-------------------------|----------------------------------------------------------------------------------------------------|
| Name                    | You can change the user-supplied name of the pool. Specifying a name for a pool is required.                                                                                                    |
| Capacity alerts         | You can send alert notifications when the free capacity in a pool reaches or exceeds a specified threshold. When the data stored in the pool exceeds the specified threshold, the plugin sends a message, allowing you time to add more storage space or to delete unnecessary objects.  Alerts are shown in the Notifications area on the Dashboard and can be sent from the server to administrators by email and SNMP trap messages. You can define the following capacity alerts:                                         |
|                         | <ul> <li>Critical alert — This critical alert notifies you when the free capacity in<br/>the pool reaches or exceeds the specified threshold. Use the spinner<br/>controls to adjust the threshold percentage. Select the check box to<br/>disable this notification.</li> </ul>                                                                                                    |
|                         | <ul> <li>Early alert — This early alert notifies you when the free capacity in a pool is reaching a specified threshold. Use the spinner controls to adjust the threshold percentage. Select the check box to disable this notification.</li> </ul>                                                                                                    |
| Modification priorities | You can specify the priority levels for modification operations in a pool relative to system performance. A higher priority for modification operations in a pool causes an operation to complete faster, but can slow the host I/O performance. A lower priority causes operations to take longer, but host I/O performance is less affected.  You can choose from five priority levels: lowest, low, medium, high, and highest. The higher the priority level, the larger is the impact on host I/O and system performance. |
|                         | <ul> <li>Critical reconstruction priority — This slider bar determines the priority of a data reconstruction operation when multiple drive failures result in a condition where some data has no redundancy and an additional drive failure might result in loss of data.</li> </ul>                                                                                                    |
|                         | <ul> <li>Degraded reconstruction priority — This slider bar determines the priority of the data reconstruction operation when a drive failure has occurred, but the data still has redundancy and an additional drive failure does not result in loss of data.</li> </ul>                                                                                                    |
|                         | <ul> <li>Background operation priority — This slider bar determines the priority of the pool background operations that occur while the pool is in an optimal state. These operations include Dynamic Volume Expansion (DVE), Instant Availability Format (IAF), and migrating data to a replaced or added drive.</li> </ul>                                                                                                    |

# Setting **Description** Preservation capacity — You can define the number of drives to Preservation capacity determine the capacity that is reserved on the pool to support potential ("Optimization capacity" for the EF600 or drive failures. When a drive failure occurs, the preservation capacity is used to hold the reconstructed data. Pools use preservation capacity EF300) during the data reconstruction process instead of hot spare drives, which are used in volume groups. Use the spinner controls to adjust the number of drives. Based on the number of drives, the preservation capacity in the pool appears next to the spinner box. Keep the following information in mind about preservation capacity. Because preservation capacity is subtracted from the total free capacity of a pool, the amount of capacity that you reserve affects how much free capacity is available to create volumes. If you specify 0 for the preservation capacity, all of the free capacity on the pool is used for volume creation. • If you decrease the preservation capacity, you increase the capacity that can be used for pool volumes. Additional optimization capacity (EF600 and EF300 arrays **only)** — When a pool is created, a recommended optimization capacity is generated that provides a balance of available capacity versus performance and drive wear life. You can adjust this balance by moving the slider to the right for better performance and drive wear life at the expense of increased available capacity, or by moving it to the left for increased available capacity at the expense of better performance and drive wear life. SSD drives will have longer life and better maximum write performance when a portion of their capacity is unallocated. For drives associated with a pool, unallocated capacity is comprised of a pool's preservation capacity. the free capacity (capacity not used by volumes), and a portion of the usable capacity set aside as additional optimization capacity. The

additional optimization capacity ensures a minimum level of optimization capacity by reducing the usable capacity, and as such, is not available for

### 5. Click Save.

## Change configuration settings for a volume group in SANtricity Storage Plugin for vCenter

volume creation.

You can edit the settings for a volume group, including its name and RAID level.

### Before you begin

If you are changing the RAID level to accommodate the performance needs of the applications that are accessing the volume group, be sure to meet the following prerequisites:

- The volume group must be in Optimal status.
- You must have enough capacity in the volume group to convert to the new RAID level.

### **Steps**

- 1. From the Manage page, select the storage array with the volume group.
- 2. Select Provisioning > Configure Pools and Volume Groups.
- 3. Select the volume group that you want to edit, and then click View/Edit Settings.

The Volume Group Settings dialog box appears.

4. Select the **Settings** tab, and then edit the volume group settings as appropriate.

# Field Details

| Setting                                      | Description                                                                                                    |
|----------------------------------------------|----------------------------------------------------------------------------------------------------|
| Name                                         | You can change the user-supplied name of the volume group. Specifying a name for a volume group is required.                                                                                                    |
| RAID level                                   | Select the new RAID level from the drop-down menu.  • RAID 0 striping — Offers high performance but does not provide any data redundancy. If a single drive fails in the volume group, all the associated volumes fail, and all data is lost. A striping RAID group combines two or more drives into one large, logical drive.                                                                                                    |
|                                              | <ul> <li>RAID 1 mirroring — Offers high performance and the best data availability and is suitable for storing sensitive data on a corporate or personal level. Protects your data by automatically mirroring the contents of one drive to the second drive in the mirrored pair. It provides protection in the event of a single drive failure.</li> </ul>                                                                                                    |
|                                              | <ul> <li>RAID 10 striping/mirroring — Provides a combination of RAID 0     (striping) and RAID 1 (mirroring) and is achieved when four or more     drives are selected. RAID 10 is suitable for high volume transaction     applications, such as a database, that require high performance and     fault tolerance.</li> </ul>                                                                                                    |
|                                              | <ul> <li>RAID 5 — Optimal for multi-user environments (such as database or<br/>file system storage) where typical I/O size is small and there is a high<br/>proportion of read activity.</li> </ul>                                                                                                    |
|                                              | <ul> <li>RAID 6 — Optimal for environments requiring redundancy protection<br/>beyond RAID 5, but not requiring high write performance.<br/>RAID 3 can be assigned only to volume groups using the command<br/>line interface (CLI).</li> <li>When you change the RAID level, you cannot cancel this operation<br/>after it begins. During the change, your data remains available.</li> </ul>                                                                                                    |
| Optimization capacity<br>(EF600 arrays only) | When a volume group is created, a recommended optimization capacity is generated that provides a balance of available capacity versus performance and drive wear life. You can adjust this balance by moving the slider to the right for better performance and drive wear life at the expense of increased available capacity, or by moving it to the left for increased available capacity at the expense of better performance and drive wear life SSD drives will have longer life and better maximum write performance when a portion of their capacity is unallocated. For drives associated with volume group, unallocated capacity is comprised of a group's free capacity (capacity not used by volumes) and a portion of the usable capacity set aside as additional optimization capacity. The additional optimization capacity ensures a minimum level of optimization capacity by reducing the usable capacity, and as such, is not available for volume creation. |

# 5. Click Save.

A confirmation dialog box appears if capacity is reduced, volume redundancy is lost, or shelf/ drawer loss

protection is lost as a result of the RAID level change. Select Yes to continue; otherwise click No.

#### Result

If you change the RAID level for a volume group, the plugin changes the RAID levels of every volume that comprises the volume group. Performance might be slightly affected during the operation.

# Change SSD Cache settings in SANtricity Storage Plugin for vCenter

You can edit the name of the SSD Cache and view its status, maximum and current capacity, Drive Security and Data Assurance status, and its associated volumes and drives.

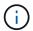

This feature is not available on the EF600 or EF300 storage system.

## **Steps**

- 1. From the Manage page, select the storage array with the SSD Cache.
- 2. Select Provisioning > Configure Pools and Volume Groups.
- 3. Select the SSD Cache that you want to edit, and then click View/Edit Settings.

The SSD Cache Settings dialog box appears.

4. Review or edit the SSD Cache settings as appropriate.

## Field Details

| Setting            | Description                                                                                                    |
|--------------------|----------------------------------------------------------------------------------------------------|
| Name               | Displays the name of the SSD Cache, which you can change. A name for the SSD Cache is required.                                                                                                    |
| Characteristics    | Shows the status for the SSD Cache. Possible statuses include:  Optimal Unknown Degraded Failed (A failed state results in a critical MEL event.) Suspended                                                                                                    |
| Capacities         | Shows the current capacity and maximum capacity allowed for the SSD Cache.  The maximum capacity allowed for the SSD Cache depends on the controller's primary cache size:  • Up to 1 GiB  • 1 GiB to 2 GiB  • 2 GiB to 4 GiB  • More than 4 GiB                                                                                                    |
| Security and DA    | <ul> <li>Shows the Drive Security and Data Assurance status for the SSD Cache.</li> <li>Secure-capableIndicates whether the SSD Cache is comprised entirely of secure-capable drives. A secure-capable drive is a self-encrypting drive that can protect its data from unauthorized access.</li> <li>Secure-enabled — Indicates whether security is enabled on the SSD Cache.</li> <li>DA capable — Indicates whether the SSD Cache is comprised entirely of DA-capable drives. A DA-capable drive can check for and correct errors that might occur as data is communicated between the host and storage array.</li> </ul> |
| Associated objects | Shows the volumes and drives associated with the SSD Cache.                                                                                                    |

# 5. Click Save.

# View SSD Cache statistics in SANtricity Storage Plugin for vCenter

You can view statistics for the SSD Cache, such as reads, writes, cache hits, cache allocation percentage, and cache utilization percentage.

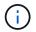

#### About this task

The nominal statistics, which are a subset of the detailed statistics, are shown on the View SSD Cache Statistics dialog box. You can view detailed statistics for the SSD Cache only when you export all SSD statistics to a .csv file.

As you review and interpret the statistics, keep in mind that some interpretations are derived by looking at a combination of statistics.

## **Steps**

- 1. From the Manage page, select the storage array with the SSD Cache.
- 2. Select Provisioning > Configure Pools and Volume Groups.
- Select the SSD Cache for which you want to view statistics, and then click More > View SSD Cache statistics.

The View SSD Cache Statistics dialog box appears and displays the nominal statistics for the selected SSD cache.

#### **Field Details**

| Setting             | Description                                                                                                    |
|---------------------|----------------------------------------------------------------------------------------------------|
| Reads               | Shows the total number of host reads from the SSD Cache-enabled volumes.  The greater the ratio of Reads to Writes, the better is the operation of the cache.                                                                                                    |
| Writes              | The total number of host writes to the SSD Cache-enabled volumes. The greater the ratio of Reads to Writes, the better is the operation of the cache.                                                                                                    |
| Cache hits          | Shows the number of cache hits.                                                                                                    |
| Cache hits %        | Shows the percentage of cache hits. This number is derived from Cache Hits / (reads + writes). The cache hit percentage should be greater than 50 percent for effective SSD Cache operation.                                                                             |
| Cache allocation %  | Shows the percentage of SSD Cache storage that is allocated, expressed as a percentage of the SSD Cache storage that is available to this controller and is derived from allocated bytes / available bytes.                                                              |
| Cache utilization % | Shows the percentage of SSD Cache storage that contains data from enabled volumes, expressed as a percentage of SSD Cache storage that is allocated. This amount represents the utilization or density of the SSD Cache. Derived from allocated bytes / available bytes. |
| Export All          | Exports all SSD Cache statistics to a CSV format. The exported file contains all available statistics for the SSD Cache (both nominal and detailed).                                                                                                    |

4. Click Cancel to close the dialog box.

## Check volume redundancy in SANtricity Storage Plugin for vCenter

Under the guidance of technical support or as instructed by the Recovery Guru, you can check the redundancy on a volume in a pool or volume group to determine whether the data on that volume is consistent.

Redundancy data is used to quickly reconstruct information on a replacement drive if one of the drives in the pool or volume group fails.

## Before you begin

- The status of the pool or volume group must be Optimal.
- The pool or volume group must have no volume modification operations in progress.
- You can check redundancy on any RAID level except on RAID 0, because RAID 0 has no data redundancy. (Pools are configured only as RAID 6.)

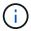

Check volume redundancy only when instructed to do so by the Recovery Guru and under the guidance of technical support.

#### About this task

You can perform this check only on one pool or volume group at a time. A volume redundancy check performs the following actions:

- Scans the data blocks in a RAID 3 volume, a RAID 5 volume, or a RAID 6 volume, and checks the
  redundancy information for each block. (RAID 3 can only be assigned to volume groups using the
  command line interface.)
- Compares the data blocks on RAID 1 mirrored drives.
- Returns redundancy errors if the controller firmware determines that the data is inconsistent.

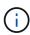

Immediately running a redundancy check on the same pool or volume group might cause an error. To avoid this problem, wait one to two minutes before running another redundancy check on the same pool or volume group.

#### **Steps**

- 1. From the Manage page, select the storage array with the pool or volume group.
- 2. Select Provisioning > Configure Pools and Volume Groups.
- 3. Select Uncommon Tasks > Check volume redundancy.

The Check Redundancy dialog box appears.

- 4. Select the volumes you want to check, and then type check to confirm you want to perform this operation.
- 5. Click Check.

The check volume redundancy operation starts. The volumes in the pool or volume group are sequentially scanned, starting from the top of the table in the dialog box. These actions occur as each volume is scanned:

- The volume is selected in the volume table.
- The status of the redundancy check is shown in the Status column.

• The check stops on any media or parity error encountered, and then reports the error. The following table provide more information about the status of the redundancy check:

#### **Field Details**

| Status       | Description                                                                                                    |  |
|--------------|----------------------------------------------------------------------------------------------------|--|
| Pending      | This is the first volume to be scanned, and you have not clicked Start to start the redundancy check.  -or- The redundancy check operation is being performed on other volumes in the pool or volume group. |  |
| Checking     | The volume is undergoing the redundancy check.                                                                                                    |  |
| Passed       | The volume passed the redundancy check. No inconsistencies were detected in the redundancy information.                                                                                                    |  |
| Failed       | The volume failed the redundancy check. Inconsistencies were detected in the redundancy information.                                                                                                    |  |
| Media error  | The drive media is defective and is unreadable. Follow the instructions displayed in the Recovery Guru.                                                                                                    |  |
| Parity error | The parity is not what it should be for a given portion of the data. A parity error is potentially serious and could cause a permanent loss of data.                                                        |  |

6. Click **Done** after the last volume in the pool or volume group has been checked.

# Delete a pool or volume group in SANtricity Storage Plugin for vCenter

You can delete a pool or volume group to create more unassigned capacity, which you can reconfigure to meet your application storage needs.

## Before you begin

- You must have backed up the data on all of the volumes in the pool or volume group.
- You must have stopped all input/output (I/O).
- You must unmount any file systems on the volumes.
- You must have deleted any mirror relationships in the pool or volume group.
- You must have stopped any volume copy operation in progress for the pool or volume group.
- The pool or volume group must not be participating in an asynchronous mirroring operation.
- The drives in the volume group must not have a persistent reservation.

# Steps

- 1. From the Manage page, select the storage array with the pool or volume group.
- 2. Select Provisioning > Configure Pools and Volume Groups.
- 3. Select one pool or volume group from the list.

You can select only one pool or volume group at a time. Scroll down the list to see additional pools or volume groups.

4. Select **Uncommon Tasks** > **Delete** and confirm.

#### Results

The system performs the following actions:

- Deletes all of the data in the pool or volume group.
- Deletes all the drives associated with the pool or volume group.
- Unassigns the associated drives, which allows you to reuse them in new or existing pools or volume groups.

# Consolidate free capacity for a volume group in SANtricity Storage Plugin for vCenter

Use the Consolidate Free Capacity option to consolidate existing free extents on a selected volume group. By performing this action, you can create additional volumes from the maximum amount of free capacity in a volume group.

## Before you begin

- The volume group must contain at least one free capacity area.
- All of the volumes in the volume group must be online and in Optimal status.
- Volume modification operations must not be in progress, such as changing the segment size of a volume.

#### About this task

You cannot cancel the operation after it begins. Your data remains accessible during the consolidation operation.

You can launch the Consolidate Free Capacity dialog box using any of the following methods:

- When at least one free capacity area is detected for a volume group, the Consolidate free capacity recommendation appears on the Home page in the Notification area. Click the **Consolidate free capacity** link to launch the dialog box.
- You can also launch the Consolidate Free Capacity dialog box from the Pools & Volume Groups page as
  described in the following task.

## More about free capacity areas

A free capacity area is the free capacity that can result from deleting a volume or from not using all available free capacity during volume creation. When you create a volume in a volume group that has one or more free capacity areas, the volume's capacity is limited to the largest free capacity area in that volume group. For example, if a volume group has a total of 15 GiB free capacity, and the largest free capacity area is 10 GiB, the largest volume you can create is 10 GiB.

You consolidate free capacity on a volume group to improve write performance. Your volume group's free capacity will become fragmented over time as the host writes, modifies, and deletes files. Eventually, the available capacity will not be located in a single contiguous block, but will be scattered in small fragments across the volume group. This causes further file fragmentation, since the host must write new files as fragments to fit them into the available ranges of free clusters.

By consolidating free capacity on a selected volume group, you will notice improved file system performance whenever the host writes new files. The consolidation process will also help prevent new files from being fragmented in the future.

## **Steps**

- 1. From the Manage page, select the storage array with the volume group.
- 2. Select Provisioning > Configure Pools and Volume Groups.
- 3. Select the volume group with free capacity that you want to consolidate, and then select **Uncommon Tasks** > Consolidate volume group free capacity.

The Consolidate Free Capacity dialog box appears.

- 4. Type consolidate to confirm you want to perform this operation.
- Click Consolidate.

#### Result

The system begins consolidating (defragmenting) the volume group's free capacity areas into one contiguous amount for subsequent storage configuration tasks.

## After you finish

From the navigation sidebar, select **Operations** to view the progress of the Consolidate Free Capacity operation. This operation can be lengthy and could affect system performance.

## Turn on LED indicator lights on a drive in SANtricity Storage Plugin for vCenter

You can locate drives to physically identify all of the drives that comprise a selected pool, volume group, or SSD Cache. An LED indicator lights up on each drive in the selected pool, volume group, or SSD Cache.

#### **Steps**

- 1. From the Manage page, select the storage array.
- 2. Select Provisioning > Configure Pools and Volume Groups.
- Select the pool, volume group, or SSD Cache you want to locate, and then click More > Turn on locator lights.

A dialog box appears that indicates the lights on the drives comprising the selected pool, volume group, or SSD Cache are turned on.

After you successfully locate the drives, click Turn Off.

## Reduce capacity of an existing pool or SSD Cache in SANtricity Storage Plugin for vCenter

You can remove drives to decrease the capacity of an existing pool or SSD Cache.

After you remove drives, the data in each volume of the pool or SSD Cache is redistributed to the remaining drives. The removed drives become unassigned, and their capacity becomes part of the total free capacity of the storage array.

#### About this task

Follow these guidelines when you remove capacity:

- You cannot remove the last drive in an SSD Cache without first deleting the SSD Cache.
- You cannot reduce the number of drives in a pool to be less than 11 drives.

- You can remove a maximum of 12 drives at a time. If you need to remove more than 12 drives, repeat the
  procedure.
- You cannot remove drives if there is not enough free capacity in the pool or SSD Cache to contain the data, when that data is redistributed to the remaining drives in the pool or SSD Cache.

The following are potential performance impacts:

- Removing drives from a pool or SSD Cache might result in reduced volume performance.
- The preservation capacity is not consumed when you remove capacity from a pool or SSD Cache.
   However, the preservation capacity might decrease based on the number of drives remaining in the pool or SSD Cache.

The following are impacts to secure-capable drives:

- If you remove the last drive that is not secure-capable, the pool is left with all secure-capable drives. In this situation, you are given the option to enable security for the pool.
- If you remove the last drive that is not Data Assurance (DA) capable, the pool is left with all DA-capable drives.
- Any new volumes that you create on the pool will be DA-capable. If you want existing volumes to be DA-capable, you need to delete and then re-create the volume.

## **Steps**

1. From the Manage page, select the storage array.

Select Provisioning > Configure Pools and Volume Groups.

Select the pool or SSD Cache, and then click More > Remove capacity.

The Remove Capacity dialog box appears.

3. Select one or more drives in the list.

As you select or de-select drives in the list, the Total capacity selected field updates. This field shows the total capacity of the pool or SSD Cache that results after you remove the selected drives.

4. Click **Remove**, and then confirm you want to remove the drives.

#### Result

The newly reduced capacity of the pool or SSD Cache is reflected in the Pools and Volume Groups view.

## Enable security for a pool or volume group in SANtricity Storage Plugin for vCenter

You can enable Drive Security for a pool or volume group to prevent unauthorized access to the data on the drives contained in the pool or volume group.

Read and write access for the drives is only available through a controller that is configured with a security key.

# Before you begin

- The Drive Security feature must be enabled.
- · A security key must be created.
- The pool or volume group must be in an Optimal state.

• All of the drives in the pool or volume group must be secure-capable drives.

#### About this task

If you want to use Drive Security, select a pool or volume group that is secure-capable. A pool or volume group can contain both secure-capable and non-secure-capable drives, but all drives must be secure-capable to use their encryption capabilities.

After enabling security, you can only remove it by deleting the pool or volume group, and then erasing the drives.

## **Steps**

- 1. From the Manage page, select the storage array with the pool or volume group.
- 2. Select Provisioning > Configure Pools and Volume Groups.
- Select the pool or volume group on which you want to enable security, and then click More > Enable security.

The Confirm Enable Security dialog box appears.

4. Confirm that you want to enable security for the selected pool or volume group, and then click **Enable**.

# Remove the SANtricity Storage Plugin for vCenter

You can remove the plugin from the vCenter Server Appliance and uninstall the plugin webserver from the application host.

These are two distinct steps that you can perform in any order. However, if you choose to remove the plugin webserver from the application host before unregistering the plugin, the registration script is removed during that process and you cannot use Method 1 to unregister.

# Unregister the plugin from a vCenter Server Appliance

To unregister the plugin from a vCenter Server Appliance, select one of these methods:

- Method 1: Execute the registration script
- Method 2: Use the vCenter Server Mob pages

## Method 1: Execute the registration script

1. Open a prompt through the command line and navigate to the following directory:

```
<install directory>\vcenter-register\bin
```

2. Execute the vcenter-register.bat file:

```
vcenter-register.bat ^
-action unregisterPlugin ^
-vcenterHostname <vCenter FQDN> ^
-username <Administrator Username> ^
```

3. Verify that the script is successful.

The logs are saved to %install dir%/working/logs/vc-registration.log.

#### Method 2: Use the vCenter Server Mob pages

1. Open a web browser and enter the following url:

https://<FQDN of vCenter Server>/mob

- 2. Log in under the administrator credentials.
- Look for the property name of extensionManager and click the link associated with that property.
- 4. Expand the properties list by clicking the More... link at the bottom of the list.
- 5. Verify that the extension plugin.netapp.eseries is in the list.
- 6. If it is present, then click the Method UnregisterExtension.
- 7. Enter the value plugin.netapp.eseries in the dialog and click Invoke Method.
- 8. Close the dialog and refresh the web browser.
- 9. Verify that the plugin.netapp.eseries extension is not on the list.

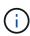

This procedure unregisters the plugin from the vCenter Server Appliance; however, it does not remove plugin package files from the server. To remove package files, use SSH to access the vCenter Server Appliance and navigate to the following directory: etc/vmware/vsphere-ui/vc-packages/vsphere-client-serenity/. Then remove the directory associated with the plugin.

### Remove the plugin webserver from the Application host

To remove the plugin software from the application host, follow these steps:

- 1. From the application server, navigate to the **Control Panel**.
- 2. Go to Apps & Features, and then select SANtricity Storage Plugin for vCenter.
- 3. Click Uninstall/Change.

A confirmation dialog opens.

4. Click Uninstall.

A confirmation message is displayed when the uninstall is complete.

5. Click Done.

# FAQ for SANtricity Storage Plugin for vCenter

This FAQ can help if you're just looking for a quick answer to a question.

# What settings are imported?

The Import Settings feature is a batch operation that loads configurations from one storage array to multiple

storage arrays.

The settings that are imported during this operation depend on how the source storage array is configured in System Manager. The following settings can be imported to multiple storage arrays:

- Email alerts Settings include a mail server address and the email addresses of the alert recipients.
- Syslog alerts Settings include a syslog server address and a UDP port.
- SNMP alerts Settings include a community name and IP address for the SNMP server.
- **AutoSupport** Settings include the separate features (Basic AutoSupport, AutoSupport OnDemand, and Remote Diagnostics), the maintenance window, delivery method, and dispatch schedule.
- **Directory services** Configuration includes the domain name and URL of an LDAP (Lightweight Directory Access Protocol) server, along with the mappings for the LDAP server's user groups to the storage array's predefined roles.
- **Storage configuration** Configurations include volumes (only thick and only non-repository volumes), volume groups, pools, and hot spare drive assignments.
- **System settings** Configurations include media scan settings for a volume, SSD cache for controllers, and automatic load balancing (does not include host connectivity reporting).

# Why do I not see all of my storage arrays?

During the Import Settings operation, some of your storage arrays might not be available in the target selection dialog box.

Storage arrays might not appear for the following reasons:

- The firmware version is below 8.50.
- The storage array is offline.
- The system cannot communicate with that array (for example, the array has certificate, password, or networking problems).

## Why are these volumes not associated with a workload?

Volumes are not associated with a workload if they have been created using the command line interface (CLI) or if they have been migrated (imported/exported) from a different storage array.

## How does my selected workload impact volume creation?

During volume creation, you are prompted for information about a workload's use. The system uses this information to create an optimal volume configuration for you, which can be edited as needed. Optionally, you can skip this step in the volume creation sequence.

A workload is a storage object that supports an application. You can define one or more workloads, or instances, per application. For some applications, the system configures the workload to contain volumes with similar underlying volume characteristics. These volume characteristics are optimized based on the type of application the workload supports. For example, if you create a workload that supports a Microsoft SQL Server application and then subsequently create volumes for that workload, the underlying volume characteristics are optimized to support Microsoft SQL Server.

Application-specific — When you are creating volumes using an application-specific workload, the
system may recommend an optimized volume configuration to minimize contention between application
workload I/O and other traffic from your application instance. Volume characteristics like I/O type, segment

size, controller ownership, and read and write cache are automatically recommended and optimized for workloads that are created for the following application types.

- Microsoft SQL Server
- Microsoft Exchange Server
- Video surveillance applications
- VMware ESXi (for volumes to be used with Virtual Machine File System)

You can review the recommended volume configuration and edit, add, or delete the system-recommended volumes and characteristics using the Add/Edit Volumes dialog box.

• Other (or applications without specific volume creation support) — Other workloads use a volume configuration that you must manually specify when you want to create a workload that is not associated with a specific application, or if there is no built-in optimization for the application you intend to use on the storage array. You must manually specify the volume configuration using the Add/Edit Volumes dialog box.

## Why do I not see all my volumes, hosts, or host clusters?

Snapshot volumes with a DA-enabled base volume are not eligible to be assigned to a host that is not Data Assurance (DA) capable. You must disable DA on the base volume before a snapshot volume can be assigned to a host that is not DA capable.

Consider the following guidelines for the host to which you are assigning the snapshot volume:

- A host is not DA capable if it is connected to the storage array through an I/O interface that is not DA capable.
- A host cluster is not DA capable if it has at least one host member that is not DA capable.

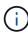

You cannot disable DA on a volume that is associated with snapshots (consistency groups, snapshot groups, snapshot images, and snapshot volumes), volume copies, and mirrors. All associated reserved capacity and snapshot objects must be deleted before DA can be disabled on the base volume.

## Why can I not delete the selected workload?

This workload consists of a group of volumes that were created using the command line interface (CLI) or migrated (imported/exported) from a different storage array. As a result, the volumes in this workload are not associated with an application-specific workload, so the workload cannot be deleted.

## How do application-specific workloads help me manage my storage array?

The volume characteristics of your application-specific workload dictate how the workload interacts with the components of your storage array and helps determine the performance of your environment under a given configuration.

An application is software such as SQL Server or Exchange. You define one or more workloads to support each application. For some applications, the system automatically recommends a volume configuration that optimizes storage. Characteristics such as I/O type, segment size, controller ownership, and read and write cache are included in the volume configuration.

## What do I need to do to recognize the expanded capacity?

If you increase the capacity for a volume, the host might not immediately recognize the increase in volume capacity.

Most operating systems recognize the expanded volume capacity and automatically expand after the volume expansion is initiated. However, some might not. If your OS does not automatically recognize the expanded volume capacity, you might need to perform a disk rescan or reboot.

After you have expanded the volume capacity, you must manually increase the file system size to match. How you do this depends on the file system you are using.

Refer to your host operating system documentation for additional details.

## When would I want to use the assign host later selection?

If you want to speed the process for creating volumes, you can skip the host assignment step so that newly created volumes are initialized offline.

Newly created volumes must be initialized. The system can initialize them using one of two modes – either an Immediate Available Format (IAF) background initialization process or an offline process.

When you map a volume to a host, it forces any initializing volumes in that group to transition to background initialization. This background initialization process allows for concurrent host I/O, which can sometimes be time-consuming.

When none of the volumes in a volume group are mapped, offline initialization is performed. The offline process is much faster than the background process.

## What do I need to know about host block size requirements?

For EF300 and EF600 systems, a volume can be set to support a 512-byte or a 4KiB block size (also called "sector size"). You must set the correct value during volume creation. If possible, the system suggests the appropriate default value.

Before setting the volume block size, read the following limitations and guidelines.

- Some operating systems and virtual machines (notably VMware, at this time) require a 512-byte block size
  and do not support 4KiB, so make sure you know the host requirements before creating a volume.
   Typically, you can achieve the best performance by setting a volume to present a 4KiB block size; however,
  ensure that your host allows for 4KiB (or "4Kn") blocks.
- The type of drives you select for your pool or volume group also determines what volume block sizes are supported, as follows:
  - If you create a volume group using drives that write to 512-byte blocks, then you can only create volumes with 512-byte blocks.
  - If you create a volume group using drives that write to 4KiB blocks, then you can create volumes with either 512-byte or 4KiB blocks.
- If the array has an iSCSI host interface card, all volumes are limited to 512-byte blocks (regardless of volume group block size). This is due to a specific hardware implementation.
- You cannot change a block size once it is set. If you need to change a block size, you must delete the volume and re-create it.

## Why would I need to create a host cluster?

You need to create a host cluster if you want to have two or more hosts share access to the same set of volumes. Normally, the individual hosts have clustering software installed on them to coordinate volume access.

## How do I know which host operating system type is correct?

The Host Operating System Type field contains the operating system of the host. You can select the recommended host type from the drop-down list.

The host types that appear in the drop-down list depend on the storage array model and the firmware version. The most recent versions display the most common options first, which are the most likely to be appropriate. Appearance on this list does not imply the option is fully supported.

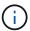

For more information about host support, refer to the NetApp Interoperability Matrix Tool.

Some of the following host types might appear in the list:

| Host Operating System type           | Operating System (OS) and multipath driver                                                                                                    |
|--------------------------------------|----------------------------------------------------------------------------------------------------|
| Linux DM-MP (Kernel 3.10 or later)   | Supports Linux operating systems using a Device Mapper multipath failover solution with a 3.10 or later Kernel.                                                                                                    |
| VMware ESXi                          | Supports VMware ESXi operating systems running the Native Multipathing Plug-in (NMP) architecture using the VMware built-in Storage Array Type Policy module SATP_ALUA.                                                |
| Windows (clustered or non-clustered) | Supports Windows clustered or non-clustered configurations that are not running the ATTO multipathing driver.                                                                                                    |
| ATTO Cluster (all operating systems) | Supports all cluster configurations using the ATTO Technology, Inc., multipathing driver.                                                                                                    |
| Linux (Veritas DMP)                  | Supports Linux operating systems using a Veritas DMP multipathing solution.                                                                                                    |
| Linux (ATTO)                         | Supports Linux operating systems using an ATTO Technology, Inc., multipathing driver.                                                                                                    |
| Mac OS                               | Supports Mac OS versions using an ATTO Technology, Inc., multipathing driver.                                                                                                    |
| Windows (ATTO)                       | Supports Windows operating systems using an ATTO Technology, Inc., multipathing driver.                                                                                                    |
| IBM SVC                              | Supports an IBM SAN Volume Controller configuration.                                                                                                    |
| Factory Default                      | Reserved for the initial start-up of the storage array. If your host operating system type is set to Factory Default, change it to match the host operating system and multipath driver running on the connected host. |

| Host Operating System type          | Operating System (OS) and multipath driver                                                                             |
|-------------------------------------|----------------------------------------------------------------------------------------------------|
| Linux DM-MP (Kernal 3.9 or earlier) | Supports Linux operating systems using a Device Mapper multipath failover solution with a 3.9 or earlier Kernel.       |
| Window Clustered (deprecated)       | If your host operating system type is set to this value, use the Windows (clustered or non-clustered) setting instead. |

# How do I match the host ports to a host?

If you are manually creating a host, you first must use the appropriate host bus adapter (HBA) utility available on the host to determine the host port identifiers associated with each HBA installed in the host.

When you have this information, select the host port identifiers that have logged into the storage array from the list provided in the Create Host dialog.

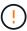

Make sure you select the appropriate host port identifiers for the host you are creating. If you associate the wrong host port identifiers, you might cause unintended access from another host to this data.

#### What is the default cluster?

The default cluster is a system-defined entity that allows any unassociated host port identifier that has logged into the storage array to gain access to volumes assigned to the default cluster.

An unassociated host port identifier is a host port that is not logically associated with a particular host but is physically installed in a host and logged into the storage array.

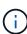

If you want hosts to have specific access to certain volumes in the storage array, you must not use the default cluster. Instead, you must associate the host port identifiers with their corresponding hosts. This task can be done manually during the Create Host operation. Then, you assign volumes either to an individual host or to a host cluster.

You should only use the default cluster in special situations where your external storage environment is conducive to allowing all the hosts and all the logged-in host port identifiers connected to the storage array have access to all of the volumes (all-access mode) without specifically making the hosts known to the storage array or the user interface.

Initially, you can assign volumes only to the default cluster through the command line interface (CLI). However, after you assign at least one volume to the default cluster, this entity (called Default Cluster) is displayed in the user interface where you can then manage this entity.

## What is redundancy check?

A redundancy check determines whether the data on a volume in a pool or volume group is consistent. Redundancy data is used to quickly reconstruct information on a replacement drive if one of the drives in the pool or volume group fails.

You can perform this check only on one pool or volume group at a time. A volume redundancy check performs the following actions:

Scans the data blocks in a RAID 3 volume, a RAID 5 volume, or a RAID 6 volume, and then checks the

redundancy information for each block. (RAID 3 can only be assigned to volume groups using the command line interface.)

- · Compares the data blocks on RAID 1 mirrored drives.
- Returns redundancy errors if the data is determined to be inconsistent by the controller firmware.

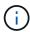

Immediately running a redundancy check on the same pool or volume group might cause an error. To avoid this problem, wait one to two minutes before running another redundancy check on the same pool or volume group.

## What is preservation capacity?

Preservation capacity is the amount of capacity (number of drives) that is reserved in a pool to support potential drive failures.

When a pool is created, the system automatically reserves a default amount of preservation capacity depending on the number of drives in the pool.

Pools use preservation capacity during reconstruction, whereas volume groups use hot spare drives for the same purpose. The preservation capacity method is an improvement over hot spare drives because it allows reconstruction to happen faster. Preservation capacity is spread over a number of drives in the pool instead of on one drive in the case of a hot spare drive, so you are not limited by the speed or availability of one drive.

## What RAID level is best for my application?

To maximize the performance of a volume group, you must select the appropriate RAID level.

You can determine the appropriate RAID level by knowing the read and write percentages for the applications that are accessing the volume group. Use the Performance page to obtain these percentages.

## **RAID** levels and application performance

RAID relies on a series of configurations, called levels, to determine how user and redundancy data is written and retrieved from the drives. Each RAID level provides different performance features. Applications with a high read percentage will perform well using RAID 5 volumes or RAID 6 volumes because of the outstanding read performance of the RAID 5 and RAID 6 configurations.

Applications with a low read percentage (write-intensive) do not perform as well on RAID 5 volumes or RAID 6 volumes. The degraded performance is the result of the way that a controller writes data and redundancy data to the drives in a RAID 5 volume group or a RAID 6 volume group.

Select a RAID level based on the following information.

## RAID 0

## **Description:**

- Non-redundant, striping mode.
- RAID 0 stripes data across all of the drives in the volume group.

#### **Data protection features:**

• RAID 0 is not recommended for high availability needs. RAID 0 is better for non-critical data.

• If a single drive fails in the volume group, all of the associated volumes fail, and all data is lost.

## **Drive number requirements:**

- A minimum of one drive is required for RAID Level 0.
- RAID 0 volume groups can have more than 30 drives.
- You can create a volume group that includes all of the drives in the storage array.

#### RAID 1 or RAID 10

# **Description:**

• Striping/mirror mode.

## How it works:

- RAID 1 uses disk mirroring to write data to two duplicate disks simultaneously.
- RAID 10 uses drive striping to stripe data across a set of mirrored drive pairs.

## Data protection features:

- RAID 1 and RAID 10 offer high performance and the best data availability.
- RAID 1 and RAID 10 use drive mirroring to make an exact copy from one drive to another drive.
- If one of the drives in a drive pair fails, the storage array can instantly switch to the other drive without any loss of data or service.
- A single drive failure causes associated volumes to become degraded. The mirror drive allows access to the data.
- A drive-pair failure in a volume group causes all of the associated volumes to fail, and data loss could occur.

#### **Drive number requirements:**

- A minimum of two drives is required for RAID 1: one drive for the user data, and one drive for the mirrored data.
- If you select four or more drives, RAID 10 is automatically configured across the volume group: two drives for user data, and two drives for the mirrored data.
- You must have an even number of drives in the volume group. If you do not have an even number of drives
  and you have some remaining unassigned drives, go to Pools & Volume Groups to add additional drives
  to the volume group, and retry the operation.
- RAID 1 and RAID 10 volume groups can have more than 30 drives. A volume group can be created that includes all of the drives in the storage array.

## RAID 5

#### **Description:**

· High I/O mode.

#### How it works:

- User data and redundant information (parity) are striped across the drives.
- The equivalent capacity of one drive is used for redundant information.

## **Data protection features**

- If a single drive fails in a RAID 5 volume group, all of the associated volumes become degraded. The redundant information allows the data to still be accessed.
- If two or more drives fail in a RAID 5 volume group, all of the associated volumes fail, and all data is lost.

## **Drive number requirements:**

- You must have a minimum of three drives in the volume group.
- Typically, you are limited to a maximum of 30 drives in the volume group.

#### RAID 6

## **Description:**

· High I/O mode.

## How it works:

- User data and redundant information (dual parity) are striped across the drives.
- The equivalent capacity of two drives is used for redundant information.

## Data protection features:

- If one or two drives fail in a RAID 6 volume group, all of the associated volumes become degraded, but the redundant information allows the data to still be accessed.
- If three or more drives fail in a RAID 6 volume group, all of the associated volumes fail, and all data is lost.

## **Drive number requirements:**

- You must have a minimum of five drives in the volume group.
- Typically, you are limited to a maximum of 30 drives in the volume group.

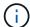

You cannot change the RAID level of a pool. The user interface automatically configures pools as RAID 6.

### **RAID** levels and data protection

RAID 1, RAID 5, and RAID 6 write redundancy data to the drive media for fault tolerance. The redundancy data might be a copy of the data (mirrored) or an error-correcting code derived from the data. You can use the redundancy data to quickly reconstruct information on a replacement drive if a drive fails.

You configure a single RAID level across a single volume group. All redundancy data for that volume group is stored within the volume group. The capacity of the volume group is the aggregate capacity of the member drives minus the capacity reserved for redundancy data. The amount of capacity needed for redundancy depends on the RAID level used.

## Why are some drives not showing up?

In the Add Capacity dialog, not all drives are available for adding capacity to an existing pool or volume group.

Drives are not eligible for any of the following reasons:

- A drive must be unassigned and not secure-enabled. Drives already part of another pool, another volume group, or configured as a hot spare are not eligible. If a drive is unassigned but is secure-enabled, you must manually erase that drive for it to become eligible.
- A drive that is in a non-optimal state is not eligible.
- If the capacity of a drive is too small, it is not eligible.
- The drive media type must match within a pool or volume group. You cannot mix the following:
  - Hard Disk Drives (HDDs) with Solid State Disks (SSDs)
  - NVMe with SAS drives
  - Drives with 512-byte and 4KiB volume block sizes
- If a pool or volume group contains all secure-capable drives, non-secure-capable drives are not listed.
- If a pool or volume group contains all Federal Information Processing Standards (FIPS) drives, non-FIPS drives are not listed.
- If a pool or volume group contains all Data Assurance (DA)-capable drives and there is at least one DA-enabled volume in the pool or volume group, a drive that is not DA capable is not eligible, so it cannot be added to that pool or volume group. However, if there is no DA- enabled volume in the pool or volume group, a drive that is not DA capable can be added to that pool or volume group. If you decide to mix these drives, keep in mind that you cannot create any DA-enabled volumes.

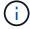

Capacity can be increased in your storage array by adding new drives or by deleting pools or volume groups.

## Why can I not increase my preservation capacity?

If you have created volumes on all available usable capacity, you might not be able to increase preservation capacity.

Preservation capacity is the amount of capacity (number of drives) that is reserved on a pool to support potential drive failures. When a pool is created, the system automatically reserves a default amount of preservation capacity depending on the number of drives in the pool. If you have created volumes on all available usable capacity, you cannot increase preservation capacity without adding capacity to the pool by either adding drives or deleting volumes.

You can change the preservation capacity from Pools & Volume Groups. Select the pool that you want to edit. Click **View/Edit Settings**, and then select the **Settings** tab.

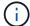

Preservation capacity is specified as a number of drives, even though the actual preservation capacity is distributed across the drives in the pool.

#### What is Data Assurance?

Data Assurance (DA) implements the T10 Protection Information (PI) standard, which increases data integrity by checking for and correcting errors that might occur as data is transferred along the I/O path.

The typical use of the Data Assurance feature will check the portion of the I/O path between the controllers and

drives. DA capabilities are presented at the pool and volume group level.

When this feature is enabled, the storage array appends error-checking codes (also known as cyclic redundancy checks or CRCs) to each block of data in the volume. After a data block is moved, the storage array uses these CRC codes to determine if any errors occurred during transmission. Potentially corrupted data is neither written to disk nor returned to the host. If you want to use the DA feature, select a pool or volume group that is DA capable when you create a new volume (look for **Yes** next to **DA** in the pool and volume group candidates table).

Make sure you assign these DA-enabled volumes to a host using an I/O interface that is capable of DA. I/O interfaces that are capable of DA include Fibre Channel, SAS, iSCSI over TCP/IP, NVMe/FC, NVMe/IB, NVME/RoCE and iSER over InfiniBand (iSCSI Extensions for RDMA/ IB). DA is not supported by SRP over InfiniBand.

## What is FDE/FIPS security?

FDE/FIPS security refers to secure-capable drives that encrypt data during writes and decrypt data during reads using a unique encryption key.

These secure-capable drives prevent unauthorized access to the data on a drive that is physically removed from the storage array. Secure-capable drives can be either Full Disk Encryption (FDE) drives or Federal Information Processing Standard (FIPS) drives. FIPS drives have undergone certification testing.

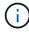

For volumes that require FIPS support, use only FIPS drives. Mixing FIPS and FDE drives in a volume group or pool will result in all drives being treated as FDE drives. Also, an FDE drive cannot be added to or used as a spare in an all-FIPS volume group or pool.

## What is secure-capable (Drive Security)?

Drive Security is a feature that prevents unauthorized access to data on secure-enabled drives when removed from the storage array.

These drives can be either Full Disk Encryption (FDE) drives or Federal Information Processing Standard (FIPS) drives.

## How do I view and interpret all SSD Cache statistics?

You can view nominal statistics and detailed statistics for SSD Cache.

Nominal statistics are a subset of the detailed statistics. The detailed statistics can be viewed only when you export all SSD statistics to a .csv file. As you review and interpret the statistics, keep in mind that some interpretations are derived by looking at a combination of statistics.

#### **Nominal statistics**

To view SSD Cache statistics, go to the **Manage** page. Select **Provisioning > Configure Pools & Volume Groups**. Select the SSD Cache that you want to view statistics for, and then select **More > View Statistics**. The nominal statistics are shown on the View SSD Cache Statistics dialog.

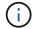

This feature is not available on the EF600 or EF300 storage system.

The list includes nominal statistics, which are a subset of the detailed statistics.

#### **Detailed statistics**

The detailed statistics consist of the nominal statistics, plus additional statistics. These additional statistics are saved along with the nominal statistics, but unlike the nominal statistics, they do not display in the View SSD Cache Statistics dialog. You can view the detailed statistics only after exporting the statistics to a .csv file.

The detailed statistics are listed after the nominal statistics.

## What is shelf loss protection and drawer loss protection?

Shelf loss protection and drawer loss protection are attributes of pools and volume groups that allow you to maintain data access in the event of a single shelf or drawer failure.

## **Shelf loss protection**

A shelf is the enclosure that contains either the drives or the drives and the controller. Shelf loss protection guarantees accessibility to the data on the volumes in a pool or volume group if a total loss of communication occurs with a single drive shelf. An example of total loss of communication might be loss of power to the drive shelf or failure of both I/O modules (IOMs).

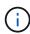

Shelf loss protection is not guaranteed if a drive has already failed in the pool or volume group. In this situation, losing access to a drive shelf and consequently another drive in the pool or volume group causes loss of data.

The criteria for shelf loss protection depends on the protection method, as described in the following table.

| Level            | Criteria for shelf loss protection                                                                                                    | Minimum number of shelves required |
|------------------|----------------------------------------------------------------------------------------------------|------------------------------------|
| Pool             | The pool must include drives from at least five shelves and there must be an equal number of drives in each shelf. Shelf loss protection is not applicable to high-capacity shelves; if your system contains high-capacity shelves, refer to Drawer Loss Protection. | 5                                  |
| RAID 6           | The volume group contains no more than two drives in a single drawer.                                                                                                    | 3                                  |
| RAID 3 or RAID 5 | Each drive in the volume group is located in a separate shelf.                                                                                                    | 3                                  |
| RAID 1           | Each drive in a RAID 1 pair must be located in a separate shelf.                                                                                                    | 2                                  |
| RAID 0           | Cannot achieve Shelf Loss Protection.                                                                                                    | Not applicable                     |

### **Drawer loss protection**

A drawer is one of the compartments of a shelf that you pull out to access the drives. Only the high-capacity shelves have drawers. Drawer loss protection guarantees accessibility to the data on the volumes in a pool or volume group if a total loss of communication occurs with a single drawer. An example of total loss of

communication might be loss of power to the drawer or failure of an internal component within the drawer.

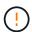

Drawer loss protection is not guaranteed if a drive has already failed in the pool or volume group. In this situation, losing access to a drawer (and consequently another drive in the pool or volume group) causes loss of data.

The criteria for drawer loss protection depends on the protection method, as described in the following table:

| Level       | Criteria for drawer loss protection                                                                                                    | Minimum number of drawers required |
|-------------|----------------------------------------------------------------------------------------------------|------------------------------------|
| Pool        | Pool candidates must include drives from all drawers, and there must be an equal number of drives in each drawer.  The pool must include drives from at least five drawers and there must be an equal number of drives in each drawer.  A 60-drive shelf can achieve Drawer Loss Protection when the pool contains 15, 20, 25, 30, 35, 40, 45, 50, 55, or 60 drives. Increments in multiples of 5 can be added to the pool after initial creation. |                                    |
| RAID 6      | The volume group contains no more than two drives in a single drawer.                                                                                                    | 3                                  |
| RAID 3 or 5 | Each drive in the volume group is located in a separate drawer                                                                                                    | 3                                  |
| RAID 1      | Each drive in a mirrored pair must be located in a separate drawer.                                                                                                    | 2                                  |
| RAID 0      | Cannot achieve Drawer Loss Protection.                                                                                                    | Not applicable                     |

# How do I maintain shelf and drawer loss protection?

To maintain shelf and drawer loss protection for a pool or volume group, use the criteria specified in the following table.

| Level | Criteria for shelf/drawer loss protection                                                                                                    | Minimum number of shelves/<br>drawers required |
|-------|----------------------------------------------------------------------------------------------------|------------------------------------------------|
| Pool  | For shelves, the pool must contain no more than two drives in a single shelf. For drawers, the pool must include an equal number of drives from each drawer. | 6 for shelves<br>5 for drawers                 |

| Level            | Criteria for shelf/drawer loss protection                                      | Minimum number of shelves/<br>drawers required |
|------------------|--------------------------------------------------------------------------------|------------------------------------------------|
| RAID 6           | The volume group contains no more than two drives in a single shelf or drawer. | 3                                              |
| RAID 3 or RAID 5 | Each drive in the volume group is located in a separate shelf or drawer.       | 3                                              |
| RAID 1           | Each drive in a mirrored pair must be located in a separate shelf or drawer.   | 2                                              |
| RAID 0           | Cannot achieve shelf/drawer loss protection.                                   | Not applicable                                 |

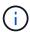

Shelf/drawer loss protection is not maintained if a drive has already failed in the pool or volume group. In this situation, losing access to a drive shelf or drawer, and consequently another drive in the pool or volume group, causes loss of data.

# What is optimization capacity for pools?

SSD drives will have longer life and better maximum write performance when a portion of their capacity is unallocated.

For drives associated with a pool, unallocated capacity is comprised of a pool's preservation capacity, the free capacity (capacity not used by volumes), and a portion of the usable capacity set aside as additional optimization capacity. The additional optimization capacity ensures a minimum level of optimization capacity by reducing the usable capacity, and as such, is not available for volume creation.

When a pool is created, a recommended optimization capacity is generated that provides a balance of performance, drive wear life, and available capacity. The Additional Optimization Capacity slider located in the Pool Settings dialog allows adjustments to the pool's optimization capacity. Adjusting the slider provides for better performance and drive wear life at the expense of available capacity, or additional available capacity at the expense of performance and drive wear life.

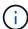

The Additional Optimization Capacity slider is only available for EF600 and EF300 storage systems.

## What is optimization capacity for volume groups?

SSD drives will have longer life and better maximum write performance when a portion of their capacity is unallocated.

For drives associated with a volume group, unallocated capacity is comprised of a volume group's free capacity (capacity not used by volumes), and a portion of the usable capacity set aside as optimization capacity. The additional optimization capacity ensures a minimum level of optimization capacity by reducing the usable capacity, and as such, is not available for volume creation.

When a volume group is created, a recommended optimization capacity is generated that provides a balance of performance, drive wear life, and available capacity. The Additional Optimization Capacity slider in the Volume Group Settings dialog allows adjustments to a volume group's optimization capacity. Adjusting the slider provides for better performance and drive wear life at the expense of available capacity, or additional

available capacity at the expense of performance and drive wear life.

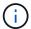

Additional Optimization Capacity slider is only available for EF600 and EF300 storage systems.

# What is resource provisioning capable?

Resource Provisioning is a feature available in the EF300 and EF600 storage arrays, which allows volumes to be put in use immediately with no background initialization process.

A resource-provisioned volume is a thick volume in an SSD volume group or pool, where drive capacity is allocated (assigned to the volume) when the volume is created, but the drive blocks are deallocated (unmapped). By comparison, in a traditional thick volume, all drive blocks are mapped or allocated during a background volume initialization operation in order to initialize the Data Assurance protection information fields and to make data and RAID parity consistent in each RAID stripe. With a resource provisioned volume, there is no time-bound background initialization. Instead, each RAID stripe is initialized upon the first write to a volume block in the stripe.

Resource-provisioned volumes are supported only on SSD volume groups and pools, where all drives in the group or pool support the NVMe Deallocated or Unwritten Logical Block Error Enable (DULBE) error recovery capability. When a resource-provisioned volume is created, all drive blocks assigned to the volume are deallocated (unmapped). In addition, hosts can deallocate logical blocks in the volume using the NVMe Dataset Management command. Deallocating blocks can improve SSD wear life and increase maximum write performance. The improvement varies with each drive model and capacity.

## What do I need to know about the resource-provisioned volumes feature?

Resource Provisioning is a feature available in the EF300 and EF600 storage arrays, which allows volumes to be put in use immediately with no background initialization process.

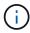

The Resource Provisioning capability is not available at this time. In some views, components might be reported as resource-provisioning capable, but the ability to create resource-provisioned volumes has been disabled until it can be re-enabled in a future update.

## Resource-provisioned volumes

A resource-provisioned volume is a thick volume in an SSD volume group or pool, where drive capacity is allocated (assigned to the volume) when the volume is created, but the drive blocks are deallocated (unmapped). By comparison, in a traditional thick volume, all drive blocks are mapped or allocated during a background volume initialization operation in order to initialize the Data Assurance protection information fields and to make data and RAID parity consistent in each RAID stripe. With a resource provisioned volume, there is no time-bound background initialization. Instead, each RAID stripe is initialized upon the first write to a volume block in the stripe.

Resource-provisioned volumes are supported only on SSD volume groups and pools, where all drives in the group or pool support the NVMe Deallocated or Unwritten Logical Block Error Enable (DULBE) error recovery capability. When a resource-provisioned volume is created, all drive blocks assigned to the volume are deallocated (unmapped). In addition, hosts can deallocate logical blocks in the volume using the NVMe Dataset Management command. Deallocating blocks can improve SSD wear life and increase maximum write performance. The improvement varies with each drive model and capacity.

## **Enabling and disabling the feature**

Resource provisioning is enabled by default on systems where the drives support DULBE. You can disable that default setting from Pools & Volume Groups. Disabling resource provisioning is a permanent action for existing

volumes and cannot be reversed (i.e., you cannot re-enable resource provisioning for these volume groups and pools).

However, if you want to re-enable resource provisioning again for any new volumes you create, you can do so from **Settings** > **System**. Be aware that when you re-enable resource provisioning, only newly created volume groups and pools are affected. Any existing volume groups and pools will remain unchanged. If desired, you can also disable resource provisioning again from **Settings** > **System**.

## What is the difference between internal security key and external security key management?

When you implement the Drive Security feature, you can use an internal security key or an external security key to lock down data when a secure-enabled drive is removed from the storage array.

A security key is a string of characters, which is shared between the secure-enabled drives and controllers in a storage array. Internal keys are maintained on the controller's persistent memory. External keys are maintained on a separate key management server, using a Key Management Interoperability Protocol (KMIP).

## What do I need to know before creating a security key?

A security key is shared by controllers and secure-enabled drives within a storage array. If a secure-enabled drive is removed from the storage array, the security key protects the data from unauthorized access.

You can create and manage security keys using one of the following methods:

- Internal key management on the controller's persistent memory.
- External key management on an external key management server.

## Internal key management

Internal keys are maintained and "hidden" in a non-accessible location on the controller's persistent memory. Before creating an internal security key, you must do the following:

- 1. Install secure-capable drives in the storage array. These drives can be Full Disk Encryption (FDE) drives or Federal Information Processing Standard (FIPS) drives.
- 2. Make sure the Drive Security feature is enabled. If necessary, contact your storage vendor for instructions on enabling the Drive Security feature.

You can then create an internal security key, which involves defining an identifier and a pass phrase. The identifier is a string that is associated with the security key, and is stored on the controller and on all drives associated with the key. The pass phrase is used to encrypt the security key for backup purposes. When you are finished, the security key is stored on the controller in a non-accessible location. You can then create secure-enabled volume groups or pools, or you can enable security on existing volume groups and pools.

## **External key management**

External keys are maintained on a separate key management server, using a Key Management Interoperability Protocol (KMIP). Before creating an external security key, you must do the following:

- 1. Install secure-capable drives in the storage array. These drives can be Full Disk Encryption (FDE) drives or Federal Information Processing Standard (FIPS) drives.
- 2. Make sure the Drive Security feature is enabled. If necessary, contact your storage vendor for instructions on enabling the Drive Security feature
- 3. Obtain a signed, client certificate file. A client certificate validates the storage array's controllers, so the key

management server can trust their KMIP requests.

- a. First, you complete and download a client Certificate Signing Request (CSR). Go to Settings >
   Certificates > Key Management > Complete CSR.
- b. Next, you request a signed client certificate from a CA that is trusted by the key management server. (You can also create and download a client certificate from the key management server using the downloaded CSR file.)
- c. Once you have a client certificate file, copy that file to the host where you are accessing System Manager.
- 4. Retrieve a certificate file from the key management server, and then copy that file to the host where you are accessing System Manager. A key management server certificate validates the key management server, so the storage array can trust its IP address. You can use a root, intermediate, or server certificate for the key management server.

You can then create an external key, which involves defining the IP address of the key management server and the port number used for KMIP communications. During this process, you also load certificate files. When you are finished, the system connects to the key management server with the credentials you entered. You can then create secure-enabled volume groups or pools, or you can enable security on existing volume groups and pools.

# Why do I need to define a pass phrase?

The pass phrase is used to encrypt and decrypt the security key file stored on the local management client. Without the pass phrase, the security key cannot be decrypted and used to unlock data from a secure-enabled drive if it is re-installed in another storage array.

# **Legacy solutions**

# **Cloud connector**

## Overview of the SANtricity® Cloud Connector

The SANtricity Cloud Connector is a host-based Linux application that enables you to perform full block-based and file-based backup and recovery of E-Series volumes to S3 complaint accounts (for example, Amazon Simple Storage Service and NetApp StorageGRID) and NetApp AltaVault appliance.

Available for installation on RedHat and SUSE Linux platforms, the SANtricity Cloud Connector is a packaged solution (.bin file). After you install SANtricity Cloud Connector, you can configure the application to perform backup and restore jobs for E-Series volumes to an AltaVault appliance or to your existing Amazon S3 or StorageGRID accounts. All jobs performed through the SANtricity Cloud Connector use REST-based APIs.

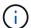

The SANtricity Cloud Connector tool is deprecated and no longer available for download.

### Considerations

When using these procedures, be aware that:

• Configuration and backup/restore jobs described in these procedures apply to the graphical user interface version of the SANtricity Cloud Connector.

REST API workflows for the SANtricity Cloud Connector application are not described in these procedures.
 For experienced developers, endpoints are available for each SANtricity Cloud Connector operation under the API documentation. The API documentation is accessible by navigating to
 http://<hostname.domain>:<port>/docs through a browser.

## Types of backups

The SANtricity Cloud Connector provides two types of backups: image-based and file-based backups.

## Image-based backup

An image-based backup reads the raw data blocks from a snapshot volume and backs them up to a file known as an image. All of the data blocks on the snapshot volume are backed up, including empty blocks, blocks occupied by deleted files, blocks associated with partitioning, and filesystem metadata. Image backups have the advantage of storing all information with the snapshot volume regardless of the partitioning scheme or filesystems on it.

The image is not stored on the Backup Target as a single file, but is instead broken up into a series of data chunks, which are 64MB in size. The data chunks allow SANtricity Cloud Connector to use multiple connections to the backup target, thereby improving the performance of the backup process.

For backups to StorageGRID and Amazon Web Services (S3), each data chunk uses a separate encryption key to encrypt the chunk. The key is a SHA256 hash consisting of the combination of a user supplied passphrase and the SHA256 hash of the user data. For backups to AltaVault, SANtricity Cloud Connector does not encrypt the data chunks as AltaVault performs this operation.

# · File-based backup

A file-based backup reads the files contained with a filesystem partition and backs them up into a series of data chunks that are 64MB in size. A file-based backup does not back up deleted files or partitioning and filesystem metadata. As with image-based backups, the data chunks allow SANtricity Cloud Connector to use multiple connections to the backup target, thereby improving performance of the backup process.

For backups to StorageGRID and Amazon Web Services, each data chunk uses a separate encryption key to encrypt the chunk. The key is a SHA256 hash consisting of the combination of user-supplied pass phrase and the SHA256 hash of the user data. For backups to AltaVault, the data chunks are not encrypted by SANtricity Cloud Connector because AltaVault performs this operation.

#### **System requirements for SANtricity Cloud Connector**

Your system must meet compatibility requirements for the SANtricity Cloud Connector.

## Host hardware requirements

Your hardware must meet the following minimum requirements:

- · At least 5 GB of memory; 4 GB for the maximum configured heap size
- At least 5 GB of free disk space is required from the software installation

You must install the SANtricity Web Services Proxy to use the SANtricity Cloud Connector. You can install the Web Services Proxy locally or you can run the application remotely on a different sever. For information on installing the SANtricity Web Services Proxy, see the Web Services Proxy topics.

#### Supported browsers

The following browsers are supported with the SANtricity Cloud Connector application (minimum versions noted):

- Firefox v31
- Google Chrome v47
- Microsoft Internet Explorer v11
- Microsoft Edge, EdgeHTML 12
- Safari v9

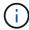

API documentation for the SANtricity Cloud Connector application will not load when using the Compatibility View setting within the Microsoft Internet Explorer v11 browser. To ensure the API documentation displays properly under the Microsoft Internet Explorer v11 browser, it is recommended that the Compatibility View setting is disabled.

## Compatible storage arrays and controller firmware

You should verify the compatibility of your storage arrays and firmware before using the SANtricity Cloud Connector application.

For a complete and up-to-date listing of all compatible storage arrays and firmware for the SANtricity Cloud Connector, see the NetApp Interoperability Matrix Tool.

## Compatible operating systems

The SANtricity Cloud Connector 4.0 application is compatible with and supported on the following operating systems:

| Operating System                    | Version | Architecture |
|-------------------------------------|---------|--------------|
| Red Hat Enterprise Linux (RHEL)     | 7.x     | 64 bit       |
| SUSE Linux Enterprise Server (SLES) | 12.x    | 64 bit       |

#### Supported file systems

You must use supported file systems to perform backups and restores through the SANtricity Cloud Connector application.

The following file systems are supported for backup and restore operations under the SANtricity Cloud Connector application:

- ext2
- ext3
- ext4

## **Install SANtricity Cloud Connector**

The SANtricity Cloud Connector packaged solution (.bin file) is available for RedHat and SUSE Linux platforms only.

You can install the SANtricity Cloud Connector application through graphical mode or console mode on a compatible Linux operating system. During the installation process, you must specify the non-SSL and SSL port numbers for the SANtricity Cloud Connector. When installed, the SANtricity Cloud Connector runs as a daemon process.

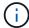

The SANtricity Cloud Connector tool is deprecated and no longer available for download.

## Before you begin

Review the following notes:

- If SANtricity Web Services Proxy is already installed on the same server as the SANtricity Cloud Connector, conflicts will occur between non-SSL port numbers and SSL port numbers conflicts. In this case, choose appropriate numbers for the non-SSL port and the SSL port during the SANtricity Cloud Connector installation.
- If any hardware changes are performed on your host, re-install the SANtricity Cloud Connector application to ensure encryption consistency.
- Backups created through version 3.1 of the SANtricity Cloud Connector application are not compatible with version 4.0 of the SANtricity Cloud Connector application. If you intend to maintain these backups, you must continue to use your previous version of the SANtricity Cloud Connector. To ensure successful installation of separate 3.1 and 4.0 releases of the SANtricity Cloud Connector, unique port numbers must be assigned for each version of the application.

#### **Install Device Mapper Multipath (DM-MP)**

Any host running the SANtricity Cloud Connector also must run Linux Device Mapper Multipath (DM-MP) and have the multipath-tools package installed.

The SANtricity Cloud Connector discovery process relies on the multipath tools package for discovery and recognition of the volumes and files to backup or restore. For more information on how to set up and configure the Device Mapper, see the SANtricity Storage Manager Multipath Drivers Guide for the release of SANtricity you are using under the E-Series and SANtricity Document Resources.

#### **Install Cloud Connector**

You can install SANtricity Cloud Connector on Linux operating systems in either graphical mode or console mode.

### **Graphical mode**

You can use graphical mode to install the SANtricity Cloud Connector on a Linux operating system.

## Before you begin

Designate a host location for the SANtricity Cloud Connector installation.

## Steps

- 1. Download the SANtricity Cloud Connector installation file to the desired host location.
- 2. Open a terminal window.

- 3. Navigate to the directory file containing the SANtricity Cloud Connector installation file.
- 4. Start the SANtricity Cloud Connector installation process:

```
./cloudconnector-xxxx.bin -i gui
```

In this command, xxxx designates the version number of the application.

The Installer window is displayed.

5. Review the Introduction statement, and then click **Next**.

The License Agreement for NetApp, Inc. Software is displayed within the installer window.

6. Accept the terms of the License Agreement, and then click **Next**.

The Backups created with previous releases of SANtricity Cloud Connector page is displayed.

7. To acknowledge the Backups created with previous releases of SANtricity Cloud Connector message, click **Next**.

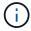

To install version 4.0 of the SANtricity Cloud Connector while maintaining a previous version, unique port numbers must be assigned for each version of the application.

The Choose Install page is displayed within the Installer window. The Where Would You Like to Install field displays the following default install folder: opt/netapp/santricity cloud connector4/

- 8. Choose one of the following options:
  - To accept the default location, click Next.
  - To change the default location, enter a new folder location.
     An Enter the Non SSL Jetty Port Number page is displayed. A default value of 8080 is assigned to the non-SSL port.
- 9. Choose one of the following options:
  - To accept the default SSL port number, click Next.
  - To change the default SSL port number, enter the new desired port number value.
- 10. Choose one of the following options:
  - To accept the default Non SSL port number, click Next.
  - To change the default Non SSL port number, enter the new desired port number value.
     The Pre-Installation Summary page is displayed.
- 11. Review the displayed Pre-Installation Summary, and then click Install.

The installation of the SANtricity Cloud Connector begins and a Webserver Daemon Setup prompt is displayed.

12. Click **OK** to acknowledge the Webserver Daemon Setup prompt.

The Installation Complete message is displayed.

13. Click **Done** to exit the SANtricity Cloud Connecter installer.

#### Console mode

You can use the console mode to install the SANtricity Cloud Connector on a Linux operating system.

## Before you begin

Designate a host location for the SANtricity Cloud Connector installation.

## **Steps**

- 1. Download the SANtricity Cloud Connector installation file to the desired IO host location.
- 2. Open a terminal window.
- 3. Navigate to the directory file containing the SANtricity Cloud Connector installation file.
- 4. Start the SANtricity Cloud Connector installation process:

```
./cloudconnector-xxxx.bin -i console
```

In this command, xxxx indicates the version number of the application.

The installation process for the SANtricity Cloud Connector is initialized.

5. Press **Enter** to proceed with the installation process.

The End User License Agreement for NetApp, Inc. Software is displayed within the installer window.

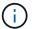

To cancel the installation process at any time, type quit under the installer window.

Press Enter to proceed through each portion of the End User License Agreement.

The License Agreement acceptance statement is displayed under the installer window.

7. To accept the terms of the End User License Agreement and proceed with the installation of the SANtricity Cloud Connector, enter Y and press **Enter** under the installer window.

The Backups created with previous releases of SANtricity Cloud Connector page is displayed.

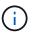

If you do not accept the terms of the End User Agreement, type  ${\tt N}$  and press **Enter** to terminate the installation process for the SANtricity Cloud Connector.

8. To acknowledge the Backups created with previous releases of SANtricity Cloud Connector message, press **Enter**.

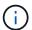

To install version 4.0 of the SANtricity Cloud Connector while maintaining a previous version, unique port numbers must be assigned for each version of the application.

A Choose Install Folder message with the following default install folder for the SANtricity Cloud Connector is displayed:/opt/netapp/santricity cloud connector4/.

- 9. Choose one of the following options:
  - To accept the default install location, press Enter.

- To change the default install location, enter the new folder location.
   An Enter the Non SSL Jetty Port Number message is displayed. A default value of 8080 is assigned to the Non SSL port.
- 10. Choose one of the following options:
  - To accept the default SSL port number, press Next.
  - To change the default SSL port number, enter the new desired port number value.
- 11. Choose one of the following options:
  - To accept the default Non SSL port number, press Enter.
  - To change the default Non SSL port number, enter the new port number value.
     The Pre-Installation Summary for the SANtricity Cloud Connector is displayed.
- 12. Review the displayed Pre-Installation Summary, and press **Enter**.
- 13. Press **Enter** to acknowledge the Webserver Daemon Setup prompt.

The Installation Complete message is displayed.

14. Press **Enter** to exit the SANtricity Cloud Connecter installer.

# Add server certificate and CA certificate into a keystore

To use a secure https connection from the browser to the SANtricity Cloud Connector host, you can accept the self-signed certificate from the SANtricity Cloud Connector host or add a certificate and a trust chain recognized by both the browser and the SANtricity Cloud Connector application.

# Before you begin

The SANtricity Cloud Connector application must be installed on a host.

#### **Steps**

- 1. Stop the service using the systematl command.
- From the default install location, access the working directory.

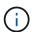

The default install location for the SANtricity Cloud Connector is /opt/netapp/santricity cloud connector4.

Using the keytool command, create your server certificate, and certificate signing request (CSR).

## **EXAMPLE**

```
keytool -genkey -dname "CN=host.example.com, OU=Engineering, O=Company,
L=<CITY>, S=<STATE>, C=<COUNTRY>" -alias cloudconnect -keyalg "RSA"
-sigalg SHA256withRSA -keysize 2048 -validity 365 -keystore
keystore_cloudconnect.jks -storepass changeit
keytool -certreq -alias cloudconnect -keystore keystore_cloudconnect.jks
-storepass changeit -file cloudconnect.csr
```

4. Send the generated CSR to the certificate authority (CA) of your choosing.

The certificate authority signs the certificate request and returns a signed certificate. In addition, you receive a certificate from the CA itself. This CA certificate must be imported into your keystore.

5. Import the certificate and the CA certificate chain into the application keystore: /<install Path>/working/keystore

#### **EXAMPLE**

```
keytool -import -alias ca-root -file root-ca.cer -keystore
keystore_cloudconnect.jks -storepass <password> -noprompt
keytool -import -alias ca-issuing-1 -file issuing-ca-1.cer -keystore
keystore_cloudconnect.jks -storepass <password> -noprompt
keytool -import -trustcacerts -alias cloudconnect -file certnew.cer
-keystore keystore_cloudconnect.jks -storepass <password>
```

6. Restart the service.

# Add StorageGRID certificate into a keystore

If you are configuring StorageGRID as the target type for the SANtricity Cloud Connector application, you must first add a StorageGRID certificate into the SANtricity Cloud Connector keystore.

## Before you begin

- You have a signed StorageGRID certificate.
- · You have the SANtricity Cloud Connector application installed on a host.

## Steps

- 1. Stop the service using the systematl command.
- From the default install location, access the working directory.

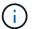

The default install location for the SANtricity Cloud Connector is /opt/netapp/santricity cloud connector4.

 Import the StorageGRID certificate into the application keystore: /<install Path>/working/keystore

## **EXAMPLE**

```
opt/netapp/santricity_cloud_connector4/jre/bin/keytool -import
-trustcacerts -storepass changeit -noprompt -alias StorageGrid_SSL -file
/home/ictlabsg01.cer -keystore
/opt/netapp/santricity_cloud_connector/jre/lib/security/cacerts
```

4. Restart the service.

## Configure the SANtricity Cloud Connector for the first time

Upon successful installation, you can set up the SANtricity Cloud Connector application through the configuration wizard. The configuration wizard is displayed after you initially log in to the SANtricity Cloud Connector.

## Log in to the SANtricity Cloud Connector for the first time

When initializing the SANtricity Cloud Connector for the first time, you must enter a default password to access the application.

## Before you begin

Make sure you have access to an internet-connected browser.

#### Steps

- 1. Open a supported browser.
- 2. Connect to the configured SANtricity Cloud Connector server (e.g., http://localhost:8080/).

The initial login page for the SANtricity Cloud Connector application is displayed.

- 3. In the Administrator Password field, enter the default password of password.
- 4. Click Log In.

The SANtricity Cloud Connector Configuration Wizard is displayed.

## **Using the Configuration Wizard**

The Configuration Wizard is displayed upon successful initial login to the SANtricity Cloud Connector.

Through the Configuration Wizard, you set up the administrator password, Web Services Proxy login management credentials, desired backup target type, and encryption pass phrase for the SANtricity Cloud Connector.

#### Step 1: Set administrator password

You can customize the password used for subsequent logins to the SANtricity Cloud Connector through the Set Administrator Password page.

Establishing a password through the Set Administrator Password page effectively replaces the default password used during the initial login for the SANtricity Cloud Connector application.

## **Steps**

- 1. On the Set Administrator Password page, enter the desired login password for the SANtricity Cloud Connector in the **Enter the new administrator password** field.
- 2. In the **Re-enter the new administrator password** field, re-enter the password from first field.
- 3. Click Next.

The password setup for the SANtricity Cloud Connector is accepted and the Set Pass Phrase page is displayed under the Configuration Wizard.

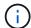

The user defined administrator password is not set until you complete the configuration wizard.

## Step 2: Set pass phrase

Under the Enter the Encryption Pass Phrase page, you can specify an alphanumeric pass phrase between 8 and 32 characters.

A user-specified pass phrase is required as part of the data encryption key used by the SANtricity Cloud Connector application.

## **Steps**

- 1. In the **Define a pass phrase** field, enter the desired pass phrase.
- 2. In the Re-enter your pass phrase field, re-enter the pass phrase from the first field.
- Click Next.

The entered pass phrase for the SANtricity Cloud Connector application is accepted and the Select Target Type page for the configuration wizard is displayed.

# Step 3: Select target type

Backup and restore capabilities are available for Amazon S3, AltaVault, and StorageGRID target types through the SANtricity Cloud Connector. You can specify the desired storage target type for the SANtricity Cloud Connector application under the Select the Target Type page.

## Before you begin

Make sure you have one of the following: AltaVault mount point, Amazon AWS account, or StorageGRID account.

#### **Steps**

- 1. In the dropdown menu, select one of the following options:
  - Amazon AWS
  - AltaVault
  - StorageGRID

A Target Type page for the selected option is displayed in the Configuration Wizard.

2. Refer to the appropriate configuration instructions for AltaVault, Amazon AWS, or StorageGRID.

## Configure AltaVault appliance

After selecting the AltaVault appliance option under the Select the Target Type page, configuration options for the AltaVault target type are displayed.

## Before you begin

- You have the NFS mount path for an AltaVault appliance.
- You specified AltaVault appliance as the target type.

#### **Steps**

1. In the **NFS Mount Path** field, enter the mount point for the AltaVault target type.

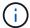

Values in the NFS Mount Path field must follow the Linux path format.

2. Select the **Save a backup of the configuration database on this target** check box to create a backup of the configuration database on the selected target type.

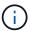

If an existing database configuration is detected on the specified target type when testing the connection, you have the option of replacing the existing database configuration information on the SANtricity Cloud Connector host with the new backup information entered under the configuration wizard.

- 3. Click **Test Connection** to test the connection for the specified AltaVault settings.
- Click Next.

The specified target type for the SANtricity Cloud Connector is accepted and the Web Services Proxy page is displayed in the Configuration Wizard.

5. Proceed to "Step 4: Connect to Web Services Proxy."

## **Configure Amazon AWS account**

After selecting the Amazon AWS option under the Select the Target Type page, configuration options for the Amazon AWS target type are displayed.

## Before you begin

- · You have an established Amazon AWS account.
- You specified Amazon AWS as the target type.

## **Steps**

- 1. In the Access Key ID field, enter the access ID for the Amazon AWS target.
- 2. In the Secret Access Key field, enter the secret access key for the target.
- 3. In the Bucket Name field, enter the bucket name for the target.
- 4. Select the **Save a backup of the configuration database on this target** checkbox to create a backup of the configuration database on the selected target type.

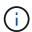

It is recommended you enable this setting to ensure that data from the backup target can be restored if the database is lost.

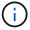

If an existing database configuration is detected on the specified target type when testing the connection, you have the option of replacing the existing database configuration information on the SANtricity Cloud Connector host with the new backup information entered under the configuration wizard.

- 5. Click **Test Connection** to verify the entered Amazon AWS credentials.
- 6. Click Next.

The specified target type for the SANtricity Cloud Connector is accepted, and the Web Services Proxy page is displayed under the Configuration Wizard.

7. Proceed to "Step 4: Connect to Web Services Proxy."

## **Configure StorageGRID account**

After selecting the StorageGRID option under the Select the Target Type page, configuration options for the StorageGRID target type are displayed.

## Before you begin

- · You have an established StorageGRID account.
- You have a signed StorageGRID certificate in the SANtricity Cloud Connector keystore.
- You specified StorageGRID as the target type.

### **Steps**

- 1. In the URL field, enter the URL for the Amazon S3 cloud service
- 2. In the Access Key ID field, enter the access ID for the S3 target.
- 3. In the Secret Access Key field, enter the secret access key for the S3 target.
- 4. In the **Bucket Name** field, enter the bucket name for the S3 target.
- 5. To use path style access, select the **Use path-style access** checkbox.

If unchecked, virtual host-style access is used.

6. Select the **Save a backup of the configuration database on this target** checkbox to create a backup of the configuration database on the selected target type.

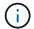

It is recommended you enable this setting to ensure that data from the backup target can be restored if the database is lost.

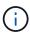

If an existing database configuration is detected on the specified target type when testing the connection, you have the option of replacing the existing database configuration information on the SANtricity Cloud Connector host with the new backup information entered in the configuration wizard.

7. Click **Test Connection** to verify the entered S3 credentials.

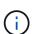

Some S3-compliant accounts may require secured HTTP connections. For information on placing a StorageGRID certificate in the keystore, see Add StorageGRID certificate into a keystore.

8. Click Next.

The specified target type for the SANtricity Cloud Connector is accepted and the Web Services Proxy page is displayed under the Configuration Wizard.

9. Proceed to "Step 4: Connect to Web Services Proxy."

## **Step 4: Connect to Web Services Proxy**

Login and connection information for the Web Services Proxy used in conjunction with the SANtricity Cloud Connector is entered through the Enter Web Services Proxy URL and Credentials page.

### Before you begin

Make sure you have an established connection to the SANtricity Web Services Proxy.

### **Steps**

- 1. In the **URL** field, enter the URL for the Web Services Proxy used for the SANtricity Cloud Connector.
- In the User Name field, enter the user name for the Web Services Proxy connection.
- 3. In the Password field, enter the password for the Web Services Proxy connection.
- 4. Click **Test Connection** to verify the connection for the entered Web Services Proxy credentials.
- 5. After verifying the entered Web Services Proxy credentials through the test connection.
- 6. Click Next

The Web Services Proxy credentials for the SANtricity Cloud Connector is accepted and the Select Storage Arrays page is displayed in the Configuration Wizard.

### Step 5: Select storage arrays

Based on the SANtricity Web Services Proxy credentials entered through the Configuration Wizard, a list of available storage arrays is displayed under the Select Storage Arrays page. Through this page, you can select which storage arrays the SANtricity Cloud Connector uses for backup and restore jobs.

#### Before you begin

Make sure you have storage arrays configured to your SANtricity Web Services Proxy application.

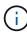

Unreachable storage arrays observed by the SANtricity Cloud Connector application will result in API exceptions in the log file. This is the intended behavior of the SANtricity Cloud Connector application whenever a volume list is pulled from an unreachable array. To avoid these API exceptions in the log file, you can resolve the root issue directly with the storage array or remove the affected storage array from the SANtricity Web Services Proxy application.

#### **Steps**

- 1. Select each checkbox next to the storage array that you want to assign to the SANtricity Cloud Connector application for backup and restore operations.
- Click Next.

The selected storage arrays are accepted, and the Select Hosts page is displayed in the Configuration Wizard.

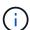

You must configure a valid password for any storage array selected under the Select Storage Arrays page. You can configure storage array passwords through the SANtricity Web Services Proxy API Documentation.

#### Step 6: Select hosts

Based on the Web Services Proxy-hosted storage arrays selected through the Configuration Wizard, you can select an available host to map backup and restore candidate volumes to the SANtricity Cloud Connector application through the Select Hosts page.

## Before you begin

Make sure you have a host available through the SANtricity Web Services Proxy.

### **Steps**

- 1. In the drop-down menu for the listed storage array, select the desired host.
- 2. Repeat step 1 for any additional storage arrays listed under the Select Host page.
- 3. Click Next.

The selected host for the SANtricity Cloud Connector is accepted and the Review page is displayed in the Configuration Wizard.

## Step 7: Review the initial configuration

The final page of the SANtricity Cloud Connector configuration wizard provides a summary of the entered results for your review.

Review the results of the validated configuration data.

- If all configuration data is successfully validated and established, click **Finish** to complete the configuration process.
- If any section of the configuration data cannot be validated, click **Back** to navigate to the applicable page of the configuration wizard to revise the submitted data.

## Log into the SANtricity Cloud Connector

You can access the graphical user interface for the SANtricity Cloud Connector application through the configured server in a supported browser. Make sure you have an established SANtricity Cloud Connector account.

### Steps

1. In a supported browser, connect to the configured SANtricity Cloud Connector server (for example, http://localhost:8080/).

The login page for the SANtricity Cloud Connector application is displayed.

- 2. Enter your configured administrator password.
- Click Login.

The landing page for the SANtricity Cloud Connector application is displayed.

## Use SANtricity Cloud Connector to create and manage E-Series volume backups

You can access the Backups option in the left navigation panel of the SANtricity Cloud Connector application. The Backups option displays the Backups page, which allows you to create new image-based or file-based backup jobs.

Use the **Backups** page of the SANtricity Cloud Connector application to create and process backups of E-Series volumes. You can create image-based or file-based backups and then perform those operations immediately or at a later time. In addition, you can choose to perform full backups or incremental backups based on the last performed full backup. A maximum of six incremental backups can be performed based on the last full backup performed through the SANtricity Cloud Connector application.

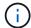

All timestamps for backup and restore jobs listed under the SANtricity Cloud Connector application use local time.

### Create a new image-based backup

You can create new image-based backups through the Create function on the Backups page of the SANtricity Cloud Connector application.

#### Before you begin

Make sure you have storage arrays from the Web Services Proxy registered to the SANtricity Cloud Connector.

### **Steps**

1. In the Backups page, click Create.

The Create Backup window is displayed.

- Select Create an image-based backup.
- Click Next.

A list of available E-Series volumes is displayed in the Create Backup window.

4. Select the desired E-Series volume and click **Next**.

The **Name the backup and provide a description** page of Create Backup confirmation window is displayed.

- 5. To modify the auto-generated backup name, enter the desired name in the Job Name field.
- If needed, add a description for the backup in the Job Description field.

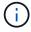

You should enter a job description that allows you to easily identify the contents of the backup.

#### 7. Click Next.

A summary of the selected image-based backup is displayed under the **Review backup information** page of the Create Backup window.

Review the selected backup and click Finish.

The confirmation page of the Create Backup window is displayed.

- Select one of the following options:
  - YES Initiates a full backup for the selected backup.
  - NO A full backup for the selected image-based backup is not performed.

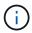

A full backup for the selected image-based backup can be performed at a later time through the Run function on the Backups page.

### 10. Click OK.

The backup for the selected E-Series volume is initiated, and the status for the task is displayed under the

result list section of the Backups page.

#### Create a new folder/file-based backup

You can create new folder/file-based backups through the Create function on the Backups page of the SANtricity Cloud Connector application.

#### Before you begin

Make sure you have storage arrays from the Web Services Proxy registered to the SANtricity Cloud Connector.

A file-based backup unconditionally backs up all files on the filesystem you specify. However, you can perform a selective restore of files and folders.

## Steps

1. In the Backups page, click **Create**.

The Create Backup window is displayed.

- 2. Select Create a folder/file-based backup.
- 3. Click Next.

A list of volumes containing file systems available for backup is displayed in the Create Backup window.

4. Select the desired volume and click Next.

A list of available filesystems on the selected volume is displayed in the Create Backup window.

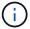

If your filesystem does not appear, verify your filesystem type is supported by the SANtricity Cloud Connector application. For more information, refer to Supported file systems.

5. Select the desired filesystem containing the folder or files to backup, and click Next.

The **Name the backup and provide a description** page of Create Backup confirmation window is displayed.

- To modify the auto-generated backup name, enter the desired name in the Job Name field.
- 7. If needed, add a description for the backup in the **Job Description** field.

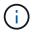

You should enter a job description that allows you to easily identify the contents of the backup.

8. Click Next.

A summary of the selected folder/file-based backup is displayed under the **Review backup information** page of the Create Backup window.

9. Review the selected folder/file-based backup and click Finish.

The confirmation page of the Create Backup window is displayed.

- 10. Select one of the following options:
  - YES Initiates a full backup for the selected backup.

NO — A full backup for the selected backup is not performed.

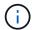

A full backup for the selected file-based backup can also be performed at a later time through the Run function on the Backups page.

#### 11. Click Close.

The backup for the selected E-Series volume is initiated, and the status for the task is displayed under the result list section of the Backup page.

#### Run Full and Incremental Backups

You can perform full and incremental backups through the Run function on the Backups page. Incremental backups are only available for file-based backups.

### Before you begin

Make sure you have created a backup job through the SANtricity Cloud Connector.

## Steps

1. In the Backups tab, select the desired backup job and click Run.

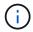

A full backup is performed automatically whenever an image-based backup job or a backup job without a previously performed initial backup is selected.

The Run Backup window is displayed.

- Select one of the following options:
  - Full Backs up all data for the selected file-based backup.
  - Incremental Backs up changes made only since the last performed backup.

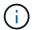

A maximum number of six incremental backups can be performed based on the last full backup performed through the SANtricity Cloud Connector application.

## 3. Click Run.

The backup request is initiated.

### Delete a backup job

The Delete function deletes backed up data at the specified target location for the selected backup along with backup set.

#### Before you begin

Make sure there is a backup with a status of Completed, Failed, or Canceled.

## Steps

1. In the Backups page, select the desired backup and click **Delete**.

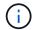

If a full base backup is selected for deletion, all associated incremental backups are also deleted.

The Confirm Delete window is displayed.

- In the Type delete field, type DELETE to confirm the delete action.
- 3. Click Delete.

The selected backup is deleted.

## Create new image-based or file-based restores in SANtricity Cloud Connector

You can access the Restore option in the left navigation panel of the SANtricity Cloud Connector application. The Restore option displays the Restore page, which allows you to create new image-based or file-based restore jobs.

The SANtricity Cloud Connector uses the concept of jobs to perform the actual restore of an E-Series volume. Before performing a restore, you must identify which E-Series volume will be used for the operation. After you add an E-Series volume for restore to the SANtricity Cloud Connector host, you can use the Restore page of the SANtricity Cloud Connector application to create and process restores.

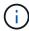

All timestamps for backup and restore jobs listed under the SANtricity Cloud Connector application use local time.

#### Create a new image-based restore

You can create new image-based restores through the Create function on the Restore page of the SANtricity Cloud Connector application.

## Before you begin

Make sure you have an image-based backup available through the SANtricity Cloud Connector.

#### **Steps**

1. In the Restore page of the SANtricity Cloud Connector application, click Create.

The Restore window is displayed.

- 2. Select the desired backup.
- Click Next.

The Select Backup Point page is displayed in the Restore window.

- 4. Select the desired completed backup.
- 5. Click Next.

The Select Restore Target page is displayed in the Restore window.

6. Select the restore volume and click Next.

The Review page is displayed in the Restore window.

7. Review the selected restore operation and click **Finish**.

The restore for the selected target host volume is initiated, and the status for the task is displayed in the result list section of the Restore page.

#### Create a new file-based restore

You can create new file-based restores through the Create function in the Restore page of the SANtricity Cloud Connector application.

## Before you begin

Make sure you have a file-based backup available through the SANtricity Cloud Connector.

#### **Steps**

1. In the Restore page of the SANtricity Cloud Connector application, click Create.

The Restore window is displayed.

- 2. In the Restore window, select the desired file-based backup.
- 3. Click Next.

The Select Backup Point page is displayed in the Create Restore Job window.

- 4. In the Select Backup Point page, select the desired completed backup.
- 5. Click Next.

A list of available filesystems or folders/files page is displayed in the Restore window.

6. Select the desired folders or files to restore and click Next.

The Select Restore Target page is displayed in the Restore window.

7. Select the restore volume and click **Next**.

The Review page is displayed in the Restore window.

8. Review the selected restore operation and click Finish.

The restore for the selected target host volume is initiated, and the status for the task is displayed in the result list section of the Restore page.

### Delete a restore

You can use the Delete function to delete a selected restore item from the result list section of the Restore page.

## Before you begin

Make sure there is a restore job with a status of Completed, Failed or Canceled.

## **Steps**

1. In the Restore page, click **Delete**.

The Confirm Delete window is displayed.

- 2. In the **Type delete** field, type delete to confirm the delete action.
- Click Delete.

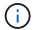

The selected restore is deleted.

## **Modify the SANtricity Cloud Connector settings**

The Settings option allows you to modify the application's current configurations for the S3 account, managed storage arrays and hosts, and Web Services Proxy credentials. You can also change the password for the SANtricity Cloud Connector application through the Settings option.

### **Modify S3 Account settings**

You can modify existing S3 settings for the SANtricity Cloud Connector application in the S3 Account Settings window.

## Before you begin

When modifying the URL or S3 Bucket Label settings, be aware that access to any existing backups configured through the SANtricity Cloud Connector will be affected.

## **Steps**

1. In the left toolbar, click **Settings > Configuration**.

The Settings - Configuration page is displayed.

Click View/Edit Settings for S3 Account Settings.

The S3 Account Settings page is displayed.

- 3. In the URL file, enter the URL for the S3 cloud service.
- 4. In the Access Key ID field, enter the access ID for the S3 target.
- 5. In the **Secret Access Key** field, enter the access key for the S3 target.
- 6. In the S3 Bucket Name field, enter the bucket name for the S3 target.
- 7. Select the **Use Path Style Access** check box if needed.
- 8. Click **Test Connection** to verify the connection for the entered S3 credentials.
- 9. Click **Save** to apply the modifications.

The modified S3 account settings are applied.

### Manage storage arrays

You can add or remove storage arrays from the Web Services Proxy registered to the SANtricity Cloud Connector host in the Manage Storage Arrays page.

The Manage Storage Arrays page displays a list of storage arrays from the Web Services Proxy available for registration with the SANtricity Cloud Connector host.

#### **Steps**

1. In the left toolbar, click **Settings > Storage Arrays**.

The Settings - Storage Arrays screen is displayed.

- 2. To add storage arrays to the SANtricity Cloud Connector, click Add.
  - a. In the Add Storage Arrays window, select each checkbox next to the desired storage arrays from the result list.
  - b. Click Add.

The selected storage array is added to the SANtricity Cloud Connector and displays in the result list section of the Settings - Storage Arrays screen.

- 3. To modify the host for an added storage array, click **Edit** for the line item in the result list section of the Settings Storage Arrays screen.
  - a. In the Associated Host drop-down menu, select the desired host for the storage array.
  - b. Click Save.

The selected host is assigned to the storage array.

- 4. To remove an existing storage array from the SANtricity Cloud Connector host, select the desired storage arrays from the bottom result list, and click **Remove**.
  - a. In the Confirm Remove Storage Array field, type REMOVE.
  - b. Click Remove.

The selected storage array is removed from the SANtricity Cloud Connector host.

#### **Modify Web Services Proxy settings**

You can modify existing Web Services Proxy settings for the SANtricity Cloud Connector application in the Web Services Proxy Settings window.

### Before you begin

The Web Services Proxy used with the SANtricity Cloud Connector needs to have the appropriate arrays added and the corresponding password set.

## **Steps**

1. In the left toolbar, click **Settings** > **Configuration**.

The Settings - Configuration screen is displayed.

Click View/Edit Settings for Web Services Proxy.

The Web Services Proxy settings screen is displayed.

- 3. In the URL field, enter the URL for the Web Services proxy used for the SANtricity Cloud Connector.
- 4. In the User Name field, enter the user name for the Web Services Proxy connection.
- 5. In the Password field, enter the password for the Web Services Proxy connection.
- 6. Click **Test Connection** to verify the connection for the entered Web Services Proxy credentials.
- 7. Click **Save** to apply the modifications.

#### **Change SANtricity Cloud Connector password**

You can change the password for the SANtricity Cloud Connector application in the Change Password screen.

## Steps

1. In the left toolbar, click **Settings** > **Configuration**.

The Settings - Configuration screen is displayed.

2. Click **Change Password** for SANtricity Cloud Connector.

The Change Password screen is displayed.

- 3. In the Current password field, enter your current password for the SANtricity Cloud Connector application.
- In the New Password field, enter your new password for the SANtricity Cloud Connector application.
- 5. In the Confirm new password field, re-enter the new password.
- 6. Click Change to apply the new password.

The modified password is applied to the SANtricity Cloud Connector application.

## **Uninstall the SANtricity Cloud Connector**

You can uninstall the SANtricity Cloud Connector through the graphical uninstaller or console mode.

#### Uninstall using graphical mode

You can use the graphical mode to uninstall the SANtricity Cloud Connector on a Linux operating system.

### Steps

1. From a terminal window, navigate to the directory containing the SANtricity Cloud Connector uninstall file.

The uninstall file for the SANtricity Cloud Connector is available at the following default directory location:

2. From the directory containing the SANtricity Cloud Connector uninstall file, run the following command:

```
./uninstall_cloud_connector4 -i gui
```

The uninstall process for the SANtricity Cloud Connector is initialized.

3. In the uninstall window, click Uninstall to proceed with uninstalling the SANtricity Cloud Connector.

The uninstall process is completed, and the SANtricity Cloud Connector application is uninstalled in the Linux operating system.

## Uninstall using console mode

You can use the console mode to uninstall the SANtricity Cloud Connector on a Linux operating system.

## **Steps**

1. From a terminal window, navigate to the directory containing the SANtricity Cloud Connector uninstall file.

The uninstall file for the SANtricity Cloud Connector is available at the following default directory location:

2. From the directory containing the SANtricity Cloud Connector uninstall file, run the following command:

```
./uninstall_cloud_connector4 -i console
```

The uninstall process for the SANtricity Cloud Connector is initialized.

3. In the uninstall window, press **Enter** to proceed with uninstalling the SANtricity Cloud Connector.

The uninstall process is completed, and the SANtricity Cloud Connector application is uninstalled in the Linux operating system.

# E-Series hardware and SANtricity software - Earlier versions

Check out the links below to access documentation for earlier versions of E-Series hardware and SANtricity software. The links take you to a different documentation site.

## Hardware documentation for earlier releases

- Install E2712, E2724, E5612, E5624 controller-drive trays and DE1600 and DE5600 expansion drive trays
- Install E2760 and E5660 controller-drive trays and DE6600 expansion drive trays
- Install EF560 flash arrays and DE5600 flash expansion trays
- · Install older systems
- Maintain older systems
- Add second controller to E2600 and E2700
- · Change or add host protocols
- · Convert from AC to DC power
- · Controller Upgrade Guide Legacy controller models

## Software documentation for earlier releases

## **SANtricity Release 11.8**

- System Manager help
- Unified Manager help

## **SANtricity Release 11.7**

- · System Manager help
- Unified Manager help

## **SANtricity Release 11.6**

- · System Manager help
- Unified Manager help

## **SANtricity Release 11.5**

System Manager help

## **SANtricity Release 11.4**

- AMW (E2700, E5600/EF560) help
- EMW (E2700, E5600/EF560) help

# **Technical reports**

## **Browse platform technical reports (E-Series)**

Check out the links below to access technical reports related to E-Series platforms. The links take you to a different documentation site.

## **Platform TRs**

## TR-4725: E2800 arrays feature overview

Describes the hardware and software features of the E2800 hybrid array and the latest SANtricity OS features.

## TR-4724: E5700 arrays feature overview

Describes E5700 product information including new hardware software and software features introduced with the latest version of SANtricity.

## TR-4877: EF300 arrays feature overview

Describes the hardware and features of the EF300 all-flash array and new SANtricity OS features.

## TR-4800: EF600 arrays feature overview

Describes the hardware and software features of the EF600 allflash array and new SANtricity OS

## TR-5001: E4000 arrays feature overview

Describes the hardware and software features of the E4000 hybrid array and the latest SANtricity OS features.

## **Browse security technical reports (E-Series)**

Check out the links below to access security technical reports related to E-Series hardware and SANtricity software. The links take you to a different documentation site.

## **Security TRs**

## TR-4474:

features.

Guide

Describes the full disk encryption feature for E-Series systems, including support for FIPS 140-2 validated drives, and both internal and external key management support.

TR-4855:

**Security Hardening Guide for SANtricity** 

## TR-4712: **SANtricity Drive Security Feature SANtricity Management Security Features**

Describes SANtricity security features for NetApp E-Series E2800, E5700, controllers and applications. EF280, EF570, EF300, and EF600 storage systems.

## TR-4813: **Managing Certificates for E-Series Systems**

Describes how to manage security certificates with the latest E-Series

TR-4853: Access

**Management for E-Series Systems** 

Describes how to deploy SANtricity to meet prescribed security objectives for information system confidentiality, integrity, and availability.

Describes how to configure Access Management, including role-based access control (RBAC), Lightweight Directory Access Protocol (LDAP) and Security Assertion Markup Language (SAML).

## Browse featured technical reports (E-Series)

Check out the links below to access technical reports related to E-Series hardware and SANtricity software. The links take you to a different documentation site.

## **Feature TRs**

## **TR-4893: SANtricity Remote Storage Volumes**

Describes the solution architecture and how to use the E-Series storage system to import data from an existing remote storage device.

## TR-4839: SANtricity Synchronous and Asynchronous Feature Overview and Mirroring

Describes the SANtricity Synchronous and Asynchronous Mirroring feature.

## **TR-4747: SANtricity Snapshot Deployment Guide**

Describes the SANtricity Snapshot feature including GUI navigation instructions using SANtricity System Manager.

## **TR-4652: SANtricity Dynamic Disk Pools**

Describes how storage administrators can group sets of like disks into a pool topology where all the drives in the pool participate in the I/O workflow.

## **TR-4737: SANtricity Automatic Load Balancing**

Describes an overview of the behavior of the ALB feature, its key configuration parameters, and its host interoperability enhancements. storage systems.

## **TR-4736: SANtricity Web Services API**

Describes an overview of SANtricity Web Services, an API used for configuring and managing E-Series

## **Browse solution technical reports (E-Series)**

Check out the links below to access solution technical reports related to E-Series hardware and SANtricity software. The links take you to a different documentation site.

## Splunk

## **TR-4623: E5700 with Splunk Enterprise**

Describes the integrated architecture of the E5700 system and Splunk design. This document also summarizes the performance test results obtained from a Splunk machine log event simulation tool.

## TR-4903: EF300 with Splunk **Enterprise**

Describes the integrated architecture of the EF300 all-flash array and Splunk design. This document also summarizes the performance test results obtained from a Splunk machine log event simulation tool.

## TR-4930: EF600 with Splunk **Enterprise**

Describes the integrated architecture of the EF600 all-flash array and Splunk design. This document also summarizes the performance test results obtained from a Splunk machine log event simulation tool.

## **Enterprise Databases**

## Microsoft SQL Server with **NetApp EF-Series**

Helps storage administrators and database administrators successfully deploy Microsoft SQL Server on NetApp EF-Series storage.

## TR-4764: Best Practice Guide for TR-4794: Oracle Databases on **NetApp EF-Series**

Helps storage administrators and database administrators successfully deploy Oracle on NetApp EF-Series storage.

## **Backup & Recovery**

## TR-4320: Best Practices with **Commvault Data Platform V11**

Describes the reference architecture and best practices when using NetApp E-Series storage in a Commvault Data Platform V11 environment.

## TR-4471: Best Practices with **Veeam Backup and Replication**

Describes the reference architecture and best practices when using NetApp E-Series storage in a Veeam Backup & Replication 9.5 environment.

## **TR-4704: Deploying Veritas NetBackup with NetApp E-Series Storage**

Describes the deployment of Veritas NetBackup on NetApp E-Series storage.

## **VSS**

## TR-4825: NetApp E-Series for Video Surveillance Best Practice Guide

Describes best practices for deploying E-Series arrays into video surveillance environments.

## TR-4838: E2800 and E5700 with Milestone XProtect VMS **Certification Report**

Describes the certification test results performed on NetApp E2800 and E5700 hybrid storage arrays.

## TR-4818: Virtualizing Video **Management Systems with NetApp E-Series Storage**

Describes how to design and deploy video management systems with NetApp E-Series storage.

## TR-4771-DESIGN: NetApp E-Series and Genetec video management software

Describes the certification results of Genetec Security Center Video Management Software (VMS) on the NetApp E2800 and E5700 hybrid storage arrays.

## TR-4848: Bosch Video Recording **Solution with NetApp E-Series E2800 Disk Storage Array**

Describes the video surveillance solution architecture and includes details of the components and storage best practices.

## **HPC**

TR-4884: Entry-level HPC systems with NetApp E-Series and IBM Spectrum Scale

TR-4859: Deploying IBM Spectrum Scale with NetApp E-**Series Storage** 

TR-4856: BeeGFS High **Availability with E-Series using Red Hat Enterprise Linux Server**  Describes the reference architecture for entry-level HPC systems based on NetApp E-Series based on IBM's Spectrum Scale storage systems and IBM Spectrum software stack. Scale.

Describes the process of deploying a full parallel file system solution

Describes the required configurations for implementing high availability in a BeeGFS architecture backed by the NetApp E-Series system and using RedHat Enterprise Linux for BeeGFS storage, metadata and management services.

TR-4862: BeeGFS High Availability with E-Series using **SUSE Linux Enterprise Server** 

Describes the required configurations for implementing high availability in a BeeGFS architecture backed by the NetApp E-Series system and using SUSE Linux Enterprise Server for BeeGFS storage, metadata, and management services.

# Legal notices

Legal notices provide access to copyright statements, trademarks, patents, and more.

## Copyright

https://www.netapp.com/company/legal/copyright/

## **Trademarks**

NETAPP, the NETAPP logo, and the marks listed on the NetApp Trademarks page are trademarks of NetApp, Inc. Other company and product names may be trademarks of their respective owners.

https://www.netapp.com/company/legal/trademarks/

## **Patents**

A current list of NetApp owned patents can be found at:

https://www.netapp.com/pdf.html?item=/media/11887-patentspage.pdf

## **Privacy policy**

https://www.netapp.com/company/legal/privacy-policy/

## Open source

Notice files provide information about third-party copyright and licenses used in NetApp software.

Notice for E-Series/EF-Series SANtricity OS

## Copyright information

Copyright © 2025 NetApp, Inc. All Rights Reserved. Printed in the U.S. No part of this document covered by copyright may be reproduced in any form or by any means—graphic, electronic, or mechanical, including photocopying, recording, taping, or storage in an electronic retrieval system—without prior written permission of the copyright owner.

Software derived from copyrighted NetApp material is subject to the following license and disclaimer:

THIS SOFTWARE IS PROVIDED BY NETAPP "AS IS" AND WITHOUT ANY EXPRESS OR IMPLIED WARRANTIES, INCLUDING, BUT NOT LIMITED TO, THE IMPLIED WARRANTIES OF MERCHANTABILITY AND FITNESS FOR A PARTICULAR PURPOSE, WHICH ARE HEREBY DISCLAIMED. IN NO EVENT SHALL NETAPP BE LIABLE FOR ANY DIRECT, INDIRECT, INCIDENTAL, SPECIAL, EXEMPLARY, OR CONSEQUENTIAL DAMAGES (INCLUDING, BUT NOT LIMITED TO, PROCUREMENT OF SUBSTITUTE GOODS OR SERVICES; LOSS OF USE, DATA, OR PROFITS; OR BUSINESS INTERRUPTION) HOWEVER CAUSED AND ON ANY THEORY OF LIABILITY, WHETHER IN CONTRACT, STRICT LIABILITY, OR TORT (INCLUDING NEGLIGENCE OR OTHERWISE) ARISING IN ANY WAY OUT OF THE USE OF THIS SOFTWARE, EVEN IF ADVISED OF THE POSSIBILITY OF SUCH DAMAGE.

NetApp reserves the right to change any products described herein at any time, and without notice. NetApp assumes no responsibility or liability arising from the use of products described herein, except as expressly agreed to in writing by NetApp. The use or purchase of this product does not convey a license under any patent rights, trademark rights, or any other intellectual property rights of NetApp.

The product described in this manual may be protected by one or more U.S. patents, foreign patents, or pending applications.

LIMITED RIGHTS LEGEND: Use, duplication, or disclosure by the government is subject to restrictions as set forth in subparagraph (b)(3) of the Rights in Technical Data -Noncommercial Items at DFARS 252.227-7013 (FEB 2014) and FAR 52.227-19 (DEC 2007).

Data contained herein pertains to a commercial product and/or commercial service (as defined in FAR 2.101) and is proprietary to NetApp, Inc. All NetApp technical data and computer software provided under this Agreement is commercial in nature and developed solely at private expense. The U.S. Government has a non-exclusive, non-transferrable, nonsublicensable, worldwide, limited irrevocable license to use the Data only in connection with and in support of the U.S. Government contract under which the Data was delivered. Except as provided herein, the Data may not be used, disclosed, reproduced, modified, performed, or displayed without the prior written approval of NetApp, Inc. United States Government license rights for the Department of Defense are limited to those rights identified in DFARS clause 252.227-7015(b) (FEB 2014).

#### **Trademark information**

NETAPP, the NETAPP logo, and the marks listed at <a href="http://www.netapp.com/TM">http://www.netapp.com/TM</a> are trademarks of NetApp, Inc. Other company and product names may be trademarks of their respective owners.